Version 8.2

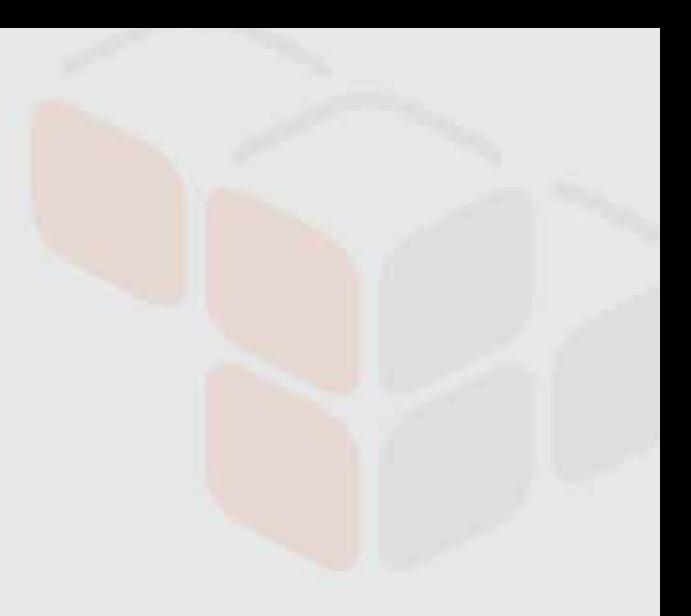

# Layer 7 Policy Authoring User Manual

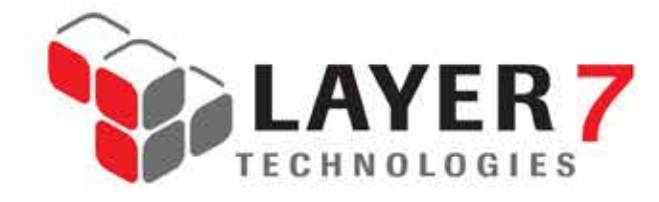

1.800.681.9377 info@layer7tech.com www.layer7tech.com

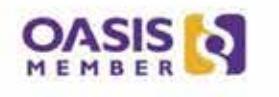

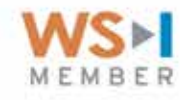

Copyright © 2014 CA. All rights reserved.

This documentation and any related computer software help programs (hereinafter referred to as the "Documentation") are for your informational purposes only and are subject to change or withdrawal by CA at any time.

This Documentation may not be copied, transferred, reproduced, disclosed, modified or duplicated, in whole or in part, without the prior written consent of CA. This Documentation is confidential and proprietary information of CA and may not be disclosed by you or used for any purpose other than as may be permitted in a separate confidentiality agreement between you and CA.

Notwithstanding the foregoing, if you are a licensed user of the software product(s) addressed in the Documentation, you may print a reasonable number of copies of the Documentation for internal use by you and your employees in connection with that software, provided that all CA copyright notices and legends are affixed to each reproduced copy.

The right to print copies of the Documentation is limited to the period during which the applicable license for such software remains in full force and effect. Should the license terminate for any reason, it is your responsibility to certify in writing to CA that all copies and partial copies of the Documentation have been returned to CA or destroyed.

TO THE EXTENT PERMITTED BY APPLICABLE LAW OR AS AGREED BY CA IN ITS APPLICABLE LICENSE AGREEMENT, CA PROVIDES THIS DOCUMENTATION "AS IS" WITHOUT WARRANTY OF ANY KIND, INCLUDING WITHOUT LIMITATION, ANY IMPLIED WARRANTIES OF M6ERCHANTABILITY, FITNESS FOR A PARTICULAR PURPOSE, OR NONINFRINGEMENT. IN NO EVENT WILL CA BE LIABLE TO THE END USER OR ANY THIRD PARTY FOR ANY LOSS OR DAMAGE, DIRECT OR INDIRECT, FROM THE USE OF THIS DOCUMENTATION, INCLUDING WITHOUT LIMITATION, LOST PROFITS, LOST INVESTMENT, BUSINESS INTERRUPTION, GOODWILL, OR LOST DATA, EVEN IF CA IS EXPRESSLY ADVISED IN ADVANCE OF THE POSSIBILITY OF SUCH LOSS OR DAMAGE.

The use of any software product referenced in the Documentation is governed by the applicable license agreement and such license agreement is not modified in any way by the terms of this notice.

The manufacturer of this Documentation is CA.

Provided with "Restricted Rights." Use, duplication or disclosure by the United States Government is subject to the restrictions set forth in FAR Sections 12.212, 52.227-14, and 52.227-19(c)(1) - (2) and DFARS Section 252.227-7014(b)(3), as applicable, or their successors.

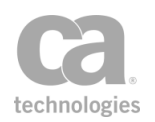

# **Contents**

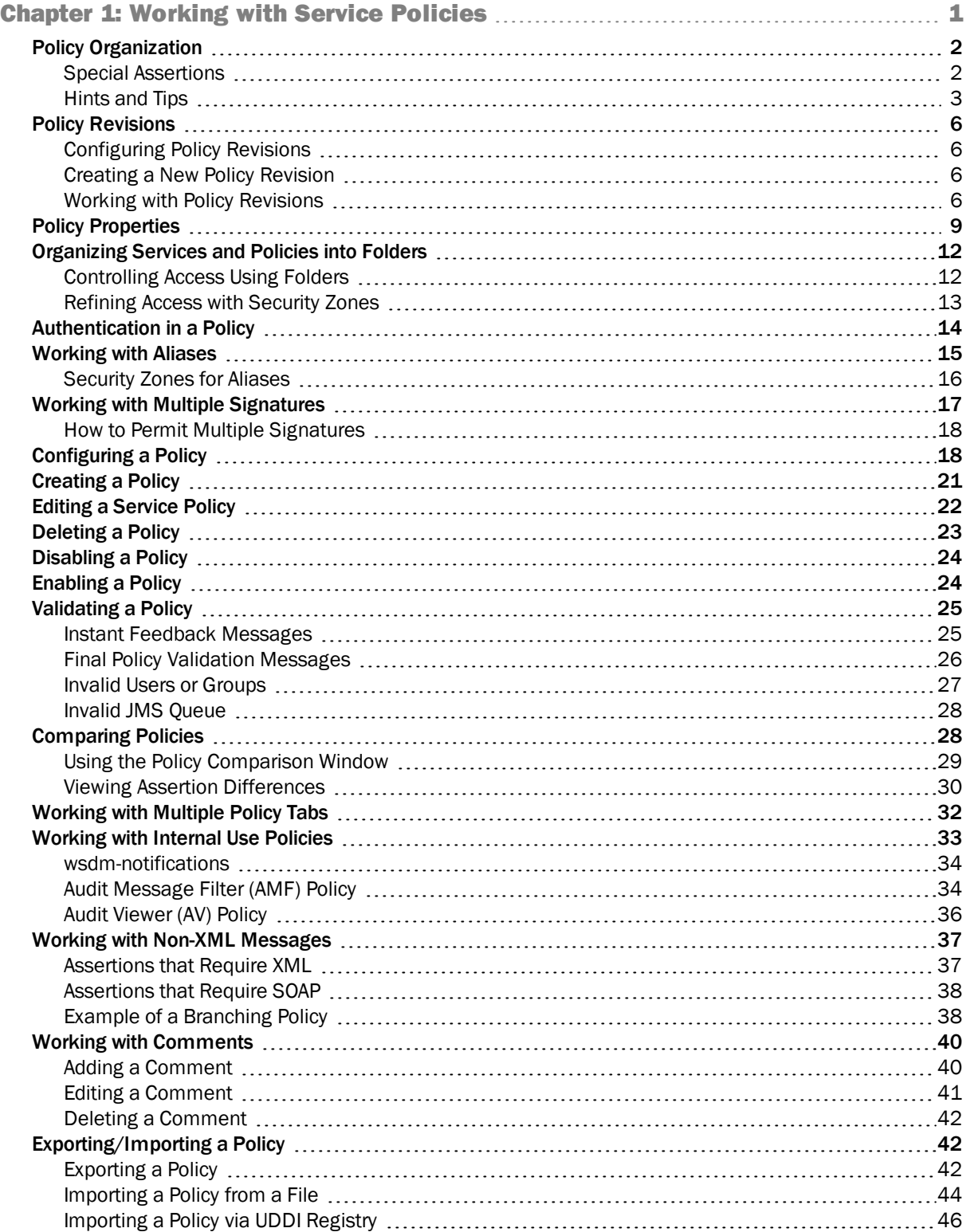

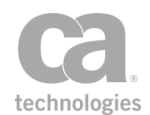

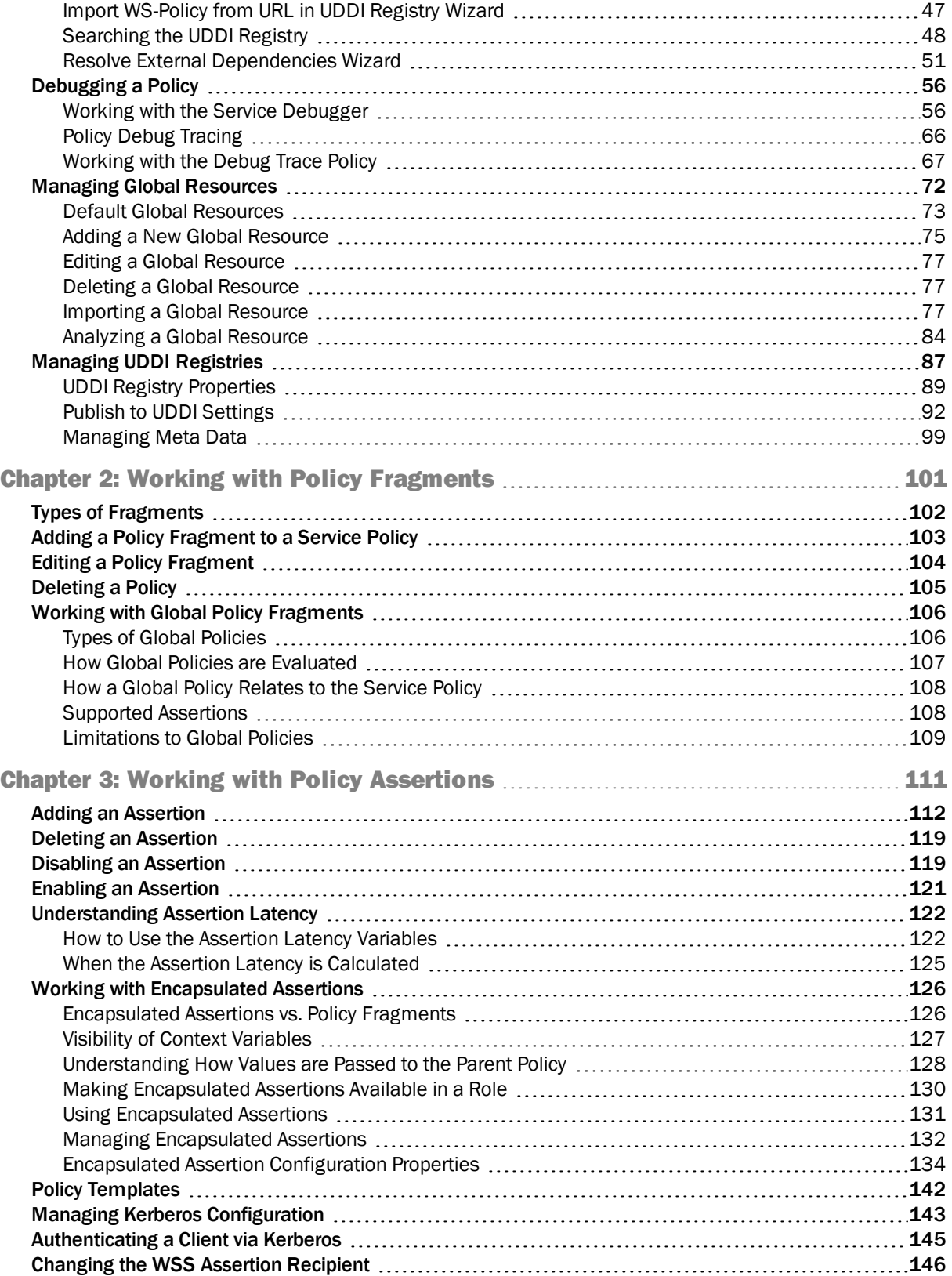

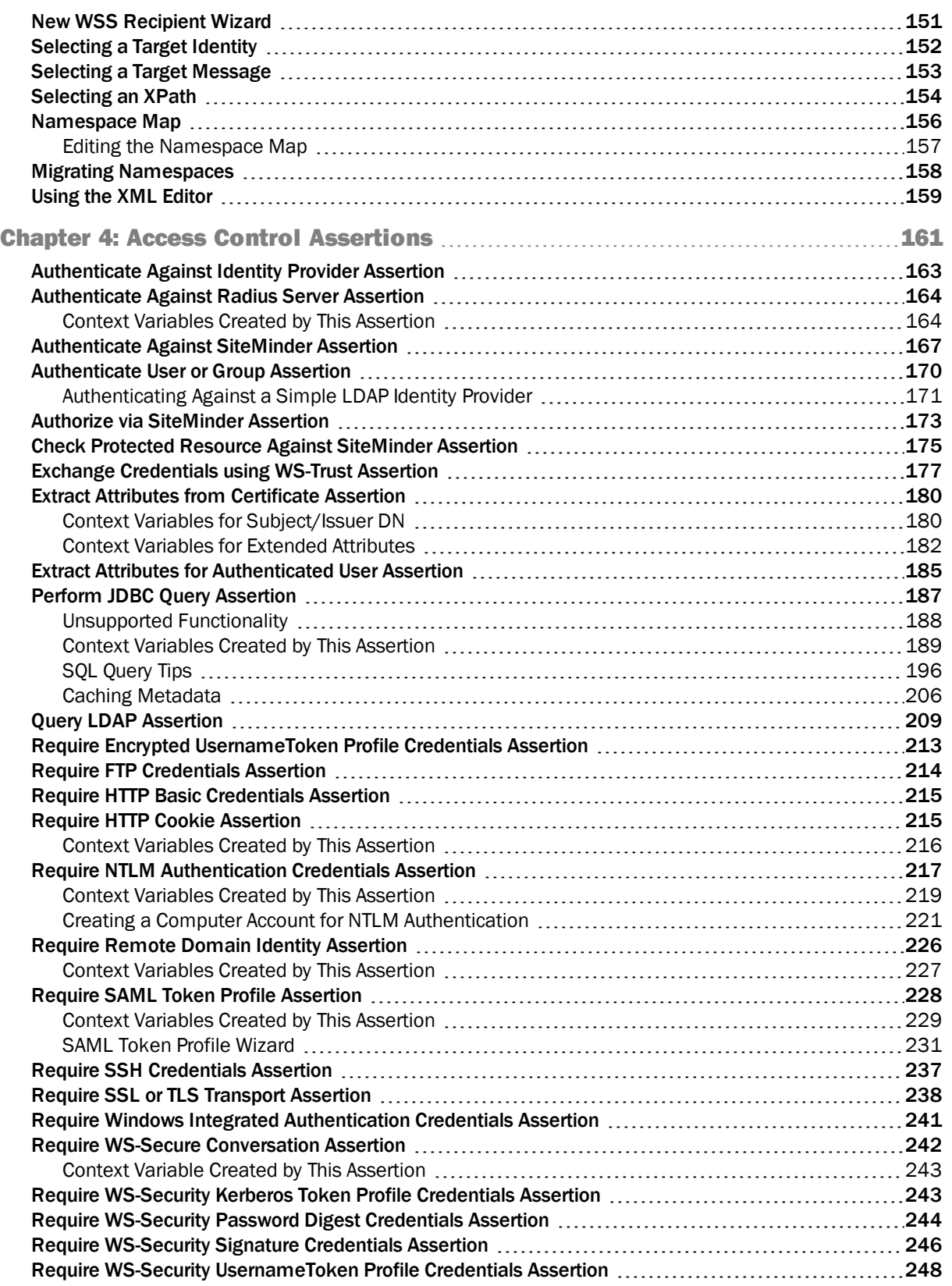

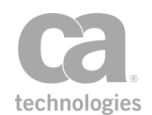

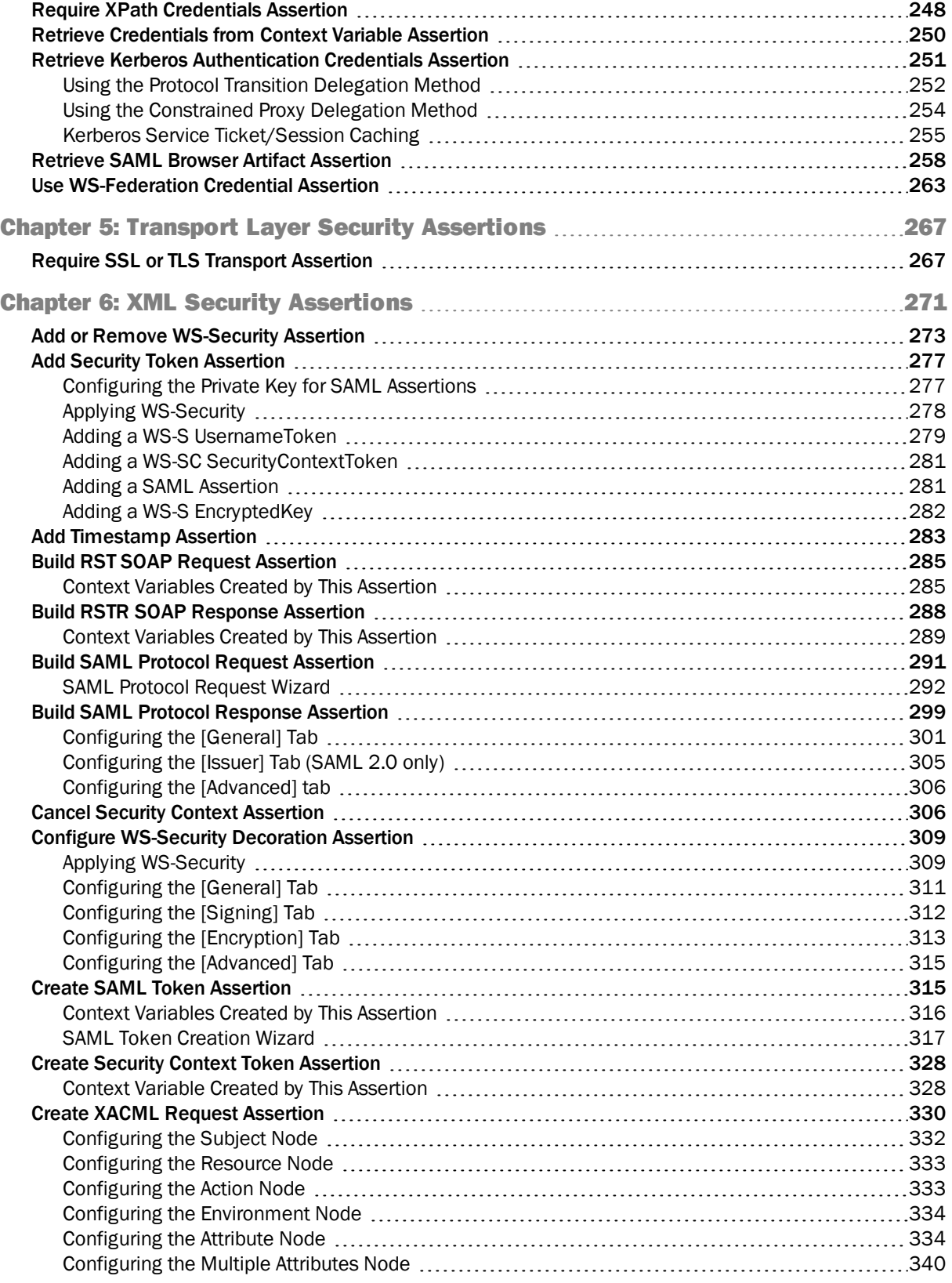

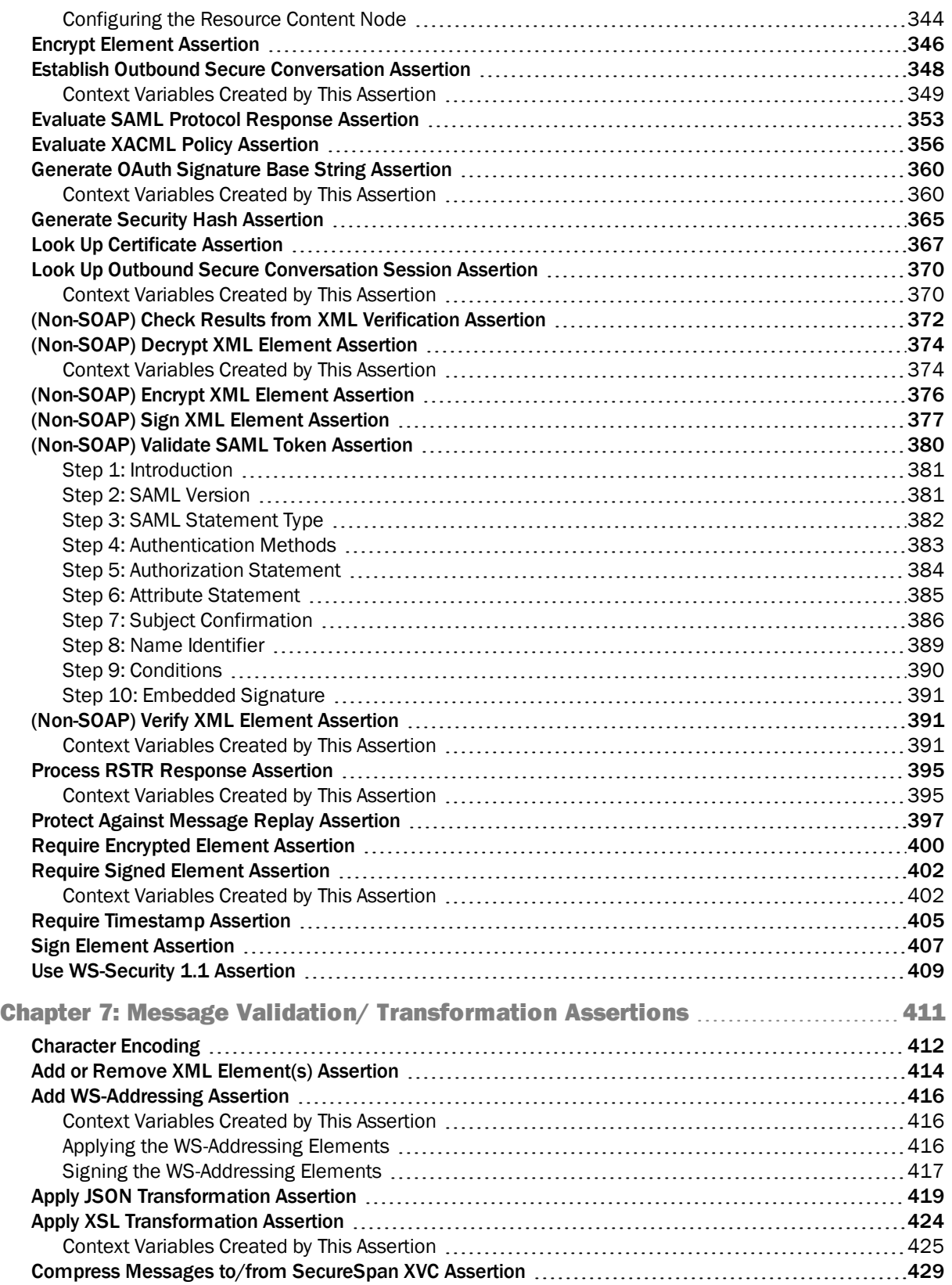

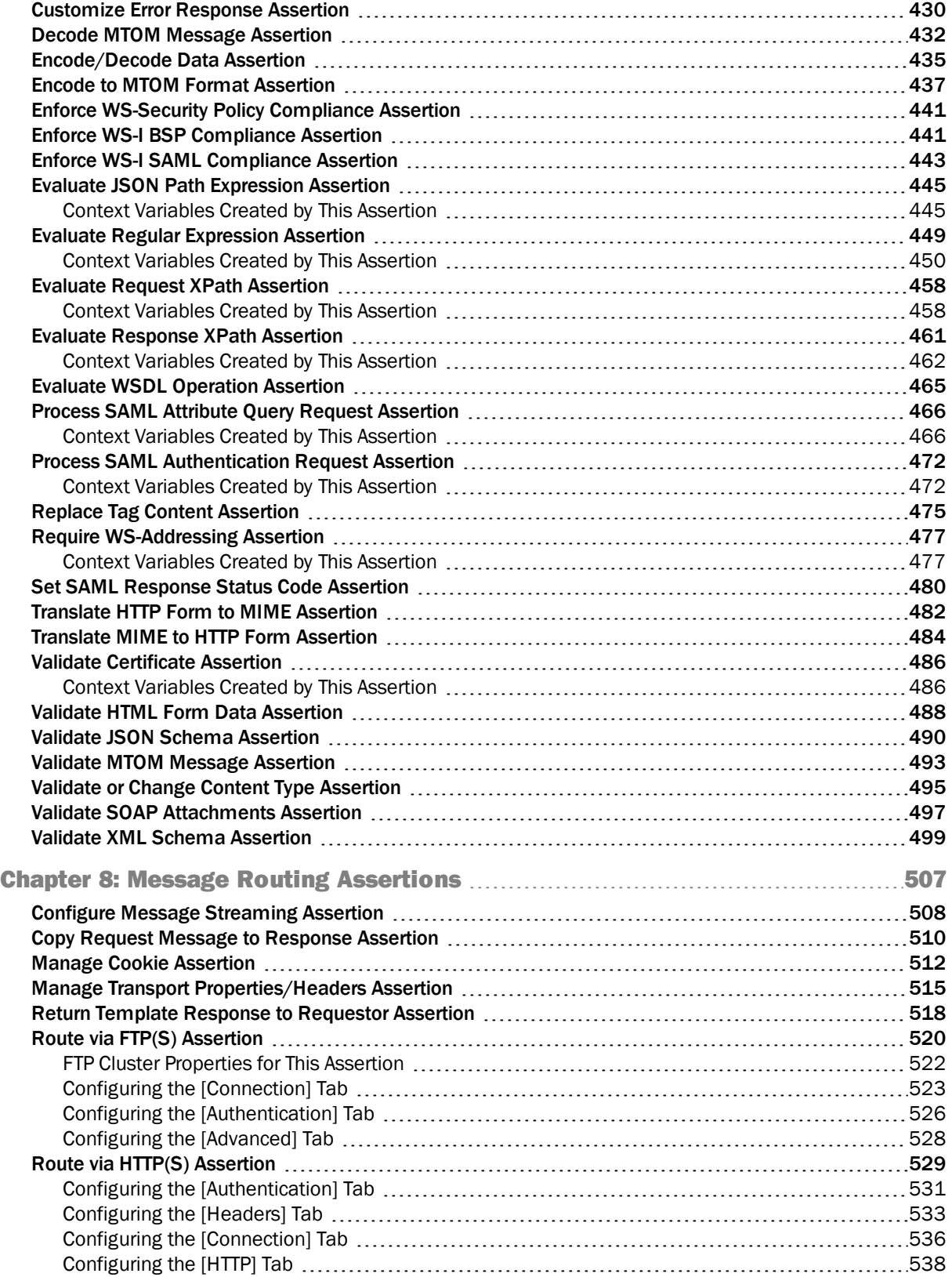

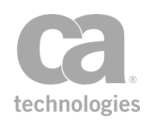

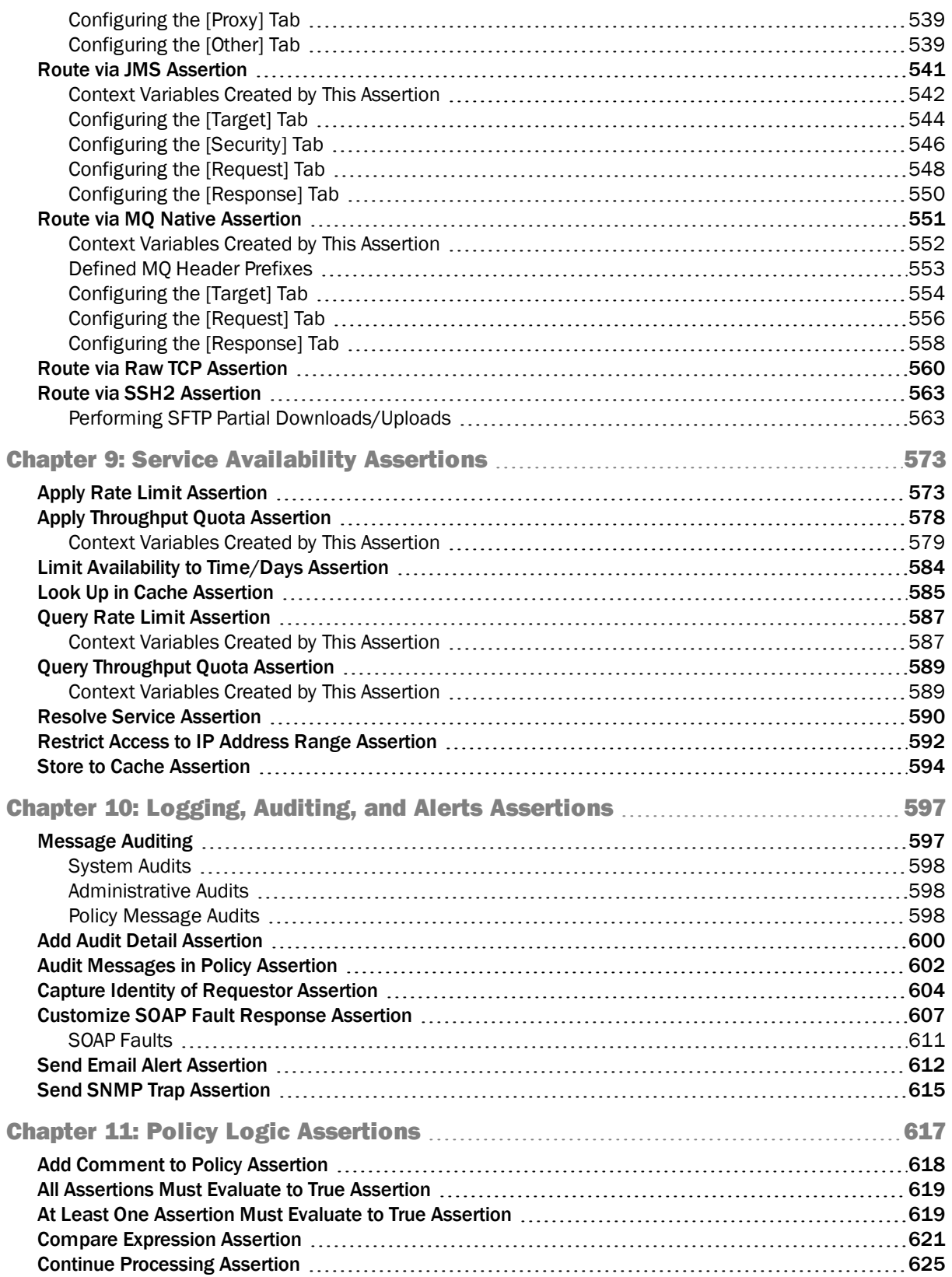

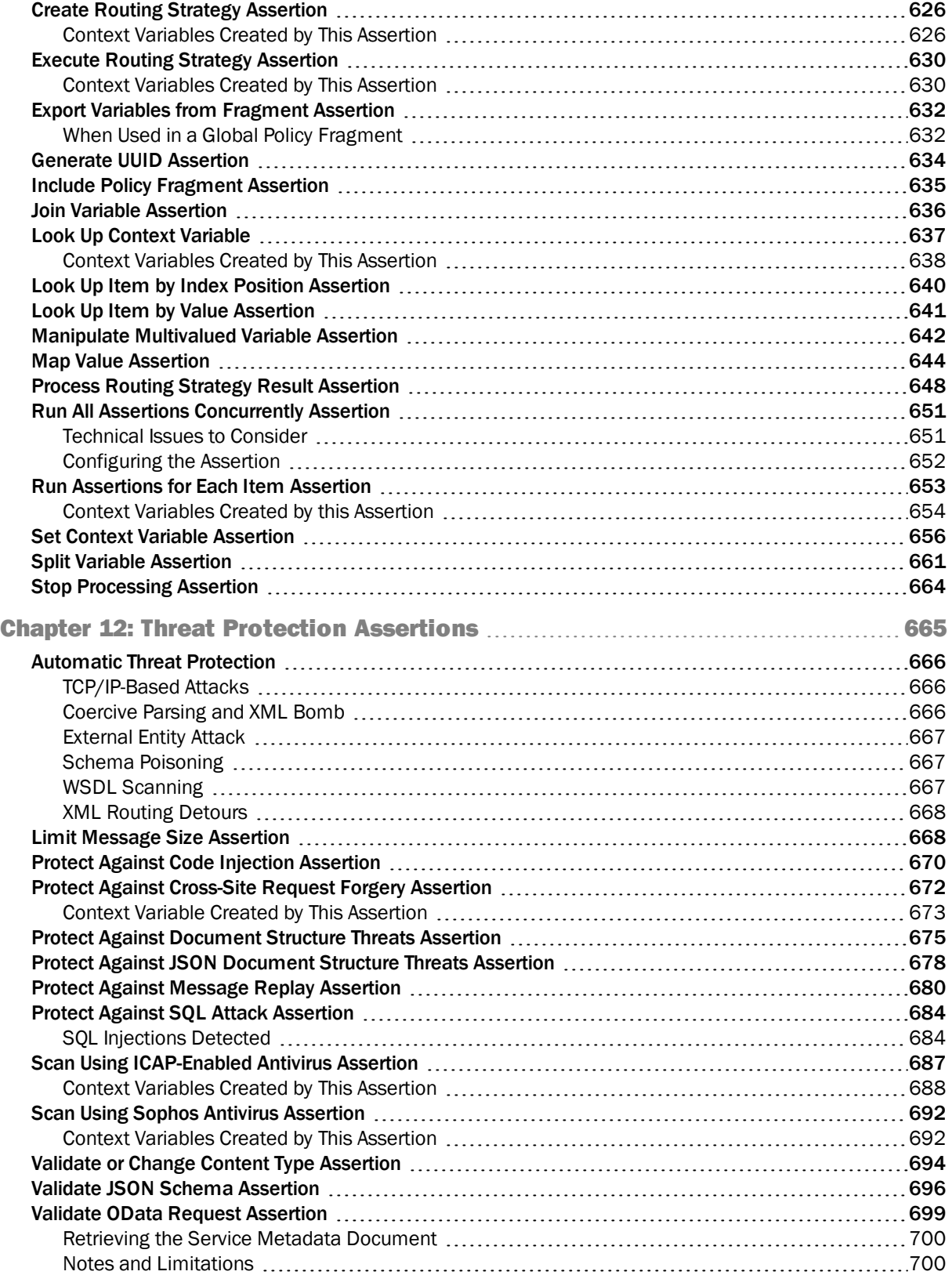

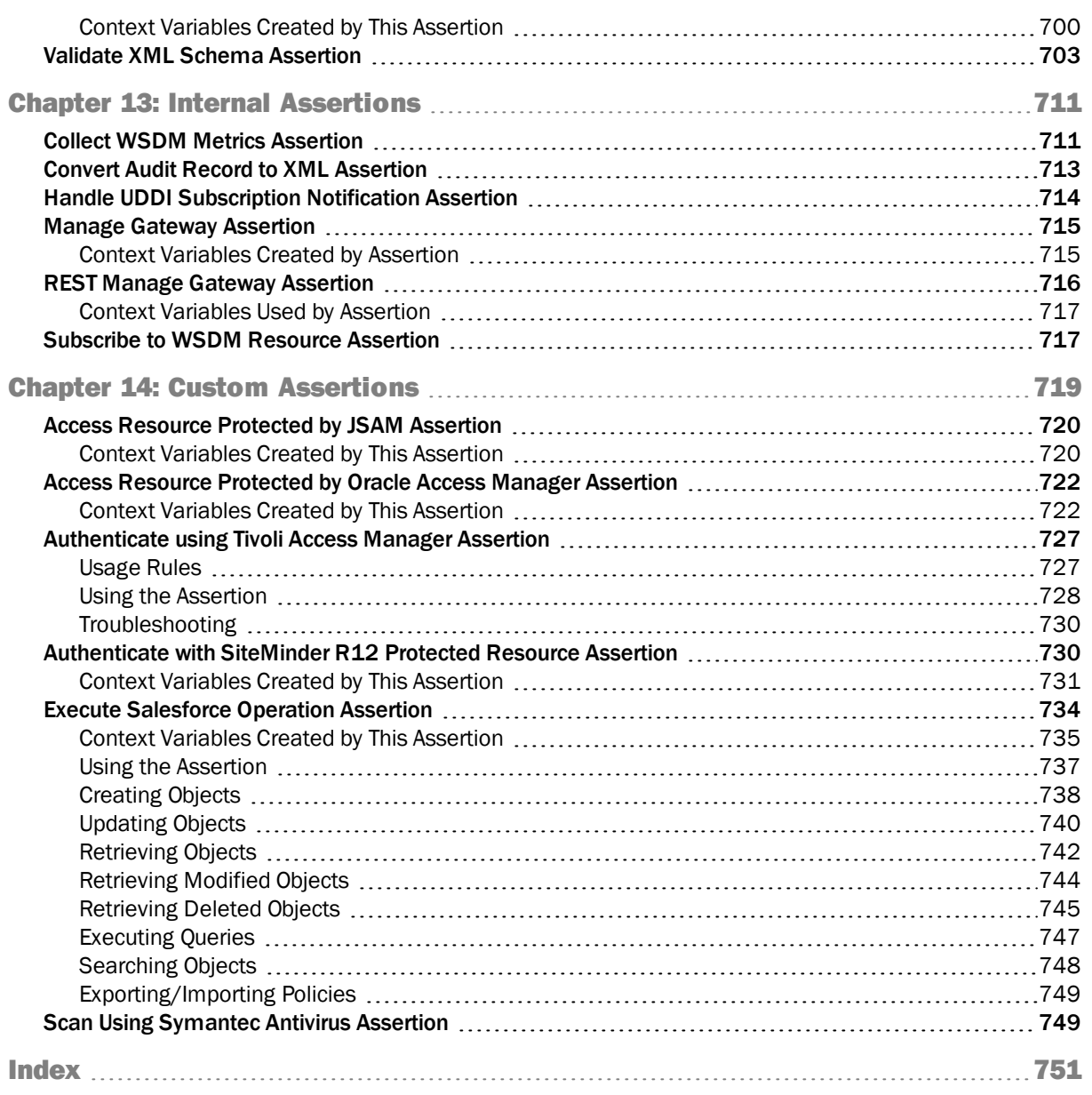

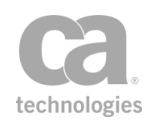

# List of Figures

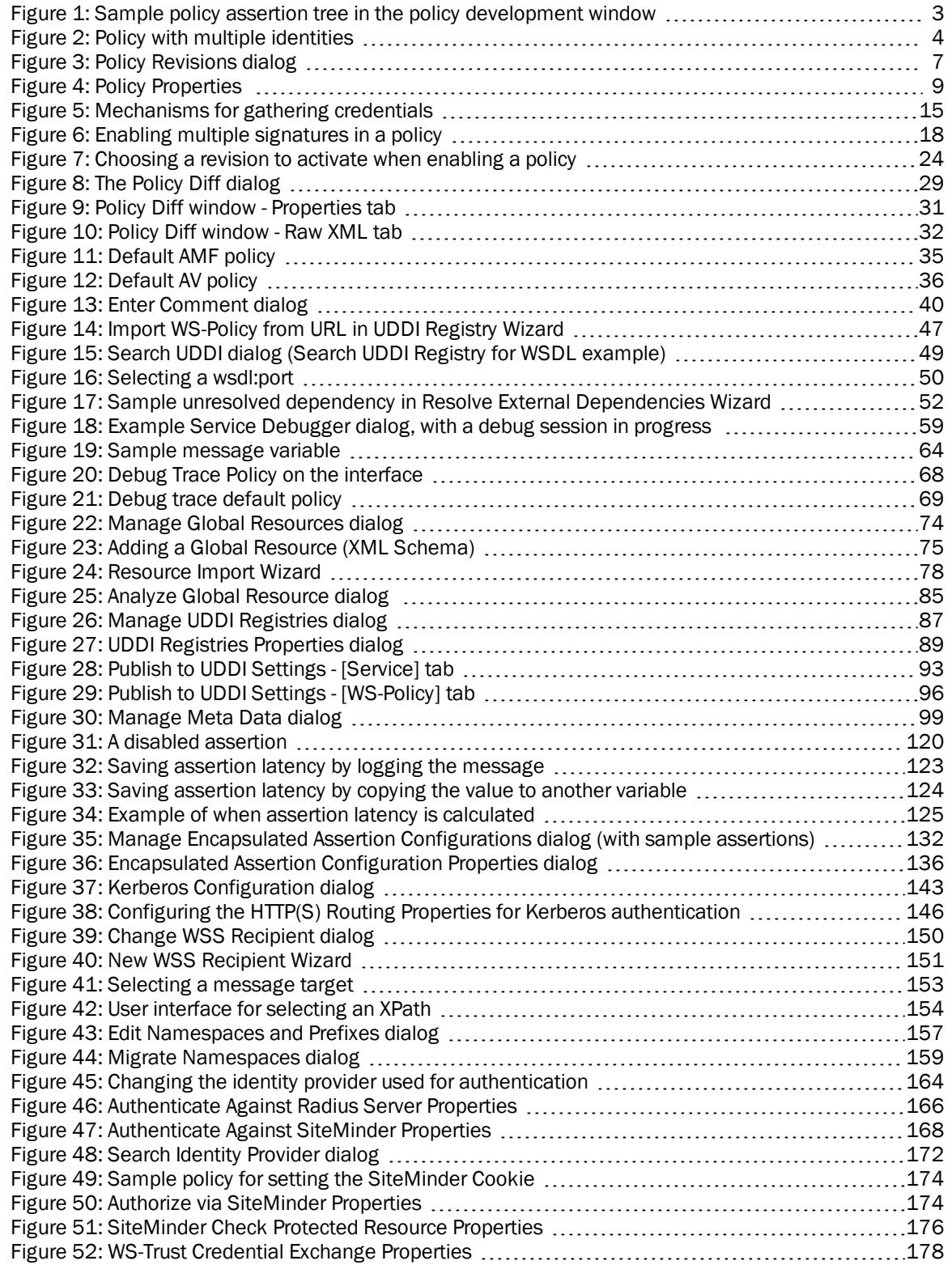

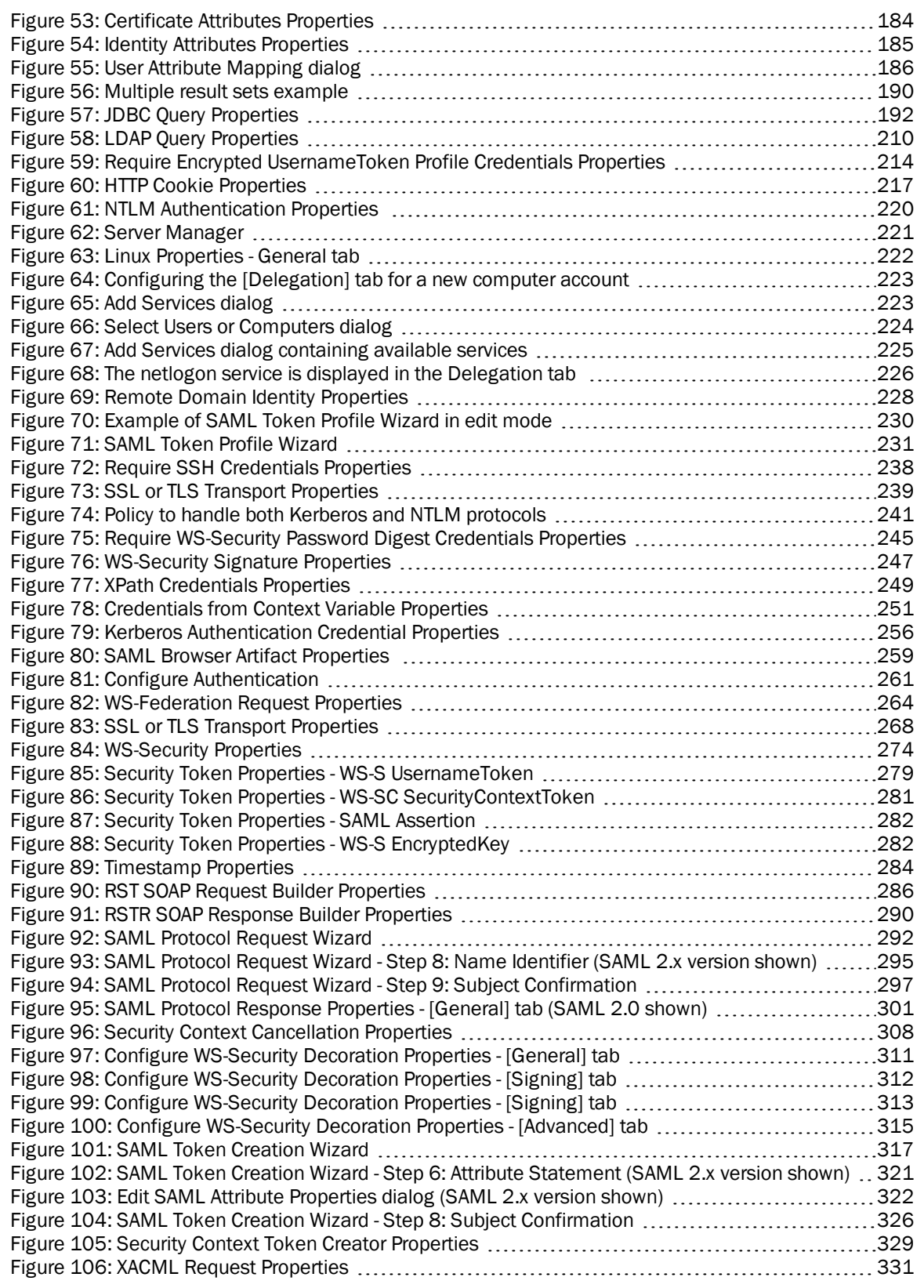

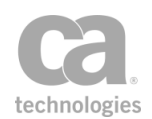

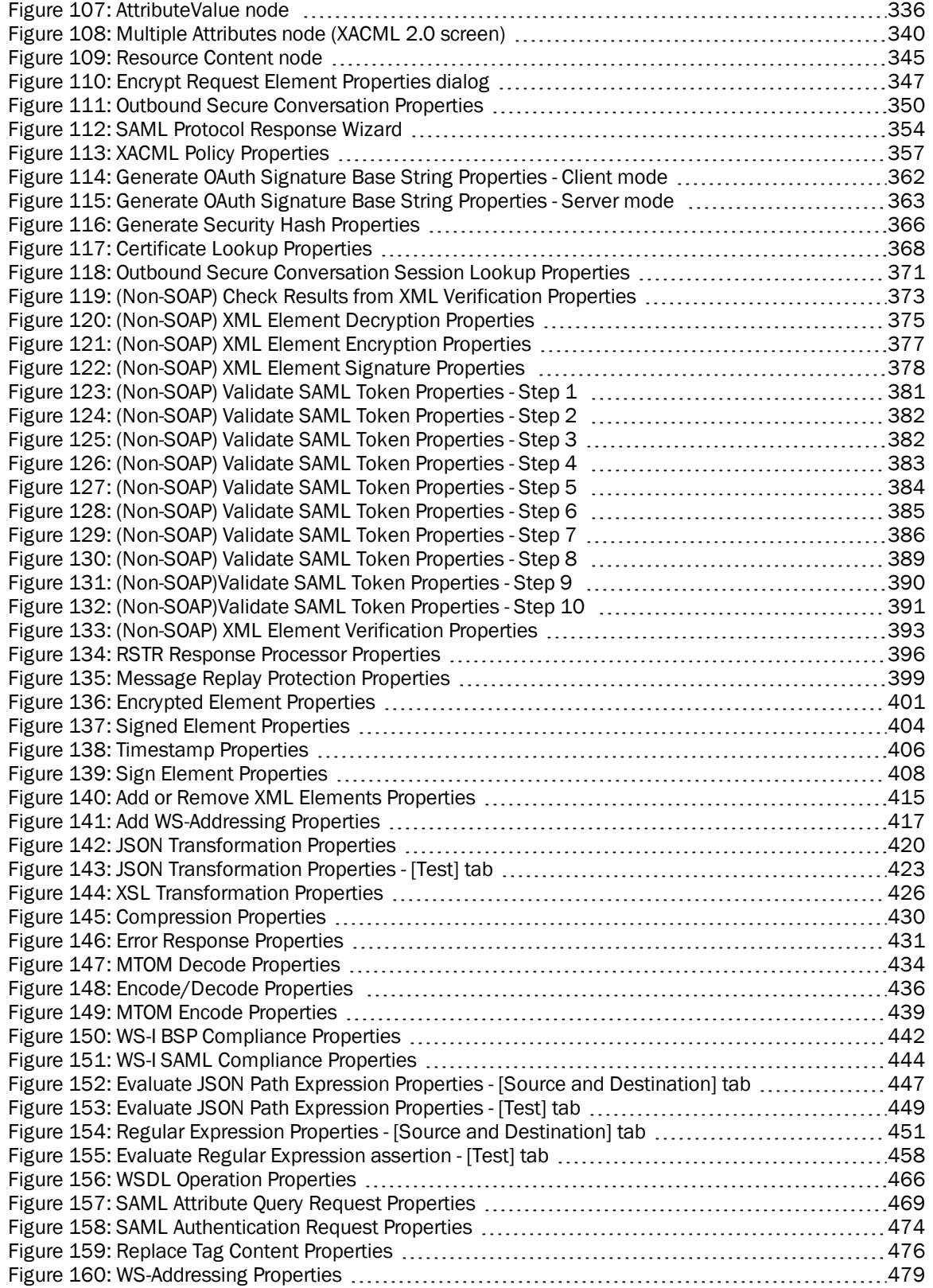

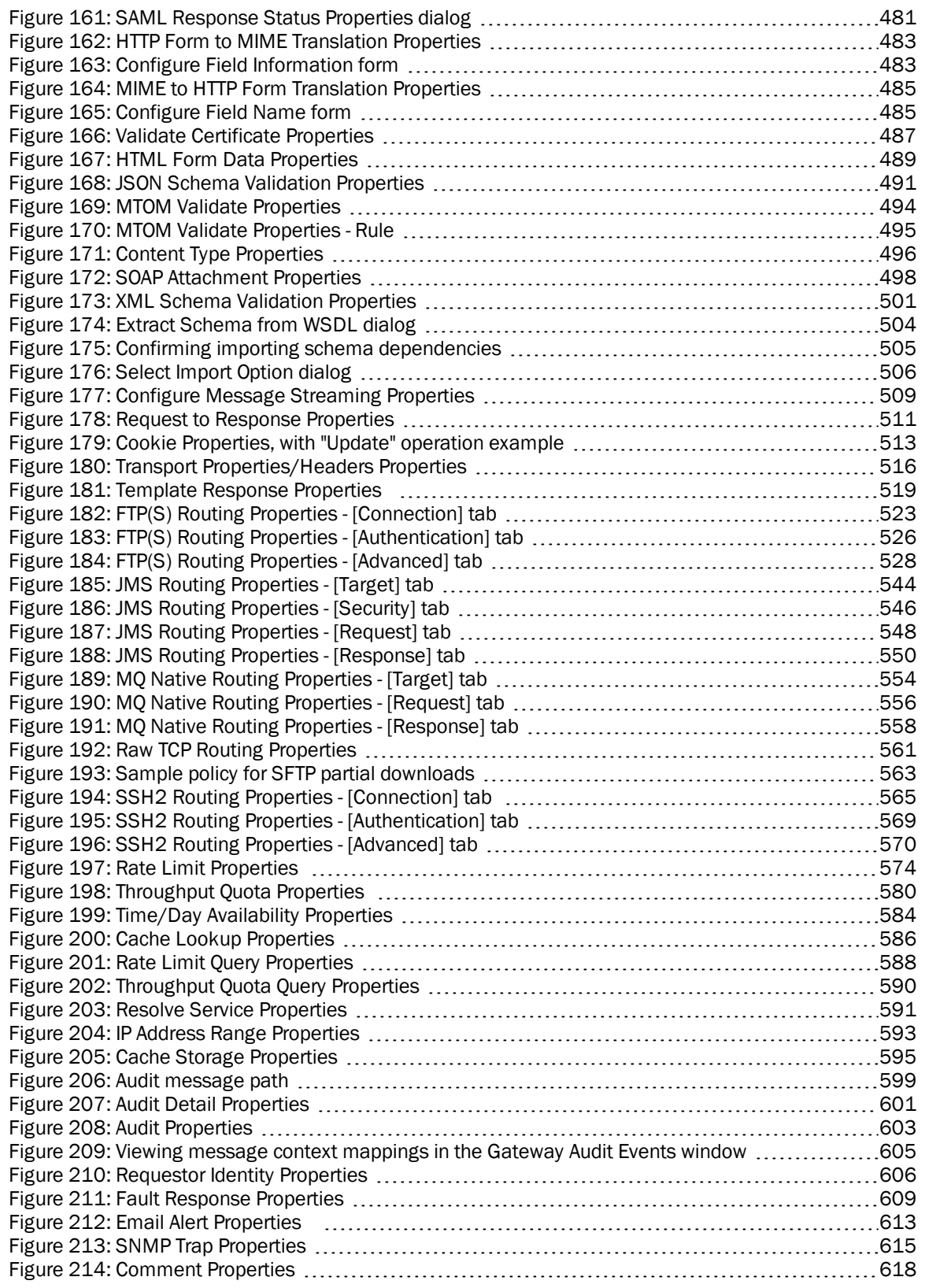

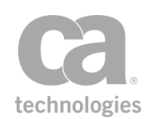

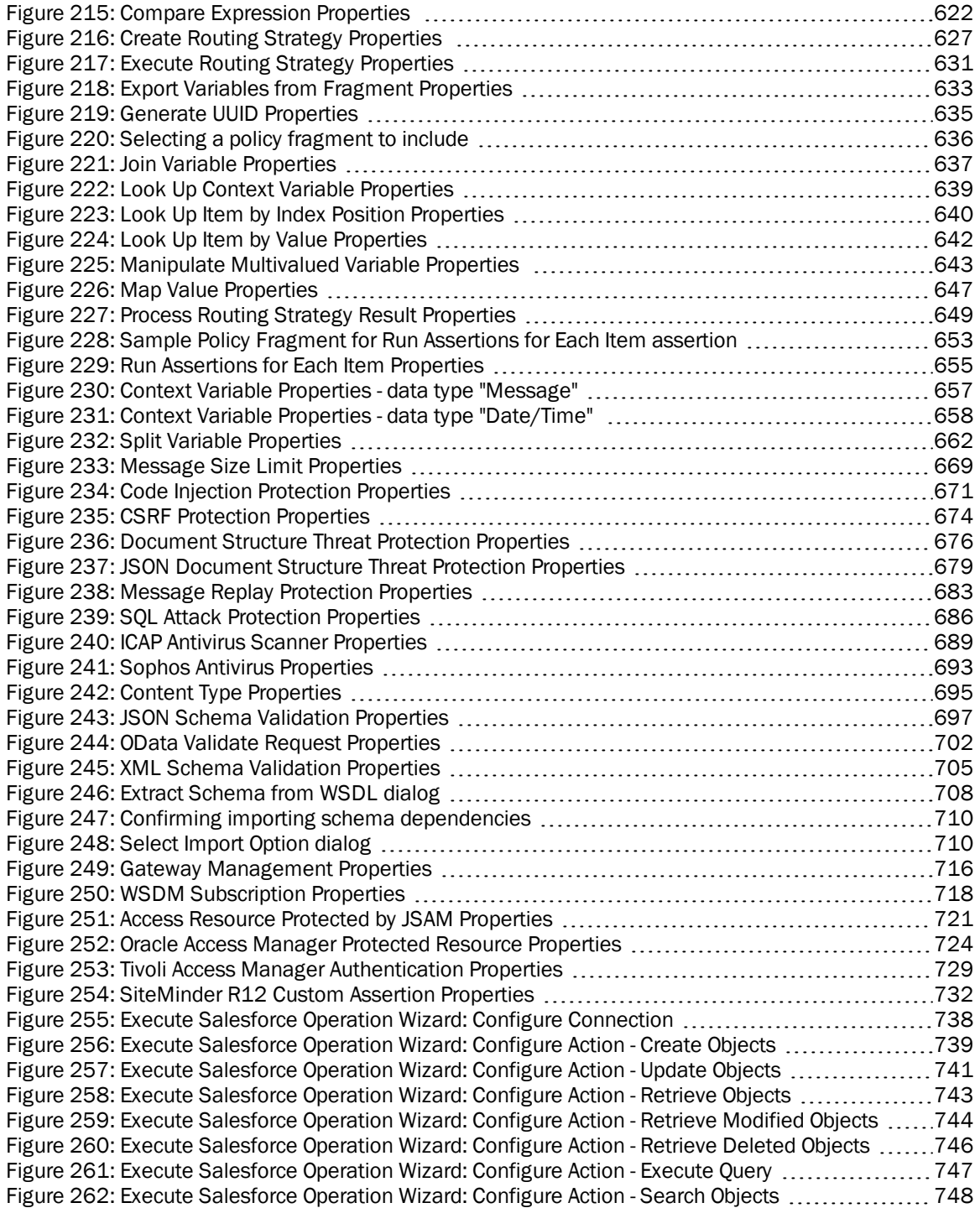

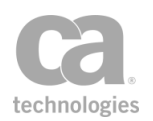

# List of Tables

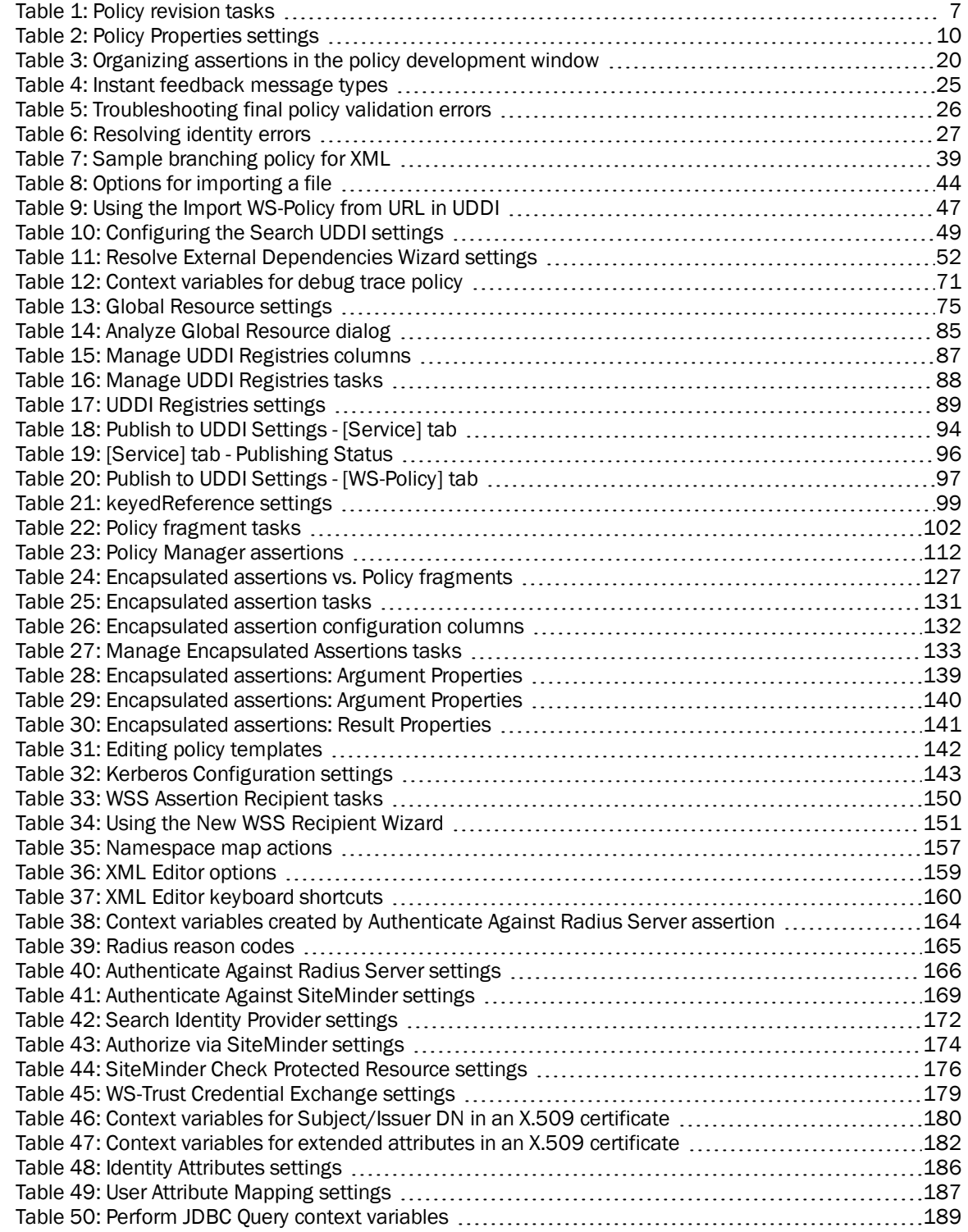

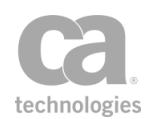

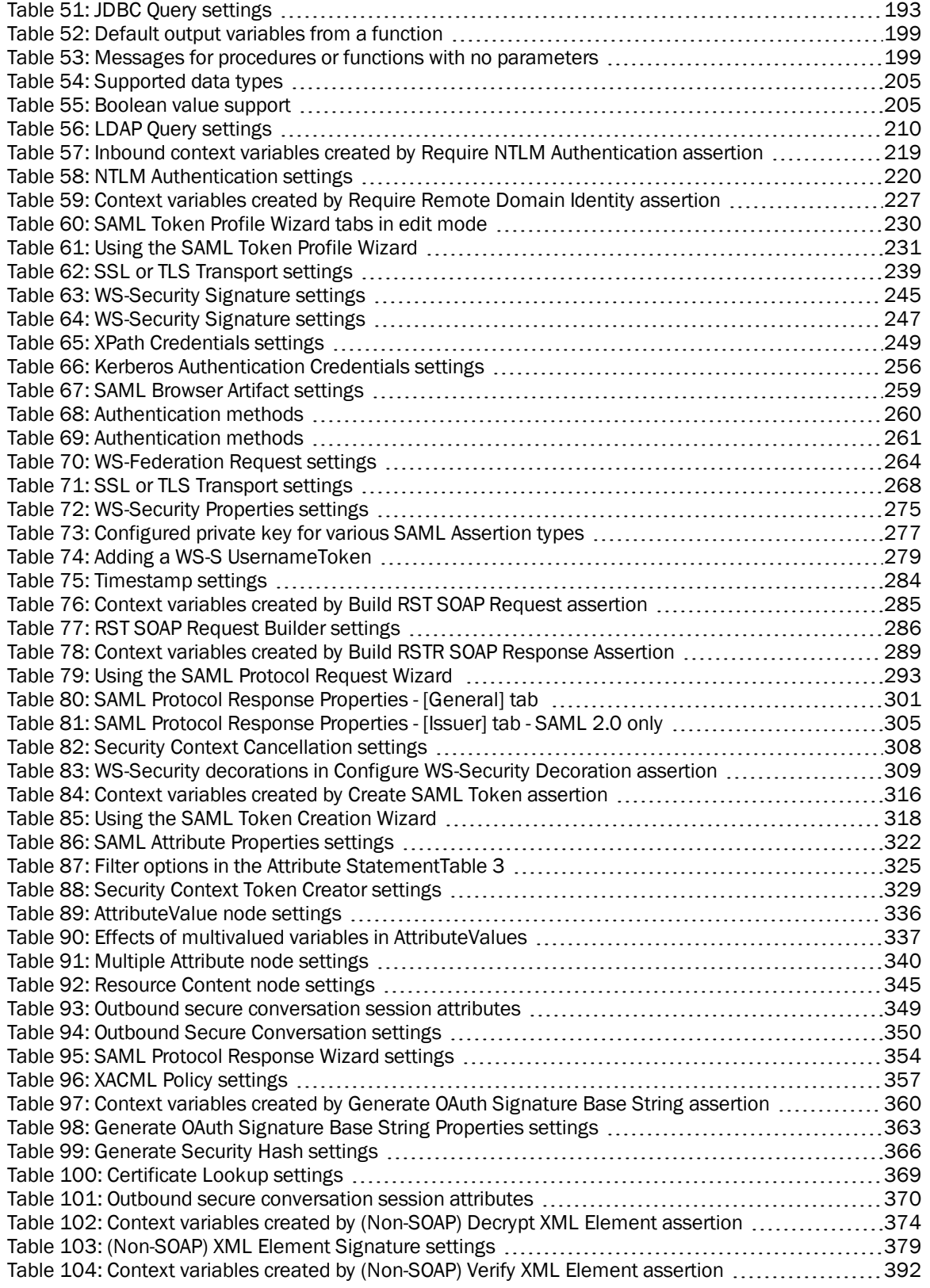

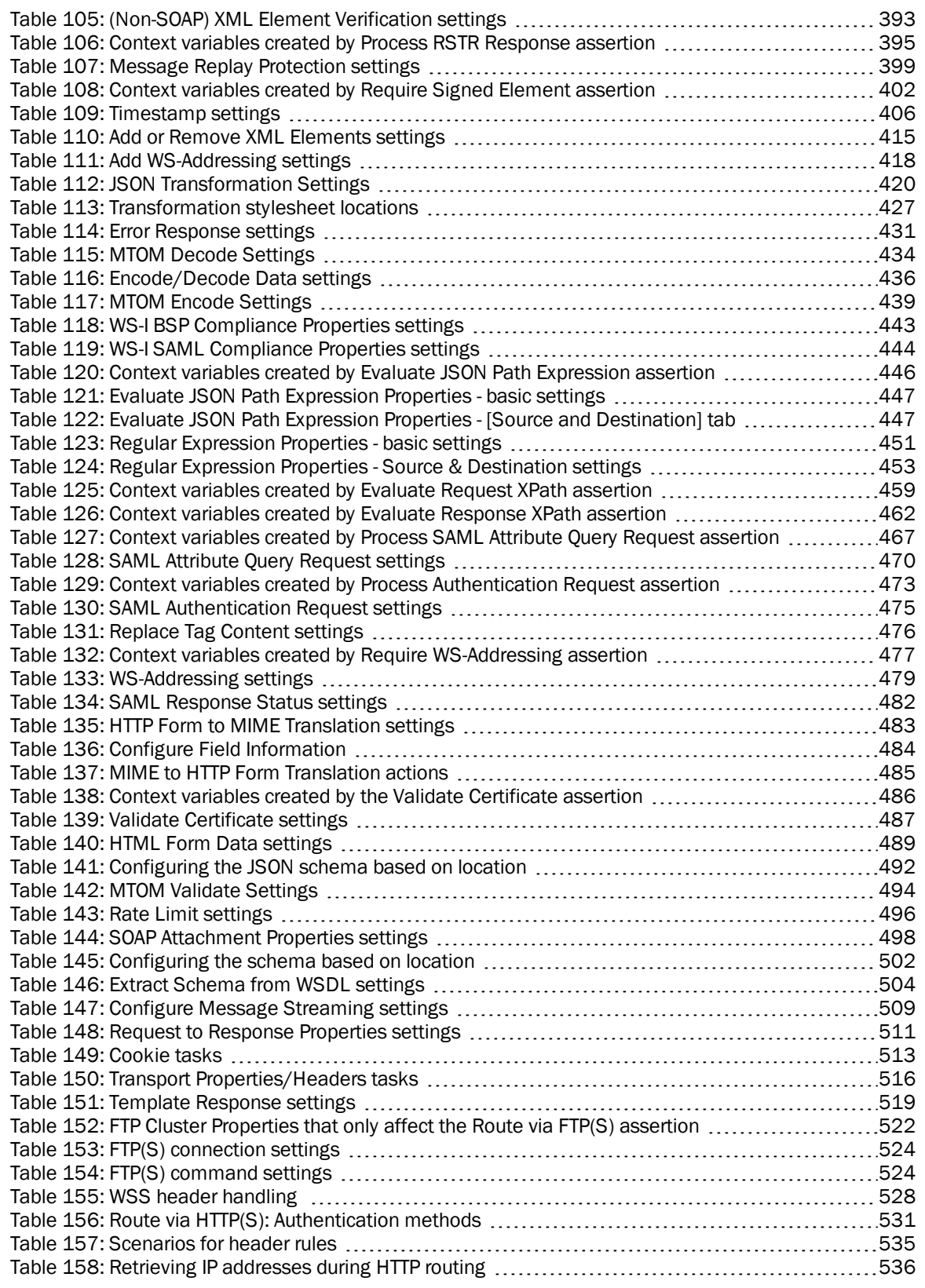

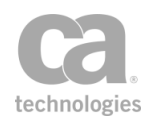

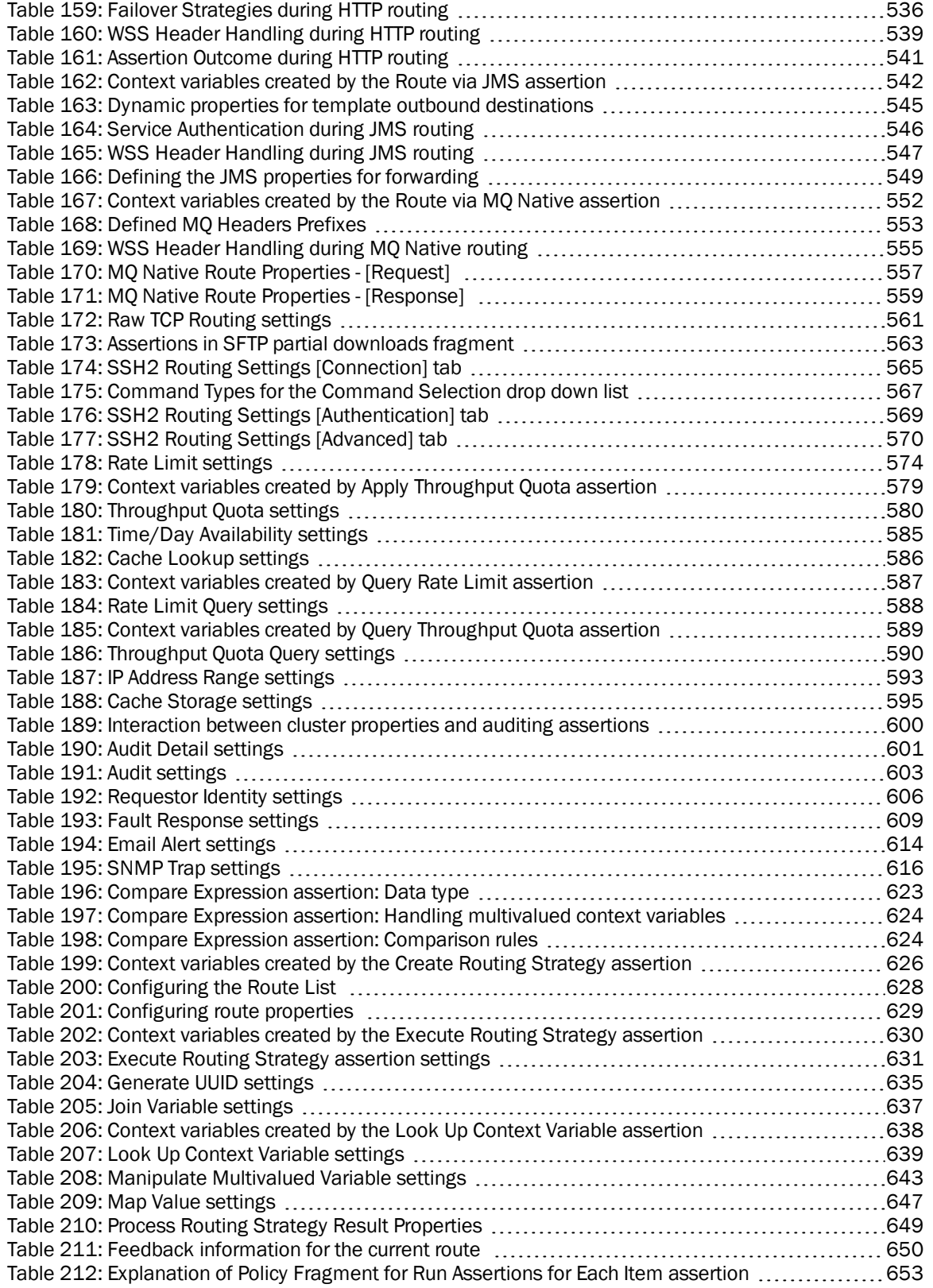

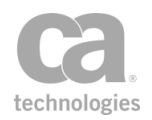

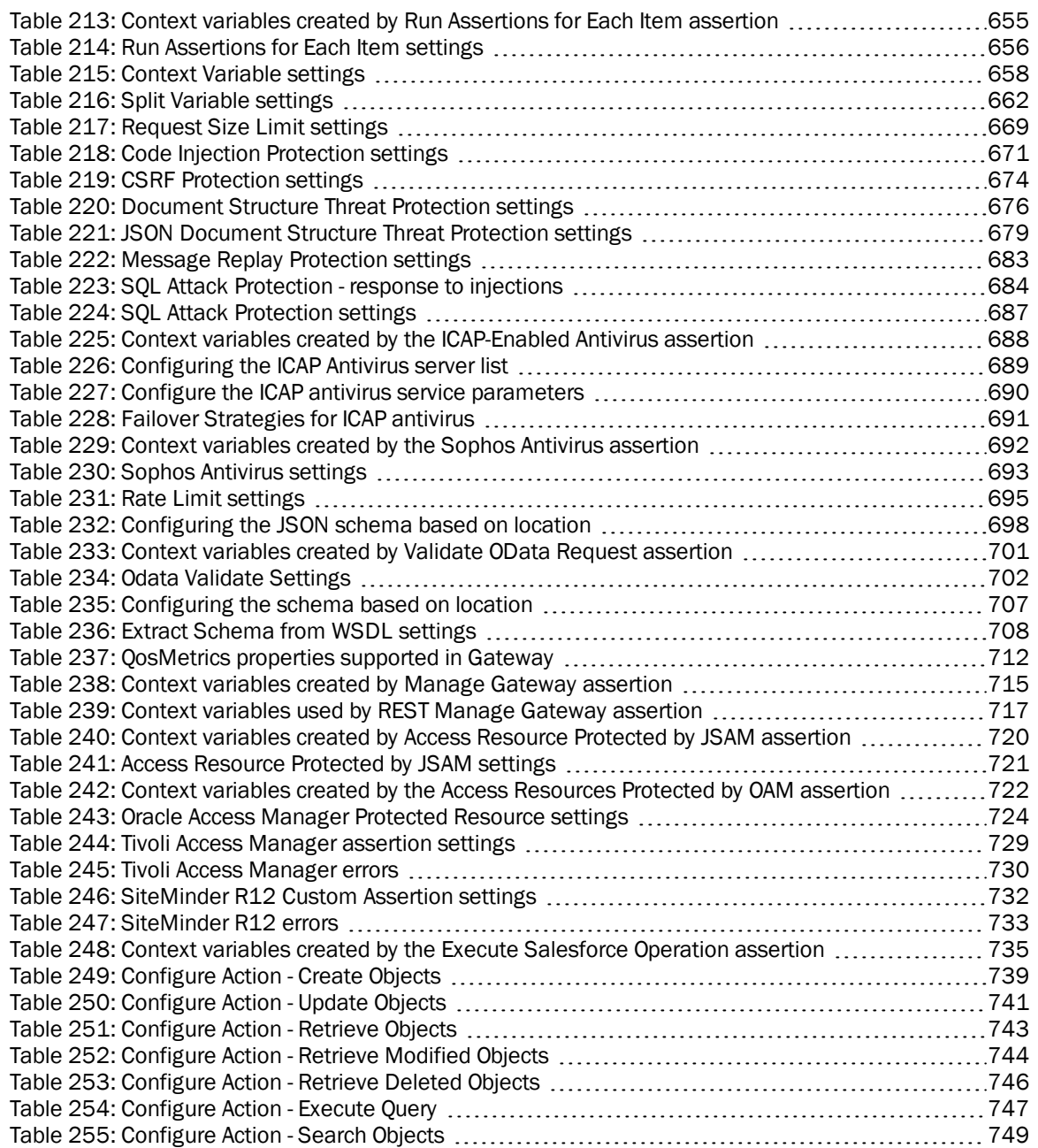

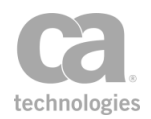

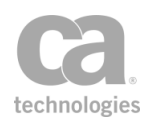

# <span id="page-22-0"></span>Chapter 1: Working with Service Policies

The core function of the Policy Manager is its ability to centrally define, provision, monitor, and audit security and integration policies for web services and XML applications.

After a service is published (using either the Publish SOAP Web Service Wizard, Create WSDL Wizard, Publish Web API Wizard, or Publish REST Service Proxy Wizard), it appears in the Services and Policies list and an initial policy is created in the policy development window (this is called the "service policy"). If the WSDL document of a published web service contains at least one HTTP(S) binding URL, then the initial policy will include a Route via [HTTP\(S\)](#page-550-0) assertion preconfigured to point to the HTTP(S) binding URL. Before a service is adequately protected, you will need to configure additional policy assertions.

In addition to the service policy, you can also create these other types of policies:

- **.** Global policy fragments: These are special policies that can be configured to run automatically at certain points within any service policy, without needing to be explicitly added to the service policy. For more information, see ["Working](#page-127-0) with Global Policy [Fragments"](#page-127-0) on page 106.
- <sup>l</sup> **Included policy fragments:** These are "boilerplate" policies that can be inserted into any service policy. They are also known as "policy fragments". For more information, see "Chapter 2: Working with Policy [Fragments"](#page-122-0) on page 101.
- **Internal use policies:** These are policies associated with internal services. For more information, see Working with Internal Services in the *Layer 7 Policy Manager User Manual*.
- <sup>l</sup> **Policy-Backed Identity Provider Policy Fragment:** Similar to included policy fragments, except they are intended for use as an authentication policy for Policy-Backed Identity Providers. For more information, see Policy-Backed Identity Providers in the *Layer 7 Policy Manager User Manual*.

A policy defines restrictions for the consumption of a published Gateway-protected service. To learn about the interface areas related to services and policies, see Interfaces in the *Layer 7 Policy Manager User Manual*.

Note: In this chapter, the term *identity* includes both users and groups; *user* can represent an individual human or machine; *service* includes both web services and XML applications.

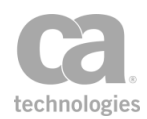

# <span id="page-23-0"></span>Policy Organization

In the Policy Manager, a policy includes assertions that determine the authentication method, identity credentials, transport method, and routing method for the web service or XML application. The specific types of assertions, their relative location, and the other assertions determine the properties and validity of a policy.

You construct a policy by moving [assertions](#page-132-0) and policy [fragments](#page-122-0) into a meaningful tree structure in the policy development window. During processing, the Gateway scans each policy assertion from top to bottom, assigning a 'succeed' or 'fail' outcome to each.

The following is the message processing model for a typical policy:

- 1. Service request arrives.
- 2. Request is run through the WS-Security processor:
	- Encrypted sections are decrypted and WS-Security Signatures are verified. The sign and/or encrypt order is chosen by the sender
	- Default security header can be optionally removed before routing.
- 3. Request is run through the policy assertions:
	- Routing assertion sends a request to the service server
	- Remainder of policy assertions are applied to the service response.
- 4. Response is run through the WS-Security decorator:
	- Default security header is created
	- Signatures specified by the policy are applied
	- Encryption specified by the policy is performed.
- <span id="page-23-1"></span>5. Response is sent back to the client.

### Special Assertions

There are two special assertions that can help you refine the policy logic:

• "At least one [assertion](#page-640-1) must evaluate to true" folder

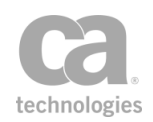

Each child assertion placed in this folder is processed until an assertion succeeds. At this point, processing of the folder stops and the "At least one" folder is assigned a successful outcome. However if all assertions in the folder fail, then the "At least one" assertion is assigned a failure outcome.

#### • [All assertions](#page-640-0) must evaluate to true" folder

Each child assertion placed in this folder is processed until an assertion fails. At this point, processing of the folder stops and the "All assertions" folder is assigned a failure outcome. However if all assertions in the folder succeed, then the "All assertions" folder is assigned a successful outcome.

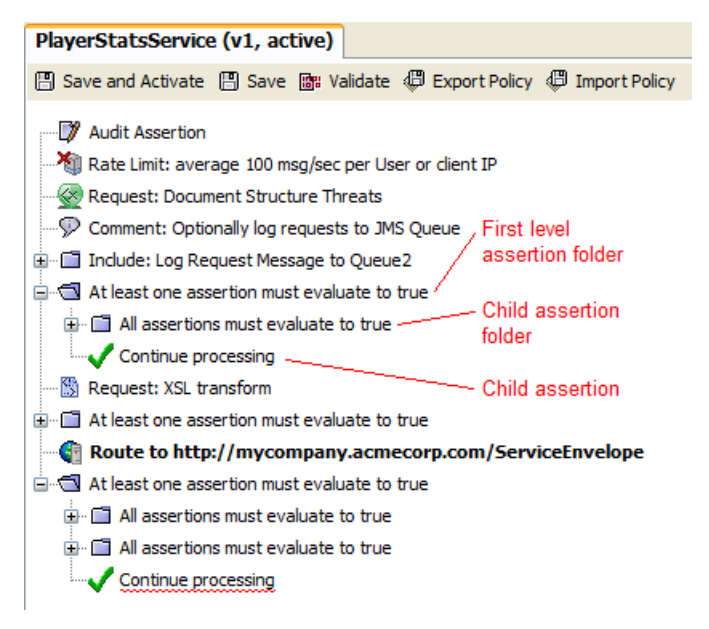

<span id="page-24-1"></span>*Figure 1: Sample policy assertion tree in the policy development window*

All first level assertions in a policy (including first level "At least" and "All assertions" folders) must succeed in order for the overall policy to succeed. When the policy succeeds, the service requestor receives a response message. If the policy fails, the service requestor receives an error message.

## <span id="page-24-0"></span>Hints and Tips

- Turn on assertion line numbers to help you edit or troubleshoot a policy. You can jump to a specific line number ([**Edit**] **> Go to Assertion**) or use the search feature ([**Edit**] **> Find**) to quickly locate an assertion.
- If you do not want the failure of an "At least one assertion must evaluate to true" folder to fail the entire policy, then add a [Continue Processing](#page-646-0) assertion into the assertion folder. This assertion will always evaluate to true, preventing the failure of a policy due to the failure of a non-essential or conditional assertion.

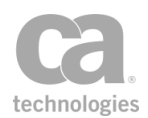

- Some policy assertions work together and require the presence of each other to succeed. For example, the [Authenticate](#page-191-0) User or Group assertion requires an authentication assertion such as Require HTTP Basic [Credentials](#page-236-0) to provide the credentials for validating the user's identity. Moreover, the authentication assertion must appear before the user or group. This example illustrates how the presence and order of assertions can affect the ultimate validity of a policy.
- An authentication assertion (such as Require HTTP Basic [Credentials\)](#page-236-0) can only provide credentials for a single user or group. The authentication assertion must appear before the identity provider assertion (Authenticate User or Group).
- It is best not to include more than one first-level identity assertion in a policy or within an "At least" or "All assertions" folder. If you must because the client expects the Gateway to authenticate more than one identity per request, the policy validator will display a warning, but you can still proceed.

To add more than one user or group in a policy, you should place each individual Authenticate User or Group assertion in a separate "At least one [assertion](#page-640-1)" or ["All](#page-640-0)  [assertions"](#page-640-0) folder with an authentication assertion (and other assertions, as required).

In [Figure](#page-25-0) 2, the credentials for user "Bob" are authenticated by the Require HTTP Basic Credentials assertion, while "Sue" is authenticated by the [Require](#page-288-1) SSL or TLS Transport with Client [Authentication](#page-288-1) assertion.

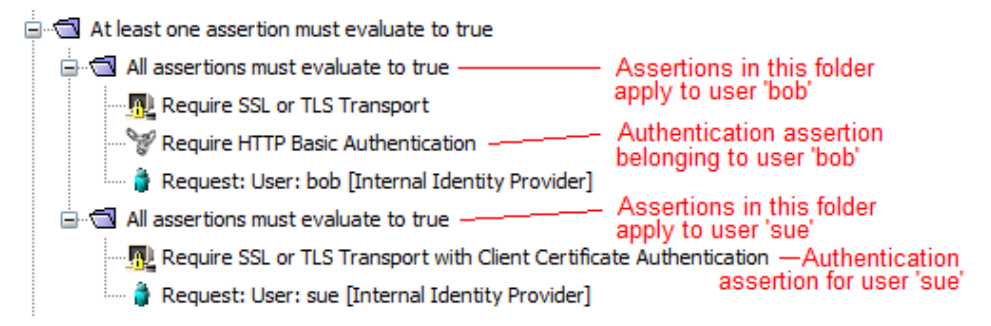

<span id="page-25-0"></span>*Figure 2: Policy with multiple identities*

It is best to put a [Stop Processing](#page-685-0) assertion after any assertion whose sole purpose is to report on a prior error—for example, these assertions: [Audit](#page-623-0) [Messages](#page-623-0) in Policy, Send [Email](#page-633-0) Alert, [Send SNMP](#page-636-0) Trap, or Return [Template](#page-539-0) Response to [Requestor](#page-539-0). Reason: These assertions always succeed, even though the intent is to halt the policy and send an HTTP challenge.

*Example 1:* You construct the following expecting the policy to halt if authentication fails, but in this case the routing will occur regardless:

> Require HTTP Basic Credentials At least one assertion must evaluate to true Request: Authenticate against Internal Identity Provider

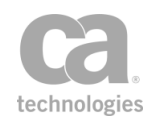

```
   Audit: "Authentication Failed!"
Route
```
*Example 2:* To correct Example 1 so that the policy operates as intended, add a Stop Processing assertion:

```
Require HTTP Basic Credentials
At least one assertion must evaluate to true
      Request: Authenticate against Internal Identity Provider
      All assertions must be true
            Audit: "Authentication Failed!"
            Stop Processing
Route
```
- In general, assertions should be placed *before* the routing assertion in a policy. This is to ensure that all assertion conditions are met before the request is routed to the protected web service or XML application.
- Exceptions to the above are the assertions designed to operate on the response; these should be placed *after* the routing assertion:

[Add Security](#page-298-0) Token (with target set to 'Response') Add [Timestamp](#page-304-0) (with target set to 'Response') Encrypt [Element](#page-367-0) (with target set to 'Response') Evaluate [Response](#page-482-0) XPath Sign [Element](#page-428-0) (with target set to 'Response') [Validate](#page-724-0) XML Schema Apply XSL [Transformation](#page-445-0)

- Assertions where you can specify the target message to be acted upon will be prefixed with *"Request:", "Response:",* or *"\${VARIABLE\_NAME}"* in the policy window. For example: Request: [Authenticate](#page-184-0) against XYZ or [Response:](#page-304-0) Add signed [Timestamp.](#page-304-0) For more information, see ["Selecting](#page-174-0) a Target Message" on page 153.
- Pay attention to Policy Validation Messages window. It will display helpful messages as you [configure](#page-39-1) or [validate](#page-46-0) a policy.
- Use the Copy and Paste options on the Edit menu to help you organize the policy.
- Instead of deleting an assertion, consider [disabling](#page-140-1) it instead. Disabling an assertion is useful during testing and troubleshooting. It has the same effect as deleting the assertion, but you can easily restore the assertion by re-enabling it.
- If you disable all assertions in a "All [assertions...](#page-640-0)" folder, this folder will succeed. However if you disable all assertions within a "At least [one...](#page-640-1)" folder, this folder will fail.

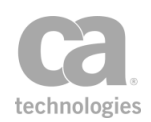

# <span id="page-27-0"></span>Policy Revisions

The Policy Manager can keep a revision history of changes made to a [policy](#page-22-0) or policy [fragment](#page-122-0). It can record when a change was made and who made it. A version number is assigned to each change. You can roll back to any version, making it the "active" policy.

Note: The policy revisions feature only tracks changes to the policy XML. It will not record changes to other objects such as users, groups, private keys, certificates, or JMS connections. It will also not include changes to other service or policy properties (for example, SOAP services intended, routing to URI or WSDL location).

## <span id="page-27-1"></span>Configuring Policy Revisions

By default, the Gateway is preconfigured to store 20 versions. You can change the number of versions stored by setting the *policyVersioning.maxRevisions* cluster property.

Note: A policy revision is "protected" once it is assigned a comment. This means it will never be overwritten and it does not count toward the stored revisions maximum. To remove this protection, simply delete the comment.

## <span id="page-27-2"></span>Creating a New Policy Revision

When policy revisions are enabled, the Policy Manager automatically creates a new revision each time you save a policy. If you wish to describe the policy, add a comment using the Policy Revisions dialog. Versions containing a comment are protected from being overwritten. Versions without a comment will be automatically overwritten when the revision limit is reached.

A new revision is created each time the policy is saved, even if no changes have been made.

## <span id="page-27-3"></span>Working with Policy Revisions

The title of the policy gives a concise indication of the revision in use and whether it is the active revision. Consider the following example:

#### Warehouse [/http] (v22/32, active)

This indicates that the policy has 32 revisions and revision 22, currently being edited, is the active revision.

The word "active" changes to "inactive" if the revision being edited is not the active revision.

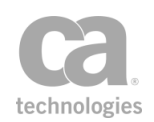

#### *To view policy versions:*

• In the Services and Policies list, right-click the service name or policy name and then select **Revision History**. The assertion properties are displayed.

Tip: To quickly open the active version of the policy, right-click the service name and select Active Policy Assertions or double-click the service name in the Services and Policies list. The word "active" will appear next to the service name and version number above the policy window to remind you that you are working with the active version.

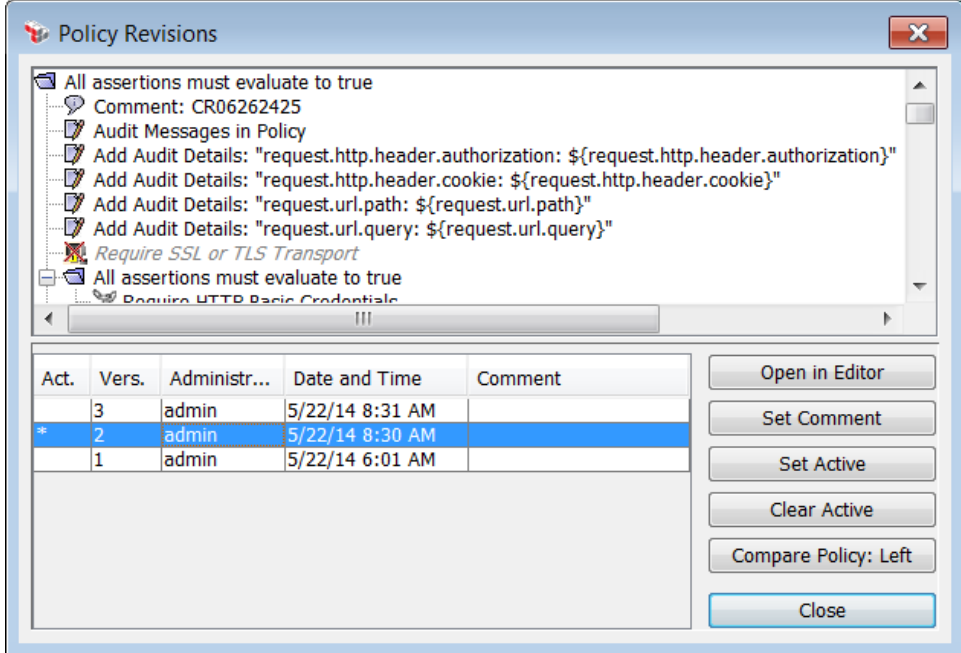

<span id="page-28-0"></span>*Figure 3: Policy Revisions dialog*

<span id="page-28-1"></span>The following table describes the dialog:

*Table 1: Policy revision tasks*

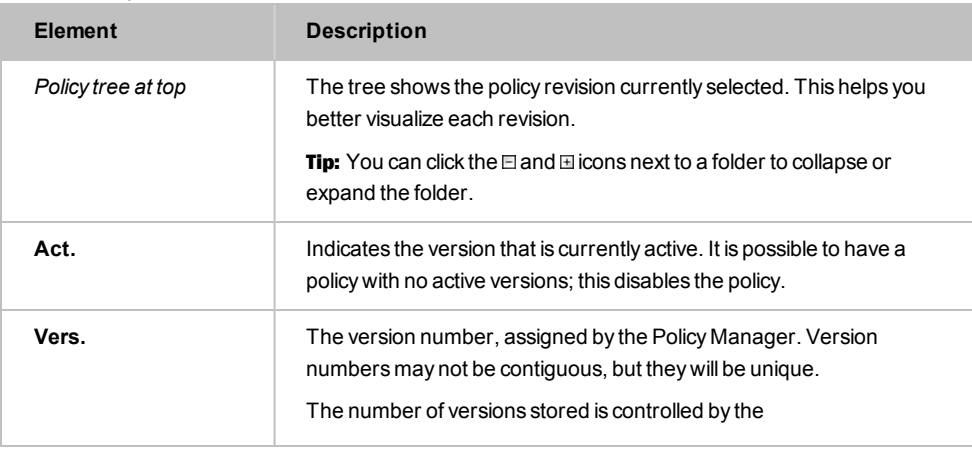

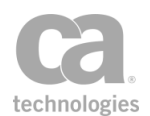

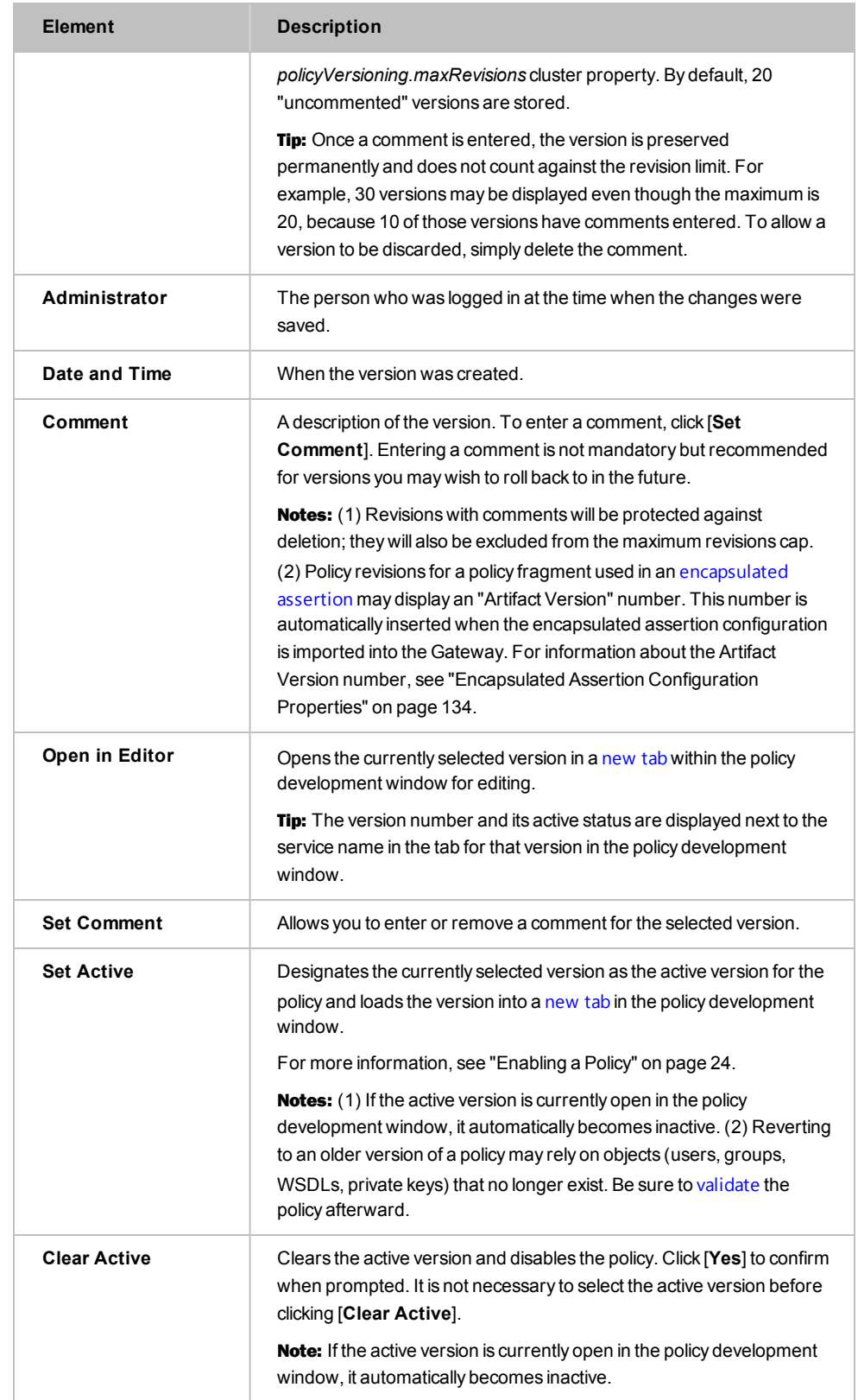

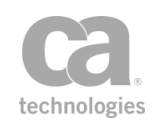

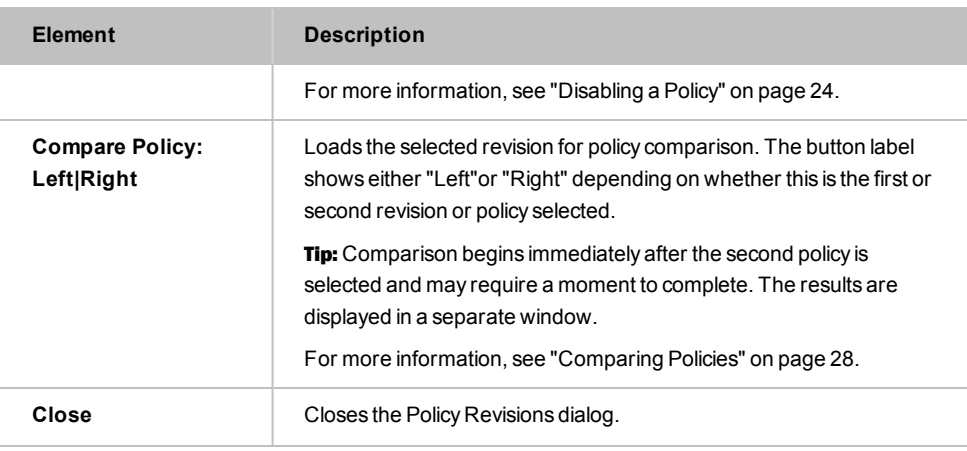

## <span id="page-30-0"></span>Policy Properties

A policy's properties are displayed when you [create](#page-42-0) a new policy. You can also view and edit the properties later.

Note: *Service policies* do not have properties visible on the interface. These policies are automatically created when a service is published and only one service policy may exist for a published service. For more information, see "Working with Service Policies" in the *Layer 7 Policy Manager User Manual*.

#### *To access the properties for a policy:*

- 1. Do either of the following:
	- Select [Tasks] > Create Policy from the Main Menu
	- **.** Right-click a policy in the Services and Policies list and then select **Policy Properties**.

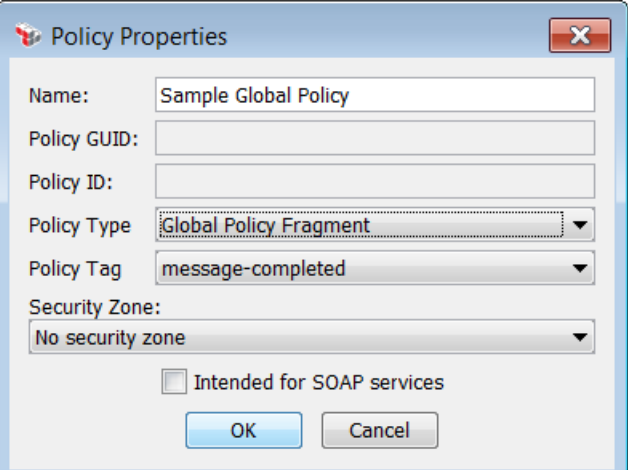

<span id="page-30-1"></span>*Figure 4: PolicyProperties*

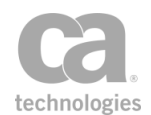

## 2. Configure the properties as follows:

#### <span id="page-31-0"></span>*Table 2: PolicyProperties settings*

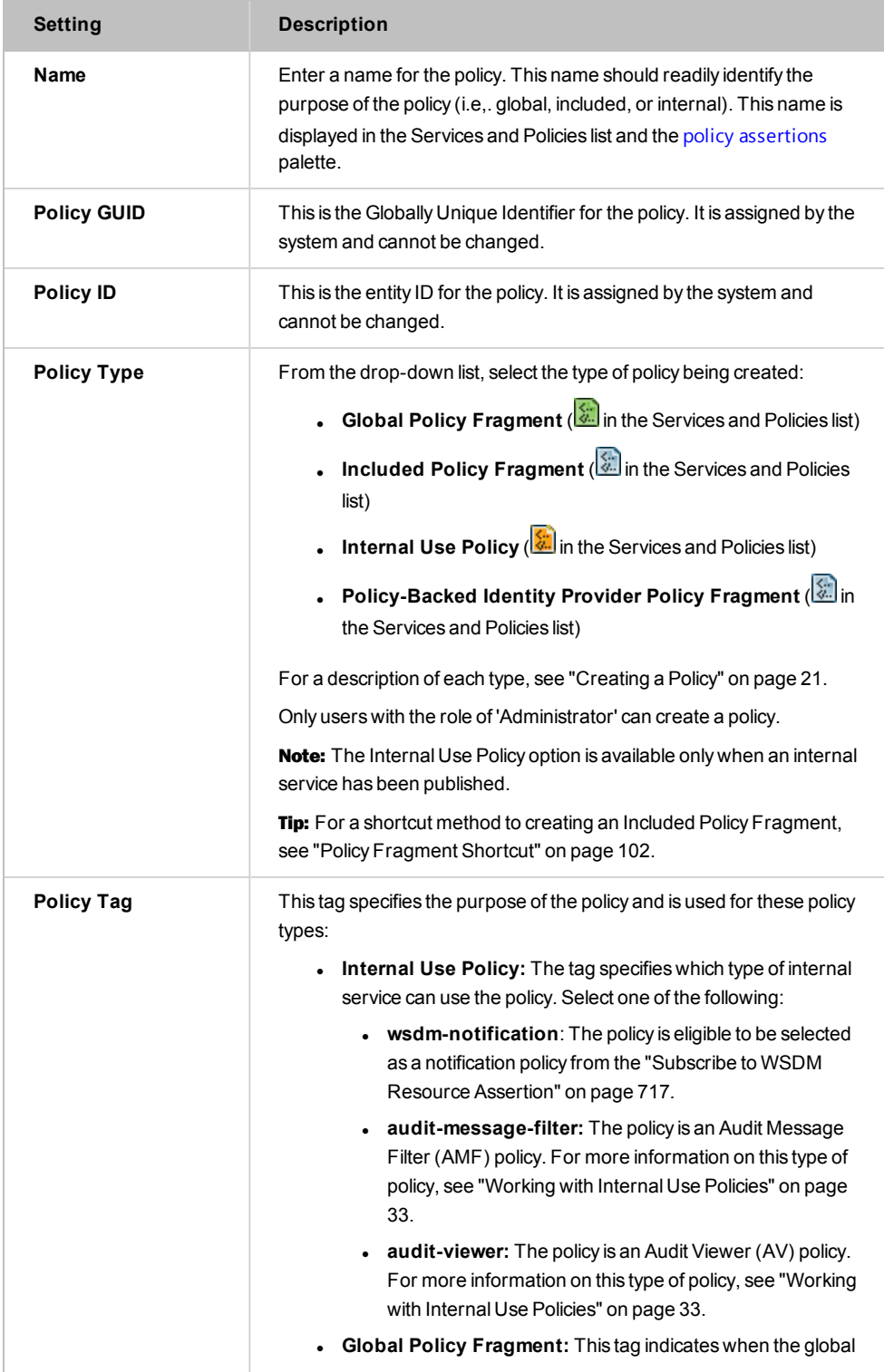

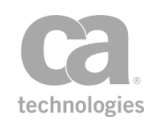

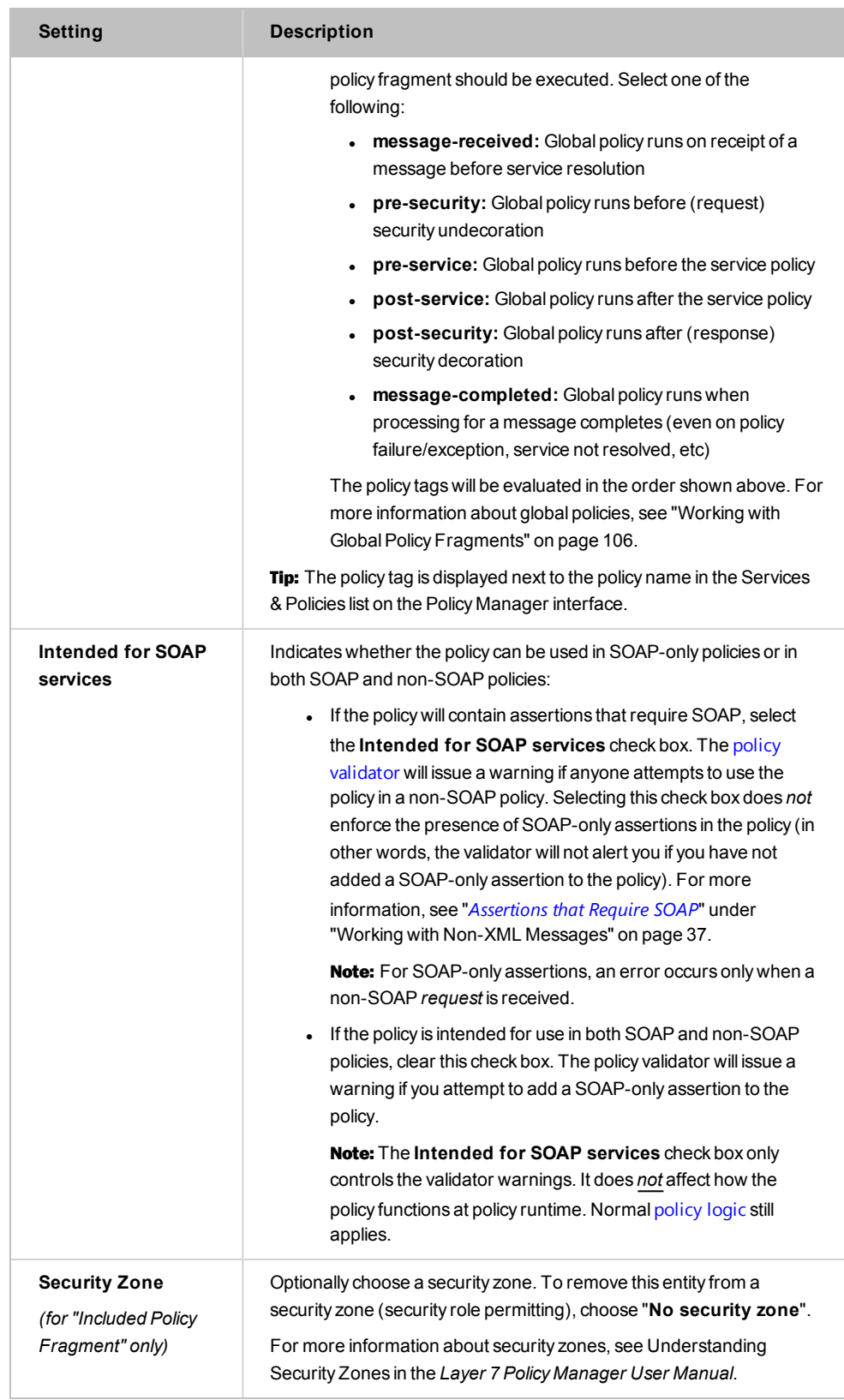

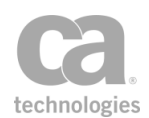

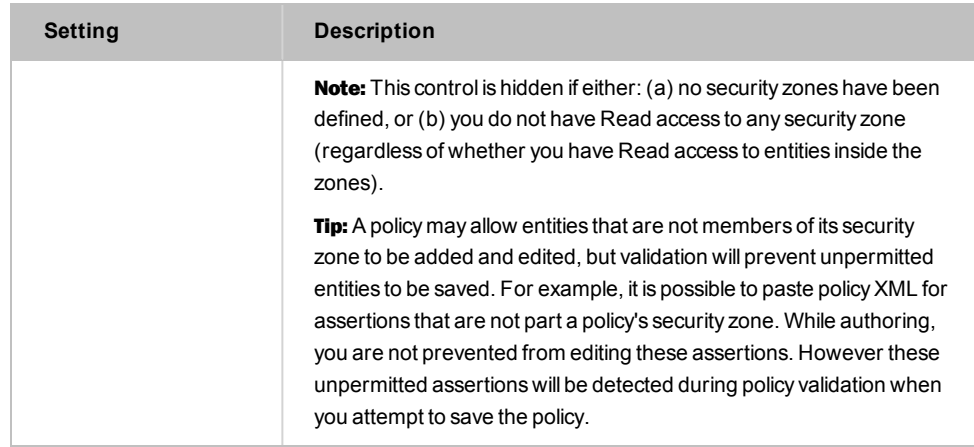

3. Click [**OK**].

# <span id="page-33-0"></span>Organizing Services and Policies into Folders

In the Services and Policies list, you can create folders to help you organize your services and policies, and to control access to them. Only users with a role of *Administrator* or *Manage Web Services* can create and manipulate folders. For more information, see Predefined Roles and Permissions in the *Layer 7 Policy Manager User Manual*.

## <span id="page-33-1"></span>Controlling Access Using Folders

In addition to the organizational benefits provided by folders, controlling access to your services and policies is simplified too. Each time a folder is created, the Policy Manager automatically creates two corresponding folder roles:

- **Manage** <folderName> Folder: This role allows a user to create, read, update, and delete services or policies within the folder, including nested sub folders. If aliases are present in the folder, permission to read, update, or delete an alias is granted only if:
	- I the user is assigned to a role that has access to the original entity, AND
	- the user has the "Manage Folder" role
- **View** *<folderName>* Folder: This role only allows a user to view entities within the folder, including the contents of nested sub folders. If aliases are present in the folder, the original entity may be modified but not deleted only if:
	- the user is assigned to a role that has access to the original entity, AND
	- the user has the "View Folder" role

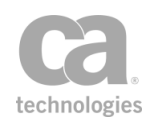

Folder roles let you grant access to many policies to a user via a single role assignment. Once a folder role is assigned, the user is granted access to all services/policies in the folder, including services/policies contained in sub folders.

If a user has not been granted any folder roles, yet has permission to a service or policy nested within several sub folders, that user will be able to see all folder names between the root and the service's parent folder. However, all other folder content will not be visible.

<span id="page-34-0"></span>For more information, see Managing Roles in the *Layer 7 Policy Manager User Manual*.

## Refining Access with Security Zones

In addition to the two folder-based security roles mentioned above, you can also place folders into security zones to further refine access. Users with either the corresponding "Manage *X* Zone" or "View *X* Zone" roles will be able to view the items in the folders that are also in the *X* zone. Users *without* either of these roles but who have a "Manage *X* Folder" or "View *X* Folder" folder will be able to view the folder's content. User with none of these roles will not have access to the folder at all.

For more information, see Understanding Security Zones in the *Layer 7 Policy Manager User Manual*.

#### *To create a folder:*

- 1. Right-click any folder or the root node and then select **Create New Folder**.
- 2. Enter a name for the new folder. The new folder is created as a subfolder within the chosen folder. You can create up to 8 levels of folders.

**Tip:** Ensure that all your folders have unique names, to avoid potential problems with roles and permissions.

- 3. Optionally choose a security zone. To remove this entity from a security zone (security role permitting), choose "**No security zone**". For more information about security zones, see Understanding Security Zones in the *Layer 7 Policy Manager User Manual*. Note: This control is hidden if either: (a) no security zones have been defined, or (b) you do not have Read access to any security zone (regardless of whether you have Read access to entities inside the zones).
- 4. Click [**OK**] when done.

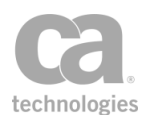

#### *To delete a folder:*

- 1. Ensure that no services or policies in the folder being deleted are still in use. You can delete a non-empty folder containing items that are no longer referenced elsewhere.
- 2. Right-click the folder and then select **Delete Folder**.
- *To change a folder's name or security zone:*
	- 1. Right-click the folder and then select **Folder Properties**.
	- 2. Modify the name, if necessary
	- 3. Choose another security zone, if necessary.
	- 4. Click [**OK**].

**Tip:** Renaming a folder or changing its security zone automatically updates its associated folder role. For more information, see Predefined Roles and Permissions in the *Layer 7 Policy Manager User Manual*.

- *To move a service, policy, or folder:*
	- Drag and drop the item from one folder to another.

Or:

- 1. Right-click the item to move and then select **Cut ...**
- 2. Right-click the destination folder and then select **Paste ...**

**Tips:** (1) You can move multiple items at once by holding down the [Ctrl] key to select the items before performing a drag and drop or cut and paste. (2) When moving services or policies between two folders (regardless of security zones), you must have Update permission on the entity (i.e., service or policy) and Update permission for the source and destination folders.

#### *To search for a service or policy:*

<sup>l</sup> See "Quick Search" in Services and Policies in the *Layer 7 Policy Manager User Manual*.

## <span id="page-35-0"></span>Authentication in a Policy

How a user is authenticated in a service policy is a two step process:

- First, the credentials are collected.
- Next, the credentials are authenticated against an identity provider.
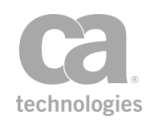

#### There are numerous mechanisms for gathering credentials, most of which are based upon industry standards. The chart in [Figure](#page-36-0) 5 illustrates the different standards used.

Note: The mechanisms shown in red send passwords in the clear and should be sent over SSL. However, mechanisms shown in green are considered secure.

|                     | Username &<br><b>Password</b>                        | <b>X509 Certificate</b>                             | <b>Kerberos</b><br><b>Token</b>          | <b>SAML</b><br><b>Token</b>         |
|---------------------|------------------------------------------------------|-----------------------------------------------------|------------------------------------------|-------------------------------------|
| Transport <br>Layer | <b>HTTP Basic</b><br><b>Auth</b>                     | <b>Mutual SSL</b>                                   | Windows<br>Integrated                    |                                     |
|                     | <b>WSS Usemame</b><br><b>Token Profile</b>           | WSS X509 Binary<br><b>Security Token</b><br>Profile | WSS.<br>Kerberos<br><b>Token Profile</b> | <b>WSS SAML</b><br>Token<br>Profile |
| Message<br>Layer    | Encrypted<br><b>Username</b><br><b>Token Profile</b> |                                                     |                                          |                                     |
|                     | <b>XPath</b><br><b>Credentials</b>                   |                                                     |                                          |                                     |

<span id="page-36-0"></span>*Figure 5: Mechanisms for gathering credentials*

# Working with Aliases

An *alias* allows a service or [policy](#page-22-0) to appear in more than one folder in the Services and Policies list. The alias is a linked copy of the original policy or service: all changes made to the alias are reflected in the original; changes to the original are automatically reflected in all aliases. Aliases help you organize your services and policies. User can modify a service alias or policy alias if they have the correct permissions.

Note the following if you choose to use aliases:

- An entity may have multiple aliases.
- The name of an alias is derived from the original and cannot be changed.
- Deleting an original removes all its aliases; deleting an alias does not affect the original or other aliases. Deleting an alias is possible only if you have delete privileges to the parent folder of the alias.
- Access to an alias depends on your access to the alias' parent [folder](#page-33-0) and access to the original entity. Privileges will vary depending on whether your role for the parent folder is *View Folder* or *Manage Folder* (the 'Manage' role permits deletion of aliases, while 'View' role does not; both roles permit modifying the alias). Access to the original does not imply access to any of its aliases. For more information, see [Organizing](#page-33-0) Services and Policies into Folders in the *Layer 7 Policy Manager User Manual*.

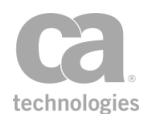

- Access to an alias also requires a role assignment that grants access to original service or policy. For more information, see Managing Roles in the *Layer 7 Policy Manager User Manual*.
- Folders cannot have aliases.

Note: Only users with a role of *Administrator* or *Manage Web Services* can create, delete, or view aliases. Other users will not see the aliases.

## Security Zones for Aliases

If the source service or policy has been placed in a security zone, any aliases created will inherit that zone by default. However the original and alias may have independent security zones. This means security zone changes to the original will not affect the alias and vice-versa.

Aliases will always be visible provided you have access to the alias' owning policy/service and to the folder containing the alias. This holds true even after an entity type is removed from a security zone. For example, the Policy Alias entity type is removed from the "Test" zone. Three aliases have already been assigned to the "Test" zone and you have the Manage Test Zone role. After the removal, you can still see the three aliases, though you can no longer change their security zone since they are no longer zoned for your role.

To learn more about security zones, see Understanding Security Zones in the *Layer 7 Policy Manager User Manual*.

#### *To create an alias:*

1. In the Services and Policies list, right-click a service/policy and select **Copy as Alias**.

Tip: You can select multiple services or policies by holding down the [Ctrl] key while selecting.

- 2. Create a destination folder for the alias, if necessary. For more information, see ["Organizing](#page-33-0) Services and Policies into Folders" on page 12.
- 3. Right-click on the destination folder and then select **Paste as Alias**. The alias is added. The icon for the alias contains an 'a' and the word 'alias' is added to the policy name to remind you that this is not the original.

Note: You cannot create an alias in the same folder as the original.

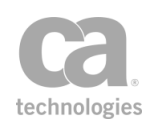

#### *To delete an alias:*

- 1. In the Services and Policies list, right-click the alias to remove and then select **Delete Service Alias** or **Delete Policy Alias**.
- 2. Click [**Yes**] to confirm. The alias is removed.

Tip: The ability to delete an alias depends on the user having the 'Manage Folder' role. If you can see an alias, it means that you have been assigned the role for the original service or policy.

- *To change the security zone for an alias:*
	- 1. In the Services and Policies list, right-click the alias to change and then select **Security Zone**.
	- 2. Choose the new security zone from the drop-down list and then click [**OK**].

## Working with Multiple Signatures

The Gateway can create or validate multiple signatures in a message with multiple identities involved.

Note: The Securespan XML VPN Client does not support multiple signatures in a message. Service consumption will always fail when there are multiple signatures in the response/request.

When multiple signatures are in use, there is more than one identity responsible for the contents of a message. A policy must be constructed in a way to indicate which identity is responsible for signing the various parts of a message. The signing identities may originate from different identity providers, for example:

At least one [assertion](#page-640-0) must evaluate to true: [User](#page-191-0): Alice [Internal Identity Provider] [User](#page-191-0): Bob [Internal Identity Provider] [Member](#page-191-0) of Group: Service Users [My Federated Provider]

In the example above, the policy is indicating that any of the identities ("Alice", "Bob", or "Service Users") are permitted as the signing identity.

There may be instances where it is not possible to distinguish between multiple signing identities, or when one of the identities does not correspond to an existing Group or Identity Provider. In this case, identity tagging can be used during authentication:

```
At least one assertion must evaluate to true:
   User: Alice [Internal Identity Provider] as "user"
   User: Bob [Internal Identity Provider] as "user"
   Member of Group: Service Users [My Federated Provider] as "user"
```
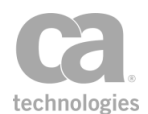

In the example above, the identity tag is "user". Here is another example:

```
Authenticate against: My Federated Provider as "identity1"
Authenticate against: My Federated Provider as "identity2"
```
Where "identity1" and "identity2" are the identity tags. For more information on using identity tags, see Identity Tags.

### How to Permit Multiple Signatures

To permit multiple X.509 signatures in a policy, you must select the **Allow multiple signatures** check box in the "Require [WS-Security](#page-267-0) Signature Credentials Assertion" on [page](#page-267-0) 246:

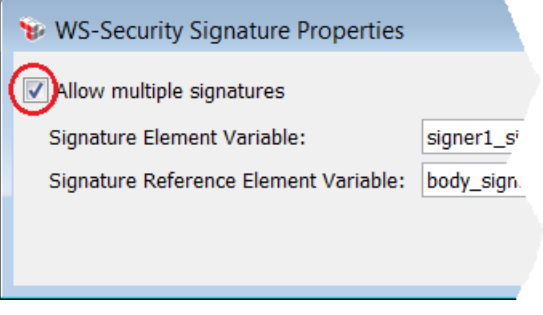

*Figure 6: Enabling multiple signatures in a policy*

You will also need to set the cluster property *wss.processor.allowMultipleTimestampSignatures* to "true".

Note: The Require WS-Security Signature Credentials assertion will fail if a message has multiple X.509 signatures but the Allow multiple signatures check box is not selected.

# <span id="page-39-0"></span>Configuring a Policy

In the Policy Manager, you construct a policy for a published service using these four general steps:

- 1. Select the service for the policy.
- 2. [Add](#page-133-0) the assertions to the policy development window and configure as necessary. Refer to the documentation for specific assertions for configuration instructions. You can use [policy fragments](#page-122-0) to help maintain consistency and enforce global rules across different services.
- 3. [Organize](#page-23-0) the assertions into a logical tree-structure that conforms to the policy

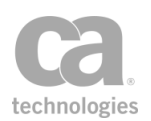

and assertions rules..

4. [Validate](#page-46-0) the policy.

A logical policy must be in place for each published service in the Policy Manager. In addition to manually constructing a policy, you can also:

- Import a policy from a [local](#page-65-0) file
- Import a policy from a UDDI [registry](#page-67-0)

**Tip:** When configuring a policy for the first time on a newly published service, you may want to disable the service while constructing the policy. This removes any possibility of unsecured and unauthorized access. A disabled service contains a red "X" through its icon.

#### *To configure a policy:*

- 1. Access the policy development window for the target service by one of two methods:
	- Right-click the service name in the Services and Policies list and then select **Active Policy Assertions**
	- Double-click the service name in the Services and Policies list.

The policy development window appears.

2. [Add](#page-133-0) assertions to the policy and configure if necessary. Some assertions require configuration immediately, while others have adequate defaults such that additional configuration may not be required. Some assertions do not require configuring at all.

When you publish a service using the Publish SOAP Web Service Wizard, Create WSDL Wizard, or Publish Web API Wizard, the Policy Manager automatically adds the service URL specified during the publication process as an Route via [HTTP\(S\)](#page-550-0) assertion in the policy development window.

Note: Certain assertions in the Policy Manager expect an XML payload and will fail on non-XML messages. If you expect your published service to handle both XML and non-XML messages, then you should structure the policy to branch accordingly. For more information, see Working with [Non-XML](#page-58-0) Messages.

3. Organize the assertions into a logical structure as follows:

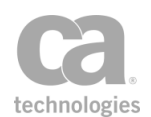

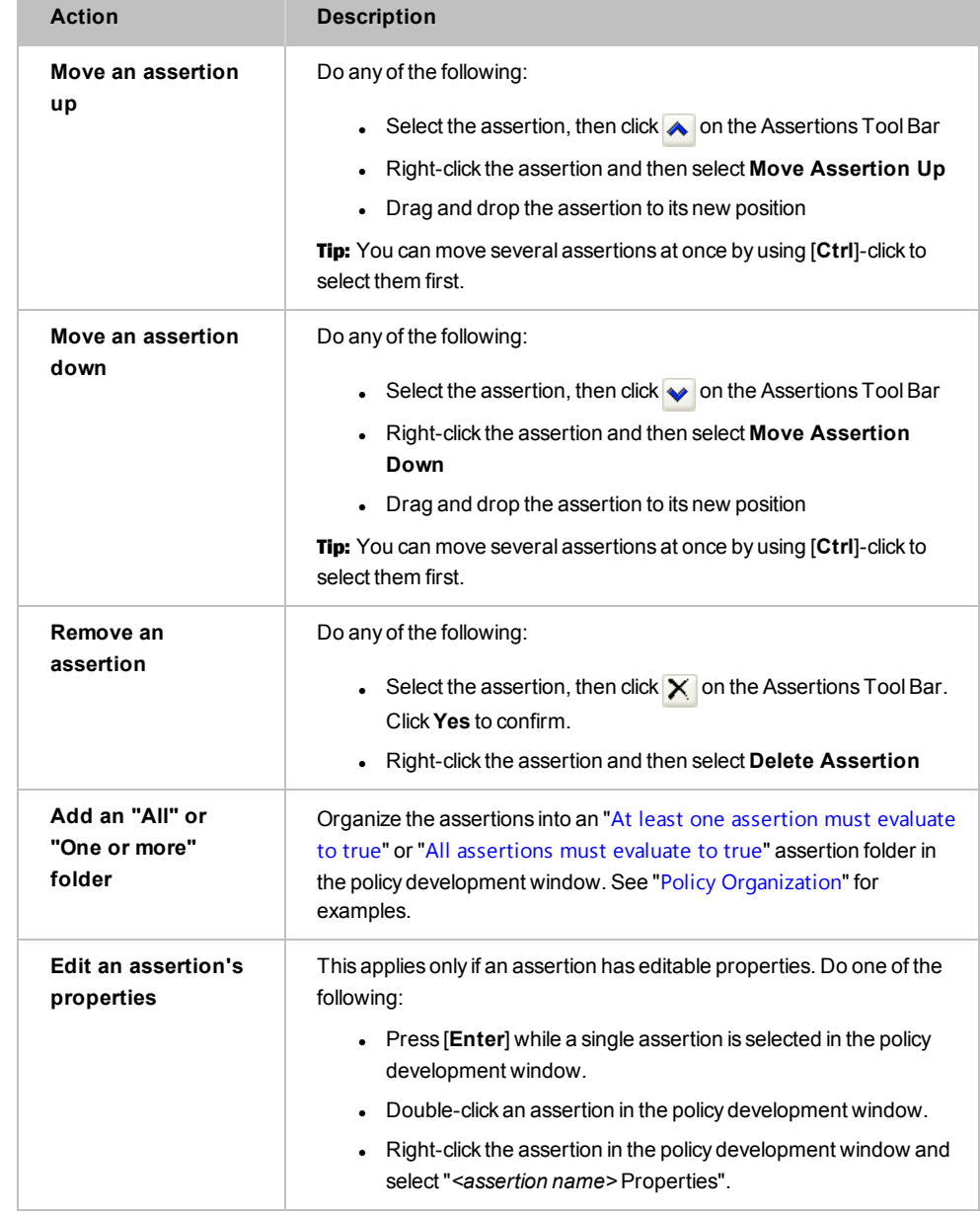

#### *Table 3: Organizing assertions in the policy development window*

Some additional tips to keep in mind:

- Use the feedback messages in the Policy Validation Messages window to help you construct your policy. See ["Validating](#page-46-0) a Policy" on page 25 for more information.
- You can also use Copy and Paste in the Edit menu to organize the assertions.
- Instead of deleting an assertion, consider [disabling](#page-140-0) it instead. Disabling an assertion is useful during testing and troubleshooting.

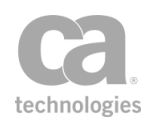

4. [Validate](#page-46-0) the policy one more time. If no issues remain, you may now enable the service.

## <span id="page-42-0"></span>Creating a Policy

The *Create Policy* task is used to create these types of policies:

- **.** Global policy fragments: These are policies that are always applied before or after every [service](#page-22-0) policy in the system. Only Administrators can create global policies. For more information, see "Working with Global Policy [Fragments"](#page-127-0) on page 106.
- **Included Policy Fragments:** These are fragments that group any number of [assertions](#page-132-0) into a self-contained unit that can be dropped into any [service](#page-22-0) policy. For more information, see "Chapter 2: Working with Policy [Fragments"](#page-122-0) on page [101.](#page-122-0)

Tip: For a shortcut method to creating an Included Policy Fragment, see ["Policy](#page-123-0) Fragment [Shortcut"](#page-123-0) on page 102.

- <sup>l</sup> **Policy-Backed Identity Provider Policy Fragment:** These are fragments specifically intended for use with Policy-Backed Identity Providers. For more information, see Policy-Backed Identity Providers in the *Layer 7 Policy Manager User Manual*.
- <sup>l</sup> **Internal use policies:** These are ready-made policies predefined in the CA API Gateway. These policies are designed to achieve a specific objective. For more information, see ["Working](#page-54-0) with Internal Use Policies" on page 33.

There are several other types of policies that are not created via the Create Policy task:

- **Audit sink policy:** This is a special policy that is created when auditing to a policy is enabled. This policy may be edited, but it cannot be renamed nor deleted. For more information, see Managing Audit Sinks in the *Layer 7 Policy Manager User Manual*.
- **Debug trace policy:** This is a special trace policy to help you troubleshoot a service policy. For more information, see ["Working](#page-88-0) with the Debug Trace Policy" on page [67](#page-88-0).

Only users with the role of "Administrator" can create a policy.

*To create a policy:*

1. Do either of the following:

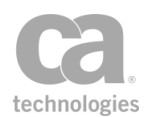

- Select [Tasks] > Create Policy from the Main Menu
- **.** Right-click a [folder](#page-33-0) within the Services and Policies list and then select Create **Policy**.
- 2. Complete the properties for the type of policy that you wish to create. For more information, see "Policy [Properties"](#page-30-0) on page 9.
- 3. Click [**OK**]. The new policy is created and loaded in the policy window for editing. If you currently have unsaved changes in the policy window, you are prompted to save before the new policy is loaded. New policies have the following default assertions:
	- <sup>l</sup> **For included policy fragments:** An Add Audit [Detail](#page-621-0) assertion that logs the creation of the new fragment.
	- <sup>l</sup> **For internal use policies:** See [Working](#page-54-0) with Internal Use Policies in the *Layer 7 Policy Manager User Manual* for details.

Tips: (1) The icon color in the Services and Policies list help you readily identify the type of policy:  $\frac{1}{2}$  = Global policy fragment;  $\frac{1}{2}$  = Included policy fragment;  $\frac{1}{2}$  = Internal policy. For global and internal policies, the [policy](#page-31-0) tag is displayed next to the policy name. (2) If security zones have been deployed and you have been assigned a "Manage *X* Zone" role, the security zone 'X' must include the "All [assertions](#page-640-1) must..." composite assertion as well as every assertion in the policy (or that will be added to the policy) before you can create or edit the policy.

# <span id="page-43-0"></span>Editing a Service Policy

- *To edit a service policy:*
	- 1. Open the policy to edit for the target service using either of the following methods:
		- Right-click the service name in the Services and Policies list and then select **Active Policy Assertions**.
		- Double-click the service name in the Services and Policies list.

The active [version](#page-27-0) of the policy is open for editing in a [new](#page-53-0) tab. **Tip:** To edit an inactive version, right-click the service name and select **Revision History** instead.

2. In the policy development window:

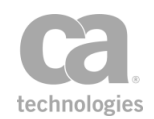

- Reorganize the assertions as necessary (see step 3 in [Configuring a](#page-39-0) Policy).
- Modify assertions as necessary.
- Add or remove [policy fragments](#page-122-0) as necessary.
- 3. [Validate](#page-46-0) the policy. This is important because changing assertions within a policy may affect the validity of the policy.

# Deleting a Policy

There are several ways to delete a [policy](#page-122-0) in the Policy Manager:

- For included policies (i.e., policy fragments), you can delete it directly from the service policy. This removes the policy and all its assertions from that one service policy only.
- For all policy types, you can delete it from Policy Manager. This removes it from the Services and Policies list and makes it unavailable for use in any service policy.

Deletions may take up to 15 seconds to take effect. Tip: Consider [disabling](#page-45-0) a policy instead if you think you may need it again in the future.

Note: You cannot delete a *service policy* unless you first delete its associated published service. For more information, see Deleting a Published Service in the *Layer 7 Policy Manager User Manual*.

#### *To delete an included policy from a service policy:*

- <sup>l</sup> Delete the "**Include:** *<fragment name>*" assertion from the policy. For more information, see "Deleting an [Assertion"](#page-140-1) on page 119. You cannot delete individual assertions within the fragment; you must delete the entire fragment. Tip: To remove individual assertions within a policy fragment, you should [edit](#page-125-0) the fragment instead.
- *To delete a policy from the Policy Manager:*
	- 1. Right-click the policy icon in the Services and Policies list and then select **Delete**.
	- 2. Click **Yes** to confirm.

Notes: (1) You cannot delete a policy that is still in use in any service. (2) You can delete only one policy at a time. If more than one policy icon is selected in the Services and Policies list, only the first will be deleted.

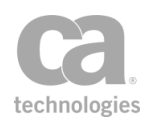

# <span id="page-45-0"></span>Disabling a Policy

You can temporarily disable a policy to prevent it from executing. A disabled policy will behave as follows depending on the policy type:

- A disabled non-global policy fragment (for example, [service](#page-22-0) [policy](#page-122-0) or policy [fragment](#page-122-0)) will always fail.
- A disabled global policy [fragment](#page-127-0) will not be used—it is as though the global fragment was deleted.

A disabled policy can be [re-enabled](#page-45-1) at any time.

- *To disable a policy in the Policy Manager:* 
	- 1. Right-click the policy icon in the Services and Policies list and then select **Revision History**. The Policy [Revisions](#page-27-0) dialog appears.
	- 2. Click [**Clear Active**] to revoke the active revision. It is not necessary to select the active revision first.
	- 3. Click [**OK**] to confirm that you wish to disable the policy.

The policy is now disabled: the Policy Revisions dialog shows *"Policy disabled - no active version"* and *"(inactive)"* is displayed next to the policy name above the policy development window.

## <span id="page-45-1"></span>Enabling a Policy

A disabled policy is one that has had its active revision revoked. You can enable a policy by selecting an active revision or by starting with a new revision.

*To enable a policy, do any of the following:*

• Double-click the policy name in the Services and Policies list and then select a revision to activate:

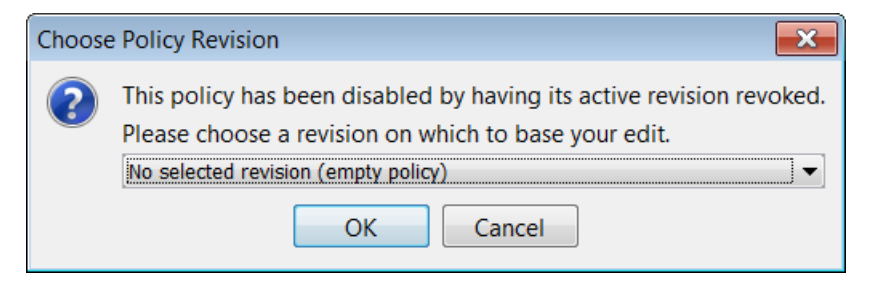

*Figure 7: Choosing a revision to activate when enabling a policy*

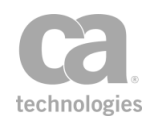

Tip: Instead of choosing a revision, you can select "Start from an empty policy" to create a new policy revision and set it as the active revision.

- **Right-click the policy name in the Services and Policies list and then select Active Policy Assertions** from the Choose Starting Revision dialog as shown above.
- **Right-click the policy name in the Services and Policies list and then select Revision History**. Select a revision to activate and then click [**Set Active**]. For more information, see "Policy [Revisions"](#page-27-0) on page 6.

# <span id="page-46-0"></span>Validating a Policy

The Policy Manager provides two types of policy validation:

- Instant feedback messages in the Policy Validation Messages window when you [configure](#page-39-0) or [edit](#page-43-0) a policy
- <sup>l</sup> Final policy validation when [**Save**] or [**Validate**] is clicked on the Policy Tool Bar. A final policy validation is more thorough than an instant feedback message, as it queries the server.

Ensure that the Policy Validation Message window is visible and that policy validation feedback has not been disabled in the Preferences. [Disabled](#page-140-0) assertions in a policy are ignored during validation.

Note: A service with an invalid policy is still active, enabled, and accessible. Only a disabled service is inactive and inaccessible. See Service Properties in the *Layer 7 Policy Manager User Manual* for information on disabling a service.

### Instant Feedback Messages

The Policy Validation Messages window displays valuable feedback messages during policy configuration or editing. The window displays the following types of messages:

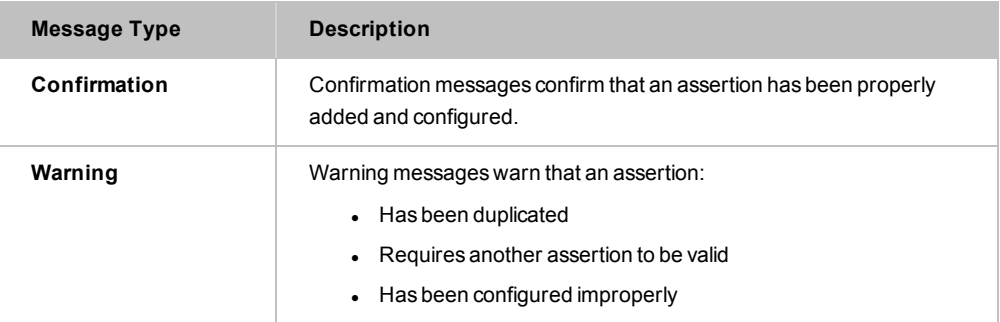

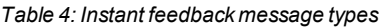

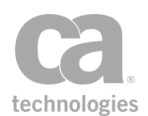

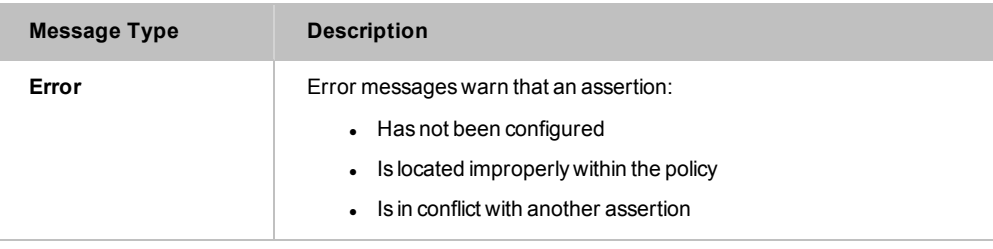

Note: The instant feedback messages are not designed to detect all possible errors. For example, it will not report on non-existent identities in an imported policy. Always perform a final policy validation and carefully review any messages.

## Final Policy Validation Messages

The Policy Manager performs additional validation checks when you click [**Save**] or [**Validate**] on the Policy Tool Bar, or select [**File**] > **Validate** from the Main Menu.

- <sup>l</sup> If the policy contains no errors, the message *"Policy validated ok"* is displayed. You may now enable or [export](#page-63-0) the policy.
- If error messages appear, refer to the following table to troubleshoot.

*Table 5: Troubleshooting final policy validation errors*

| <b>Message Type</b>                      | <b>Suggested Solution</b>                                                                                                    |  |  |  |
|------------------------------------------|----------------------------------------------------------------------------------------------------|--|--|--|
| <b>Assertion</b><br>organization errors  | Assertions must be placed in a logical order, and must be valid at the time<br>of validation. Common policy errors include:                                                                                                    |  |  |  |
|                                          | • Assertions out of order                                                                                                    |  |  |  |
|                                          | Assertion dependencies not established                                                                                                    |  |  |  |
|                                          | User/group IP referenced in the policy are no longer valid                                                                                                    |  |  |  |
|                                          | Reorganize the assertions so that they conform to the organization and<br>rules described in "Policy Organization" on page 2.                                                                                                    |  |  |  |
| <b>Assertion</b><br>configuration errors | Double check the settings of each assertion in the policy. Refer to the<br>documentation for each assertion for more details.                                                                                                    |  |  |  |
| <b>Assertion permission</b><br>errors    | The validation message "Permission is denied for this assertion. The<br>policy cannot be saved." indicates that the policy contains assertions that<br>are not permitted for the policy. This could be caused by the assertions<br>belonging to a different security zone from the policy or the user does not<br>have sufficient permissions to save the assertions. |  |  |  |
| <b>Identity errors</b>                   | See "Invalid Users or Groups" below for more details.<br>An example of such an error: "The corresponding identity cannot be<br>found. Please remove the assertion from the policy."                                                                                                    |  |  |  |
| <b>JMS</b> warning<br>messages           | See "Invalid JMS Queue" below for more details.<br>An example of such an error: "The assertion might not work as                                                                                                    |  |  |  |

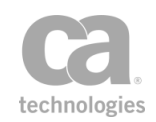

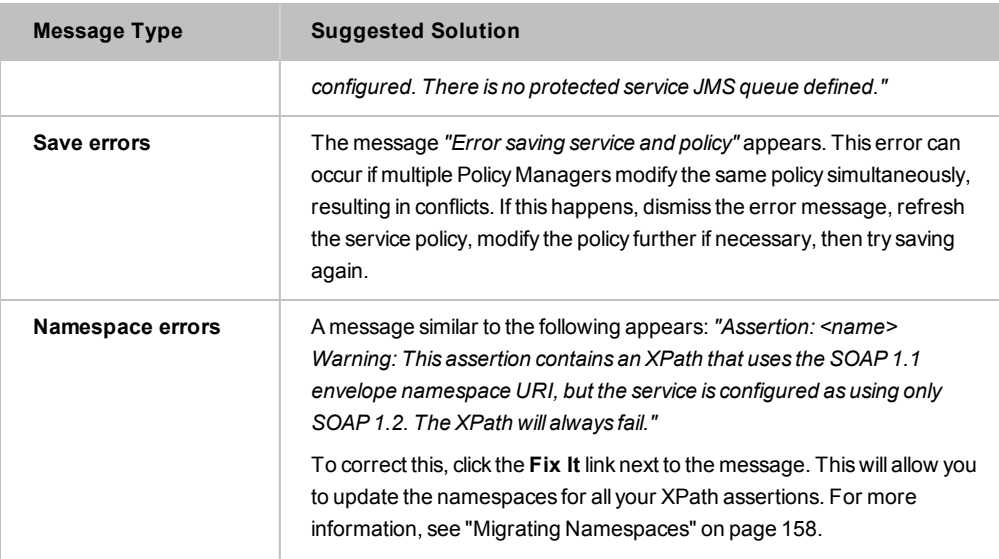

Continue validating the policy until no errors remain. At this point, you may enable or [export](#page-63-0) the policy. If you require assistance troubleshooting the policy, contact CA Technical Support.

### <span id="page-48-0"></span>Invalid Users or Groups

You will receive an identity error during policy validation if either of the following occurs:

- An Internal Identity Provider user in the policy has an expired account
- The user or group in the policy has been deleted from the LDAP Identity Provider, Federated Identity Provider, or Internal Identity Provider.

To resolve these errors, refer to the following table:

*Table 6: Resolving identity errors*

| <b>Resolution</b>              | <b>Steps</b>                                                                                                    |
|--------------------------------|----------------------------------------------------------------------------------------------------|
| Identity no longer<br>required | • Delete the assertion.                                                                                                    |
| Need to keep the               | Delete the assertion<br>1.                                                                                                    |
| user or group                  | 2. Set a new account expiration date for the user (see Internal<br><b>Identity Provider Users and Group)</b>                                                                                                    |
|                                | OR:                                                                                                    |
|                                | Re-add the user or group to the appropriate Internal Identity<br>Provider Users and Groups, Federated Identity Provider Users<br>and Groups, or LDAP Identity Provider. <b>Note:</b> Since LDAP<br>Identity Provider users and groups are defined outside of the<br>Policy Manager, use the appropriate external management |

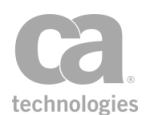

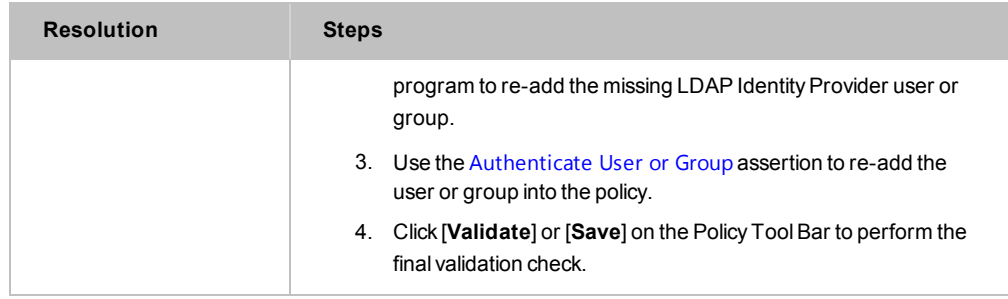

When constructing a new policy, you will not be able to add a user or group that is not in the target identity provider.

### <span id="page-49-0"></span>Invalid JMS Queue

When JMS routing is used in a new or existing policy, the validation process checks the outbound queue attached to the [Route](#page-562-0) via JMS assertion. An error message will appear in the Policy Validation Messages window if the queue is unspecified or invalid. Try the following steps if errors occur:

- 1. Enter or re-enter the outbound JMS queue.
- 2. Test the outbound JMS queue.
- 3. Edit the JMS Routing assertion, if necessary, for the new or revised queue.

# Comparing Policies

The policy compare tool in the Policy Manager lets you compare any two policies. The summary appears in a separate dual-pane window that shows which assertions were added/removed or changed between the policies. Use this feature to compare any two policy versions or two completely different policies. The comparison results are shown in different colors, allowing you to see differences at a glance.

You can view assertion differences two ways: a high level summary listing the property changes, or a low level view showing the raw XML differences.

#### *To compare policies:*

- 1. Choose the first policy to be compared, using any of the following methods. This will be added to the left pane of the results windows:
	- <sup>l</sup> *If the policy is already open in the editor:* Right-click the policy name in the tab title and then select **Compare Policy: Left**.

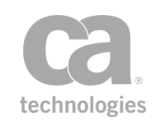

- <sup>l</sup> *If the policy is not yet open:* Right-click the policy in the services and policies list and then select **Compare Policy: Left**. Desktop client users can also select **File > Compare Policy: Left**.
- If you are currently browsing policy revisions: Select the revision in the [Policy](#page-27-0) [Revision](#page-27-0) dialog and then click **Compare Policy: Left**.
- 2. Repeat this to choose the second policy (label now reads **Compare Policy: Right**). Allow a moment for the policy comparison to complete. Note that complex, dissimilar policies will take longer to complete. The Policy Comparison window is displayed when the comparison is complete.

**Tip:** If you decide not to proceed with a comparison or if you decide you want a different left pane policy, simply choose the same policy and then close the resulting comparison window.

## Using the Policy Comparison Window

The Policy Comparison window displays your left and right policies and uses color coding to illustrate the differences.

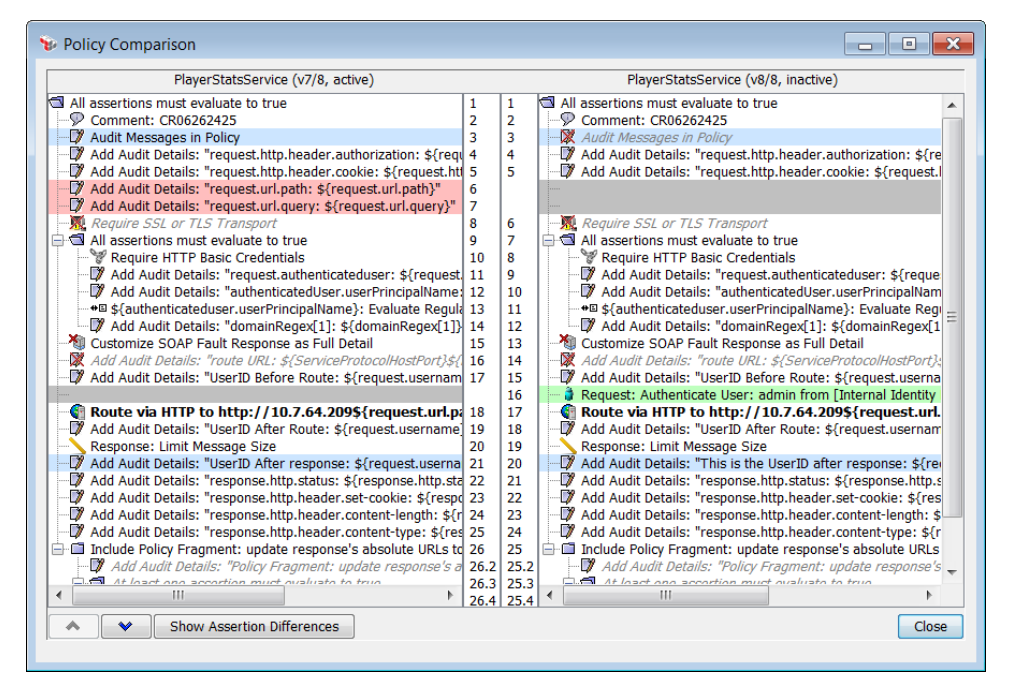

*Figure 8: The Policy Diff dialog*

<span id="page-50-0"></span>The following color coding scheme is used:

**Red:** Assertions in the left policy that are not present in the right policy. This may indicate assertions added to the left or deleted from the right.

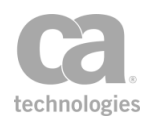

- **Green:** Assertions in the right policy that are not present in the left policy. This may indicated assertions added to the right or deleted from the left.
- <sup>l</sup> **Gray:** Shows where the assertions are missing as compared to the other pane.
- **Blue:** Matching assertions; assertions with the same names but their properties differ.

Assertions with no color highlighting are the same in both panes.

#### Tips and Hints

The following are some tips for using the Policy Comparison window:

Use the  $\rightarrow$  and  $\rightarrow$  buttons to jump to the next/previous difference.

- For matching assertions that differ (highlighted in blue), you can view the differences in greater detail (see "Viewing Assertion [Differences"](#page-51-0) below).
- Maximize the window to see your policies more easily.
- Scrolling is synchronized between the two panes.
- Use the line numbers to help you reference assertions.
- The policy name, revision number, and active status is displayed above each pane. Note: If the policy name is too long to display (more than half the width of the result window), it is truncated. However the full name will be visible in the tooltip that appears when you point at the policy name.
- Copy selected assertions from either pane into any open policy by using the standard Copy and Paste commands.

### <span id="page-51-0"></span>Viewing Assertion Differences

For assertions that are highlighted in blue (meaning assertions with the same name which exist in both policies, but their configurations differ), you can view the differences using any of these methods:

- **.** Select the assertion (from either pane) and then click [Show Assertion **Differences**]. This opens another two-tab pane at the bottom of the window.
- Double-click the assertion (from either pane). This displays the same information as above, but in a separate Assertion Comparison window.
- <sup>l</sup> Right-click the assertion and then select **Compare Assertions**. As above, this opens a separate Assertion Comparison window.

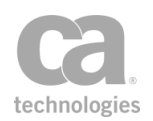

### Assertion Properties

The [Properties] tab displays a high level summary of the differences between the two assertions:

| Policy Comparison                                             |  |                                     |                          |   |                                                          | $\overline{\mathbf{x}}$<br>o o |  |  |
|---------------------------------------------------------------|--|-------------------------------------|--------------------------|---|----------------------------------------------------------|--------------------------------|--|--|
| PlayerStatsService (v7/10, inactive)                          |  | PlayerStatsService (v10/10, active) |                          |   |                                                          |                                |  |  |
| All assertions must evaluate to true                          |  | 1                                   | 1                        |   | All assertions must evaluate to true                     |                                |  |  |
| Comment: CR06262425                                           |  | $\overline{2}$                      | 2                        |   | Comment: CR06262425                                      |                                |  |  |
| Audit Messages in Policy                                      |  | 3                                   | 3                        |   | X Audit Messages in Policy                               |                                |  |  |
| Add Audit Details: "request.http.header.authorization: \$-    |  | 4                                   | 4                        |   | Add Audit Details: "request.http.header.authorizatio     |                                |  |  |
| Add Audit Details: "request.http.header.cookie: \${reque      |  | 5                                   | 5                        |   | Add Audit Details: "request.http.header.cookie: \${re    |                                |  |  |
| Add Audit Details: "request.url.path: \${request.url.path} 6  |  |                                     | 6                        |   | Add Audit Details: "request.url.path: \${request.url.p   |                                |  |  |
| Add Audit Details: "request.url.query: \${request.url.que  7  |  |                                     | 7                        |   | M Add Audit Details: "request.url.query: \${request.url. |                                |  |  |
| Require SSL or TLS Transport                                  |  | 8                                   | 8                        |   | Require SSL or TLS Transport                             |                                |  |  |
| All assertions must evaluate to true                          |  | 9                                   | 9                        |   | All assertions must evaluate to true                     |                                |  |  |
| Require HTTP Basic Credentials                                |  | 10                                  | 10                       |   | Require HTTP Basic Credentials                           |                                |  |  |
| Add Audit Details: "request.authenticateduser: \${req  11     |  |                                     | 11                       |   | M Add Audit Details: "request.authenticateduser: \$      |                                |  |  |
| Add Audit Details: "authenticatedUser.userPrincipalN 12       |  |                                     | 12                       |   | Add Audit Details: "authenticatedUser.userPrincip        |                                |  |  |
| +□ \${authenticateduser.userPrincipalName}: Evaluate R 13     |  |                                     | 13                       |   | +□ \${authenticateduser.userPrincipalName}: Evalua       |                                |  |  |
| M Add Audit Details: "domainRegex[1]: \${domainRegex 14       |  |                                     | 14                       |   | Add Audit Details: "domainRegex[1]: \${domainR           |                                |  |  |
| Customize SOAP Fault Response as Full Detail                  |  | 15                                  | 15                       |   | Customize SOAP Fault Response as Full Detail             |                                |  |  |
| Add Audit Details: "route URL: \${ServiceProtocolHostPol 16   |  |                                     | 16                       |   | M Add Audit Details: "route URL: \${ServiceProtocolHo:   |                                |  |  |
| M Add Audit Details: "UserID Before Route: \${request.user 17 |  |                                     | 17                       |   | Add Audit Details: "UserID Before Route: \${request.     |                                |  |  |
| Route via HTTP to http://10.7.64.209\${request.u 18           |  |                                     | 18                       |   | Route via HTTP to http://10.7.64.209\${reque             |                                |  |  |
| M Add Audit Details: "UserID After Route: \${request.usern 19 |  |                                     | 19                       |   | M Add Audit Details: "UserID After Route: \${request.u.  |                                |  |  |
|                                                               |  |                                     | 20                       |   |                                                          |                                |  |  |
| Response: Limit Message Size                                  |  | 20                                  |                          |   | Response: Limit Message Size                             |                                |  |  |
| M Add Audit Details: "UserID After response: \${request.us 21 |  |                                     | 21                       |   | Add Audit Details: "UserID After response: \${reques     |                                |  |  |
| Add Audit Details: "response.http.status: \${response.htt 22  |  |                                     | 22                       |   | Add Audit Details: "response.http.status: \${response_   |                                |  |  |
| Add Audit Details: "response.http.header.set-cookie: \${i  23 |  |                                     | 23                       |   | Add Audit Details: "response.http.header.set-cookie      |                                |  |  |
| Add Audit Details: "response.http.header.content-length 24    |  |                                     | 24                       |   | Add Audit Details: "response.http.header.content-lei     |                                |  |  |
| Add Audit Details: "response.http.header.content-type: s      |  | 25                                  | 25                       |   | Add Audit Details: "response.http.header.content-tvi     |                                |  |  |
| Ш<br>∢                                                        |  | 26                                  | 26                       | ∢ | Ш                                                        |                                |  |  |
| <b>Hide Assertion Differences</b>                             |  |                                     |                          |   |                                                          |                                |  |  |
| Properties Raw XML                                            |  |                                     |                          |   |                                                          |                                |  |  |
| Left Assertion (Audit Messages in Policy)                     |  | ×<br>Property                       |                          |   | Right Assertion (Audit Messages in Policy)               |                                |  |  |
|                                                               |  | assertionComment (Left)             |                          |   | Added left comment                                       |                                |  |  |
|                                                               |  |                                     | assertionComment (Right) |   | Added right comment                                      |                                |  |  |
| true                                                          |  | enabled                             |                          |   | false                                                    |                                |  |  |
| <b>WARNING</b>                                                |  | level                               |                          |   | <b>INFO</b>                                              |                                |  |  |
| false                                                         |  | saveRequest                         |                          |   | true                                                     |                                |  |  |
| true                                                          |  |                                     | saveResponse             |   | false                                                    |                                |  |  |
|                                                               |  |                                     |                          |   |                                                          |                                |  |  |
|                                                               |  |                                     |                          |   |                                                          | Close                          |  |  |

*Figure 9: Policy Diff window - Properties tab*

The middle column lists the properties of the assertion, while the left and right columns show the values of the properties in each assertion. Note: The properties listed use internal system nomenclature, which may differ from the labels found in the interface.

The [Properties] tab is useful to see the differences "at a glance", however it is not possible to display all differences due to the complexity of certain object types. The [Raw XML] tab will show complete assertion differences.

#### Raw XML Properties

The [Raw XML] tab shows the low level XML code for each assertion, allowing you to see precisely where the differences occur.

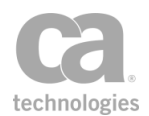

Tip: The Raw XML view is designed for advanced users familiar with interpreting XML code. For a more easily interpreted high level summary of the differences, use the [Properties] tab instead.

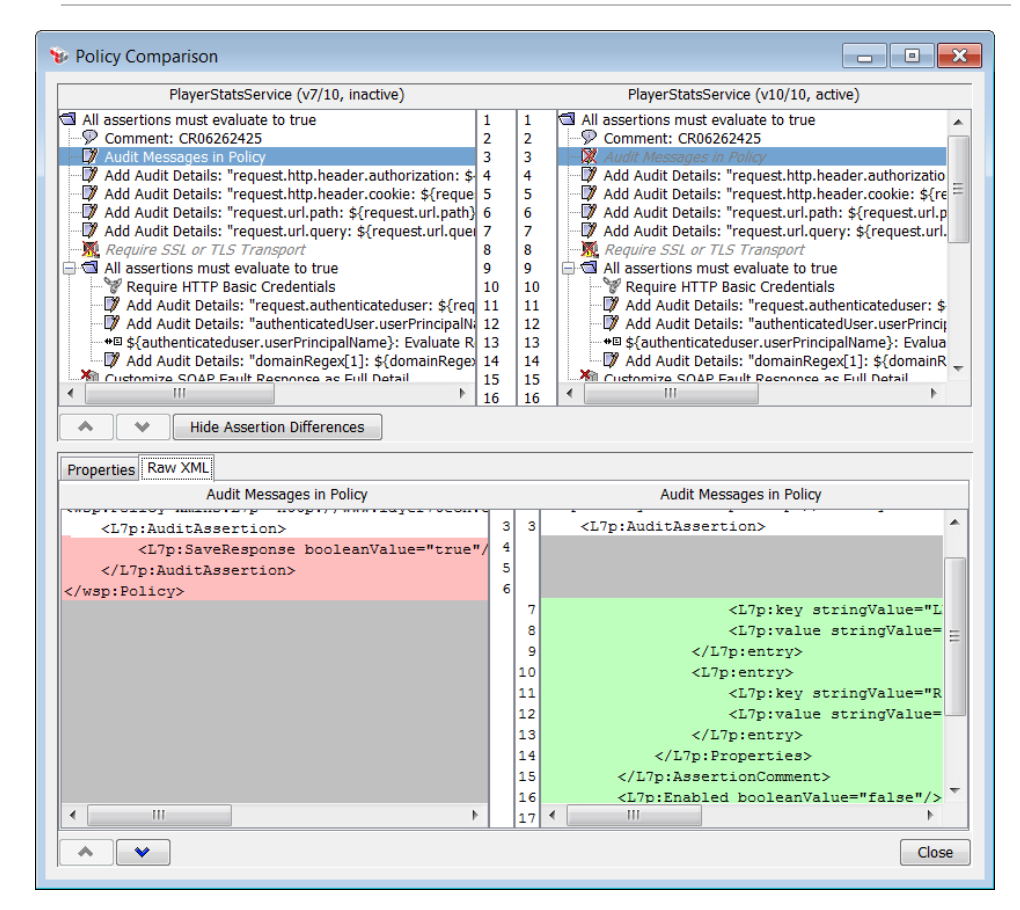

*Figure 10: Policy Diff window - Raw XML tab*

The [Raw XML] tab has its own  $\rightarrow$  and  $\rightarrow$  buttons at the bottom to jump to the next/previous difference. The same color coding is used as in [Figure](#page-50-0) 8.

# <span id="page-53-0"></span>Working with Multiple Policy Tabs

When you open a policy [version](#page-27-0) for editing, it is displayed in its own tab within the policy development window. Once you have reached the maximum number of tabs (set in the Preferences dialog), the Policy Manager automatically closes the oldest tab for which there are no unsaved changes. If there are no unsaved tabs, you are prompted to manually close some tabs.

To close a tab, do either of the following:

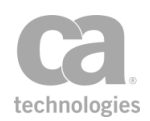

- Click the 'x' to the right of the tab title.
- Right-click the tab and select one of the close tab commands. These close commands mimic those used in Web browsers. Note that the Reopen Closed Tab command will not work if the policy revision from the closed tab no longer exists.

The following are additional hints and tips relating to policy tabs:

- You can choose how tabs should be displayed once you reach the browser's width: either wrap onto multiple rows (default) or maintain a single row that requires scrolling. This is set in the Preferences dialog.
- You can define how many tabs can be open at once in the policy editor workspace (maximum 100). When the maximum is reached, the Policy Manager will automatically close the least recently-used tab with no unsaved changes. This is set in the Preferences dialog.
- The Policy Manager remembers the open tabs when you disconnect (or when timeout occurs) and will reopen them for you the next time.
- The Policy Manager automatically updates all open tabs if the service name is changed or when a policy's active status is changed.
- When a service is deleted, all tabs related to that service are closed, regardless of whether there are unsaved changes.
- An asterisk  $(*)$  appears next to the names of the tabs with unsaved changes.
- <sup>l</sup> Closing the last tab will result in a blank panel. Click [**Home**] in the main tool bar to return to the home screen.
- Tab titles too long to display are truncated on the interface, but will appear in full in a tooltip when you point at the tab.
- Each tab maintains its own settings for: (1) settings from the policy tool bar: Show Comments, Show Assertion Numbers, (2) all settings for the policy search bar, and (3) position of the dividing line between the policy development window and the Policy Validation Messages pane.

# <span id="page-54-0"></span>Working with Internal Use Policies

An internal use policy is a special preconfigured policy that is designed to achieve a specific outcome. These policies are prepackaged in every Gateway.

To use an internal use policy, choose "Internal Use Policy" as the policy type when creating a new policy, then choose the policy to use from the list of policy tags. For more information, see ["Creating](#page-42-0) a Policy" on page 21.

The following internal use policies are currently available on the CA API Gateway:

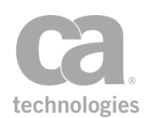

### **wsdm-notifications Audit Message Filter Audit Viewer**

#### wsdm-notifications

The wsdm-notifications policy is evaluated for each WSDM notification message. This message is related to a subscription added via the "WSDM Subscription Service" internal service. In this policy, the request is initialized to the notification messasge.

This policy adds a A Route via [HTTP\(S\)](#page-550-0) assertion that routes to *\${esmNotificationUrl}*, which refers to the value of the

"<wsnt:Subscribe><wsnt:ConsumerReference><wsa:Address>" tag of the Subscribe method in *EsmSubscriptionManagementServiceBinding*.

### Audit Message Filter (AMF) Policy

The AMF policy is designed to remove sensitive data from messages and to protect data prior to auditing. This policy is intended to be used in conjunction with the AV [\(Audit](#page-57-0) [Viewer\)](#page-57-0) policy.

After the service policy and any global policy [fragment](#page-127-0) completes, the AMF policy will be executed for each request and/or the response that will be audited. This allows the policy author to (for example) remove sensitive data from the message or apply any necessary encryption or signature to the message.

Note: The request message that is run through the AMF policy may have undergone a security undecoration process by the Gateway. As a result, it may not be the same as the request first received by the Gateway.

A message is audited under the following conditions:

- 1. The policy contains the Audit [Messages](#page-623-0) in Policy assertion, configured with a sufficiently high level.
- 2. An assertion fails, causing the target message to be audited. (This assumes the *audit.hinting* cluster property is set to its default value of "true".)

If the AMF policy completes successfully, the value in the request or response message is passed onto the Gateway's auditing subsystem (either the internal database and/or an audit log sink, if one has been configured). If the AMF policy fails (that is, one of its assertions returns any assertion status code other than '0'), then the message is not sent to the auditing subsystem. Instead, an audit detail is added to the audit record stating that the AMF policy failed for the relevant message—request or response.

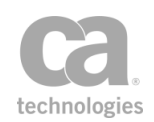

Note: The Audit Message Filter policy only runs for *policy message audits*. To learn more about this type of audit and about Gateway auditing in general, see [Message](#page-618-0) Auditing in the *Layer 7 Policy Authoring User Manual*.

Keep in mind the following when using the AMF policy:

- Only one AMF policy can be created per Gateway cluster.
- This policy cannot access context variables created by any other service policy or global policy [fragment](#page-127-0).
- Auditing within an AMF policy is disabled.
- The output of the AMF policy must be text/xml for it to work with the AV policy.
- The AMF policy may use the audit viewer subject certificate as the recipient certificate for the [\(Non-SOAP\)](#page-397-0) Encrypt XML assertion. If you create an AMF policy after designating an AV key, then the default AMF policy will encrypt for the AV key. However, there is currently no warning if the recipient certificate is something other than the designated AV key.

#### Understanding the Default AMF Policy

The following default policy is created when you add an AMF policy (assuming that all the assertions are licensed):

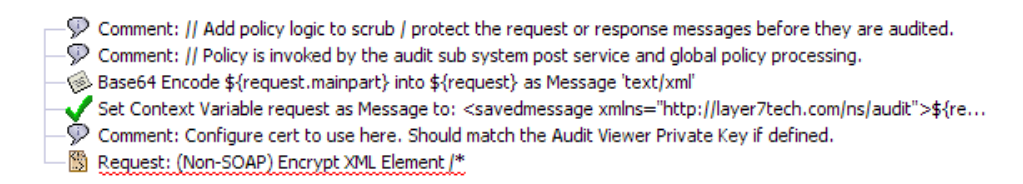

#### *Figure 11: Default AMF policy*

The default policy contains these assertions to help you get started:

- **[Encode/Decode](#page-456-0) Data Assertion: This assertion encodes the request into Base64** format, which offers the greatest flexibility in handling the various message types.
- **Set Context Variable [Assertion](#page-677-0): This assertion creates an XML Message variable** using an arbitrary Layer 7 schema containing the Base64 data.
- <sup>l</sup> [\(Non-SOAP\)](#page-397-0) Encrypt XML Element Assertion**:** This assertion encrypts the XML message into the request.

Use the default assertions as a starting point to help you create your own AMF policy. For more information, see Creating a Policy in the *Layer 7 Policy [Authoring](#page-42-0) User Manual*.

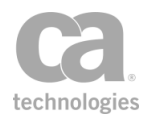

Tip: Develop your AMF policy as policy fragments. This makes it easier for testing and troubleshooting. For more information, see Working with Policy [Fragments](#page-122-0) in the *Layer 7 Policy Authoring User Manual*.

## <span id="page-57-0"></span>Audit Viewer (AV) Policy

The AV policy can be invoked when viewing audits (for audit messages or audit details) in the Gateway Audit Events window. The AV policy is intended to reverse the actions of the AMF policy. Using security roles, you can restrict the AV policy only to individuals who have a business need to view data protected by the AMF policy. The AV policy uses a special "audit viewer" private key to enforce this restricted access.

For information on viewing audits, see Gateway Audit Events in the *Layer 7 Policy Manager User Manual*. For information on the audit viewer private key, see Private Key Properties in the *Layer 7 Policy Manager User Manual*.

The AV policy takes messages (requests or responses) that were encrypted by the AMF policy and displays them in decrypted form in the Gateway Audit Events window.

Keep in mind the following when using the AV policy:

- Only one AV policy can be created per Gateway cluster.
- The AV policy assumes that the audit message or detail to be processed is in XML format (Content-Type 'text/xml'). If it is not, then the AV policy cannot process it.
- This policy cannot access context variables created by any other service policy or global policy [fragment](#page-127-0).
- Avoid using the Run All Assertions [Concurrently](#page-672-0) assertion in the AV policy.

#### Understanding the Default AV Policy

The following default policy is created when you add an AV policy (assuming that all the assertions are licensed).

- $\mathcal P$  Comment: // Add logic to transform audited messages and details.
- $\mathcal P$  Comment: // Policy is invoked from the audit viewer.
- 删 Request: (Non-SOAP) Decrypt XML Element //xenc:EncryptedData
- Request must match XPath /ns:savedmessage
- Base64 Decode \${output.result} into \${request} as Message 'text/xml'

*Figure 12: Default AV policy*

The default policy contains these assertions:

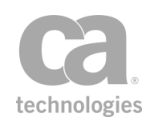

- <sup>l</sup> [\(Non-SOAP\)](#page-395-0) Decrypt XML Element Assertion**:** This assertion decrypts the XML that was encrypted by the AMF policy.
- <sup>l</sup> Evaluate Request XPath [Assertion](#page-479-0)**:** This assertion uses an XPATH query to extract the Base64 data from the request.
- **[Encode/Decode](#page-456-0) Data Assertion: This assertion decodes the results back to** text/xml format.

The default assertions are designed to reverse the effects of the default AMF policy. Use them as a starting point to help you create your own AV policy. For more information, see Creating a Policy in the *Layer 7 Policy [Authoring](#page-42-0) User Manual*.

**Tip:** Develop your AV policy as policy fragments. This makes it easier for testing and troubleshooting. Policy fragments can also be used to protect data audited via the Add [Audit](#page-621-0) Detail [Assertion](#page-621-0). For more information, see Working with Policy [Fragments](#page-122-0) in the *Layer 7 Policy Authoring User Manual*.

# <span id="page-58-0"></span>Working with Non-XML Messages

Certain [assertions](#page-132-0) expect an XML payload and will fail if such a Content-Type is not detected at runtime. If your published service is expected to process both XML and non-XML messages, or process messages without payloads (such as GET or DELETE requests), then you should structure your policy to separate XML processing from non-XML processing. This will prevent inconsequential assertion failures from affecting the outcome of your policy.

For example, the Protect Against [Document Structure](#page-696-0) Threats assertion is designed to detect XML threats and will fail when processing a non-XML message. However, failing in this manner has little consequence, since non-XML messages cannot contain an XML threat.

### Assertions that Require XML

The following assertions require that a message be XML:

[\(Non-SOAP\)](#page-393-0) Check Results from XML Verification [\(Non-SOAP\)](#page-395-0) Decrypt XML Element [\(Non-SOAP\)](#page-397-0) Encrypt XML Element [\(Non-SOAP\)](#page-398-0) Sign XML Element [\(Non-SOAP\)](#page-412-0) Verify XML Element Add or Remove [XML Elements\(s\)](#page-435-0) Apply [XSL Transformation](#page-445-0) [Document Structure](#page-696-0) Threats [Evaluate Request](#page-479-0) XPath

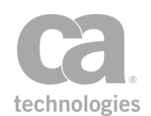

[Evaluate Response](#page-482-0) XPath Require [XPath Credentials](#page-269-0) [Validate XML](#page-724-0) Schema

### Assertions that Require SOAP

The following assertions not only require that the request be in XML but that it be SOAP:

Add [WS-Addressing](#page-437-0) Add or Remove [WS-Security](#page-294-0) [Add Security](#page-298-0) Token [Add Timestamp](#page-304-0) Configure [WS-Security](#page-330-0) Decoration [Encrypt Element](#page-367-0) [Encode](#page-458-0) to MTOM Format Enforce [WS-Security Policy](#page-462-0) Compliance Enforce WS-I BSP [Compliance](#page-462-1) Enforce WS-I SAML [Compliance](#page-464-0) Evaluate [WSDL Operation](#page-486-0) Exchange [Credentials](#page-198-0) using WS-Trust Process SAML [Authentication](#page-493-0) Request Process RSTR [Response](#page-416-0) Require [Encrypted](#page-421-0) Element Require Encrypted [UsernameToken](#page-234-0) Profile Credentials [Require](#page-249-0) SAML Token Profile Require Signed [Element](#page-423-0) [Require Timestamp](#page-426-0) Require [WS-Addressing](#page-498-0) Require WS-Secure [Conversation](#page-263-0) Require [WS-Security](#page-264-0) Kerberos Token Profile Credentials Require [WS-Security](#page-267-0) Signature Credentials Require WS-Security [UsernameToken](#page-269-1) Profile Credentials [Sign Element](#page-428-0) Use [WS-Federation](#page-284-0) Credential Validate SOAP [Attachments](#page-518-0)

### Example of a Branching Policy

The following sample illustrates how you might implement branching in your policy, to separate the processing of XML requests from non-XML requests:

1 At Least One [Assertion](#page-640-0) Must Evaluate to True

2 [All Assertions](#page-640-1) Must Evaluate to True

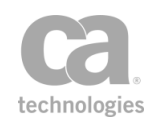

3 Compare [Expression:](#page-642-0) Proceed if \${request.http.header.contenttype} contains "text/xml"

4 [All Assertions](#page-640-1) Must Evaluate to True

5 <portion of policy relating to XML messages>

#### **6 [All Assertions](#page-640-1) Must Evaluate to True**

7 Compare [Expression:](#page-642-0) Proceed if \${request.http.header.contenttype} does not contain "text/xml"

8 [All Assertions](#page-640-1) Must Evaluate to True

9 <portion of policy relating to non-XML messages or empty payloads>

10 <portion of policy common to both>

The following table explains the above sample:

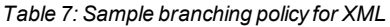

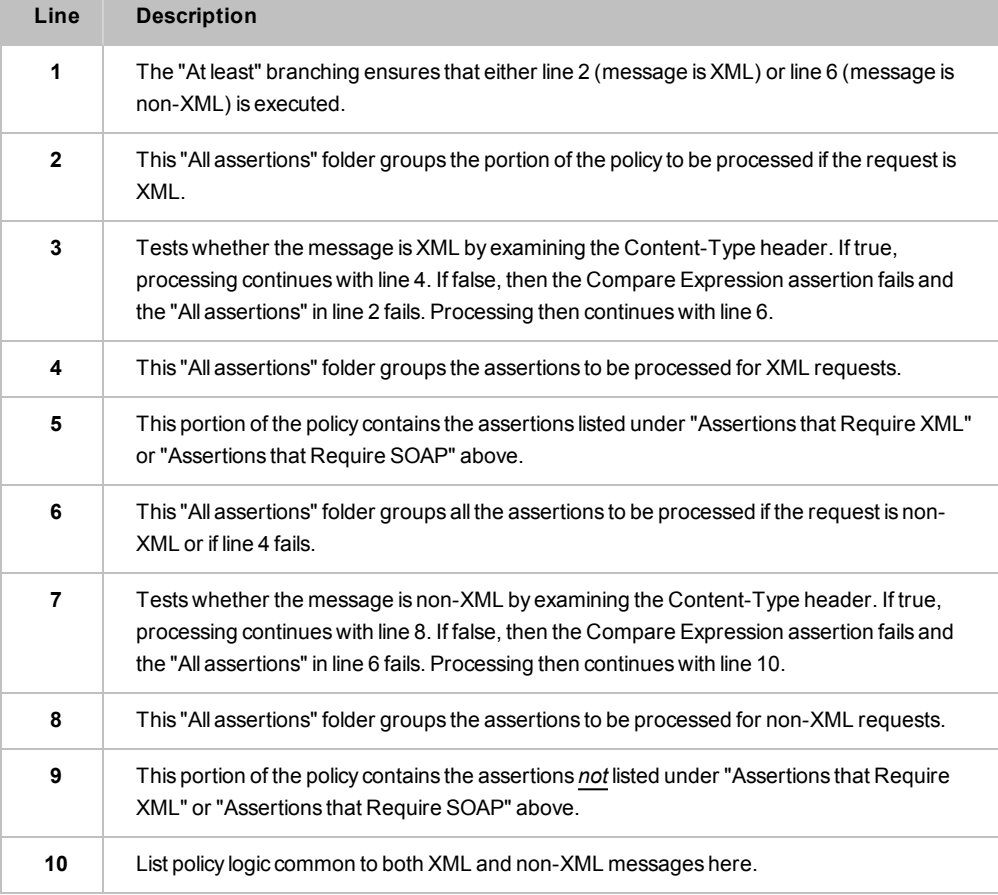

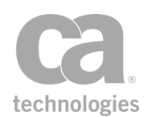

# Working with Comments

It may be useful to annotate your policy with comments. This will make it easier for others to understand the policy logic or to assist you during policy troubleshooting.

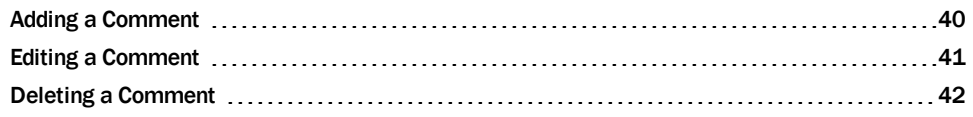

### <span id="page-61-0"></span>Adding a Comment

There are two different ways to add a comment to your policy:

- Use the Add [Comment](#page-639-0) to Policy assertion. This assertion can be placed anywhere in the policy and is intended for comments not specific to any assertion (for example, to document the policy logic). You can add as many of these assertions as necessary.
- Append a comment directly to an item in the policy development window, such as an assertion, folder, or policy fragment. This method ensures that the comment remains with the item even after [repositioning,](#page-39-0) copying/pasting, or [exporting/](#page-63-0)[importing](#page-65-0) the item.

Tip: If your comments are not visible in the policy window, click [Show Comments] in the Policy Tool Bar.

- *To add a comment to an assertion or folder:*
	- 1. In the policy window, right-click the assertion or folder and then select **Add Comment**. The Enter Comment dialog is displayed:

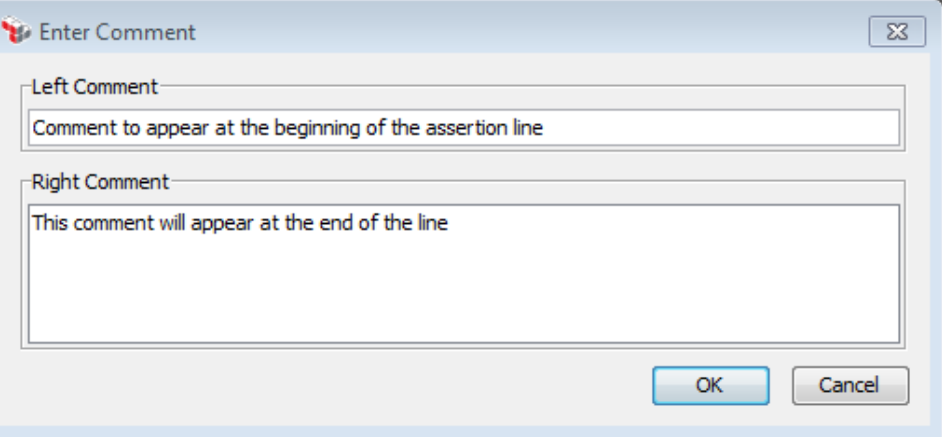

*Figure 13: Enter Comment dialog*

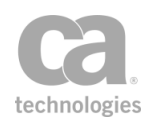

- 2. Type your comments in the "Left" and "Right" boxes:
	- **Left Comment** will appear before the item, left-aligned in the policy window. The maximum for this comment is 100 characters.
	- **Right Comment** will appear after the item, right-aligned in the policy window. The maximum for this comment is 4000 characters.

Here are some tips when entering comments:

- By default, only the first 30 characters of the left comment and first 100 characters of the right comment are displayed in the policy development window. These can be changed in the Preferences.
- Comments will be displayed in a tooltip when you hover the mouse pointer over the assertion in the policy window. This is useful to read long comments that have been truncated.

**Exception:** Comments are not visible if the tooltip is displaying a warning that should be resolved. For example, you might see this warning message in a tooltip: *"The policy may be invalid due to warnings. The assertion might now work as configured."*

- You can prefix the comment with any separator character but you are not required to do so. The comments will be displayed in a different font color in the policy window to make them stand out.
- 3. Click [**OK**]. The comment is displayed next to the assertion or folder in the policy window, unless comments have been hidden.

### <span id="page-62-0"></span>Editing a Comment

- *To edit a comment in the policy window:*
	- <sup>l</sup> If the comment appears as "**Comment:** *<comment text>*", then double-click it to edit the comment. For more information, see "Add Comment to Policy [Assertion"](#page-639-0) on [page](#page-639-0) 618.
	- If the comment is in light grey text aligned to the left or right of an assertion or folder:
		- a. Right-click the assertion or folder and select **Edit Comment**.
		- b. Modify the comment as required. For more information, see ["Adding](#page-61-0) a [Comment"](#page-61-0) on page 40.

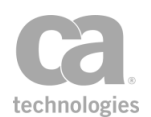

### <span id="page-63-1"></span>Deleting a Comment

- *To delete a comment in the policy window:*
	- <sup>l</sup> If the comment appears as "**Comment:** *<comment text>*", then right-click it and select **Delete Assertion**. The entire "Comment:" line is removed. For more information, see "Deleting an [Assertion"](#page-140-1) on page 119.
	- If the comment is in light grey text aligned to the left or right of an assertion or folder, then right-click it and select **Delete Comment**. The comment text is removed after confirmation.

**IMPORTANT:** If both left and right comments exist, they will both be removed. If you wish to remove only one of the [comment](#page-62-0)s, edit the comment instead and remove the desired comment.

# Exporting/Importing a Policy

The following topics describe how to export or import a policy, as well as to resolve any conflicts that may arise during importing.

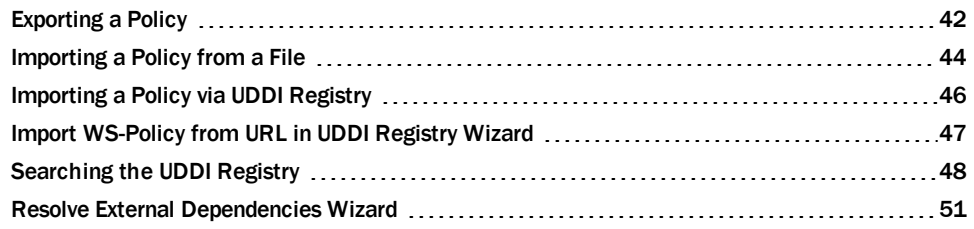

### <span id="page-63-0"></span>Exporting a Policy

The Policy Manager allows you to export a policy to a file. Use this feature to share policies internally or externally, or to save copies of policies for record-keeping purposes. Exported policies that are saved locally can be renamed, deleted, or edited by replacement.

It is recommended that you only export valid policies. Validation confirms the proper configuration and organization of a policy. See ["Validating](#page-46-0) a Policy" on page 25 for more information. An exported policy may contain [disabled](#page-140-0) assertions. If security zones have been defined, you must have Read permissions to the policy in order to export.

The portable policy XML file generated during export includes references to:

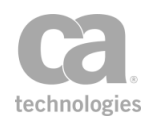

- The identity providers belonging to the users and groups in the policy
- The JMS routing endpoints, or destinations, if included in the policy, and
- Any [custom assertions](#page-740-0), if present in the policy.

When exporting a policy using the browser client version of the Policy Manager, the Java applet must be running in the trusted mode. For more information, see Policy Manager Browser Client in the *Layer 7 Policy Manager User Manual*.

#### *To export a policy:*

- 1. Open the policy to be exported using either of the following methods:
	- Right-click the service name in the Services and Policies list and then select **Active Policy Assertions**. Or,
	- Double-click the service name in the Services and Policies list.
- 2. Click [**Export Policy**] on the Policy Tool Bar or select The Export Policy dialog appears.
- 3. Do one of the following:
	- **.** If using the standard client: Either use the default directory offered or navigate to another location. If you use the default location (".l7tech\policy.templates*"*), the exported policy will appear under the Policy Templates section of the [Assertions] tab.

Note: Only exported policies saved as a template in the default directory will appear under the Policy Templates section of the [Assertions] tab. Policies saved to any other location will not appear in the Policy Templates section. Policies can be [imported](#page-65-0) regardless of their saved locations.

**If using the browser client:** Navigate to a folder of your choice to save the template.

Note: Be sure to note the location of the saved templates for later import. This is because there is no Policy Templates section in the [Assertions] tab for the browser client version.

4. Enter a descriptive name for the exported policy and then click [**Save**]. The policy is exported as a portable XML file which encapsulates all of the assertions and backend settings. The policy appears under **Policy Templates** in the [Assertions] tab (standard client version only).

Tip: You can open the exported XML file in a text editor to view policy details. Be sure you have a backup before you make any modifications to the file.

## <span id="page-65-0"></span>Importing a Policy from a File

The Policy Manager allows you to import a policy into the policy development window from a file. This ensures policy consistency and saves configuration time. Importing a policy is particularly useful for sharing policies with external departments, partners, and others who have separate Gateway installations.

The imported XML file encapsulates all of the originating policy information. Any [disabled](#page-140-0) assertions in the imported policy will remain disabled after import.

When importing a policy using the browser client version of the Policy Manager, the Java applet must be running in the trusted mode. For more information, see Policy Manager Browser Client in the *Layer 7 Policy Manager User Manual*.

Importing encapsulated assertions: Do not use the policy import feature if you want to import an encapsulated assertion. To correctly import an encapsulated assertion, use the Import button in the Manage Encapsulated Assertions Configuration dialog. For more information, see "Working with [Encapsulated](#page-147-0) Assertions" on page 126 and ["Managing](#page-153-0) [Encapsulated](#page-153-0) Assertions" on page 132.

Note the following security zone considerations:

- If the policy being imported belongs to a security zone, you must have a security role that permits updating of the policy.
- If the policy being imported contains assertions that have been placed in a security zone, you must have a security role that has Read permissions for those assertions, otherwise you will not be able to save the imported policy.

#### *To import a policy from a file:*

- 1. Make sure the service that is receiving the imported policy is open. If not, doubleclick the service in the Services and Policies list, or right-click the service name and select **Active Policy Assertions**. The policy development window appears.
- 2. Import your policy using either of the following methods:

*Table 8: Options for importing a file*

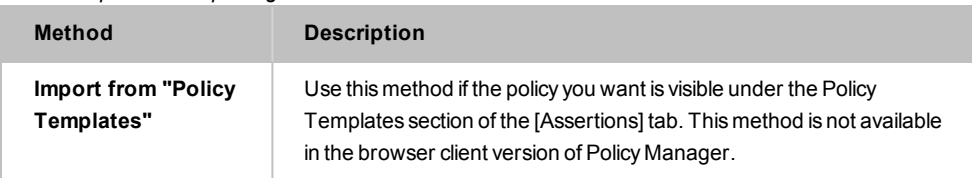

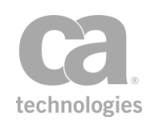

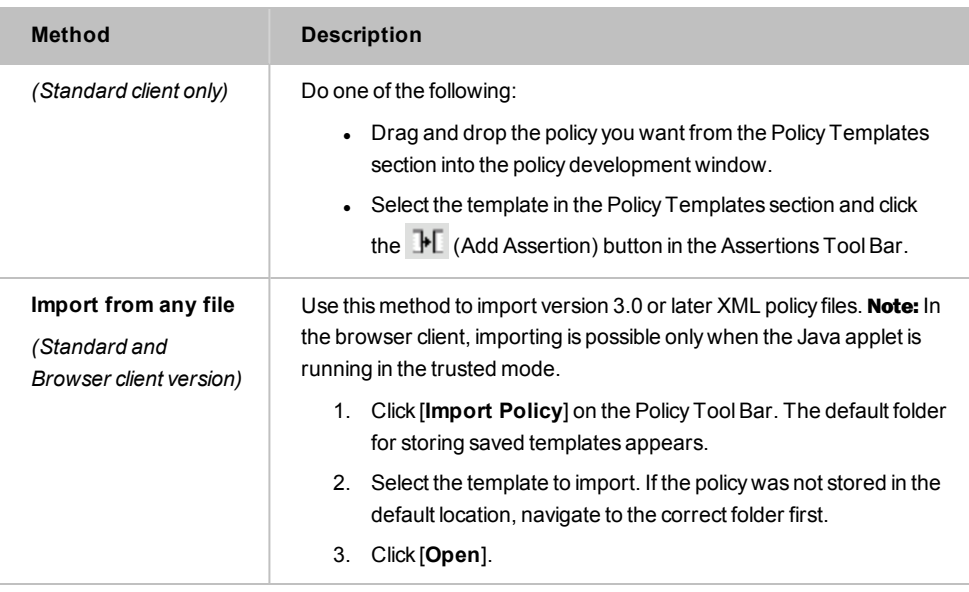

Note: When you import a policy, the target policy in the policy development window is completely replaced by the elements in the incoming policy template. These include policy [assertions](#page-132-0), policy [fragments](#page-122-0), identity providers, JMS destination references, and any custom [assertion](#page-740-0), if present.

- 3. Before importing the policy into the policy development window, the Policy Manager automatically attempts to resolve the back-end requirements of the imported policy against the back-end configuration of the target policy's Gateway.
	- If the automatic reconciliation is successful, the imported policy will appear in the policy development window.
	- If the automatic reconciliation is not successful, the [Resolve External](#page-72-0) [Dependencies](#page-72-0) Wizard appears. Use this wizard to instruct the Policy Manager how to handle each unresolved element.

The wizard appears if the imported policy contains references to elements that are not present on the target system. This will typically happen if the policy came from another system or if the policy refers to an element (for example, a user or group) that had been deleted since the policy was originally exported.

The Policy Manager compares the object-level property values of the imported identity provider with each identity provider configured in the target Gateway. A difference in even one value will cause a reconciliation failure

4. The routing assertion(s) and other assertions in the policy development window are specific to the service that originated the policy. Edit the assertions for the

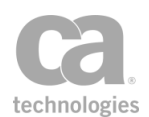

target service as required:

- See [Message Routing](#page-528-0) Assertions to re-configure the replaced routing assertion with service-specific information
- See [Policy Assertions](#page-132-0) Overview to re-configure other assertions as required.

Ensure that policy [edits](#page-43-0) conform to the policy and assertion rules outlined in "Policy [Organization"](#page-23-0) on page 2.

- 5. Finish the import procedure by doing the following:
	- Proceed to [Validating a](#page-724-0) Policy to perform a final validation check on the policy. When the policy passes the validation process, enable the service, if necessary
	- If the imported policy contains a [Validate](#page-724-0) XML Schema assertion that includes an import statement, then you will need to resolve the external reference(s) using the [Manage Global](#page-93-0) Resources task.
	- <sup>l</sup> *(Optional)* [Export](#page-63-0) the validated policy as a new policy template, or use it to replace an existing template. This provides a backup of your policy for safekeeping.

### <span id="page-67-0"></span>Importing a Policy via UDDI Registry

Importing a policy via the UDDI registry is similar to [importing a](#page-65-0) policy from a file, except that the source is not a policy XML file on a hard disk, but rather XML resolved from an HTTP URL [published](#page-113-0) in a UDDI registry.

Note: Importing a policy via the UDDI registry is supported in the browser client version of the Policy Manager only when the Java applet is running in the trusted mode. For more information, see Policy ManagerBrowser Client in the *Layer 7 Policy Manager User Manual*.

#### *To import a policy via the UDDI Registry:*

- 1. Make sure the service that is receiving the imported policy is open. If not, doubleclick the service in the [Services] tab, or right-click the service name and select **Policy Assertions**. The policy development window appears.
- 2. Click [**Import from UDDI**] on the Policy Tool Bar. The [Import WS-Policy](#page-68-0) from URL in UDDI [Registry](#page-68-0) wizard appears.
- 3. Complete the wizard to import the policy.

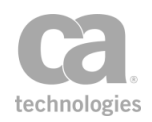

### <span id="page-68-0"></span>Import WS-Policy from URL in UDDI Registry Wizard

The *Import WS-Policy from URL in UDDI Registry Wizard* extracts a WS-Policy document from a URL in the UDDI registry. This wizard starts when you attempt to [import](#page-67-0) a policy via the UDDI registry.

Note: Importing a policy via the UDDI registry is supported in the browser client version of the Policy Manager only when the Java applet is running in the trusted mode. For more information, see Policy ManagerBrowser Client in the *Layer 7 Policy Manager User Manual*.

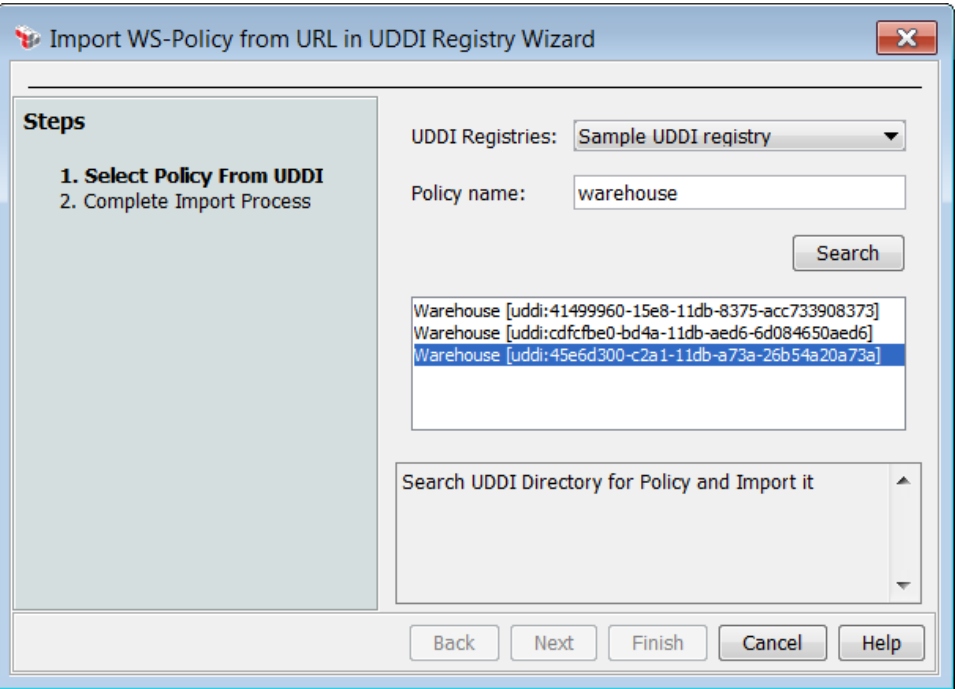

*Figure 14: Import WS-Policy from URL in UDDI Registry Wizard*

For more information about wizards, see "Wizard" under Interfaces in the *Layer 7 Policy Manager User Manual*.

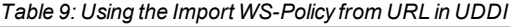

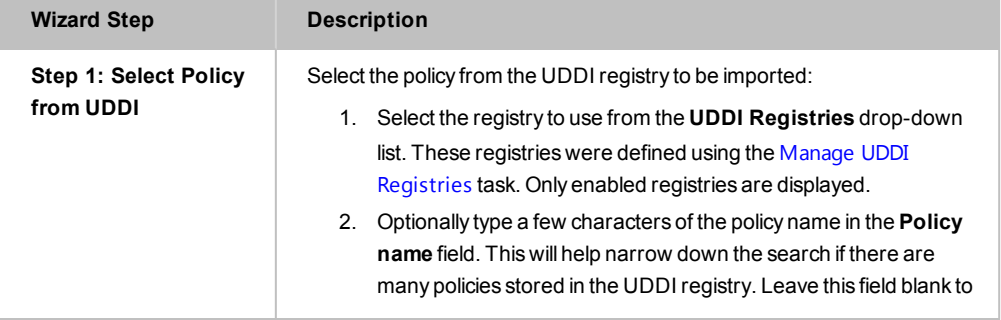

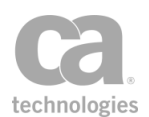

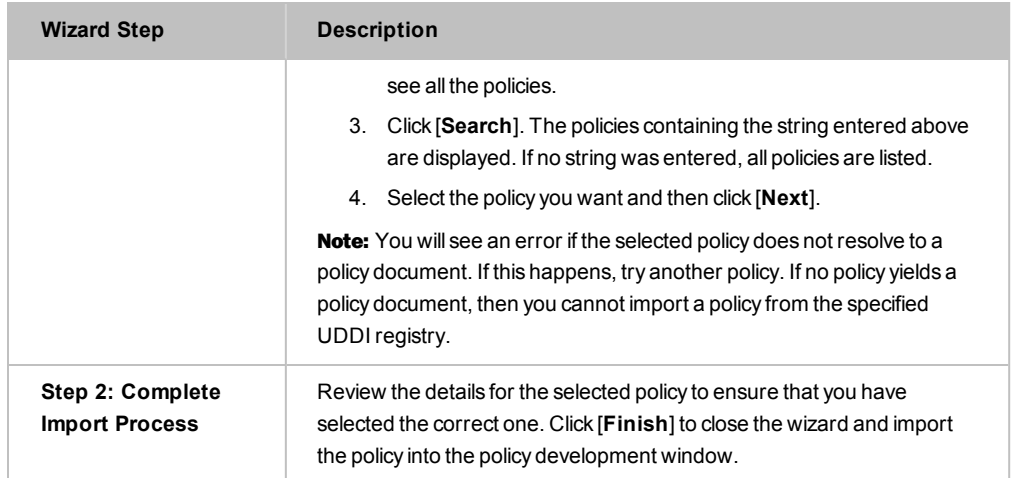

## <span id="page-69-0"></span>Searching the UDDI Registry

The Search UDDI dialog allows you to search a UDDI registry while performing the following tasks:

- When publishing a SOAP web service, you can enter either the URL or file path to the WSDL document. If a UDDI registry has been configured, you can also search the UDDI to retrieve the appropriate URL.
- When [publishing](#page-113-0) a business service, you can search a UDDI registry for a specific business entity.

Note: Before you can search a UDDI registry, ensure that the UDDI registry product is correctly installed and at least one UDDI registry has been configured in the Gateway. For more information, see "Managing UDDI [Registries"](#page-108-0) on page 87.

- *To search a UDDI registry:*
	- 1. Do one of the following:
		- Click [UDDI] button in Step 1 of the Publish SOAP Web Service Wizard in the *Layer 7 Policy Manager User Manual*. Note: If the [**UDDI**] button is not visible, then no UDDI registries were configured. For more information, see ["Managing](#page-108-0) UDDI [Registries"](#page-108-0) on page 87.
		- **Click the [Select]** button on the [UDDI] tab of the Service Properties dialog.

The Search UDDI dialog is displayed. [Figure](#page-70-0) 15 shows the dialog that is displayed when searching for a WSDL URL from a UDDI registry.

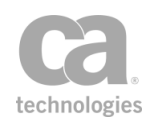

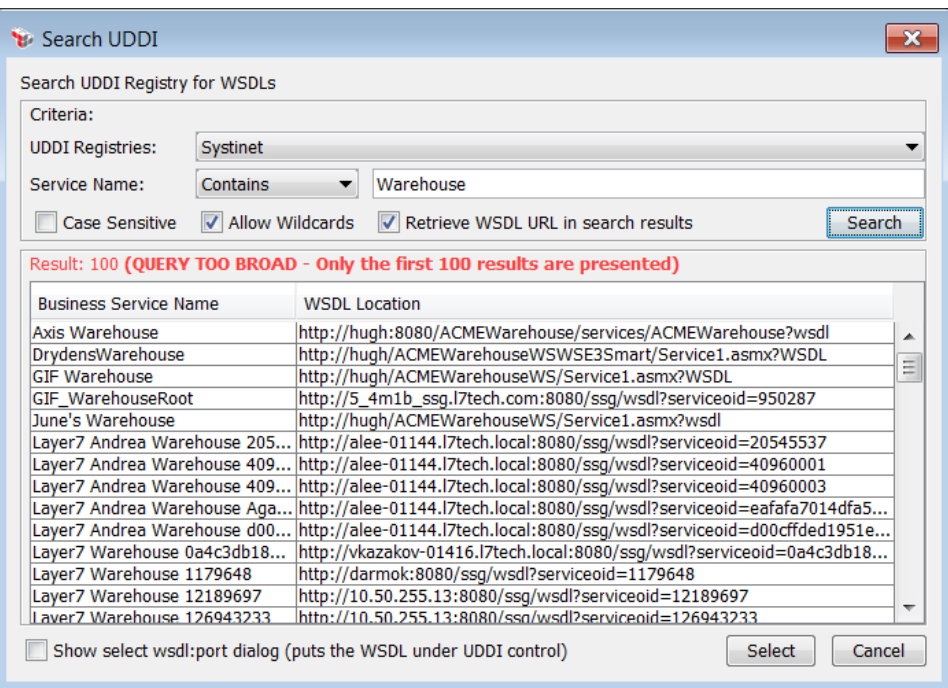

<span id="page-70-0"></span>*Figure 15: Search UDDI dialog (Search UDDI Registry for WSDL example)*

2. Configure the search as follows:

*Table 10: Configuring the Search UDDI settings*

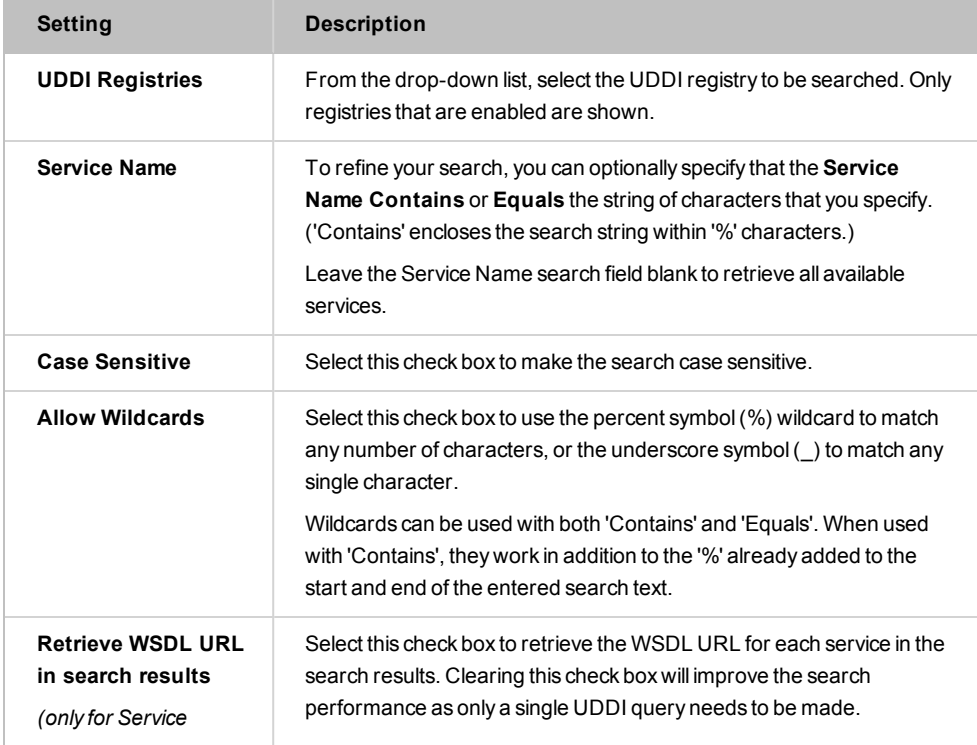

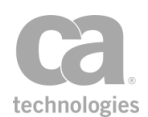

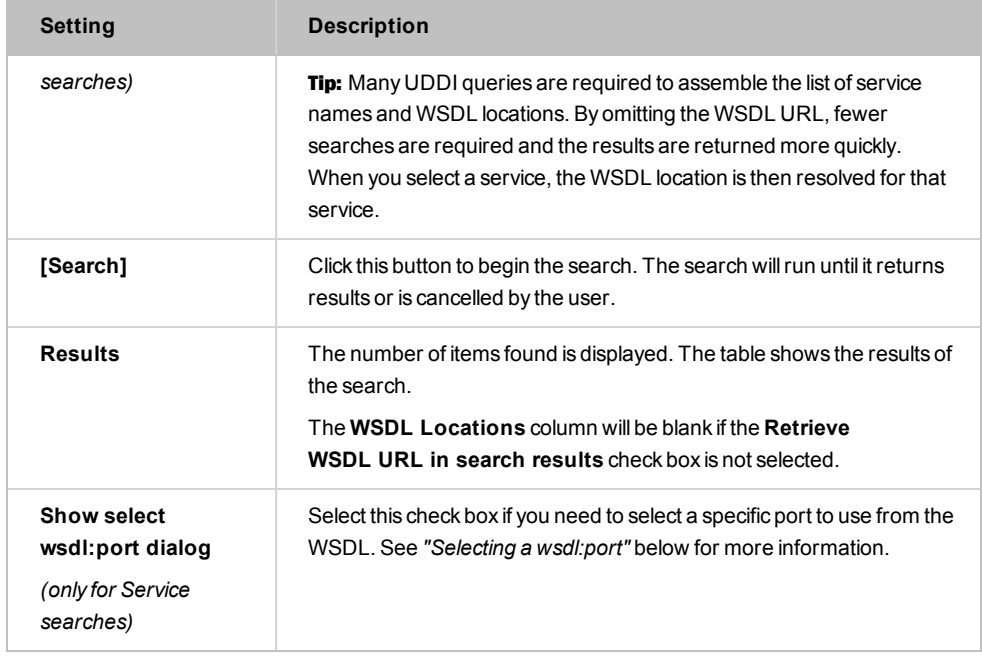

3. Click [**Select**] after selecting the Business Service or Business Entity. The Search UDDI dialog closes and your selected service is added to the previous dialog.

### Selecting a wsdl:port

When the **Show select wsdl:port** check box is selected in [Figure](#page-70-0) 15, the "Select wsdl:port" dialog is displayed after you select a row and click [**Select**]. This dialog allows you to select a specific wsdl:port to use.

Tip: Why select a wsdl:port? You will do this if you want to place the published service's WSDL to be under the control of the UDDI registry. Once the WSDL is under UDDI control, its possible to enable monitoring. Monitoring cannot be enabled unless the Gateway knows which specific wsdl:port (bindingTemplate) in the UDDI Business Service to monitor.

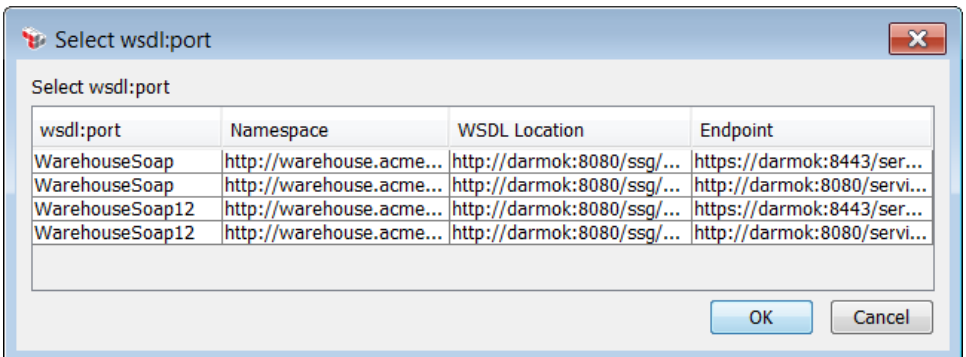

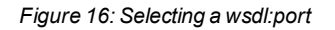
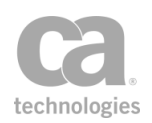

## **Technical note**

When a Gateway publishes a WSDL to a UDDI Registry, it may publish each wsdl:port twice, if the Gateway cluster defines an HTTPS and an HTTP endpoint. When this happens, the search results will shown more than a single wsdl:port and possibly namespace with the same values. In this case the endpoint values should differ by protocol. For WSDL's published to UDDI which do not originate from the Gateway, the wsdl:port and namespace columns uniquely identify each wsdl:port from a WSDL.

# Resolve External Dependencies Wizard

The *Resolve External Dependencies Wizard* lets you manually reconcile the following from an imported policy:

Custom [assertions](#page-740-0) Identity providers JDBC connections JMS routing endpoints Policy [fragments](#page-122-0) Private keys SiteMinder configurations Stored passwords Trusted certificates [XML schemas](#page-93-0)

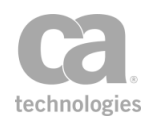

This wizard appears when Policy Manager is unable to automatically reconcile these elements during import. For more information, see ["Importing](#page-65-0) a Policy from a File" on [page](#page-65-0) 44.

For more information about wizards, see "Wizards" under Interfaces in the *Layer 7 Policy Manager User Manual*.

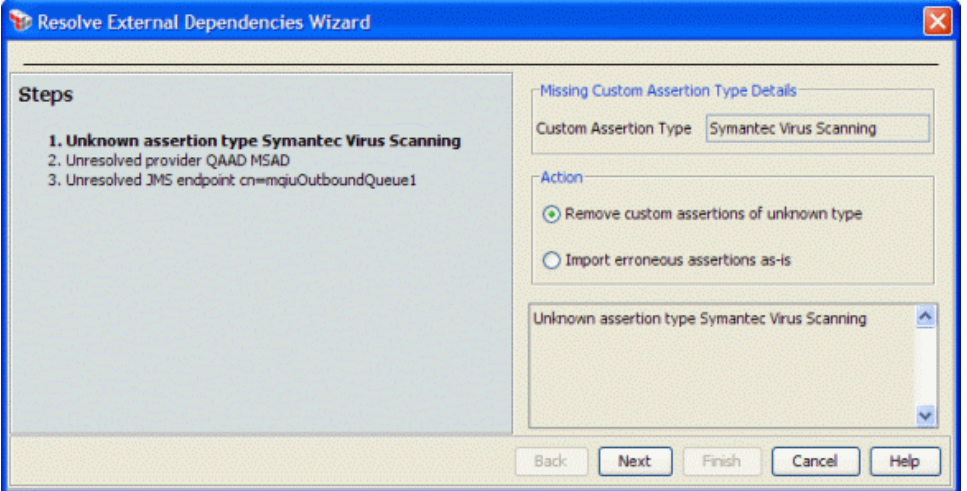

<span id="page-73-0"></span>*Figure 17: Sample unresolved dependency in Resolve External DependenciesWizard*

The steps that appear in this wizard depend on the elements that require manual reconciliation; the steps shown in [Figure](#page-73-0) 17 are just an example. [Table](#page-73-1) 11 describes all the external dependencies that can be resolved by this wizard.

Note that you can click [**Cancel**] at any time to cancel the importing of the policy.

<span id="page-73-1"></span>*Table 11: Resolve External DependenciesWizard settings*

| <b>Dependency</b>             | <b>Description</b>                                                                                                    |
|-------------------------------|----------------------------------------------------------------------------------------------------|
| Unknown custom<br>assertion   | The incoming policy contains one or more custom assertions that are<br>not configured in the target policy is listed. Choose a solution:<br>• Remove the unknown assertion from the import.<br>Ignore the error and import the assertions as-is.<br>$\bullet$ |
| Unresolved global<br>resource | The incoming policy contains assertions that reference an unresolved<br>global resource. The missing global resource details are displayed.<br>Choose a solution:                                                                                             |
|                               | • Remove the assertions from the policy that refer to the missing<br>global resource.                                                                                                    |
|                               | Ignore the error and import the assertions as-is.<br>٠<br>Click [Add Global Resource] to manually add the missing<br>$\bullet$                                                                                                    |

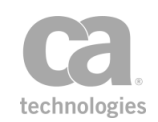

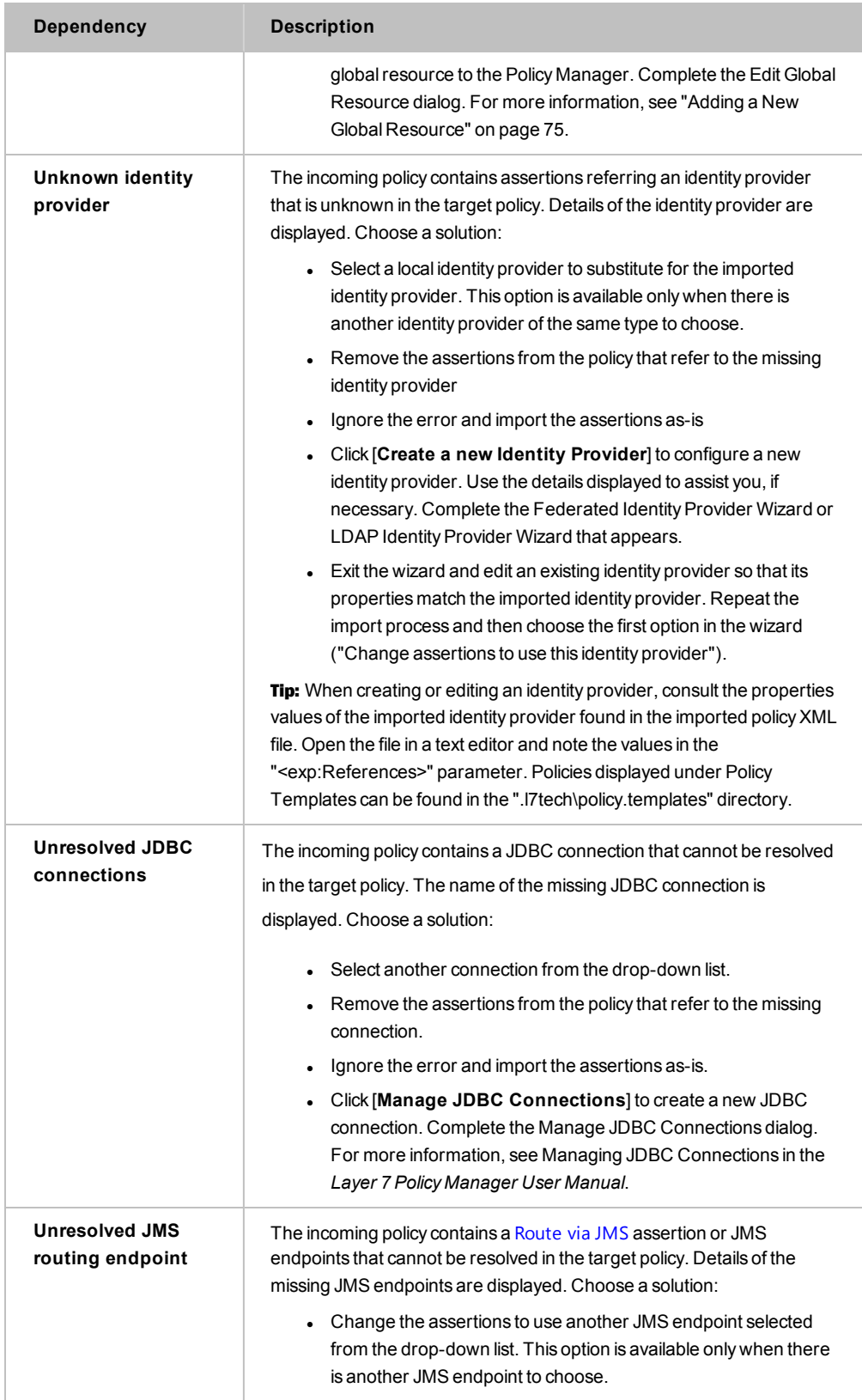

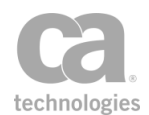

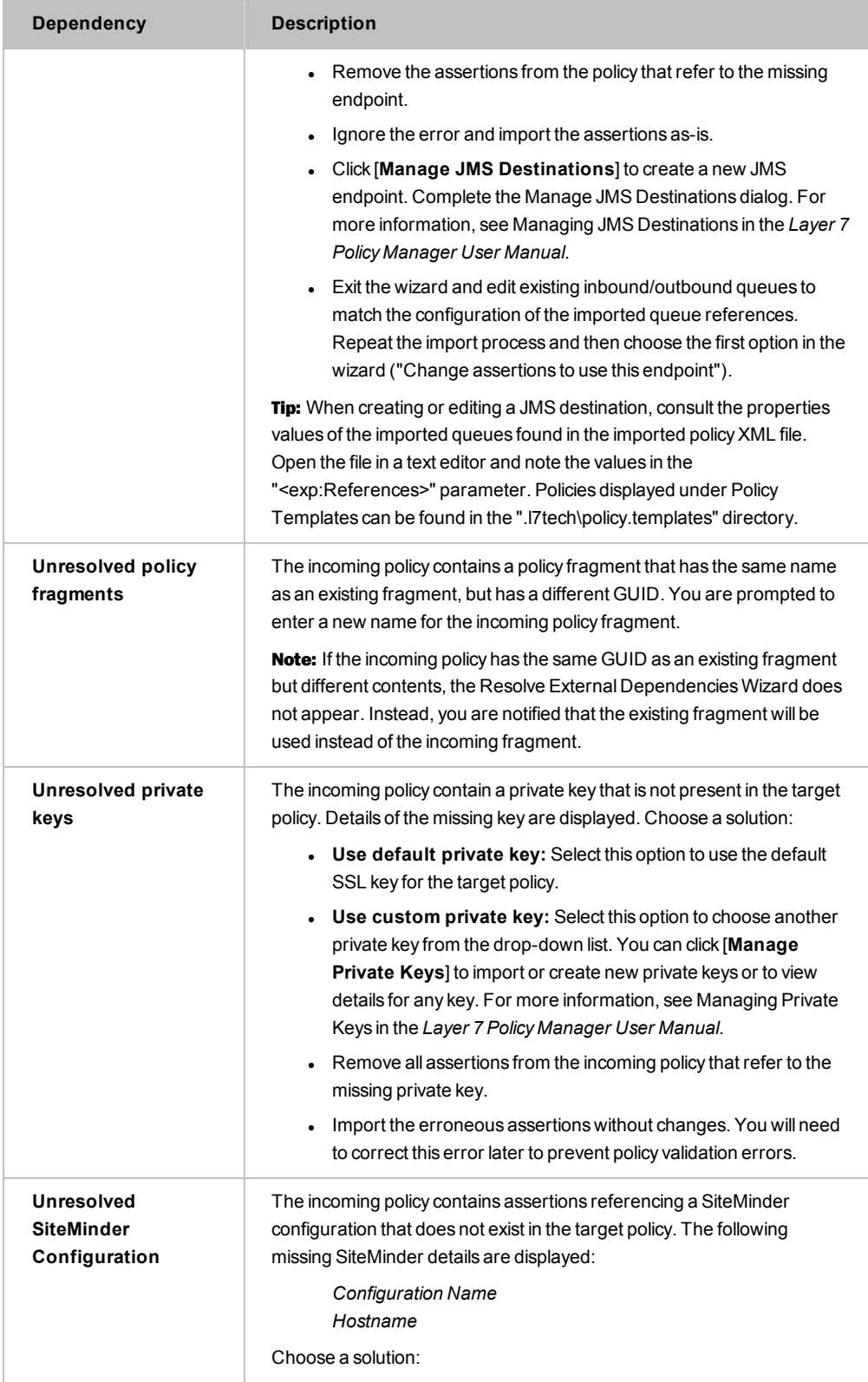

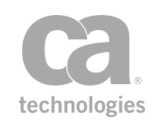

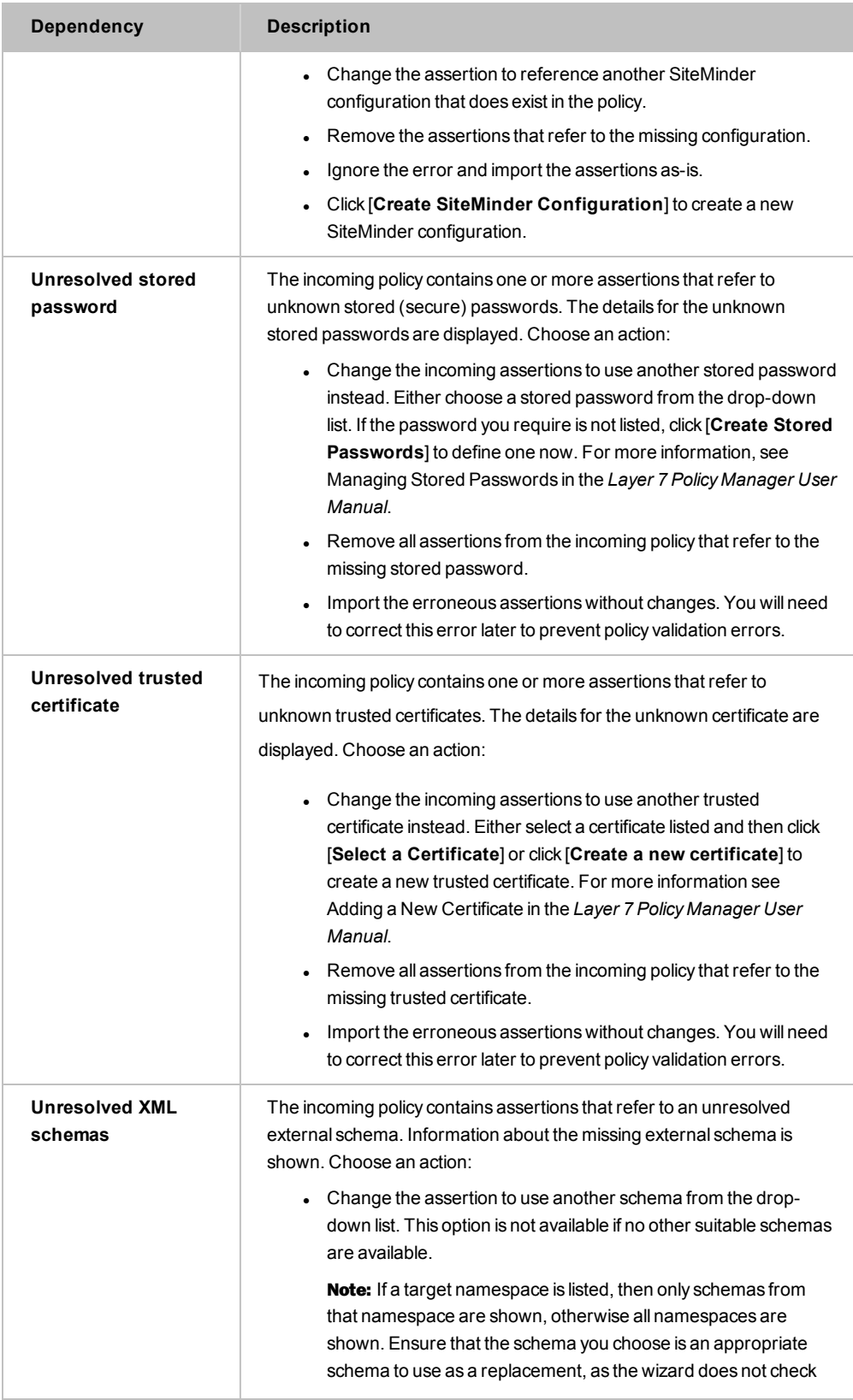

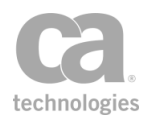

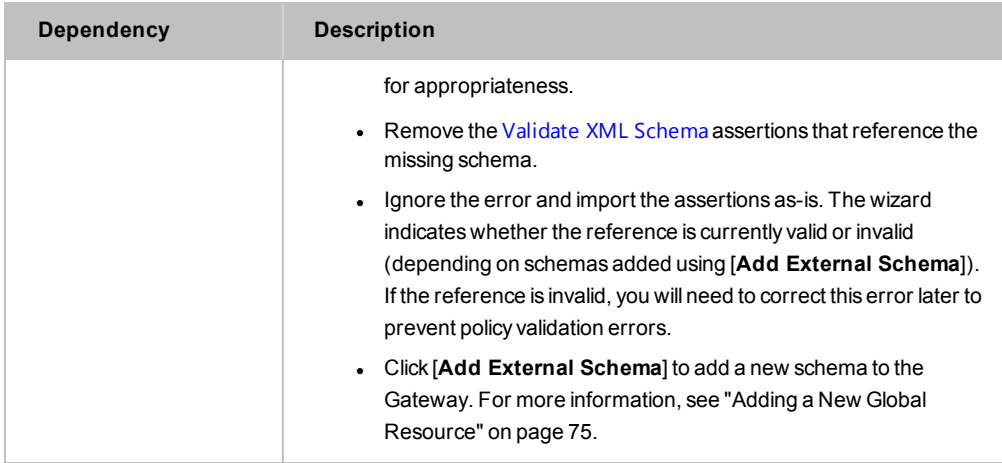

When the wizard is finished, the imported policy will appear in the policy development window.

Note: If you chose "Import assertion as-is" in any wizard step, then the imported policy will contain validation errors. These errors must be corrected before the policy is used. For more information, see ["Validating](#page-46-0) a Policy" on page 25.

# Debugging a Policy

The following topics describe how to use the debugging features in the Policy Manager to perform advanced policy troubleshooting.

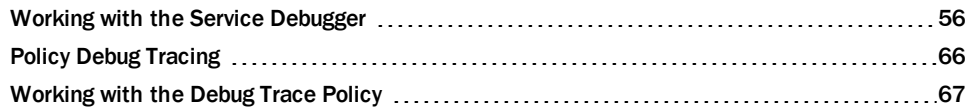

# <span id="page-77-0"></span>Working with the Service Debugger

The Policy Manager has a built-in debugger that can help you troubleshoot your policies. This debugger behaves much like the debuggers available within programming environments, allowing you to:

- Add or remove breakpoints
- Step through a policy and view its path
- Step into or over composite assertions
- View values within context variables
- Pause and resume debugging

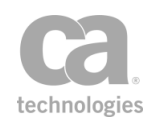

Tip: The Service [Debug](#page-88-0)ger is different from the Debug Trace Policy that can also be used to help you troubleshoot your policies in the Policy Manager. For more information, see ["Working](#page-88-0) with the Debug Trace [Policy"](#page-88-0) on page 67.

Keep in mind the following before you debug a policy:

- Only the main service policy and global policy [fragments](#page-127-0) can be debugged. [Aliases](#page-36-0) and all other [policy](#page-22-0) types cannot be debugged.
- . Included policy [fragments](#page-122-0) cannot be debugged on their own, but they can be debugged once inserted into a service policy or global policy fragment (using the "Step Into" function of the debugger).
- Only the active and saved [version](#page-27-0) of a policy can be debugged. To debug another policy or version, close and reopen the debugger.
- There can be only one active debugger session per policy per Gateway node. In a clustered environment, you can have one active debugger session per policy per node.
- **[Encapsulated](#page-147-0) assertions cannot be stepped into.**
- Once the debugger is started, the next message that arrives at the service endpoint is sent to the debugger, regardless of port number. In a high traffic Gateway, consider creating a copy of the policy and start the debugger in the copied policy.
- If the active version of a policy changes after a debugger is started, be sure to close and reopen the debugger to re-synchronize the debugger with the correct policy.
- Be aware that the debugger is attached to a service on a *specific* node. This means that if the debugger is started on only some (or one) node in a clustered environment, the load balancer may route a message to a node without the debugger attached. To prevent this from happening, start the debugger on all nodes for the service.

## <span id="page-78-0"></span>Security Roles

In order to use the Service Debugger, you must have debugger permission to the policy being debugged. The following predefined roles have this permission:

- **Administrator**: Allows you to launch the debugger for all policies.
- **Manage Webservices:** Allows you to launch the debugger for all policies.
- **Manage [name] Service:** Allows you to launch the debugger for the named service only.

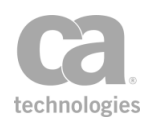

Note: Debugger access to any global policy fragments also require a separate "Manage [name] Policy" role. If the service policy contains an included fragment, you require Read permission to that fragment in order to view or step into that fragment.

**Manage [name] Policy:** Allows you to launch the debugger for the named [global](#page-127-0) policy [fragment](#page-127-0) only. If the service policy contains an included fragment, you require Read permission to that fragment in order to view or step into that [fragment](#page-122-0). **Note:** For all other fragment types, this role has no impact on the Service Debugger.

For more information about the predefined roles, see Predefined Roles and Permissions on page 1.

# Running the Service Debugger

- *To debug a policy:*
	- 1. Right-click a policy in the services and policies list and then select **Service Debugger**. The active version of the policy is loaded into the Service Debugger dialog.

Notes: (1) Only the main service policy and global policy [fragments](#page-127-0) can be debugged. All other policy types cannot be debugged and will not display the "Service Debugger" option. (2) You must have debugger [permission](#page-78-0) for the given policy in order to see the debugger option.

Notes: (1) The "Service Debugger" option will not be visible for unsupported roles. (2) It is currently not possible to add debugger permissions to custom roles.

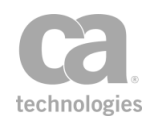

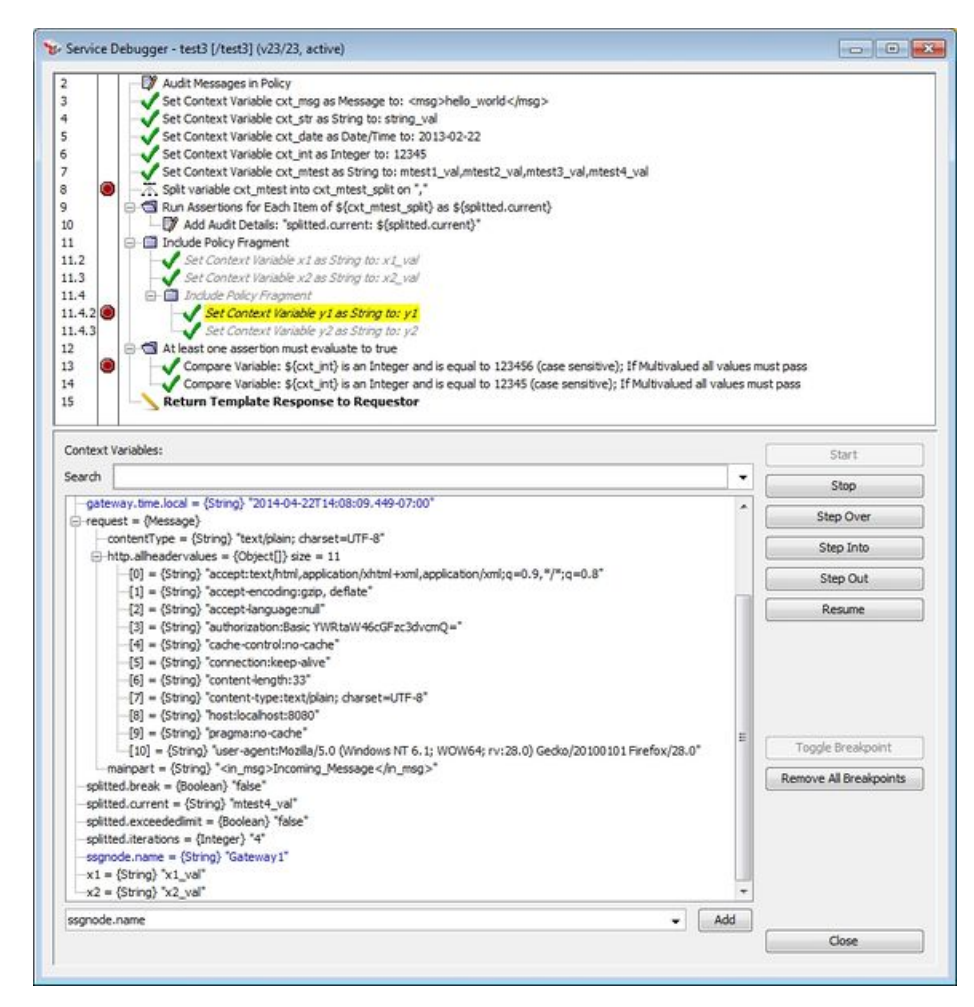

<span id="page-80-0"></span>*Figure 18: Example Service Debugger dialog, with a debug session in progress*

The top pane displays the policy that was active when the Service Debugger was open. Once debugging begins, the bottom pane shows the context variables in use by the policy, along with their values at the particular point in the policy. For more information, see "Using the Context [Variables](#page-84-0) Tree". Tip: You may resize the Service Debugger dialog and alter the size of each pane by dragging the split bar separating the two panes.

- 2. Add one or more breakpoints to the policy. This allows you to temporarily pause policy processing in order to examine the results. For more information, see "[Using](#page-81-0) [Breakpoints](#page-81-0)".
- 3. Optionally add more context variables that you wish to inspect to the variables tree in the bottom pane. For more information, see "Using the Context [Variables](#page-84-0) [Tree"](#page-84-0).

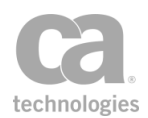

- 4. Click [**Start**] (*shortcut key: [F1]*) to start the debugging monitor. The Service Debugger will wait for the next message destined for the service endpoint. When a message arrives, it is sent to the debugger and will be processed by the policy until it reaches the first breakpoint, at which point processing is suspended. If no breakpoints are defined, then the message runs to the end of the policy.
- 5. When processing pauses at a breakpoint, you can choose to use one of the stepping options to manually step through the assertions or click [**Resume**] to resume processing until the end of the policy or the next breakpoint is reached, whichever comes first. For more information, see ["Stepping](#page-82-0) Through the Policy".
- 6. When the policy finishes executing, a message is displayed in the status area at the bottom of the dialog.
	- If the policy executed successfully, the message will read "Policy completed successfully".
	- If the policy did not complete successfully, the message describes the failure and the line number where it occurred; for example: "Policy completed with error. Assertion Falsified: assertion number 27".

At this point, you can choose to do any of the following:

- **.** Click [Start] to restart debugging monitoring again.
- Modify your [breakpoints](#page-81-0) or list of context [variables](#page-84-0) before restarting monitoring.
- <sup>l</sup> Click [**Close**] to dismiss the Service Debugger dialog and then alter the policy before debugging again.

You can click [**Stop**] (*shortcut: Shift+[F1]*) at any time to stop the debugging.

## <span id="page-81-0"></span>Using Breakpoints

Breakpoints allow you to suspend processing of a message at a particular point in the policy. This allows you to examine the values of context [variables](#page-84-0) used in the policy or to [manually](#page-82-0) step through the policy.

Notes: (1) Breakpoints are discarded when you close the Service Debugger dialog. (2) Breakpoints cannot be added to the Add [Comment](#page-639-0) to Policy assertion or for any [disabled](#page-140-0) assertion in the policy. (3) Breakpoints added to assertions within the Run All [Assertions](#page-672-0) [Concurrently](#page-672-0) assertion will be ignored during debugging. (4) Breakpoints inside of composite assertions can affect how the "stepping" controls work. See "[Stepping](#page-82-0) Through the Policy" for more details.

You can set a breakpoint in any number of ways:

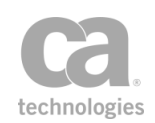

- Click in the white space between the line number and assertion name in the top pane of [Figure](#page-80-0) 18.
- **.** Right-click an assertion and select Toggle Breakpoint.
- **.** Select an assertion and then click [Toggle Breakpoint].

You can clear a breakpoint in any number of ways:

- Click the breakpoint icon next to the assertion name.
- **.** Right-click an assertion and select **Toggle Breakpoint**.
- **.** Select an assertion and then click [Toggle Breakpoint].
- <sup>l</sup> Click **[Remove All Breakpoints**] to delete all breakpoints at once. This is useful if you wish to replace all existing breakpoints with new ones. **Tip:** Breakpoints are not saved when the debugger is closed, so it is not necessary to clear the breakpoints before returning to your policy.

When processing is paused at a breakpoint, the assertion is highlighted in yellow to indicate the progress of the message. Choose one of the "stepping" options below to continue.

# <span id="page-82-0"></span>Stepping Through the Policy

When processing is paused at a breakpoint, you can use one of the stepping options in [Figure](#page-80-0) 18 to manually step through the policy.

Note: If breakpoints exist inside a composite assertion or included policy, they take precedence over the stepping hierarchy. See examples below for more details.

#### **Step Over**

Click [**Step Over**] to step to the next non-disabled assertion *at the same level*. For composite assertions, [Step Over] will move to the composite assertion parent, then to the next equal-level assertion immediately after the composite assertion. *Shortcut key: [F3]*

For example, consider the following:

```
Assertion 1 <-- breakpoint here
      Assertion 2 (composite assertion or policy
fragment)
         Child A
         Child B
         Child C
      Assertion 3
```
This is how [Step Over] will behave:

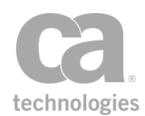

- <sup>l</sup> *Assertion 1 --> Assertion 2 --> Assertion 3*
- <sup>l</sup> If also breakpoint at Child A: *Assertion 1 --> Assertion 2 --> Child assertion A --> Assertion 3*
- <sup>l</sup> If also breakpoints at Childs A & C: *Assertion 1 --> Assertion 2 --> Child A --> Child C --> Assertion 3*

#### **Step Into**

Click [**Step Into**] to step to the next non-disabled assertion, regardless of hierarchy. *Shortcut key: [F2]*

```
Concurrently assertion or an
encapsulated assertion. Clicking [Step Into] in this case will have the same effect as [Step
Over].
```
#### **Step Out**

Click [**Step Out**] if you wish to exit processing a composite assertion. This will select the next parent-level assertion. *Shortcut key: Shift+[F3]*

For example, consider the following:

```
Assertion 1
       Assertion 2 (composite assertion or policy
fragment)
          Child A
          Child B <-- breakpoint here
          Child C
          Assertion 2a (composite assertion or
policy fragment)
             Child D
             Child E
       Assertion 3
```
This is how [Step Out] will behave:

- <sup>l</sup> From *Child B --> Assertion 3*
- <sup>l</sup> If also breakpoint at Child D: *Child B --> Child D --> Assertion 3*
- <sup>l</sup> If also breakpoints at Child D & E: *Child B --> Child D --> Child E --> Assertion 3*

Note: Stepping out within a Run [Assertions](#page-674-0) for Each Item assertion will step out of the *current loop only*, not the entire assertion. If there are more iterations remaining in this assertion, the debugger will enter the loop again and then stop at the next breakpoint within that assertion (if one exists).

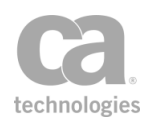

#### **Resume**

Click [**Resume**] to continue processing based on the policy logic. Processing continues until the next breakpoint or the end of the policy, whichever comes first. (*shortcut key: [F4]*)

#### **Stop**

Click [**Stop**] to stop debugging, but leave the Service Debugger dialog open. Policy processing continues in the background until the end of the policy is reached.

# <span id="page-84-0"></span>Using the Context Variables Tree

The context variables tree (bottom half of [Figure](#page-80-0) 18) displays the context variables that have been set as of a particular breakpoint. It offers an easy way to "peek" into a variable in real time during processing. The context variables are listed in the following format:

#### **name = {dataType} "value"**

Where:

- **name** is the name of the context variable
- **dataType** is the Java class name of the context variable (for example: String, Integer, Message, ArrayList)
- **value** is the value of the variable at that particular breakpoint

Example:

*error.status = {String} "403"*

Tips: (1) The context variables are listed in alphabetical order. (2) You can copy any line in the context variables tree by selecting it and pressing Ctrl-[C]. Note that child nodes need to be specifically selected (use the Shift or Ctrl keys to select). (3) The context variables are retained when the debugger stops, but are cleared when the debugger is started again.

#### **Message Variables**

For context variables of type Message, child nodes display the values for the attributes of the message; for example:

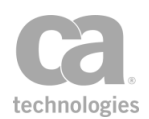

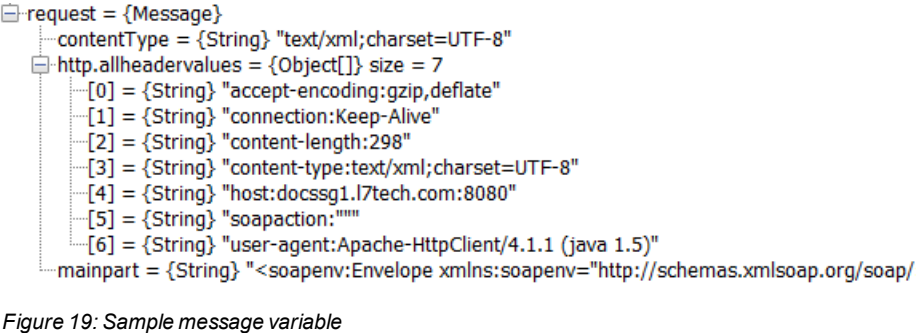

<span id="page-85-0"></span>

Interpreting the example above:

Ė.

- The context variable is a request message, where "request" is the root node of the variable. All information about this variable are given in the child nodes.
- The three context variables for this message are:

*request.contentType request.http.allheadervalues request.mainpart*

**Tip:** These three variables are automatically shown in the context variables tree as you step through the policy.

• The variable *request.http.allheadervalues* is an array containing seven values. The child nodes list of the value of all the headers in the message.

#### **List Variables**

For context variables of type List or Array, child nodes display the value of each index. For an example, see "http.allheadervalues" in [Figure](#page-85-0) 19.

#### **Context Variable Exceptions**

Context variables set by the [Evaluate](#page-479-0) Request XPath and Evaluate [Response](#page-482-0) XPath assertions will not show in the context variables tree unless these context variables are used later in the policy. To make these variables visible, add an assertion to the policy that uses these variables (for example, the Export Variables from [Fragment](#page-653-0) assertion).

Context variables set by the Require [WS-Addressing](#page-498-0) assertion will show in the context variables tree only if a prefix is defined in the [WS-Addressing](#page-500-0) Properties (a prefix is optional for this assertion). Exception: The *\${<prefix>.elements}* variable is displayed in the context variables tree only if it is used later in the policy.

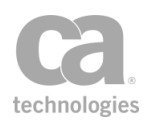

#### **Searching for a Context Variable**

To quickly locate a context variable, type the first few characters of its name in the Search box to display all matching variables. You can jump to a variable by clicking on the displayed name or by selecting it using the Up/Down arrow keys followed by the [Enter] key.

The following are some search tips:

- The search is not case sensitive.
- The search will match the typed text anywhere within the variable name.
- <sup>l</sup> Only variable names are matched; variable values are not included in the search.
- For nested variables, only the child portion of the name is matched. For example, in [Figure](#page-85-0) 19 the full name for the "contentType" variable is actually "request.contentType". However you need to search for "contentType", not "request.contentType".

#### **Manually Adding Context Variables**

In addition to the context variables set in the policy, you can also manually add other context variables to the variable tree. This allows you to view other built-in variables that are not displayed by default in the tree or to examine any custom context variables.

Context variables may be added while the debugger is running or stopped.

Note: Manually added variables are not saved in the context variable tree when the debugger is closed.

- *To manually add another built-in context variable:*
	- 1. Choose the variable from the drop-down list below the context variable tree. For a description of the variables, see Context Variables.
	- 2. Click [**Add**]. The variable is added to the tree and is shown in blue to indicate a manually added variable. The variable will have an empty value initially, until the debugger resumes.
- *To specify a custom context variable:*
	- 1. Type in the name of the custom variable in the drop-down list box, with or without the "\${ }" wrapper characters. The on-screen validator will check the syntax of the variable.

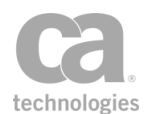

- 2. Click [**Add**]. The variable is added to the tree and is shown in blue to indicate a manually added variable. The variable will have an empty value initially, until the debugger resumes.
- *To remove a manually added variable from the tree:*
	- **.** Right-click the variable and then select Delete.

Variables that are displayed by default (that is, those not manually added) cannot be removed.

# <span id="page-87-0"></span>Policy Debug Tracing

The Policy Manager has a special "trace policy" that can be invoked to help you diagnose and troubleshoot problems in a service policy, for both SOAP and non-SOAP services. When enabled, this trace policy executes after each assertion has completed within the service being debugged. The following is a partial list of the information that is passed to the trace policy for the assertion that just finished executing:

service entity ID service ordinal policy entity ID policy ordinal assertion status

For a complete list of information available to the trace policy, see "Context [Variables](#page-92-0) in [Debug](#page-92-0) Trace Policy" on page 71.

IMPORTANT: Enable policy debug tracing only for troubleshooting purposes. Do not enable it for production use. As the trace policy is run for *each* assertion in the policy, performance is significantly degraded.

# Debug Tracing with an Audit Sink

For a comprehensive debugging solution, you can configure an audit sink to be run in addition to a debug trace policy. This will help troubleshoot issues such as the service policy terminating unexpectedly with a serious policy exception. When a policy terminates abnormally, debug tracing also stops. The addition of an audit sink lets you take some action after the termination.

If an audit sink is configured, it will be invoked after a request has finished processing. However, be aware that the audit sink policy cannot access any of the context [variables](#page-92-0) [created](#page-92-0) by the debug trace policy.

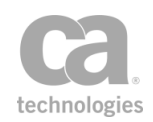

For more information on using audit sinks, see Managing the Audit Sink and Working with the Audit Sink Policy, both in the *in the Layer 7 Policy Manager User Manual*.

- *To enable policy debug tracing:*
	- 1. Open the properties for the service being debugged.
	- 2. In the [General] tab, select the **Enable policy debug tracing** check box.
	- 3. Click [**OK**]. You are asked whether you wish to edit the debug trace policy.
		- Click [Yes] to open the trace policy for editing. You will have a chance to save any currently open policy as a new [revision](#page-27-0).
		- Click [No] to continue working in the current policy. You can edit the trace policy later by opening [Internal Debug Trace Policy] from the Services and Policies list. Tip: There is a default trace policy that you can use right away without further configuration.

Once tracing is enabled, the trace policy is run every time an assertion completes in the service policy. The performance impact depends on the complexity of the trace policy, but it will likely be significant.

**Tip:** To allow debug tracing to access the assertions within the underlying policy fragment ("backing policy") of an encapsulated assertion, you must select the "Allow debug tracing into backing policy" check box in the ["Encapsulated](#page-155-0) Assertion Configuration Properties" on page [134.](#page-155-0)

To learn more about the trace policy, see ["Working](#page-88-0) with the Debug Trace Policy" on page [67](#page-88-0).

# <span id="page-88-0"></span>Working with the Debug Trace Policy

A special trace policy is available to help you troubleshoot a service policy. This trace policy is enabled by selecting the **Enable policy debug tracing** check box in the [General] tab of the Service Properties in the *Layer 7 Policy Manager User Manual*. Any existing trace policy is used, otherwise one is created.

Tip: You can also use the Service [Debugger](#page-77-0) to help you troubleshoot your policies. For more information, see "Working with the Service [Debugger"](#page-77-0) on page 56.

When the tracing policy is enabled, it appears in the Services and Policies list on the Policy Manager interface with the name "[Internal Debug Trace Policy]", which is fixed and cannot be changed.

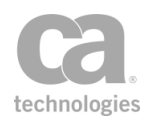

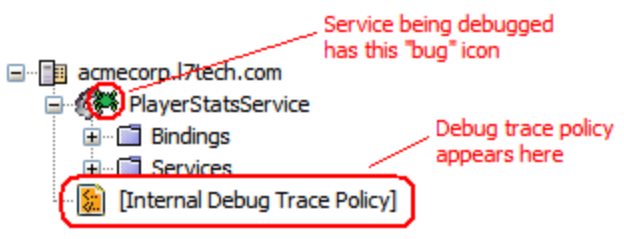

*Figure 20: Debug Trace Policy on the interface*

When enabled, the trace policy is executed once for each assertion that completes in the target policy.

The following characteristics are unique to the debug trace policy:

- There is a single trace policy shared by all published services that have tracing enabled.
- The debug trace policy is edited like a normal policy, but cannot be deleted while it is in use (i.e., enabled in the Service Properties of any published service).
- The debug trace policy can access a large number of debug-specific context variables that exist only while the trace policy is active. See "Context [Variables](#page-92-0) for the [Debug](#page-92-0) Trace Policy" below for details.
- The debug trace policy uses the same audit context as the policy being traced. For example, audit detail messages added during tracing will be combined with the detail messages from the target policy.
- The properties for a debug trace policy cannot be modified.
- The debug policy can optionally trace into the underlying policy fragment of an encapsulated assertion. For details, see ["Encapsulated](#page-155-0) Assertion Configuration [Properties"](#page-155-0) on page 134.

Aside from the above exceptions, the debug trace policy is [configured](#page-39-0) and [edited](#page-43-0) in similar fashion to an ordinary policy. Multiple policy [revisions](#page-27-0) may be created and you may [export](#page-63-0) or *[import](#page-65-0)* the debug trace policy.

# Deleting the Debug Trace Policy

When the debug trace policy is no longer required, you can delete it by right-clicking it in the Services and Policies list and selecting **Delete Policy**. Note that you cannot delete the trace policy if debug tracing is still enabled on any policy.

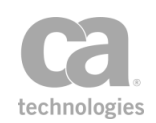

Tip: If you delete the debug trace policy, it will be recreated the next time policy debug tracing is enabled. However note that this will be an entirely new trace policy—it will not have access to any policy [revision](#page-27-0) history from the previously deleted trace policy. Do not delete the trace policy if you wish to keep its revision history.

# Understanding the Debug Trace Policy

When the debug trace policy is enabled for the first time, it is created with the simple default policy (line wraps under "Audit Details" have been added for clarity):

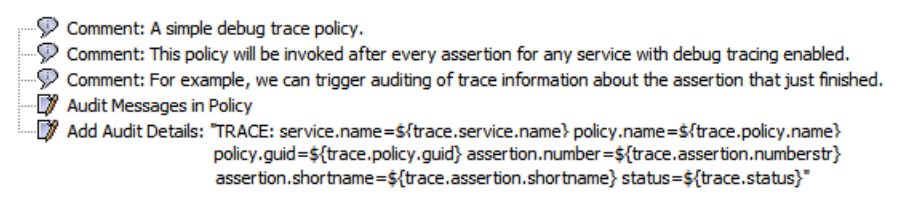

*Figure 21: Debug trace default policy*

The default trace policy can be used immediately, without modification. It will do the following:

- 1. Enables auditing with the Audit [Messages](#page-623-0) in Policy assertion.
- 2. Adds the following details to the audit record via the Add Audit [Detail](#page-621-0) assertion:
	- name of the service name of the policy GUID of the policy number of the assertion within the policy name of the assertion status returned by the assertion

These details are retrieved from the corresponding debug trace context [variables](#page-92-0), described below. You may [edit](#page-43-0) the default trace policy as necessary.

#### <span id="page-90-0"></span>**More Complex Example**

The following is a more complex trace policy that will collect trace information for an entire request as a batch, then email it to someone, sending no more than one email per traced request:

Set Context [Variable:](#page-677-0) *\${trace.out} = "\${trace.out} TRACE: service.oid=\${trace.service.oid} assertion.number=\${trace.assertion.numberstr} policy.guid=\${trace.policy.guid} assertion.shortname=\${trace.assertion.shortname} status=\${trace.status}\n"*

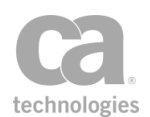

#### At Least One [Assertion](#page-640-0) Must Evaluate to True

All [Assertions](#page-640-1) Must Evaluate to True

Compare [Expression](#page-642-0)*: \${trace.final} == "true"*

Send [Email](#page-633-0) Alert*: bob@acmecorp.com: subject=Debug trace for policy body="\${trace.out}"* 

#### Continue [Processing](#page-646-0)

In this more complex example, a new line beginning with "TRACE:" is appended to the *\${trace.out}* context variable each time the trace policy is invoked for a request. When the debug trace is complete (*\${trace.final}* returns "true"), the contents of the *\${trace.out}* variable is emailed to *bob@acmecorp.com*.

**Tip:** Though the trace policy can be as complex and full featured as any normal service policy, it is highly recommended to keep it as short and basic as possible. Remember, the full trace policy will be executed *each time* an assertion completes in the target policy.

#### **Saving Trace Information to a File**

*To save the trace information to a log file:*

1. Using the Manage Log Sinks task, create a new log sink with the following properties:

*Name:* **trace** *Description:* **Save trace information to a file** *Type:* **File** *Severity Threshold:* **All** *Selected Categories:* **Gateway Log**, **Audits** (hold down [Ctrl] key to select both)

2. Using the Manage Cluster-Wide Properties task, add the cluster property log.levels with the following line appended to the value:

#### **com.l7tech.server.trace.TracePolicyEvaluator.level = FINER**

- 3. Configure your trace policy to accumulate any desired trace information in the context variable *\${trace.out}*. For example, the policy sample under *"More [Complex](#page-90-0) [Example](#page-90-0)"* above is a good example.
- 4. When service consumption is complete, you can find the trace log file in this directory:

*/opt/SecureSpan/Gateway/node/default/var/logs*

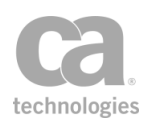

#### **Security Permissions**

In order to edit a Debug Trace Policy, you must have one or more roles that grant permission for:

- Managing services
- Managing policies
- Managing cluster-wide properties

These can be either predefined roles or custom roles with the appropriate permissions.

# <span id="page-92-0"></span>Context Variables in Debug Trace Policy

The following context variables contain values only when used in a debug trace policy, or within a policy fragment that is [included](#page-656-0) in a debug trace policy. If called from any other policy, these variables will not exist and will be interpolated as blank (unless the *template.strictmode* cluster property is enforced, in which case the calling assertion will fail).

*Table 12: Context variables for debug trace policy*

| Variable                  | <b>Description</b>                                                                                                    |  |
|---------------------------|----------------------------------------------------------------------------------------------------|--|
| trace.service.oid         | The internal object identifier of the published service with the policy<br>currently being traced.                                                                                                    |  |
| trace.service.name        | The name of the published service with the policy currently being<br>traced.                                                                                                    |  |
| trace.policy.guid         | The GUID of the policy containing the assertion that just executed.                                                                                                    |  |
| trace.policy.name         | The name of the policy containing the assertion that just executed.                                                                                                    |  |
| trace.policy.version      | The policy version number that is active in the policy containing the<br>assertion that just executed.                                                                                                    |  |
| trace.assertion.number    | This is a multivalued variable that contains the full path to the traced<br>assertion, with each position in the path as a separate value. For<br>example, for "3.2.17 Compare Expression", this variable will<br>contain the values "3", "2", "17". |  |
| trace.assertion.numberStr | Similar to <i>trace assertion number</i> above, except the full path is<br>recorded as an assertion number; for example, "3.2.17".                                                                                                    |  |
| trace.assertion.ordinal   | The ordinal of the assertion within its policy fragment. Using the<br>"Compare Expression" example under trace assertion number<br>above, this will be "17".                                                                                         |  |
| trace.assertion.shortName | The short name of the assertion; for example "Continue"<br>Processing".                                                                                                    |  |

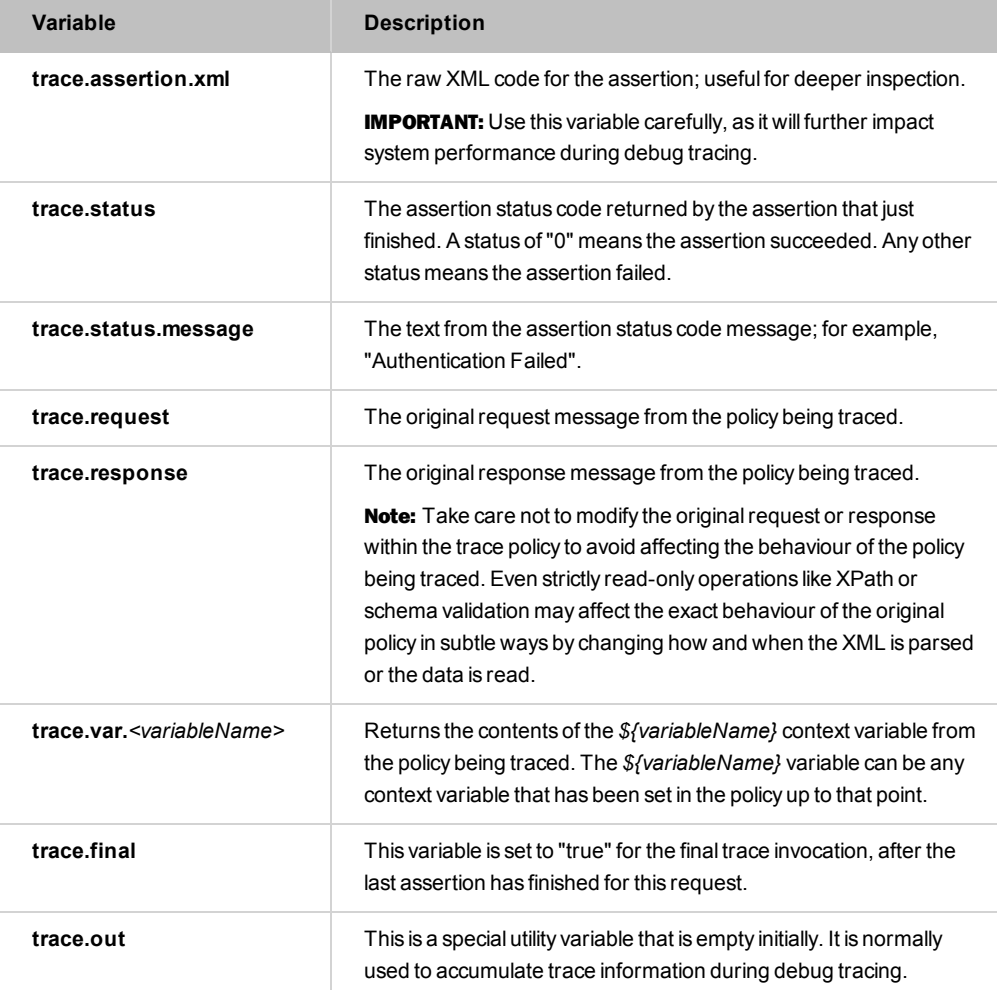

# <span id="page-93-0"></span>Managing Global Resources

The *Manage Global Resources* task is used to manage resources that apply globally, such as XML schema or DTD (Document Type Definition) resources. A global resource can be referenced by an import statement in one or more Validate [XML Schema](#page-724-0) assertions in a policy, or from another global resource. During runtime, the Gateway resolves a schema referenced by an import, include or redefine statement as part of the validation process. The referenced schema, or global schema, must exist in the Manage Global Resources table—and hence in the Gateway—in order for validation to proceed.

Tip: Schema dependencies (i.e., import targets) do not need to be in the Manage Global Resources table when monitoring a URL for a schema to validate ("Monitor URL for latest value" option in the Validate XML Schema assertion).

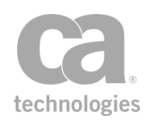

In order for the Gateway to be able to resolve external schemas when running the [Validate](#page-724-0) XML Schema assertion, the import statement in the assertion schema must contain a "schemaLocation" attribute value that matches the global schema's "System ID" value.

# Default Global Resources

The following global resources are present by default:

<sup>l</sup> **SOAP 1.1 and 1.2 XML Schemas:**

*http://schemas.xmlsoap.org/soap/envelope/* (SOAP 1.1) *http://www.w3.org/2003/05/soap-envelope/* (SOAP 1.2) *http://www.w3.org/2001/xml.xsd* (XML namespace)

<sup>l</sup> **DTDs:**

*http://www.w3.org/2001/XMLSchema.dtd* (XML Schema) *http://www.w3.org/2001/datatypes.dtd* (XML Schema Datatypes)

You can edit and delete these resources as with other resources.

Tip: By default, an XML schema may not reference a DTD. If you wish to override this behaviour, set the *schema.allowDoctype* cluster property to "true".

## *To manage global resources:*

1. In the Policy Manager, select [**Tasks**] > **Manage Global Resources** from the Main Menu (on the browser client, from the **Manage** menu). The Manage Global Resources dialog appears.

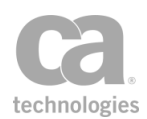

| <b>We Manage Global Resources</b>               |                                                                                                    |              |                |
|-------------------------------------------------|----------------------------------------------------------------------------------------------------|--------------|----------------|
| Filter<br>Matches:                              |                                                                                                    | Type:<br>Any | Filter<br>×    |
| System ID<br>人                                  | <b>Details</b>                                                                                                    | <b>Type</b>  | Import         |
|                                                 | file:/C:/Users/amuresan/Docu  TNS: http://www.example.com/IPO  XML Schema<br>http://schemas.xmlsoap.org/s TNS: http://schemas.xmlsoap.org XML Schema |              | Add XML Schema |
| http://www.w3.org/2001/dat Public ID: datatypes | http://www.w3.org/2001/xml TNS: http://www.w3.org/XML/19 XML Schema                                                                                  | <b>DTD</b>   | Add DTD        |
|                                                 | http://www.w3.org/2001/XML Public ID: -//W3C//DTD XMLSCHE DTD                                                                                        |              | Edit           |
|                                                 | http://www.w3.org/2003/05/ TNS: http://www.w3.org/2003/0 XML Schema                                                                                  |              | Remove         |
|                                                 |                                                                                                    |              | Analyze        |
|                                                 |                                                                                                    |              |                |
|                                                 |                                                                                                    |              |                |
|                                                 |                                                                                                    |              | <b>Help</b>    |
| Displayed / Total Resources: 6 / 6 Filter: None |                                                                                                    |              | Close          |

*Figure 22: Manage Global Resources dialog*

- 2. Optionally filter the list of resources displayed:
	- a. In the **Matches** field, enter the filter string. You can use a regular expression for more precise matching. Tip: Some characters used in a URI may need to be escaped to be used.
	- b. Select the **Type** of resources to be matched: **XML Schema**, **DTD**, or **Any**.
	- c. Click [**Filter**]. The list is filtered to display only the matching resources. Tip: The status message at the bottom of the dialog summarizes any filtering in effect.

To return the list to an unfiltered state, clear the **Matches** field, select type **Any**, then click [**Filter**].

3. Choose an action to perform:

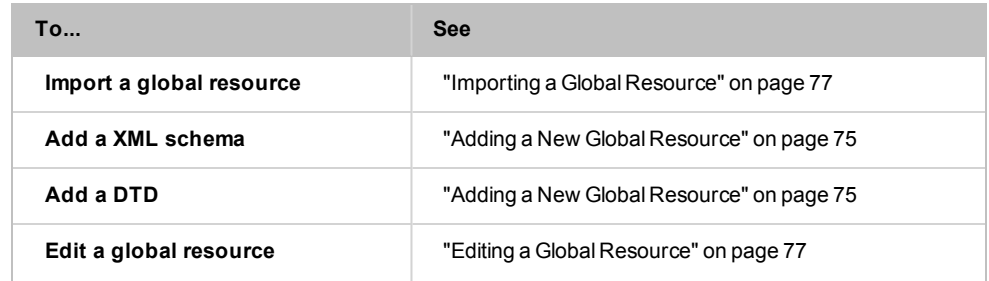

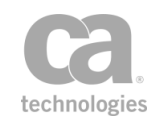

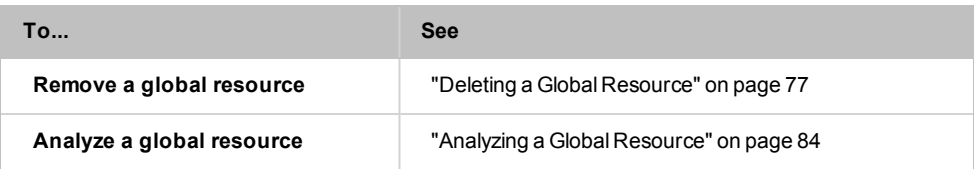

<span id="page-96-0"></span>4. Click [**Close**] when done.

# Adding a New Global Resource

You can manually add a global [resource](#page-93-0) to the Gateway at any time.

- *To add a new global resource:*
	- 1. In the Policy Manager, select [**Tasks**] > **Manage Global Resources** from the Main Menu. The Manage Global [Resources](#page-93-0) dialog appears.
	- 2. Click [**Add XML Schema**] or [**Add DTD**], depending on the type of resource to be added. The Edit Global Resource dialog appears.

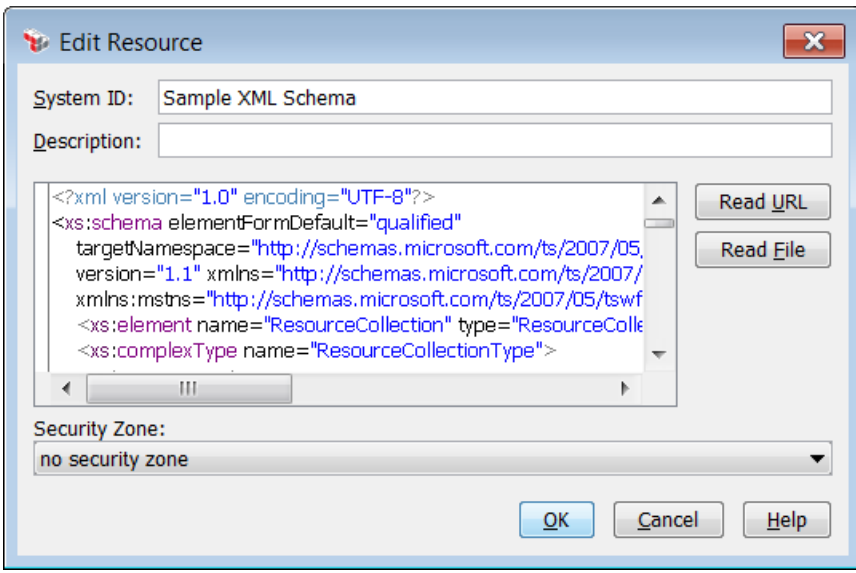

*Figure 23: Adding a Global Resource (XML Schema)*

3. Complete the dialog as follows:

*Table 13: Global Resource settings*

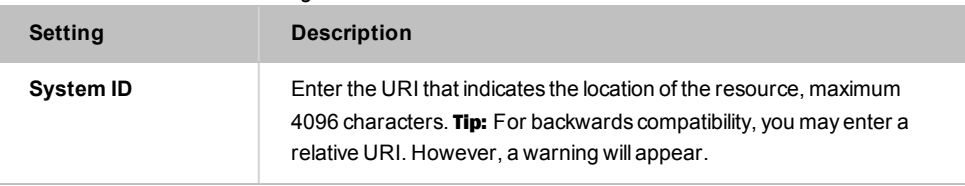

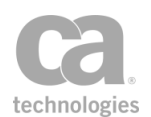

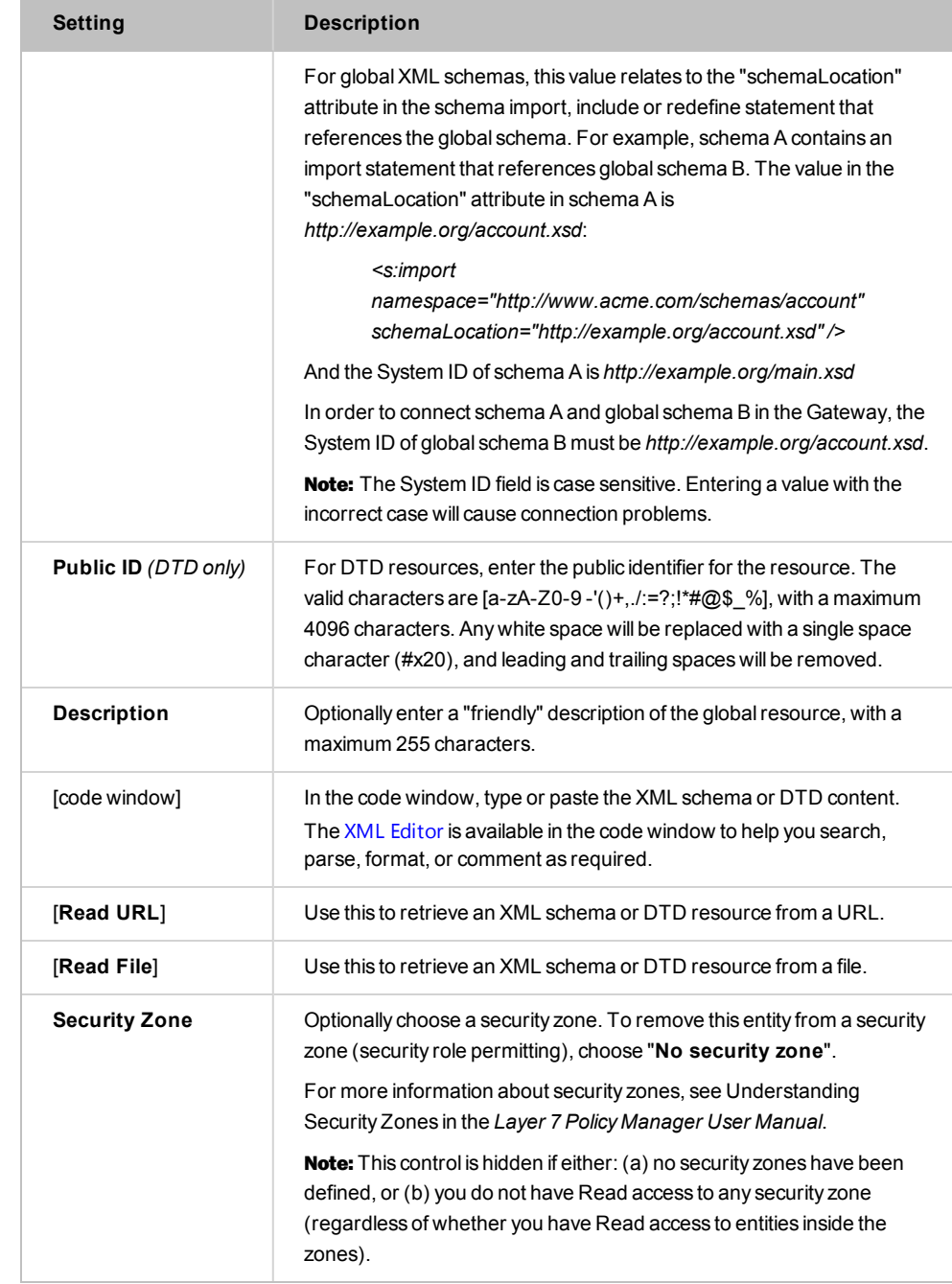

4. Click [**OK**] when done. The new resource is added to the Manage Global Resources table.

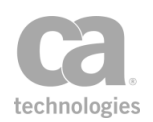

# <span id="page-98-1"></span>Editing a Global Resource

- *To edit an existing global resource:*
	- 1. In the Policy Manager, select [**Tasks**] > **Manage Global Resources** from the Main Menu. The Manage Global [Resources](#page-93-0) dialog appears.
	- 2. In the table, select the global resource to edit and then click [**Edit**]. The Edit Global Resource dialog appears.
	- 3. Modify the resource details as necessary. See "Adding a New Global [Resource"](#page-96-0) on [page](#page-96-0) 75 for information about each field.

# <span id="page-98-2"></span>Deleting a Global Resource

You can delete a global resource using the Manage Global [Resources](#page-93-0) task.

- *To delete an existing global resource:*
	- 1. Select [**Tasks**] > **Manage Global Resources** from the Main Menu. The [Manage](#page-93-0) Global [Resources](#page-93-0) dialog appears.
	- 2. In the table, select the global resource(s) to delete. You can delete multiple resources by holding down the [Ctrl] key while selecting.
	- 3. Click [**Remove**] and then click [**OK**] to confirm. The resource(s) are removed from the Manage Global Resources table.

Note: You are warned if the resource being deleted is used in policies or is registered for hardware use. You can acknowledge the warning and continue with the deletion. In this case, you should adjust the affected policies or edit the *schema.hardwareTargetNamespaces* cluster property afterward. Note that no warning is given if the schema being deleted is referenced from another schema that is unused. To detect these references, use the Analyze feature in the Manage Global Resources task. For more information, see ["Analyzing](#page-105-0) a Global Resource" on [page](#page-105-0) 84.

# <span id="page-98-0"></span>Importing a Global Resource

You can import resources and dependencies into the Manage Global Resources table using the import wizard. You can add resources individually or in bulk.

#### *To import a global resource:*

- 1. In the Policy Manager, select [**Tasks**] > **Manage Global Resources** from the Main Menu. The Manage Global [Resources](#page-93-0) dialog appears.
- 2. Click [**Import**]. The Resource Import Wizard appears.

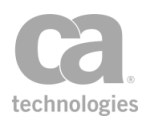

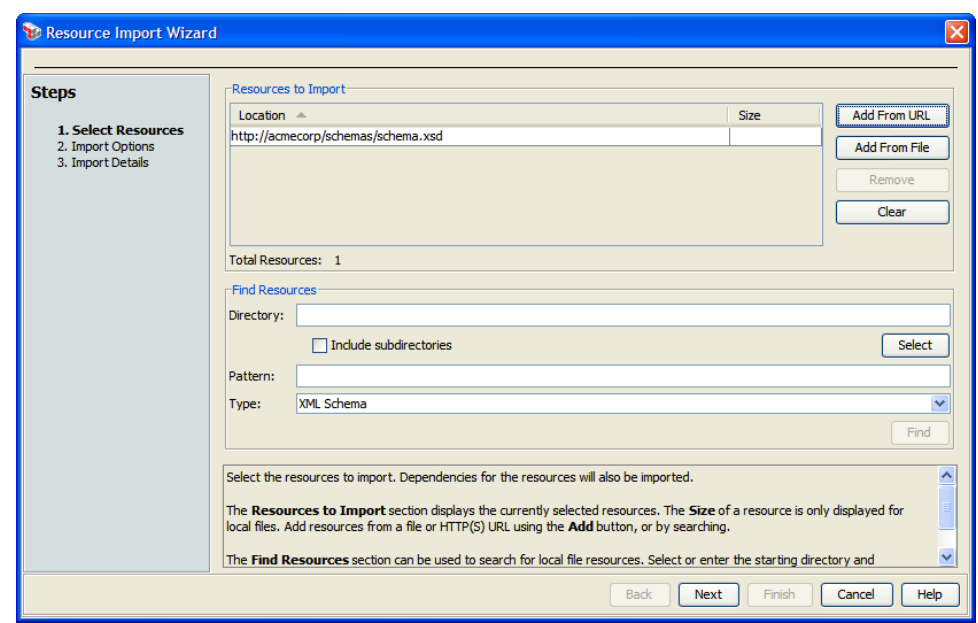

*Figure 24: Resource Import Wizard*

3. Complete the wizard as described below

## Step 1: Select Resources

In this step, specify the resources to import. You can either add them directly from a URL or file, or search within a specified directory.

- <span id="page-99-0"></span>*To add a resource directly, do either of the following:*
	- **.** Click [Add from URL] and enter the URL. Tip: To configure options for the URL (for example, to specify the credentials, SSL, or proxy options), click [**HTTP Options**] to open the Manage HTTP Options dialog.
	- <sup>l</sup> Click [**Add from File**] and browse to the file containing the resource to add.
- *To remove resources from the list, do either of the following:*
	- **.** Select a resource to remove and then click [**Remove**]. The resource is removed from the list.
	- <sup>l</sup> Click [**Clear**]. This removes *all* the resources from the list.

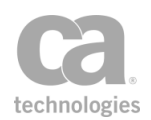

- *To add resources by searching within a directory:*
	- 1. Enter the path in the **Directory** field or click [**Select**] to browse for the directory.
	- 2. Select [**Include subdirectories**] to include the subdirectories of the specified directory in the search. Otherwise, only the specified directory itself is searched.
	- 3. Optionally specify a **Pattern** to match. If you do not specify a pattern, all files with the following extensions are located: **\*.xsd** or **\*.dtd**.
	- 4. Select the **Type** of resource to match using the drop-down list: **XML Schema** or **DTD**.
	- 5. Click [**Find**]. The matching resources are added to the "**Resources to Import**" table.
	- 6. Review the resources in the "**Resources to Import**" table carefully to ensure that the correct resources have been identified. To make corrections:
		- **.** Use either of the [Add...] buttons to manually specify the resource to import. (See *"*To add a [resource](#page-99-0) directly*"* from above.)
		- **.** Use [**Remove**] to remove a single resource from the list.
		- **.** Use **[Clear**] to clear all files from the list to start over again.

#### Step 2: Import Options

In this step, indicate how the wizard should respond to any of the following issues during resource importing:

- If a resource dependency's target namespace matches multiple existing XML Schemas:
	- **Ask:** Allows you to choose a resolution each time this issue occurs. This setting is the default.
	- <sup>l</sup> **Manually select an existing XML Schema:** Lets you select an existing XML Schema to use; does not import the XML Schema belonging to the dependency.
	- <sup>l</sup> **Import the XML Schema:** Always import the XML Schema associated with the dependency. This will create a new resource with the same target namespace.
	- <sup>l</sup> **Don't import the XML Schema:** Don't import the dependency or any resources that depend on it. This represents a failure case as the main schema will not be imported.
- If a resource dependency's public identifier matches multiple existing resources:

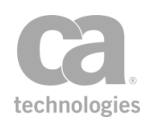

- **Ask:** Allows you to choose a resolution each time this issue occurs. This setting is the default.
- **Manually select an existing resource:** Lets you select the existing resource to use for the dependency.
- **.** Import the duplicate resource: Always import the resource associated with the dependency. This will create a new resource with the same target namespace.
- <sup>l</sup> **Don't import the duplicate resource:** Don't import the dependency or any resources that depend on it.
- If an imported resource's system identifier conflicts with an existing system identifier:
	- **Ask:** Allows you to choose a resolution each time this issue occurs. This setting is the default.
	- **Use the existing resource:** The existing resource is used; a new resource is not created for this dependency.
	- **Update the existing resource:** Replace the existing system identifier with the one from the imported resource.
	- <sup>l</sup> **Don't import the conflicting resource:** Exclude the conflicting resource from the import. Resources that depend on the resource will not be imported. This is a failure case for the import.
- If an imported XML Schema's target namespace matches an existing value:
	- **Ask:** Allows you to choose a resolution each time this issue occurs. This setting is the default.
	- <sup>l</sup> **Use the existing XML Schema:** Use the existing XML Schema; the contents of the imported dependency are ignored.
	- <sup>l</sup> **Update the existing XML Schema:** Update the existing XML Schema with the import. This will preserve the current URI and use the content of the imported schema.
	- <sup>l</sup> **Replace the existing XML Schema:** Replace the existing XML Schema with the one from the import. This will use the URI and content from the import. Any existing XML Schemas that reference the dependency should be updated to use the new URI.
	- **Import the XML Schema:** Import the incoming XML Schema as is. This will use the URI from the import. This will create a new resource.
	- <sup>l</sup> **Don't import the matching resource:** Exclude the resource with the matching target namespace from the import. Resources that depend on the resource will not be imported.

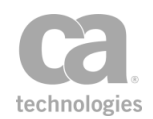

- If an imported resource's public identifier duplicates an existing value:
	- **Ask:** Allows you to choose a resolution each time this issue occurs. This setting is the default.
	- **Use the existing resource:** Use the existing resource; the contents of the imported dependency are ignored.
	- **.** Update the existing resource: Update the resource with the contents from the import. This will preserve the current URI.
	- **Replace the existing resource:** Replace the existing resource with the one from the import. This will use the URI and content from the import. Any existing resources that reference the dependency should be updated to use the new URI.
	- **.** Import the duplicate resource: Always import the resource, using the import URI. This will result in duplicate resources.
	- <sup>l</sup> **Don't import the duplicate resource:** Exclude the duplicate resource from the import. Resources that depend on the resource will not be imported.
- If a resource dependency cannot be found, or is invalid:
	- **Ask:** Allows you to choose a resolution each time this issue occurs. This setting is the default.
	- <sup>l</sup> **Manually resolve or fix the dependency:** Displays a dialog that lets you manually resolve or update the dependency.
	- <sup>l</sup> **Don't import the invalid resource:** Exclude the invalid resource from the import. Also exclude all other resources that depend on this resource.

When '**Ask**' is specified in any of the settings, you will be prompted to respond to any issues that need attention.

#### *Example 1:*

The following dialog is displayed when there is a conflicting System ID:

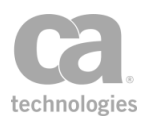

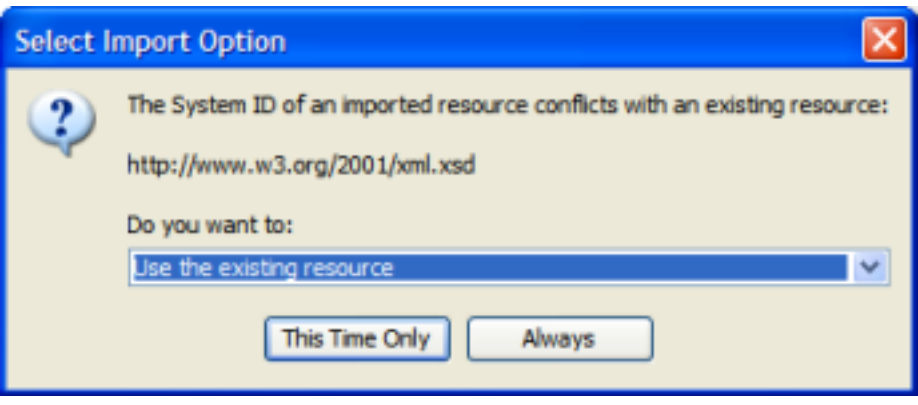

Select a resolution from the drop-down list, then specify whether:

- <sup>l</sup> [**This Time Only**]: Use the selected action only for this occurrence of the conflict. When another similar conflict occurs, you will be asked again how to resolve it.
- [Always]: Use the selected action for all the conflicts of this type. You will not be prompted for a resolution if another similar conflict occurs during this import. This is the same as configuring the choice in the wizard step.

#### *Example 2:*

The following dialog is displayed when a dependency of an imported resource is invalid:

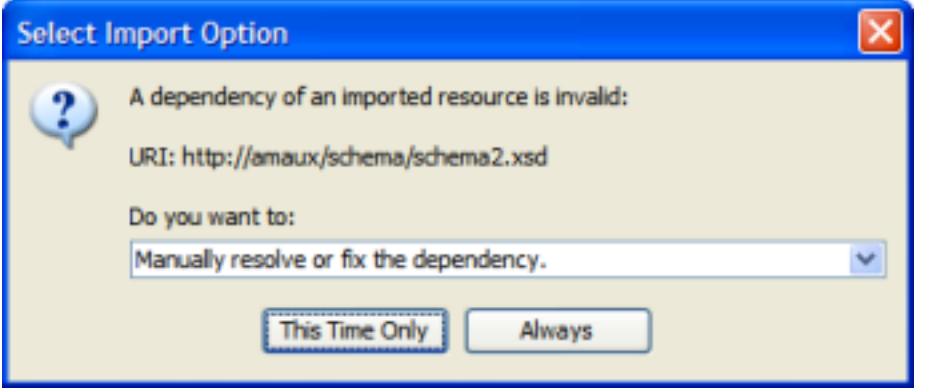

Select a resolution from the drop-down list, as in the previous example. If you choose to manually resolve, you will be given a chance to fix the dependency in the following dialog:

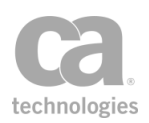

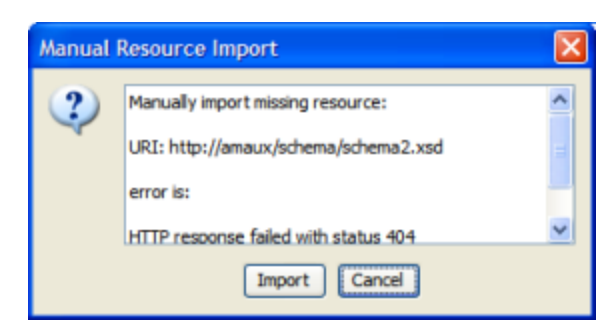

Click [**Import**] to select the dependency from a URL or a file.

# Step 3: Import Details

This step summarizes what actions will be taken when finishing the import. If any resource could not be created due to an error, the details will be shown here.

#### **Import Summary**

The table lists all the resources involved in the import:

- **.** System ID: The URI of the resource being imported.
- **Details:** The target namespace (for XML Schemas) or the public identifier of the resource (for DTDs).
- <sup>l</sup> **Type:** Whether the resource is a **XML Schema** or **DTD**.
- **Status:** The resource import status.
- **Action:** What will be done with the resource:
	- *Ignore:* The resource will not be imported.
	- Update: The resource will update an existing global resource.
	- <sup>l</sup> *Create:* A new global resource will be created for the resource.
- **.** [View]: Use this to view the contents of a resource.
- **[Remove**]: Use this to remove a resource from the import list. Any resource that depends on this resource will also be removed.
- [Update]: Use this to update the system identifiers of any matching resources before importing, if this is possible. This will alter all resources being imported for consistency; it does not act on any resource that may be selected in the import list. Enter the current and updated System Identifier prefixes as prompted. Note: The updated system identifiers must be absolute URIs.

You cannot update system identifiers if:

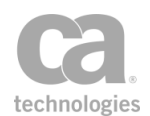

- The updated system identifier conflicts with an existing global resource.
- The content of a resource must be updated due to the change and the dependency is not an XML Schema.

#### **Resource Details**

This section displays details about the currently selected resource:

- **System ID:** The URI of the resource.
- **Description:** A description of the resource.
- **Status:** The resource import status.
- **Status Detail:** A more verbose description explaining why the particular status was assigned.
- **Dependencies:** Shows the dependencies for the resource. You can choose to **Show all dependencies**, **Show only direct dependencies**, or **Show only transitive dependencies** (these are shown in italicized text). Note: Transitive dependencies of *existing* resources are not displayed here.
	- Uses: The resource(s) that the selected resource uses.
	- Used by: The resource(s) in which the selected resource is used.

Note: The [Finish] button is activated only when there are resources that can be imported. If it is not possible to import any resources, use the [Back] button to return to previous steps to make corrections, or click [Cancel] to exit the wizard and try again later.

# <span id="page-105-0"></span>Analyzing a Global Resource

You can analyze any resources from the Manage Global Resources table. During the analysis, you can do the following:

- View details about the resource
- Validate the resource
- View dependencies for the resource: what the resource uses and what the resource is used by
- Reset the resource to its default value (contents and system identifier), if available

*To analyze global resource:*

1. In the Policy Manager, choose [**Manage**] > **Manage Global Resources** from the Main Menu. The Manage Global [Resources](#page-93-0) dialog appears.

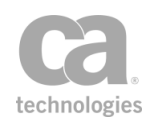

- 2. Choose one or more resource to analyze (hold down the [Ctrl] key to select multiple resources).
- 3. Click [**Analyze**]. The Analyze Global Resources dialog appears.

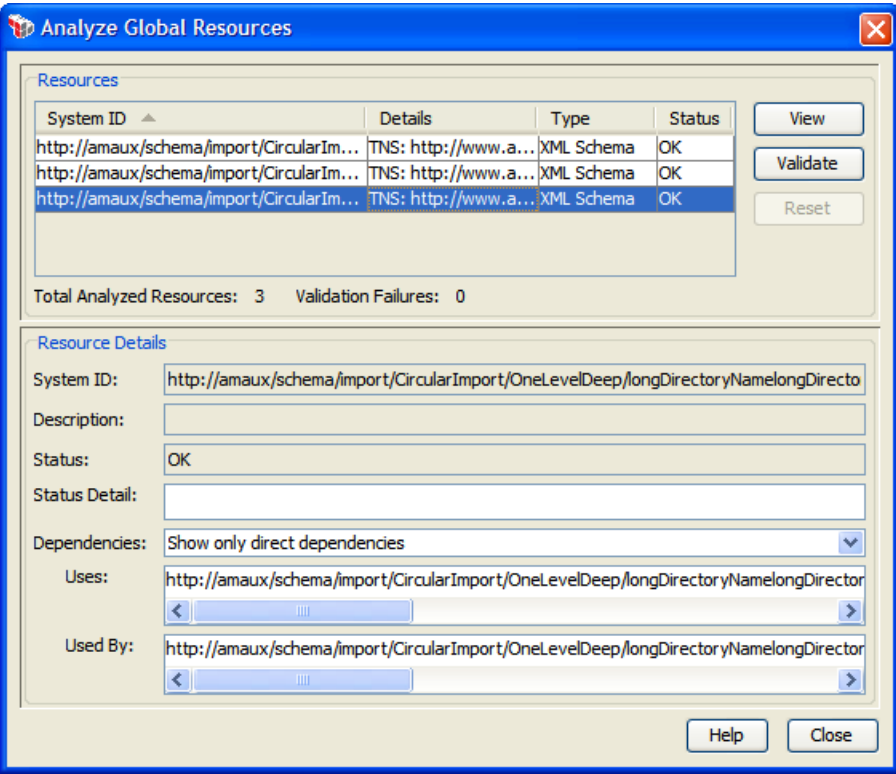

*Figure 25: Analyze Global Resource dialog*

4. The following table describes the dialog in detail:

*Table 14: Analyze Global Resource dialog*

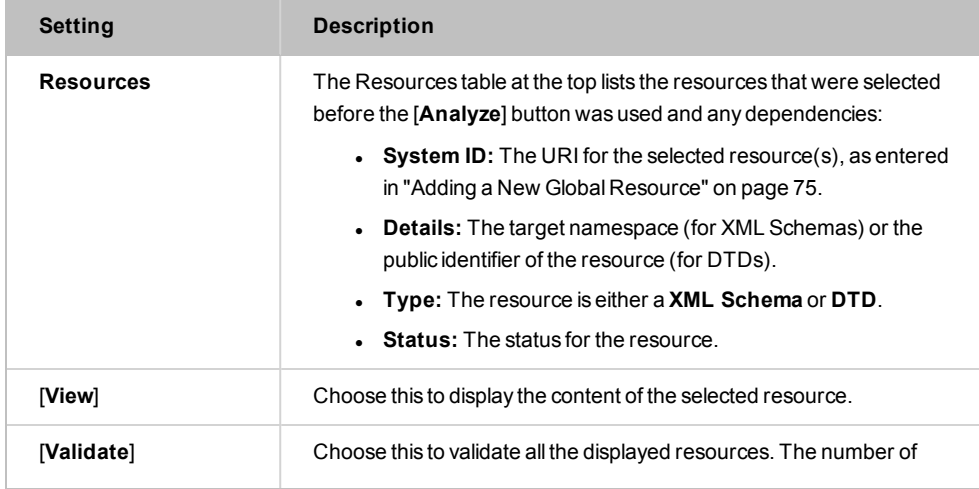

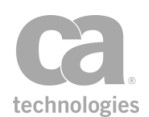

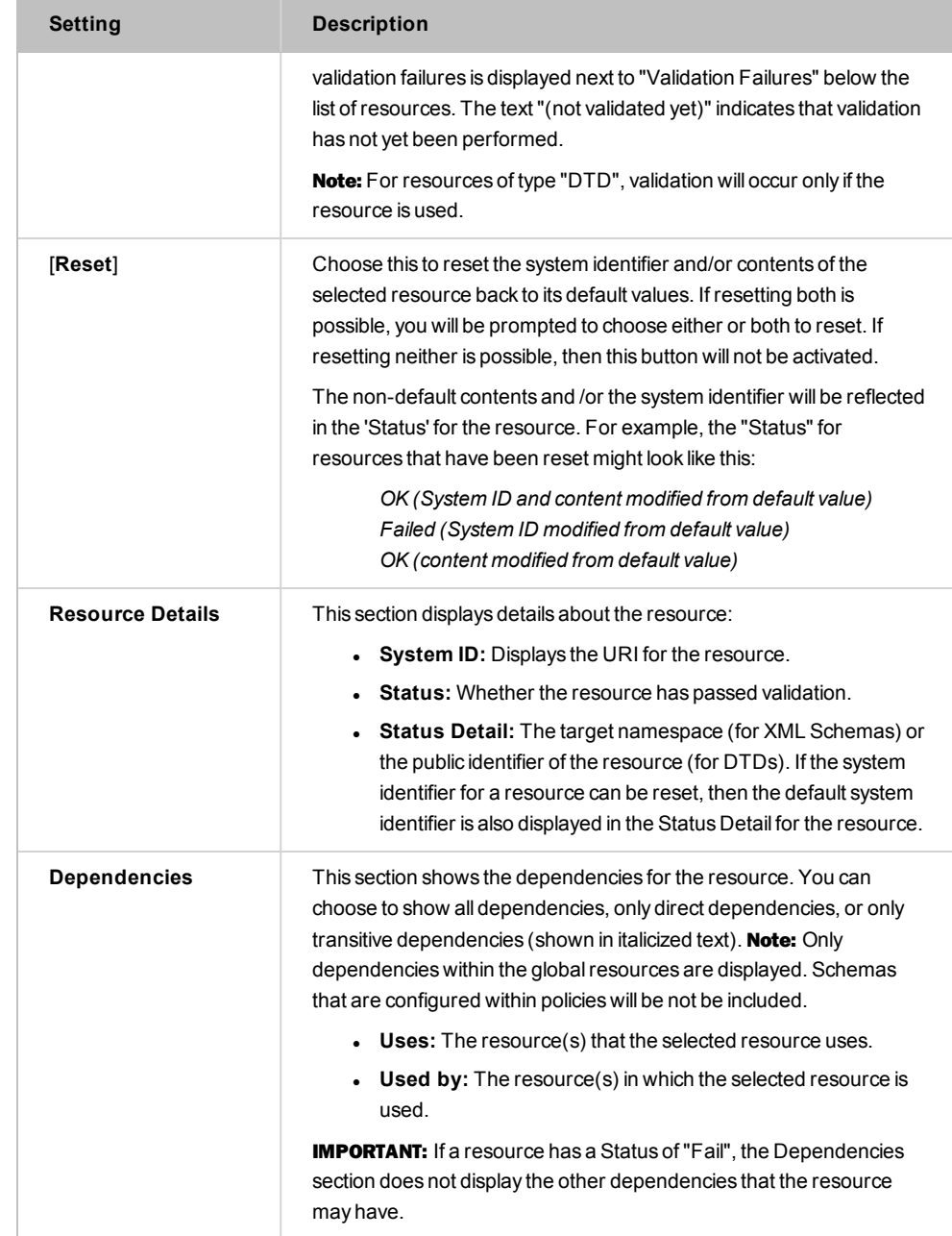

5. Click [**Close**] when done.
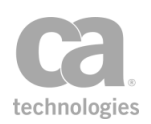

## <span id="page-108-0"></span>Managing UDDI Registries

The Gateway can publish a web service by using a WSDL located in a UDDI (Universal Description, Discovery and Integration) registry. The Gateway supports the following registry types:

CentraSite ActiveSOA CentraSite Governance Edition CentraSite UDDI Enterprise Edition Systinet UDDI Registry Generic UDDI v3

The *Manage UDDI Registries* task is used to create, remove, or edit UDDI registries.

Note: If the Gateway only has HTTPS endpoints, ensure that the specific UDDI registry has been configured to trust the Gateway's SSL certificate. For assistance, please contact your administrator for the UDDI registry.

#### *To manage UDDI registries:*

1. In the Policy Manager, select [**Tasks**] > **Manage UDDI Registries** from the Main Menu (on the browser client, from the **Manage** menu). The Manage UDDI Registries dialog appears.

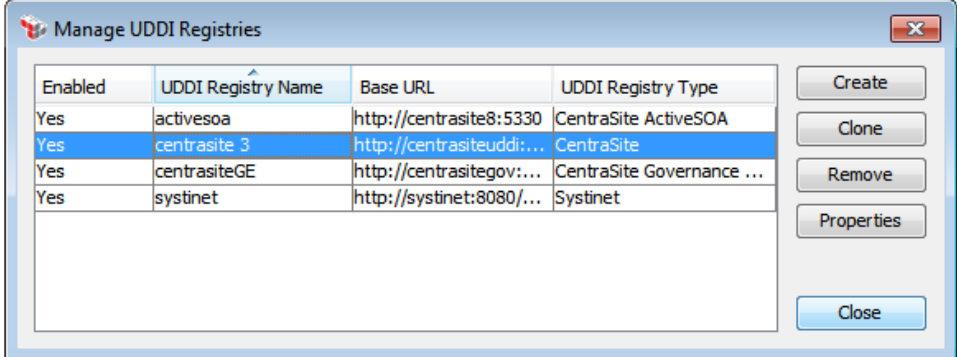

*Figure 26: Manage UDDI Registries dialog*

2. The following table describes each column; these are set in the UDDI registry's [properties:](#page-110-0)

*Table 15: Manage UDDI Registries columns*

| Column         | <b>Description</b>                                                                                                    |
|----------------|----------------------------------------------------------------------------------------------------|
| <b>Enabled</b> | Indicates whether the UDDI registry is enabled. If disabled, the UDDI<br>registry is no longer usable, but it will continue to be displayed in drop- |

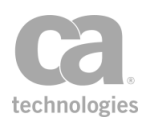

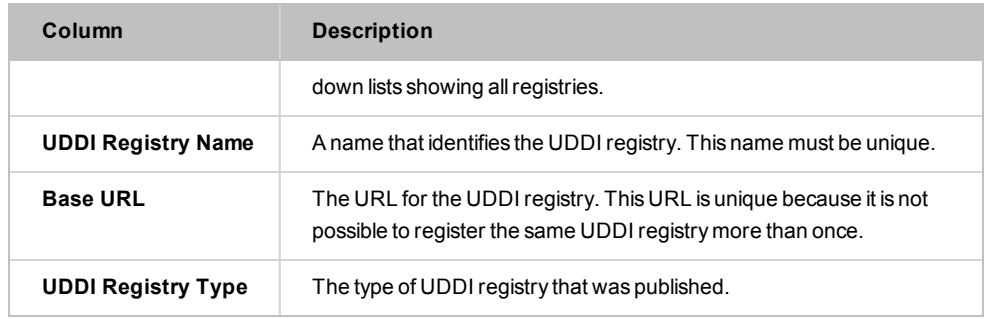

### 3. Select a task to perform:

*Table 16: Manage UDDI Registries tasks*

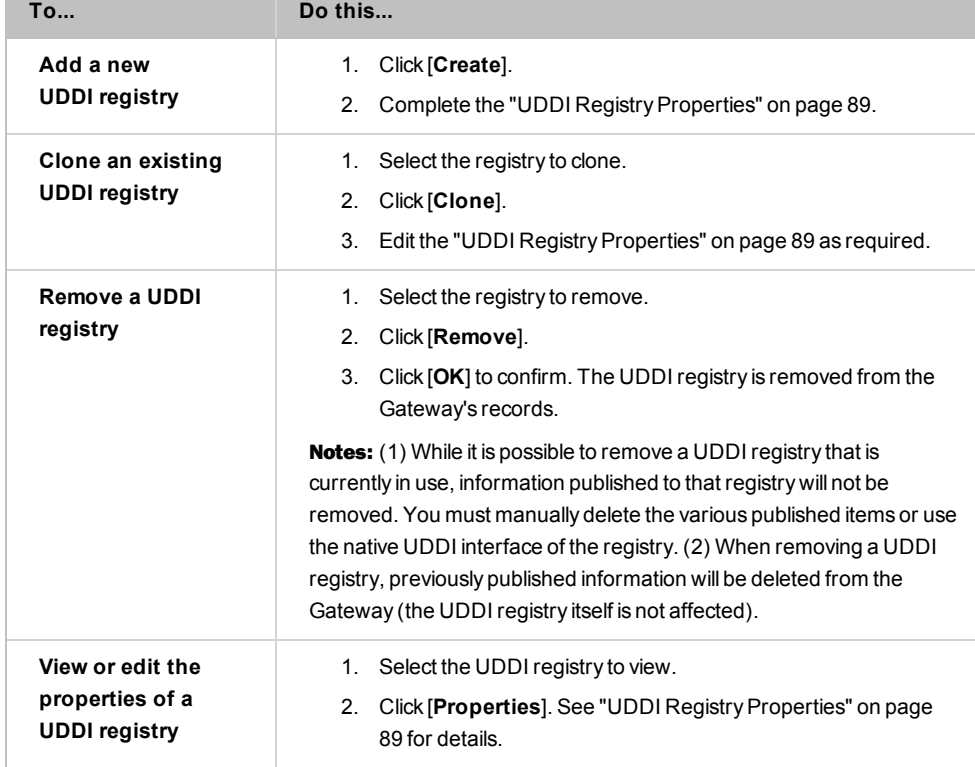

4. Click [**Close**] when done.

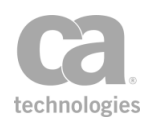

## <span id="page-110-0"></span>UDDI Registry Properties

When creating or viewing details about a UDDI [registry](#page-108-0), the UDDI Registry Properties dialog is displayed. This dialog lets you configure a UDDI registry to be recognized by the Gateway.

 *To access the properties for a UDDI registry:*

- 1. Run the Manage [UDDI Registries](#page-108-0) task.
- 2. Select a registry from the list and then click [**Properties**]. You can also click [**Create**] to enter the properties for a new UDDI registry. The UDDI Registries Properties appear.

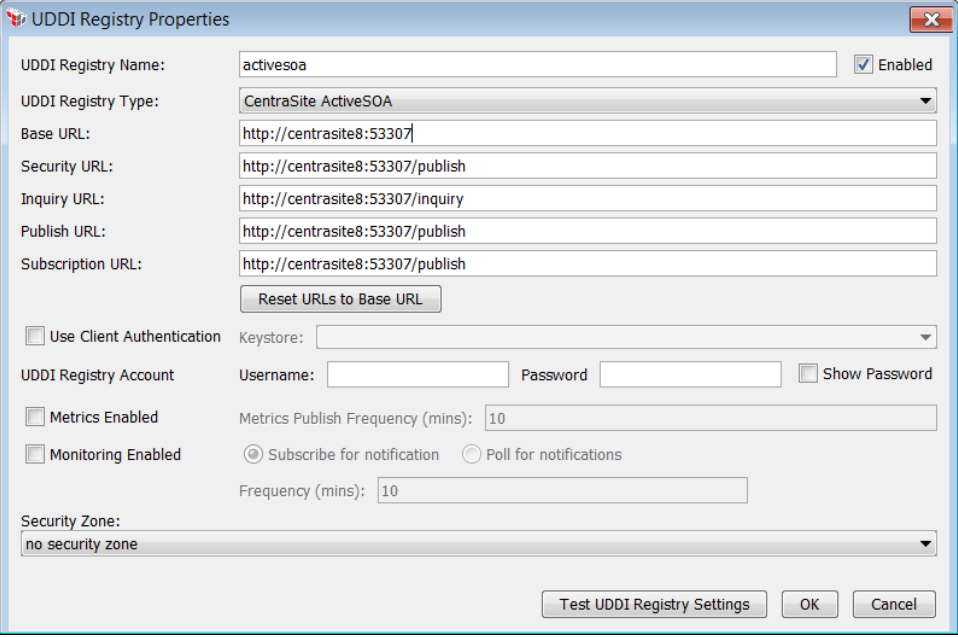

*Figure 27: UDDI Registries Properties dialog* 

3. Configure the properties as follows:

*Table 17: UDDI Registries settings*

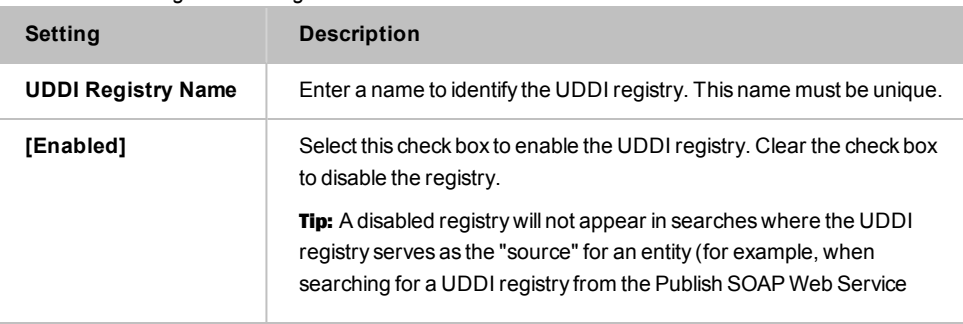

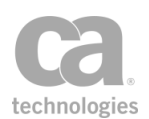

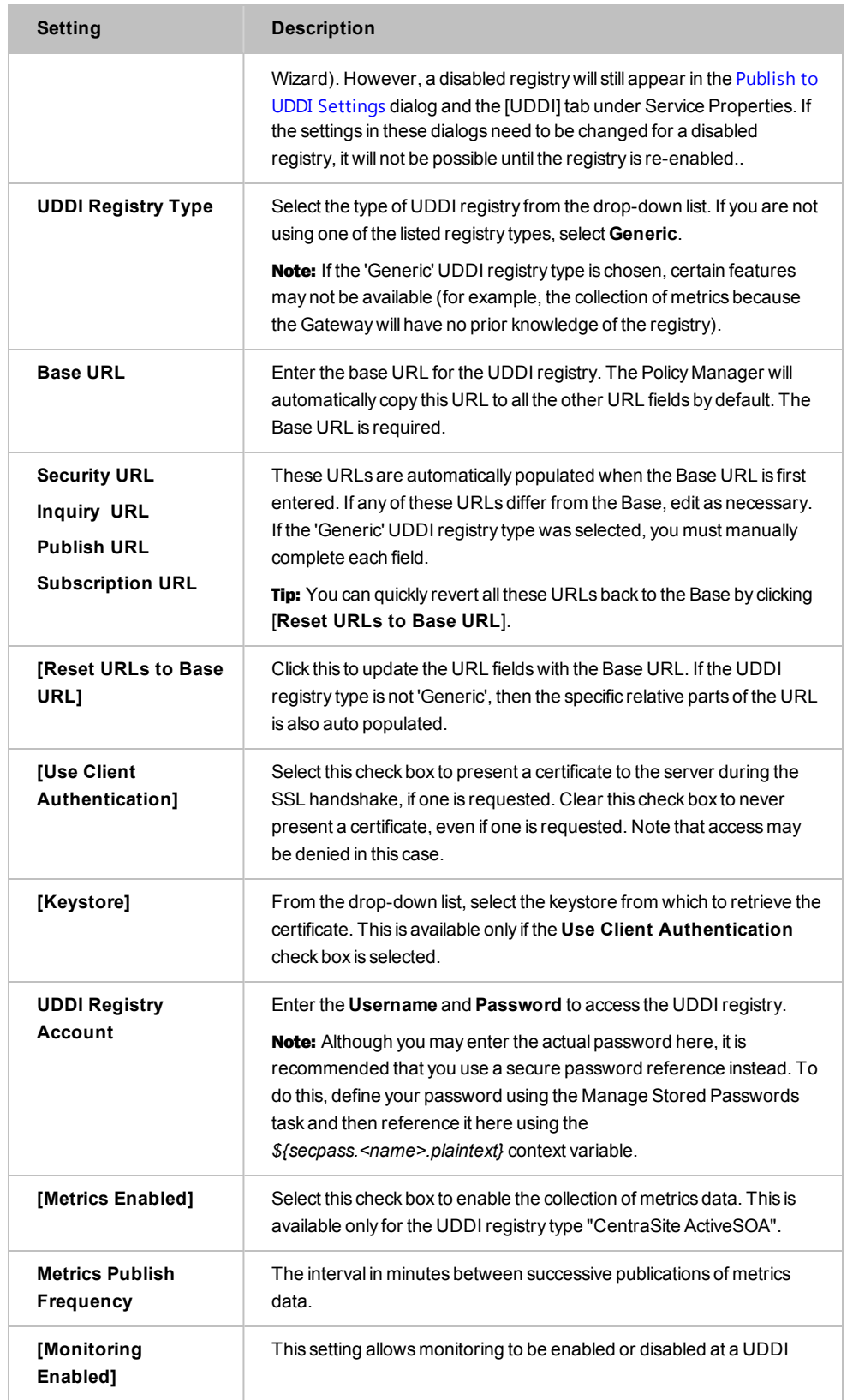

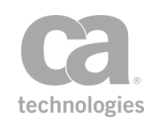

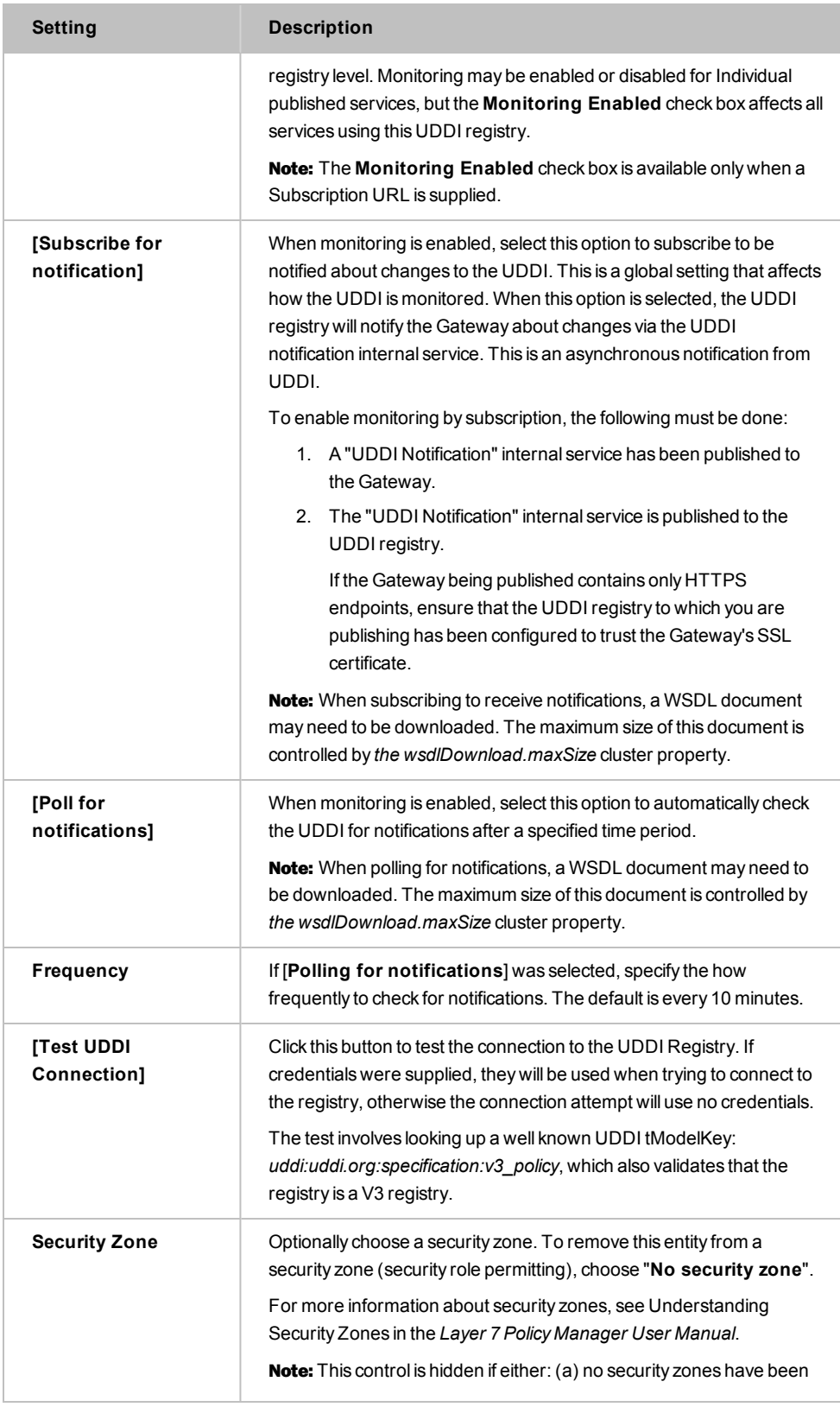

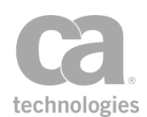

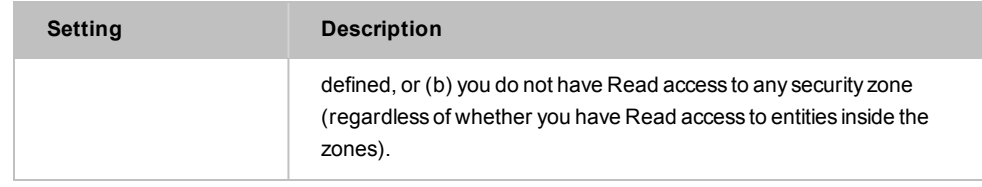

Note: If you change monitoring methods (for example, from monitoring to polling or vice versa) or disable/enable monitoring, this will cause an update of each service that is monitoring a Business Service in the modified UDDI registry.

<span id="page-113-0"></span>4. Click [**OK**] when done.

## Publish to UDDI Settings

The Publish to UDDI Settings dialog is used to publish information to a UDDI registry. You can do the following:

- Publish a Gateway WSDL to a UDDI registry
- Publish a Gateway endpoint as a BindingTemplate in a Business Service in the UDDI Registry
- Overwrite an existing Business Service in the UDDI registry with corresponding WSDL information from the Gateway

Notes: (1) If any Gateway endpoint information (for example, cluster hostname or port settings) is changed after the Gateway has published to UDDI, the Gateway will automatically update UDDI so that it contains the correct gateway endpoint URLs. You can control this behaviour using the *uddi.auto\_republish* cluster property. By default, this property is "true" enables auto update. Set it to "false" to disable the automatic update. (2) If service entity ID resolution is disabled in the Service Resolution Settings dialog, then any service URLs published to UDDI by the Gateway will not resolve if consumed.

- *To configure settings for publishing to UDDI:*
	- Do either of the following:
		- Right-click a web service under the Services and Policies list and then select **Publish to UDDI**.
		- **.** Select [File] > Publish to UDDI from the Main Menu.

The Publish to UDDI Settings dialog appears. This dialog organizes the settings across these tabs: **Service**, **WS-Policy**, and **Metrics**.

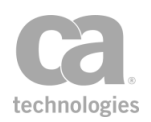

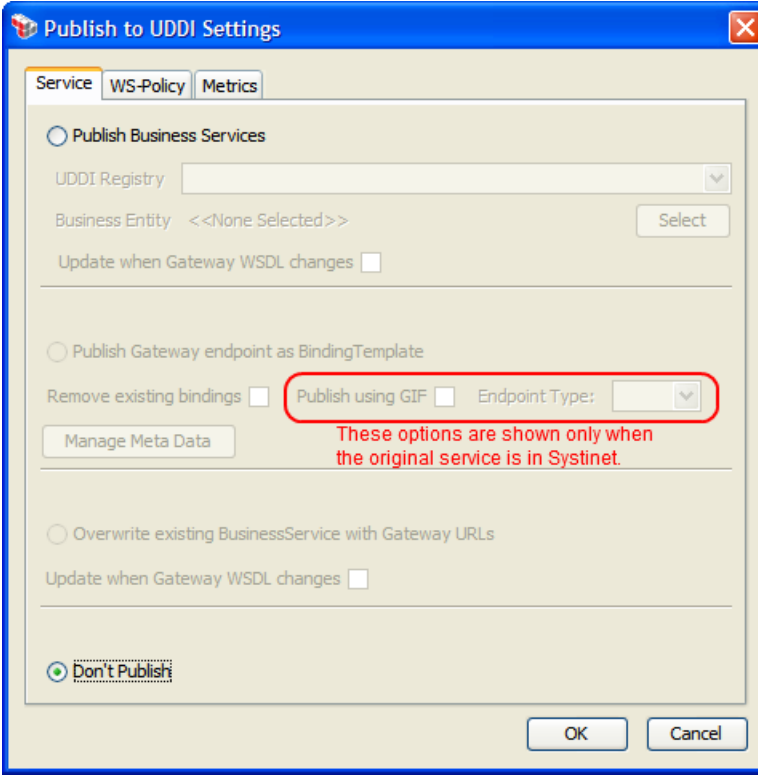

### <span id="page-114-1"></span>Configuring the [Service] tab

<span id="page-114-0"></span>*Figure 28: Publish to UDDI Settings - [Service] tab*

The [Service] tab lets you publish the Gateway's WSDL as a 'proxy binding Template' Business Service to a UDDI registry. You can also use it to update an existing Business Service with a new proxy bindingTemplate with a valid keyReference attached for a Gateway endpoint. The options that are available depend on whether the published service was created from a UDDI registry.

Publishing establishes a link between the Gateway and the UDDI registry. Once a publish action has been performed, you cannot perform another publish unless you use the [**Don't Publish**] option in [Figure](#page-114-0) 28 to reverse the publish action. However, you can still update the Gateway endpoint, which is the proxy bindingTemplate in the service, by using the [**Manage Meta Data**] option.

If any meta data is added to a BusinessService or bindingTemplate published by the CA API Gateway, that meta data will be preserved should the Gateway need to update the UDDI.

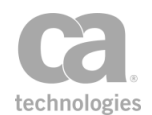

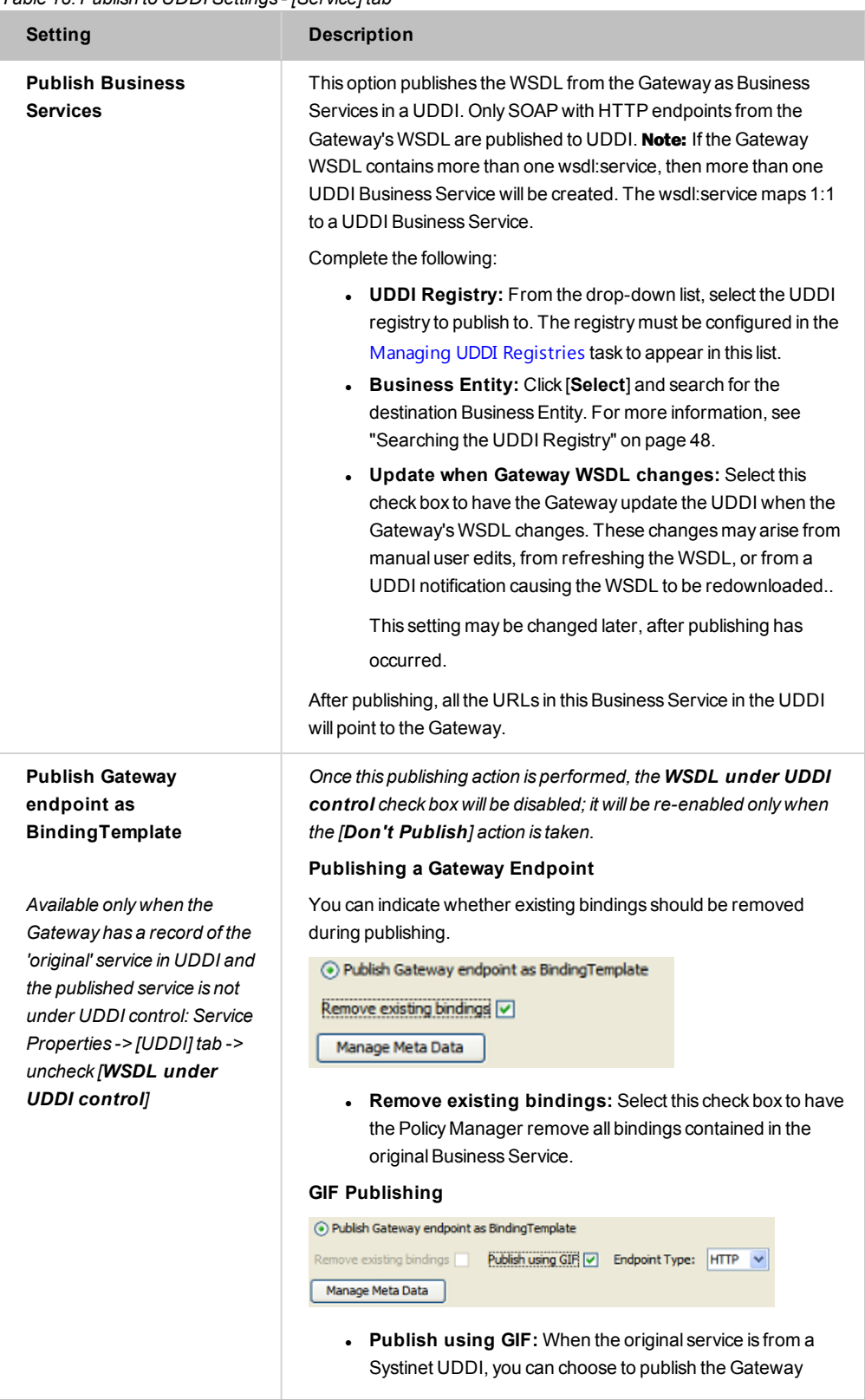

#### <span id="page-115-0"></span>*Table 18: Publish to UDDI Settings - [Service] tab*

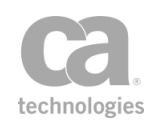

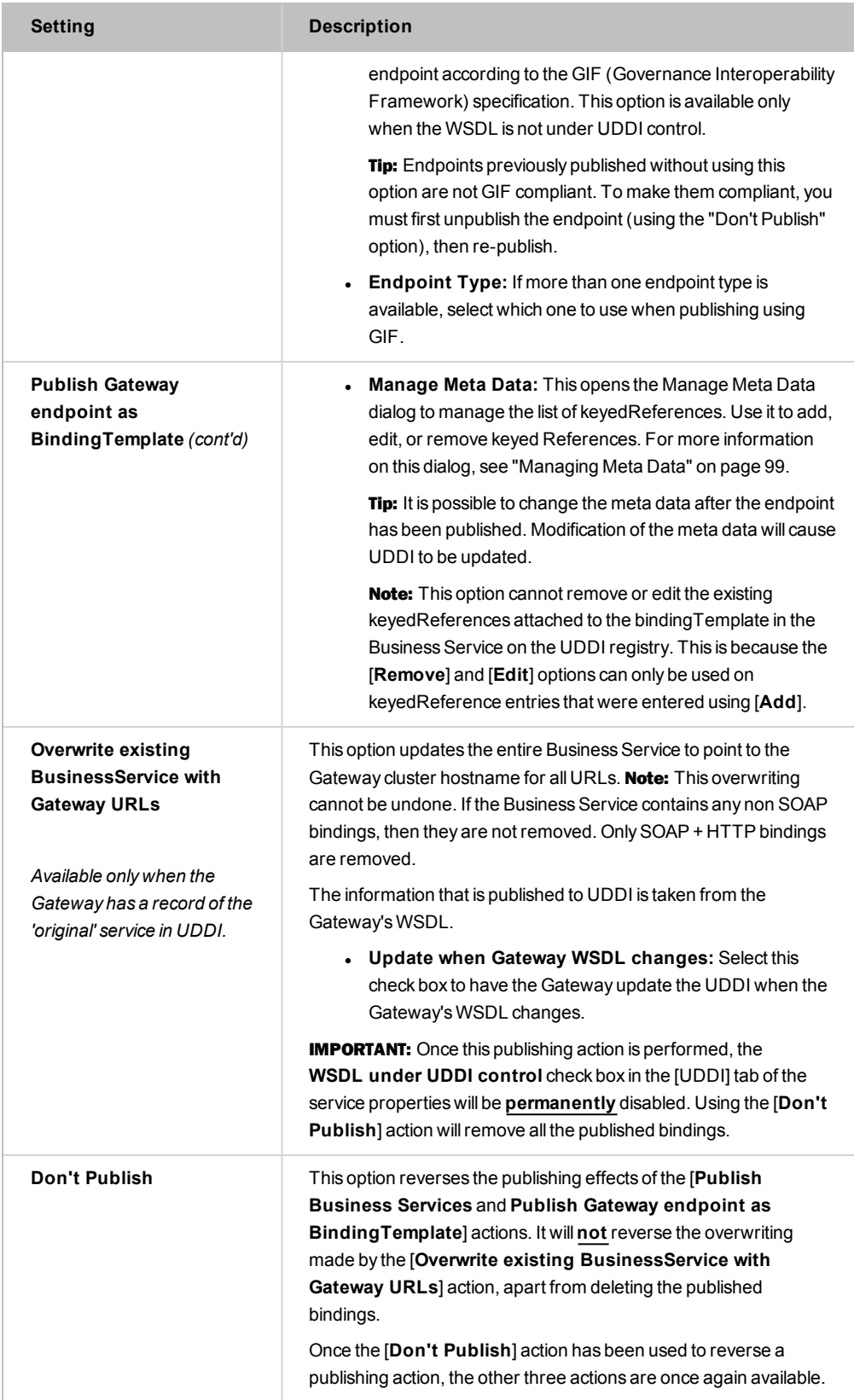

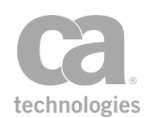

#### **Publishing Status**

After a publishing action from [Table](#page-115-0) 18 is performed, the status is shown in the [Service] tab, next to the action selected:

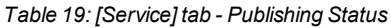

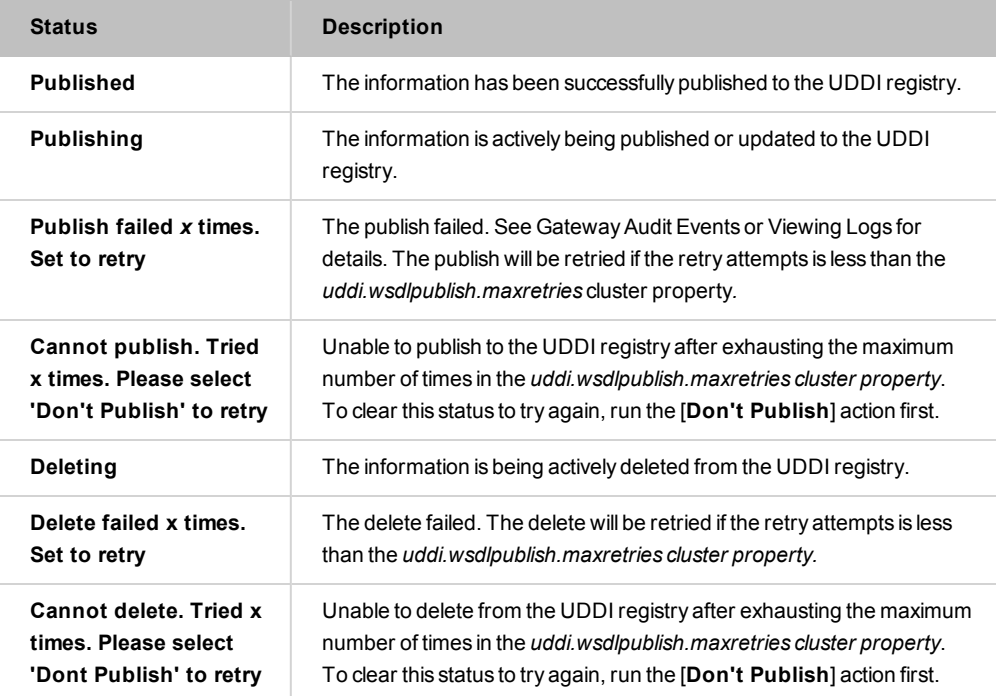

### Configuring the [WS-Policy] tab

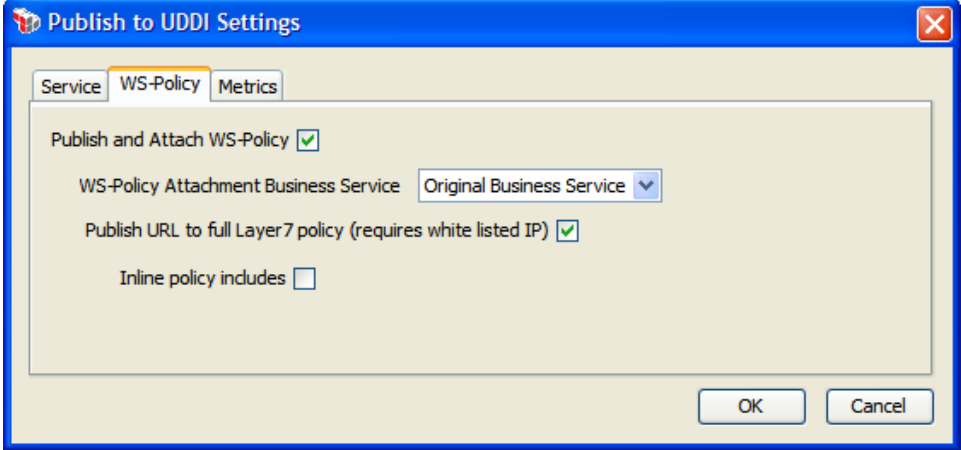

*Figure 29: Publish to UDDI Settings - [WS-Policy] tab*

This tab is used to configure publishing settings for the WS-Policy.

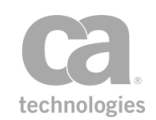

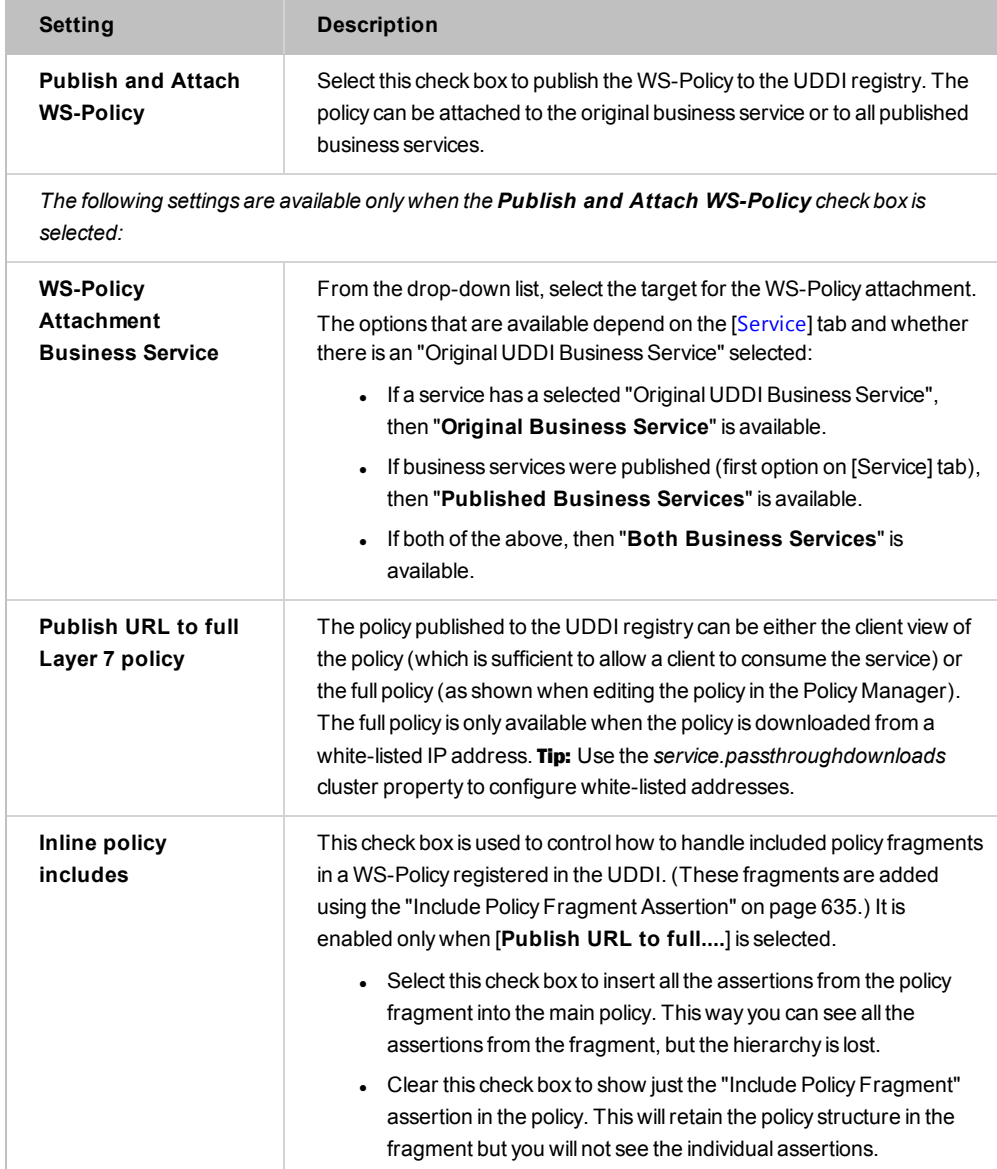

#### *Table 20: Publish to UDDI Settings - [WS-Policy] tab*

#### Configuring the [Metrics] tab

The [Metrics] tab is available only for services that have been published to a CentraSite ActiveSOA UDDI registry. Ensure that a Layer 7 Policy Enforcement Point target type has been created in Centrasite ActiveSOA and that a target has been created.

Tip: To publish metrics to UDDI, ensure that the *uddi.centrasite.activesoa.target* cluster property is configured with the name of the target as configured target in CentraSite ActiveSOA.

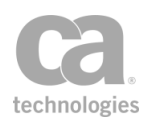

<sup>l</sup> Select the **Publish Service Metrics for Published Business Services** check box to enable metrics.

The following metrics will be collected:

Total Count Success Count Failure Count Minimum Response Time Maximum Response Time Average Response Time Availability

### Controlling Access to the WSDL or WS-Policy

When publishing a service (WSDL) or its WS-Policy to UDDI, a remote requestor may attempt to download the published WSDL/WS-Policy from the Gateway after obtaining the WSDL/WS-Policy URL from UDDI. To control who is permitted to download and the extent of what is downloaded, configure these two cluster properties:

- service.passthroughdownloads: This property defines a "whitelist" of who is permitted to download WSDL and policy documents without credentials. By default, only the localhost is permitted. Tip: This cluster property allows the use of IP prefixes/masks to configure a wide range of IPv4 or IPv6 addresses for a whitelist. For example, use "10.7.32.0/24" to permit the address range 10.7.32.0 to 10.7.32.254.
- **.** service.wsdlDependenciesEnabled: This property defines whether any WSDL dependencies may be downloaded in addition to the WSDL itself. Examples of dependencies include child WSDLs or XML schemas that enable the main WSDL to be fully functional.

For more information on these cluster properties, see "Service Settings" in the Gateway Cluster Properties

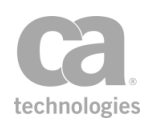

## <span id="page-120-0"></span>Managing Meta Data

When publishing a proxied Gateway endpoint based on the GIF (Governance Interoperability Framework) specifications, it may be necessary to add keyedReference meta data to identify the management server's businessService. The Manage Meta Data dialog allows you to do this when publishing to a UDDI registry.

#### *To manage meta data:*

- 1. Access the Publish to UDDI Settings dialog. For more information, see ["Publish](#page-113-0) to UDDI [Settings"](#page-113-0) on page 92.
- 2. In the [Service] tab, select the '**Publish Gateway endpoint as Binding Template**' option.
- 3. Select [**Manage meta data**]. The Manage Meta Data dialog appears. This dialog lists the tModelKey, keyName, and keyValue for each keyedReference.

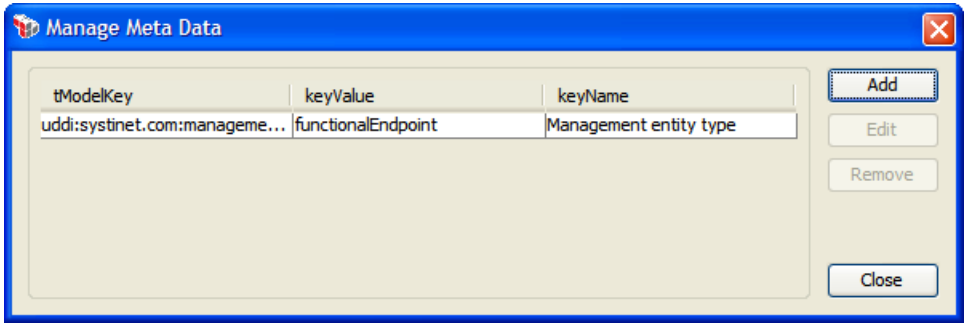

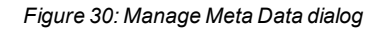

4. Configure the dialog as follows:

*Table 21: keyedReference settings*

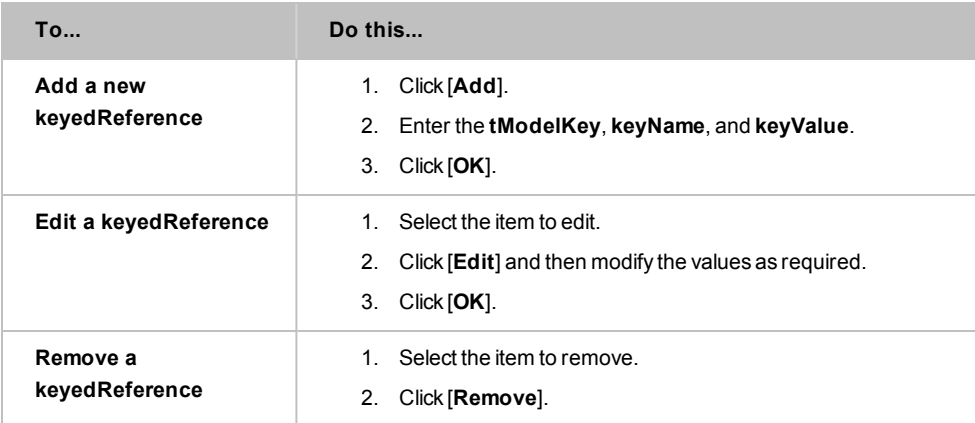

5. Click [**OK**] when done.

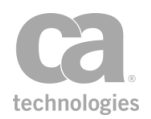

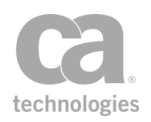

# <span id="page-122-0"></span>Chapter 2: Working with Policy Fragments

Policy fragments provide a convenient way to create a group of assertions that can be used in any published service. These "fragments" behave as boilerplate text to help maintain consistency when constructing a policy: once a fragment is created, it can be added to any service policy only as a "read only" entity. This allows you to enforce global rules across any number of services. Maintenance is also simplified: when the active version of a fragment is updated, the changes are instantly applied in every policy where the fragment is used. When a policy is exported or imported, any fragments present are also included.

Tip: Policy fragment can also be used in encapsulated assertions, to create a self-contained package that looks and behaves like a standard assertion. For a detailed explanation on encapsulated assertions, including their similarities and differences with policy fragments, see "Working with [Encapsulated](#page-147-0) Assertions" on page 126.

As with conventional policies, the ability to use a policy fragment depends on the role and permissions of the user currently logged in. At the very least, the user must have Read access to the fragment and Update access to the policy to which the fragment is being added. For more information, see Predefined Roles and Permissions in the *Layer 7 Policy Manager User Manual*.

#### **Example:**

The following example illustrates how a service policy can be constructed by users in different roles throughout an organization, using policy fragments that were predefined earlier:

- 1. The first phase of a policy (e.g., IP address and authentication assertions) is edited by DMZ network operations staff.
- 2. A subsequent phase containing WS-Security and schema validation assertions could be under the control of a security architect.
- 3. The routing assertion and other assertions related to Protected Service behaviour assertions are added by the application deployer.

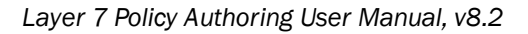

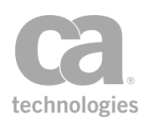

## Types of Fragments

There are three types of fragments that you can create:

- <sup>l</sup> **Global policy fragments:** These fragments are predefined by the administrator and will run at specific points during message processing, depending on the global policy tag. These fragments do *not* appear in the service policy. For more information, see "Working with Global Policy [Fragments"](#page-127-0) on page 106.
- **Included policy fragments:** These are fragments that are manually added to a service policy as required, using the "Include Policy Fragment [Assertion"](#page-656-0) on page [635.](#page-656-0) The fragment appears in the service policy as *"Include Policy Fragment: <name>*" and can be repositioned as necessary.
- <sup>l</sup> **Policy-Backed Identity Provider Policy Fragment:** These fragments contain identity provider policies and are intended for use with Policy-Backed Identity Providers (PBID). (Only policy fragments of this type may be selected for use in a PBID.) For more information, see Policy-Backed Identity Providers in the *Layer 7 Policy Manager User Manual*.

Choose a task from the following table:

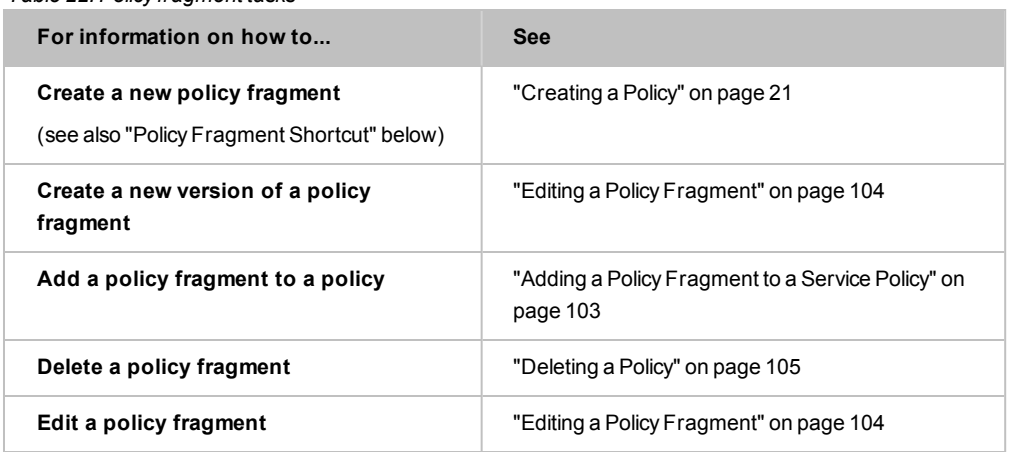

#### *Table 22: Policy fragment tasks*

### Policy Fragment Shortcut

- *To quickly create a fragment based on existing assertions:*
	- 1. Open the policy [revision](#page-27-0) containing the assertions to be added to a fragment.
	- 2. Select one or more assertions in the policy window.
	- 3. Right-click and select **Create Include Fragment**.
	- 4. Enter a name for the fragment and then click [**OK**].

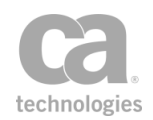

The Policy Manager replaces the selected assertions with a new Include Policy Fragment that contains those assertions. The new fragment is added to the Services and Policies list, where it will be available to be added to any other policy.

### Policy Fragment Tips

The following tips apply to included policy fragments. For tips and suggestions related to global policy fragments, see "Working with Global Policy [Fragments"](#page-127-0) on page 106.

- Policy fragments are listed in the Services and Policies list.
- Fragments can be as short as a single assertion or as long as a complete policy.
- The assertions in an included policy fragment cannot be edited when the fragment is inserted into a policy. However you can edit an included policy fragment and the changes instantly apply everywhere the fragment is used.
- You can import items from a policy [template](#page-163-0) into a fragment, but you cannot import from a UDDI registry.
- You can drag and drop one policy fragment into another (i.e., a fragment can be made up of other fragments).
- Policy fragments have their own [revision](#page-27-0) history.
- If the fragment contains assertions that create their own context variables and these variables need to be available to the parent policy (that is, outside of the policy fragment), ensure that a Export Variables from [Fragment](#page-653-0) assertion appears in the fragment. An example of assertions that create context variables are the XPath-based assertions [\(Evaluate](#page-479-0) Request XPath or Evaluate [Response](#page-482-0) XPath).
- If the fragment is to be used in an [encapsulated](#page-147-0) assertion, it is not necessary to include the a Export Variables from [Fragment](#page-653-0) assertion unless XPath-based assertions are involved.

For more information on policies, see ["Configuring](#page-39-0) a Policy" on page 18.

## <span id="page-124-0"></span>Adding a Policy Fragment to a Service Policy

You can add an included policy [fragment](#page-122-0) to any service [policy](#page-22-0) provided that the permissions in your role permit it. Keep the following in mind:

- Adding a fragment adds all the assertions defined within that fragment. It is not possible to remove any assertion in a policy added by a fragment.
- You can view the properties for assertions added by a fragment, but you cannot make changes.

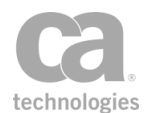

• The policy is parsed as if the assertions in the fragment were manually added to the policy. In other words, the fragment does not interrupt the normal policy logic.

Note: *Global policy fragments* do not need to be manually added to a service policy. These global fragments have predefined rules as to when and where they are run. For more information, see "Working with Global Policy [Fragments"](#page-127-0) on page 106.

#### *To add an included policy fragment to a service policy:*

1. Open the service policy that will receive the fragment. For more information, see ["Editing](#page-43-0) a Service Policy" on page 22.

Tip: You can choose to open an existing fragment as it is possible to nest a fragment within another fragment. For more information, see "Editing a Policy [Fragment"](#page-125-0) on page [104.](#page-125-0)

- 2. Add the Include Policy [Fragment](#page-656-0) assertion to the appropriate location in service policy.
- 3. Choose the policy fragment to be added from the list displayed. The fragment appears as: *"Include Policy Fragment: <name>"* in the policy window. Some tips to note:
	- If the list of fragments is empty, this means no included policy fragments have been created yet. For information on creating a policy fragment, see ["Creating](#page-42-0) a [Policy"](#page-42-0) on page 21.
	- You can activate another version of the fragment before adding it to the policy. For more information, see "Policy [Revisions"](#page-27-0) on page 6.
- 4. Use the Assertions Tool Bar to reposition the policy fragment if necessary.
- 5. Repeat steps 2 to 4 to add additional policy fragments if required.

## <span id="page-125-0"></span>Editing a Policy Fragment

Policy [fragments](#page-122-0) are edited in the same manner as service [policies.](#page-22-0) Keep the following in mind:

- When you save the active version of a fragment, the changes are effective immediately in all policies using that fragment.
- A new revision is created every time you save changes to a policy fragment. For more information, see "Policy [Revisions"](#page-27-0) on page 6.

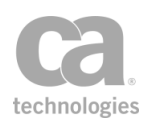

#### *To edit a policy fragment:*

- 1. Load the fragment into the policy development window using one of the following methods:
	- Double-click the fragment name in the Services and Policies list. This loads the "active" version of the fragment.
	- Right-click the fragment name in the Services and Policies list and then select **Active Policy Assertions**. This loads the "active" version of the fragment.
	- **.** Right-click the fragment name in the policy window and then select **Active Policy Assertions**. This loads the "active" version of the fragment.
	- Right-click the fragment name in the Services and Policies list and then select **Revision History**. This lets you edit any version of the fragment or set any version as the "active" version. For more information, see "Policy [Revisions"](#page-27-0) on [page](#page-27-0) 6.
- 2. Modify the fragment as necessary. For more information, see ["Configuring](#page-39-0) a Policy" on [page](#page-39-0) 18.
- 3. Save the changes using either [**Save**] or [**Save and Activate**].

## <span id="page-126-0"></span>Deleting a Policy

There are several ways to delete a [policy](#page-122-0) in the Policy Manager:

- For included policies (i.e., policy fragments), you can delete it directly from the service policy. This removes the policy and all its assertions from that one service policy only.
- For all policy types, you can delete it from Policy Manager. This removes it from the Services and Policies list and makes it unavailable for use in any service policy.

Deletions may take up to 15 seconds to take effect. Tip: Consider [disabling](#page-45-0) a policy instead if you think you may need it again in the future.

Note: You cannot delete a *service policy* unless you first delete its associated published service. For more information, see Deleting a Published Service in the *Layer 7 Policy Manager User Manual*.

#### *To delete an included policy from a service policy:*

• Delete the "**Include:** *<fragment name>*" assertion from the policy. For more information, see "Deleting an [Assertion"](#page-140-0) on page 119. You cannot delete individual assertions within the fragment; you must delete the entire fragment. Tip: To

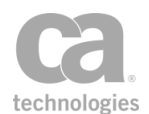

remove individual assertions within a policy fragment, you should [edit](#page-125-0) the fragment instead.

- *To delete a policy from the Policy Manager:*
	- 1. Right-click the policy icon in the Services and Policies list and then select **Delete**.
	- 2. Click **Yes** to confirm.

Notes: (1) You cannot delete a policy that is still in use in any service. (2) You can delete only one policy at a time. If more than one policy icon is selected in the Services and Policies list, only the first will be deleted.

## <span id="page-127-0"></span>Working with Global Policy Fragments

Global policies are policy [fragments](#page-22-0) that are always applied before or after every service policy in the system. They can be used to configure global behaviors like auditing or logging, where it may not be feasible to manually add the policy logic to all service policies.

Global policies ensure consistency and reduce possible errors, because an administrator no longer needs to remember to manually insert policy fragments to every service policy to achieve a specific outcome (in that scenario, the Policy Manager is not able to detect instances where the administrator forgets to add a policy fragment) .

Only users with the role of 'Administrator' can create or delete global policies. Administrators and those with the role 'Manage Web Service' can edit global policies. Administrators, Operators, and Manage Web Service roles can read global policies.

**IMPORTANT:** It is important to plan your global policies carefully. Careless use of these policies can cause service requests to fail in ways that may be difficult to diagnose.

### <span id="page-127-1"></span>Types of Global Policies

The following types of global policies are available (these are selected from the "Policy Tag" field in the policy [properties\)](#page-30-0):

- **message-received:** A policy of this type will run when a message is received, but before the service is resolved.
- **pre-security:** A policy of this type will run before any security is processed in the request. This policy runs even if there is no security in the message.

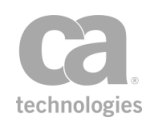

Other items of note about this policy type: A 'pre-security' global policy can run even before the target service is determined, since it may be necessary to decrypt a message in order to resolve the service. As a result, it is possible that the 'presecurity' policy may run without the corresponding 'post-security' policy being run. For example, consider this scenario: a 'pre-security' policy runs, but then service resolution fails. When this happens, the only policy that can run upon resolution failure is the 'message-completed' policy.

- **pre-service:** A policy of this type will run before the service policy is executed.
- **post-service:** A policy of this type will run after the service policy is executed.
- **post-security:** A policy of this type will run after security is processed for the response. This policy runs even if there is no security processing is required.
- **message-completed:** A policy of this type will run when processing for a message completes. It will run even if the service policy fails, an exception occurs, the service could not be resolved, or any other condition that prevents the service policy from being completed.

Note that only one policy of each type is permitted.

### How Global Policies are Evaluated

Global policies are evaluated in the order shown under *"*Types of Global [Policies](#page-127-1)*"* above. However note that not all global policies will be evaluated in all cases. If a service cannot be resolved, then only the following global policies would be run:

- *message-received* policy
- *pre-security* policy (only if security processing is required during service resolution, i.e., for an encrypted message body)
- *message-completed* policy

Global policies of these types should be configured to run without a resolved service and should not assume there is a response message. As a result, a WSDL operation assertion (for example) should not be used in these policies.

If policy processing failed due to an exception or policy falsified error, then the following global policies will be run:

- *message-received* policy
- *pre-security* policy
- *pre-service* policy
- *message-completed* policy

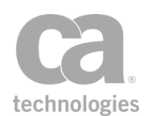

The Gateway will stop evaluating global policies on any error or on policy failure, except for the *message-completed* policy, which always runs.

Tip: A global policy that contains no assertions or all disabled assertions will always succeed.

### How a Global Policy Relates to the Service Policy

A global policy shares the following with a service policy:

request/response messages message context [mappings](#page-625-0) audit/fault settings authentication details built-in context variables (all other variables local to the policy being run)

Routing assertions in a global policy will not affect the routing latency or the URL for the service policy.

The policy status of a global policy affects the overall status for a service: a failure of a global policy causes a "policy falsified" error for message processing.

Details in SOAP faults will not include details for global policies.

If an audit sink policy is configured, it will run after the service policy and all global policies complete.

When constructing a global policy, you may use any policy [fragments.](#page-122-0)

#### Supported Assertions

The following assertions are tested and certified for use in global policies:

"Add Audit Detail [Assertion"](#page-621-0) on page 600 "Add Comment to Policy [Assertion"](#page-639-0) on page 618 "All [Assertions](#page-640-0) Must Evaluate to True Assertion" on page 619 "Apply Rate Limit [Assertion"](#page-594-0) on page 573 "At Least One Assertion Must Evaluate to True [Assertion"](#page-640-1) on page 619 "Audit Messages in Policy [Assertion"](#page-623-0) on page 602 "Capture Identity of Requestor [Assertion"](#page-625-0) on page 604 "Compare [Expression](#page-642-0) Assertion" on page 621 "Continue [Processing](#page-646-0) Assertion" on page 625 ["Customize](#page-451-0) Error Response Assertion" on page 430

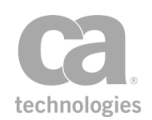

["Customize](#page-628-0) SOAP Fault Response Assertion" on page 607 "Include Policy Fragment [Assertion"](#page-656-0) on page 635 "Limit [Availability](#page-605-0) to Time/Days Assertion" on page 584 "Limit Message Size [Assertion"](#page-689-0) on page 668 "Restrict Access to IP Address Range [Assertion"](#page-613-0) on page 592 "Send Email Alert [Assertion"](#page-633-0) on page 612 "Send SNMP Trap [Assertion"](#page-636-0) on page 615 "Set Context Variable [Assertion"](#page-677-0) on page 656 "Stop [Processing](#page-685-0) Assertion" on page 664

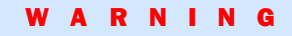

Other assertions not listed above may work but are not recommended and not supported by CA Technologies. Avoid using assertions in a global policy that have significant side effects, as this can make debugging service policies extremely difficult. Please contact CA Technical Support if you are unsure.

### Limitations to Global Policies

Note the following scenarios when global policies will not be processed:

- Global policies will not be processed when the Gateway generates a policy for the SecureSpan XML VPN Client.
- Global policies will be not processed when the Gateway generates the WS-SecurityPolicy document attached to a service WSDL.
- Global policies will not be included if policy debug [tracing](#page-88-0) is enabled for a service.
- Global policies will not be included when the service policy is [exported](#page-63-0).
- Global policies will not be included in policy migrations.

#### Validating Global Policies

As with policy [fragments,](#page-122-0) the policy [validator](#page-46-0) built into the Policy Manager can provide only limited assistance when editing a global policy.

When global policies are in effect, the validator may display unexpected warnings when editing a service policy since the validator will not see the effects of the global policies. For example, if credentials are collected in a global policy, a service policy that uses those credentials may trigger a validator warning that no credentials have been collected. **Note:** Use of such a global policy is not recommended.

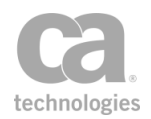

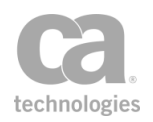

# <span id="page-132-0"></span>Chapter 3: Working with Policy Assertions

A policy defines restrictions for the consumption of a published service that is protected by the Gateway. Policy assertions are the building blocks for policies in the Policy Manager. Located in the [Assertions] tab, the assertions are organized into categories corresponding to the main requirements of a policy:

Access [Control](#page-182-0)

[Transport Layer](#page-288-0) Security XML [Security](#page-292-0) [Message Validation/Transformation](#page-432-0)

- [Message](#page-528-0) Routing
- Service [Availability](#page-594-1)
- [Logging, Auditing,](#page-618-0) and Alerts
- [Policy](#page-638-0) Logic
- Threat [Protection](#page-686-0)
- Internal [Assertions](#page-732-0)
- Custom [Assertions](#page-740-0) (visible only when Custom [Assertions](#page-740-0) are present)

The Policy [Templates](#page-163-0) folder is the repository for exported policies. (Note: The Policy Templates folder does not appear in the browser client version of Policy Manager.)

Unless specified otherwise, all assertions can be used in a web service and XML application policy. A policy is constructed by either:

- Dragging and dropping an assertion from the [Assertions] tab into the policy development window, or by
- Highlighting the target assertion in the [Assertions] tab and clicking the  $\Vert \mathbf{F} \Vert$  (Add Assertion) button in the Assertions Tool Bar.

Most assertions require configuration either before or after being added to the policy development window.

Note: Depending on which Gateway product you have installed, not all assertions described in this help system may be available. See Features by Product in the *Layer 7 Policy Manager User Manual* for a list of which features are available for each product.

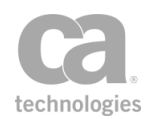

## <span id="page-133-1"></span>Adding an Assertion

You can add an assertion to a service as follows:

- 1. Ensure the policy window for the service is visible. You can open this window by doing one of the following:
	- Right-click the service name in the Services and Policies list and then select **Active Policy Assertions**, or
	- Double-click the service name in the Services and Policies list
- 2. Locate the assertion to add using either of these methods:
	- **Example 3** Browse for the assertion by expanding each category under the [Assertions] tab.
	- Type a few characters of the assertion's name in the Search box and then select a match to jump directly to the assertion.
- 3. Add the assertion to the policy by doing one of the following:
	- Drag and drop the assertion from the [**Assertions**] tab into the policy development window.
	- **.** Select the assertion in the [Assertions] tab and click the FL (Add Assertion) button in the Assertions Tool Bar.

Note: Depending on which Gateway product you have installed, not all the assertions listed in [Table](#page-133-0) 23 may be available. See Features by Product in the *Layer 7 Policy Authoring User Manual* for a list of which features are available for each product.

After adding, some assertions may require additional configuration. Please refer to the documentation for the specific assertion for more details.

[Table](#page-133-0) 23 lists all the predefined assertions their categories under the [Assertions] tab.

**Tips:** (1) The encapsulated assertions feature also allows you to populate any category with custom created assertions based on policy fragments. For more information, see ["Working](#page-147-0) with [Encapsulated](#page-147-0) Assertions" on page 126. (2) When adding an encapsulated assertion to a policy, it is recommended that you manually open the assertion properties to review the required inputs, if the properties dialog does not display automatically.

<span id="page-133-0"></span>*Table 23: Policy Manager assertions*

| <b>Assertion</b>                         | Category       |  |
|------------------------------------------|----------------|--|
| <b>Access Resource Protected by JSAM</b> | Access Control |  |

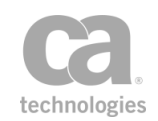

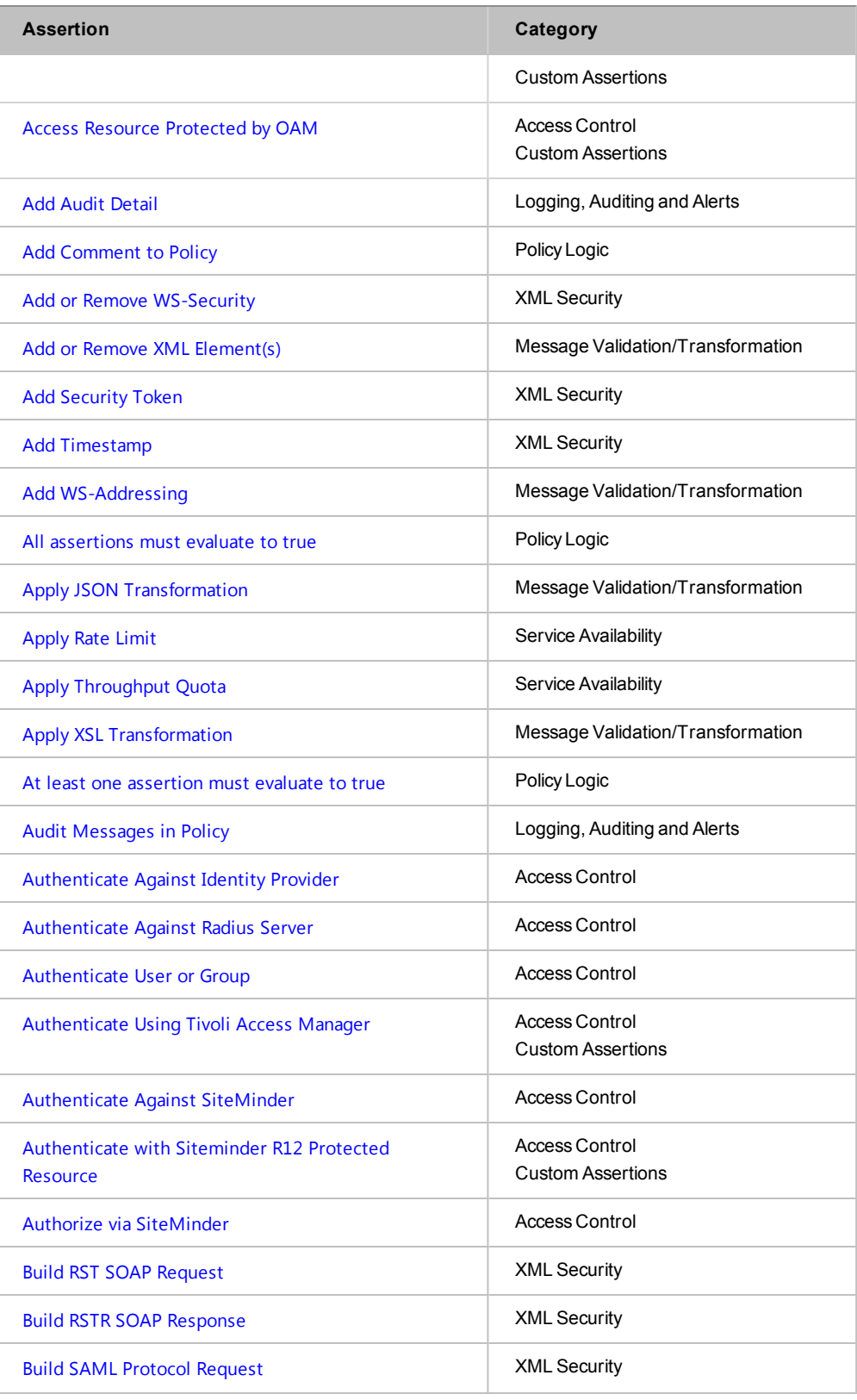

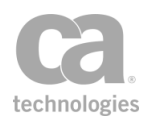

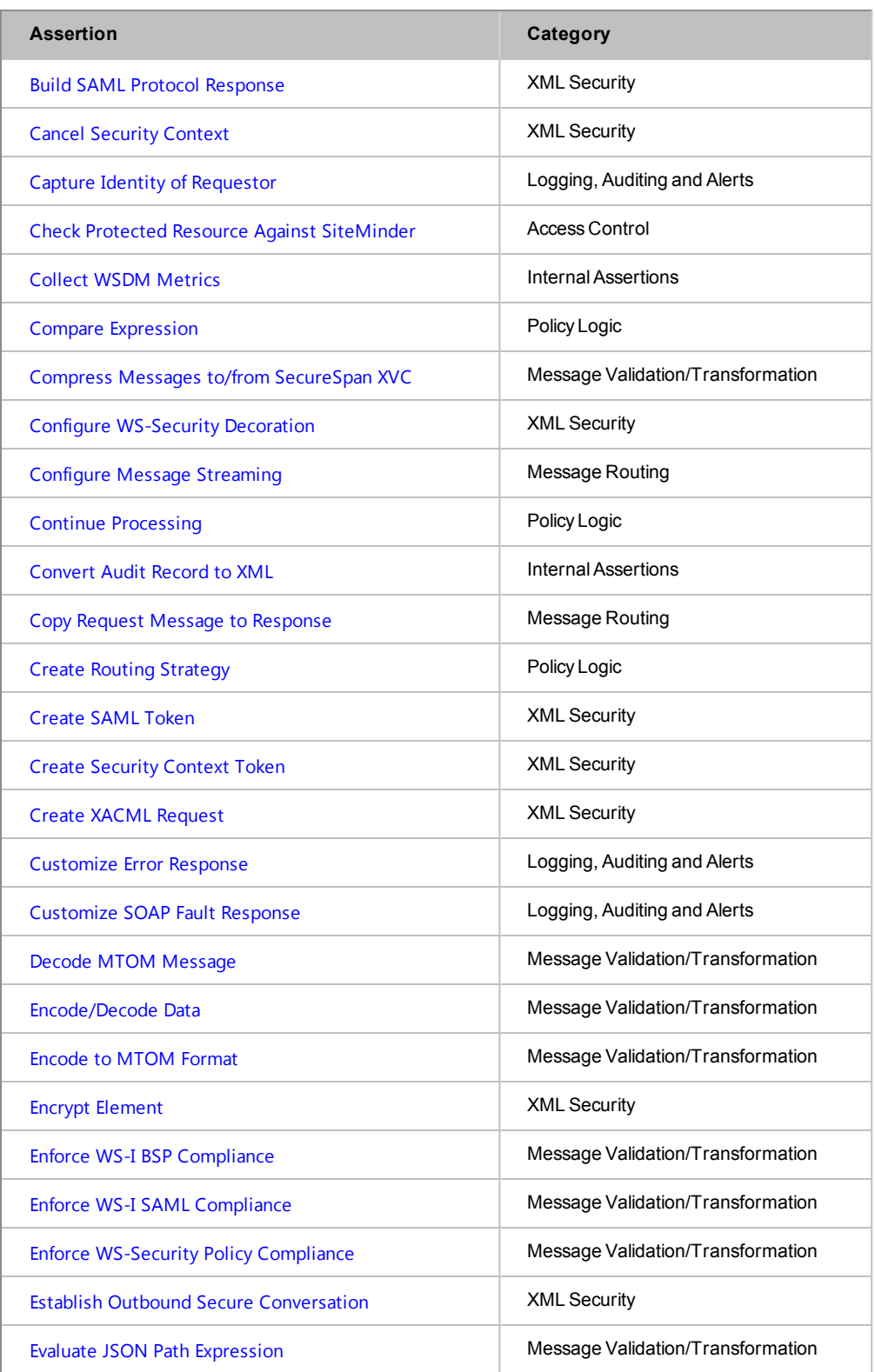

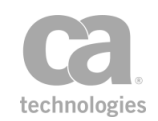

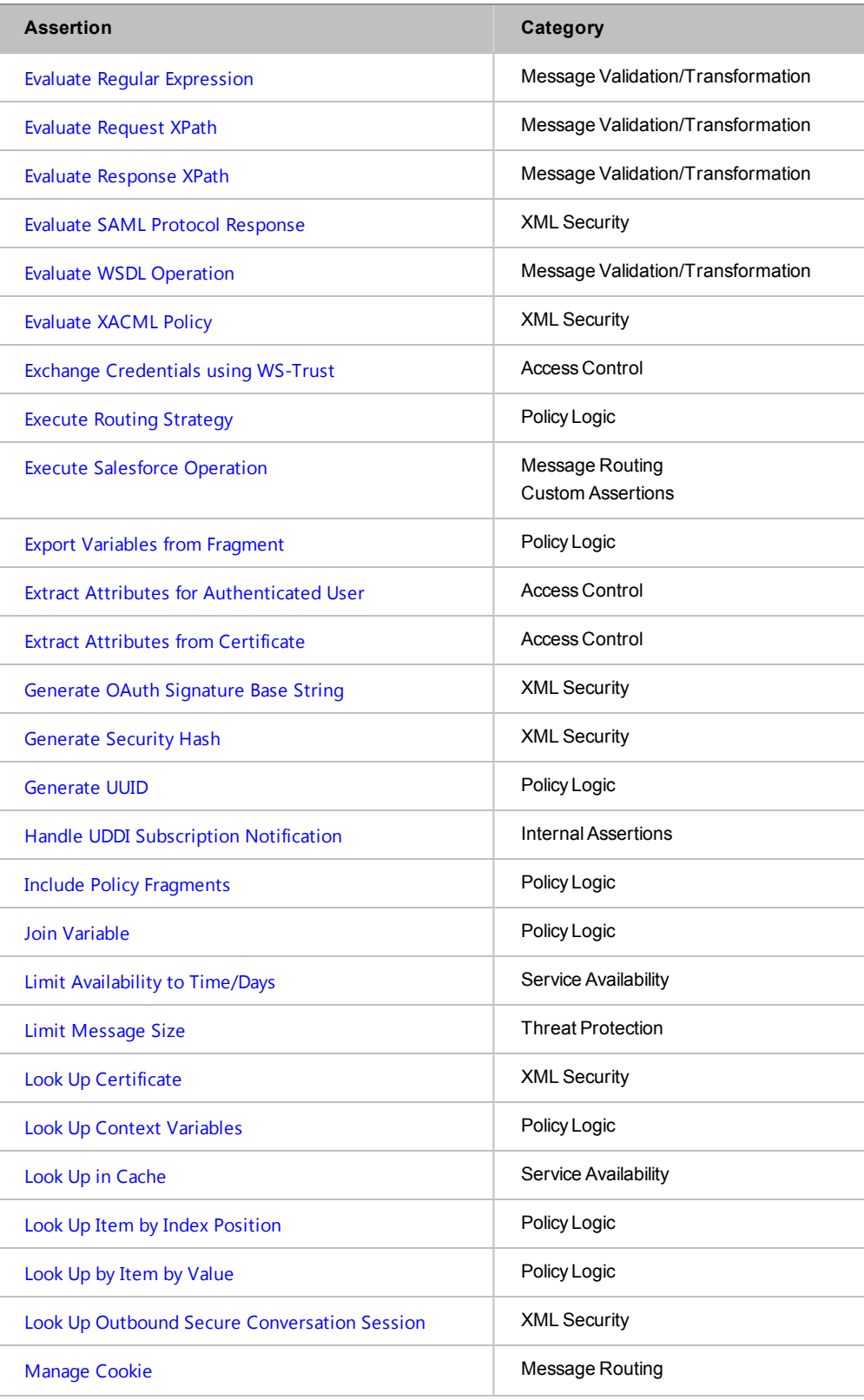

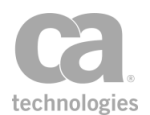

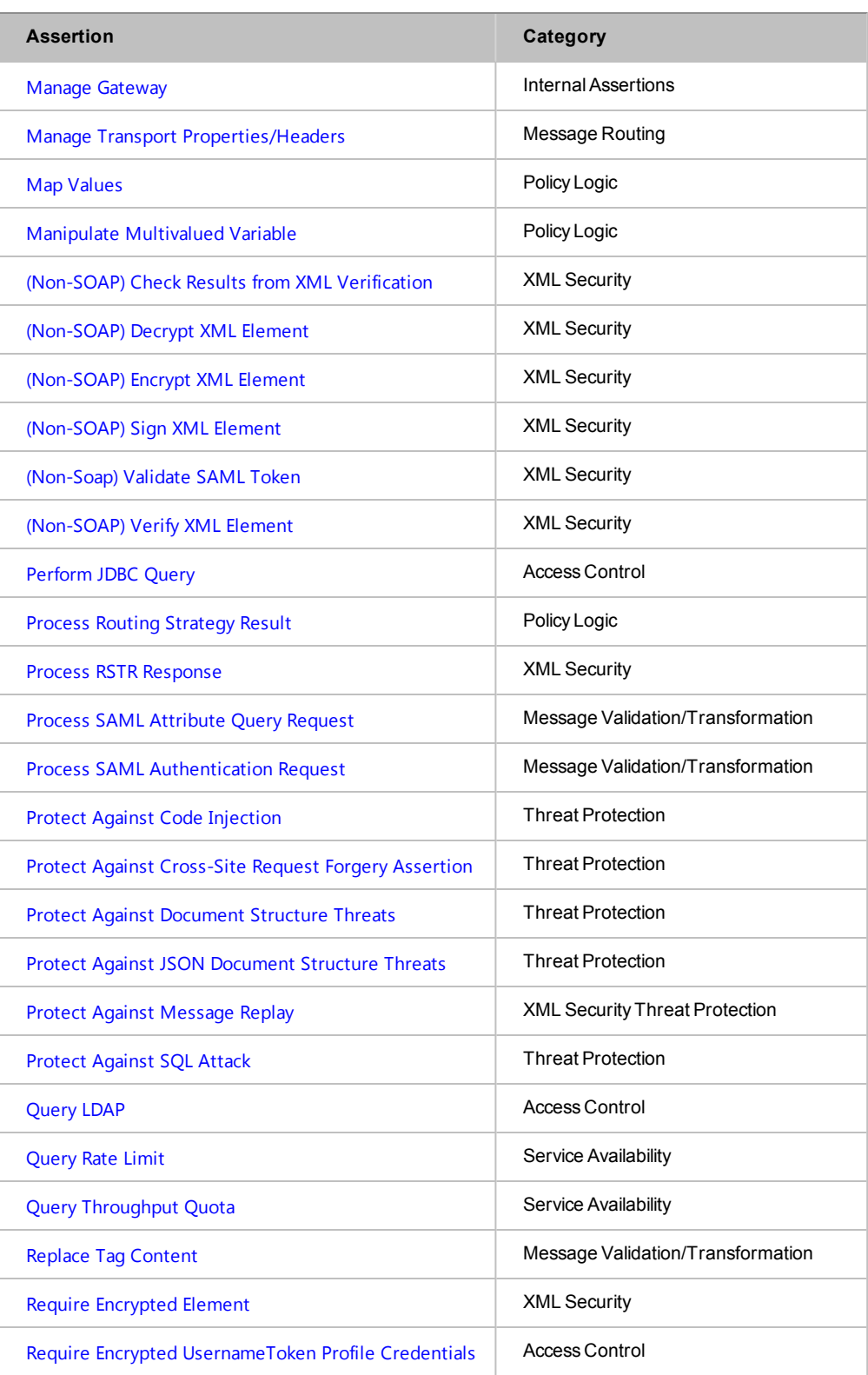

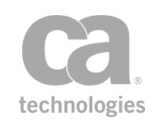

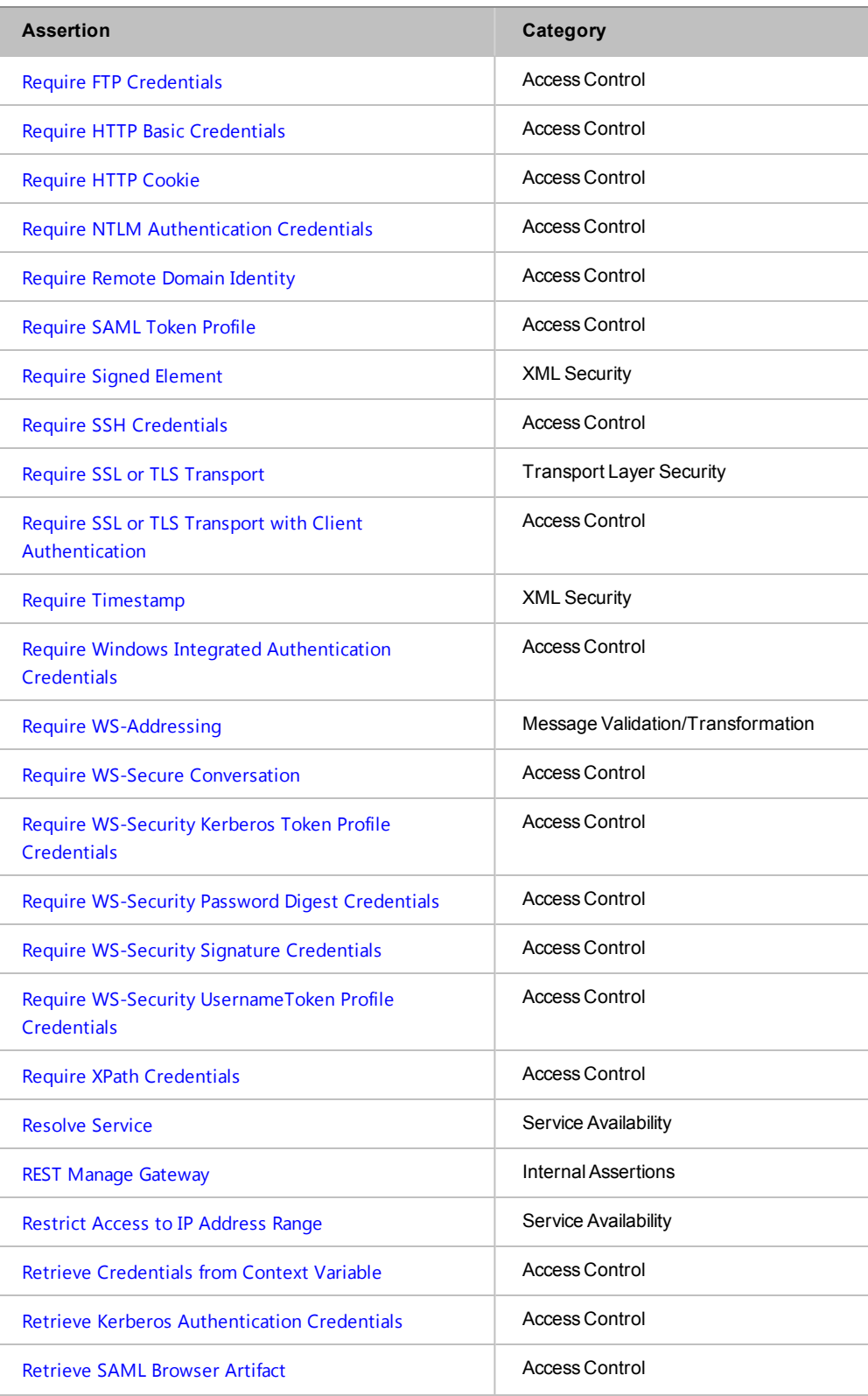

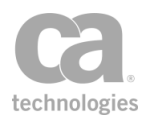

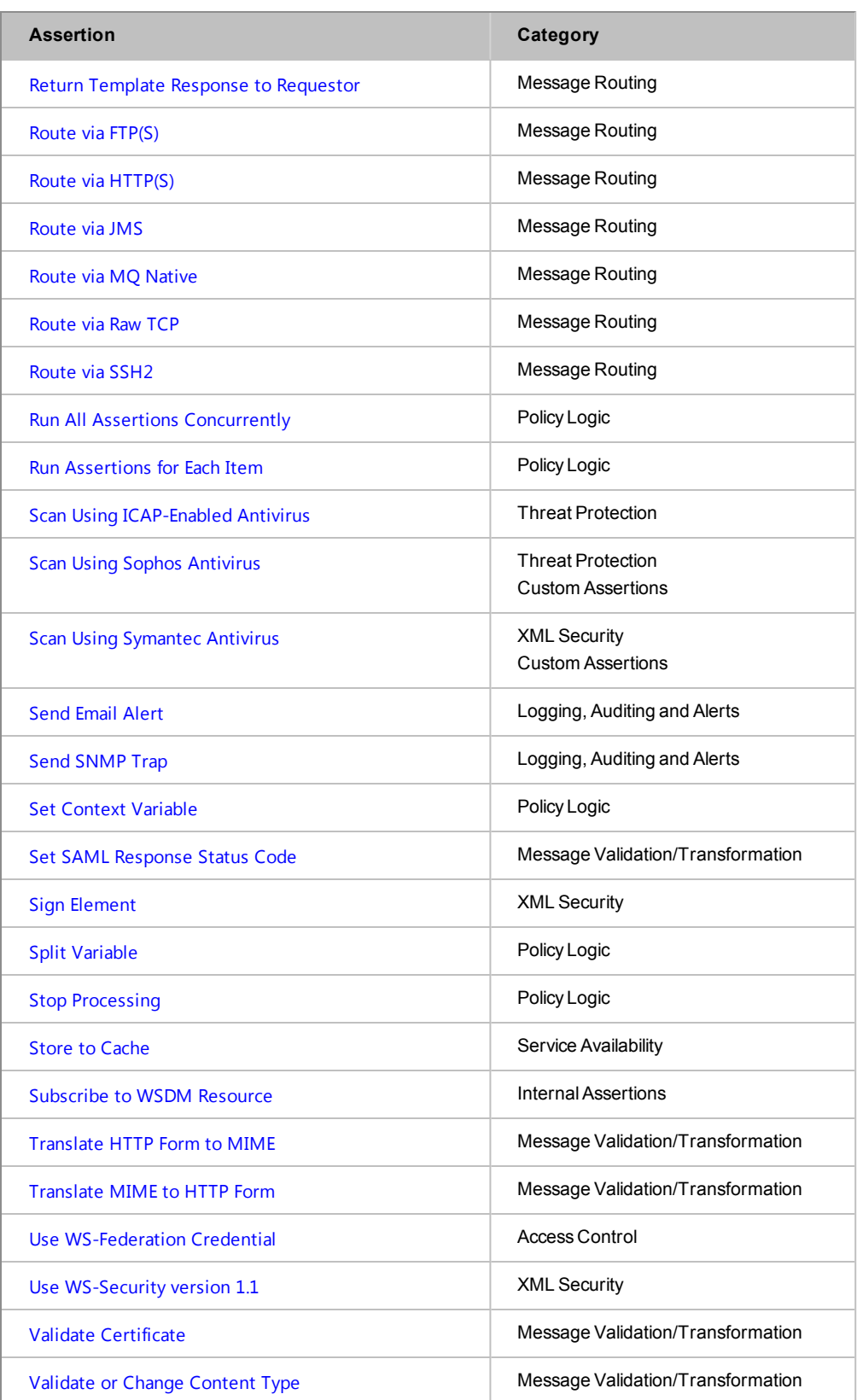

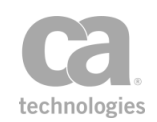

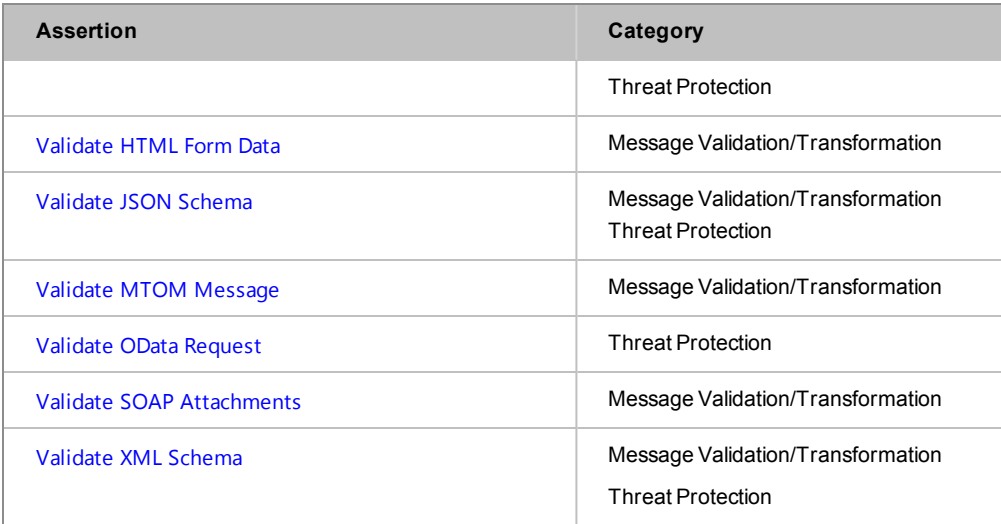

## <span id="page-140-0"></span>Deleting an Assertion

You can delete an [assertion](#page-132-0) that you no longer need in a policy.

Note: Removing an assertion may affect the integrity of a policy. Be sure to check the messages in the Policy Validation Messages window after deleting.

Tip: If you only need remove an assertion from a policy temporarily, consider [disabling](#page-140-1) the assertion instead.

- *To delete an assertion:*
	- 1. In the policy window, right-click the assertion to remove and then select **Delete Assertion**.

Or:

In the policy window, select the assertion to remove, then click  $\mathbf{X}$ .

Tip: You can delete several assertions at the same time by using [**Ctrl**]-click to select them first.

2. Click [**Yes]** to confirm the deletion.

## <span id="page-140-1"></span>Disabling an Assertion

You can disable specific [assertions](#page-132-0) in a published policy or policy fragment. This has the same effect as [deleting](#page-140-0) the assertion, while preserving the assertion's properties and structure of the policy. Disabling an assertion can help you troubleshoot or test a policy. Disabled assertions are ignored by the Gateway during policy consumption and by the

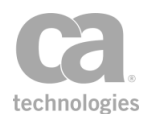

#### policy [validator.](#page-46-0)

Note: Disabling an assertion may affect the integrity of a policy. Be sure to check the messages in the Policy Validation Messages window after disabling.

Disabled assertions will stand out in the policy development window as follows:

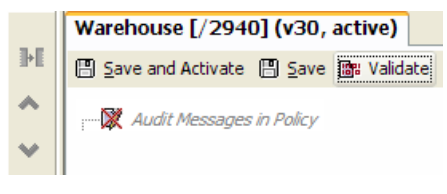

*Figure 31: A disabled assertion*

- Red " $X$ " over the assertion icon
- Assertion name shown as italicized gray text

A disabled assertion can be [enabled](#page-142-0) at any time.

Note the following when using the disabling feature with the composite assertions (["All](#page-640-0) [assertions](#page-640-0) must evaluate to true", "At least one [assertion](#page-640-1) must evaluate to true", [Run](#page-672-0) All Assertions [Concurrently](#page-672-0)):

- Disabling a composite assertion will disable all child assertions contained within it.
- Disabling all child assertions does not disable the parent composite assertion. The end result is the same as a composite assertion with no child assertions.
- If a composite assertion is disabled, enabling any child assertion within it will also enable all parent composite assertions.
- Any assertion added to a disabled composite parent will be disabled, regardless of its original state. Any assertion added to an enabled composite parent retains its previous state.
- New assertions added from the palette to a composite assertion will assume the state of the parent composite assertion.

Tip: To select multiple assertions for disabling, hold down the [Ctrl] key while clicking on the assertion.

*To disable an assertion:*

**In the policy window, right-click the assertion to disable and then select Disable Assertion**.

Or:

In the policy window, select one or more assertions to disable, then click  $\otimes$ .

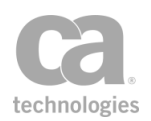

The assertion is removed from the policy logic.

## <span id="page-142-0"></span>Enabling an Assertion

You can manually re-enable any [disabled](#page-140-1) assertion individually in a policy. Enabling the assertion restores the assertion properties that were in effect at the time of disabling.

In general, enabling an assertion has the same effect as [adding](#page-133-1) an assertion to a policy. For the composite assertions ("All [assertions](#page-640-0) must evaluate to true", "At [least](#page-640-1) one [assertion](#page-640-1) must evaluate to true", Run All Assertions [Concurrently](#page-672-0)), note the following:

- If a composite assertion is disabled, enabling a child assertion within it automatically enables all parent composite assertions.
- Enabling a disabled composite assertion does not automatically enable all of its child assertions - they will be restored to the state they were in when the composite assertion was disabled.
- Child assertions that were disabled at the time of disabling the composite assertion will remain disabled. You need to manually enable the appropriate assertions.

Tip: To select multiple assertions for disabling, hold down the [Ctrl] key while clicking on the assertion.

#### *To enable an assertion:*

1. In the policy window, right-click the assertion to enable and then select **Enable Assertion**.

Or:

- 2. In the policy window, select one or more assertions to enable, then click  $\mathbb{R}$ . You should now [validate](#page-46-0) the policy.
- *To enable all child assertions under a parent assertion:*
	- . In the policy window, right-click the parent assertion and then select **Enable All Assertions**.

Or:

In the policy window, select one or more child assertions to enable, then click  $\mathbf{E}$ .

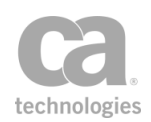

## Understanding Assertion Latency

The CA API Gateway can calculate the latency for virtually any assertion in a policy. This latency information may be useful in helping to troubleshoot issues, for example connection issues with the back-end service.

The following built-in context variables record the latency:

- **\${assertion.latency.ms}:** Stores the assertion latency in milliseconds.
- **\${assertion.latency.s}:** Stores the assertion latency in seconds.

Keep in mind the following important information about assertion latency:

- To reduce the system overhead, the Gateway will calculate the latency only when required. You indicate that the latency is "required" by referencing either the *\${assertion.latency.ms}* or *\${assertion.latency.s}* variables in the *next* assertion (see the example in [Figure](#page-146-0) 34).
- Calculating [assertion](#page-640-1) latency may affect the outcome of the "At least one assertion must [evaluate](#page-640-1) to true" composite assertion. Reason: The Set Context [Variable](#page-677-0) or Add Audit [Detail](#page-621-0) assertion (required to trigger the capture of assertion latency values) will always return "true". This may affect the outcome of the composite assertion (for example, prior to calculating the latency, the composite assertion could have returned "false"; after calculating the latency, the composite assertion will always return "true"). To avoid this, you will need to restructure the policy logic.
- It is not possible to determine assertion latency for child assertions within the [Run](#page-672-0) All Assertions [Concurrently](#page-672-0) composite assertion. **Note:** If the child assertion is one of the "At least [one...](#page-640-1)" or "All [assertions...](#page-640-0)" composite assertions, then *its* children are eligible for latency calculation. For an illustration of this, see line 12 in [Figure](#page-146-0) 34 below.

### How to Use the Assertion Latency Variables

The two latency variables are overwritten each time latency is calculated. To preserve the latency values, you can use either of the following strategies:

- $\bullet$  Log the message
- Save the variable for later use

These are described in more detail below, using the *\${assertion.latency.ms}* as an example.
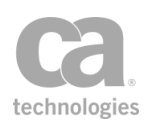

### Logging the Message

To log the assertion latency, you can use the Add Audit Detail assertion with the *\${assertion.latency.ms}* variable defined in the message body—see the following policy sample :

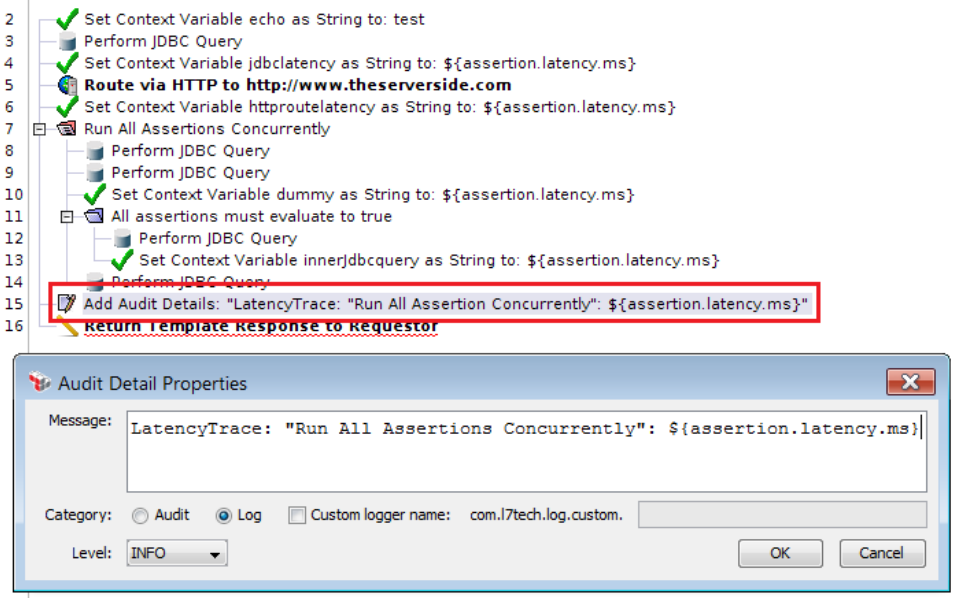

*Figure 32: Saving assertion latency by logging the message*

In this example, the output log will contain the assertion latency for the composite assertion Run All Assertions [Concurrently](#page-672-0):

```
2012-04-26T11:37:38.349-0700 INFO 159
com.l7tech.server.policy.assertion.ServerAuditDetailAssertion: -4: LatencyTrace: "Run
All Assertion Concurrently": 16
```
For more information on the output log, see Viewing Logs in the *Layer 7 Policy Manager User Manual*.

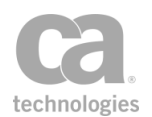

### Saving the Variable for Later Use

To save the assertion latency, use the Set Context [Variable](#page-677-0) assertion to copy the *\${assertion.latency.ms}* value to another variable:

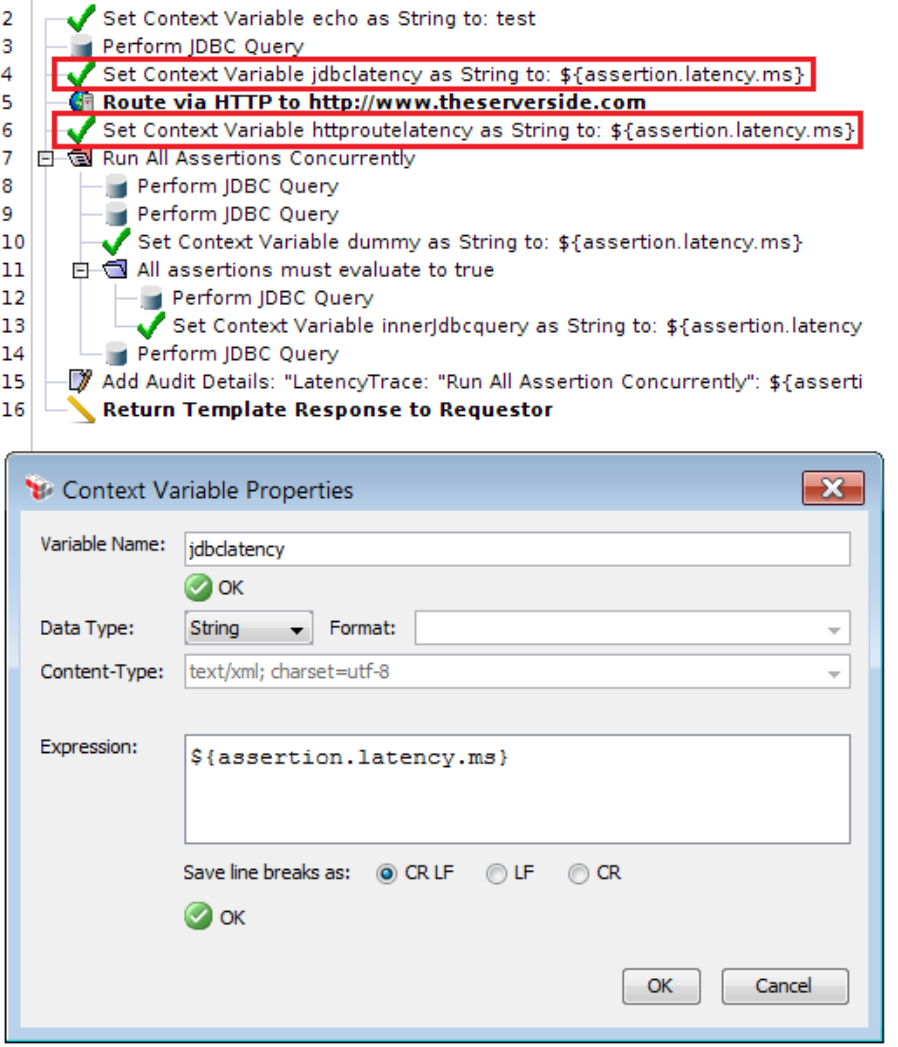

*Figure 33: Saving assertion latency by copying the value to another variable*

In this example, the *\${jdbclatency}* variable contains the latency for the [Perform](#page-208-0) JDBC [Query](#page-208-0) assertion in line 3, while the *\${httproutelatency}* variable contains the latency for the Route via [HTTP\(S\)](#page-550-0) assertion in line 5.

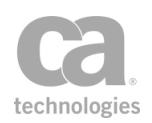

## When the Assertion Latency is Calculated

Consider the following example policy:

| Perform JDBC Query<br>з<br>Set Context Variable jdbclatency as String to: \${assertion.latency.ms}<br>Route via HTTP to http://www.theserverside.com<br>5<br>Set Context Variable httproutelatency as String to: \${assertion.latency.ms}<br>6<br>Run All Assertions Concurrently<br>8<br>Perform JDBC Query<br>9<br>Perform IDBC Query<br>Set Context Variable dummy as String to: \${assertion.latency.ms}<br>10<br>All assertions must evaluate to true<br>11<br> 12 <br>Perform JDBC Query<br>13<br>Set Context Variable innerJdbcquery as String to: \${assertion.latency.ms}<br><b>Berform IDBC Query</b><br>14 |    | Set Context Variable echo as String to: test                                                  |
|----------------------------------------------------------------------------------------------------|----|-----------------------------------------------------------------------------------------------|
|                                                                                                    |    |                                                                                               |
|                                                                                                    |    |                                                                                               |
|                                                                                                    |    |                                                                                               |
|                                                                                                    |    |                                                                                               |
|                                                                                                    |    |                                                                                               |
|                                                                                                    |    |                                                                                               |
|                                                                                                    |    |                                                                                               |
|                                                                                                    |    |                                                                                               |
|                                                                                                    |    |                                                                                               |
|                                                                                                    |    |                                                                                               |
|                                                                                                    |    |                                                                                               |
|                                                                                                    |    |                                                                                               |
|                                                                                                    | 15 | "Add Audit Details: "LatencyTrace: "Run All Assertion Concurrently": \${assertion.latency.ms} |
| <b>Return Template Response to Requestor</b><br>16                                                                                                    |    |                                                                                               |

*Figure 34: Example of when assertion latency is calculated*

In the sample above:

- Latency will be calculated for Perform JDBC Query in line 3, because Set Context Variable is used in line 4 to capture the value from *\${assertion.latency.ms}*.
- Latency will be calculated for Route via HTTP in line 5, because Set Context Variable is used in line 6 to capture the value from *\${assertion.latency.ms}.*
- Latency will be calculated for the Run All Assertions [Concurrently](#page-672-0) composite assertion in line 7, because the Add Audit [Details](#page-621-0) assertion is used in line 15 to capture the value from *\${assertion.latency.ms}.* (Note that line 15 is used because that is the first line after the composite assertion.)
- Latency will be calculated for Perform JDBC Query in line 12, because Set Context Variable is used in line 13 to capture the value from *\${assertion.latency.ms}.* Note that line 12 is eligible for assertion latency capture because it is the child of the "All assertions..." composite assertion in line 11 and is not affected by the disabling of latency capture from the parent Run All Assertions Concurrently assertion in line 7.

It is equally important to understand when latency is *not* calculated:

- Latency is not calculated for lines 2, 4, 6, 8, 11, 13, 15, 16 because neither the *\${assertion.latency.ms}* nor *\${assertion.latency.s}* variables are referenced in the next assertion.

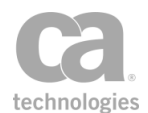

- In line 9, the latency is not calculated even though \${assertion.latency.ms} is used in line 10 because the Set Context Variable assertion appears under the Run All Assertions Concurrently assertion (which disables the capture of assertion latency).
- In line 14, the latency is not calculated because this line is the last child in the composite assertion (line 7) and the Add Audit Details assertion in line 15 is considered the next assertion for line 7, not line 14.

# <span id="page-147-0"></span>Working with Encapsulated Assertions

Encapsulated assertions is a feature within the Policy Manager that lets you turn any policy [fragment](#page-122-0) into a self-contained "assertion" that accepts input values and sets output values. These encapsulated assertions can be placed in the [assertion](#page-132-0) palette in any folder that you choose and they can be added to a [service](#page-133-0) policy, [deleted](#page-140-0) from a [policy,](#page-140-0) or [disabled](#page-140-1) within a policy in the same fashion as the normal assertions. They can also be manipulated using the Assertions Tool Bar.

**Tips:** (1) Make a note of the encapsulated assertions created, to prevent potential confusion should a policy author need to consult the Policy Manager documentation or contact CA Technical Support for assistance. (2) Encapsulated assertions created outside of the Policy Manager (for example, using the Gateway Management API) will not be visible until the next time a Policy Manager connects to the Gateway. To make them appear immediately, disconnect and then reconnect the Policy Manager to the Gateway.

## Encapsulated Assertions vs. Policy Fragments

Though the encapsulated assertions behave similar to policy assertions superficially, they more closely resemble policy fragments from a functional perspective. This is reinforced by the fact that each encapsulated assertion uses a policy fragment as its foundation—if no fragments have been defined, then is it not possible to create an encapsulated assertion.

Encapsulated assertions and policy fragments share the following similarities:

- Both facilitate modularity and policy reuse.
- Both make use of the existing policy assertions.
- Both accept input and produces output, with similar runtime behavior.
- Both use the predefined roles and permissions to control who can create and access these entities.
	- <sup>l</sup> For policy fragments, the "Manage *<fragmentName>*" role controls who has access to the fragment.

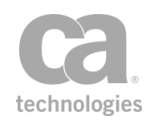

• For encapsulated assertions, the "Manage Encapsulated Assertion" role controls who is able to configure an encapsulated assertion. Policy authors who need to use the assertion in a policy can add them, even though they may lack permission to create new ones.

However, there are notable differences between the two, as shown in the following table:

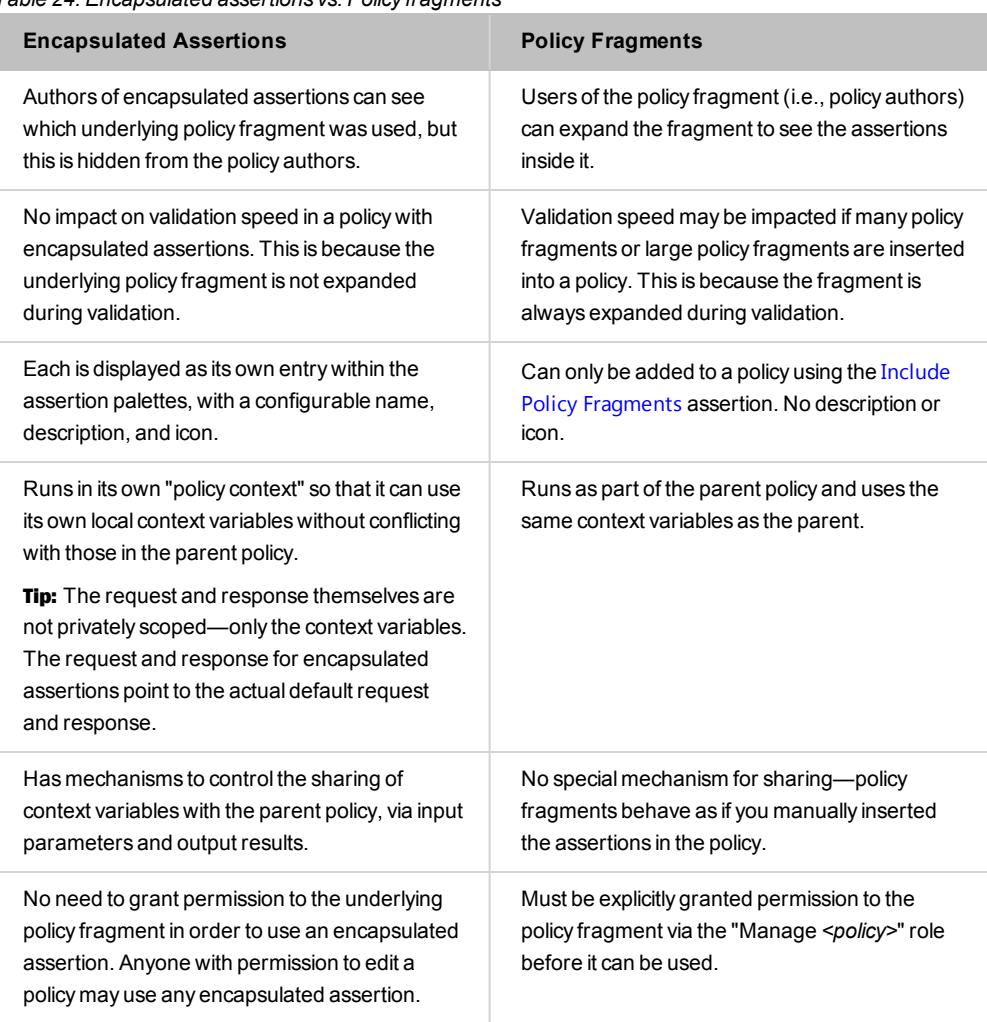

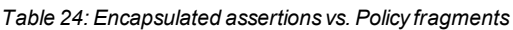

## Visibility of Context Variables

It is important to understanding the visibility of context variables between the parent service policy and the underlying policy fragment ("backing policy") of an encapsulated assertion:

• Context variables set in the parent service policy are not visible to the encapsulated assertion's backing policy.

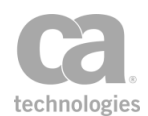

- Context variables set within an encapsulated assertion's backing policy are local only to that encapsulated assertion. These variables are not visible to the parent policy afterward.
- An encapsulated assertion's input and output arguments are visible to both the parent policy and the backing policy (see ["Understanding](#page-149-0) How Values are Passed to the [Parent](#page-149-0) Policy" below for details).

## <span id="page-149-0"></span>Understanding How Values are Passed to the Parent **Policy**

Every instance of an encapsulated assertion runs in its own "policy context" that is separate from the context of the parent policy. It is important to understand how values are passed between the assertion and its parent. You may assume that all values are passed via context variables.

When you create an encapsulated assertion, you can define a series of *inputs* and *outputs* (see ["Encapsulated](#page-155-0) Assertion Configuration Properties" on page 134). For inputs, you choose a preferred data type and then specify whether that input is shown in the assertion properties or whether it will remain invisible to the interface—the choices you make determines how values are passed to the parent policy.

### <span id="page-149-1"></span>Example #1: Message input shown in the properties dialog

Suppose you have an encapsulated assertion "ABC Assertion" with the following input definition:

**Input Name:** foobar **Input Type:** Message **Show in assertion properties dialog:** true

In the parent policy you have the following:

**Set Context Variable [Assertion](#page-677-0)** 

**Variable Name:** fromParent **Data Type:** Message **Content-Type:** text/plain **Expression:** "Hi there!"

• ABC Assertion

In the assertion properties, choose **fromParent** from the drop-down list for the **foobar** field.

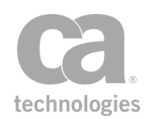

When the ABC Assertion executes, the following context variable is visible to the underlying policy fragment:

<sup>l</sup> *foobar* of type "Message", which is an alias to the *fromParent* variable in the parent policy's context

If the variable *foobar* is changed within the ABC Assertion, these changes will be reflected in the *fromParent* variable. (Examples of changes include: changes to the content-type using the Validate or Change [Content](#page-715-0) Type assertion, or setting the variable as the response target message within the Route via [HTTP\(S\)](#page-550-0) assertion.)

### <span id="page-150-0"></span>Example #2: String input not shown in the properties dialog

The encapsulated assertion "ABC Assertion" has this input definition:

**Input Name:** widget **Input Type:** String **Show in assertion properties dialog:** false

In the parent policy you have the following:

• Set Context Variable [Assertion](#page-677-0)

**Variable Name:** widget **Data Type:** String **Content-Type:** text/plain **Expression:** "Pass it along!"

• ABC Assertion

No properties are available for this assertion, as its only input is hidden from the interface. Running the "View Info" option on the ABC Assertion shows that a single variable *widget* is used, with no variables set. The policy XML of this instance of the ABC Assertion within the parent policy will not contain any "widget" parameter.

When the ABC Assertion executes, the following context variable is visible to the underlying policy fragment:

<sup>l</sup> *widget* of type "String", which is an alias to the *widget* variable in the parent policy's context

If the variable *widget* is changed within the ABC Assertion, these changes will be reflected in the *widget* variable in the parent context, after the ABC Assertion has finished.

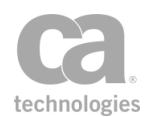

### <span id="page-151-0"></span>Example #3: String input shown in the properties dialog

This example is similar to #2, except it shows the impact of displaying the input in the properties dialog box.

**Input Name:** widget **Input Type:** String **Show in assertion properties dialog:** true

In the parent policy you have the following:

• Set Context Variable [Assertion](#page-677-0)

**Variable Name:** widget **Data Type:** String **Content-Type:** text/xml; charset=utf-8 **Expression:** "Don't pass it along!"

• ABC Assertion

In the assertion properties, enter "**This is my value!**" for the **widget** field. Entering this value in the properties causes a parameter named "widget" with the value "This is my value!" to be stored in the ABC Assertion instance in the parent policy.

At runtime, each time the ABC Assertion is invoked, the value "This is my value!" will be copied into a new "widget" context variable in the child policy context before the ABC Assertion's underlying policy fragment is executed.

Running the "View Info" option on the ABC Assertion will not show any variables being used or set. However the policy XML of this instance of the ABC Assertion within the parent policy will include a parameter widget="This is my value!".

Advanced Tip: You can view the policy XML by copying the assertion and then pasting it into any text editor.

When the ABC Assertion executes, the *widget* context variable in the parent context will be ignored completely, and a new *widget* context variable will be created in the child context with the value "This is my value!".

## Making Encapsulated Assertions Available in a Role

In order for encapsulated assertions to be visible in the assertion palette, a role must have the following permissions:

• READ all Encapsulated Assertions

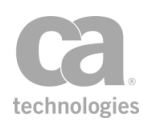

and *one* of:

• READ all Assertions

or if it is not desirable to grant permission to all assertions for that role:

<sup>l</sup> READ Assertions with *name=com.l7tech.policy.assertion.EncapsulatedAssertion*

Optionally, if you wish to make the underlying policy fragment visible:

• READ all Policies of type "policy fragment"

**Tip:** The encapsulated assertions will still operate correctly when there is no Read access to policy fragments; the users will just not be able to view the underlying policy fragment.

The predefined role "Manage Encapsulated Assertions" provides this access. If you are using custom roles, be sure they conform to the above.

For more information, see these topics in the *Layer 7 Policy Manager User Manual*:

Managing Roles Understanding Role Permissions

## Using Encapsulated Assertions

Choose a task from the following table:

*Table 25: Encapsulated assertion tasks*

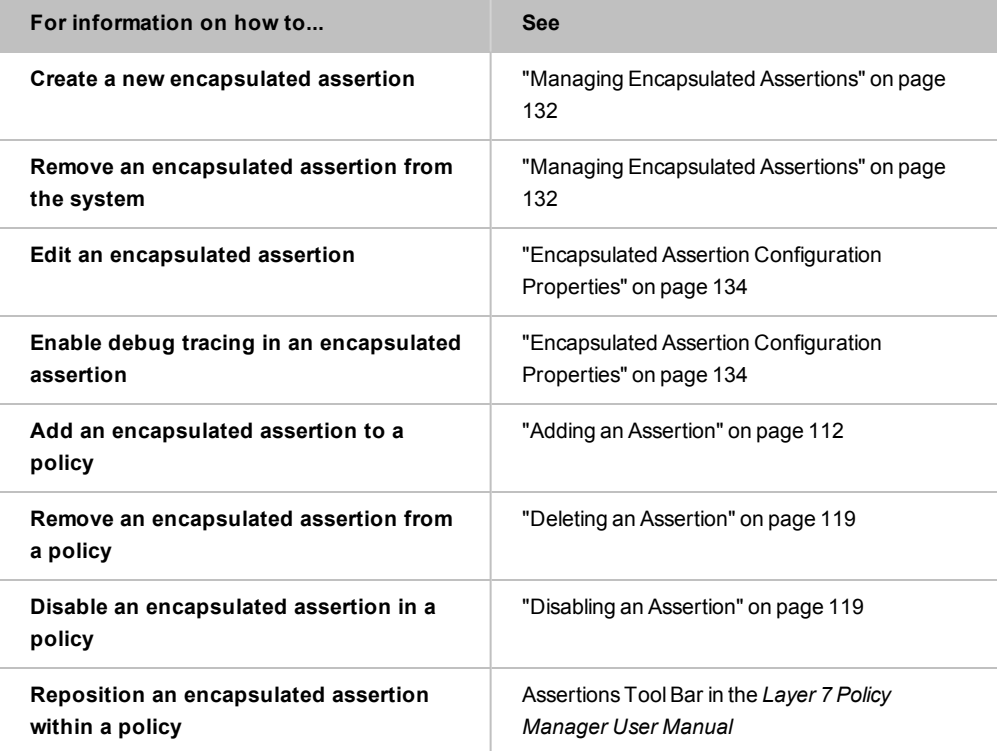

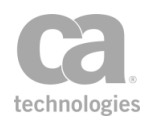

## <span id="page-153-0"></span>Managing Encapsulated Assertions

The *Manage Encapsulated Assertion Configurations* task is used to create, modify, and delete [encapsulated](#page-147-0) assertions. These assertions are then available from the assertion palette configured in the [encapsulated](#page-155-0) assertion properties.

To learn more about encapsulated assertions, see "Working with [Encapsulated](#page-147-0) [Assertions"](#page-147-0) on page 126.

Note: One or more policy [fragments](#page-122-0) must be defined before you can create an encapsulated assertion.

#### *To manage encapsulated assertions:*

1. In the Policy Manager, select [**Tasks**] > **Manage Encapsulated Assertions** from the Main Menu (on the browser client, from the **Manage** menu). The Manage Encapsulated Assertion Configurations dialog appears.

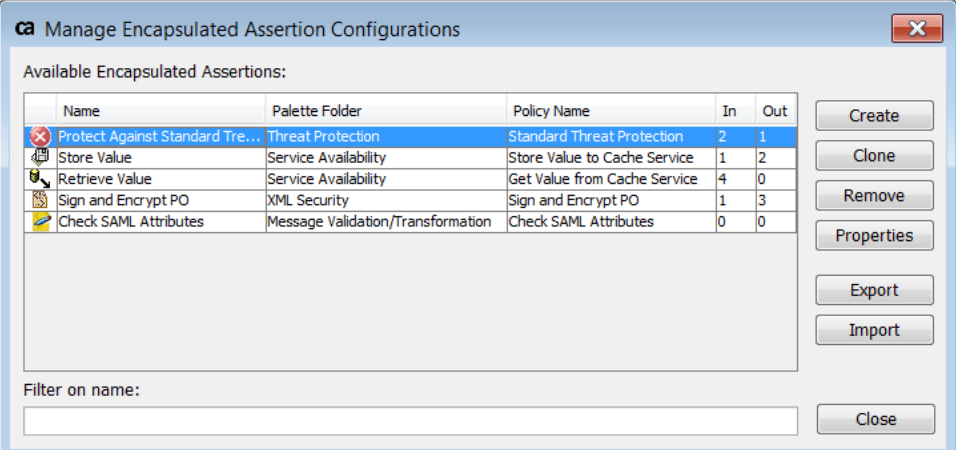

#### *Figure 35: Manage Encapsulated Assertion Configurations dialog (with sample assertions)*

Tip: This dialog box is used solely for the creation and maintenance of the encapsulated assertions. How to add, remove, and use them in a policy is the same as the factory created assertions.

2. The following table describes each column (these are set in the encapsulated assertion's [properties\)](#page-155-0):

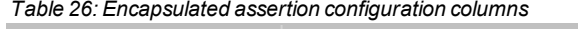

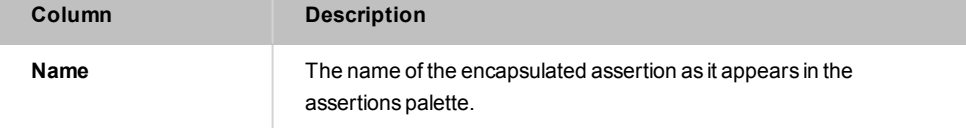

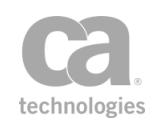

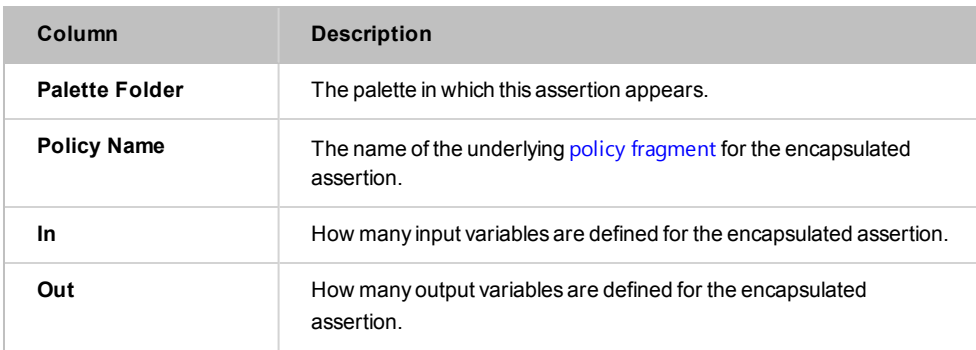

### <span id="page-154-0"></span>3. Select a task to perform:

*Table 27: Manage Encapsulated Assertions tasks*

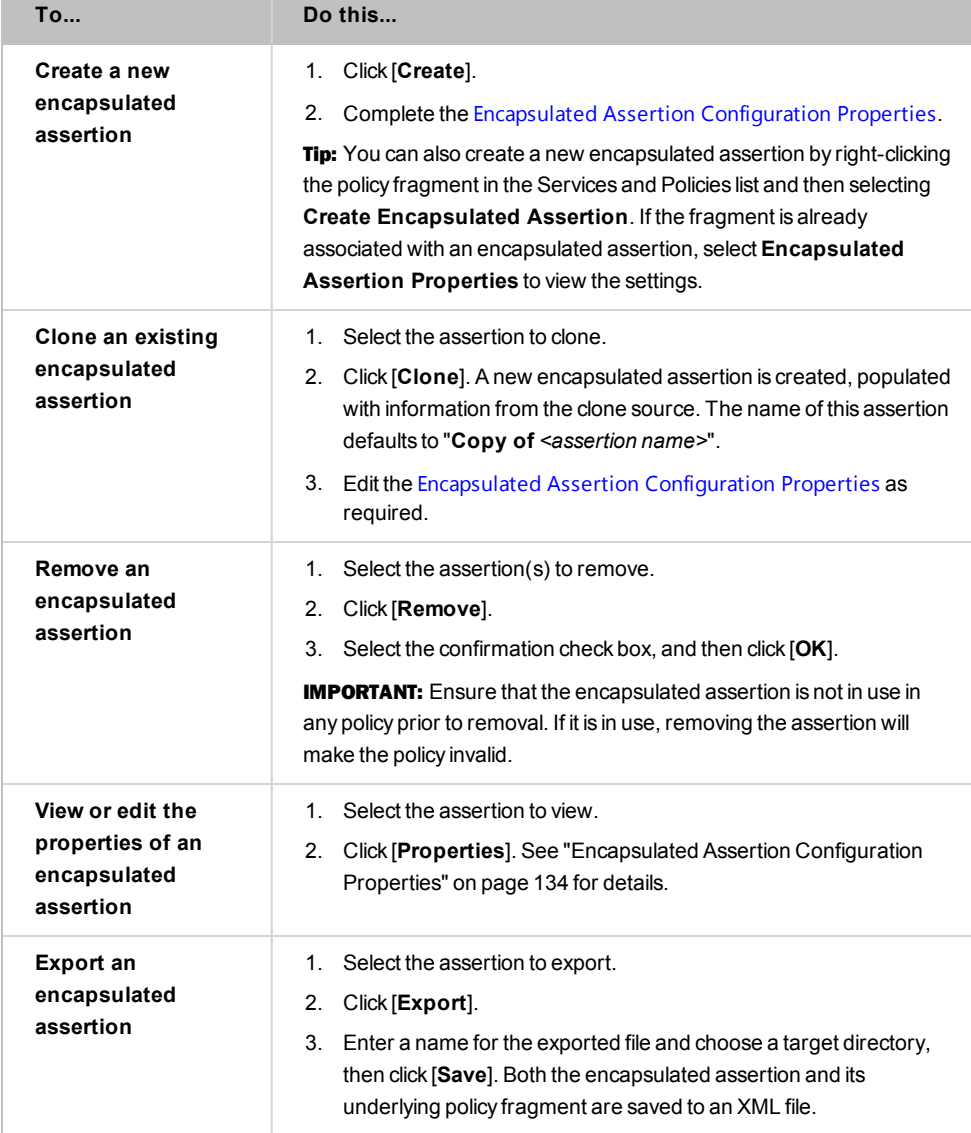

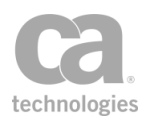

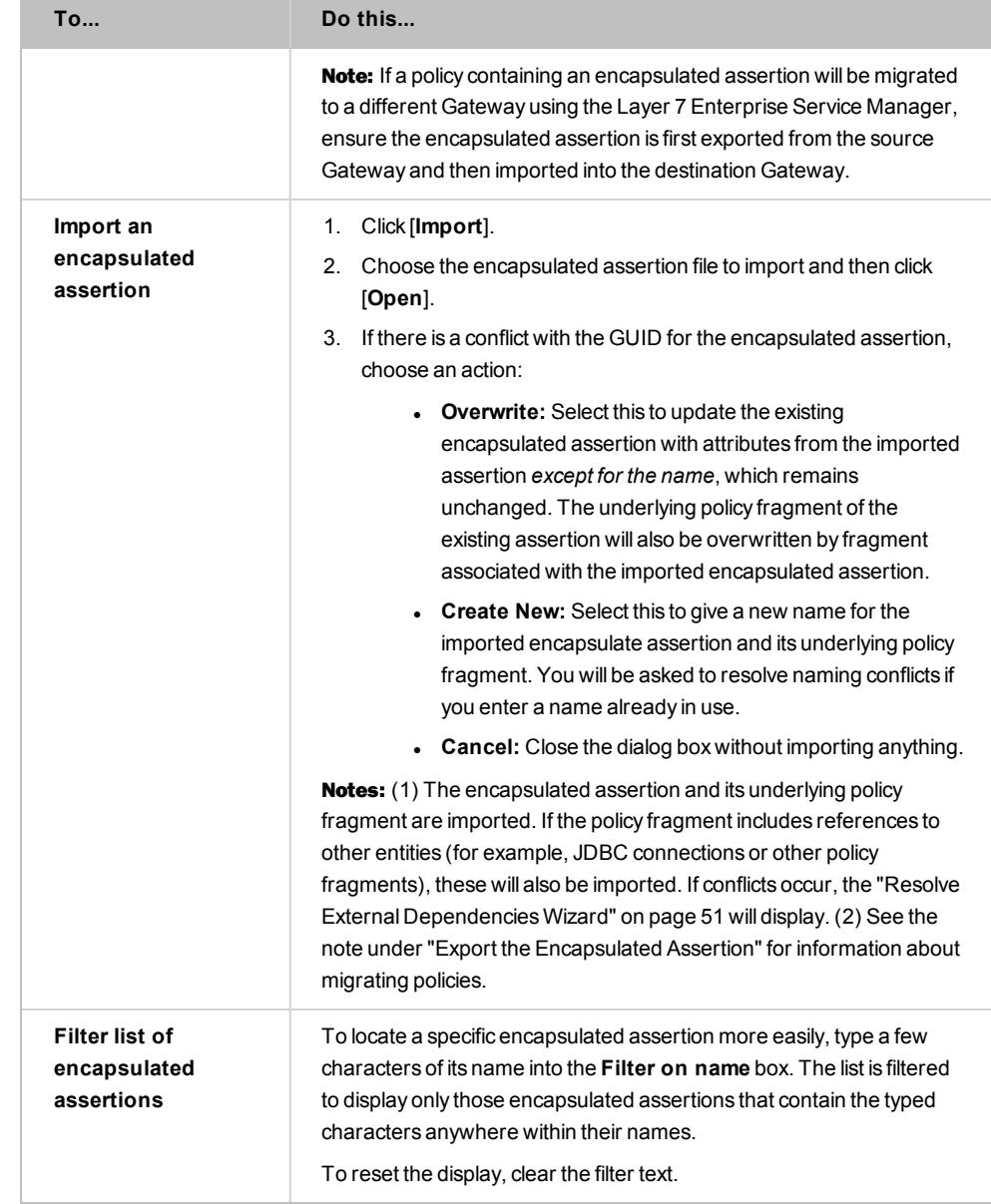

<span id="page-155-0"></span>4. Click [**Close**] when done.

## Encapsulated Assertion Configuration Properties

When creating, cloning, or viewing details about an encapsulated assertion, the Encapsulated Assertion Configuration Properties appear. These properties allow you to configure the behavior and appearance of the assertion:

- The name, description, and icon that will appear in as assertion palette.
- The palette from which the assertion is available.

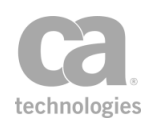

- The underlying policy fragment that forms the foundation of the assertion.
- Configurable inputs and outputs.

For a detailed description of how encapsulated assertions work, see ["Working](#page-147-0) with [Encapsulated](#page-147-0) Assertions" on page 126.

 *To access the Encapsulated Assertion Configuration Properties:*

- 1. Run the Manage [Encapsulated](#page-153-0) Assertions task. A list of the available encapsulated assertions is displayed.
- 2. Perform any of the following [actions:](#page-154-0)
	- Create a new encapsulated assertion.
	- Clone an existing encapsulated assertion.
	- View or edit the properties of an encapsulated assertion.

The Encapsulated Assertion Configuration Properties appear.

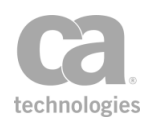

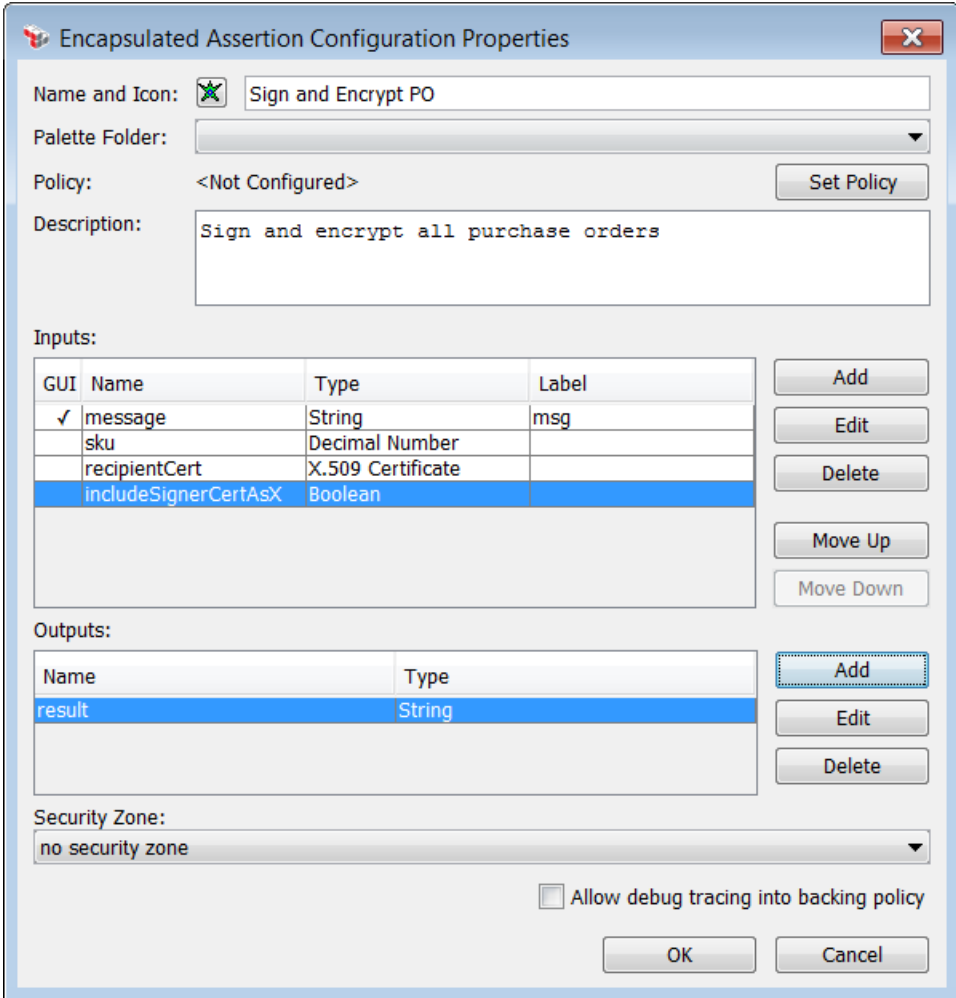

*Figure 36: Encapsulated Assertion Configuration Properties dialog*

- 3. Choose an **Icon** and then enter a **Name** for the encapsulated assertion. These will appear in the assertion palette and the policy window. Tip: If you use your own icon, the recommended size is 16x16 pixels, with a maximum file size of 32KB.
- 4. Choose the **Palette Folder** where the encapsulated assertion will be located. You can decide which folder best represents your assertion.
- 5. Click [**Set Policy**] to select the underlying **Policy** for the encapsulated assertion. The underlying policy can be any Included Policy [Fragment](#page-122-0). Also specify whether to **Auto-populate inputs and outputs**:
	- Select the check box to have the Policy Manager automatically populate the Input and Output sections based on the definition of the chosen policy fragment. The auto population will not update or remove any existing entries

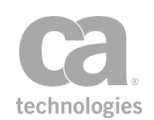

with the same name. You can still make changes to the fields after auto population.

• Clear the check box to populate the inputs and outputs yourself.

Note: Although it is possible to create multiple encapsulated assertions using the same underlying policy fragment, CA recommends against doing this.

- 6. Enter a **Description** for your encapsulated assertion. This will appear on the Policy Manager interface when the encapsulated assertion is selected. Tip: It may be helpful to identify the encapsulated assertion, to prevent possible confusion should policy authors need to consult the Policy Manager documentation or contact CA Technical Support.
- 7. An **Artifact Version** identifier is displayed for all encapsulated assertions that have been exported or imported using the Manage [Encapsulated](#page-153-0) Assertions task. This number uniquely identifies the encapsulate assertion plus its associated policy fragment. Identical encapsulated assertions will have the same Artifact Version identifier. Any differences, even to the underlying policy fragment, will trigger a different version number when the encapsulated assertion is exported (no change occurs prior to export). Tip: You can use this number to help determine whether an exported encapsulated assertion is the same as one that has already been imported.

The Artifact Version identifier is also visible in the Comment field of the [policy](#page-27-0) [revision](#page-27-0) created for the underlying policy fragment, to make it possible to roll the policy fragment back to its original state.

Notes: (1) The Artifact Version is not a version number and newer versions may not have an incremented number. It is simply a unique identifier, similar to a generated hash value. (2) The Artifact Version identifier does *not* change if you modify the encapsulated assertion. It will change only if another file (with a different artifact version) is used to import and overwrite the encapsulated assertion.

- 8. The **Inputs** section lists the context variables and GUI fields that will be used to configure this encapsulated assertion. See *"Configuring Inputs"* below for details.
- 9. The **Outputs** section lists the context variables that will be made available to the parent context after this encapsulated assertion has run. See *"Configuring Outputs"* below for details.

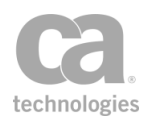

- 10. Optionally choose a security zone. To remove this entity from a security zone (security role permitting), choose "**No security zone**". For more information about security zones, see Understanding Security Zones in the *Layer 7 Policy Manager User Manual*. Note: This control is hidden if either: (a) no security zones have been defined, or (b) you do not have Read access to any security zone (regardless of whether you have Read access to entities inside the zones).
- 11. Select **Allow debug tracing into backing policy** if you want to include the underlying policy fragment during debug tracing; otherwise the backing policy is invisible to the trace (replicates Policy Manager behavior prior to v8.2.0).

To enable debug tracing, you must select the "Enable debug policy tracing" check box in the [General] tab of the published service's properties. For more information, see "Policy Debug [Tracing"](#page-87-0) on page 66.

Note: This setting does not enable or disable debug tracing. It merely controls whether tracing should include the individual assertions within the backing policy when policy tracing is enabled.

12. Click [**OK**] when done.

### Configuring Inputs

Note: It is important to have a sound understanding of how the input definition can affect the flow of information between the encapsulated assertion and its parent policy. For more information, see "[Understanding](#page-149-0) How Values are Passed to the Parent Policy" in ["Working](#page-147-0) with [Encapsulated](#page-147-0) Assertions" on page 126.

The Inputs section is used to define the input arguments for the encapsulated assertion—in other words, the values that will be passed to the underlying policy fragment. The table contains the following columns:

- **GUI:** Whether the input will appear in the encapsulated assertion's properties.
- **Name:** The name of the input.
- **Type:** The data type of the input.
- **Label:** The label that will appear on the interface, if different from the name.

These column values are described in more detail in [Table](#page-160-0) 28 below.

Tip: The Policy Manager will pre-configure inputs for you if the Auto-populate inputs and outputs check box was selected. You can change any auto-populated input as necessary.

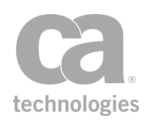

#### Choose an action to perform:

#### <span id="page-160-0"></span>*Table 28: Encapsulated assertions: Argument Properties*

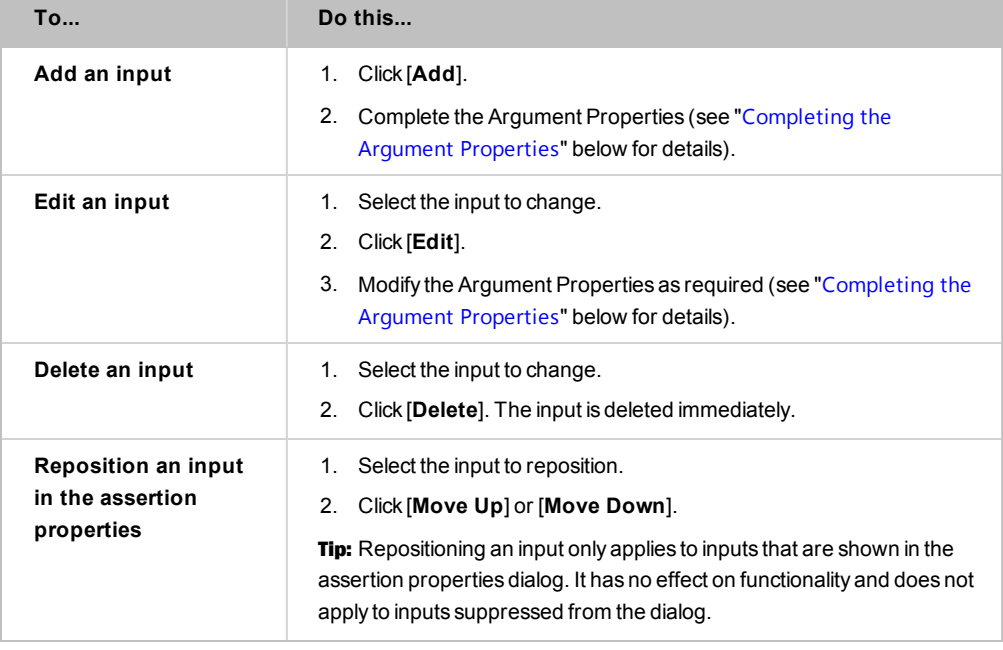

IMPORTANT: Be extremely careful when changing the inputs of an encapsulated assertion that is currently in use by policies. In particular, pay careful attention when adding new inputs or renaming existing inputs: ensure that the underlying policy fragment will respond gracefully if the input is not provided.

### <span id="page-160-1"></span>**Completing the Argument Properties**

When adding or editing an input, the Argument Properties dialog is displayed:

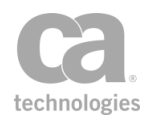

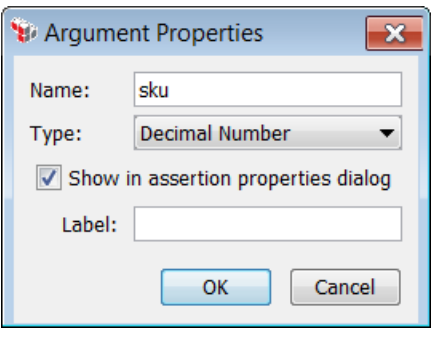

Complete the properties as follows:

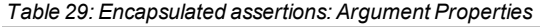

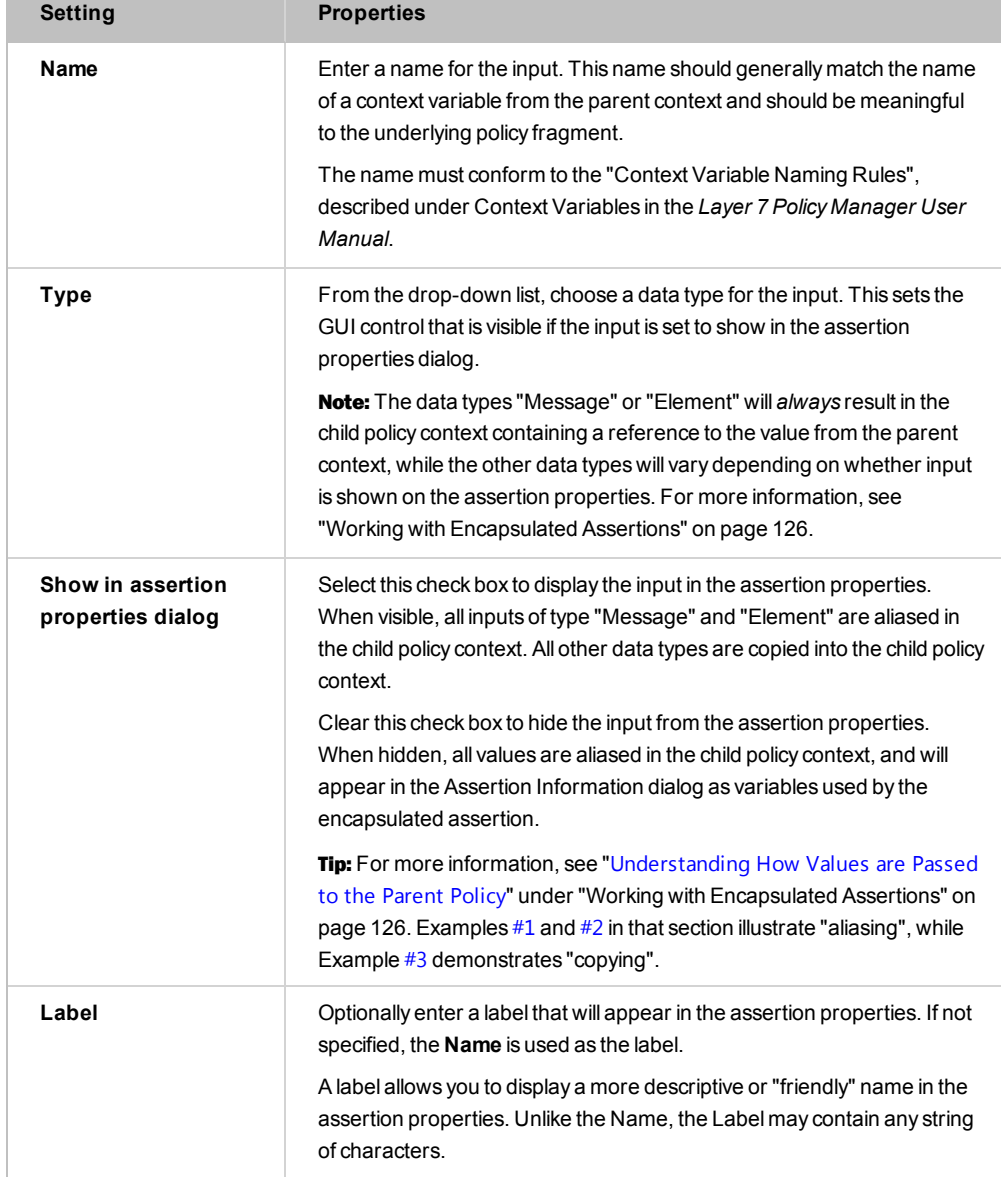

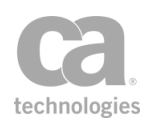

### Configuring Outputs

The Outputs section is used to define the context variables that will be set by the encapsulated assertion. Only the context variables declared here will be visible to the parent context once the encapsulated assertion has finished running.

Tip: The Policy Manager will pre-configure outputs for you if the **Auto-populate inputs and** outputs check box was selected.

Choose an action to perform:

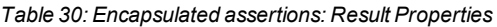

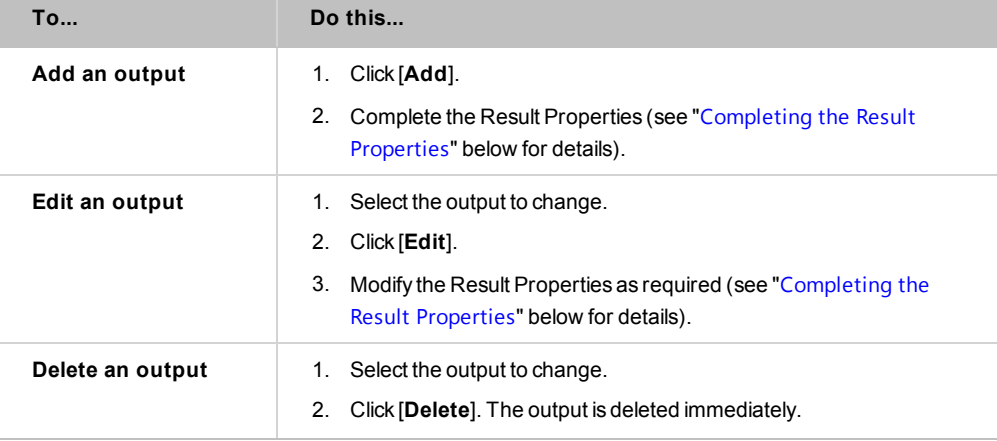

**IMPORTANT:** Proceed with caution when changing the output of an encapsulated assertion currently in use. Ensure that any new output does not conflict or overwrite any context variables already in use by existing user policies. When modifying or removing an output, consider the behavior of any existing user policies that rely on that output.

### <span id="page-162-0"></span>**Completing the Result Properties**

When adding or editing an output, the Result Properties dialog is displayed:

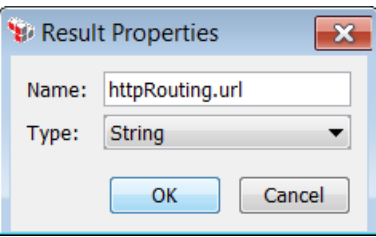

Complete the fields:

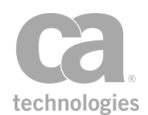

- **Enter the Name** of the context variable that will be set by the underlying policy fragment and made available to the parent policy context.
- **.** Choose the data Type of the result.

Tip: The output Type is currently useful for your own documentation purposes, but it is not enforced at runtime. The type selected here will be displayed in the Assertion Information dialog for the encapsulated assertion.

# Policy Templates

Note: Policy templates have limited support in the browser client version of the Policy Manager. There is no Policy Templates category in the [Assertion] tab, but you can still [import](#page-65-0) and [export](#page-63-0) template files.

The Policy Manager allows you to rename and delete an [exported](#page-63-0) policy that appears in the Policy Templates category of the [Assertions] tab. Although you cannot directly edit the XML content of an exported policy, you can modify an exported template by importing it, updating the assertions, then exporting it back to the same template name.

The following table summarizes the tasks for policy templates.

*Table 31: Editing policy templates*

| <b>Task</b>                                 | <b>Description</b>                                                                                       |
|---------------------------------------------|----------------------------------------------------------------------------------------------------|
| Rename a policy template                    | Right-click the policy name under <b>Policy Templates</b> and then<br>1.<br>select Rename.               |
|                                             | 2. Enter a new template name.                                                                            |
|                                             | Click [OK]. The template is renamed.<br>3.                                                               |
| Delete a policy template                    | Right-click the policy name under <b>Policy Templates</b> and then<br>1.<br>select <b>Delete</b>         |
|                                             | 2. Click [Yes] to confirm. The template is removed.                                                      |
| Edit the assertions in a<br>policy template | Import the policy to be edited. ( <b>Hint:</b> Save your current policy<br>1.<br>first by exporting it.) |
|                                             | Modify the assertions as required.<br>2.                                                                 |
|                                             | 3.<br>Export the edited policy back to the same file name, in the<br>default directory.                  |

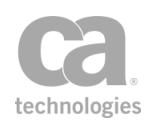

# <span id="page-164-0"></span>Managing Kerberos Configuration

The Manage Kerberos Configuration task displays information about your Windows Domain Login configuration (Kerberos). Use it to install a Kerberos keytab file and to verify your Kerberos configuration.

*Prerequisite:* Ensure that Kerberos and the Active Directory is configured and operational.

Note: For information on creating keytab files, refer to "Using Windows Domain Login" in the *Layer 7 Installation and Maintenance Manual*.

### *To manage Kerberos configuration:*

1. In the Policy Manager, select [**Tasks**] > **Manage Kerberos Configuration** from the Main Menu (on the browser client, from the **Manage** menu). The Kerberos Configuration dialog appears.

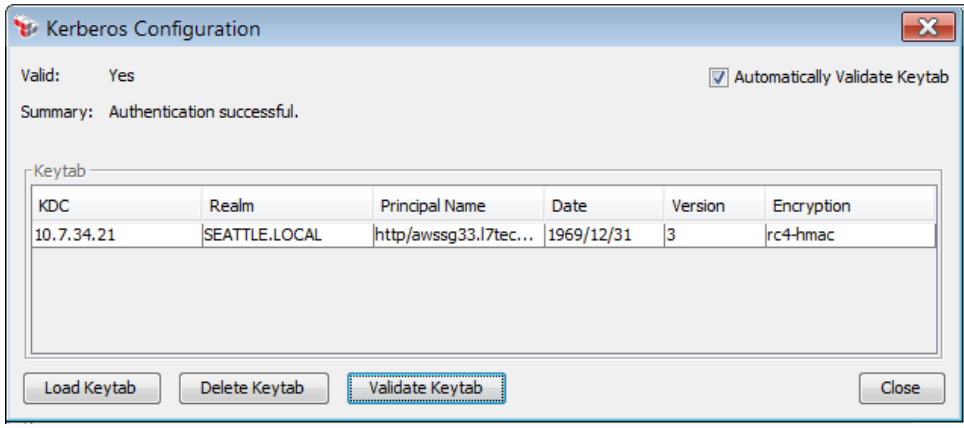

*Figure 37: Kerberos Configuration dialog*

2. The following table describes each setting and control in the configuration dialog.

*Table 32: Kerberos Configuration settings*

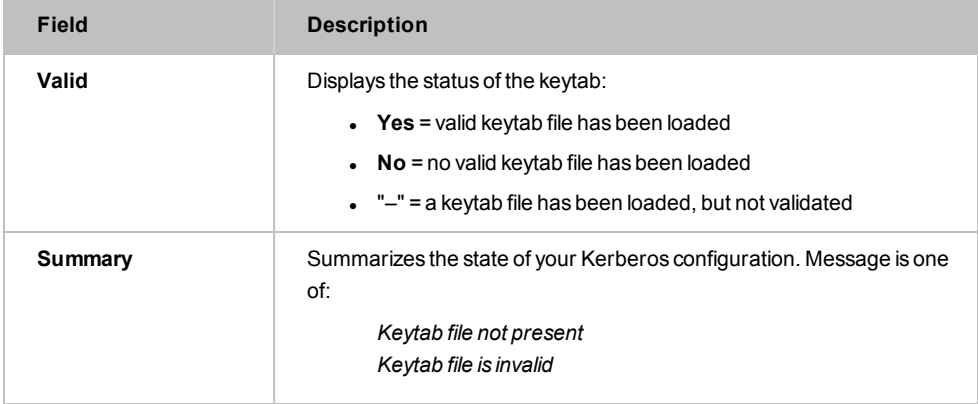

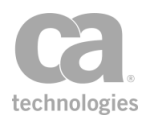

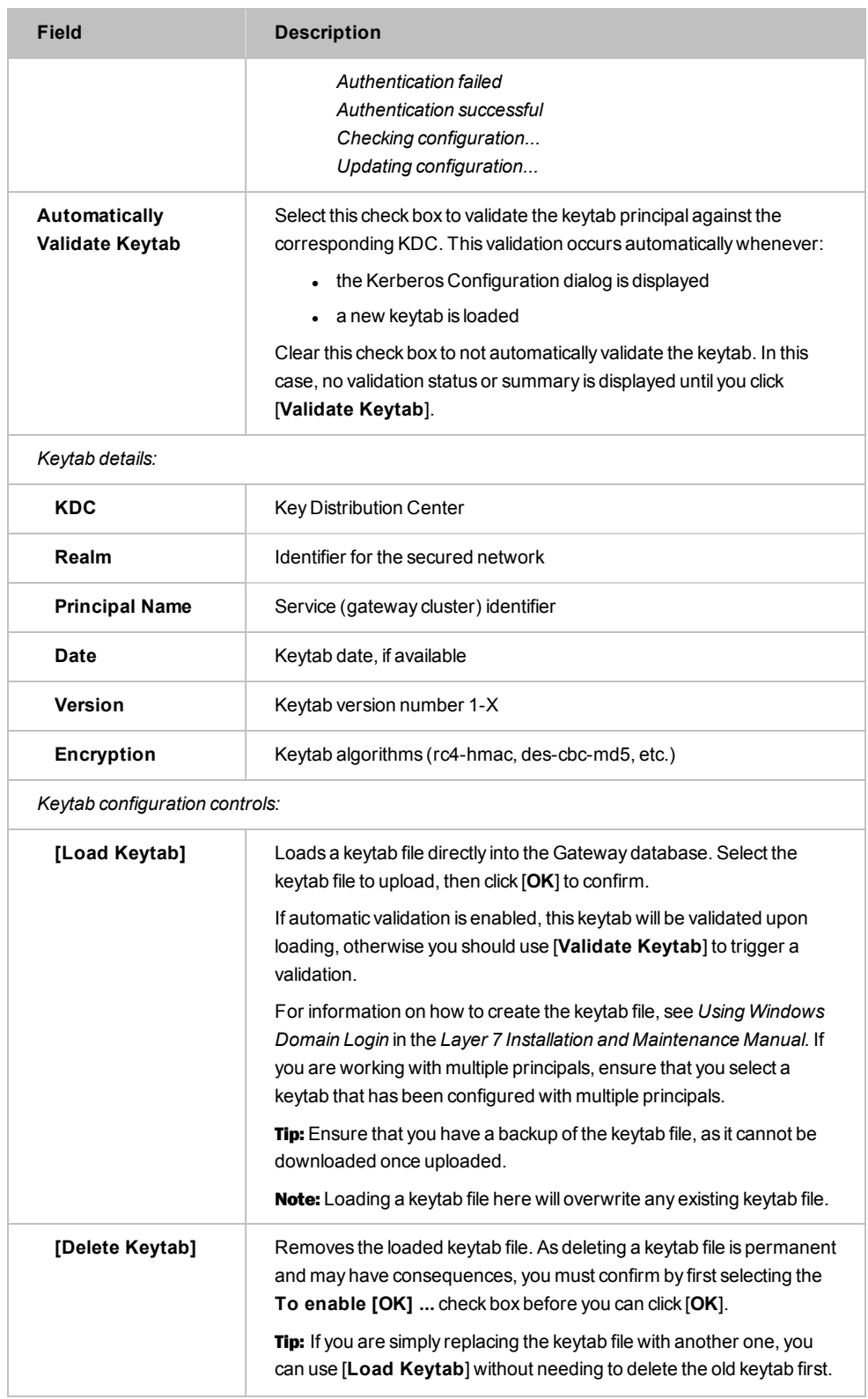

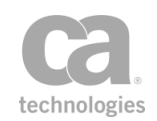

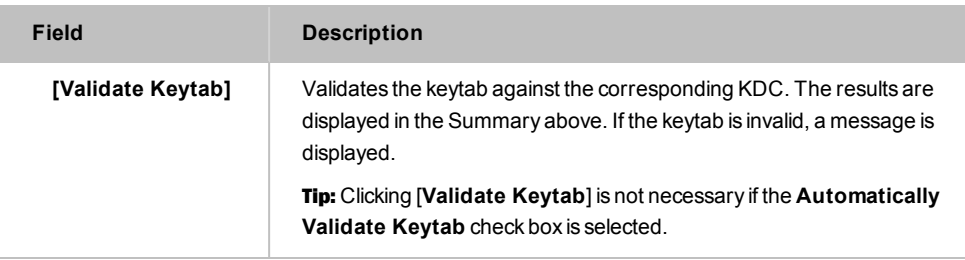

3. Click [**Close**] when done.

# Authenticating a Client via Kerberos

There are two ways to authenticate a client via Kerberos:

**Authenticate via the XML VPN Client:** If the SecureSpan XML VPN Client is used in the workflow, then Kerberos authentication can be configured there. For information on how to do this, see "Authenticating a Client via Kerberos" in the *SecureSpan XML VPN Client User Manual*.

Note: If the SecureSpan XML VPN Client is in use, it must be connected to a Gateway policy that contains the "Require [WS-Security](#page-264-0) Kerberos Token Profile Credentials [Assertion"](#page-264-0) on page 243.

- **Authenticate via the Gateway:** In the absence of the SecureSpan XML VPN Client, Kerberos authentication can be configured on the CA API Gateway. This is described below.
- *To authenticate a client via Kerberos using the Gateway:*
	- 1. Ensure that the client is logged into the domain trusted by the Key Distribution Center (KDC). The client must be able to acquire the Kerberos ticket from the KDC that issued the keytab.

The KDC is also known as the "Active Directory" and is listed on the Kerberos Configuration dialog (see next step).

- 2. Run the **Manage Kerberos Configuration** task and import the keytab into the Kerberos Configuration dialog. For more information, see ["Managing](#page-164-0) Kerberos [Configuration"](#page-164-0) on page 143
- 3. Ensure that the service policy contains both these assertions:

*Require Windows Integrated Authentication Credentials Route via HTTP(S)*

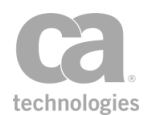

- 4. Access the HTTP(S) Routing Properties and select the [Security] tab.
- 5. Under **Service Authentication**, choose the **Use Windows Integrated** option and then **choose Use Delegated Credentials** (see [Figure](#page-167-0) 38).

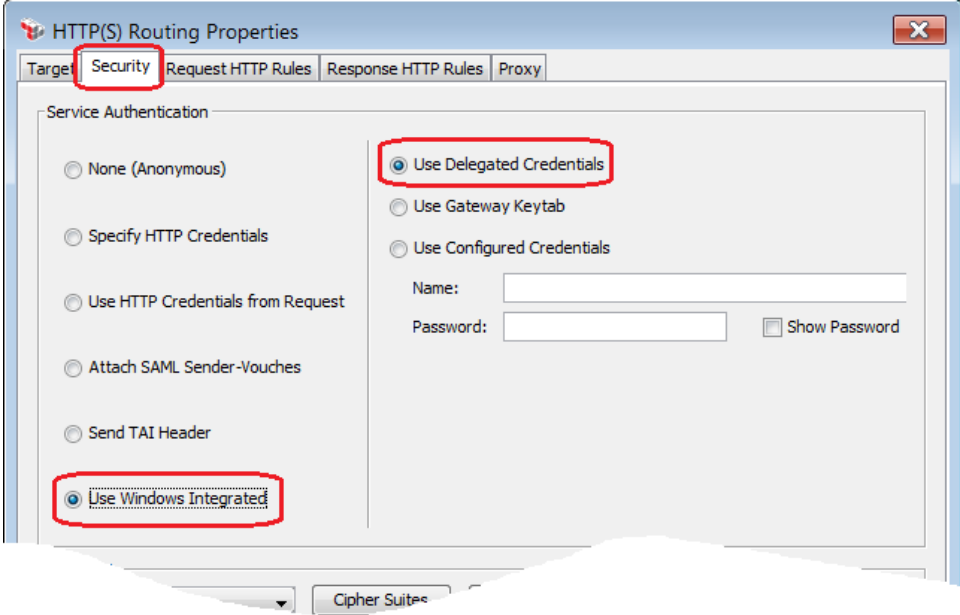

<span id="page-167-0"></span>*Figure 38: Configuring the HTTP(S) Routing Properties for Kerberos authentication*

Once a client is authenticated via Kerberos, Authorization Data attributes from the Kerberos ticket are exposed via context variables. For a list of the available attributes, see "Kerberos Ticket Authorization Info Variables" under Context Variables in the *Layer 7 Policy Manager User Manual*.

## <span id="page-167-1"></span>Changing the WSS Assertion Recipient

You can change the default WSS assertion recipient in the Policy Manager. The effect of the change will differ depending on the type of assertion:

#### <sup>l</sup> **Request security assertions**

These assertions control the requests entering the Gateway. The following are the request security assertions:

Add [Security](#page-298-0) Token (with target [set](#page-174-0) to "Request") [Encrypt Element](#page-367-0) (with [target](#page-174-0) set to "Request") Protect Against [Message](#page-701-0) Replay [Require](#page-249-0) SAML Token Profile Require [WS-Addressing](#page-498-0)

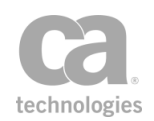

Require WS-Secure [Conversation](#page-263-0) Require [WS-Security](#page-264-0) Kerberos Token Profile Credentials Require [WS-Security](#page-265-0) Password Digest Credentials Require [WS-Security](#page-267-0) Signature Credentials Require WS-Security [UsernameToken](#page-428-0) Profile Credentials Sign Element (with [target](#page-174-0) set to ["Request"\)](#page-269-0)

The client (typically the Securespan XML VPN Client) creates the security header in the request before it is sent to the Gateway.

#### **How this affects the Gateway**

On the Gateway, configuring the WSS recipient for these assertions has little effect: the Gateway will ignore any security decorations in a security header that is not addressed to the Gateway itself. If the assertion specifies a foreign WSS recipient, then the assertion will immediately succeed on the Gateway with no further checks on the request.

Note: A security header is considered addressed to the Gateway when it contains one of the following Actor attributes: *secure\_span http://www.layer7tech.com/ws/policy http://schemas.xmlsoap.org/soap/actor/next/* an empty or unspecified Actor

#### **How this affects the Securespan XML VPN Client**

On the Securespan XML VPN Client, configuring the WSS recipient for these assertions will configure which security header and recipient certificate to use for the security decorations. Using these assertions will often cause the Securespan XML VPN Client to include security decorations not intended for the Gateway. When this happens, the Gateway will process the decorations that are intended for it and ignore the others. The Gateway can be configured to promote the foreign security header to the default security header when the request is routed to the back-end system.

The Securespan XML VPN Client includes no *Actor* attribute on the *Security* header when it is intended for the default WSS Recipient for a generic (i.e., not a Gateway) web service.

#### <sup>l</sup> **Response security assertions**

These assertions control the responses returned by the Gateway to the client. The following are the response security assertions:

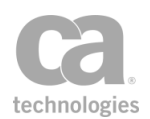

The security header in the response is created by the Gateway after the policy is finished.

### **How this affects the Gateway**

On the Gateway, configuring the WSS recipient for these assertions causes the response security header to have a specific Actor attribute value; it also causes the Gateway to use the specified certificate for any message decorations that require a recipient certificate.

*Example:* The [Encrypt Element](#page-367-0) assertion will encrypt the element for the specified certificate's public key instead of using the public key in the client certificate from the request (if any).

### **How this affects the Securespan XML VPN Client**

On the Securespan XML VPN Client, configuring the WSS recipient for these assertions will have little effect. The Securespan XML VPN Client will ignore any response security decorations within a security header not addressed to it (in other words, with an Actor attribute of "secure\_span", or "http://schemas.xmlsoap.org/soap/actor/next/", or an empty or unspecified Actor). If the assertion specified a foreign WSS recipient, then the assertion will immediately succeed on the Securespan XML VPN Client with no further checks on the response.

### <sup>l</sup> **Routing assertions that support SAML sender-vouches attachment**

These assertions control the requests from the Gateway to the back-end system. The following routing assertions support SAML sender-vouches attachment:

Route via [HTTP\(S\)](#page-550-0) [Route](#page-562-0) via JMS

The security header is created by the Gateway while the routing assertion is executing.

### **How this affects the Gateway**

On the Gateway, configuring the WSS recipient for these assertions has no effect unless "Attach SAML sender vouches" is selected for the back-end authentication. When this is the case, the Gateway will use the specified Actor attribute value for the security header that contains the SAML token.

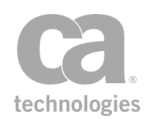

#### **How this affects the Securespan XML VPN Client**

On the Securespan XML VPN Client, this is not applicable since the Securespan XML VPN Client never receives the routing assertions (they are filtered out from the policy it downloads).

When a WSS assertion is added to a policy, the associated WSS decoration will be written in the Security header, intended by default for the "next-in-line" recipient (the Gateway) in the SOAP message. Changing the recipient of a WSS assertion configures a different downstream recipient, with a unique Actor attribute value, for the WSS decoration, essentially by-passing the Gateway. A policy can contain multiple alternate recipients, each resulting in a separate Security SOAP header with its associated unique Actor attribute.

### W A R N I N G

If the intended recipient does not accept or recognize Security headers that contain Actor attributes, then you must configure the Route via [HTTP\(S\)](#page-550-0) assertion in the policy to instruct the Gateway to promote one of the downstream WSS recipients as the next default WSS header. To do so, select the "Promote other Security header as default before routing" option in the WSS Header Handling section of the HTTP(S) Routing Properties dialog.

The procedure below provides general instruction on how to change the WSS assertion recipient. For more information, refer to the configuration instructions for each assertion. The Gateway supports both versions 1.0 and 1.1 of the WS-Security standard.

*To change the WSS recipient for an individual WSS assertion:*

1. Right-click a WSS assertion in the policy development window and then select **WSS Recipient**. The assertion properties are displayed.

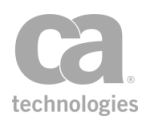

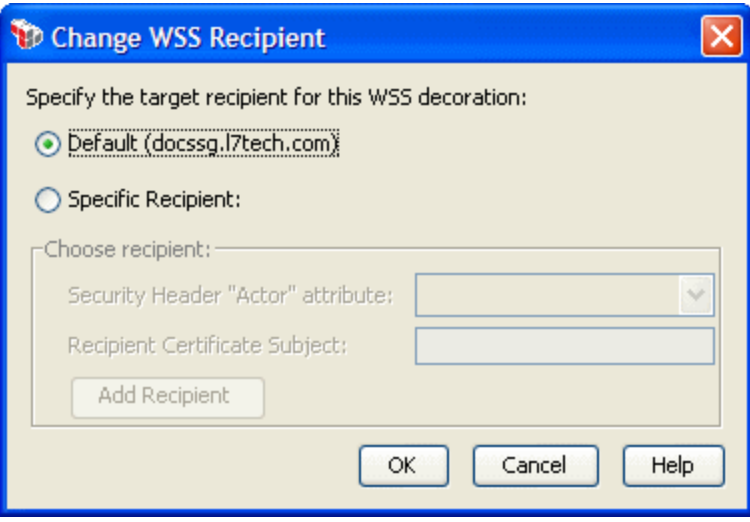

*Figure 39: Change WSS Recipient dialog*

- 2. The current Gateway is selected as the default target recipient for the WSS decoration. To change the recipient, select the **Specific Recipient** option.
- 3. At this point, you can either choose an existing recipient to change to, or you can change to a new recipient.

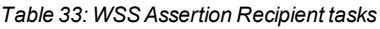

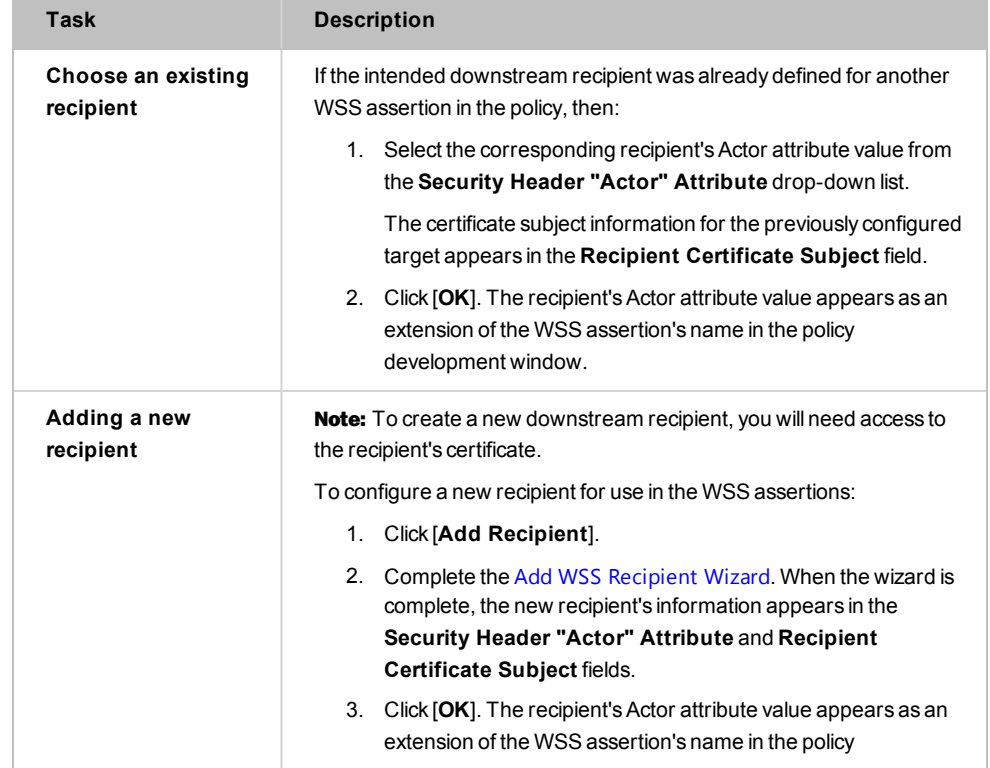

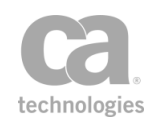

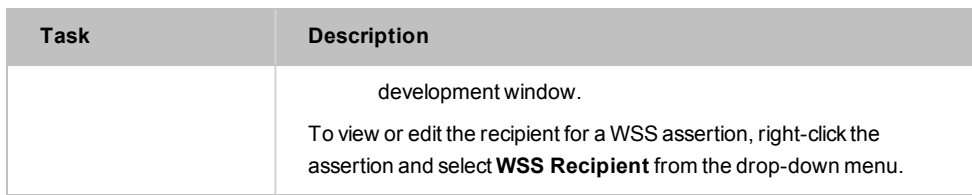

4. Click [**OK**].

## <span id="page-172-0"></span>New WSS Recipient Wizard

The *New WSS Recipient Wizard* helps you create a new WSS recipient. This wizard starts when you click [**Add Recipient**] on the Change WSS Recipient dialog. For more information, see ["Changing](#page-167-1) the WSS Assertion Recipient" on page 146.

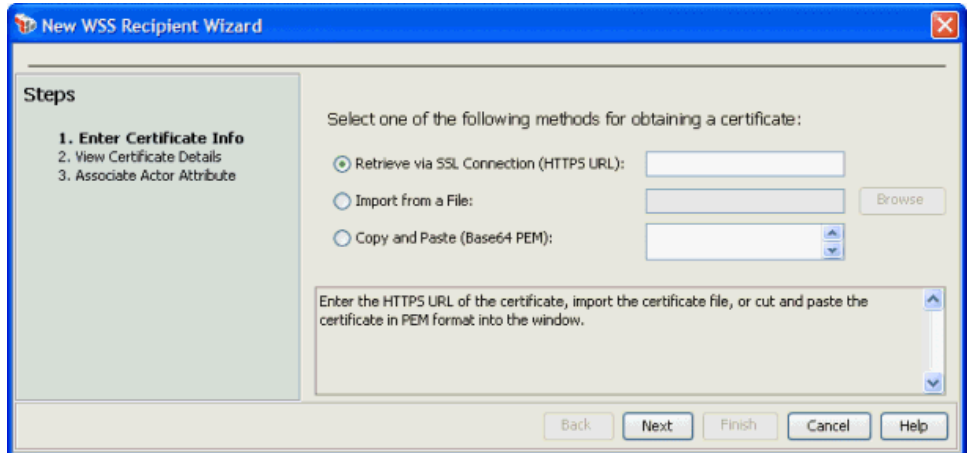

*Figure 40: New WSS Recipient Wizard*

For more information about wizards, see "Wizard" under Interfaces in the *Layer 7 Policy Manager User Manual*.

| <b>Wizard Step</b>                | <b>Description</b>                                                                                                    |
|-----------------------------------|----------------------------------------------------------------------------------------------------|
| Step 1: Enter<br>Certificate Info | This step lets you specify the source of the new certificate. Specify how to<br>obtain the certificate:                                                                                          |
|                                   | • Retrieve via SSL Connection: Select this option to get the<br>certificate from an HTTPS URL.                                                                                                   |
|                                   | <b>Import from a File:</b> Select this option to get the certificate from<br>$\bullet$<br>a local file. Either enter the file path in the field, or use [ <b>Browse</b> ] to<br>locate the file. |
|                                   | <b>Copy and Paste:</b> Select this option to copy and paste the entire<br>$\bullet$<br>certificate from the originating file into the code window.                                               |
|                                   | <b>Note:</b> You can only cut and paste a certificate that is in Base 64 PEM                                                                                                    |

*Table 34: Using the New WSS Recipient Wizard*

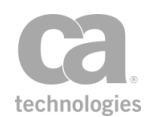

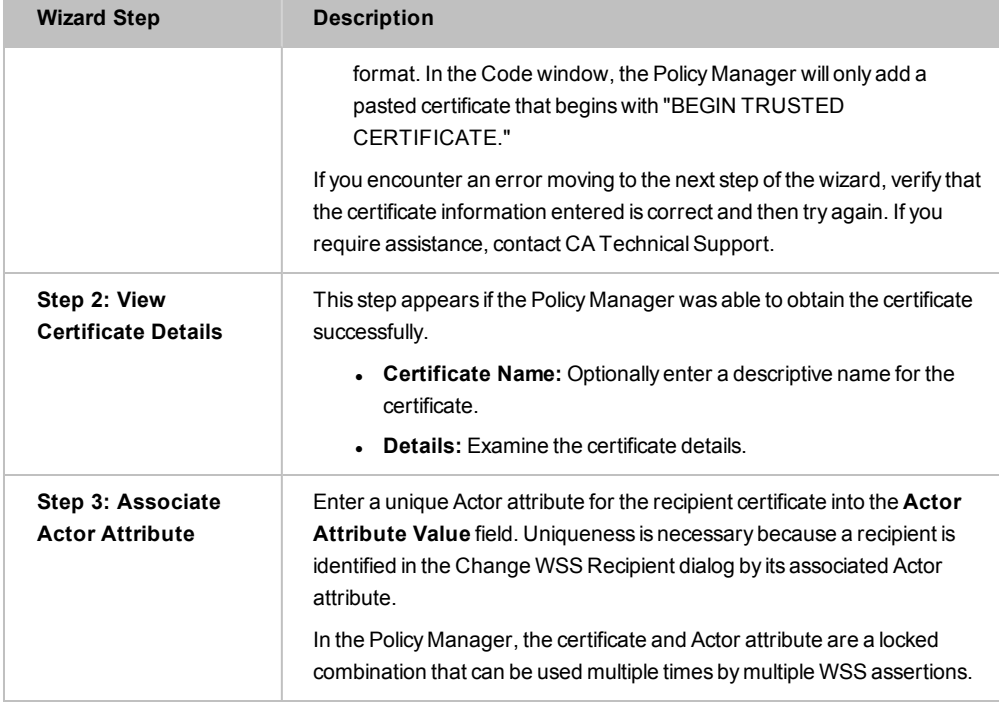

# Selecting a Target Identity

When multiple [signatures](#page-38-0) are in use, you must specify which identity is the signing identity for each assertion that requires a signature.

Note: If multiple signatures are present in a message, you must specify the signing identity. Otherwise, the assertion will fail even if the element is signed.

- *To select a target identity:*
	- 1. In the policy window, right-click on an assertion that deals with signatures and then choose **Select Target Identity**. Only assertions that support target identities will display this option. The Select Identity dialog appears.
	- 2. Select the target identity from the drop-down list. Note that you can either select a previously authorized user (i.e., "Bob [Internal Identity Provider]") or an identity tag (i.e., "tag1") that was defined earlier.
	- 3. Click [**OK**]. The selected identity is displayed in the policy as follows:

[User: <Login>, <Provider Name>] (example: "[User: Alice, Internal Identity Provider]")

[Group Membership: <Group Name>, <Provider Name>] (example: " [Group Membership: A Group, Internal Identity Provider]")

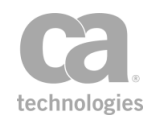

[Authenticated against: <Provider Name>] (example: "[Authenticated against: Internal Identity Provider]")

[Identity Tag: <Tag>] (example: "[Identity Tag: A-User\_1, internal]")

## <span id="page-174-0"></span>Selecting a Target Message

Many assertions can apply to a specific target message: request, response, or a context variable. The default target depends on whether the assertion appears before or after a routing assertion.

Tip: Be sure the assertion is located correctly in a policy after selecting a target message (see the policy validator for warnings). For example, specifying "Response" as the target message when the assertion appears before the routing assertion will not return correct results.

#### *To select a target message:*

- 1. [Add](#page-133-0) the assertion to the policy development window.
- 2. Right-click on the assertion and then choose "**Select Message Target**" from the context menu. The Message Target dialog is displayed.

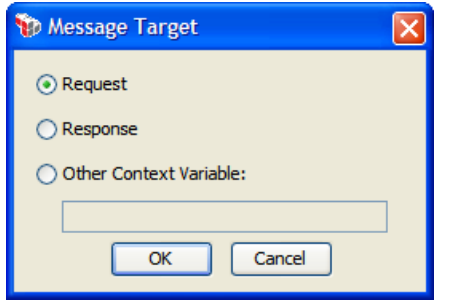

*Figure 41: Selecting a message target*

Tip: If the Message Target dialog is "read only" (i.e., not editable), it may be caused by the policy being imported into a Gateway where the licensing does not include the specified assertion. For a list of assertions licensed in each version of the Gateway, see Features by Product in the *Layer 7 Policy Manager User Manual*.

- 3. Specify the target for the message:
	- **Request:** The target is the request message. This includes both the *inbound request* (message from the client to the Gateway) and *outbound request* (message from Gateway to the web service).

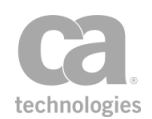

- <sup>l</sup> **Response:** The target is the response message. This includes both the *inbound response* (message from the web service to the Gateway) and *outbound response* (message from Gateway to the client).
- **.** Other Context Variable: The target is the specified context variable. This variable must be of type Message and must be predefined or has been set in the policy prior to the assertion. For more information on Message variables, see "*Context Variable Data Types*" under Context Variables in the *Layer 7 Policy Manager User Manual*.
	- **Enter the context variable in the field in the format:** *\${variableName}*
- 4. Click [**OK**]. The message target is indicated by a *"Request:", "Response:"* or *"\${variableName}"* prefix in the assertion name in the policy window.

### Examples:

Request: [Authenticate](#page-184-0) against XYZ Response: Add signed [Timestamp](#page-304-0)

# Selecting an XPath

Some assertions require you to specify an XPath on which to perform an operation. For example, you may be [evaluating](#page-479-0) a request XPath, [encrypting](#page-367-0) an element, or [signing](#page-398-0) a [non-SOAP](#page-398-0) element. [Figure](#page-175-0) 42 shows an example of the interface used to select or modify an XPath.

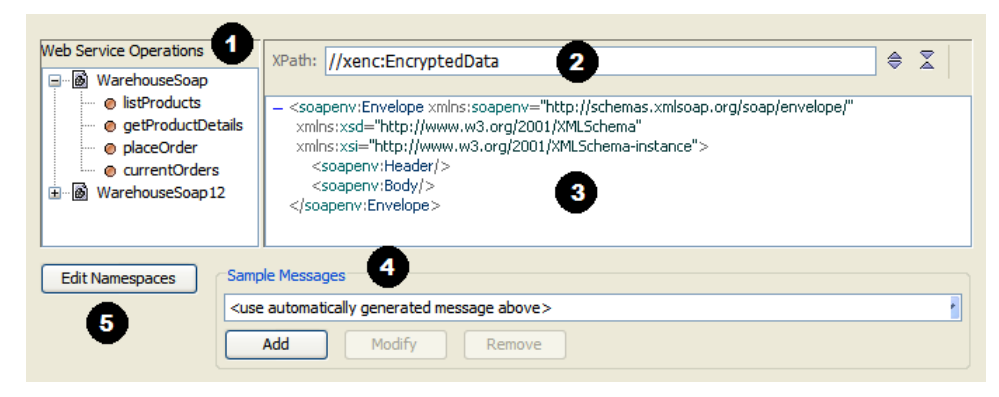

*Figure 42: User interface for selecting an XPath*

<span id="page-175-0"></span>This interface contains the following elements. Every assertion with an XPath selection task contains these elements; some assertion contain additional elements specific to that assertion.

**O** List of available web services and their operations. The operations shown are retrieved from the WSDL document for the web service. For information about the WSDL that defines a web service, see Working with SOAP Web Services in the *Layer 7 Policy Manager User Manual*.

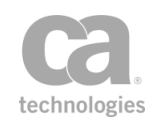

 $\bullet$  The XPath expression selected for the task. If you know the XPath, you can type it directly into this box. For greater flexibility, you may reference context variables within the expression or you may specify a fully-dynamic XPath expression (in the format "\${xpathVar}"). For more information, see "Fully Dynamic XPath Expressions" in Context Variables for XPaths in the *Layer 7 Policy Manager User Manual*. Alternatively, you can let

the Policy Manager build it for you by selecting the target element in the code window.

Note: While context variables within the expression are supported by all XPath assertions, fully-dynamic XPath expressions are only available in the [Evaluate](#page-479-0) Request [XPath](#page-479-0) and Evaluate [Response](#page-482-0) XPath assertions.

 $\bigcirc$  The code box that displays a sample message for the selected operation. Use the  $\bigcirc$ €

buttons to collapse and expand the nodes (respectively).

- $\Theta$  By default, the sample message shown in the code window will be used. You can modify the sample message or enter you own message. For more information, see Sample Messages in the *Layer 7 Policy Manager User Manual*.
- You can optionally edit the namespace map if necessary. You cannot remove namespaces that originate from the WSDL document. For more information, see ["Namespace](#page-177-0) Map" on [page](#page-177-0) 156.

#### *To select an XPath:*

- 1. In section  $\bullet$ , select the operation containing the element you want to use for the task (evaluating, encrypting, etc.) A sample message is displayed in the code window  $\bullet$ .
- 2. Examine the sample message generated by the Policy Manager in  $\bullet$  to see if it meets your needs. If not, use the **Sample Messages** section in  $\bullet$  to create your own message. Messages generated by the system are limited to elements defined in the WSDL document.
- 3. In the code box  $\bullet$ , click a target element to build your XPath expression. The XPath for this element is displayed in the **XPath** field .

Note: The Policy Manager will only build an XPath expression to an element. If you need a more complex expression, you must edit the XPath manually in  $\bullet$ .

- 4. Edit the XPath in <sup>3</sup> if necessary. For greater flexibility, you may reference context variables within the expression. For more information, see Context Variables for XPaths in the *Layer 7 Policy Manager User Manual*.
- 5. Edit the namespace map in  $\bullet$  if necessary.

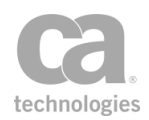

## <span id="page-177-0"></span>Namespace Map

The Policy Manager cannot predict which namespace prefixes, if any, might be found in the messages that will be received by the Gateway. To allow the use of namespace prefixes in XPath expressions, the Gateway supports a user-editable namespace map attached to any XPath-based assertion (the [Evaluate Request](#page-479-0) XPath, [Evaluate Response](#page-482-0) [XPath](#page-482-0), and Require XPath [Credentials](#page-269-1) assertions). Without namespace prefixes, constructing correct and namespace-aware XPath expressions is extremely complicated. For example, a correct, namespace-aware XPath expression that will match the top-level Envelope element in a SOAP 1.1 message without using prefixes is:

*/\*[local-name()="Envelope" and namespace-uri() ="http://schemas.xmlsoap.org/soap/envelope"]*

Since the http://schemas.xmlsoap.org/soap/envelope namespace URI is typically declared in the namespace map under the prefix "soapenv", the same XPath expression can be rewritten just as correctly as:

### */soapenv:Envelope*

To allow a given prefix to be used in the XPath expression in an XPath-based assertion, an entry for the prefix must be present in the assertion's namespace map. Using the custom mapping feature, a namespace map can be defined and saved in the [Evaluate Request](#page-479-0) [XPath](#page-479-0) assertion. For XML applications, custom namespace mapping is essential for defining the XPath query pattern for incoming XML request messages. For SOAP web services, the namespace list is automatically populated with the namespaces declared in the WSDL. New namespaces can be added and removed from the default namespace list, but the default namespaces themselves cannot be removed or changed.

Namespace prefixes that may appear in messages received by the Gateway are unrelated to those found in the namespace map of XPath-based assertions, even if they may happen to be identical. In order for an XPath expression using prefixes to match namespace-qualified nodes in a message, the message's namespace URIs must exactly match those found in the assertion's namespace map. For example, consider the following simplified SOAP 1.1 message:

```
<Envelope xmlns="http://schemas.xmlsoap.org/soap/envelope">
  <Body>
     <someApplication:operationName 
xmlns:someApplication="urn:example.com:someApp"/>
  </Body>
</Envelope>
```
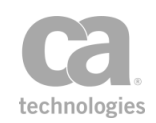

Even though this message's Body element appears without a namespace prefix, it is still qualified with the standard SOAP 1.1 namespace URI. The naive XPath expression "//Body" might match this particular message, but would fail to match another message that happened to employ a prefix for the SOAP 1.1 namespace URI. With the namespace map feature, the expression "//soapenv:Body" can match any message that uses the correct namespace URI, regardless of what prefix, if any, it uses to declare it.

## Editing the Namespace Map

You cannot change or remove the namespaces originating from the WSDL document, but you can modify the namespace map in the following assertions:

[Encrypt Element](#page-367-0) (see [page](#page-367-0) 346) [Evaluate](#page-479-0) Request XPath (see [page](#page-479-0) 458) Evaluate [Response](#page-482-0) XPath (see [page](#page-482-0) 461) Sign [Element](#page-428-0) (see [page](#page-428-0) 407) Require XPath [Credentials](#page-269-1) (see [page](#page-269-1) 248)

*To modify the namespace map:*

- 1. Open the properties for any of the assertions listed above.
- 2. Click [**Edit Namespaces**]. The Edit Namespaces and Prefixes dialog appears with the default WSDL namespaces and prefixes.

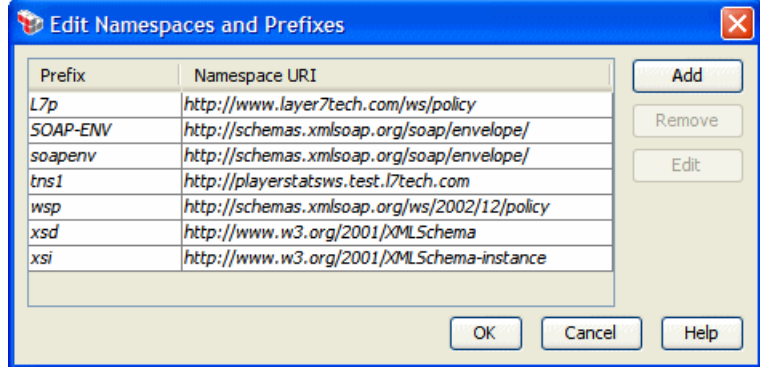

*Figure 43: Edit Namespaces and Prefixes dialog*

3. Choose an action to perform:

*Table 35: Namespace map actions*

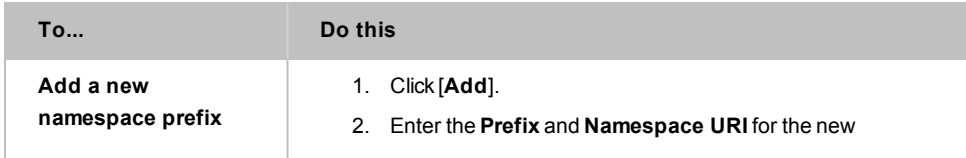

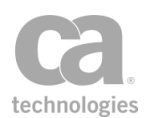

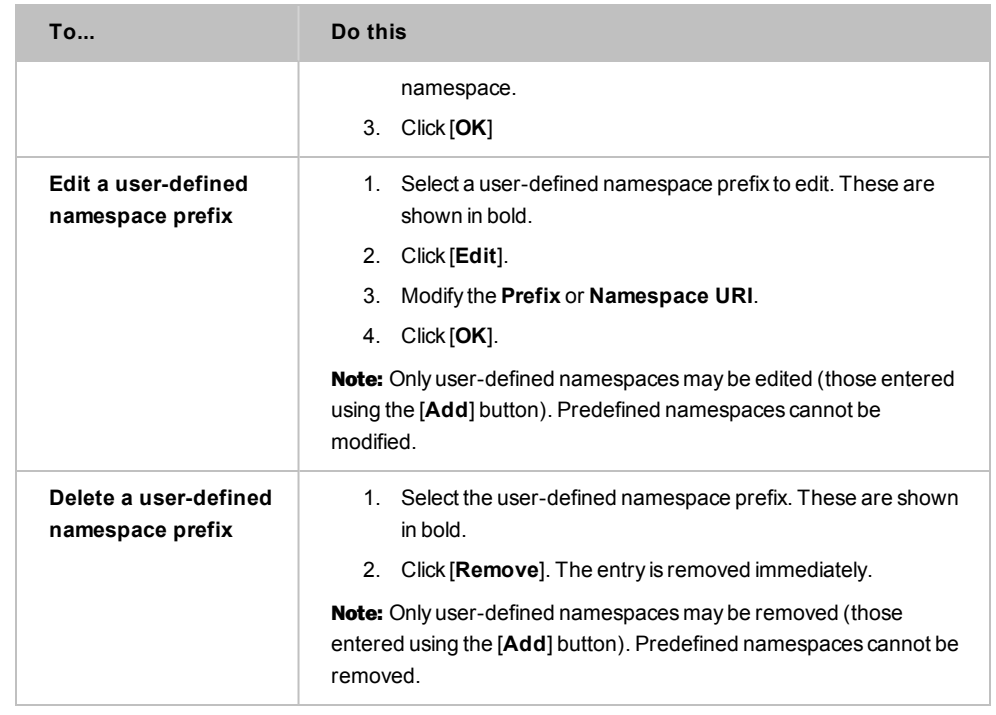

4. Click [**OK**] to close the dialog.

## Migrating Namespaces

The Migrate Namespaces feature allows you to quickly update all XPath-based assertions from one namespace to another. The XPath-based assertions include the following:

"Encode to MTOM Format [Assertion"](#page-458-0) on page 437 "Encrypt Element [Assertion"](#page-367-0) on page 346 "Evaluate Request XPath [Assertion"](#page-479-0) on page 458 "Evaluate Response XPath [Assertion"](#page-482-0) on page 461 "Require Encrypted Element [Assertion"](#page-421-0) on page 400 "Require Signed Element [Assertion"](#page-423-0) on page 402 "Require XPath [Credentials](#page-269-1) Assertion" on page 248 "Sign Element [Assertion"](#page-428-0) on page 407

- *To migrate namespaces:*
	- 1. In the policy window, select the assertion(s) to migrate. You can select multiple assertions by holding down the [**Ctrl**] key while selecting the assertions. To update all eligible assertions in the policy, select the first assertion in the policy, hold down the [**Shift**] key, then select the last assertion in the policy.
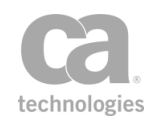

2. In the Policy Manager, select [**Edit**] > **Migrate Namespaces** from the Main Menu (browser client: use the "Edit" menu next to the "Help" menu within the client). Tip: If the option is not available, click on an assertion in the policy window first.

The Migrate Namespaces dialog appears.

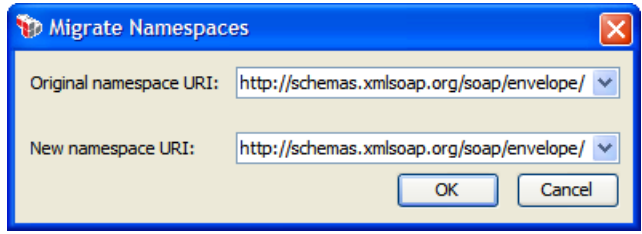

*Figure 44: Migrate Namespaces dialog*

- 3. Enter the original namespace or select a namespace from the drop-down list.
- 4. Enter the new namespace or select from a list of common namespaces from the drop-down list.
- 5. Click [**OK**]. All XPath-based assertions listed above are automatically updated to use the new namespace.

### Using the XML Editor

When XML code is required in some Policy Manager forms, there is a set of built-in tools that can help you work with the code. These tools are known as the XML Editor and they are available from the following locations:

"Apply XSL [Transformation](#page-445-0) Assertion" on page 424

"Managing Global [Resources"](#page-93-0) on page 72

Sample Messages in the *Layer 7 Policy Manager User Manual*

"Validate XML Schema [Assertion"](#page-724-0) on page 703

To access the XML Editor, right-click anywhere within the XML code box. A context menu will appear with the following options (options that are currently unavailable are dimmed):

*Table 36: XML Editor options*

| <b>Menu Option</b>        | <b>Description</b>                                                                                                    |
|---------------------------|----------------------------------------------------------------------------------------------------|
| Document > Insert<br>file | Inserts a file containing XML code into the box, at the location of the<br>cursor. Once the code is inserted, you may edit it within the XML code<br>box if necessary. |

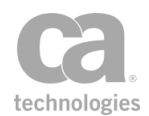

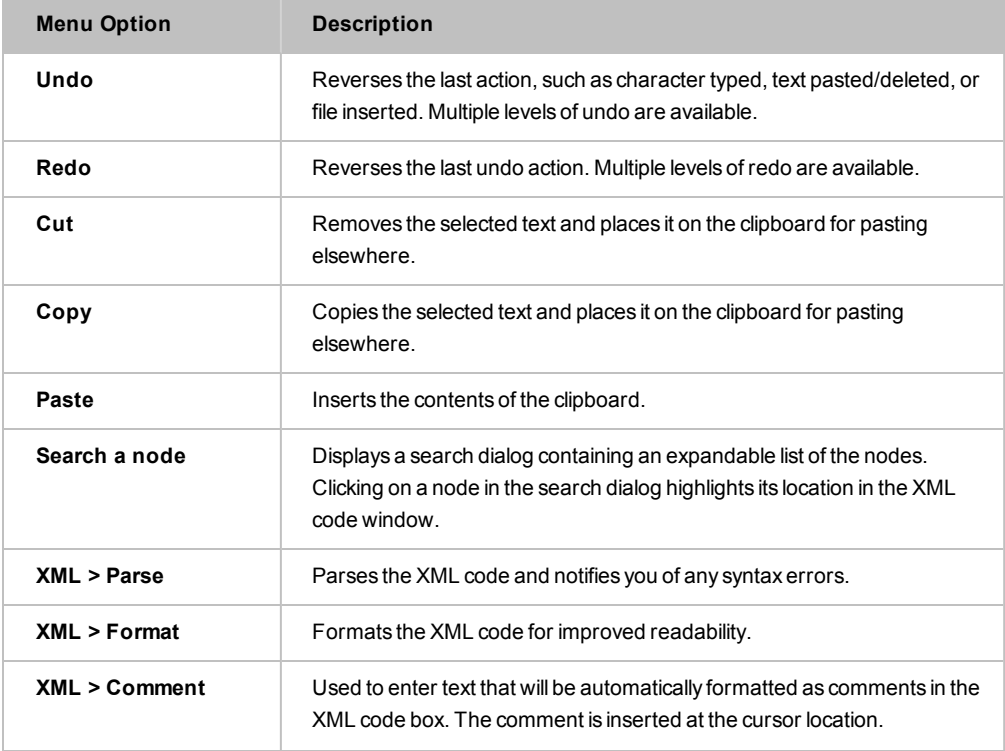

In addition to the XML Editor options, the following keystrokes can also be used:

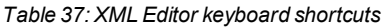

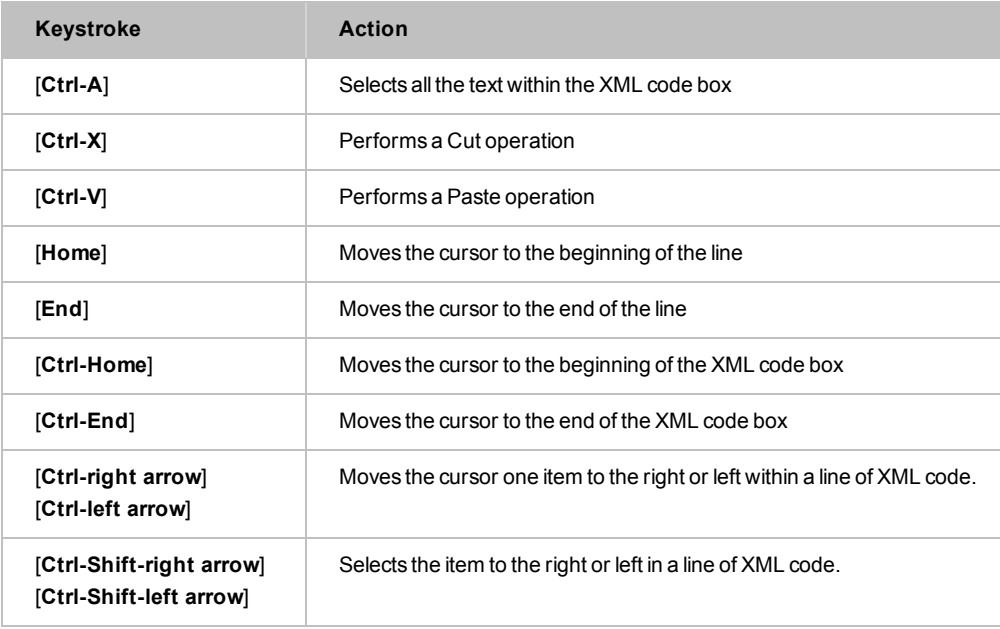

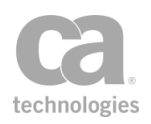

# Chapter 4: Access Control Assertions

Notes: (1) Depending on which Gateway product you have installed, not all the assertions shown below may be available. See Features by Product in the *Layer 7 Policy Manager User Manual* for a list of which features are available for each product. (2) This category may also include custom-created encapsulated assertions. For more information, see ["Working](#page-147-0) with [Encapsulated](#page-147-0) Assertions" on page 126.

In the Policy Manager, the following assertions are available in the Access Control category of the [Assertions] tab:

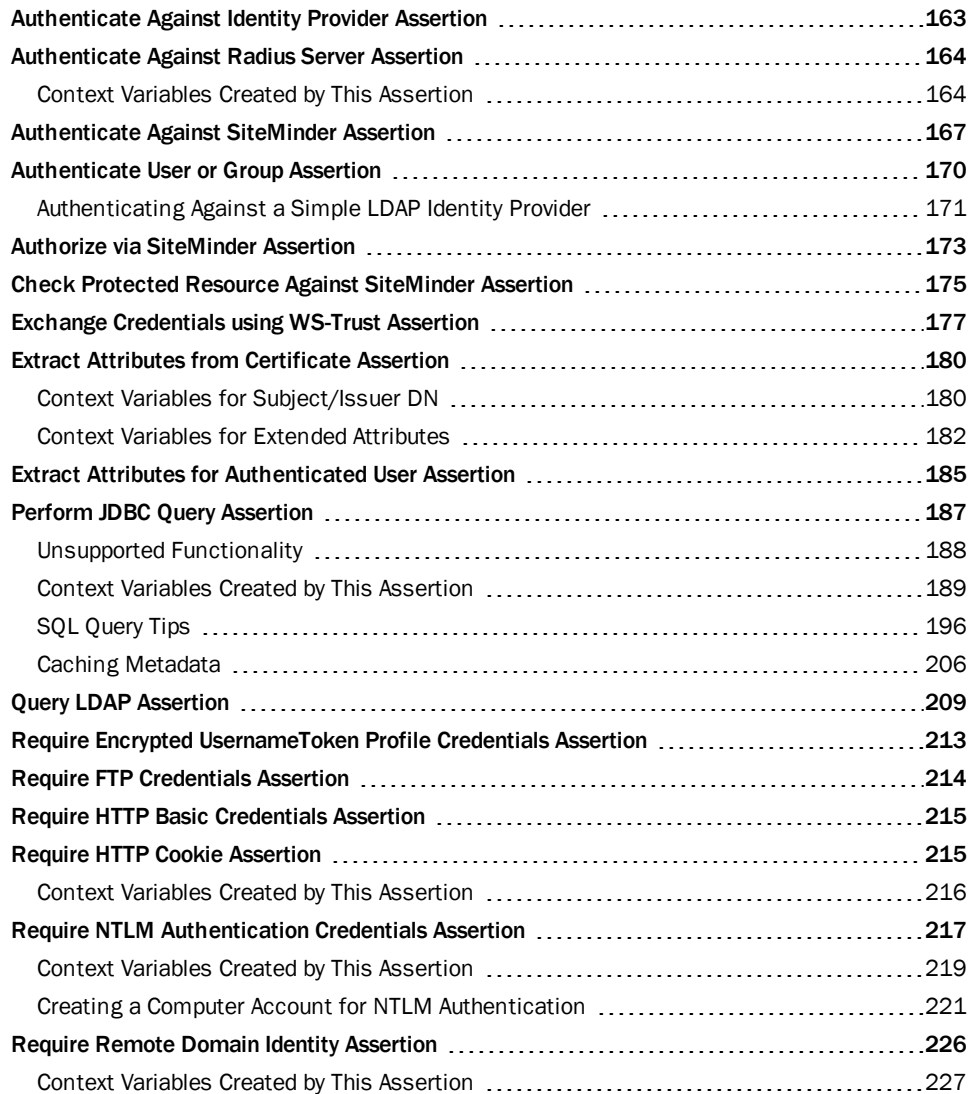

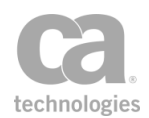

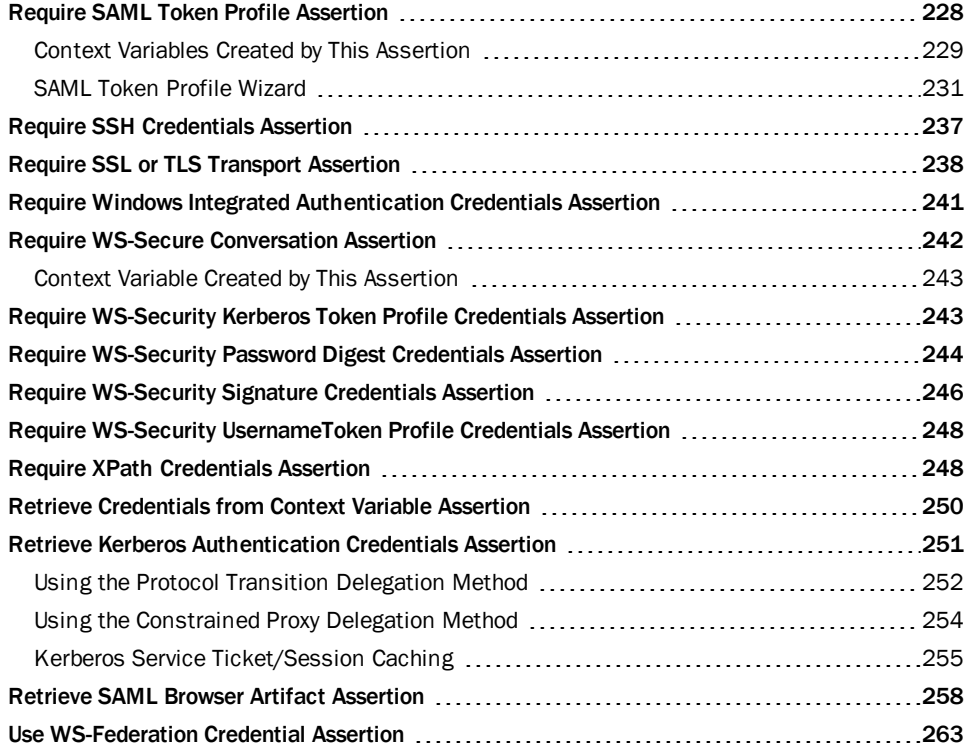

The Access Control assertions establish the authorized identities and corresponding credential authentication protocols and requirements in a [policy](#page-22-0). A policy can contain more than one access control assertion, but only one can appear in a single policy execution path (parent or child assertion folder) before the single Grant [Access](#page-191-0) to [Users/Groups](#page-191-0) assertion to which it is assigned.

Note: The SiteMinder Protected Resource, Sun Java System Access Manager [Protected](#page-741-0) [Resource](#page-741-0), and [Tivoli Access](#page-748-0) Manager assertions, if present, are optional [custom assertions](#page-740-0) that are purchased and installed separately. For more information on acquiring custom assertions, please contactCA Technologies.

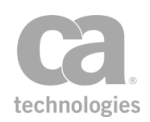

## <span id="page-184-0"></span>Authenticate Against Identity Provider Assertion

The *Authenticate Against Identity Provider* assertion authenticates the current credentials against a selected identity provider, using credentials gathered from a credential source assertions (for example, Require HTTP Basic [Credentials,](#page-236-0) [Require](#page-249-0) SAML Token Profile, or Require SSL or TLS [Transport\)](#page-288-0). It is similar to using the [Authenticate](#page-191-0) User or Group assertion except that it does not match the authenticated user against any particular user or group.

Use this assertion when you need to separate authentication and authorization, for example:

- You want to authenticate the credentials already gathered in the policy, but you don't need to authorize that the resulting user is a particular user or member of a particular group.
- The policy contains many "User" or "Group" assertions. You want to authenticate first so that if it fails, the identity assertions can be skipped, saving processing time.
- You wish to perform branching based on the results of authentication (for example, "If the authentication fails, do this; otherwise do this...")

To learn about selecting the target message for this assertion, see ["Selecting](#page-174-0) a Target [Message"](#page-174-0) on page 153.

To learn more applying a tag to the identity, see Identity Tags in the *Layer 7 Policy Manager User Manual*.

### Using the Assertion

- 1. Do one of the following:
	- To add the assertion to the Policy Development window, see ["Adding](#page-133-0) an [Assertion"](#page-133-0) on page 112.
	- To change the configuration of an existing assertion, proceed to step 2 below.
- 2. When adding the assertion, the **Change Authentication Identity Provider** dialog automatically appears; when modifying the assertion, right-click *<target>:* **Authenticate against...** in the policy window and choose **Change Authentication Identity Provider** or double-click the assertion in the policy window.

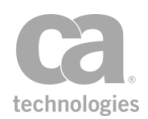

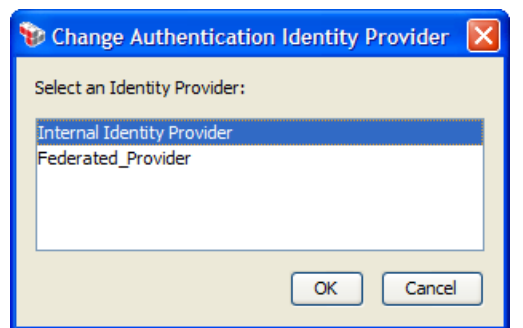

*Figure 45: Changing the identity provider used for authentication*

- 3. Choose the identity provider that will be authenticated against. Only configured identity providers appear on the list.
- 4. Click [**OK**] when done.

### <span id="page-185-0"></span>Authenticate Against Radius Server Assertion

The *Authenticate Against Radius Server* assertion is used to authenticate credentials against a RADIUS (Remote Authentication Dial In User Service) Server.

```
Note: This assertion only provides authentication—authorization and accounting against the
RADIUS server is not supported.
```
To learn about selecting the target message for this assertion, see ["Selecting](#page-174-0) a Target [Message"](#page-174-0) on page 153.

Be sure to precede this assertion with a username/password credential source.

*Example:* The following simple policy fragment authenticates a user's HTTP Basic Credentials against the Radius server:

Require HTTP Basic Credentials Request: Authenticate Against Radius Server Sample Radius Server [radius]

### <span id="page-185-1"></span>Context Variables Created by This Assertion

The Authenticate Against Radius Server assertion sets the following context variables. **Note:** The default *<prefix>* is "radius" and can be changed in the assertion properties [\(Figure](#page-187-0) 46).

*Table 38: Context variables created byAuthenticate Against RadiusServer assertion*

| <b>Context variable</b>                           | <b>Description</b>                                            |
|---------------------------------------------------|---------------------------------------------------------------|
| <prefix>.<attributename></attributename></prefix> | Returns the value for the Radius attribute name (for example, |

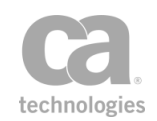

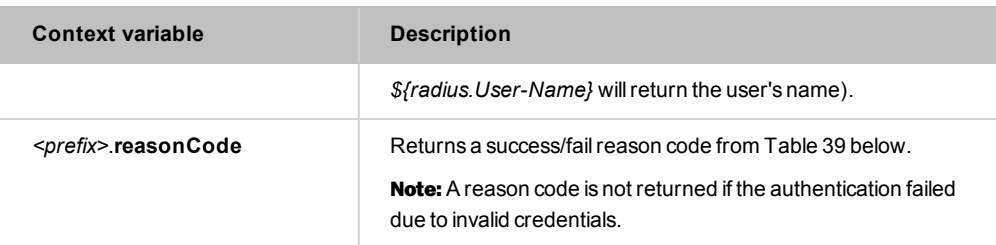

#### <span id="page-186-0"></span>*Table 39: Radius reason codes*

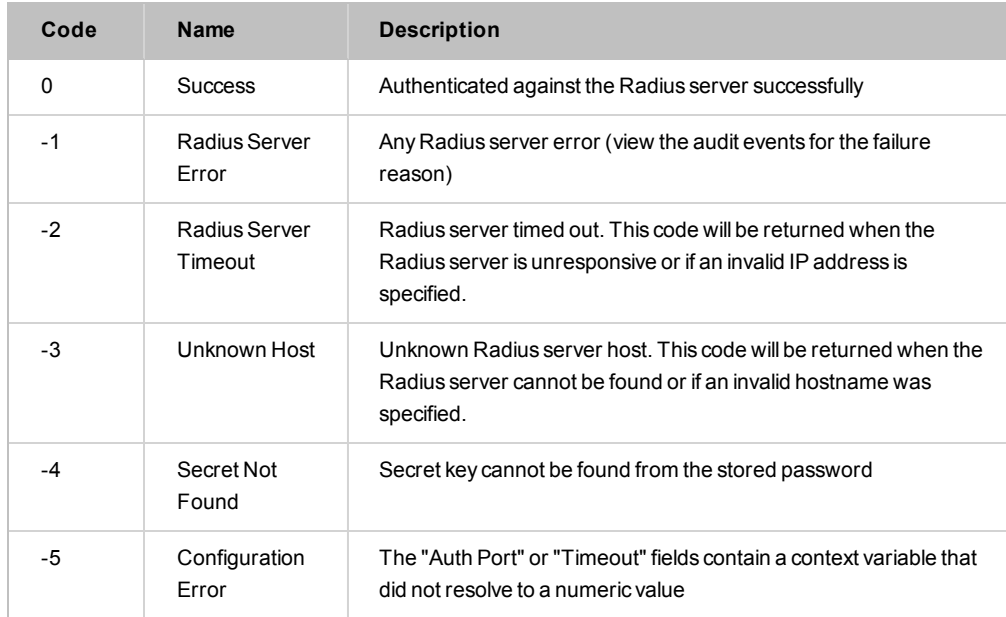

### Using the Assertion

- 1. Do one of the following:
	- To add the assertion to the Policy Development window, see ["Adding](#page-133-0) an [Assertion"](#page-133-0) on page 112.
	- To change the configuration of an existing assertion, proceed to step 2 below.
- 2. When adding the assertion, the **Authenticate Against Radius Server Properties** automatically appears; when modifying the assertion, right-click *<target>* **Authenticate Against Radius Server** in the policy window and choose **Authenticate Against Radius Server Properties** or double-click the assertion in the policy window. The properties dialog appears.

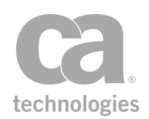

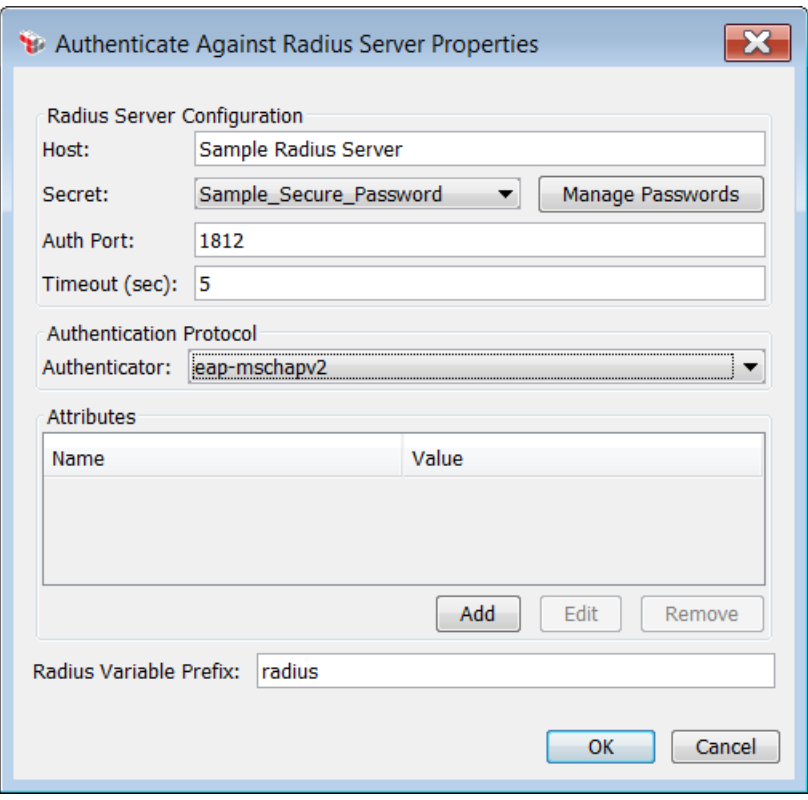

<span id="page-187-0"></span>*Figure 46: Authenticate Against RadiusServer Properties*

3. Configure the properties as follows:

*Table 40: Authenticate Against RadiusServer settings*

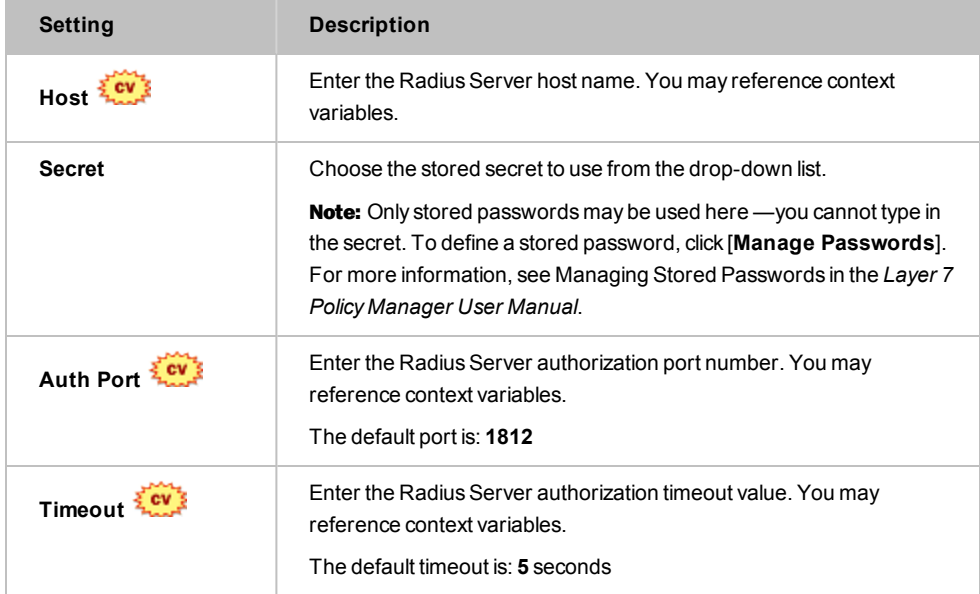

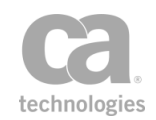

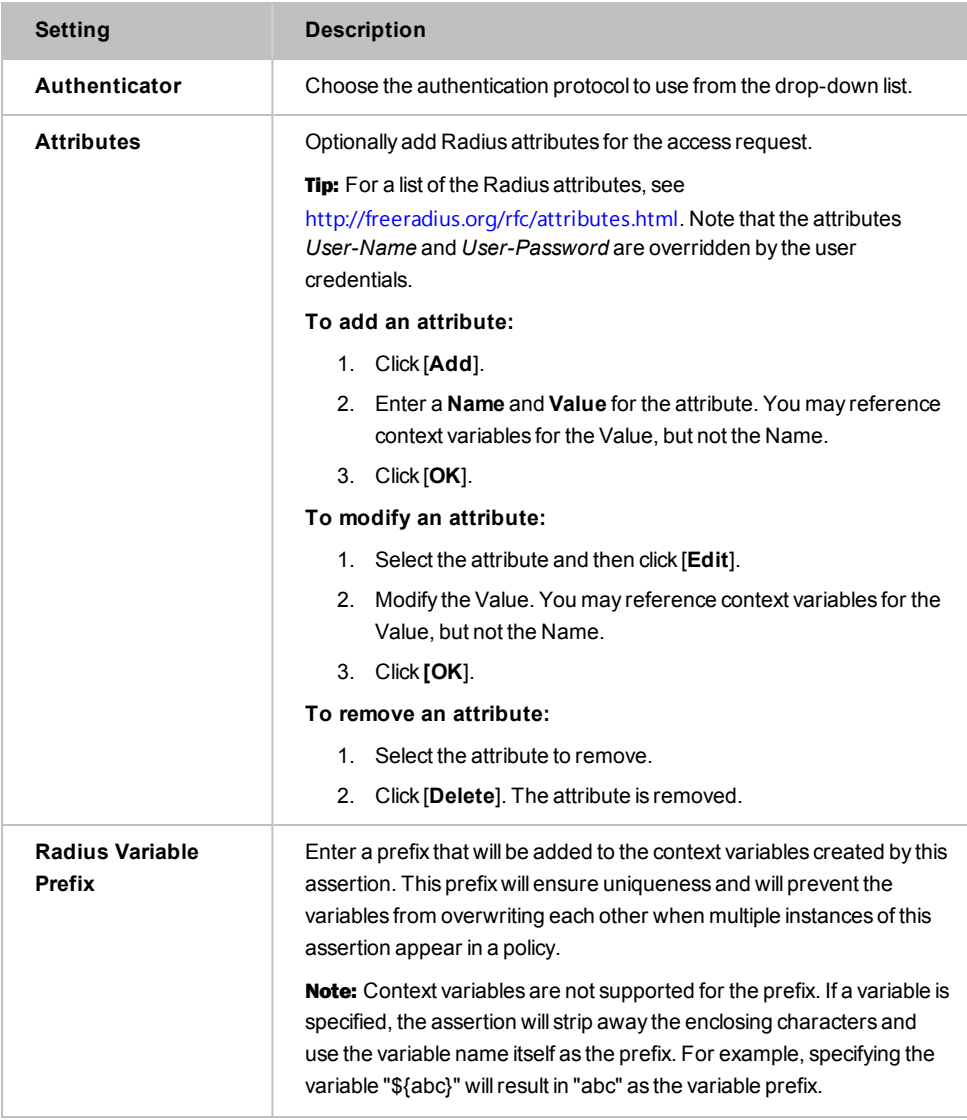

4. Click [**OK**] when done.

### <span id="page-188-0"></span>Authenticate Against SiteMinder Assertion

The *Authenticate Against SiteMinder* assertion is used to authenticate credentials against the CA SiteMinder Policy Server.

For a description of the context variables that this assertion can set or use, see Context Variables for CA SiteMinder in the *Layer 7 Policy Manager User Manual*.

To learn about selecting the target message for this assertion, see ["Selecting](#page-174-0) a Target [Message"](#page-174-0) on page 153.

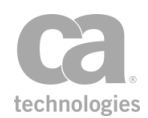

Tip: The *Authenticate Against SiteMinder* assertion offers a different solution for interacting with the CA SiteMinder policy server as compared to the current custom [Authenticate](#page-751-0) with [SiteMinder](#page-751-0) R12 Protected Resource assertion.The policy-based approach is more flexible than what is employed by the custom assertion. The Authenticate Against SiteMinder assertion also offers advanced features such as caching SSO tokens and multiple authorizations of the token.

### Using the Assertion

- 1. Do one of the following:
	- To add the assertion to the Policy Development window, see ["Adding](#page-133-0) an [Assertion"](#page-133-0) on page 112.
	- To change the configuration of an existing assertion, proceed to step 2 below.
- 2. When adding the assertion, the **Authenticate Against SiteMinder Properties** automatically appears; when modifying the assertion, right-click **Authenticate Against SiteMinder [***<prefix>***]** in the policy window and choose **Authenticate Against SiteMinder Properties** or double-click the assertion in the policy window. The properties dialog appears.

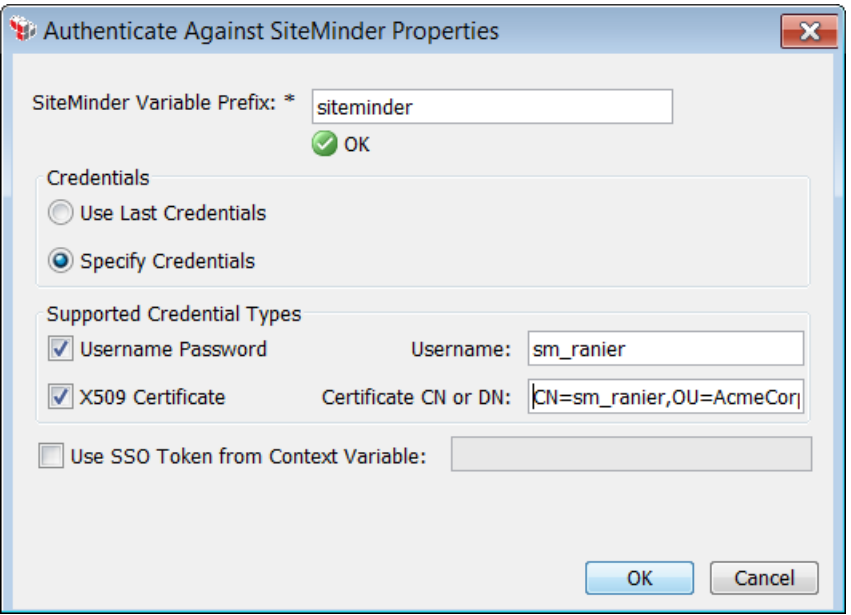

*Figure 47: Authenticate Against SiteMinder Properties*

3. Configure the properties as follows:

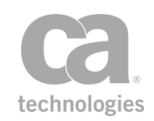

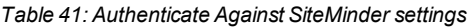

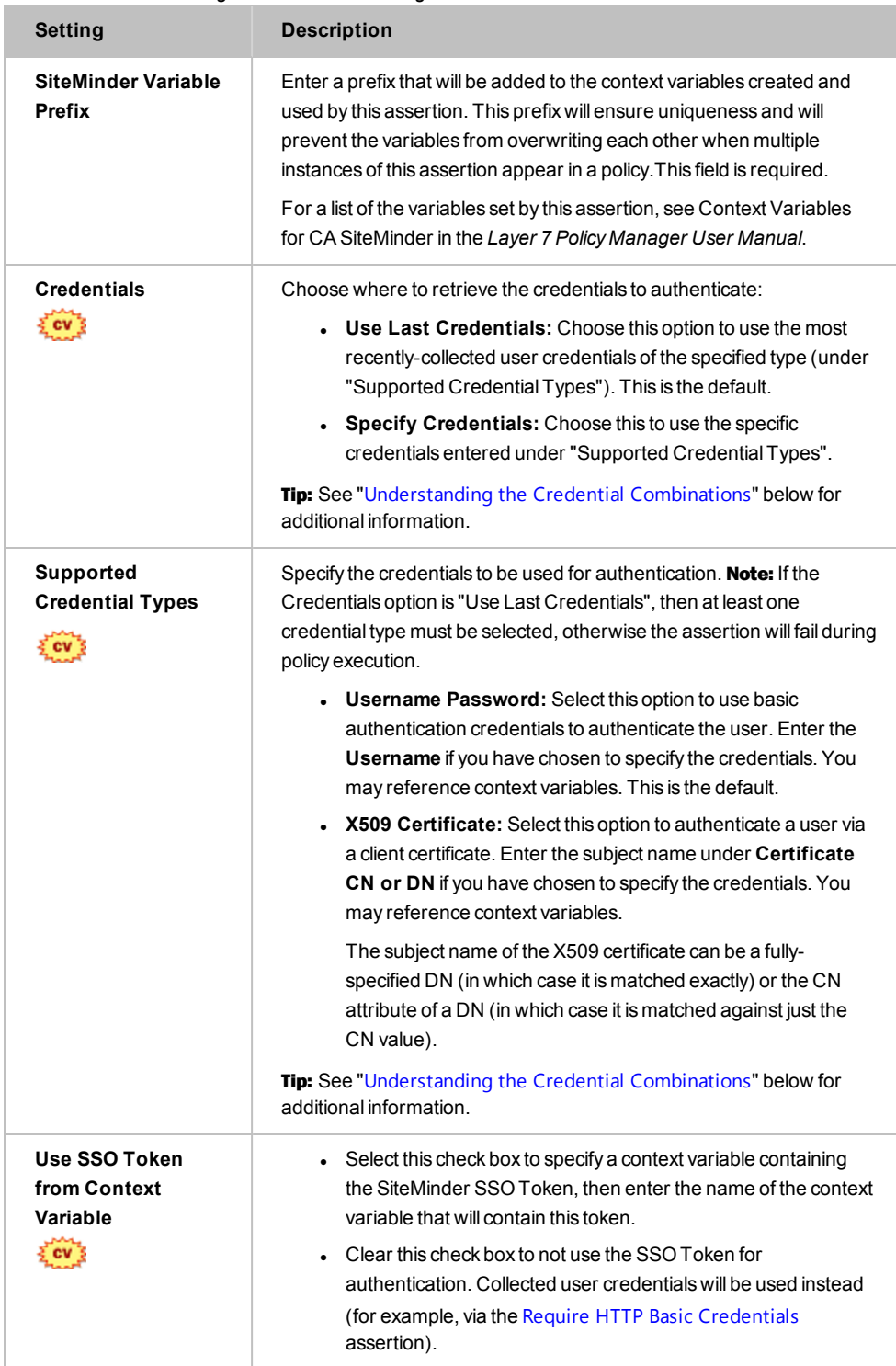

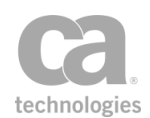

#### <span id="page-191-1"></span>**Understanding the Credential Combinations**

The Authenticate SiteMinder Properties offers multiple combinations of credentials settings for flexibility. Here is a brief explanation of the results of various combinations:

- If you select "Use Last Credentials" and then select both the "Username Password" and "X.509 Credentials" check boxes, the actual credentials used will depend on the authentication scheme present in the policy:
	- If only HTTP is used, then the X.509 Credentials is ignored.
	- If only client certificate authentication is used, then the Username Password is ignored.
	- **.** If both authentication schemes are present in the policy, then the client certification authentication is chosen first, followed by HTTP Basic.
- If you select "Use Last Credentials" and then fail to select a credential type, then the service policy will fail because no credentials are collected.
- If you select "Specify Credentials" and then select both credential type options, then you must enter the appropriate credentials for the same user, otherwise authentication will fail during policy execution.
- If you select "Specify Credentials" and then fail to select a credential type option, an error will be displayed when you try to close the properties.
- 4. Click [**OK**] when done.

### <span id="page-191-0"></span>Authenticate User or Group Assertion

The *Authenticate User or Group* assertion allows you to authenticate users and/or groups from specific LDAP Identity Providers, Simple LDAP Identity Providers, Federated Identity Providers (FIP), or Internal Identity Providers (IIP), using credentials gathered from a credential source assertions (for example, Require HTTP Basic [Credentials](#page-236-0), [Require](#page-249-0) SAML Token [Profile,](#page-249-0) or Require SSL or TLS [Transport\)](#page-288-0).

If you need to add more than one user or group to a policy, add several Authenticate User or Group assertions into an At Least One [Assertion](#page-640-0) Must Evaluate to True folder.

To learn about selecting the target message for this assertion, see ["Selecting](#page-174-0) a Target [Message"](#page-174-0) on page 153.

To learn more applying a tag to the identity, see Identity Tags in the *Layer 7 Policy Manager User Manual*.

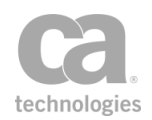

### <span id="page-192-0"></span>Authenticating Against a Simple LDAP Identity Provider

The authentication process differs slightly when a Simple LDAP Identity Provider is involved:

- Only users, not groups, can be authenticated against a Simple LDAP.
- When using the Policy Manager interface to search for a user in a Simple LDAP, the LDAP server is not actually consulted and no validation of the user name is performed by either the Policy Manager or the Gateway. The user name will always be displayed in the Search Results window, even if no such user exists (in other words, a "virtual" user is created).

Note: The Gateway will reject the user if the user name contains characters not permitted by the regular expression defined in the *ldap.simple.username.pattern* cluster property.

• At policy runtime, the Authenticate User or Group assertion succeeds only if the username and password provided by the client authenticates successfully *and* if the client-provided username matches the "virtual" user name from the Authenticate User or Group assertion.

#### Using the Assertion

1. Add the assertion to the policy development window using one of the methods described in Adding an [Assertion.](#page-133-0)

Tip: You can also right-click within either the "[All assertions](#page-640-1) must evaluate to true" or "At least one [assertion](#page-640-0) must evaluate to true" assertion folders and then choose Add User or Group.

The Search Identity Provider dialog appears:

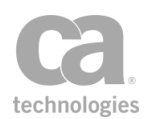

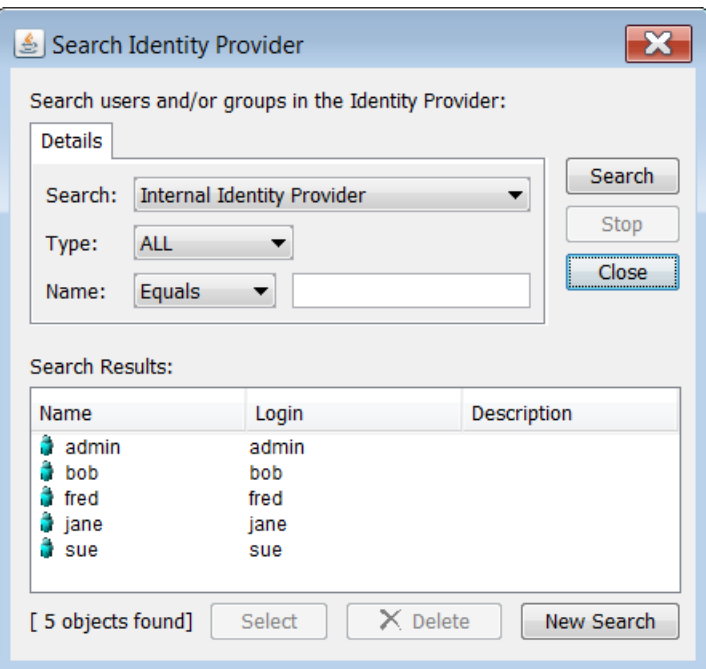

*Figure 48: Search IdentityProvider dialog*

2. Configure your search details as follows:

*Table 42: Search IdentityProvider settings*

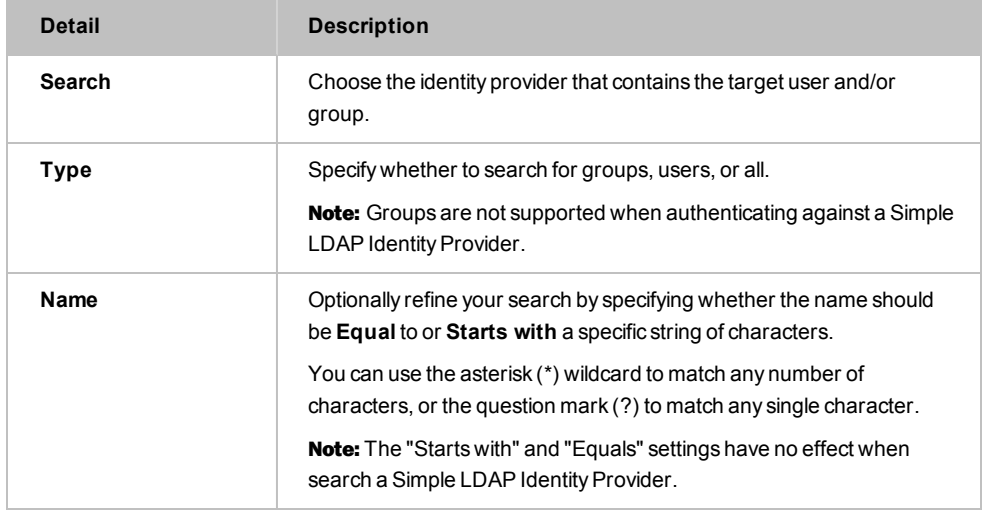

- 3. Click [**Search**]. Matching groups/users appear in the Search Results box. Note that if searching against a Simple LDAP Identity Provider, the user will always be "found" (see *"*[Authenticating](#page-192-0) Against a Simple LDAP Identity Provider*"* above for details).
- 4. Choose the users and/or groups to be added to the policy.

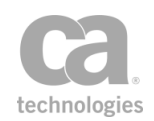

You can choose a continuous block of rows by dragging the mouse over the rows you want; or, choose the first row, hold down the [**Shift**] key, then choose the last row. You can choose individual rows by holding down the [**Ctrl**] key while clicking on the rows you want.

- 5. Click [**Select**]. The Search Identity Provider dialog closes and an assertion for each user or group is added to the policy development window.
- 6. Repeat this process to grant access to other users or groups.

### <span id="page-194-0"></span>Authorize via SiteMinder Assertion

The *Authorize via SiteMinder* assertion is used to authorize a user against the CA SiteMinder Policy Server. This assertion also sets a SiteMinder cookie and adds it to the response.

For a description of the context variables that this assertion can set or use, see Context Variables for CA SiteMinder in the *Layer 7 Policy Manager User Manual*.

To learn about selecting the target message for this assertion, see ["Selecting](#page-174-0) a Target [Message"](#page-174-0) on page 153.

### Setting SiteMinder Cookies

Prior to version 8.2.0, SiteMinder cookies were set in the Authorize via SiteMinder assertion. This functionality has now been moved to the "Manage Cookie [Assertion"](#page-533-0) on [page](#page-533-0) 512. As a result:

- Instances of the Authorize via SiteMinder assertion in use prior to v8.2.0 will continue to display the SiteMinder cookie controls until the "Set SiteMinder Cookie" check box is deselected. At this point, the cookie controls are removed and the properties will resemble [Figure](#page-195-0) 50. To set a SiteMinder cookie in the future, use the "Manage Cookie [Assertion"](#page-533-0) on page 512 (see [Figure](#page-195-1) 49 for an example).
- New instances of the Authorize via SiteMinder assertion added to a policy in version 8.2.0 or later will only display the properties shown in [Figure](#page-195-0) 50. If a SiteMinder cookie is required, use the "Manage Cookie [Assertion"](#page-533-0) on page 512 to set it (see [Figure](#page-195-1) 49 for an example).

The following policy sample shows how you might replace the Setting SiteMinder Cookies functionality. Note that the name of the cookie is SMSESSION by default and the value is *\$"{siteminder.smcontext.ssotoken}*". Note the double quotes in this context variable; these quotes are required in this instance.

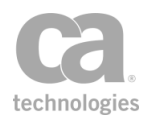

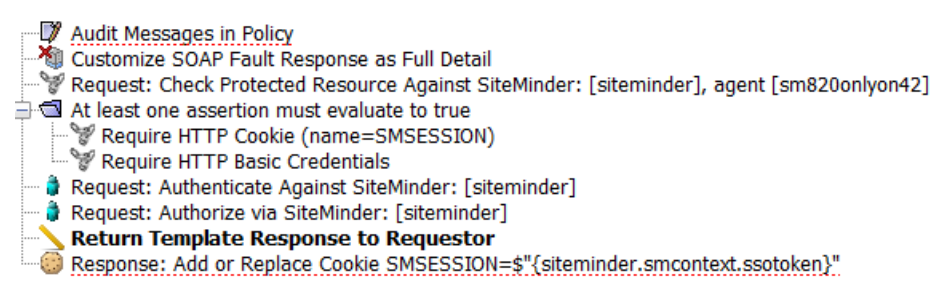

<span id="page-195-1"></span>*Figure 49: Sample policy for setting the SiteMinder Cookie*

### Using the Assertion

- 1. Do one of the following:
	- To add the assertion to the Policy Development window, see ["Adding](#page-133-0) an [Assertion"](#page-133-0) on page 112.
	- To change the configuration of an existing assertion, proceed to step 2 below.
- 2. When adding the assertion, the **Authorize via SiteMinder Properties** automatically appears; when modifying the assertion, right-click **Authorize via SiteMinder:** [<*prefix>*] in the policy window and choose Authorize via **SiteMinder Properties** or double-click the assertion in the policy window. The properties dialog appears.

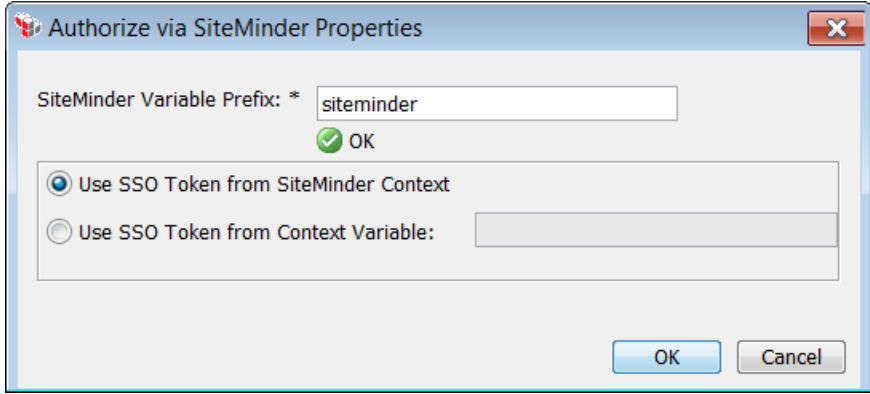

<span id="page-195-0"></span>*Figure 50: Authorize via SiteMinder Properties*

3. Configure the properties as follows:

*Table 43: Authorize via SiteMinder settings*

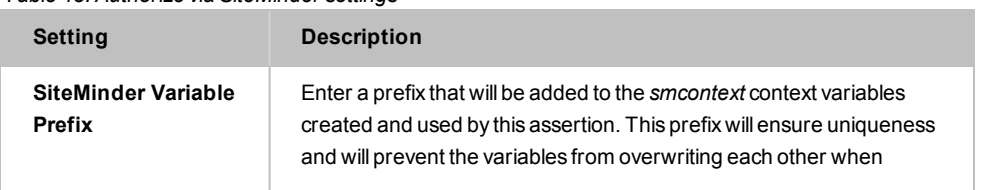

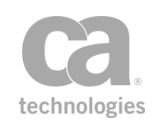

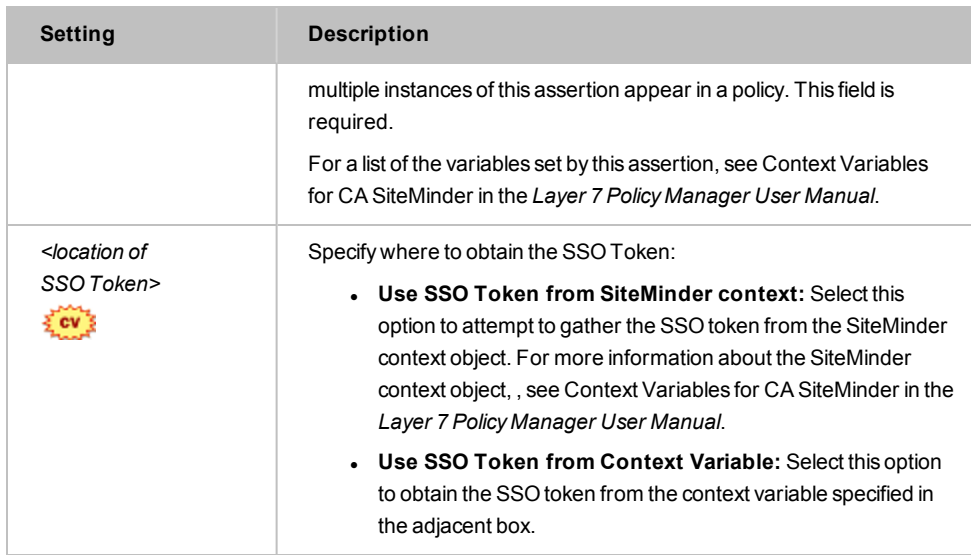

4. Click [**OK**] when done.

### <span id="page-196-0"></span>Check Protected Resource Against SiteMinder Assertion

The *Check Protected Against SiteMinder* assertion is used to determine whether the specified resource (URL) is protected via a CA SiteMinder Policy Server, and then it establishes the authentication method.

For a description of the context variables that this assertion can set or use, see Context Variables for CA SiteMinder in the *Layer 7 Policy Manager User Manual*.

To learn about selecting the target message for this assertion, see ["Selecting](#page-174-0) a Target [Message"](#page-174-0) on page 153.

#### Using the Assertion

- 1. Do one of the following:
	- To add the assertion to the Policy Development window, see ["Adding](#page-133-0) an [Assertion"](#page-133-0) on page 112.
	- To change the configuration of an existing assertion, proceed to step 2 below.
- 2. When adding the assertion, the **SiteMinder Check Protected Resource Properties** automatically appears; when modifying the assertion, right-click **Check Protected Resource Against SiteMinder <prefix>, agent <SM configuration name>** in the

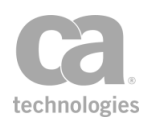

policy window and choose **SiteMinder Check Protected Resource Properties** or double-click the assertion in the policy window. The properties dialog appears.

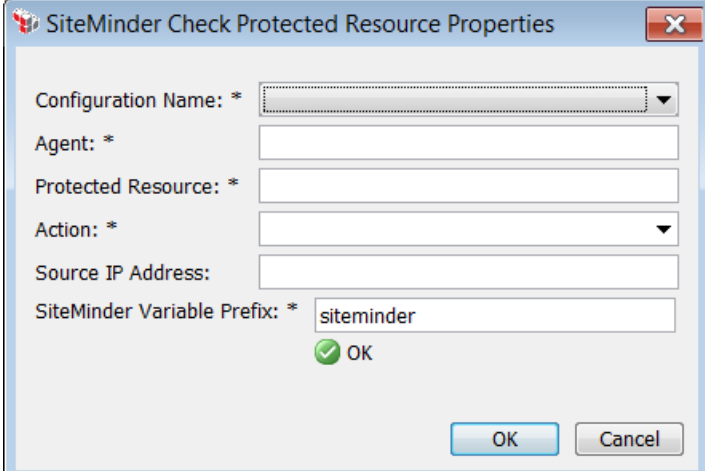

*Figure 51: SiteMinder CheckProtected Resource Properties*

3. Configure the properties as follows. All fields are required.

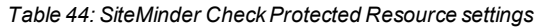

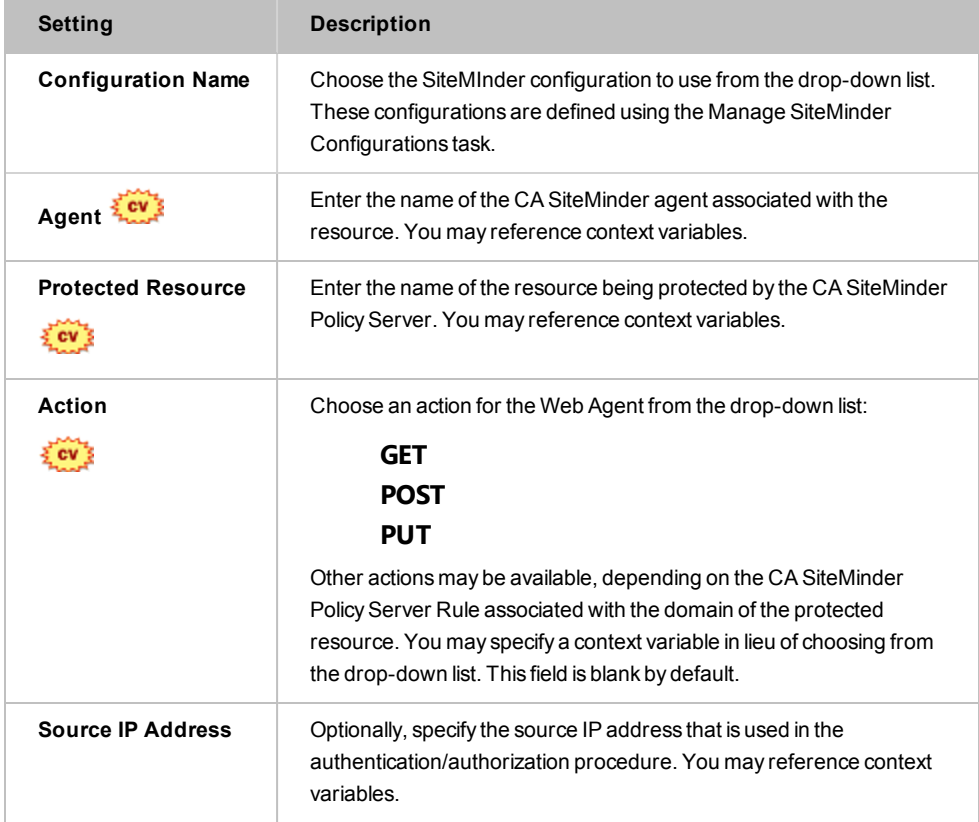

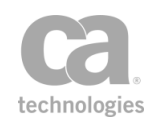

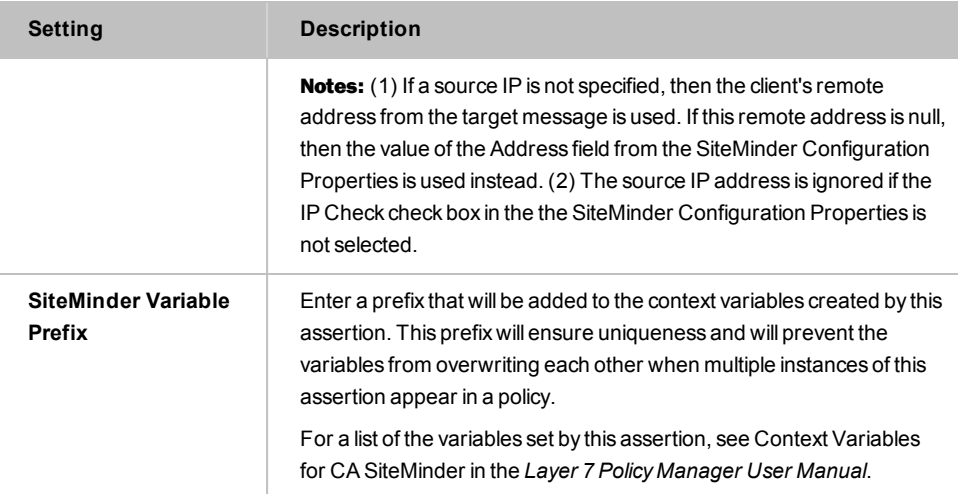

4. Click [**OK**] when done.

## <span id="page-198-0"></span>Exchange Credentials using WS-Trust Assertion

The *Exchange Credentials using WS-Trust* assertion takes credentials gathered by a preceding credential source assertion, such as the transport-level [Require](#page-236-0) HTTP Basic [Credentials](#page-236-0) or message-level Require WS-Security [UsernameToken](#page-269-0) Profile Credentials assertions, and sends them via a WS-Trust RequestSecurityToken (RST) SOAP request to a WS-Trust Security Token Service (STS). If the resulting SOAP response is a RequestSecurityTokenResponse (RSTR) and not a fault, and its RequestedSecurityToken element contains a valid security token (either a SAML token or a UsernameToken) the assertion will replace the current request's credentials with that token. If the message's original credentials were XML-based, then the XML element containing those credentials will be removed from the message and replaced with the RequestedSecurityToken element.

For more information about the Security Token Service, see Working with the Security Token Service in the *Layer 7 Policy Manager User Manual*.

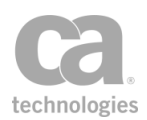

#### W A R N I N G

The Exchange Credentials using WS-Trust assertion will be invalidated if the routing assertion in the policy is set to remove processed Security headers. When using the Exchange Credentials using WS-Trust assertion, you must configure the [Route](#page-550-0) via [HTTP\(S\)](#page-550-0) assertion to maintain the Security header in the message. To do so, select the "Leave current Security header in request before routing" option in the HTTP(S) Routing Properties that is used by both assertions. If the credentials in a message are covered by an XML Signature using the [Sign Element](#page-428-0) assertion, then the signature will be invalidated when the credentials are replaced by the Exchange Credentials using WS-Trust assertion.

#### Using the Assertion

- 1. Do one of the following:
	- To add the assertion to the Policy Development window, see ["Adding](#page-133-0) an [Assertion"](#page-133-0) on page 112.
	- To change the configuration of an existing assertion, proceed to step 2 below.
- 2. When adding the assertion, the **WS-Trust Credential Exchange Properties** automatically appear; when modifying the assertion, right-click **Exchange Credentials using WS-Trust Request...** in the policy window and select **WS-Trust Credential Exchange Properties** or double-click the assertion in the policy window. The assertion properties are displayed.

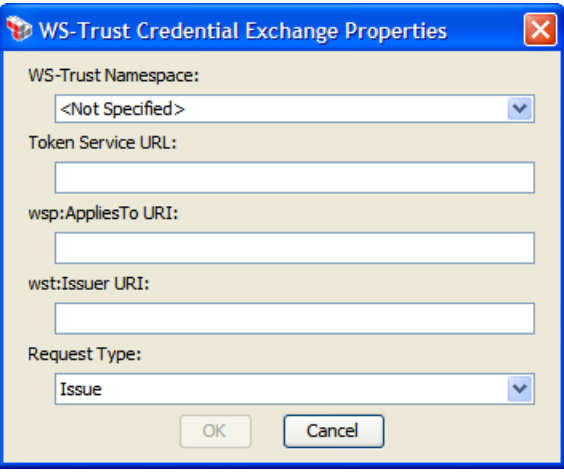

*Figure 52: WS-Trust Credential Exchange Properties*

3. Configure the properties as follows:

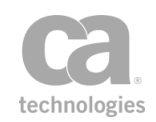

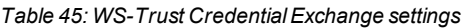

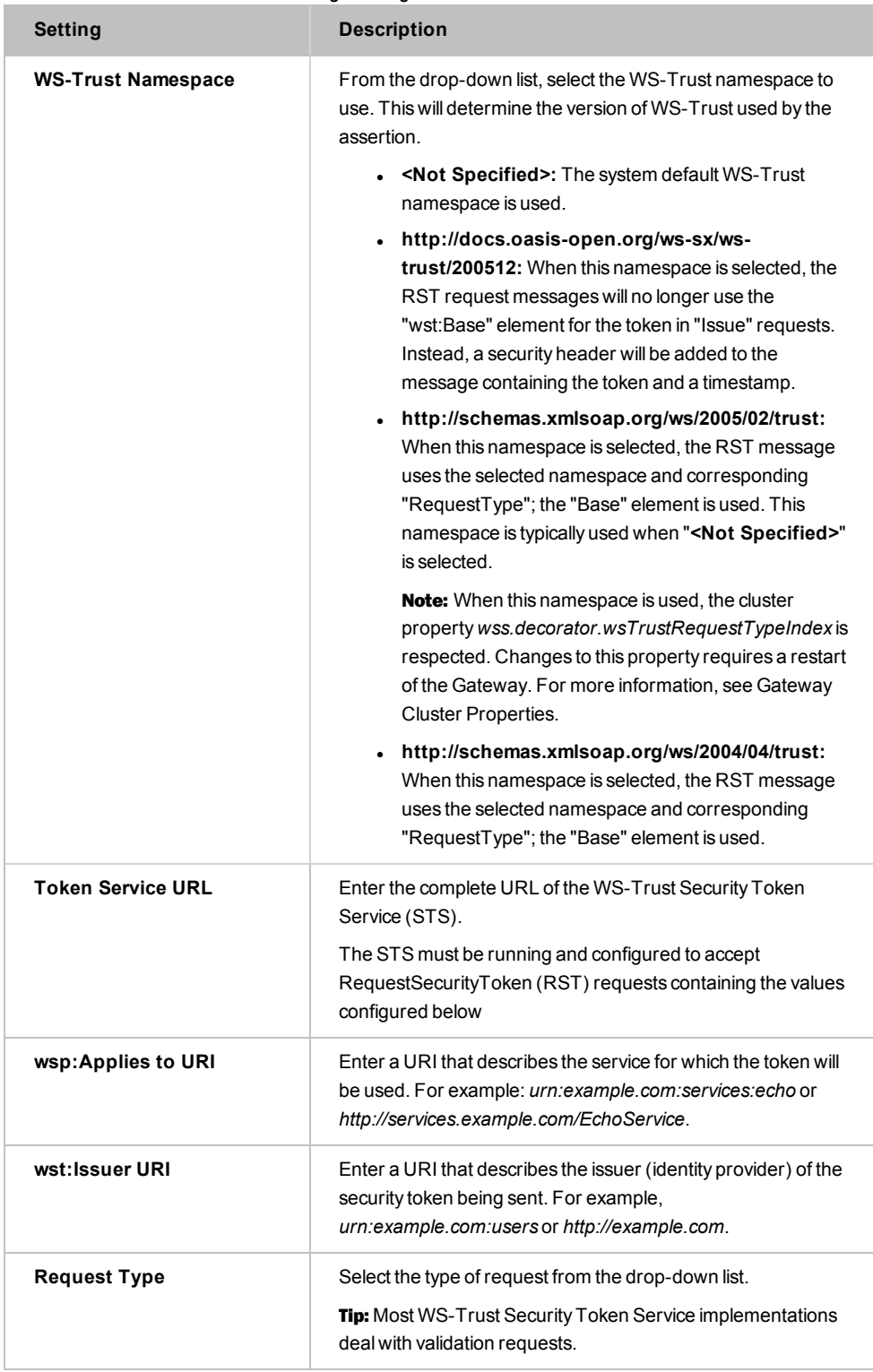

4. Click [**OK**] when done.

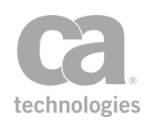

## <span id="page-201-0"></span>Extract Attributes from Certificate Assertion

The *Extract Attributes from Certificate* assertion extracts information from the X.509 Certificate of the last authenticated user and places them in context variables. Specifically, the subject/issuer DN fields are parsed and made available as context variables, as well as some extended attributes.

You can create a custom prefix to be added to context variables created by this assertion, to help make the context variables more readily identified.

In a policy, the Extract Attributes from Certificate assertion must be preceded by:

- At least one credential source assertion:
	- Require SSL or TLS Transport with Client [Authentication](#page-288-0)
	- Require WS-Secure [Conversation](#page-263-0)
	- Require [WS-Security](#page-267-0) Signature Credentials
	- <sup>l</sup> [Require](#page-249-0) SAML Token Profile *(Subject Confirmation: Holder of Key, Require Message Signature)*
- An identity assertion (for example, [Authenticate](#page-191-0) User or Group)

### <span id="page-201-1"></span>Context Variables for Subject/Issuer DN

The Extract Attributes from Certificate assertion sets the following context variables for the subject/issuer DN in an X.509 certificate. Note: The default <prefix> is "certificate" and can be changed in the assertion properties ([Figure](#page-205-0) 53).

The sample values shown are based on the following example subject DN:

cn=jsmith, OU=support, OU=IT, OU=Services, DC=acmecorp, DC=org, C=US

*Table 46: Context variables for Subject/Issuer DN in an X.509 certificate*

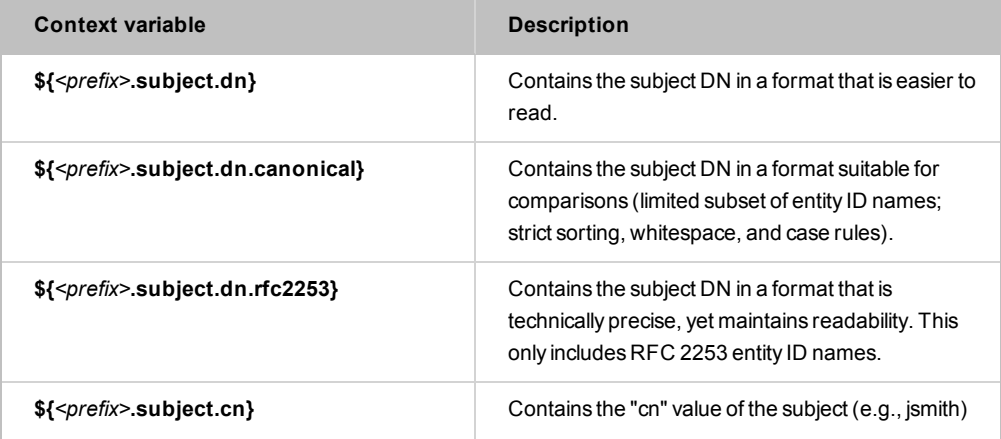

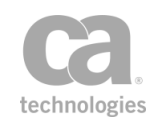

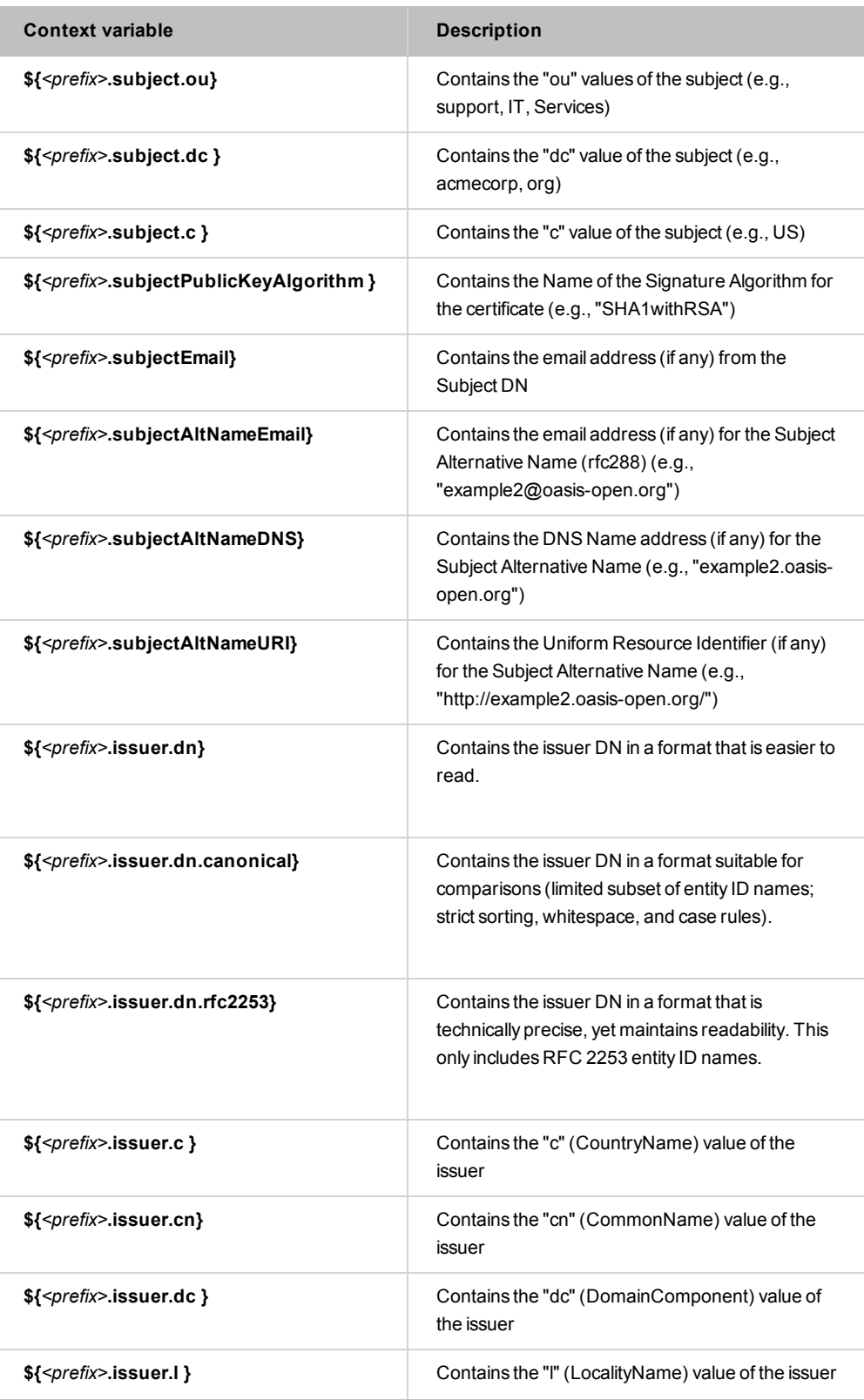

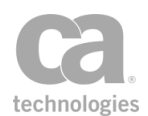

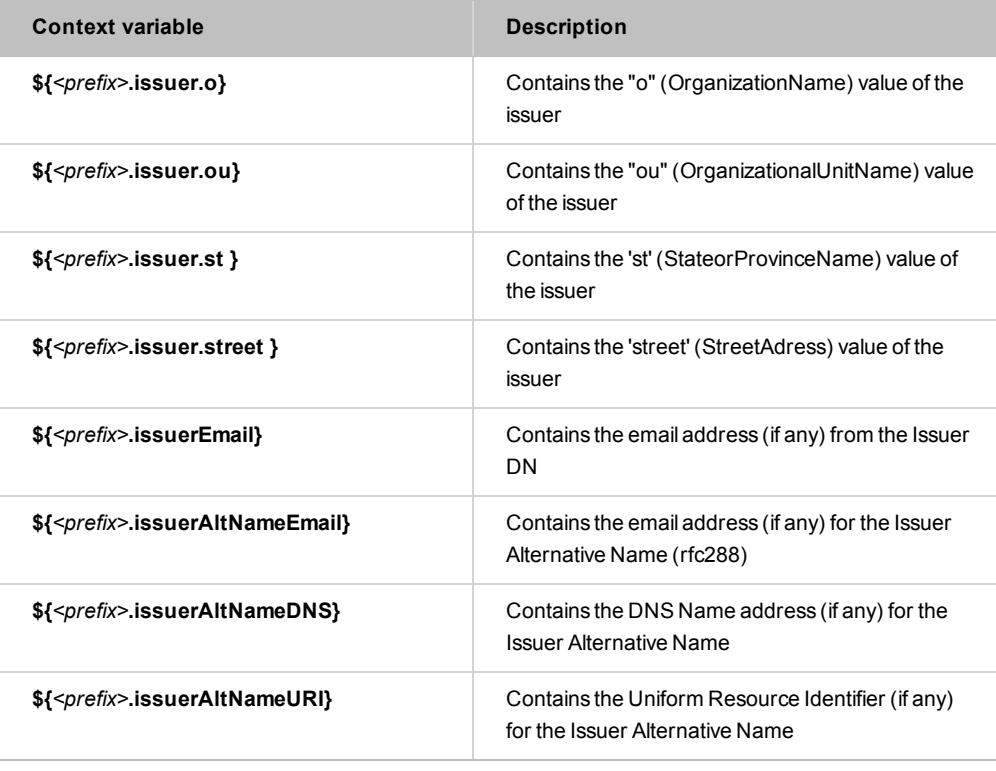

Note: If an attribute is not recognized, the following variable will be created for it: *\${prefix.subject.oid.1.2.3},* where "1.2.3" is the dotted-decimal entity ID of the attribute.

### <span id="page-203-0"></span>Context Variables for Extended Attributes

The Extract Attributes from Certificate assertion sets the following context variables for the extended attributes of an X.509 certificate. Note: The default *<prefix>* is "certificate" and can be changed in the assertion properties [\(Figure](#page-205-0) 53).

*Table 47: Context variables for extended attributes in an X.509 certificate*

| Context variable                              | <b>Description</b>                                                                                                    |
|-----------------------------------------------|----------------------------------------------------------------------------------------------------|
| \${ <prefix>.countryOfCitizenship}</prefix>   | Contains the country of citizenship. Since there can<br>be multiple values, this is an array of 2-letter country<br>codes. |
| \${ <prefix>.signatureAlgorithmName}</prefix> | Contains the Name of the Signature Algorithm for<br>the certificate (e.g., "SHA1withRSA")                                  |
| \${ <prefix>.signatureAlgorithmOID}</prefix>  | Contains the entity ID of the Signature Algorithm for<br>the certificate (e.g., "1.2.840.113549.1.1.5")                    |
| $$$ {< $prefix$ > serial}                     | Contains the Certificate Serial#                                                                                           |
| \${ <prefix>.notAfter}</prefix>               | Contains the Certificate Not After Date (e.g.,                                                                             |

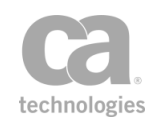

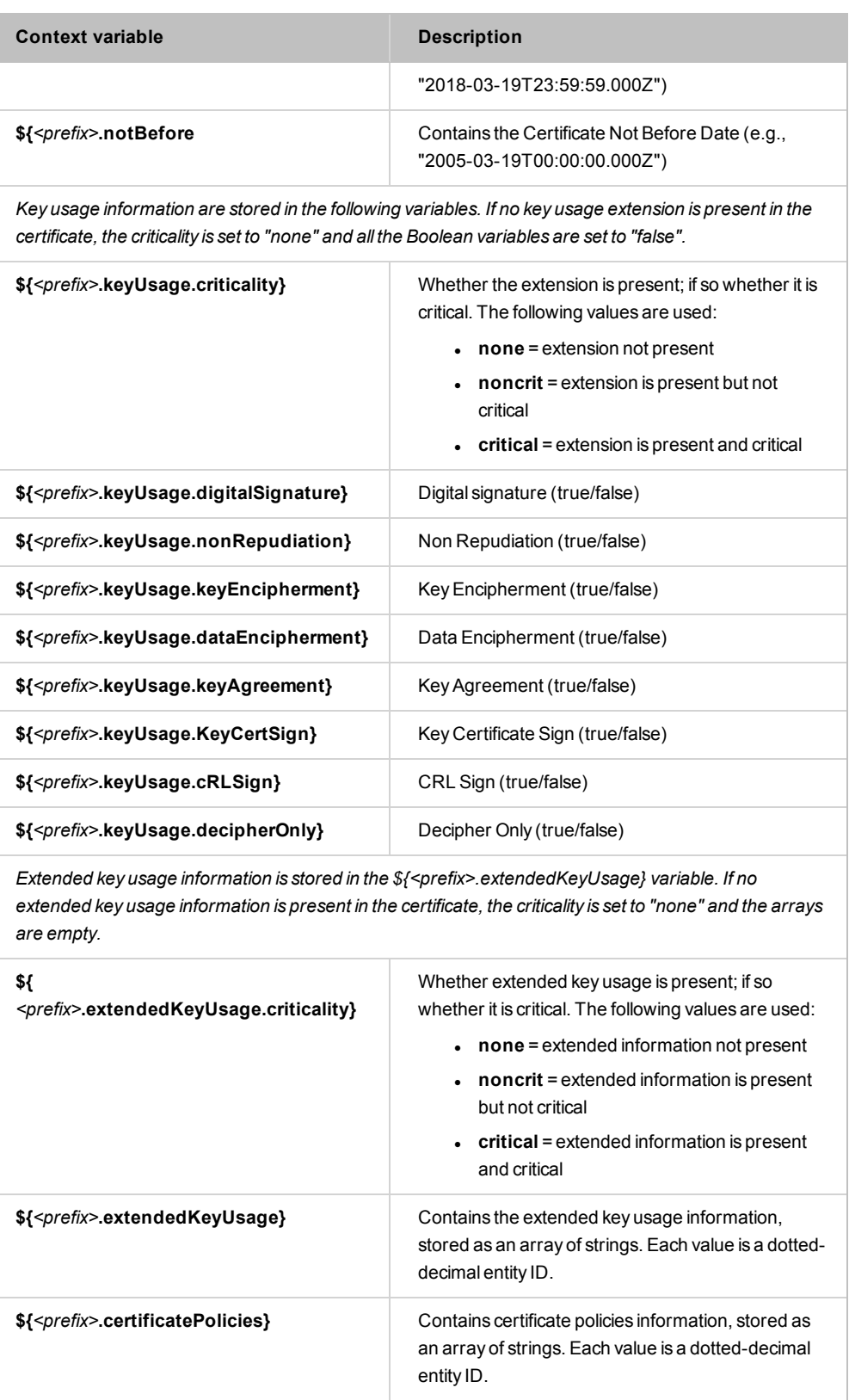

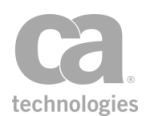

### Using the Assertion

- 1. Do one of the following:
	- To add the assertion to the Policy Development window, see ["Adding](#page-133-0) an [Assertion"](#page-133-0) on page 112.
	- To change the configuration of an existing assertion, proceed to step 2 below.
- 2. When adding the assertion, the **Certificate Attributes Properties** automatically appear; when modifying the assertion, right-click **Extract Attributes from Certificate** in the policy window and select **Certificate Attributes Properties** or double-click the assertion in the policy window. The assertion properties are displayed.

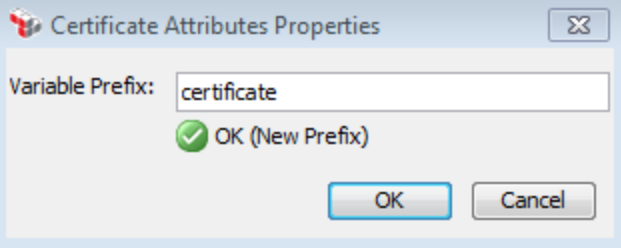

<span id="page-205-0"></span>*Figure 53: Certificate Attributes Properties* 

3. Enter a prefix that will be added to the context variables created by this assertion. This prefix will ensure uniqueness and will prevent the variables from overwriting each other when multiple instances of this assertion appear in a policy.

The default variable prefix is **certificate**.

For an explanation of the validation messages displayed, see Context Variable Validation in the *Layer 7 Policy Manager User Manual*.

4. Click [**OK**] when done.

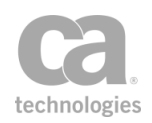

## <span id="page-206-0"></span>Extract Attributes for Authenticated User Assertion

The *Extract Attributes for Authenticated User* assertion is used to create context variables based on the attributes of a previously authenticated user. The context variables created here are primarily intended to be used by the [Create](#page-336-0) SAML Token assertion, but they can be read by any assertion that uses context variables.

The context variables created by this assertion have user-defined names.

Note: The Extract Attributes for Authenticated User assertion must be placed after the [Authenticate](#page-191-0) User or Group assertion. If the Gateway is unable to authenticate a user, then no context variables will be created.

### Using the Assertion

- 1. Do one of the following:
	- To add the assertion to the Policy Development window, see ["Adding](#page-133-0) an [Assertion"](#page-133-0) on page 112.
	- To change the configuration of an existing assertion, proceed to step 2 below.
- 2. When adding the assertion, the properties automatically appear; when modifying the assertion, right-click **Extract Attributes for Authenticated User** in the policy window and select **Identity Attributes Properties**. The assertion properties are displayed.

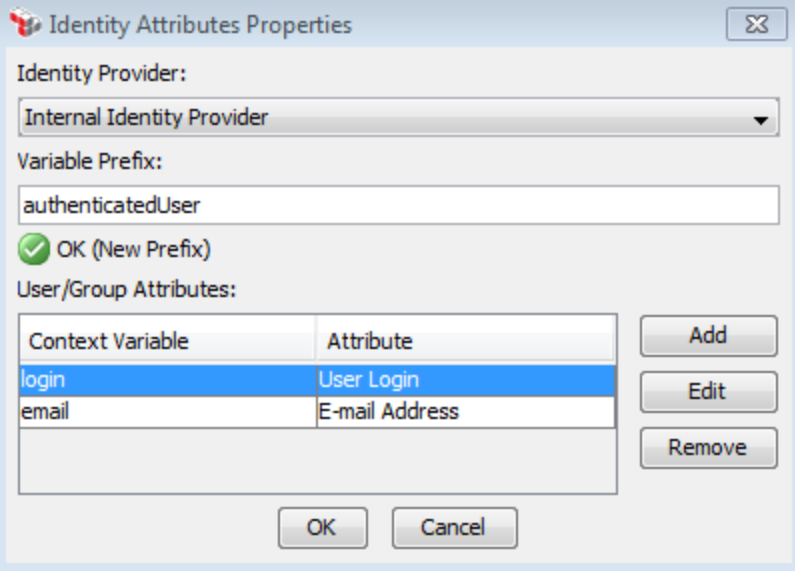

*Figure 54: IdentityAttributesProperties*

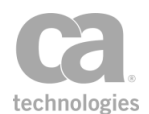

3. Configure the properties as follows:

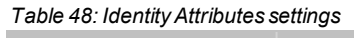

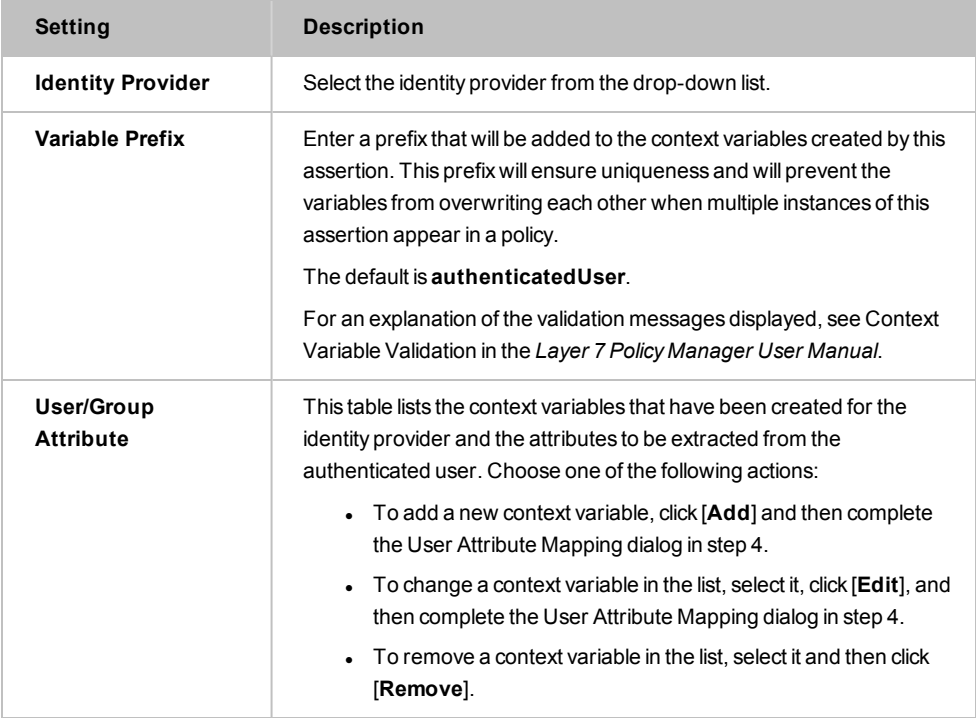

4. If adding or editing a context variable, the User Attribute Mapping dialog appears:

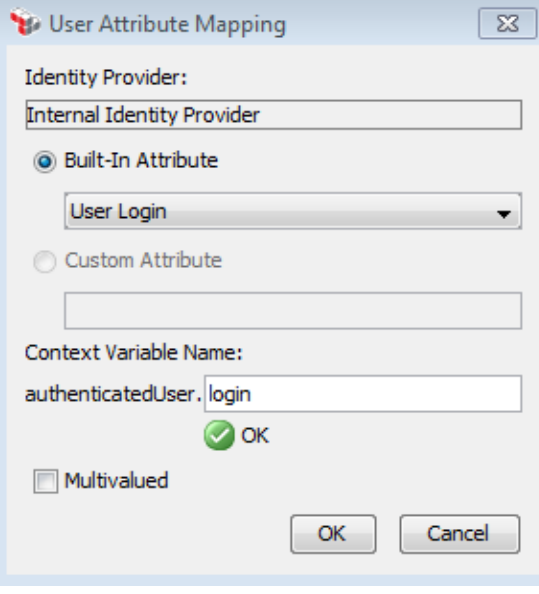

*Figure 55: User Attribute Mapping dialog*

5. Configure the dialog as follows:

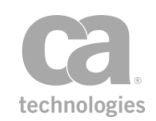

#### *Table 49: User Attribute Mapping settings*

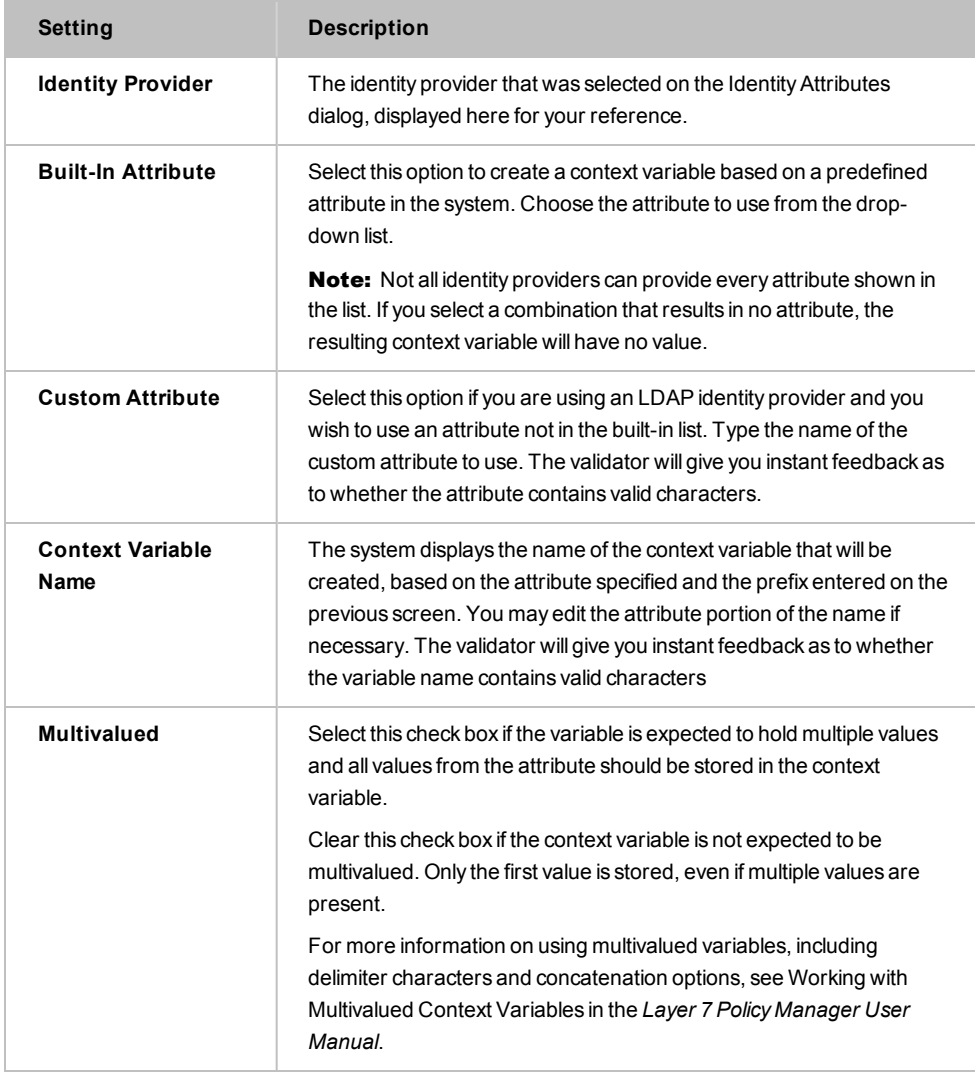

6. Click [**OK**] when done.

## <span id="page-208-0"></span>Perform JDBC Query Assertion

The *Perform JDBC Query* assertion is used to query an external database and use the query results later. The query results are stored in context variables created by this assertion.

Tip: To support using multivalued context variables in the JDBC Query assertion, you can build up the values of such a variable using the ["Manipulate](#page-663-0) Multivalued Variable Assertion" on page [642.](#page-663-0)

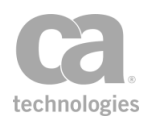

Before you can perform a JDBC query, be sure a JDBC connection has been configured through the Manage JDBC Connections task.

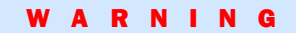

Do not create connections to the Gateway's MySQL database in general. Any query which writes to this database may render the Gateway inoperable.

The Perform JDBC Query Assertion is able to write to a variety of databases, even during a "Test". Ensure you are aware of the changes you are making as they are irreversible through the JDBC Query Properties.

### <span id="page-209-0"></span>Unsupported Functionality

Note the following functionality is not currently supported by the Perform JDBC Query assertion:

- Functions and Procedures are not supported on DB2.
- Functions and Procedures are supported on MySQL only when the database name is provided in the JDBC connection URL. Only supported when using the native MySQL driver and not DataDirect.
- Functions and Procedures with nested function calls are not supported.
- PL/SQL blocks are not supported.
- Calling overloading procedures or functions is not supported.
- Calling functions on MySQL Enterprise Edition using the Data Direct MySQL driver is not supported.
- Calling functions on Oracle via the native driver is not supported.
- Calling functions that return a Boolean with the DataDirect driver is not supported.
- Procedures and functions with lowercase names are not supported in Oracle.
- Functions and procedures in Oracle that return NCLOBs or NBLOBs with values greater than 32KB cannot be called from the CA API Gateway.
- The Boolean parameters BOOLEAN and BOOL are not supported for the native MySQL driver.

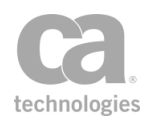

### <span id="page-210-0"></span>Context Variables Created by This Assertion

The Perform JDBC Query assertion sets the following context variables with the query results. Note: The default *<prefix>* is "jdbcQuery" and can be changed in the assertion properties ([Figure](#page-213-0) 57).

*Table 50: Perform JDBC Query context variables*

| Variable                                                    | <b>Description</b>                                                                                                    |
|-------------------------------------------------------------|----------------------------------------------------------------------------------------------------|
| <prefix>.<column_name></column_name></prefix>               | Returns the column name specified in the SQL query.<br>This variable is created when one result set is returned.                                                                                                    |
| <prefix>.resultSet1.<column_name></column_name></prefix>    | If a stored procedure returns multiple result sets, then<br>"resultSet1N" will be added to the name of the<br>variable.                                                                                                    |
| <prefix>.queryresult.count</prefix>                         | Returns the number of records returned by the query<br>(if using a SELECT query) or the number of records<br>affected by the query (if using a non-SELECT query).<br>This variable is always created.                                                                                            |
| <prefix>.xmlResult</prefix>                                 | Returns the XML results and is created when the<br>Generate XML Results check box is selected in the<br>properties.                                                                                                    |
| <prefix>.multipleResultSet.count</prefix>                   | This variable is set when there is more than one result<br>set. This will occur when a called procedure returns<br>more than one result set. This variable is not set if there<br>is only a single result set.<br>Tip: If OUT parameters are also set, they will be<br>counted as one result set |
| <prefix>.<br/>multipleResultSet.queryresult.count</prefix>  | This variable is only set when there is more than one<br>result set. If it is set, it contains the number of results in<br>total across all result sets.<br>Tip: If OUT parameters are also set, these will count as<br>one row.                                                                 |
| <prefix>.<out_parameter></out_parameter></prefix>           | Returns the name of an OUT parameter from a<br>procedure.                                                                                                    |
| <prefix>.return<br/><prefix>.RETURN_VALUE</prefix></prefix> | These variables are set by calling a function, with the<br>name of the variable depending on the DBMS (see<br>Table 52).                                                                                                    |

During policy consumption, the Gateway will create one multivalued context variable per column name. The number of values in the multivalued context variable corresponds to the number of records returned.

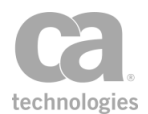

Tip: If you want to use names other than the SQL column names in the context variables, you can specify a mapping in the assertion properties.

#### Understanding Result Set Variables and Multiple Result Sets

The Perform JDBC Query assertion supports multiple result sets. When a SQL query is run (for example, "select \* from my\_table"), a "result set" is returned. This result set is a logical set of rows, with each row made up of a series of columns. When you (for example) select column\_a and column\_b from my\_table, and there are 10 rows in my\_table, the result set will contain 10 rows with each row having 2 columns.

When you call a procedure (for example, "CALL MY\_PROC"), it is possible that the procedure may return more than one result set (uncommon but possible). When this happens, the *<prefix>.multipleResultSet.count* variable will be set to "2" if two result sets were returned. If the result set #1 has 10 rows and result set #2 has 5 rows, then the *<prefix>.multipleResultSet.queryresult.count* variable will be set to "15".

For example, consider a stored procedure that returns the following result sets:

|               | group   id   name   value<br>. <b>.</b>                                                                                                |  |
|---------------|----------------------------------------------------------------------------------------------------|--|
| set1<br>setl. | 8   name8   test value8<br>  3   name3   test value3                                                                                   |  |
| set2<br>set2  | -----------------------<br>group   field1   field2   field3<br>.<br>--+------<br>---------<br>1   extra1   test1<br>4   extra4   test4 |  |
| set3<br>set3  | ----------------------------------<br>group   id   name   value<br>  6   name6   test value6<br>5   name5   test value5                |  |

*Figure 56: Multiple result sets example*

These will be the context variables that will be returned (using the default prefix "jdbcQuery"):

*\${jdbcQuery.resultSet1.group}* = **set1,set1** *\${jdbcQuery.resultSet1.id}* = **8,3** *\${jdbcQuery.resultSet1.name}* = **name8,name3** *\${jdbcQuery.resultSet1.value* = **test value8,test value3**

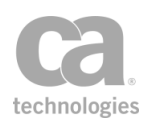

*\${jdbcQuery.resultSet2.group}* = **set2,set2** *\${jdbcQuery.resultSet2.field1}* = **1,4** *\${jdbcQuery.resultSet2.field2}* = **extra1,test1** *\${jdbcQuery.resultSet2.field3* = **extra4,test4** *\${jdbcQuery.resultSet3.group}* = **set3,set3** *\${jdbcQuery.resultSet3.id}* = **6,5** *\${jdbcQuery.resultSet3.name}* = **name6,name5** *\${jdbcQuery.resultSet3.value}* = **test value6,test value5** *\${jdbcQuery.multipleResultSet.count}* = **3**

### Using the Assertion

- 1. Do one of the following:
	- To add the assertion to the Policy Development window, see ["Adding](#page-133-0) an [Assertion"](#page-133-0) on page 112.
	- To change the configuration of an existing assertion, proceed to step 2 below.
- 2. When adding the assertion, the **JDBC Query Properties** automatically appear; when modifying the assertion, right-click **Perform JDBC Query** in the policy window and select **JDBC Query Properties** or double-click the assertion in the policy window. The assertion properties are displayed.

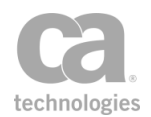

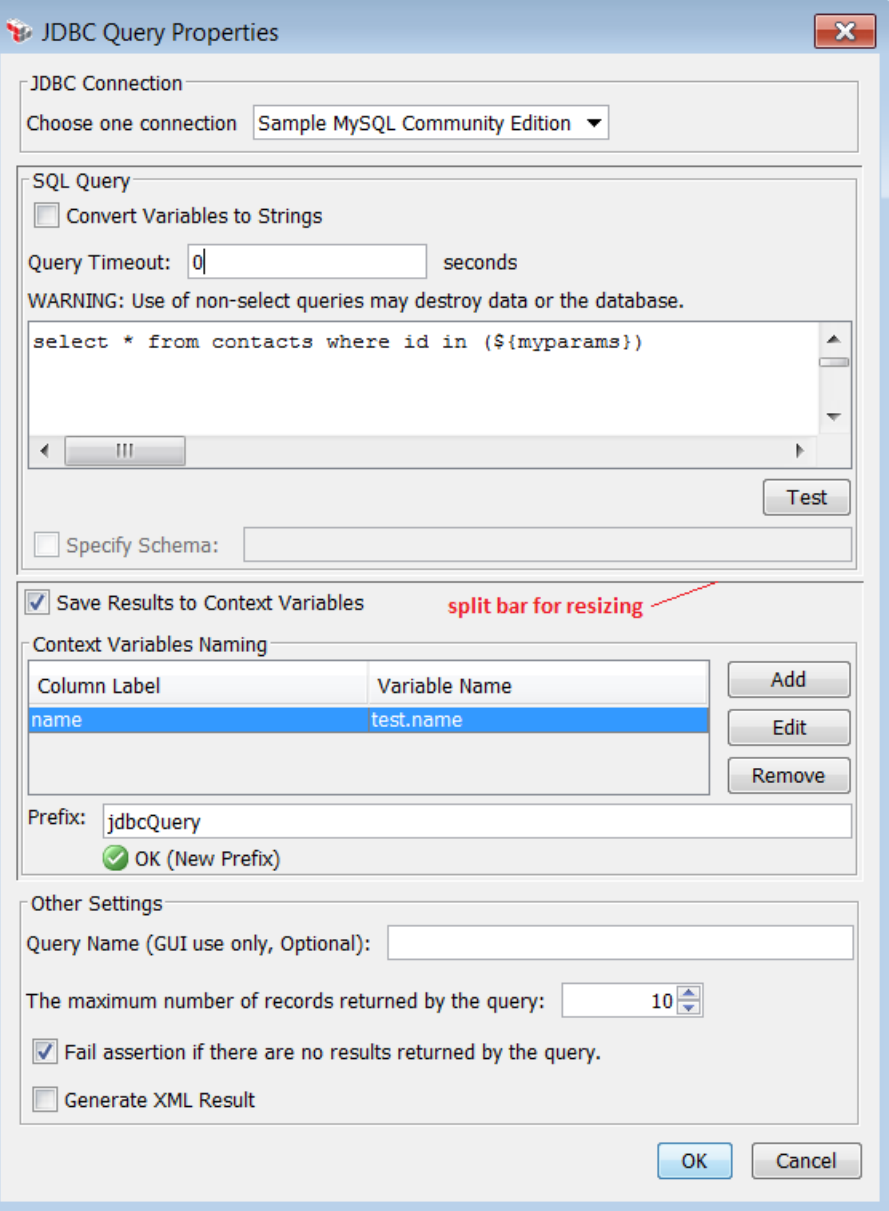

<span id="page-213-0"></span> $Figure 57: JDBC Query Properties$ 

Tip: You can use the split bar between the "SQL Query" and "Context Variables Naming" panels to adjust the relative panels sizes to suit your needs (see [Figure](#page-213-0) 57).

3. Configure the properties as follows:

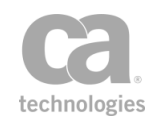

#### *Table 51: JDBC Query settings*

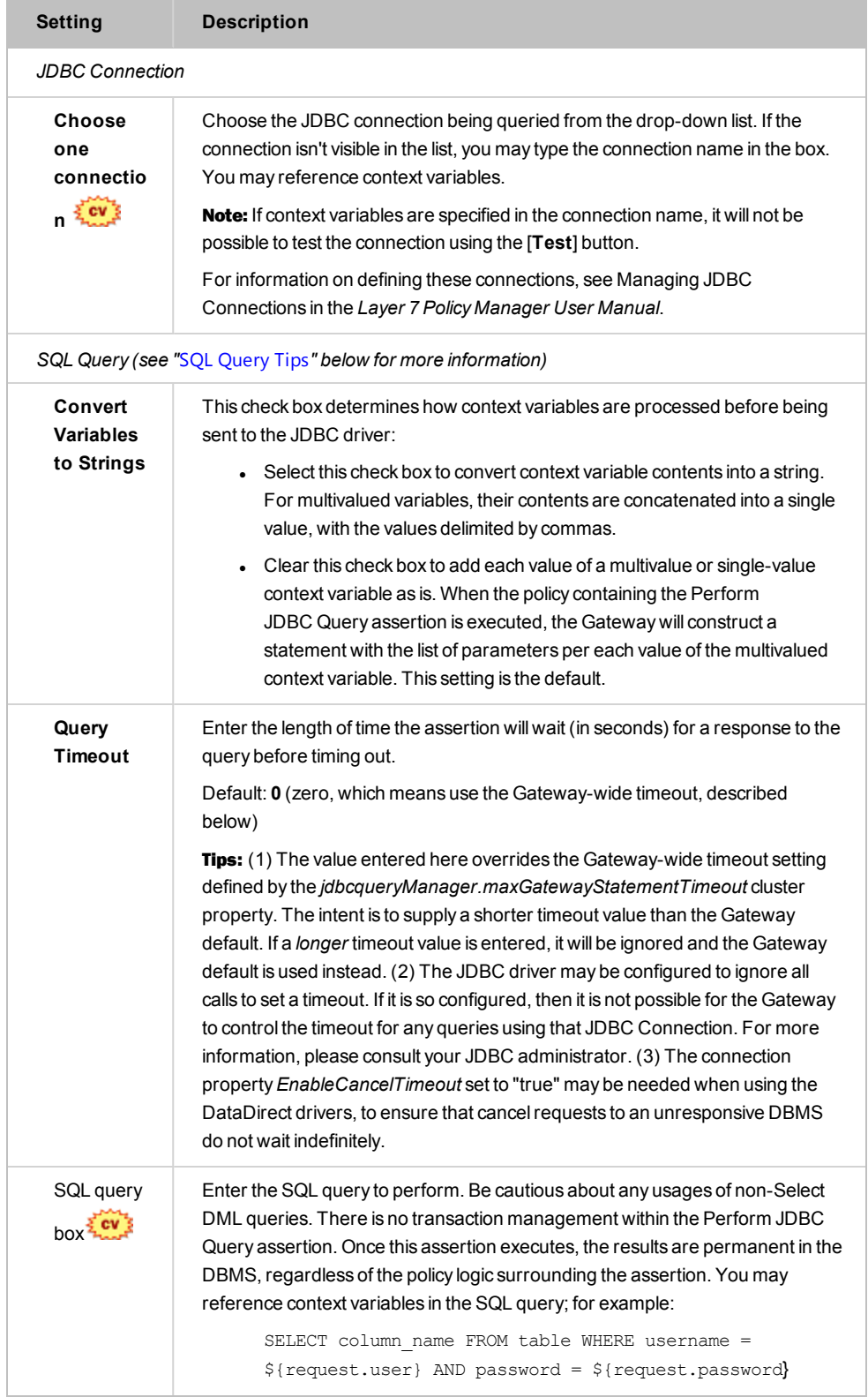

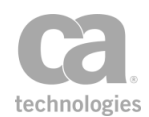

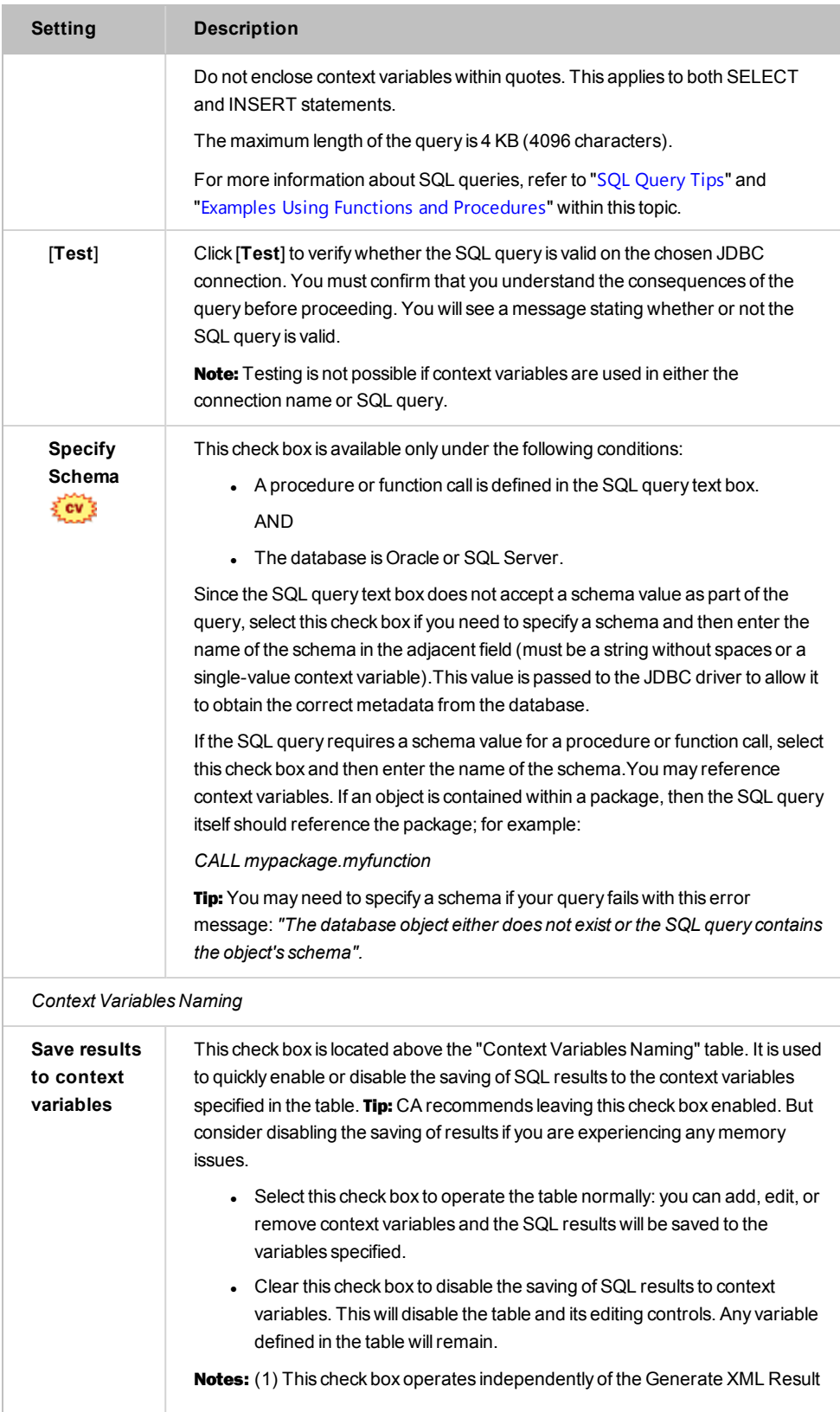
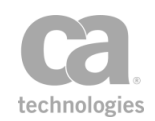

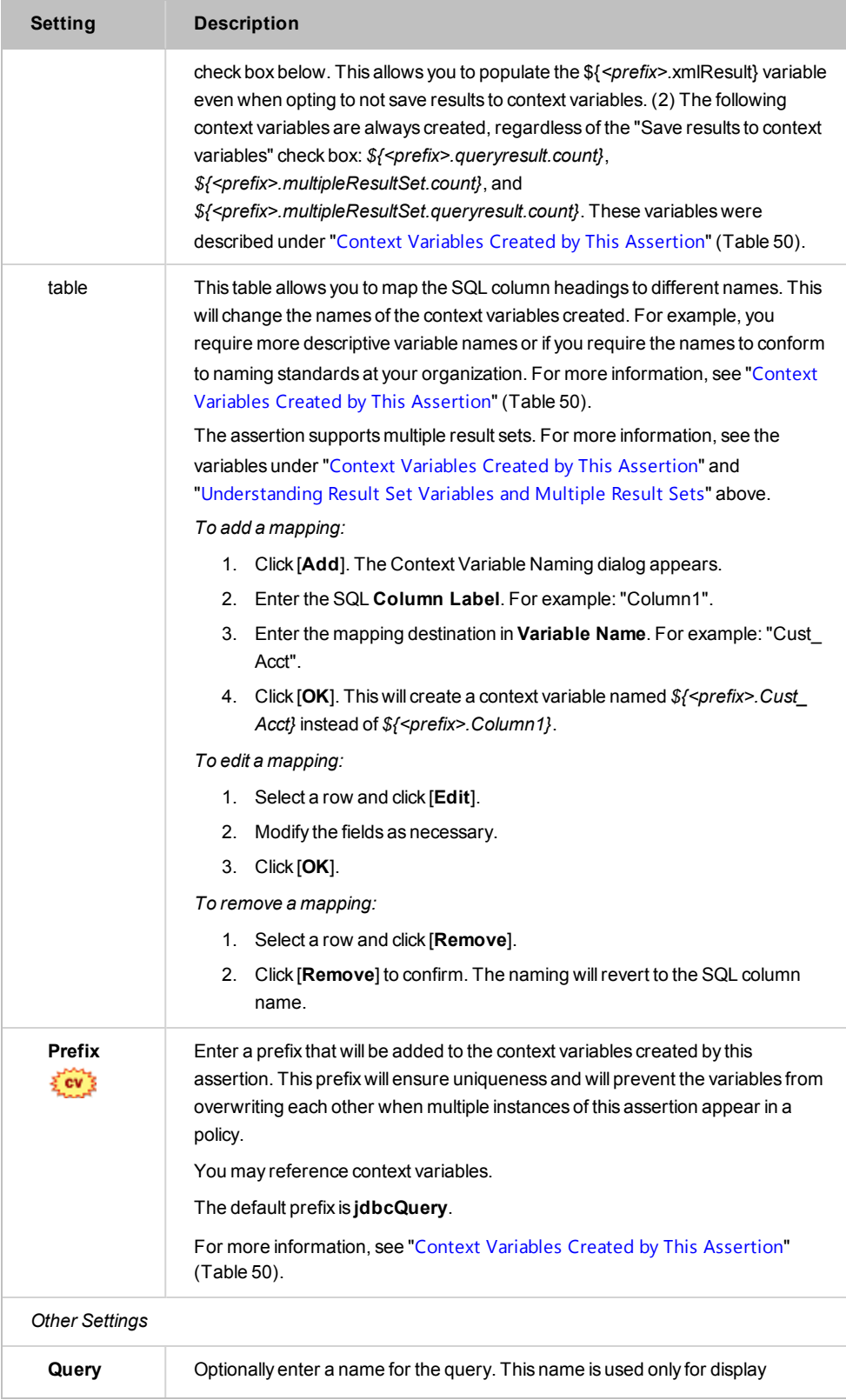

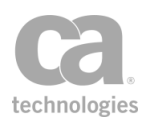

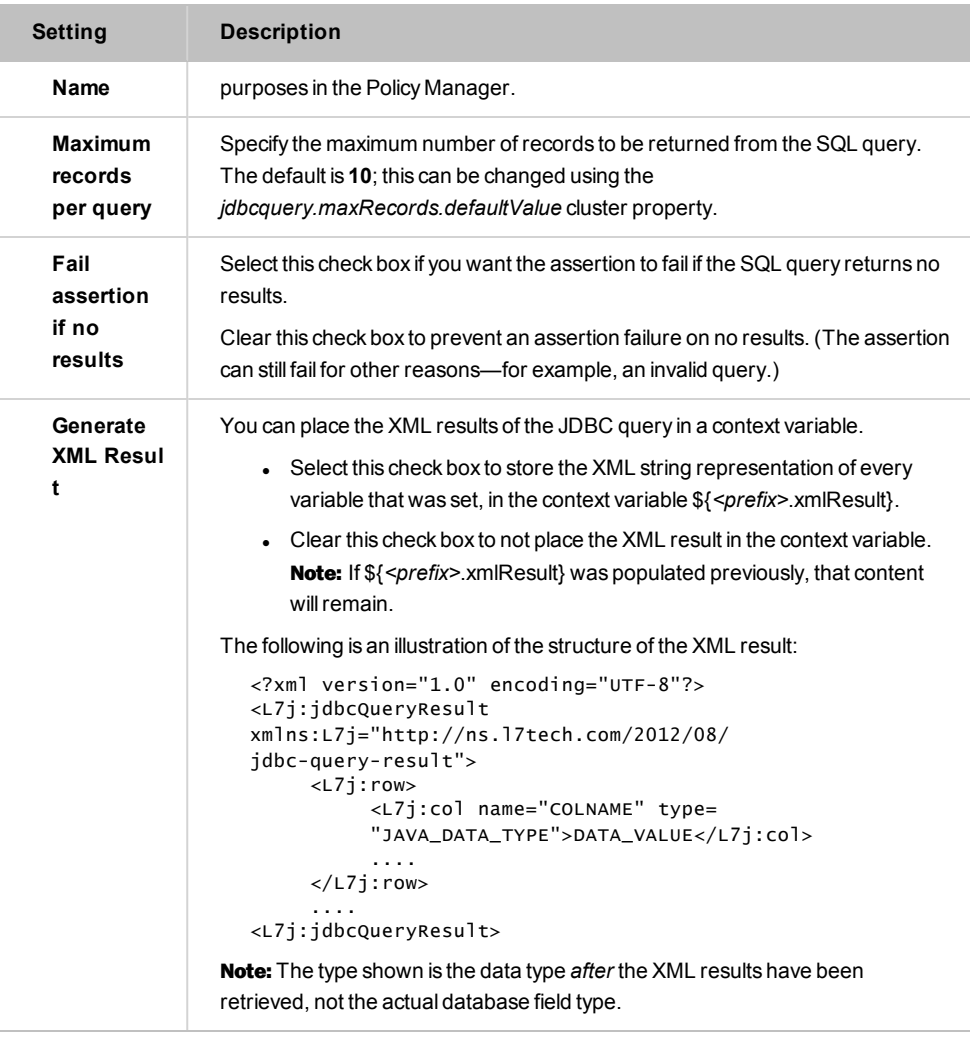

4. Click [**OK**] when done.

## SQL Query Tips

Keep in mind the following when entering an SQL query:

• All variables created by the Perform JDBC Query assertion are multivalued. As such, it not possible to use array syntax when a suffix (i.e., selector) is present. Similarly, the variable "\${jdbcQuery.return\_value.*millis*}" will not work ("millis" can be any suffix).

For a more detailed description, see "Multivalued Variables and Selectors" in Working with Multivalued Context Variables in the *Layer 7 Policy Manager User Manual*.

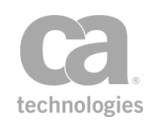

. If a query requires a null value, use the context variable *\${policy.nullvalue}*. This built-in variable always resolves to null.

**Tip:** For Oracle databases, null values are equivalent to the empty string for VARCHAR types. Thus, another way to pass null values in Oracle is to pass the empty string. For example, both of the following would result in the same, when *nullFunction* takes a VARCHAR parameter:

*func nullFunction "" func nullFunction \${policy.nullvalue}*

• If a query contains SQL functions such as AVG(), MAX(), MIN(), or nested SELECT, you should use the "AS" keyword to alias the returned value; for example:

```
SELECT max(column name) AS alias name FROM table;
SELECT column name, (SELECT COUNT(*) FROM table1 WHERE conditions) AS alias name
FROM table2 WHERE conditions;
```
Note: The "AS" keyword is fully supported on in version 7.1 or later of the Gateway. Prior to version 7.1, the "AS" keyword does not work on simple column alias

definitions. For example, you attempt to join two tables with an identically named

column. In version 7.1, you can use an alias to separate the two columns in the result set:

```
SELECT tableA.id, tableA.firstName, tableA.lastName AS lastNameA, tableB.lastName
AS lastNameB,
FROM tableA
INNER JOIN tableB ON tableA.id = tableB.id
WHERE tableA.city = 'Vancouver';
```
This will result in the following context variables available:

*id*

*firstName lastNameA lastNameB*

In version 7.0 or earlier, the "AS" keyword is ignored, which results in only these variables being available:

*id*

*firstName*

The workaround is to modify the above SQL query as follows:

```
SELECT tableA.id, tableA.firstName, CONCAT(tableA.lastName,'') AS lastNameA,
CONCAT(tableB.lastName,'') AS lastNameB,
FROM tableA
INNER JOIN tableB ON tableA.id = tableB.id
WHERE tableA.city = 'Vancouver';
```
This query uses the function CONCAT and the "AS" keyword takes effect. The query will now produce the expected four context variables listed above.

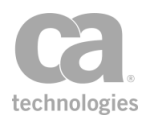

• The SQL query cannot reference a schema. If you need to specify a schema value, select the **Specify Schema** check box and enter the value there. Note: The ability to specify a schema is available only for Oracle and SQL Server.

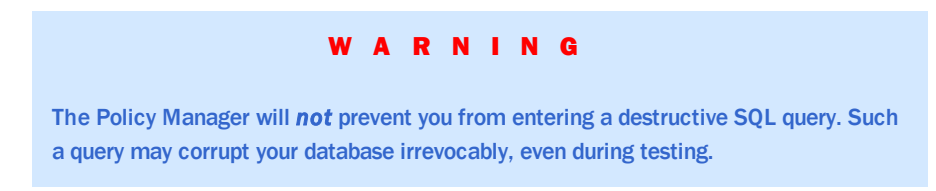

## Converting Variables into Strings

When writing an SQL Query that will reference context variables, you need to decide whether to use the value *converted to a string* or to use the *raw value*. When the raw value is used, it will be passed directly to the JDBC driver, which will then convert it as needed, if the value is supported.

If the type of your variable is supported by the JDBC driver but you wish to use its string value while at the same time using the raw value of other variables, then you will need to create a new variable first to convert the raw variable into a string variable. For more information, see the "Convert Variables to String" option in [Table](#page-214-0) 51.

## Using Functions and Stored Procedures

The query statement may contain calls to functions and stored procedures. The Gateway will determine what parameters a function or procedure require as input, output, or both, by examining the database metadata for it.

To call a stored procedure, use either the CALL OR EXEC keyword followed by the name of the procedure and then the parameters for the procedure. To call a function, use the FUNC keyword.

The procedure/function parameters can be supplied as literal values, single or multivalued context variables. These parameters can either be encoded within parentheses (for example, "CALL myproc (param1, param2,.....,paramN)") or without (for example, "CALL myproc param1, param2, ....., paramN").

The only parameters for a procedure that must be supplied are the IN or INOUT parameters. The Gateway will automatically handle correctly registering any OUT or INOUT parameters based on the metadata for the procedure.

Note: There is no method/syntax to bind a context variable in the 'SQL Query' text field with an OUT variable from a procedure (or any other SQL statement).

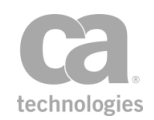

To call a function, use the FUNC keyword followed by the name of the function and its parameters. The same rules for how to supply parameters apply to functions.

The output of a procedure or function will be set automatically after it has been invoked. The following table lists the names of the output variable for each database when calling a function.

| <b>Database</b>                 | Default variable name |
|---------------------------------|-----------------------|
| MySQL (only with native driver) | return                |
| Oracle                          | RETURN VALUE          |
| MS SOL Server                   | <b>RETURN VALUE</b>   |
| DB2 (not supported)             | n/a                   |

<span id="page-220-0"></span>*Table 52: Default output variables from a function*

All OUT/INOUT parameters are handled automatically. When calling either a procedure or a function, consider the types of the input parameters. For types such as Date, Timestamp, and BLOB to work correctly, you need to ensure the context variable is off the correct type (Date/Time or byte []). Also ensure that the Perform JDBC Query assertion is configured to not convert variables to Strings. This allows the raw type to be passed the JDBC Driver, which can then provide any conversions it supports.

Note that when calling a nonexistent function or procedure, an exception is triggered only if the package name was also specified. For example, calling the nonexistent "mypackage.myfunction" will trigger an exception, but using "myfunction" will not trigger an exception.

Note: For Oracle databases, the function and procedure names should be in uppercase and must not contain spaces or special characters. *Exception:* It is possible to call a function or procedure containing lowercase characters in its name provided that it was not created using quotes around the name.

### **Messages Returned for Application Users**

When a user is connected to the database as an application user (not as the schema owner), the following messages will be returned when a valid stored procedure or function is called with no parameters:

*Table 53: Messages for procedures or functions with no parameters*

| <b>Database</b> | Message returned                                                                 |
|-----------------|----------------------------------------------------------------------------------|
| <b>MySQL</b>    | "query testing failed: [17tech][MySQL JDBC Driver][MySQL]No database<br>selected |

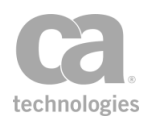

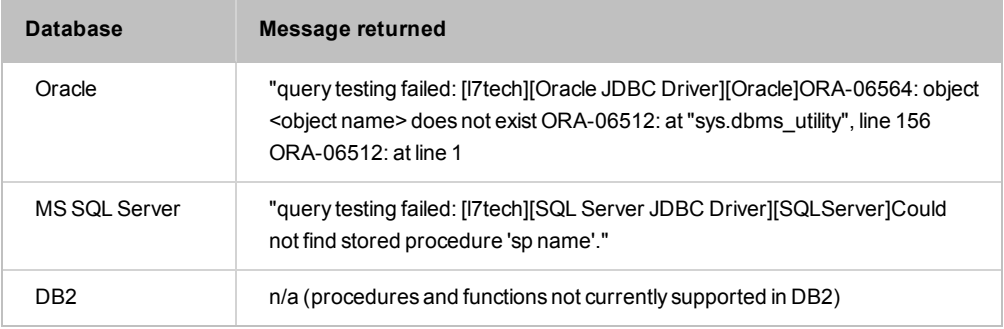

### **Known Issues**

Note the following known issues:

- There is a known issue in MS SQL databases where the OUT parameter is treated as INOUT, which may result in parameters being set improperly. To avoid this, set all the parameters (IN and OUT) explicitly in the query. For further assistance, please contact CA Technical Support.
- Stored procedures that use the OUT/INOUT parameter will always return a value "1" or greater for the variable *\${jdbcQuery.queryresult.count}*. This is because the parameters are always returned in the results and the assertion will never fail. However, the assertion is configured to fail if there are no results.
- Functions and procedures in Oracle that return NCLOBs or NBLOBs with values greater than 32KB cannot be called from the CA API Gateway.

### **Examples Using Procedures and Functions**

The following are some examples showing how to use keywords to execute functions and procedures. Tip: The name of the output variable from a function is determined by the database; "outParameter" shown below is just an example.

• Using the FUNC keyword to execute functions:

*FUNC [package].[function]([IN parameters]...) Sets jdbcQuery.[<outParameter>]* 

• Using the EXEC keyword to execute procedures:

*EXEC [package].[procedure]([IN and INOUT parameters]...)*

<sup>l</sup> *Using the CALL keyword to execute procedures*

*CALL [package].[procedure]([IN and INOUT parameters]...) Sets jdbcQuery.[<outParameter>] etc.*

• The 'Specify Schema' text field:

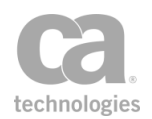

using multi-valued context variables  *FUNC [package].[function](\${vars},\${singleVar})* is equivalent to *FUNC [package].[function](\${vars.1},\${vars.2}....,\${singleVar})*

The following are examples of how to call functions and procedures including:

- How to access out values from procedures
- How to access one or more output result sets from a procedure
- How to supply non primitive types as parameters

The examples below will use the following variables:

- <sup>l</sup> *\${myvars}* = *"multivalue1", "multivalue2"* This multivalued variable contains two values.
- <sup>l</sup> *\${myvar1} = "singlevalue1"* This variable contains a single value.
- <sup>l</sup> *\${myvar2} = "singlevalue2"* This variable contains a single value.

### **Calling a function**

Example function definition on Oracle, which takes two parameters and returns a varchar2 value:

CREATE or REPLACE FUNCTION MY\_FUNC(a IN VARCHAR2, b IN VARCHAR2)RETURN VARCHAR2

After calling this function there will be a single output variable set. The name of the return variable depends on the DBMS (for more information, see [Table](#page-220-0) 52).

In this example, if the prefix configured is 'jdbcQuery', then the output variable will be:

*jdbcQuery.RETURN\_VALUE*

Call with a multivalued variable:

FUNC MY\_FUNC(\${myvars})

Call with single values:

FUNC MY\_FUNC(\${myvar1}, \${myvar2})

Call without parenthesis:

FUNC MY\_FUNC \${myvars} OR FUNC MY\_FUNC \${myvar1}, \${myvar2}

Call with literal values:

FUNC MY\_FUNC "input1", 'input2' OR FUNC MY\_FUNC ("input1", 'input2')

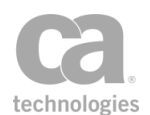

### **Calling a procedure**

Example procedure definition on Oracle, which takes 3 parameters, two of which are OUT parameters.

CREATE or REPLACE PROCEDURE MY\_PROC (a IN VARCHAR2, b INOUT VARCHAR2, c OUT VARCHAR2, d IN VARCHAR2)

After calling this function there will be two output variables set. The default values depend on the name of the OUT variables. If jdbcQuery is the prefix in use the following context variables will be set:

*jdbcQuery.b jdbcQuery.c*

**Tip:** CALL and EXEC are interchangeable. Neither has any specific meaning; they both indicate that your SQL Query will call a procedure equally.

Call with a multivalued variable and a literal value:

```
CALL MY_PROC (${myvars}, "d value")
```
Call with a multivalued variable and a single variable:

EXEC MY\_PROC (\${myvars}, \${myvar1})

Tip: After all variables are processed, the number of values must match the number of expected input parameters. The position of the OUT parameters do not matter. After each context variable has been evaluated, the number of values resolved must match the number of input parameters. The values will be applied based on the order they were resolved.

In the above example the procedure would be called with the following runtime values:

multivalue1, multivalue2, singlevalue1

Call with single value variables and a literal value:

CALL MY\_PROC (\${myvar1}, \${myvar2}, 'd value')

As with functions the parenthesis around the parameters is optional.

#### **Using date type parameters**

Example function definition on Oracle:

create or replace FUNCTION DATE\_FUNC (param1 IN DATE) RETURN DATE

Invoke the function with a literal string date value:

func DATE\_FUNC '2012-12-31 23:55:40.99'

Invoke the function using a Date/Time typed context variable:

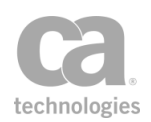

Set Context Variable date as Date/Time func DATE\_FUNC \${date}

Invoke the function sing a String typed context variable:

\${dateStr} = "2012-12-31 23:55:40.99" func DATE\_FUNC \${dateStr}

If the [Convert Variables to String] check box is selected, then the Date/Time variable will be converted into a string using the default formatting for a Date/Time variable. In order to work with the format required by your DBMS, you may need to explicitly format the Date/Time when referencing it in a function:

Set Context Variable date as Date/Time func DATE\_FUNC \${date.yyyy-MM-dd HH:mm:ss.SS}

In the above example the Date/Time is actually converted into a String when it is resolved at runtime. This is only needed when "Convert Variables to Strings' is being used.

#### **Using numeric types**

Example function definition on Oracle:

create or replace FUNCTION NUMBER\_FUNC (param1 IN NUMBER) RETURN NUMBER

Invoke the function with a literal numeric value:

func NUMBER\_FUNC 1243

Invoke the function using an Integer typed context variable:

Set Context Variable integer as Integer to 5 func NUMBER\_FUNC \${integer}

Invoke the function using a String typed context variable:

```
${integerStr} = "12345"
func NUMBER_FUNC ${integerStr}
```
#### **Using Boolean values**

Example function definition on SQL Server:

CREATE or ALTER FUNCTION BOOL\_FUNC( @a BIT, @b BIT)

Invoke the function with a literal boolean value:

func BOOL\_FUNC 'false', 'true' or func BOOL\_FUNC 0, 1 or func BOOL\_FUNC '0', '1'

Invoke the function with an Integer typed context variable:

Set Context Variable a as Integer to 0 Set Context Variable b as Integer to 1 func BOOL\_FUNC  $\S$ {a},  $\S$ {b}

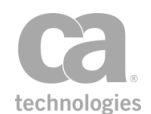

Invoke the function with a String typed context variable

```
${falseStr} = "false"
${trueStr} = "true"
func BOOL_FUNC ${falseStr},${trueStr}
or
${aStr} = "0"
${bStr} = "1"
func BOOL_FUNC ${aStr},${bStr}
```
### **Using byte[] and BLOB values**

Example function definition:

create or replace function BLOB\_FUNC (a in BLOB) return BLOB

Invoke using a literal hexadecimal string:

func BLOB\_FUNC '0123456789abcdef'

Invoke using a String typed context variable:

\${hexString} = "0123456789abcdef" func BLOB\_FUNC \${hexString}

Invoke using a String value converted into hex using the 'Encode / Decode' assertion:

Base16 Encode \${myvar1} into \${hexString} func BLOB\_FUNC \${hexString}

Invoke using a byte[] context variable created via an Encapsulated Assertion:

Output a byte[] variable called \${bytes} from an encapsulated assertion func BLOB\_FUNC \${bytes}

#### **Using null values**

It is possible to supply a null value in a SQL Query via a special built in variable. It is also possible to supply a null value via any existing variable or multivalued variable that may contain a null value.

The predefined variable *\${policy.nullvalue}*supports passing null values into SQL queries. This variable will only pass a null value into a SQL query when the [Convert Variables to Strings] check box is not selected.

Example function definition

create or replace function NULL\_FUNC (a in NUMBER, b in VARCHAR2) return VARCHAR2

Invoke a function using a literal null value:

func NULL FUNC null 'asdf'

Invoke a function using a context variable with a null value:

func BOOL\_FUNC \${policy.nullvalue}, 'b value'

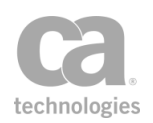

## Supported Data Types

These DBMS types are supported via DML statements via the 'SQL Query' text box (see [Figure](#page-213-0) 57). When calling procedures or functions they are supported as either input or output values.

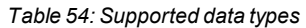

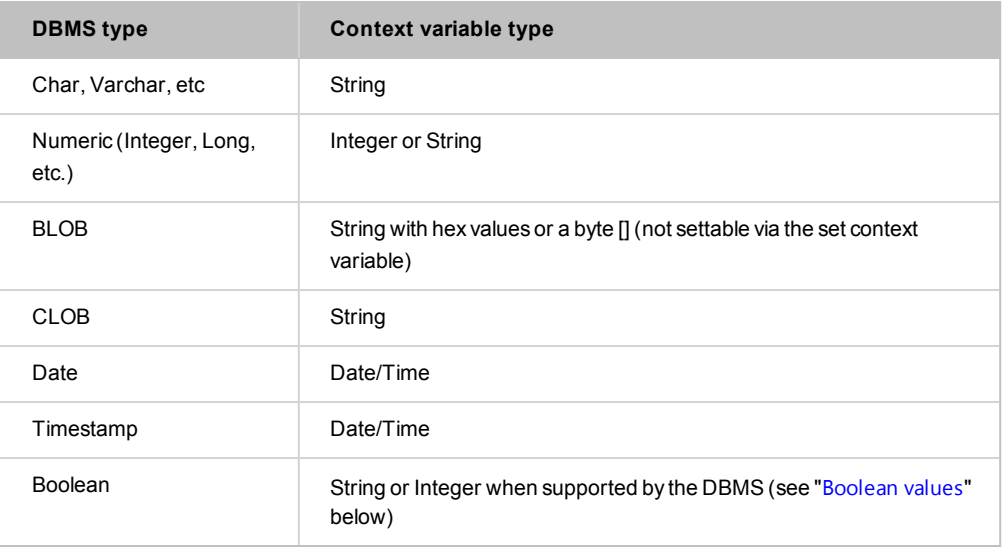

A String value can be used to supply a value for many DBMS types—for example, all character types including CLOB, Numeric types, Date and Timestamps (if formatted correctly) and Blob (via hex strings).

### <span id="page-226-0"></span>**Boolean values**

The following are support for Boolean values for each database type:

*Table 55: Boolean value support*

| <b>DBMS</b>       | <b>Support</b>                                                                                                   |
|-------------------|----------------------------------------------------------------------------------------------------|
| Oracle            | Not supported by either the Data Direct driver or the native<br>driver                                           |
| <b>MySQL</b>      | $0 = false$ , everything else = true<br><b>Note:</b> Boolean does not work with MySQL with the native<br>driver. |
| <b>SOL Server</b> | 0 or "false" = false, 1 or "true" = true                                                                         |
| DB <sub>2</sub>   | No boolean type                                                                                                  |

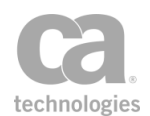

### **Date values**

It is possible to supply the value for a DATE or TIMESTAMP using either literal values, String context variables, or Date/Time context variables (recommended for easiest integration).

The formatting required for a literal string value which represents a date or timestamp is determined by a number of factors, including DBMS settings and connection properties. The following default formats are known to work:

- <sup>l</sup> **Oracle:** *yyyy-mm-dd hh:mm:ss.fffffffff* (for example, '1999-01-31 24:24:24:123456')
- <sup>l</sup> **Other DBMS:** *yyyy-mm-dd hh:mm:ss* (for example, '1999-01-31 24:24:24')

### **BLOB values**

To supply a BLOB value in SQL Query, either a context variable or a literal value may be used. You can also supply binary data as hexidecimal strings either via a String context variable or via a literal hex value (for example, "0123456789abcdef"). Please contact CA Technical Support for more information.

### **Known Oracle issues**

- Function and procedure names must be in uppercase
- Binary\_Float, Binary\_Double, Binary\_Integer, Pls\_Integer are returned as strings
- Functions which return NCLOB values greater than 32kB are not supported

## Caching Metadata

This section provides some insight on how the Perform JDBC Query assertion queries the database for metadata via the JDBC driver.

Function and Procedure metadata are cached. Caching can be performed:

- eagerly, via a background caching task
- lazily, when metadata is downloaded at message traffic processing time (MTPT)

Notes: (1) When caching is configured and no data is available in the cache, then the metadata will be downloaded by the message processing thread. (2) When a nonexistent function or procedure is referenced, an exception will be issued and cached only if a package name has been specified. For example, calling the nonexistent function "mypackage.myfunction" will trigger an exception. But calling the nonexistent "myfunction" will not trigger an exception.

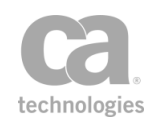

The caching metadata is enabled by the *jdbcQueryManager.cacheMetaData.enable* cluster property set to "true" (default). Note that this property does not affect existing cached data and does not prevent background tasks from caching metadata.

For more information on the caching cluster properties, see JDBC Cluster Properties in the *Layer 7 Policy Manager User Manual*.

## Background Caching of Metadata

The Gateway has a background task that downloads metadata eagerly, to ensure that it will be available at message traffic processing time. This eager caching will occur when the Gateway starts or when a policy is saved and activated; it is possible only when no context variables are used for the JDBC connection name or for the schema.

The caching of data is based on tracking a set of unique keys. Each key is defined as:

*Connection name + Procedure or Function name + Optional Schema name*

Therefore, if two Perform JDBC Query assertions reference the same procedure or function, only a single copy of that metadata will be kept. This background task runs every 10 minutes by default and is enabled or disabled via the *jdbcQueryManager.cacheMetaDataTask.enable* cluster property. The task interval is controlled by the *jdbcQueryManager.cacheRefreshInterval* cluster property.

To improve the processing time of this background task, you can increase the number of background processing threads when a large volume of metadata is being managed. The number of processing threads is 10 by default but can be increased up to 200 via the jdbcQueryManager.minCacheConcurrency cluster property. Note: Increase the concurrent threads with caution.

When the background task is not able to obtain the metadata for a unique key, an exception is cached. When a policy containing a Perform JDBC Query assertion for this cache key executes, it will return this cached exception (for example, the assertion may fail) repeatedly until it is cleared out by the cleanup background task, or it is corrected by the background task downloading the metadata.

The cleanup cache task runs every minute by default and is controlled by the jdbcQueryManager.cacheCleanUpInterval cluster property.

### **Life cycle of a managed key**

After the background task starts to manage a unique key, at some point it may need to stop managing it. This can happen when no Perform JDBC Query assertion is referencing the unique key, however this may be difficult to track when context variables are used (for example, the unique key being referenced is unknown until context variables are resolved

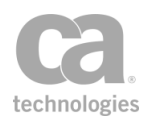

during runtime).

To resolve this problem, the Gateway can track how often the data from the cache for a particular key is used. If it is over the threshold, then the background task will stop managing that meta data.

The value is defined in the jdbcQueryManager.cacheKeyNoUsageExpiration cluster property. The default is 31 days and the value is configured in seconds.

## Automatic Lazy Caching

If the background task is not enabled but caching is allowed, then all metadata downloaded will be cached to avoid it being downloaded a second time. The unique key for this metadata will be added to the list of keys to manage.

## Cache Expiration

Any cached item can be configured to expire, to prevent outdated meta from causing the Perform JDBC Query assertion to fail.

The expiration should be longer than the background task refresh interval. It should also be longer than the estimated time it takes the job to complete.

Cache expiration is controlled via *jdbcQueryManager.cacheStaleTimeout* cluster property. The default is 30 minutes and is configured in seconds.

## Manually Populating the Cache

If caching is enabled, you can manually invoke it by clicking the [Test] button (see [Figure](#page-213-0) [57](#page-213-0)) in the Perform JDBC Query assertion. This will cause metadata to be downloaded and cached, if not already present in the cache.

## Cache Logging

Items which indicate that background tasks are running or working are logged at a FINE level. Items which indicate that the cache is working at message traffic processing time are logged at the FINEST level.

FINE logging is used for:

- When metadata is downloaded and added to the cache.
- When metadata could not be downloaded and an exception is added to the cache.
- When the task to maintain metadata in the background starts and when it finishes.

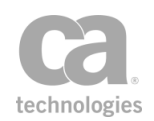

• When a unique key representing a procedure to manage metadata for is removed from the cache by the clean up task.

FINEST logging is used for:

- Metadata cache hit
- Metadata cache hit but data has expired (it is stale)
- Metadata cache miss

# Query LDAP Assertion

The *Query LDAP* assertion reads attributes from LDAP entries and stores them in context variables.

## Using the Assertion

- 1. Do one of the following:
	- To add the assertion to the Policy Development window, see ["Adding](#page-133-0) an [Assertion"](#page-133-0) on page 112.
	- To change the configuration of an existing assertion, proceed to step 2 below.
- 2. When adding the assertion, the **LDAP Query Properties** automatically appear; when modifying the assertion, right-click **Query LDAP** in the policy window and select **LDAP Query Properties** or double-click the assertion in the policy window. The assertion properties are displayed.

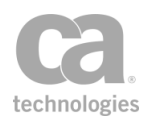

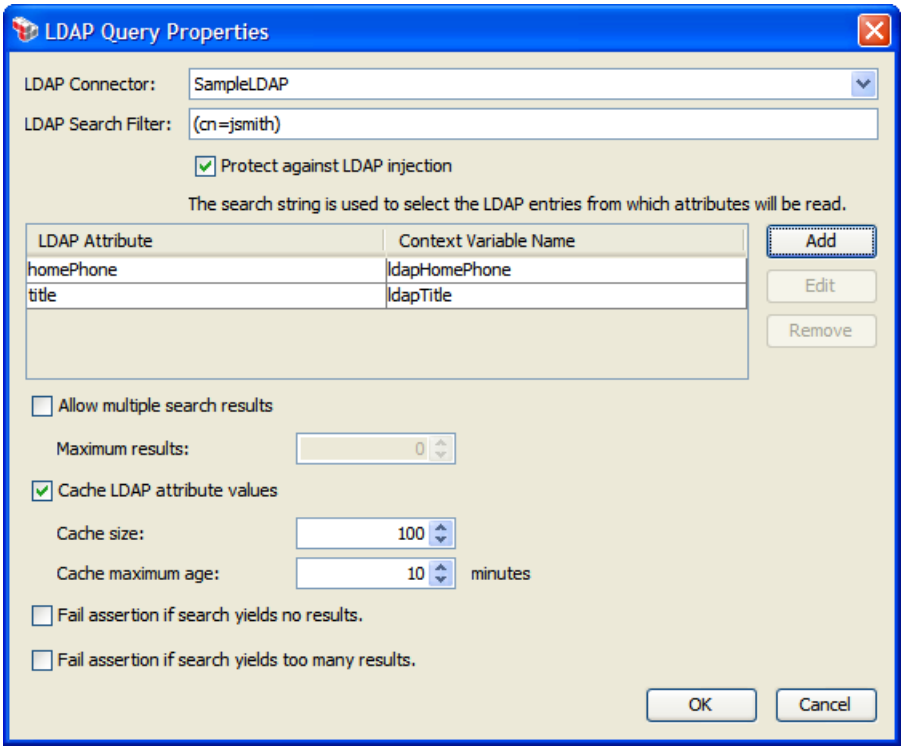

*Figure 58: LDAP QueryProperties*

3. Configure the properties as follows:

*Table 56: LDAP Query settings*

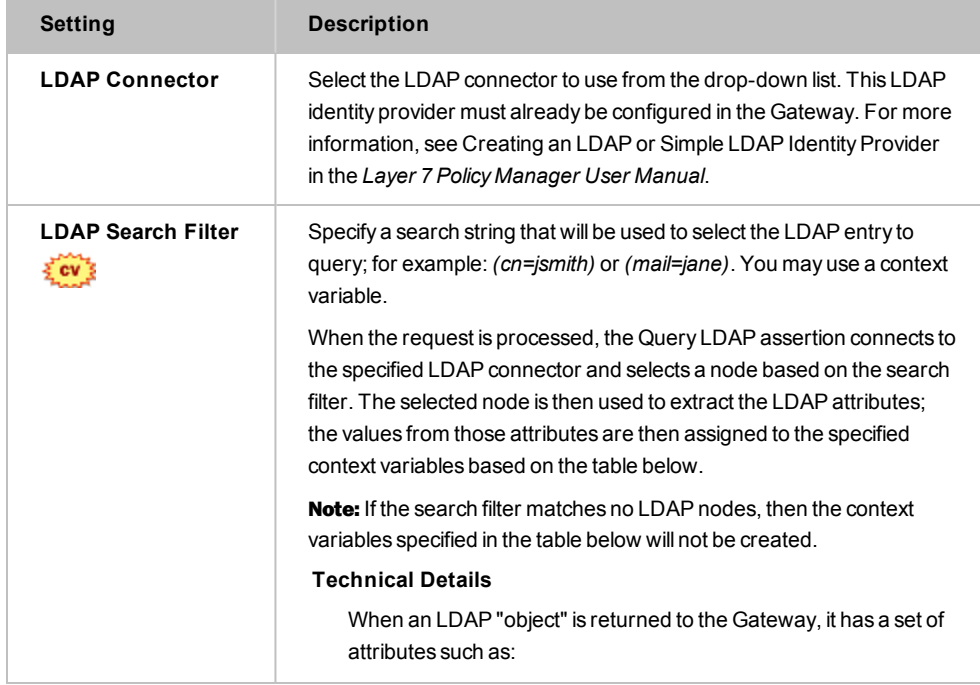

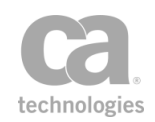

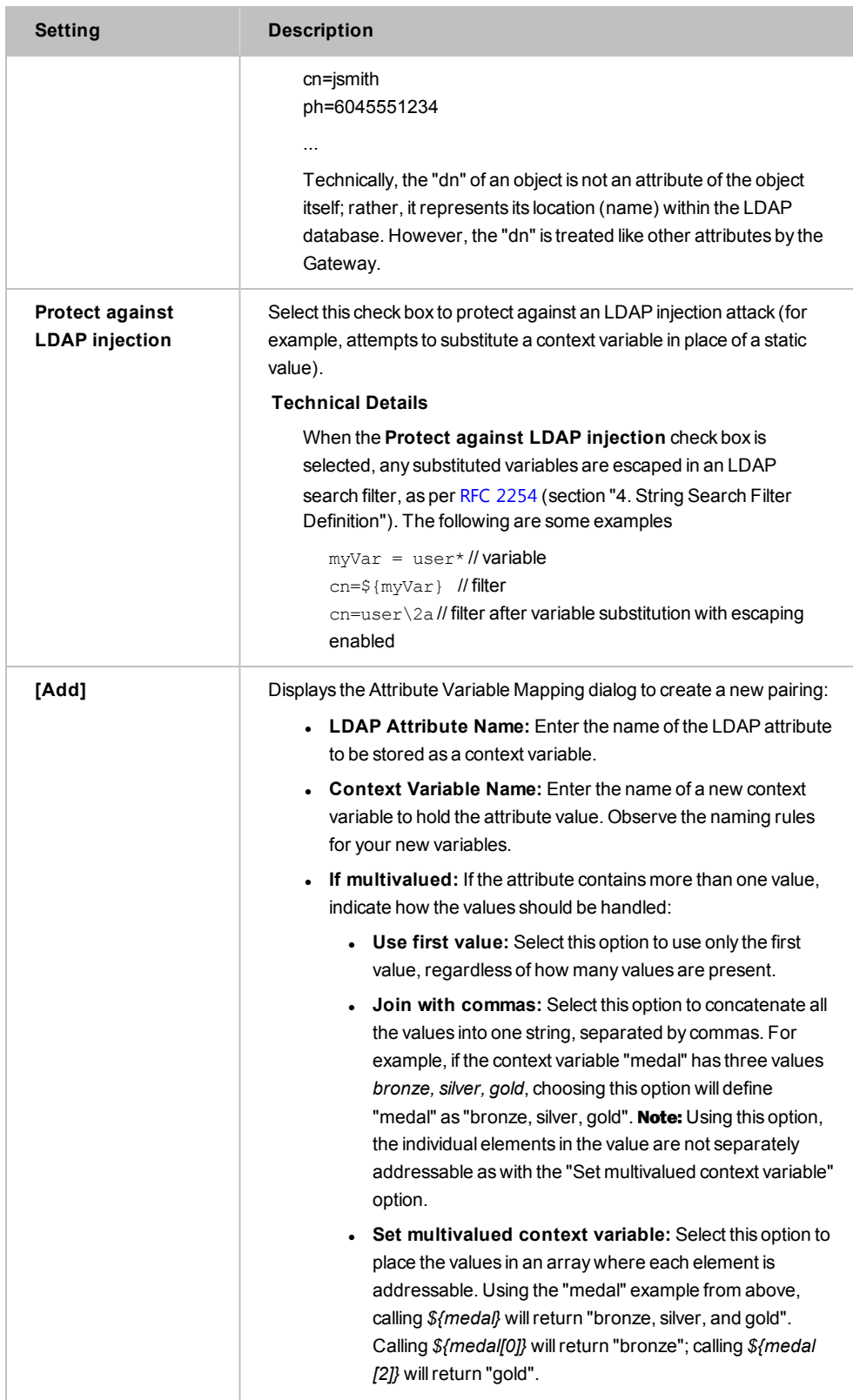

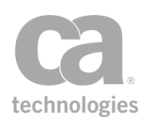

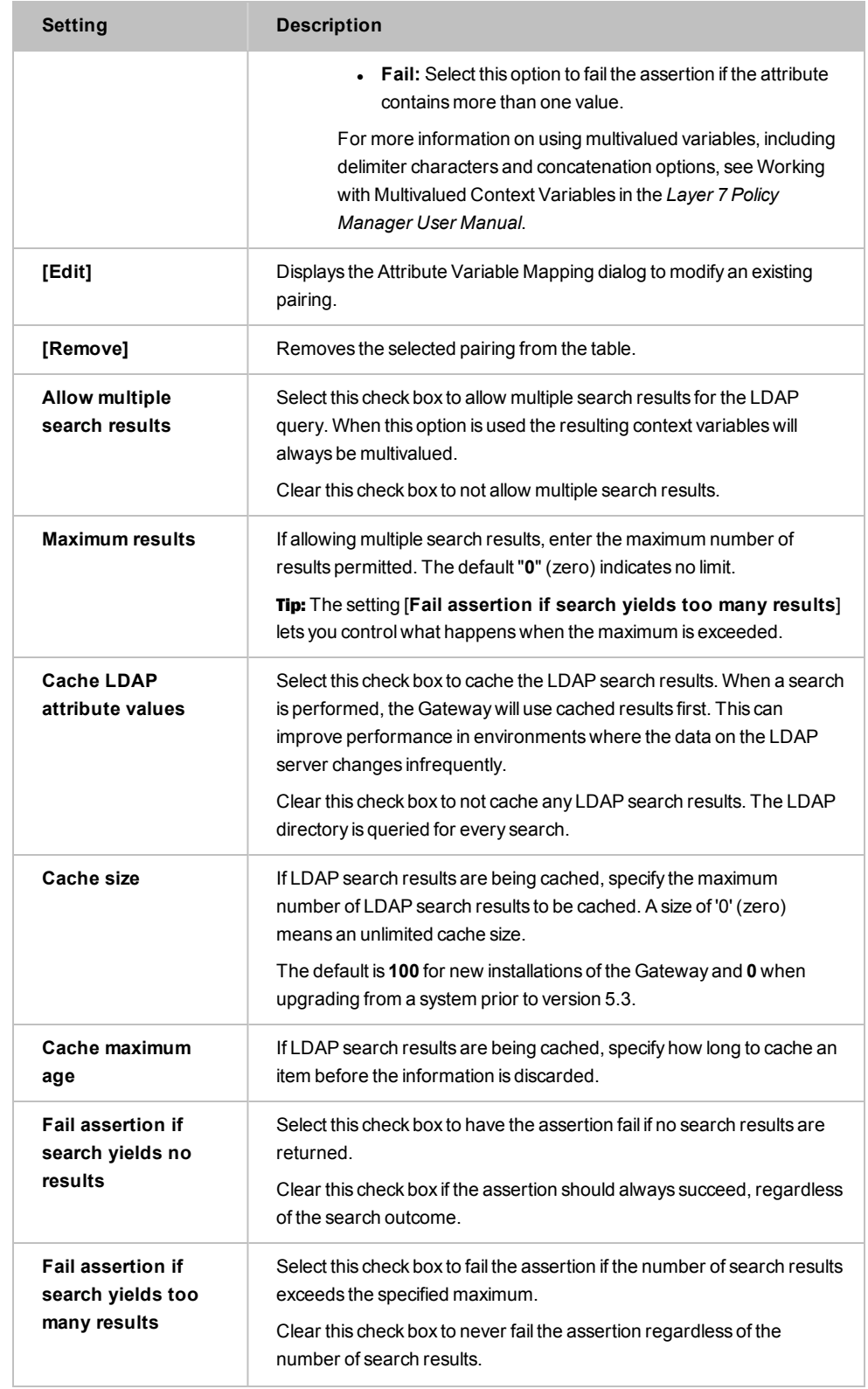

4. Click [**OK**] when done.

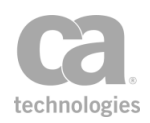

# Require Encrypted UsernameToken Profile Credentials Assertion

The *Require Encrypted UsernameToken Profile Credentials* assertion requires an encrypted Username Token element to be present and that it be encrypted with the same key that was used to sign the timestamp or other parts of the message. This provides message level security without requiring a client certificate. The client creates a new symmetric key and encrypts it for the server. The encrypted symmetric key prevents the UsernameToken from being intercepted and attached to another message.

Note: This assertion only ensures that client credentials are encrypted using the same key that was used elsewhere in the message. To enforce the signing or encryption of other parts of a message, you need to include one or more of the following assertions in the policy: [Require](#page-288-0) SSL or TLS [Transport](#page-288-0), Sign [Element](#page-428-0), or [Encrypt Element](#page-367-0). If response security is configured, the response security will attempt to use (by reference) the session key used by the client in the request.

The Require Encrypted UsernameToken Profile Credentials assertion requires message security features contained in WS-Security version 1.1 or later.

To learn about selecting the target message for this assertion, see ["Selecting](#page-174-0) a Target [Message"](#page-174-0) on page 153.

To learn more about changing the WSS Recipient for this assertion, see ["Changing](#page-167-0) the WSS Assertion [Recipient"](#page-167-0) on page 146.

## Using the Assertion

- 1. Do one of the following:
	- To add the assertion to the Policy Development window, see ["Adding](#page-133-0) an [Assertion"](#page-133-0) on page 112.
	- To change the configuration of an existing assertion, proceed to step 2 below.
- 2. Right-click the *<target>:* **Require Encrypted UsernameToken Profile Credentials** in the policy window and select **Require Encrypted UsernameToken Profile Credentials Properties** or double-click the assertion in the policy window. The assertion properties are displayed.

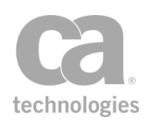

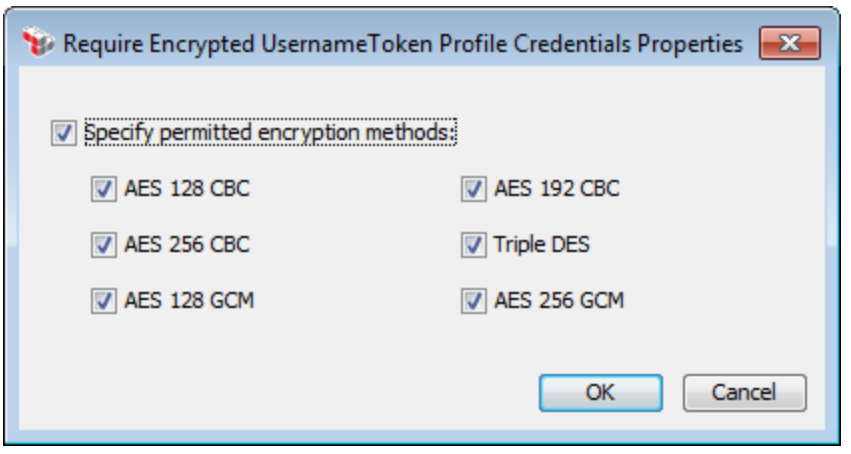

*Figure 59: Require Encrypted UsernameToken Profile CredentialsProperties*

3. By default, all encryption methods are permitted. To choose specific methods to permit in the target message, select the **Specify permitted encryption methods** check box and select the appropriate check boxes next to:

*AES 128 CBC AES 192 CBC AES 256 CBC Triple DES AES 128 GCM AES 256 GCM*

Note: If your security provider does not support the "AES-GCM" encryption options, encryption/decryption attempts may fail at runtime if these options are selected.

4. Click [**OK**].

## Require FTP Credentials Assertion

The *Require FTP Credentials* assertion allows you to require FTP authentication—user name, plain text password. This assertion is a credential source that saves the user name and password from the FTP session for later authentication and authorization using the ["Authenticate](#page-191-0) User or Group Assertion" on page 170.

### Using the Assertion

• Add the assertion as described in "Adding an [Assertion"](#page-133-0) on page 112.

The assertion is added to the policy window; no further configuration is required.

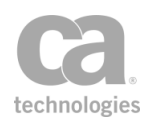

# <span id="page-236-0"></span>Require HTTP Basic Credentials Assertion

The *Require HTTP Basic Credentials* assertion allows you to require basic HTTP authentication—user name, plain text password, and the authentication realm—as a string in the web service or XML application request headers. This assertion is a credential source that saves the user name and password from the HTTP headers for later authentication and authorization via the ["Authenticate](#page-191-0) User or Group Assertion" on [page](#page-191-0) 170 or the ["Authenticate](#page-184-0) Against Identity Provider Assertion" on page 163. This assertion should be used in conjunction with the "Require SSL or TLS [Transport](#page-288-0) [Assertion"](#page-288-0) on page 267

Note the following limitations when authenticating via HTTP Basic:

- The HTTP Basic specification defines the encoding of the username and password as ISO-8859-1. As a result, it is possible to define users in the Internal Identity Provider using arbitrary encoding (for example, multi-byte characters), but these users will not be authenticated successfully over HTTP Basic. Tip: Consider using the "Require WS-Security [UsernameToken](#page-269-0) Profile Credentials Assertion" on page [248](#page-269-0) instead for authentication in this scenario. The WSS standard accepts arbitrary encoding.
- The Require HTTP Basic Credentials assertion does not support user names containing the ":" (colon) character.
- The Require HTTP Basic Credentials assertion should not be used in NTLM Authentication scenarios where the Require NTLM [Authentication](#page-238-0) Credentials assertion is also present. Doing so may cause severe performance issues on the Gateway.

## Using the Assertion

• Add the assertion as described in "Adding an [Assertion"](#page-133-0) on page 112.

The assertion is added to the policy window; no further configuration is required.

# Require HTTP Cookie Assertion

The *Require HTTP Cookie* assertion checks that a request contains a cookie with the same name as that specified in the assertion. If the request does not contain a cookie with this name, then the assertion fails.

The HTTP Cookie assertion does not check the validity or expiry of a cookie. It only checks for the presence of a cookie. A custom assertion such as the Access Resource [Protected](#page-741-0) by [JSAM](#page-741-0) assertion should be used to validate the content of the cookie.

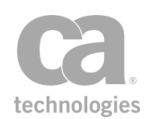

## Policy Example

The following illustrates how this assertion might be used in a policy:

*"*At least one [assertion](#page-640-0) must evaluate to true*"*

Require HTTP Basic [Credentials](#page-236-0) *HTTP Cookie: iPlanetDirectoryPro*

Access Resource [Protected](#page-741-0) by JSAM *(or another custom assertion that uses cookies)*

Route via [HTTP\(S\)](#page-550-0) *to URL*

Note: The HTTP Cookie assertion should be positioned *after* the Require HTTP Basic Credentials assertion, within an "At least [one...](#page-640-0)" folder. The sample arrangement above does not imply that the Require HTTP Basic Credentials assertion will always be used if present. This is because the custom assertion that follows will check for both a cookie and user/password credentials. If a valid cookie is found, it is used.

## Context Variables Created by This Assertion

The Require HTTP Cookie assertion sets the following context variable when a cookie is found.

<*prefix*>.<*cookieName*>

Where:

- <sup>l</sup> <*prefix*> is defined in the assertion properties (default: **cookie**)
- <sup>l</sup> <*cookieName*> is the name of the cookie from the cookie header

For example, if the cookie header contains: var1=value1; var2=value2

The following context variables will be set:

- <sup>l</sup> *\${cookie.var1}*, which contains the value of cookie "var1"
- **.** *\${cookie.var2}*, which contains the value of cookie "var2"

## Using the Assertion

- 1. Do one of the following:
	- To add the assertion to the Policy Development window, see ["Adding](#page-133-0) an [Assertion"](#page-133-0) on page 112.
	- To change the configuration of an existing assertion, proceed to step 2 below.

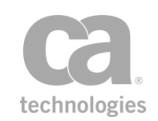

2. When adding the assertion, the **HTTP Cookie Properties** automatically appear; when modifying the assertion, right-click **Require HTTP Cookie** in the policy window and select **HTTP Cookie Properties** or double-click the assertion in the policy window. The assertion properties are displayed.

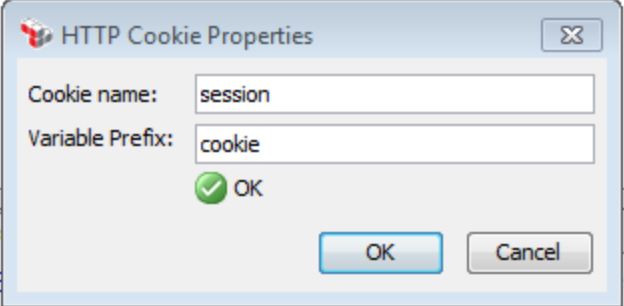

*Figure 60: HTTP Cookie Properties*

3. Configure the properties as follows.

*Table 1: HTTP Cookie Properties settings*

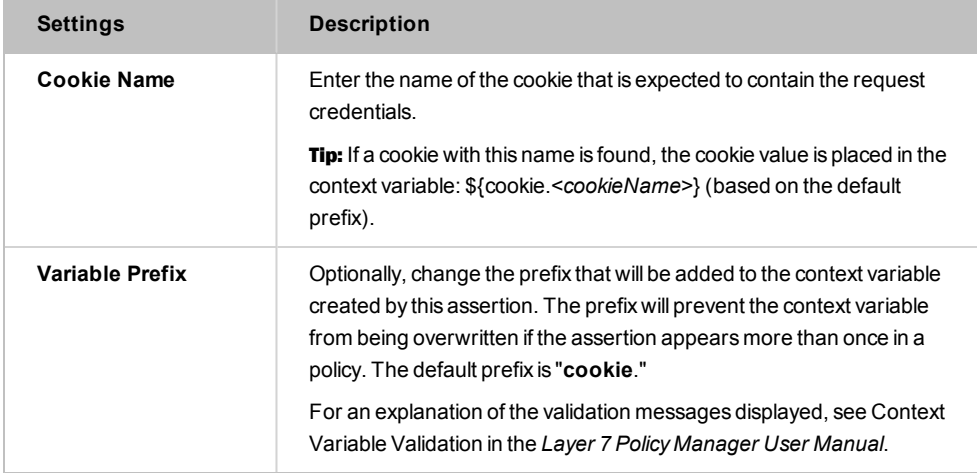

4. Click [**OK**] when done.

# <span id="page-238-0"></span>Require NTLM Authentication Credentials Assertion

The *Require NTLM Authentication Credentials* assertion allows a single point of authentication via NTLM, in addition to the ability to receive authorization data used to control resource access. This data includes the full user name, home directory path, user account permissions and Group membership.

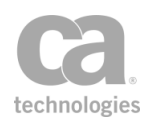

The connection is authenticated via an NTLM or Negotiate protocol and the CA API Gateway will challenge the requester until a security context has been established. Once the first authentication is established, the connection will continue to be authenticated until either the connection drops or the authentication times out.

Once NTLM Authentication has been established, you can use the [Authenticate](#page-184-0) Against Identity [Provider](#page-184-0) or [Authenticate](#page-191-0) User or Group assertions to provide further authorization of the user.

Keep in mind of the following points while using the Require NTLM Authentication Credentials assertion:

- The LDAP Identity Provider used in these assertions must match the one used in the Require NTLM Authentication Credentials assertion. Changes to this assertion do not affect established connections.
- You can have only one active (executed) Require NTLM Authentication Credentials assertion in the policy. The others may be present but should not be executed at the same time. The others may be present but should not be executed at the same time, otherwise connection issues may occur.
- NTLM Proxy authentication is not supported in this version. Use pass-through NTLM instead.
- Users with single or multi-byte non-English characters in their names are not supported for NTLM authentication. (As per RFC-4120 , Kerberos Principal names cannot contain non-ASCII characters.)

Note: You may encounter NTLM connection issues when using the Chrome browser. CA recommends using the Internet Explorer or Mozilla Firefox browsers.

### *Prerequisites:*

- 1. To be able to perform NTLM Authentication, a computer account with sufficient privileges must exist to call the Netlogon service on behalf of the client in the authenticating domain.
- 2. Trust between Active Directory domains must exist in order to perform NTLM pass-through authentication.
- 3. NTLM Configuration must already be enabled in the LDAP Identity Provider Wizard. For more information, see LDAP Identity Provider Wizard in the *Layer 7 Policy Manager User Manual*.

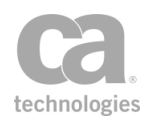

## <span id="page-240-1"></span>Context Variables Created by This Assertion

The Require NTLM Authentication Credentials assertion sets the following context variables for inbound NTLM requests, upon successful NTLM authentication. **Note:** The default *<prefix>* is "ntlm" and can be changed in the assertion properties [\(Figure](#page-241-0) 61)."

Note: The variables in [Table](#page-240-0) 57 below (except for sAMAccountName) are set only if the user account has the corresponding values set in the Active Directory.

| <b>Setting</b>                            | <b>Description</b>                                                                     |
|-------------------------------------------|----------------------------------------------------------------------------------------|
| <prefix><br/>.sAMAccountName</prefix>     | This is the pre-Windows 2000 user name, which is the only required<br>variable prefix. |
| <prefix>.fullName</prefix>                | Contains the full user name of the account (first and last name).                      |
| <prefix>.homeDirectory</prefix>           | Contains the home directory path from the account profile.                             |
| <prefix><br/>.homeDirectoryDrive</prefix> | Contains the home directory drive from the account profile.                            |
| <prefix><br/>.userAccountFlags</prefix>   | Sets the user flags for permissions.                                                   |
| <prefix>.session.key</prefix>             | Contains the session key from the Netlogon server.                                     |
| <prefix>.sid</prefix>                     | Contains the SID of the primary group.                                                 |
| <prefix>.sidGroups<br/>[index]</prefix>   | This is a list of any additional SIDS of which the account is a member.                |
| <prefix><br/>.logonDomainName</prefix>    | The domain to which the user is logged.                                                |

<span id="page-240-0"></span>*Table 57: Inbound context variables created by Require NTLM Authentication assertion*

## Using the Assertion

- 1. Do one of the following:
	- To add the assertion to the Policy Development window, see ["Adding](#page-133-0) an [Assertion"](#page-133-0) on page 112.
	- To change the configuration of an existing assertion, proceed to step 2 below.
- 2. When adding the assertion, **Require NTLM Authentication Credentials** automatically appears. When modifying the assertion, right-click **Require NTLM Authentication Credentials** in the policy window and select **NTLM Authentication Properties** or double-click the assertion in the policy window. The assertion properties are displayed.

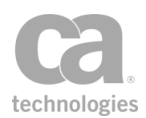

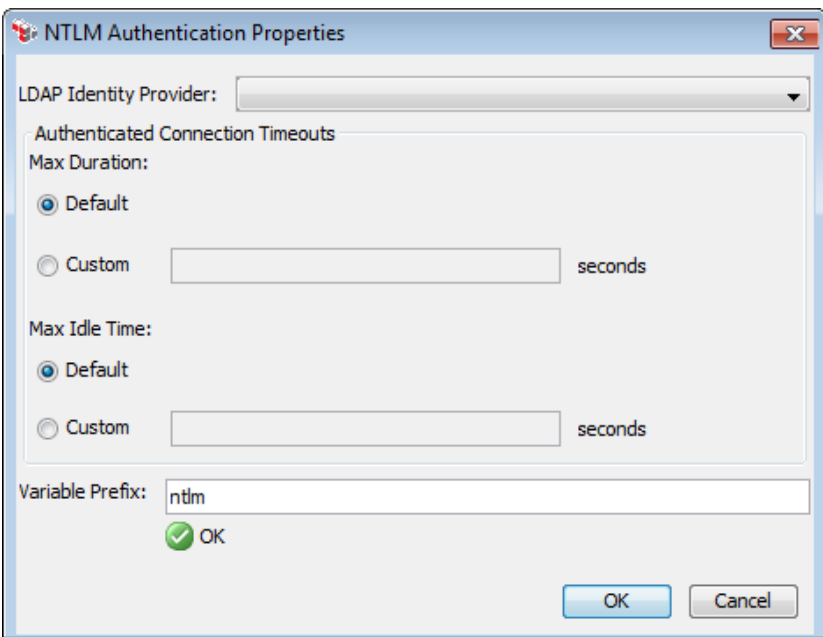

<span id="page-241-0"></span>*Figure 61: NTLM Authentication Properties*

3. An authenticated connection can have one of the following maximum types of durations. Configure the table as follows.

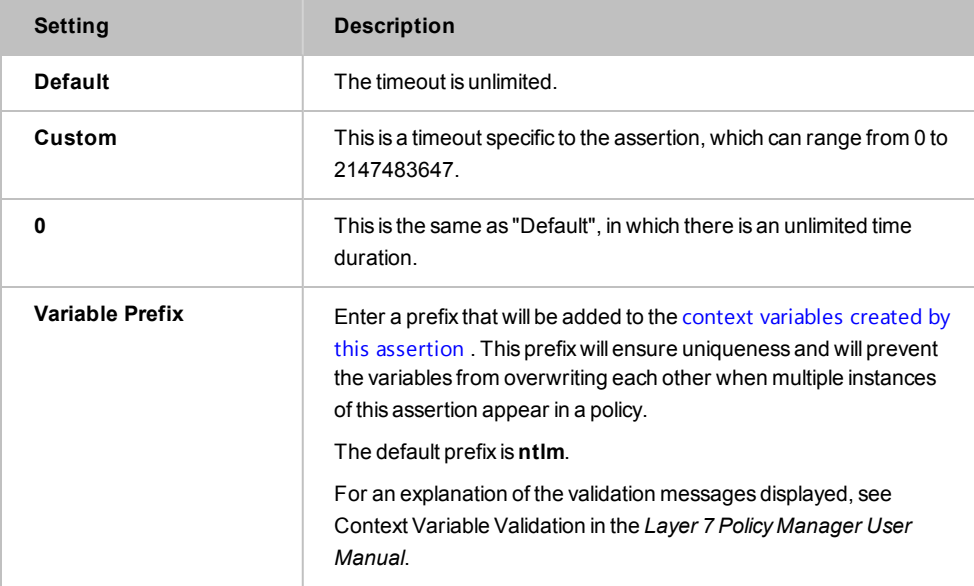

*Table 58: NTLM Authentication settings*

#### 4. Click [**OK**] when done.

Note: Once the maximum timeout period has been reached, the Gateway will request the client to re-authenticate.

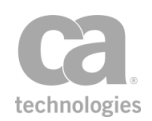

## Creating a Computer Account for NTLM Authentication

In order to use NTLM Authentication, a computer account must be first be created.

The following steps are performed on the Active Directory server.

*To create a computer account in the Active Directory Server*:

- 1. Start the **Server Manager** in the Active Directory.
- 2. Open *Active Directory Domain Services* under *Roles*.

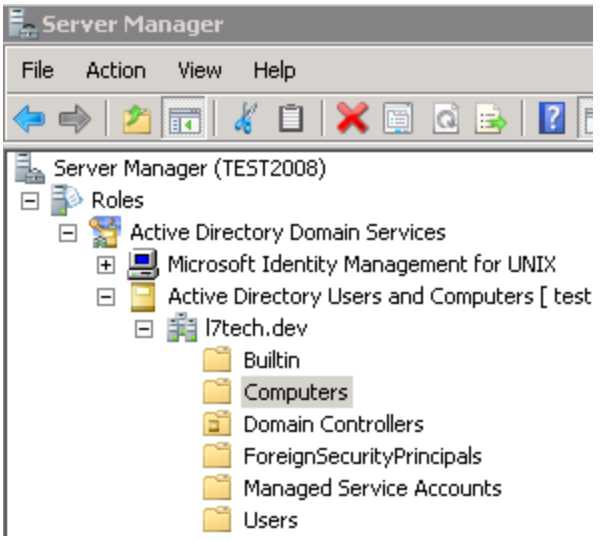

*Figure 62: Server Manager*

- 3. Expand the *Active Directory Users and Computers* node.
- 4. Expand the specific directory (in the sample figure above, it is "l7tech.dev").
- 5. Right-click the *Computers* node to create a new computer account.
- 6. Choose the group called "Domain Computers" in the [**Member of**] tab if it is not set by default. This is required before creating a computer account.
- 7. Populate the fields in the [**General**] tab. The **Computer name** field is required.

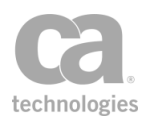

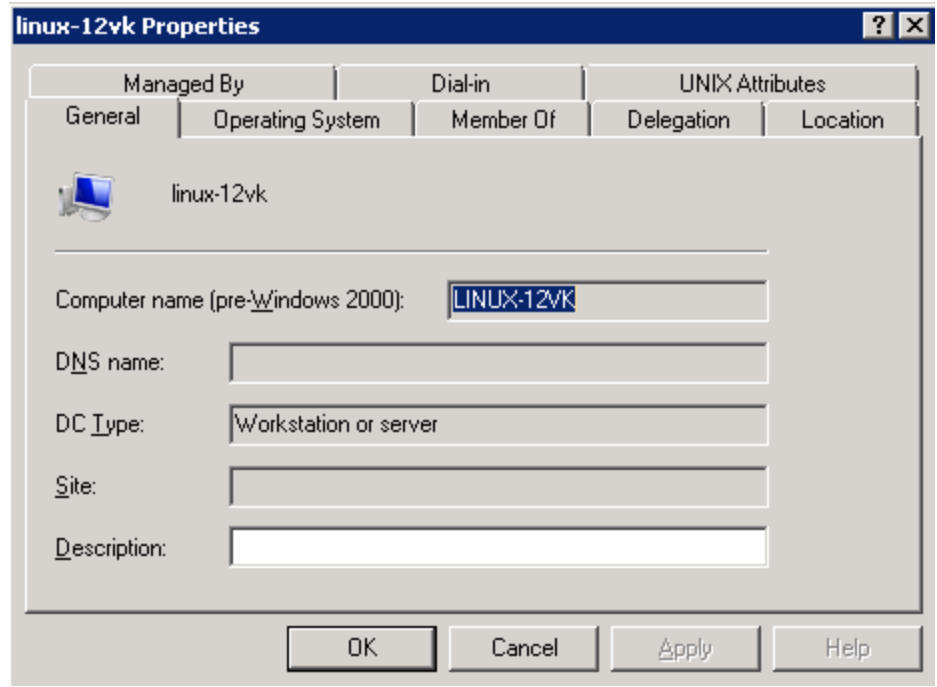

*Figure 63: LinuxProperties - General tab*

- *To configure the delegation for the newly created computer account:*
	- 1. Open the newly created computer account and select the [**Delegation**] tab.
	- 2. For the delegation, choose "Trust this computer for delegation to specified services only".
	- 3. For the trust, choose the **Use any authentication protocol** option.

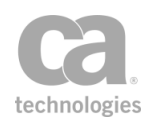

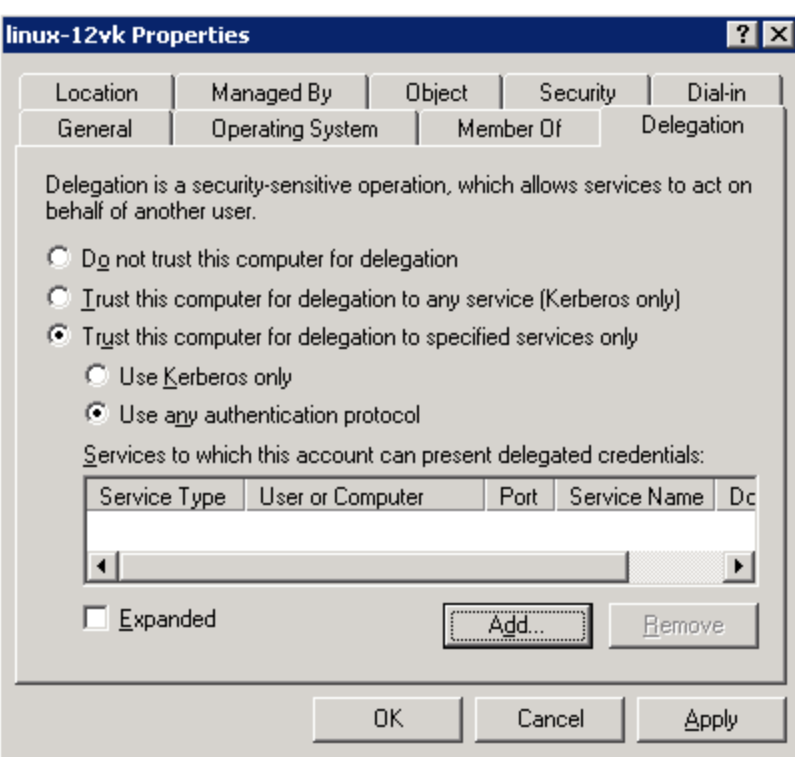

*Figure 64: Configuring the [Delegation] tab for a new computer account*

4. Click [**Add**]. The "Add Services" dialog appears.

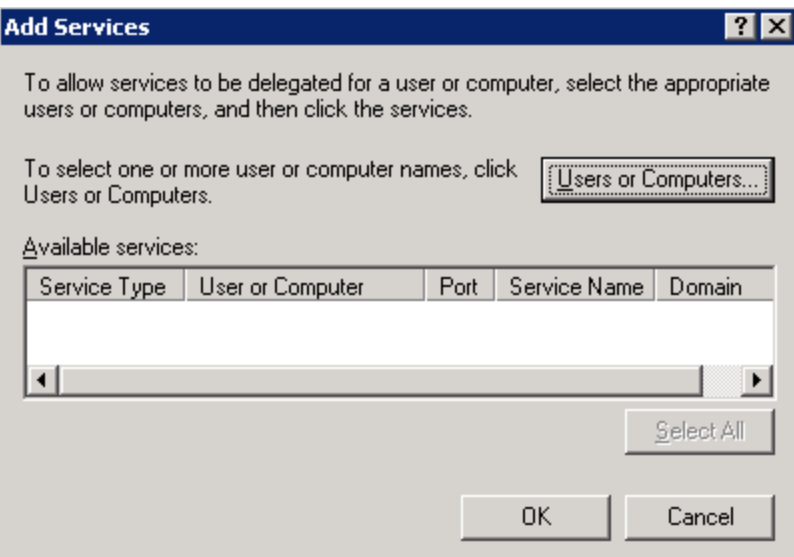

*Figure 65: Add Services dialog*

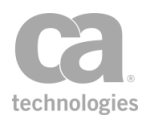

### 5. Click [**Users or Computers**].

6. From the "Search results" list, select the server in which the netlogon service is running, and click [**OK**].

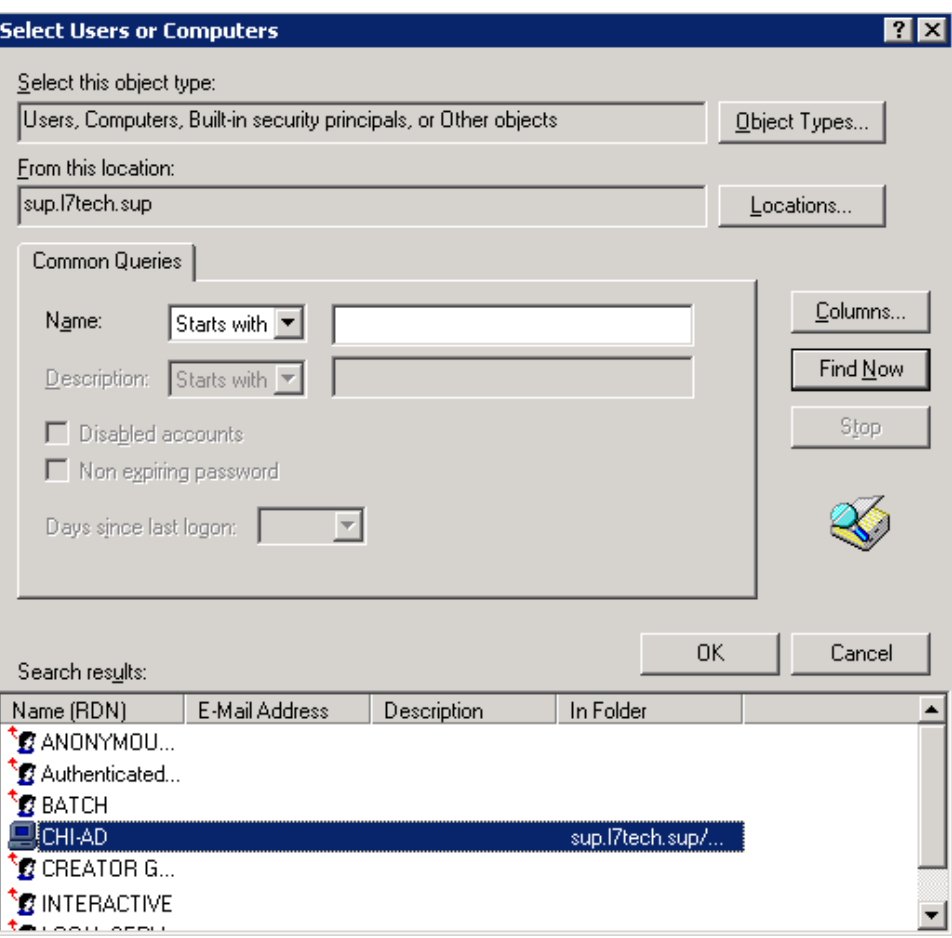

*Figure 66: Select Users or Computers dialog*

7. In Add Services, select **netlogon** under the Service Type column, and click [**OK**].

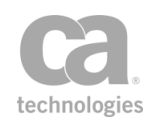

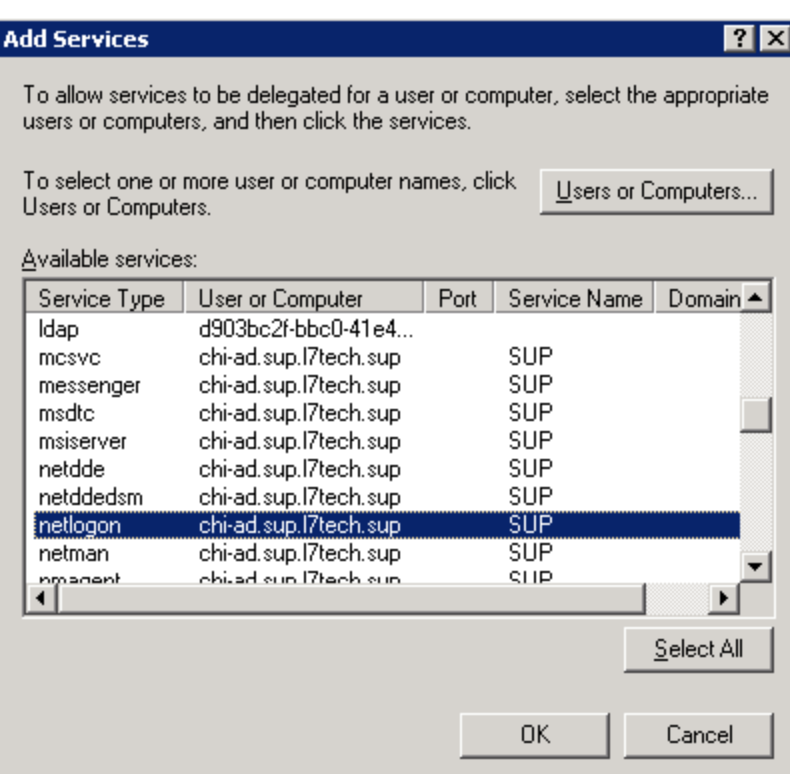

*Figure 67: Add Services dialog containing available services*

The [**Delegation**] tab displays the netlogon service available for the computer account.

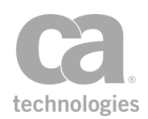

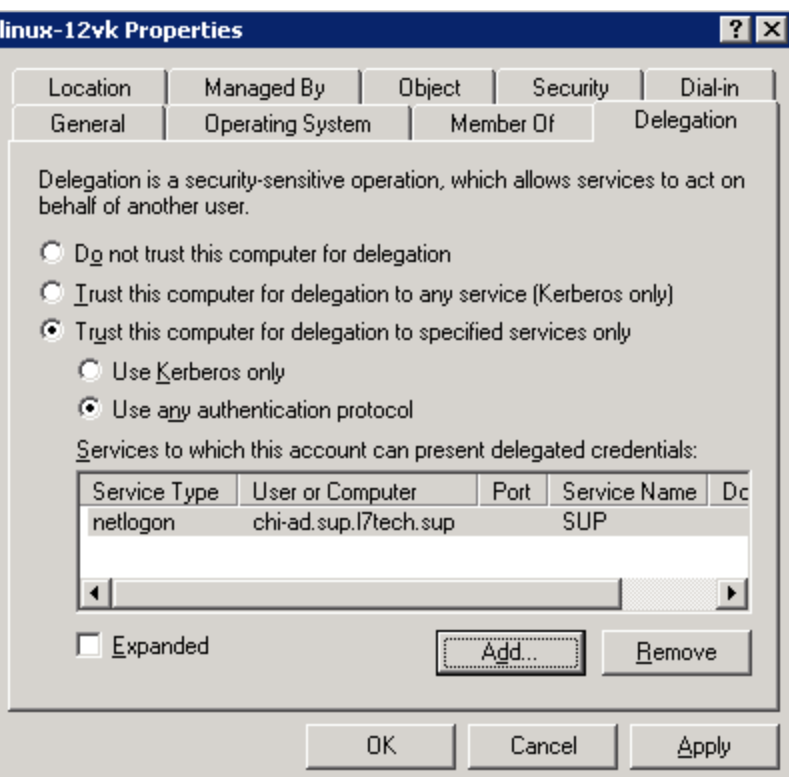

*Figure 68: The netlogon service is displayed in the Delegation tab*

The final step is to create a *set\_password.vbs script* using the following template:

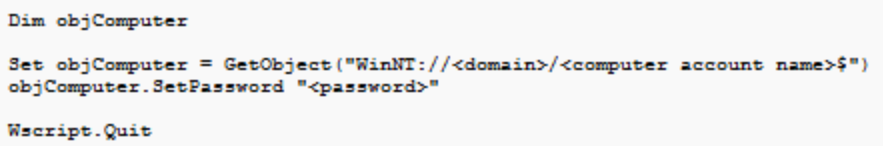

When this is complete, execute the *set\_password.vbs script.*

# Require Remote Domain Identity Assertion

The *Require Remote Domain Identity* assertion enables the Windows Domain Injection feature in the Securespan XML VPN Client.

• When the Securespan XML VPN Client executes this assertion, it will deduce the user name, domain name, and client program name from the operating system and then insert them into the message header. On the Securespan XML VPN Client, this assertion always succeeds.

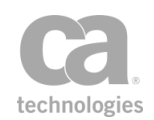

• When the Gateway executes this assertion, it will examine the headers provided by the Securespan XML VPN Client and then create the corresponding context variables. On the Gateway, this assertion succeeds only if the context variables are set successfully.

For more information, see *Configuring Windows Domain Injection* in the Securespan XML VPN Client documentation.

Note: If identity injection has been disabled on the Securespan XML VPN Client, adding this assertion to a policy will have no effect. Conversely, if identity injection has been enabled full time, it will occur even if this assertion is not used.

## Context Variables Created by This Assertion

The Require Remote Domain Identity assertion sets the following context variables. Note: The default *<prefix>* is "injected" and can be changed in the assertion properties ([Figure](#page-249-0) [69](#page-249-0)).

*Table 59: Context variables created by Require Remote Domain Identity assertion*

| Variable                  | <b>Description</b>                                        |
|---------------------------|-----------------------------------------------------------|
| <prefix>.user</prefix>    | Contains the user name from the message header.           |
| <prefix>.domain</prefix>  | Contains the domain name from message header.             |
| <prefix>.program</prefix> | Contains the client program name from the message header. |

## Using the Assertion

- 1. Do one of the following:
	- To add the assertion to the Policy Development window, see ["Adding](#page-133-0) an [Assertion"](#page-133-0) on page 112.
	- To change the configuration of an existing assertion, proceed to step 2 below.
- 2. Right-click **Require Remote Domain Identity** in the policy window and select **Remote Domain Identity Properties** or double-click the assertion in the policy window. The assertion properties are displayed.

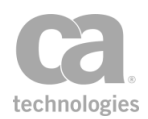

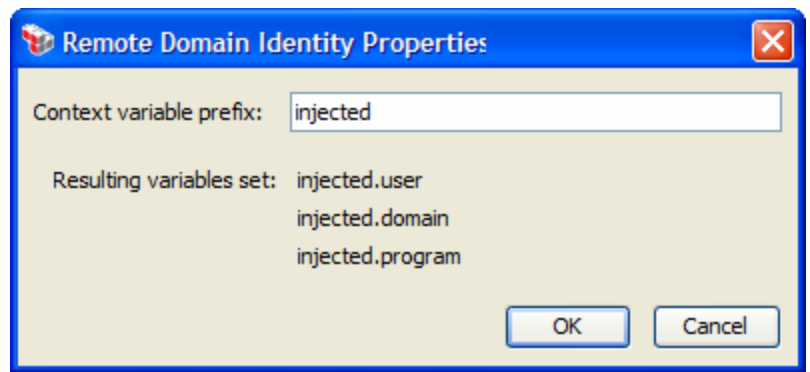

<span id="page-249-0"></span>*Figure 69: Remote Domain IdentityProperties*

- 3. Enter a prefix that will be added to the context variables created by this assertion. This prefix will ensure uniqueness and will prevent the variables from overwriting each other when multiple instances of this assertion appear in a policy.
- 4. Click [**OK**] when done.

# Require SAML Token Profile Assertion

The *Require SAML Token Profile* assertion allows you to require SAML constraints in a policy. SAML (Security Assertions Markup Language) validates a ticket to ensure that it falls within the required constraints. If validation succeeds, then the Gateway passes the message through to the service. If validation fails, then the Gateway returns a SOAP fault.

The Require SAML Token Profile assertion is a credential source that saves subject information for later authorization via the [Authenticate](#page-191-0) User or Group assertion. This assertion can be used in tandem with the Protect Against [Message](#page-701-0) Replay, [Sign Element](#page-428-0), and [Encrypt Element](#page-367-0) assertions. This assertion is also used as a credential source for an identity bridging configuration.

The Require SAML Token Profile assertion supports both the SAML 1.1 and 2.0 standards.

Note: To avoid constraint conflicts, only a single Require SAML Token Profile assertion should be present in a policy.

To learn about selecting the target message for this assertion, see ["Selecting](#page-174-0) a Target [Message"](#page-174-0) on page 153.

To learn more about changing the WSS Recipient for this assertion, see ["Changing](#page-167-0) the WSS Assertion [Recipient"](#page-167-0) on page 146.

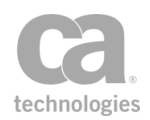

## Context Variables Created by This Assertion

The Require SAML Token Profile assertion sets the following context variable after it is used to validate an Attribute [Statement](#page-253-0).

### saml.attr.<attribute\_name>

Where:

- **saml.attr** is a fixed prefix for all context variables created by this assertion
- < attribute\_name> is the attribute that was validated, with the following transformations:
	- name is converted to lower case
	- non-alphanumeric characters changed to underscores  $(')$
	- if the attribute begins with a number, an 'n' will be prepended
	- all attribute values will be converted to a string if not already a string

**Technical tip** If the *<attribute\_name>* begins or ends with white space, it cannot be accessed using the context variable described above. You must extract it using an XPath assertion instead. For assistance, contact CA Technical Support.

If an attribute contains more than one value, a multivalued context variable is created.

### *Examples:*

An attribute named "fruit" with a single value "pear" can be accessed with the context variable *\${saml.attr.fruit}*, which will yield "pear". If the attribute "fruit" contains multiple values, you can use *\${saml.attr.fruit[0]}* to access the first item, *\${saml.attr.fruit[1]}* for the second item, etc.

An attribute named "99 beers!" would be accessible as *\${saml.attr.n99\_beers\_}*.

Note: Only attributes named in the assertion properties and validated are placed into context variables. Any other attributes that may be present in the SAML token are ignored (these may be validated using schema [validation](#page-724-0) and/or XPath assertions if necessary).

## Adding and Configuring the Assertion

- 1. Add the Require SAML Token Profile assertion to the policy development window as described in [Adding an](#page-133-0) Assertion. The **SAML Token Profile Wizard** appears.
- 2. Follow the wizard to complete the assertion. For details, see ["SAML](#page-252-0) Token Profile [Wizard"](#page-252-0) on page 231.

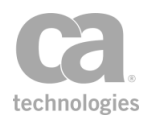

## Editing the Assertion

1. In the policy development window, right-click *<target>:* **Require SAML <type> Statement** and then select **SAML Token Profile Wizard**. The wizard is displayed in edit mode.

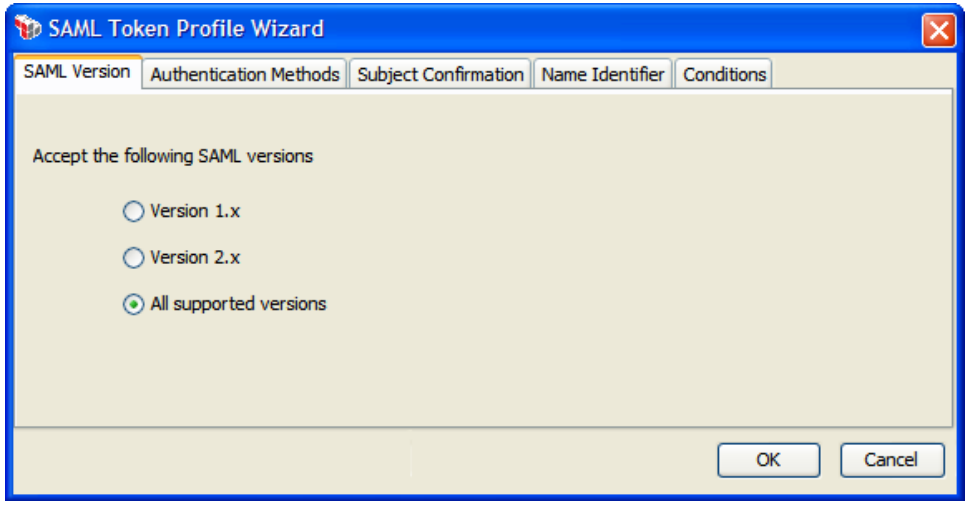

*Figure 70: Example of SAML Token Profile Wizard in edit mode*

2. In edit mode, each step in the wizard is represented by a tab. Select the appropriate tabs to edit. For more information about each tab, refer to [Table](#page-251-0) 60 for the corresponding step in the SAML Token Profile Wizard.

<span id="page-251-0"></span>*Table 60: SAML Token Profile Wizard tabs in edit mode*

| For information on<br>the $tab$   | See this step in the SAML Token<br>Profile Wizard |
|-----------------------------------|---------------------------------------------------|
| <b>SAML Version</b>               | Step 2: SAML Version                              |
| <b>SAML Statement</b><br>Type     | Step 3: SAML Statement Type                       |
| Authentication<br><b>Methods</b>  | <b>Step 4: Authentication Methods</b>             |
| Authorization<br><b>Statement</b> | <b>Step 5: Authorization Statement</b>            |
| <b>Attribute Statement</b>        | Step 6: Attribute Statement                       |
| <b>Subject Confirmation</b>       | <b>Step 7: Subject Confirmation</b>               |
| Name Identifier                   | Step 8: Name Identifier                           |
| Conditions                        | <b>Step 9: Conditions</b>                         |
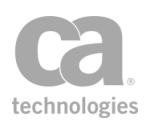

### SAML Token Profile Wizard

The *SAML Token Profile Wizard* automatically starts when you add a [Require](#page-249-0) SAML Token [Profile](#page-249-0) assertion to a policy.

| SAML Token Profile Wizard<br>ж                                                                                                    |                                                                                                    |
|----------------------------------------------------------------------------------------------------|----------------------------------------------------------------------------------------------------|
| <b>Steps</b><br>1. Introduction<br>2. SAMI Version<br>3. SAML Statement Type<br>4. Authentication Methods<br>5. Authorization Statement<br>6. Attribute Statement<br>7. Subject Confirmation<br>8. Name Identifier<br>9. Conditions | Welcome to the SAML Token Profile Wizard.<br>This wizard assists in specifying a SAML assertion and any associated<br>requirements and/or conditions against which the assertion is validated.<br>The incoming message must satisfy the assertion requirements and conditions to proceed. |
| <b>Help</b><br>Finish<br><b>Back</b><br>Cancel<br>Next                                                                                                    |                                                                                                    |

*Figure 71: SAML Token Profile Wizard*

For more information about wizards, see "Wizard" under Interfaces in the *Layer 7 Policy Manager User Manual*.

| <b>Wizard Step</b>                          | <b>Description</b>                                                                                                    |
|---------------------------------------------|----------------------------------------------------------------------------------------------------|
| Step 1: Introduction                        | Introduces the wizard                                                                                                    |
| Step 2: SAML<br><b>Version</b>              | Specify which SAML versions will be accepted by the Gateway: version<br>1.1, version 2.0, or any supported version.                                                                                                    |
| Step 3: SAML<br><b>Statement Type</b>       | Select the type of SAML statement to configure:<br>• Authentication Statement: Proceed to Step 4.<br>Authorization Decision Statement: Proceed to Step 5.<br>Attribute Statement: Proceed to Step 6.                                                                                                    |
| Step 4:<br>Authentication<br><b>Methods</b> | Use the chooser list to select the authentication methods that will be<br>enforced by the Require SAML Token Profile assertion. You must<br>choose at least one method<br>Hints:<br>Hold down the [Ctrl] or [Shift] keys to select multiple items at<br>once.<br>Click [AII] to choose every available authentication method.<br>$\bullet$<br>Click [None] to quickly clear the Selected list and start again. |

*Table 61: Using the SAML Token Profile Wizard*

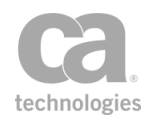

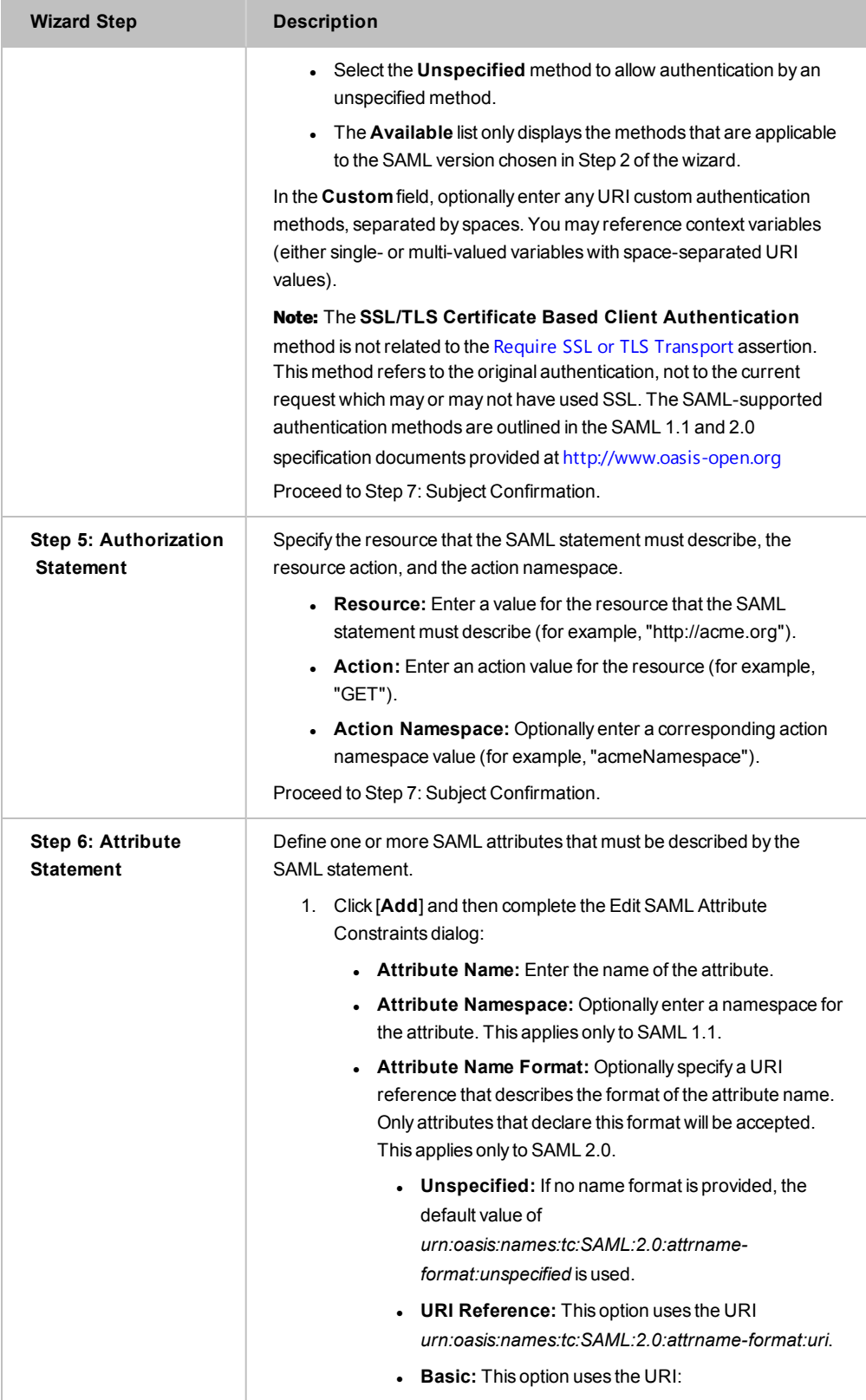

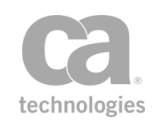

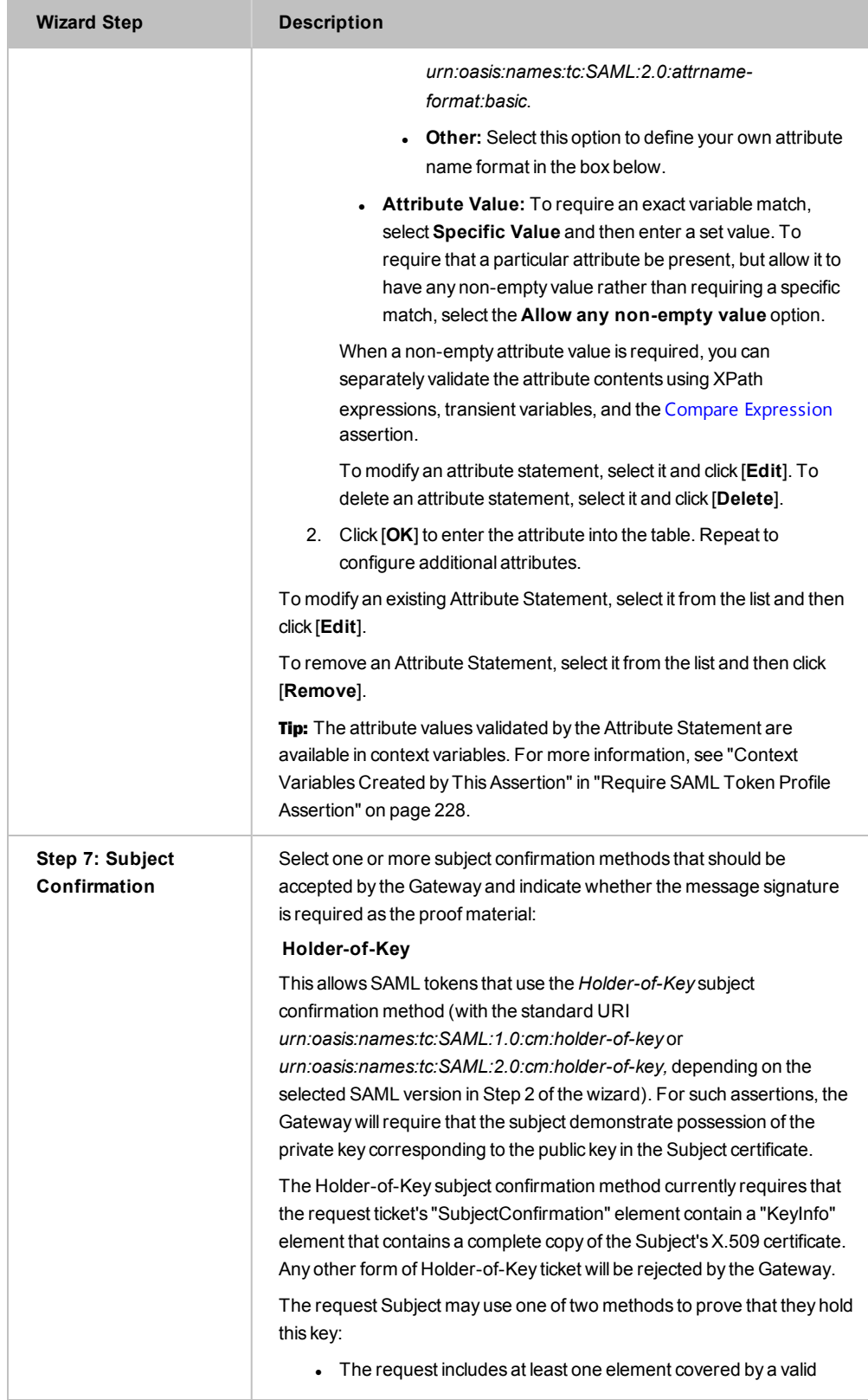

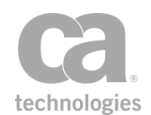

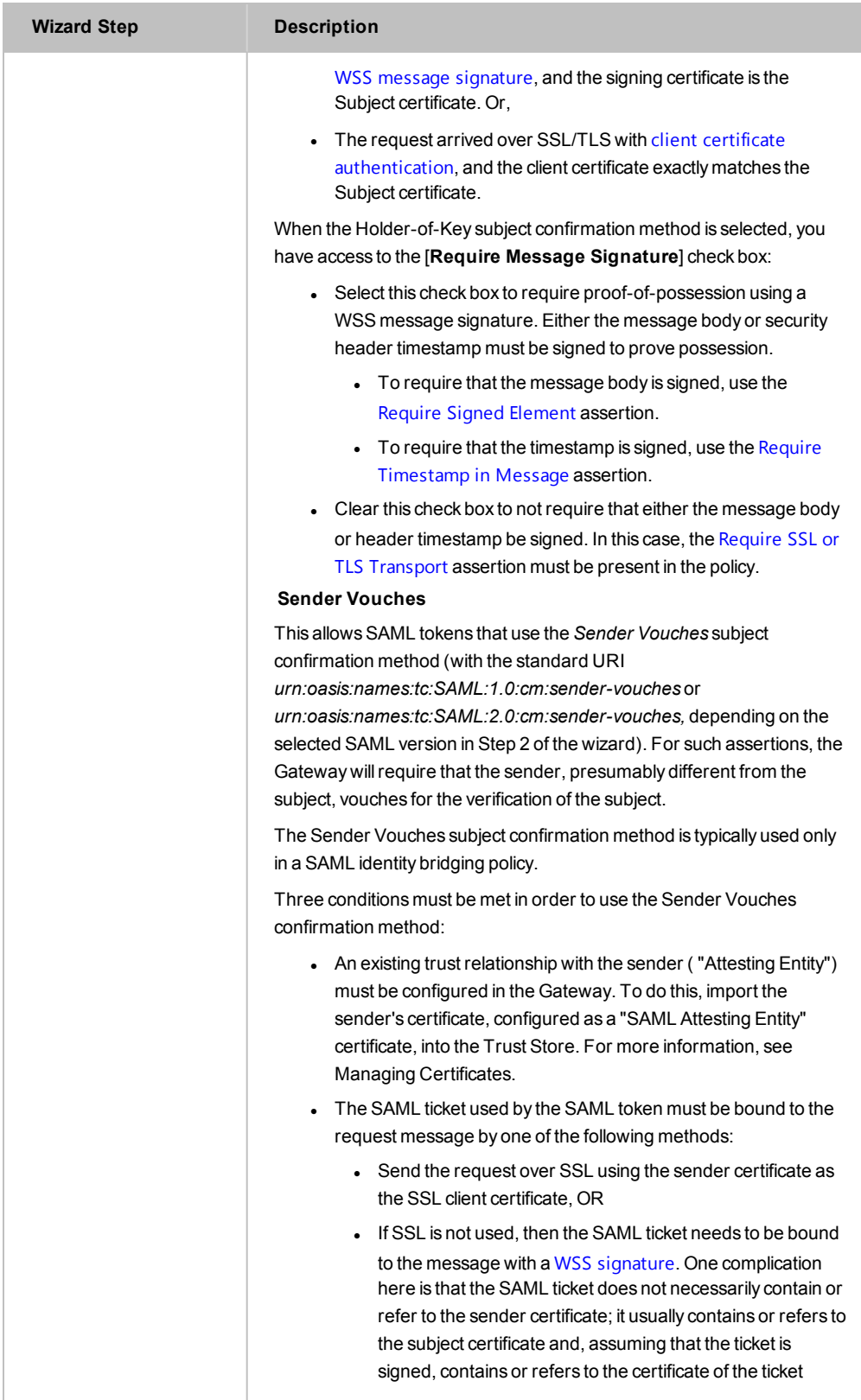

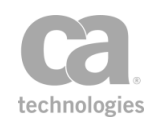

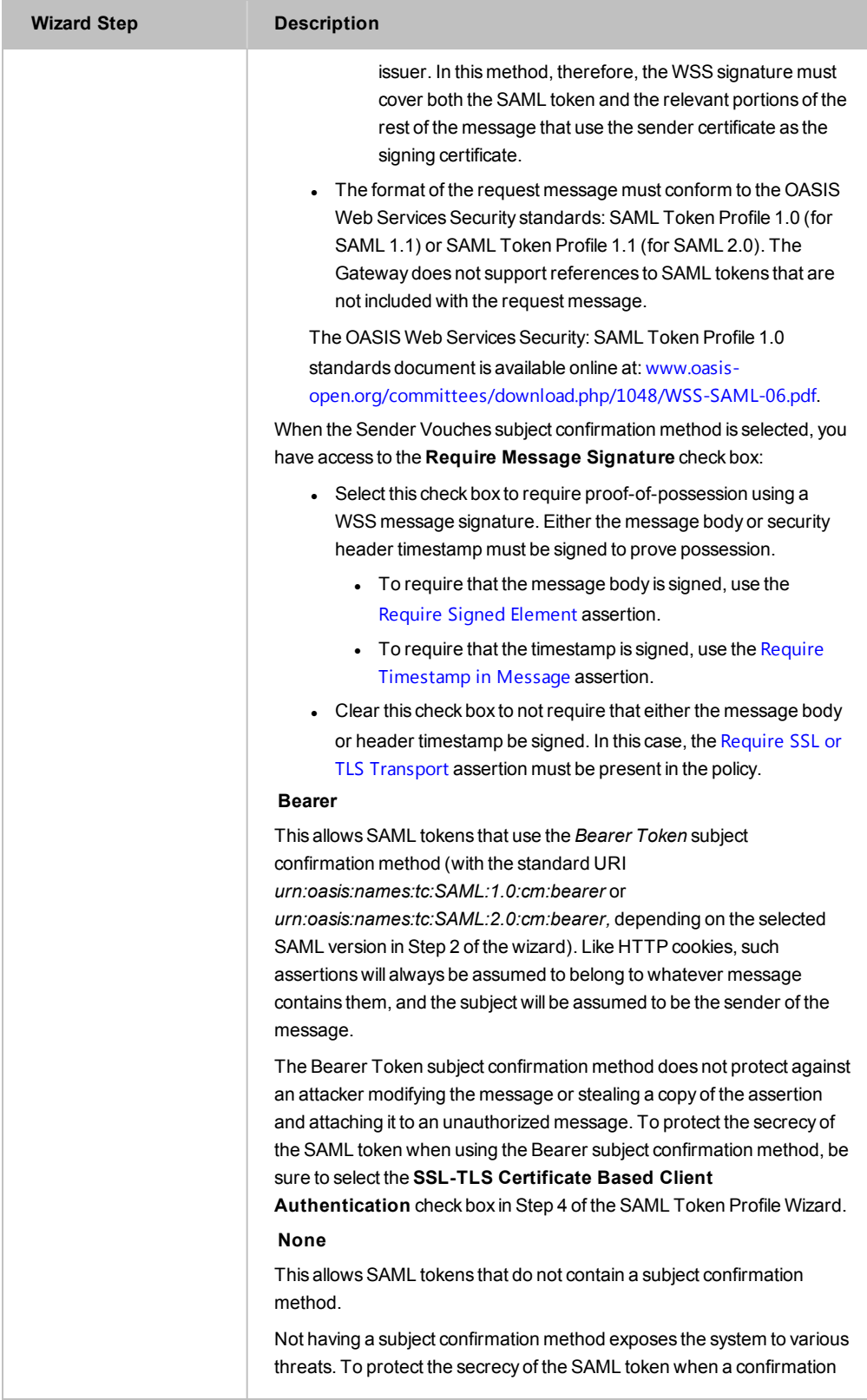

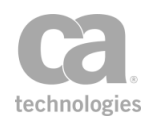

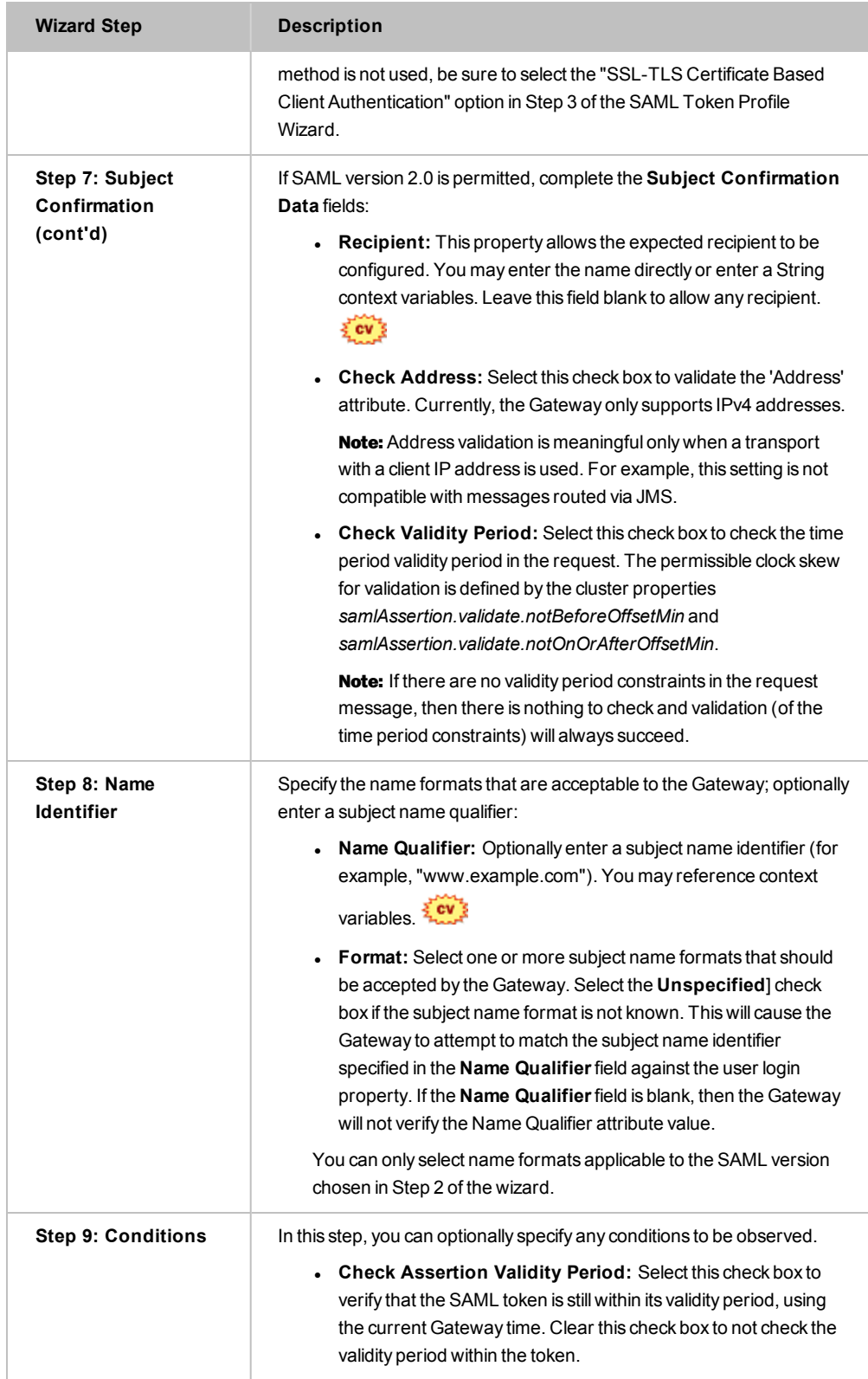

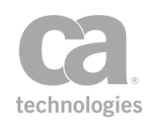

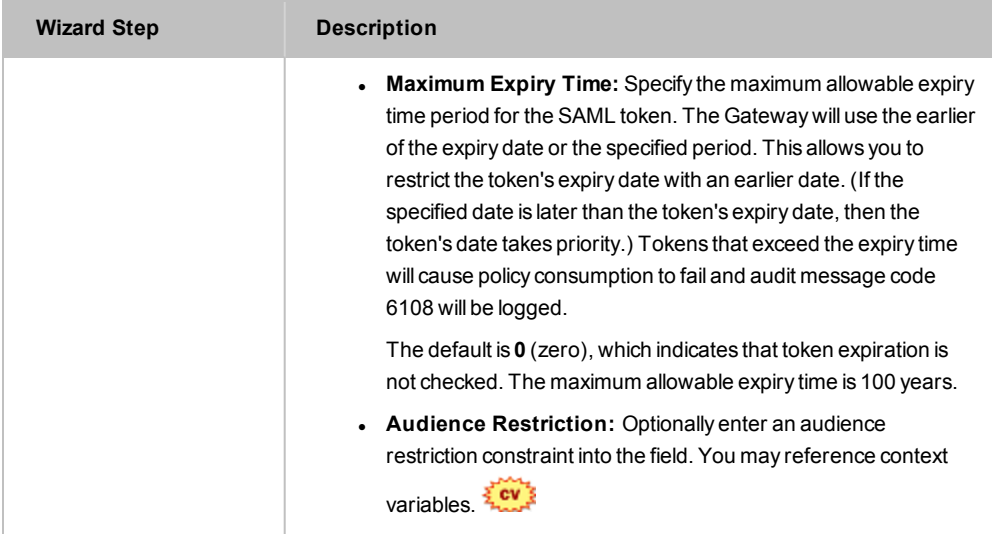

# Require SSH Credentials Assertion

The *Require SSH Credentials* assertion allows you to require a user's SSH credentials in a request. You can require either the user name and plain text password only, or the user name and public key only, or the user name and either the plain text password or the public key.

This assertion is a credential source that saves the user name with the password or public key from the SSH session for later authentication and authorization using the ["Authenticate](#page-191-0) User or Group Assertion" on page 170.

### Using the Assertion

- 1. Do one of the following:
	- To add the assertion to the Policy Development window, see ["Adding](#page-133-0) an [Assertion"](#page-133-0) on page 112.
	- To change the configuration of an existing assertion, proceed to step 2 below.
- 2. When adding the assertion, the **Require SSH Credentials Properties** automatically appear; when modifying the assertion, right-click **Require SSH Credentials** in the policy window and select **Require SSH Credentials Properties** or double-click the assertion in the policy window. The assertion properties are displayed.

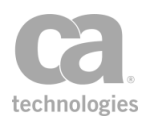

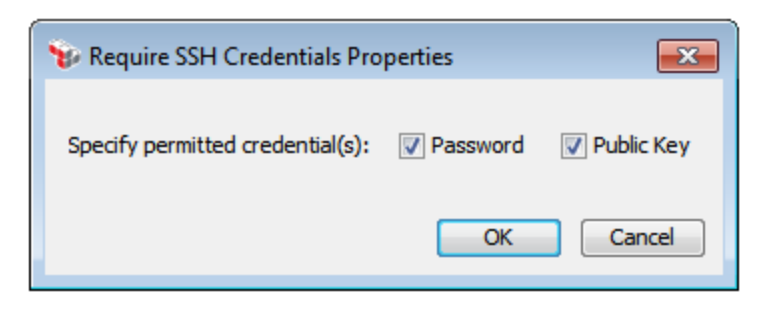

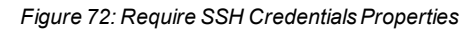

- 3. Specify the credentials that are required in the request: **Password**, **Public Key**, or both.
- 4. Click [**OK**] when done.

# Require SSL or TLS Transport Assertion

The *Require SSL or TLS Transport /Require SSL or TLS Transport with Client Authentication* assertion allows you to specify the SSL or TLS requirement to ensure transport-level confidentiality and integrity. You can specify whether an SSL/TLS connection is required, optional, or forbidden.

You can optionally require client certificate authentication and can control whether to check the validity period of the client certificate prior to gathering credentials.

Note: When requiring client certificate authentication, the assertion will behave as a credential source that saves the client certificate from the SSL-TLS handshake for later authentication and authorization via the [Authenticate](#page-191-0) User or Group assertion.

This assertion appears in two different assertion palettes:

- <sup>l</sup> When accessed from the Access [Control](#page-182-0) palette, this assertion is labeled "**Require SSL or TLS Transport with Client Authentication**" and has the Require Client Certificate Authentication check box selected by default.
- When access from the [Transport](#page-288-1) Layer Security palette, this assertion is labeled "**Require SSL or TLS Transport**" and does not have the Require Client Certificate Authentication check box selected by default.

In either instance, you are free to toggle this check box according to your needs.

#### Using the Assertion

1. Do one of the following:

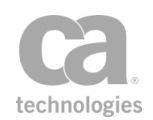

- To add the assertion to the Policy Development window, see ["Adding](#page-133-0) an [Assertion"](#page-133-0) on page 112.
- To change the configuration of an existing assertion, proceed to step 2 below.
- 2. Right-click **[Require|Forbid|Optional] SSL or TLS Transport <with Client Authentication>** in the policy window and select **SSL or TLS Transport Properties** or double-click the assertion in the policy window. The assertion properties are displayed.

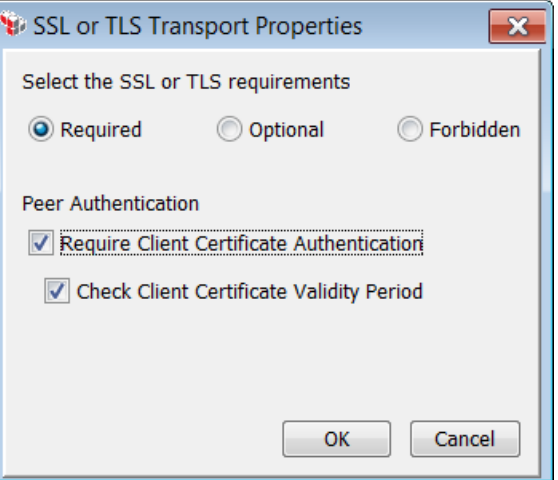

*Figure 73: SSL or TLS Transport Properties*

3. Configure the properties as follows:

*Table 62: SSL or TLS Transport settings*

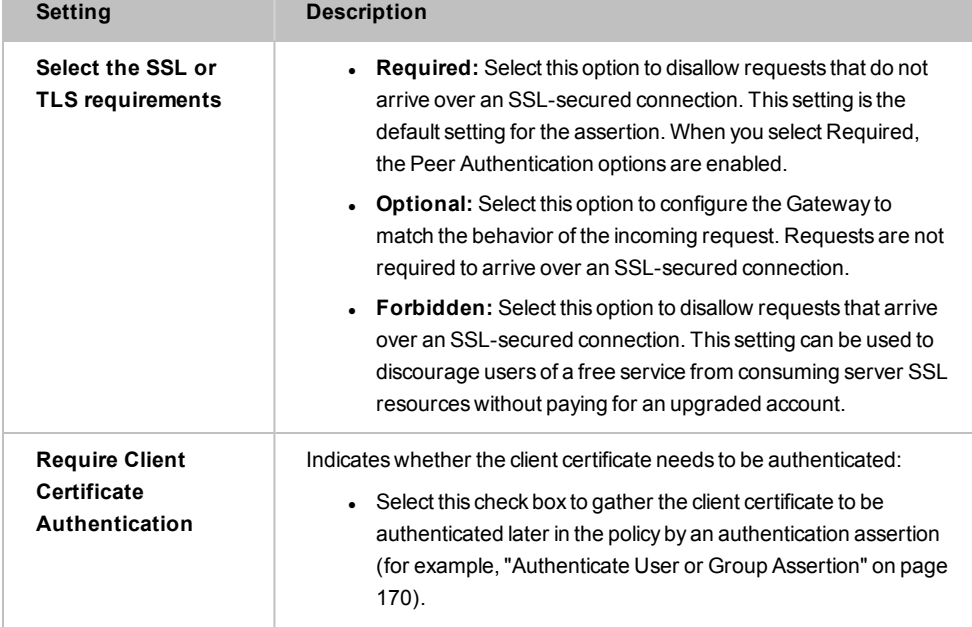

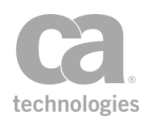

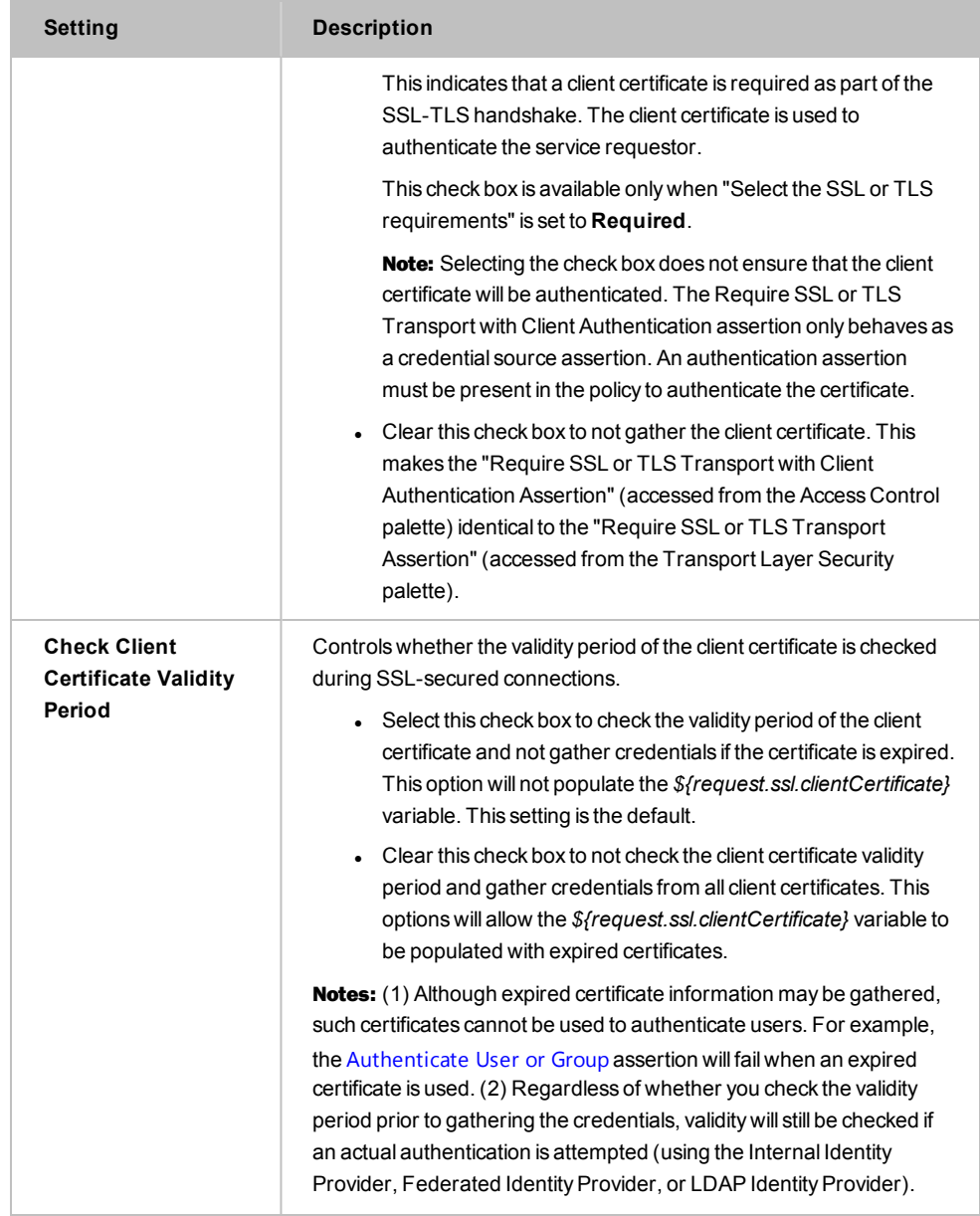

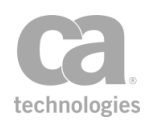

# <span id="page-262-1"></span>Require Windows Integrated Authentication Credentials Assertion

The *Require Windows Integrated Authentication Credentials* assertion requires the presence of credentials from a Windows domain in the request.

As this assertion is a credential source, ensure that there no other conflicting credential sources in the policy (for example, the Require HTTP Basic [Credentials](#page-236-0) assertion).

The Require Windows Integrated Authentication Credentials assertion places the realm of the client (which should be an expected value for the identity provider) into the *kerberos.realm* context variable. This enables policy decisions based on this aspect of the client credential and is useful in situations where the client can be from multiple domains/realms. For example:

EAST.MYCOMPANY.COM WEST.MYCOMPANY.COM

The realm is displayed when using the Manage Kerberos [Configuration](#page-164-0) task. Ensure that the realm has been validated by this task before an Kerberos authentication is attempted.

This assertion supports both the Kerberos and NTLM protocols for Windows Integrated Authentication. To allow a service policy to automatically handle both protocols, you should structure your policy so that both the Require Windows Integrated Authentication Credentials and Require NTLM [Authentication](#page-238-0) Credentials assertions are present in the policy (in that order):

 $2 \mathbb{E}$  At least one assertion must evaluate to true  $\overline{\mathbf{3}}$ Require Windows Integrated Authentication Credentials Require NTLM Authentication Credentials ﴾  $\overline{4}$ 5 Request: Authenticate against Redmond.local 6 Route via HTTP to http://l7tech.com

<span id="page-262-0"></span>*Figure 74: Policy to handle both Kerberos and NTLM protocols*

Notes: (1) The policy fragment in [Figure](#page-262-0) 74 does not support delegated credentials use case. It is intended to support authentication of the user credentials using available authentication assertions only. (2) Before using the Require Windows Integrated Authentication Credentials assertion, be sure the *Windows Domain Login Configuration* in the *Layer 7 Installation and Maintenance Manual* has been performed.

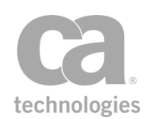

### Using the Assertion

1. Add the assertion to the policy development window. For more information, see "Adding an [Assertion"](#page-133-0) on page 112.

The assertion is added to the policy window; no further configuration is required.

- 2. Move the assertion to the place in the policy list where enforcement should occur.
- 3. Optionally use the [Authenticate](#page-191-0) User or Group assertion to limit access to specific users from an LDAP Identity Provider. (**Note:** If you do this, be sure the Active Directory server has been configured as an LDAP provider.)

# Require WS-Secure Conversation Assertion

The *Require WS-Secure Conversation* assertion allows you to require that request and response messages be secured using a secure conversation session. Specifically, messages must:

- Include a "SecurityContextToken" referencing an already-established WS-Secure Conversation session
- Include at least one element signed with the shared secret from this session as proof of possession of the session shared secret

The Require WS-Secure Conversation assertion is a credential source that saves the user that owns the session for later authorization via the ["Authenticate](#page-191-0) User or Group [Assertion"](#page-191-0) on page 170. This assertion can be used in tandem with the Protect [Against](#page-701-0) [Message](#page-701-0) Replay, [Sign Element,](#page-428-0) and [Encrypt Element](#page-367-0) assertions.

Some more information about using WS-Secure Conversation on the Gateway:

- The Require WS-Secure Conversation assertion, by itself, does not require that the request message contain a timestamp, and does not check the validity of any time stamp that might be present. To protect against stale or replayed messages, use the Require WS-Secure Conversation assertion with the "Protect Against [Message](#page-701-0) Replay [Assertion"](#page-701-0) on page 680.
- This assertion may behave unexpectedly if there are two users in different identity providers, with both recognizing the same certificate credentials.
- To enable persistence for WS-Secure Conversation sessions, set the cluster property *wss.secureConversation.clusterSessions* to "true". This will allow WSSC sessions to be shared between cluster nodes.

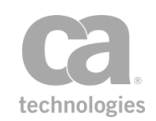

• Federated virtual users are not compatible with secure conversation. For more information on virtual users, see Federated Identity Provider Users and Groups in the *Layer 7 Policy Manager User Manual*.

## Context Variable Created by This Assertion

When the Require WS-Secure Conversation assertion is used, it creates the following context variable that contains the secure conversation context in the inbound request message:

#### **inboundSC.session**

To access the session ID, use **\${inboundSC.session.id}**.

### Using the Assertion

• Add the assertion to the policy development window as described in [Adding an](#page-133-0) [Assertion.](#page-133-0)

The assertion is added to the policy window; no further configuration is required.

# Require WS-Security Kerberos Token Profile Credentials Assertion

The *Require WS-Security Kerberos Token Profile Credentials* assertion requires that the request message contains a valid WSS1.1 Kerberos Token (specifically, a GSS wrapped Kerberos v5 AP-REQ, as defined in the GSSAPI specification).

This assertion places the realm of the client in the *kerberos.realm* context variable. This enables policy decisions based on this aspect of the client credential and is useful in situations where the client can be from multiple domains/realms. For example:

#### EAST.MYCOMPANY.COM WEST.MYCOMPANY.COM

For more information on the Kerberos specification, see [http://docs.oasis](http://docs.oasis-open.org/wss/v1.1/wss-v1.1-spec-pr-KerberosTokenProfile-01.htm)[open.org/wss/v1.1/](http://docs.oasis-open.org/wss/v1.1/wss-v1.1-spec-pr-KerberosTokenProfile-01.htm). From there, you can download the *wss-v1.1-spec-pr-KerberosTokenProfile-01* document in either HTML or PDF format.

Note: When authenticating users with Kerberos, the realm must be validated before authentication is performed. Ensure that the *kerberos.realm* context variable is an expected value for the identity provider.

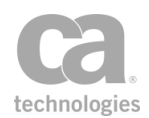

Note: The Gateway must be correctly configured to use the Require WS-Security Kerberos Token Profile Credentials assertion. For more information, see *Windows Domain Login Configuration* in the *Layer 7 Installation and Maintenance Manual* and *Creating Trusted Gateway Accounts* in the Securespan XML VPN Client documentation.

### Using the Assertion

1. Add the assertion to the policy development window. For more information, see "Adding an [Assertion"](#page-133-0) on page 112.

The assertion is added to the policy window; no further configuration is required.

- 2. Move the assertion to the place in the policy list where Kerberos authentication should occur.
- 3. Optionally use the [Authenticate](#page-191-0) User or Group assertion to provide access to the LDAP Identity Provider. (**Note:** If you do this, be sure the Active Directory server has been configured as an LDAP provider.)

# Require WS-Security Password Digest Credentials Assertion

The *Require WS-Security Password Digest Credentials* assertion allows you to require that a WSS Digest token is present with a matching username and password. You can optionally check whether a timestamp or nonce is present, but this assertion does not confirm whether the timestamp has expired nor does it enforce that the nonce is not reused.

This assertion will succeed if the processed security header of the target message contains at least one WSS Digest Token with a matching username and password.

To learn about selecting the target message for this assertion, see ["Selecting](#page-174-0) a Target [Message"](#page-174-0) on page 153.

To learn more about changing the WSS Recipient for this assertion, see ["Changing](#page-167-0) the WSS Assertion [Recipient"](#page-167-0) on page 146.

### Using the Assertion

- 1. Do one of the following:
	- To add the assertion to the Policy Development window, see ["Adding](#page-133-0) an [Assertion"](#page-133-0) on page 112.
	- To change the configuration of an existing assertion, proceed to step 2 below.

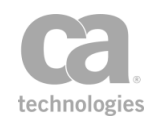

2. Right-click *<target>:* **Require WS-Security Password Credentials** in the policy window and select **Require WS-Security Signature Properties** or double-click the assertion in the policy window.

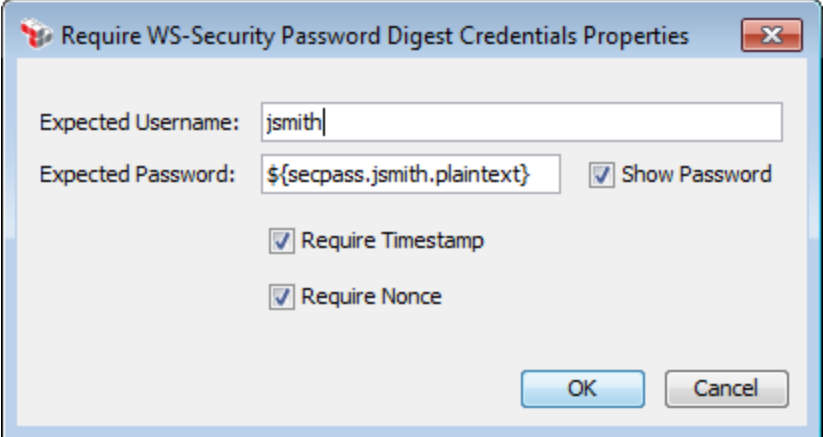

*Figure 75: Require WS-SecurityPassword Digest CredentialsProperties*

3. Configure the properties as follows:

*Table 63: WS-SecuritySignature settings*

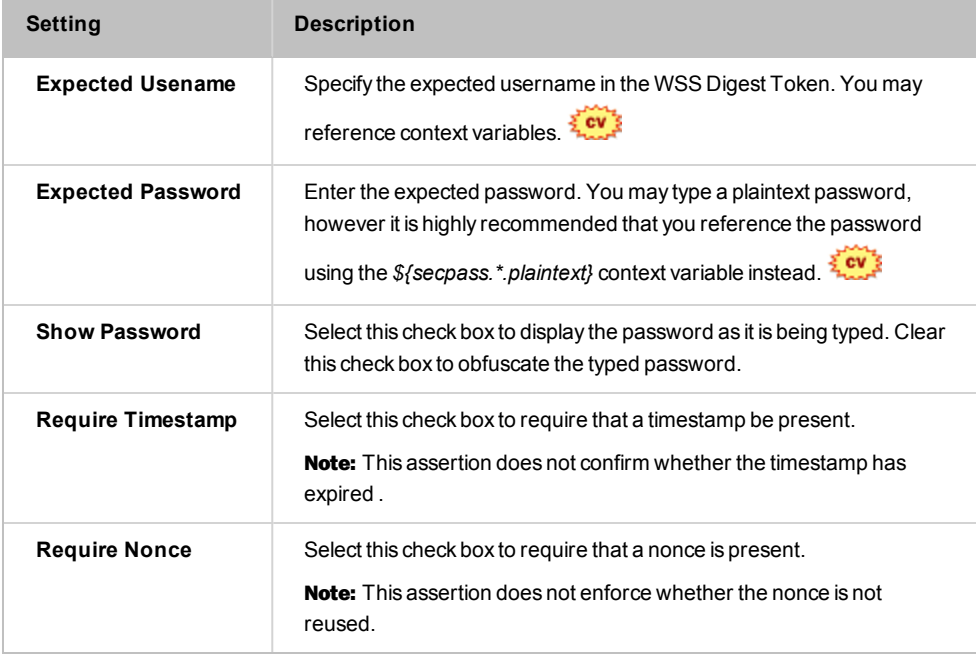

4. Click [**OK**] when done.

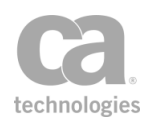

# <span id="page-267-0"></span>Require WS-Security Signature Credentials Assertion

The *Require WS-Security Signature Credentials* assertion allows you to require that the web service or XML application target message:

- Includes an X.509 BinarySecurityToken containing a client certificate
- Has at least one element signed by that client certificate's private key as a proof of possession of the private key for the client certificate.

The Require WS-Security Signature Credentials assertion is a credential source that saves the certificate from the X.509 BinarySecurityToken for later authorization via the [Authenticate](#page-191-0) User or Group or [Authenticate](#page-184-0) Against Identity Provider assertions. This assertion can be used in tandem with the Protect Against [Message](#page-701-0) Replay, [Sign Element](#page-428-0), and [Encrypt Element](#page-367-0) assertions.

The Require WS-Security Signature Credentials assertion supports version 1.0 of the WS-Security standard. The Gateway creates and uses X.509 v3 certificates.

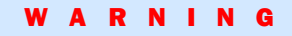

The Require WS-Security Signature Credentials assertion, by itself, does not require that the request message contain a timestamp, and does not check the validity of any timestamp that might be present. To protect against stale or replayed messages, use the Require WS-Security Signature Credentials assertion with the ["Protect](#page-701-0) Against Message Replay [Assertion"](#page-701-0) on page 680.

To learn about selecting the target message for this assertion, see ["Selecting](#page-174-0) a Target [Message"](#page-174-0) on page 153.

To learn more about changing the WSS Recipient for this assertion, see ["Changing](#page-167-0) the WSS Assertion [Recipient"](#page-167-0) on page 146.

### Using the Assertion

- 1. Do one of the following:
	- To add the assertion to the Policy Development window, see ["Adding](#page-133-0) an [Assertion"](#page-133-0) on page 112.
	- To change the configuration of an existing assertion, proceed to step 2 below.
- 2. Right-click *<target>:* **Require WS-Security Signature Credentials** in the policy window and select **WS-Security Signature Properties** or double-click the assertion in the policy window.

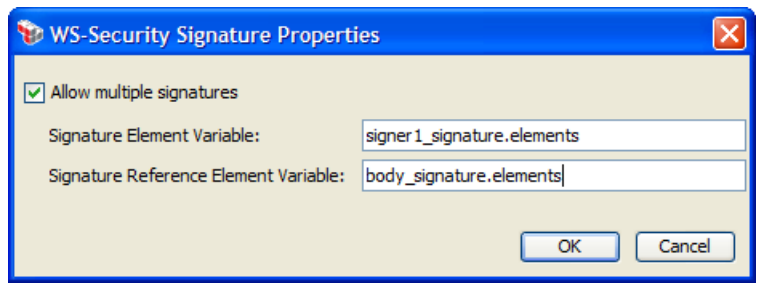

*Figure 76: WS-SecuritySignature Properties*

3. Configure the properties as follows:

*Table 64: WS-SecuritySignature settings*

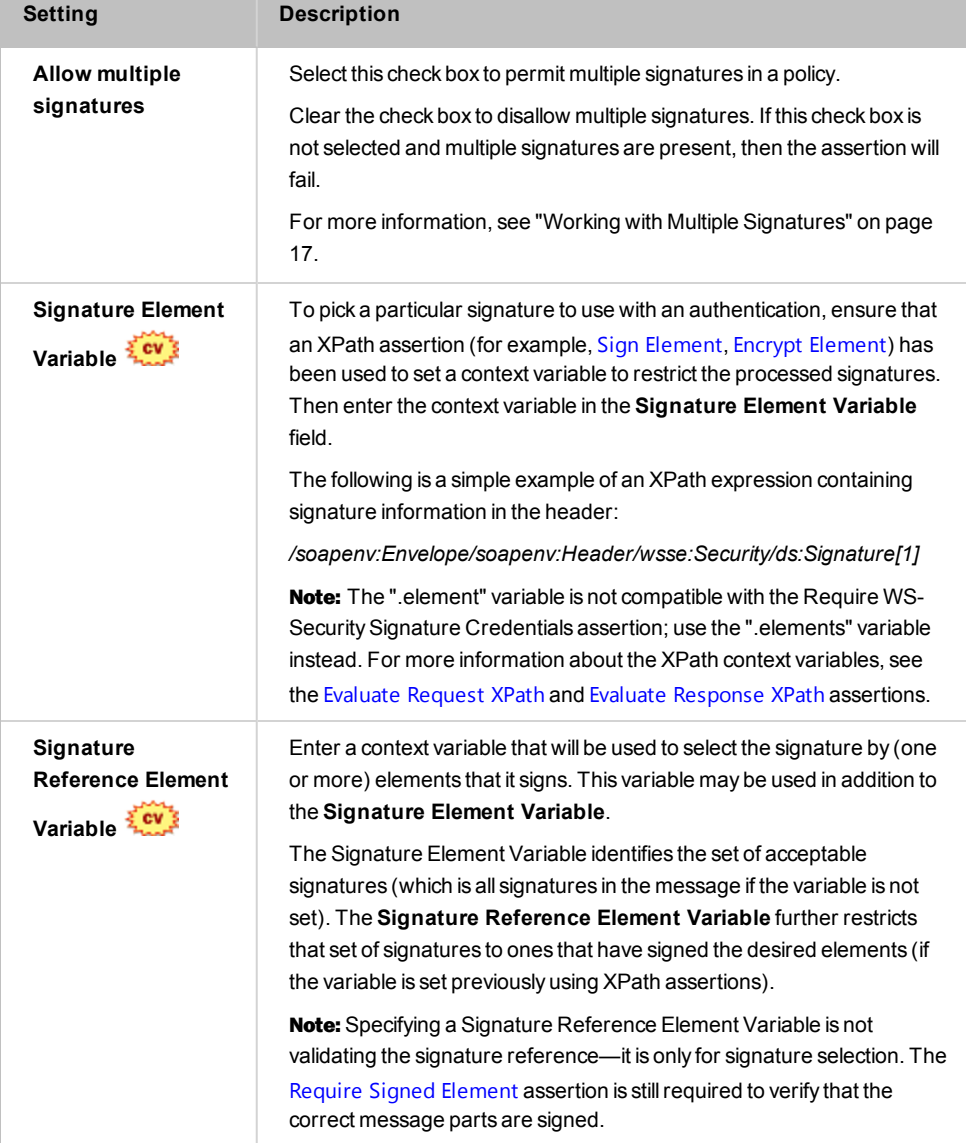

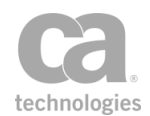

# <span id="page-269-0"></span>Require WS-Security UsernameToken Profile Credentials Assertion

The *Require WS-Security UsernameToken Profile Credentials* assertion allows you to require basic WS-Security UsernameToken authentication of user name, plain text password, and the authentication realm in a section of the XML message for the web service or XML application. This assertion is a credential source that saves the user name and password from the WSS UsernameToken for later authentication and authorization via the ["Authenticate](#page-191-0) User or Group [Assertion"](#page-191-0) on page 170.

This assertion supports version 1.0 of the WS-Security standard. The Gateway creates and uses X.509 v3 certificates.

Tip: Since the Require WS-Security UsernameToken Profile Credentials assertion requires a plain text password to be inserted into the service message, you should also select the [Require](#page-288-0) SSL or TLS [Transport](#page-288-0) assertion when using basic WS Token authentication.

To learn about selecting the target message for this assertion, see ["Selecting](#page-174-0) a Target [Message"](#page-174-0) on page 153.

To learn more about changing the WSS Recipient for this assertion, see ["Changing](#page-167-0) the WSS Assertion [Recipient"](#page-167-0) on page 146.

#### Using the Assertion

• Add the assertion to the policy development window as described in ["Adding](#page-133-0) an [Assertion"](#page-133-0) on page 112.

The assertion is added to the policy window; no further configuration is required.

# <span id="page-269-1"></span>Require XPath Credentials Assertion

The *Require XPath Credentials* assertion looks for a login (user name) and password in the current request using a pair of XPath expressions. If the target credentials are found in the message, then the Gateway sets the current request's credentials using the contents of the elements described by the XPath expressions and optionally removes the original elements from the request.

Note: In order to use the Require XPath Credentials assertion, both a user name and password must be configured for the identity or identities in the policy. For more information, see the ["Authenticate](#page-191-0) User or Group Assertion" on page 170.

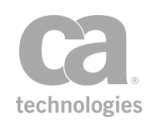

To learn about selecting the target message for this assertion, see ["Selecting](#page-174-0) a Target [Message"](#page-174-0) on page 153.

### Using the Assertion

- 1. Do one of the following:
	- To add the assertion to the Policy Development window, see ["Adding](#page-133-0) an [Assertion"](#page-133-0) on page 112.
	- To change the configuration of an existing assertion, proceed to step 2 below.
- 2. When adding the assertion, the **XPath Credentials Properties** automatically appear; when modifying the assertion, right-click *<target>:* **Require XPath Credentials...** in the policy window and select **XPath Credentials Properties** or double-click the assertion in the policy window. The assertion properties are displayed.

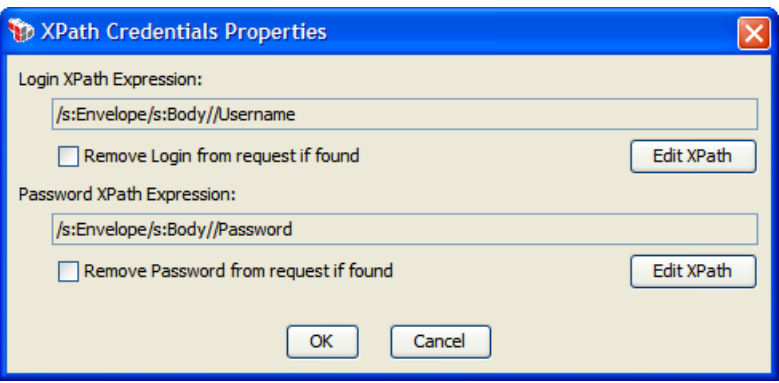

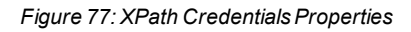

3. Configure the properties as follows:

*Table 65: XPath Credentials settings*

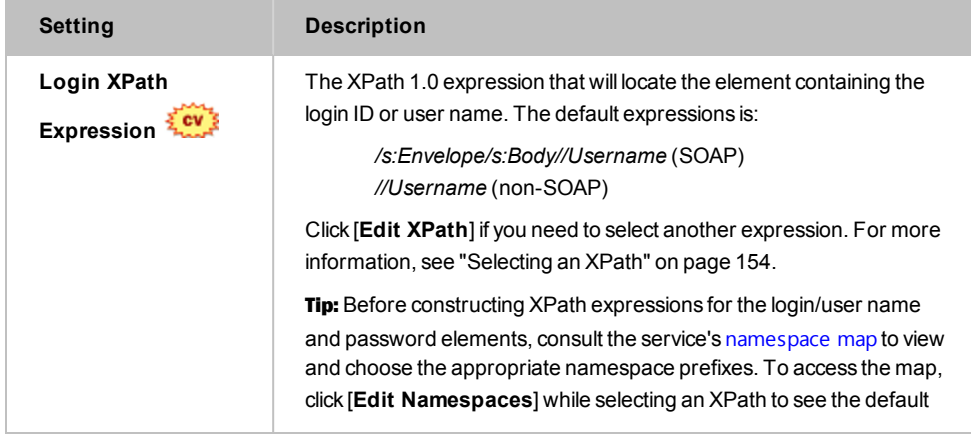

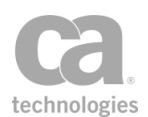

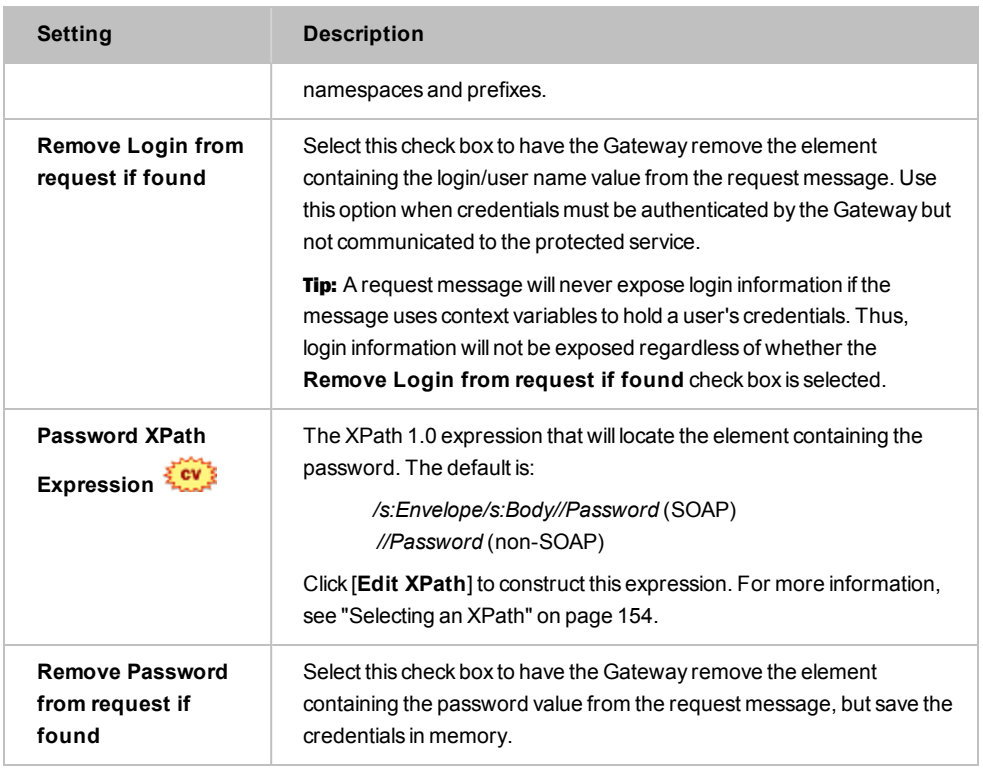

Tip: For greater flexibility, you may reference context variables in an XPath expression. For more information, see Context Variables for XPaths in the *Layer 7 Policy Manager User Manual*.

- 4. If necessary, click [**Namespaces**] to edit the [namespace](#page-177-0) map.
- 5. Click [**OK**] when done.

## Retrieve Credentials from Context Variable Assertion

Using the *Retrieve Credentials from Context Variable* assertion, you can use an X.509 certificate contained in a specified context variable as if had arrived as X.509 credentials (for example, via an SSL client certificate or from a WS-Security signature). These credentials can then be used for authentication purposes in the [Authenticate](#page-191-0) User or [Group](#page-191-0) or [Authenticate](#page-184-0) Against Identity Provider assertions.

This assertion could be used with the context variables created by the ["\(Non-SOAP\)](#page-412-0) Verify XML Element [Assertion"](#page-412-0) on page 391.

To learn about selecting the target message for this assertion, see ["Selecting](#page-174-0) a Target [Message"](#page-174-0) on page 153.

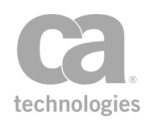

#### W A R N I N G

Only use certificate credentials from an entity that has proven that it possesses the corresponding private key (for example, from a digital signature or a TLS client certificate). Do not use certificates from unverified sources.

#### Using the Assertion

- 1. Do one of the following:
	- To add the assertion to the Policy Development window, see ["Adding](#page-133-0) an [Assertion"](#page-133-0) on page 112.
	- To change the configuration of an existing assertion, proceed to step 2 below.
- 2. Right-click **<target>: Retrieve Credentials from Context Variable: <variable>** in the policy window and select **Credentials from Context Variable Properties** or double-click the assertion in the policy window. The assertion properties are displayed.

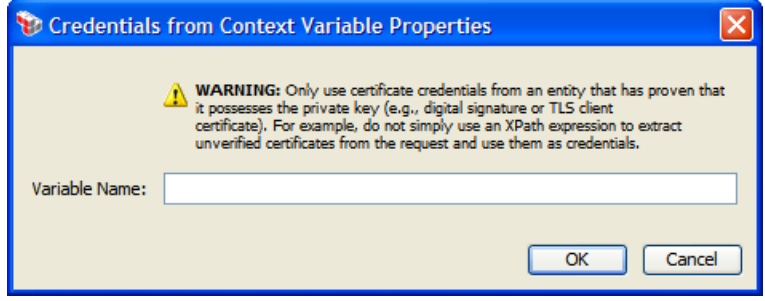

*Figure 78: Credentials from Context Variable Properties*

- 3. Enter a context variable containing an X.509 certificate. The Gateway will use this certificate as though it had arrived from conventional credential sources.
- 4. Click [**OK**].

# Retrieve Kerberos Authentication Credentials Assertion

The *Retrieve Kerberos Authentication Credentials* assertion enables the Gateway to support the following extensions to the Kerberos Protocol:

<sup>l</sup> **Protocol Transition (S4U2Self):** This is used for clients that require access to Active Directory resources, but are unable to acquire a Kerberos token. The

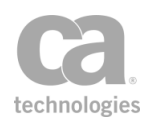

Protocol Transition delegation method allows the Gateway to request a Kerberos service ticket on behalf of the client. The client may be using any other authentication methods, such as: basic, or certificate-based authentication, or SAML tokens.

**Constrained Delegation (S4U2Proxy):** Using this method, the client sends a service ticket that will be presented along with the server's TGT (Ticket Granting Ticket) to Active Directory. This is used to request a service ticket using constrained delegation to another service. Only services in a previously configured list can receive a service ticket. Constrained delegation ensures that only authorized authenticated servers are permitted to perform constrained delegation to the next server.

For a summary of the configuration required to support each delegation method, see "Using the Protocol Transition [Delegation](#page-273-0) Method" and "Using the [Constrained](#page-275-0) Proxy [Delegation](#page-275-0) Method" below.

#### *Prerequisites:*

- Kerberos and the Active Directory should be configured and operational
- A valid keytab file has been generated on the Active Directory server
- CA API Gateway must have a valid keytab uploaded, if keytab-based authentication is used
- Java 7 is require if using the browser client version of the Policy Manager

### <span id="page-273-0"></span>Using the Protocol Transition Delegation Method

The following is a summary of the workflow for using the "Protocol Transition" delegation method. **Note:** These instructions assume familiarity with Active Directory. If you require assistance, please contact your AD administrator.

- 1. Configure the Gateway account on the Active Directory:
	- a. Log in to the Active Directory and open the properties for the Gateway account.
	- b. In the Properties dialog: access [Delegation] tab > choose **Trust this user for delegation to specified services only** > choose **Use any authentication protocol** below it.
	- c. Click [**Add**] below the list > click [**Users or Computers**] in the Add Services dialog > click [**Advanced**] in the Select Users or Computers dialog.

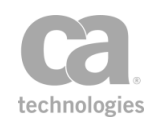

- d. Click [**Find Now**] in the Select Users or Computers dialog and then select the server that requires Kerberos authentication.
- e. Click [**OK**] to dismiss the dialog boxes until you return to the Add Services dialog.
- f. Select the "**http**" service and then click **[OK**].
- g. Click [**OK**] to close the Gateway account Properties dialog.
- 2. Create a new service and construct a policy that includes:
	- One or more credential source assertions (for example, [Require](#page-236-0) HTTP Basic [Credentials](#page-236-0))
	- An identity assertion (for example, [Authenticate](#page-184-0) Against Identity Provider)
	- Retrieve Kerberos Authentication Credentials assertion
	- $\bullet$  Route via [HTTP\(S\)](#page-550-0) assertion
- 3. Configure the Retrieve Kerberos Authentication Credentials assertion as follows:
	- **Realm:** Realm of service
	- **Target SPN:** Service Principal Name of the destination service protected by Kerberos. The Kerberos ticket obtained by the Gateway from KDC is passed to that service.
	- **Gateway Credentials:** Can be either option. If Gateway credentials is "Use Gateway Keytab", then the credentials stored in the keytab file will be used, otherwise you must provide credentials in the assertions.
	- <sup>l</sup> **Delegation Method:** Choose **Protocol Transition**
	- **Authenticated User:** Use either last authenticated user or provide an authenticated user name and user realm.
	- **User Realm:** The realm of the user. If the user's realm differs from the service realm, the Gateway automatically performs a Kerberos cross-realm referral authentication. For more information about this process, refer to: [http://msdn.microsoft.com/en-us/library/cc246109.aspx.](http://msdn.microsoft.com/en-us/library/cc246109.aspx)
- 4. Configure the Route via HTTP(S) assertion:
	- In the [Target] tab, set the route URL.
	- <sup>l</sup> In the [Security] tab, choose the Service Authentication method **Use Windows Integrated** and then choose **Use Delegated Credentials**.

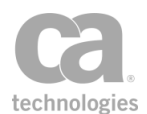

5. Call the service from a client that is not a part of the authenticating domain or does not have a trusted relationship with the domain.

## <span id="page-275-0"></span>Using the Constrained Proxy Delegation Method

The following is a summary of the workflow for using the "Constrained Proxy" delegation method. **Note:** These instructions assume familiarity with Active Directory. If you require assistance, please contact your AD administrator.

- 1. Configure the Gateway account on the Active Directory:
	- a. Log in to the Active Directory and open the properties for the Gateway account.
	- b. In the Properties dialog: access [Delegation] tab > choose **Trust this user for delegation to specified services only** > choose **Use Kerberos only** below it.
	- c. Click [**Add**] below the list > click [**Users or Computers**] in the Add Services dialog > click [**Advanced**] in the Select Users or Computers dialog.
	- d. Click [**Find Now**] in the Select Users or Computers dialog and then select the server that requires Kerberos authentication.
	- e. Click [**OK**] to dismiss the dialog boxes until you return to the Add Services dialog.
	- f. Select the "**http**" service and then click **[OK**].
	- g. Click [**OK**] to close the Gateway account Properties dialog.
- 2. Create a new service and construct a policy that includes the following assertions:
	- Require Windows Integrated [Authentication](#page-262-1) Credentials
	- Retrieve Kerberos Authentication Credentials
	- $\bullet$  Route via [HTTP\(S\)](#page-550-0)
- 3. Configure the Retrieve Kerberos Authentication Credentials assertion as follows:
	- **Realm:** Realm of authenticated user (provided in the assertion; Gateway will not locate the realm from the KDC)
	- **Target SPN:** Service Principal Name of the destination service protected by Kerberos. The Kerberos ticket obtained by the Gateway from KDC is passed to that service.

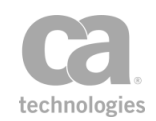

- **. Gateway Credentials:** Can be either option. If Gateway credentials is "Use Gateway Keytab", then the credentials stored in the keytab file will be used, otherwise you must provide credentials in the assertions.
- <sup>l</sup> **Delegation Method:** Choose **Constrained Proxy**
- 4. Configure the Route via HTTP(S) assertion:
	- In the [Target] tab, set the route URL.
	- <sup>l</sup> In the [Security] tab, choose the Service Authentication method **Use Windows Integrated** and then choose **Use Delegated Credentials**.
- 5. Call the service from the client that is logged to the authenticating domain or has trusted relationship with the domain.

### Kerberos Service Ticket/Session Caching

The Gateway implements Kerberos referral/credentials ticket caching to minimize the number of requests sent to the KDC (Key Distribution Center) and improve transaction response time. The entire referral chain is stored in the cache, as well as the session key. These are reused later when generating a new service ticket. The following cluster properties can be used to configure the cache:

- **.** *kerberos.cache.size:* Sets the maximum size of the cache.
- **·** *kerberos.cache.timeToLive:* Limits the maximum time the Kerberos tickets are store. If any ticket in the chain expire before the maximum period is reached, the entire chain is discarded and the Gateway will request new referral tickets and session keys from the KDC again.

For more information about these and other Kerberos-related cluster properties, see "Kerberos Cluster Properties" in the *Layer 7 Policy Manager User Manual*.

Note the following limitations to the Kerberos caching:

- Cached data is not persisted to the data source.
- Cached data is not synchronized to all cluster node.

### Using the Assertion

- 1. Do one of the following:
	- To add the assertion to the Policy Development window, see ["Adding](#page-133-0) an [Assertion"](#page-133-0) on page 112.
	- To change the configuration of an existing assertion, proceed to step 2 below.

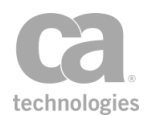

2. When adding the assertion, the **Kerberos Authentication Credentials Properties** dialog automatically appears; when modifying the assertion, right-click **Retrieve Kerberos Authentication Credentials** in the policy window and select **Kerberos Authentication Credentials Properties** or double-click the assertion in the policy window. The assertion properties are displayed.

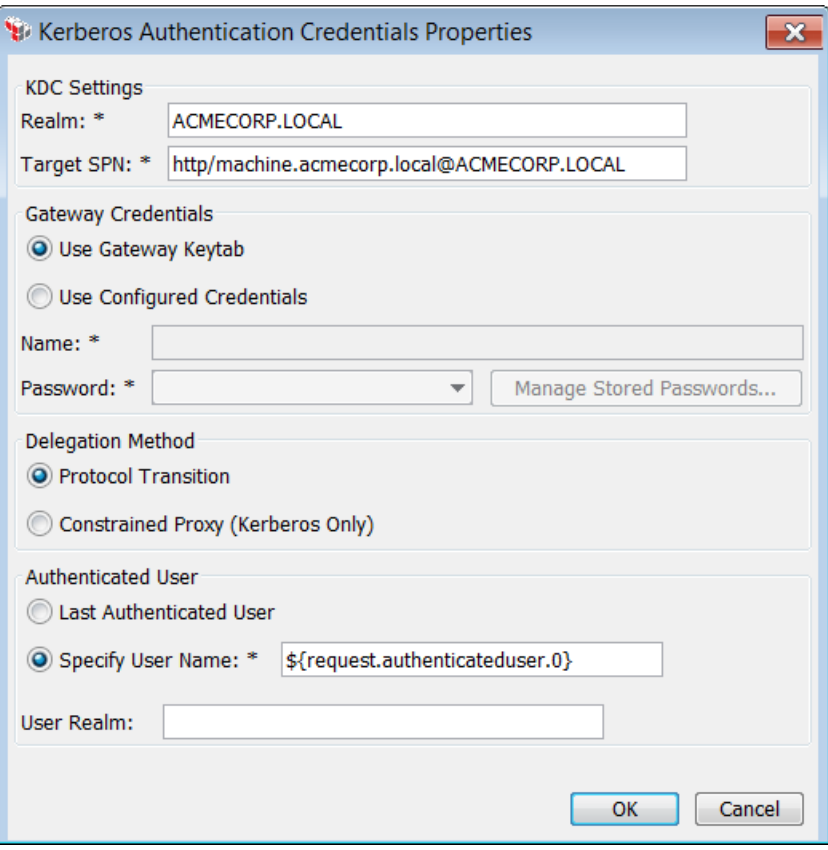

*Figure 79: KerberosAuthentication CredentialProperties*

3. Configure the properties as follows:

*Table 66: KerberosAuthentication Credentials settings*

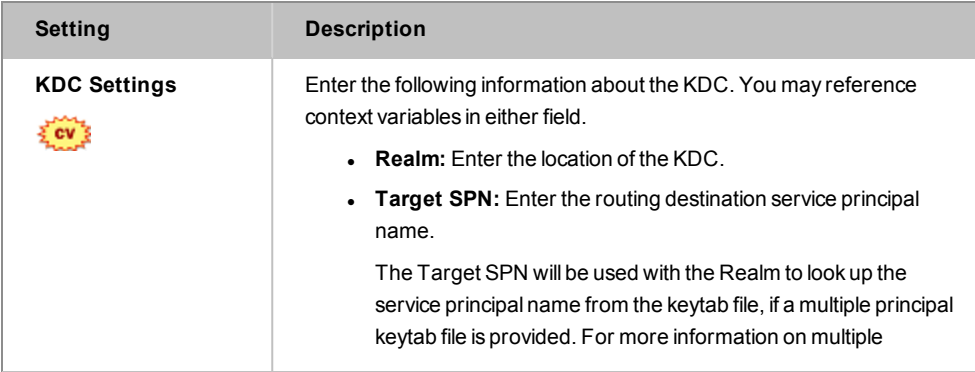

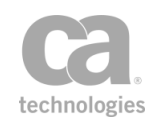

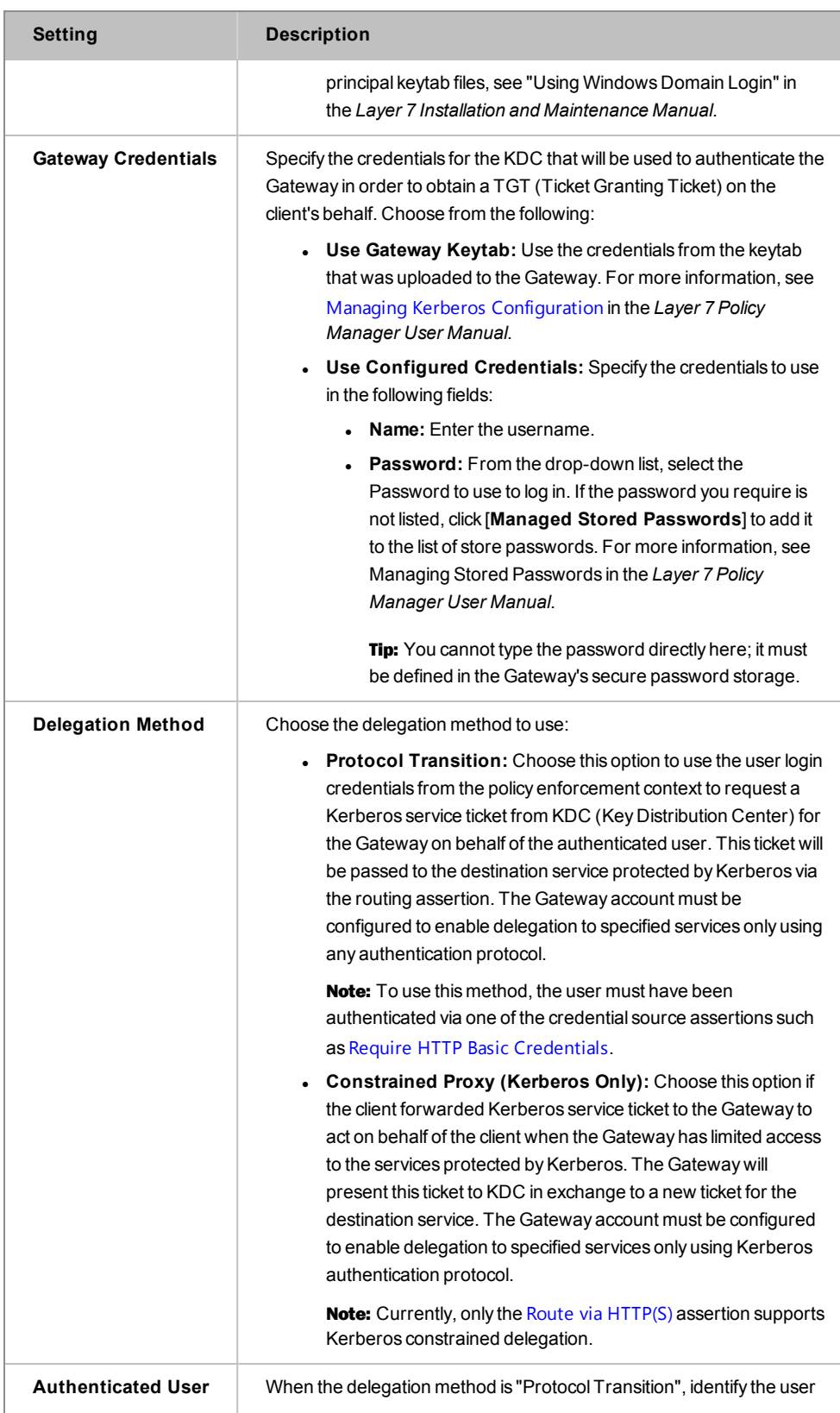

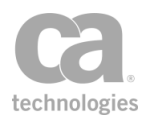

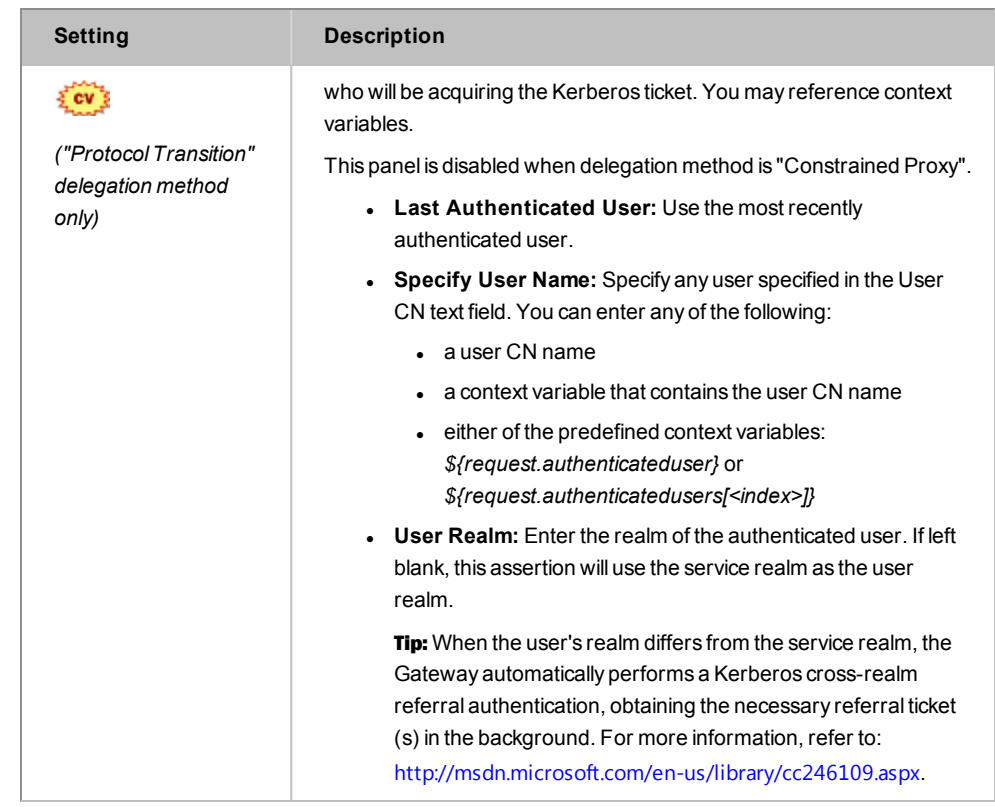

# Retrieve SAML Browser Artifact Assertion

The *Retrieve SAML Browser Artifact* assertion uses the credentials in a request message to obtain a SAML Browser Artifact from a SAML Single Sign-On (SSO) endpoint. The SSO endpoint authenticates a requestor using either Basic Authentication or HTML Form POST Authentication. If authentication succeeds, the Gateway parses the redirect header and saves the "SAMLart" parameter in memory for future assertions in the same policy to use.

The Retrieve SAML Browser Artifact assertion is useful for "mixed-mode" SAML interactions in which an initial request containing a user's credentials establishes a SSO session that can be used in subsequent browser-based requests from the same user. Multiple instances of this assertion can be used in a policy if required.

The saved SAML artifact value can be used in the Evaluate Regular [Expression](#page-470-0) assertion by entering the variable "\${samlBrowserArtifact.artifact}" in the Replacement field in the Evaluate Regular Expression Properties. This is useful when resources require different SAMLart parameters.

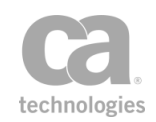

Note: The Retrieve SAML Browser Artifact assertion should be placed after the credential source assertion (such as the Require HTTP Basic [Credentials](#page-236-0) assertion) and before the assertion that uses the obtained context parameters (such as the Evaluate Regular [Expression](#page-470-0) assertion).

### Using the Assertion

- 1. Do one of the following:
	- To add the assertion to the Policy Development window, see ["Adding](#page-133-0) an [Assertion"](#page-133-0) on page 112.
	- To change the configuration of an existing assertion, proceed to step 2 below.
- 2. When adding the assertion, the **SAML Browser Artifact Properties** automatically appear; when modifying the assertion, right-click **Retrieve SAML Browser Artifact** in the policy window and select **SAML Browser Artifact Properties** or double-click the assertion in the policy window. The assertion properties are displayed.

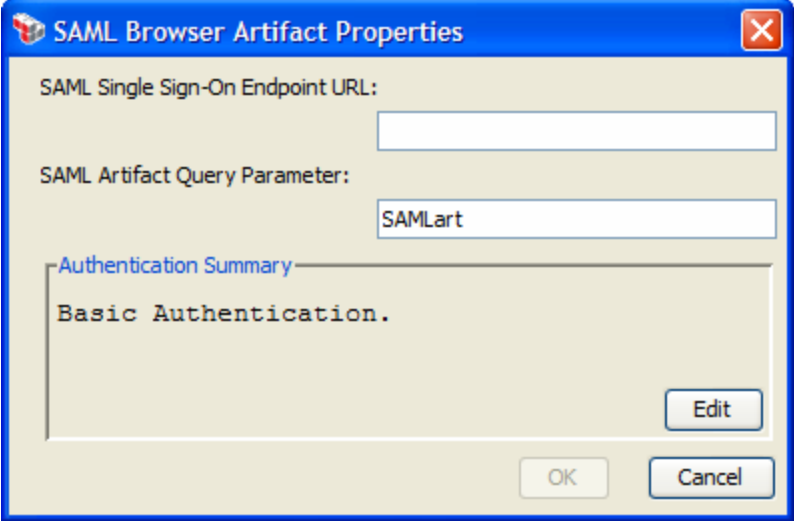

*Figure 80: SAML Browser Artifact Properties* 

3. Configure the properties as follows:

*Table 67: SAML Browser Artifact settings*

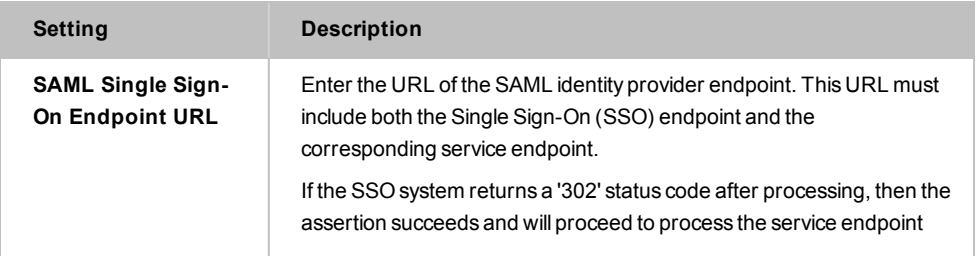

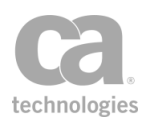

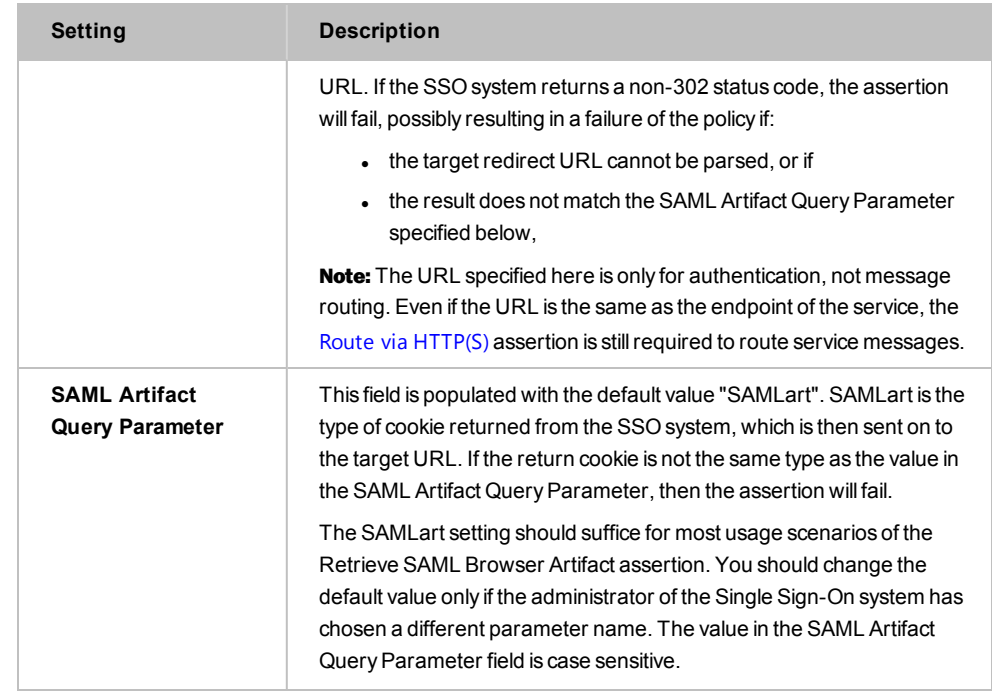

4. Examine the information in the **Authentication Summary** box. There are two types of authentication methods:

*Table 68: Authentication methods*

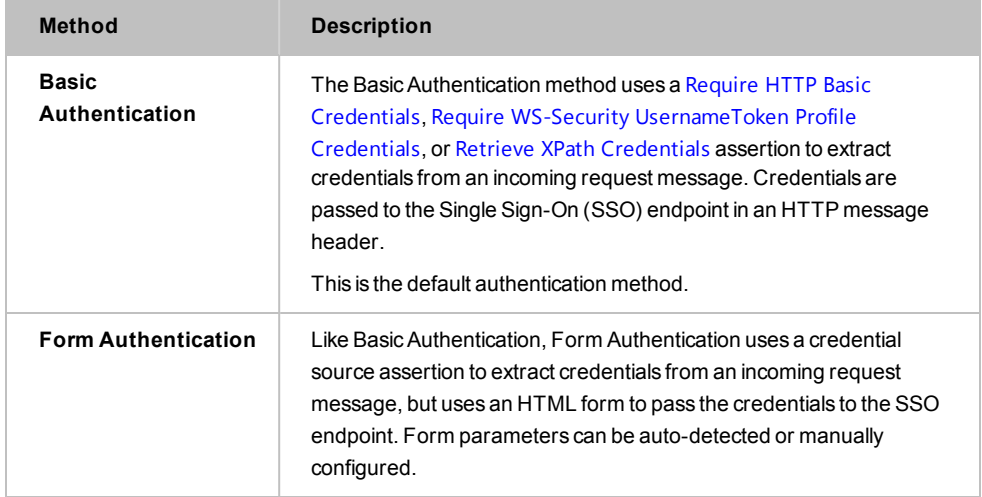

- 5. Do one of the following:
	- **·** To use the default Basic Authentication, click [OK]. The assertion is added to the policy development window.
	- **-** To change to Form Authentication, click [Edit]. The Configure Authentication dialog appears.

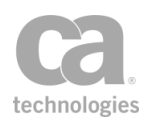

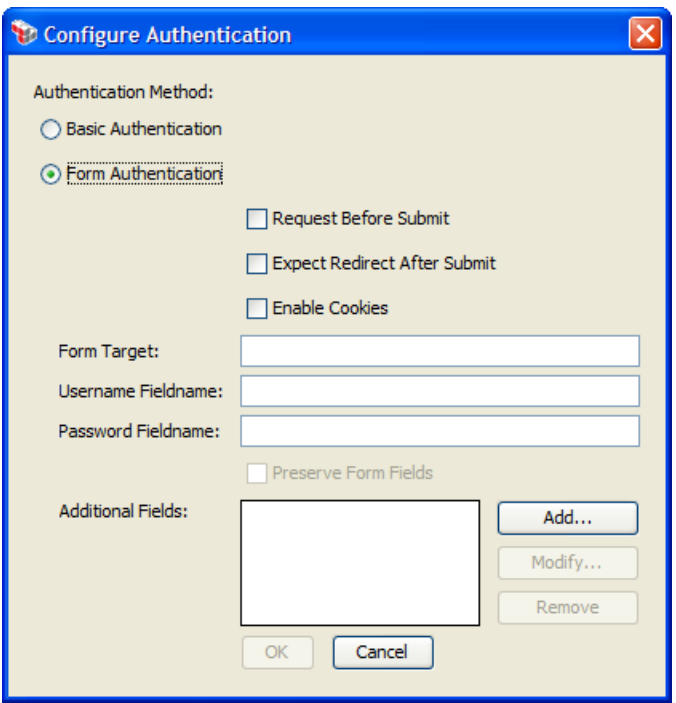

*Figure 81: Configure Authentication*

6. Select **Form Authentication** and then choose a method to enter form parameters:

*Table 69: Authentication methods*

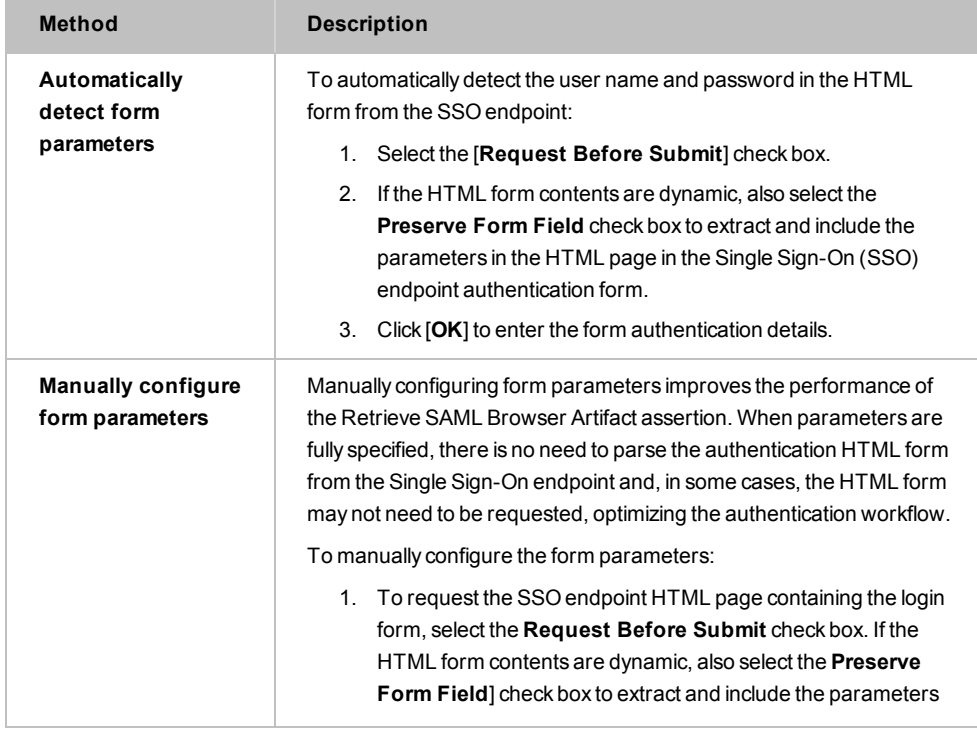

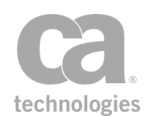

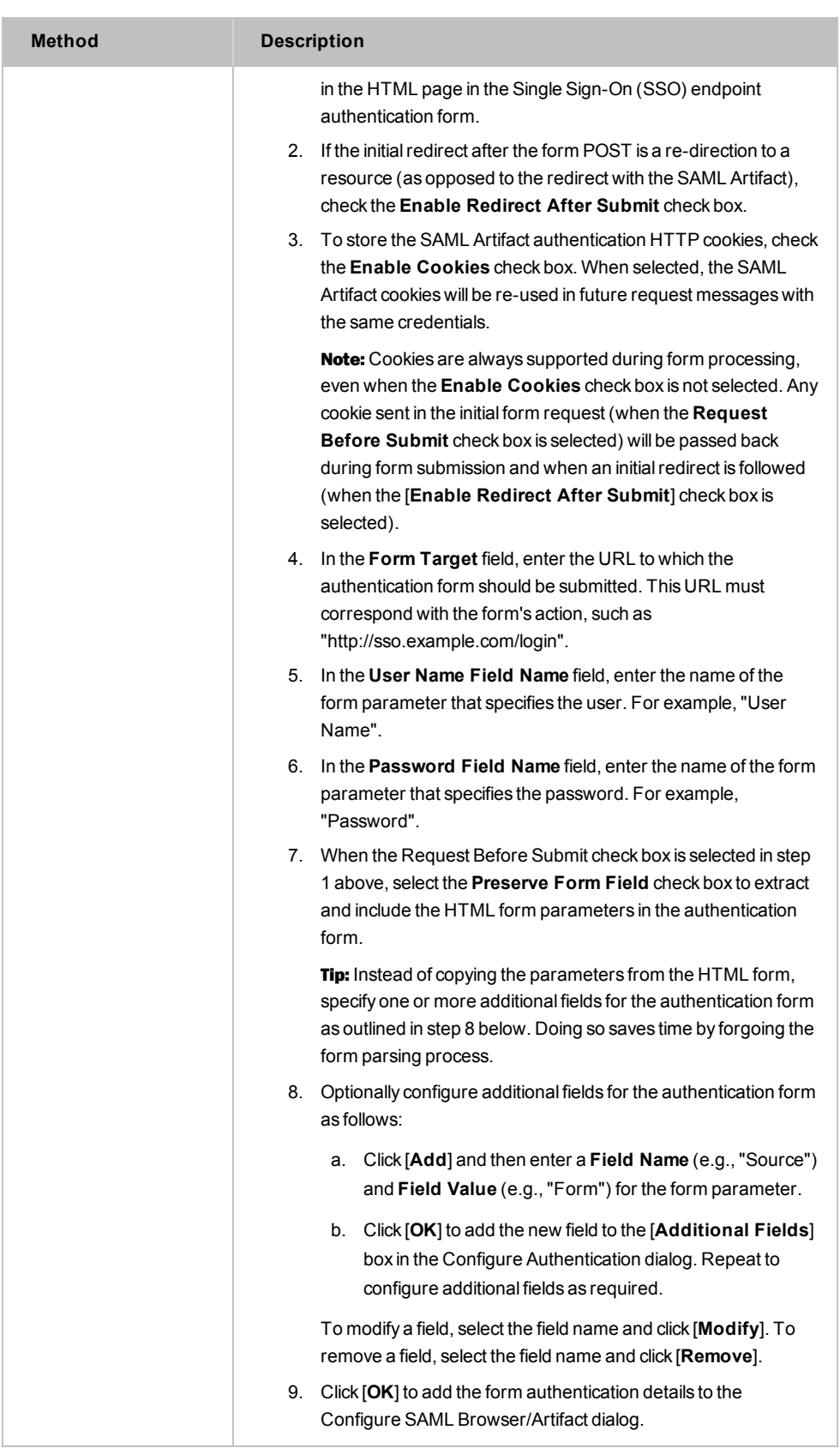

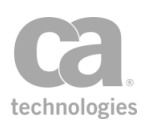

# Use WS-Federation Credential Assertion

The *Use WS-Federation Credential* assertion submits credentials from the current request to the local ADFS Server. This assertion has two modes of operation:

**Token Request:** A login and password authenticated token request is submitted to the local ADFS Server. On success a SAML token is added to the current request's SOAP security header.

In "Token Request" mode, the Use WS-Federation Credential assertion takes credentials gathered by a preceding credential source assertion, such as the transport-level Require HTTP Basic [Credentials](#page-236-0) assertion or message-level [Require](#page-269-0) WS-Security [UsernameToken](#page-269-0) Profile Credentials assertion, and requests a token from the local ADFS Server. In "Token Exchange" mode, the WS-Federation Passive Credential assertion uses a SAML token from the request.

**• Token Exchange:** A SAML token authenticated token request is submitted to the local ADFS Server. On success, a SAML token is added to the current request's SOAP security header.

In "Token Exchange" mode, the WS-Federation Passive Credential assertion uses a SAML token from the request. If the token request/exchange is successful, a SAML token will replace the current request's credentials. If the message's original credentials are XML-based, then the XML element containing those credentials will be removed from the message.

For more information on configuring the Gateway to use WS-Federation credentials, see *Configuring WS-Federation Credential Exchange* in the Securespan XML VPN Client documentation.

### Using the Assertion

- 1. Do one of the following:
	- To add the assertion to the Policy Development window, see ["Adding](#page-133-0) an [Assertion"](#page-133-0) on page 112.
	- To change the configuration of an existing assertion, proceed to step 2 below.
- 2. When adding the assertion, the **WS-Federation Request Properties** automatically appear; when modifying the assertion, right-click

**[Obtain|Exchange|Authenticate] Credentials using WS-Federation Request to...**

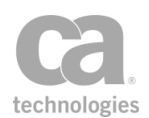

in the policy window and select **WS-Federation Request Properties** or doubleclick the assertion in the policy window. The assertion properties are displayed.

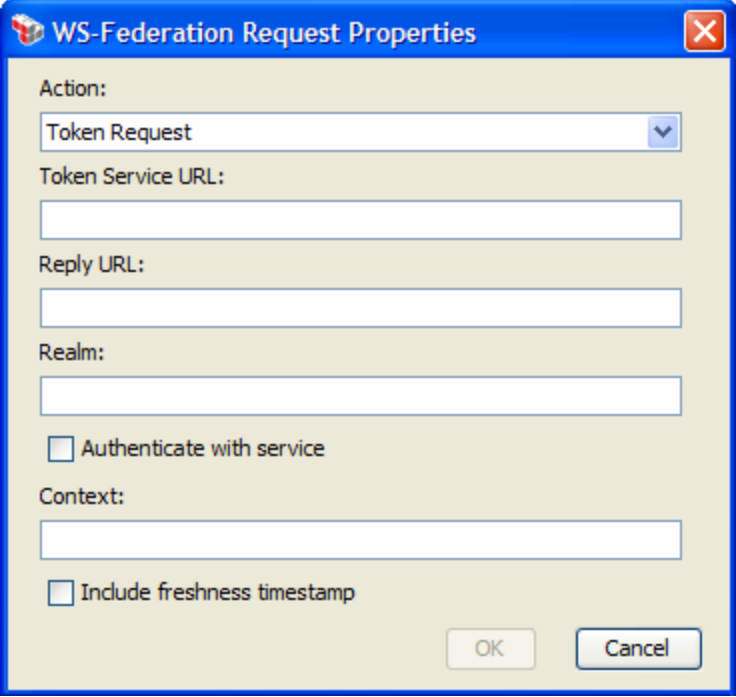

*Figure 82: WS-Federation Request Properties*

3. Configure the properties as follows:

*Table 70: WS-Federation Request settings*

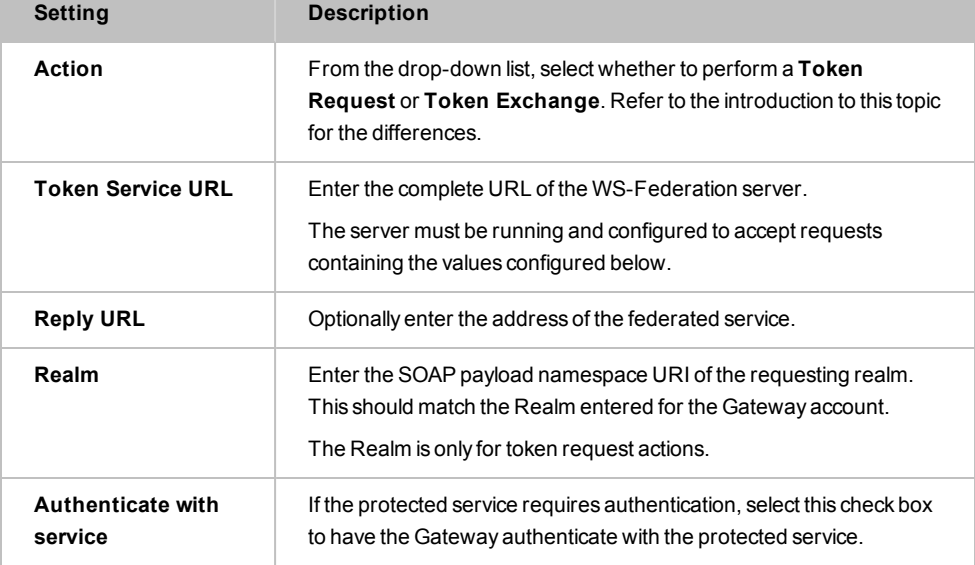

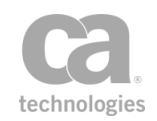

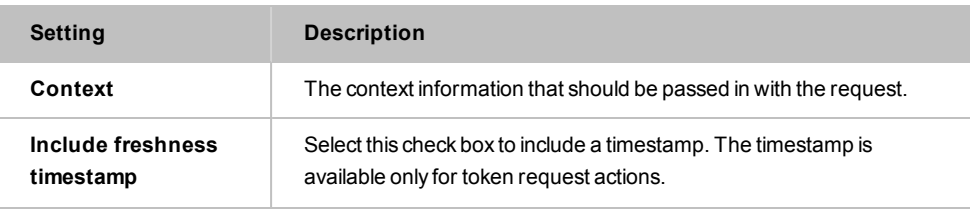

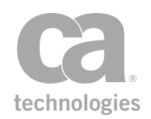
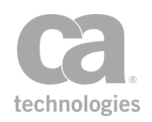

# <span id="page-288-1"></span>Chapter 5: Transport Layer Security Assertions

Note: This category may also include custom-created encapsulated assertions. For more information, see "Working with [Encapsulated](#page-147-0) Assertions" on page 126.

In the Policy Manager, the following assertion is available in the Transport Layer Security (TLS) category of the [Assertions] tab:

Require SSL or TLS [Transport](#page-288-0) Assertion [267](#page-288-0)

This assertion establishes the transport-level encryption requirement for a service.

# <span id="page-288-0"></span>Require SSL or TLS Transport Assertion

The *Require SSL or TLS Transport /Require SSL or TLS Transport with Client Authentication* assertion allows you to specify the SSL or TLS requirement to ensure transport-level confidentiality and integrity. You can specify whether an SSL/TLS connection is required, optional, or forbidden.

You can optionally require client certificate authentication and can control whether to check the validity period of the client certificate prior to gathering credentials.

Note: When requiring client certificate authentication, the assertion will behave as a credential source that saves the client certificate from the SSL-TLS handshake for later authentication and authorization via the [Authenticate](#page-191-0) User or Group assertion.

This assertion appears in two different assertion palettes:

- <sup>l</sup> When accessed from the Access [Control](#page-182-0) palette, this assertion is labeled "**Require SSL or TLS Transport with Client Authentication**" and has the Require Client Certificate Authentication check box selected by default.
- When access from the [Transport](#page-288-1) Layer Security palette, this assertion is labeled "**Require SSL or TLS Transport**" and does not have the Require Client Certificate Authentication check box selected by default.

In either instance, you are free to toggle this check box according to your needs.

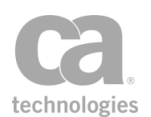

#### Using the Assertion

- 1. Do one of the following:
	- To add the assertion to the Policy Development window, see ["Adding](#page-133-0) an [Assertion"](#page-133-0) on page 112.
	- To change the configuration of an existing assertion, proceed to step 2 below.
- 2. Right-click **[Require|Forbid|Optional] SSL or TLS Transport <with Client Authentication>** in the policy window and select **SSL or TLS Transport Properties** or double-click the assertion in the policy window. The assertion properties are displayed.

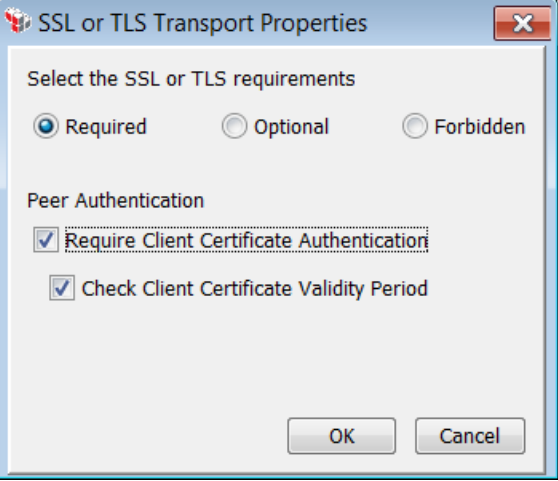

*Figure 83: SSL or TLS Transport Properties*

3. Configure the properties as follows:

*Table 71: SSL or TLS Transport settings*

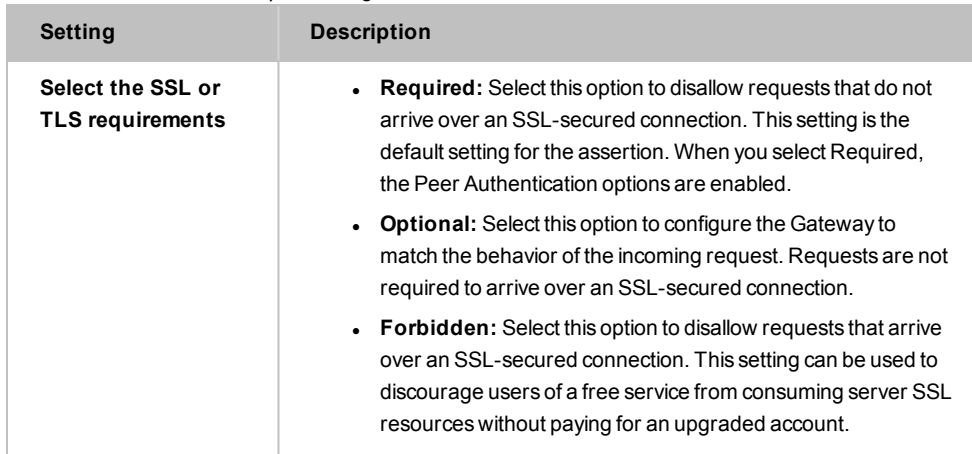

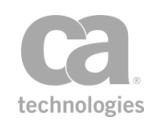

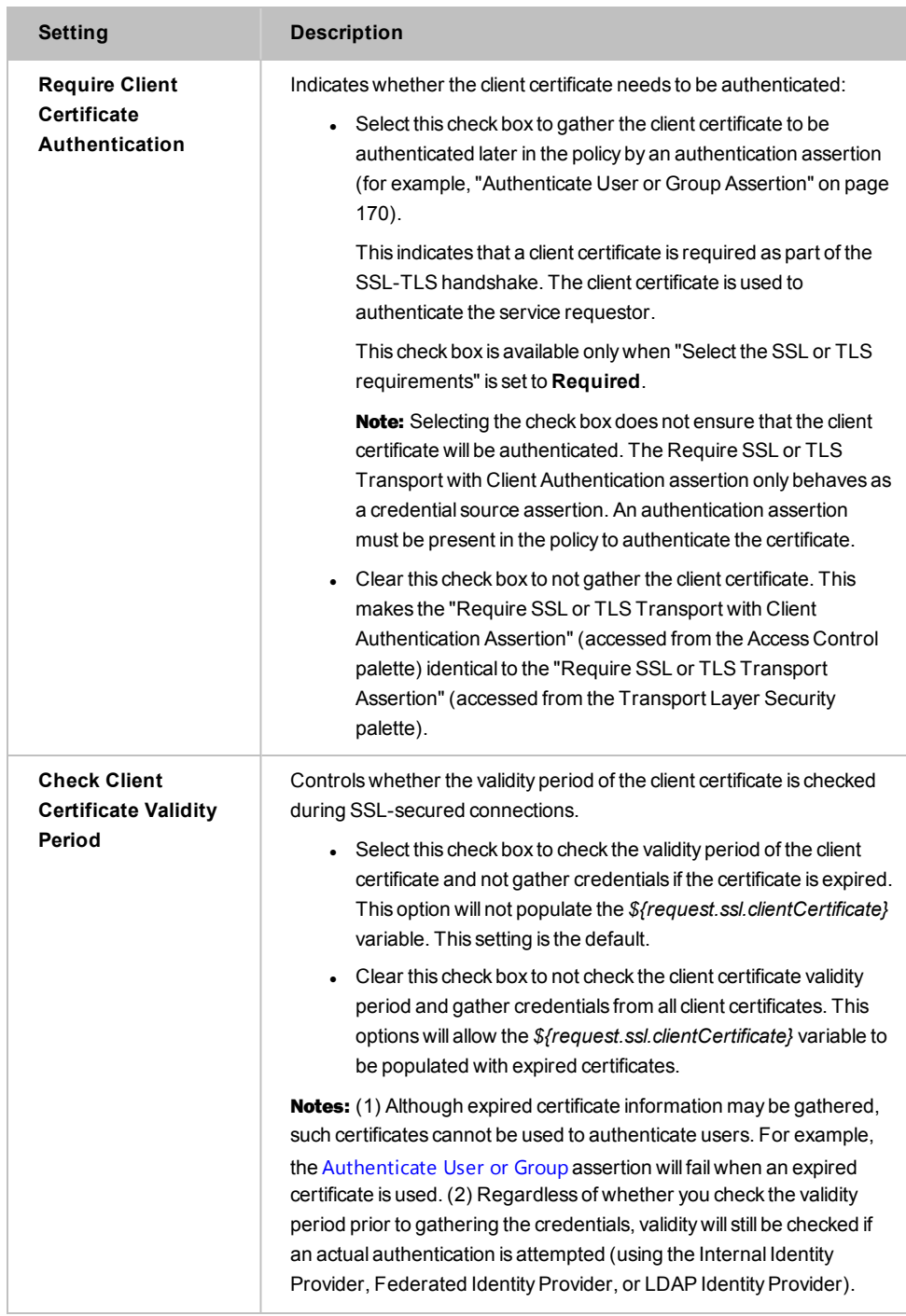

#### 4. Click [**OK**] when done.

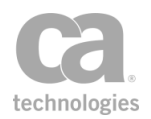

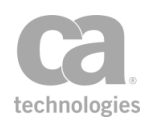

# Chapter 6: XML Security Assertions

Notes: (1) Depending on which Gateway product you have installed, not all the assertions shown below may be available. See Features by Product in the *Layer 7 Policy Manager User Manual* for a list of which features are available for each product. (2) This category may also include custom-created encapsulated assertions. For more information, see ["Working](#page-147-0) with [Encapsulated](#page-147-0) Assertions" on page 126.

In the Policy Manager, the following assertions are available in the XML Security category of the [Assertions] tab:

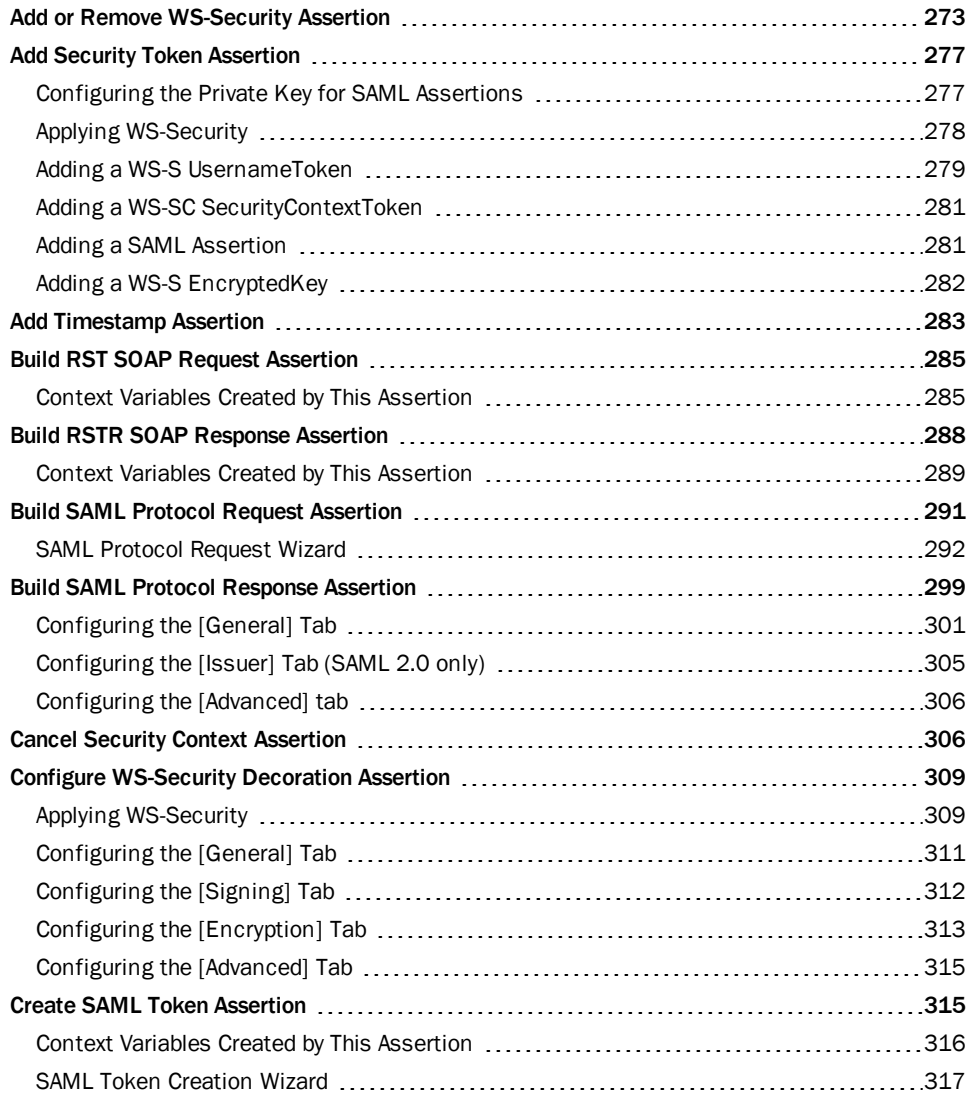

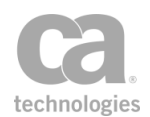

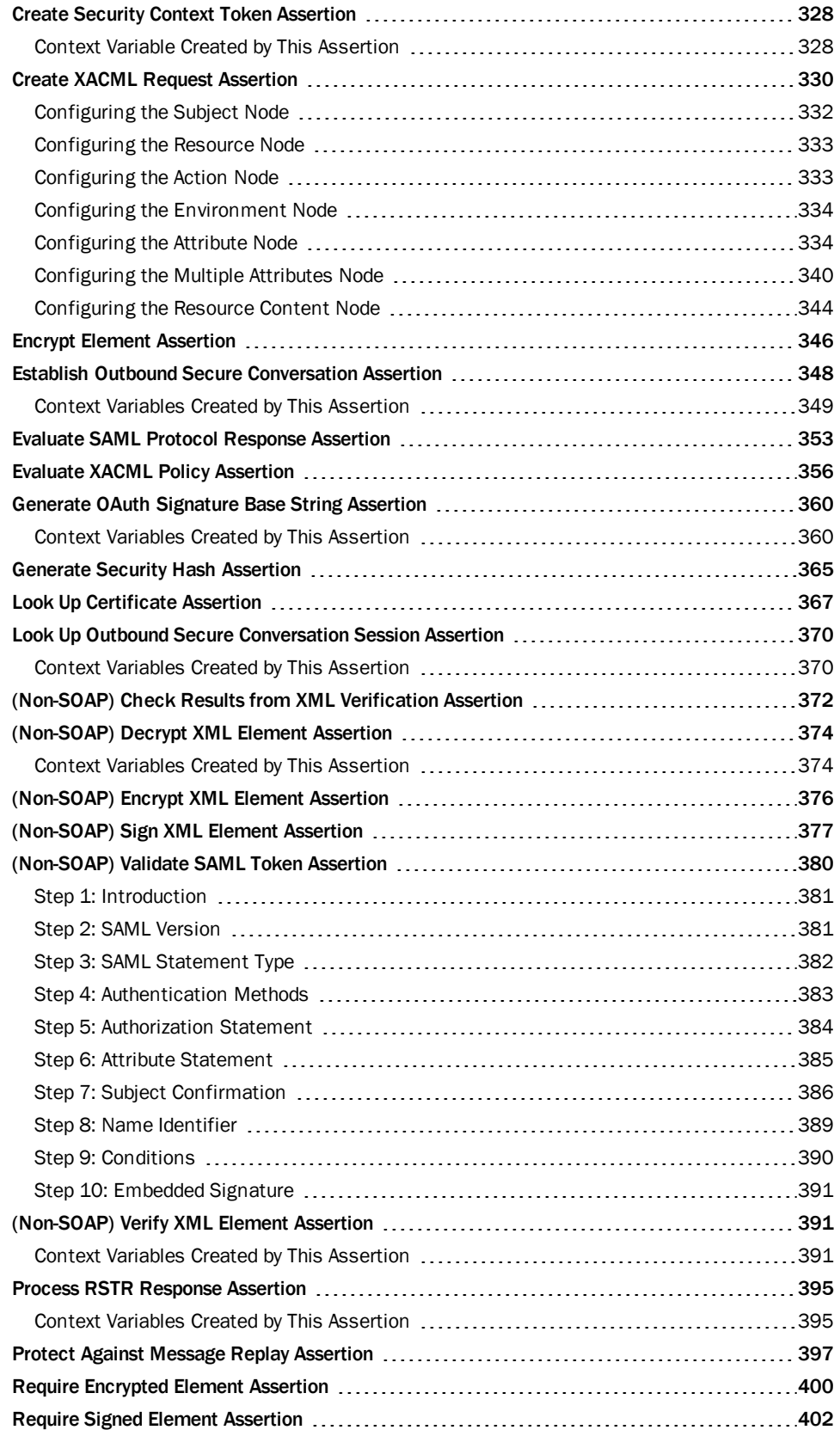

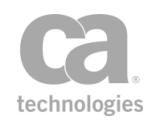

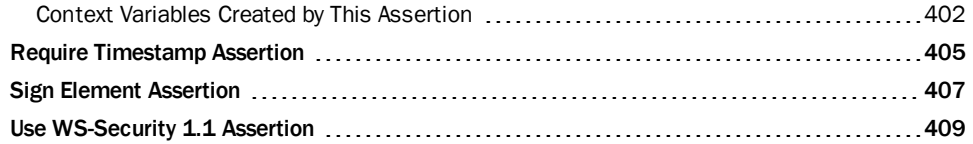

The XML Security assertions define the message-level encryption and signature requirements for service XML messages and enable protection against replay attacks.

You can use multiple XML Security assertions in a single policy. These assertions can only be used in a web service policy.

The default WSS [recipient](#page-167-0) in the Sign [Element](#page-428-0) and Encrypt [Element](#page-367-0) assertions can be changed if necessary.

Note: Many of the XML Security assertions must be preceded by specific assertions. Be sure to refer to the Policy Validation Messages.

# <span id="page-294-0"></span>Add or Remove WS-Security Assertion

The *Add or Remove WS-Security* assertion is used to apply pending WS-Security decorations to a message or to remove security headers. You can control how to handle the WS-Security headers and the WS-Security options.

This assertion should be placed after the following WS-Security assertions in a policy if the target message is the request message or a context variable:

Add [Security](#page-298-0) Token Add [Timestamp](#page-304-0) Configure [WS-Security](#page-330-0) Decoration Encrypt [Element](#page-367-0) Sign [Element](#page-428-0)

Tip: Though it is not necessary to use the Add or Remove WS-Security assertion to apply pending decoration to the default *response* message, it will not cause harm and may be advantageous is some instances (for example, if you want to override the encryption recipient).

To learn about selecting the target message for this assertion, see ["Selecting](#page-174-0) a Target [Message"](#page-174-0) on page 153.

#### Using the Assertion

1. Do one of the following:

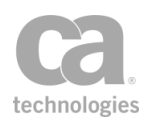

- To add the assertion to the Policy Development window, see ["Adding](#page-133-0) an [Assertion"](#page-133-0) on page 112.
- To change the configuration of an existing assertion, proceed to step 2 below.
- 2. Right-click *<target>:* **[Apply|Clear] WS-Security** in the policy window and choose **WS-Security Properties** or double-click the assertion in the policy window. The assertion properties are displayed.

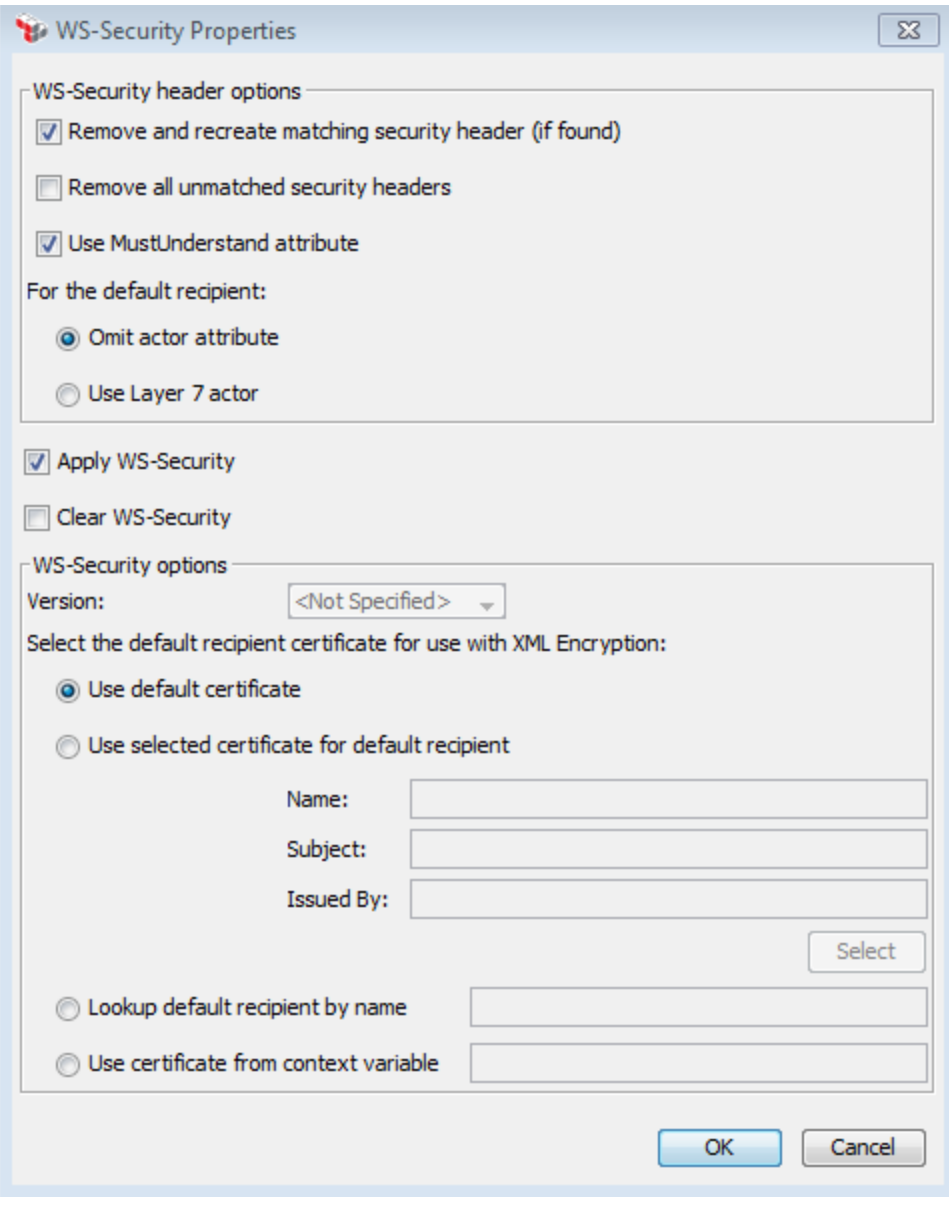

**Figure 84: WS-Security Properties** 

3. Configure the properties as follows:

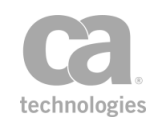

#### *Table 72: WS-SecurityProperties settings*

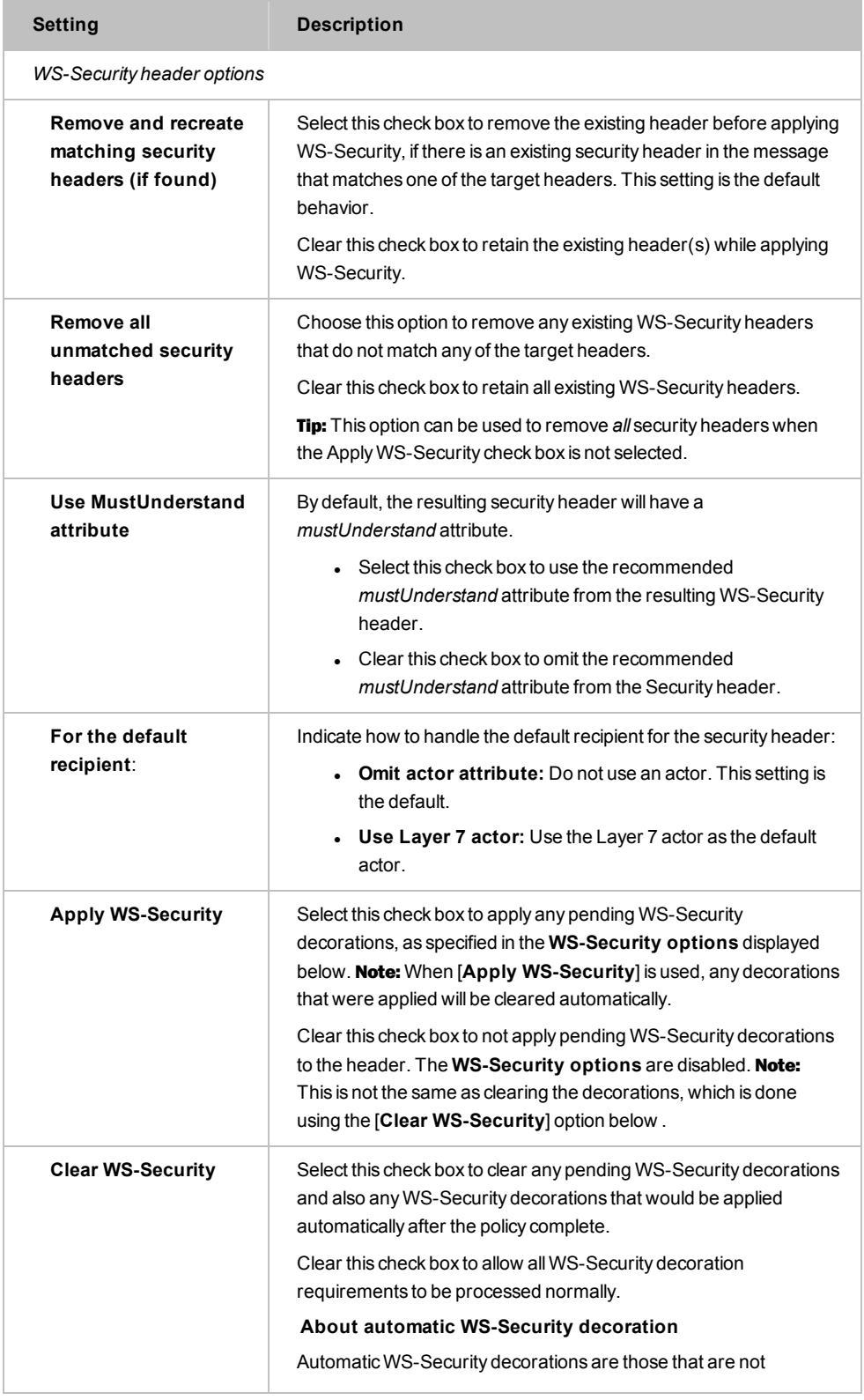

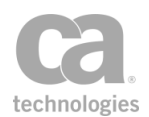

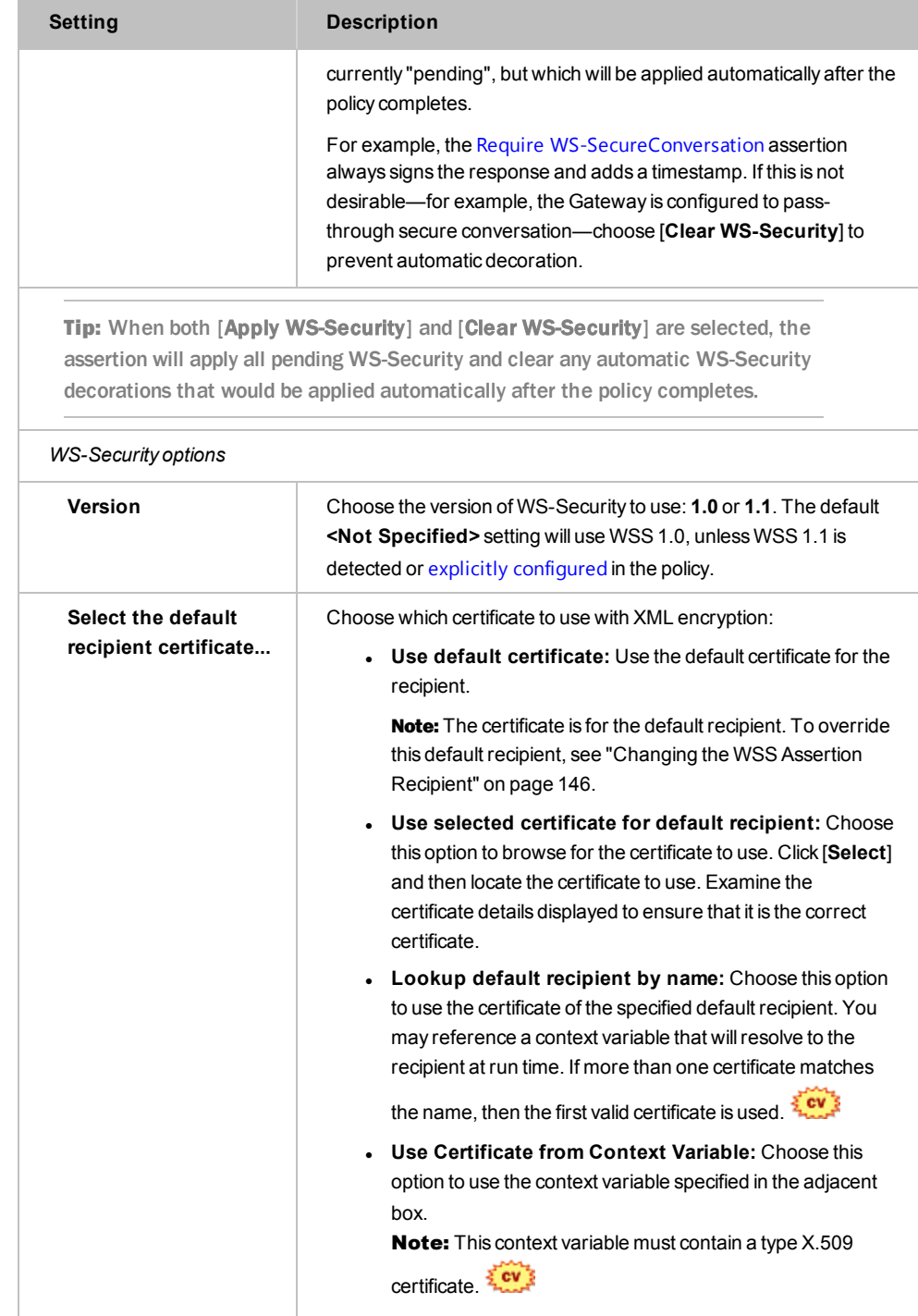

4. Click [**OK**] when done.

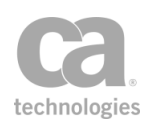

# <span id="page-298-0"></span>Add Security Token Assertion

The *Add Security Token* assertion is used to signify that one of the following security tokens should be added to the SOAP security header in the target message:

*WS-S UsernameToken WS-SC SecurityContextToken SAML Assertion (Token) WS-S EncryptedKey*

To learn about selecting the target message for this assertion, see ["Selecting](#page-174-0) a Target [Message"](#page-174-0) on page 153.

To learn more about changing the WSS Recipient for this assertion, see ["Changing](#page-167-0) the WSS Assertion [Recipient"](#page-167-0) on page 146.

Note: The Add Security Token assertion only adds the token to the list of pending decoration requirements for the message. The token is not actually added until the "Add or [Remove](#page-294-0) WS-Security [Assertion"](#page-294-0) on page 273 is executed.

### <span id="page-298-1"></span>Configuring the Private Key for SAML Assertions

When adding a "SAML Assertion" as the Security Token Type [\(Figure](#page-303-1) 87), ensure that the Add Security Token assertion is configured with the correct private key based on the SAML Assertion type:

| <b>SAML Assertion</b><br>type | <b>Configured Private Key</b>                                                     |
|-------------------------------|-----------------------------------------------------------------------------------|
| Holder-of-Key                 | Must be the subject's key                                                         |
| <b>Sender Vouches</b>         | Must be the sender's key                                                          |
| <b>Bearer</b>                 | Can be either the default private key for the Gateway or some<br>other custom key |
| <b>None</b>                   | Can be either the default private key for the Gateway or some<br>other custom key |

*Table 73: Configured private key for variousSAML Assertion types*

To learn more about selecting a private key for this assertion, see Selecting a Custom Private Key in the *Layer 7 Policy Manager User Manual*.

For more information about the SAML Assertion types, see "SAML Token Profile [Wizard"](#page-252-0) on [page](#page-252-0) 231.

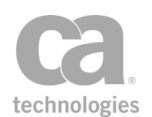

## <span id="page-299-0"></span>Applying WS-Security

If this assertion targets a message other than the response, you must add the [Add](#page-294-0) or Remove [WS-Security](#page-294-0) assertion after the Add Security Token assertion in the policy in order for the token to be applied:

> Request: Add Security Token Request: Apply WS-Security

To learn about selecting the target message for this assertion, see ["Selecting](#page-174-0) a Target [Message"](#page-174-0) on page 153.

**Tip:** When WS-Security is involved, be sure to specify the appropriate WSS header handling option in the routing assertion's properties. In most instances, the setting *"Don't modify the request Security header"* is usually appropriate.

#### Using the Assertion

- 1. Do one of the following:
	- To add the assertion to the Policy Development window, see ["Adding](#page-133-0) an [Assertion"](#page-133-0) on page 112.
	- To change the configuration of an existing assertion, proceed to step 2 below.
- 2. Right-click *<target>:* **Add [Signed] Security Token** in the policy window and choose **Security Token Properties** or double-click the assertion in the policy window. The assertion properties are displayed.
- 3. Choose a Security Token Type to add and configure as required:

*WS-S UsernameToken WS-SC SecurityContextToken SAML Assertion WS-S EncryptedKey*

- 4. Set the **Include Security Token in Message Signature** check box as required:
	- Select this check box if you want the added token to be signed. (This will occur even if the token itself is responsible for the signing.) The assertion name in the policy window will appear as *"Add Signed Security Token"*.
	- Clear this check box to include the token in the Security header but not sign it. Other parts of the message may still be signed if so configured. The assertion name in the policy window will appear as *"Add Security Token"*.
- 5. Click [**OK**] when done.

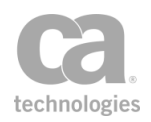

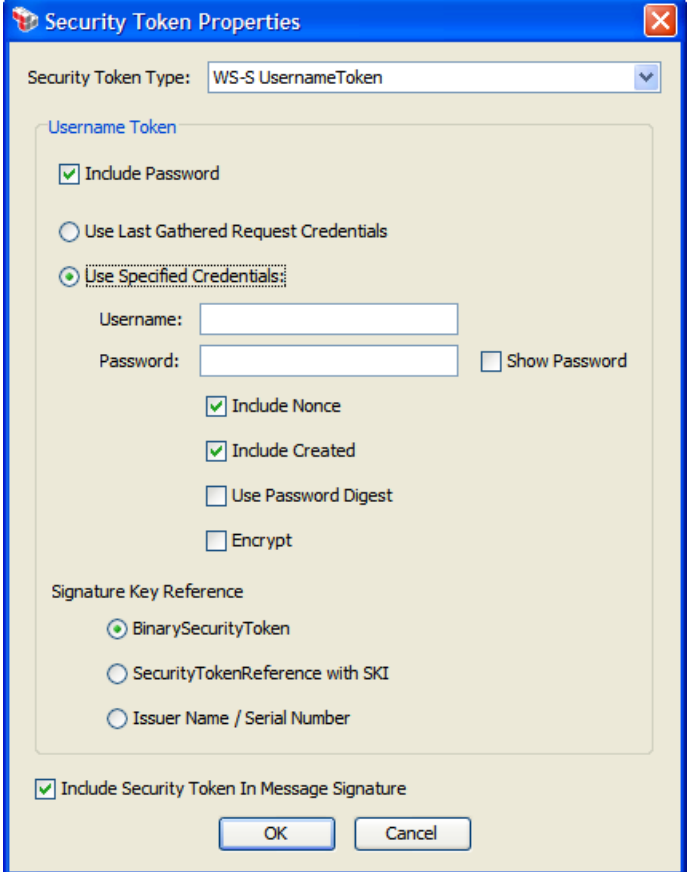

## <span id="page-300-0"></span>Adding a WS-S UsernameToken

*Figure 85: Security Token Properties - WS-S UsernameToken*

Configure the settings specific to each security token type:

*Table 74: Adding a WS-S UsernameToken*

| <b>Setting</b>                                         | <b>Description</b>                                                                                                    |
|--------------------------------------------------------|----------------------------------------------------------------------------------------------------|
| Include Password                                       | Select this check box to include the password in the token.                                                                                                    |
|                                                        | When the Include Password check box is selected, this adds a<br>wsse: Password element to the security token in the target message:                                                                     |
|                                                        | <wsse:password type="http://docs.oasis-&lt;br&gt;open.org/wss/2004/01/oasis-200401-wss-username-token-&lt;br&gt;profile-1.0#PasswordText">password</wsse:password>                                      |
|                                                        | This applies only where a password is provided by the requesting SOAP<br>message (as enforced by the "Require HTTP Basic Credentials<br>Assertion" on page 215) or is entered in the provided text box. |
| <b>Use Last Gathered</b><br><b>Request Credentials</b> | Choose this option to use the credentials from the most recently gathered<br>request.                                                                                                    |

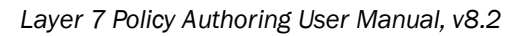

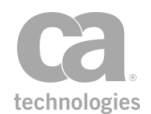

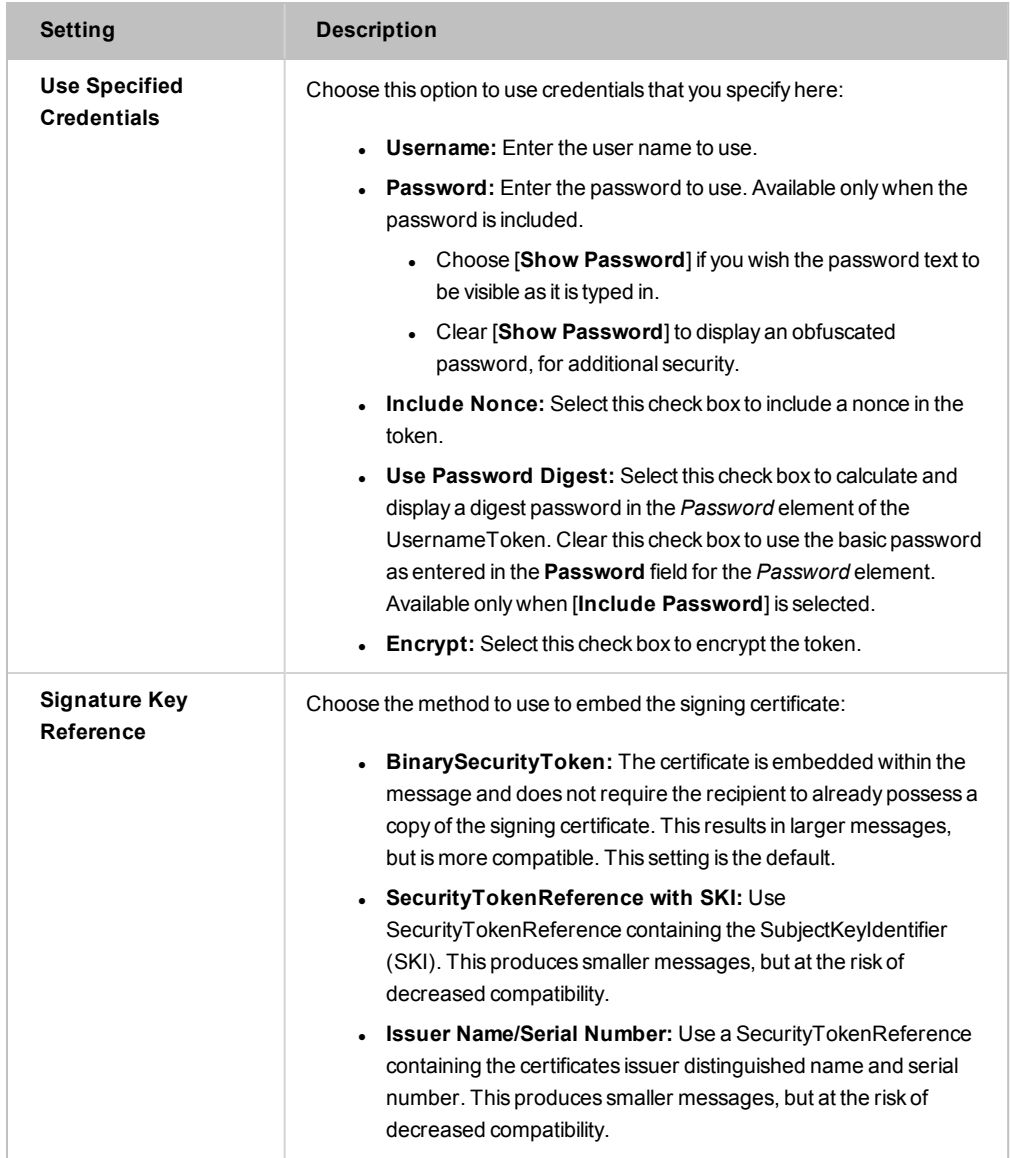

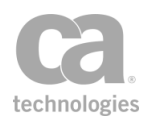

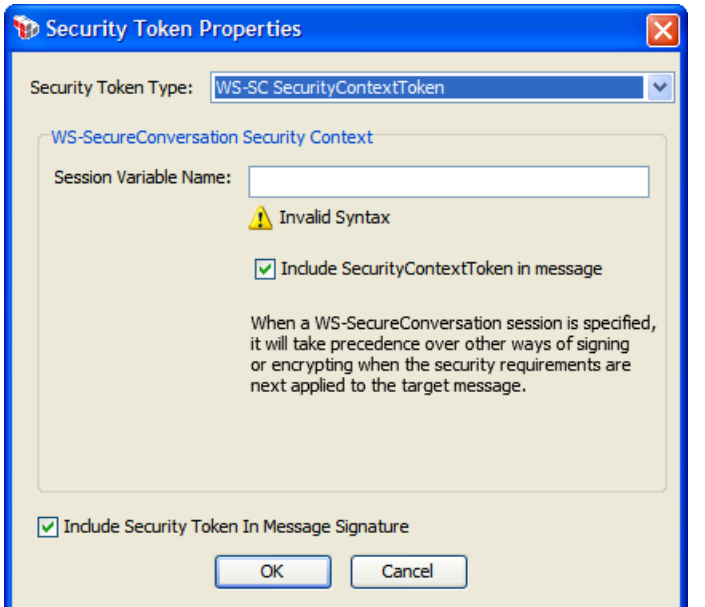

### <span id="page-302-0"></span>Adding a WS-SC SecurityContextToken

*Figure 86: Security Token Properties - WS-SC SecurityContextToken*

**.** Session Variable Name: Enter the context variable containing the WS-**SecureConversation Security Context**. This is normally **scLookup.session**, which is defined in the "Look Up Outbound Secure [Conversation](#page-391-0) Session Assertion" on [page](#page-391-0) 370.  $\frac{2}{3}$  cv  $\frac{3}{2}$ 

Tip: You can use an indexing option to specify a value from a multivalued context variable. For example, use *foo[1]* to select the second value in the multivalued variable *foo*. For more information, see *"Indexing Options during Interpolation"* in Working with Multivalued Context Variables in the *Layer 7 Policy Authoring User Manual*.

**Include SecurityContextToken in message:** The default is to add a SecurityContextToken (SCT) in the message when it is decorated. Tip: You may need to clear this check box when decorating responses to a WCF client.

#### <span id="page-302-1"></span>Adding a SAML Assertion

IMPORTANT: When adding a SAML Assertion as the security token, ensure that the Add Security Token assertion is configured with the correct private key. For more information, see *"*Configuring the Private Key for [SAML Assertions](#page-298-1)*"* at the beginning of this topic.

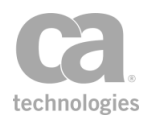

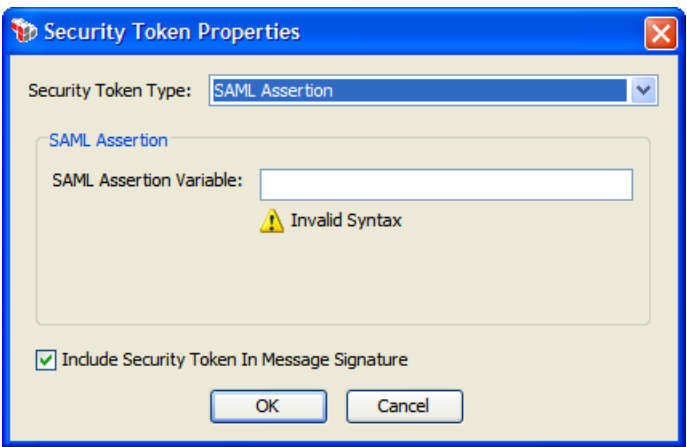

<span id="page-303-1"></span>*Figure 87: Security Token Properties - SAML Assertion*

<sup>l</sup> **SAML Assertion Variable:** Enter the context variable containing the **SAML Assertion** (Token). This is normally **issuedSamlAssertion**, which is defined in the

"Create SAML Token [Assertion"](#page-336-1) on page 315.

**Tip:** You can use an indexing option to specify a value from a multivalued context variable. For example, use *foo[1]* to select the second value in the multivalued variable *foo*. For more information, see *"Indexing Options during Interpolation"* in Working with Multivalued Context Variables in the *Layer 7 Policy Authoring User Manual*.

### <span id="page-303-0"></span>Adding a WS-S EncryptedKey

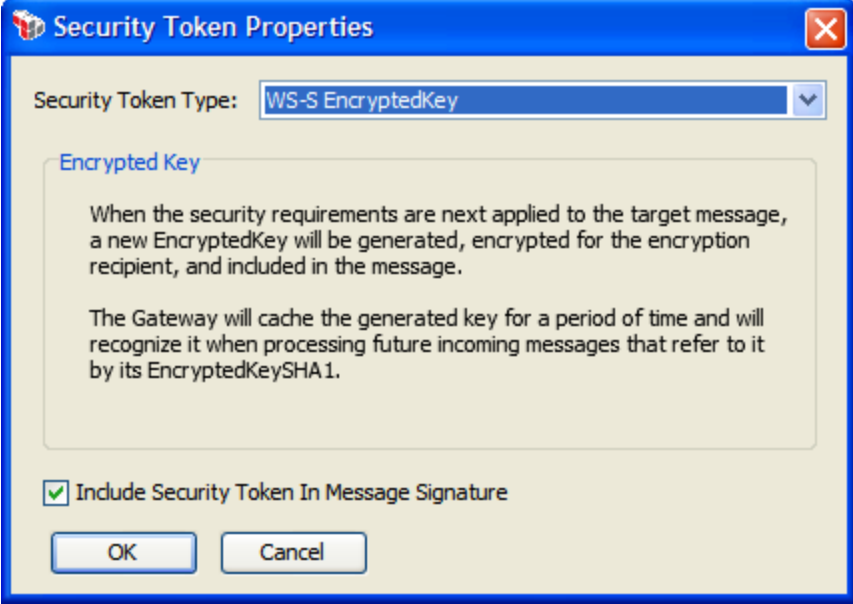

*Figure 88: Security Token Properties - WS-S EncryptedKey*

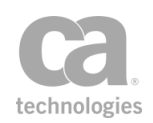

No further configuration is required for token type WS-S EncryptedKey. The Gateway will create a new EncryptedKey and include it in the target message when the security requirements are next applied.

The Gateway will cache the generated key for a period of time and will recognize it when processing future incoming messages that refer to it by its EncryptedKeySHA1.

# <span id="page-304-0"></span>Add Timestamp Assertion

The *Add Timestamp* assertion is used to add a signed *<wsu:Timestamp>* element into the SOAP security header of all target messages. You can configure the expiry time period for the timestamp and you can choose the method used to include the SSL certificate for the Gateway.

To learn about selecting the target message for this assertion, see ["Selecting](#page-174-0) a Target [Message"](#page-174-0) on page 153.

To learn more about selecting a private key for this assertion, see Selecting a Custom Private Key in the *Layer 7 Policy Manager User Manual*.

To learn more about changing the WSS Recipient for this assertion, see ["Changing](#page-167-0) the WSS Assertion [Recipient"](#page-167-0) on page 146.

```
WS-Security Assertion" on page 273 must follow the Add
Timestamp assertion in a policy.
```
#### Using the Assertion

- 1. Do one of the following:
	- To add the assertion to the Policy Development window, see ["Adding](#page-133-0) an [Assertion"](#page-133-0) on page 112.
	- To change the configuration of an existing assertion, proceed to step 2 below.
- 2. This assertion contains default settings that are appropriate for most instances. To change any of the settings, right-click *<target>:* **Add [Signed] Timestamp** in the policy window and select **Timestamp Properties** or double-click the assertion in the policy window. The assertion properties are displayed.

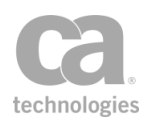

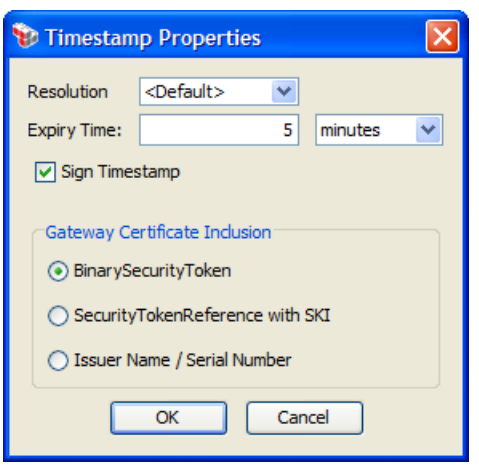

*Figure 89: Timestamp Properties*

3. Configure the properties as follows:

*Table 75: Timestamp settings*

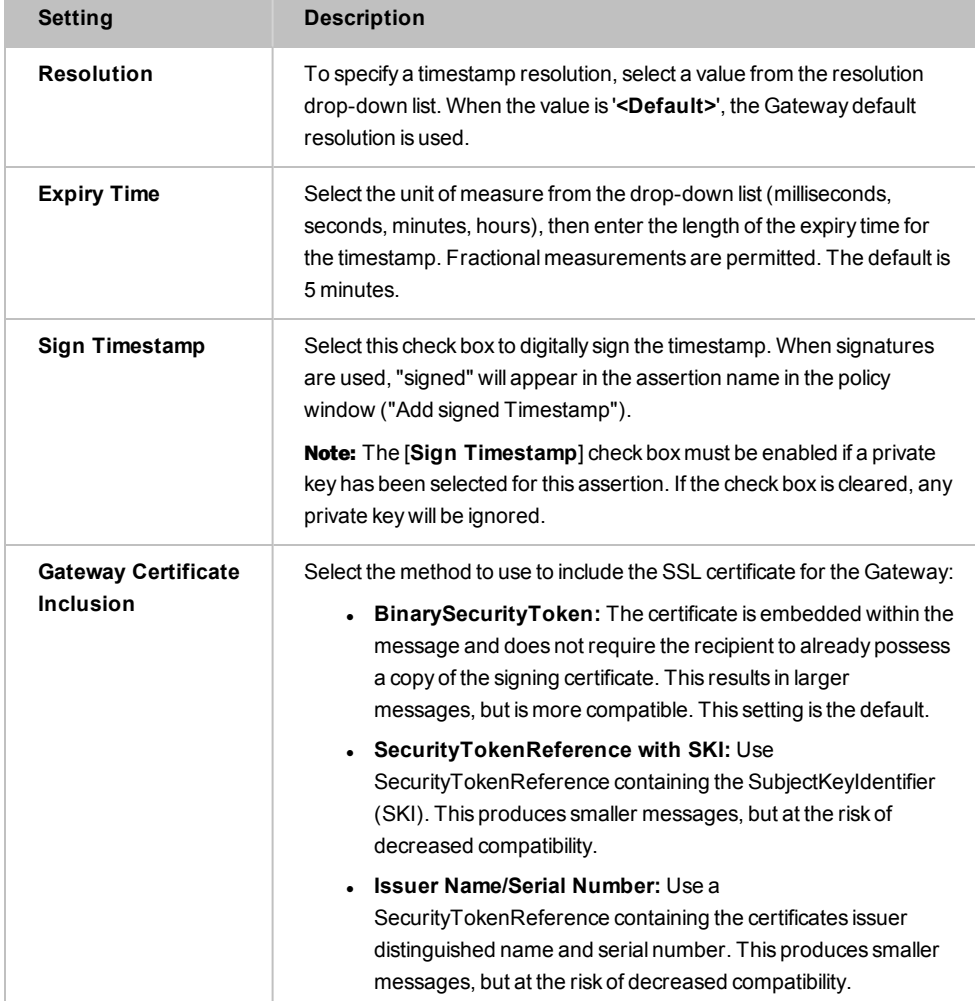

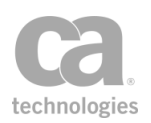

4. Click [**OK**] when done.

# <span id="page-306-0"></span>Build RST SOAP Request Assertion

The *Build RST SOAP Request* assertion is used to create a SOAP message containing a Request Security Token (RST) in the SOAP body. The security token requested from the service is either a Security Context Token (SCT) or a SAML Token.

### <span id="page-306-1"></span>Context Variables Created by This Assertion

The Build RST SOAP Request assertion sets details about the RST request message in the following context variables. **Note:** The default <prefix> is "requestBuilder" and can be changed in the assertion properties [\(Figure](#page-307-0) 90).

<span id="page-306-2"></span>*Table 76: Context variables created byBuild RST SOAP Request assertion*

| Variable                        | <b>Description</b>                                                                                                    |
|---------------------------------|----------------------------------------------------------------------------------------------------|
| <prefix>.rstRequest</prefix>    | Stores the RST Request message generated                                                                                  |
| <prefix>.clientEntropy</prefix> | Stores the client entropy, if the option [Generate and include client<br>entropy] is selected in the assertion properties |

#### Using the Assertion

- 1. Do one of the following:
	- To add the assertion to the Policy Development window, see ["Adding](#page-133-0) an [Assertion"](#page-133-0) on page 112.
	- To change the configuration of an existing assertion, proceed to step 2 below.
- 2. Right-click **Build RST SOAP [Cancel|Issue|Validate] Request** in the policy window and choose **RST SOAP Request Builder Properties** or double-click the assertion in the policy window. The assertion properties are displayed.

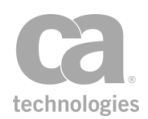

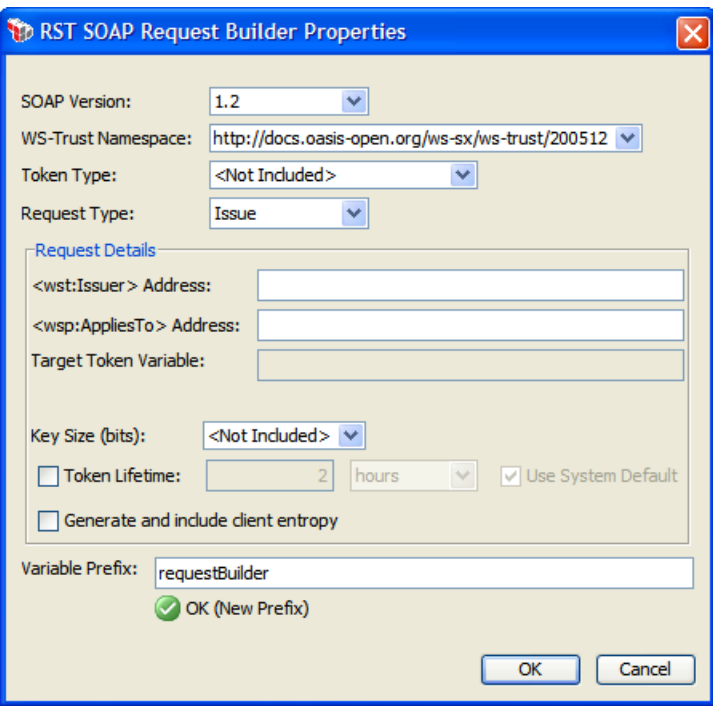

<span id="page-307-0"></span>*Figure 90: RST SOAP Request Builder Properties*

3. Configure the properties as follows.

*Table 77: RST SOAP Request Builder settings*

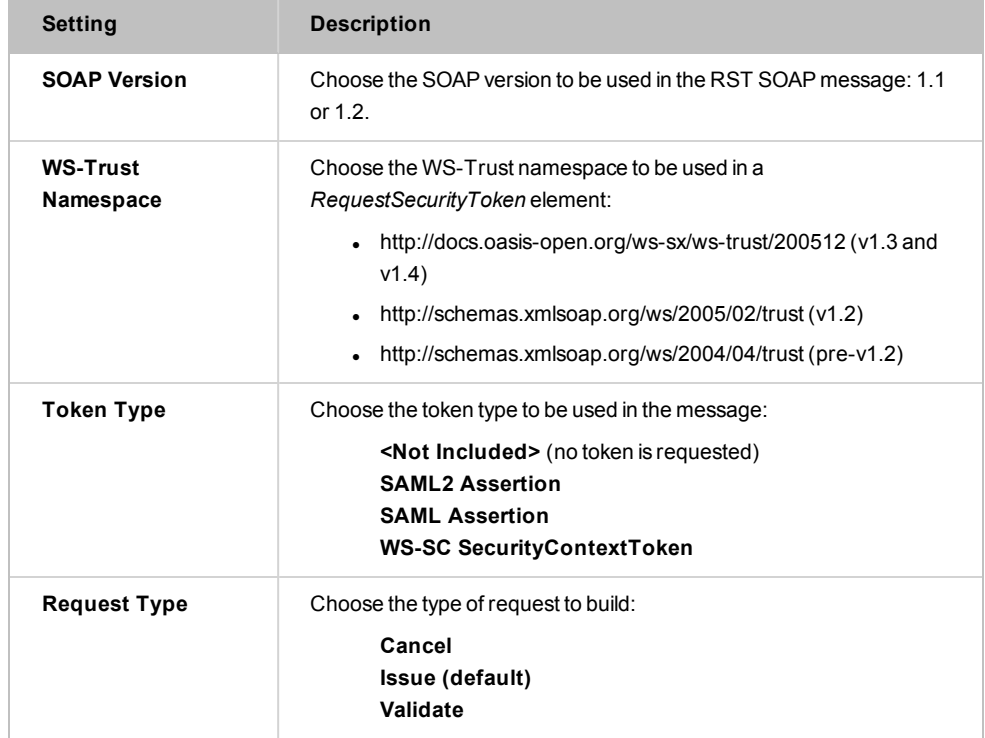

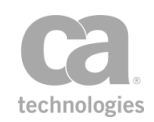

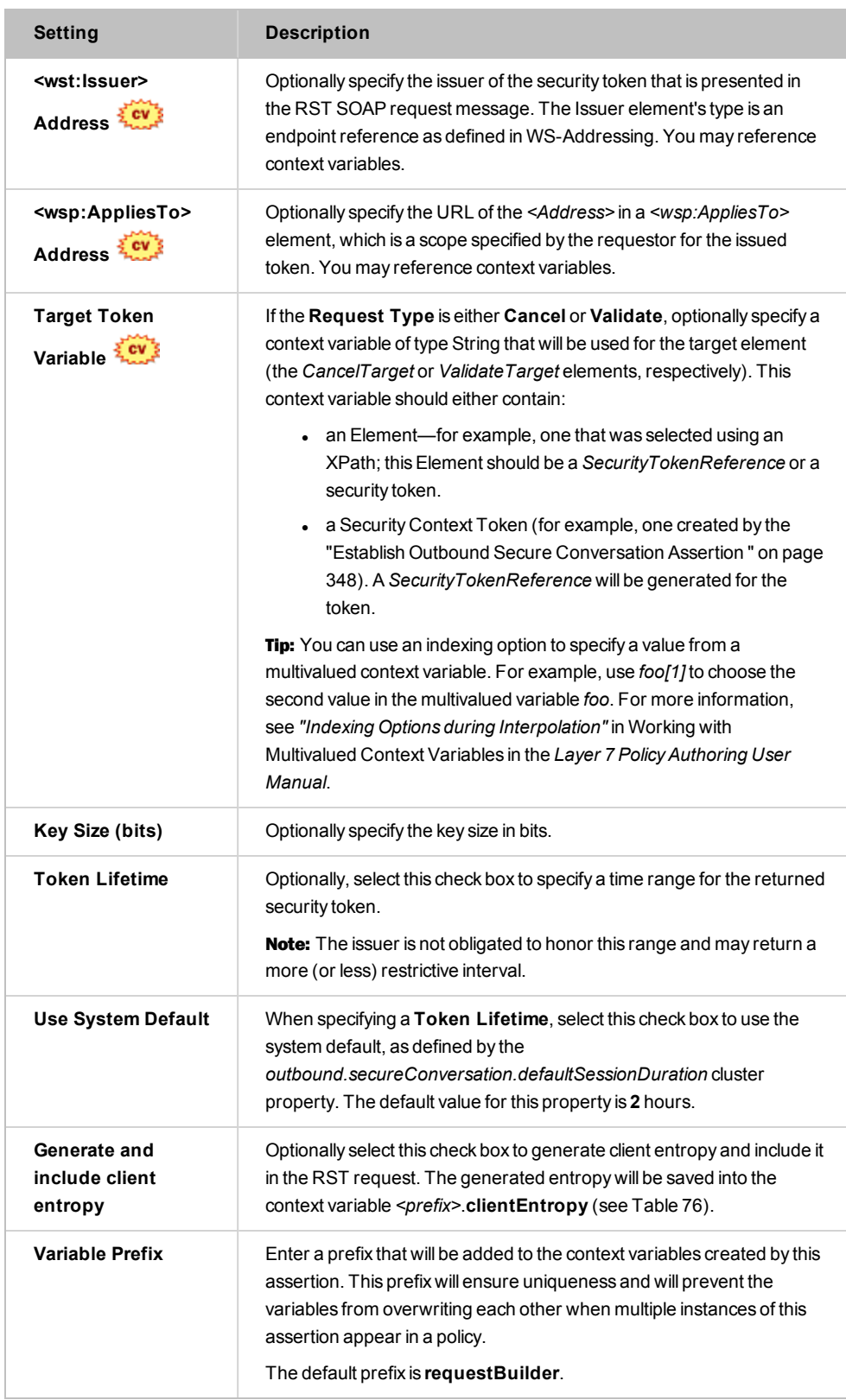

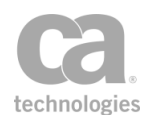

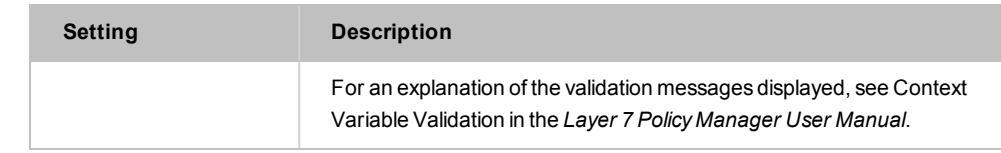

4. Click [**OK**].

# <span id="page-309-0"></span>Build RSTR SOAP Response Assertion

Once a security token is issued by the Create [Security](#page-349-0) Context Token assertion, the *Build RSTR SOAP Response* Assertion is used to create a SOAP response message containing a *RequestSecurityTokenResponse* (RSTR) element. This element does the following:

- For token [issuance](#page-349-0), the RSTR will wrap the token issued.
- <sup>l</sup> For token [cancellation](#page-327-1), the RSTR will contain a *RequestedTokenCanceled* element.

This assertion can create two types of responses:

- A response that indicates a security token is being issued.
- A response that indicates a security token is being canceled.

The following is an example of the RSTR element in a response message:

```
<wst:RequestSecurityTokenResponse Context="..." xmlns:wst="...">
     <wst:TokenType>...</wst:TokenType>
     <wst:RequestedSecurityToken>
          // The issued security token appears here
     </wst:RequestedSecurityToken>
     ...
```
</wst:RequestSecurityTokenResponse>

To learn about selecting the target message for this assertion, see ["Selecting](#page-174-0) a Target [Message"](#page-174-0) on page 153. The target message is an inbound RST Request SOAP message that provides the following useful information for building the RSTR:

- All related namespaces such as SOAP Envelope, WS-Trust, WS-Secure Conversation, WS-Addressing, WS-Policy, WS-Security, etc.
- Entropy in the RST request, if applicable
- Key size in the RST request, if applicable.

To learn more about selecting the target identity for this assertion, see ["Selecting](#page-173-0) a Target [Identity"](#page-173-0) on page 152.

To learn about selecting the target message for this assertion, see ["Selecting](#page-174-0) a Target [Message"](#page-174-0) on page 153.

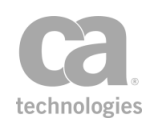

To learn more about changing the WSS Recipient for this assertion, see ["Changing](#page-167-0) the WSS Assertion [Recipient"](#page-167-0) on page 146.

### <span id="page-310-0"></span>Context Variables Created by This Assertion

The Build RSTR SOAP Response assertion sets the following context variables with details of the response. **Note:** The default *<prefix>* is "responseBuilder" and can be changed in the assertion properties [\(Figure](#page-311-0) 91).

*Table 78: Context variables created byBuild RSTR SOAP Response Assertion*

| Variable                           | <b>Description</b>                                                |
|------------------------------------|-------------------------------------------------------------------|
| <prefix><br/>rstrResponse</prefix> | Contains the RSTR SOAP response message.                          |
| <prefix></prefix>                  | Contains the WS-Addressing namespace that will be used when WS-   |
| .wsaNamespace                      | Addressing is added to the RSTR SOAP response message.            |
| <prefix></prefix>                  | Contains the RSTR WS-Addressing Action that will be used when WS- |
| rstrWsaAction                      | Addressing is added to the RSTR SOAP response message.            |

#### Using the Assertion

- 1. Do one of the following:
	- To add the assertion to the Policy Development window, see ["Adding](#page-133-0) an [Assertion"](#page-133-0) on page 112.
	- To change the configuration of an existing assertion, proceed to step 2 below.
- 2. Right-click **Build RSTR SOAP Response** in the policy window and choose **RSTR SOAP Response Builder Properties** or double-click the assertion in the policy window. The assertion properties are displayed.

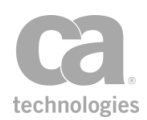

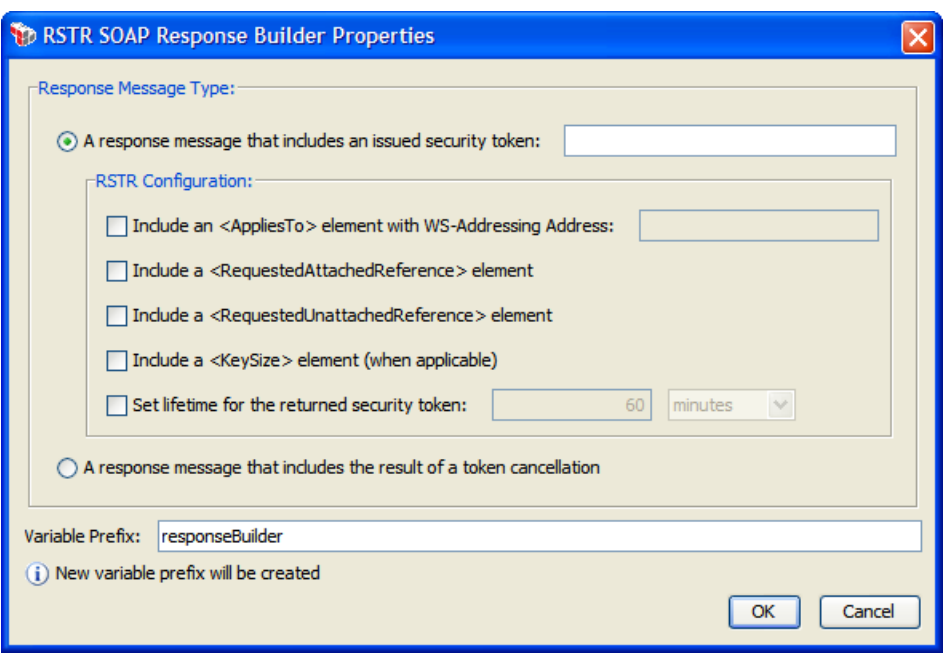

<span id="page-311-0"></span>*Figure 91: RSTR SOAP Response Builder Properties*

- 3. Specify the **Response Message Type** to create:
	- <sup>l</sup> **A response message that includes an issued a security token:** Choose this option to create a response with the *<wst:RequestSecurityTokenResponse>* element, which contains the security token that was issued (either a [SAML Token](#page-336-1) or a [Security](#page-349-0) Context Token).

Enter the context variable that contains the issued token. Tip: For Security Context Tokens, this will be the  $\frac{f}{f}$  < prefix>.issuedSCT} variable. For SAML Tokens, this should be the *\${issuedSamlAssertion}* variable.

Optionally choose any of the following **RSTR Configuration** options to include:

- <sup>l</sup> **Include an <AppliesTo> element with WS-Addressing Address:** This optional element is used to specify the specify the address attribute of the endpoint reference.. For example, the service(s) to which this token applies.
- <sup>l</sup> **Include a <RequestedAttachedReference> element:** Since returned tokens are considered opaque to the requestor, this optional element is used to indicate how to reference the returned token when that token does not support references using URI fragments (XML ID).

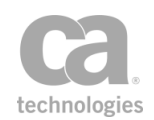

- <sup>l</sup> **Include a <RequestedUnattachedReference> element:** In certain cases, tokens do not need to be present in the message. This optional element is used to indicate how to reference the token when it is not placed inside the message.
- **Include a <KeySize> element:** The size of the session key for a secure conversation token will be included in the generated message.
- <sup>l</sup> **Set Lifetime for the returned security token:** This lifetime defines the expiry duration of the returned security token. It is not the same as the lifetime defined in the "Create Security Context Token [Assertion"](#page-349-0) on page [328.](#page-349-0) The default expiry duration is **60** minutes for the returned security token. Note: It is recommended that the issuer return this element with issued tokens (in the RSTR) so the requestor knows the actual validity period without needing to parse the returned token.

Note: For more information about the RSTR Configuration elements, please refer to the specifications on WS-Trust and WS-Secure Conversation on [www.oasis](http://www.oasis-open.org/)[open.org](http://www.oasis-open.org/).

- <sup>l</sup> **A response message that includes the results of a token cancellation:** Choose this option to create a response with *<wst:RequestedTokenCanceled/>* in the *<wst:RequestSecurityTokenResponse>* element.
- 4. Enter a prefix to be added to the context variables created by this [assertion](#page-310-0). The prefix allows you to uniquely identify the variables if the assertion appears more than once within a policy.

The default variable prefix is **responseBuilder**.

5. Click [**OK**].

# <span id="page-312-0"></span>Build SAML Protocol Request Assertion

The *Build SAML Protocol Request* assertion is used to create a SAMLP request from either a request message, response message, or a Message variable. If the request can be successfully fulfilled, a SAMLP request is returned containing one or more SAML tokens. The Evaluate SAML Protocol [Response](#page-374-0) assertion is then used to evaluate the request, response, or Message variable.

The target message for this assertion is set within the wizard, but it may also be changed in the policy window, without using the wizard. For more information, see ["Selecting](#page-174-0) a Target [Message"](#page-174-0) on page 153.

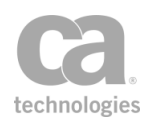

To learn more about selecting a private key for this assertion, see Selecting a Custom Private Key in the *Layer 7 Policy Manager User Manual*.

The Build SAML Protocol Request assertion is typically used as follows in a policy:

*Build SAML Protocol Request Route via [HTTP\(S\)](#page-550-0) Evaluate SAML Protocol [Response](#page-374-0)*

#### Using the Assertion

- 1. Do one of the following:
	- To add the assertion to the Policy Development window, see ["Adding](#page-133-0) an [Assertion"](#page-133-0) on page 112.
	- To change the configuration of an existing assertion, proceed to step 2 below.
- 2. Right-click *<target>:* **Build SAML Protocol Request...** in the policy window and select **SAML Protocol Request Wizard** or double-click the assertion in the policy window.
- 3. Follow the wizard to complete the assertion. For details, see "SAML [Protocol](#page-313-0) [Request](#page-313-0) Wizard" on page 292.

#### <span id="page-313-0"></span>SAML Protocol Request Wizard

The SAML Protocol Request Wizard automatically starts when you add or edit a [Build](#page-312-0) SAML [Protocol](#page-312-0) Request assertion in a policy.

| SAML Protocol Request Wizard<br>$\mathbf{x}$                                                                                                    |                                                                                    |  |
|----------------------------------------------------------------------------------------------------|------------------------------------------------------------------------------------|--|
| <b>Steps</b>                                                                                                    | <b>Welcome to the SAML Protocol Request Wizard</b>                                 |  |
| 1. Introduction<br>2. Target Message and SOAP version<br>3. SAML Version<br>4. Issuer<br>5. SAMLP Request Type<br>6. Authorization Decision Query<br>7. Attribute Statement<br>8. Name Identifier<br>9. Subject Confirmation<br>10. Digital Signatures | This wizard assists in specifying the details of the SAMLP assertion to be issued. |  |
|                                                                                                    | Help<br>Finish<br><b>Back</b><br>Cancel<br>Next                                    |  |

*Figure 92: SAML Protocol Request Wizard*

For more information about wizards, see "Wizard" under Interfaces in the *Layer 7 Policy Manager User Manual*.

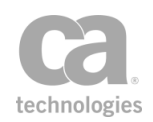

Tip: You can use context variables in many of the text fields in the wizard. These variables are evaluated at runtime as the SAML Protocol request is being constructed.

#### *Table 79: Using the SAML Protocol Request Wizard*

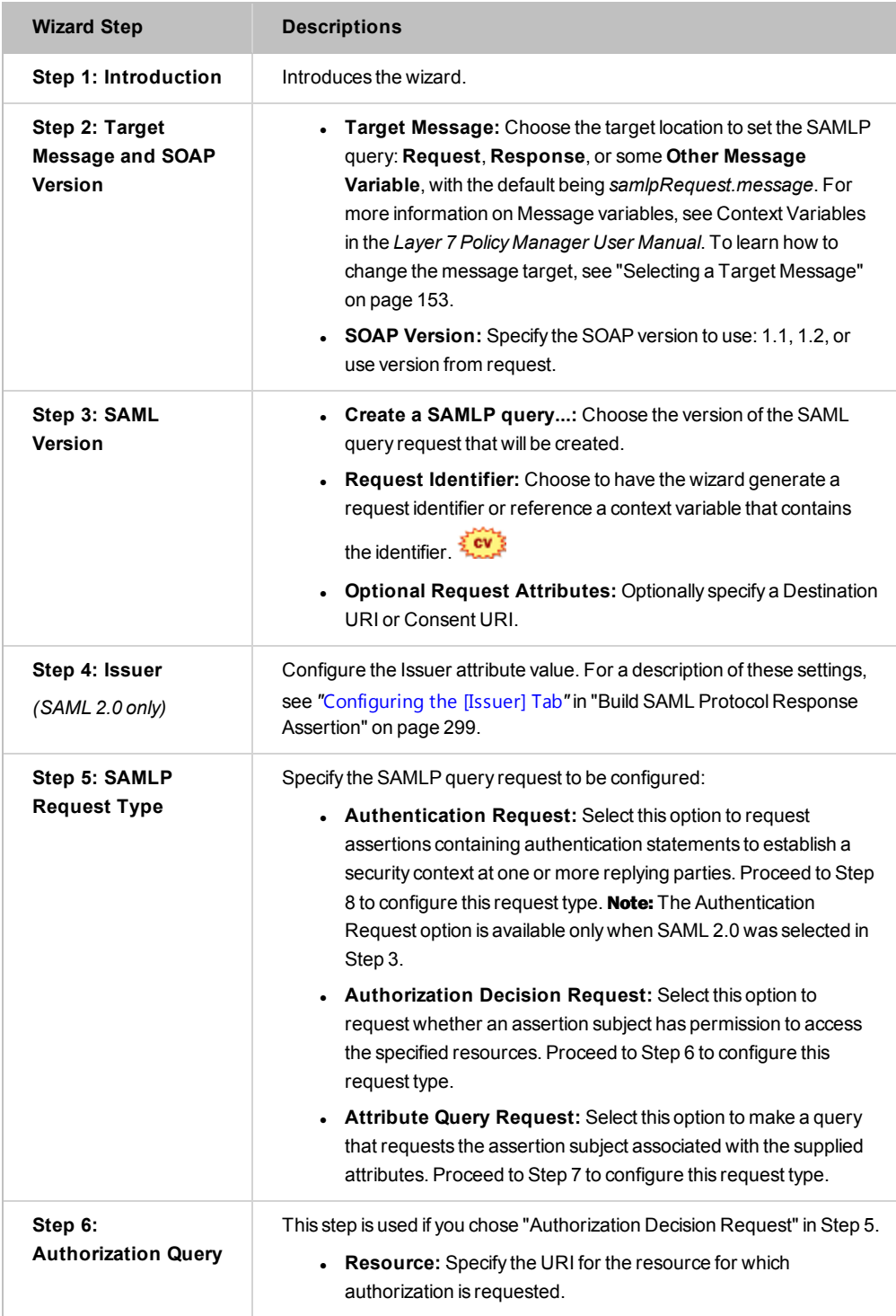

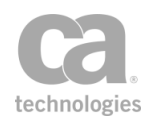

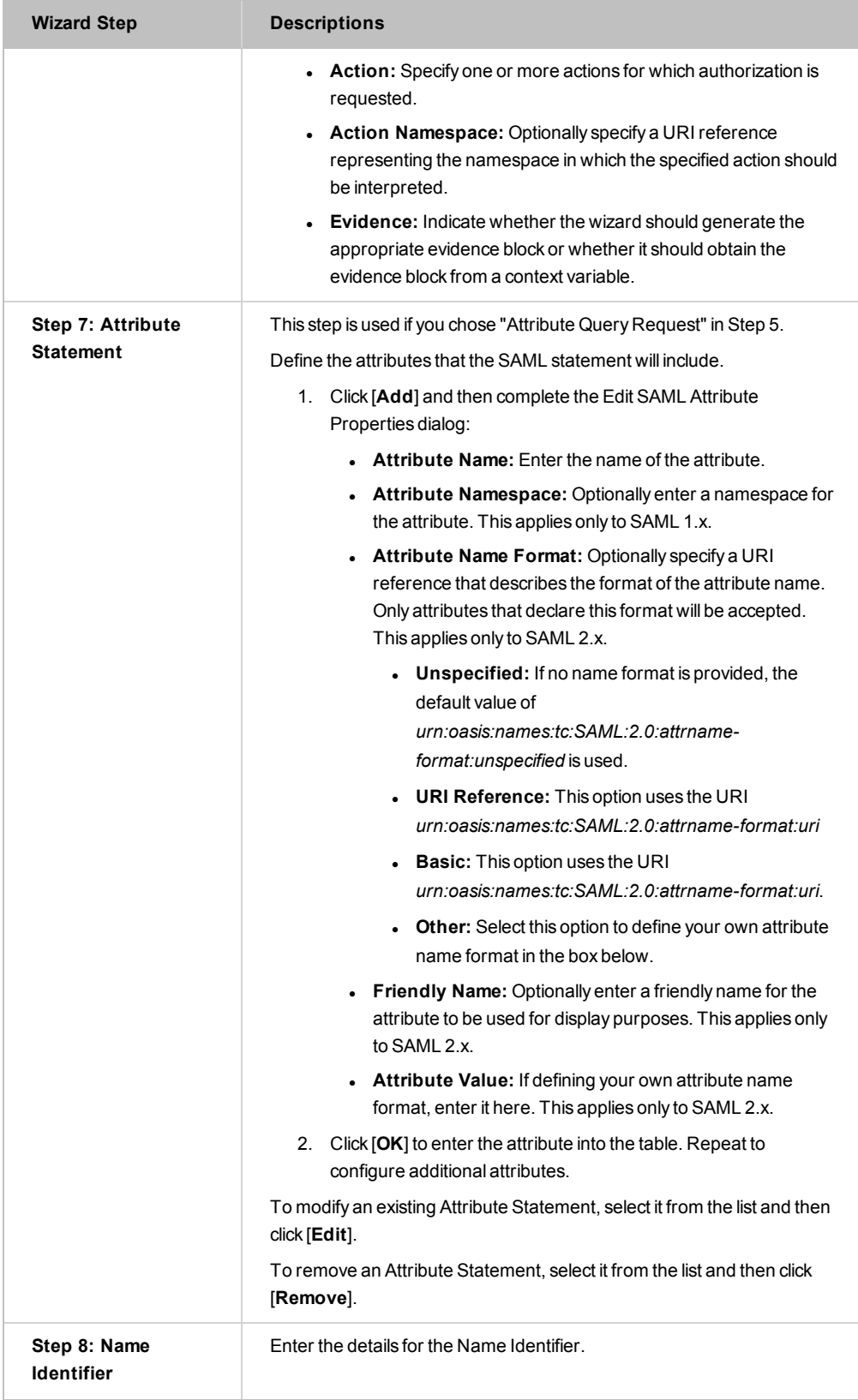

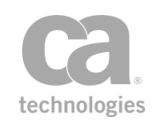

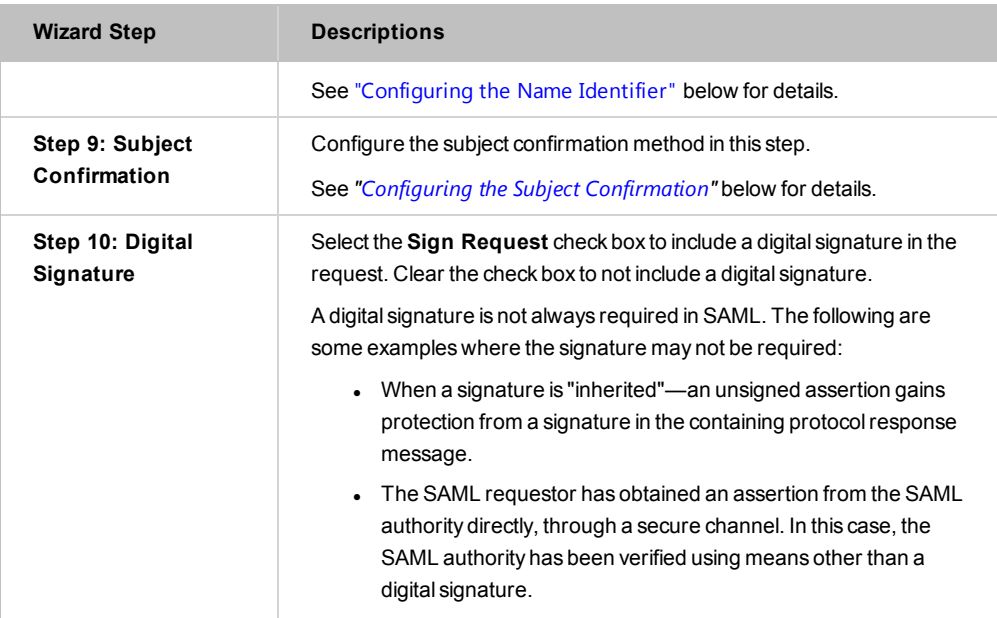

#### <span id="page-316-0"></span>Configuring the Name Identifier

This wizard step configures the details for the Name Identifier in the SAML Protocol Request.

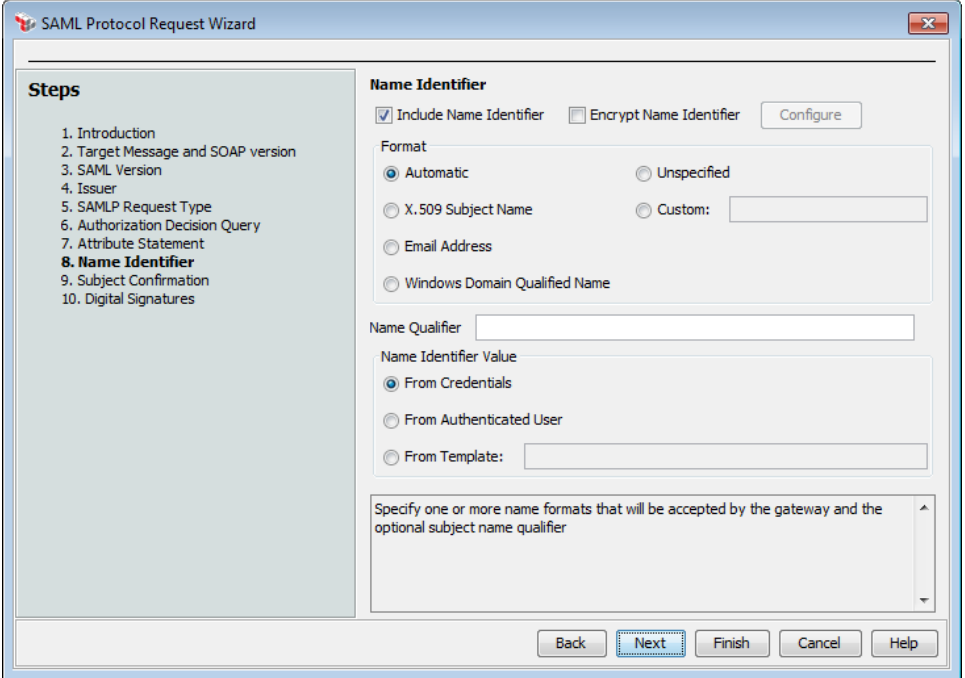

*Figure 93: SAML Protocol Request Wizard - Step 8: Name Identifier (SAML 2.x version shown)*

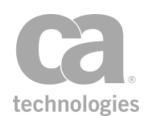

1. Select the **Include Name Identifier** check box to include the Name Identifier in the SAML token.

Clear the check box to not include the Name Identifier. This disables all the remaining settings in the wizard step; click [**Next**] to proceed to the next step in the wizard.

2. Select the **Encrypt Name Identifier** check box to encrypt the Name Identifier. This causes a *<saml:EncryptedID>* to be placed in the *<saml:Subject>* element.

Clear the check box to not encrypt the Name Identifier. This will place a *<saml:NameID>* in the *<saml:Subject>* element.

3. If encrypting the Name Identifier, click [**Configure**] and complete the EncryptedID Encryption Properties. For more information, see Configuring Encryption Settings in the *Layer 7 Policy Manager User Manual*.

If not encrypting the Name Identifier, skip to step 4.

- 4. Choose the **Format** of the Name Identifier:
	- **Automatic:** The Name Identifier Format URI will be selected based on the type of credentials used to authenticate the user.
	- **. X.509 Subject Name:** The Name Identifier Format URI is the X.509 Subject Name.
	- **Email Address:** The Name Identifier Format URI is the email address.
	- <sup>l</sup> **Windows Domain Qualified Name:** The Name Identifier Format URI is the Windows Domain Qualified Name.
	- **Unspecified:** Indicates that the issuer of the SAML token is not warranting that the Name Identifier value meets any particular format expectations.
	- **Custom:** Enter a custom Name Identifier Format URI. You may specify a context variable. Ensure that the URI is valid to prevent the assertion from failing.  $\frac{2\pi}{3}$
- 5. Optionally enter a **Name Qualifier** template. This value determines the security or administrative domain of the subject. An example of a Name Qualifier might be the Gateway hostname (for example, *gatewayhost.acmecorp.com*). It is not necessary to enter a fully-qualified hostname.
- 6. For **Name Identifier Value**, indicate where the value of the Name Identifier is to be retrieved:
	- **From Credentials:** The value is the user name from the credentials used to authenticate the user.

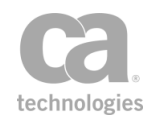

- **From Authenticated User:** The value is the most appropriate attribute (matching the selected Format) available from the user who was authenticated.
- **From Template:** The value is the result of evaluating the specified template. This will typically be a context variable, perhaps one resulting from an XPath (Evaluate [Request XPath](#page-479-0) or [Evaluate Response](#page-482-0) XPath) or from the [Extract](#page-206-0) Attributes for [Authenticated](#page-206-0) User Assertion.

#### <span id="page-318-0"></span>Configuring the Subject Confirmation

This wizard step configures the subject confirmation method to be used in the SAML Protocol Request.

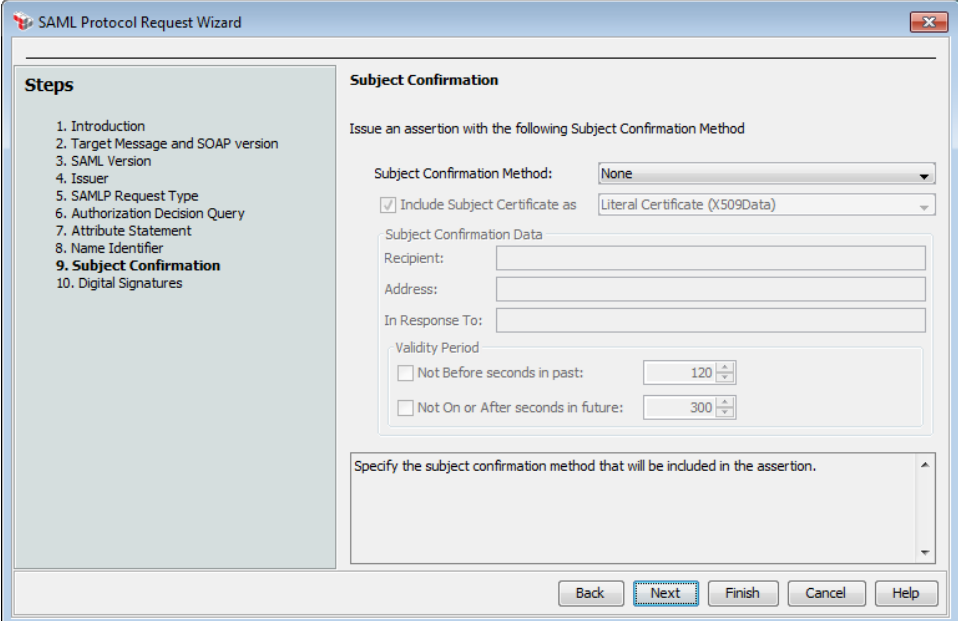

*Figure 94: SAML Protocol Request Wizard - Step 9: Subject Confirmation*

1. Choose the **Subject Confirmation Method** to be used in the issued SAML token. This allows the SAML-relying party to confirm that the message came from a system entity that corresponds to the subject in the statement or query.

#### **Holder-of-Key**

The SAML token will use the *Holder-of-Key* subject confirmation method (with the standard URI *urn:oasis:names:tc:SAML:1.0:cm:holder-of-key* or *urn:oasis:names:tc:SAML:2.0:cm:holder-of-key,* depending on the selected SAML version in Step 3 of the wizard). For such assertions, the Gateway will require that the subject demonstrate possession of the private key corresponding to the public key in the Subject certificate.

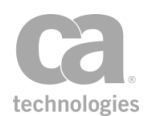

The request Subject may use one of two methods to prove that they hold this key:

- The request includes at least one element covered by a valid [WSS message](#page-267-0) [signature.](#page-267-0) The signing certificate will be used as the Subject certificate. Or,
- The request arrived over SSL/TLS with client certificate. The client certificate will be used as the Subject certificate.

#### **Sender Vouches**

The SAML token will use the *Sender Vouches* subject confirmation method (with the standard URI *urn:oasis:names:tc:SAML:1.0:cm:sender-vouches* or *urn:oasis:names:tc:SAML:2.0:cm:sender-vouches,* depending on the selected SAML version in Step 2 of the wizard). For such assertions, the Gateway vouches for the verification of the subject.

#### **Bearer**

The SAML token will use the *Bearer Token* subject confirmation method (with the standard URI *urn:oasis:names:tc:SAML:1.0:cm:bearer* or *urn:oasis:names:tc:SAML:2.0:cm:bearer,* depending on the selected SAML version in Step 2 of the wizard). Like HTTP cookies, such assertions will always be assumed to belong to whatever message contains them, and the subject will be assumed to be the sender of the message.

#### **None**

The SAML token does not have a subject confirmation method.

2. Configure the **Include Subject Certificate** check box as required. This is available on when the **Subject Confirmation Method** is "Holder-of-Key".

Select this check box to specify that the subject's certificate (or a reference to it) will be included in the SAML token. Choose the method by which it should be included or referenced from one of the following options.

- **.** Literal Certificate (X509Data): The entire subject certificate is inserted into the SAML token. This increases the size of the assertion significantly, but will mean that the recipient does not have to locate the subject certificates.
- **SecurityTokenReference using SKI:** A Subject Key Identifier (SKI) from the certificate is included in the SAML token. This results in a smaller assertion, but it requires that the recipient look up the subject certificate.
- **.** SecurityTokenReference using SHA1 Thumbprint: An SHA1 thumbprint from the certificate is included in the SAML token. Like the SK1 option above, this produces a smaller assertion, but it requires that the recipient look up the subject certificate.

Clear this check box to not include the subject's certificate (or reference to it) in the SAML token.

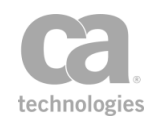

- 3. If SAML 2.0 is used and the Subject Confirmation Method is not set to "None", optionally complete the **Subject Confirmation Data** section. These fields provide additional information to be used by a specific confirmation method.
	- **Recipient:** Enter a URI that specifies the required entity or location. For example, this attribute might indicate that a resulting SAML token must be delivered to a particular network endpoint in order to prevent an intermediary from redirecting it someplace else. You may reference context variables.
	- **Address:** Enter the required network address or location. For example, this attribute might be used to bind a resulting SAML token to particular client addresses to prevent an attacker from stealing and presenting the token from another location. You may reference context variables. For
	- **In Response To:** Enter the required message ID. For example, this attribute might be used to correlate the resulting SAML token to the related SAML request. You may reference context variables. For
- 4. If SAML 2.0 is used and the Subject Confirmation Method is not set to "None", optionally complete define a **Validity Period** for the SAML token:
	- <sup>l</sup> **Not Before seconds in past:** Select this check box and then enter the number of seconds in the past before which the subject cannot be confirmed. The default is **120** seconds.
	- <sup>l</sup> **Not On or After seconds in future:** Select this check box and then enter the number of seconds into the future after which the subject can no longer be confirmed. The default is **300** seconds.

# <span id="page-320-0"></span>Build SAML Protocol Response Assertion

The *Build SAML Protocol Response* assertion places a SAML token into a SAML Protocol <Response> message and allows various attributes/elements of <Response> to be specified.

To learn about selecting the target message for this assertion, see ["Selecting](#page-174-0) a Target [Message"](#page-174-0) on page 153.

Note: If you select a context variable for the target message, that variable does not need to exist already. The variable will be overwritten if it exists.

To learn more about selecting a private key for this assertion, see Selecting a Custom Private Key in the *Layer 7 Policy Manager User Manual*.

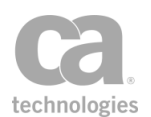

#### Using the Assertion

- 1. Do one of the following:
	- To add the assertion to the Policy Development window, see ["Adding](#page-133-0) an [Assertion"](#page-133-0) on page 112.
	- To change the configuration of an existing assertion, proceed to step 2 below.
- 2. Right-click **Build SAML Protocol Response** in the policy window and select **SAML Protocol Response Properties** or double-click the assertion in the policy window. The assertion properties are displayed.
- 3. Configure each tab as necessary. Note the fields differ depending on whether SAML 2.0 or SAML 1.1 is selected. Refer to the appropriate section below for a description of each tab.
- 4. Click [**OK**] when done.

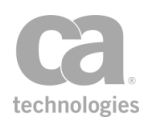

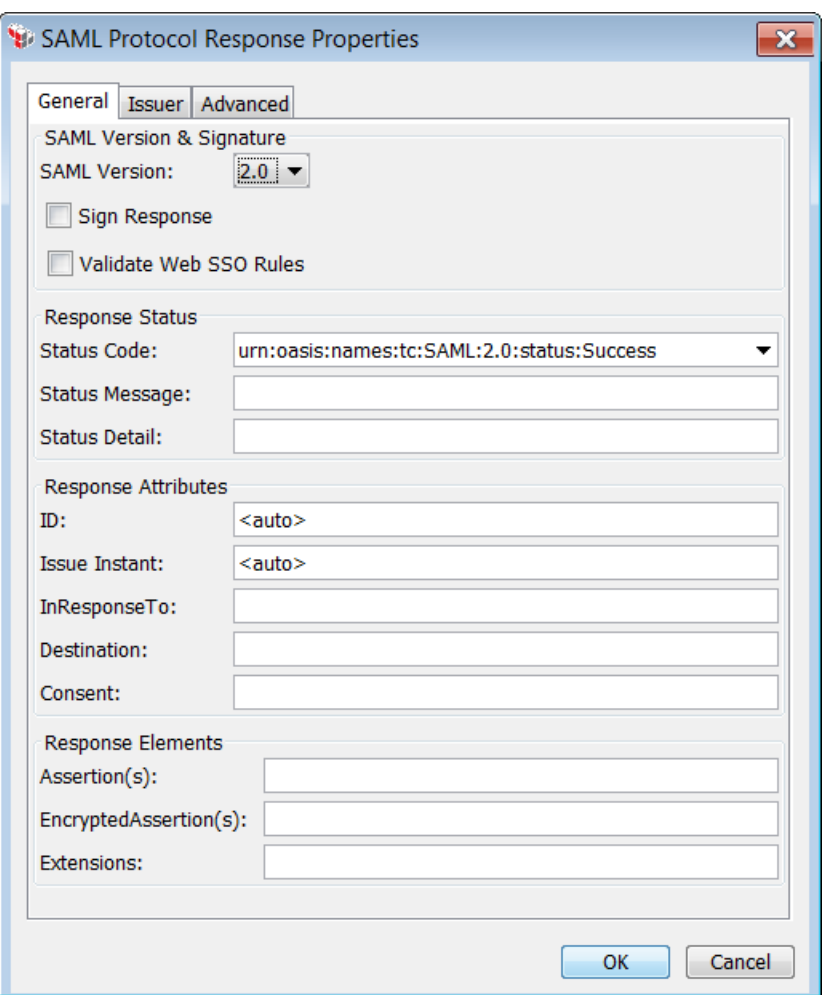

## <span id="page-322-0"></span>Configuring the [General] Tab

*Figure 95: SAML Protocol Response Properties - [General] tab (SAML 2.0 shown)*

Configure this tab as follows:

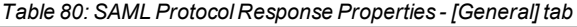

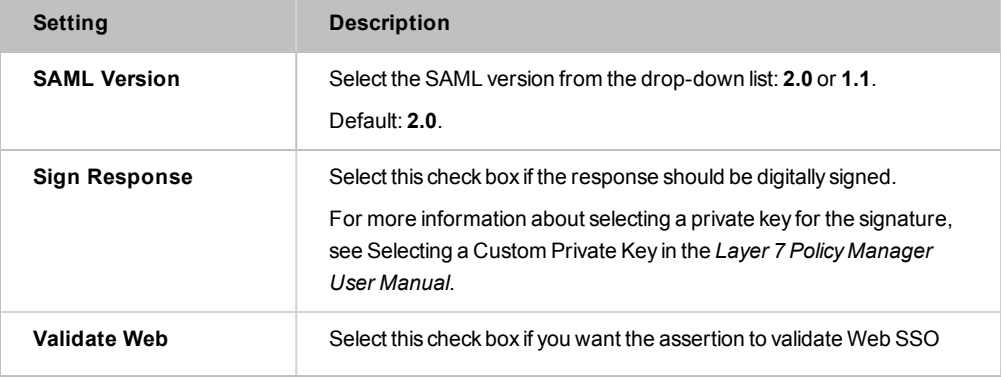

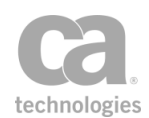

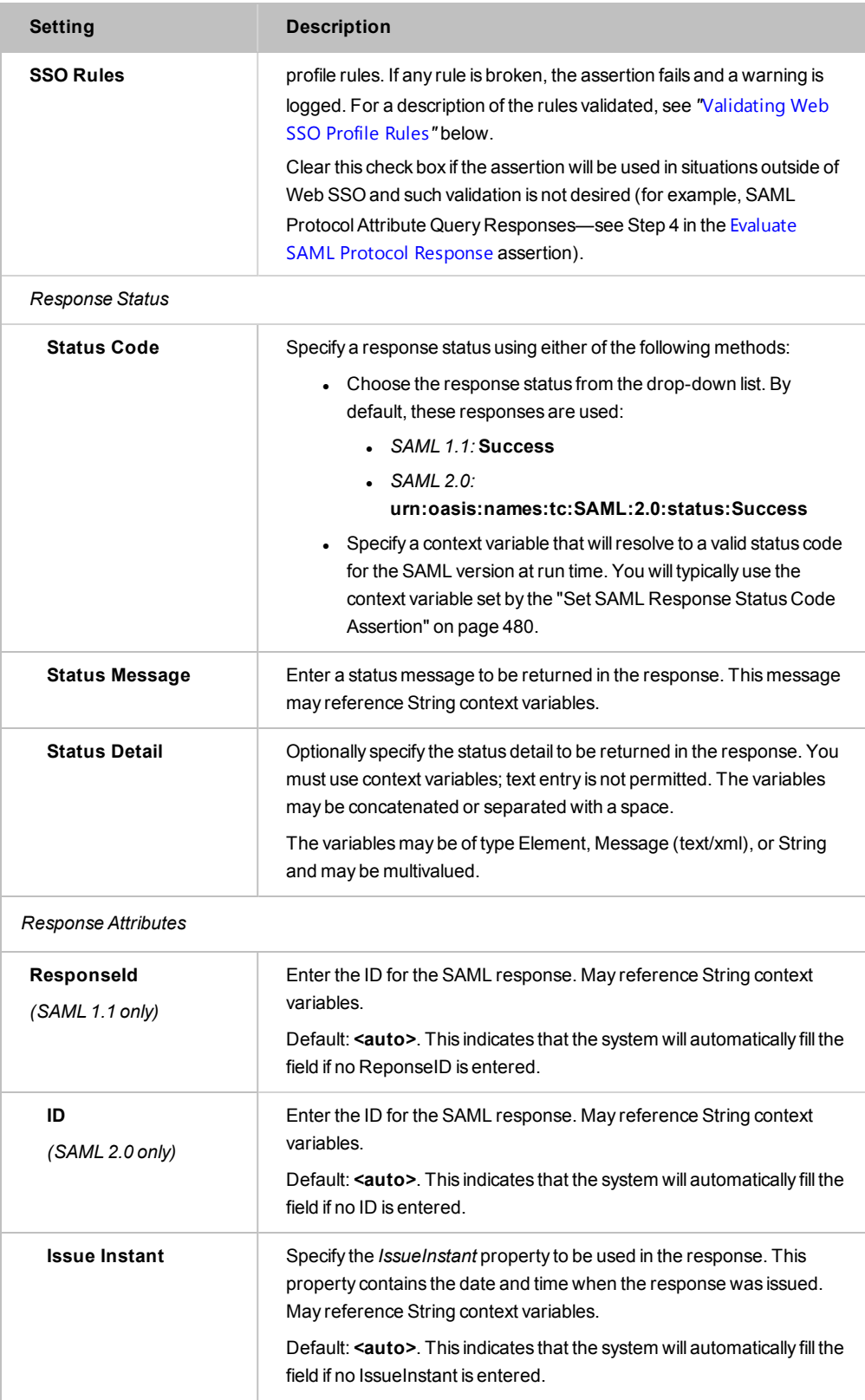
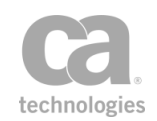

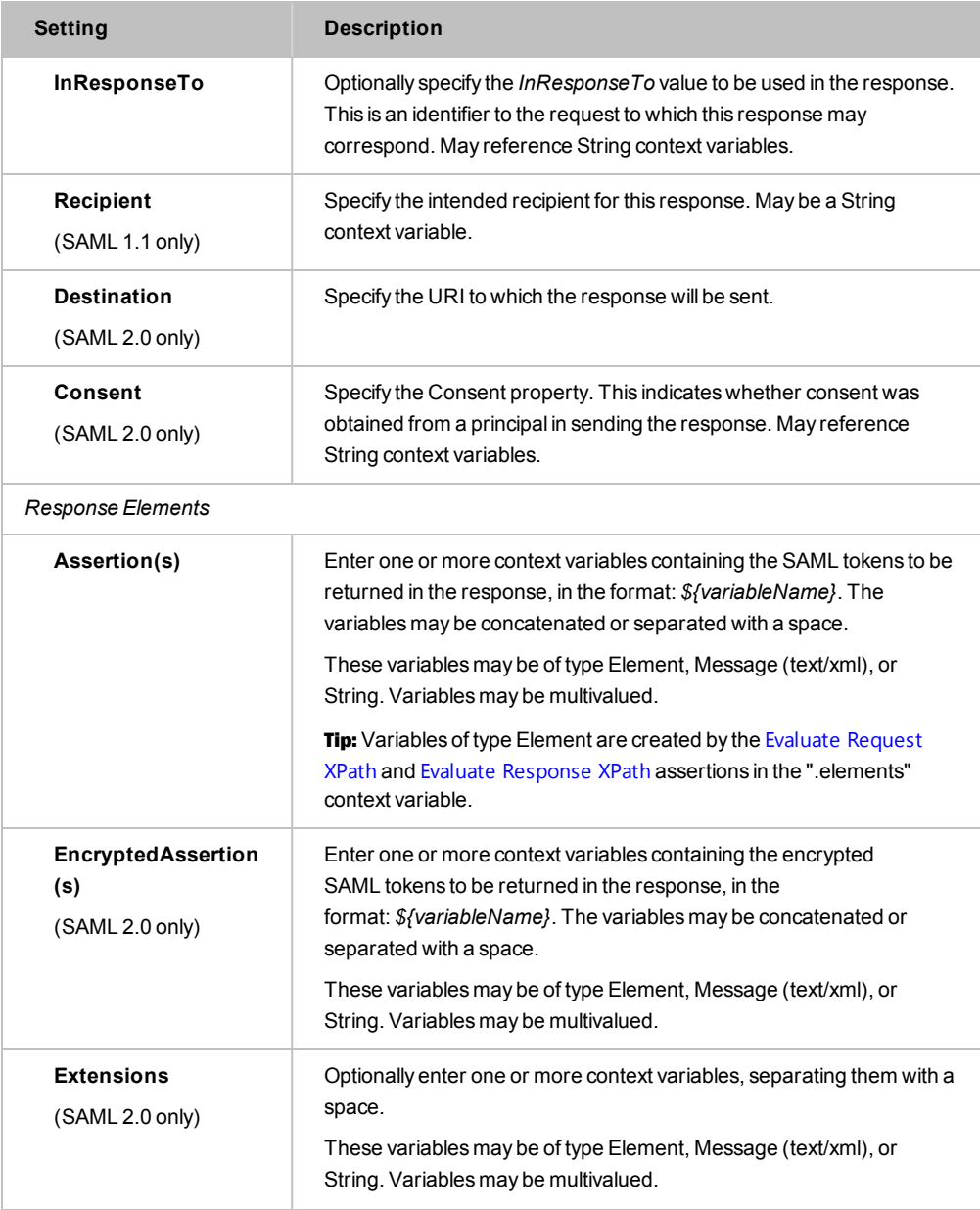

## Validating Web SSO Profile Rules

This assertion validates the following profiles rules when the Validate Web SSO Rules check box in the [General] tab is selected.

#### **For SAML 2.0:**

Note: If an encrypted token is present in the *samlp:response*, then no rules relating to the enclosed *saml:assertion* (SAML tokens) can be validated, as the Gateway cannot examine the contents of encrypted SAML tokens.

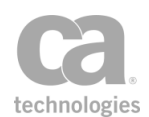

The following Web SSO profile rules are validated:

- If the Idp (SAML Web Browser SSO Profile Identity Provider) wants to return an error, then the *<Response>* must not contain any assertions.
- <sup>l</sup> If the *<Response>* message is signed or if an enclosed assertion is encrypted, then the *<Issuer>* element must be present.
- <sup>l</sup> Response must contain at least one *<Assertion>*, the same rule above for *<Issuer>* applies for each assertion.
- All assertions in the response must be from the same Identity Provider (for example, the same Gateway).
- <sup>l</sup> If multiple assertions are included, then each *<Subject>* element must refer to the same principal.
- Any assertion issued must contain a <Subject> element with at least one *<SubjectConfirmation>* element containing a Method of *urn:oasis:names:tc:SAML:2.0:cm:bearer*.
- The bearer <SubjectConfirmation> element must contain a *<SubjectConfirmationData>* element that itself **must** contain a Recipient attribute containing the service provider's assertion consumer service URL and a *NotOnOrAfter* attribute that limits the assertion.
	- <sup>l</sup> It must not contain a *NotBefore* attribute.
- <sup>l</sup> The set of bearer assertions must contain at least one *<AuthnStatement>* that reflects who the principal was authenticated.
- <sup>l</sup> Each bearer assertion must contain an *<AudienceRestriction>* including the SP's unique identifier as the *<Audience>* (for example, the web site's URL)
- If no SAML tokens are specified for the response, then the Status Code cannot be "Success", as the response that is generated must be an error.

#### **For SAML 1.1:**

The following Web SSO rules are validated:

- At least one SSO assertion must be included. An SSO assertion is a SAML token that has a *<saml:Conditions>* element with *NotBefore* and *NotOnOrAfter* attributes present, and also contains at least one or more authentication statements about the subject.
- <sup>l</sup> SAML Response must include the Recipient attribute *xsd:anyURI*

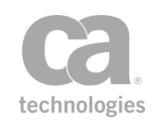

- Every subject-based statement in the assertion(s) returned to the destination site **must** contain a *<saml:SubjectConfirmation>* element. The *<ConfirmationMethod>* element in the *<SubjectConfirmation>* **must** be set to *urn:oasis:names:tc:SAML:1.0:cm:bearer*.
- If no SAML tokens are specified for the response, then the Status Code cannot be "Success", as the response that is generated must be an error.

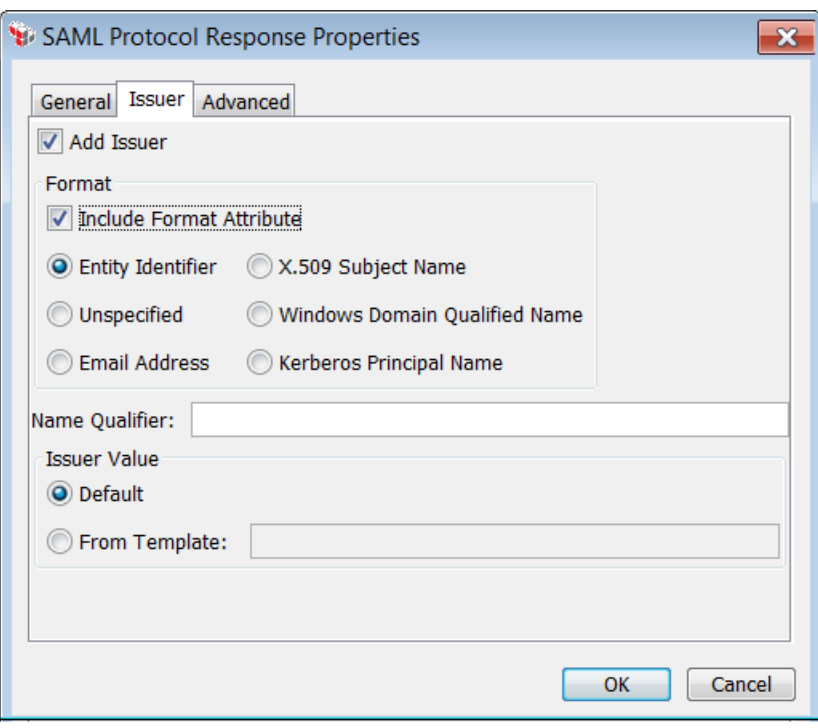

## <span id="page-326-0"></span>Configuring the [Issuer] Tab *(SAML 2.0 only)*

Configure this tab as follows.

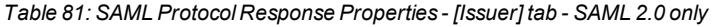

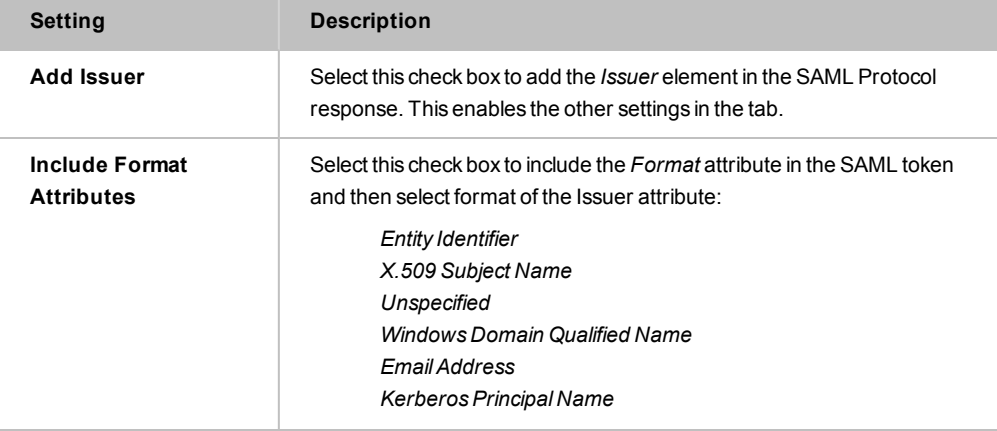

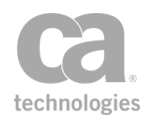

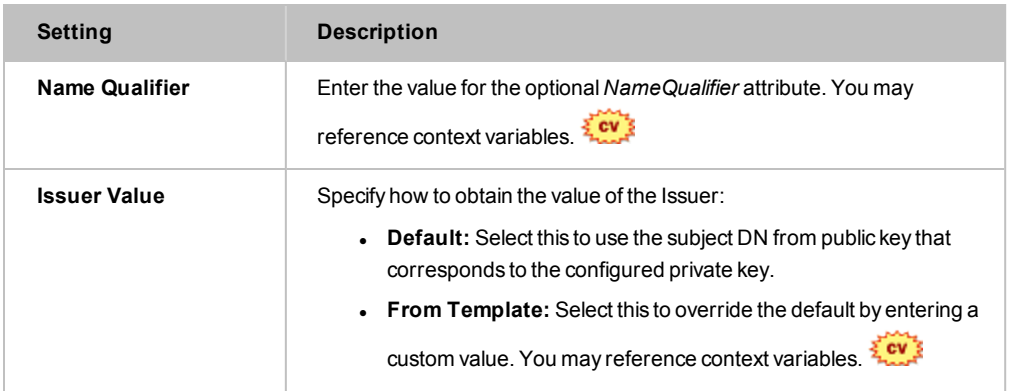

## Configuring the [Advanced] tab

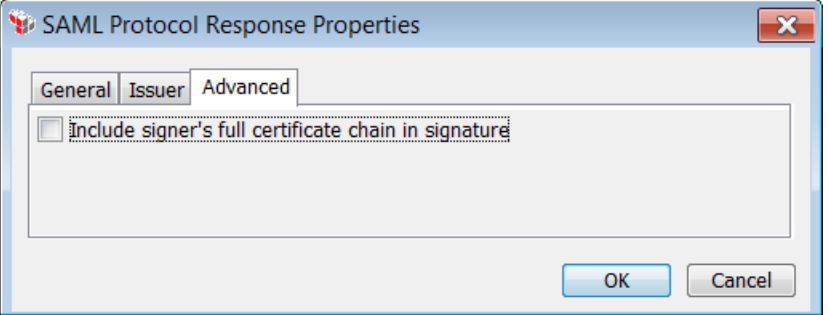

Select this check box to include the entire certificate chain from the signing private key when signing the response. This includes the root certificate as well as any intermediate certificates.

Tip: The chain that is included will include the full path to the CA certificate only if the corresponding private key certificate chain is complete. If it is a partial chain or if only the subject certificate is available, then selecting the check box will have no effect.

Clear this check box to use only the X.509 certificate data from the signing certificate. The rest of the certificate chain is ignored. This is the default.

# Cancel Security Context Assertion

The *Cancel Security Context* assertion is used to cancel a secure conversation session (either inbound or outbound) that is no longer in use.

To learn about selecting the target message for this assertion, see ["Selecting](#page-174-0) a Target [Message"](#page-174-0) on page 153. The target message should be an RST SOAP message with the CanceledTarget information.

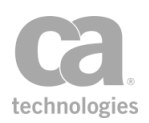

#### Canceling Inbound Session

Inbound sessions have a Security Context Token (SCT) created by the "Create [Security](#page-349-0) Context Token [Assertion"](#page-349-0) on page 328. Once canceled, this token is no longer valid for authentication and authorization purposes. The secure conversation session mapped by the identifier defined in the SCT will be destroyed.

After the token is canceled, the "Build RSTR SOAP Response [Assertion"](#page-309-0) on page 288 will create a response message containing a *<wst:RequestedTokenCanceled/>,* similar to the following:

<wst:RequestSecurityTokenResponse> <wst:RequestedTokenCanceled/> </wst:RequestSecurityTokenResponse>

## Canceling Outbound Session

Outbound sessions are established using the Establish Outbound Secure [Conversation](#page-369-0) assertion. You simply need to specify the URL of the session being canceled.

Note: Canceling an outbound session will also cancel the inbound session, if both sessions are the same. However if the inbound session is not available (for example, it has already been canceled), this assertion will not fail.

## Using the Assertion

- 1. Do one of the following:
	- To add the assertion to the Policy Development window, see ["Adding](#page-133-0) an [Assertion"](#page-133-0) on page 112.
	- To change the configuration of an existing assertion, proceed to step 2 below.
- 2. Right-click *<target>:* **Cancel Security Context to** *<service URL>*in the policy window and select **Security Context Cancellation Properties** or double-click the assertion in the policy window. The assertion properties are displayed.

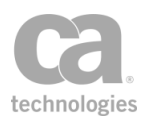

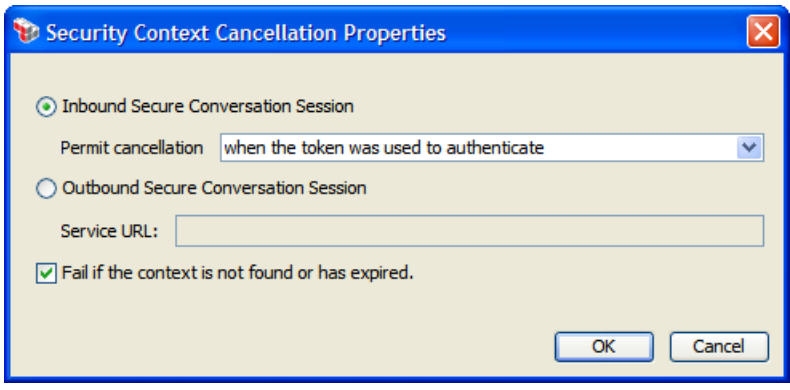

*Figure 96: Security Context Cancellation Properties*

3. Configure the properties as follows.

*Table 82: Security Context Cancellation settings*

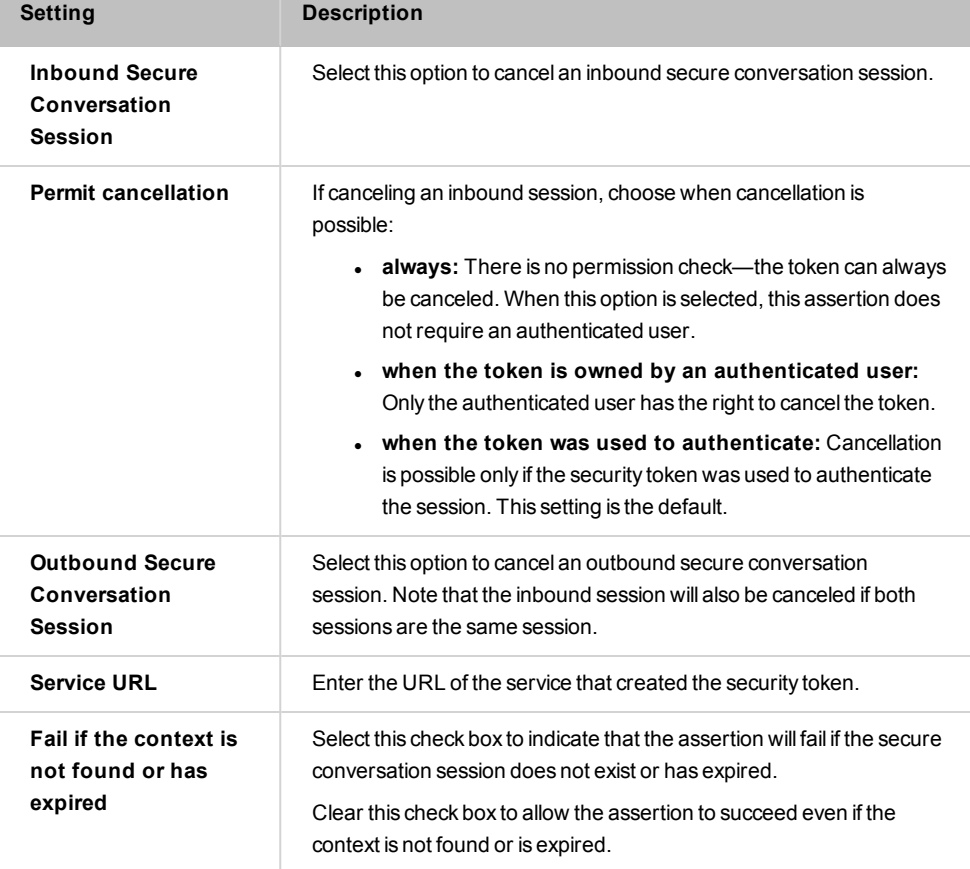

4. Click [**OK**].

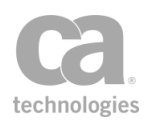

# Configure WS-Security Decoration Assertion

The *Configure WS-Security Decoration* assertion is used to specify or override pending security decorations for a message. This assertion provides a convenient location to set security attributes that were previously configured in other assertions:

| <b>Decoration</b>          | In tab       | Originally set in                                 |
|----------------------------|--------------|---------------------------------------------------|
| WS-Security Version        | [General]    | "Add or Remove WS-Security Assertion" on page 273 |
| Signature Digest Algorithm | [Signing]    | "Sign Element Assertion" on page 407              |
| Encryption Algorithm(s)    | [Encryption] | "Encrypt Element Assertion" on page 346           |
| Signature Key Reference    | [Signing]    | "Sign Element Assertion" on page 407              |
| Encryption Key Reference   | [Signing]    | "Encrypt Element Assertion" on page 346           |
| Add Timestamp              | [General]    | "Add Timestamp Assertion" on page 283             |
| Security Token Signing     | [Signing]    | "Sign Element Assertion" on page 407              |
| Key Encryption Algorithm   | [Encryption] | new option                                        |
| Use DerivedKey Token       | [Advanced]   | new option                                        |

*Table 83: WS-Security decorations in Configure WS-Security Decoration assertion*

**Tips:** (1) Decorations that were originally set elsewhere can continue to be configured in those other assertions as well. (2) The Configure WS-Security Decoration assertion can be used to remove the timestamp in the policy: add it after the Add Security Token assertion and configure the properties to clear the Add Timestamp check boxes in the [\[General\]](#page-332-0) and [\[Signing\]](#page-333-0) tabs.

To learn about selecting the target message for this assertion, see ["Selecting](#page-174-0) a Target [Message"](#page-174-0) on page 153.

To learn more about selecting a private key for this assertion, see Selecting a Custom Private Key in the *Layer 7 Policy Manager User Manual*.

To learn more about changing the WSS Recipient for this assertion, see ["Changing](#page-167-0) the WSS Assertion [Recipient"](#page-167-0) on page 146.

## Applying WS-Security

If this assertion targets a message other than the response, you must add the [Add](#page-294-0) or Remove [WS-Security](#page-294-0) assertion after the Configure WS-Security Decoration assertion in the policy for the decorations to be applied:

> Request: Configure WS-Security Decoration Request: Apply WS-Security

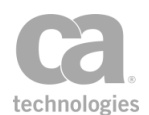

To learn about selecting the target message for this assertion, see ["Selecting](#page-174-0) a Target [Message"](#page-174-0) on page 153.

Tip: When WS-Security is involved, be sure to specify the appropriate WSS header handling option in the routing assertion's properties. In most instances, the setting *"Don't modify the request Security header"* is usually appropriate.

## <span id="page-331-0"></span>Using the Assertion

- 1. Do one of the following:
	- To add the assertion to the Policy Development window, see ["Adding](#page-133-0) an [Assertion"](#page-133-0) on page 112.
	- To change the configuration of an existing assertion, proceed to step 2 below.
- 2. Right-click **Configure WS-Security Decoration** in the policy window and select **Configure WS-Security Decoration Properties** or double-click the assertion in the policy window. The assertion properties are displayed. These properties are organized across the following tabs:
	- *General Signing Encryption Advanced*
- 3. Configure each tab as necessary. Refer to the appropriate section below for a complete description of each tab.

Tip: The "<Unchanged>" setting found in several of the tabs leaves the existing *pending decoration requirement* setting unchanged—this is not necessarily the same as leaving *existing decoration* in the message unchanged. Example: Suppose a message is currently signed using SHA-384. One of the pending decorations is a new signature that uses the default digest (which is SHA-1, as specified by the cluster property *wss.decorator.digsig.messagedigest*). When "<Unchanged>" is selected in the [Signing] tab for Signature Digest Algorithm, the new signature will use SHA-1, not SHA-384.

4. Click [**OK**] when done.

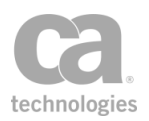

## <span id="page-332-0"></span>Configuring the [General] Tab

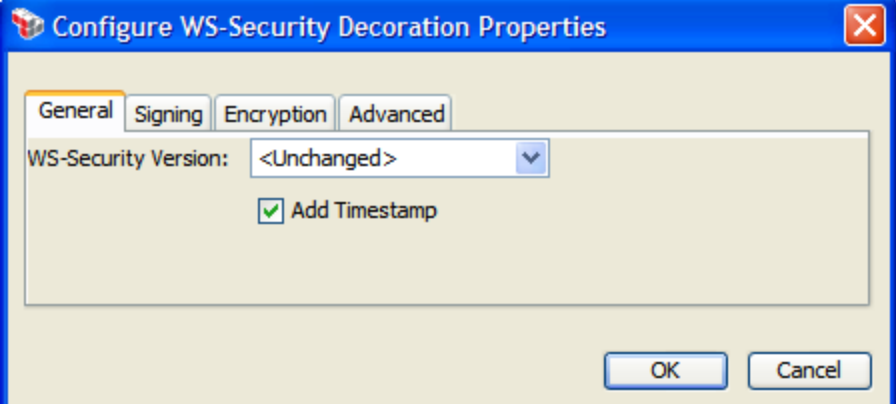

*Figure 97: Configure WS-Security Decoration Properties - [General] tab*

The [**General**] tab is used to request a specific version of WS-Security or to force a timestamp to be included.

<sup>l</sup> **WS-Security Version:** Choose the WS-Security version to use: **1.0** or **1.1**. The default "**<Unchanged>**" setting uses the version of WS-Security in the target message.

The WS-Security version can also be set in the "Add or Remove [WS-Security](#page-294-0) [Assertion"](#page-294-0) on page 273.

**Add Timestamp:** Use this check box to add or remove a time stamp on the target message.

**Tips:** (1) [Timestamp](#page-304-0)s can also be added (but not removed) using the "Add Timestamp [Assertion"](#page-304-0) on page 283. (2) An existing timestamp will only be removed if the [Remove and recreate matching security header] setting in the "Add or Remove [WS-Security](#page-294-0) [Assertion"](#page-294-0) on page 273 is selected (which is the default).

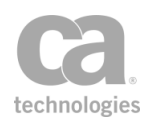

## <span id="page-333-0"></span>Configuring the [Signing] Tab

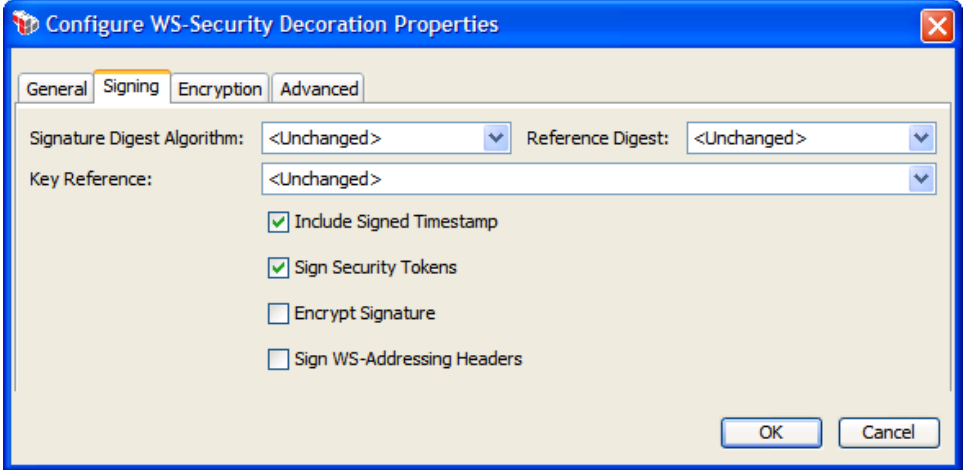

*Figure 98: Configure WS-Security Decoration Properties - [Signing] tab*

The [Signing] tab is used to set signing-related decorations.

<sup>l</sup> **Signature Digest Algorithm:** Choose the Signature Digest Algorithm to use: **SHA-1**, **SHA-256**, **SHA-384**, **SHA-512**. The default "**<Unchanged>**" setting uses the algorithm in the target message's existing decoration requirements. (See the tip under *"*Using the [Assertion](#page-331-0)*"* above for more information.)

The Signature Digest Algorithm can also be set in the "Sign Element [Assertion"](#page-428-0) on [page](#page-428-0) 407.

- <sup>l</sup> **Reference Digest:** Choose the Reference Digest to use: **SHA-1**, **SHA-256**, **SHA-384**, **SHA-512**. The default "**<Unchanged>**" setting uses the algorithm in the target message's existing decoration requirements. (See the tip under *"*[Using](#page-331-0) the [Assertion](#page-331-0)*"* above for more information.)
- **Key Reference:** Choose the signing key reference mechanism to use: **BinarySecurityToken**, **SubjectKeyIdentifier**, **IssuerSerial**. The default "**<Unchanged>**" setting uses the key reference in the target message's existing decoration requirements. (See the tip under *"*Using the [Assertion](#page-331-0)*"* above for more information.)
- **Include Signed Timestamp:** Select this check box to add a signed timestamp to SOAP header of the target message.

Tips: (1) Signed timestamps can also be added (but not removed) using the ["Add](#page-304-0) [Timestamp](#page-304-0) Assertion" on page 283. (2) If [Include Signed Timestamp] is disabled, but [Add Timestamp] in the [General] tab is enabled, then an unsigned timestamp will be added to the target message.

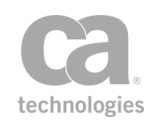

- **Sign Security Tokens:** Select this check box to request that signing tokens be included in the message signature.
- **Encrypt Signature:** Select this check box to include the signature in the elements to encrypt, marked as requiring whole-element encryption.
- **Sign WS-Addressing Headers:** Select this check box to sign the WS-Addressing headers and any CA addressing headers present in the message. **Note:** This option must be enabled to ensure compatibility when the SecureSpan XML VPN Client is used.

## Configuring the [Encryption] Tab

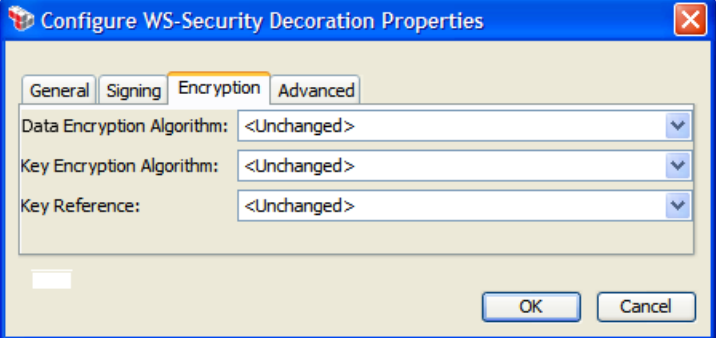

*Figure 99: Configure WS-Security Decoration Properties - [Signing] tab*

The [**Encryption**] tab is used to configure encryption-related decorations.

**• Data Encryption Algorithm:** Choose a symmetric encryption algorithm to use for data encryption. The default "**<Unchanged>**" setting uses the algorithm in the target message's pending decoration requirements. (See the tip under *"*[Using](#page-331-0) the [Assertion](#page-331-0)*"* above for more information.)

*http://www.w3.org/2001/04/xmlenc#tripledes-cbc http://www.w3.org/2001/04/xmlenc#aes128-cbc http://www.w3.org/2001/04/xmlenc#aes192-cbc http://www.w3.org/2001/04/xmlenc#aes256-cbc http://www.w3.org/2009/xmlenc11#aes128-gcm http://www.w3.org/2009/xmlenc11#aes256-gcm* 

The data encryption algorithm can also be set in the "Encrypt Element [Assertion"](#page-367-0) on [page](#page-367-0) 346.

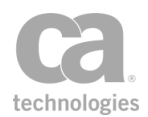

Tip: CA strongly recommends using one of the GCM algorithms when possible (assuming that the expected recipient can handle it). XML messages encrypted using CBC mode could potentially be decrypted by an adversary who can send multiple modified messages to servers that possess the decryption key and are running WS-Security software released before November 2011.

#### <sup>l</sup> **Key Encryption Algorithm:**

Key Encryption Algorithms are public key encryption algorithms especially specified for encrypting and decrypting keys when adding an encrypted key to a message during security decoration. Their identifiers appear as Algorithm attributes to EncryptionMethod elements that are children of EncryptedKey. The following is an example of EncryptedKey with a Key Encryption Algorithm:

```
<EncryptedKey Id="uuid...">
 <EncryptionMethod Algorithm="http://www.w3.org/2001/04/xmlenc#rsa-
  oaep-mgf1p"/>
...
```
</EncryptedKey>

Choose a key encryption algorithm to use. The default "**<Unchanged>**" setting uses the algorithm in the target message's pending decoration requirements. (See the tip under *"*Using the [Assertion](#page-331-0)*"* above for more information.)

*http://www.w3.org/2001/04/xmlenc#rsa-1\_5* (RSA Version 1.5 Identifier) *http://www.w3.org/2001/04/xmlenc#rsa-oaep-mgf1p* (RSA-OAEP Identifier)

```
Tip: CA strongly recommends using RSA-OAEP whenever possible. Use RSA-1.5 only
when absolutely necessary for interoperability.
```
#### **More information about RSA Identifiers**

RSA 1.5 is the "RSAES-PKCS1-v1\_5" algorithm specified in RFC 3447 (aka PKCS#1):

<http://www.ietf.org/rfc/rfc3447.txt>

RSA OAEP is the "RSAES-OAEP-ENCRYPT" algorithm, also specified in RFC 3447/PKCS#1. This is an implementation of OAEP, the "optimal asymmetric encryption padding" scheme.

RSA OAEP is more resistant to certain cryptographic attacks than RSA 1.5 but may be supported by less third-party software.

**Key Reference:** Choose a encryption key reference mechanism to use: **IssuerSerial**, **BinarySecurityToken**, **KeyName**, or **SubjectKeyIdentifier**. The default "**<Unchanged>**" setting uses the mechanism in the target message's pending decoration requirements. (See the tip under *"*Using the [Assertion](#page-331-0)*"* above for more information.)

The encryption key reference can also be set in the "Encrypt Element [Assertion"](#page-367-0) on [page](#page-367-0) 346.

## Configuring the [Advanced] Tab

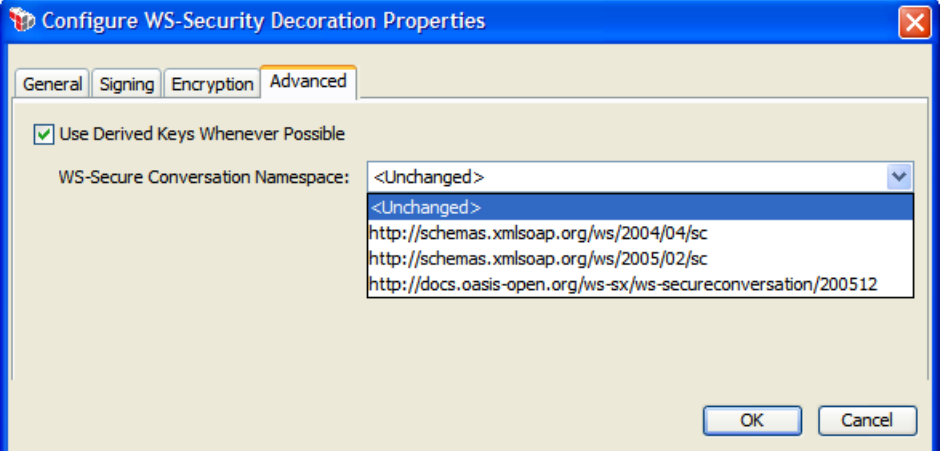

*Figure 100: Configure WS-Security Decoration Properties - [Advanced] tab*

The [**Advanced**] tab is used to configure derived keys and to optionally select a WS-Secure Conversation Namespace.

- <sup>l</sup> **Use Derived Keys Whenever Possible:** Select this check box to request that derived keys be created and used whenever possible (that is, derived from the original signing or encryption token using a DerivedKeyToken). Derived keys can be used for signing or encryption if the signing or encryption method is a WS-SC session, an ephemeral EncryptedKey, a Kerberos token, or a SAML token that uses EncryptedKey subject confirmation.
- <sup>l</sup> **WS-Secure Conversation Namespace:** If using derived keys, you can choose the version or namespace of secure conversation that will be used with the derived keys. The default value "**<Unchanged>**" will not configure any value, which results in the default/current namespace being used.

# <span id="page-336-0"></span>Create SAML Token Assertion

The *Create SAML Token* Assertion can create and optionally sign a SAML token. Examples of when this might be useful include:

- You need to create ad-hoc token services (i.e., receive a WS-Trust request, validate it, authenticate and authorize, and then issue a SAML token for the response)
- You are currently using the "Attach SAML Sender-Vouches" option in the [Route](#page-550-0) via [HTTP\(S\)](#page-550-0) assertion ([Security] tab), but you need a more configurable option.
- You are using a transport like FTP that does not presently include an option to add a SAML sender-vouches token.

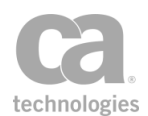

The SAML token that is created is stored in the *\${issuedSamlAssertion}* context variable. This variable is made available to the "Build RSTR SOAP Response [Assertion"](#page-309-0) on page 288 to create an RSTR response message. For more information, see Working with the Security Token Service in the *Layer 7 Policy Manager User Manual*.

The following is an example of a SAML token in the *\${issuedSamlAssertion}* variable:

```
<saml:Assertion xmlns:saml="urn:oasis:names:tc:SAML:1.0:assertion"
MinorVersion="1" MajorVersion="1"
AssertionID="SamlAssertion-87a72d52cf2716824ccb036c03f17fca"
           Issuer="gateway.acmecorp.com"
IssueInstant="2010-08-17T23:01:10.215Z"><saml:Conditions
NotBefore="2010-08-17T22:56:10.000Z"
NotOnOrAfter="2010-08-17T23:06:10.216Z"><saml:AudienceRestrictionCondition>
<saml:Audience>https://saml.salesforce.com</saml:Audience>
</saml:AudienceRestrictionCondition></saml:Conditions><saml:AuthenticationStatement
AuthenticationMethod="urn:oasis:names:tc:SAML:1.0:am:password"
AuthenticationInstant="2010-08-17T23:01:10.215Z"><saml:Subject><saml:NameIdentifier
Format="urn:oasis:names:tc:SAML:1.1:nameid-format:emailAddress"
NameQualifier="">jsmith@acmecorp.com.sso</saml:NameIdentifier>
```
<saml:SubjectConfirmation><saml:ConfirmationMethod>urn:oasis:names:tc:SAML:1.0:cm:be arer

</saml:ConfirmationMethod></saml:SubjectConfirmation></saml:Subject><saml:SubjectLoc ality

```
IPAddress="10.0.12.345"/></saml:AuthenticationStatement></saml:Assertion>
```
To learn more about selecting a private key for this assertion, see Selecting a Custom Private Key in the *Layer 7 Policy Manager User Manual*.

To learn more about changing the WSS Recipient for this assertion, see ["Changing](#page-167-0) the WSS Assertion [Recipient"](#page-167-0) on page 146.

## Context Variables Created by This Assertion

The Create SAML Token assertion sets the following context variables. **Note:** The default *<prefix>* is "attrStatement" and can be changed in Step 6 of the "SAML Token [Creation](#page-338-0) [Wizard"](#page-338-0) on page 317.

| <b>Context variable</b>                 | <b>Type</b>    | <b>Notes</b>                                                                                                    |
|-----------------------------------------|----------------|----------------------------------------------------------------------------------------------------|
| $<$ prefix $>$<br>.missingAttrNames     | String         | Stores a list of the missing attributes (comma separated).<br>This variable is empty when no attributes are missing.          |
| <prefix><br/>unknownAttrNames.</prefix> | String         | Stores a list of the unknown filter attributes (comma<br>separated). This variable is empty when no attributes are<br>unknown |
| <prefix><br/>noAttributes.</prefix>     | <b>Boolean</b> | Returns "true" when all configured attributes were filtered,<br>otherwise returns "false"                                     |

*Table 84: Context variables created by Create SAML Token assertion*

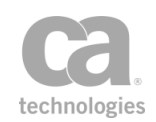

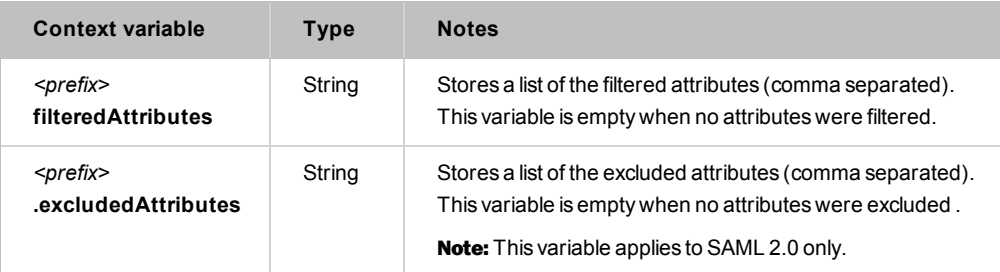

## Adding and Configuring the Assertion

- 1. Do one of the following:
	- To add the assertion to the Policy Development window, see ["Adding](#page-133-0) an [Assertion"](#page-133-0) on page 112.
	- To change the configuration of an existing assertion, proceed to step 2 below.
- 2. Right-click **Create** *<token type>* **SAML Token** in the policy window and select **SAML Token Creation Wizard** or double-click the assertion in the policy window.
- 3. Follow the wizard to complete the assertion. For details, see ["SAML](#page-338-0) Token [Creation](#page-338-0) Wizard" on page 317.

## <span id="page-338-0"></span>SAML Token Creation Wizard

The *SAML Token Creation Wizard* automatically starts when you add or modify the [Create](#page-336-0) SAML [Token](#page-336-0) assertion in a policy.

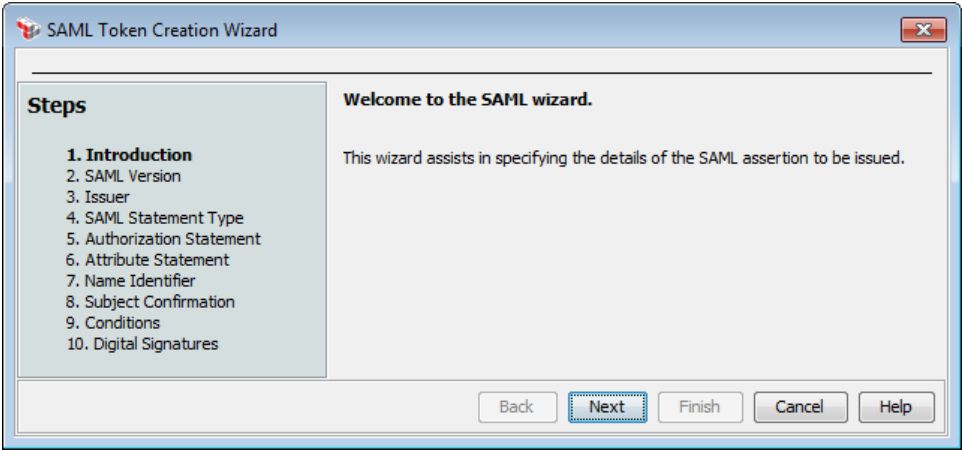

*Figure 101: SAML Token Creation Wizard*

For more information about wizards, see "Wizard" under Interfaces in the *Layer 7 Policy Manager User Manual*.

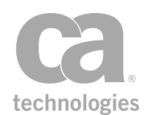

#### *Table 85: Using the SAML Token Creation Wizard*

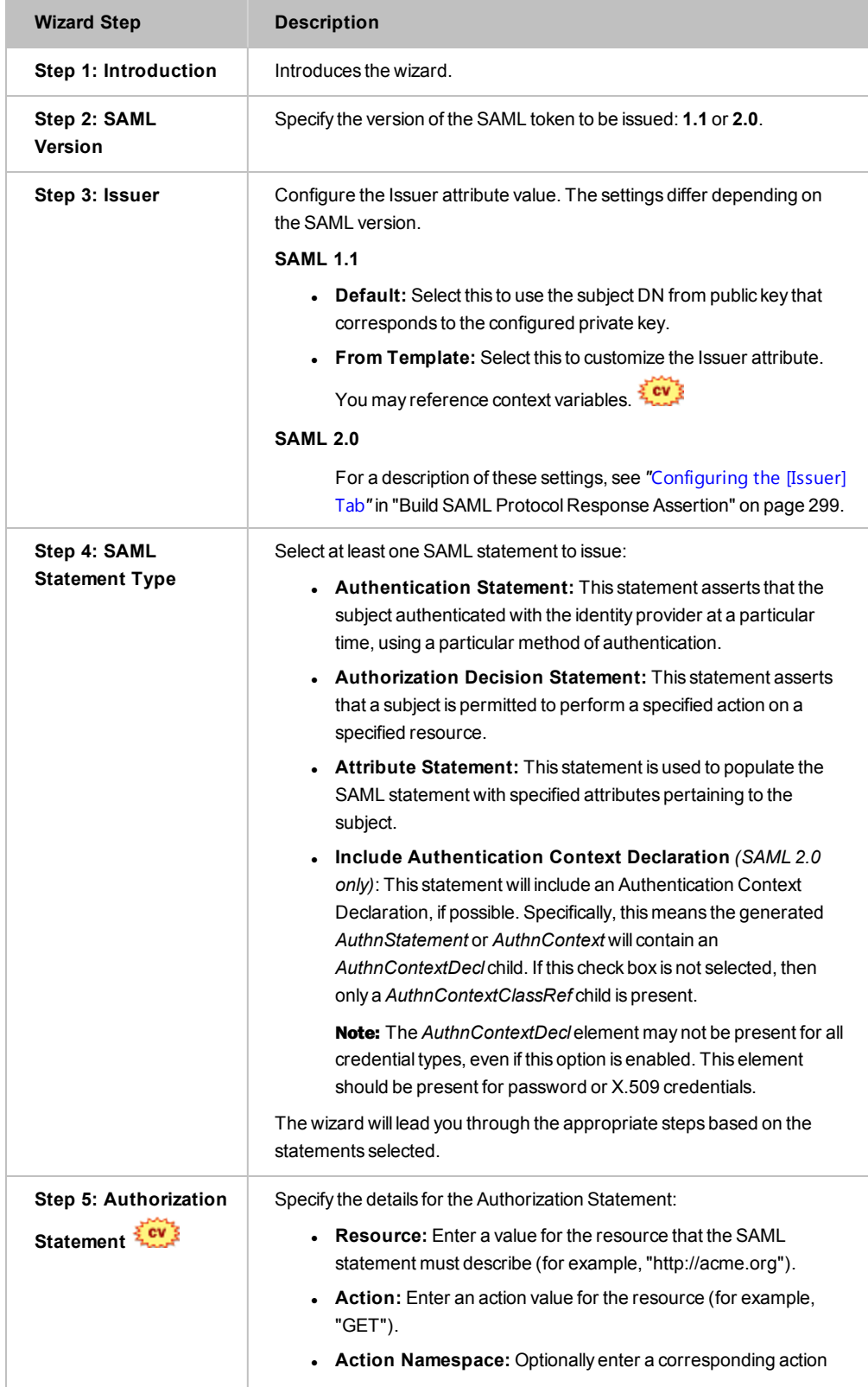

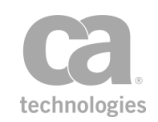

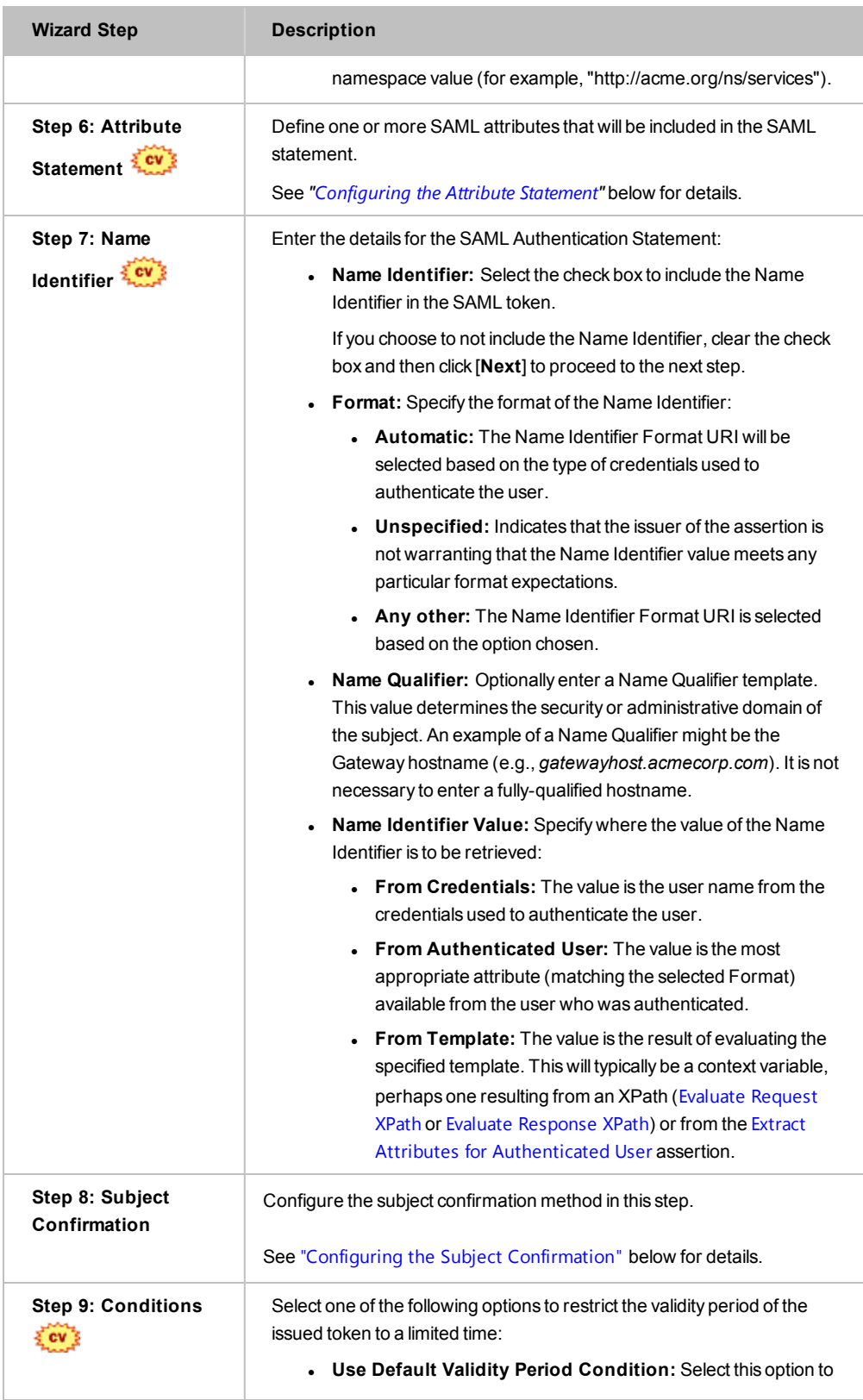

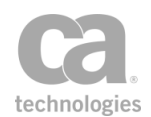

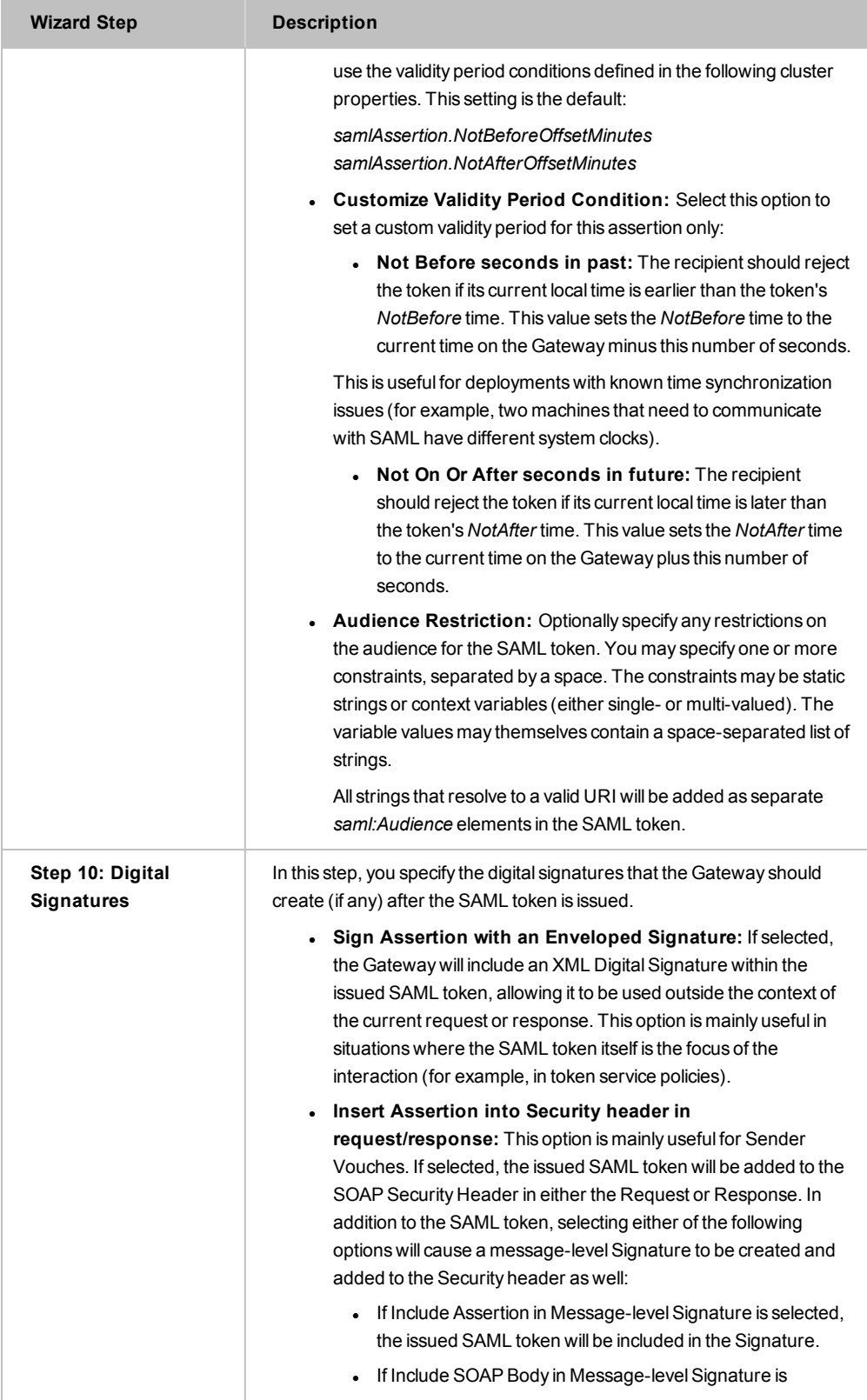

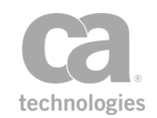

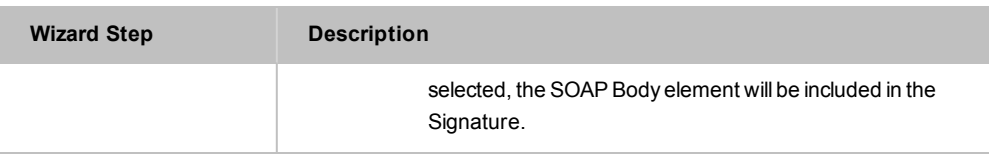

### <span id="page-342-0"></span>Configuring the Attribute Statement

This wizard step defines one or more SAML attributes that will bePull included in the SAML statement.

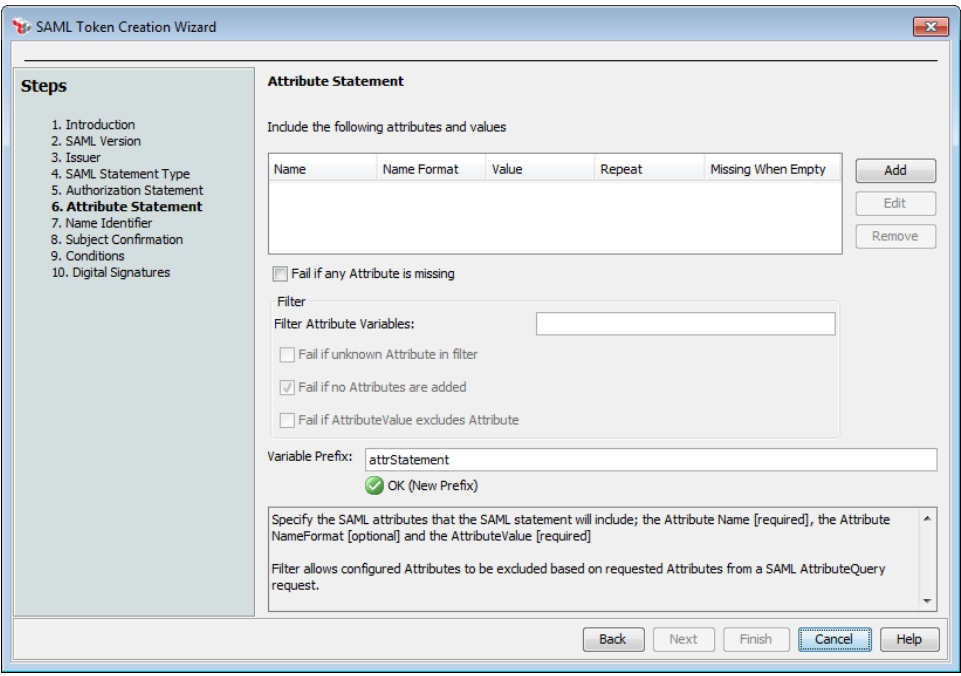

*Figure 102: SAML Token Creation Wizard - Step 6: Attribute Statement (SAML 2.x version shown)*

- 1. Configure the attributes for the Attribute Statement:
	- To add an attribute, click [Add] and then complete [Figure](#page-343-0) 103.
	- **To modify an attribute, select it from the list, click [Edit] and then complete** [Figure](#page-343-0) 103.
	- **To remove an attribute, select it from the list, and then click [Remove].**

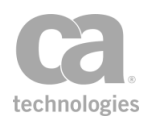

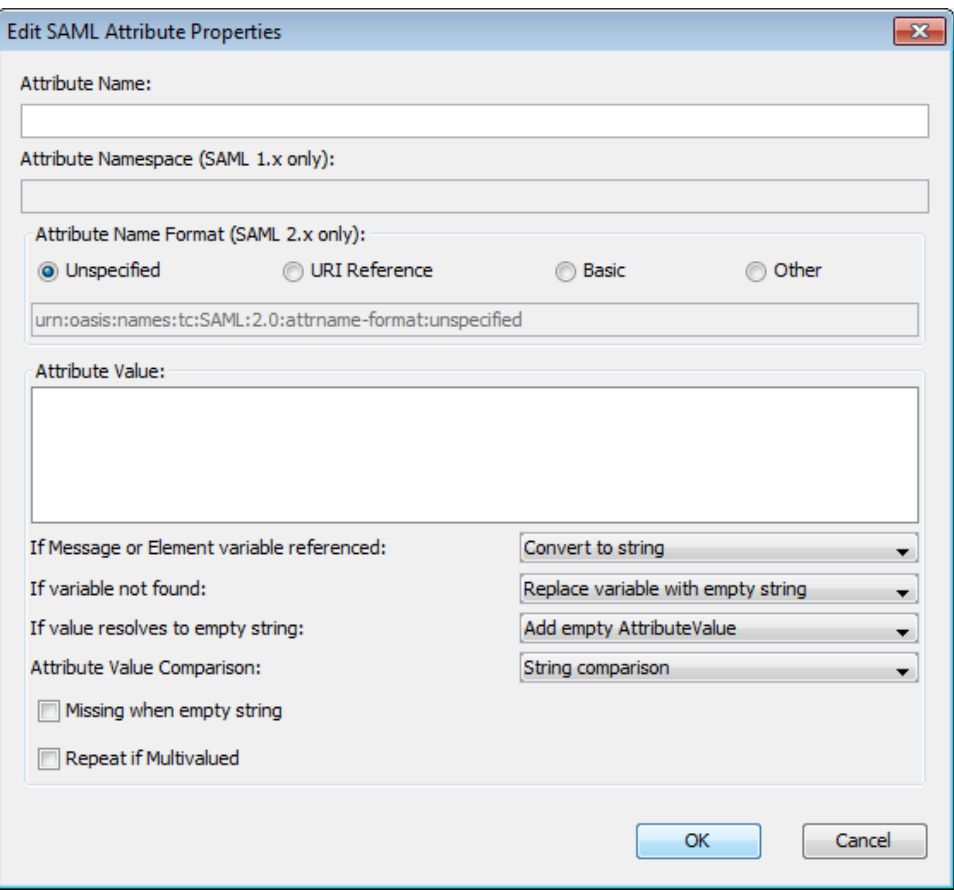

<span id="page-343-0"></span>*Figure 103: Edit SAML Attribute Properties dialog (SAML 2.x version shown)*

#### Complete the settings as follows:

*Table 86: SAML Attribute Properties settings*

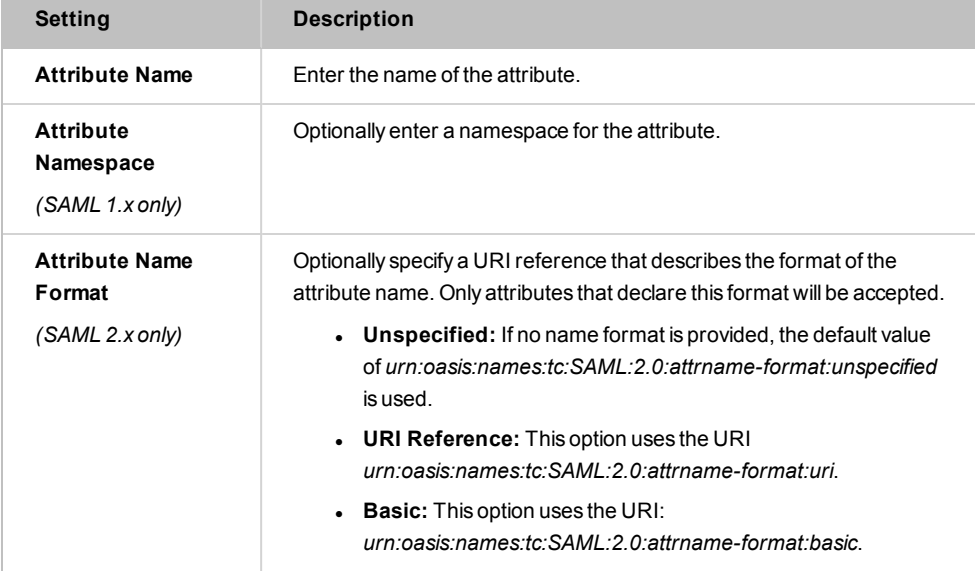

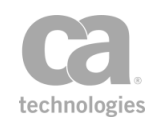

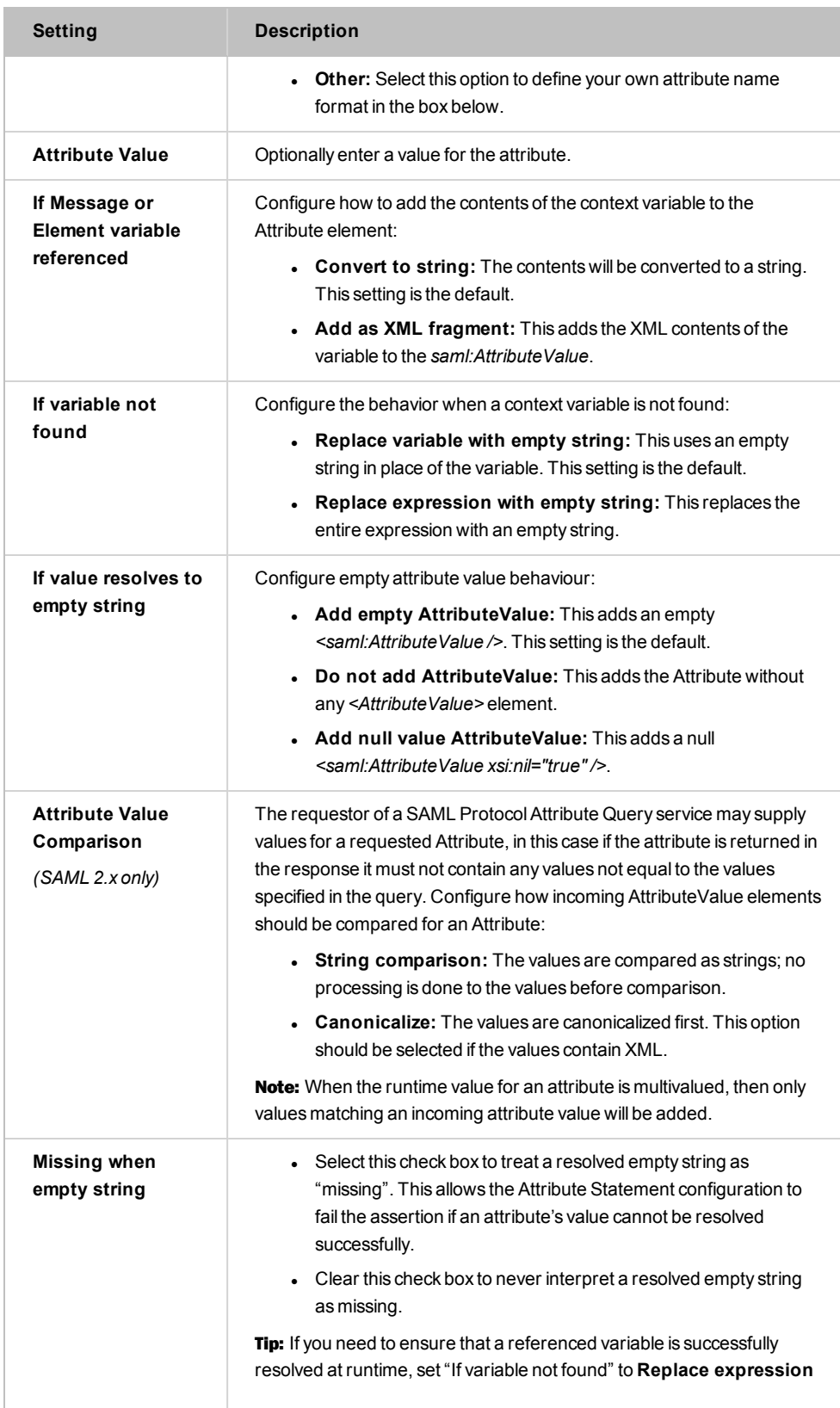

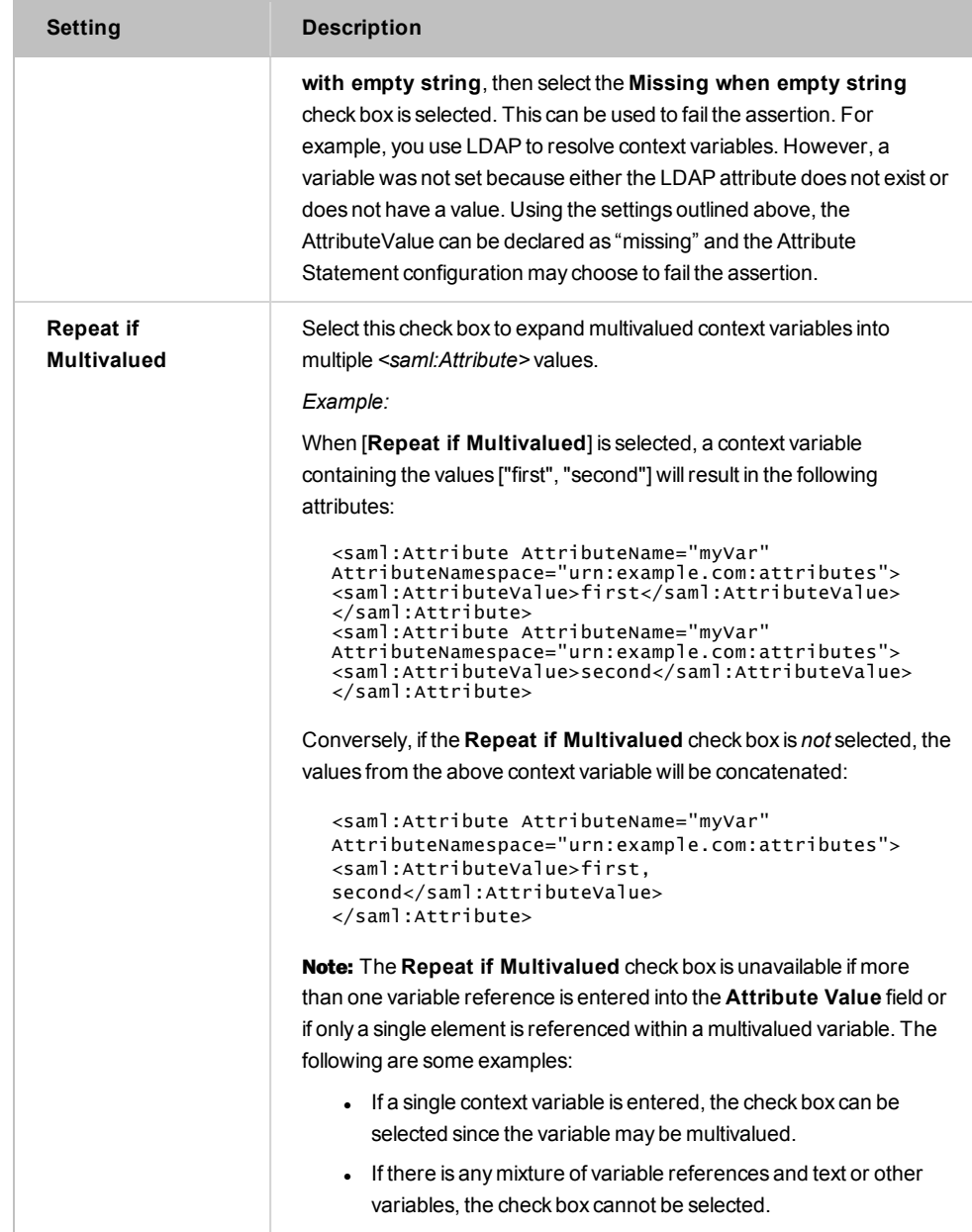

- 2. Configure the **Fail if any Attribute is missing** check box as required:
	- Select this check box to fail the assertion if the value of an Attribute is missing. If the assertion fails, this populates the context variable *<prefix>.missingAttrNames* with a list (comma separated) of attribute names.

**Exception:** When attribute filtering is enabled, this option only fails the assertion when the attribute requested has a missing value.

- Clear this check box to allow missing Attributes without failing the assertion.
- 3. Configure the **Filter** panel in the Attribute Statement as follows:

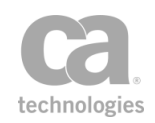

| <b>Setting</b>                                                            | <b>Description</b>                                                                                                    |  |  |
|---------------------------------------------------------------------------|----------------------------------------------------------------------------------------------------|--|--|
| <b>Filter Attribute</b><br><b>Variables</b>                               | Enter a context variable (single or multivalued) of type Element or<br>Message that will contain saml: Attribute value(s). Any other values<br>cause a warning audit but will not fail the assertion. If supplied then only<br>Attributes included in this variable from the list of configured Attributes<br>will be added to the Attribute Statement.<br><b>Note:</b> For SAML 2.0, the variables must be of type saml: Attribute. For<br>SAML 1.1 they must be of type AttributeDesignator.                                                                                                    |  |  |
| Fail if unknown<br><b>Attribute in filter</b>                             | Select this check box to fail the assertion if the request contains an<br>unsupported attribute. If the assertion fails, this populates the context<br>variable <prefix>.unknownAttrNames with a list (comma separated) of<br/>the unknown attribute names.<br/>Clear this check box to allow a SAML Token to be issued when there is<br/>an unknown attribute requested.</prefix>                                                                                                    |  |  |
| <b>Fail if no Attributes</b><br>are added                                 | Select this check box to fail the assertion if either the assertion is not<br>configured with any Attributes contained in the Filter Attribute<br>Variables or if the values of the incoming Attributes caused configured<br>Attributes to be filtered. This will populate the context variable<br><prefix>.noAttributes with true. By default, this check box is selected to<br/>comply with SAML core.<br/>Clear this check box to allow an empty Attribute Statement to be<br/>created.</prefix>                                                                                                    |  |  |
| Fail if<br><b>AttributeValue</b><br>excludes Attribute<br>(SAML 2.0 only) | Select this check box to fail the assertion if:<br>an Attribute in the context variable contains one or more<br>AttributeValue elements<br><b>AND</b><br>the resolved value(s) of the Attribute in this dialog at runtime<br>does not contain any of the incoming value(s)<br>This populates the context variable<br><prefix>.excludedAttributes with a list (comma separated) of<br/>the excluded attributes.<br/>Clear this check box to not fail the assertion under the above<br/>conditions.<br/><b>Note:</b> This setting does not apply to SAML v1.1, as an AttributeQuery<br/>in v1.1 may not include Attribute Value elements.</prefix> |  |  |

<span id="page-346-0"></span>*Table 87: Filter options in the Attribute Statement[Table](#page-346-0) 87*

4. Enter a prefix that will be added to the <prefix>.missingAttrNames variable and to the variables references in [Table](#page-346-0) 87 above. This prefix will ensure uniqueness and will prevent the variables from overwriting each other when multiple instances of this assertion appear in a policy. The default prefix is **attrStatement**.

For an explanation of the validation messages displayed, see Context Variable Validation in the *Layer 7 Policy Manager User Manual*.

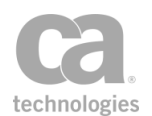

## <span id="page-347-0"></span>Configuring the Subject Confirmation

This wizard step configures the subject confirmation method to be used in the issued SAML token.

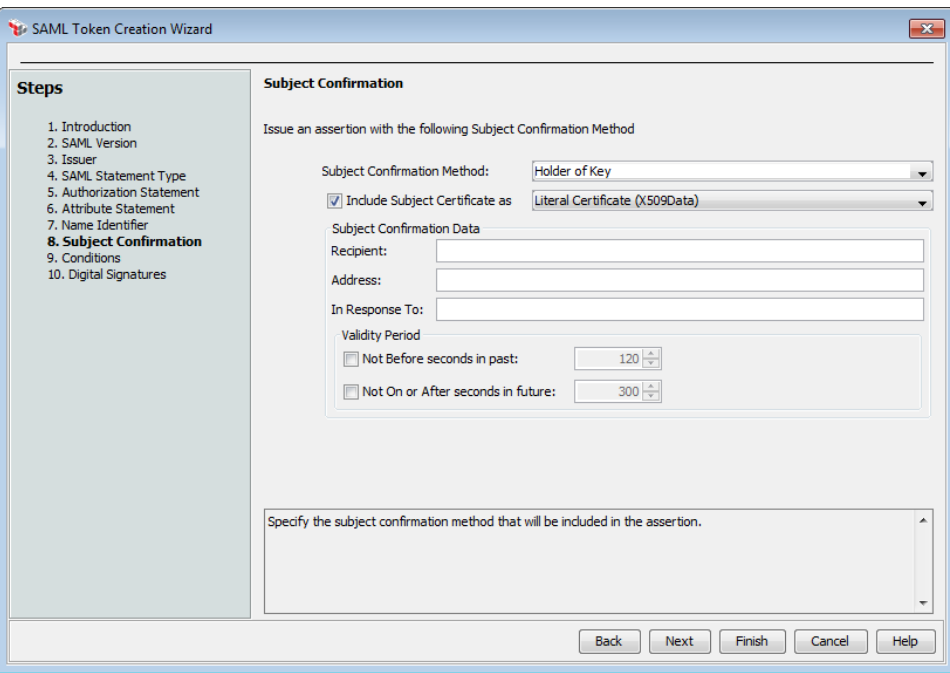

*Figure 104: SAML Token Creation Wizard - Step 8: Subject Confirmation*

1. Choose the **Subject Confirmation Method** to be used for the issued SAML token: **Holder-of-Key**

The SAML token will use the *Holder-of-Key* subject confirmation method (with the standard URI *urn:oasis:names:tc:SAML:1.0:cm:holder-of-key* or *urn:oasis:names:tc:SAML:2.0:cm:holder-of-key,* depending on the selected SAML version in Step 2 of the wizard). For such assertions, the Gateway will require that the subject demonstrate possession of the private key corresponding to the public key in the Subject certificate.

The request Subject may use one of two methods to prove that they hold this key:

- The request includes at least one element covered by a valid [WSS message](#page-267-0) [signature.](#page-267-0) The signing certificate will be used as the Subject certificate. Or,
- The request arrived over SSL/TLS with client certificate. The client certificate will be used as the Subject certificate.

#### **Sender Vouches**

The SAML token will use the *Sender Vouches* subject confirmation method (with the standard URI *urn:oasis:names:tc:SAML:1.0:cm:sender-vouches* or

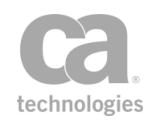

*urn:oasis:names:tc:SAML:2.0:cm:sender-vouches,* depending on the selected SAML version in Step 2 of the wizard). For such assertions, the Gateway vouches for the verification of the subject.

#### **Bearer**

The SAML token will use the *Bearer Token* subject confirmation method (with the standard URI *urn:oasis:names:tc:SAML:1.0:cm:bearer* or *urn:oasis:names:tc:SAML:2.0:cm:bearer,* depending on the selected SAML version in Step 2 of the wizard). Like HTTP cookies, such assertions will always be assumed to belong to whatever message contains them, and the subject will be assumed to be the sender of the message.

#### **None**

The SAML token does not have a subject confirmation method.

2. Configure the [**Include Subject Certificate as**] check box as required. This is available on when the **Subject Confirmation Method** is "Holder-of-Key".

Select this check box to specify that the subject's certificate (or a reference to it) will be included in the SAML token. Choose the method by which it should be included or referenced from the drop-down list:

- **Literal Certificate (X509Data):** The entire subject certificate is inserted into the SAML token. This increases the size of the assertion significantly, but will mean that the recipient does not have to locate the subject certificates.
- **.** SecurityTokenReference using SKI: A Subject Key Identifier (SKI) from the certificate is included in the SAML token. This may result in a smaller token, but it requires that the recipient look up the subject certificate.
- <sup>l</sup> **SecurityTokenReference using SHA1 Thumbprint:** A SHA1 thumbprint from the certificate is included in the SAML token. Like the SK1 option above, this may result in a smaller token, but it requires that the recipient look up the subject certificate.

Clear this check box to not include the subject's certificate (or reference to it) in the SAML token.

- 3. If SAML 2.0 is used and the Subject Confirmation Method is not set to "None", optionally complete the **Subject Confirmation Data** section. These fields provide additional information to be used by a specific confirmation method. You may reference context variables in any of these fields.
	- **Recipient:** Enter a URI that specifies the entity or location to which an attesting entity can present the token. For example, this attribute might indicate that the token must be delivered to a particular network endpoint in order to prevent an intermediary from redirecting it someplace else. You may reference context variables.

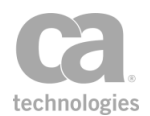

**Note:** This must be set if configuring a SAML Web SSO profile.

- **Address:** Enter the network address or location from which an attesting entity can present the token. For example, this attribute might be used to bind the token to particular client addresses to prevent an attacker from stealing and presenting the token from another location. You may reference context variables. **Example**
- In Response To: Enter the ID of a SAML protocol message in response to which an attesting entity can present the token. For example, this attribute might be used to correlate the token to a SAML request that resulted in its presentation. You may reference context variables.

Note: This must be set if configuring a SAML Web SSO profile that was started with an *AuthnRequest*.

- 4. In the **Add Validity Period** section, you can optionally define a validity period for the SAML token:
	- <sup>l</sup> **Not Before seconds in past:** Select this check box and then enter the number of seconds in the past before which the subject cannot be confirmed. The default is **120** seconds.
	- <sup>l</sup> **Not On or After seconds in future:** Select this check box and then enter the number of seconds into the future after which the subject can no longer be confirmed. The default is **300** seconds. Note: This must be set if configuring a SAML Web SSO profile.

# <span id="page-349-0"></span>Create Security Context Token Assertion

The *Create Security Context Token* assertion is used to process an inbound message containing a RequestSecurityToken (RST) request. It will issue a Security Context Token (SCT), establish a secure conversation session, and then save the session. The secure conversation session is mapped by the identifier defined in the SCT.

## Context Variable Created by This Assertion

The generated Security Context Token is stored in the *\${<prefix>.issuedSCT}* context variable. This variable is made available to the "Build RSTR SOAP Response [Assertion"](#page-309-0) on [page](#page-309-0) 288 to create an RSTR response message. For more information, see Working with the Security Token Service in the *Layer 7 Policy Manager User Manual*.

The following is an example of an SCT in the *\${issuedSCT}* context variable:

```
<sc:SecurityContextToken wsu:Id="uuid-86acfd31-dcaf-4b4f-9b45-8d79e3c63cba-64"
xmlns:sc="...">
   <sc:Identifier>urn:uuid:...</sc:Identifier>
</sc:SecurityContextToken>
```
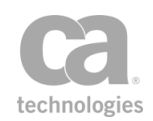

This assertion assumes that credentials have been provided and are authenticated in the request.

To learn about selecting the target message for this assertion, see ["Selecting](#page-174-0) a Target [Message"](#page-174-0) on page 153. The target message should contain a user's credentials for request authorization and security context creation.

#### Using the Assertion

- 1. Do one of the following:
	- To add the assertion to the Policy Development window, see ["Adding](#page-133-0) an [Assertion"](#page-133-0) on page 112.
	- To change the configuration of an existing assertion, proceed to step 2 below.
- 2. Right-click *<target>:* **Create Security Context Token** in the policy window and select **Security Context Token Creator Properties** or double-click the assertion in the policy window. The assertion properties are displayed.

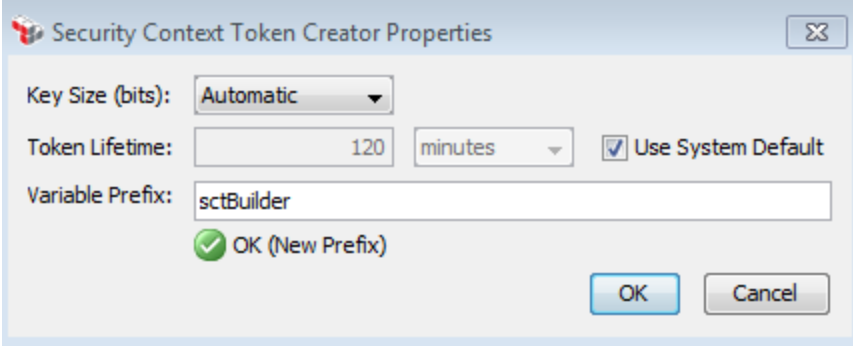

*Figure 105: Security Context Token Creator Properties*

3. Configure the properties as follows:

*Table 88: Security Context Token Creator settings*

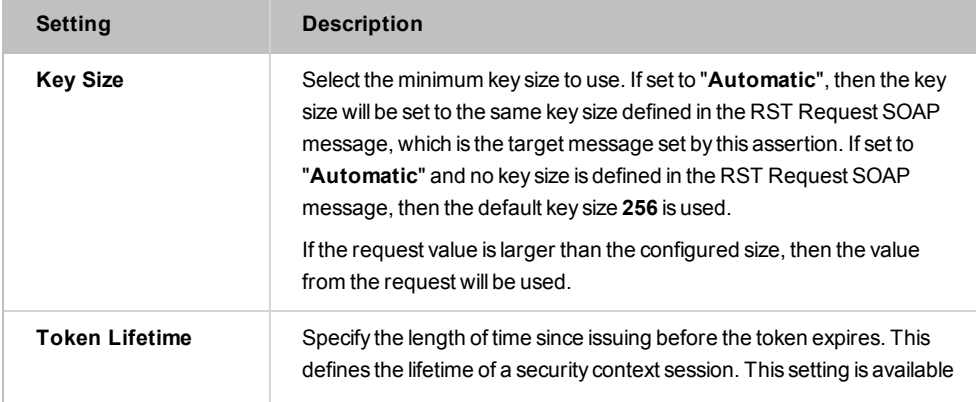

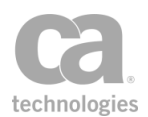

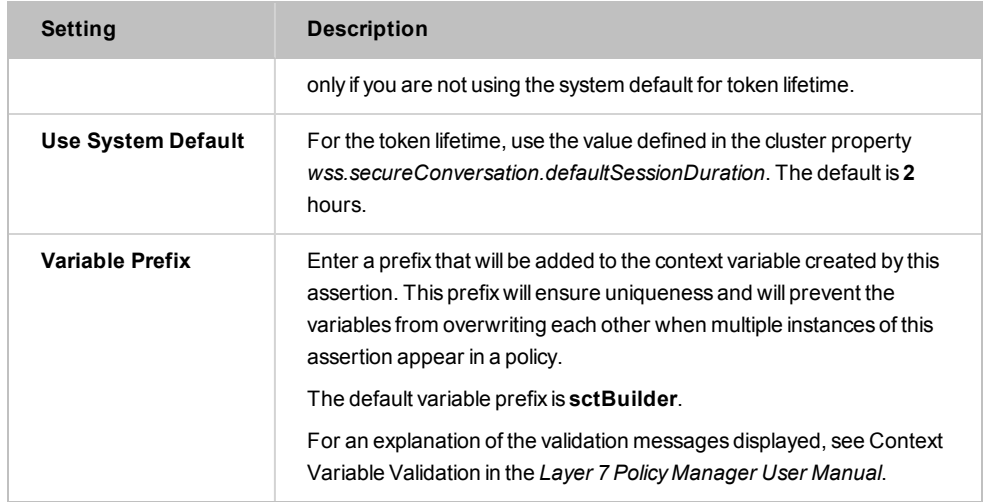

4. Click [**OK**].

# Create XACML Request Assertion

The *Create XACML Request* assertion is used to build a valid XACML request and then place it in the specified target (request message, response message, or Message variable). The XACML request can then be used in the [Evaluate](#page-377-0) XACML Policy assertion or it may be routed to any other PDP (Policy Decision Point) for a decision[.](#page-377-0)

A XACML request is an XML fragment that conforms to the XACML (eXtensible Access Control Markup Language) specification.

A Request contains Attributes in each of the following four categories. By default, the Create XACML Request assertion will add each of these attributes under the root <Request> node. You may remove any that are not needed, provided that it's applicable to do so.

- **Subject:** There can be one or more Subject elements, and each can be identified by a category URI.
- **Resource:** XACML 1.0/1.1 must have exactly one Resource element in a request; XACML 2.0 may have more than one Resource element.
- **Action:** There must be exactly one Action element in a request.
- **Environment:** XACML 2.0 must have exactly one Environment element, while earlier versions can have 0 or 1 Environment element.

Note: You should be familiar with the XACML specification before using this assertion to construct a XACML request. For more information, see [www.oasis-open.org](http://www.oasis-open.org/).

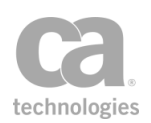

### Using the Assertion

- 1. Do one of the following:
	- To add the assertion to the Policy Development window, see ["Adding](#page-133-0) an [Assertion"](#page-133-0) on page 112.
	- To change the configuration of an existing assertion, proceed to step 2 below.
- 2. When adding the assertion, the XACML Request Properties automatically appear; when modifying the assertion, right-click **Create XACML Request** in the policy window and select **XACML Request Properties** or double-click the assertion in the policy window. The assertion properties are displayed.

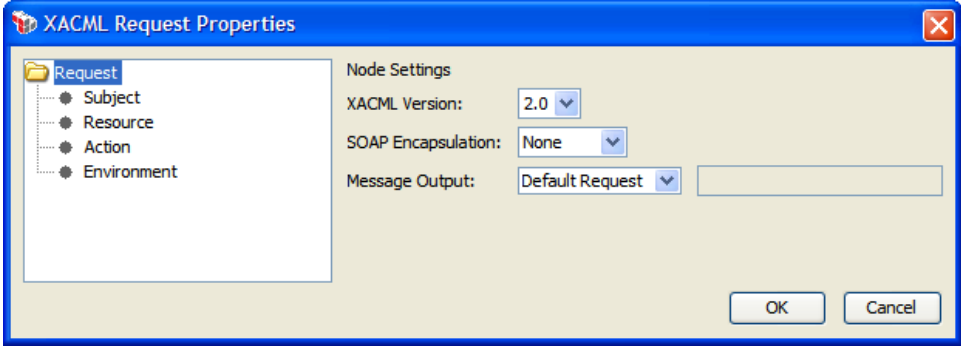

*Figure 106: XACML Request Properties*

- 3. Complete the basic settings for the Request:
	- **. XACML Version:** Choose the XACML version that the generated XACML request will use. The options are: **1.0**, **1.1**, and **2.0**. (Note: The chosen version may affect the availability of certain options when building the request.)
	- **SOAP Encapsulation:** Choose the version of SOAP to use for encapsulation:
		- **SOAP 1.1**: The XACML <Request> element is contained in the Body element of a SOAP 1.1 envelope.
		- **SOAP 1.2:** The XACML <Request> element is contained in the Body element of a SOAP 1.2 envelope.
		- **None**: The XACML request is not enclosed in a SOAP envelope. The [Evaluate](#page-377-0) [XACML](#page-377-0) Policy assertion will not need to remove the SOAP envelope in order to use it.

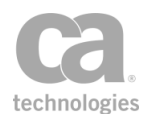

- **Message Output:** Choose where to place the resulting XACML request: In the **Request**, **Response**, or a **Message Variable** (context variable of type Message). If you choose to place it in a Message Variable, the variable does not need to exist beforehand—it will be created by this assertion. Do not enclose the variable with the "\${ }" characters.
- 4. Configure each node as appropriate:
	- [Subject](#page-353-0) **[Resource](#page-354-0)** [Action](#page-354-1) [Environment](#page-355-0)

Note: Context variables can be used in many settings when configuring a node. If during policy execution a referenced variable does not exist, the service policy will fail and a warning will be logged.

<span id="page-353-0"></span>5. Click [**OK**] when done.

## Configuring the Subject Node

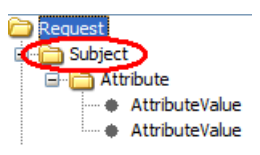

The **Subject** node corresponds to the <Subject> element in a XACML request. Every XACML request must have at least one Subject node.

- To add a new Subject node, right-click on the Request root node and then select **Add Subject**.
- To remove an existing Subject node, right-click on the Subject node and then select **Remove Subject**. You cannot remove the last Subject node in a Request.

The Subject node has one setting:

**.** Subject Category: This attribute describes the role that the Subject element plays in making the access request. If more than one Subject has the same Subject Category, then the [Evaluate](#page-377-0) XACML Policy assertion will treat the contents of those Subject elements as if they were contained in the same Subject element.

Select the Subject Category from the drop-down list of standard attributes (as presented by OASIS). This field is optional.

The Subject node can contain the following nodes:

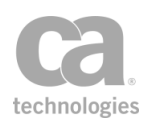

#### [Attribute](#page-355-1)

Multiple [Attributes](#page-361-0)

## <span id="page-354-0"></span>Configuring the Resource Node

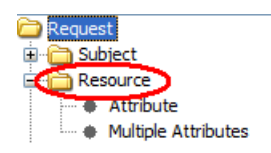

The **Resource** node corresponds to the <Resource> element in a XACML request. A XACML 1.0 or 1.1 request has exactly one Resource node. A XACML 2.0 request may have more than one Resource nodes.

- To add a new Resource node, right-click on the Request root node and then select **Add Resource**.
- To remove an existing Resource node, right-click on the Resource node and then select **Remove Resource**. You cannot remove the last Resource node in a Request.

The Resource node has no settings.

The Resource node can contain the following nodes:

[Resource](#page-365-0) Content [Attribute](#page-355-1) Multiple [Attributes](#page-361-0)

## <span id="page-354-1"></span>Configuring the Action Node

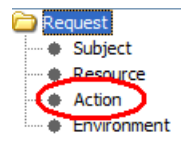

The **Action** node corresponds to the <Action> element in a XACML request. Every XACML request has exactly one Action node.

The Action node has no settings.

The Action node can contain the following nodes:

[Attribute](#page-355-1)

Multiple [Attributes](#page-361-0)

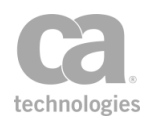

## <span id="page-355-0"></span>Configuring the Environment Node

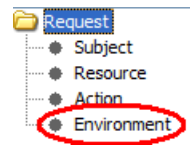

The **Environment** node corresponds to the <Environment> element in a XACML request. In XACML 1.0 or 1.1 requests, the Environment node is optional and may be deleted if not required. In a XACML 2.0 request, there must be exactly one Environment node.

• To remove an Environment element from a XACML 1.0 or 1.1 request, right-click on the Environment node and then select **Remove Environment**.

The Environment node has no settings.

The Environment node can contain the following nodes:

[Attribute](#page-355-1)

Multiple [Attributes](#page-361-0)

## <span id="page-355-1"></span>Configuring the Attribute Node

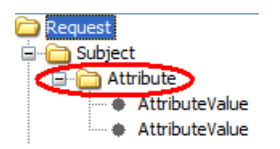

The Attribute node corresponds to the <Attribute> element in a XACML request. This node can be created under all the major nodes:

[Subject](#page-353-0) **[Resource](#page-354-0)** [Action](#page-354-1) **[Environment](#page-355-0)** 

One or more Attribute nodes may be created under any of the major nodes.

- <sup>l</sup> To add an Attribute node, right-click a major node and then select **Add Attribute**.
- To remove an Attribute node, right-click the node and then select **Remove Attribute**.

The Attribute node has the following settings:

Tip: Context variables may be entered in all fields in the Attribute node.  $\frac{1}{2}$ 

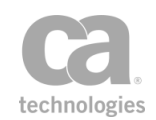

- **AttributeID:** The AttributeId. Enter the value for the AttributeId or select from the drop-down list. This field is required. For
- DataType: The data type of the contents of the <AttributeValue> element. Enter the Data Type or select from the drop-down list. This field is required.  $\frac{2\pi}{3}$
- **Issuer:** This attribute specifies the Issuer. This field is optional.  $\frac{2}{3}$
- **. IssueInstant** (XACML 1.0 and 1.1 only): The date and time at which the attribute was issued. The Issue Instant must be one of the following:
	- $\bullet$  blank
	- A context variable that resolves to a valid timestamp, either using one of the built-in variables *gateway.time.local, gateway.time.utc, request.time.local, request.time.utc,* or a user-defined variable that contains a timestamp.
	- A manually entered date/time in the format:  $yyyy-MM-dd'T'HH:mm:ss[Z]$ , where 'T' is a separator character and '[Z]' is the required time zone.

The Attribute node can contain the following number of **AttributeValue** nodes depending on the version of XACML:

**XACML 1.0:** 0 or 1 **XACML 1.1:** exactly 1 **XACML 2.0:** 1 or more

#### Configuring the AttributeValues Node

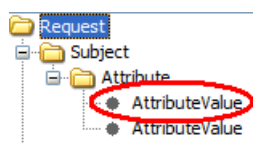

The AttributeValue node corresponds to the <AttributeValue> element. This node can only be created under the [Attribute](#page-355-1) node.

There may be zero, one, or more AttributeValues for each Attribute node:

- **.** To add an AttributeValue node, right-click an Attribute node and then select **Add Attribute Value**. Note that the number of Attribute nodes permitted depends on the version of XACML used (see above).
- To remove an AttributeValue from an Attribute, right-click the AttributeValue node and then select **Remove Attribute Value.**

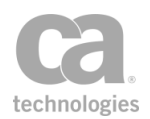

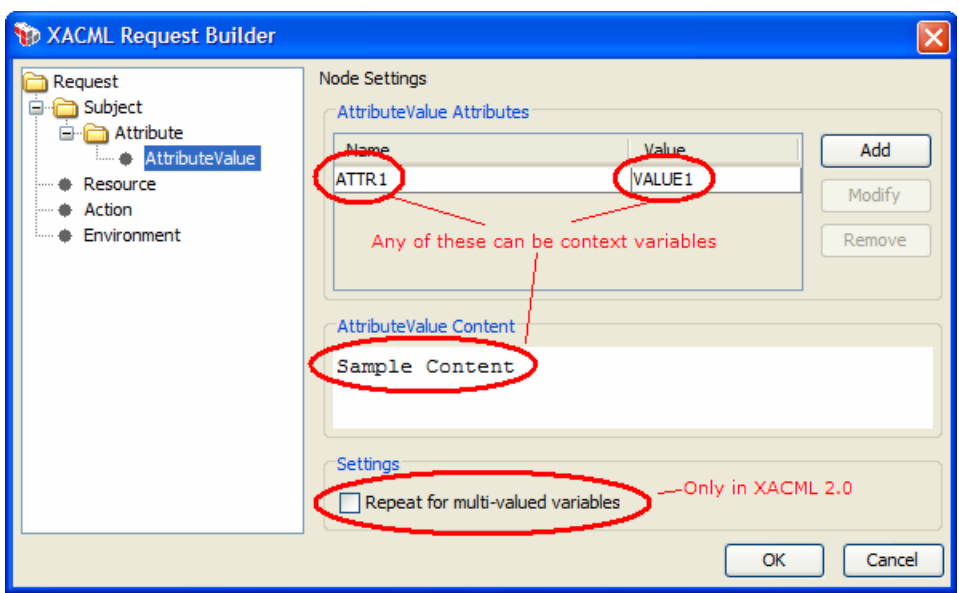

*Figure 107: AttributeValue node*

An AttributeValue node has the following settings:

*Table 89: AttributeValue node settings*

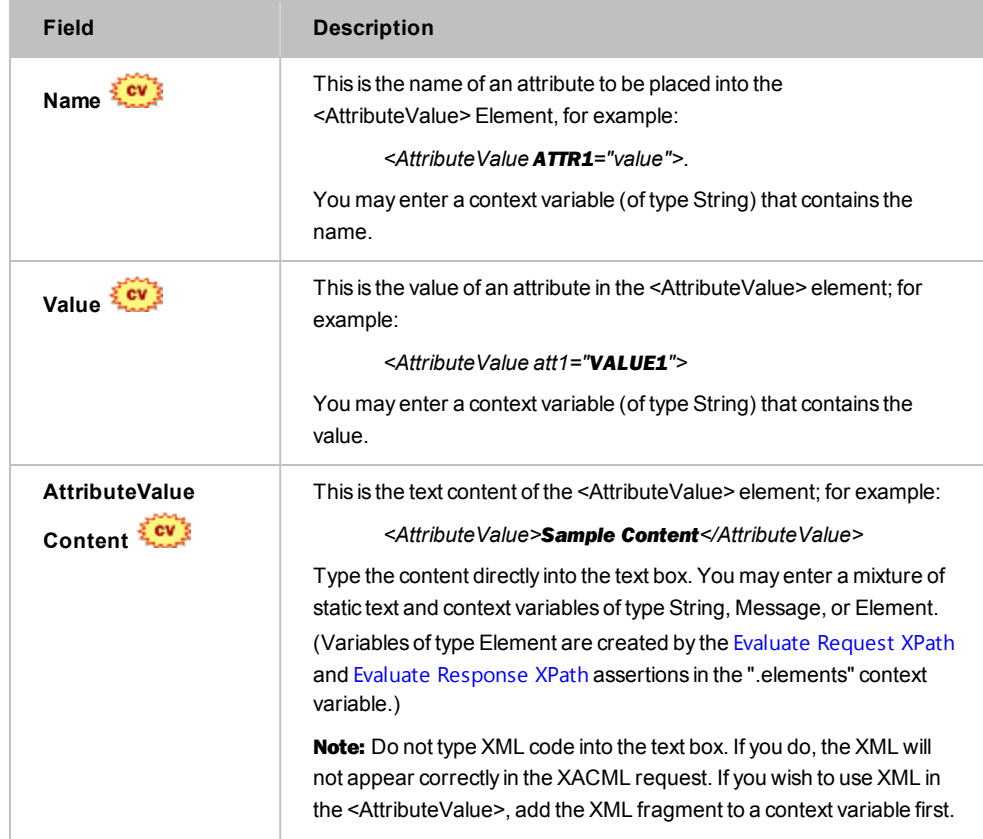

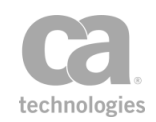

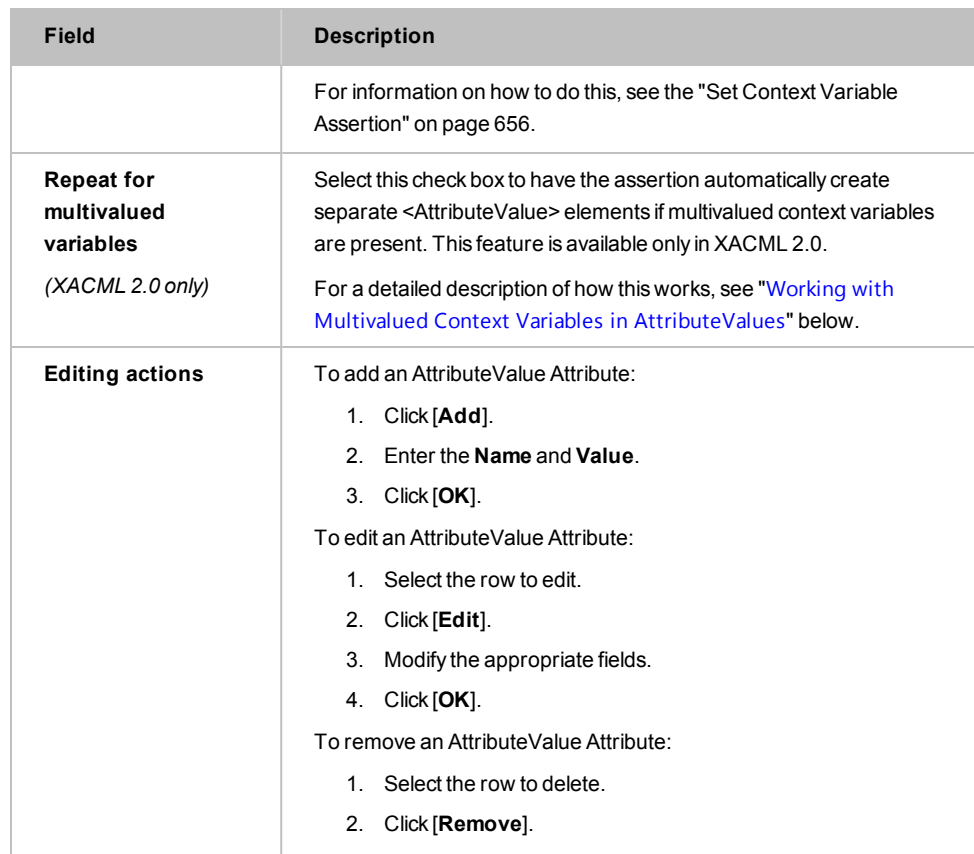

# <span id="page-358-0"></span>*Working with Multivalue Context Variables in the AttributeValues Node*

Context variables can be used in any of the AttributeValue node settings: Name, Value, Content. These variables may be either single-value or multivalued variables. How the system responds depends on the XACML version and whether the **Repeat for multivalued variables** check box is selected. The various outcomes are described in the following table:

| <b>XACML</b><br><b>Version</b> | "Repeat"<br>check<br>box        | Context<br>variable<br>encountered | Result                                                                                                    |
|--------------------------------|---------------------------------|------------------------------------|----------------------------------------------------------------------------------------------------|
| 1.0 <sub>or</sub><br>1.1       | <not<br>applicable&gt;</not<br> | Single-value                       | Creates a single <attributevalue> element</attributevalue>                                                                                                    |
| 10 <sub>or</sub><br>1.1        | <not<br>applicable&gt;</not<br> | Multivalued                        | Concatenates the multiple values into a single<br>value and then creates a single <attributevalue><br/>element, See "Concatenated Values" below for<br/>more details.</attributevalue> |
| 2.0                            | Not                             | Single-value                       | Creates a single <attributevalue> element</attributevalue>                                                                                                    |

*Table 90: Effects of multivalued variables in AttributeValues*

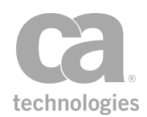

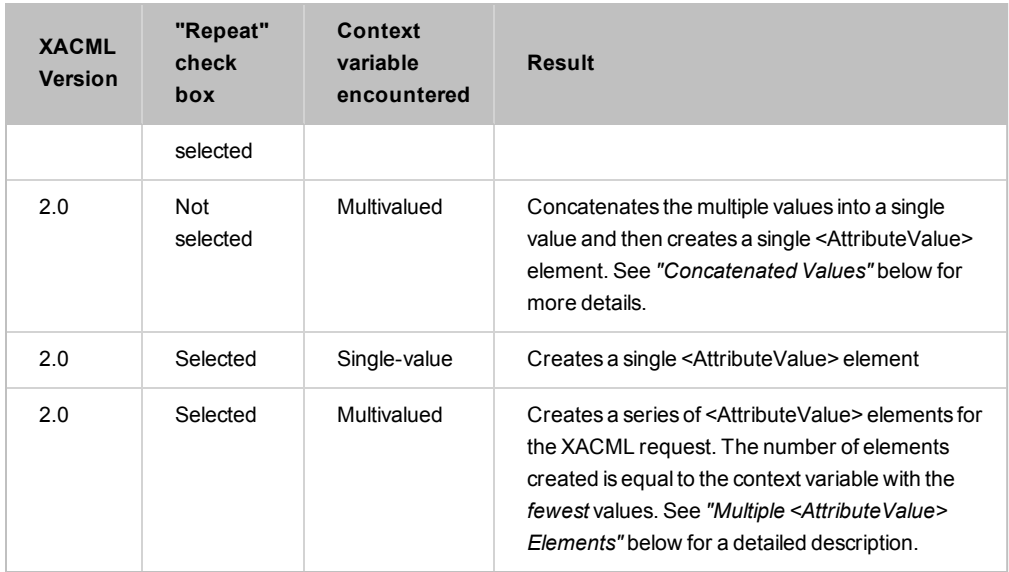

#### **Indexed Single Value**

When indexing is used to reference a single value within a multivalued context variable (for example, 'variable[0]' for the first value, 'variable[1]' for the second value, etc.), the resulting single value is treated the same as a static value or a single-value context variable (in other words, it will be repeated for each <AttributeValue> element generated).

For more information on indexing, see *Indexing Options* under Working with Multivalued Context Variables in the *Layer 7 Policy Manager User Manual*.

#### **Concatenated Values**

When concatenation occurs, the values from a multivalued context variable are combined into a single value, separated by a comma and a space. For example, the variable "\${multiVar}" contains the values *red*, *green*, and *blue*. The concatenated value, which is treated as a single value, will be:

```
red, green, blue
```
For more information, see *Concatenation Options* under Working with Multivalued Context Variables in the *Layer 7 Policy Manager User Manual*.

#### **Multiple <AttributeValue> Elements**

When the **Repeat for multivalued variables** check box is selected and a multivalued variable is encountered, a series of <AttributeValue> elements for the XACML request will be created. The number of elements created is equal to the multivalued context variable with the *fewest* values. For example, consider this example:
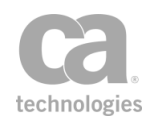

*Name:* \${ATTR1} contains the values ID1, ID2, ID3 *Value:* \${VALUE1} contains the values VALUE1, VALUE2, VALUE3 *Content:* \${CONTENT} contains the values CONTENT1, CONTENT2

Based on this example, two <AttributeValue> elements will be created because \${CONTENT} only has two values and this becomes the limiting factor:

> <AttributeValue ID1="VALUE1">CONTENT1</AttributeValue> <AttributeValue ID2="VALUE2">CONTENT2</AttributeValue>

In this example, the values ID3 and VALUE3 will not appear in any <AttributeValue> element. The audit log will record the fact that not all values were used in the building of the XACML request.

Note: If the AttributeValue node's dialog references more than one multi valued context variable, the context variable referenced with the fewest values from all the referenced variables becomes the limiting factor. For example: *\${name1}* has 5 values, *\${value1}* has 4 values, and \${content} has 2 values. This will result in only two <AttributeValue> elements being created.

#### **Single-value variables vs. multivalued variables with one value**

It is important to note the differences between a *single-value context variable* vs. *a multivalued context variable that contains only a single value*.

• A *single-value variable* will be treated the same as static text: it will be repeated for each <AttributeValue> generated. For example:

Name: \${attr1} contains the values ID1, ID2, ID3 Value: STATIC\_VALUE Content: \${content} contains the values CONTENT1, CONTENT2

Based on this example, two <AttributeValue> elements will be created (note the repetition of "STATIC\_VALUE"):

<AttributeValue ID1="STATIC\_VALUE">CONTENT1</AttributeValue> <AttributeValue ID2="STATIC\_VALUE">CONTENT2</AttributeValue>

Note that ID3 is unused in this example.

<sup>l</sup> A *multivalued context variable containing a single value* will behave as expected: its single value becomes the limiting factor in the number of <AttributeValue> elements created.

For more information, see Working with Multivalued Context Variables in the *Layer 7 Policy Manager User Manual*.

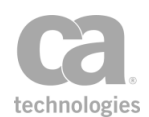

# Configuring the Multiple Attributes Node

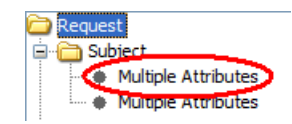

Multiple Attributes is a special node that is designed to generate multiple <Attribute> elements in the XACML request, either by evaluating XPath expressions and/or multivalued context variables. For details on how multiple <Attribute> elements are dynamically generated, see *"*How [<Attribute>](#page-365-0) Elements are Dynamically Generated*"* below.

One or more Multiple Attributes nodes may be created under any of the major nodes.

- To add an Multiple Attribute node, right-click a major node and then select Add **Multiple Attributes**.
- To remove an Multiple Attribute node, right-click the node and then select **Remove Multiple Attributes**.

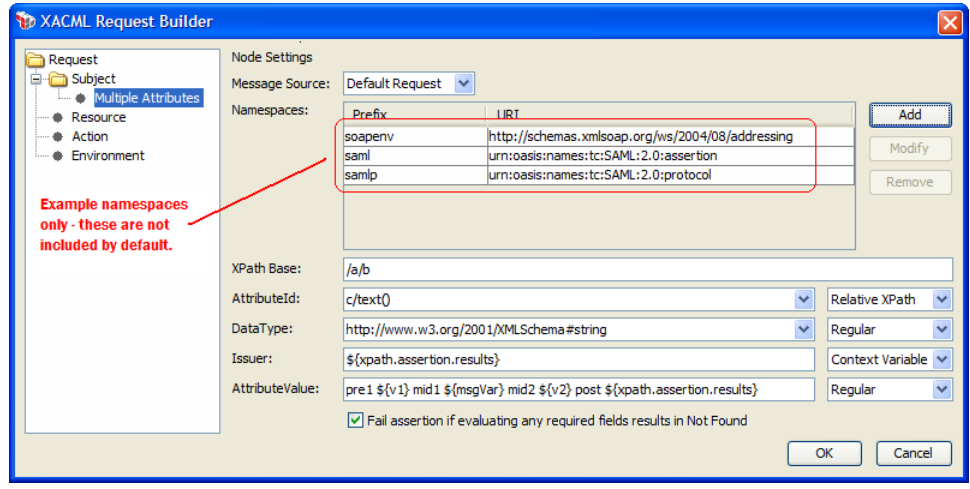

*Figure 108: Multiple Attributes node (XACML 2.0 screen)*

The Multiple Attribute node has the following settings:

*Table 91: Multiple Attribute node settings*

| Field                           | <b>Description</b>                                                              |
|---------------------------------|---------------------------------------------------------------------------------|
| <b>Message Source</b>           | Choose the message against which the XPath expressions will be<br>evaluated.    |
| <b>Namespace Prefix</b><br>/URI | These are the namespaces and prefixes that are used in any XPath<br>expression. |

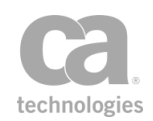

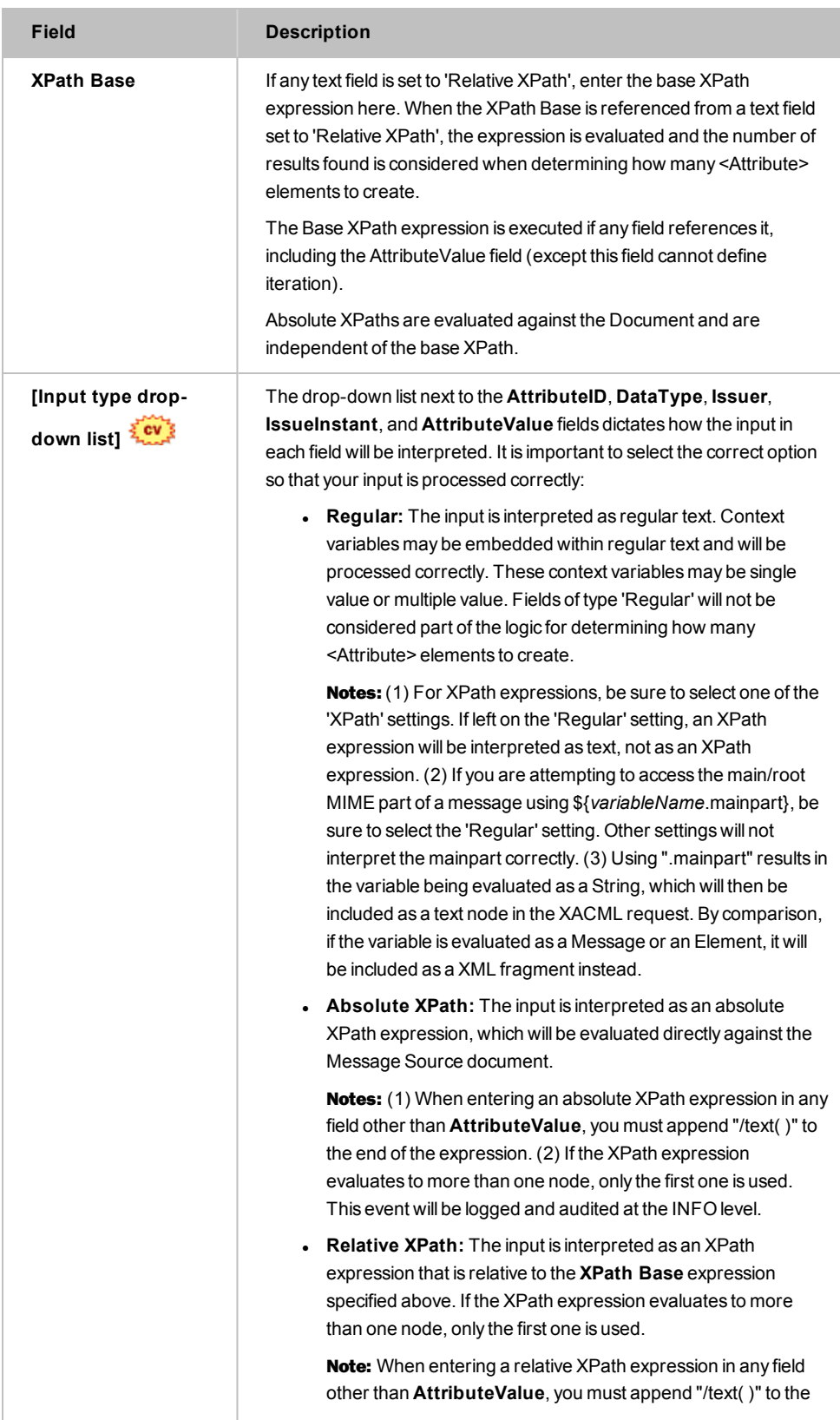

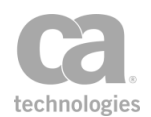

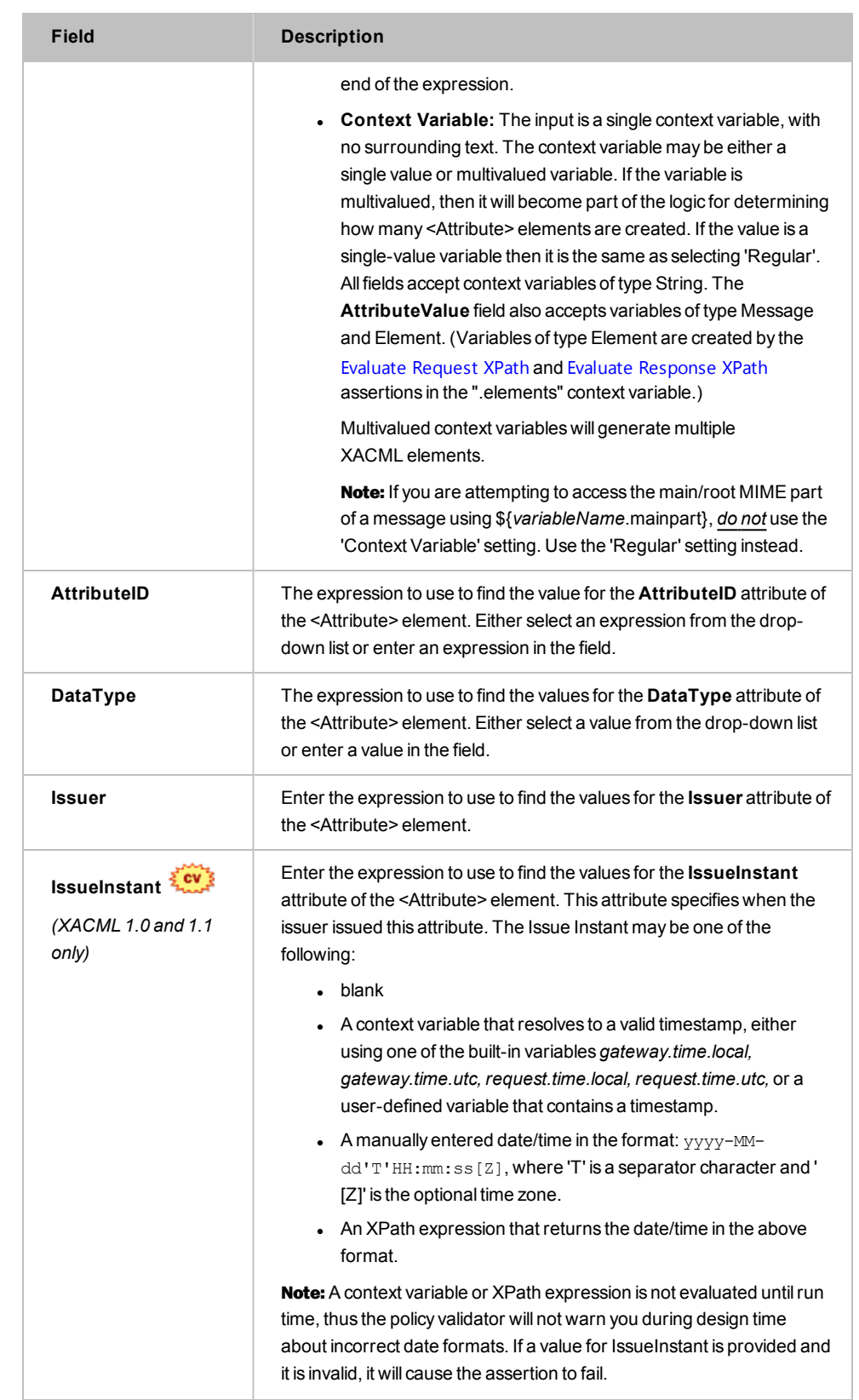

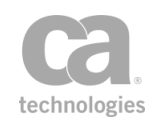

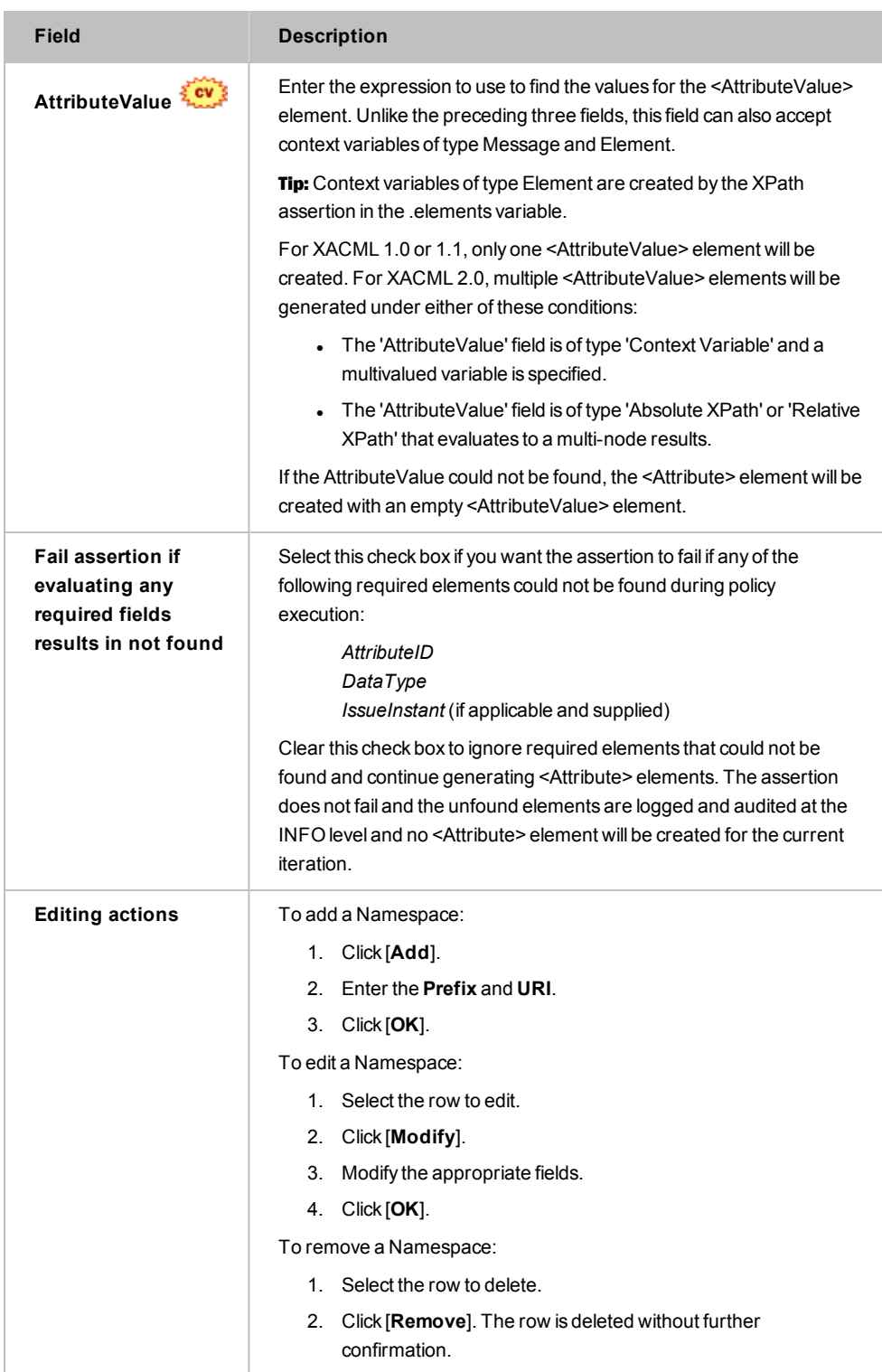

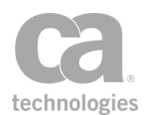

### <span id="page-365-0"></span>How <Attribute> Elements are Dynamically Generated

The Multiple Attributes node will generate multiple <Attribute> elements under either of these conditions:

- <sup>l</sup> If any of the **AttributeID**, **DataType**, **IssueInstant**, or **Issuer** fields is of type 'Context Variable' and a multivalued context variable is entered.
- <sup>l</sup> If any of the **AttributeID**, **DataType**, **IssueInstant**, **Issuer**, or **AttributeValue** fields is of type 'Relative XPath' and the **XPath Base** evaluates to a multi-node result.

The number of <Attribute> elements created is based on the multivalued context variable with the *fewest* values and the number of XPath multi-node results (whichever is lower). To see an example of how multivalued context variables can be the constraining factor, see "Multiple <AttributeValue> Elements" under *"*Working with [Multivalued](#page-358-0) Context Variables in the [AttributeValues](#page-358-0) Node*"* above. Just remember that for the <Attribute> element, the XPath node results is an additional constraining factor.

It is possible to reference a single value within a multivalued context variable. For more information, see "Indexed Single Value" under *"*Working with [Multivalued](#page-358-0) Context Variables in the [AttributeValues](#page-358-0) Node*"* above.

To learn more about the differences between a single-value context variable and a multivalued variable that just happens to contain one value, see "Single-value variables vs. multivalued variables with one value" under *"*Working with [Multivalued](#page-358-0) Context Variables in the [AttributeValues](#page-358-0) Node*"* above.

## Configuring the Resource Content Node

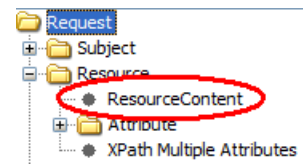

The Resource Content node corresponds to the <ResourceContent> element in the XACML request. This node may be optionally created under the <Resource> node.

- To add a ResourceContent node, right-click the Resource node and then select **Add Resource Content**.
- To remove the ResourceContent node, right-click the node and then select **Remove Resource Content**.

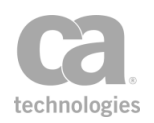

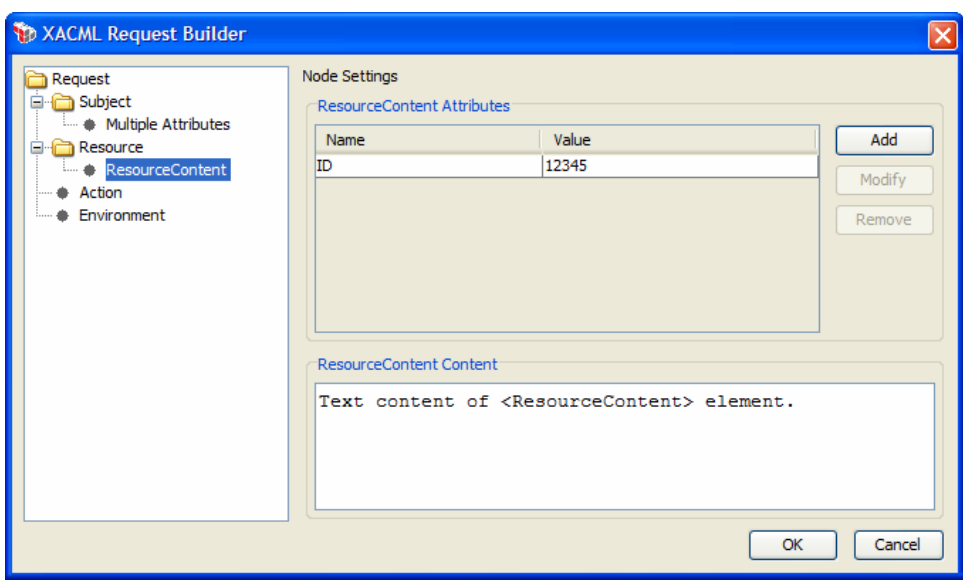

*Figure 109: Resource Content node*

#### The **Resource Content** node has the following settings:

*Table 92: Resource Content node settings*

| Field                                                | <b>Description</b>                                                                                                    |
|------------------------------------------------------|----------------------------------------------------------------------------------------------------|
| <b>Name</b>                                          | This is the name of an attribute to be placed into the<br><resourcecontent>Element, for example:<br/><resourcecontent att1="value">.</resourcecontent></resourcecontent>                                                                                                    |
| Value                                                | This is the value of an attribute in the <resourcecontent> element;<br/>for example:<br/><resourcecontent att1="value1"></resourcecontent></resourcecontent>                                                                                                    |
| <b>ResourceContent</b><br>Content $\frac{2.61}{2.2}$ | This is the text content of the <resourcecontent> element; for<br/>example:<br/><resourcecontent>Sample text<br/>content</resourcecontent><br/>Type the content directly into the text box. This text field supports<br/>single or multi valued variables of type String, Message, or Element.</resourcecontent> |
| <b>Editing actions</b>                               | To add a ResourceContent Attribute:<br>1. Click [ <b>Add</b> ].<br>2. Enter the Name and Value.<br>3. Click [OK].<br>To edit a ResourceContent Attribute:<br>1. Select the row to edit.<br>Click [Modify].<br>2.                                                                                                 |

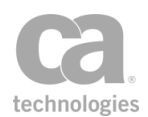

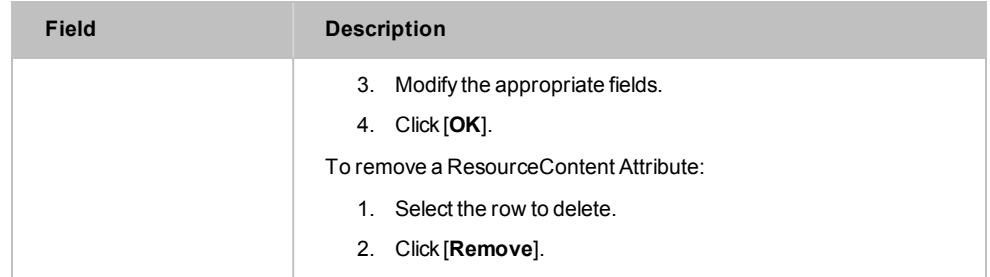

# Encrypt Element Assertion

The *Encrypt Element* assertion is used to select message elements to be encrypted in the target [message](#page-174-0).

- <sup>l</sup> If the target is the *response* message, encryption will occur automatically.
- <sup>l</sup> If the target is the *request* message or a *message context variable*, then the [Add](#page-294-0) or Remove [WS-Security](#page-294-0) assertion must be added after the Encrypt Element assertion in the policy to perform the encryption.

You can add an Encrypt Element assertion for each element of the target message that you want encrypted. This assertion supports the W3C XML Signature 1.0 standard.

This assertion can only be used in a web service policy. It should be placed before the routing assertion in a policy.

To learn about selecting the target message for this assertion, see ["Selecting](#page-174-0) a Target [Message"](#page-174-0) on page 153.

To learn more about selecting the target identity for this assertion, see ["Selecting](#page-173-0) a Target [Identity"](#page-173-0) on page 152.

To learn more about changing the WSS Recipient for this assertion, see ["Changing](#page-167-0) the WSS Assertion [Recipient"](#page-167-0) on page 146.

Note: When multiple [signatures](#page-38-0) are used in a target message, it is mandatory to select a target identity.

### Using the Assertion

- 1. Do one of the following:
	- To add the assertion to the Policy Development window, see ["Adding](#page-133-0) an [Assertion"](#page-133-0) on page 112.
	- To change the configuration of an existing assertion, proceed to step 2 below.

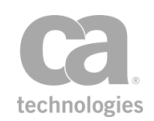

2. Right-click the *<target>:* **Encrypt Element** in the policy window and select **Encrypt Element Properties** or double-click the assertion in the policy window. The assertion properties are displayed. The title of the dialog will show "Request", "Response", or "\${variableName}", depending on the target message.

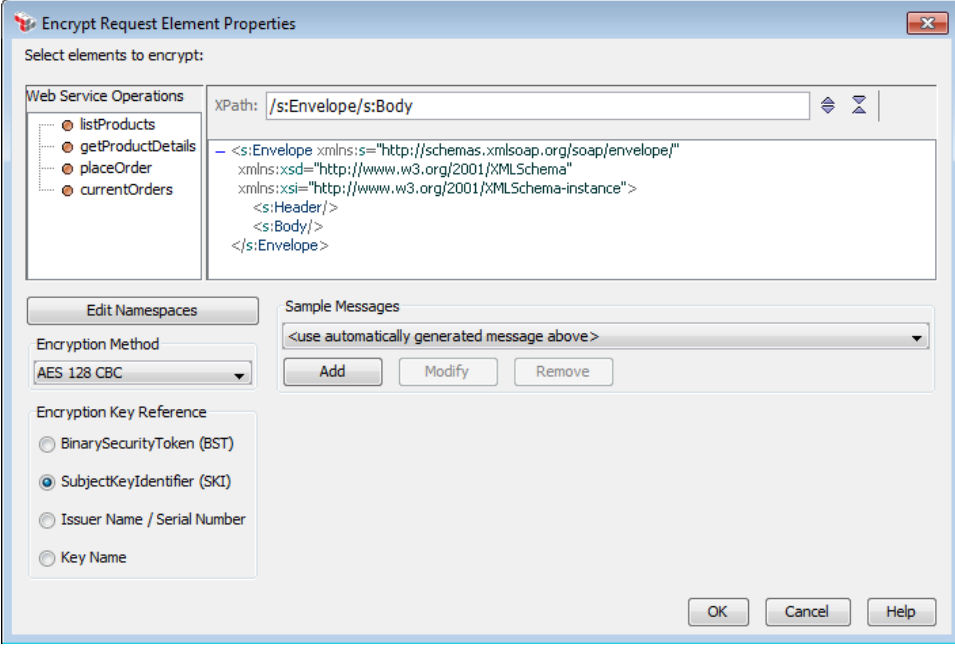

*Figure 110: Encrypt Request Element Properties dialog*

3. Specify the XPath and select the target element to be encrypted from the code box. For detailed instructions on using the interface to build your XPath, see ["Selecting](#page-175-0) an XPath" on page 154.

The Policy Manager will not allow you to encrypt the */soapenv:Envelope* element in the Encrypt Request Element Properties dialog. You can, however, encrypt a child element within the envelope such as */soapenv:Envelope/soapenv:Body.*

**Tip:** A matching element's own opening and closing tags and tag attributes do not need to be encrypted. To force the encryption of an entire element—including opening and closing tags, attributes, and white space content—match the XPath expression to the parent element of the message. Clicking, or highlighting, an element selects it (and any child code) for the assertion encryption requirement.

4. Choose the **Encryption Method** from the drop-down list:

*AES 128 CBC* (default) *AES 192 CBC*

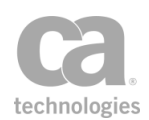

*AES 256 CBC Triple DES AES 128 GCM AES 256 GCM*

Note: The "AES-GCM" encryption options can be selected even if your security provider does not support it. However, this will result in encryption/decryption attempts to fail at runtime.

- 5. For **Encryption Key Reference**, select the method to use to include the SSL certificate for the Gateway:
	- **BinarySecurityToken (BST):** Use a SecurityTokenReference containing the BinarySecurityToken (BST).
	- **.** SubjectKeyIdentifier (SKI): Use a SecurityTokenReference containing the SubjectKeyIdentifier (SKI).
	- **.** Issuer Name/Serial Number: Use a SecurityTokenReference containing the certificates issuer distinguished name and serial number.
	- **Key Name:** Use a SecurityTokenReference containing the Key Name.

Notes: (1) Using a "Key Name" reference violates the WS-I Basic Security Profile so this reference type should be avoided whenever possible. (2) The "KeyName" element will be added inside a "SecurityTokenReference", e.g., <dsig:KeyInfo xmlns:dsig="http://www.w3.org/2000/09/xmldsig#"> <wsse:SecurityTokenReference> <dsig:KeyName>CN=Bob,OU=OASIS Interop Test Cert, O=OASIS</dsig:KeyName> </wsse:SecurityTokenReference> </dsig:KeyInfo>

6. Click [**OK**].

# Establish Outbound Secure Conversation Assertion

The *Establish Outbound Secure Conversation* assertion creates a new secure outbound conversation session using the security context identifier extracted from a Security Context Token. This outbound session includes a shared secret to be used for message decoration in future message exchanges.

To learn about selecting the target message for this assertion, see ["Selecting](#page-174-0) a Target [Message"](#page-174-0) on page 153.

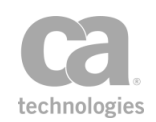

Notes: (1) Outbound secure conversation sessions are stored for each distinct authenticateduser and service URL. (2) An existing outbound session will be overwritten if a new session is created for the same authenticated-user and service URL.

# Context Variables Created by This Assertion

The Establish Outbound Secure Conversation assertion sets the following context variable for the session:

### **outboundSC.session**

Attributes of the secure conversation session can be retrieved by using the following syntax:

#### **outboundSC.session.***<attribute>*

For example, to access the session identifier, use **\${outboundSC.session.id}**.

The attributes are described in [Table](#page-370-0) 93.

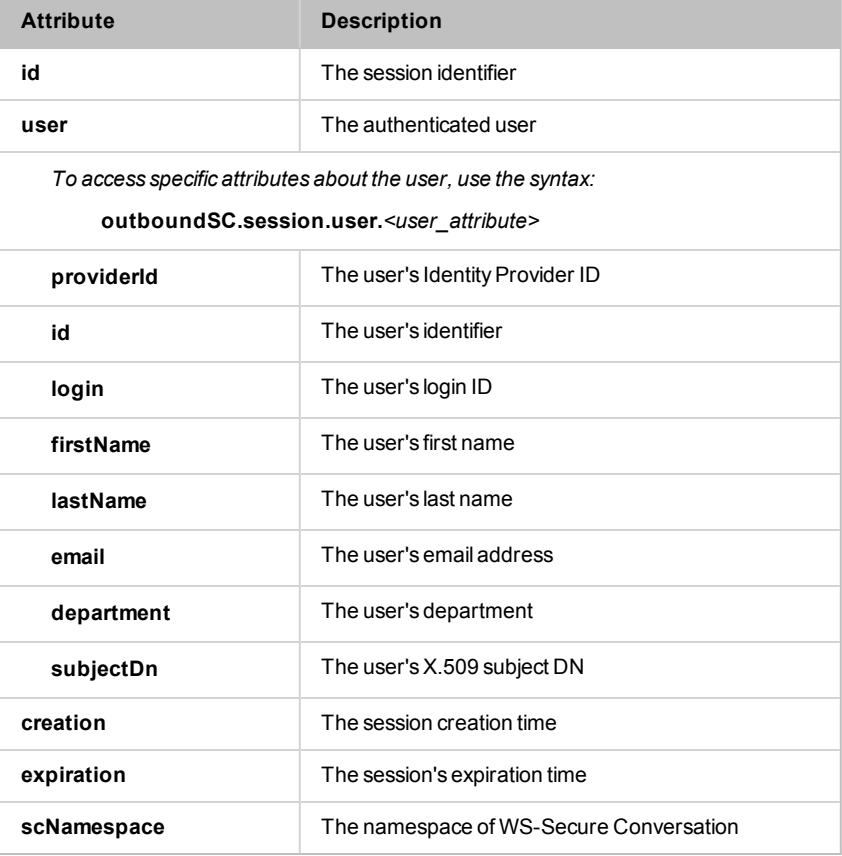

<span id="page-370-0"></span>*Table 93: Outbound secure conversation session attributes*

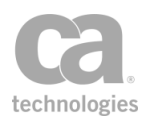

### Using the Assertion

- 1. Do one of the following:
	- To add the assertion to the Policy Development window, see ["Adding](#page-133-0) an [Assertion"](#page-133-0) on page 112.
	- To change the configuration of an existing assertion, proceed to step 2 below.
- 2. Right-click *<target>:* **Establish Outbound Secure Conversation to** *<service URL>* in the policy window and select **Outbound Secure Conversation Properties** or double-click the assertion in the policy window. The assertion properties are displayed.

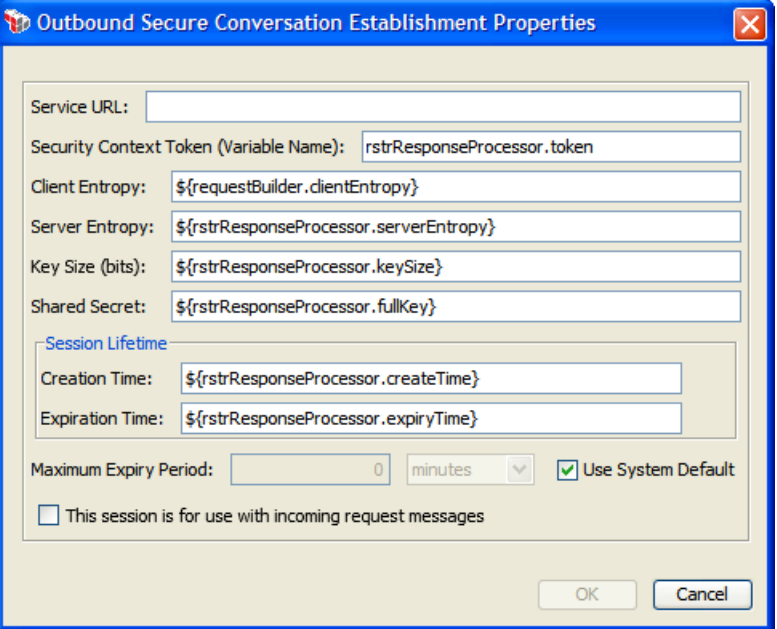

*Figure 111: Outbound Secure Conversation Properties*

3. Configure the properties as follows.

Tip: You may use context variables in every field except for "Maximum Expiry Period" and "Security Context Token".

*Table 94: Outbound Secure Conversation settings*

| <b>Setting</b>     | <b>Description</b>                                                                                                    |
|--------------------|----------------------------------------------------------------------------------------------------|
| <b>Service URL</b> | Enter the URL of the service that issued the Security Context Token.<br>The service URL will be used with the authenticated user information to<br>create a mapping key to map the outbound secure conversation |

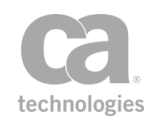

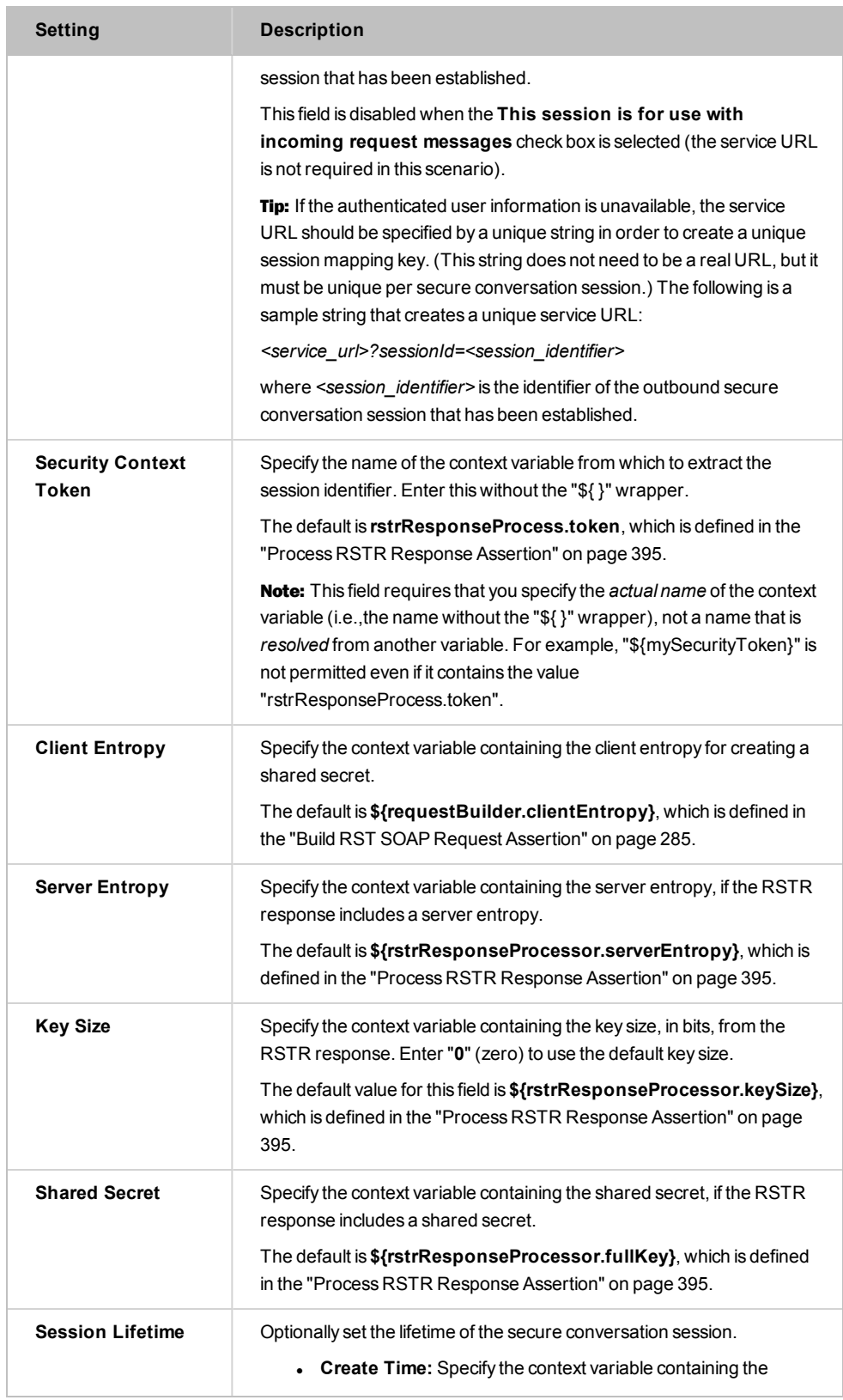

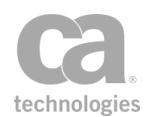

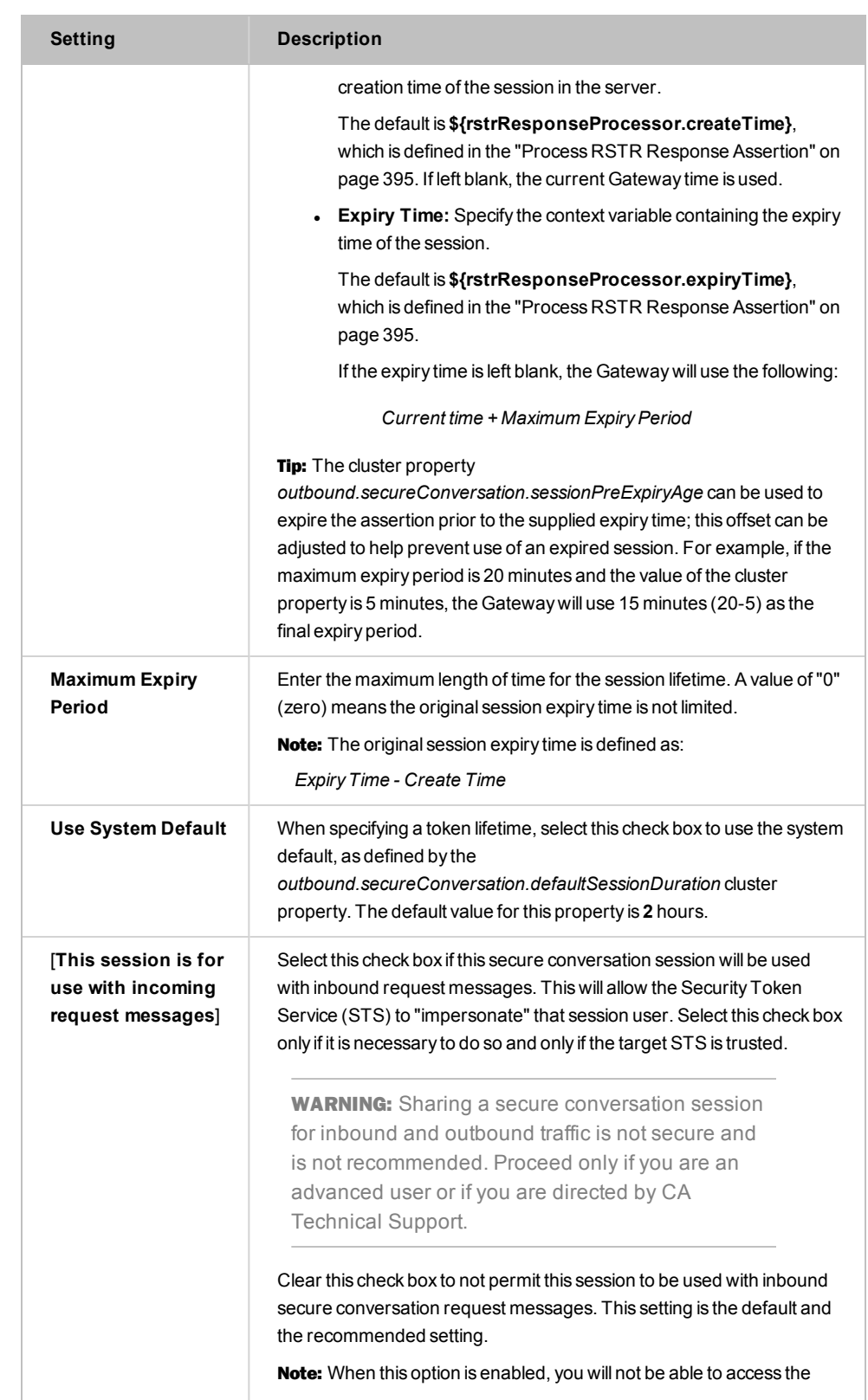

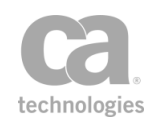

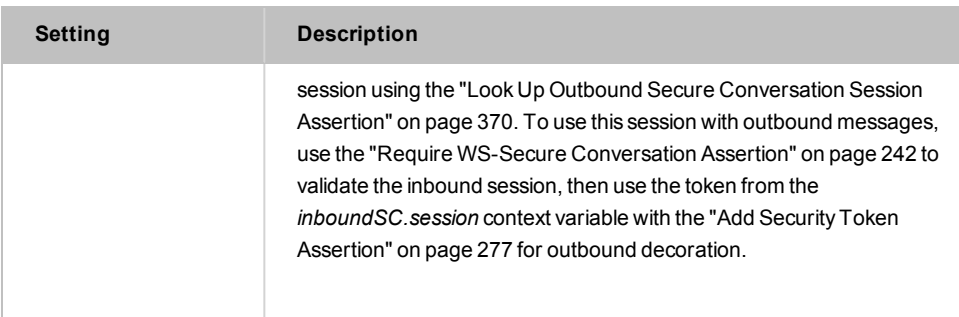

4. Click [**OK**].

# Evaluate SAML Protocol Response Assertion

The *Evaluate SAML Protocol Response* assertion is used to evaluate a SAML Protocol response. To create a SAML Protocol response, use the Build SAML Protocol [Response](#page-320-0) assertion.

To learn about selecting the target message for this assertion, see ["Selecting](#page-174-0) a Target [Message"](#page-174-0) on page 153.

The Evaluate SAML Protocol Response assertion is typically used as follows in a policy:

Build SAML [Protocol](#page-312-0) Request Route via [HTTP\(S\)](#page-550-0) *Evaluate SAML Protocol Response*

Tip: You can use context variables in many of the text fields in the wizard. These variables are evaluated at runtime as the SAMLP response is being constructed.  $\frac{1}{2}$ 

### Using the Assertion

- 1. Do one of the following:
	- To add the assertion to the Policy Development window, see ["Adding](#page-133-0) an [Assertion"](#page-133-0) on page 112.
	- To change the configuration of an existing assertion, proceed to step 2 below.
- 2. Right-click *<target>:* **Evaluate SAML Protocol Response** in the policy window and select **SAML Protocol Response Wizard** or double-click the assertion in the policy window. The wizard appears.
- 3. Follow the wizard to complete the assertion.

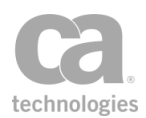

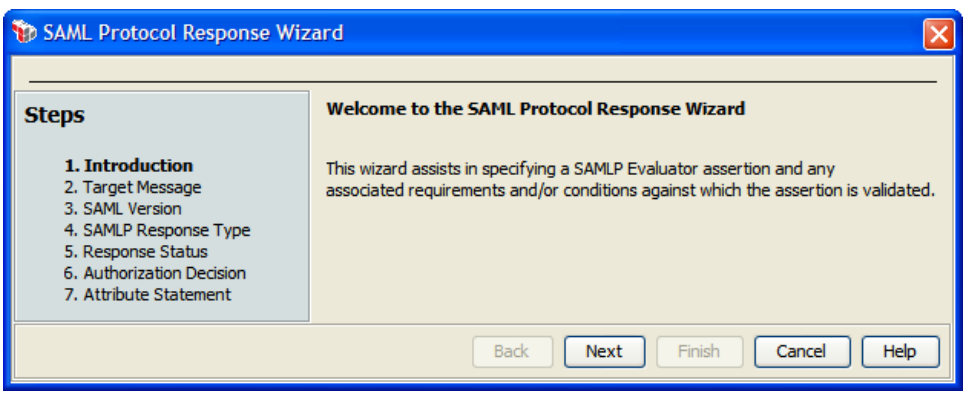

*Figure 112: SAML Protocol Response Wizard*

For more information about wizards, see "Wizard" under Interfaces in the *Layer 7 Policy Manager User Manual*.

*Table 95: SAML Protocol Response Wizard settings*

| <b>Wizard Step</b>                    | <b>Descriptions</b>                                                                                                    |
|---------------------------------------|----------------------------------------------------------------------------------------------------|
| Step 1: Introduction                  | Introduces the wizard.                                                                                                    |
| Step 2: Target<br><b>Message</b>      | Specify the location of the SAMLP response message for the evaluator<br>to parse: Request, Response, or some Other Message Variable,<br>with the default being "\${samlpResponse.message}". For more<br>information on message type variables, see Context Variables in the<br>Layer 7 Policy Manager User Manual. To learn how to change the<br>message target, see "Selecting a Target Message" on page 153.                                                                                             |
| Step 3: SAML<br>Version               | Specify the version of the SAMLP response that will be evaluated by<br>this assertion.                                                                                                    |
| Step 4: SAMLP<br><b>Response Type</b> | Specify the type of SAMLP response being evaluated:<br>• Authentication Request: The response contains<br>authentication statements. Note: The Authentication Request<br>option is available only when SAML 2.0 was selected in Step 3.<br>• Authorization Decision Request: The response contains<br>statements that assert a subject is permitted to perform a<br>specified action on a specified resource.<br>• Attribute Query Request: The response contains a list of<br>attributes for the subject. |
| Step 5: Response<br><b>Status</b>     | Indicate whether the Evaluate SAML Protocol Message assertion<br>should fail if the response status could not be successfully retrieved.<br>The system will always set the top level Response Status onto the<br>context variable samlpResponse.status.                                                                                                    |
| <b>Step</b><br>6: Authorization       | This step is displayed only if "Authorization Decision Request" was<br>selected in step 4.                                                                                                    |

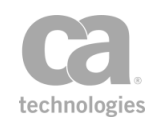

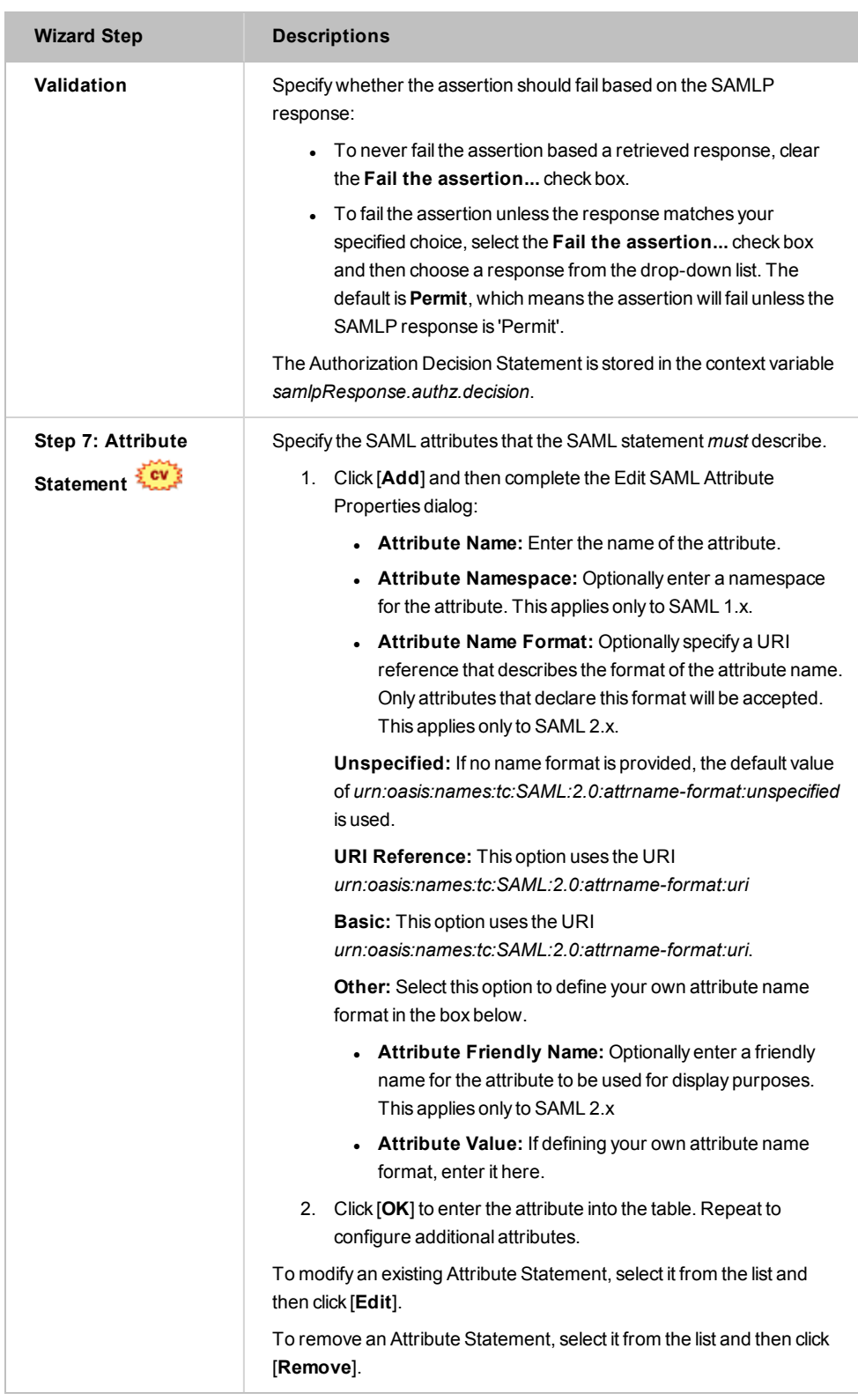

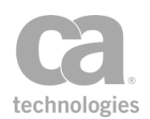

# Evaluate XACML Policy Assertion

The *Evaluate XACML Policy* assertion evaluates a XACML policy and renders an authorization decision for a resource, which will be granted based on the set of attributes found in a XACML request. The XACML request can be created using the "Create XACML Request [Assertion"](#page-351-0) on page 330.

The Evaluate XACML Policy assertion can retrieve the XACML request from a request or response message, or a context variable. After rendering the XACML request attributes against the XACML policy, the resulting decision can be placed either into the response message or a message context variable. The XACML policy can be configured in advance or the assertion can monitor a URL and download a new policy periodically.

Tip: The "XACML request" is also known as the "XACML decision request".

## XACML Policy Validation

The Evaluate XACML Policy assertion will attempt to validate any XACML policy entered when the [**OK**] button is clicked. However, the assertion cannot validate a XACML policy under these circumstances:

- The invalid policy is retrieved from a monitored URL.
- The invalid policy (or policy fragment) is in a context variable that has been set prior to the Evaluate XACML Policy assertion.

In these cases, the invalid policy will be detected only during policy execution, with an error being logged.

Be aware that the Evaluate XACML Policy assertion will fail if you attempt to import a policy that contains an empty Description element, for example:

<Description/>

or

<Description></Description>

Note: You should be familiar with the XACML policy language and what constitutes a valid policy before using this assertion to process a XACML request.

### Using the Assertion

1. Do one of the following:

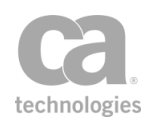

- To add the assertion to the Policy Development window, see ["Adding](#page-133-0) an [Assertion"](#page-133-0) on page 112.
- To change the configuration of an existing assertion, proceed to step 2 below.
- 2. When adding the assertion, the XACML Policy Properties automatically appear; when modifying the assertion, right-click **Evaluate XACML Policy Properties** in the policy window and select **XACML Policy Properties** or double-click the assertion in the policy window. The assertion properties are displayed.

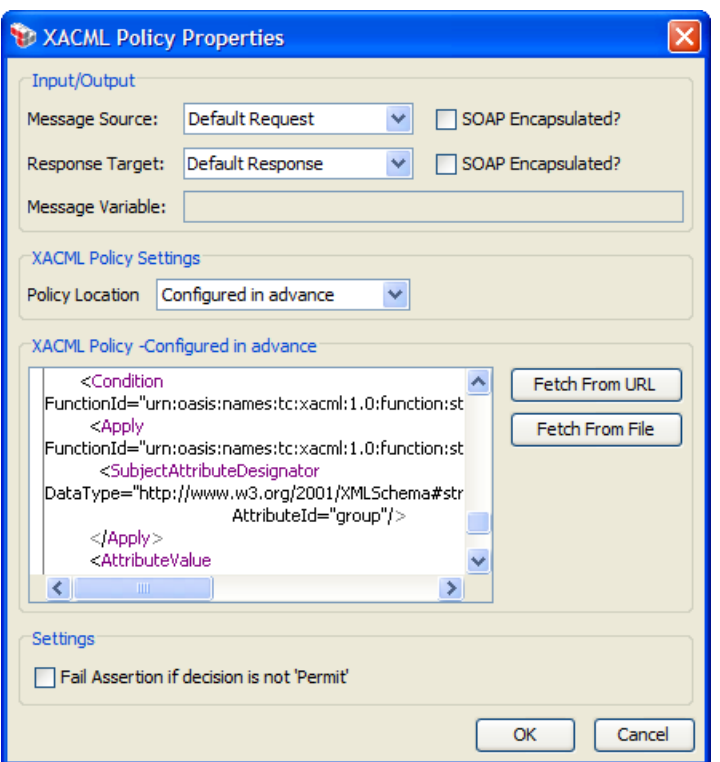

*Figure 113: XACML PolicyProperties*

3. Configure the properties as follows:

*Table 96: XACML Policy settings*

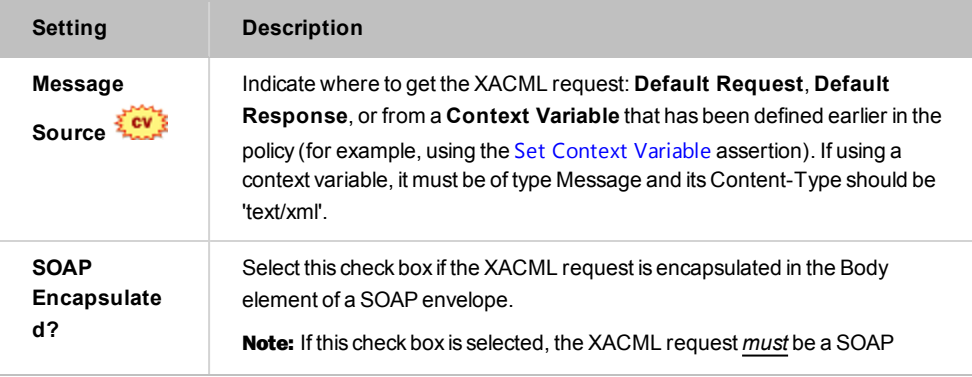

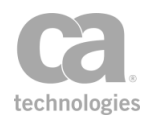

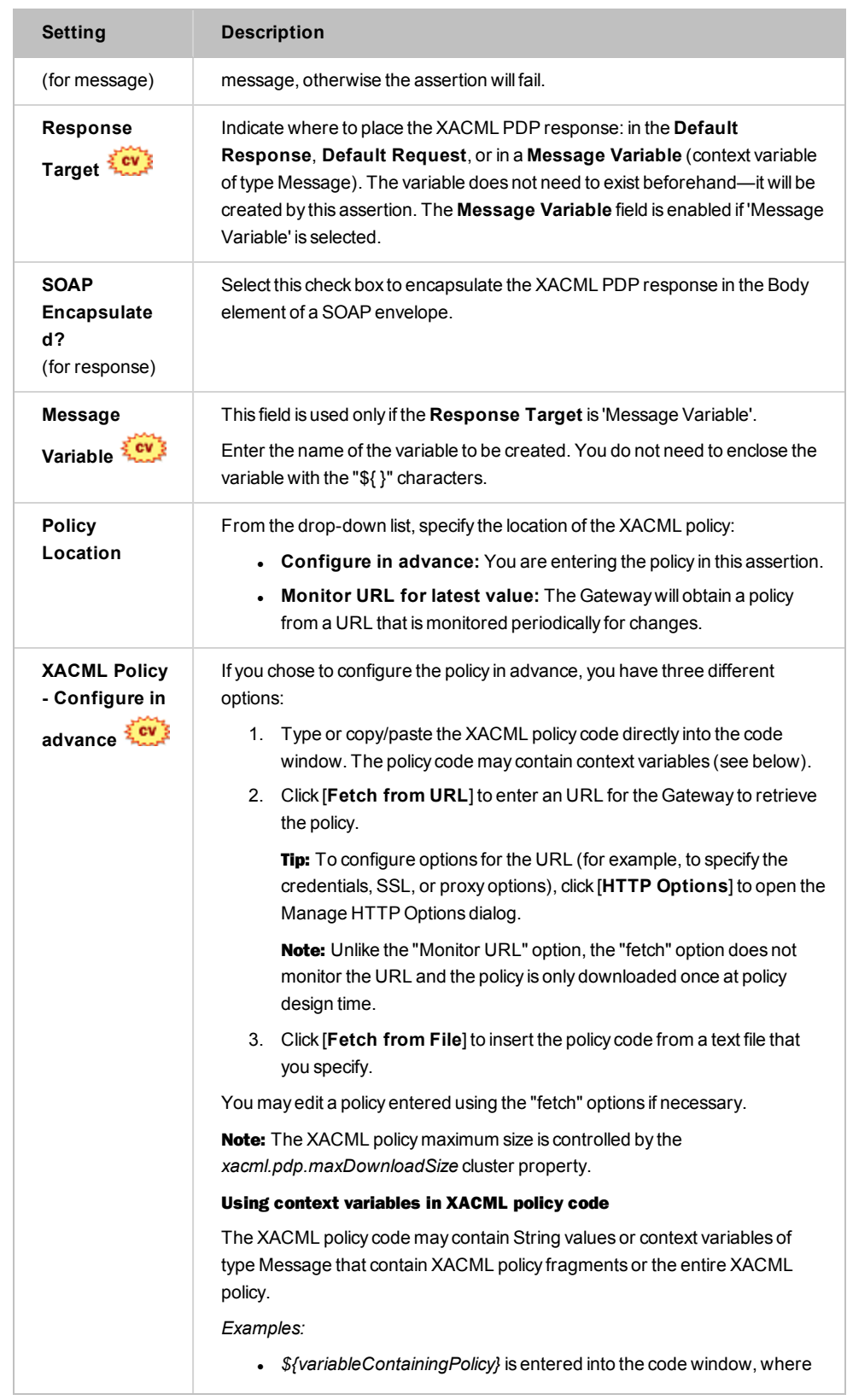

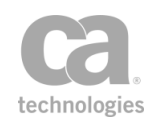

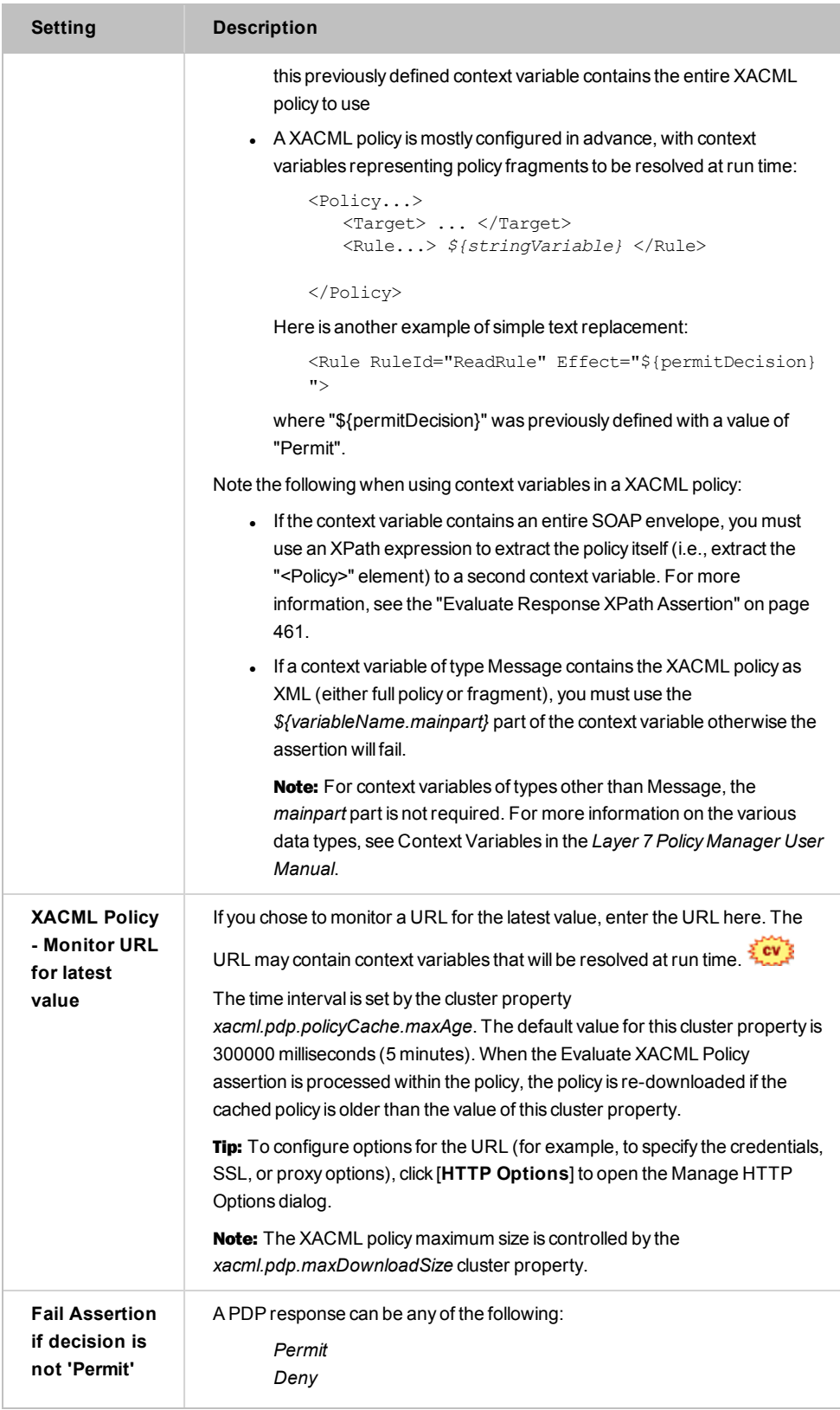

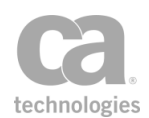

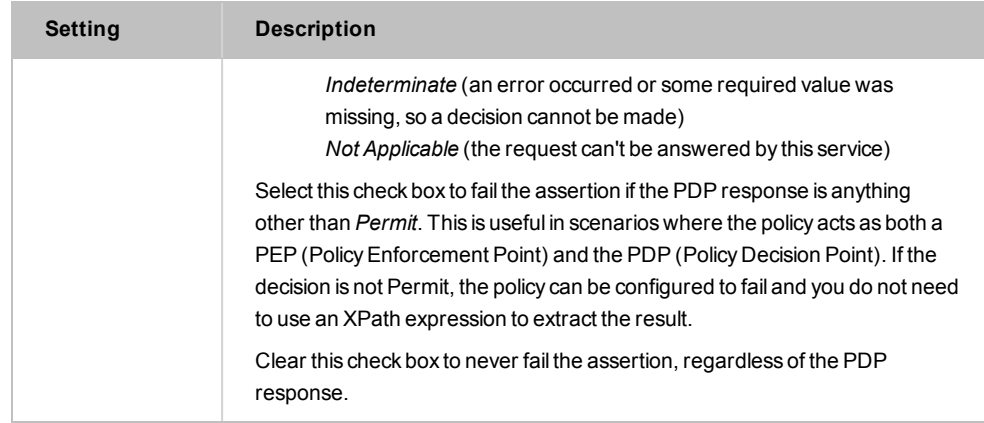

4. Click [**OK**] when done.

# Generate OAuth Signature Base String Assertion

The *Generate OAuth Signature Base String* assertion provides the ability to generate an OAuth signature base string according to the OAuth 1.0 specifications.

This assertion can be used in two distinct use cases:

- **.** OAuth Client: An OAuth client policy contains the OAuth parameter values and these need to be input into the assertion.
- **.** OAuth Server: An OAuth server policy receives a request that contains OAuth parameters. In this scenario, the assertion can automatically extract the required parameters from the message target.

This assertion is only used for OAuth 1.0.

## Context Variables Created by This Assertion

The Generate OAuth Signature Base String assertion sets the following context variables. Note: The default <*prefix*> is "oauth" and can be changed in the assertion properties [\(Figure](#page-383-0) 114 and [Figure](#page-384-0) 115).

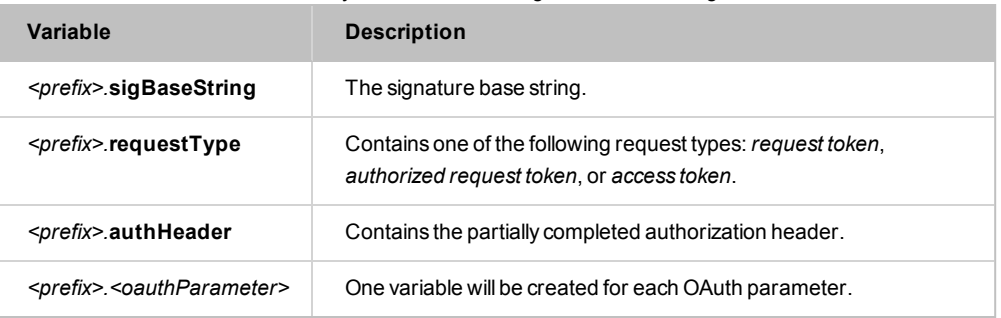

*Table 97: Context variables created by Generate OAuth Signature Base String assertion*

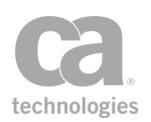

### Using the Assertion

- 1. Do one of the following:
	- To add the assertion to the Policy Development window, see ["Adding](#page-133-0) an [Assertion"](#page-133-0) on page 112.
	- To change the configuration of an existing assertion, proceed to step 2 below.
- 2. When adding the assertion, the **Generate OAuth Signature Base String Properties** automatically appears; when modifying the assertion, right-click **[Client|Server] Generate OAuth Signature Base String** in the policy window and select **Generate OAuth Signature Base String Properties** or double-click the assertion in the policy window. The assertion properties are displayed.

Note: All text fields in the properties dialog support expressions, except for Variable Prefix. This means a combination of text and context variables may be used and more than one variable may be referenced.

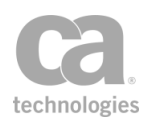

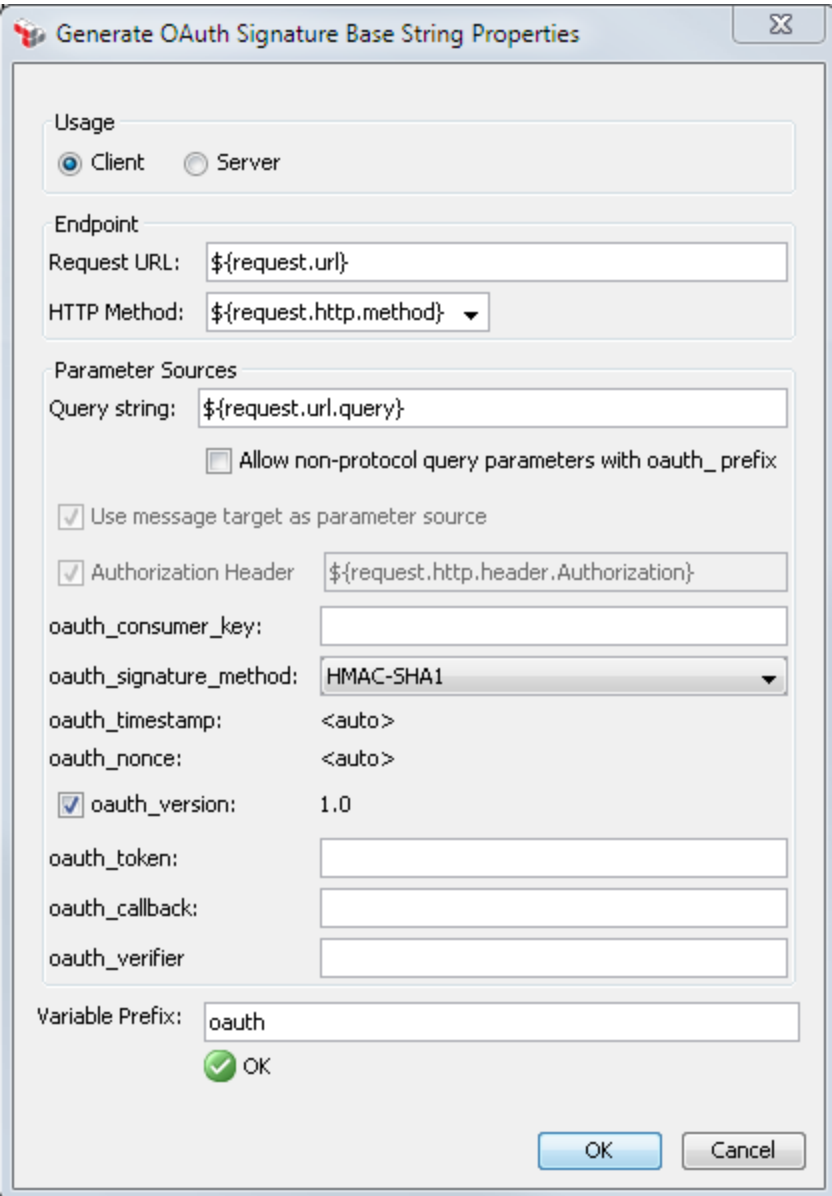

<span id="page-383-0"></span>*Figure 114: Generate OAuth Signature Base String Properties - Client mode*

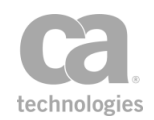

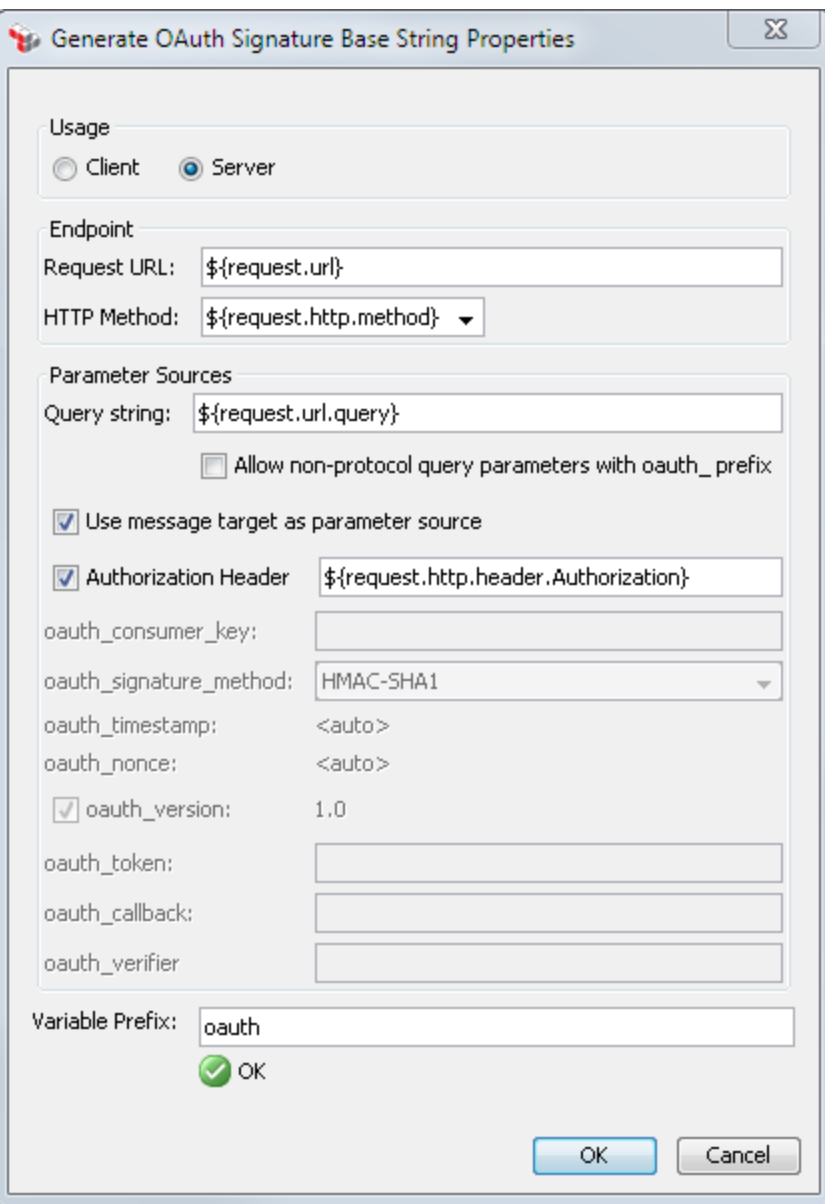

<span id="page-384-0"></span>*Figure 115: Generate OAuth Signature Base String Properties - Server mode*

3. Configure the properties as follows.

*Table 98: Generate OAuth Signature Base String Properties settings*

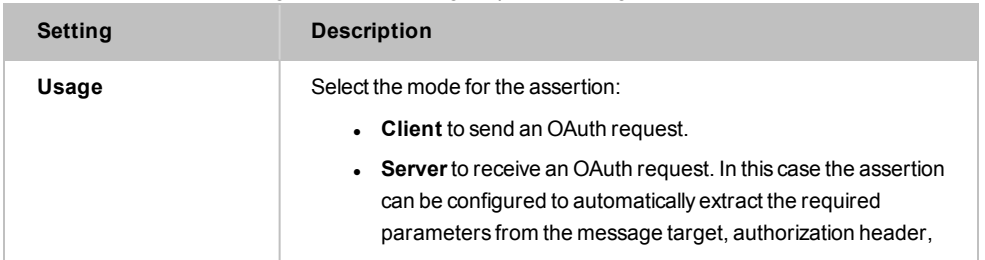

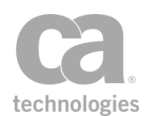

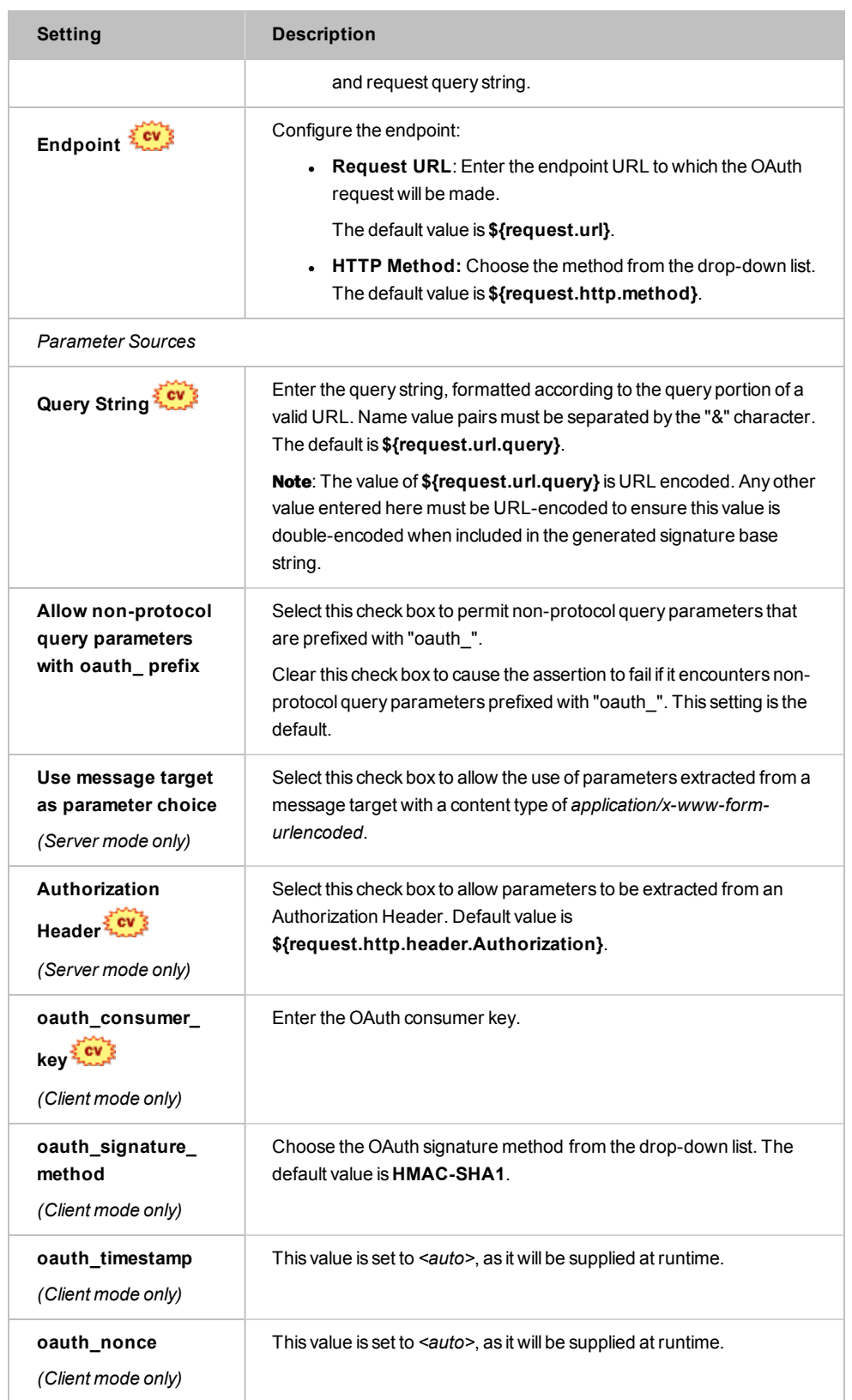

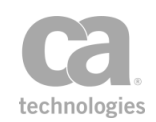

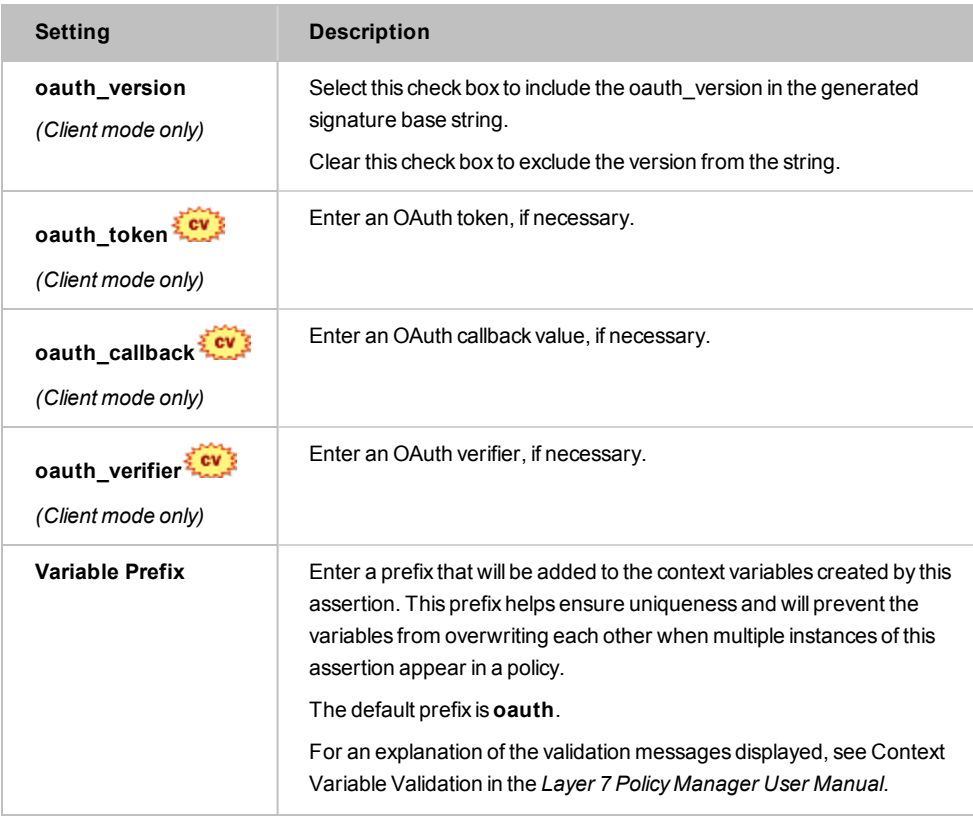

4. Click [**OK**] when done.

# Generate Security Hash Assertion

The *Generate Security Hash* assertion is used to generate a signature or hash with nonbinary data using a configurable hash algorithm .

This assertion is configurable for specific HMAC+SHA algorithms or simply an SHA or MD5 algorithm.

Note: CA Technologies *highly* recommends using HMAC algorithms, as non-HMAC algorithms produce weak hashing that can be exploited.

### Using the Assertion

- 1. Do one of the following:
	- To add the assertion to the Policy Development window, see ["Adding](#page-133-0) an [Assertion"](#page-133-0) on page 112.
	- To change the configuration of an existing assertion, proceed to step 2 below.

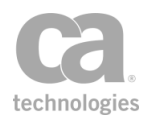

2. This assertion contains default settings that are appropriate for most instances. To change any of the settings, right-click **Generate Security Hash** in the policy window and select **Generate Security Hash** or double-click the assertion in the policy window. The assertion properties are displayed.

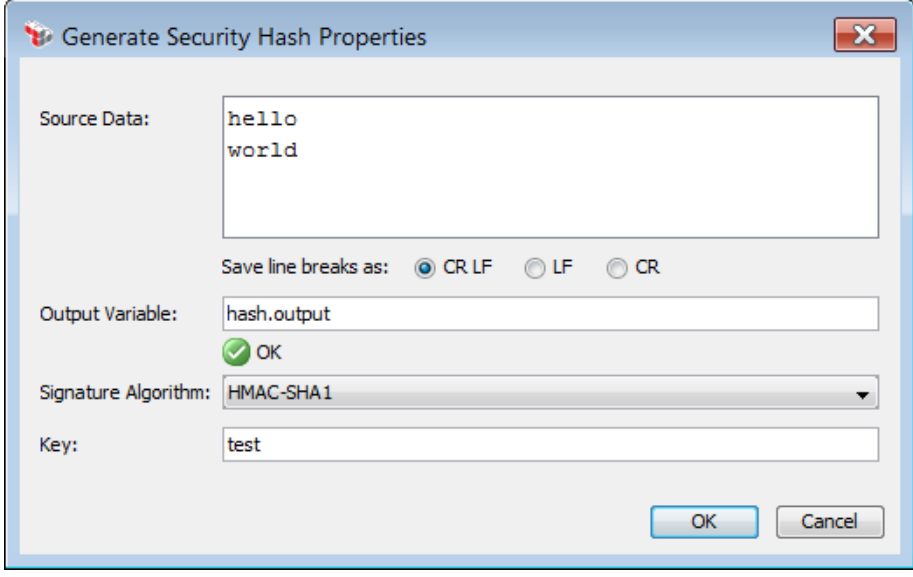

*Figure 116: Generate Security Hash Properties*

3. Configure the properties as follows:

*Table 99: Generate Security Hash settings*

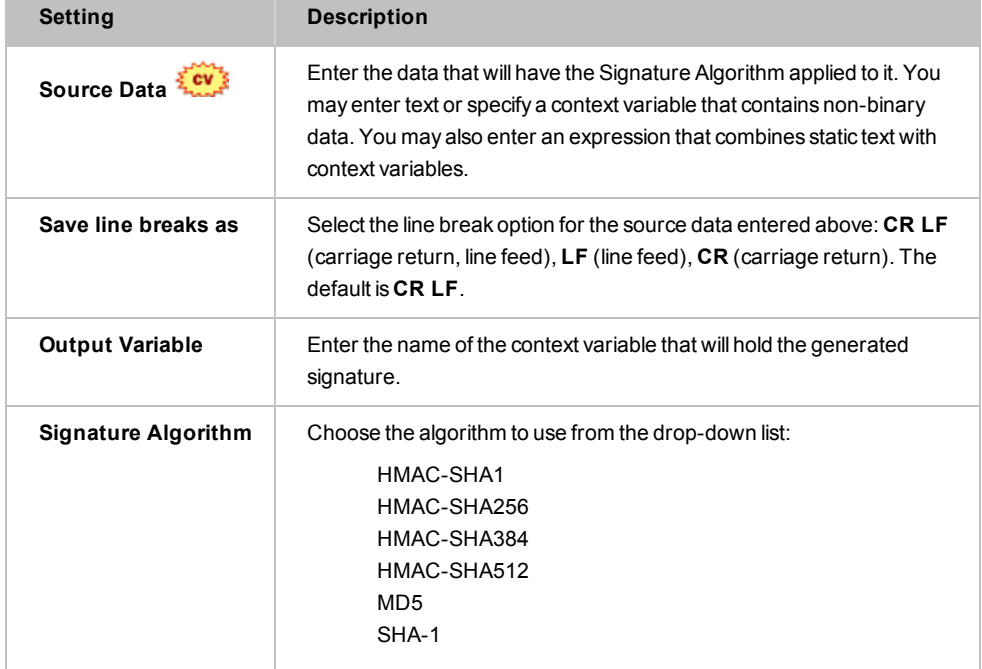

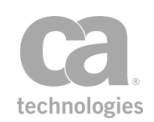

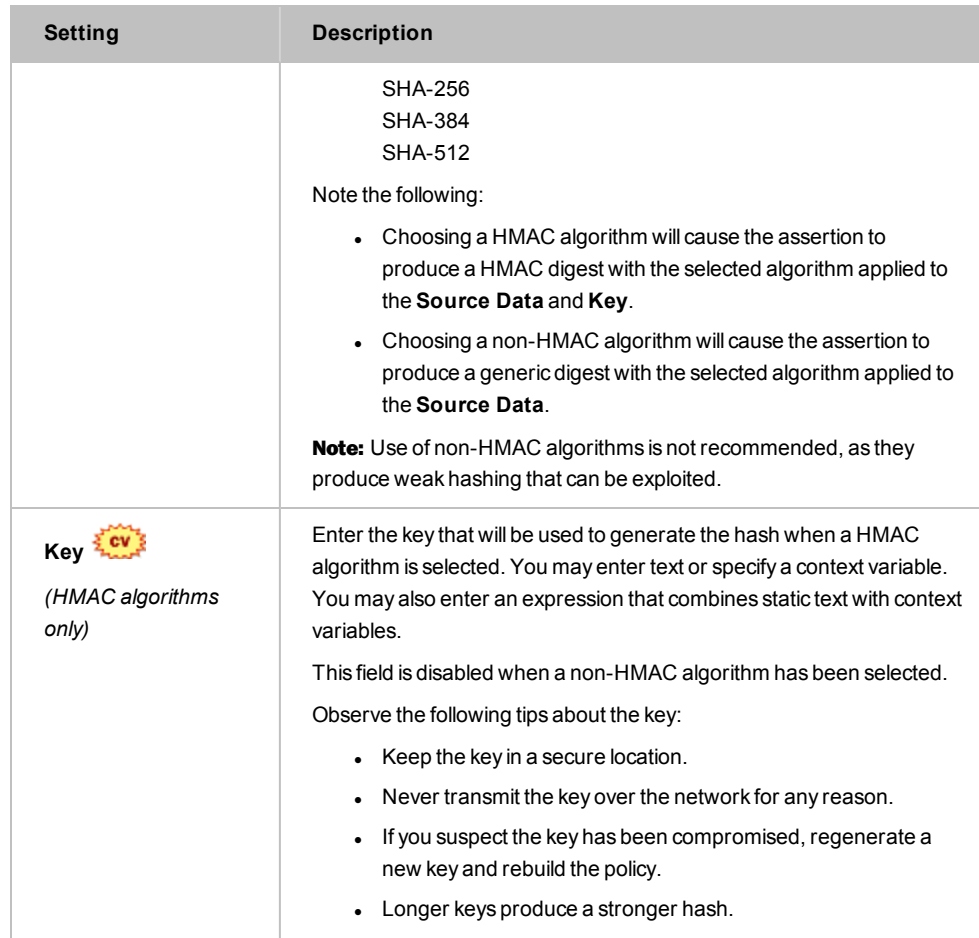

4. Click [**OK**] when done.

# Look Up Certificate Assertion

The *Look Up Certificate* assertion is used to look up a certificate by a variety of methods and then store that certificate's value in a context variable for later use in the policy.

You can look up certificates by:

- Name (trusted certificates only)
- SHA1 Thumbprint
- Subject Key ID
- Subject DN
- Issuer DN and Serial Number

The assertion can be configured to fail if more than one matching certificate is found.

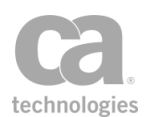

### Using the Assertion

This assertion can find the following types of certificates known to the Gateway:

- Trusted Certificate
- User certificate
- LDAP User shadow certificate (for more information, see "Trusted Gateway Accounts" in the *SecureSpan XML VPN Client User Manual*)
- Certificate from LDAP certificate cache, if enabled
- Subject certificate from any private key in the current Gateway keystore
- 1. Do one of the following:
	- To add the assertion to the Policy Development window, see ["Adding](#page-133-0) an [Assertion"](#page-133-0) on page 112.
	- To change the configuration of an existing assertion, proceed to step 2 below.
- 2. When adding the assertion, the Certificate Lookup Properties automatically appear. When modifying the assertion, right-click **Look Up Certificate**  in the policy window and select **Certificate Lookup Properties** or double-click the assertion in the policy window. The assertion properties are displayed.

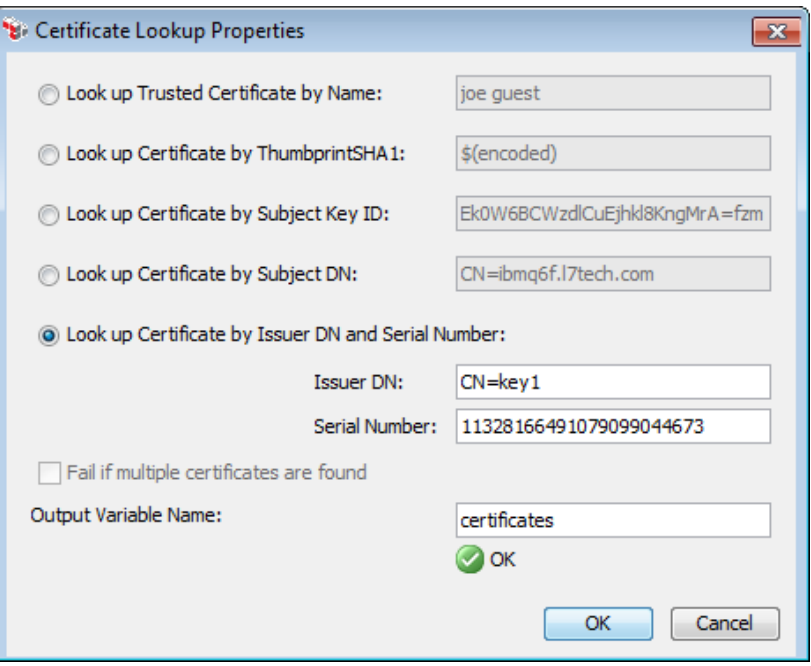

*Figure 117: Certificate Lookup Properties*

3. Configure the dialog as follows:

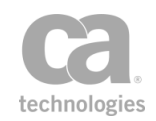

#### *Table 100: Certificate Lookup settings*

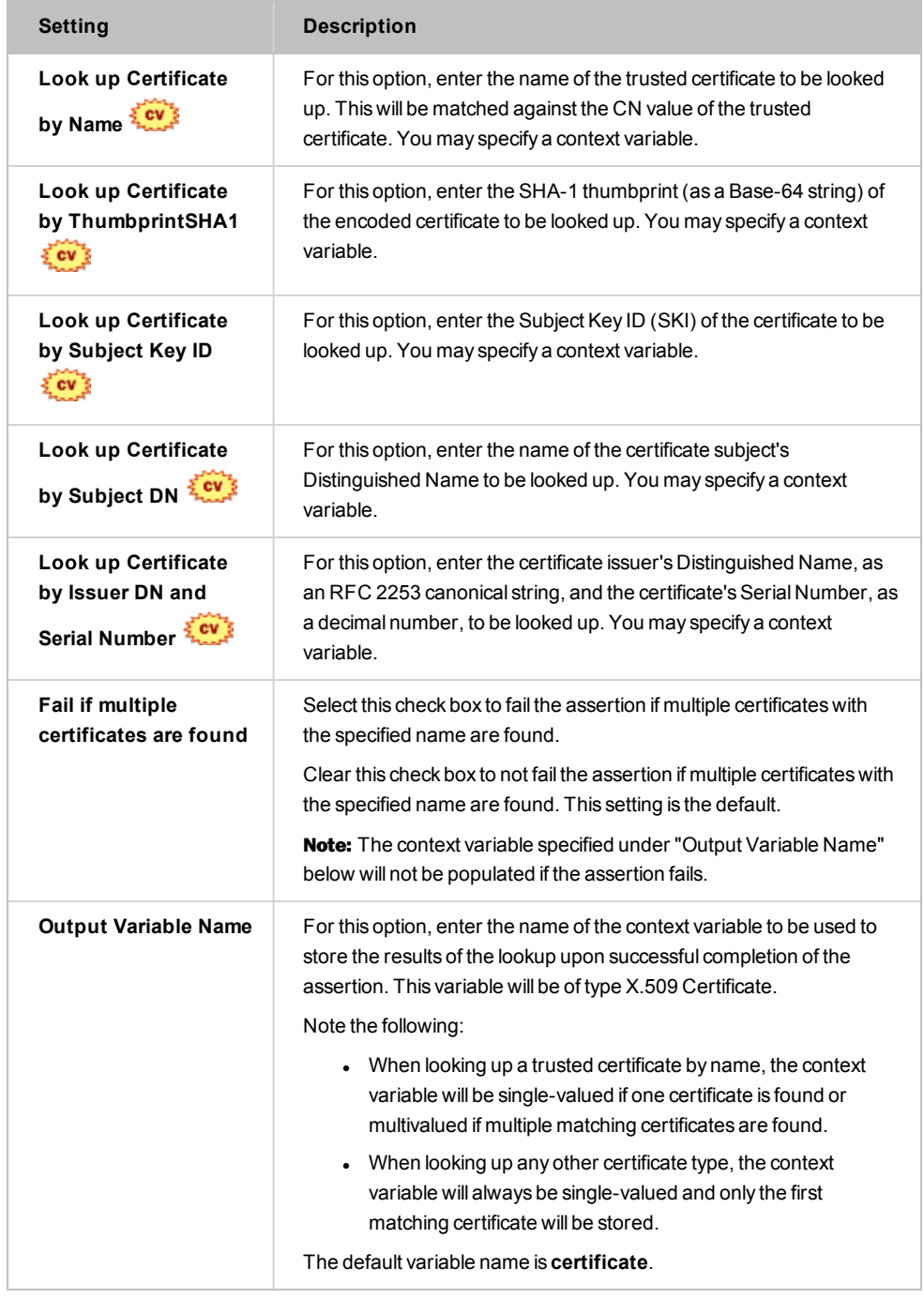

### 4. Click [**OK**].

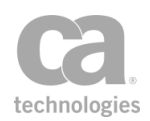

# <span id="page-391-0"></span>Look Up Outbound Secure Conversation Session Assertion

The *Look Up Outbound Secure Conversation Session* assertion is used to look up an outbound secure conversation session that has been mapped to the authenticated user and the back-end service on which the secure conversation session is established.

This assertion succeeds if at least one unexpired session is found. This assertion fails if no sessions are found or only expired sessions are found.

To learn about selecting the target message for this assertion, see ["Selecting](#page-174-0) a Target [Message"](#page-174-0) on page 153.

# Context Variables Created by This Assertion

The Look Up Outbound Secure Conversation Session assertion sets the following context variable that contains all information about the session:

#### *<prefix>***.session**

Where:

- <sup>l</sup> *<prefix>* is defined in the assertion properties (default: **scLookup**)
- specific attributes about the outbound secure conversation session can be retrieved by using:

*<prefix>***.session.***<attribute>*

For example, to access the session identifier, use **\${***<prefix>***.session.id}**.

The attributes are described in [Table](#page-391-1) 101.

<span id="page-391-1"></span>*Table 101: Outbound secure conversation session attributes*

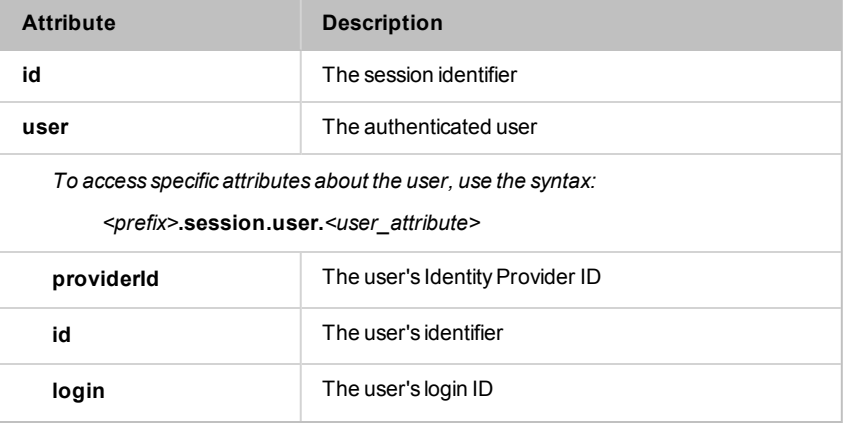

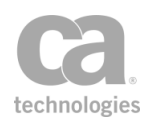

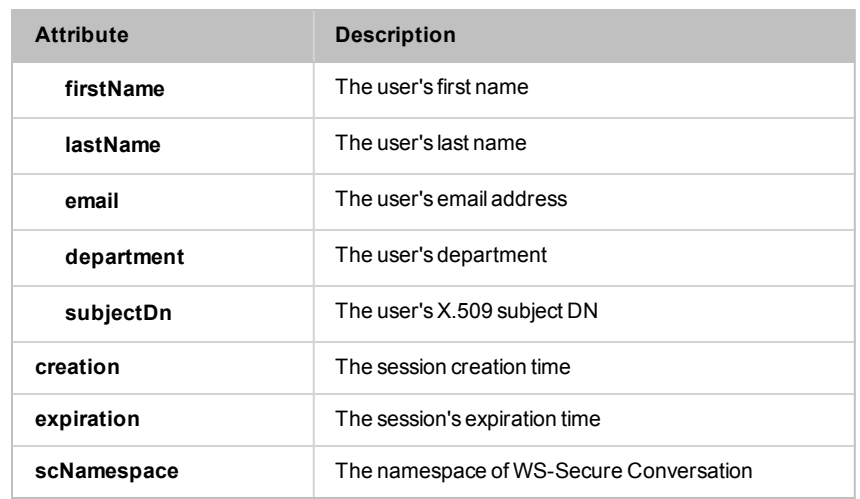

### Using the Assertion

- 1. Do one of the following:
	- To add the assertion to the Policy Development window, see ["Adding](#page-133-0) an [Assertion"](#page-133-0) on page 112.
	- To change the configuration of an existing assertion, proceed to step 2 below.
- 2. Right-click *<target>:* **Look Up Outbound Secure Conversation Session to** *<service URL>* in the policy window and select **Outbound Secure Conversation Session Lookup Properties** or double-click the assertion in the policy window. The assertion properties are displayed.

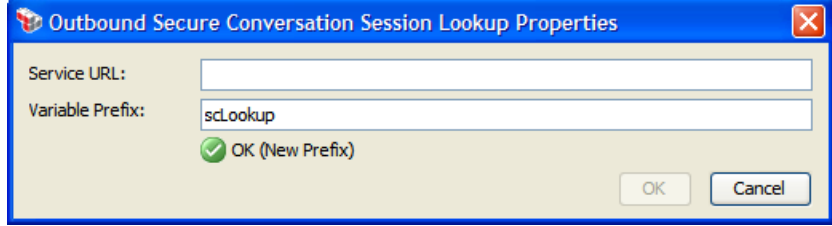

*Figure 118: Outbound Secure Conversation Session Lookup Properties*

- 3. Enter the **Service URL**. This is the URL of the back-end service that will issue the security context token.
- 4. Enter a prefix that will be added to the context variables created by this assertion. This prefix will ensure uniqueness and will prevent the variables from overwriting each other when multiple instances of this assertion appear in a policy.

The default variable prefix is **scLookup**.

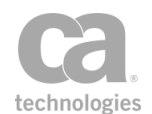

For an explanation of the validation messages displayed, see Context Variable Validation in the *Layer 7 Policy Manager User Manual*.

5. Click [**OK**].

# (Non-SOAP) Check Results from XML Verification Assertion

The *(Non-SOAP) Check Results from XML Verification* assertion ("Check" assertion) provides a quick way to check the contents of the context variables produced by the ["\(Non-SOAP\)](#page-412-0) Verify XML Element [Assertion"](#page-412-0) on page 391.

The following is a more in depth description of what happens when you use the "Check" assertion:

- 1. First, you select the signed element(s) to verify.
- 2. Next, you select the signature methods and digest methods that you are permitting. Optionally indicate whether to gather the signing certificates as credentials.
- 3. The "Check" assertion then checks the *<prefix>.elementsVerified* variable for the signed elements and notes the index position of any matches. (This is similar to using the Look Up Item by [Value](#page-662-0) assertion on the <prefix>.elementsVerified variable.)
- 4. If a match is found, the assertion then checks whether the corresponding index position in the *<prefix>.signatureMethodUris* variable matches any of the "Permitted signature methods". (This is similar to using the Look Up Item by Index [Position](#page-661-0) assertion on the *<prefix>.signatureMethodUris* variable, followed by an At [Least](#page-640-0) One [Assertion](#page-640-0) Must Evaluate to True assertion containing one or more [Compare](#page-642-0) [Expression](#page-642-0) assertion to check the value.)
- 5. If a match is found, the same thing is repeated on the corresponding index position in the *<prefix>.digestMethodUris* variable to see if it matches any of the "Permitted digest methods". (This is similar to using the Look Up Item by [Index](#page-661-0) [Position](#page-661-0) assertion on the *<prefix>.digestMethodUris* variable, followed by an [At](#page-640-0) Least One [Assertion](#page-640-0) Must Evaluate to True assertion containing one or more Compare [Expression](#page-642-0) assertion to check the value.)
- 6. If a match is found and you are gathering signing certificates, the assertion retrieves the certificate from the corresponding index position in the *<prefix>.signingCertificates* variable and gathers it as X.509 credentials.

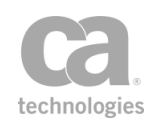

This assertion will succeed only when all elements in the target message that match the XPath are present in the specified verify results and were signed using one of the specified signature and digest methods.

To learn about selecting the target message for this assertion, see ["Selecting](#page-174-0) a Target [Message"](#page-174-0) on page 153.

### Using the Assertion

- 1. Do one of the following:
	- To add the assertion to the Policy Development window, see ["Adding](#page-133-0) an [Assertion"](#page-133-0) on page 112.
	- To change the configuration of an existing assertion, proceed to step 2 below.
- 2. Right-click*<target>:* **(Non-SOAP) Check Results from XML Verification** *[XPath]* in the policy window and select **(Non-SOAP) XML Verification Properties** or double-click the assertion in the policy window. The assertion properties are displayed.

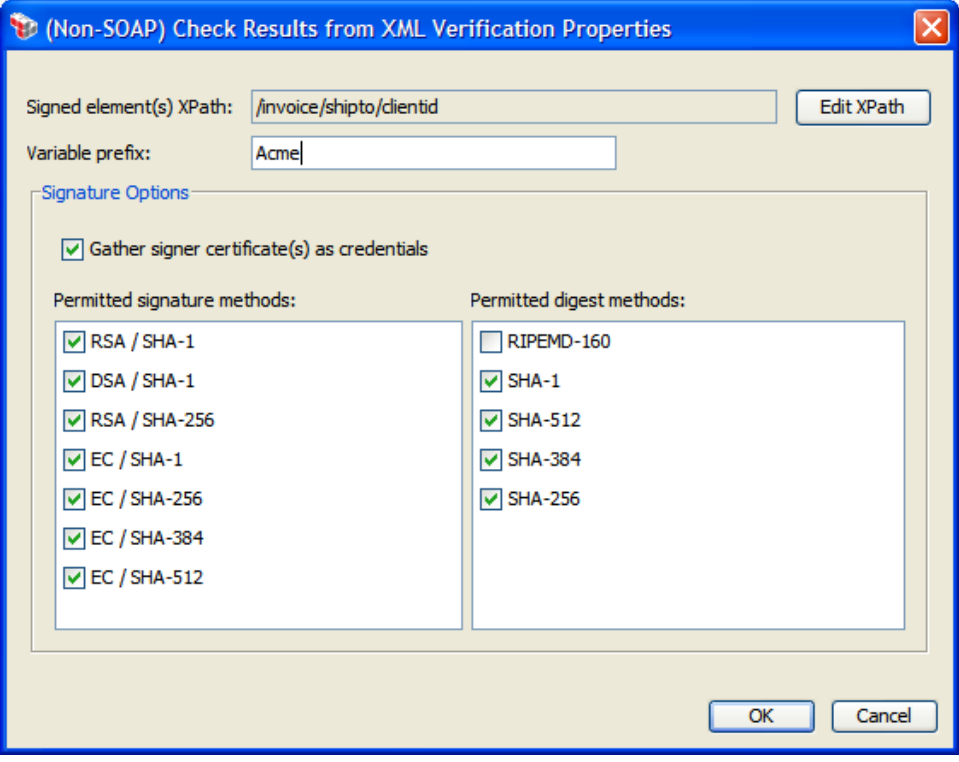

*Figure 119: (Non-SOAP) Check Results from XML Verification Properties*

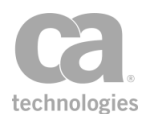

- 3. Click [**Edit XPath**] to specify the signed element(s) to verify. For more information, see ["Selecting](#page-175-0) an XPath" on page 154.
- 4. Enter the context variable prefix that was used in the [\(Non-SOAP\)](#page-412-0) Verify XML [Element](#page-412-0) assertion. If no prefix was used, leave the field blank.
- 5. Select the **Gather signer certificate(s) as credentials** check box if you want to use the signing certificate as an X.509 credential for later authorization with a specific User or Member of Group assertion."Retrieve [Credentials](#page-271-0) from Context Variable [Assertion"](#page-271-0) on page 250
- 6. Click [**OK**].

# (Non-SOAP) Decrypt XML Element Assertion

The *(Non-SOAP) Decrypt XML Element* assertion is used to immediately decrypt one or more EncryptedData elements in an XML message (either request, response, or a message context variable). This assertion is intended only for messages not contained within a SOAP envelope. (Advanced technical users may use it on SOAP messages, with the knowledge that the resulting decorated message will almost certainly not be WS-Security compliant.)

Note: The (Non-SOAP) Decrypt XML Element assertion is intended to decrypt elements that were encrypted using the (Non-SOAP) [Encrypt XML](#page-397-0) Element assertions.

# Context Variables Created by This Assertion

The (Non-SOAP) Decrypt XML Element assertion sets the following context variables with details of the decryption. **Note:** The *<prefix>* is set in the assertion properties ([Figure](#page-396-0) 120) and is optional. There is no default.

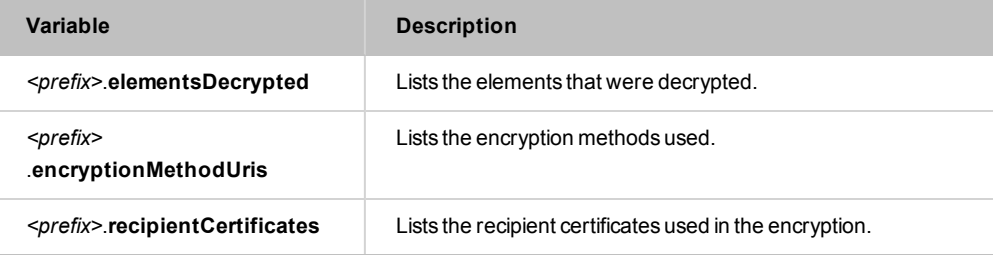

*Table 102: Context variables created by (Non-SOAP) Decrypt XML Element assertion*
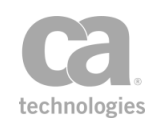

Note: All three multivalued variables always have exactly the same number of values, with the *encryptionMethodUris* and *recipientCertificates* variables containing duplicate values as required to ensure that the encryption method and certificate for *elementsDecrypted[N]* can always be found at *encryptionMethodUris[N]* and *recipientCertificates[N],* respectively (where 'N' is a nonnegative integer).

To learn about selecting the target message for this assertion, see ["Selecting](#page-174-0) a Target [Message"](#page-174-0) on page 153.

#### Using the Assertion

- 1. Do one of the following:
	- To add the assertion to the Policy Development window, see ["Adding](#page-133-0) an [Assertion"](#page-133-0) on page 112.
	- To change the configuration of an existing assertion, proceed to step 2 below.
- 2. Right-click *<target>:* **(Non-SOAP) Decrypt XML Element** *[XPath]* in the policy window and select **(Non-SOAP) XML Element Decryption Properties** or doubleclick the assertion in the policy window. The assertion properties are displayed.

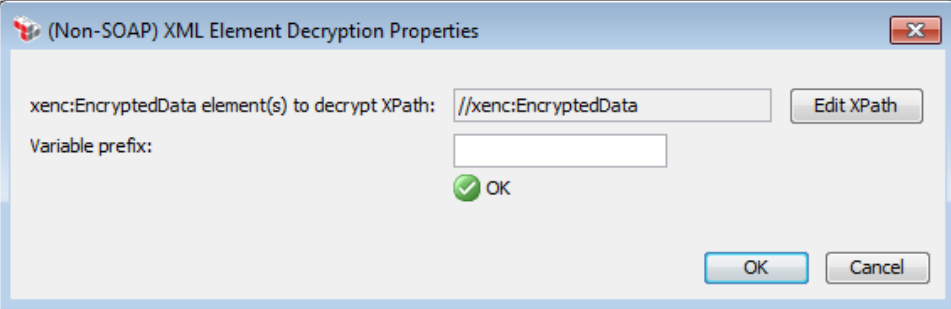

*Figure 120: (Non-SOAP) XML Element Decryption Properties*

- 3. Click [**Edit XPath**] to specify the xenc:EncryptedData element(s) to verify. For more information, see ["Selecting](#page-175-0) an XPath" on page 154.
- 4. Optionally enter a prefix to be added to the context variables created by this assertion (see [Table](#page-395-0) 102). A prefix is required if this assertion appears more than once in a policy to prevent variable values from being overwritten. Tip: The onscreen validator will warn you if there are any issues with the prefix name.
- 3. Click [**OK**].

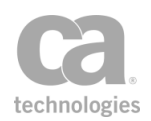

# (Non-SOAP) Encrypt XML Element Assertion

The *(Non-SOAP) Encrypt XML Element* assertion is used to immediately encrypt one or more elements in an XML message (either request, response, or a message context variable). This assertion is designed only for messages not contained within a SOAP envelope. It is also used by the ["Working](#page-54-0) with Internal Use Policies" on page 33.

Note that when this assertion is used within an Audit Message Filer internal policy, the recipient certificate should match the audit viewer key. For more information on defining the audit viewer key, see Private Key Properties in the *Layer 7 Policy Manager User Manual*.

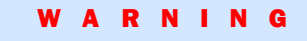

This assertion should be used only by advanced users who have a specific need to encrypt XML elements outside of a SOAP envelope; otherwise, the ["Encrypt](#page-367-0) Element [Assertion"](#page-367-0) on page 346 is normally used.

To learn about selecting the target message for this assertion, see ["Selecting](#page-174-0) a Target [Message"](#page-174-0) on page 153.

### Using the Assertion

- 1. Do one of the following:
	- To add the assertion to the Policy Development window, see ["Adding](#page-133-0) an [Assertion"](#page-133-0) on page 112.
	- To change the configuration of an existing assertion, proceed to step 2 below.
- 2. Right-click *<target>: (Non-SOAP)* **Encrypt XML Element** *[XPath]* in the policy window and select **(Non-SOAP) XML Element Encryption Properties** or doubleclick the assertion in the policy window. The assertion properties are displayed.

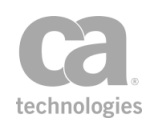

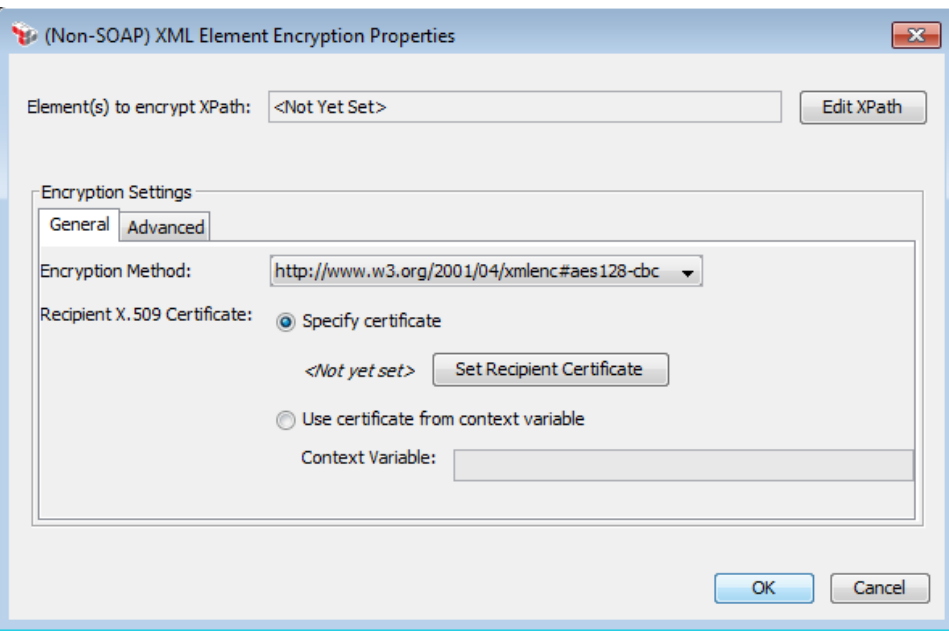

*Figure 121: (Non-SOAP) XML Element Encryption Properties*

- 3. Click [**Edit XPath**] to specify the element(s) to encrypt. For more information, see ["Selecting](#page-175-0) an XPath" on page 154.
- 4. Configure the **Encryption Settings**. For more information, see Configuring Encryption Settings in the *Layer 7 Policy Manager User Manual*.

Note: You must specify a recipient certificate, otherwise the assertion will always fail.

5. Click [**OK**] when done.

## (Non-SOAP) Sign XML Element Assertion

The *(Non-SOAP) Sign XML Element* assertion is used to immediately sign one or more elements in an XML message (either request, response, or a message context variable).

This assertion is designed only for messages not contained within a SOAP envelope.

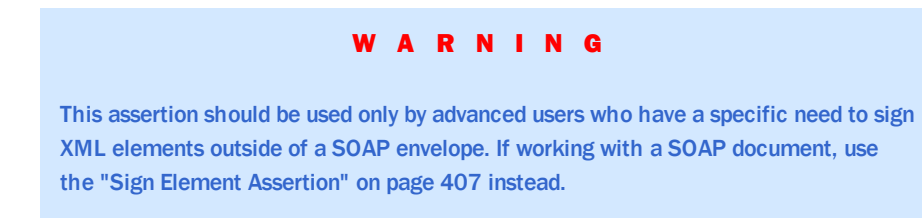

To learn about selecting the target message for this assertion, see ["Selecting](#page-174-0) a Target [Message"](#page-174-0) on page 153.

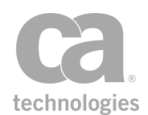

To learn more about selecting a private key for this assertion, see Selecting a Custom Private Key in the *Layer 7 Policy Manager User Manual*.

#### Sign Element vs. Immediate Sign XML Element

The (Non-SOAP) Sign XML Element assertion is designed to sign XML elements that are not within a SOAP message. This signing occurs immediately and the signature is inserted into the contents of the XML element.

By comparison, the "Sign Element [Assertion"](#page-428-0) on page 407 is used to sign elements within a SOAP message. This signing is scheduled in advance and conforms to WS-Security standards. The signature is added to the message's security header; the element itself is untouched.

#### Using the Assertion

- 1. Do one of the following:
	- To add the assertion to the Policy Development window, see ["Adding](#page-133-0) an [Assertion"](#page-133-0) on page 112.
	- To change the configuration of an existing assertion, proceed to step 2 below.
- 2. Right-click *<target>:* **(Non-SOAP) Sign XML Element** *[XPath]* in the policy window and select **(Non-SOAP) XML Element Signature Properties** or doubleclick the assertion in the policy window. The assertion properties are displayed.

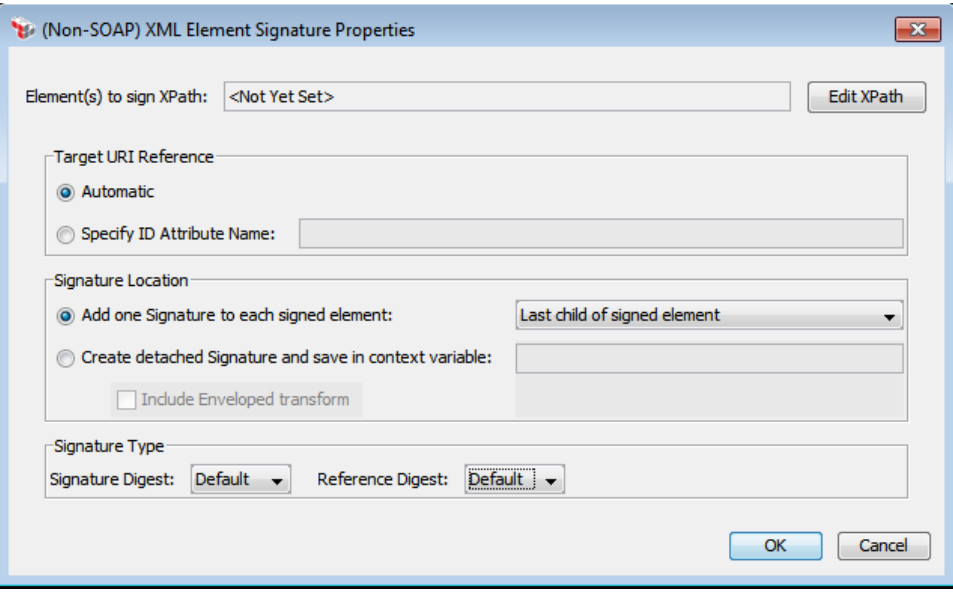

*Figure 122: (Non-SOAP) XML Element Signature Properties*

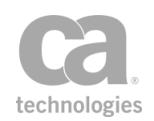

3. Configure the properties as follows:

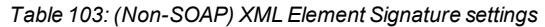

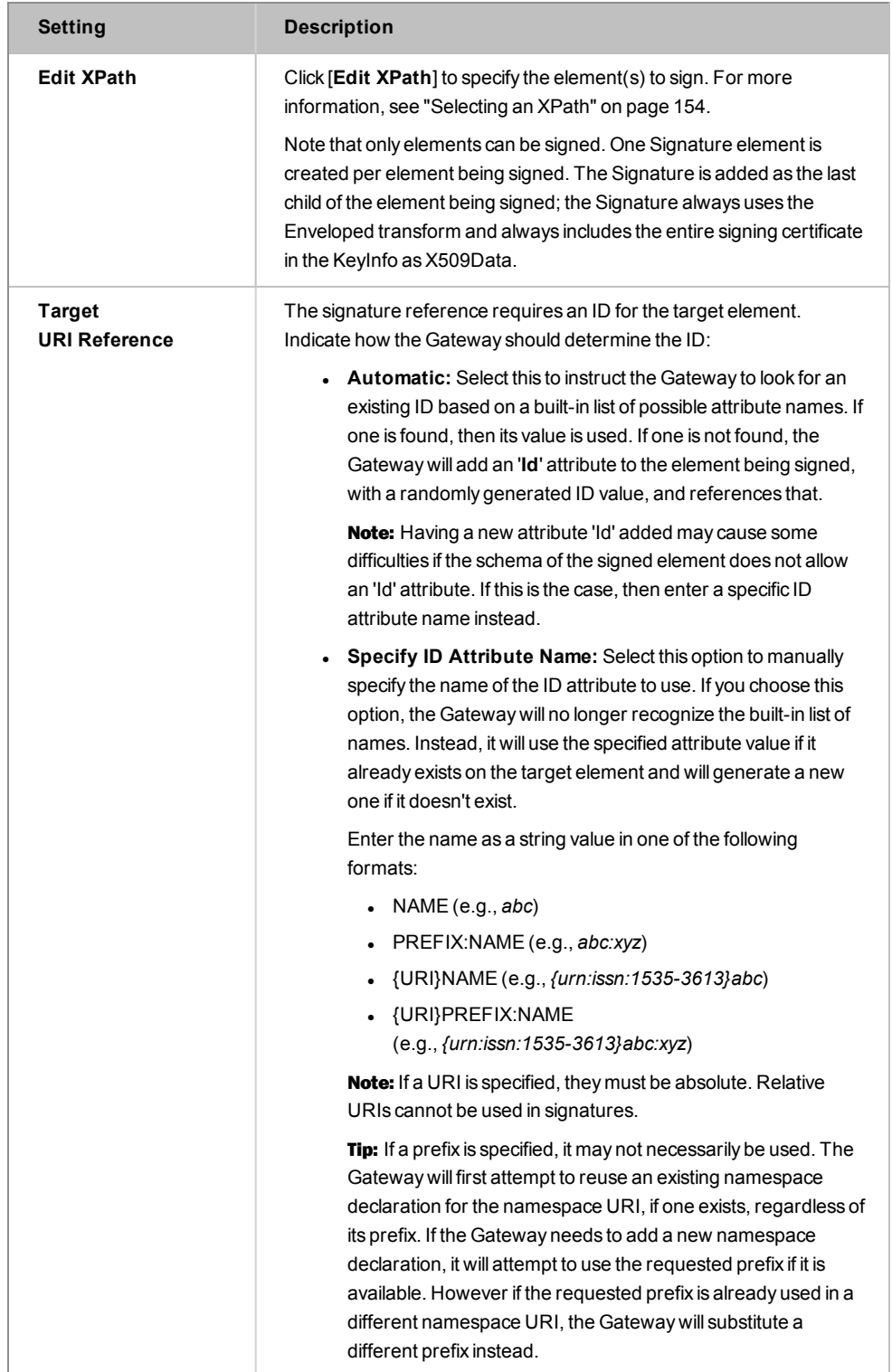

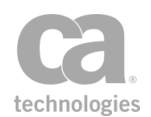

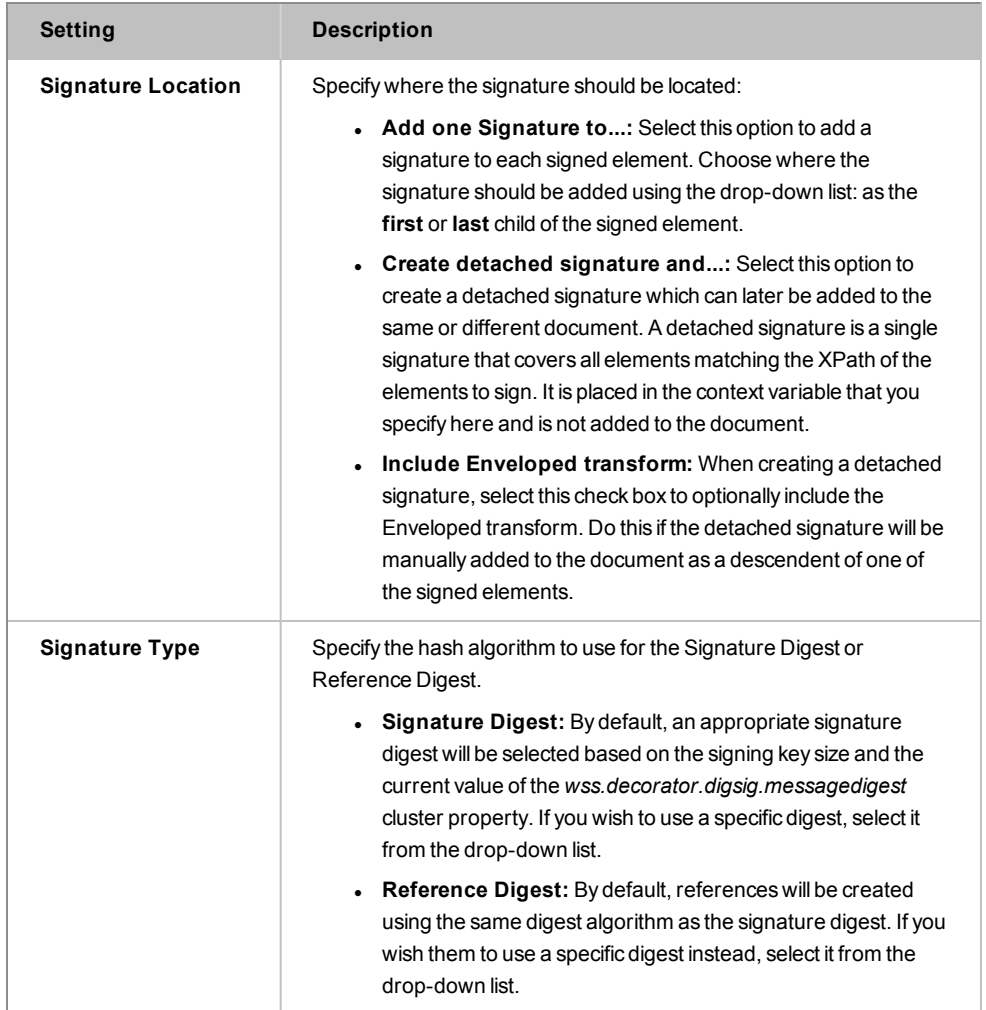

4. Click [**OK**] when done.

# (Non-SOAP) Validate SAML Token Assertion

The *(Non-SOAP) Validate SAML Token* assertion is used to validate a SAML token that was not delivered using WS-Security. This assertion will validate the Subject, Statements, Conditions, and Signatures in a SAML token that is not contained in a SOAP header.

To learn about selecting the target message for this assertion, see ["Selecting](#page-174-0) a Target [Message"](#page-174-0) on page 153.

#### Adding and Configuring the Assertion

1. Add the Require SAML Token Profile assertion to the policy development window as described in [Adding an](#page-133-0) Assertion. The **SAML Token Properties** appears.

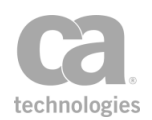

2. Complete the properties as shown below.

#### Editing the Assertion

- 1. In the policy development window, right-click on the assertion and then select **(Non-SOAP) Validate Assertion Properties**. The assertion properties are displayed.
- 2. Modify the tabs as necessary. Refer to the corresponding step below for information about each tab.
- 3. Click [**OK**] when done.

### Step 1: Introduction

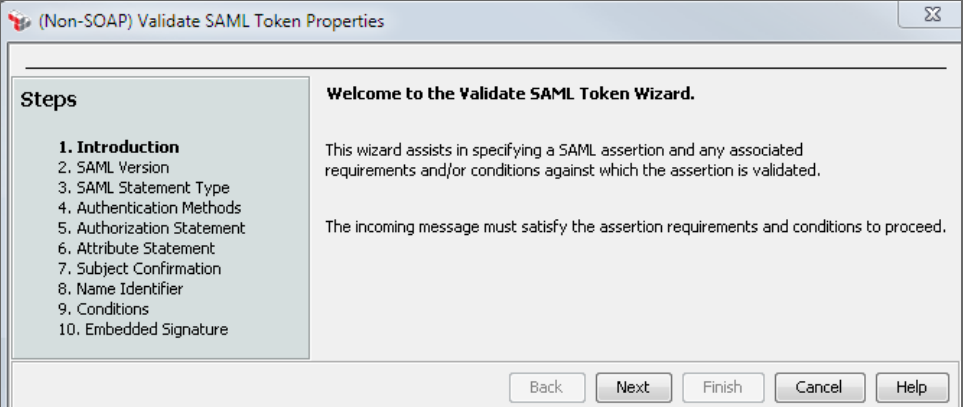

*Figure 123: (Non-SOAP) Validate SAML Token Properties - Step 1*

This step introduces the Non-SOAP Validate SAML Token properties.

### Step 2: SAML Version

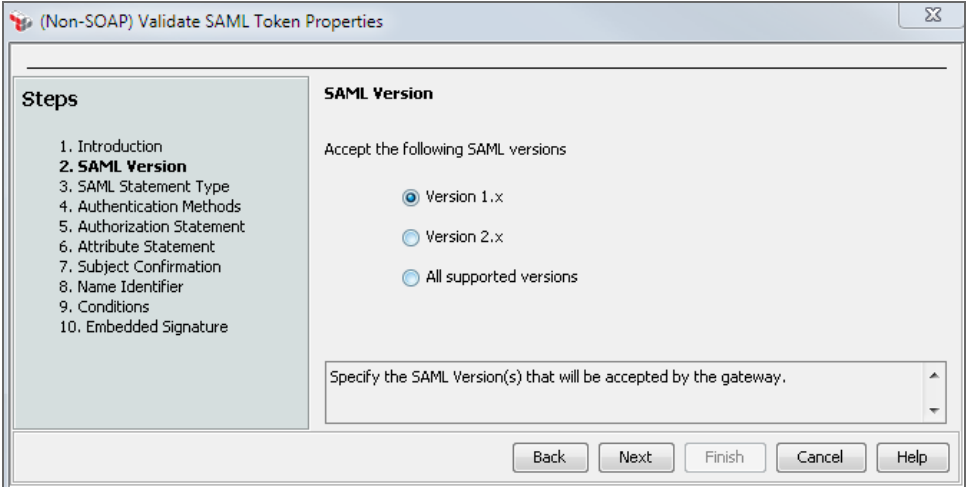

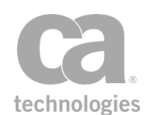

*Figure 124: (Non-SOAP) Validate SAML Token Properties - Step 2*

Specify which SAML versions will be accepted by the Gateway: version 1.1, version 2.0, or any supported version.

## Step 3: SAML Statement Type

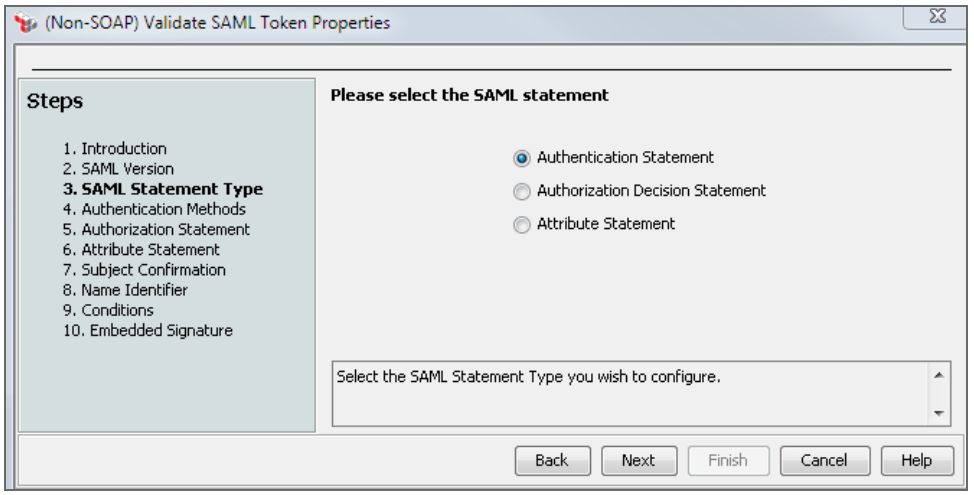

*Figure 125: (Non-SOAP) Validate SAML Token Properties - Step 3*

Select the type of SAML statement to configure:

- **.** Authentication Statement: Proceed to [Step](#page-404-0) 4.
- **. Authorization Decision Statement:** Proceed to [Step](#page-405-0) 5.
- **.** Attribute Statement: Proceed to [Step](#page-406-0) 6.

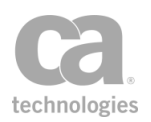

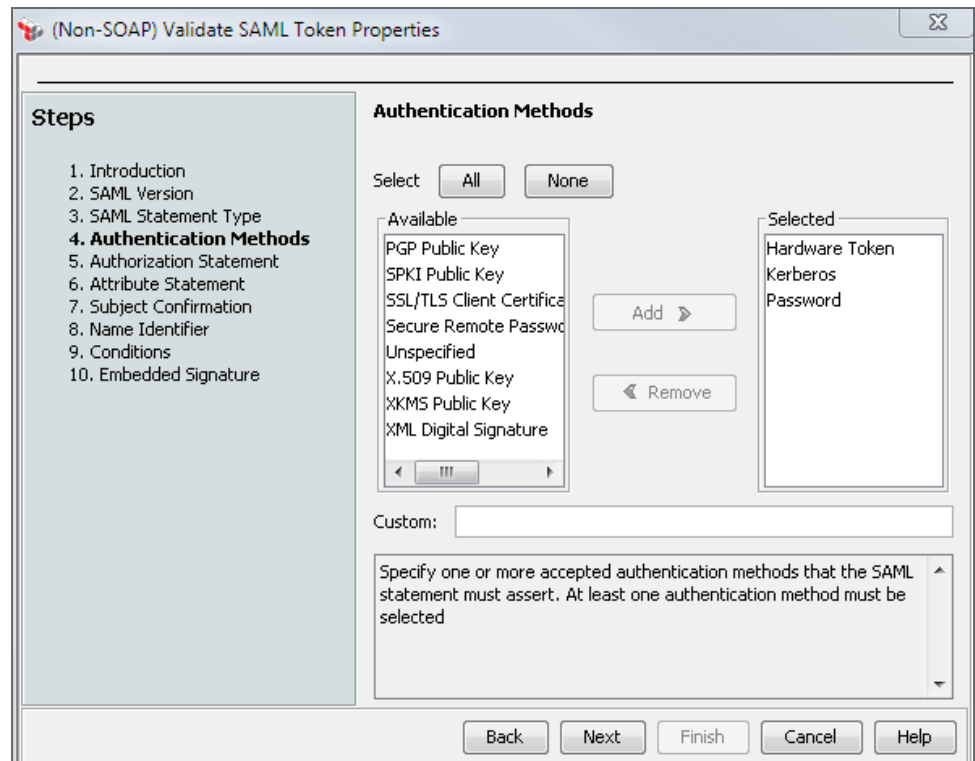

## <span id="page-404-0"></span>Step 4: Authentication Methods

*Figure 126: (Non-SOAP) Validate SAML Token Properties - Step 4*

Select the authentication methods that will be enforced by the assertion. You must choose at least one method.

Hints:

- Hold down the [Ctrl] or [Shift] keys to select multiple items at once.
- **.** Click [All] to choose every available authentication method.
- <sup>l</sup> Click [**None**] to quickly clear the **Selected** list and start again.
- **.** Select the **Unspecified** method to allow authentication by an unspecified method.
- **.** The **Available** list only displays the methods that are applicable to the SAML version chosen in Step 2 of the wizard.

In the **Custom** field, optionally enter any URI custom authentication methods, separated by spaces. You may reference context variables (either single- or multi-valued variables with space-separated URI values).

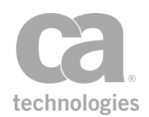

Note: The SSL/TLS Certificate Based Client Authentication method is not related to the Require SSL or TLS [Transport](#page-288-0) assertion. This method refers to the original authentication, not to the current request which may or may not have used SSL. The SAML-supported authentication methods are outlined in the SAML 1.1 and 2.0 specification documents provided at [http://www.oasis-open.org](http://www.oasis-open.org/)

#### <span id="page-405-0"></span>Proceed to Step 7: Subject Confirmation.

## Step 5: Authorization Statement

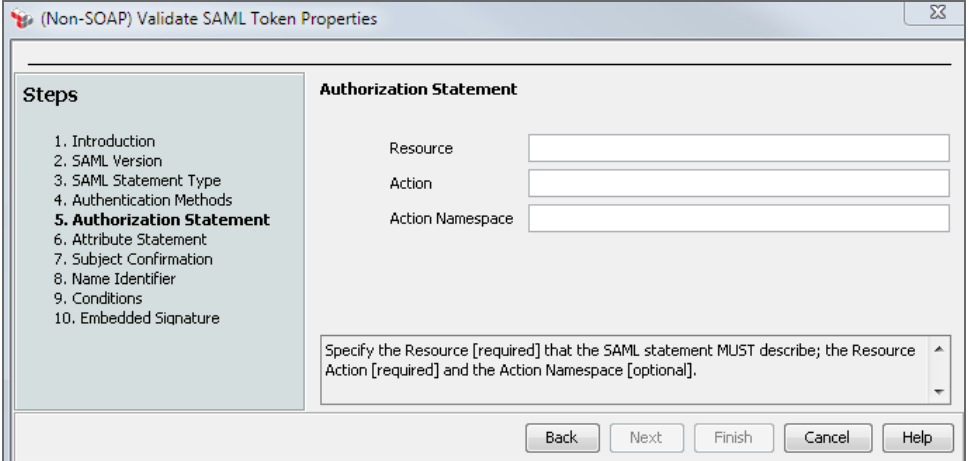

*Figure 127: (Non-SOAP) Validate SAML Token Properties - Step 5*

Specify the resource that the SAML statement must describe, the resource action, and the action namespace.

- **Resource:** Enter a value for the resource that the SAML statement must describe (for example, "http://acme.org").
- **Action:** Enter an action value for the resource (for example, "GET").
- **Action Namespace:** Optionally enter a corresponding action namespace value (for example, "acmeNamespace").

Proceed to Step 7: Subject Confirmation.

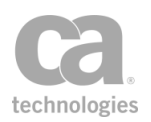

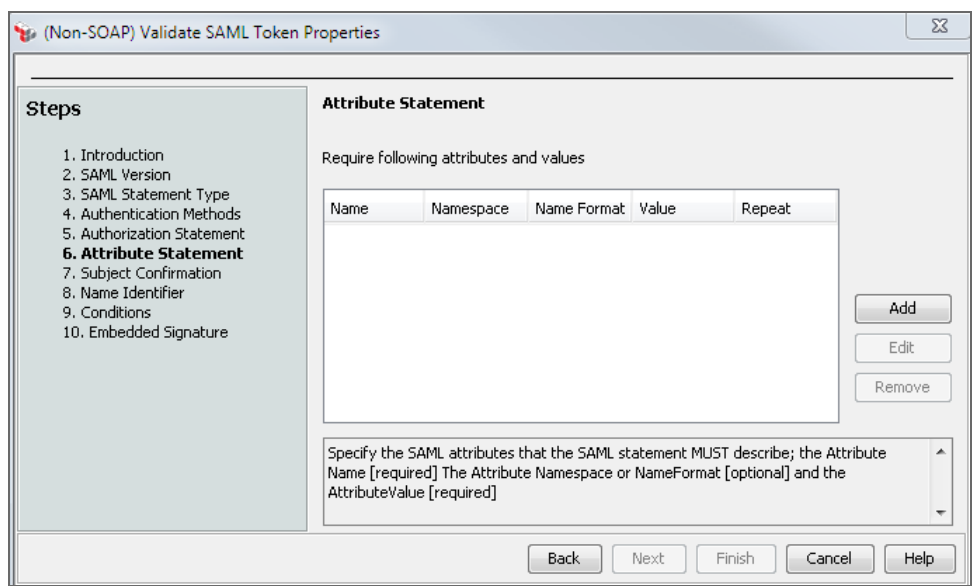

## <span id="page-406-0"></span>Step 6: Attribute Statement

*Figure 128: (Non-SOAP) Validate SAML Token Properties - Step 6*

Define one or more SAML attributes that must be described by the SAML statement.

- 1. Click [**Add**] and then complete the Edit SAML Attribute Constraints dialog:
	- **.** Attribute Name: Enter the name of the attribute.
	- **Attribute Namespace:** Optionally enter a namespace for the attribute. This applies only to SAML 1.1.
	- **Attribute Name Format:** Optionally specify a URI reference that describes the format of the attribute name. Only attributes that declare this format will be accepted. This applies only to SAML 2.0.
		- **Unspecified:** If no name format is provided, the default value of *urn:oasis:names:tc:SAML:2.0:attrname-format:unspecified* is used.
		- **URI Reference:** This option uses the URI *urn:oasis:names:tc:SAML:2.0:attrname-format:uri*.
		- **Basic:** This option uses the URI: *urn:oasis:names:tc:SAML:2.0:attrnameformat:basic*.
		- **.** Other: Select this option to define your own attribute name format in the box below.
	- **Attribute Value:** To require an exact variable match, select Specific Value and then enter a set value. To require that a particular attribute be present, but

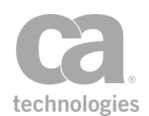

allow it to have any non-empty value rather than requiring a specific match, select the **Allow any non-empty value** option.

When a non-empty attribute value is required, you can separately validate the attribute contents using XPath expressions, transient variables, and the [Compare](#page-642-0) [Expression](#page-642-0) assertion.

To modify an attribute statement, select it and click [**Edit**]. To delete an attribute statement, select it and click [**Delete**].

2. Click [**OK**] to enter the attribute into the table. Repeat to configure additional attributes.

To modify an existing Attribute Statement, select it from the list and then click [**Edit**].

To remove an Attribute Statement, select it from the list and then click [**Remove**].

**Tip:** The attribute values validated by the Attribute Statement are available in context variables. For more information, see "Context Variables Created by This Assertion" in ["Require](#page-249-0) SAML Token Profile [Assertion"](#page-249-0) on page 228.

## Step 7: Subject Confirmation

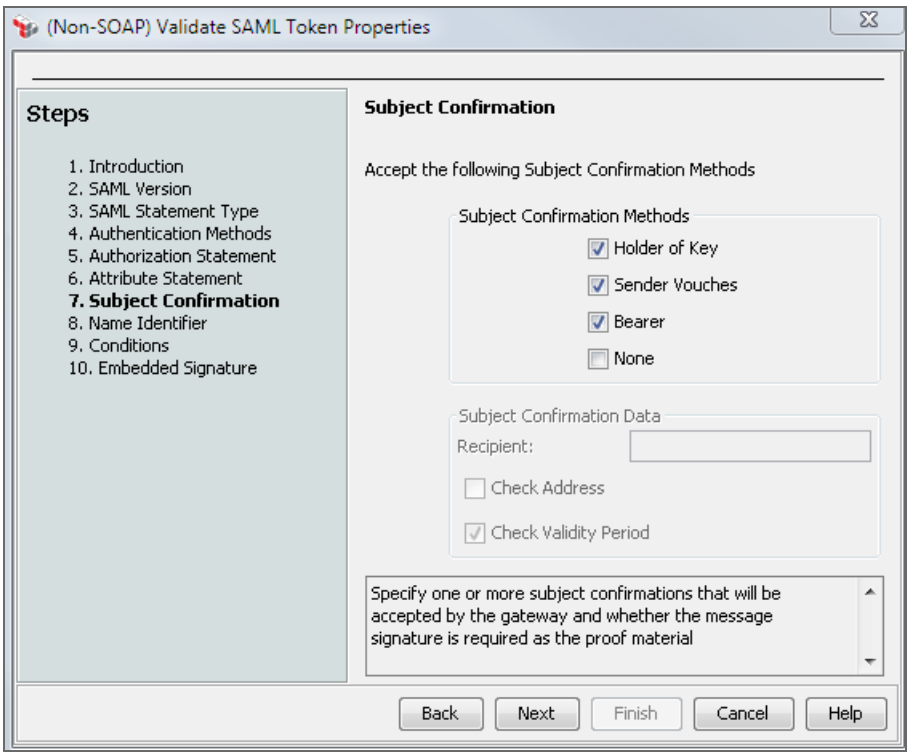

*Figure 129: (Non-SOAP) Validate SAML Token Properties - Step 7*

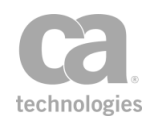

Select one or more subject confirmation methods that should be accepted by the Gateway and indicate whether the message signature is required as the proof material:

#### **Holder-of-Key**

This allows SAML tokens that use the *Holder-of-Key* subject confirmation method (with the standard URI *urn:oasis:names:tc:SAML:1.0:cm:holder-of-key* or *urn:oasis:names:tc:SAML:2.0:cm:holder-of-key,* depending on the selected SAML version in Step 2 of the wizard). For such assertions, the Gateway will require that the subject demonstrate possession of the private key corresponding to the public key in the Subject certificate.

The Holder-of-Key subject confirmation method currently requires that the request ticket's "SubjectConfirmation" element contain a "KeyInfo" element that contains a complete copy of the Subject's X.509 certificate. Any other form of Holder-of-Key ticket will be rejected by the Gateway.

The request Subject may use one of two methods to prove that they hold this key:

- The request includes at least one element covered by a valid [WSS message](#page-267-0) signature, and the signing certificate is the Subject certificate. Or,
- <sup>l</sup> The request arrived over SSL/TLS with [client certificate](#page-288-0) authentication, and the client certificate exactly matches the Subject certificate.

#### **Sender Vouches**

This allows SAML tokens that use the *Sender Vouches* subject confirmation method (with the standard URI *urn:oasis:names:tc:SAML:1.0:cm:sender-vouches* or *urn:oasis:names:tc:SAML:2.0:cm:sender-vouches,* depending on the selected SAML version in Step 2 of the wizard). For such assertions, the Gateway will require that the sender, presumably different from the subject, vouches for the verification of the subject.

The Sender Vouches subject confirmation method is typically used only in a SAML identity bridging policy.

Three conditions must be met in order to use the Sender Vouches confirmation method:

- An existing trust relationship with the sender ("Attesting Entity") must be configured in the Gateway. To do this, import the sender's certificate, configured as a "SAML Attesting Entity" certificate, into the Trust Store. For more information, see Managing Certificates.
- The SAML ticket used by the SAML token must be bound to the request message by one of the following methods:
	- Send the request over SSL using the sender certificate as the SSL client certificate, OR

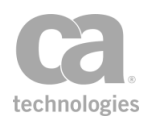

- If SSL is not used, then the SAML ticket needs to be bound to the message with a [WSS signature](#page-267-0). One complication here is that the SAML ticket does not necessarily contain or refer to the sender certificate; it usually contains or refers to the subject certificate and, assuming that the ticket is signed, contains or refers to the certificate of the ticket issuer. In this method, therefore, the WSS signature must cover both the SAML token and the relevant portions of the rest of the message that use the sender certificate as the signing certificate.
- The format of the request message must conform to the OASIS Web Services Security standards: SAML Token Profile 1.0 (for SAML 1.1) or SAML Token Profile 1.1 (for SAML 2.0). The Gateway does not support references to SAML tokens that are not included with the request message.

The OASIS Web Services Security: SAML Token Profile 1.0 standards document is available online at: [www.oasis-open.org/committees/download.php/1048/WSS-](http://www.oasis-open.org/committees/download.php/1048/WSS-SAML-06.pdf)[SAML-06.pdf](http://www.oasis-open.org/committees/download.php/1048/WSS-SAML-06.pdf).

#### **Bearer**

This allows SAML tokens that use the *Bearer Token* subject confirmation method (with the standard URI *urn:oasis:names:tc:SAML:1.0:cm:bearer* or *urn:oasis:names:tc:SAML:2.0:cm:bearer,* depending on the selected SAML version in Step 2 of the wizard). Like HTTP cookies, such assertions will always be assumed to belong to whatever message contains them, and the subject will be assumed to be the sender of the message.

The Bearer Token subject confirmation method does not protect against an attacker modifying the message or stealing a copy of the assertion and attaching it to an unauthorized message. To protect the secrecy of the SAML token when using the Bearer subject confirmation method, be sure to select the **SSL-TLS Certificate Based Client Authentication** check box in Step 4 of the SAML Token Profile Wizard.

#### **None**

This allows SAML tokens that do not contain a subject confirmation method.

Not having a subject confirmation method exposes the system to various threats. To protect the secrecy of the SAML token when a confirmation method is not used, be sure to select the "SSL-TLS Certificate Based Client Authentication" option in Step 3 of the SAML Token Profile Wizard.

If SAML version 2.0 is permitted, complete the **Subject Confirmation Data** fields:

**Recipient:** This property allows the expected recipient to be configured. You may enter the name directly or enter a String context variables. Leave this field blank to allow any recipient.

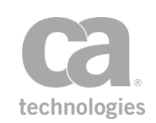

- **Check Address:** Select this check box to validate the "Address" attribute. Currently, the Gateway only supports IPv4 addresses.
- **Check Validity Period**: Select this check box to check the time period validity period in the request. The permissible clock skew for validation is defined by the cluster properties *samlAssertion.validate.notBeforeOffsetMin* and *samlAssertion.validate.notOnOrAfterOffsetMin*.

Note: If there are no validity period constraints in the request message, then there is nothing to check and validation (of the time period constraints) will always succeed.

Note that if any of the Subject Confirmation Data fields fail validation, the assertion will not fail.

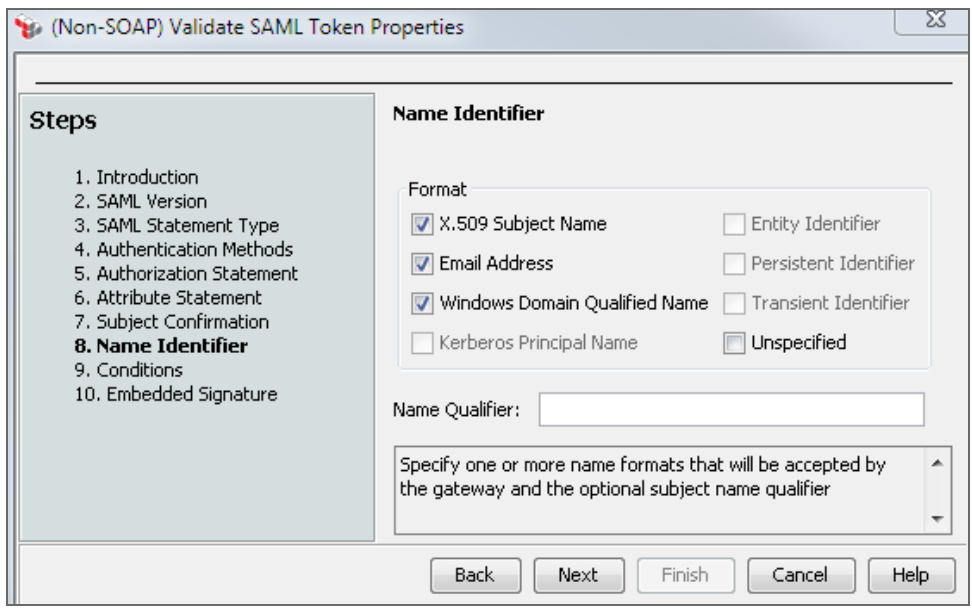

## Step 8: Name Identifier

*Figure 130: (Non-SOAP) Validate SAML Token Properties - Step 8*

Specify the name formats that are acceptable to the Gateway; optionally enter a subject name qualifier:

- **Name Qualifier:** Optionally enter a subject name identifier (for example, "www.example.com"). You may reference context variables.
- **Format:** Select one or more subject name formats that should be accepted by the Gateway. Select the **Unspecified** check box if the subject name format is not known. This will cause the Gateway to attempt to match the subject name

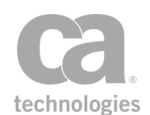

identifier specified in the **Name Qualifier** field against the user login property. If the **Name Qualifier** field is blank, then the Gateway will not verify the Name Qualifier attribute value.

You can only select name formats applicable to the SAML version chosen in Step 2 of the wizard.

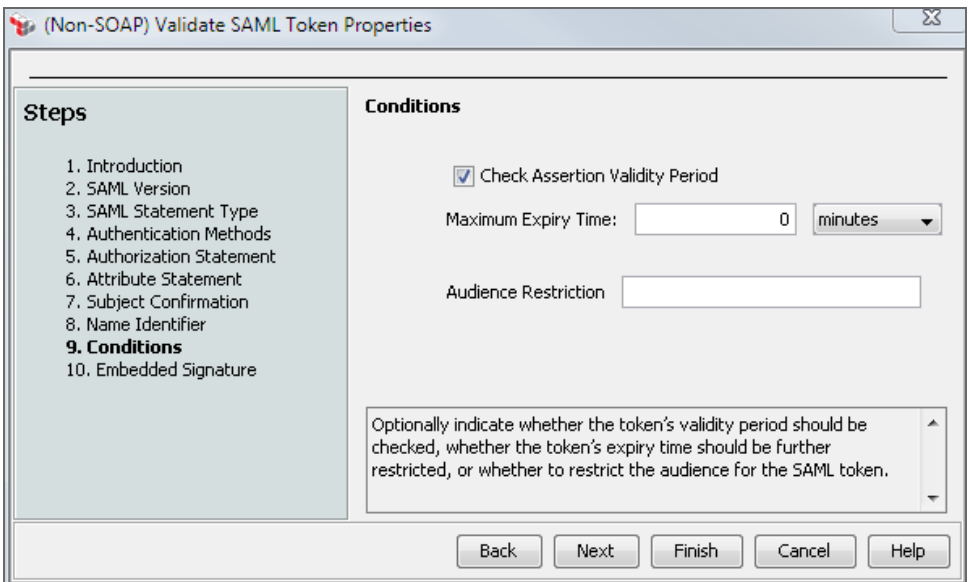

#### Step 9: Conditions

*Figure 131: (Non-SOAP)Validate SAML Token Properties - Step 9*

In this step, you can specify any conditions to be observed.

- **Check Assertion Validity Period:** Select this check box to verify that the SAML token is still within its validity period, using the current Gateway time. Clear this check box to not check the validity period within the token.
- <sup>l</sup> **Maximum Expiry Time:** Specify the maximum allowable expiry time period for the SAML token. The Gateway will use the earlier of the expiry date or the specified period. This allows you to restrict the token's expiry date with an earlier date. (If the specified date is later than the token's expiry date, then the token's date takes priority.) Tokens that exceed the expiry time will cause policy consumption to fail and audit message code 6108 will be logged.

The default is **0** (zero), which indicates that token expiration is not checked. The maximum allowable expiry time is 100 years.

**Audience Restriction:** Enter an audience restriction constraint into the field. You may reference context variables.

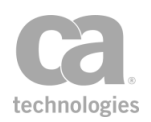

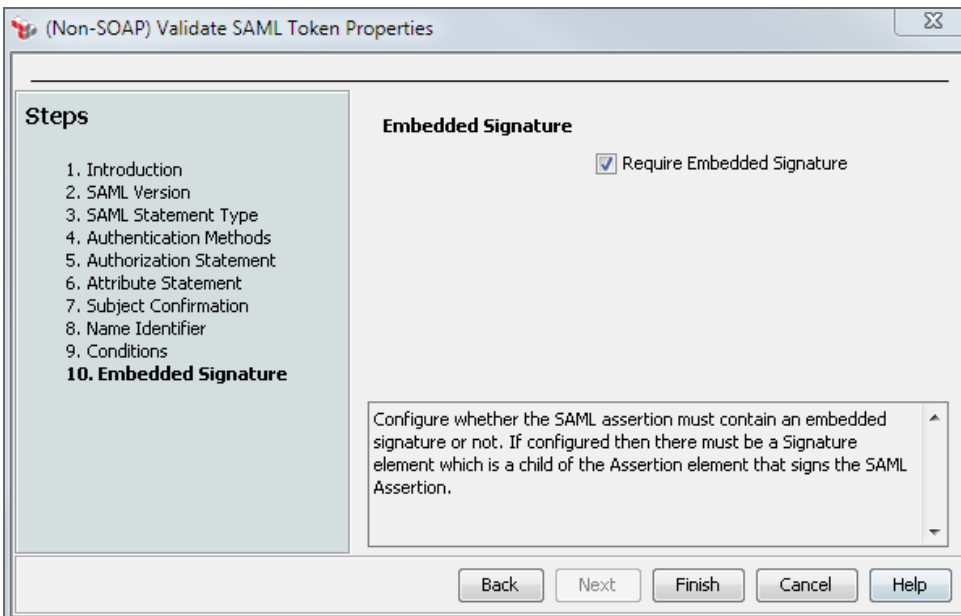

## Step 10: Embedded Signature

*Figure 132: (Non-SOAP)Validate SAML Token Properties - Step 10*

Select the **Require Embedded Signature** check box to require an embedded signature in the SAML token. An invalid signature will cause the assertion to fail.

Clear the check box if an embedded signature is not required.

## (Non-SOAP) Verify XML Element Assertion

The *(Non-SOAP) Verify XML Element* assertion is used to immediately verify one or more Signature elements in an XML message (either request, response, or a message context variable).

This assertion supports the special prefix *"local:"* in the ID attribute, for matching the namespace URI against the owning element rather than the attribute.

To learn about selecting the target message for this assertion, see ["Selecting](#page-174-0) a Target [Message"](#page-174-0) on page 153.

### <span id="page-412-0"></span>Context Variables Created by This Assertion

The (Non-SOAP) Verify XML Element assertion sets the following context variables with details of the verification. **Note:** The <prefix> is set in the assertion properties [\(Figure](#page-414-0) [133\)](#page-414-0) and is optional. There is no default.

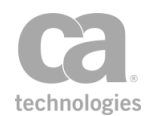

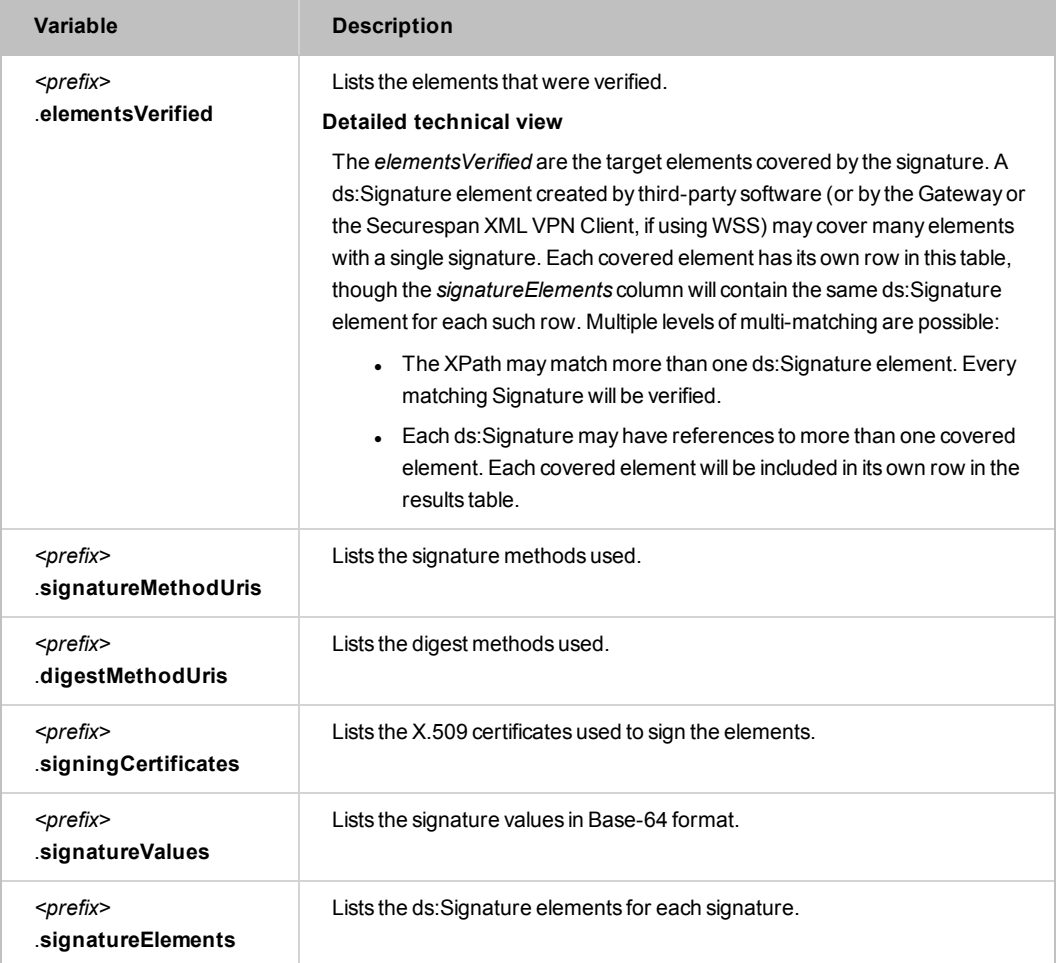

#### *Table 104: Context variables created by (Non-SOAP) VerifyXML Element assertion*

Note: Similar to the ["\(Non-SOAP\)](#page-395-1) Decrypt XML Element Assertion" on page 374, all these context variables will always contain the same number of values. All (except for *elementsVerified*) may contain duplicate values as needed to ensure that the indexes always line up with the corresponding element.

Tip: Use the ["\(Non-SOAP\)](#page-393-0) Check Results from XML Verification Assertion" on page 372 to check that these results contain expected values.

#### Using the Assertion

- 1. Do one of the following:
	- To add the assertion to the Policy Development window, see ["Adding](#page-133-0) an [Assertion"](#page-133-0) on page 112.
	- To change the configuration of an existing assertion, proceed to step 2 below.

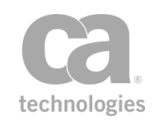

2. Right-click*<target>:* **(Non-SOAP) Verify XML Element** *[XPath]* in the policy window and select **XML Element Verification Properties** or double-click the assertion in the policy window. The assertion properties are displayed.

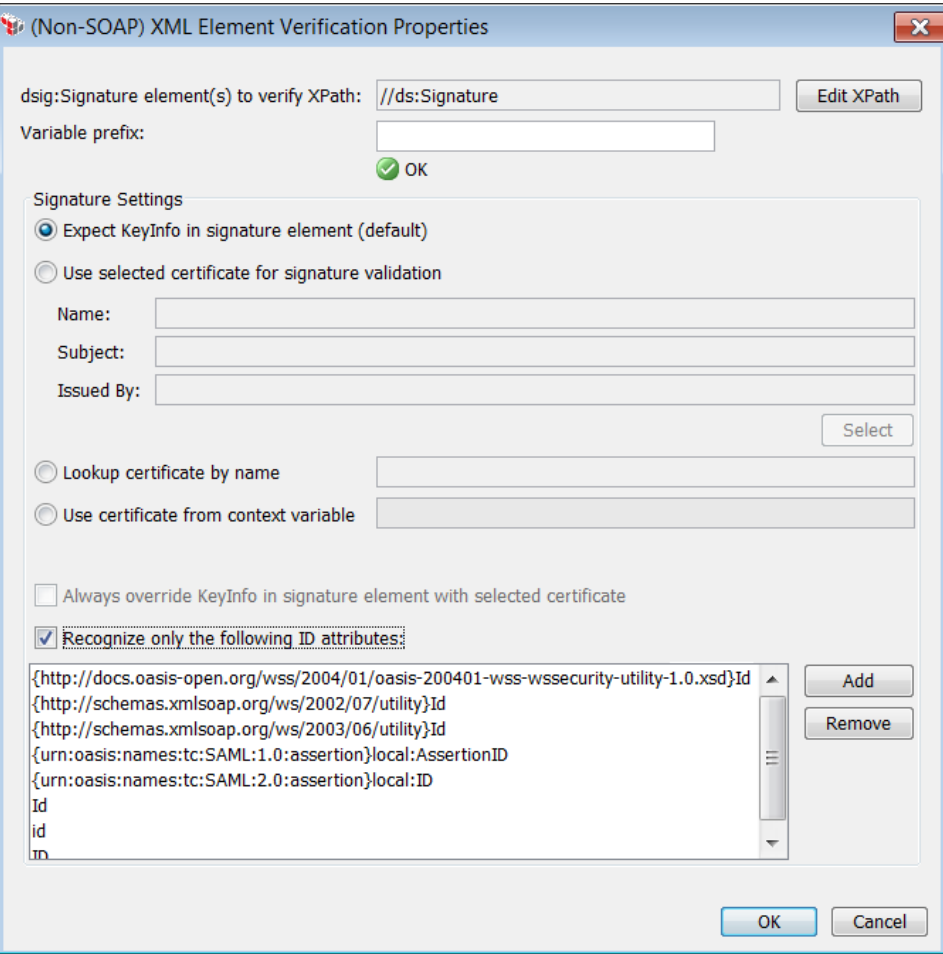

<span id="page-414-0"></span>*Figure 133: (Non-SOAP) XML Element Verification Properties*

3. Configure the properties as follows:

*Table 105: (Non-SOAP) XML Element Verification settings*

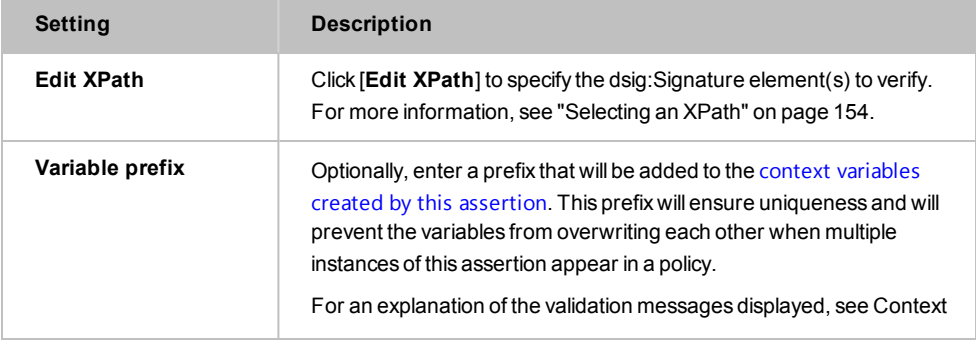

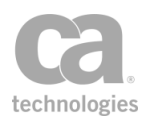

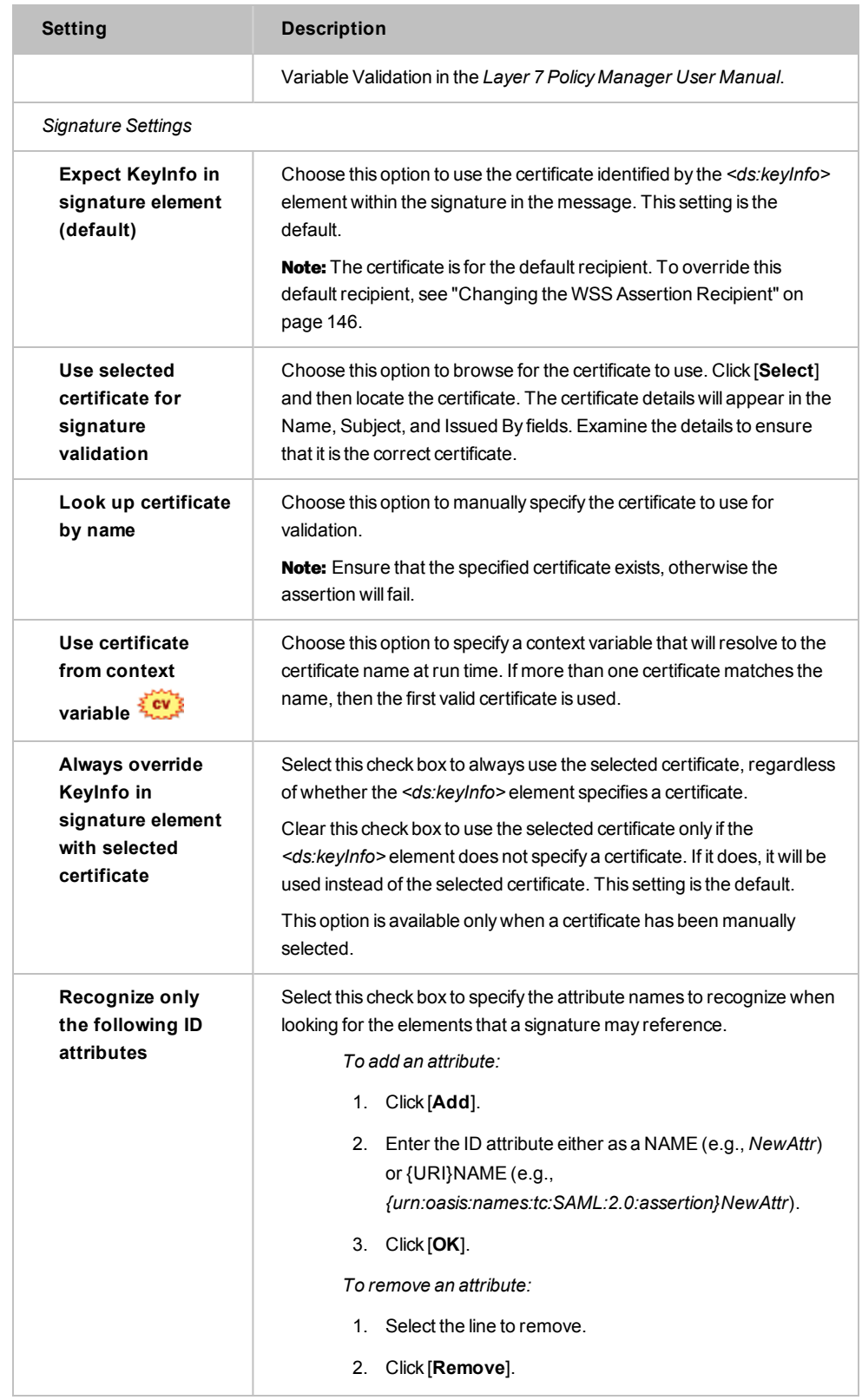

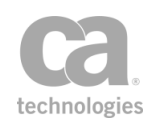

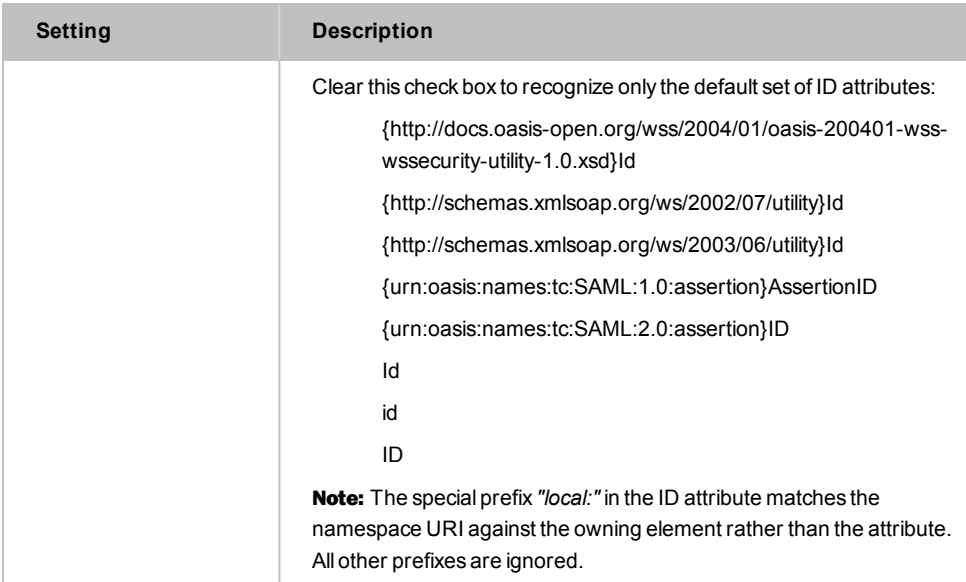

4. Click [**OK**].

# Process RSTR Response Assertion

The *Process RSTR Response* assertion takes an RSTR response message as an input and processes this message to get the security context.

To learn about selecting the target message for this assertion, see ["Selecting](#page-174-0) a Target [Message"](#page-174-0) on page 153.

### Context Variables Created by This Assertion

The Process RSTR Response assertion sets the following context variables with details about the security context. **Note:** The default <prefix> is "rstrResponseProcessor" and can be changed in the assertion properties ([Figure](#page-417-0) 134).

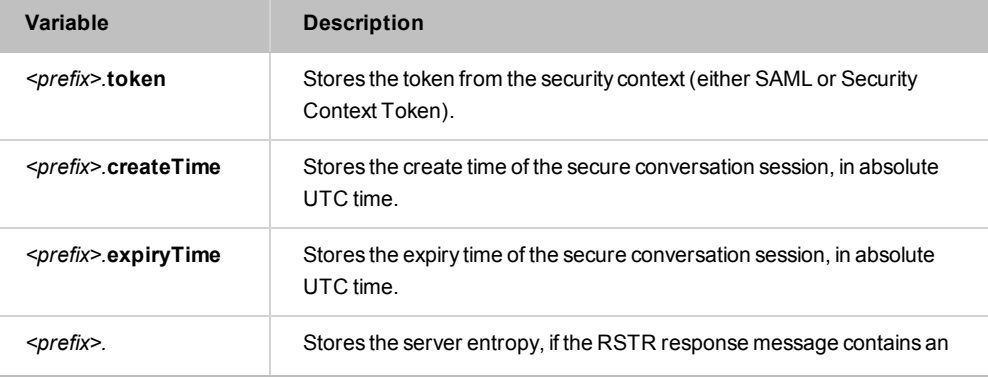

*Table 106: Context variables created byProcess RSTR Response assertion*

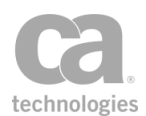

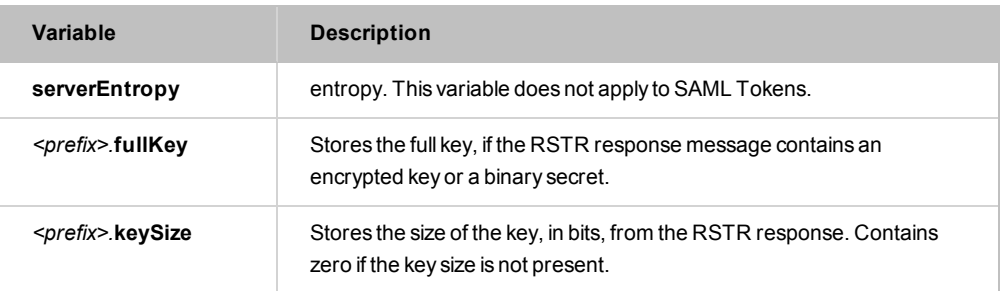

### Using the Assertion

- 1. Do one of the following:
	- To add the assertion to the Policy Development window, see ["Adding](#page-133-0) an [Assertion"](#page-133-0) on page 112.
	- To change the configuration of an existing assertion, proceed to step 2 below.
- 2. Right-click **Process RSTR Reponse** in the policy window and select **RSTR Response Processor Properties** or double-click the assertion in the policy window. The assertion properties are displayed.

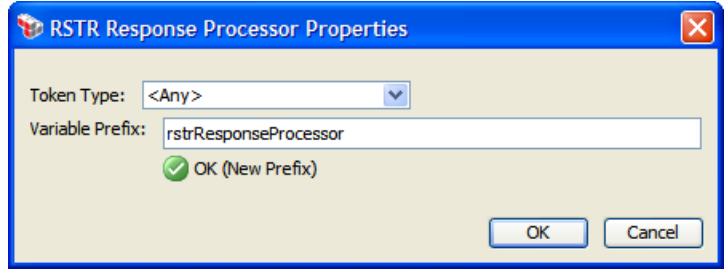

<span id="page-417-0"></span>*Figure 134: RSTR Response Processor Properties*

- 3. Choose the token type to be requested: SAML or Security Context Token. If SAML, select the SAML version (1.1 or 2.0).
- 4. Optionally, enter a prefix that will be added to the context variables created by this assertion. This prefix will ensure uniqueness and will prevent the variables from overwriting each other when multiple instances of this assertion appear in a policy.

The default prefix is **rstrResponseProcessor**.

For an explanation of the validation messages displayed, see Context Variable Validation in the *Layer 7 Policy Manager User Manual*.

5. Click [**OK**].

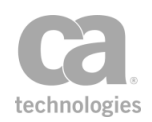

# Protect Against Message Replay Assertion

The *Protect Against Message Replay* assertion is used to protect the Gateway against possible replay attacks. This replay protection can either be cluster-wide (default) or per node, depending on the setting of the cluster property *cluster.replayProtection.multicast.enabled.*

Note the following important issues when using this assertion:

- Depending on the expiry period set in the assertion, using the Protect Against Message Replay assertion in a Gateway cluster may increase request message processing time and require more memory. To mitigate this, place this assertion after a [Authenticate](#page-191-0) User or Group or [Authenticate](#page-184-0) Against Identity Provider assertion to help confine the protection to successfully authenticated messages, thereby reducing system processing and memory requirements.
- This assertion should not be used in any policy that will process messages from JMS destinations that are configured with the "On completion" acknowledgment mode without a specified failure queue.

To learn about selecting the target message for this assertion, see ["Selecting](#page-174-0) a Target [Message"](#page-174-0) on page 153.

To learn more about selecting the target identity for this assertion, see ["Selecting](#page-173-0) a Target [Identity"](#page-173-0) on page 152.

#### **Details for Advanced Users**

The Protect Against Message Replay assertion uses an internal replay ID. This ID is based on either a WS-Addressing Message ID or the timestamp of the request combined with other information that depends on how the message was signed:

- For a request message signed with a WS-Security one-shot X.509 signature, the replay ID is comprised of the following:
	- The SHA-1 of the WS-Addressing MessageID, if present, or the timestamp creation date
	- The signing certificate's subject and issuer DNs
	- The signing certificate's subject key identifier
- For a request message signed with a key derived from a WS-SecureConversation security context, the replay ID is the MessageID or timestamp created date and the security context identifier.

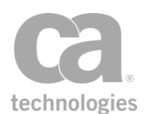

- For a request message signed with a key derived from an EncryptedKey, the replay ID is the MessageID or timestamp created date and the EncryptedKeySHA1 value.
- For a request message signed with a WS-Security Kerberos token, the replay ID is the MessageID or timestamp created date and the SHA-1 of the Kerberos token.

In all cases, the granularity of the timestamps is determined by the message sender. While the Securespan XML VPN Client always uses at least millisecond-granular timestamps (with a random count of up to one million nanoseconds, to reduce the chance of an ID collision), many tools will use second-granular timestamps by default, resulting in spurious duplicate IDs if MessageIDs are not used and more than one message is sent per second per signing identity.

The Protect Against Message Replay assertion offers two different modes: *Default* or *Custom*.

#### Default Mode

The assertion first attempts to use a signed WS-Addressing Message ID in the message as the basis for replay protection. If the Securespan XML VPN Client is deployed, you can enforce the presence of Message IDs by using the "Require [WS-Addressing](#page-498-0) Assertion" on [page](#page-498-0) 477.

If no Message ID is present (and the policy is not configured to enforce the presence of one), the message time stamp is used for replay protection. The Gateway will reject a message as a possible replay if detects any of the following:

- A duplicate creation time stamp in a message
- An expired time stamp is present
- The creation time stamp is more than 30 days old.

In the Default mode, the Protect Against Message Replay assertion behaves exactly the same as the *WSS Replay Protection* assertion found in versions prior to 5.2.

#### Custom Mode

In this mode, you may specify a context variable that contains the identifier to check and how long the identifier should be saved. This allows you to verify non-SOAP messages. It will not perform signature verification or validate the timestamp.

Note: A Message ID that is present but not signed will not be used by the Protect Against Message Replay assertion. The assertion will use a signed time stamp instead, if one is available.

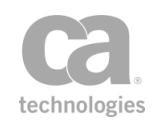

Note: The Custom mode only deals with checking for replay of the identifier. The policy administrator is responsible for ensuring that the identifier can be trusted and that the current time is within the time stamp created/expires times.

The custom mode allows you to create your own custom replay protection policy fragment when combined with other assertions.

#### Using the Assertion

- 1. Do one of the following:
	- To add the assertion to the Policy Development window, see ["Adding](#page-133-0) an [Assertion"](#page-133-0) on page 112.
	- To change the configuration of an existing assertion, proceed to step 2 below.
- 2. Right-click *<target>:* **Protect Against Message Replay** in the policy window and select **Message Replay Protection Properties** or double-click the assertion in the policy window. The assertion properties are displayed.

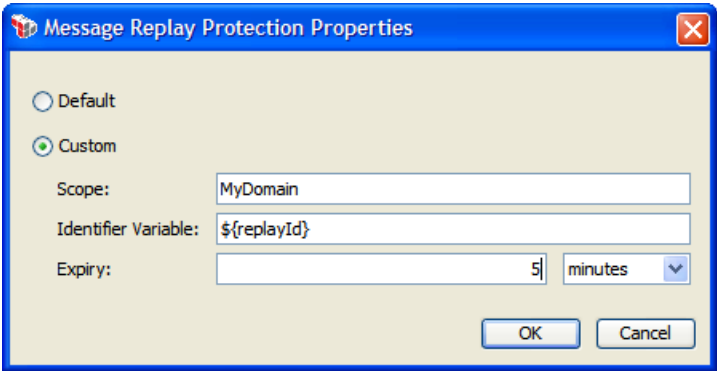

*Figure 135: Message ReplayProtection Properties*

3. Configure the properties as follows:

*Table 107: Message ReplayProtection settings*

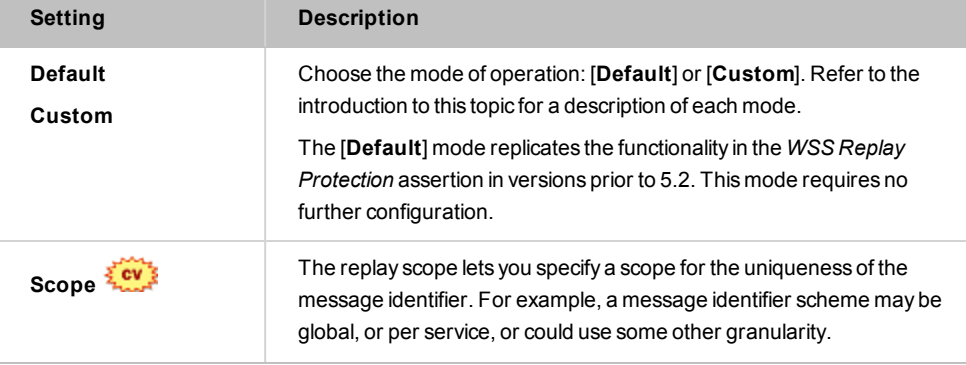

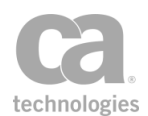

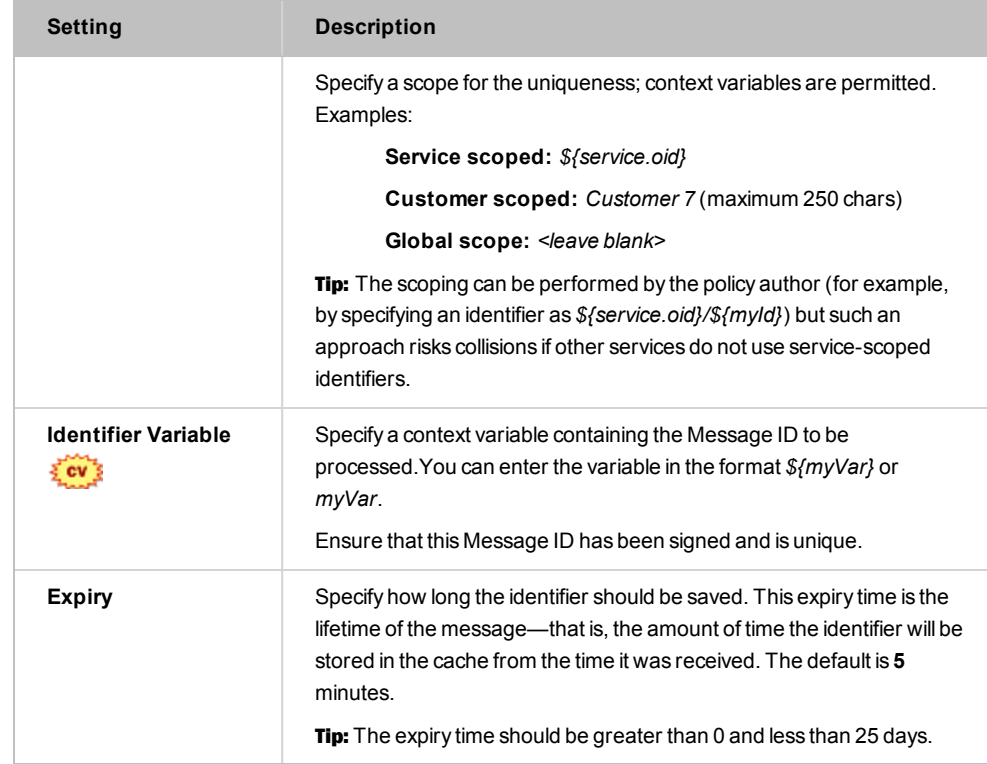

4. Click [**OK**] when done.

# Require Encrypted Element Assertion

The *Require Encrypted Element* assertion is used to require that specified message elements are encrypted in the target [message](#page-174-0).

You can add a Require Encrypted Element assertion for each element of the target message that you want to verify as encrypted. This assertion supports WS-Security 1.0 and 1.1.

To learn more about changing the WSS Recipient for this assertion, see ["Changing](#page-167-0) the WSS Assertion [Recipient"](#page-167-0) on page 146.

Note: Setting the WSS recipient to one other than "Default" will cause the Require Encrypted Element assertion to always succeed.

This assertion is intended for use in a web service policy. It should be placed before the routing assertion in a policy when targeting the request message.

To learn about selecting the target message for this assertion, see ["Selecting](#page-174-0) a Target [Message"](#page-174-0) on page 153.

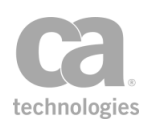

#### Using the Assertion

- 1. Do one of the following:
	- To add the assertion to the Policy Development window, see ["Adding](#page-133-0) an [Assertion"](#page-133-0) on page 112.
	- To change the configuration of an existing assertion, proceed to step 2 below.
- 2. Right-click the *<target>:* **Require Encrypted Element** in the policy window and select **Encrypted Element Properties** or double-click the assertion in the policy window. The assertion properties are displayed. The title of the dialog will show "Request", "Response", or "\${variableName}", depending on the target message.

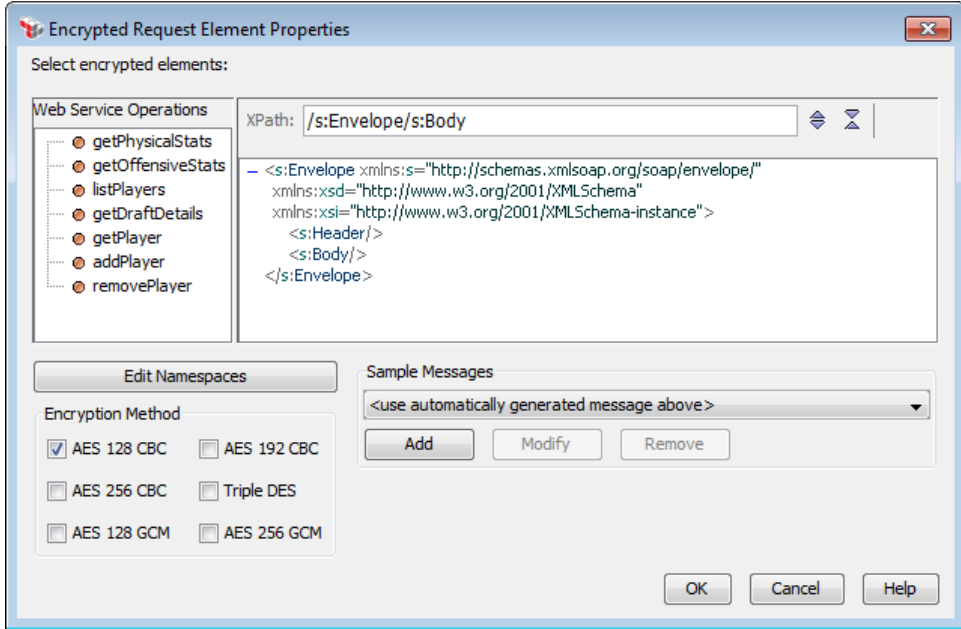

*Figure 136: Encrypted Element Properties*

- 3. Specify the XPath and indicate which element from the target message must be encrypted in the code box. For detailed instructions on using the interface to build your XPath, see ["Selecting](#page-175-0) an XPath" on page 154.
- 4. Select the check box next to the **Encryption Methods** that may be used in the target message:

*AES 128 CBC* (default) *AES 192 CBC AES 256 CBC Triple DES AES 128 GCM AES 256 GCM*

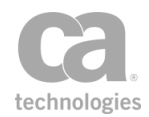

Note: If your security provider does not support the "AES-GCM" encryption options, encryption/decryption attempts may fail at runtime if these options are selected.

5. Click [**OK**].

# Require Signed Element Assertion

The *Require Signed Element* assertion is used to enforce that specific message elements in the target [message](#page-174-0) have been signed by the specified identity.

You can add a Require Signed Element assertion for each element of the target message that you want to verify as signed. This assertion supports WS-Security 1.0 and 1.1.

To learn about selecting the target message for this assertion, see ["Selecting](#page-174-0) a Target [Message"](#page-174-0) on page 153.

To learn more about selecting the target identity for this assertion, see ["Selecting](#page-173-0) a Target [Identity"](#page-173-0) on page 152.

Note: Setting the WSS recipient to one other than "Default" will cause the Require Signed Element assertion to always succeed. For more information, see ["Changing](#page-167-0) the WSS Assertion [Recipient"](#page-167-0) on page 146.

Note: The Require Signed Element assertion is intended for use in web service policies. If the target is the response message, ensure the assertion is placed *after* the routing assertion. If the target is the request message, the assertion should be placed *before* the routing assertion and that a credential assertion is present in the policy: Require [WS-Security](#page-267-0) Signature [Credentials](#page-267-0), Require WS-Secure [Conversation](#page-263-0), Require [WS-Security](#page-264-0) Kerberos Token Profile [Credentials](#page-264-0), [Require](#page-249-0) SAML Token Profile, or Require Encrypted [UsernameToken](#page-234-0) Profile [Credentials](#page-234-0).

### Context Variables Created by This Assertion

The Require Signed Element assertion sets the following context variables. **Note:** The *<prefix>* is defined in the assertion properties [\(Figure](#page-425-0) 137).

IMPORTANT: There is no default prefix—if no prefix is specified in the properties, then no context variables will be set by this assertion.

| Table Too. Oomeki vanabies erealed by I tegan e olghed Liement assertion |                                                                        |
|--------------------------------------------------------------------------|------------------------------------------------------------------------|
| Variable                                                                 | <b>Description</b>                                                     |
| $$$ {< $prefix$ >-element}                                               | Contains the signature element.                                        |
| \${ <prefix>.token.type}</prefix>                                        | Contains the token type, retrieved from the following sources for each |

*Table 108: Context variables created by Require Signed Element assertion*

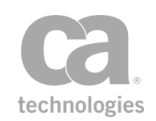

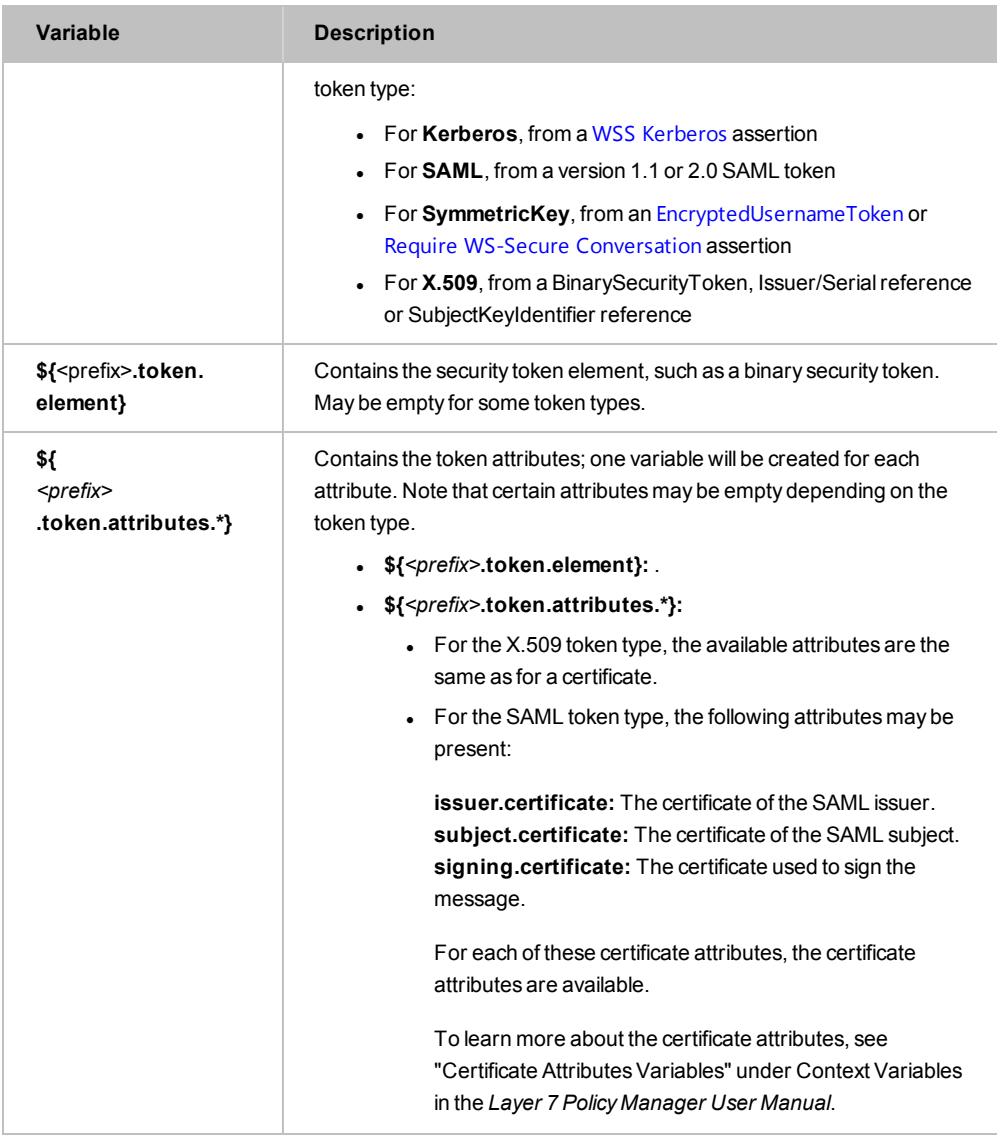

### Using the Assertion

- 1. Do one of the following:
	- To add the assertion to the Policy Development window, see ["Adding](#page-133-0) an [Assertion"](#page-133-0) on page 112.
	- To change the configuration of an existing assertion, proceed to step 2 below.
- 2. Right-click *<target>:* **Require Signed Element** in the policy window and select **Signed Element Properties** or double-click the assertion in the policy window. The assertion properties are displayed. The title of the dialog will show "Request", "Response", or "\${variableName}", depending on the target message.

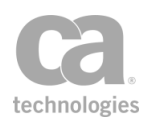

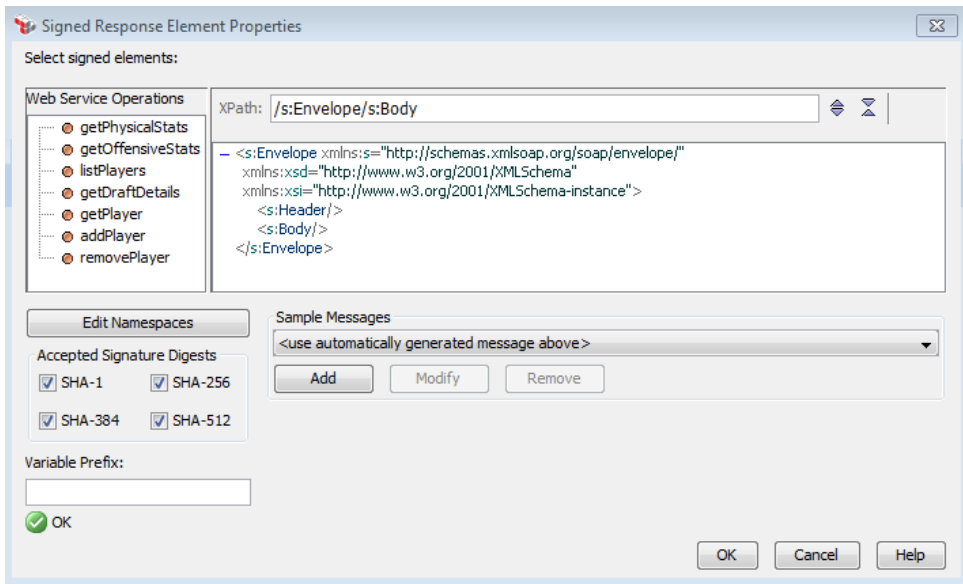

<span id="page-425-0"></span>*Figure 137: Signed Element Properties*

- 3. Specify the XPath and indicate which element from the target message must be signed in the code box. For detailed instructions on using the interface to build your XPath, see ["Selecting](#page-175-0) an XPath" on page 154.
- 4. Under **Accepted Signature Digests**, select which digest algorithms are supported in the signature. By default, all the following signature digests are accepted: **SHA-1**, **SHA-256**, **SHA-384**, **SHA-512**.
- 5. For **Variable Prefix**, enter a prefix that will be added to the context variables created by this assertion. This prefix will ensure uniqueness and will prevent the variables from overwriting each other when multiple instances of this assertion appear in a policy.

For an explanation of the validation messages displayed, see Context Variable Validation in the *Layer 7 Policy Manager User Manual*.

6. Click [**OK**].

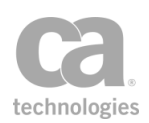

# Require Timestamp Assertion

The *Require Timestamp* assertion is used to enforce the presence of a timestamp in the target message. When this assertion is added to a policy, the Gateway will check that the timestamps adhere to all of the following conditions (all time comparisons are against the Gateway time):

- <sup>l</sup> The SOAP header in the target message contains a valid *<wsu:Timestamp>* element.
- If a created date is present in the timestamp, the date is no more than one minute in the future.
- An expiry date is present in the timestamp and that date is no more than one minute in the past.
- An expiry time is present in the timestamp and the current time of the Gateway is no later than the *<wsu:Created>* time + the Maximum Expiry Time configured in this assertion or the request SOAP *<wsu:Expires>* time, whichever occurs earlier.

You can optionally specify that a security signature be required for all timestamps.

To learn about selecting the target message for this assertion, see ["Selecting](#page-174-0) a Target [Message"](#page-174-0) on page 153.

To learn more about selecting the target identity for this assertion, see ["Selecting](#page-173-0) a Target [Identity"](#page-173-0) on page 152.

To learn more about changing the WSS Recipient for this assertion, see ["Changing](#page-167-0) the WSS Assertion [Recipient"](#page-167-0) on page 146.

Notes: (1) Timestamps in a request message, even if invalid or expired, are not checked unless the Require Timestamp assertion is present in a policy. 2) This assertion does not override the duration of the timestamp in the message—it simply allows a timestamp to be longer than the default 5 minutes allowed by the Require [WS-Security](#page-267-0) Signature Credentials assertion. If the Securespan XML VPN Client is used to add WSS headers to the message, the timestamp duration will always be 5 minutes, regardless of what other timestamp assertions are used.

### Using the Assertion

- 1. Do one of the following:
	- To add the assertion to the Policy Development window, see ["Adding](#page-133-0) an [Assertion"](#page-133-0) on page 112.
	- To change the configuration of an existing assertion, proceed to step 2 below.

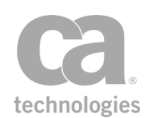

This assertion can be used immediately. Further configuration is not necessary unless you want to change the default settings. (Note the positioning of this assertion in the policy if you use the default setting of "Require Signature"—see Table 1.)

2. To change the settings, right-click *<target>:* **Require [Signed] Timestamp** in the policy window and select **Timestamp Properties** or double-click the assertion in the policy window. The assertion properties are displayed.

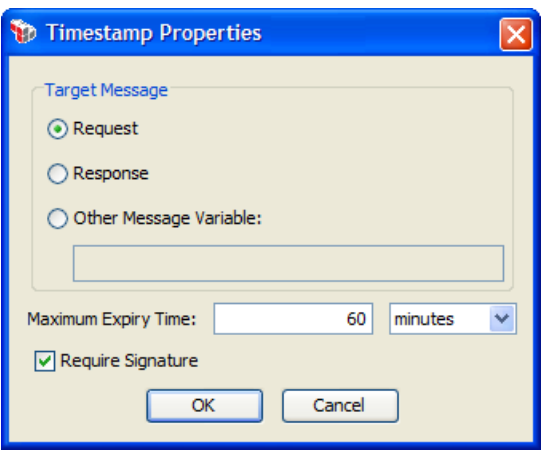

*Figure 138: Timestamp Properties*

3. Configure the properties as follows:

*Table 109: Timestamp settings*

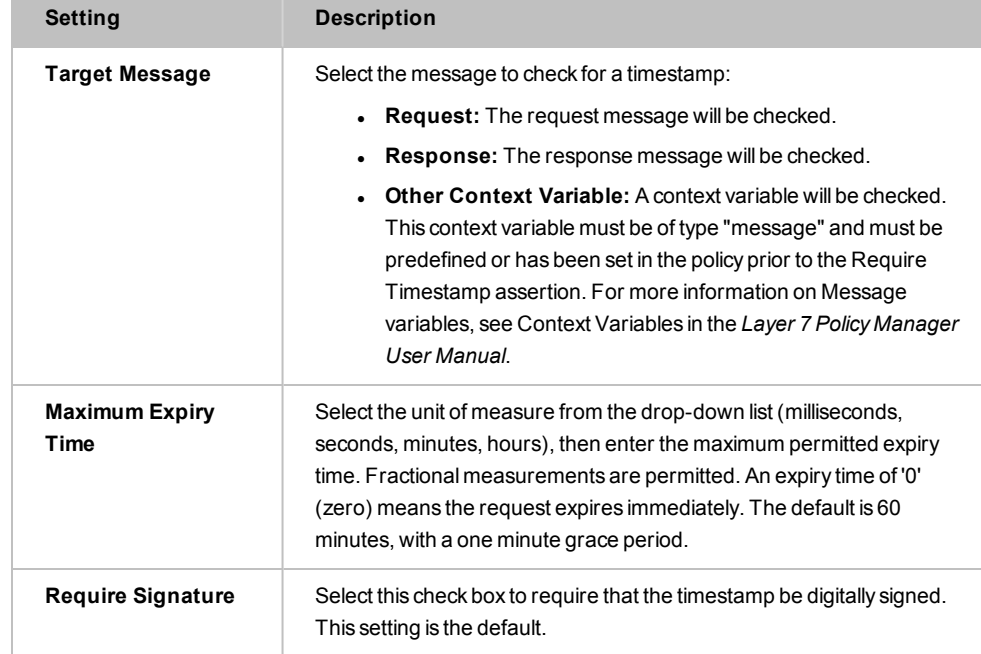

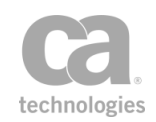

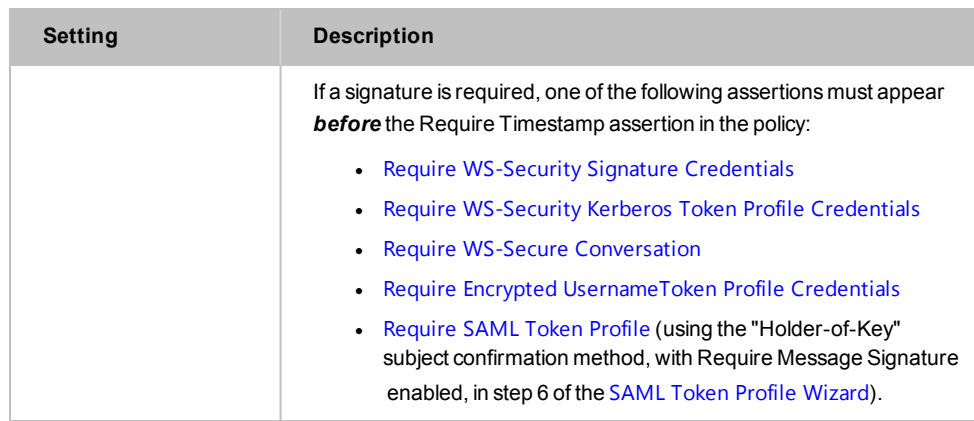

4. Click [**OK**] when done.

## <span id="page-428-0"></span>Sign Element Assertion

The *Sign Element* assertion is used to select message elements to be signed in the [target](#page-174-0) [message](#page-174-0).

- <sup>l</sup> If the target is the *response* message, signing will occur automatically.
- <sup>l</sup> If the target is the *request* message or a *message context variable*, then the [Add](#page-294-0) or Remove [WS-Security](#page-294-0) assertion must be added after the Encrypt Element assertion in the policy to perform the signing.

You can add a Sign Element assertion for each element of the target message that you want signed. This assertion supports WS-Security 1.0 and 1.1.

To learn about selecting the target message for this assertion, see ["Selecting](#page-174-0) a Target [Message"](#page-174-0) on page 153.

To learn more about selecting a private key for this assertion, see Selecting a Custom Private Key in the *Layer 7 Policy Manager User Manual*.

To learn more about changing the WSS Recipient for this assertion, see ["Changing](#page-167-0) the WSS Assertion [Recipient"](#page-167-0) on page 146.

Notes: The Sign Element assertion is intended for use in web service policies. If the target is the response message, ensure the assertion is placed *after* the routing assertion. If the target is the request message, the assertion should be placed *before* the routing assertion.

### Using the Assertion

1. Do one of the following:

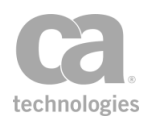

- To add the assertion to the Policy Development window, see ["Adding](#page-133-0) an [Assertion"](#page-133-0) on page 112.
- To change the configuration of an existing assertion, proceed to step 2 below.
- 2. Right-click *<target>:* **Sign Element** in the policy window and select **Sign Element Properties** or double-click the assertion in the policy window. The assertion properties are displayed. The title of the dialog will show "Request", "Response", or "\${variableName}", depending on the target message.

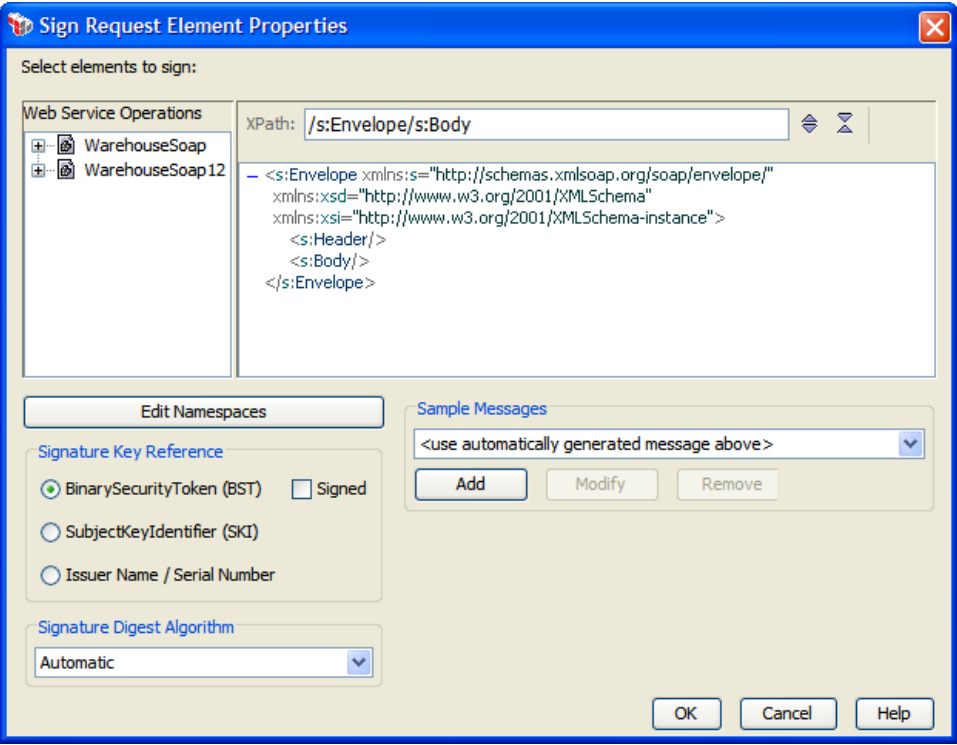

*Figure 139: Sign Element Properties*

- 3. Specify the XPath and select the target element to be sign from the code box. For detailed instructions on using the interface to build your XPath, see ["Selecting](#page-175-0) an [XPath"](#page-175-0) on page 154.
- 4. For **Signature Key Reference**, select the method to use to include the SSL certificate for the Gateway:
	- **BinarySecurityToken (BST):** The certificate is embedded within the message and does not require the recipient to already possess a copy of the signing certificate. This results in larger messages, but is more compatible. This setting is the default.

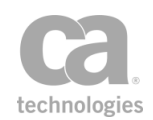

- **Signed:** Select the **Signed** check box if the BinarySecurityToken must be digitally signed.
- **.** SubjectKeyIdentifier (SKI): Use SecurityTokenReference containing the SubjectKeyIdentifier (SKI). This produces smaller messages, but at the risk of decreased compatibility.
- **Issuer Name/Serial Number:** Use a SecurityTokenReference containing the certificates issuer distinguished name and serial number. This produces smaller messages, but at the risk of decreased compatibility.
- 5. For the **Signature Digest Algorithm**, select one of the following options:
	- **Automatic:** The algorithm used for signature digest is determined by the *wss.decorator.digsig.messagedigest* cluster property.
	- <sup>l</sup> **Any setting other than 'Automatic':** The selected digest algorithm is used, overriding the setting in the *wss.decorator.digsig.messagedigest* cluster property. The selected digest will be used for both the signature method and the digest method.

Note: If the selected combination of signing key type and digest algorithm has no corresponding signature method implementation (for example, signing with a DSA private key with any digest algorithm other than SHA-1) then the signature will fail when the decoration requirements are later applied to the message.

6. Click [**OK**] when done.

# Use WS-Security 1.1 Assertion

The *Use WS-Security 1.1* assertion indicates that the policy is compliant with WS-Security 1.1. It ensures that if the policy is configured to perform WS-Security processing on the response, the Gateway will apply *SignatureConfirmation* elements to the decorated response.

A policy is WS-Security 1.1 compliant if it includes these elements:

- $\bullet$  the Use WS-Security 1.1 assertion
- at least one WS-Security signing/encryption assertion enforced on the request (for example, Require [WS-Security](#page-267-0) Signature Credentials, Require [WS-Secure](#page-263-0) [Conversation](#page-263-0), Sign [Element,](#page-428-0) Encrypt [Element](#page-367-0))
- at least one WS-Security signing/encryption assertion acting on the response (for example, Add [Timestamp](#page-304-0), Sign [Element](#page-428-0), Encrypt [Element\)](#page-367-0)

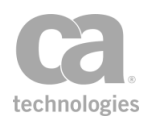

This assertion has no impact on the Securespan XML VPN Client and it has no effect if added to a policy that does not otherwise require WS-Security.

Note: A response message will likely be rejected if 1.1-style WS-Security is expected and the Use WS-Security 1.1 assertion is *not* present in the policy.

### Using the Assertion

• Add the assertion as described in "Adding an [Assertion"](#page-133-0) on page 112.

The assertion is added to the policy window; no further configuration is required.
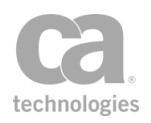

# Chapter 7: Message Validation/ Transformation Assertions

Notes: (1) Depending on which Gateway product you have installed, not all the assertions shown below may be available. See Features by Product in the *Layer 7 Policy Manager User Manual* for a list of which features are available for each product. (2) This category may also include custom-created encapsulated assertions. For more information, see ["Working](#page-147-0) with [Encapsulated](#page-147-0) Assertions" on page 126.

In the Policy Manager, the following assertions are available in the Message Validation/Transformation category of the [Assertions] tab:

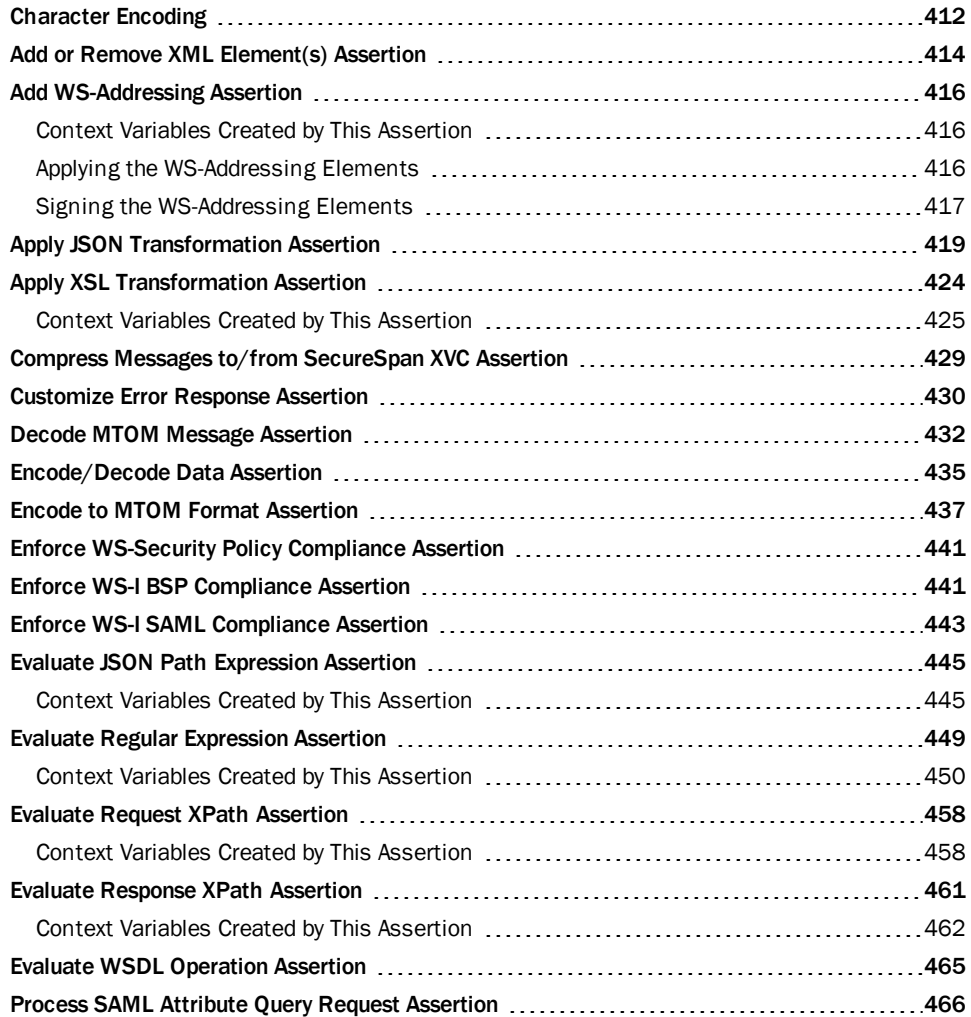

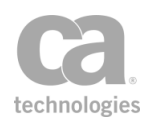

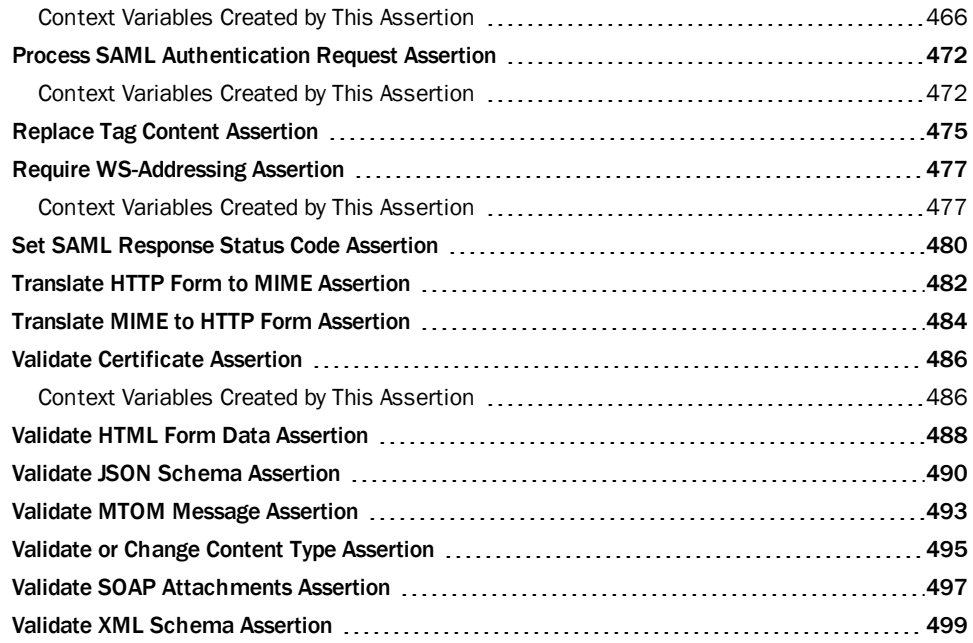

The Message Validation/Transformation assertions configure the XML transformations and validation schemas applied to service messages.

# <span id="page-433-0"></span>Character Encoding

HTTP PUT and POST requests, as well as most HTTP responses, typically include a *Content-Type* header that declares the kind of content being returned. For text documents like XML and HTML, the Content-Type header can include an additional "encoding" parameter declaring how the characters in the content were encoded into bytes for transfer. For example, the most common Content-Type for XML documents is:

*Content-Type: text/xml; charset="utf-8"*

Web servers often infer the Content-Type for static files based on the file extension; some may even read the first few bytes of the file to make a more informed deduction. Occasionally, systems will send HTTP requests or responses with a Content-Type header that doesn't match the contents, either because the system is unable to extrapolate the actual type of the content, or because it has guessed incorrectly.

The Evaluate Regular [Expression](#page-470-0) assertion works with characters rather than bytes, so it needs to decode the content before it can evaluate a regular expression against it. In order to decode the content, this assertion needs to know the encoding scheme that was used originally.

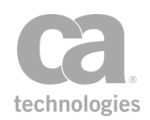

If the Content-Type header is missing or has no "charset" parameter, the Gateway will assume the content was encoded with ISO8859-1 (as per the RFC2616 HyperText Transfer Protocol). For content that only contains 7-bit characters (i.e., code points between U+0000 and U+007F), both UTF-8 and ISO8859-1 will encode identical bytes, so this class of error will not cause problems. However, other encodings, such as UTF-16, will still have issues.

Note: UTF-8 can encode any Unicode character, including those used in the vast majority of the world's languages, whereas ISO8859-1 is restricted to a small subset of characters, primarily ones that are relevant to Western European languages. There are many other non-Unicode character sets, each designed for use in different locales, but ISO8859-1 is the most common in North America and is the default for Microsoft Windows.

The following are examples of characters that cannot be encoded using 7 bits (ISO8859-1 encodes them using bytes with numeric values > 127, whereas UTF-8 encodes them using multiple bytes):

- "smart quotes" (also known as curly quotes)
- *en* and *em* dashes (not dashes or hyphens)
- copyright  $©$  and trademark  $®$  ™ symbols
- accented characters
- currency symbols other than  $$$

#### Summary

If the assumed or declared encoding is ISO8859-1, the Evaluate Regular [Expression](#page-470-0) assertion will never fail due to a character conversion error, because any byte can be decoded into a valid ISO8859-1 character. However, if the content is assumed or declared to be ISO8859-1 but the content was actually encoded with UTF-8 and contains non-7-bit characters, the document may be silently corrupted.

In this case, enter "UTF-8" in the *Override character encoding* field to correctly decode the content.

On the other hand, if the content is assumed or declared to have been encoded with UTF-8, but the content actually contains 8-bit ISO8859-1 characters, the Gateway will likely throw an exception during the decoding process and the Evaluate Regular Expression assertion will fail, since UTF-8 has a prescribed syntax for non-7-bit characters that few ISO8859-1 sequences will match accidentally.

In this case, enter "ISO8859-1" in the *Override character encoding* field to correctly decode the content.

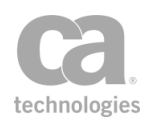

# <span id="page-435-0"></span>Add or Remove XML Element(s) Assertion

The *Add or Remove XML Element(s)* assertion is used to add or remove XML element to or from a target message—for example, individual signatures. An example context variable input might be "requestXpath.elements" from an XPath expression (note the trailing "s" in elements is mandatory). You can also reference specific index positions of multi-valued context variables (for example, "requestXpath.elements[0]" to reference the first entry in the variable).

This assertion is intended to be used with context variables set by the following assertions: Sign [Element,](#page-428-0) [Evaluate](#page-479-0) Request XPath, or Evaluate [Response](#page-482-0) XPath.

To learn about selecting the target message for this assertion, see ["Selecting](#page-174-0) a Target [Message"](#page-174-0) on page 153.

Note: The Add or Remove XML Element(s) assertion will not work on messages that have been modified by the "Apply XSL [Transformation](#page-445-0) Assertion" on page 424. The audit "Message is not XML" will be recorded if you try.

- 1. Do one of the following:
	- To add the assertion to the Policy Development window, see ["Adding](#page-133-0) an [Assertion"](#page-133-0) on page 112.
	- To change the configuration of an existing assertion, proceed to step 2 below.
- 2. When adding the assertion, the **Add or Remove XML Element Properties** automatically appear; when modifying the assertion, right-click *<target>:* **Add or Remove XML Elements** in the policy window and select **Add or Remove XML Elements Properties** or double-click the assertion in the policy window. The assertion properties are displayed.

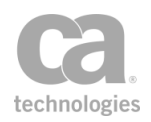

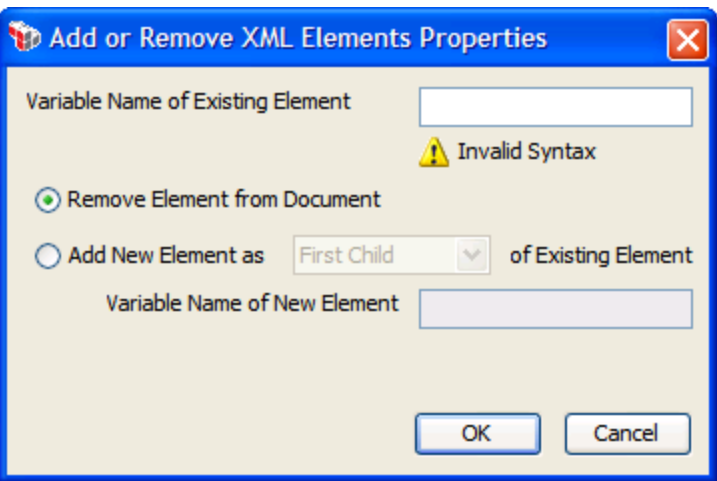

*Figure 140: Add or Remove XML ElementsProperties*

#### 3. Configure the properties as follows.

*Table 110: Add or Remove XML Elements settings*

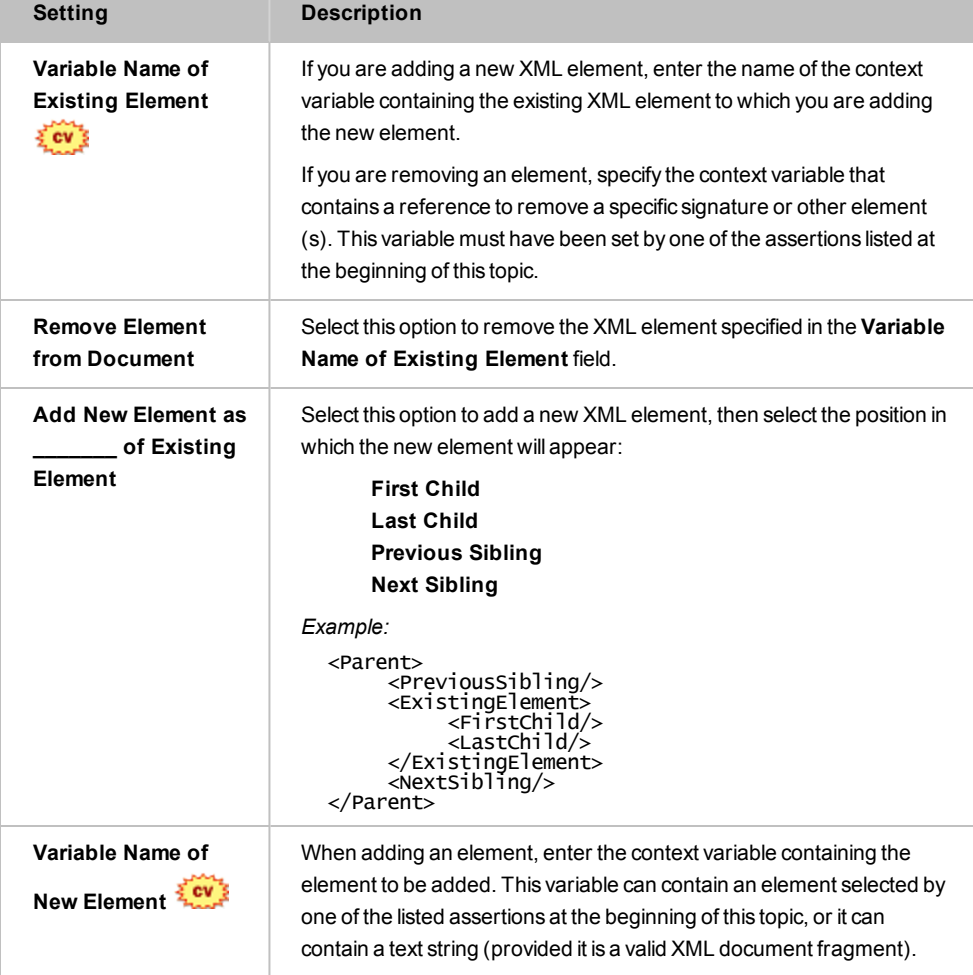

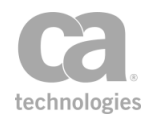

Note: The ".element" variable is not compatible with the Add or Remove XML Element(s) assertion when the XPath assertion ([Evaluate](#page-479-0) Request XPath or Evaluate [Response](#page-482-0) [XPath](#page-482-0)) is used to capture the DOM node value.

4. Click [**OK**] when done.

# <span id="page-437-0"></span>Add WS-Addressing Assertion

The *Add WS-Addressing* assertion is used to add WS-Addressing elements to a target message and optionally sign them.

The WS-Addressing elements configured in this assertion's properties are added to the SOAP header of the target message. If any WS-Addressing element to be added to the target message already exists, the existing element will be removed and a new element will be added. Any existing WS-Addressing elements in the SOAP message header will not be modified unless they are overwritten by an element configured in this assertion.

To learn about selecting the target message for this assertion, see ["Selecting](#page-174-0) a Target [Message"](#page-174-0) on page 153.

### <span id="page-437-1"></span>Context Variables Created by This Assertion

The Add WS Addressing assertion sets the following context variables. Note: The default *<prefix>* is "wsa" and can be changed in the assertion properties [\(Figure](#page-438-1) 141).

*<prefix>***.action** *<prefix>***.messageId**

Where:

- <sup>l</sup> <prefix>.action contains the value of the *wsa:Action* value resolved at runtime
- <sup>l</sup> *<prefix>*.messageId contains the message identifier resolved at runtime

Tip: The <prefix>.action context variable can be used in routing [assertions](#page-528-0) to ensure that any outgoing SOAPAction or Content-Type action parameter matches any WS-Addressing Action property value in the message being routed.

### <span id="page-437-2"></span>Applying the WS-Addressing Elements

If the target message for this assertion is the request or a context variable, you need to add the Add or Remove [WS-Security](#page-294-0) assertion after the Add WS-Addressing assertion in the policy for the WS-Addressing elements to be applied:

> Request: Add WS-Addressing Request: Apply WS-Security

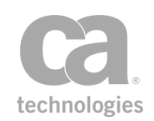

The Add or Remove WS-Security assertion is not required if the target is the response message.

### <span id="page-438-0"></span>Signing the WS-Addressing Elements

To sign the WS-Addressing elements, use either of the following assertions:

- <sup>l</sup> "Configure [WS-Security](#page-330-0) Decoration Assertion" on page 309 , with [**Sign WS-Addressing Headers**] selected in the [**Signing**] tab
- "Sign Element [Assertion"](#page-428-0) on page 407, which is designed to sign any element present in a message

- 1. Do one of the following:
	- To add the assertion to the Policy Development window, see ["Adding](#page-133-0) an [Assertion"](#page-133-0) on page 112.
	- To change the configuration of an existing assertion, proceed to step 2 below.
- 2. When adding the assertion, the **Add WS-Addressing Properties** automatically appear; when modifying the assertion, right-click *<target>:* **Add WS-Addressing** in the policy window and select **Add WS-Addressing Properties** or double-click the assertion in the policy window. The assertion properties are displayed.

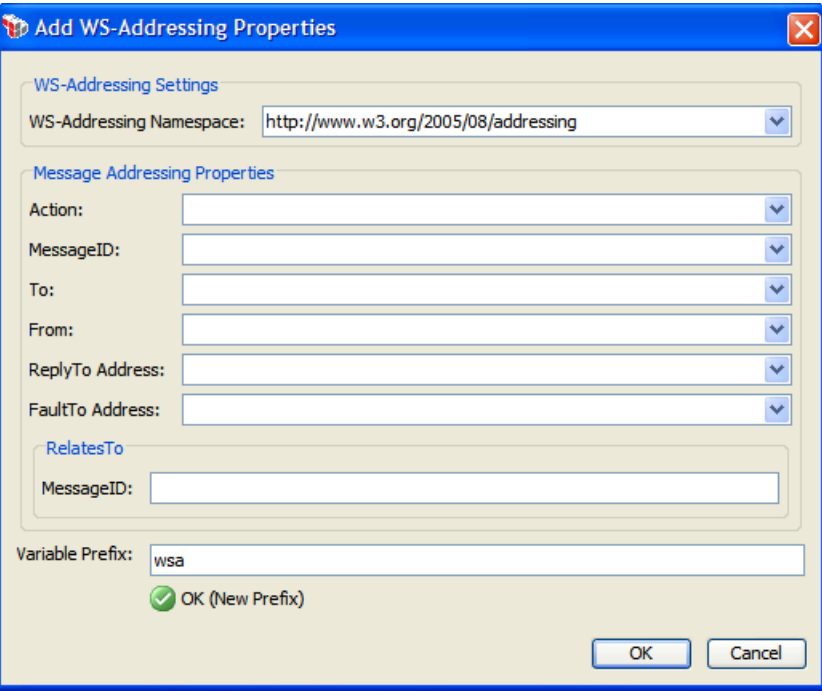

<span id="page-438-1"></span>*Figure 141: Add WS-Addressing Properties*

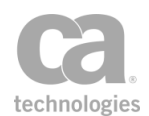

- 3. Configure the properties as described in [Table](#page-439-0) 111. Note the following tips:
	- I You may enter context variables of [type](#page-677-0) String in any of the fields.
	- For fields with a drop-down list, you are free to enter your own value if a suitable value does not appear in the list. Note that any value you enter will not appear in the drop-down list (i.e., you must manually enter that value again in the future if you wish to use it).

#### <span id="page-439-0"></span>*Table 111: Add WS-Addressing settings*

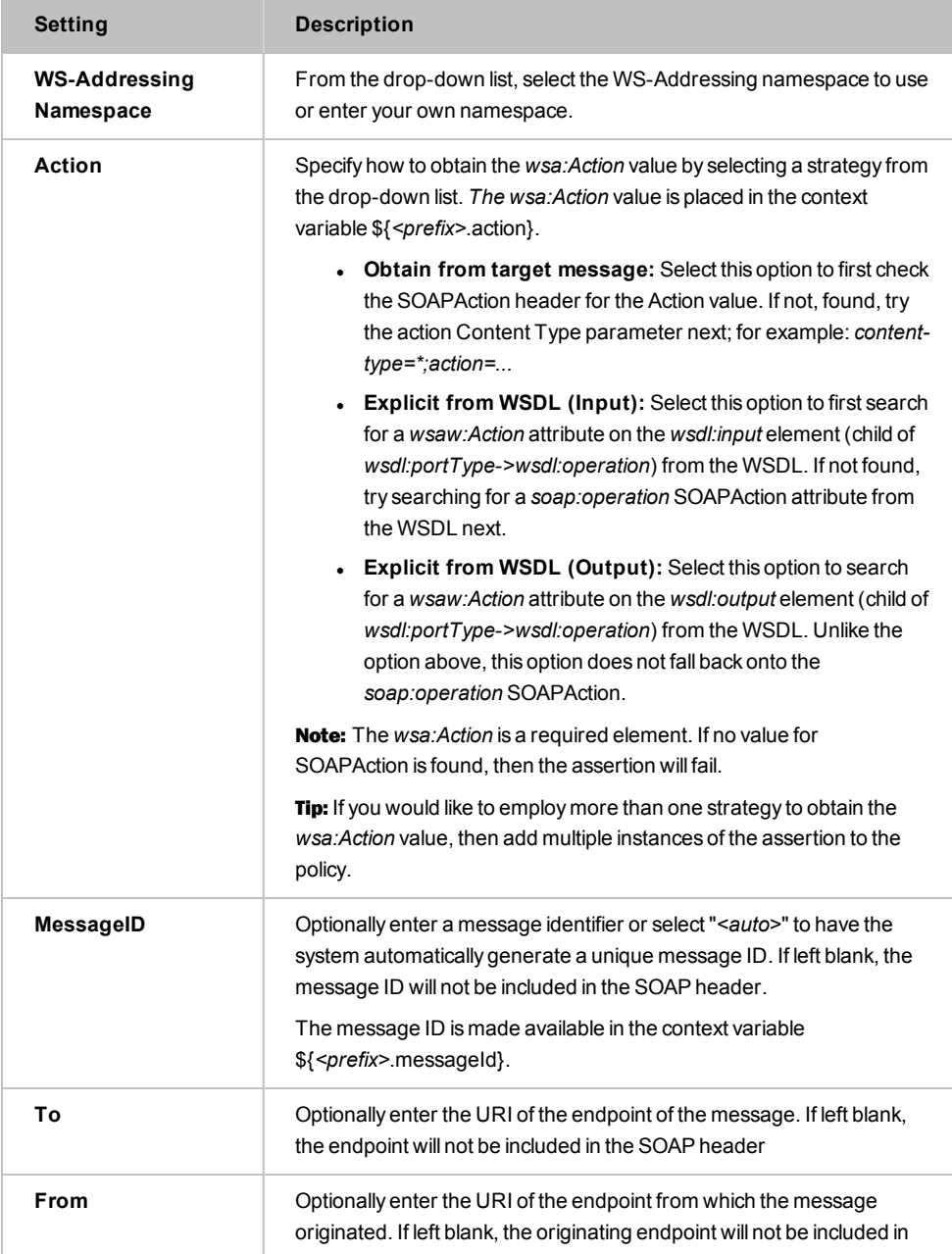

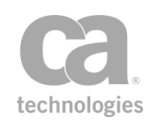

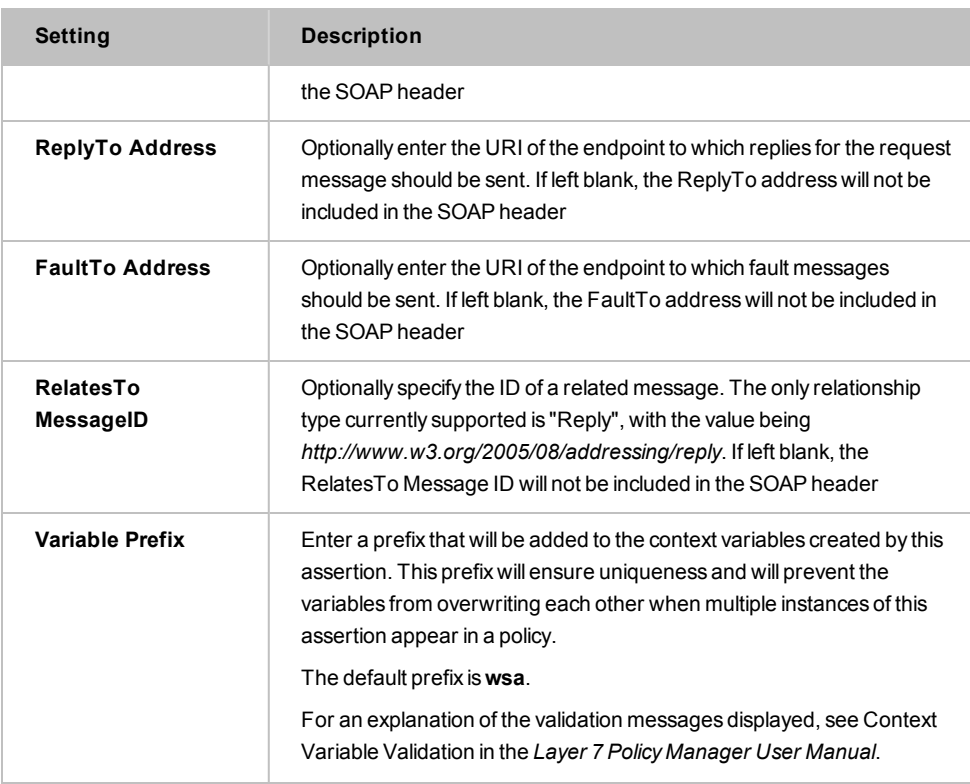

4. Click [**OK**] when done.

# <span id="page-440-0"></span>Apply JSON Transformation Assertion

The *Apply JSON Transformation* assertion lets you transform messages from JSON to XML, or from XML to JSON.

To learn about selecting the target message for this assertion, see ["Selecting](#page-174-0) a Target [Message"](#page-174-0) on page 153.

Tips: (1) If you need to transform XML to JSON, consider the "Apply XSL [Transformation](#page-445-0) [Assertion"](#page-445-0) on page 424 instead for greater control. In most cases, a JSON to XML transformation would be followed by an the "Apply XSL [Transformation](#page-445-0) Assertion" on page 424 to produce more sophisticated results. (2) Place a "Protect Against JSON [Document](#page-699-0) Structure Threats [Assertion"](#page-699-0) on page 678 before this assertion to protect against DOS attacks.

### Using the Assertion

1. Do one of the following:

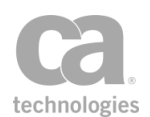

- To add the assertion to the Policy Development window, see ["Adding](#page-133-0) an [Assertion"](#page-133-0) on page 112.
- To change the configuration of an existing assertion, proceed to step 2 below.
- 2. When adding the assertion, the JSON Transformation Properties automatically appear; when modifying the assertion, right-click *<target>:* **Apply JSON Transformation** in the policy window and choose **JSON Transformation Properties** or double-click the assertion in the policy window. The assertion properties are displayed.

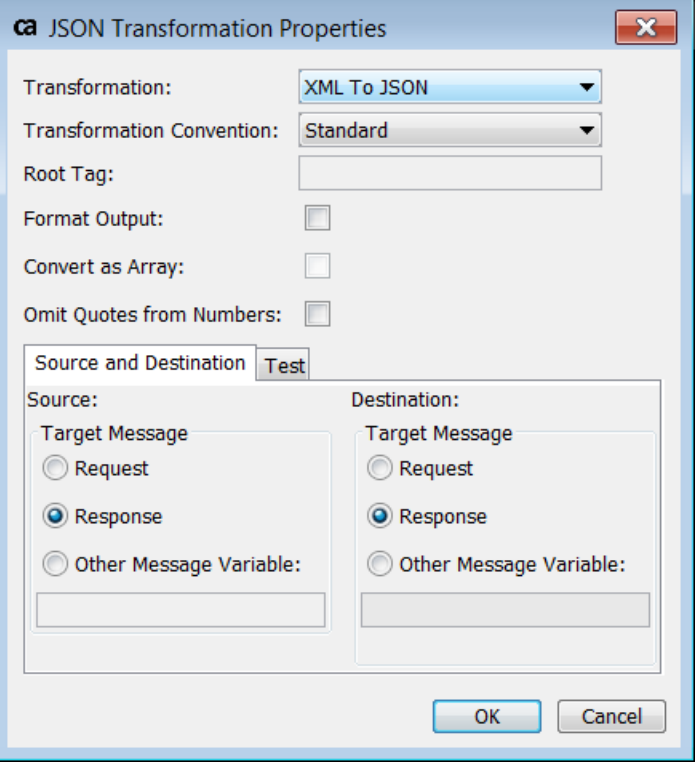

*Figure 142: JSON Transformation Properties*

3. Configure the properties as follows:

*Table 112: JSON Transformation Settings*

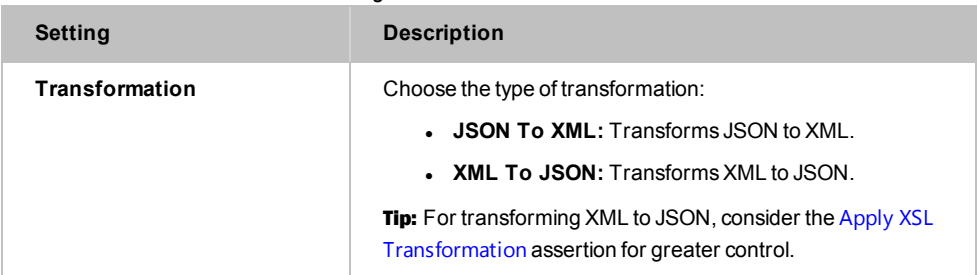

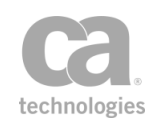

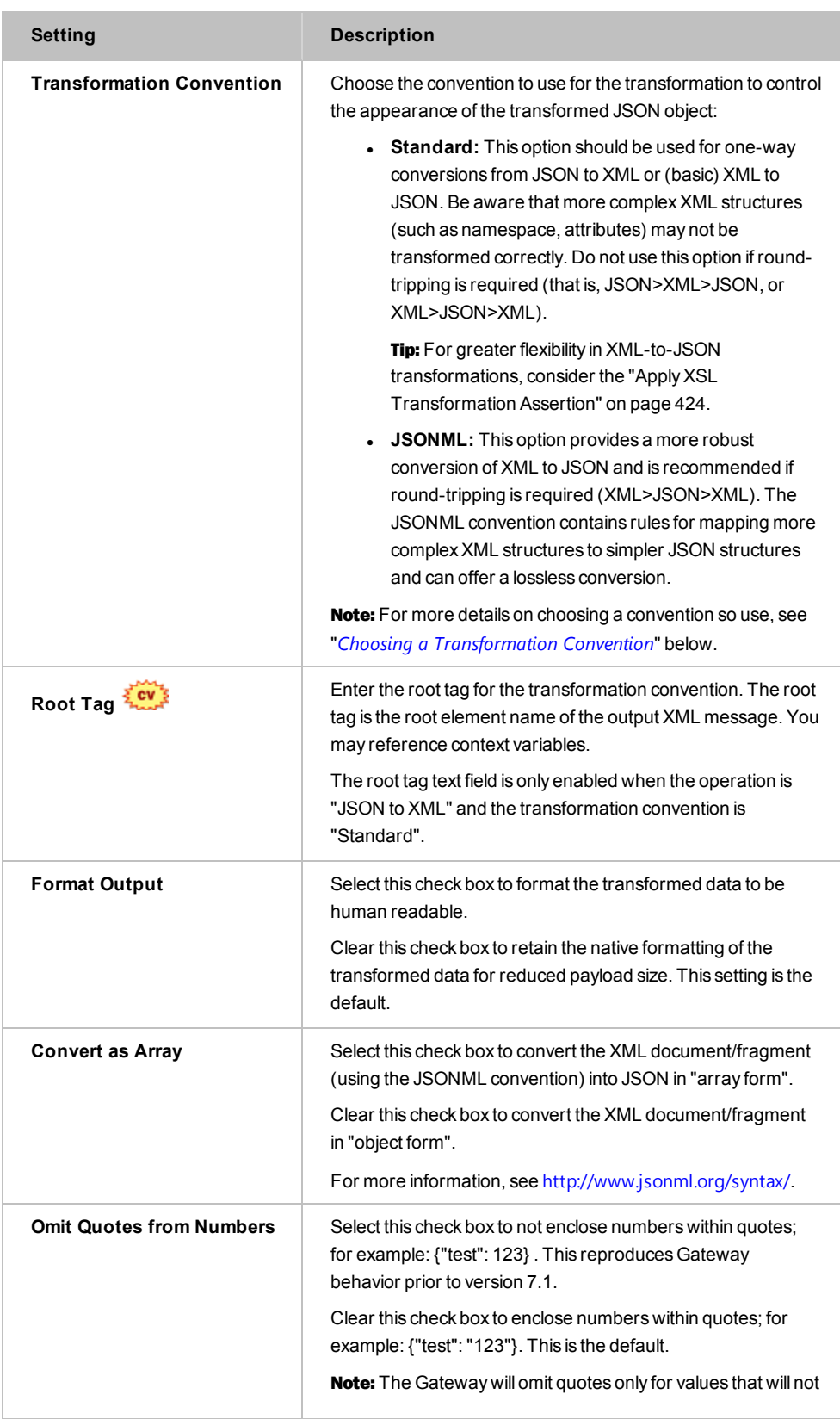

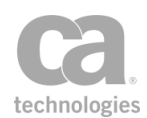

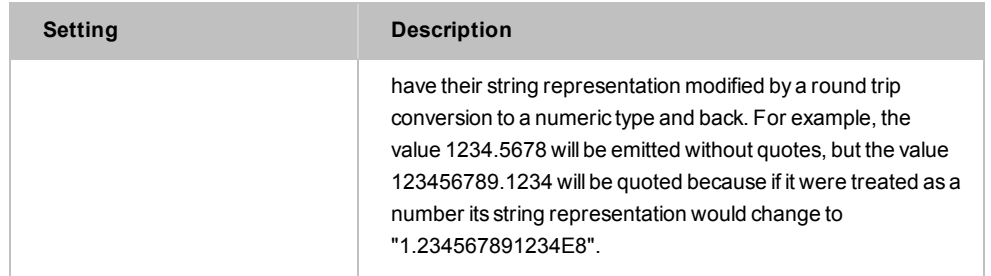

### <span id="page-443-0"></span>Choosing a Transformation Convention

Be aware that the JSON file format differs depending on whether the Standard or JSONML conventions are used. For example:

- XML to JSON using "Standard" will create an output in the standard JSON format. This output can be used in later applications where standard JSON is expected, but it will fail if the later application expects JSONML format.
- XML to JSON using "JSONML" will create an output in the JSONML format. This output can be used in later applications where JSONML is expected, but it will fail if the later application expects the standard JSON format.
- JSON to XML using "Standard" will expect the input to be in standard JSON format. If it is in JSONML format, the assertion will fail.
- JSON to XML using "JSONML" will expect the input to be in the JSONML format. If it is in standard JSON format, the assertion will fail.

Note that this has implications if you intend to do a round-trip conversion: the output from the first conversion must match the expected input format of the returning conversion in the round trip, otherwise the Apply JSON Transformation assertion will produce unexpected results or will fail.

- 4. Choose the targets for both the **Source** and the **Destination** of the transformation.
	- **Request:** Transformation will be applied to the request message.
	- **Response:** Transformation will be applied to the response message.
	- **Other Message Variable:** Transformation will be applied to the specified context variable. This context variable must be of type "message" and must be predefined or has been set in the policy prior to the Apply JSON Transformation assertion. For more information on Message variables, see "Context Variable Data Types" under "Context Variables" in the *Layer 7 Policy Manager User Manual*.

Tip: The message target can also be set outside of the assertion properties. For more information, see ["Selecting](#page-174-0) a Target Message" on page 153.

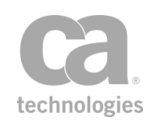

5. Choose the [Test] tab to test your transformation before executing the policy. This will allow you to detect and correct any errors prior to runtime. If a transform fails, the error is displayed in the **Resulting Output** area.

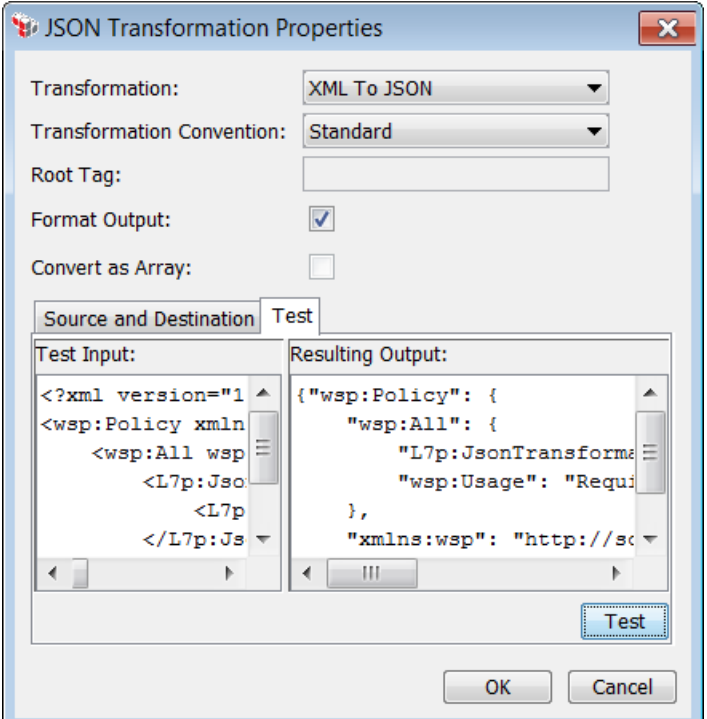

*Figure 143: JSON Transformation Properties - [Test] tab*

- a. Choose the **Transformation** from the drop-down list.
- b. Choose the **Transformation Convention** to use. Refer to "*[Choosing](#page-443-0) a [Transformation](#page-443-0) Convention*" above for a detailed explanation.
- c. If transforming from JSON to XML using the Standard format, enter a **Root Tag**. This root tag is to ensure that well-formed XML is created.

*Example:*

Suppose this is the input JSON:

```
{
   Firstname: "Bob",
   Lastname: "Smith"
}
```
Without a root tag, the resulting XML code will be:

```
<?xml encoding="UTF-8>
<firstname>Bob</firstname>
<lastname>Smith</lastname>
```
Adding a root tag ensures that the results are well-formed:

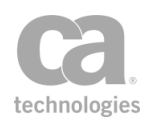

```
<?xml encoding="UTF-8>
<rootTag>
   <firstname>Bob</firstname>
   <lastname>Smith</lastname>
</rootTag>
```
- d. Select the **Format Output** check box to improve the readability of the output. Clear this check box to display the output in its internal representation.
- e. Paste the input code in the **Test Input** box.
- f. Click [**Test**]. Examine the results in the **Resulting Output** box to see if this is what you intended.

Note: When using the "Standard" transformation convention for JSON to XML, a null value is treated the same as the string "null".

6. Click [**OK**] when done.

# <span id="page-445-0"></span>Apply XSL Transformation Assertion

The *Apply XSL Transformation* assertion lets you define or specify an XSL stylesheet using the XSL Transformations (XSLT) language. You can define a stylesheet any of the following ways:

- **Configured in advance:** Hard code a stylesheet in this assertion; this is embedded within the policy and is always used for transformations
- **Monitor a URL:**Policy Manager will monitor a specific URL and download the latest stylesheet
- <sup>l</sup> **Fetch URL during process:** The stylesheet will be fetched from a URL within a message.

The XSLT stylesheet specified in this assertion is applied to the message when the policy is run. The transformed message is the one that is processed by subsequent policy assertions and is eventually forwarded to the requestor (response) or service (request).

A policy can contain an Apply XSL Transformation assertion for both request and response messages. If the assertion is for a *Request,* position it *before* the routing assertion; if it is for a *Response,* position it *after* the routing assertion.

To learn about selecting the target message for this assertion, see ["Selecting](#page-174-0) a Target [Message"](#page-174-0) on page 153.

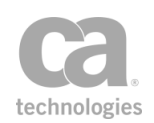

Notes: (1) For security reasons, the Apply XSL Transformation assertion does not support XSL stylesheets or documents originating from external URIs (it ignores calls using the *import* or *include* elements or the *document()* function). For more information about these elements, please refer to <http://www.w3.org/TR/xslt>. (2) The Apply XSL Transformation assertion will use the encoding of the current message for transformations; the XSL output encoding is ignored. (3) To reference a context variable from this assertion, that variable must be defined in an *<xsl:param>* element near the top of the stylesheet, within the *<XSL:stylesheet>* element.

### <span id="page-446-0"></span>Context Variables Created by This Assertion

The Apply XSL Transformation assertion sets information about the *<xsl:message>* element in the following context variables:

*<prefix>.***messages** *<prefix>*.**messages.first** *<prefix>*.**messages.last**

#### Where:

- <sup>l</sup> *<prefix>* is defined in the assertion properties (default: **xslt**)
- **messages** returns all the message elements in a multivalued context variable; individual elements are available using indexing
- **messages.first** returns the first message element (this is a "shortcut" variable that is equivalent to *\${<prefix>.messages[0]})*
- **messages.last** returns the last message element (this is a shortcut variable that is equivalent to  $\frac{f}{f}$  *(sprefix>.messages[n]}*, where 'n' is the index of the last item, if known ahead of time}

- 1. Do one of the following:
	- To add the assertion to the Policy Development window, see ["Adding](#page-133-0) an [Assertion"](#page-133-0) on page 112.
	- To change the configuration of an existing assertion, proceed to step 2 below.
- 2. When adding the assertion, the XSL Transformation Properties automatically appear; when modifying the assertion, right-click *<target>:* **Apply XSL Transformation** in the policy window and choose **XSL Transformation Properties** or double-click the assertion in the policy window. The assertion properties are displayed.

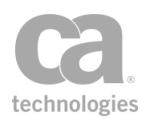

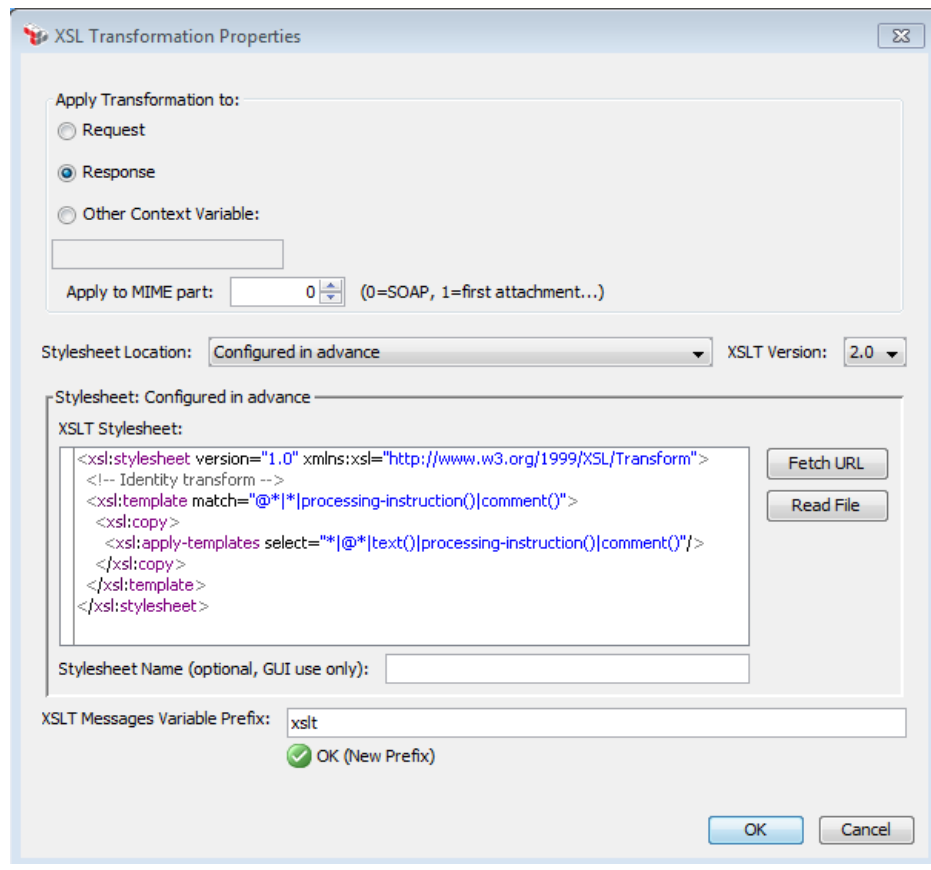

*Figure 144: XSL Transformation Properties*

- 3. Choose the target of the transformation:
	- **Request:** Transformation will be applied to the request message.
	- **Response:** Transformation will be applied to the response message.
	- **.** Other Context Variable: Transformation will be applied to the specified context variable. This context variable must be of type "message" and must be predefined or has been set in the policy prior to the Apply XSL Transformation assertion. For more information on Message variables, see "Context Variable Data Types" under "Context Variables" in the *Layer 7 Policy Manager User Manual*.

Tip: The message target can also be set outside of the assertion properties. For more information, see ["Selecting](#page-174-0) a Target Message" on page 153.

4. Indicate which part of the request will be affected by the transformation under the **Apply to MIME part** setting:

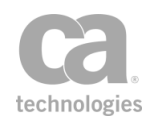

- **.** Enter 0 to transform the SOAP message only
- **Enter 1** to transform the first attachment to the message only
- **Enter higher values to transform the Nth attachment to a message (** $2 =$ transform second attachment, 3 = transform third attachment, etc.)

Note: The Apply XSL Transformation assertion transforms only one MIME part at a time. You can add multiple assertions to the policy if there are several MIME parts to transform.

5. From the **Stylesheet Location** drop-down list, specify where the stylesheet is coming from:

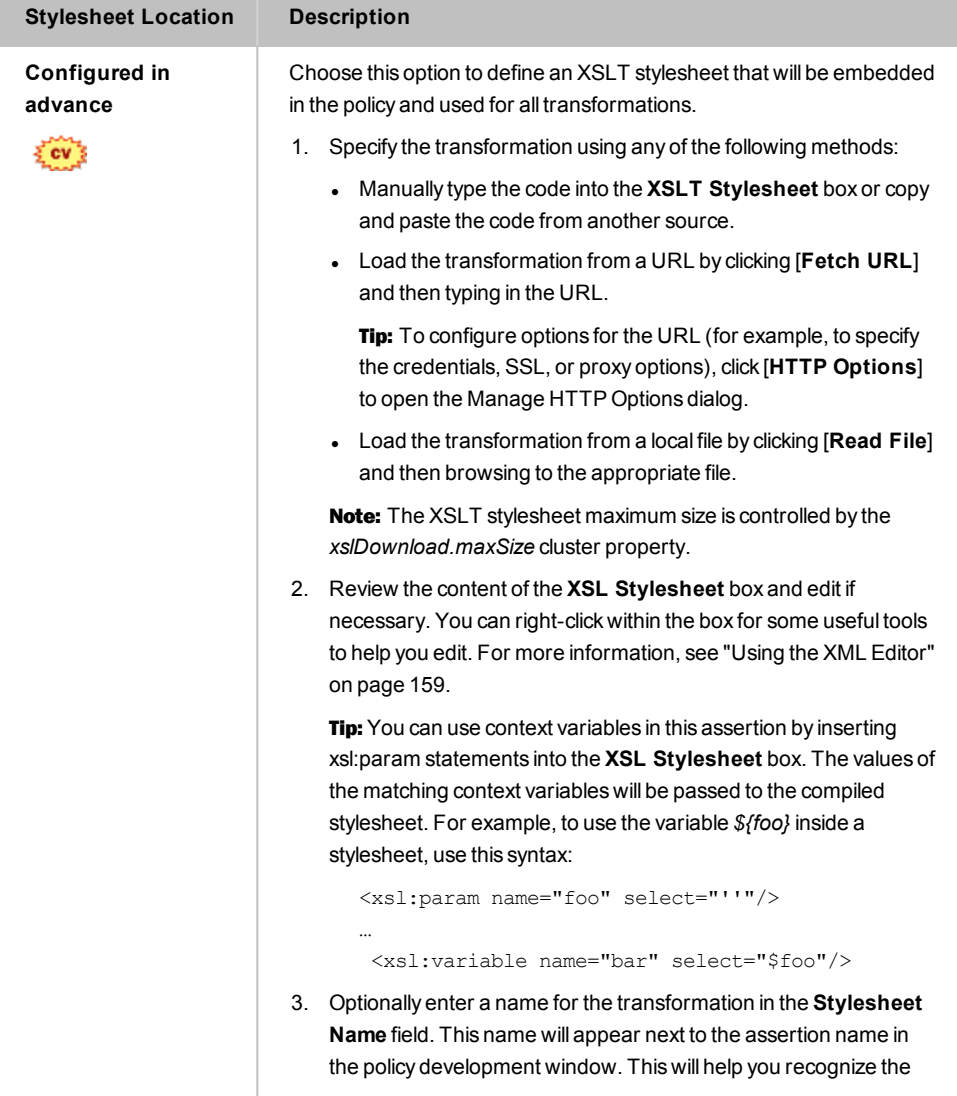

*Table 113: Transformation stylesheet locations*

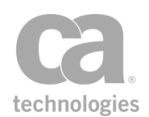

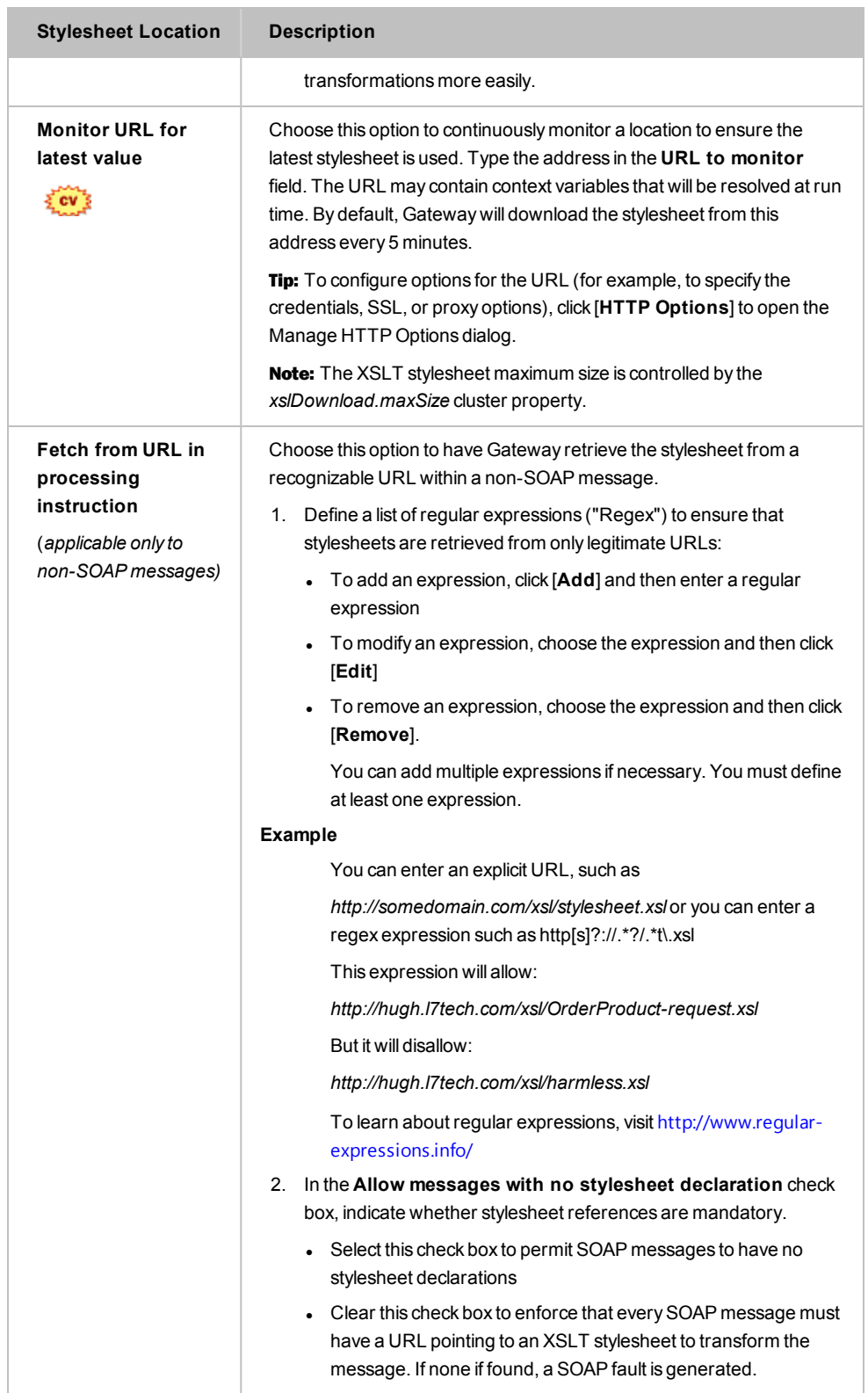

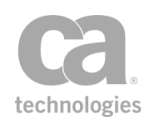

- 6. Select the appropriate XSLT version from the drop down.
- 7. Enter a prefix that will be added to the context variables created by this assertion. This prefix will ensure uniqueness and will prevent the variables from overwriting each other when multiple instances of this assertion appear in a policy.

The default variable prefix is **xslt**.

For an explanation of the validation messages displayed, see Context Variable Validation in the *Layer 7 Policy Manager User Manual*.

8. Click [**OK**].

## <span id="page-450-0"></span>Compress Messages to/from SecureSpan XVC Assertion

The *Compress Messages to/from SecureSpan XVC* assertion is used to indicate that messages going to or coming from the Securespan XML VPN Client should be compressed using the *gzip* algorithm. Compressing XML/SOAP messages can decrease the transfer times and improve performance, especially for large HTTP payloads.

Message routing will proceed as normal when compression is in effect. The Gateway will decompress the payload upon reception, then compress the response payload before returning the message to the Securespan XML VPN Client.

When compression is in effect, the Gateway uses the *uncompressed* message size to validate against the set limit (as defined by the *io.xmlPartMaxBytes* cluster property).

The Compress Messages to/from SecureSpan XVC assertion will always succeed, unless it is configured to fail if it receives an uncompressed request. If you do not want your Gateway to accept compressed messages, modify the *request.compress.gzip.allow* cluster property.

Note: Messages are compressed only when submitted by the Securespan XML VPN Client, or if the service endpoint is another Gateway. For more information, see the [Request HTTP Rules] tab of the "Route via HTTP(S) [Assertion"](#page-550-0) on page 529.

For more information, see *Configuring HTTP Compression* in the Securespan XML VPN Client documentation.

### Using the Assertion

1. Do one of the following:

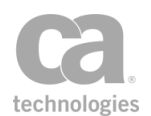

- To add the assertion to the Policy Development window, see ["Adding](#page-133-0) an [Assertion"](#page-133-0) on page 112.
- To change the configuration of an existing assertion, proceed to step 2 below.
- 2. Right-click **Compress Messages to/from SecureSpan XVC** in the policy window and select **Compression Properties** or double-click the assertion in the policy window. The assertion properties are displayed.

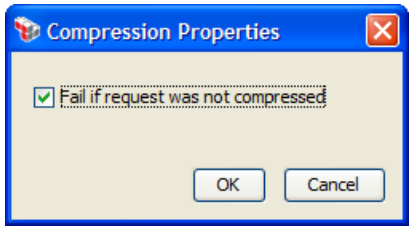

*Figure 145: Compression Properties*

- 3. Select the check box to cause the assertion to fail if the request could not be compressed for whatever reason (this will be noted in the audit logs). Clear the check box to always have the assertion succeed.
- 4. Click [**OK**] when done.

# <span id="page-451-0"></span>Customize Error Response Assertion

The *Customize Error Response* assertion lets you configure the error response for a service. You can select the following responses when an error is encountered:

- **Template response:** Lets you define your own message to be returned. This is the default.
- **.** Drop connection: When the policy fails, simply drop the connection without providing any response.

Tip: For SOAP services, consider using the ["Customize](#page-628-0) SOAP Fault Response Assertion" on [page](#page-628-0) 607 as well, as it contains SOAP-specific settings.

- 1. Do one of the following:
	- To add the assertion to the Policy Development window, see ["Adding](#page-133-0) an [Assertion"](#page-133-0) on page 112.
	- To change the configuration of an existing assertion, proceed to step 2 below.

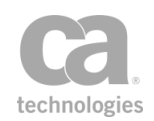

2. Right-click **Customize Error Response** in the policy window and select **Error Response Properties** or double-click the assertion in the policy window. The assertion properties are displayed.

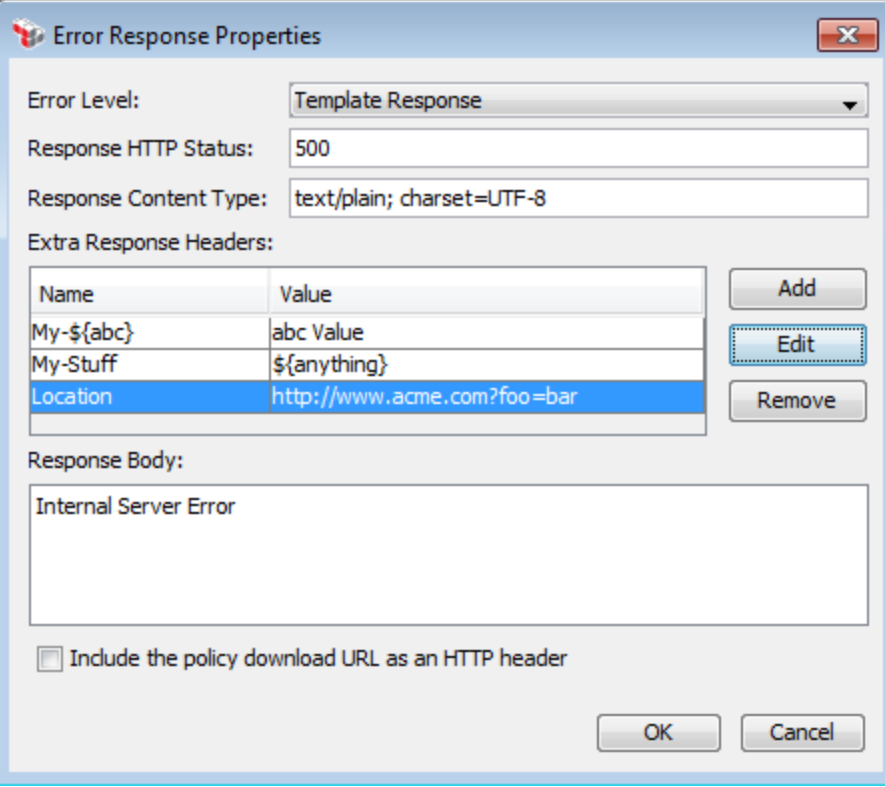

*Figure 146: Error Response Properties*

3. Configure the error response:

*Table 114: Error Response settings*

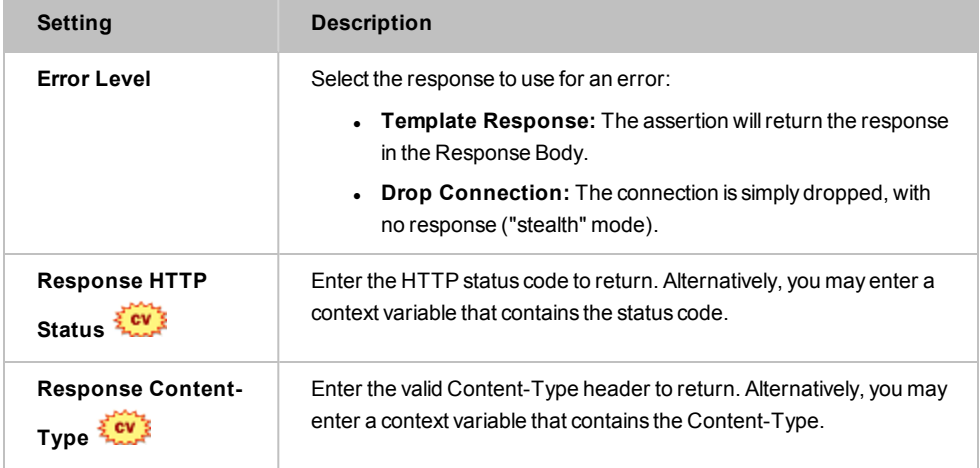

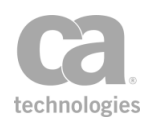

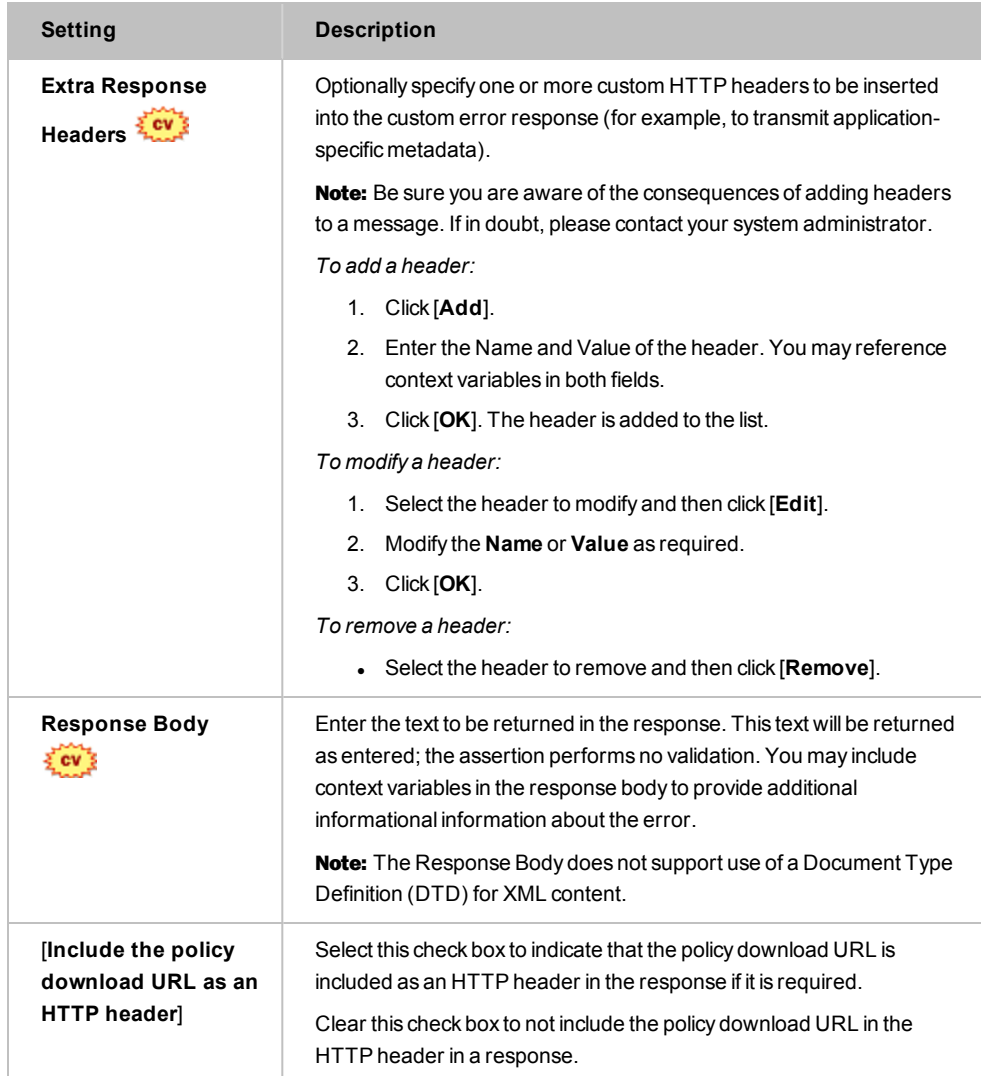

4. Click [**OK**] when done.

# <span id="page-453-0"></span>Decode MTOM Message Assertion

The *Decode MTOM Message* assertion is used to process MTOM-optimized messages and change them to regular SOAP messages. MTOM-optimized messages are based on the Message Transmission Optimization Mechanism (MTOM) specification.

The target message for this assertion can be selected from within the assertion properties or by right-clicking the assertion in the policy window and choosing "Select Message Target". For more information on the latter, see ["Selecting](#page-174-0) a Target Message" on [page](#page-174-0) 153.

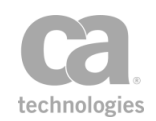

Tip: The "target message" in this assertion is the message that is being decoded. In the assertion properties, this is the "Source Message". The "Target Message" in the properties is simply the destination to hold the decoded message.

#### MIME Multipart Messages

A SOAP service normally does not permit MIME multipart messages unless it is explicitly specified in the service's WSDL document or the policy contains an assertion that processes MIME multipart. Adding a Decode MTOM Message assertion that targets a request message in a policy will mean that the service(s) for that policy will permit MIME multipart messages.

#### MTOM Messages and WS-Security

By default, the Gateway will automatically decode MTOM-encoded messages if the message contains a WS-Security header that will be processed by the Gateway. The decoder will remove the packaging, leaving a regular SOAP message for WS-Security processing. The decoded MTOM message must be smaller than the permitted size for the XML part of a message.

For more information on the cluster properties involved, refer to the following properties in Gateway Cluster Properties in the *Layer 7 Policy Manager User Manual*:

*mtom.decodeSecuredMessages io.xmlPartMaxBytes*

Note: Attachments to an decoded MTOM message will be approximately 1/3 larger after decoding due to its Base64-encoding. This may cause the overall message size to exceed the limit specified by the *io.xmlPartMaxBytes* cluster property.

- 1. Do one of the following:
	- To add the assertion to the Policy Development window, see ["Adding](#page-133-0) an [Assertion"](#page-133-0) on page 112.
	- To change the configuration of an existing assertion, proceed to step 2 below.
- 2. Right-click *<target>:* **Decode MTOM Message** in the policy window and select **MTOM Decode Properties** or double-click the assertion in the policy window. The assertion properties are displayed.

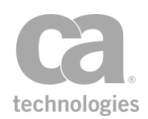

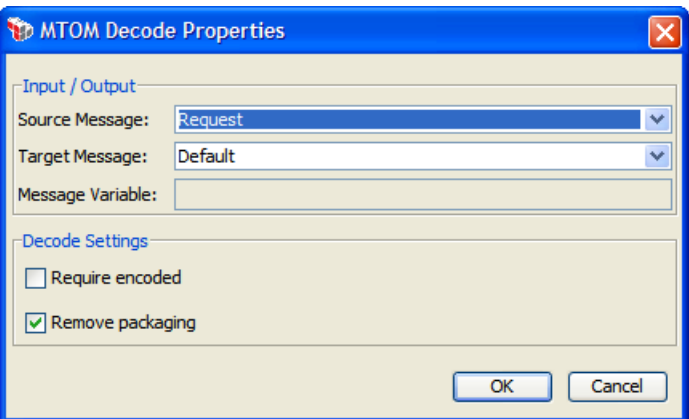

*Figure 147: MTOM Decode Properties*

3. Configure the properties as follows:

*Table 115: MTOM Decode Settings*

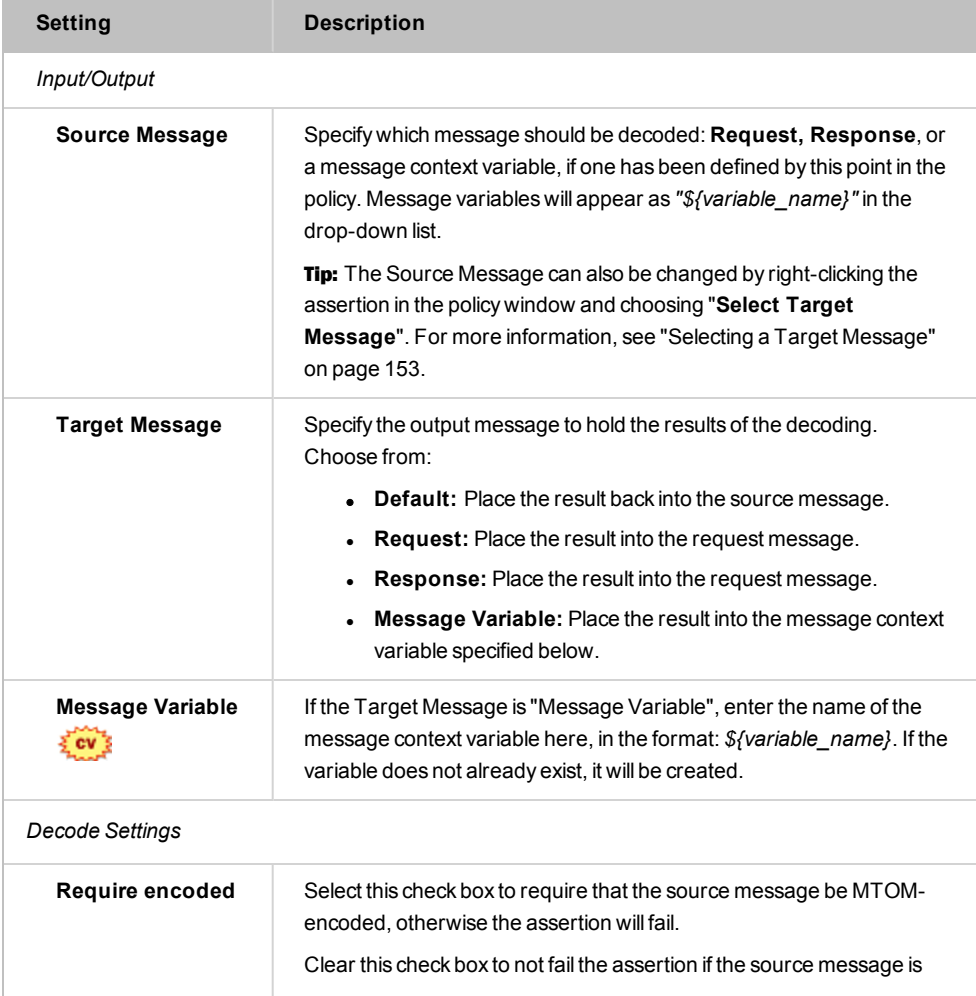

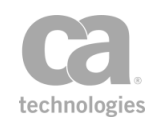

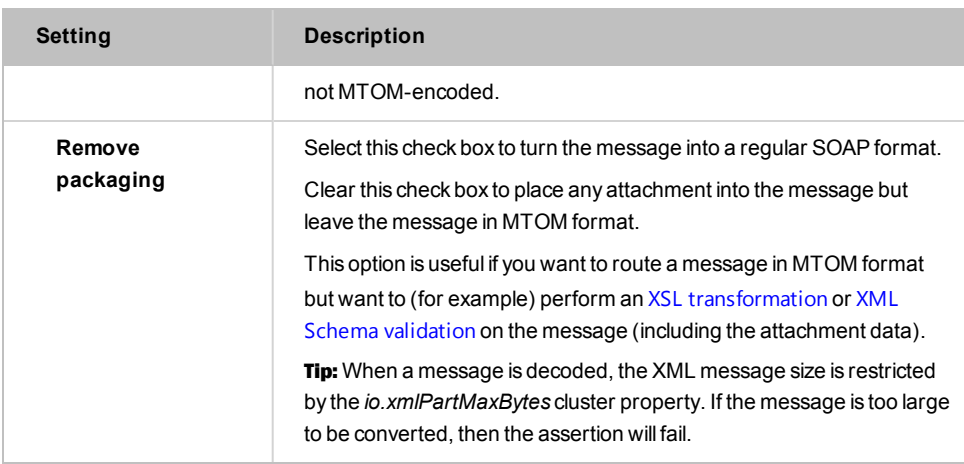

4. Click [**OK**] when done.

# <span id="page-456-0"></span>Encode/Decode Data Assertion

The *Encode/Decode Data* assertion is used to encode data to and from Base64 and URL Encoded formats.

- **For Base64:** This assertion can encode variables of type String, Message, or X.509 Certificate into a String or Message Base64-encoded variable. It can decode a String or Message variable into a String, Message, or X.509 Certificate variable.
- **For URL Encoding:** This assertion supports encoding/decoding to/from a String or Message variable.

To see the results of the encoding or decoding, audit the output variable using the ["Add](#page-621-0) Audit Detail [Assertion"](#page-621-0) on page 600.

Note: Encoding and decoding will only be performed on the main (first) part of a Message variable. Other MIME parts can be decoded using the 'parts' variables, but cannot be the target of decoding. For example, use *\${message.parts.2.body}* to decode the body from the second MIME part of the message. For more information on the 'parts' variables, see "Transport Layer Variables" under Context Variables in the *Layer 7 Policy Manager User Manual*.

- 1. Do one of the following:
	- To add the assertion to the Policy Development window, see ["Adding](#page-133-0) an [Assertion"](#page-133-0) on page 112.
	- To change the configuration of an existing assertion, proceed to step 2 below.

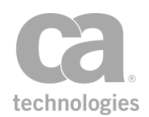

2. Right-click the assertion in the policy window and select **Encode/Decode Data Properties** or double-click the assertion in the policy window. The assertion properties are displayed. (Note that depending on how the assertion is configured, it may appear in the policy as "**Base64 Encode...**", "**Base64 Decode...**", "**URL Encode...**", or "**URL Decode...**".)

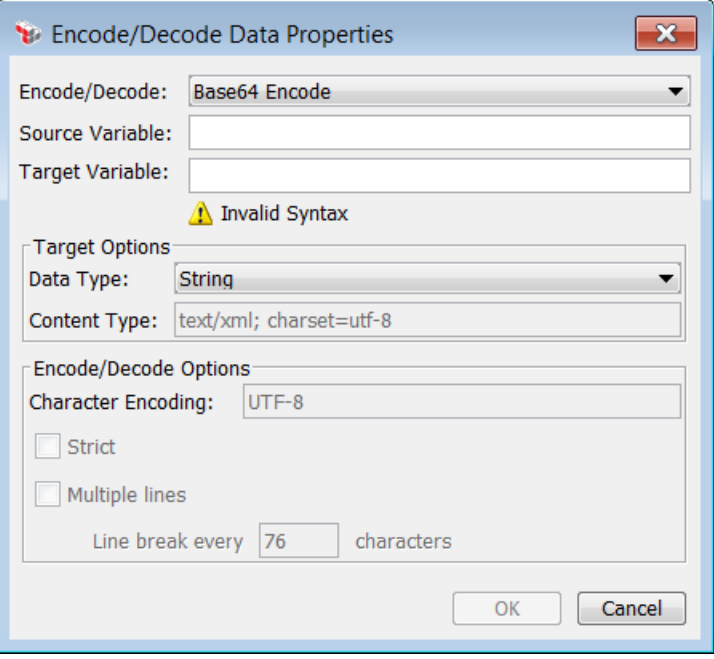

*Figure 148: Encode/Decode Properties*

3. Configure the properties as follows:

*Table 116: Encode/Decode Data settings*

| <b>Setting</b> | <b>Description</b>                                                                                                    |
|----------------|----------------------------------------------------------------------------------------------------|
| Encode/Decode  | From the drop-down list, select the operation you wish to perform:<br>• Base 64 Encode: Select this to encode any supported<br>variable type (String, Message, X.509 Certificate) into a String<br>or Message Base64 encoded variable.<br>• Base64 Decode: Select this to decode a String or Message |
|                | variable into a String, Message of any supported Content-<br>Type, or X509 Certificate.<br>• Base 16 (hex) Encode: Select this to use hex (Base 16)<br>encoding.                                                                                                    |
|                | • Base 16 (hex) Decode: Select this to use hex (Base 16)<br>decoding.<br>• URL Encode: Select this to encode to a text variable (String<br>or Message).                                                                                                    |

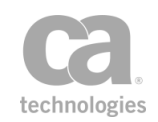

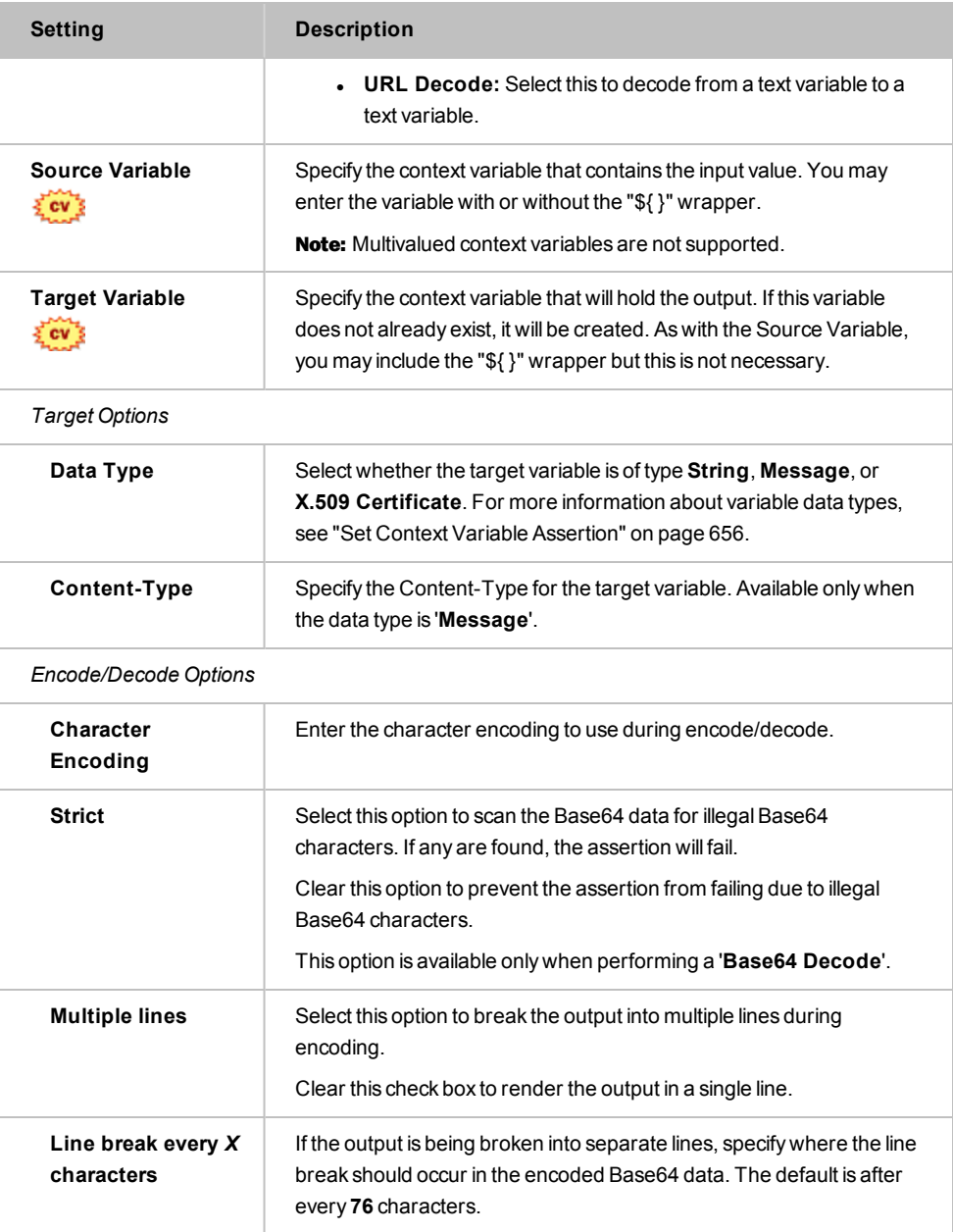

4. Click [**OK**] when done.

### <span id="page-458-0"></span>Encode to MTOM Format Assertion

The *Encode to MTOM Format* assertion is used to create optimized messages. It will convert a regular SOAP message to an optimized MIME multipart/related serialization format based on the Message Transmission Optimization Mechanism (MTOM) specification.

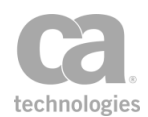

The target message for this assertion can be selected from within the assertion properties or by right-clicking the assertion in the policy window and choosing "Select Message Target". For more information on the latter, see ["Selecting](#page-174-0) a Target Message" on [page](#page-174-0) 153.

Tip: The "target message" in this assertion is the message that is being encoded. In the assertion properties, this is the "Source Message". The "Target Message" in the properties is simply the destination to hold the encoded message.

SOAP 1.2 is required for standard MTOM encoding. If a SOAP 1.1 message is encoded, it will result in a non-standard optimized message. MTOM encoding will not change the SOAP version.

### Auditing MTOM Messages

When an MTOM-encoded message is audited, only the XML part is recorded. Any attachments are not included in the audited data.

- 1. Do one of the following:
	- To add the assertion to the Policy Development window, see ["Adding](#page-133-0) an [Assertion"](#page-133-0) on page 112.
	- To change the configuration of an existing assertion, proceed to step 2 below.
- 2. Right-click *<target>:* **Encode to MTOM Format** in the policy window and select **MTOM Encode Properties** or double-click the assertion in the policy window. The assertion properties are displayed.

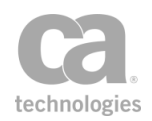

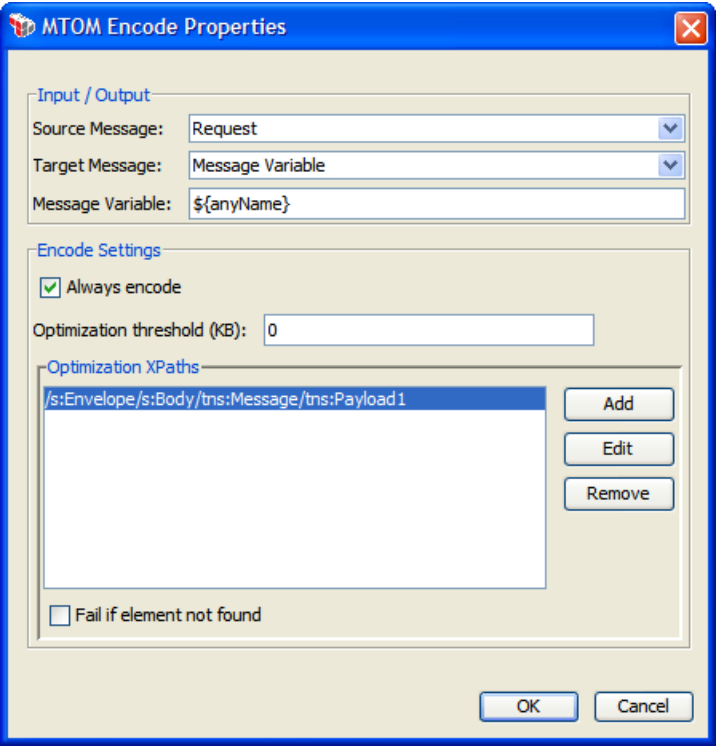

*Figure 149: MTOM Encode Properties*

3. Configure the properties as follows:

*Table 117: MTOM Encode Settings*

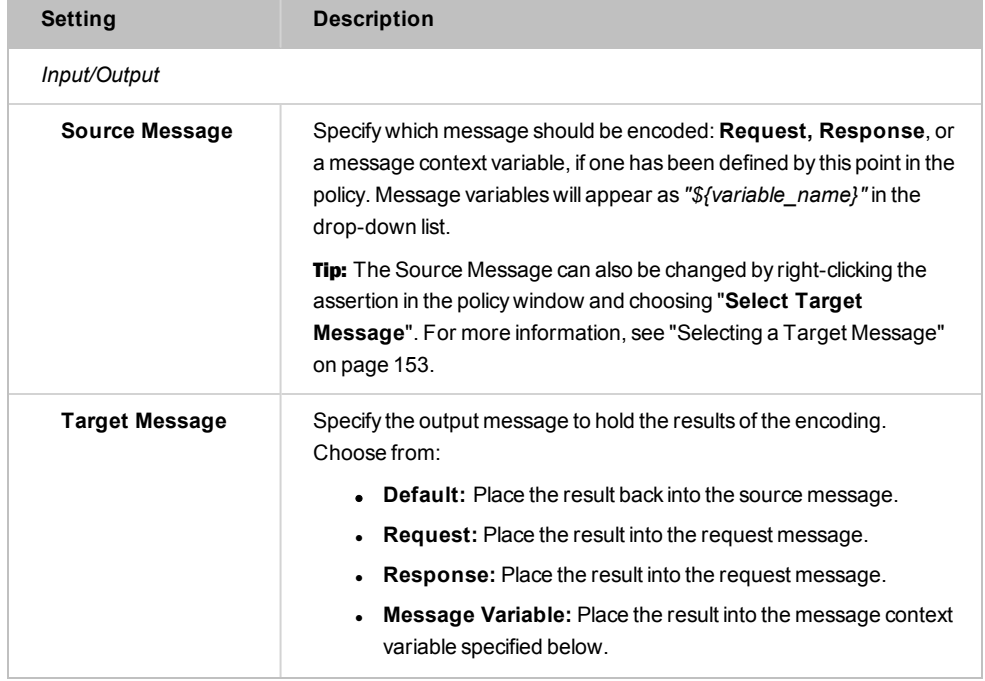

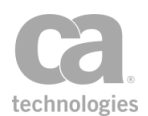

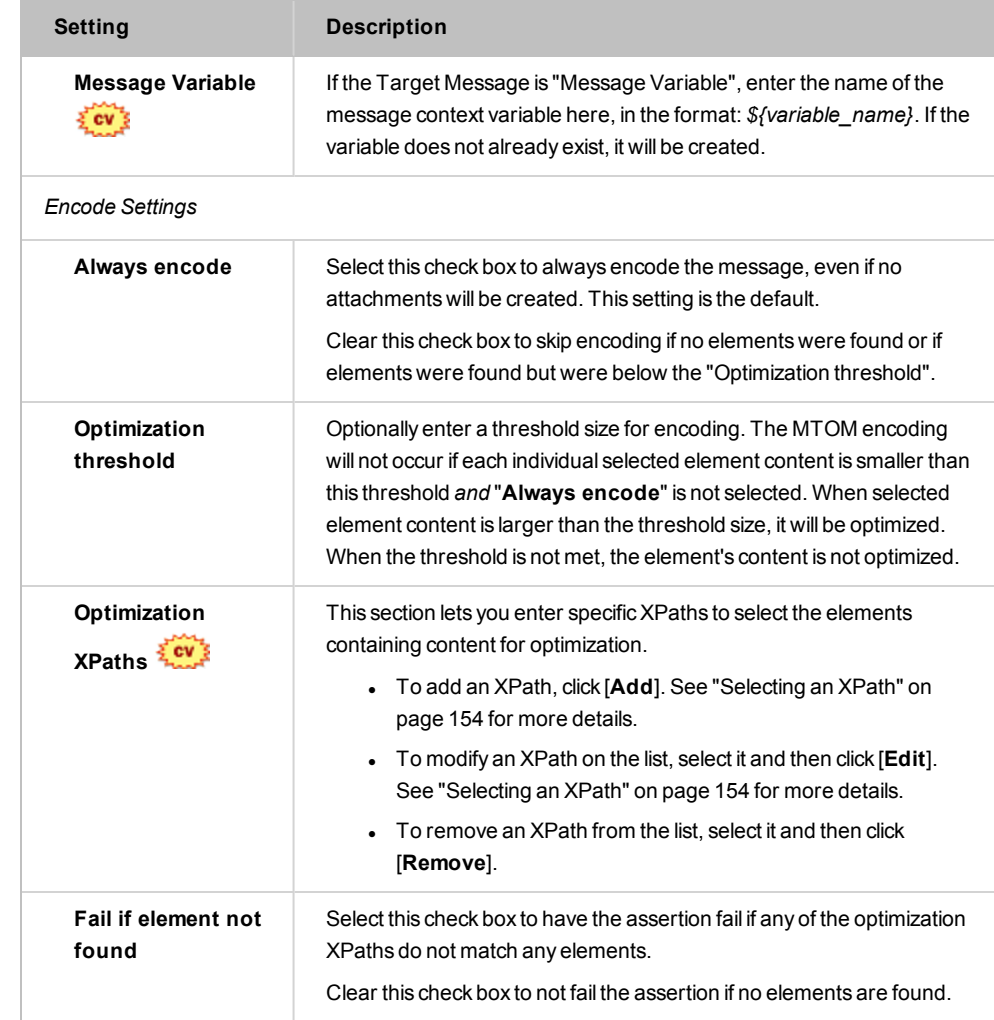

4. Click [**OK**] when done.

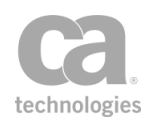

# <span id="page-462-0"></span>Enforce WS-Security Policy Compliance Assertion

The *Enforce WS-Security Policy Compliance* assertion helps you construct a policy that is compliant with the WS-Security Policy specifications. When this assertion is present, the policy validation window will warn you of any WS Security Policy errors when any of the following assertions are present in the policy:

Encrypt [Element](#page-367-0) [\(header,](#page-288-0) body only) Require [Timestamp](#page-426-0) Require [WS-Security](#page-267-0) Signature Credentials Require WS-Security [UsernameToken](#page-269-0) Profile Credentials Require SSL or TLS [Transport](#page-288-0) Require SSL or TLS Transport with Client [Authentication](#page-288-0) Sign [Element](#page-428-0) (header, body only)

Note: When you download a WSDL of a policy containing the Enforce WS-Security Policy Compliance assertion, the WS-Security Policy is attached. If the original WSDL contains an attached policy, that policy is replaced by the Gateway's WS-Security Policy for the service. For more information on downloading a WSDL, see *WSDL Proxy & Policy Downloads* in the *Layer 7 Installation and Maintenance Manual*.

The Enforce WS-Security Policy Compliance assertion supports WS-Security Policy version 1.1. For more information, refer to

<http://specs.xmlsoap.org/ws/2005/07/securitypolicy/ws-securitypolicy.pdf>.

### Using the Assertion

• Add the assertion to the policy development window. For more information, see [Adding an](#page-133-0) Assertion.

The assertion is added to the policy window; no further configuration is required.

# <span id="page-462-1"></span>Enforce WS-I BSP Compliance Assertion

The *Enforce WS-I BSP Compliance* assertion checks incoming and/or outgoing requests for compliance with the WS-I Basic Security Profile 1.0 specifications.

Use this assertion to:

- Restrict encryption, signature, algorithms, etc., to those permitted
- Ensure strict adherence to namespaces
- Enforce adherence for required/restricted elements, attributes, and attribute values

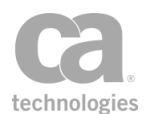

• Enforce referencing constraints (for example, reference by ID for local security tokens).

This assertion implements the rules contained in the *Basic Security Profile Version 1.0* specifications located at: <http://www.ws-i.org/Profiles/BasicSecurityProfile-1.0.html>.

To view the audit records generated by this assertion, see Gateway Audit Events in the *Layer 7 Policy Manager User Manual*.

Note: When the Enforce WS-I BSP Compliance assertion is present in a policy path, it performs validations to help ensure compliance. For example, you will receive a validation error if an Encrypt [Element](#page-367-0) assertion used AES 192 bit encryption.

### Using the Assertion

- 1. Do one of the following:
	- To add the assertion to the Policy Development window, see ["Adding](#page-133-0) an [Assertion"](#page-133-0) on page 112.
	- To change the configuration of an existing assertion, proceed to step 2 below.
- 2. Right-click **Enforce WS-I BSP Compliance** in the policy window and select **WS-I BSP Compliance Properties** or double-click the assertion in the policy window. The assertion properties are displayed.

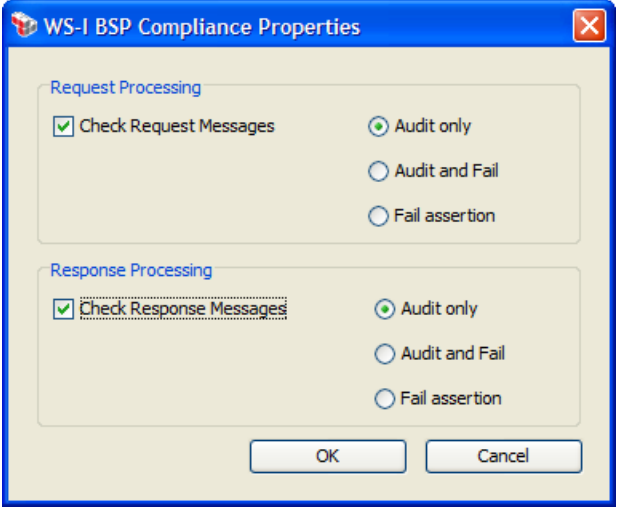

*Figure 150: WS-I BSP Compliance Properties*

3. Configure the properties as follows:

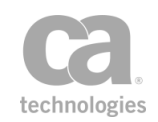

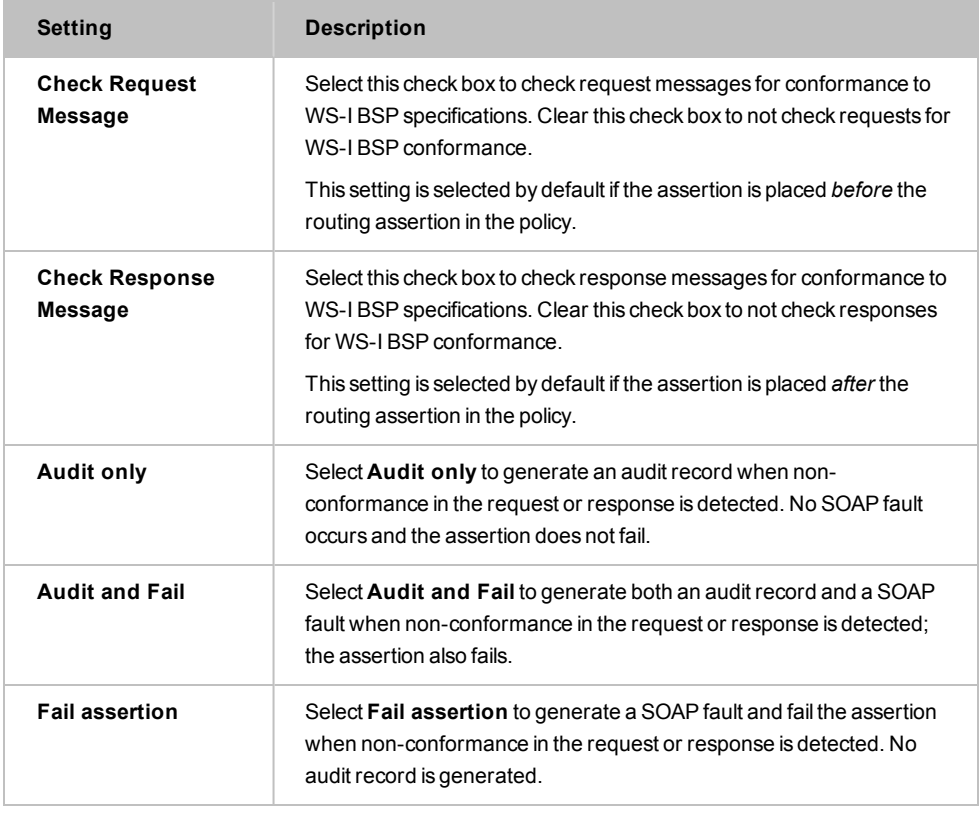

*Table 118: WS-I BSP Compliance Properties settings*

Tip: The audit record indicates the rule that was broken (R*xxxx*). You can look up the rule on [www.ws-i.org/Profiles/BasicSecurityProfile-1.0.html](http://www.ws-i.org/Profiles/BasicSecurityProfile-1.0.html)to see more information. No audit record is created when a request or response conforms to the specifications.

4. Click [**OK**] when done.

### <span id="page-464-0"></span>Enforce WS-I SAML Compliance Assertion

The *Enforce WS-I SAML Compliance* assertion checks incoming and/or outgoing requests for compliance with the SAML Token specifications.

Use this assertion to:

- **-** Ensure strict adherence to namespaces
- Enforce adherence for required/restricted elements, attributes, and attribute values
- Enforce referencing constraints (for example, reference by ID for local security tokens).

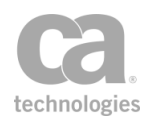

This assertion implements the rules contained in the SAML Token section of the *Basic Security Profile Version 1.0* specifications located at [http://www.ws](http://www.ws-i.org/Profiles/BasicSecurityProfile-1.0.html)[i.org/Profiles/BasicSecurityProfile-1.0.html](http://www.ws-i.org/Profiles/BasicSecurityProfile-1.0.html).

To view the audit records generated by this assertion, see Gateway Audit Events in the *Layer 7 Policy Manager User Manual*.

### Using the Assertion

- 1. Do one of the following:
	- To add the assertion to the Policy Development window, see ["Adding](#page-133-0) an [Assertion"](#page-133-0) on page 112.
	- To change the configuration of an existing assertion, proceed to step 2 below.
- 2. Right-click **Enforce WS-I SAML Compliance** in the policy window and select **WS-I SAML Compliance Properties** or double-click the assertion in the policy window. The assertion properties are displayed.

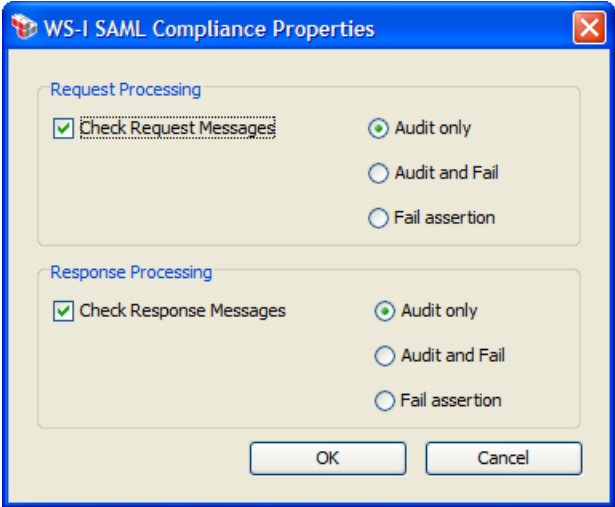

*Figure 151: WS-I SAML Compliance Properties*

3. Configure the properties as follows:

*Table 119: WS-I SAML Compliance Properties settings*

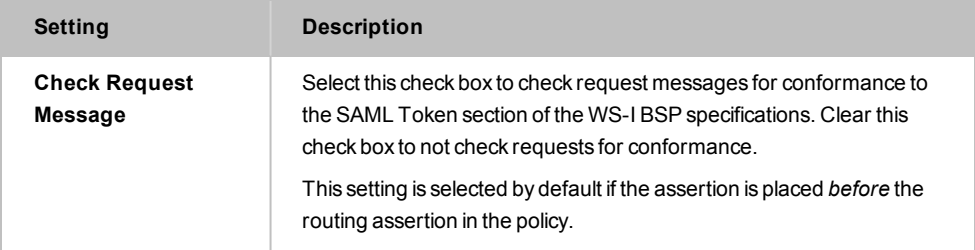

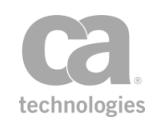

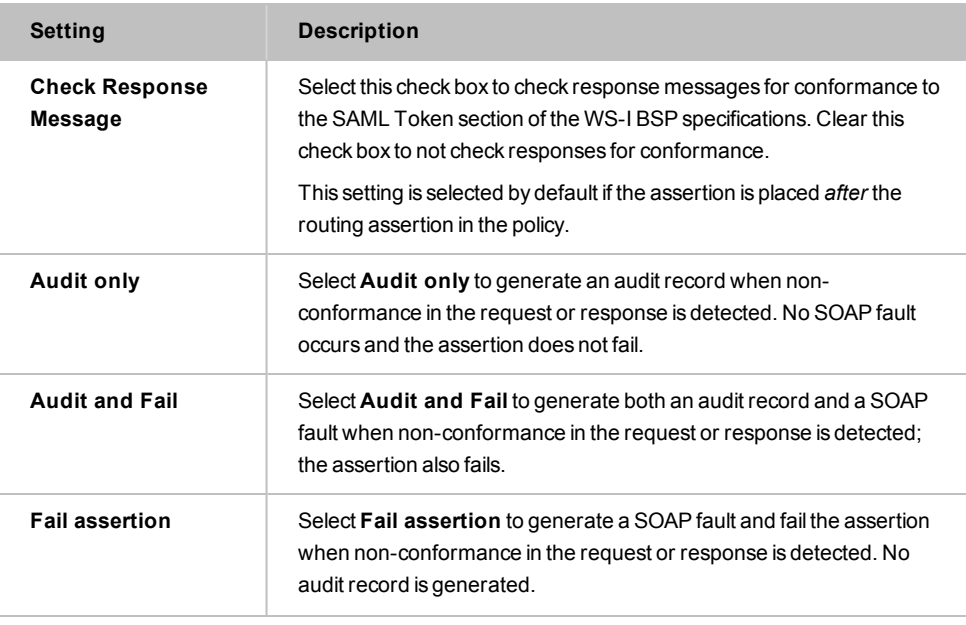

Tip: The audit record indicates the rule that was broken (R*xxxx*). You can look up the rule on [www.ws-i.org/Profiles/SAMLTokenProfile-1.0.html](http://www.ws-i.org/Profiles/SAMLTokenProfile-1.0.html)to see more information. No audit record is created when a request or response conforms to the specifications.

4. Click [**OK**] when done.

# <span id="page-466-0"></span>Evaluate JSON Path Expression Assertion

The *Evaluate JSON Path Expression* assertion is used to query JSON objects, similar to querying XPaths. You enter a JSON expression and this assertion will parse the target message and place the results in context variables.

Tip: Place a "Protect Against JSON [Document](#page-699-0) Structure Threats Assertion" on page 678 before this assertion to protect against DOS attacks.

### <span id="page-466-1"></span>Context Variables Created by This Assertion

The Evaluate JSON Path Expression assertion sets the following context variables. Note: The default *<prefix>* is "jsonPath" and can be changed in the assertion properties [\(Figure](#page-468-0) [152\)](#page-468-0).

To learn about selecting the target message for this assertion, see ["Selecting](#page-174-0) a Target [Message"](#page-174-0) on page 153.

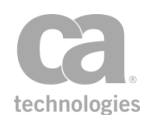

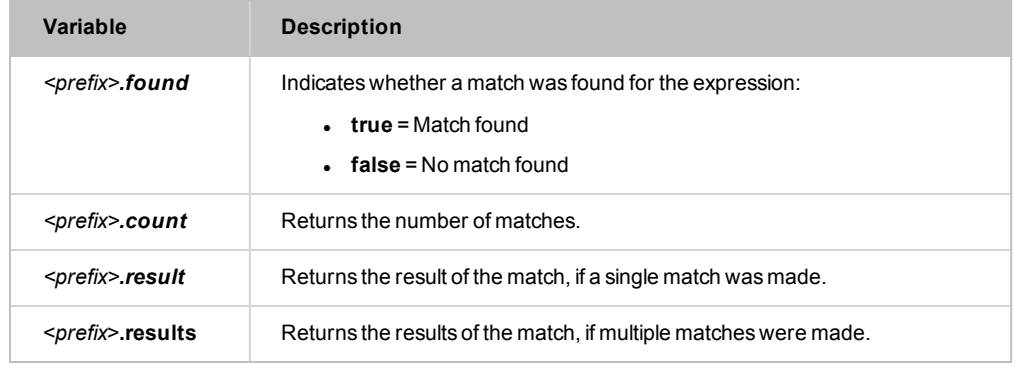

#### *Table 120: Context variables created byEvaluate JSON Path Expression assertion*

- 1. Do one of the following:
	- To add the assertion to the Policy Development window, see ["Adding](#page-133-0) an [Assertion"](#page-133-0) on page 112.
	- To change the configuration of an existing assertion, proceed to step 2 below.
- 2. When adding the optional assertion, the Evaluate JSON Path Expression Properties automatically appear; when modifying the assertion, right-click *<target>:* **Evaluate JSON Path Expression** in the policy window and select **Evaluate JSON Path Expression Properties** or double-click the assertion in the policy window. The assertion properties are displayed.
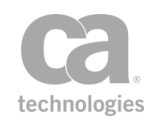

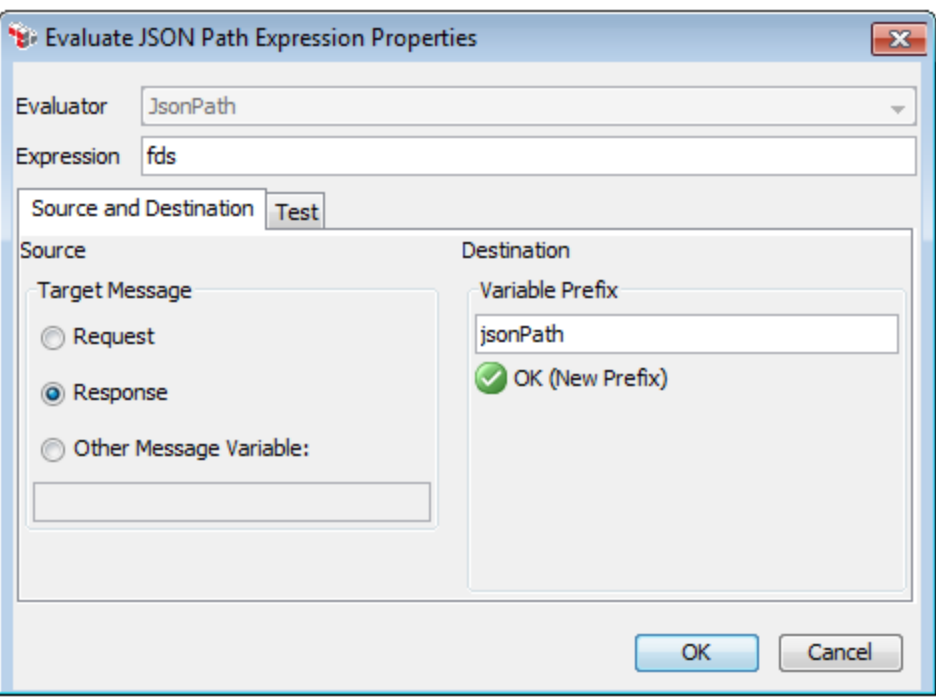

*Figure 152: Evaluate JSON Path Expression Properties - [Source and Destination] tab*

3. Configure the optional evaluator and expression:

*Table 121: Evaluate JSON Path Expression Properties - basic settings*

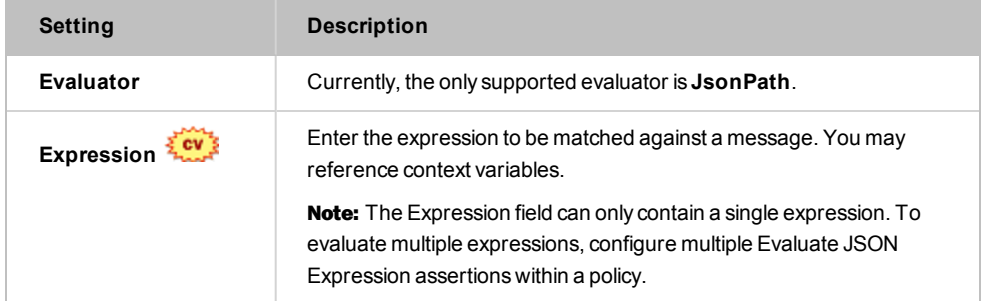

#### 4. Configure **[Source and Destination]** tab as follows:

*Table 122: Evaluate JSON Path Expression Properties - [Source and Destination] tab*

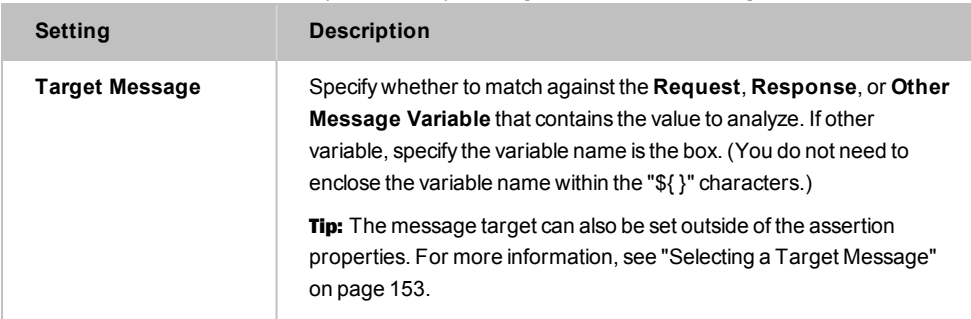

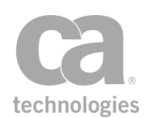

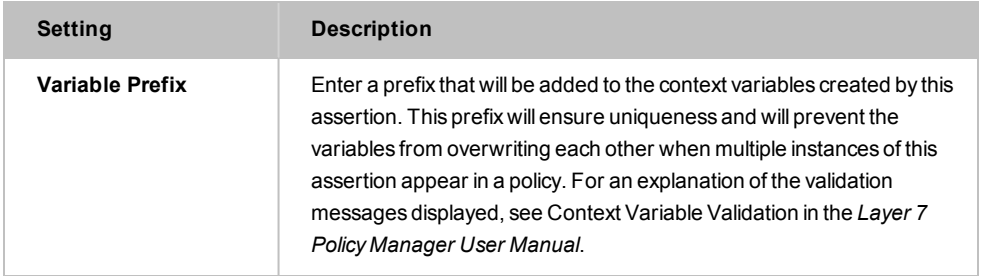

- 5. Select the [**Test**] tab to test your JSON expression against sample test input.
	- **.** In the Test Input box, paste some JSON code that might be found in the target message. When you click the [**Test**] button, the assertion attempts to the specified expression against the test input.
	- **.** The Test Output box shows the results of the match (see [Figure](#page-470-0) 153). Examine the results carefully to see if this is what you intended. [Figure](#page-470-0) 153 illustrates how the assertion interprets the test input given the sample expression shown:
		- <sup>l</sup> For the test input shown in Figure 2, the test results are *found = true* and *count = 2.* This means that there were two inputs that fulfilled the criteria: *Nigel Rees* and *2: Evelyn Waugh*. The assertion was able to locate the author but not the category, title, or price, because they were not specified.
		- If you used the test input "bicycle", no test results will appear because it does not fulfill the expression criteria ".author".

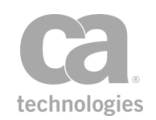

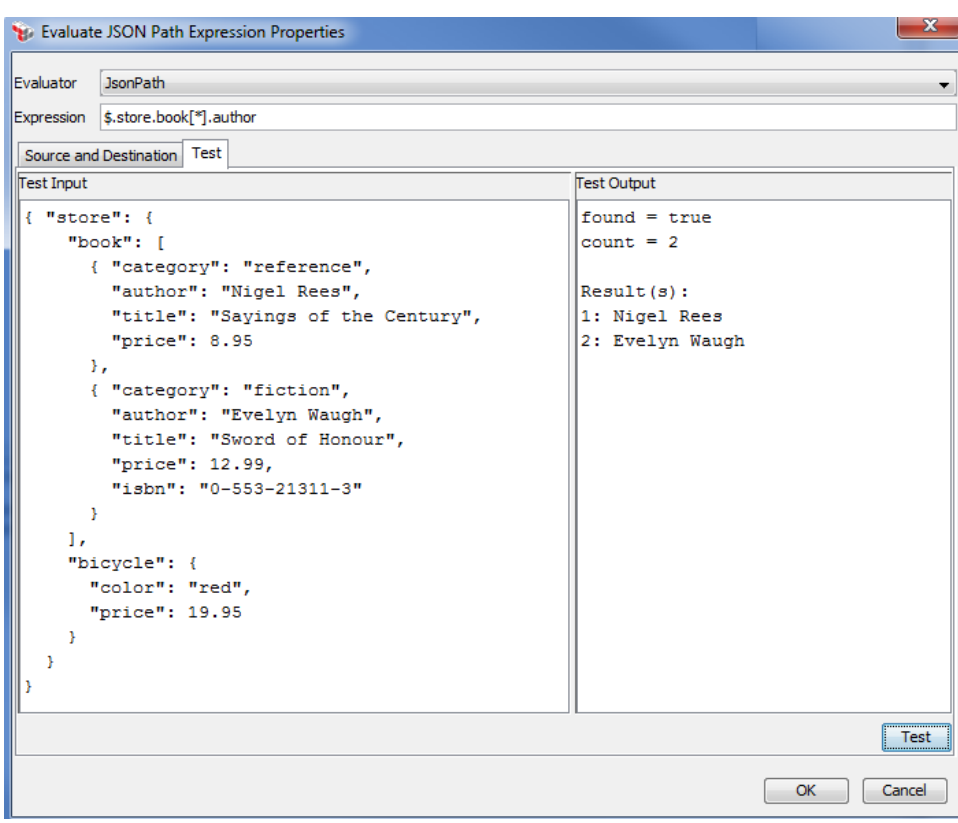

<span id="page-470-0"></span>*Figure 153: Evaluate JSON Path Expression Properties - [Test] tab*

6. Click [**OK**] when done.

## <span id="page-470-1"></span>Evaluate Regular Expression Assertion

The *Evaluate Regular Expression* assertion is a powerful tool for detecting, filtering, and/or changing service messages. The assertion allows you to define one or more values that, when present in an incoming request message, will yield a specific processing outcome, change the content of the matched message, or detect particular patterns.

The Evaluate Regular Expression assertion has a wide range of uses. For example, it can be configured to enforce a consistent telephone number format in request and response messages. The assertion will then scan messages for telephone numbers—any number that does not conform to the format specified in the assertion will be altered prior to processing the message. The assertion can also be used for message mediation: using its match and replace functionality, the assertion can convert small item changes, such as adding a special tag after a particular keyword is detected.

Pattern matching and replacement are also useful for protecting service applications from various web service and XML application threats.

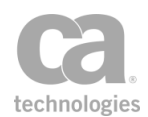

A policy can contain multiple Evaluate Regular Expression assertions, placed anywhere before or after the [routing](#page-528-0) assertion.

To learn about selecting the target message for this assertion, see ["Selecting](#page-174-0) a Target [Message"](#page-174-0) on page 153.

To learn more about regular expressions, consider a web tutorial such as this site: [http://www.regular-expressions.info/.](http://www.regular-expressions.info/)

## <span id="page-471-0"></span>Context Variables Created by This Assertion

The Evaluate Regular Expression assertion can optionally populate a multivalued context variable with the values from designated capture groups in the expression.

*Example:*

- **Multivalued context variable name: phone**
- Regular expression containing three capture groups:  $\(\(\{3\})\)\)(\{d{3}\}) - (\{d{4}\})$
- <sup>l</sup> Input string: *(800) 555-1234*

Using the default settings for the assertion, the multivalued variable *phone* will contain the following values:

- **. \${phone[0]}** is set to the entire string matched by the regular expression "(800) 555-1234"
- **. \${phone[1]}** is set to the first capture group "800"
- **\${phone[2]}** is set to the second capture group "555"
- **\${phone[3]}** is set to the third capture group "1234"

Note that the variable *phone* is created even if the **Do not proceed if pattern matches** option was selected.

Note: Capture groups always exist if any parentheses are present in the expression. However, they are saved only when a context variable is specified.

## Using the Assertion

- 1. Do one of the following:
	- To add the assertion to the Policy Development window, see ["Adding](#page-133-0) an [Assertion"](#page-133-0) on page 112.
	- To change the configuration of an existing assertion, proceed to step 2 below.

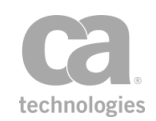

2. When adding the assertion, the Regular Expression Properties automatically appear; when modifying the assertion, right-click *<target>:* **Evaluate Regular Expression** in the policy window and select **Regular Expression Properties** or double-click the assertion in the policy window. The assertion properties are displayed.

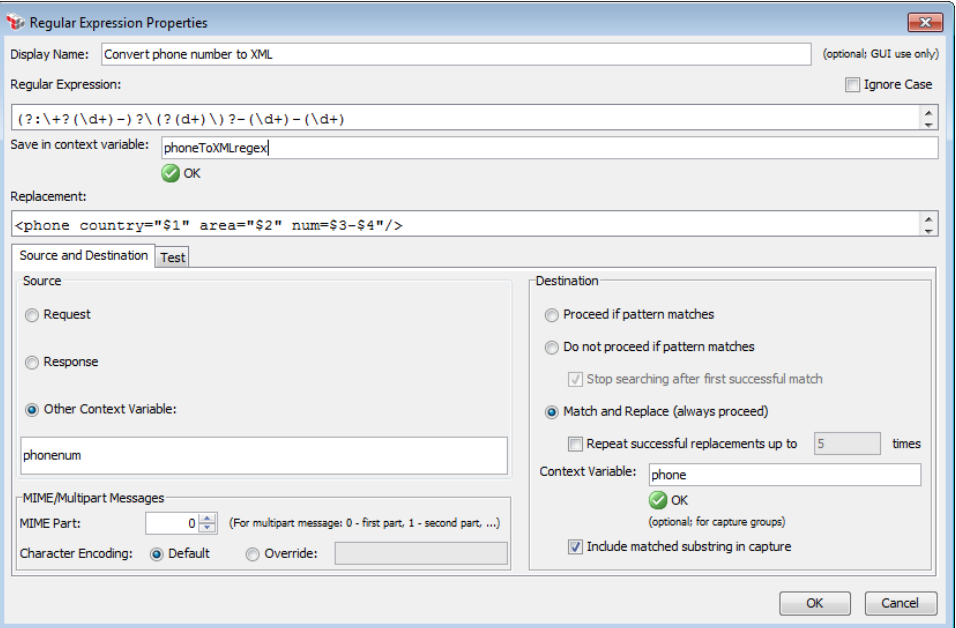

*Figure 154: Regular Expression Properties - [Source and Destination] tab*

3. Configure the display name and regular expressions:

*Table 123: Regular Expression Properties - basic settings*

| <b>Setting</b>            | <b>Description</b>                                                                                                    |
|---------------------------|----------------------------------------------------------------------------------------------------|
| Display Name              | Optionally enter a "friendly name" for this regular expression. This<br>name is for display purposes only in the policy window.                                                                                                    |
|                           | <b>Tip:</b> A friendly name should briefly describe the purpose of the<br>assertion. This name helps you distinguish between several Evaluate<br>Regular Expression assertions in a policy.                                                                                                    |
| <b>Regular Expression</b> | Enter the regular expression value to be matched. You may reference<br>context variables within the expression. Note that any context variable<br>will be treated as literals when the syntax is checked during design<br>time, but will be resolved to their actual values during runtime. For<br>details, see "Example: Context variables in the regular expression"<br>below. |
|                           | <b>Note:</b> The Regular Expression field can only contain a single<br>expression. To evaluate multiple expressions, configure multiple<br>Evaluate Regular Expression assertions within a policy.                                                                                                    |

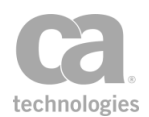

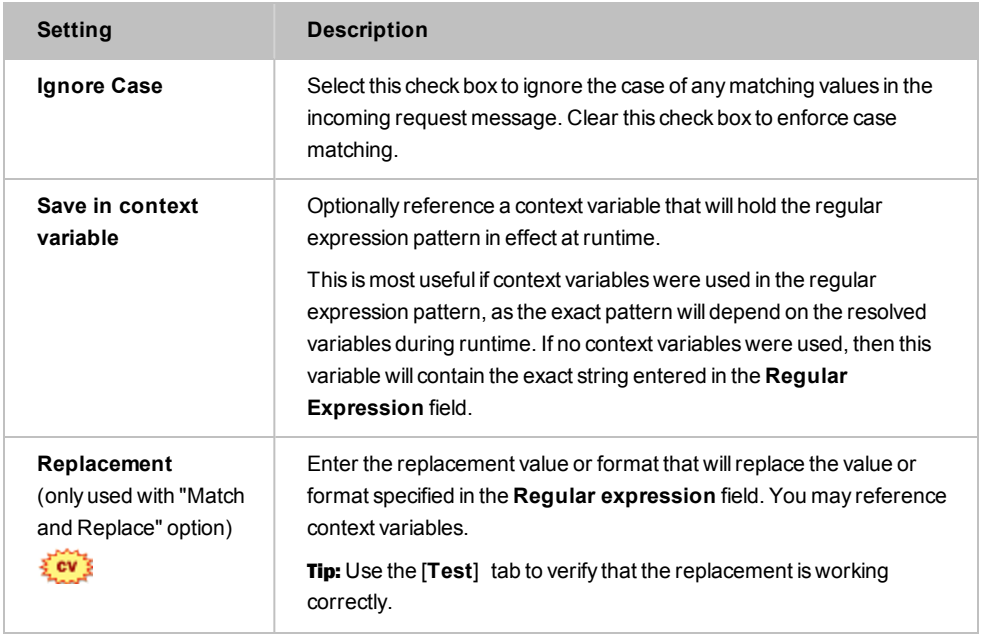

#### **Example: Context variables in the regular expression**

Suppose you enter the following regular expression:

#### **hi\${there}bob**

When you test this expression during design time, the assertion will match all the characters literally: h, i,  $\frac{1}{2}$ ,  $\frac{1}{2}$ ,  $\frac{1}{2}$ ,  $\frac{1}{2}$ ,  $\frac{1}{2}$ ,  $\frac{1}{2}$ ,  $\frac{1}{2}$ ,  $\frac{1}{2}$ ,  $\frac{1}{2}$ ,  $\frac{1}{2}$ ,  $\frac{1}{2}$ ,  $\frac{1}{2}$ ,  $\frac{1}{2}$ ,  $\frac{1}{2}$ ,  $\frac{1}{2}$ ,  $\frac{1}{2}$ ,  $\frac{1}{2}$ ,  $\frac{1}{$ 

At runtime, the assertion will match the characters h, i, followed by whatever is currently in the variable *\${there}*, followed by the characters b, o, b.

If at runtime *\${there}* contains regular expression metacharacters such as [, ], |, ^, \$, etc., they will be matched as literals (in other words, they lose their metacharacter interpretation). For example, consider this policy fragment:

*Set variable \${there} to [a-z] Request: match regex hi\${there}bob*

This fragment will match this request:

*We allscream hi[a-z]bobbies again!*

But it will not match this request:

*We allscream hipbobbies again!*

If you modify the fragment to replace the context variable with its actual content, the metacharacters will be interpreted as expected:

*Request: match regex hi[a-z]bob*

This will result in the second example above being matched, but not the first.

4. In the [Source and Destination] tab, configure the assertion as follows:

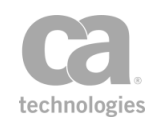

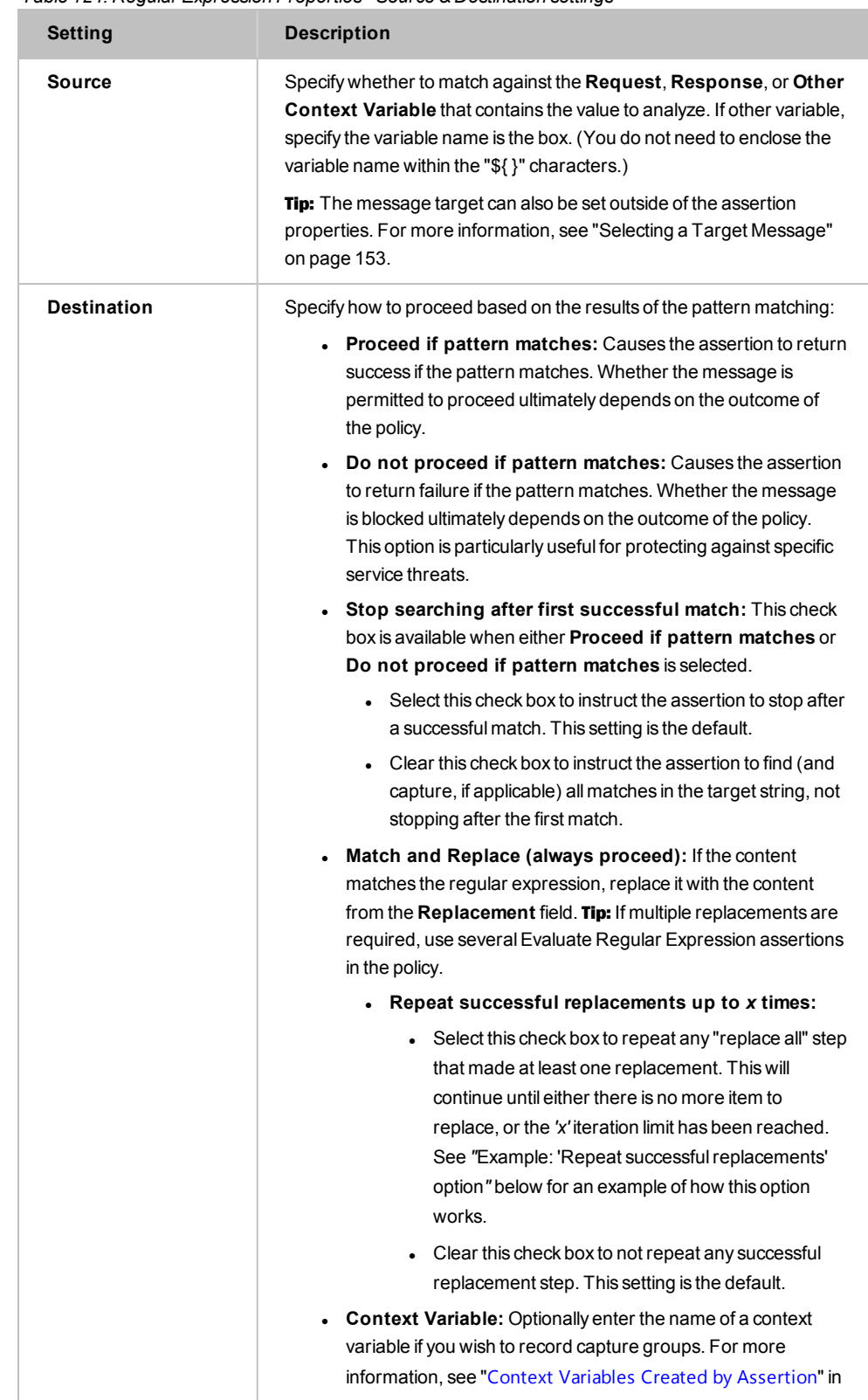

#### *Table 124: Regular Expression Properties - Source & Destination settings*

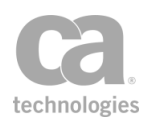

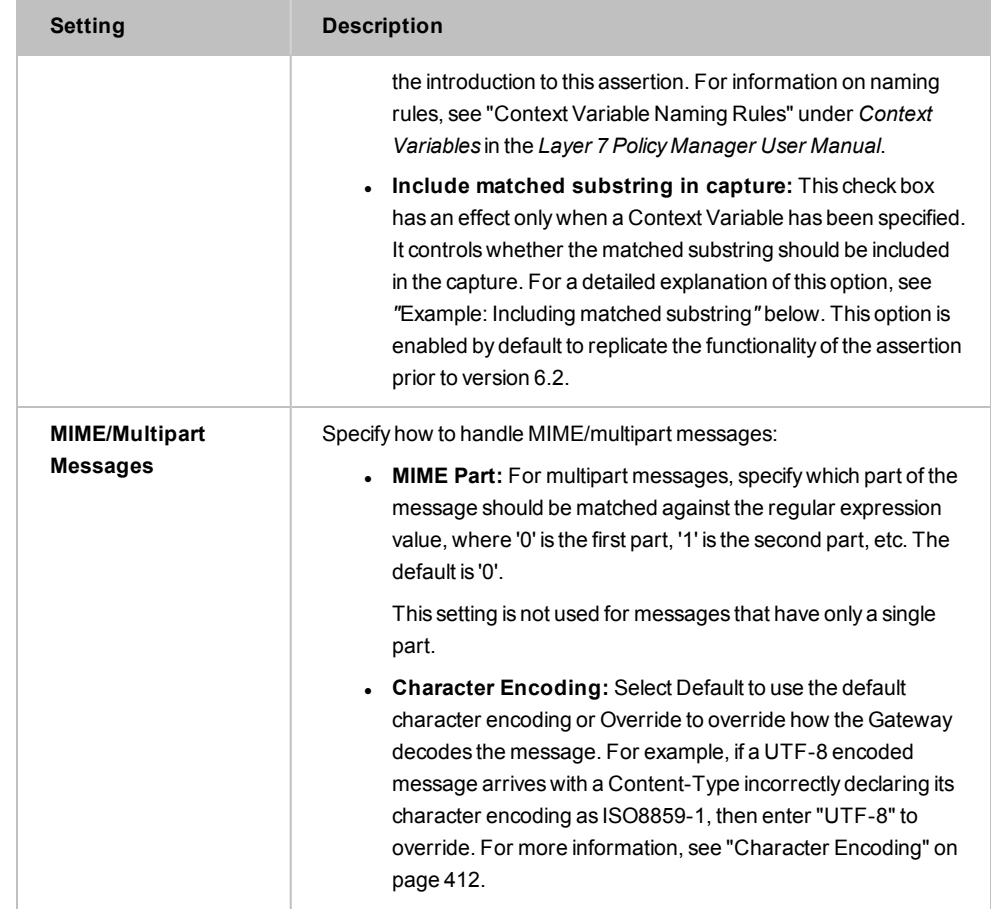

### **Example: "Repeat successful replacements"**

The following example illustrates the functionality of the **Repeat successful replacements** check box: adding commas to a large number.

Say you have a large integer and you wish to add commas for improved readability. The length of this integer is unknown ahead of time. You can accomplish this using the following settings in the Evaluate Regular Expression assertion:

*Regular expression:* **^(-?\d+)(\d{3})** *Replacement:* **\$1,\$2** [**X**] *Repeat successful replacements up to* **9999** *times* Before processing, the target message contains this integer: *92349854732933493424982745249587* After processing, it will contain: *92,349,854,732,933,493,424,982,745,249,587 How this works behind the scene:*

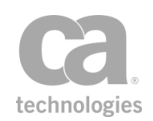

The assertion examines the integer and will attempt to match all the leading digits that lack commas, followed by three more digits that lack commas. It then replaces this with the same string, but with a comma before the last three digits. This is repeated until the assertion cannot find four consecutive digits. Here is a sample of the assertion in progress:

Repeat up to 0 times: *92349854732933493424982745249,587* Repeat up to 1 times: *92349854732933493424982745,249,587* Repeat up to 2 times: *92349854732933493424982,745,249,587* Repeat up to 7 times: *92349854,732,933,493,424,982,745,249,587* Repeat up to 9999 times: *92,349,854,732,933,493,424,982,745,249,587*

If the **Repeat successful replacements** check box is not selected, the assertion will stop after one pass and the resulting output would be "92349854732933493424982745249,587".

### **Example: "Including matched substring"**

As described under *"*Context Variables Created by This [Assertion](#page-471-0)*"*, you can optionally save the "capture groups" that are automatically created by this assertion by entering a variable name in the assertion properties. You indicate the part of the pattern to be captured by enclosing them within parentheses. When the assertion is run, the matching part of the pattern is then captured and saved to the context variable when matched successfully.

For example, suppose you have the following data:

*name="John Smith", phone=604-555-1234 name="Sue Smith", phone=604-555-5678*

You wish to extract the phone number (which for this example we will assume that it is always in the xxx-xxx-xxxx format). This can be accomplished with the following regular expression:

### **phone=(\d\d\d-\d\d\d-\d\d\d\d)**

**Scenario 1:** Run the assertion with the following settings:

*Stop searching after first successful match* = **enabled** *Include matched substring in capture* = **enabled** *Context variable* = **p**

This will be the result:

*\${p[0]}* = "phone=604-555-1234" *\${p[1]}* = "604-555-1234"

A few points to note about these results:

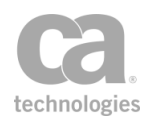

- The variable "p" that is created is a multivalued context variable.
- The first value in "p" ( $\{(p[0])\}$  contains the entire substring matched by the regular expression.
- The second value in "p" ( $\{(p[1]\})$  contains the first capture group, which is as indicated in the regular expression.
- The phone number for Sue Smith is not captured, because you've instructed the assertion to stop search after a successful match is made.
- Prior to version 6.2, the Evaluate Regular Expression assertion always stopped after the first match.

**Scenario 2:** Run the assertion with the following settings:

*Stop searching after first successful match* = **disabled** *Include matched substring in capture* = **enabled** *Context variable* = **p**

This will be the result:

*\${p[0]}* = "phone=604-555-1234" (entire substring matched by the regex, for the 1st successful match)

*\${p[1]}* = "604-555-1234" (1st group, for the 1st successful match)

*\${p[2]}* = "phone=604-555-4332" (entire substring matched by the regex, for the 2nd successful match)

*\${p[3]}* = "604-555-4332" (1st capture group, for the 2nd successful match)

Note that when the "Stop searching..." option is disabled, Sue Smith's phone number is captured.

**Scenario 3:** Run the assertion with the following settings:

```
Stop searching after first successful match = disabled
Include matched substring in capture = disabled
Context variable = p
```
This will be the result:

*\${p[0]}* = "604-555-1234" (1st capture group, for the 1st successful match) *\${p[1]}* = "604-555-4332" (1st capture group, for the 2nd successful match)

Notice that when you disable "Include matched substring", the matched substrings are no longer saved.

**Scenario 4:** Use the same settings as Scenario 3, but introduce a new capture group by enclosing the *entire* regular expression within parentheses (remember, capture groups are indicated by parentheses):

### **(phone=(\d\d\d-\d\d\d-\d\d\d\d))**

This will be the result:

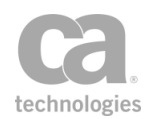

*\${p[0]}* = "phone=604-555-1234" (1st capture group, for the 1st successful match)

*\${p[1]}* = "604-555-1234" (2nd capture group, for the 1st successful match) *\${p[2]}* = "phone=604-555-4332" (1st capture group, for the 2nd successful match)

*\${p[3]}* = "604-555-4332" (2nd capture group, for the 2nd successful match)

Notice that this is identical to the output from Scenario 2. Thus, the "Include matched substring" option is the same as disabling the option and enclosing the entire expression within parentheses. **Note:** Prior to version 6.2, matched substrings were always included and could not be disabled.

- 5. Select the [Test] tab to test your regular expression and to determine whether the replacement string was entered correctly.
	- **In the Test Input** box, type some sample text that includes the value or format from the **Regular Expression** field. As you type, the assertion attempts to match your input against the Regular Expression that was entered.
	- **.** The Test Result box shows the results of the match (see [Figure](#page-479-0) 155). Examine the results carefully to see if this is what you intended. [Figure](#page-479-0) 155 illustrates how the assertion interprets the test input given the sample regular expression and replacement string shown:
		- <sup>l</sup> For test input *"888-555-1234"*, the test result is *"<phone country="" area="888" num="555-1234"/>"*. This means the assertion was able to locate the area code and phone number, but not the country code because it was not specified.
		- For test input "1-888-687-2234", the test result was able to match all three groups successfully.
		- For test input "some test", no replacement was made because this is not a phone number.
		- For test input "879-1234", no replacement was made because the phone number is missing the area code, which is a required element.
		- For test input, "604-681-9387", the area code and phone number was matched.

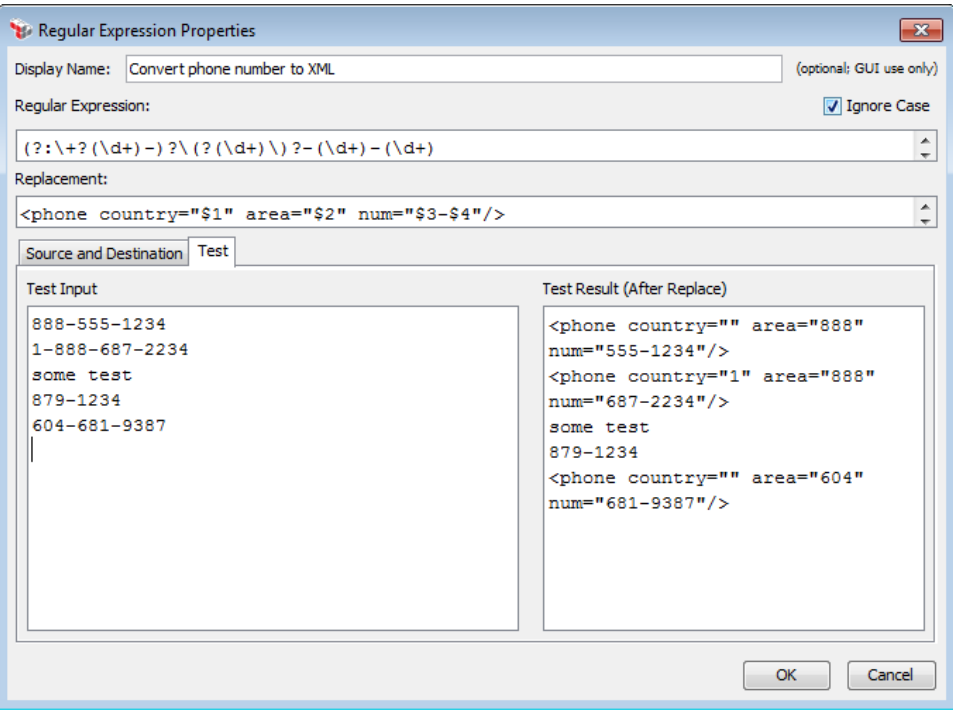

<span id="page-479-0"></span>*Figure 155: Evaluate Regular Expression assertion - [Test] tab*

6. Click [**OK**] when done.

## <span id="page-479-1"></span>Evaluate Request XPath Assertion

The *Evaluate Request XPath* assertion is used to configure a specific XPath query pattern for incoming XML request messages. This assertion can be used, for example, to break a policy into different paths for different types of operations and/or to provide preferential routing to special customers or high dollar value transactions.

Note: Ensure that you are familiar with XPath patterns and specifications before you configure the Evaluate Request XPath assertion.

## Context Variables Created by This Assertion

The XPath query targets specific parts of the message, evaluating its document structure and/or XML data. When the assertion executes, it runs the XPath pattern against the request, setting six context variables according to the processing result of the query. The following table describes the default context variables set by the Evaluate Request XPath assertion.

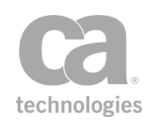

Tip: When the Evaluate Request XPath assertion is used in a policy [fragment](#page-122-0) *and* you need the context variables in [Table](#page-480-0) 125 available to the parent policy, be sure to include the [Export](#page-653-0) Variables from [Fragment](#page-653-0) assertion within the policy fragment to ensure that the variables are available to the parent policy.

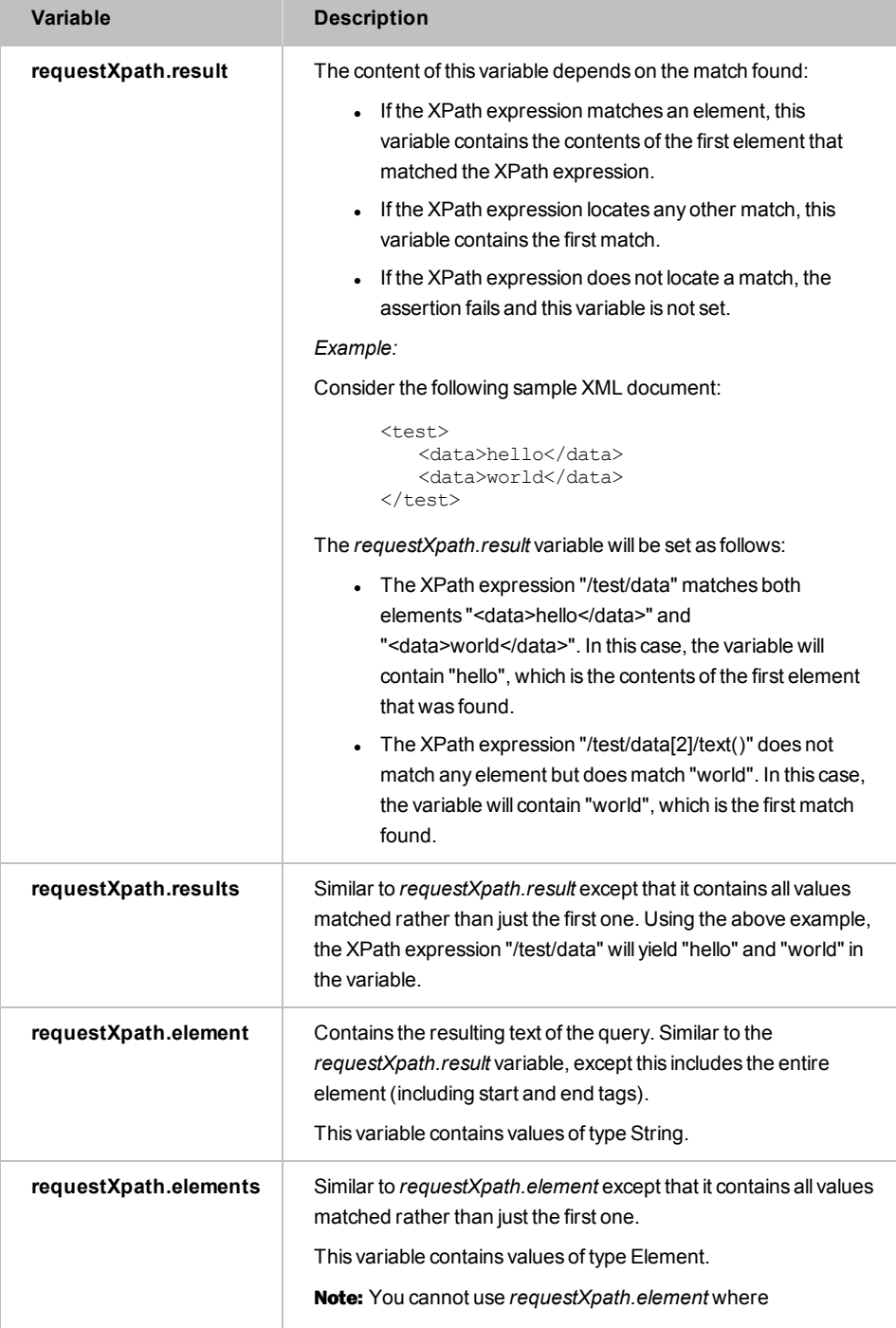

<span id="page-480-0"></span>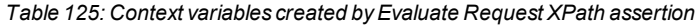

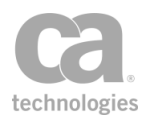

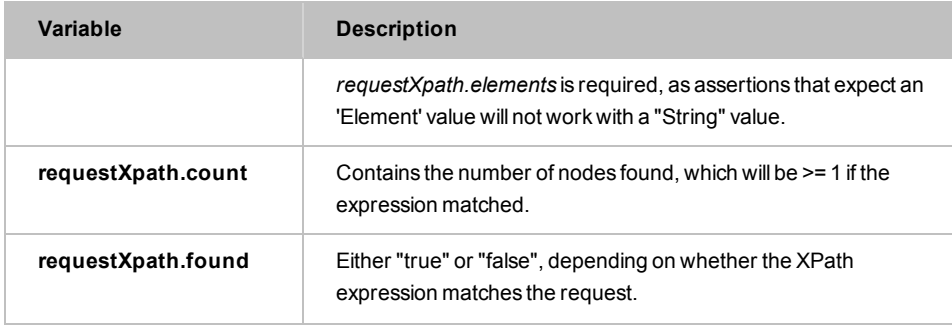

The values stored in the context variables can be used in subsequent [Evaluate](#page-470-1) Regular [Expression](#page-470-1) or Compare [Expression](#page-642-0) assertions using the special

*\${assertionPrefix.variableName}*syntax. If the Audit [Messages](#page-623-0) in Policy assertion is encountered during message processing, then the XPath query results can be viewed in the Gateway Audit Events window.

If the variables from several Evaluate Request XPath assertions need to be available simultaneously (for example, an upcoming Compare [Expression](#page-642-0) assertion will be used to compare the results), then each assertion must use a different prefix. For example, you define the new variable prefix *newPrefix* in the Evaluate Request XPath assertion. Now instead of the default names shown in [Table](#page-480-0) 125, this assertion will create variables named *newPrefix.result, newPrefix.count,newPrefix.found, and newPrefix.element*.

Note: Since a single variable [namespace](#page-177-0) is shared during the entire processing of a message, the prefixes used in both the Evaluate Request XPath and [Evaluate Response](#page-482-0) XPath assertions must be unique. If the same variable prefix is used in both, then one assertion will overwrite the other's variables.

If the XPath is a Boolean expression, the assertion succeeds only if the Boolean expression evaluates to "true". If the XPath selects nodes, the assertion succeeds only if the list of matching nodes is non-empty. In any other case, including an XPath error, the assertion fails.

The Evaluate Request XPath assertion supports the XPath 1.0 standard.

## Using the Assertion

- 1. Do one of the following:
	- To add the assertion to the Policy Development window, see ["Adding](#page-133-0) an [Assertion"](#page-133-0) on page 112.
	- To change the configuration of an existing assertion, proceed to step 2 below.
- 2. Follow the appropriate section below to complete the properties dialog.

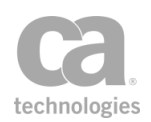

#### **Web Service Policy**

When using the Evaluate Request XPath assertion in a web service policy:

- a. Specify the XPath and select the target element to be evaluated from the code box. For detailed instructions on using the interface to build your XPath, see ["Selecting](#page-175-0) an XPath" on page 154.
- b. Select the appropriate XPATH version from the drop down.
- c. For an explanation of the validation messages displayed, see Context Variable Validation in the *Layer 7 Policy Manager User Manual*.
- d. Make sure that the variable prefix entered here is different from those used in other Evaluate Request XPath and [Evaluate Response](#page-482-0) XPath assertions. See the description at the beginning of this topic for more information about variable prefixes.
- e. Click [**OK**].

#### **XML Application Policy**

When using the Evaluate Request XPath assertion in an XML application policy:

- a. Enter an XPath expression corresponding to the target request element in the field.
- b. Optionally add namespaces to the [namespace](#page-177-0) map.
- c. Click [**OK**].

## <span id="page-482-0"></span>Evaluate Response XPath Assertion

The Evaluate Response XPath assertion is used to configure a specific XPath query pattern for outgoing XML response messages. This assertion can be used, for example, to break a policy into different paths for different types of operations and/or to provide preferential routing to special customers or high dollar value transactions.

Note: Ensure that you are familiar with XPath patterns and specifications before you configure the Evaluate Response XPath assertion. The Evaluate Response XPath assertion must be placed anywhere after the [routing assertion](#page-528-0) in a policy.

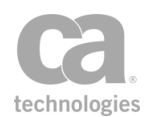

## <span id="page-483-1"></span>Context Variables Created by This Assertion

The XPath query targets specific parts of the message, evaluating its document structure and/or XML data. When the assertion executes, it runs the XPath pattern against the response, setting six context variables according to the processing result of the query. The following table describes the default context variables sset by the Evaluate Response XPath assertion.

Tip: When the Evaluate Response XPath assertion is used in a policy [fragment](#page-122-0) *and* you need the context variables in [Table](#page-483-0) 126 available to the parent policy, be sure to include the [Export](#page-653-0) Variables from [Fragment](#page-653-0) assertion within the policy fragment to ensure that the variables are available to the parent policy.

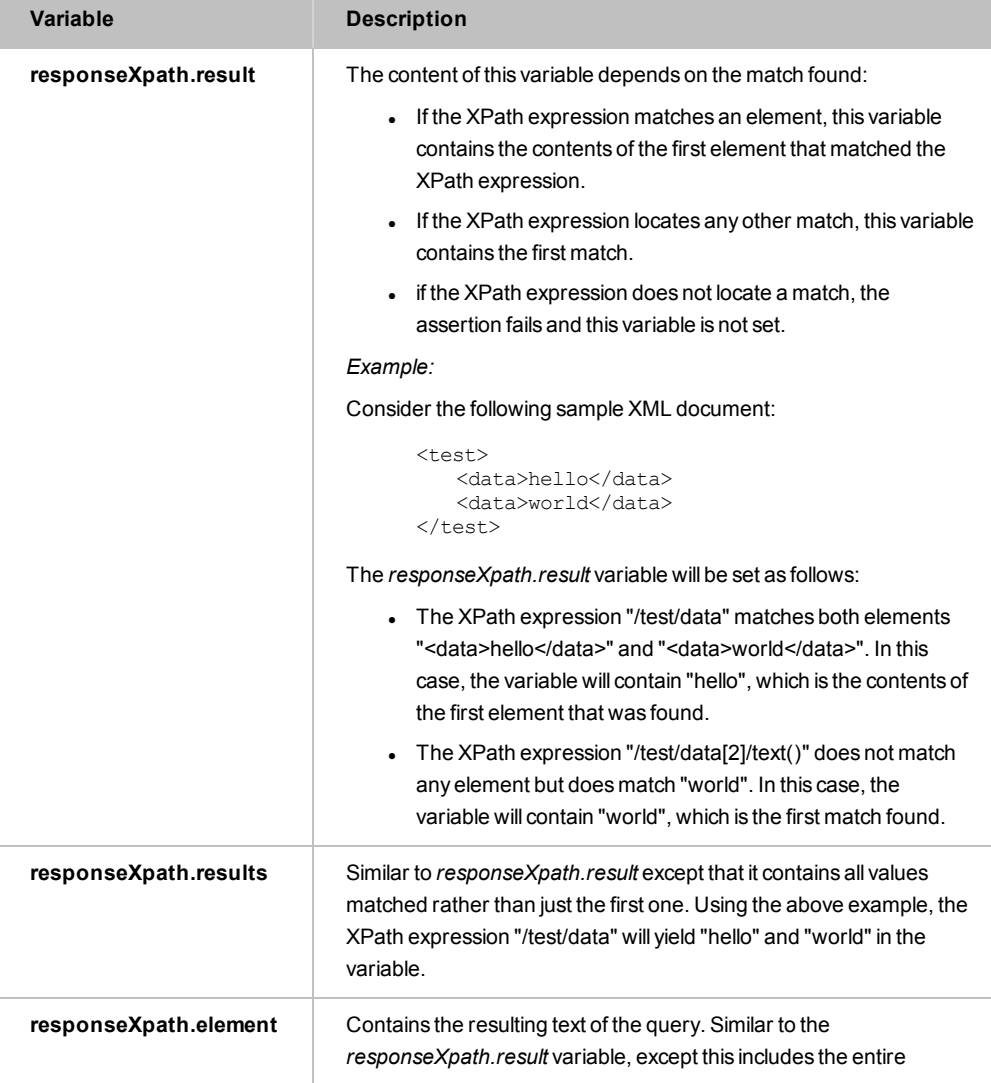

<span id="page-483-0"></span>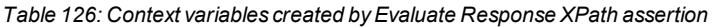

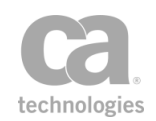

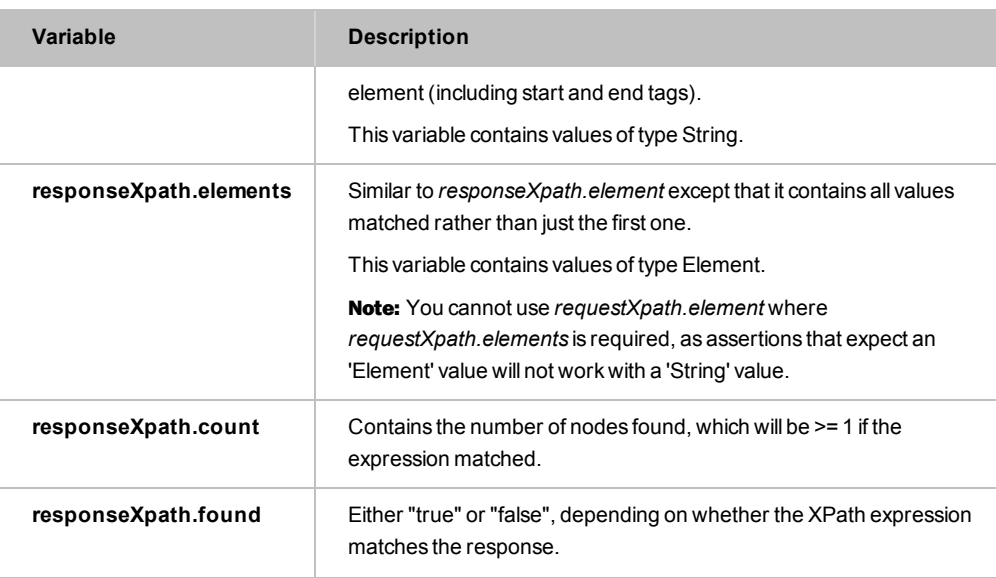

The values stored in context variables can be used in subsequent [Evaluate](#page-470-1) Regular [Expression](#page-470-1) or Compare [Expression](#page-642-0) assertions using the special

*\${assertionPrefix.variableName}*syntax. If the Audit [Messages](#page-623-0) in Policy assertion is encountered during message processing, then XPath query results can be viewed in the Gateway Audit Events window.

If the variables from several Evaluate Response XPath assertions need to be available simultaneously (for example, an upcoming Compare [Expression](#page-642-0) assertion will be used to compare the results), then each assertion must use a different prefix. For example: You define the new variable prefix *newPrefix* in the Evaluate Response XPath assertion. Now instead of the default names shown in [Table](#page-483-0) 126, this assertion will create variables named *newPrefix.result, newPrefix.count,newPrefix.found, and newPrefix.element*.

If the XPath is a Boolean expression, the assertion succeeds only if the Boolean expression evaluates to "true". If the XPath selects nodes, the assertion succeeds only if the list of matching nodes is non-empty. In any other case, including an XPath error, the assertion fails.

The Evaluate Response XPath assertion supports the XPath 1.0 standard.

## Using the Assertion

1. Do one of the following:

Note: Since a single variable [namespace](#page-177-0) is shared during the entire processing of a message, the prefixes used in both the Evaluate Response XPath and [Evaluate](#page-479-1) Request XPath assertions must be unique. If the same variable prefix is used in both, then one assertion will overwrite the other's variables.

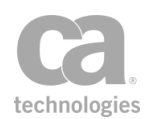

- To add the assertion to the Policy Development window, see ["Adding](#page-133-0) an [Assertion"](#page-133-0) on page 112.
- To change the configuration of an existing assertion, proceed to step 2 below.

Follow the appropriate section below to complete the properties dialog.

## **Web Service Policy**

When using the Evaluate Response XPath assertion in a web service policy:

- a. Select the **XML message source** from the drop-down list. The default is to use the **Default Response** message source, but you can also retrieve the message from an eligible context variable. An eligible context variable is one that meets either of the following conditions:
	- The context variable was created using the Set Context [Variable](#page-677-0) assertion and is of type Message.
	- The context variable was created from the [Response HTTP Rules] tab of the "Route via HTTP(S) [Assertion"](#page-550-0) on page 529.
- b. Specify the XPath and select the target element to be evaluated from the code box. For detailed instructions on using the interface to build your XPath, see ["Selecting](#page-175-0) an XPath" on page 154.
- c. Select the appropriate XPATH version from the drop down.
- d. Enter a prefix that will be added to the context [variables](#page-483-1) created by this [assertion.](#page-483-1) This prefix will ensure uniqueness and will prevent the variables from overwriting each other when multiple instances of this assertion appear in a policy.

For an explanation of the validation messages displayed, see Context Variable Validation in the *Layer 7 Policy Manager User Manual*.

- e. Make sure that the variable prefix entered here is different from those used in other Evaluate Response XPath and [Evaluate Request](#page-479-1) XPath assertions. See the description at the beginning of this topic for more information about variable prefixes.
- f. Click [**OK**].

### **XML Application Policy**

When using the Evaluate Response XPath assertion in an XML application policy:

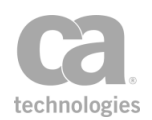

- 1. Optionally set the **XML message source**, if necessary.
- 2. Enter an XPath expression corresponding to the target response element in the field.
- 3. Optionally add [namespace](#page-177-0)s to the namespace map.
- 4. Click [**OK**].

## Evaluate WSDL Operation Assertion

The *Evaluate WSDL Operation* assertion determines which operation is being invoked based on the information in the service's WSDL and matches it against a pre-selected one. This assertion succeeds if the operation matches the one set in the assertion, otherwise it fails. For example, a user can be granted rights to view a product list but that same user cannot view the product details nor place an order.

*Example:*

Consider the following sample policy:

"*At least one [assertion](#page-640-0) must evaluate to true*"

"*[All assertions](#page-640-1) must evaluate to true*"

"*At least one assertion must evaluate to true*"

*Evaluate WSDL Operation 'listProducts' Evaluate WSDL Operation 'getProductDetails'*

*[Authenticate](#page-191-0) User*: 'Bob'

*"All assertions must evaluate to true"*

*Evaluate WSDL Operation 'listProducts' Authenticate User: 'Sue'*

The results will be as follows:

- <sup>l</sup> If Bob attempts to either list products or get product details, the assertion will succeed because these are included in his of legal operations.
- If Sue attempts to get product details, the assertion will fail because her operation only allows 'list products'.

For more information about organizing policies, see "Policy [Organization"](#page-23-0) on page 2.

### Using the Assertion

1. Do one of the following:

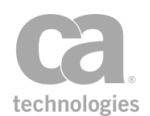

- To add the assertion to the Policy Development window, see ["Adding](#page-133-0) an [Assertion"](#page-133-0) on page 112.
- To change the configuration of an existing assertion, proceed to step 2 below.
- 2. Right-click **Evaluate WSDL Operation** in the policy window and select **WSDL Operation Properties** or double-click the assertion in the policy window. The assertion properties are displayed.

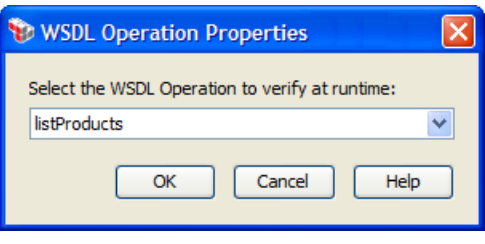

*Figure 156: WSDL Operation Properties*

- 3. From the drop-down list, select the WSDL operation to be verified at run time. The Gateway will compare the WSDL's requested operation against this selection to determine whether the assertion passes or fails.
- 4. Click [**OK**] when done.

# Process SAML Attribute Query Request Assertion

The *Process SAML Attribute Query Request* assertion validates AttributeQuery requests based on user configuration. It also makes values and elements from an AttributeQuery available as context variables.

This assertion only supports SAML 2.0.

To learn about selecting the target message for this assertion, see ["Selecting](#page-174-0) a Target [Message"](#page-174-0) on page 153.

## Context Variables Created by This Assertion

The Process SAML Attribute Query Request assertion sets the following context variables. Note: The default *<prefix>* is "attrQuery" and can be changed in the assertion properties [\(Figure](#page-490-0) 157).

Note: The 'subject' context variables in [Table](#page-488-0) 127 below (except for *subject.format*) will not be set if the NameID was encrypted and decryption was not configured.

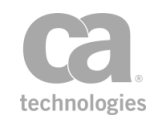

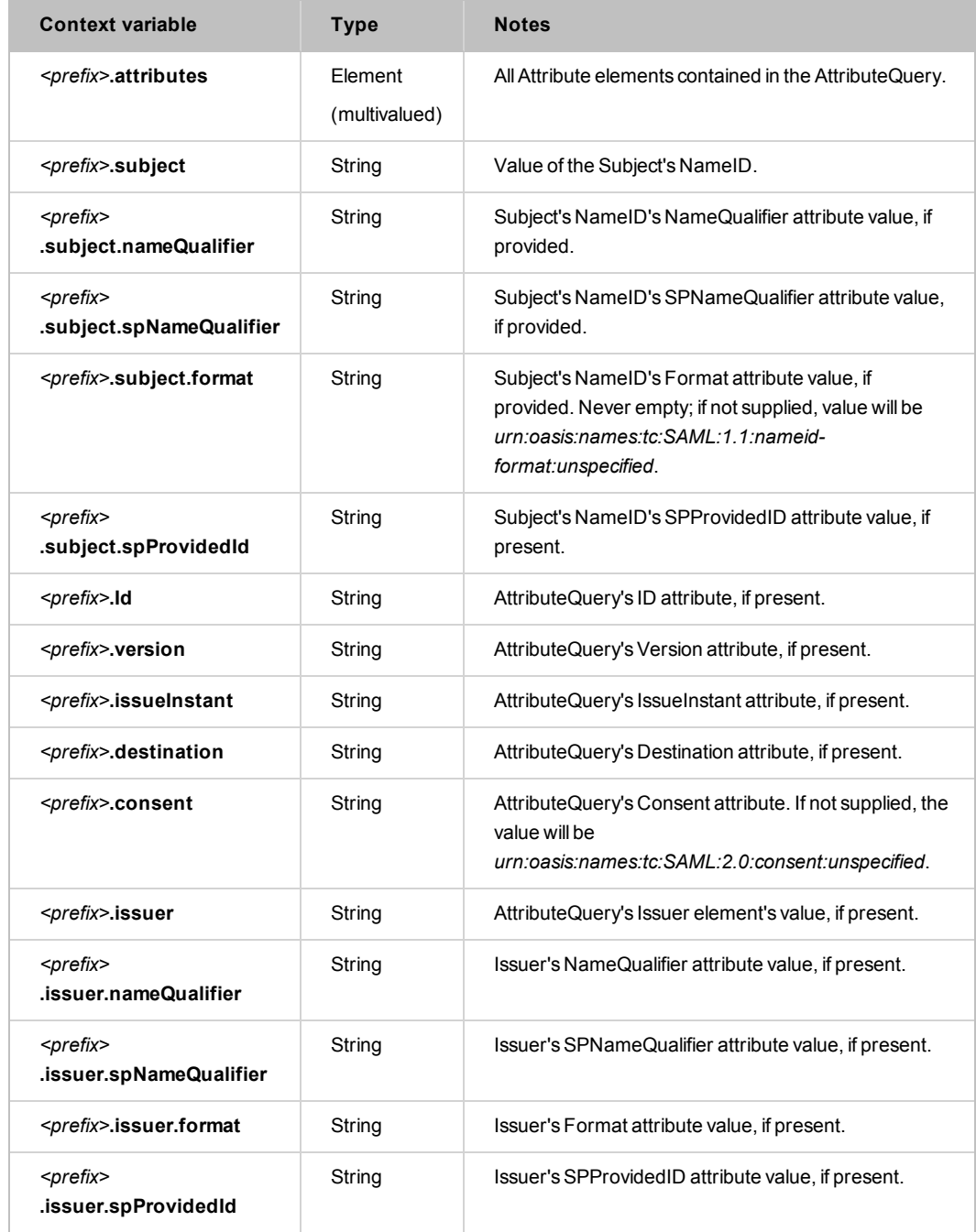

#### <span id="page-488-0"></span>*Table 127: Context variables created byProcessSAML Attribute Query Request assertion*

The following variables may also be set:

• If decryption is configured and was performed (Decrypt EncryptedID check box in [Figure](#page-490-0) 157), then all the context variables from the [\(Non-SOAP\)](#page-395-0) Decrypt XML [Element](#page-395-0) assertion will also be set. These variables include:

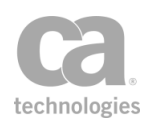

*<prefix>*.elementsDecrypted *<prefix>*.encryptionMethodUris *<prefix>*.recipientCertificates

The prefix used for those variables is the prefix specified in [Figure](#page-490-0) 157 For more information, see ["\(Non-SOAP\)](#page-395-0) Decrypt XML Element Assertion" on page 374.

## Using the Assertion

- 1. Do one of the following:
	- To add the assertion to the Policy Development window, see ["Adding](#page-133-0) an [Assertion"](#page-133-0) on page 112.
	- To change the configuration of an existing assertion, proceed to step 2 below.
- 2. Right-click **Process SAML Attribute Query Request** in the policy window and select **SAML Attribute Query Request Properties** or double-click the assertion in the policy window. The assertion properties are displayed.

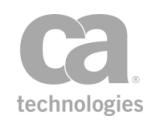

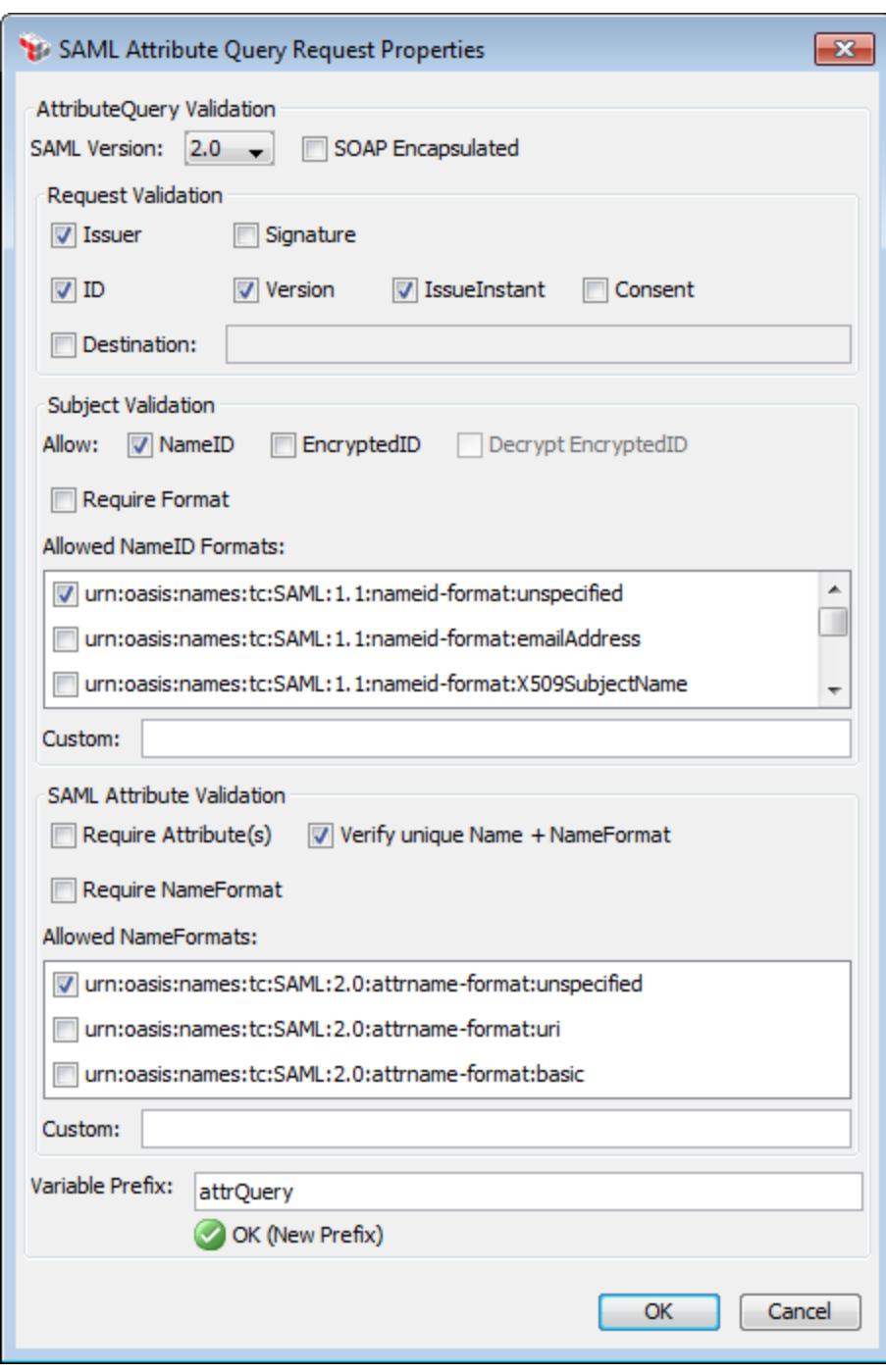

<span id="page-490-0"></span>*Figure 157: SAML Attribute Query Request Properties*

3. Configure the dialog as follows:

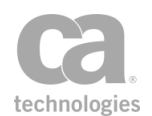

#### *Table 128: SAML Attribute Query Request settings*

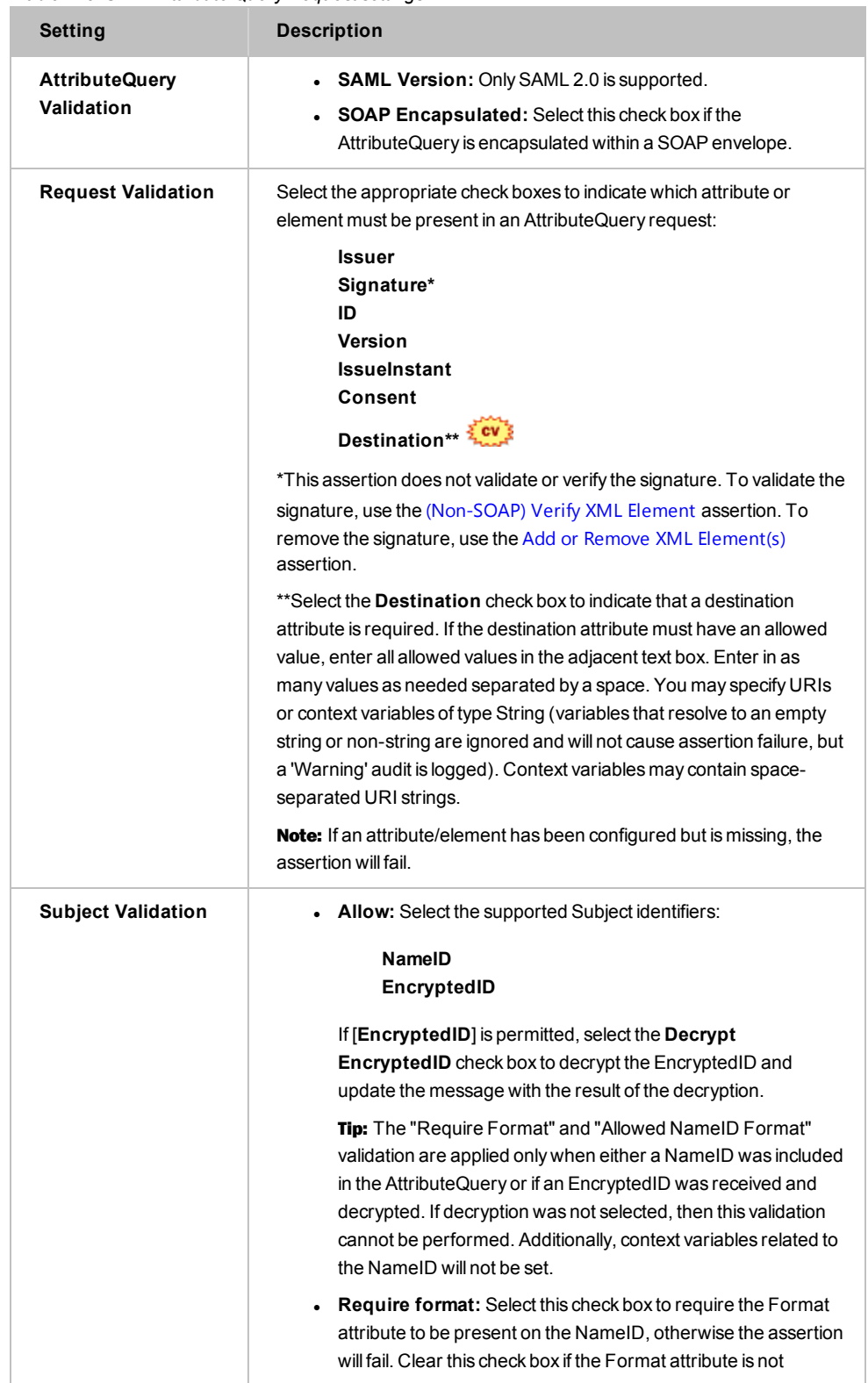

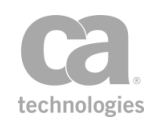

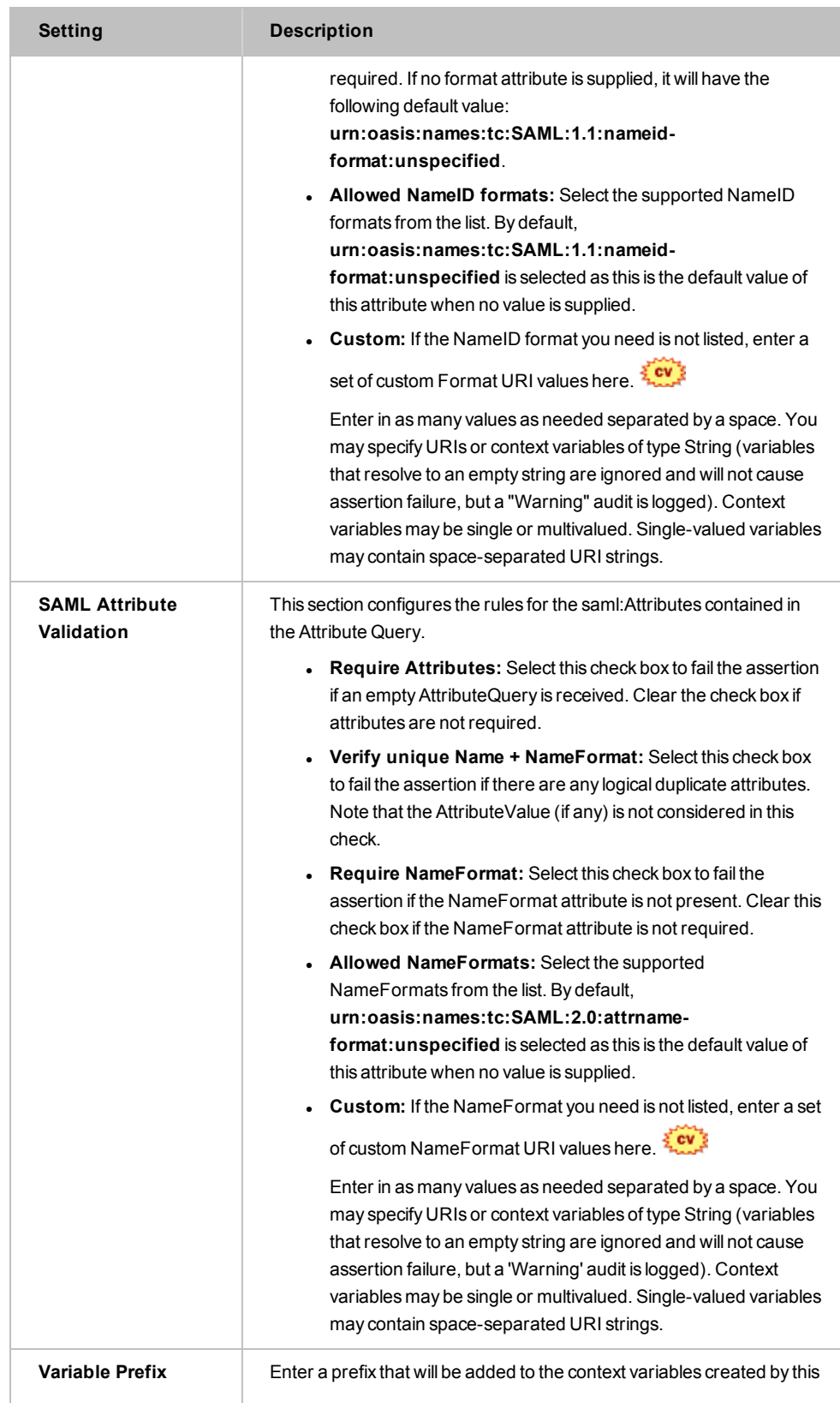

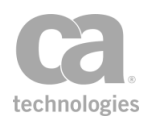

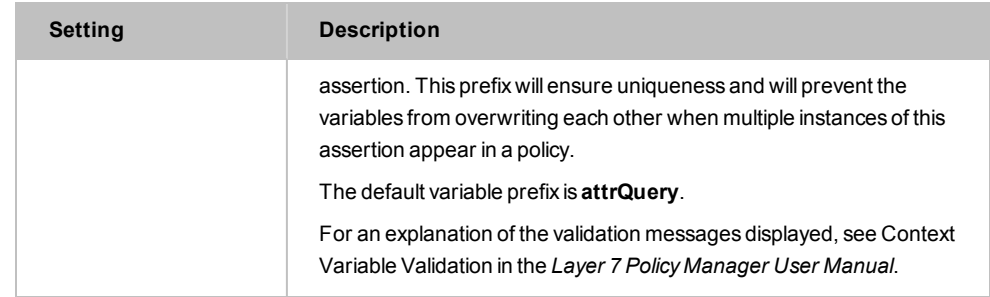

4. Click [**OK**] when done.

# Process SAML Authentication Request Assertion

The *Process SAML Authentication Request* assertion helps to simplify policies used to create a single sign-on service. This assertion can perform the following:

- (Optional) Extract the SAML Request from a form or URL parameter and then decode it.
- Validate that the incoming Authentication Request is valid, according to the SAML profile specifications.

### **Validation Details**

The assertion will validate the following and will fail if these rules are not met:

- <sup>l</sup> *<Issuer>* is present; if *<Format>* is supplied, it must be *urn:oasis:names:tc:SAML:2.0:nameid-format:entity*
- No SubjectConfirmation elements should be present
- Extract key information from the Authentication Request and place them into context variables.

This assertion only supports SAML 2.0.

To learn about selecting the target message for this assertion, see ["Selecting](#page-174-0) a Target [Message"](#page-174-0) on page 153.

## Context Variables Created by This Assertion

The Process Authentication Request assertion sets the following context variables. Note: The default *<prefix>* is "authnRequest" and can be changed in the assertion properties [\(Figure](#page-495-0) 158).

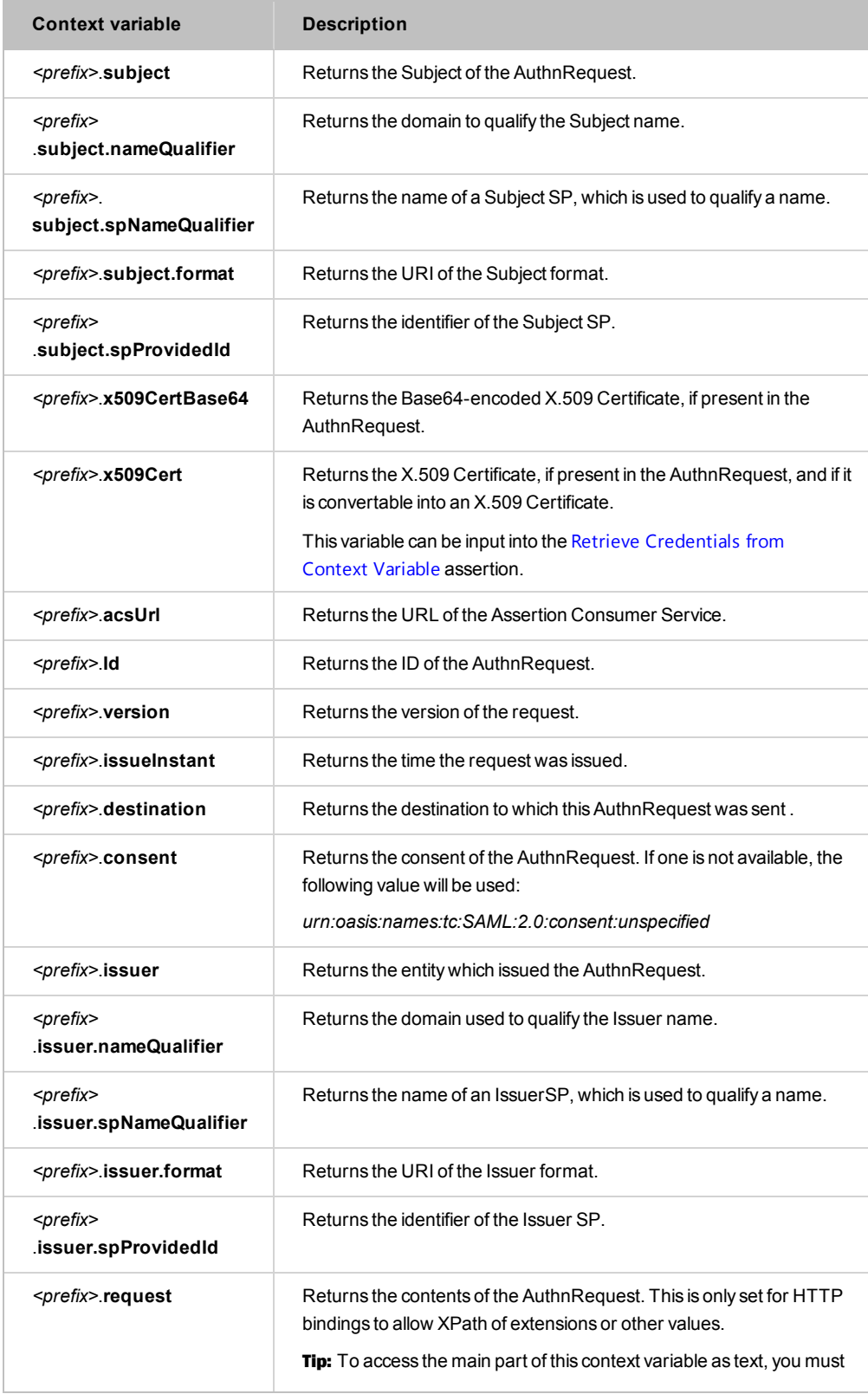

## *Table 129: Context variables created byProcessAuthentication Request assertion*

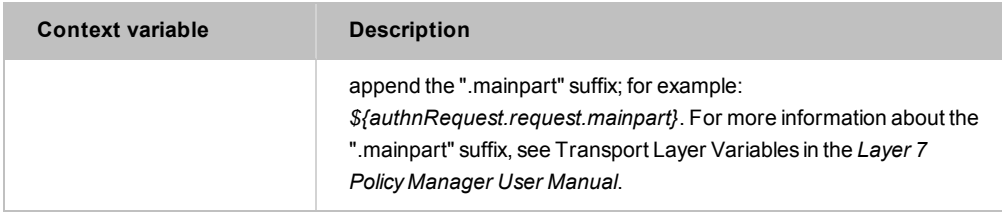

#### Notes:

The variables *<prefix>.x509CertBase64* and *<prefix>.x509Cert* may contain values if the <AuthnRequest> is signed. If this is the case then:

- <sup>l</sup> *<prefix>.x509CertBase64* will contain the Base64 encoded certificate from the request (if any)
- <sup>l</sup> *<prefix>.x509Cert* will contain the X.509 Certificate used to validate the request signature

## Using the Assertion

- 1. Do one of the following:
	- To add the assertion to the Policy Development window, see ["Adding](#page-133-0) an [Assertion"](#page-133-0) on page 112.
	- To change the configuration of an existing assertion, proceed to step 2 below.
- 2. Right-click **Process SAML Authentication Request** in the policy window and select **SAML Authentication Request Properties** or double-click the assertion in the policy window. The assertion properties are displayed.

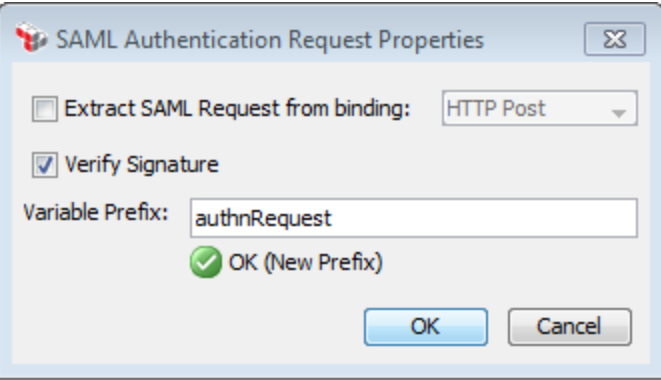

<span id="page-495-0"></span>*Figure 158: SAML Authentication Request Properties*

3. Configure the dialog as follows:

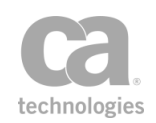

| <b>Setting</b>                                        | <b>Description</b>                                                                                                    |
|-------------------------------------------------------|----------------------------------------------------------------------------------------------------|
| <b>Extract</b><br><b>SAML Request from</b><br>binding | Select this check box to have the assertion extract the SAML Request<br>from the incoming HTTP URL or Form parameters, based on the<br>chosen binding (HTTP Post or HTTP Redirect).<br>Clear this check box to use the SAML Request from the body of the<br>target message selected for this assertion. For more information, see<br>"Selecting a Target Message" on page 153.                                                                                |
| <b>Verify Signature</b>                               | Select this check box to have the assertion validate any signature that<br>is present. Signature validation may use an enclosed X.509 Certificate<br>and may attempt to look up the certificate in the Gateway's trust store.<br>This check box is unavailable if <b>HTTP Redirect</b> is selected for <b>Extract</b><br><b>SAML Request from binding.</b>                                                                                                    |
| <b>Variable Prefix</b>                                | Enter a prefix that will be added to the context variables created by this<br>assertion. This prefix will ensure uniqueness and will prevent the<br>variables from overwriting each other when multiple instances of this<br>assertion appear in a policy.<br>The default variable prefix is <b>authn Request</b> .<br>For an explanation of the validation messages displayed, see Context<br>Variable Validation in the Layer 7 Policy Manager User Manual. |

*Table 130: SAML Authentication Request settings*

4. Click [**OK**] when done.

# Replace Tag Content Assertion

The *Replace Tag Content* assertion provides search-and-replace functionality for content within tags, in HTML or XML files (even where the HTML/XML is not properly formed).

This assertion is especially useful in reverse web proxy scenarios, where the Gateway needs to manipulate HTML content in a route response before it is returned to the client. **Tip:** The "Evaluate Regular [Expression](#page-470-1) Assertion" on page 449 can also be used to search and replace content in the response, but it is difficult to create regular expressions that search and modify only select areas of the HTML code.

*Example use case:* Some HTML tags (anchor, script, etc.) may contain content or attributes that references the web application host which is unknown to the client. Use the Replace Tag Content assertion to change the references to the Gateway host, which is serving as a reverse proxy to the web application.

To learn about selecting the target message for this assertion, see ["Selecting](#page-174-0) a Target [Message"](#page-174-0) on page 153.

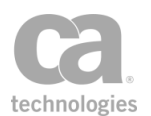

## Using the Assertion

- 1. Do one of the following:
	- To add the assertion to the Policy Development window, see ["Adding](#page-133-0) an [Assertion"](#page-133-0) on page 112.
	- To change the configuration of an existing assertion, proceed to step 2 below.
- 2. When adding the assertion, the Replace Tag Content Properties automatically appear; when modifying the assertion, right-click *<target>:* **Replace...** in the policy window and select **Replace Tag Content Properties** or double-click the assertion in the policy window. The assertion properties are displayed.

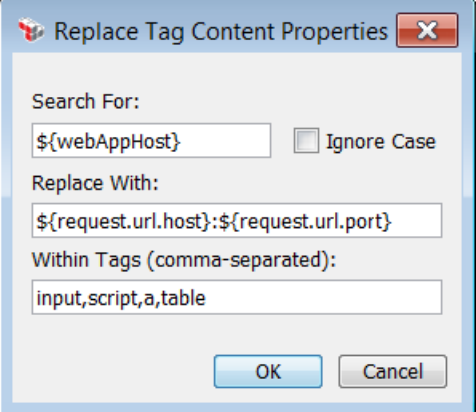

*Figure 159: Replace Tag Content Properties*

3. Configure the properties as follows:

*Table 131: Replace Tag Content settings*

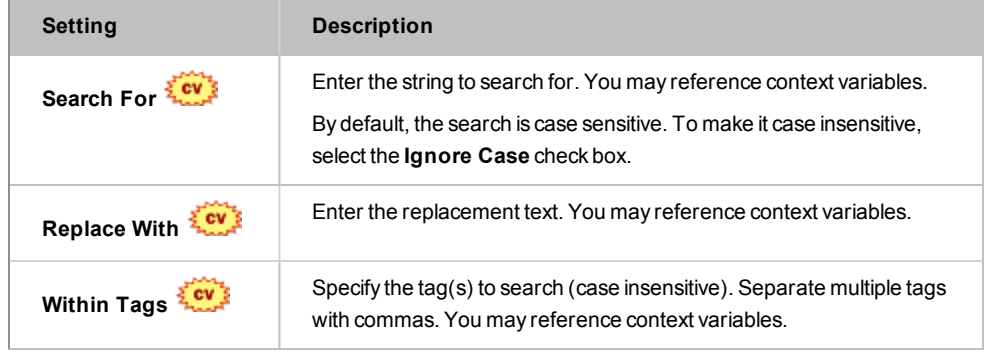

4. Click [**OK**] when done.

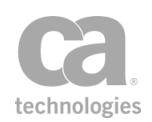

# Require WS-Addressing Assertion

The *Require WS-Addressing* assertion lets you specify which versions of WS-Addressing should be present in the message and whether the addressing headers must be signed. The Gateway uses the WS-Addressing version to select the namespace.

This assertion can use namespaces from the following versions:

WS-Addressing 1.0 WS-Addressing 08/2004

In addition, you can enter any other configurable namespace URI in the assertion properties.

To learn about selecting the target message for this assertion, see ["Selecting](#page-174-0) a Target [Message"](#page-174-0) on page 153.

To learn more about selecting the target identity for this assertion, see ["Selecting](#page-173-0) a Target [Identity"](#page-173-0) on page 152.

## **Sample WS-Addressing Message**

The following is a sample message with WS-Addressing headers:

```
 <S:Envelope xmlns:S="http://schemas.xmlsoap.org/soap/envelope/"  
                           xmlns:wsa="http://www.w3.org/2005/08/addressing">
     <S:Header>
              <wsa:MessageID>http://example.com/6B29FC40-CA47-1067-B31D-
                                             00DD010662DA</wsa:MessageID>
              <wsa:ReplyTo>
                  <wsa:Address>http://example.com/business/client1</wsa:Address>
              </wsa:ReplyTo>
              <wsa:To>http://example.com/fabrikam/Purchasing</wsa:To>
              <wsa:Action>http://example.com/fabrikam/SubmitPO</wsa:Action>
     </S:Header>
     <S:Body>
            ...
     </S:Body>
 </S:Envelope>
```
## Context Variables Created by This Assertion

The Require WS-Addressing assertion sets the following context variables based on the WS-Addressing headers. **Note:** The *<prefix>* is set in the assertion properties ([Figure](#page-500-0) 160) and is optional. There is no default.

*Table 132: Context variables created by Require WS-Addressing assertion*

| Variable             | <b>Description</b>                                  |
|----------------------|-----------------------------------------------------|
| $$(\leq prefix>to\)$ | Contains the value from the "to" addressing header. |

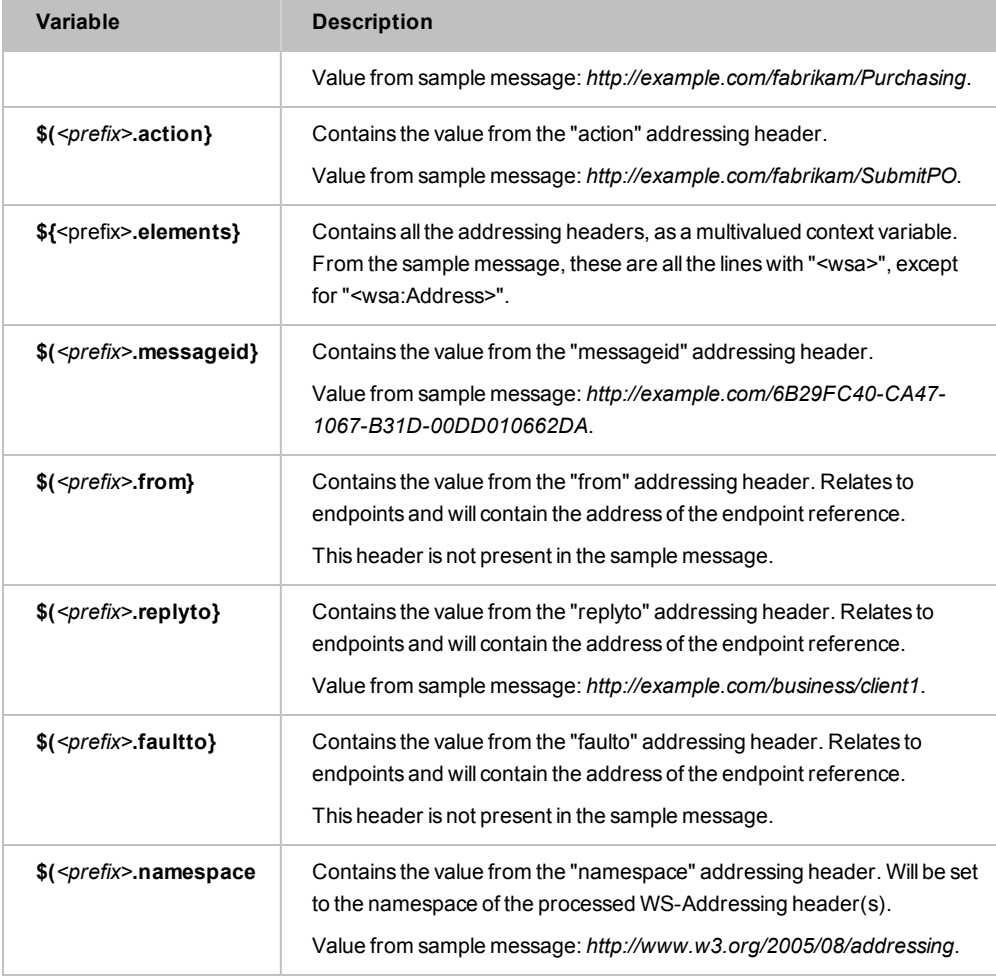

Note: Not every addressing property will be present in all messages. If a property is not present, the context variable will contain an empty string. If a message contains repeated addressing headers, the first acceptable set of headers is used (note that this may be the first referenced by a signature, not necessarily the first in document order).

## Using the Assertion

- 1. Do one of the following:
	- To add the assertion to the Policy Development window, see ["Adding](#page-133-0) an [Assertion"](#page-133-0) on page 112.
	- To change the configuration of an existing assertion, proceed to step 2 below.
- 2. When adding the assertion, the **WS-Addressing Properties** automatically appear; when modifying the assertion, right-click *<target>:* **Require WS-Addressing** in

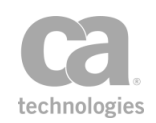

the policy window and select **WS-Addressing Properties** or double-click the assertion in the policy window. The assertion properties are displayed.

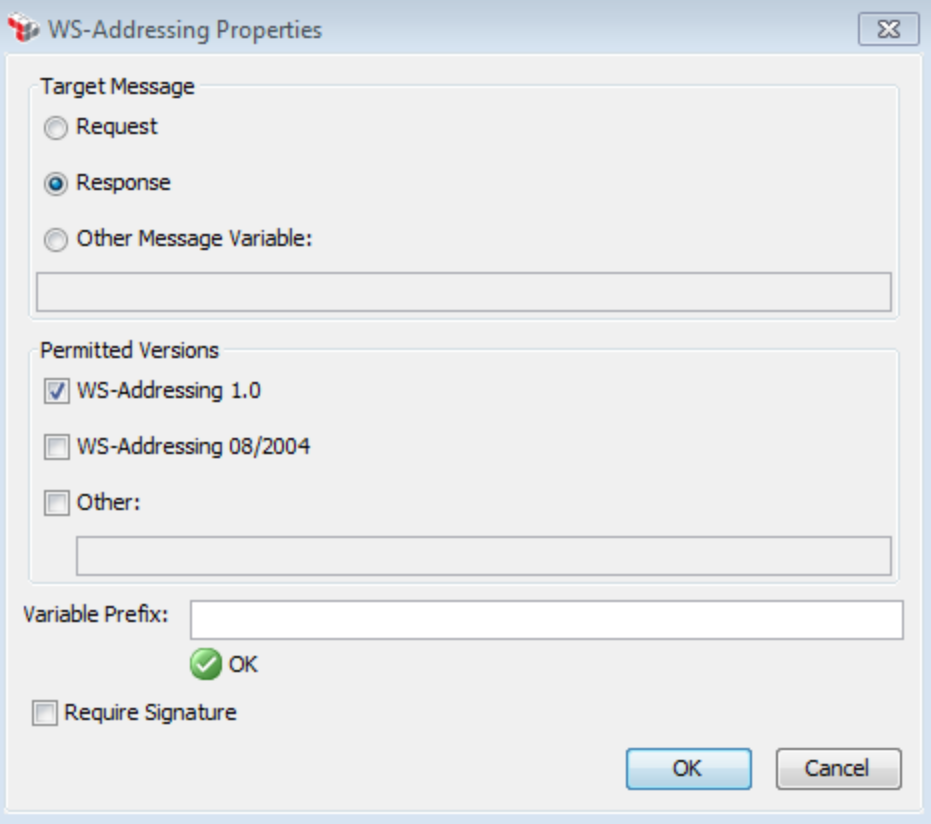

<span id="page-500-0"></span>*Figure 160: WS-Addressing Properties*

3. Configure the properties as follows:

*Table 133: WS-Addressing settings*

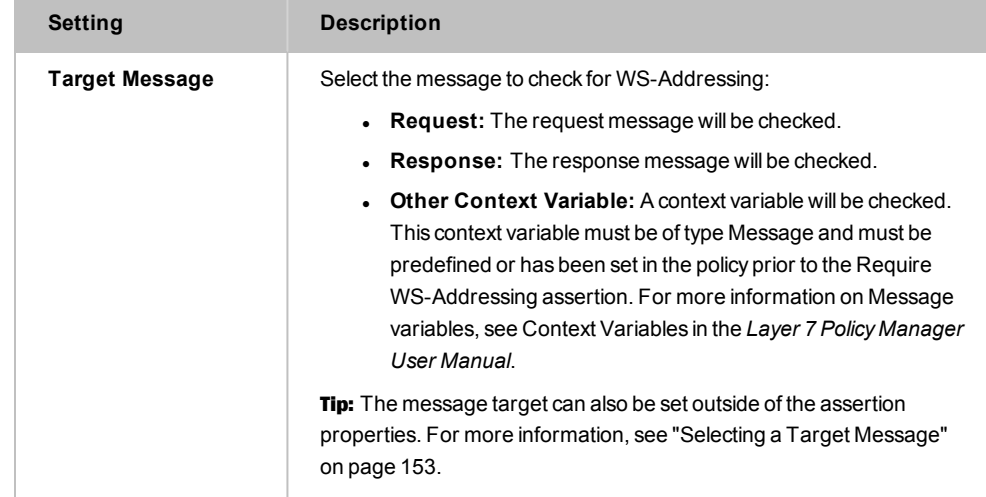

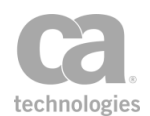

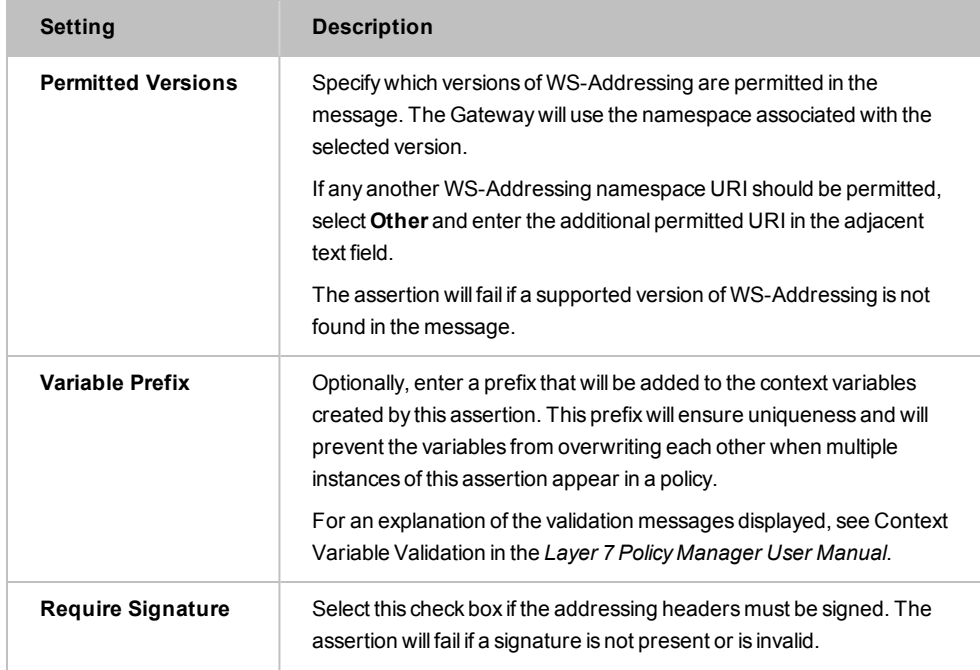

4. Click [**OK**] when done.

# Set SAML Response Status Code Assertion

The *Set SAML Response Status Code* assertion lets you choose a SAML response status and place it into in a context variable. This variable can be used in the ["Customize](#page-451-0) Error Response [Assertion"](#page-451-0) on page 430 to help you troubleshoot possible errors.

Tip: The first four codes in the lists below are top-level codes. The rest are secondlevel/subordinate codes that can be used to provide more information on an error.

For SAML 2.0, the following response statuses are available:

urn:oasis:names:tc:SAML:2.0:status:Success urn:oasis:names:tc:SAML:2.0:status:Requester urn:oasis:names:tc:SAML:2.0:status:Responder urn:oasis:names:tc:SAML:2.0:status:VersionMismatch urn:oasis:names:tc:SAML:2.0:status:AuthnFailed urn:oasis:names:tc:SAML:2.0:status:InvalidAttrNameOrValue urn:oasis:names:tc:SAML:2.0:status:InvalidNameIDPolicy urn:oasis:names:tc:SAML:2.0:status:NoAuthnContext urn:oasis:names:tc:SAML:2.0:status:NoAvailableIDP urn:oasis:names:tc:SAML:2.0:status:NoPassive urn:oasis:names:tc:SAML:2.0:status:NoSupportedIDP urn:oasis:names:tc:SAML:2.0:status:PartialLogout urn:oasis:names:tc:SAML:2.0:status:ProxyCountExceeded urn:oasis:names:tc:SAML:2.0:status:RequestDenied urn:oasis:names:tc:SAML:2.0:status:RequestUnsupported

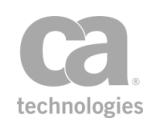

urn:oasis:names:tc:SAML:2.0:status:RequestVersionDeprecated urn:oasis:names:tc:SAML:2.0:status:RequestVersionTooHigh urn:oasis:names:tc:SAML:2.0:status:RequestVersionTooLow urn:oasis:names:tc:SAML:2.0:status:ResourceNotRecognized urn:oasis:names:tc:SAML:2.0:status:TooManyResponses urn:oasis:names:tc:SAML:2.0:status:UnknownAttrProfile urn:oasis:names:tc:SAML:2.0:status:UnknownPrincipal urn:oasis:names:tc:SAML:2.0:status:UnsupportedBinding

For SAML 1.1, the following response statuses are available:

Success VersionMismatch Requester Responder RequestVersionTooHigh RequestVersionTooLow RequestVersionDeprecated TooManyResponses RequestDenied ResourceNotRecognized

## Using the Assertion

- 1. Do one of the following:
	- To add the assertion to the Policy Development window, see ["Adding](#page-133-0) an [Assertion"](#page-133-0) on page 112.
	- To change the configuration of an existing assertion, proceed to step 2 below.
- 2. Right-click **Set SAML Response Status Code** in the policy window and select **SAML Response Status Properties** or double-click the assertion in the policy window. The assertion properties are displayed.

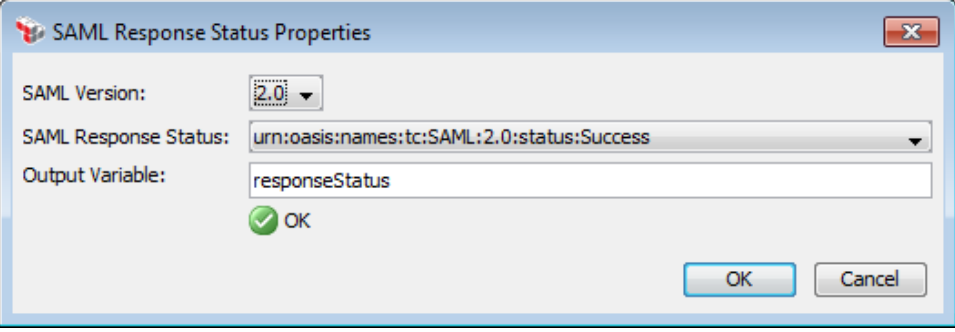

*Figure 161: SAML Response StatusProperties dialog*

3. Configure the dialog as follows:

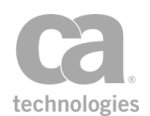

#### *Table 134: SAML Response Status settings*

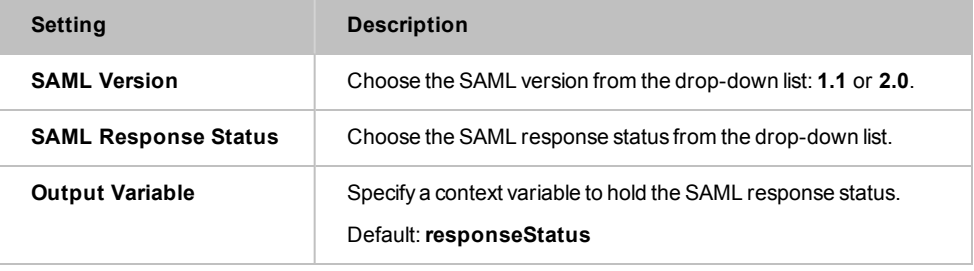

Note: For SAML 1.1, the response status values are QNames associated with the namespace of the SAML protocol, where the output variable holds the local part of a QName. The local parts of these QNames are: *Success, VersionMismatch, Requester,* and *Responder*. For more information, see *http://saml.xml.org/saml-specifications*.

4. Click [**OK**] when done.

# Translate HTTP Form to MIME Assertion

The *Translate HTTP Form to MIME* assertion allows you to parse the content submitted in HTTP form format by a browser-like client and turn it into a more standards-compliant multi-part MIME message. The Gateway converts incoming content to MIME in accordance with an ordered list of configured field names and Content-Types. If an incoming message does not contain a field configured for conversion in the Translate HTTP Form to MIME assertion, then the assertion will fail.

For information on parsing and converting a standard multi-part MIME message into HTTP form submission format, see the "Translate MIME to HTTP Form [Assertion"](#page-505-0) on page [484.](#page-505-0)

### Using the Assertion

- 1. Do one of the following:
	- To add the assertion to the Policy Development window, see ["Adding](#page-133-0) an [Assertion"](#page-133-0) on page 112.
	- To change the configuration of an existing assertion, proceed to step 2 below.
- 2. When adding the assertion, the **HTTP Form to MIME Translation Properties** automatically appear; when modifying the assertion, right-click **Translate HTTP Form to MIME** in the policy window and select **HTTP Form to MIME Translation Properties** or double-click the assertion in the policy window. The assertion properties are displayed.
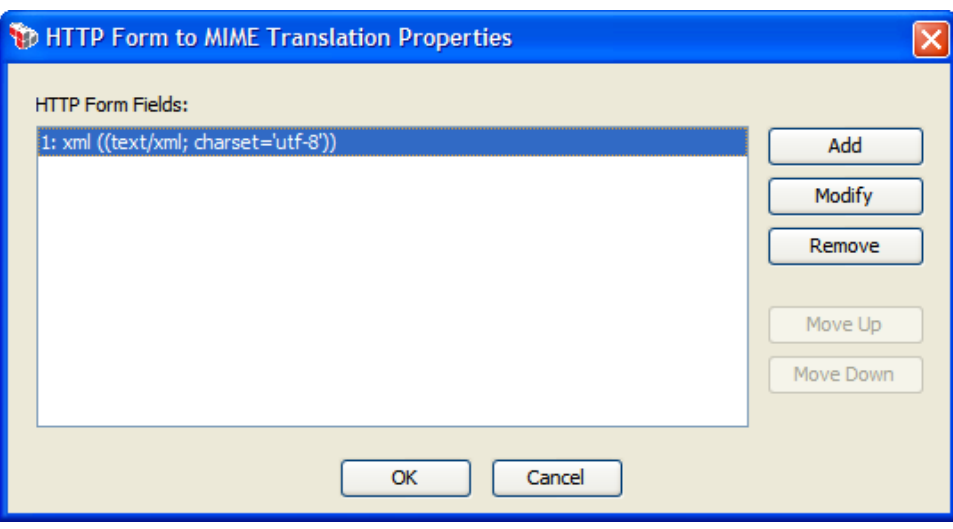

*Figure 162: HTTP Form to MIME Translation Properties*

3. Select an action to perform.

*Table 135: HTTP Form to MIME Translation settings*

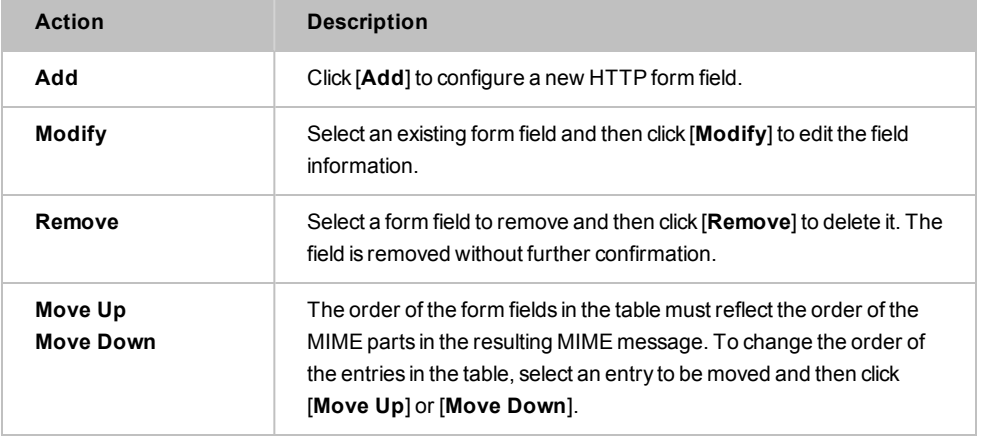

4. When adding or modifying a field, the Configure Field Information form appears.

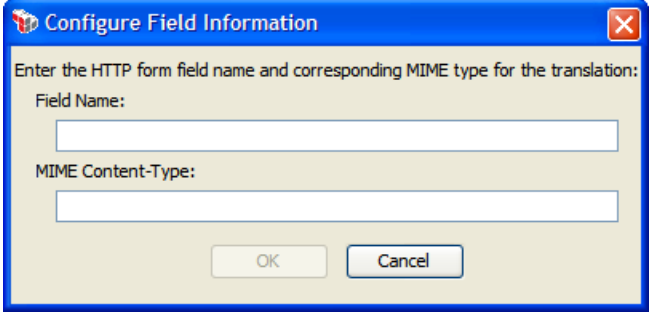

*Figure 163: Configure Field Information form*

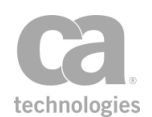

#### Configure the form as follows:

*Table 136: Configure Field Information*

| <b>Setting</b>           | <b>Description</b>                                                                                                    |
|--------------------------|----------------------------------------------------------------------------------------------------|
| Field Name               | Enter the name of the HTTP form field. The field name must exactly<br>match the name and case of the element in the incoming message; for<br>example, xml                                                                                                    |
| <b>MIME Content-Type</b> | Enter the MIME type for the form field, including a character set if the<br>field contains textual data; for example, <i>text/xml; charset='utf-8'</i><br>In accordance with the SOAP with Attachments standard, the first<br>MIME part should always be the SOAP message. |

5. Click [**OK**] to close each form when done.

### Translate MIME to HTTP Form Assertion

The *Translate MIME to HTTP Form* assertion allows you to parse and convert an incoming multi-part MIME message into an HTTP form submission such as would be submitted by a browser-like client. The Gateway converts incoming MIME content to HTTP form format in accordance with an ordered list of configured field names. If an incoming message does not contain sufficient MIME parts for the field names configured for conversion in the Translate MIME to HTTP Form assertion, then the assertion will fail.

For information on parsing and converting incoming HTML form content into a multipart MIME message, see the "Translate HTTP Form to MIME [Assertion"](#page-503-0) on page 482.

- 1. Do one of the following:
	- To add the assertion to the Policy Development window, see ["Adding](#page-133-0) an [Assertion"](#page-133-0) on page 112.
	- To change the configuration of an existing assertion, proceed to step 2 below.
- 2. When adding the assertion, the **MIME to HTTP Form Translation Properties** automatically appear; when modifying the assertion, right-click **Translate MIME to HTTP Form** in the policy window and select **MIME to HTTP Form Translation Properties** or double-click the assertion in the policy window. The assertion properties are displayed.

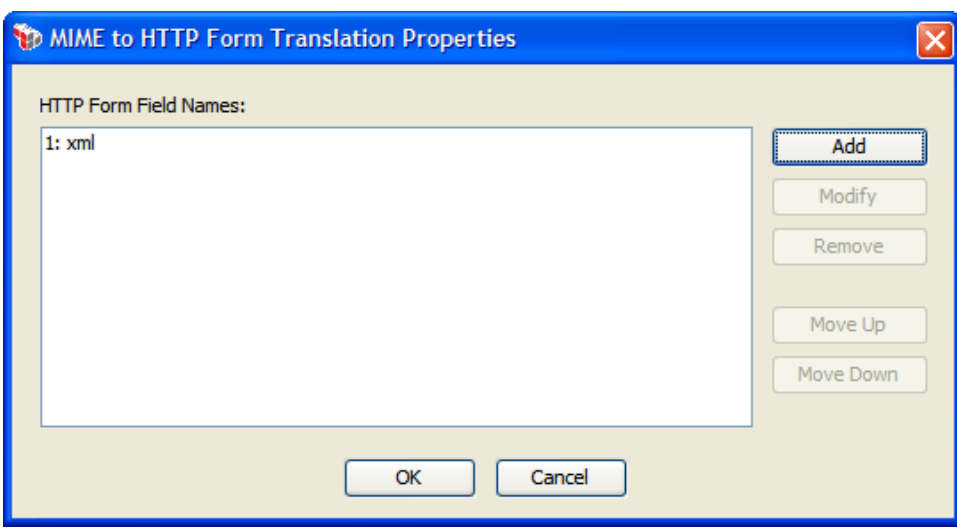

*Figure 164: MIME to HTTP Form Translation Properties*

3. Select an action to perform.

*Table 137: MIME to HTTP Form Translation actions*

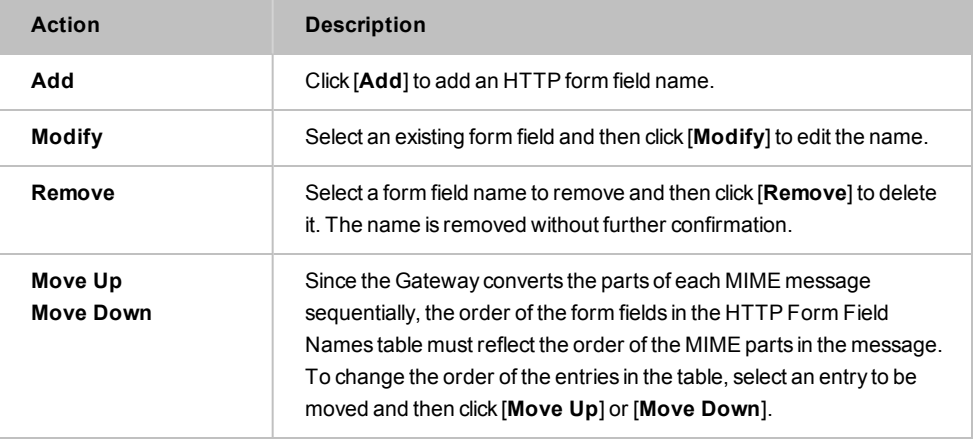

4. When adding or modifying a field, the Configure Field Name dialog appears.

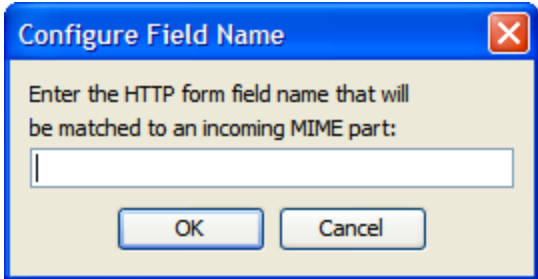

*Figure 165: Configure Field Name form*

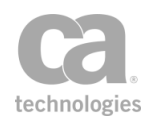

Enter or modify the HTTP form field name. When the MIME message is transformed into an HTTP form post, the MIME part matching this field name's position will be rendered as "fieldname=<data>...".

5. Click [**OK**] to close each dialog when done.

# Validate Certificate Assertion

The *Validate Certificate* assertion is used to validate an X.509 certificate context variable. Specifically, this assertion can validate that a certificate is not expired nor revoked, and that it has a valid chain.

IMPORTANT: A valid certificate does not ensure authentication. In other words, the Gateway does not check to ensure that the user possesses a private key.

### Context Variables Created by This Assertion

The Validate Certificate assertion sets the following context variables with details of the validation. **Note:** The default *<prefix>* is "certificateValidation" and can be changed in the assertion properties [\(Figure](#page-508-0) 166).

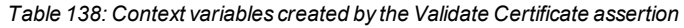

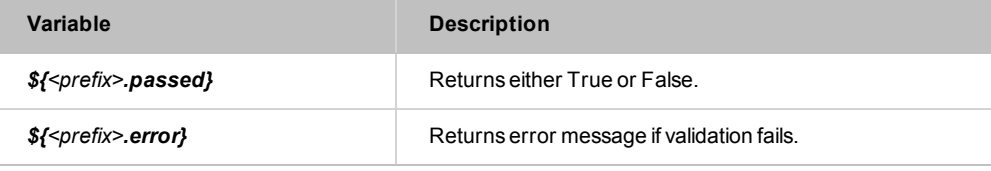

- 1. Do one of the following:
	- To add the assertion to the Policy Development window, see ["Adding](#page-133-0) an [Assertion"](#page-133-0) on page 112.
	- To change the configuration of an existing assertion, proceed to step 2 below.
- 2. Right-click **Validate Certificate** in the policy window and select **Validate Certificate Properties** or double-click the assertion in the policy window. The assertion properties are displayed.

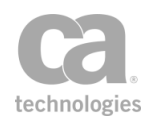

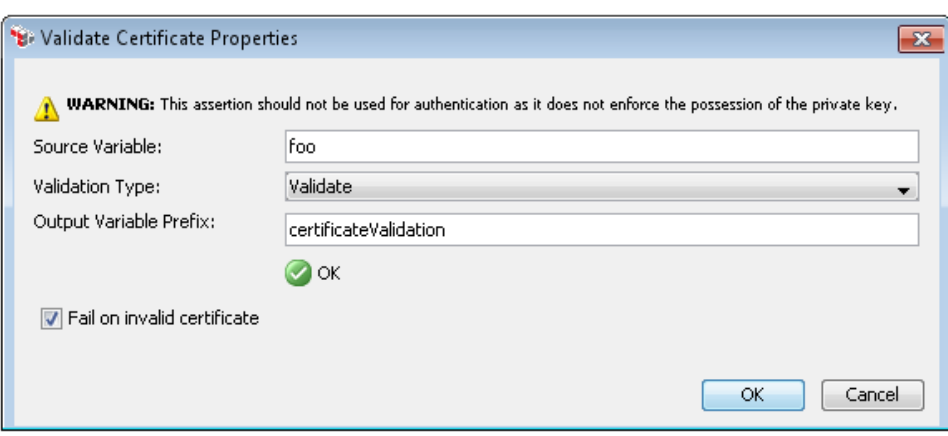

<span id="page-508-0"></span>*Figure 166: Validate Certificate Properties*

3. Configure the properties as follows.

*Table 139: Validate Certificate settings*

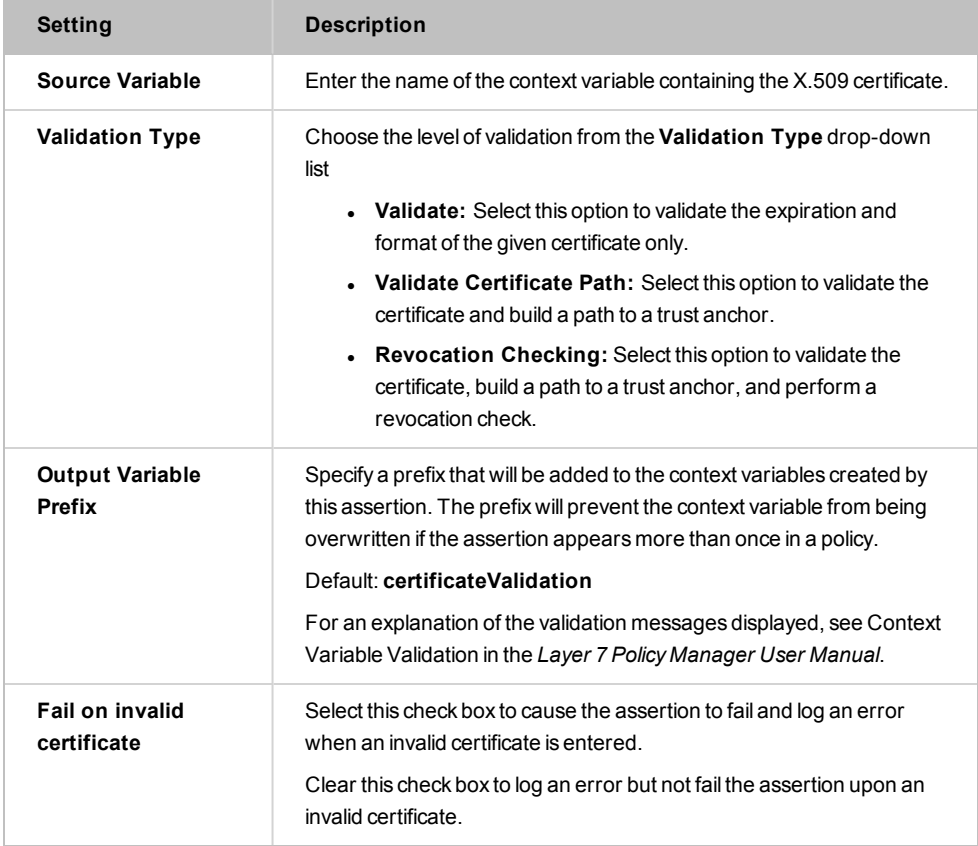

4. Click [**OK**] when done.

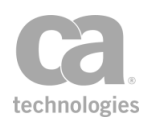

# Validate HTML Form Data Assertion

The *Validate HTML Form Data* assertion is used to validate the data set within an HTML form—for example, to require that a certain field must appear a minimum number of times or cannot appear more than once. You can specify which fields (i.e., form controls) are allowed, their data types, and their location in the request.

This assertion only works on HTTP requests; it is skipped if the request is not HTTP.

Ensure that this assertion appears before the routing assertion in the policy.

Tip: To further refine the allowable fields, include the Compare [Expression](#page-642-0) assertion in the policy. For example, you are permitting only fields named "widget" with values over 100. To do this, define field *widget* with data type *number* in the Validate HTML Form Data assertion. In the Compare Expression assertion, add "widget > 100". The Compare Expression assertion can precede or follow the Validate HTML Form Data assertion. If you need to access the HTTP form parameters, use the *\${request.http.parameter}*context variable.

- 1. Do one of the following:
	- To add the assertion to the Policy Development window, see ["Adding](#page-133-0) an [Assertion"](#page-133-0) on page 112.
	- To change the configuration of an existing assertion, proceed to step 2 below.
- 2. When adding the assertion, the **HTML Form Data Properties** automatically appear; when modifying the assertion, right-click **Validate HTML Form Data** in the policy window and select **HTML Form Data Properties** or double-click the assertion in the policy window. The assertion properties are displayed.

| HTML Form Data Properties |                                                 |            |                   |                |                    |
|---------------------------|-------------------------------------------------|------------|-------------------|----------------|--------------------|
|                           | Submission method allowed:<br>$V$ GET<br>V POST |            |                   |                |                    |
|                           | Request must contain the following fields:      |            |                   |                |                    |
| Name                      | Data Type                                       | Min Occurs | <b>Max Occurs</b> | Location       | <b>Allow Empty</b> |
| field 1                   | $any$                                           | 0          |                   | 1 anywhere     | √                  |
| field <sub>2</sub>        | number                                          | 1          |                   | 1 request URL  | √                  |
| field3                    | file                                            | 1          |                   | 2 request body | √                  |
| field4                    | istring                                         | 1          |                   | 1 anywhere     | J                  |
|                           | Add<br>Remove                                   |            |                   |                |                    |
|                           | Disallow other fields<br>Cancel<br>OK           |            |                   |                |                    |

*Figure 167: HTML Form Data Properties*

3. Configure the properties as follows:

*Table 140: HTML Form Data settings*

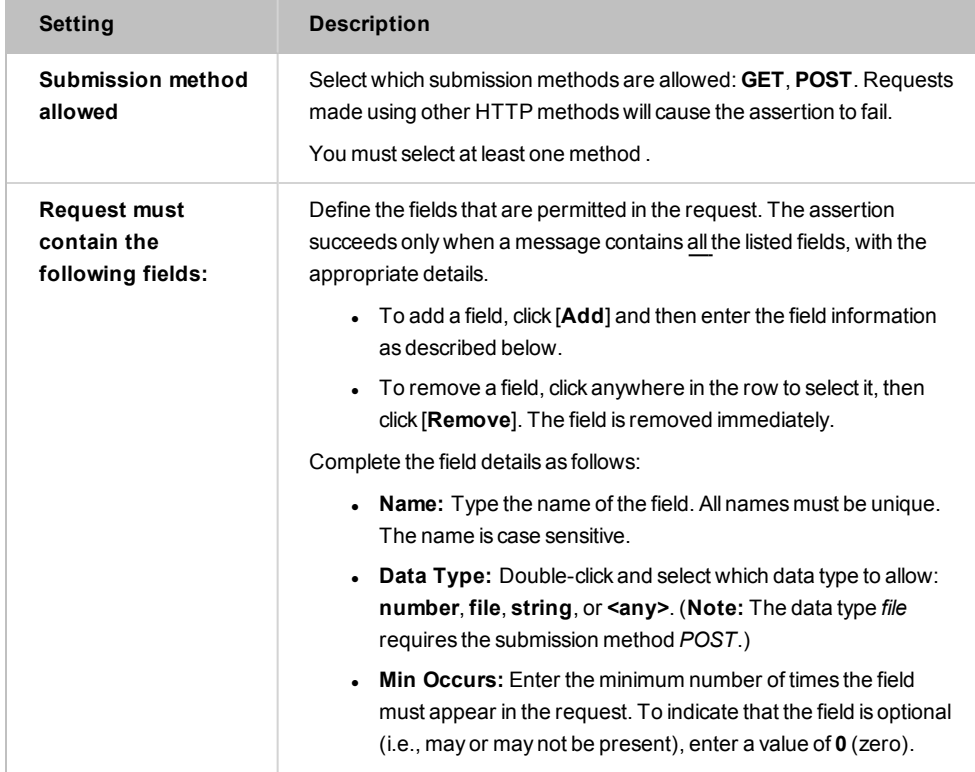

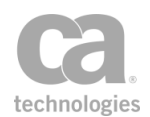

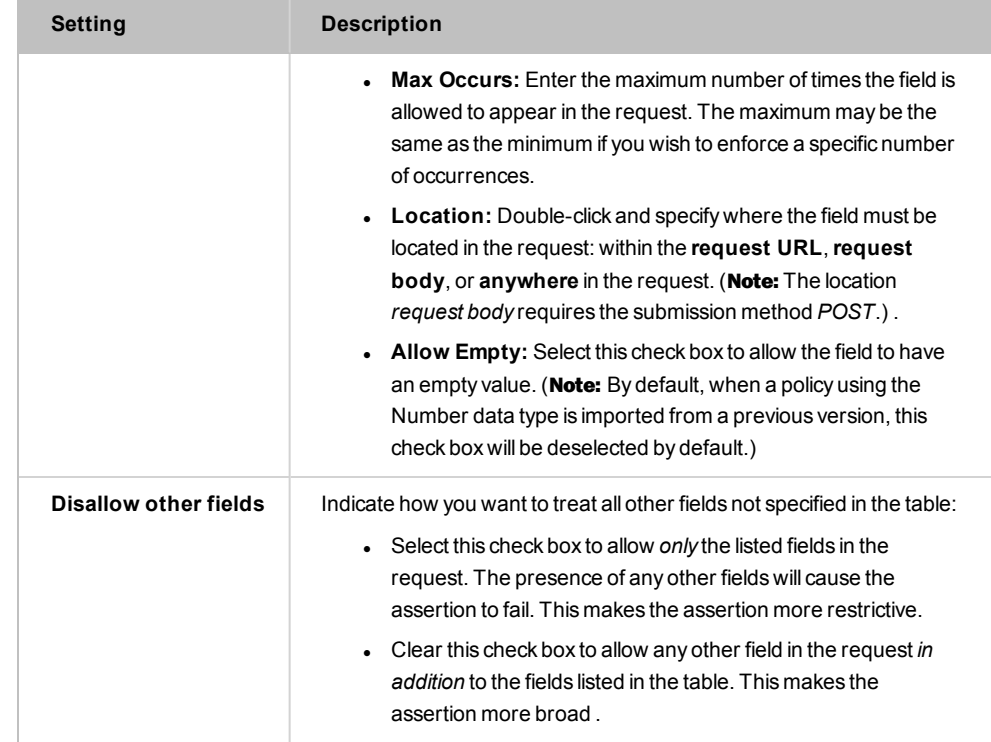

### Validate JSON Schema Assertion

The *Validate JSON Schema* assertion is used to validate JSON (JavaScript Object Notation) data against a JSON schema. Specifically it will:

- validate JSON data structure
- validate JSON data property types
- validate JSON data property values

The JSON schema can either be defined within the assertion, or the assertion can monitor a URL or extracted the URL from a Content-Type or Link header.

To learn about selecting the target message for this assertion, see ["Selecting](#page-174-0) a Target [Message"](#page-174-0) on page 153.

To adjust how JSON schemas are cached, refer to these cluster properties:

*json.schemaCache.maxAge json.schemaCache.maxDownloadSize json.schemaCache.maxEntries*

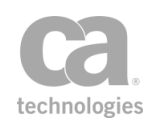

Tips: (1) If the JSON schema validation fails, the reason is stored in the *\${jsonschema.failure}* context variable. (2) Place a "Protect Against JSON [Document](#page-699-0) Structure Threats Assertion" on [page](#page-699-0) 678 before this assertion to protect against DOS attacks

#### Using the Assertion

- 1. Do one of the following:
	- To add the assertion to the Policy Development window, see ["Adding](#page-133-0) an [Assertion"](#page-133-0) on page 112.
	- To change the configuration of an existing assertion, proceed to step 2 below.
- 2. When adding the assertion, the JSON Schema Validation Properties automatically appear; when modifying the assertion, right-click *<target>:* **Validate JSON Schema** in the policy window and select **JSON Schema Validation Properties** or double-click the assertion in the policy window. The assertion properties are displayed.

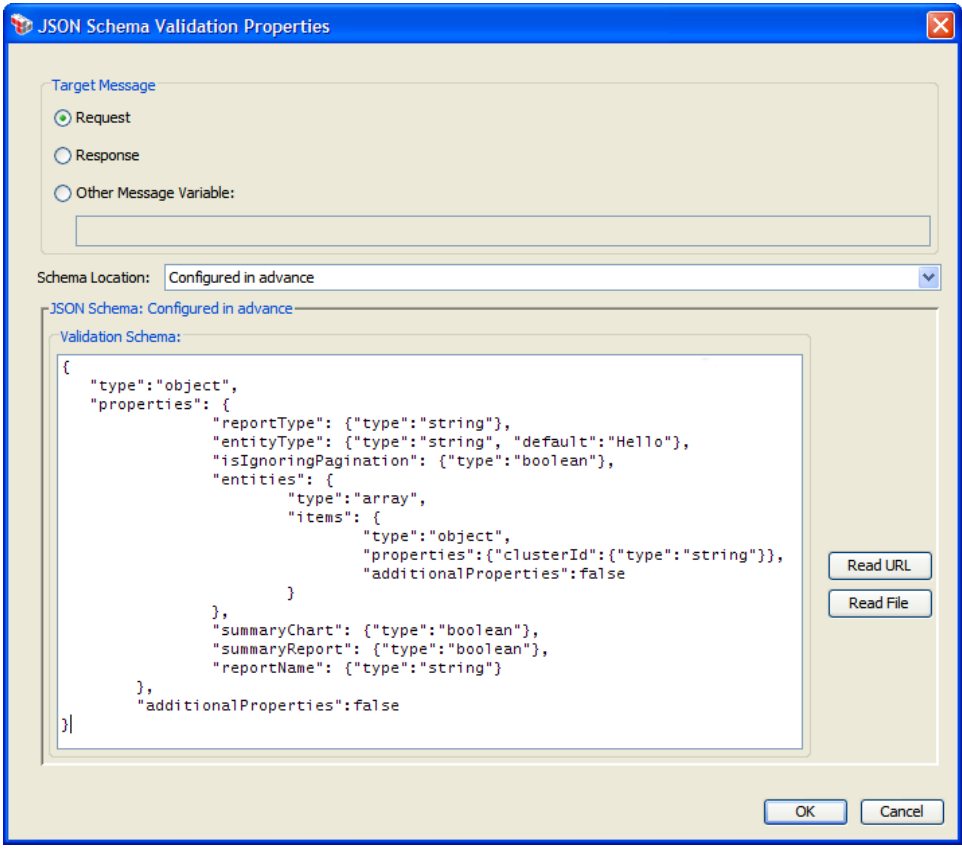

*Figure 168: JSON Schema Validation Properties*

3. Specify the target message to be validated:

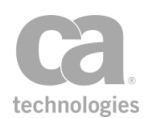

- **Request:** Select this to validate the request message. This is the default setting if the assertion is positioned before the routing assertion in the policy.
- **Response:** Select this to validate the response message. This is the default setting if the assertion is positioned after the routing assertion in the policy.
- **.** Other Variable: Select this to validate JSON content stored in a context variable. This variable will normally be either a String or a Message variable with Content-Type 'application/json' or another Content-Type that allows text. This variable must be predefined or has been set in the policy prior to the Validate JSON Schema assertion. For more information on Message variables, see Context Variables in the *Layer 7 Policy Manager User Manual*.

**Tip:** The message target can also be set outside of the assertion properties. For more information, see ["Selecting](#page-174-0) a Target Message" on page 153.

4. From the **Schema location** drop-down list, specify where the schema is coming from:

| <b>Setting</b>          | <b>Description</b>                                                                                                    |  |  |
|-------------------------|----------------------------------------------------------------------------------------------------|--|--|
| Configure in<br>advance | Select this option to define a JSON schema directly.                                                                                                    |  |  |
|                         | Specify the JSON schema using any of the following methods:<br>1.                                                                                                    |  |  |
|                         | • Manually type the code into the <b>Validation Schema</b> box or<br>copy and paste the code from another source. Variables may<br>be used. The assertion will check the input for correct<br>JSON structure, but it will not validate any variables entered.                  |  |  |
|                         | <b>Tip:</b> You can use the ".mainpart" suffix on variables of type<br>Message and with Content-Type 'application/json'. For more<br>information about this suffix, see "Context Variable Data<br>Types" under Context Variables in the Layer 7 Policy Manager<br>User Manual. |  |  |
|                         | Load the schema from a URL by clicking [Read URL] and then<br>specifying the URL.                                                                                                    |  |  |
|                         | <b>Tip:</b> To configure options for the URL (for example, to specify<br>the credentials, SSL, or proxy options), click [HTTP Options]<br>to open the Manage HTTP Options dialog.                                                                                              |  |  |
|                         | • Load the schema from a local file by clicking [Read File] and<br>then browsing to the appropriate file.                                                                                                    |  |  |
|                         | Tip: The schema maximum size is controlled by the<br>schemacache.maxSchemaSize cluster property.                                                                                                    |  |  |
|                         | Review the content of the <b>Validation Schema</b> box and edit if<br>$\mathcal{P}$<br>necessary.                                                                                                    |  |  |

*Table 141: Configuring the JSON schema based on location*

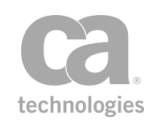

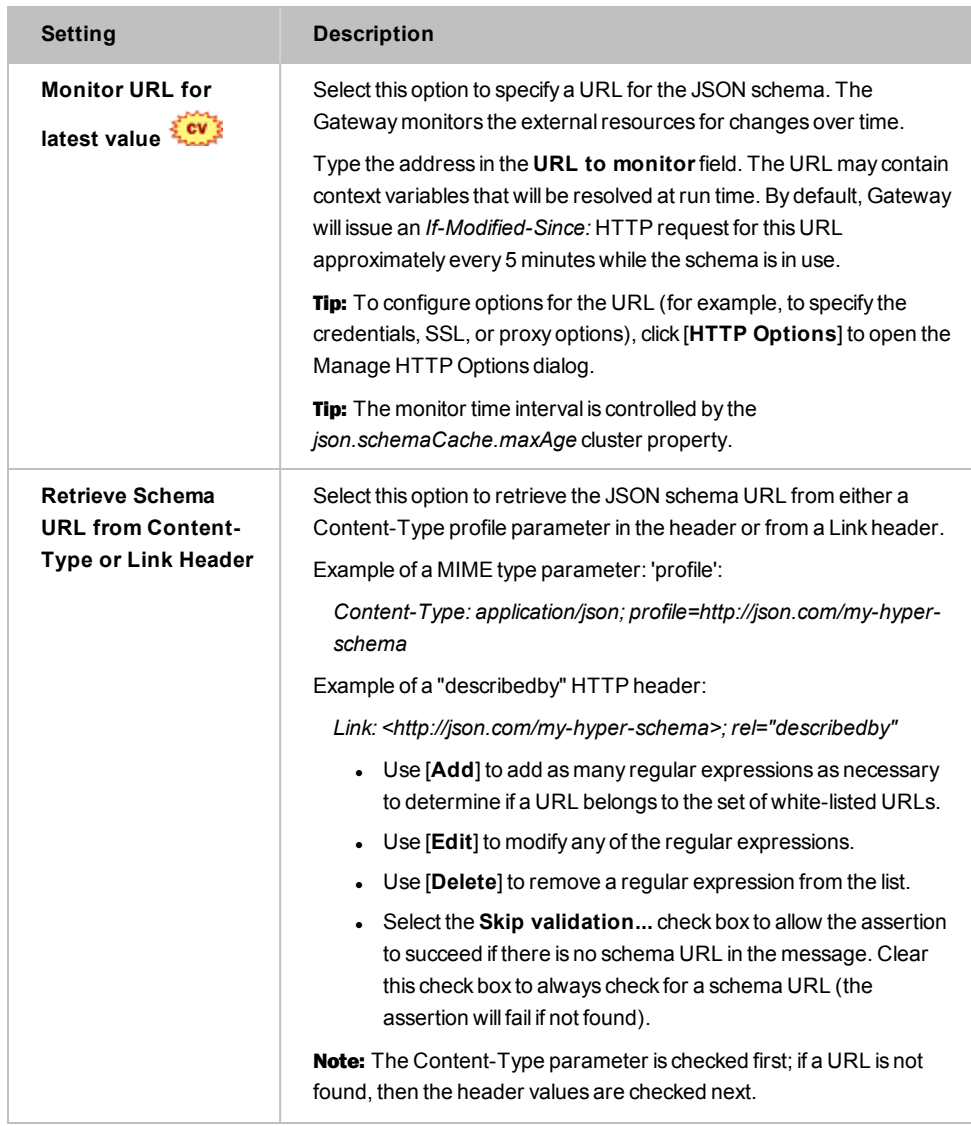

### Validate MTOM Message Assertion

The *Validate MTOM Message* assertion is used to validate MTOM-optimized messages. MTOM-optimized messages are based on the Message Transmission Optimization Mechanism (MTOM) specification.

To learn about selecting the target message for this assertion, see ["Selecting](#page-174-0) a Target [Message"](#page-174-0) on page 153.

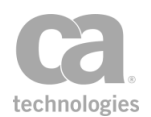

#### MIME Multipart Messages

A SOAP service normally does not permit MIME multipart messages unless it is explicitly specified in the service's WSDL document or the policy contains an that processes MIME multipart. Adding a Validate MTOM Message assertion that targets a request message in a policy will mean that the service(s) for that policy will permit MIME multipart messages.

#### Using the Assertion

- 1. Do one of the following:
	- To add the assertion to the Policy Development window, see ["Adding](#page-133-0) an [Assertion"](#page-133-0) on page 112.
	- To change the configuration of an existing assertion, proceed to step 2 below.
- 2. Right-click *<target>:* **Validate MTOM Message** in the policy window and select **MTOM Validate Properties** or double-click the assertion in the policy window. The assertion properties are displayed.

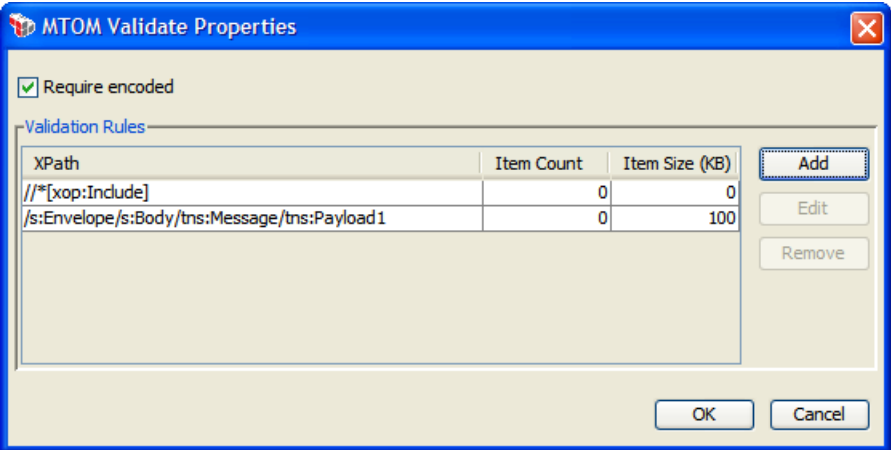

*Figure 169: MTOM Validate Properties*

3. Configure the properties as follows:

*Table 142: MTOM Validate Settings*

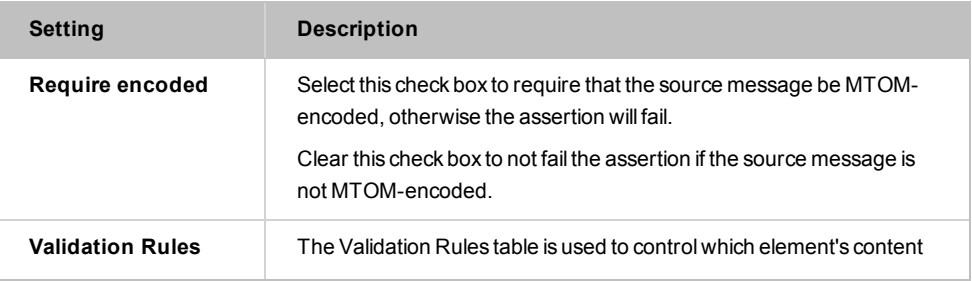

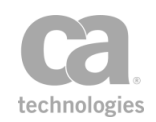

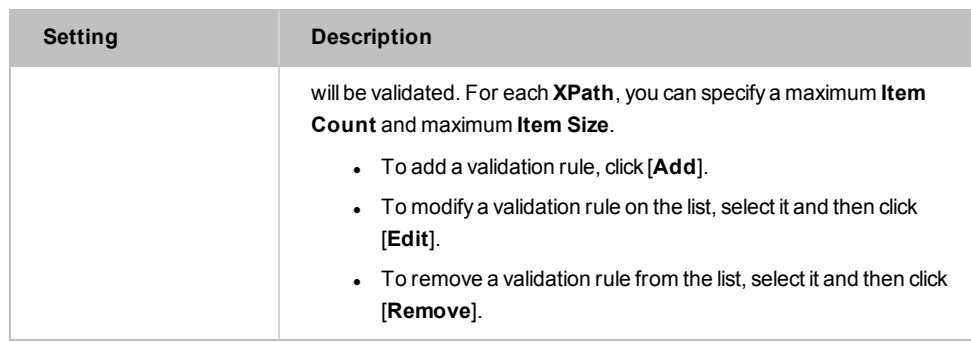

4. When adding or modifying a validation rule, the MTOM Validate Properties - Rule dialog appears:

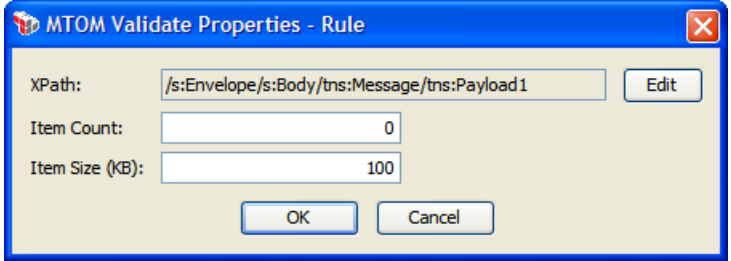

*Figure 170: MTOM Validate Properties - Rule*

Complete the fields as follows:

- **.** XPath: Click [Edit] to select the XPath containing the elements to validate. For more information, see ["Selecting](#page-175-0) an XPath" on page 154.
- **Item Count:** Enter the maximum number of items permitted at the XPath. A count of '**0**' (zero) means an unlimited number of items.
- **Item Size:** Enter the maximum size permitted for an item, in kilobytes.
- 5. Click [**OK**] when done.

### Validate or Change Content Type Assertion

The *Validate or Change Content Type* assertion can be used to validate or change the Content-Type of any target message. You can target specific parts of a multi-part MIME message.

To learn about selecting the target message for this assertion, see ["Selecting](#page-174-0) a Target [Message"](#page-174-0) on page 153.

#### Using the Assertion

1. Do one of the following:

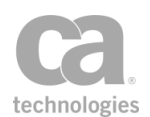

- To add the assertion to the Policy Development window, see ["Adding](#page-133-0) an [Assertion"](#page-133-0) on page 112.
- To change the configuration of an existing assertion, proceed to step 2 below.
- 2. Right-click *<target>:* **Validate Content Type** or *<target>:* **Change Content Type to** *<ContentType>* in the policy window and select **Content Type Properties** or double-click the assertion in the policy window. The assertion properties are displayed.

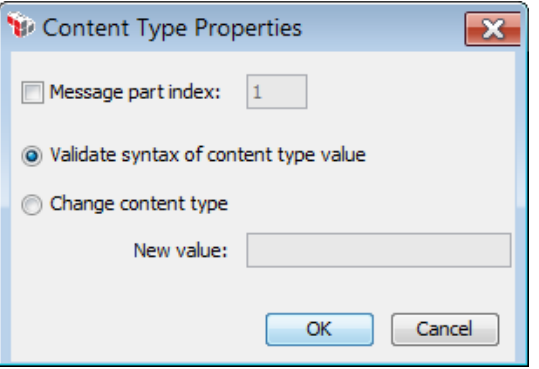

*Figure 171: Content Type Properties*

3. Configure the properties as follows:

*Table 143: Rate Limit settings*

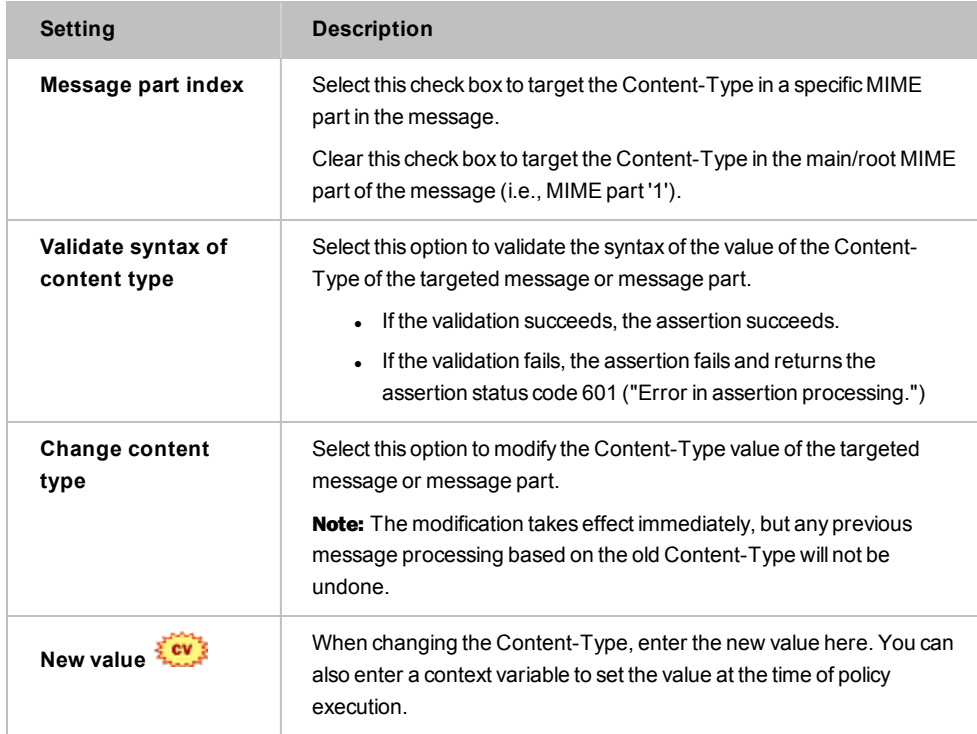

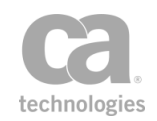

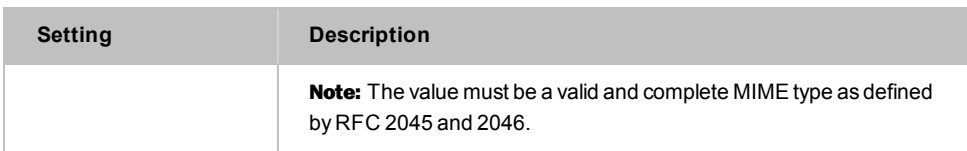

### Validate SOAP Attachments Assertion

The *Validate SOAP Attachments* assertion allows you to validate the size and MIME type of incoming SOAP attachments. The assertion will fail under any of the following conditions:

- the request message does not contain an attachment
- the request message contains an attachment that was not declared in the WSDL
- $\bullet$  the attachment is too large
- the attachment is declared an MIME Content-Type different from the expected type
- a signature is required but not present for the attachment.

You can optionally require that the attachment be signed (not available in the XML Datascreen version of the Gateway).

The Validate SOAP Attachments assertion supports the W3C *SOAP Messages with Attachment* standard as outlined in [www.w3.org/TR/2000/NOTE-SOAP-attachments-](http://www.w3.org/TR/2000/NOTE-SOAP-attachments-20001211)[20001211](http://www.w3.org/TR/2000/NOTE-SOAP-attachments-20001211), and the *OASIS Web Services Security SOAP Messages with Attachment (SwA) Profile 1.0 (Committee Draft)* for signed attachments.

Notes: (1) You cannot use the Validate SOAP Attachments assertion with XML applications. (2) If a signature is required for an attachment, one of the following assertions must precede the SOAP Request with Attachment assertion: Require [WS-Security](#page-267-0) Signature Credentials, Require WS-Secure [Conversation](#page-263-0), [Require](#page-249-0) SAML Token Profile, Require [Encrypted](#page-234-0) [UsernameToken](#page-234-0) Profile Credentials, or Require [WS-Security](#page-264-0) Kerberos Token Profile [Credentials](#page-264-0).

- 1. Do one of the following:
	- To add the assertion to the Policy Development window, see ["Adding](#page-133-0) an [Assertion"](#page-133-0) on page 112.
	- To change the configuration of an existing assertion, proceed to step 2 below.

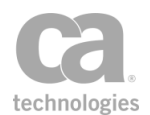

2. Right-click **Validate SOAP Attachments** in the policy window and select **SOAP Attachment Properties** or double-click the assertion in the policy window. The assertion properties are displayed.

| Bindings:                          |                                                                 |                        |      |                                              |                         |
|------------------------------------|-----------------------------------------------------------------|------------------------|------|----------------------------------------------|-------------------------|
| EchoAttachmentsServiceSoapBinding2 |                                                                 | $\checkmark$           |      |                                              |                         |
| Operations:                        | Input Parameters (only those bound to an attachment are shown): |                        |      |                                              |                         |
| echoDir                            | Parameter Name                                                  | MIME Part Content Type |      | MIME Part Length Max. (KB) Require Signature |                         |
| echoTwo                            | source1                                                         | image/jpeg             |      | 1000                                         | v                       |
|                                    | source2                                                         | image/jpeg             | 1.11 | 1000                                         | $\overline{\mathbf{v}}$ |
|                                    |                                                                 |                        |      |                                              |                         |
|                                    |                                                                 |                        |      |                                              |                         |

*Figure 172: SOAP Attachment Properties*

The **Binding**, **Operations**, and **Input Parameters** corresponding to one or more attachments are automatically populated from the web service WSDL document.

Note: If no attachments are present or your service is not capable of supporting attachments, then nothing will appear in the properties dialog.

- 3. From the **Binding** drop-down list, select the binding that contains the attachment. The operation(s) belonging to the binding appear under **Operations**.
- 4. From the **Operations** list, select the operation that contains the attachment(s). The following information is displayed in the **Input Parameters** grid.

*Table 144: SOAP Attachment Properties settings*

| Column                           | <b>Description</b>                                                                                                    |
|----------------------------------|----------------------------------------------------------------------------------------------------|
| <b>Parameter Name</b>            | Name of the input parameter for the attachment.                                                                                                    |
| <b>MIME Part Content</b><br>Type | The Content-Type is retrieved from the WSDL document. If it is not<br>correct, click [] to change it.                                                                                                    |
| <b>MIME Part Length</b><br>Max.  | Set to default size of 1000 KB by the Gateway. Modify as necessary.                                                                                                    |
| <b>Require Signature</b>         | Select this check box to require that the attachments be signed. This<br>option does not apply to the XML Datascreen version of the Gateway.<br><b>WARNING:</b> Signatures with attachments cannot be verified when |
|                                  | the message is save as part of auditing, as the signed attachment is not<br>saved. Modifying an attachment will most likely break the signature of<br>the attachment.                                               |

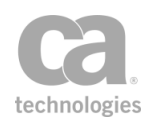

Multiple attachments per input parameter are also supported. In this case, the total size of the attachments being referred to by the input parameter cannot exceed the value of the MIME Part Length Max column value corresponding to the input parameter.

5. Click [**OK**] when done.

# Validate XML Schema Assertion

The *Validate XML Schema* assertion allows you to specify a schema for validating a web service or XML application request or response messages. This assertion can be used to protect backend web services against the following threats:

- <sup>l</sup> **XML Parameter Tampering:** All XML parameters in the request are validated to ensure conformance with the XML schema specifications. This is to prevent injection of malicious scripts or content into the request parameters.
- **XDoS Attacks:** The message structure and content are examined to ensure that they are correct.

A message schema is provided by the Gateway administrator. If the service's WSDL contains a schema, then that schema can be extracted to serve as the starting point for the schema used in the Validate XML Schema assertion. This WSDL schema can be extracted in whole or in request or response message-specific parts.

If the schema contains import statements that refer to external schemas, the Policy Manager will attempt to fetch all unresolved schemas in an import tree (for example, a schema referencing another schema) and add them to the global schema table. You can view these imported schemas using the [Manage Global](#page-93-0) Resources task. If the Policy Manager is unable to resolve a schema (for example, because of a bad URL or URI), you will be prompted to manually add the schema.

A policy can contain multiple Validate XML Schema assertions. The runtime application of a schema is determined by its placement in the policy path. If routing has already occurred when the Validate XML Schema assertion initiates, then the schema will be applied to the response message. If routing has not yet occurred, then the schema will be applied to the request message.

Tip: The format of the import statement can affect how it is received by the Gateway. A full URL path is most preferable and is always resolvable (e.g.,

<sup>&</sup>quot;http://schema.example.com/test.xsd"). Just the file name is acceptable, provided that the exact name can be located in the Global Schemas stored in the Gateway (e.g., "test.xsd"). Not acceptable are paths containing a specific drive letter (e.g., "f:\test.xsd"), or relative paths such as "../test.xsd".

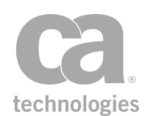

To learn about selecting the target message for this assertion, see ["Selecting](#page-174-0) a Target [Message"](#page-174-0) on page 153.

#### Schema Failure in Context Variable

When a schema validation fails, an audit record is created and the reason for failure is placed in the context variable *\${schema.failure}*. This makes it possible to reference the failure later in the policy (for example, inclusion in the Return Template [Response](#page-539-0) to [Requestor](#page-539-0) assertion).

#### Schemas with Circular References

A "circular reference" occurs when a schema references other schemas that ultimately point back to the original schema. The Policy Manager will fetch all schemas from a destination, circular or not, and add them to the global schemas table.

- 1. Do one of the following:
	- To add the assertion to the Policy Development window, see ["Adding](#page-133-0) an [Assertion"](#page-133-0) on page 112.
	- To change the configuration of an existing assertion, proceed to step 2 below.
- 2. When adding the assertion, the Schema Validation Properties automatically appear; when modifying the assertion, right-click *<target>:* **Validate XML Schema** in the policy window and select **XML Schema Validation Properties** or double-click the assertion in the policy window. The assertion properties are displayed.

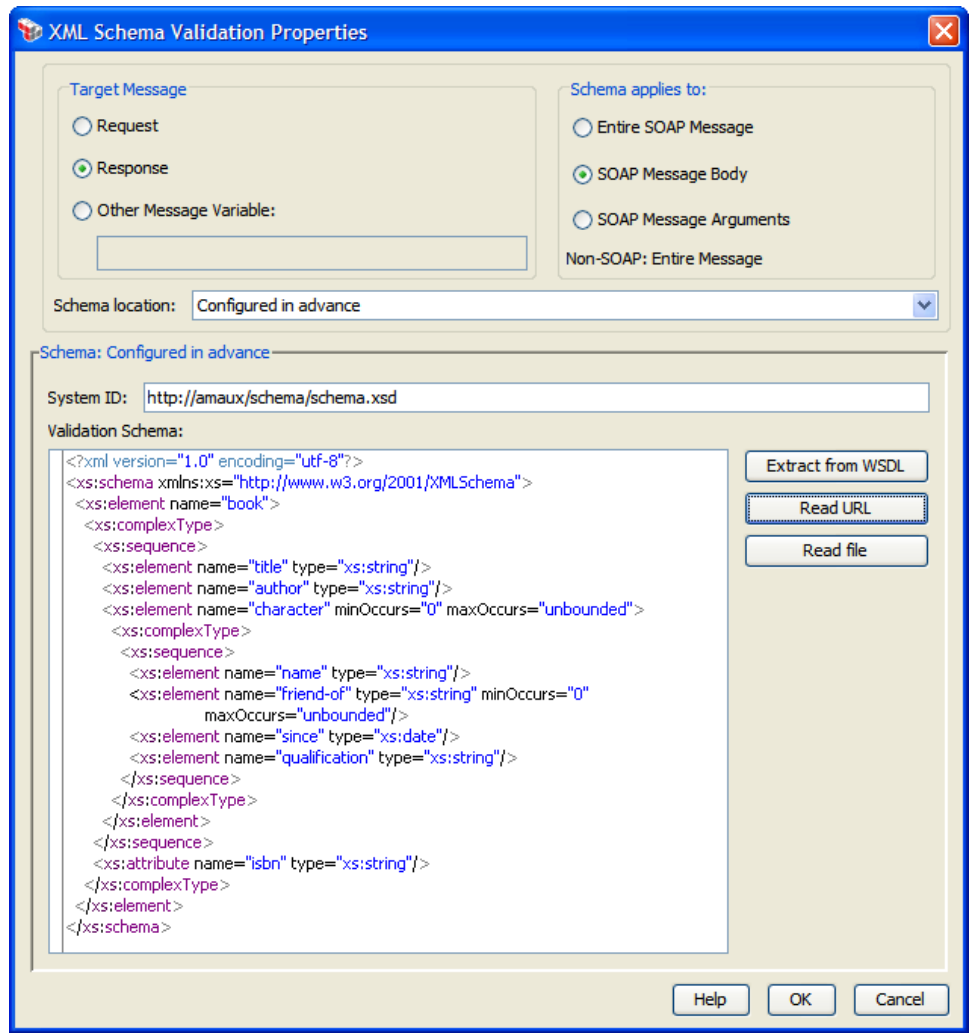

*Figure 173: XML Schema Validation Properties*

- 3. Specify the target message to be validated:
	- **Request:** Select this to validate the request message. This is the default setting if the assertion is positioned before the routing assertion in the policy.
	- **Response:** Select this to validate the response message. This is the default setting if the assertion is positioned after the routing assertion in the policy.
	- **.** Other Message Variable: Select this to validate a message stored in a context variable of type 'Message'. This variable must be predefined or has been set in the policy prior to the Validate XML Schema assertion. For more information on Message variables, see Context Variables in the *Layer 7 Policy Manager User Manual*.

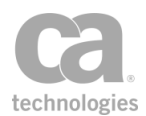

Tip: The message target can also be set outside of the assertion properties. For more information, see ["Selecting](#page-174-0) a Target Message" on page 153.

4. For SOAP messages, specify the portion of the message that will be validated by the schema. For non-SOAP messages, the schema will be applied to the entire message.

#### <sup>l</sup> **Entire SOAP Message**

Schema validation is performed on the entire SOAP envelope.

The schema configured by the policy author in this case should be based on the SOAP envelope schema. It may optionally include definitions that cover the payload of the SOAP headers and/or the SOAP body.

If you need to validate a schema against the SOAP message including any security elements in the header (for example, signature element), you should additionally import the WS-Security schema in your custom schema (for example, *htp://schemas.xmlsoap.org/ws/2002/04/secext/secext.xsd*).

#### <sup>l</sup> **SOAP Message Body**

Apply the schema to each element under the *soap:Body* element in a SOAP message. This setting is the default.

Note: When importing an RPC/literal-style WSDL using this option, the system will prompt you with: *"The WSDL style seems to indicate that the schema validation should be applied to the body 'arguments' rather than the entire body. Would you like to change the setting accordingly?"* Answer 'Yes' only if you are certain that the web service is RPC/literal-style.

#### <sup>l</sup> **SOAP Message Arguments**

Apply the schema to the children elements under the first child element under the *soap:Body*. This is typically used in RPC/literal-style web services where the argument elements themselves are not declared in the schema.

5. From the **Schema location** drop-down list, specify where the schema is coming from:

*Table 145: Configuring the schema based on location*

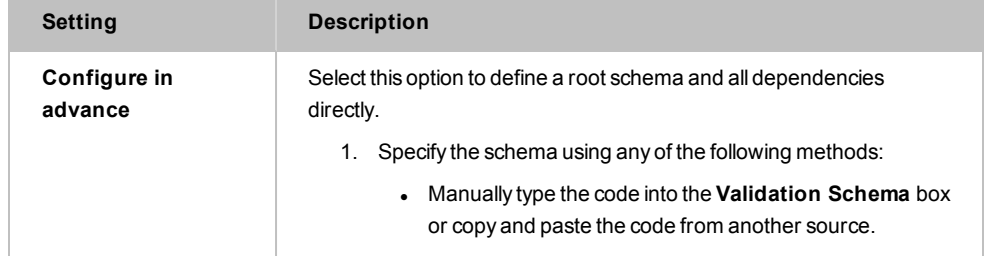

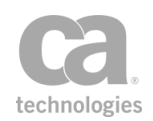

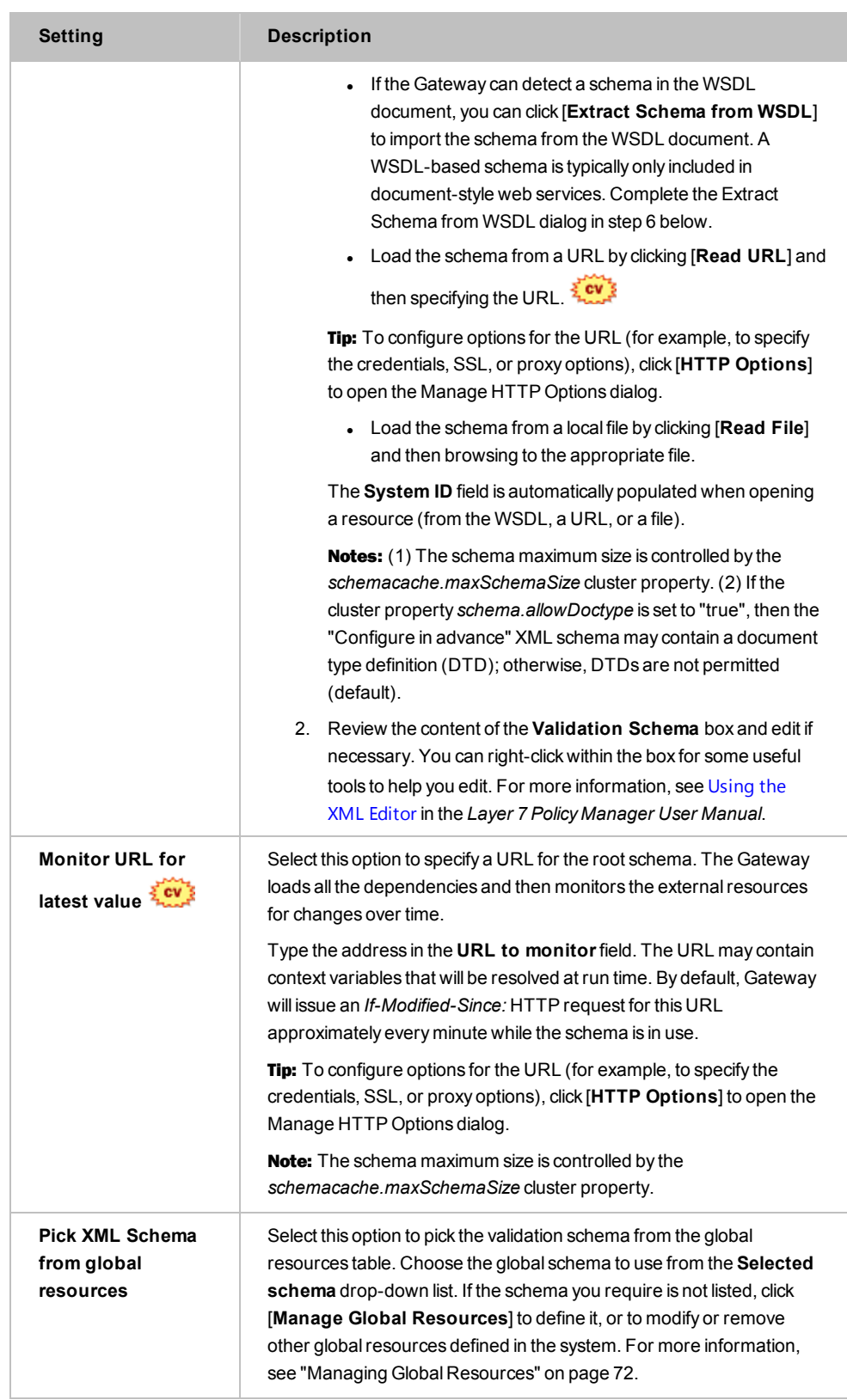

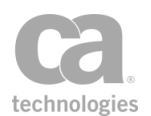

6. If you chose to extract the schema from a WSDL document, the following dialog appears:

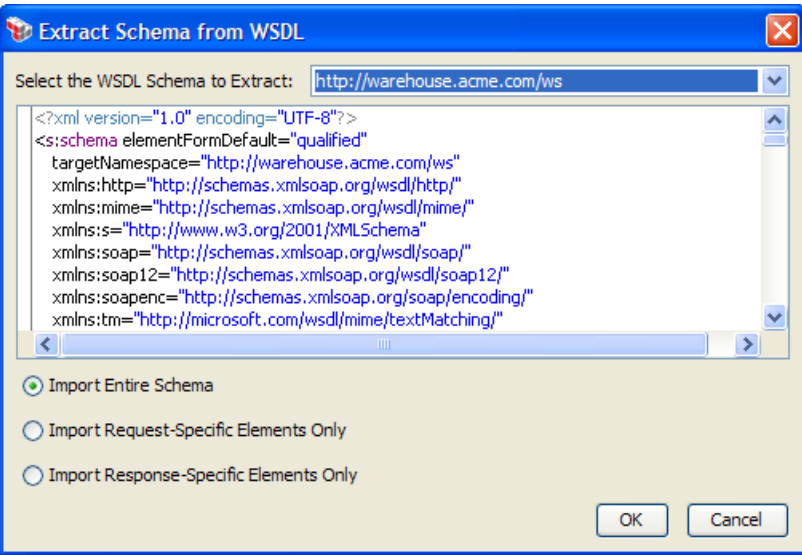

*Figure 174: Extract Schema from WSDL dialog*

Configure the dialog as follows and then click [**OK**] when done:

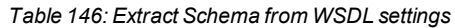

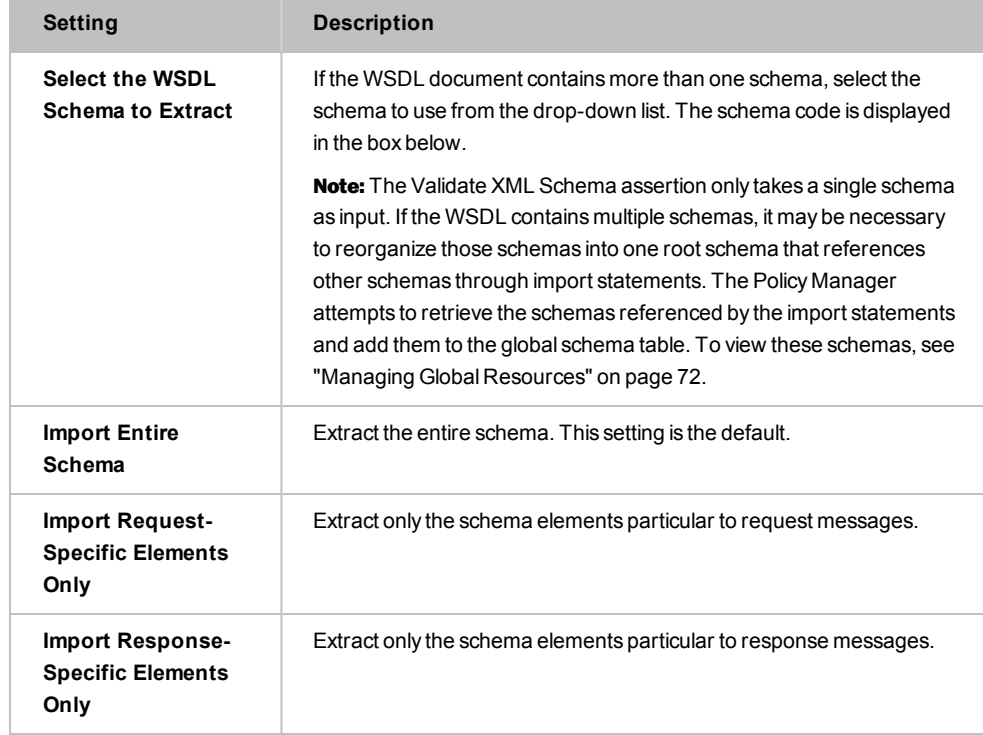

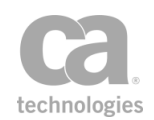

- 7. When a resource with dependencies is opened, you are prompted to confirm whether to import the schema's dependencies as global resources. Select [**Import**] to import the dependencies or [**Skip**] to exclude the dependencies. Select [**Cancel**] to cancel the loading of the resource (whether from the WSDL, a URL, or a file).
- 8. If you chose [**Import**] in the previous step, all the schema dependencies that will be processed and potentially added as global resources [\(Figure](#page-526-0) 175) are listed. Review the list carefully and note the *Action* column for each resource:
	- *Ignore:* The resource will not be imported.
	- Update: The resource will update an existing global resource.
	- <sup>l</sup> *Create:* A new global resource will be created for the resource.

Select [**Import**] to update the global resources or [**Skip**] to not update the global resources. Select [**Cancel**] to cancel the import.

| Confirm Global Resource Import |                                                                                |                                   |             |               |   |      |
|--------------------------------|--------------------------------------------------------------------------------|-----------------------------------|-------------|---------------|---|------|
|                                | Do you want to import the schemas dependencies as global resources?            |                                   |             |               |   |      |
|                                | System ID $\triangle$                                                          | <b>Details</b>                    | <b>Type</b> | Action        |   | View |
|                                | http://weather.aero/nnew/fy09/wcs/soap?xsd=u TNS: http://www.opengi XML Schema |                                   |             | Create        | ㅅ |      |
|                                | http://weather.aero/nnew/fy09/wcs/soap?xsd=v TNS: http://www.opengi XML Schema |                                   |             | Create        |   |      |
|                                | http://weather.aero/nnew/fy09/wcs/soap?xsd=                                    | TNS: http://www.opengi XML Schema |             | Create        |   |      |
|                                | http://weather.aero/nnew/fy09/wcs/soap?xsd=                                    | TNS: http://www.opengi XML Schema |             | Create        |   |      |
|                                | http://weather.aero/nnew/fy09/wcs/soap?xsd=                                    | TNS: http://www.opengi XML Schema |             | Create        |   |      |
|                                | http://weather.aero/nnew/fy09/wcs/soap?xsd=                                    | TNS: http://www.opengi XML Schema |             | Create        |   |      |
|                                | http://weather.aero/nnew/fy09/wcs/soap?xsd=                                    | TNS: http://www.opengi XML Schema |             | Create        |   |      |
|                                | http://weather.aero/nnew/fy09/wcs/soap?xsd=                                    | TNS: http://www.opengi XML Schema |             | Create        |   |      |
|                                | http://weather.aero/nnew/fy09/wcs/soap?xsd=                                    | TNS: http://www.opengi XML Schema |             | Create        |   |      |
|                                | http://weather.aero/nnew/fy09/wcs/soap?xsd=                                    | TNS: http://www.opengi XML Schema |             | Create        |   |      |
|                                | http://www.w3.org/2001/xml.xsd                                                 | TNS: http://www.w3.org XML Schema |             | <b>Ignore</b> |   |      |
|                                | <b>Total Resources: 58</b>                                                     |                                   |             |               |   |      |
|                                | Import                                                                         | <b>Skip</b><br>Cancel             |             |               |   |      |

<span id="page-526-0"></span>*Figure 175: Confirming importing schema dependencies*

9. During import, if there are issues that require manual intervention, you will be prompted with a dialog similar to [Figure](#page-527-0) 176

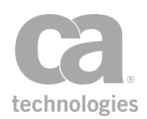

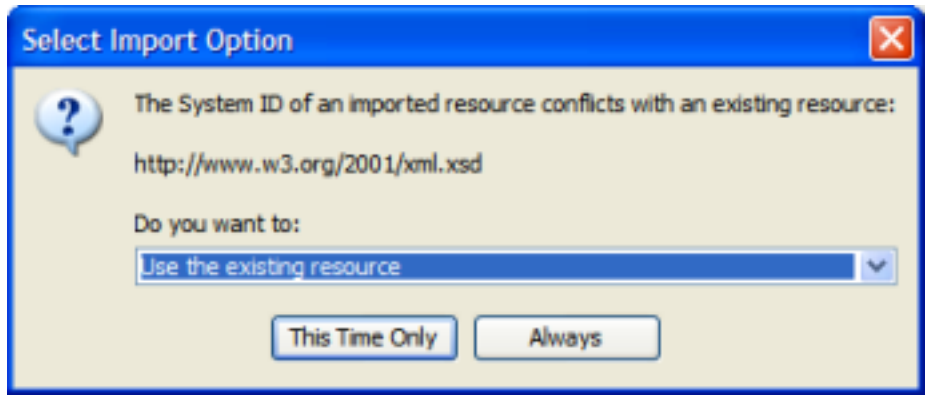

<span id="page-527-0"></span>*Figure 176: Select Import Option dialog*

Select a resolution from the drop-down list, then specify whether:

- **.** [This Time Only]: Use the selected action only for this occurrence of the conflict. When another similar conflict occurs, you will be asked again how to resolve it.
- [Always]: Use the selected action for all the conflicts of this type. You will not be prompted for a resolution if another similar conflict occurs during this import.
- 10. On the XML Schema Validate Properties, click [**OK**] when done. If the dependencies of a configured in advance XML Schema are found then the assertion is added to the policy development window. If the Policy Manager is unable to validate the dependencies, you are prompted to manually add the unresolved schema(s).

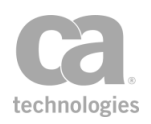

# Chapter 8: Message Routing Assertions

Notes: (1) Depending on which Gateway product you have installed, not all the assertions shown below may be available. See Features by Product in the *Layer 7 Policy Manager User Manual* for a list of which features are available for each product. (2) This category may also include custom-created encapsulated assertions. For more information, see ["Working](#page-147-0) with [Encapsulated](#page-147-0) Assertions" on page 126.

In the Policy Manager, the following assertions are available in the Message Routing category of the [Assertions] tab:

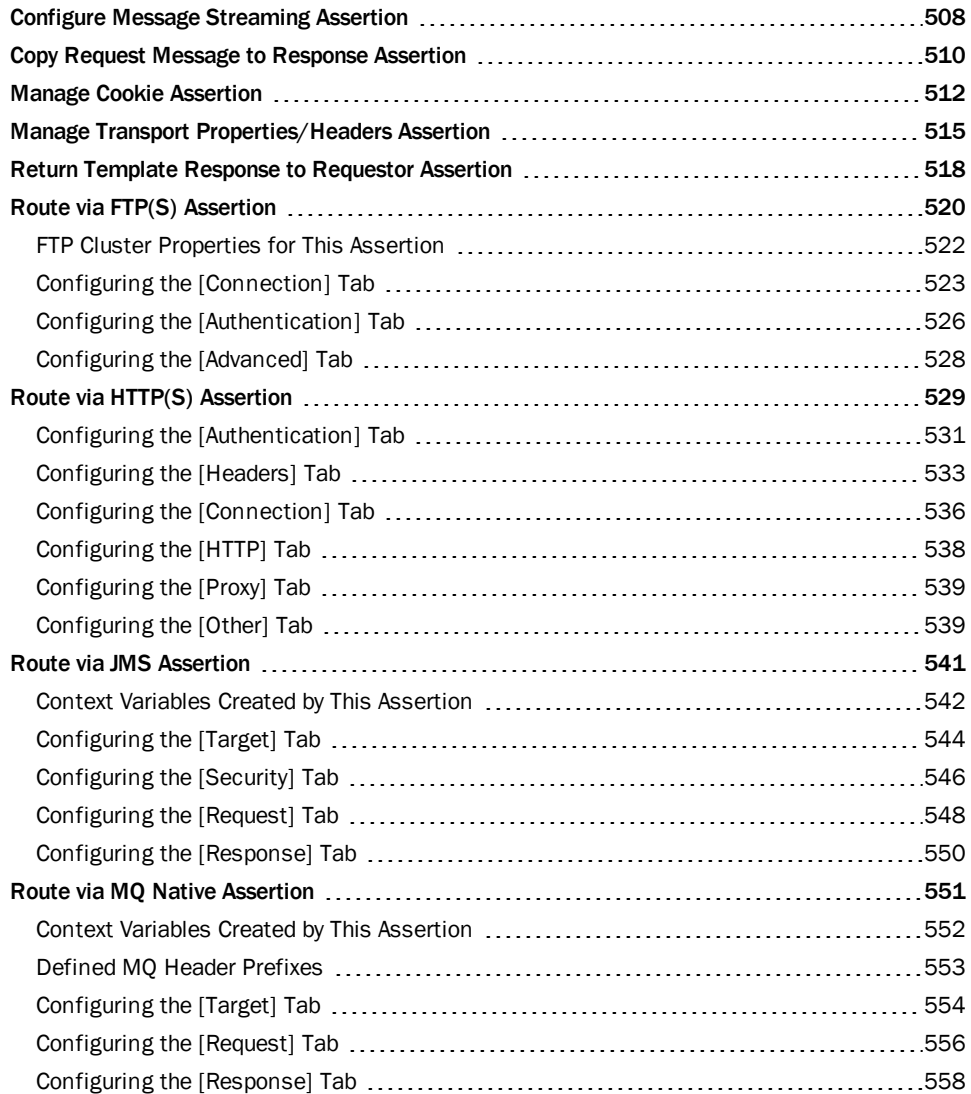

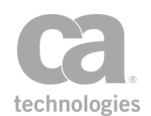

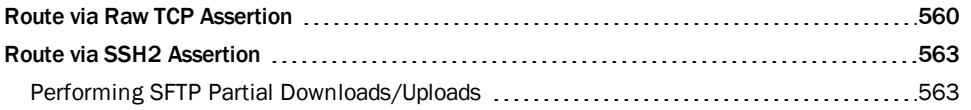

The Message Routing assertions define where service messages are sent and what access credentials are required by the back-end service. The Message Routing assertions are not concerned with the credential requirements of the Gateway. Use them to define the credential requirements of the target back-end system that will receive Gateway-routed service messages.

# <span id="page-529-0"></span>Configure Message Streaming Assertion

The *Configure Message Streaming* assertion allows large message requests to stream without being read and buffered by the Gateway. This assertion can reduce the latency of requests passing through the Gateway, but note that this will limit the types of validation and processing the Gateway is able to perform on these requests. An example of such a limitation is illustrated by the following policy:

Request: Configure Message Streaming: buffer immediately Request: route to <URL of external validation or other service> Request: route to <URL of protected service>

If this policy is changed to "enable streaming (no buffering)", the request body is streamed by the first routing assertion and will not be available to the second routing assertion.

To learn about selecting the target message for this assertion, see ["Selecting](#page-174-0) a Target [Message"](#page-174-0) on page 153.

- 1. Do one of the following:
	- To add the assertion to the Policy Development window, see ["Adding](#page-133-0) an [Assertion"](#page-133-0) on page 112.
	- To change the configuration of an existing assertion, proceed to step 2 below.
- 2. Right-click <*target*>: Configure Message Streaming in the policy window and select **Configure Message Streaming** or double-click the assertion in the policy window.

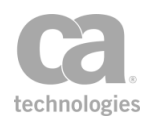

The assertion properties are displayed.

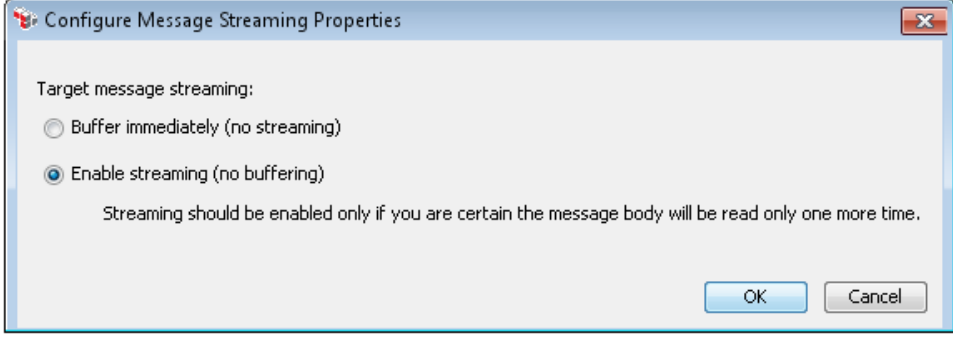

*Figure 177: Configure Message Streaming Properties*

3. Configure the properties as follows.

*Table 147: Configure Message Streaming settings*

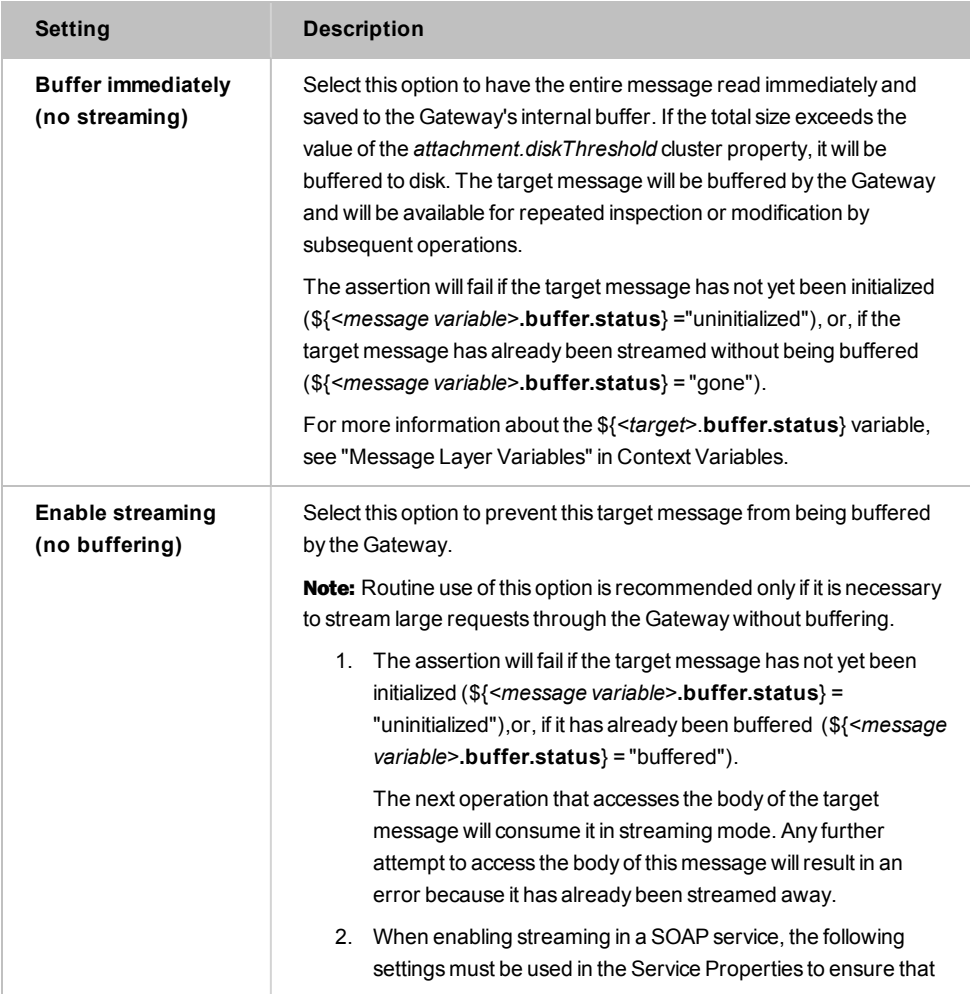

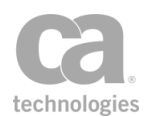

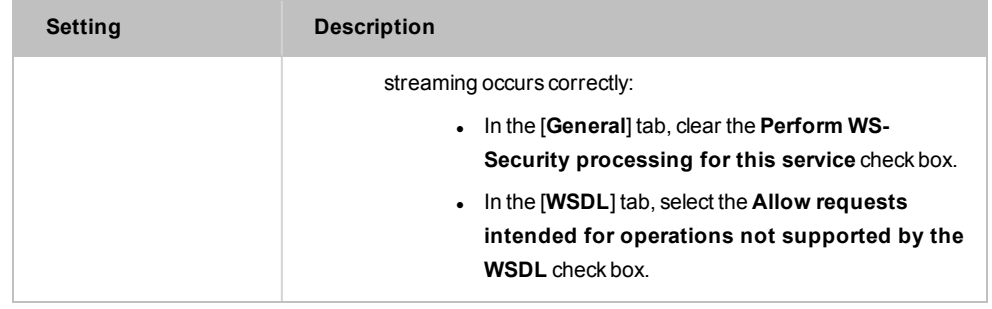

## <span id="page-531-0"></span>Copy Request Message to Response Assertion

The *Copy Request Message to Response* assertion copies the inbound request exactly as it appears at the current point in the policy, to the response. It provides a convenient method to review the results of a request without requiring a web service or an http destination.

The following are some examples on how you can use this assertion:

- When added after the Apply XSL [Transformation](#page-445-0) or Evaluate [Regular Expression](#page-470-0) assertions, the Copy Request Message to Response assertion will send the resulting message back to the client.
- When added after any of the Threat [Protection](#page-686-0) assertions, the Copy Request Message to Response assertion will return the message to the client if the request passes all the threat protection assertions. If the request fails any assertion, a SOAP fault is generated and no message is returned.

- 1. Do one of the following:
	- To add the assertion to the Policy Development window, see ["Adding](#page-133-0) an [Assertion"](#page-133-0) on page 112.
	- To change the configuration of an existing assertion, proceed to step 2 below.
- 2. When adding the assertion, the Request to Response Properties automatically appear; when modifying the assertion, right-click **Copy Request Message to Response** in the policy window and select **Request to Response Properties** or double-click the assertion in the policy window. The assertion properties are displayed.

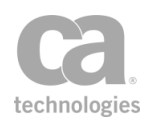

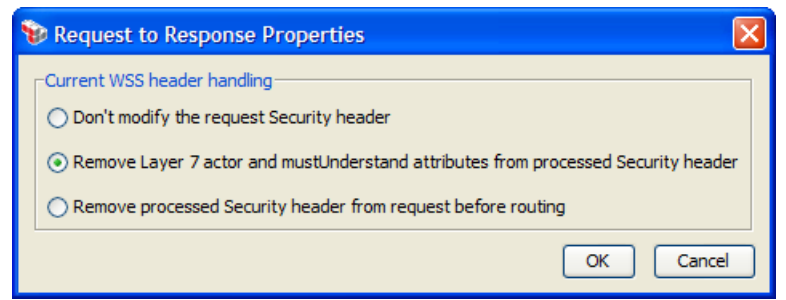

*Figure 178: Request to Response Properties*

3. Specify how to handle WSS Security headers in the request messages:

*Table 148: Request to Response Properties settings*

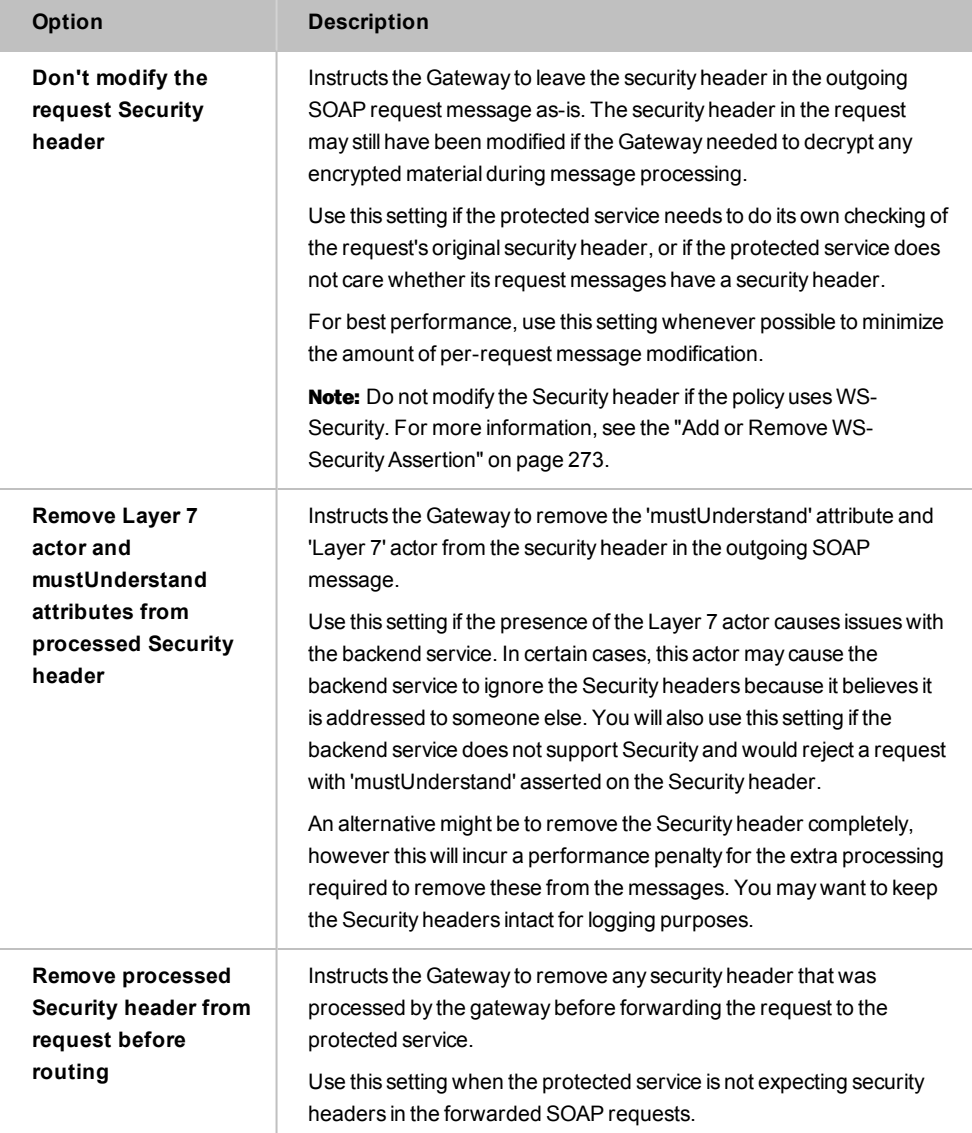

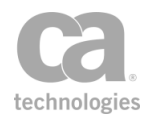

### <span id="page-533-0"></span>Manage Cookie Assertion

The *Manage Cookie* assertion is used to manipulate the cookies in a policy. This assertion is designed specifically for cookie configuration and provides more flexibility than the basic cookie handling capabilities offered in the Manage Transport [Properties/Headers](#page-536-0) or the Route via [HTTP\(S\)](#page-550-0) assertions.

This assertion supports the original Netscape cookie specifications [\(http://curl.haxx.se/rfc/cookie\\_spec.html](http://curl.haxx.se/rfc/cookie_spec.html)), as well as RFC 2109 [\(http://tools.ietf.org/html/rfc2109](http://tools.ietf.org/html/rfc2109)).

To learn about selecting the target message for this assertion, see ["Selecting](#page-174-0) a Target [Message"](#page-174-0) on page 153.

Note: The Gateway may rewrite cookie attributes in order to track cookies origins or to ensure that the cookies will be sent back to the Gateway in subsequent requests. It is recommended that this automatic rewriting be maintained, but advanced users may disable the rewriting for troubleshooting purposes by setting the following context variables to 'false': *\${response.cookie.overwritePath}* and *\${response.cookie.overwriteDomain}*.

- 1. Do one of the following:
	- To add the assertion to the Policy Development window, see ["Adding](#page-133-0) an [Assertion"](#page-133-0) on page 112.
	- To change the configuration of an existing assertion, proceed to step 2 below.
- 2. When adding the assertion, the Cookie Properties automatically appear; when modifying the assertion, right-click the assertion in the policy window (the name differs according to the assertion configuration) and select **Cookie Properties** or double-click the assertion in the policy window. The assertion properties are displayed.

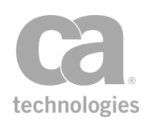

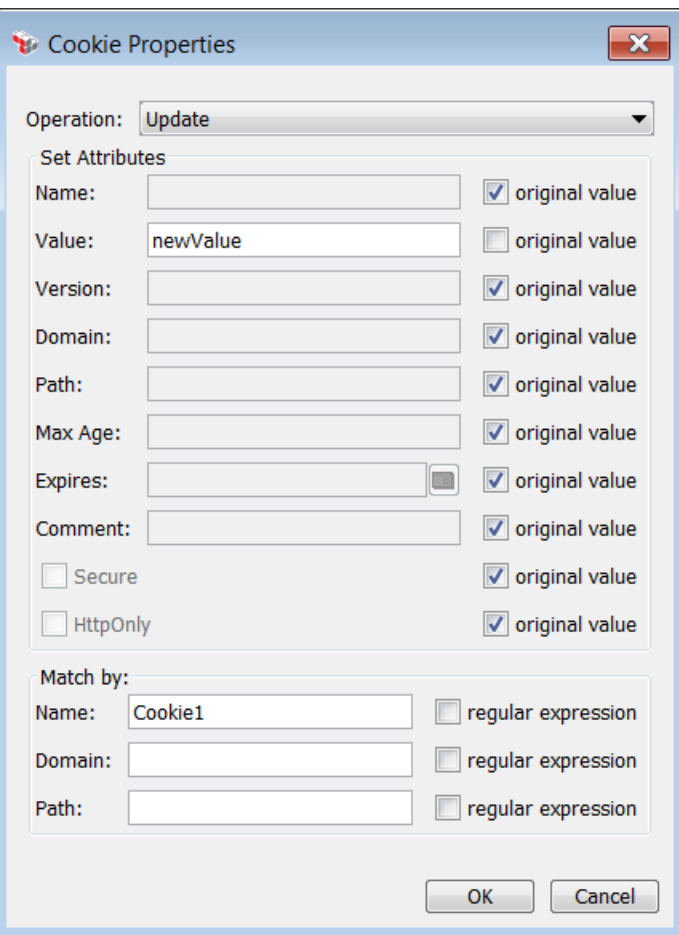

*Figure 179: Cookie Properties, with "Update" operation example*

3. Select a task to perform:

*Table 149: Cookie tasks*

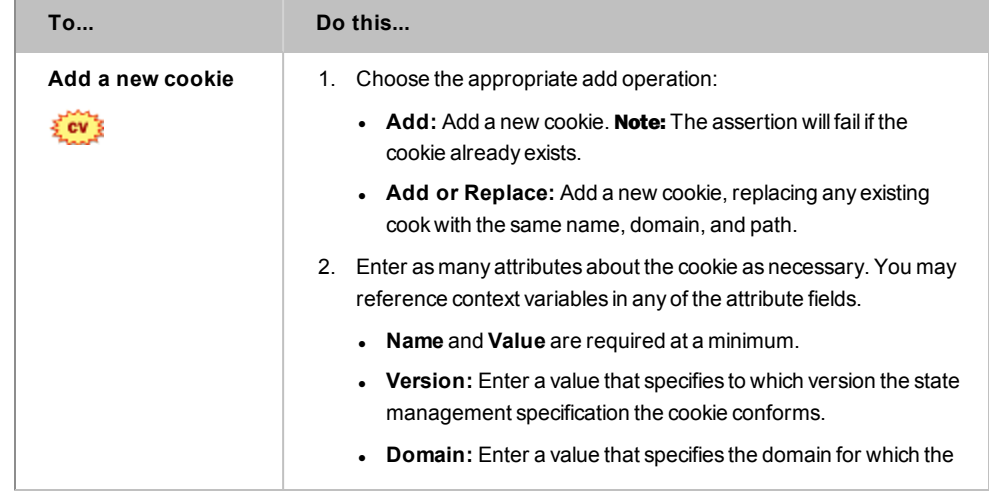

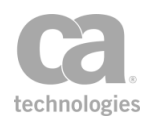

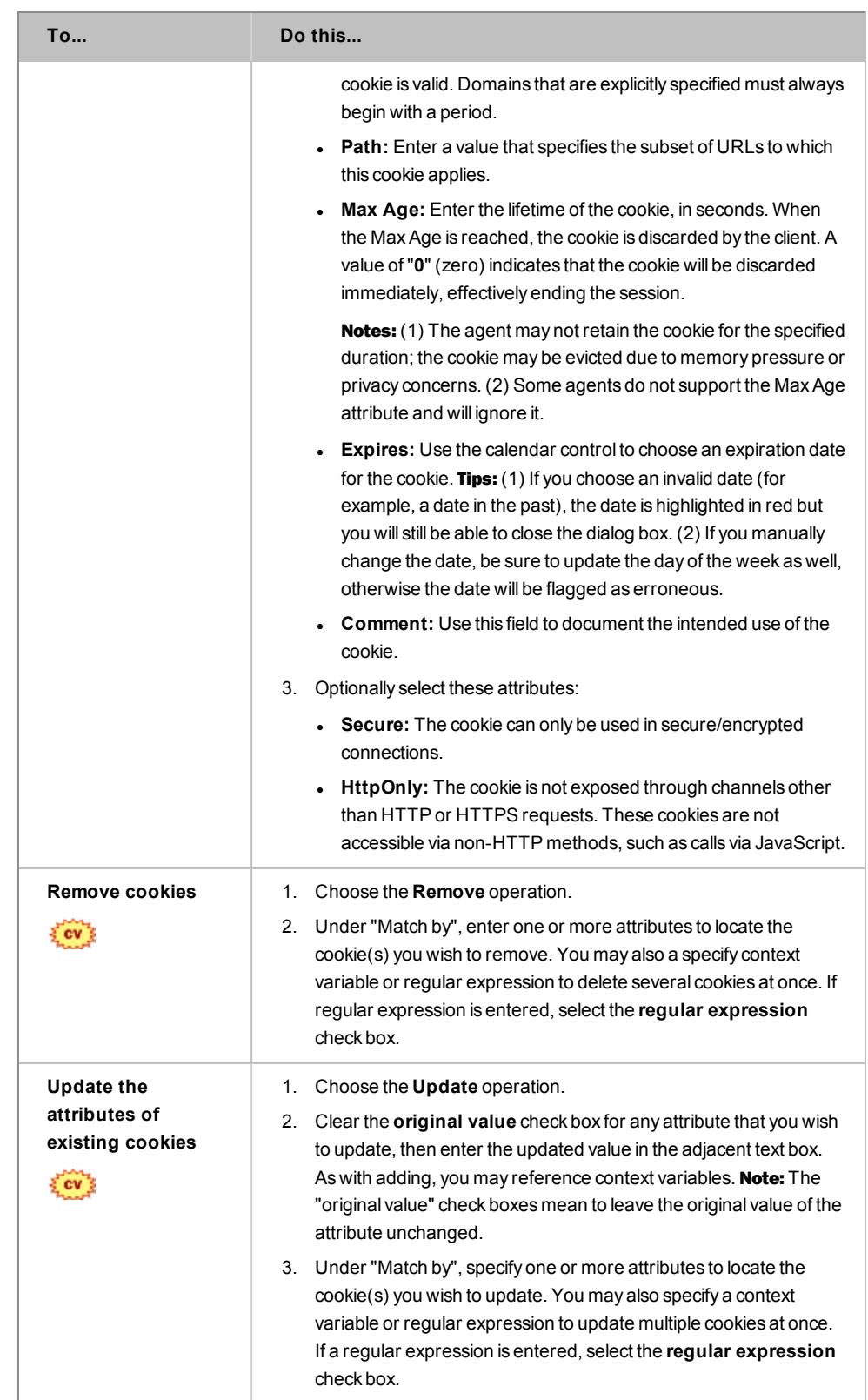

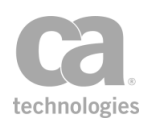

# <span id="page-536-0"></span>Manage Transport Properties/Headers Assertion

The *Manage Transport Properties/Headers* assertion allows you to add, replace, or remove custom HTTP header or JMS property in a message.

This assertion will always succeed provided that the target message exists.

To learn about selecting the target message for this assertion, see ["Selecting](#page-174-0) a Target [Message"](#page-174-0) on page 153.

Notes: (1) Use this assertion carefully. The Gateway does not validate the headers in a message. Conflicting or malformed headers may produce unexpected results. (2) If two or more JMS properties are added with the same name, only the last one added will be used by the [Route](#page-562-0) via JMS assertion and the incoming JMS request listener.

#### Modifying Content-Type Headers

If you need to modify Content-Type headers, use the ["Validate](#page-715-0) or Change Content Type [Assertion"](#page-715-0) on page 694. Attempting to change these headers via the Manage Transport Properties/Headers assertion may result in duplicate Content-Type headers and incorrect interpretation of the message Content-Type.

Note that when removing Content-Type headers using this assertion, there is no effect on the actual Content-Type header coming out of the Gateway. Context variables (*http.allheadervalues, http.header/headervalues.Content-Type*) are affected as follows:

- For request messages, these context variables are removed.
- For response messages, these variables will remain.

- 1. Do one of the following:
	- To add the assertion to the Policy Development window, see ["Adding](#page-133-0) an [Assertion"](#page-133-0) on page 112.
	- To change the configuration of an existing assertion, proceed to step 2 below.
- 2. When adding the assertion, the Manage Transport Properties/Headers Properties automatically appear; when modifying the assertion, right-click *<target>*: **[Add|Remove] [HTTP Header|JMS Property]...** in the policy window and select

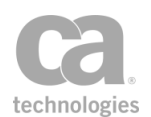

**Transport Properties/Headers Properties** or double-click the assertion in the policy window. The assertion properties are displayed.

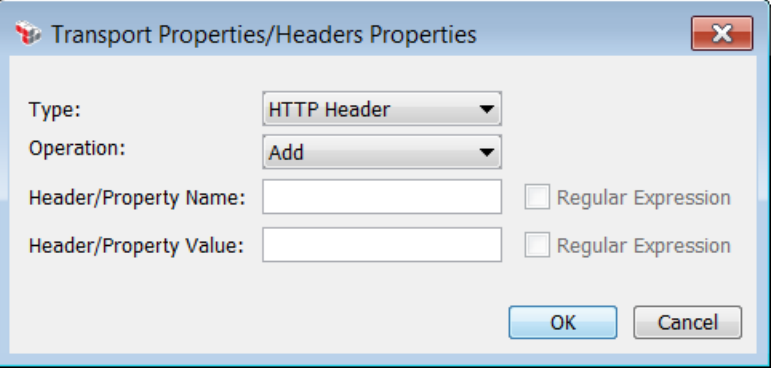

*Figure 180: Transport Properties/HeadersProperties*

3. Configure the dialog as follows:

*Table 150: Transport Properties/Headers tasks*

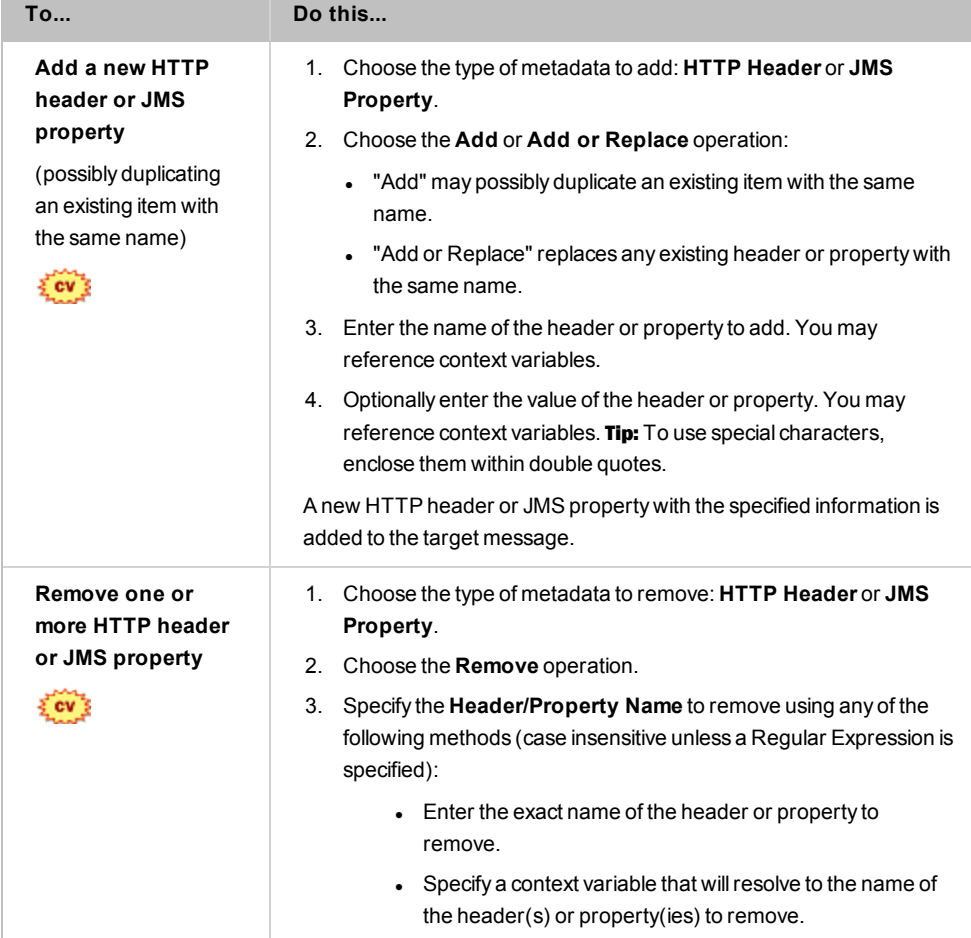

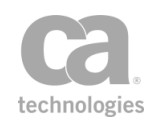

*Table 150: Transport Properties/Headers tasks*

| <b>To</b> | Do this                                                                                                    |
|-----------|----------------------------------------------------------------------------------------------------|
|           | • Specify a regular expression that matches the header(s)<br>or property(ies) to remove, and then select the Regular<br>Expression check box.                                                                                                    |
|           | <b>Tips:</b> (1) To remove all headers names with a matching<br>value, use a regular expression that matches all header<br>names (for example, "*"). (2) You cannot use context<br>variables when the Regular Expression check box is<br>selected. If you require this functionality, use the Evaluate<br>Regular Expression assertion inside of a Run Assertions<br>for Each Item assertion. |
|           | Optionally, specify a corresponding <b>Header Value</b> using any of<br>4.<br>the following methods (case insensitive unless a Regular<br>Expression is specified):                                                                                                    |
|           | • Enter the exact value to match.                                                                                                    |
|           | Specify a context variable that will resolve to the value to<br>match.                                                                                                    |
|           | Specify a regular expression that matches the value(s)<br>that you want to remove, and then select the <b>Regular</b><br><b>Expression</b> check box. <b>Note:</b> The Policy Manager does<br>not validate the regular expression pattern.                                                                                                    |
|           | If you do not specify a value, then all matching HTTP header<br>names or JMS properties are removed, regardless of value.<br>However if you specify a context variable that resolves to empty,<br>then only the matching items that have an empty value are<br>removed.                                                                                                    |
|           | <b>Note:</b> The assertion does not fail if no header matches the given name<br>and/or value. However, the assertion fails if the context variable for the<br>header/property name does not exist or if it resolves to empty.                                                                                                    |

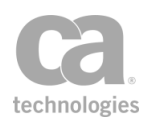

# <span id="page-539-0"></span>Return Template Response to Requestor Assertion

The *Return Template Response to Requestor* assertion lets you define a message to be returned to the requestor. This allows you (for example) to create a more descriptive message for a SOAP fault or to elaborate an error condition to aid troubleshooting. For example, you place this assertion in an "At least one [assertion](#page-640-0) must evaluate to true" assertion folder after an Evaluate [Response](#page-482-0) XPath assertion. If the Evaluate Response XPath assertion fails, then the template response message will be sent back to the requestor.

*Example:*

A Return Template Response to Requestor assertion is configured as follows:

*Response HTTP Status:* 200 *Response Content Type:* text/plain *Response Body:* Hello

This will return the following message to the client:

```
HTTP/1.1 200 OK
Server: Apache-Coyote/1.1
Content-Type: text/plain
Content-Length: 5
Date: Mon, 17 Apr 2006 17:38:28 GMT
Hello
```
Notes: (1) The template response is always sent at the end of the policy processing, regardless of its actual position within the policy. (2) Use of increasing number of context variables in a policy may impact the Return Template Response to Requestor assertion and cause an overall decrease in policy performance.

- 1. Do one of the following:
	- To add the assertion to the Policy Development window, see ["Adding](#page-133-0) an [Assertion"](#page-133-0) on page 112.
	- To change the configuration of an existing assertion, proceed to step 2 below.
- 2. When adding the assertion, the **Template Response Properties** automatically appear; when modifying the assertion, right-click **Return Template Response to Requestor** in the policy window and select **Template Response Properties** or double-click the assertion in the policy window. The assertion properties are displayed.
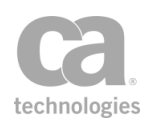

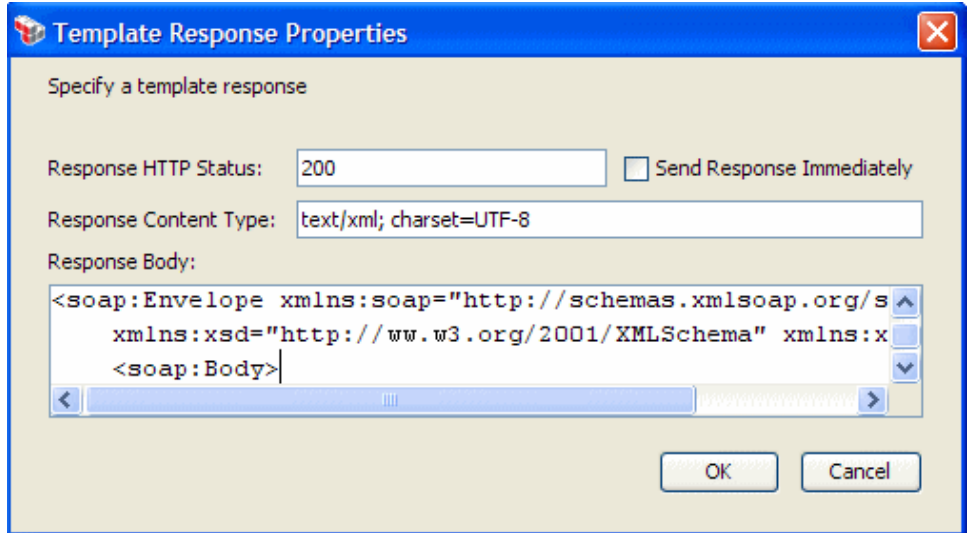

*Figure 181: Template Response Properties* 

3. Configure the response as follows:

#### *Table 151: Template Response settings*

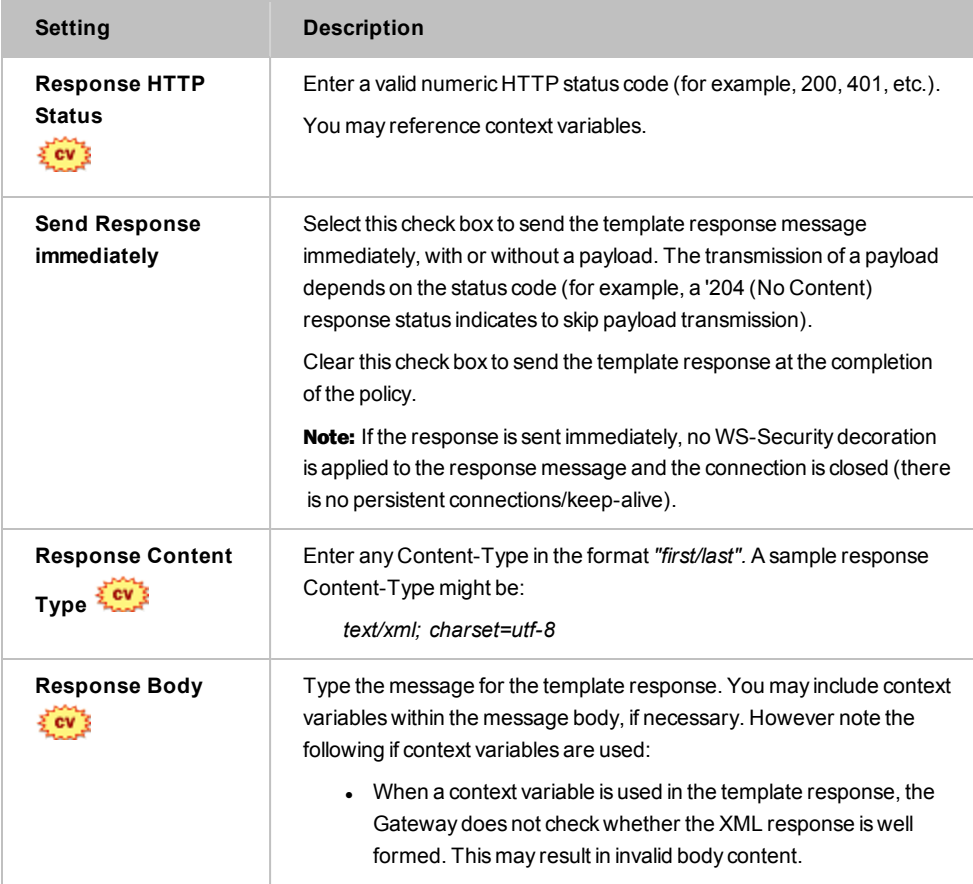

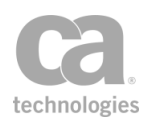

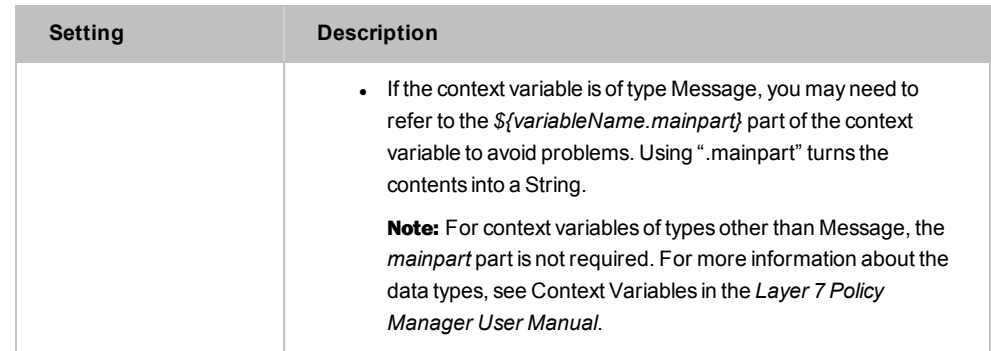

4. Click [**OK**] when done.

# <span id="page-541-0"></span>Route via FTP(S) Assertion

The *Route via FTP(S)* assertion is used to route requests from the Gateway to a backend FTP(S) server, using passive mode FTP. You can configure the port number to use and which directory to use on the remote FTP server.

Notes: (1) The Gateway can be configured as an FTP(S) server in order to support FTP proxying. For more information, see Working with FTP Requests in the *Layer 7 Policy Manager User Manual*. (2) The Gateway does not support the use of elliptic curve certificates (ECC) as the client certificate for an outbound TLS connection.

If the routing is successful, the response message will contain the reply from the remote FTP server. For uploads, the response body will be empty; for lists or download requests, the body will contain the listing/file contents. The reply code and message from the remote FTP server will be set in the target message and made available in these context variables:

**\${***<prefix>***.ftp.replycode} \${***<prefix>***.ftp.replytext}**

Where *"<prefix>"* is:

- "response" if the Message Target is "Response"
- the name of the target message variable if the Message Target is "Message Variable"

The Message Target is set in the [Connection] tab of the FTP(S) Routing Properties.

**Example: Requesting the last modified time of a file**

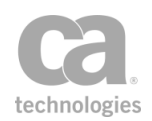

This simple example shows how you can use the Route via FTP(S) assertion to retrieve the modified timestamp of a file on a remote server using a HTTP GET Request and how the reply code and message are populated into context variables.

#### *Precondition:*

. There is a remote FTP server "ftp.example.com" hosting the file */loq\_files/log.txt*.

#### *To request the modified timestamp from a remote server:*

1. Create the following simple policy fragment (properties settings to follow): *Route via FTPS Server ftp.example.com*

Return Template Response to [Requestor](#page-539-0)

- 2. Configure the [Connection] tab in the FTP(S) Routing Properties as follows:
	- <sup>l</sup> *Protocol:* **FTPS with Explicit SSL (AUTH TLS/SSL)**
	- <sup>l</sup> *Host name:* **ftp.example.com**
	- <sup>l</sup> Select "**Verify server certificate**"
	- <sup>l</sup> *Command:* **MDTM**
	- <sup>l</sup> *Message Target:* **Message Variable**
	- <sup>l</sup> *Target Message Variable:* **output**
	- <sup>l</sup> *Directory:* **/log\_files**
	- <sup>l</sup> *Arguments:* **log.txt**
	- <sup>l</sup> *Assertion Outcome:* **Fail on Transient or Permanent Negative Completion reply code**
- 3. Configure the Template Response Properties as follows:
	- <sup>l</sup> *Response HTTP Status:* **200**
	- <sup>l</sup> *Response Content Type:* **text/html; charset=UTF-8**
	- <sup>l</sup> *Response Body:* <html><body> RESPONSE: \${output.ftp.replycode} \${output.ftp.replytext} </body></html>

This is the example in action:

- 1. The service policy receives and processes an HTTP GET request.
- 2. The Route via FTP(S) assertion retrieves the last modified date (MDTM command) of the file of specified file ('Directory' and 'Arguments') from the remote FTP server ('Host name').

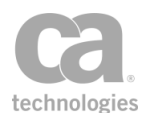

- 3. The success reply code and last modified date of the file are made available through the context variables *\${output.ftp.replycode}* and *\${output.ftp.replytext}*.
- 4. The "Return Template Response to Requestor [Assertion"](#page-539-0) on page 518 returns an HTML message with the reply details to the client; for example:

```
<html><body>
RESPONSE: 213 20140224231131.616
</body></html>
```
For a list of the supported FTP commands, see Table 5 in Listen Port Properties on page 1. For an example of how this assertion can be used with the listen ports to configure an extended FTP command support proxy, see Configuring the [FTP Settings] Tab on page 1.

### FTP Cluster Properties for This Assertion

The cluster properties described in FTP Cluster PropertiesLayer 7 Policy Manager User Manual define the default FTP(S) listen port behavior. The following cluster properties are specific to the Route via FTP(S) assertion and have no effect on any listen ports.

| <b>Property</b>                  | <b>Description</b>                                                                                                    |
|----------------------------------|----------------------------------------------------------------------------------------------------|
| ftp.globalMaxDownloadConcurrency | The maximum number of FTP downloads that may be<br>executed concurrently by Route via FTP(S) assertions. This is<br>a global limit across all such assertions.<br>Default: 64                                                                                                    |
| ftp.globalMinDownloadConcurrency | The core number of FTP downloads that may be executed<br>concurrently by Route via FTP(S) assertions. This is a global<br>limit across all such assertions.<br><b>Note:</b> This is the number of threads in the pool under normal<br>circumstances. Higher workloads will cause more threads to<br>be created, up to the maximum defined by<br>ftp.globalMaxDownloadConcurrency.<br>Default: 32 |
| ftp.globalMaxDownloadQueue       | The maximum number of FTP downloads that may be<br>waiting to execute concurrently by Route via FTP(S)<br>assertions. This is a global limit across all such assertions.<br>Default: 64                                                                                                    |

*Table 152: FTP Cluster Properties that only affect the Route via FTP(S) assertion*

### Using the Assertion

1. Do one of the following:

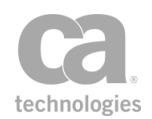

- To add the assertion to the Policy Development window, see ["Adding](#page-133-0) an [Assertion"](#page-133-0) on page 112.
- To change the configuration of an existing assertion, proceed to step 2 below.
- 2. When adding the assertion, the **FTP(S) Routing Properties** automatically appear; when modifying the assertion, right-click **Route via FTP(S) Server** in the policy window and select **FTP(S) Routing Properties** or double-click the assertion in the policy window. The assertion properties are displayed. These properties are organized across the following tabs:

*Connection Authentication Advanced*

- 3. Configure each tab as necessary. Refer to the appropriate section below for a complete description of each tab. Tip: If you are unsure of the settings to use, consult with the FTP server administrator.
- 4. Click [**OK**] when done.

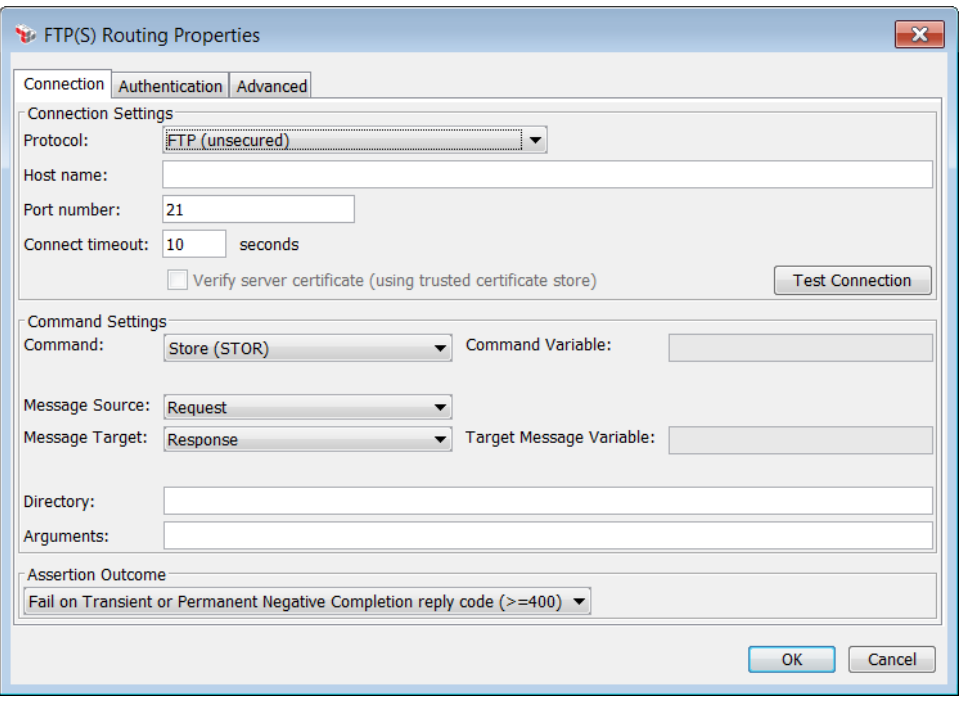

### Configuring the [Connection] Tab

*Figure 182: FTP(S) Routing Properties - [Connection] tab*

The [Connection] tab is used to configure the FTP connection.

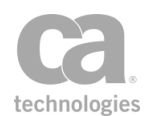

### 1. Configure the **Connection Settings** section as follows:

#### *Table 153: FTP(S) connection settings*

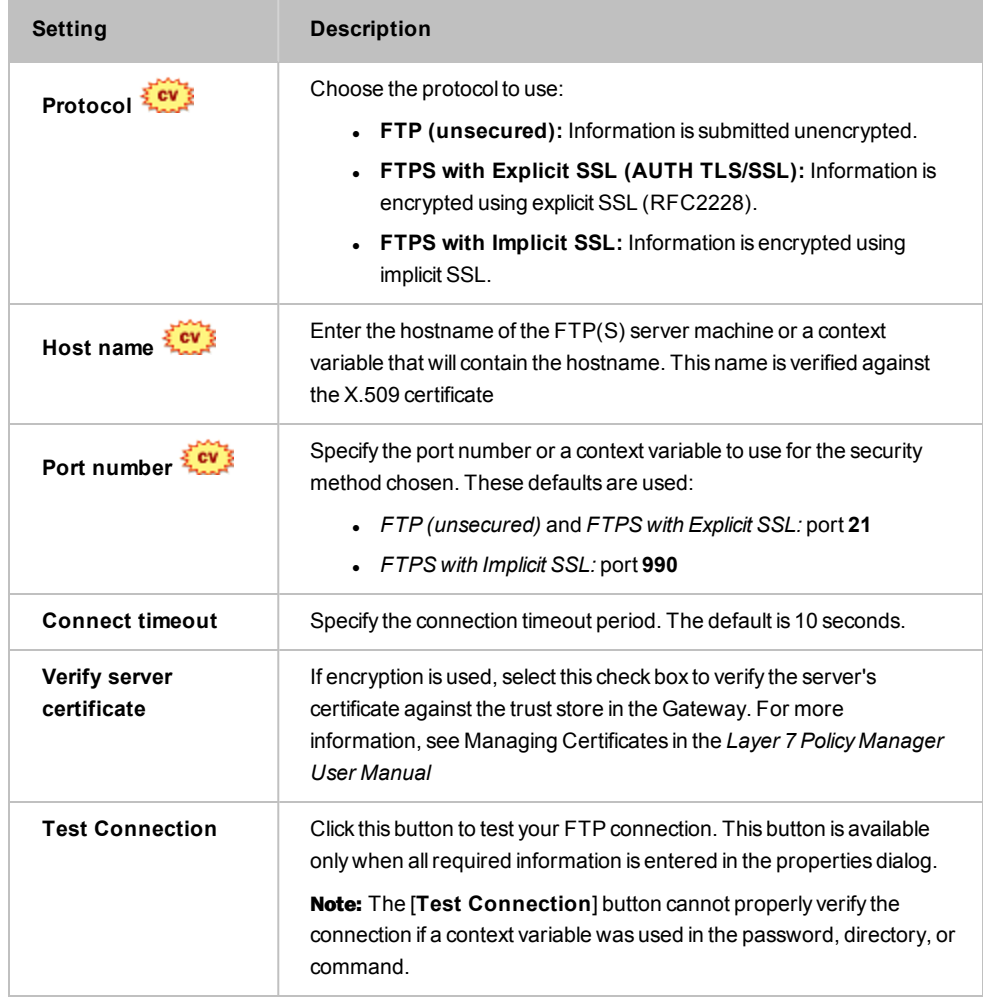

2. Configure the Command Settings section as follows:

*Table 154: FTP(S) command settings*

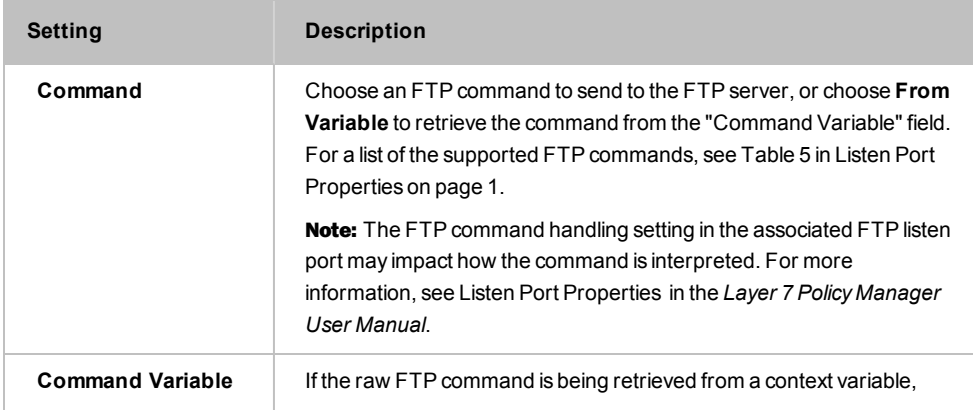

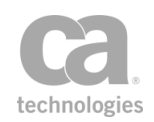

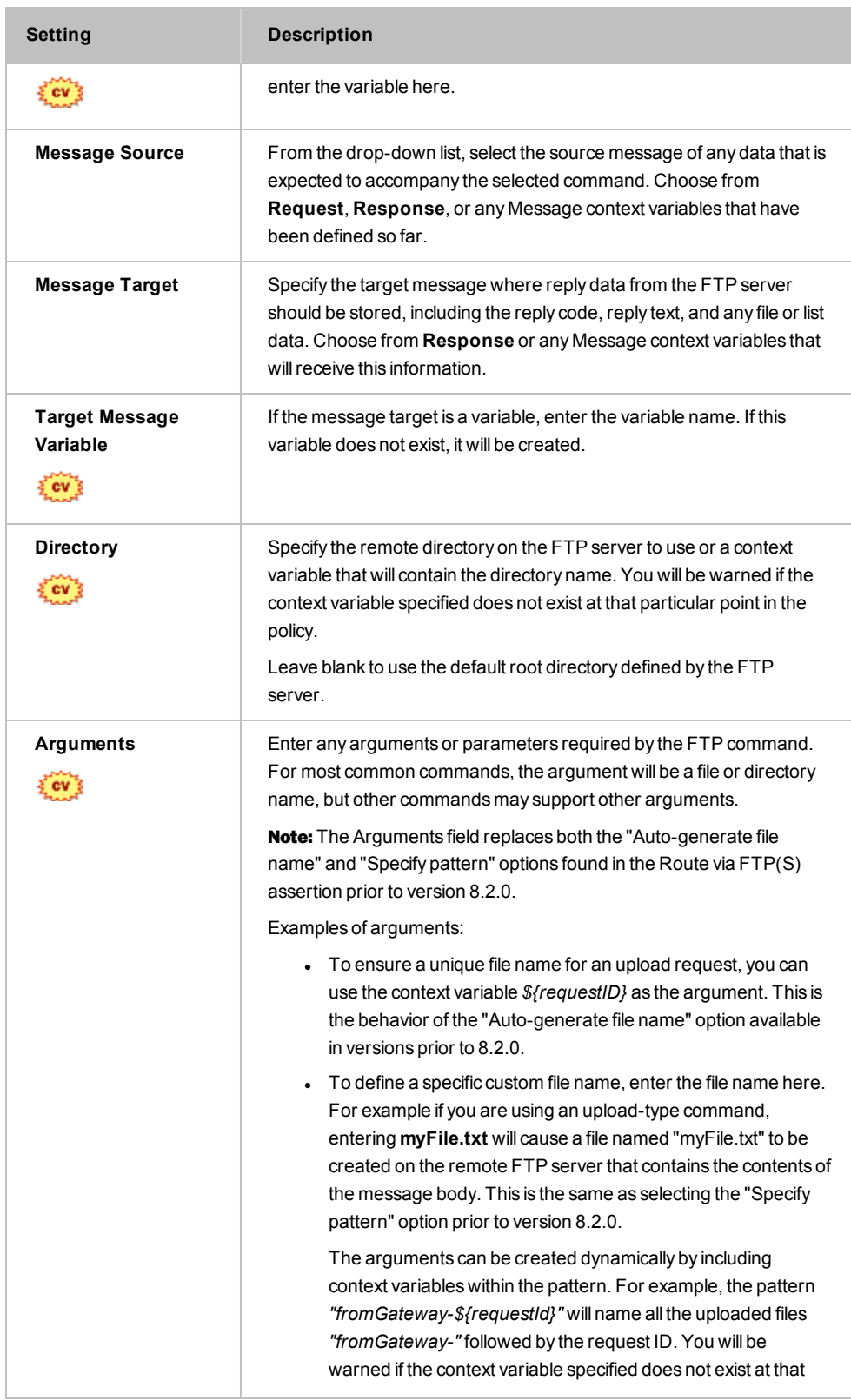

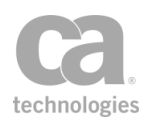

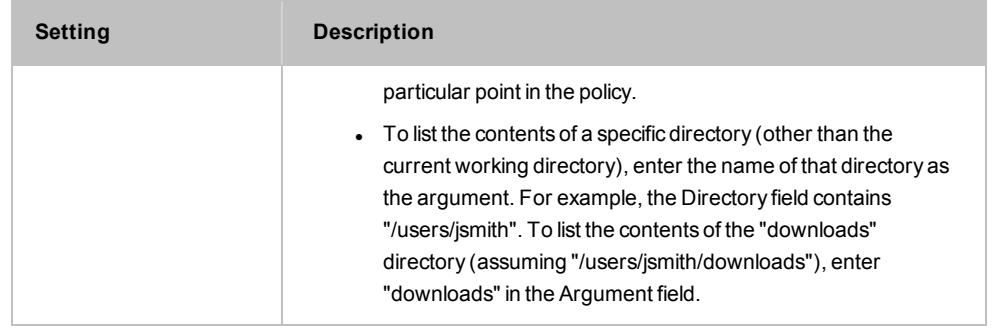

- 3. Indicate how the assertion will respond to error reply codes from the target FTP server. Choose the appropriate **Assertion Outcome** from the drop-down list:
	- Fail on all Permanent Negative Completion reply codes (result: fail on all codes  $> = 500$
	- Fail on Transient OR Permanent Negative Completion reply codes (result: fail on all codes  $> =400$ )
	- Never fail as long as target replies. This option allows FTP clients in a proxy scenario to receive useful responses that will, in most cases, reveal the reasons for failures (for example, insufficient privileges, incorrectly formatted arguments, etc.).

For more details on the FTP reply codes, see [https://en.wikipedia.org/wiki/List\\_of\\_](https://en.wikipedia.org/wiki/List_of_FTP_server_return_codes) [FTP\\_server\\_return\\_codes](https://en.wikipedia.org/wiki/List_of_FTP_server_return_codes).

## Configuring the [Authentication] Tab

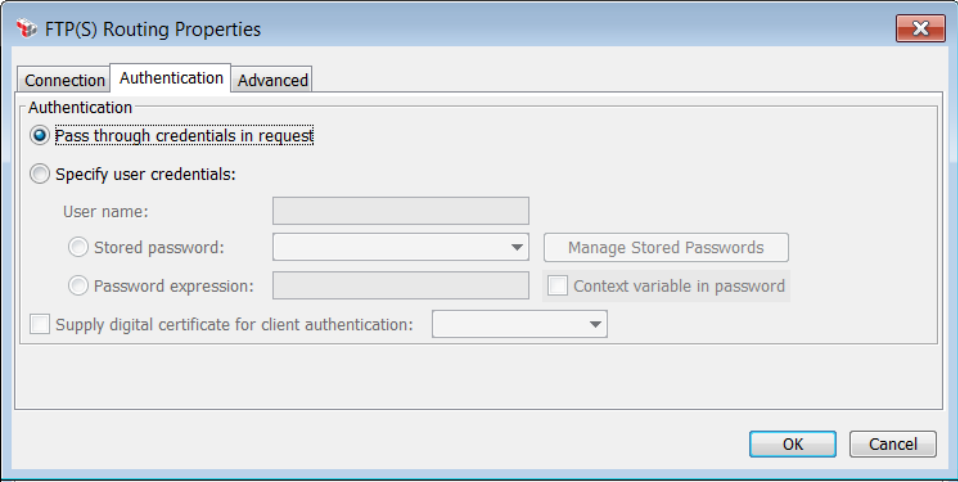

*Figure 183: FTP(S) Routing Properties - [Authentication] tab*

The [Authentication] tab is used to configure authentication to the remote FTP server.

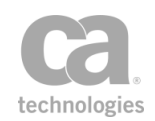

1. Choose **Pass through credentials in request** to use the credentials contained in the request.

Choose **Specify user credentials** to manually enter the credentials to use, and then enter the user name and password:

- <sup>l</sup> **User name**
- **.** Stored password: Use a password from the secure password store on the Gateway. Choose the password to use from the drop-down list. **Note:** Only stored passwords may be used here—you cannot type in a password (to do this, use the "Password expression" option instead). To define a stored password, click [**Managed Stored Passwords**]. For more information, see Managing Stored Passwords in the *Layer 7 Policy Manager User Manual*.
- **Password expression:** Use the password in the specified expression. You may specify context variables or embed context variables within the expression. **Note:** Entering a password expression is not recommended, as it is stored in plaintext form and is less secure. For maximum security, use the "Stored password" option instead.
	- <sup>l</sup> **Context variable in password**: Select this check box to allow the assertion to correctly recognize context variables used in the Password expression field; for example, you will be using the *\${secpass.\*}* context variables. For more information, see Stored Password Properties in the *Layer 7 Policy Manager User Manual*.

**Tip:** For security purposes, the user name and password are automatically deleted when you close the properties and "Specify" is not selected. You do not need to manually clear these fields.

2. **Supply digital certificate for client authentication:** Select this check box to use a client certificate from a private keystore for FTPS authentication, then choose the certificate from the dropdown list. **Note:** This option is available only if a private keystore has been defined.

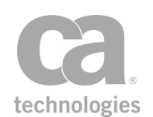

## Configuring the [Advanced] Tab

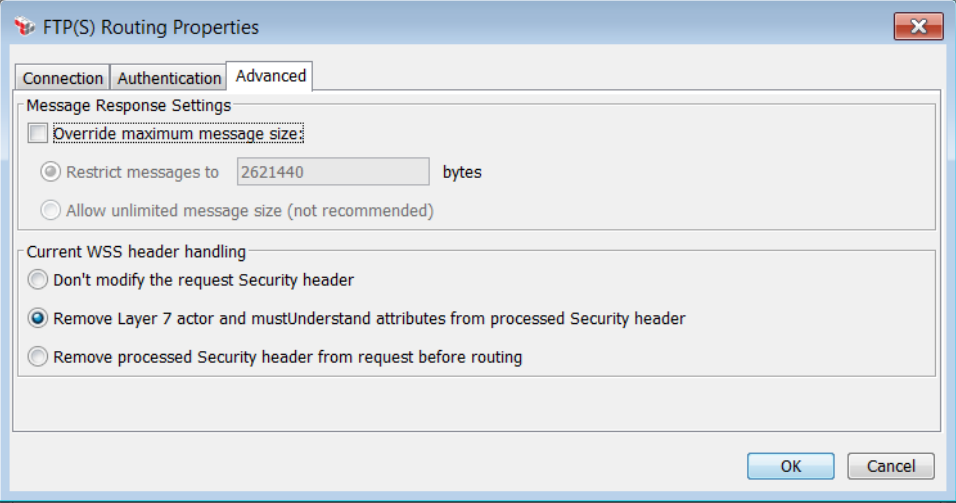

*Figure 184: FTP(S) Routing Properties - [Advanced] tab*

The [Advanced] tab is used to configure additional properties for the FTP routing.

- <sup>l</sup> **Override maximum message size:** By default, the maximum response message size is 2GB. Select this check box to download messages larger than this limit or to impose a specific limit. You can also allow message of unlimited size, however this is not recommended as this may adversely affect Gateway performance.
- **.** Current WSS header handling: Specify how to handle the security header.

*Table 155: WSS header handling*

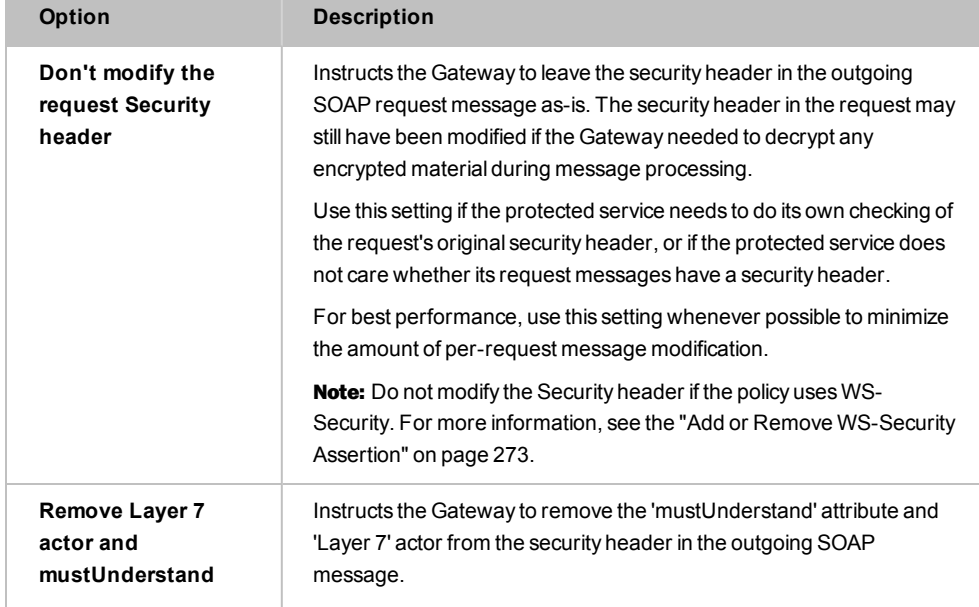

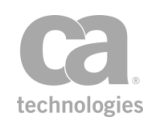

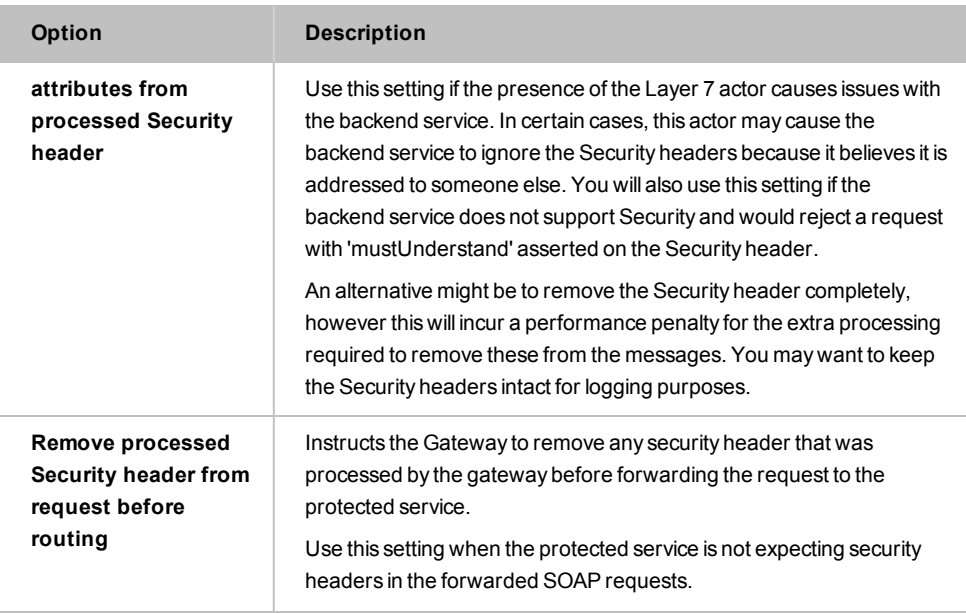

# Route via HTTP(S) Assertion

The *Route via HTTP(S)* assertion defines where a Web service or XML application message is sent and what authentication credentials it uses. If the service requests client authentication, the Gateway can be configured to respond in any number of ways:

- By default, it will use the subject certificate from the default SSL to respond to the SSL-TLS handshake.
- You can specify a custom private key to use. The Gateway will use the subject certificate from this private key to respond to outbound TLS client certificate challenges from the server.
- You can configure the Gateway to decline all certificate challenges by selecting the "Use no private key" option when selecting a private key in this assertion. Tip: This option is unique to the Route via HTTP(S) assertion.

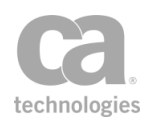

To learn more about selecting a private key for this assertion, see Selecting a Custom Private Key in the *Layer 7 Policy Manager User Manual*.

A message routing assertion is an essential policy element. When you publish a service using the Publish SOAP Web Service Wizard, Create WSDL Wizard, or Publish Web API Wizard (with a target URL), the Policy Manager automatically adds the service URL specified during the publication process as a Route via HTTP(S) assertion in the published service's initial [policy.](#page-39-0)

Notes: (1) Be default, the outbound HTTP method is passed through from the inbound request HTTP method. Where there is no inbound request method (for example, a context variable is used), then the POST action is used. (2) The Gateway does not support the use of elliptic curve certificates (ECC) as the client certificate for an outbound TLS connection.

The Route via HTTP(S) assertion supports the HTTP 1.0 and 1.1 standards. It should be present in policies that consume an external REST or HTTP-SOAP based API.

### Using the Assertion

By default, the Policy Manager automatically adds a Route via HTTP(S) assertion to a new service policy created by one of the Publish Service wizards. If the assertion was removed or you need to add another one, refer to Adding [an Assertion](#page-133-0) for instructions on adding this assertion.

- 1. Right-click "**Route via HTTP(S) to...**" in the policy window and then select **HTTP (S) Routing Properties** or double-click the assertion in the policy window. The assertion properties are displayed.
- 2. Review the address in the **URL** box to ensure that it is the correct URL for the service; make any changes if necessary. The Policy Manager will verify that the URL is well formed and that the hostname is valid in the DNS. Tip: For SOAP services published from a WSDL, you can click  $\sqrt{\phi}$  to reset the URL to the one specified during the service publication process.

Note: If the URL contains a valid host but invalid path, routing attempts will be recorded as a Policy Violation in the service statistics. However if the host is unknown, the routing attempts will be recorded as Routing Failures. For more information about service statistics, see Dashboard - Service Metrics in the *Layer 7 Policy Manager User Manual*.

For greater flexibility in specifying the path, you can embed context variables within the URL. Be sure the context variables resolve to a valid URL.

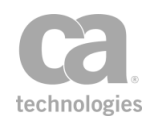

3. Choose the **HTTP Method** to use from the drop-down list. The list includes the well known methods, but you can enter your own method if necessary (including specifying a context variable). The default setting of **<Automatic>** uses the HTTP method from the request (if present), otherwise is uses the POST method. **Tip:** If a custom HTTP method is present in the message being routed, it will be passed through **Ev** 

For more information about HTTP Methods, refer to the "HTTP/FTP" tab of the Service Properties.

- 4. Choose the **Request Source** from the drop-down list. You may use the default request message or any other Message context variable that has been defined.
- 5. Specify the **Response Destination**. You may choose a destination from the dropdown list or type the name of a Message variable that will hold the response. **Tip:** The default variable name of "httpResponse" is just a suggestion; ensure this name is unique if you opt to use it. Refer to the context variable naming rules if you receive syntax errors.

Note: When saving the route response to a Message context variable, the response body and headers are saved to the variable, not the default response. The response returned back to the client is the default response, not the Message variable. The routing header rules should affect the headers saved to the Message variable in this case, not the headers returned to the client.

- 6. Configure each tab as necessary. Refer to the appropriate section below for a complete description of each tab.
- 7. Click [**OK**] when done.

Note: As of version 8.2.00, a *gzip* request or response with zero content-length will be treated the same as a non-gzipped request/response; the Route via HTTP(S) assertion no longer fails. As a result, previously "invalid" empty gzipped requests/responses that caused an error will no longer trigger an error, unless the policy is specifically constructed to fail if an empty gzip request/response is received.

### <span id="page-552-0"></span>Configuring the [Authentication] Tab

#### In the [Authentication] tab, select an authentication method.

*Table 156: Route via HTTP(S): Authentication methods*

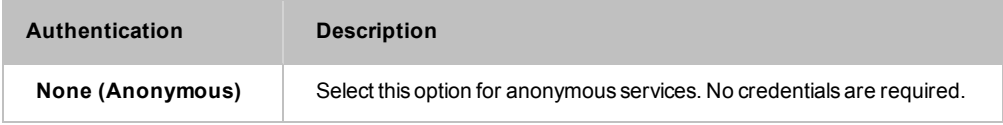

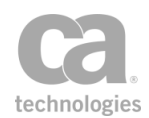

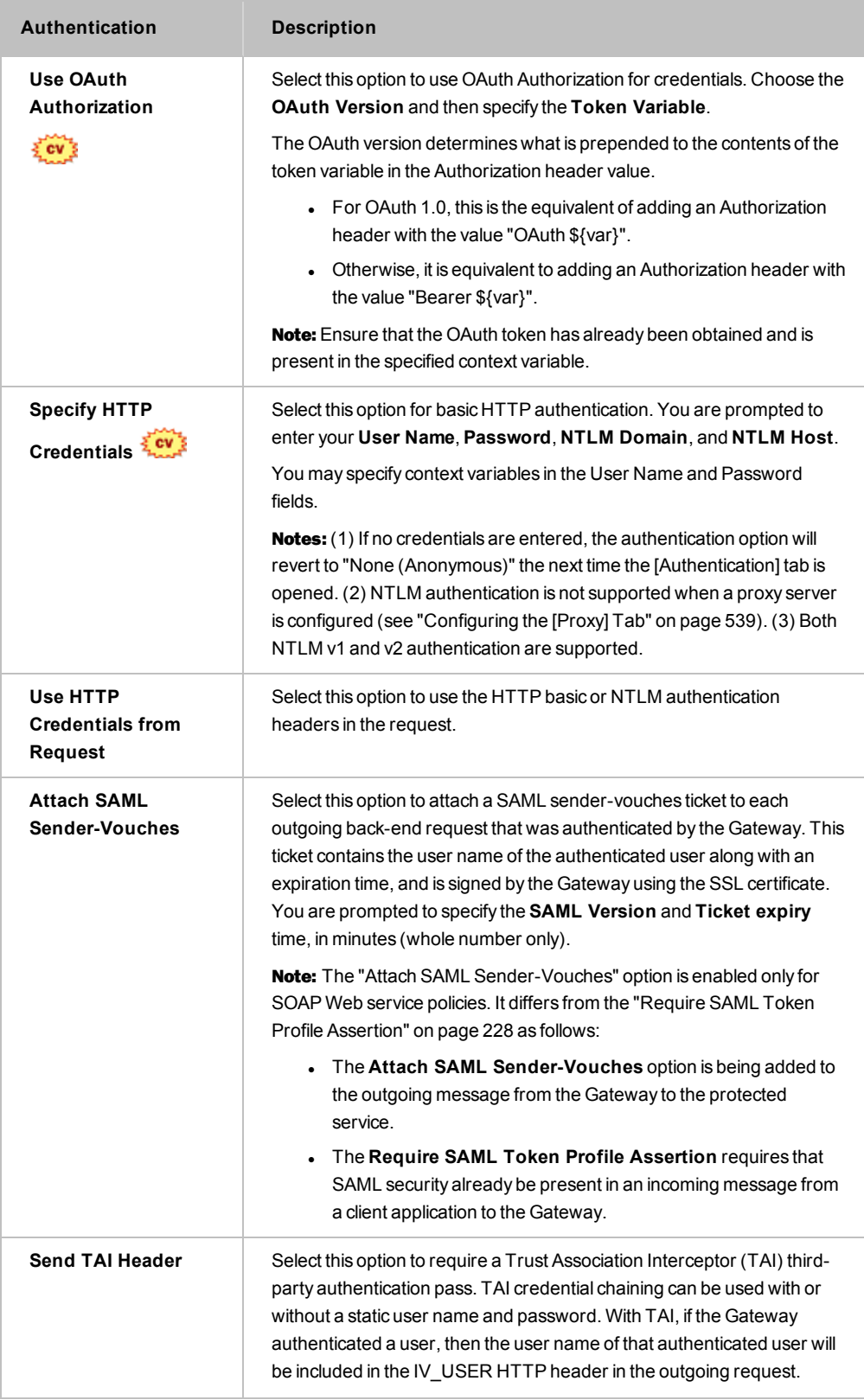

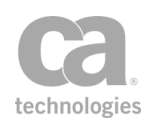

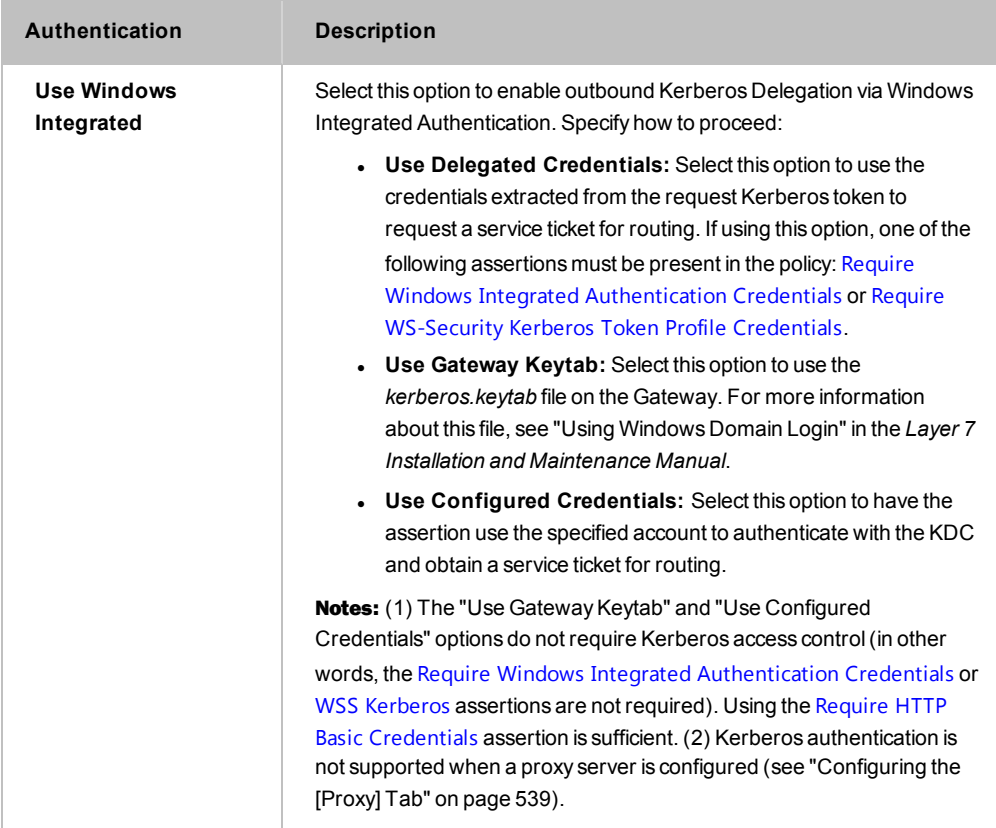

## Configuring the [Headers] Tab

The [Headers] tab is used to define which HTTP headers should be passed through. It contains separate sections for request and response headers.

By default, all request and response headers are passed through in their original form.

**IMPORTANT:** There may be potential security ramifications to allowing all applications header to be passed through. If in doubt, restrict the pass-through to only specific headers.

When passing through only specific headers, define these headers in their respective tables. You can choose to pass the original value of the header or a custom value (context variables acceptable).

Some tips for constructing a list of headers to be passed through:

• You may repeat header names if you are constructing multiple rules on handling a particular header. See "[Working](#page-556-0) with Multiple Headers" below for more details.

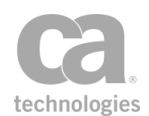

- When passing the original value, if the header is present multiple times in the incoming request, then it is passed multiple times as they are in the original request.
- When passing through only specific request or response headers, if no headers are specified in the accompanying table, then the Gateway will revert to passing through all headers.

Note that the following request headers are not automatically passed through even if you deselect the check box:

*connection content-encoding content-length content-type date keep-alive server transfer-encoding*

Note: Header customizations made here may be overridden by changes made through the "Manage Transport [Properties/Headers](#page-536-0) Assertion" on page 515 (or vice versa), depending on which assertion appears later in the policy.

### Header Handling with Kerberos

Prior to version 8.2, an Authorization header set by the Add Header assertion (now renamed to "Manage Transport Properties/Headers Assertion") would override the Kerberos Authorization header set by the Route via HTTP(S) assertion. In version 8.2, the Kerberos Authorization header set by the Route via HTTP(S) assertion will not be overridden.

The practical implications of this change:

- Policies created prior to version 8.2 that are configured to pass through only specific headers are not affected by this change.
- Policies created in version 8.2 that have the "Pass through only certain request headers" check box selected are also not affected by this change.
- If you need to pass through all headers, you can now use the "Manage [Transport](#page-536-0) [Properties/Headers](#page-536-0) Assertion" on page 515 to remove unnecessary Authorization headers from the request.

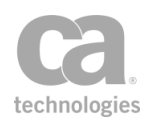

### <span id="page-556-0"></span>Working with Multiple Headers

It may be necessary to construct multiple rules to describe how you want to handle a particular header. For example, you wish to forward several custom values for a particular request or response header.

The following table summarizes the possible scenarios when you are passing through only certain headers.

*Table 157: Scenarios for header rules*

| Scenario                                   | What will happen                                   |
|--------------------------------------------|----------------------------------------------------|
| Define a header "ABC" with value =         | All headers with the name "ABC" will be forwarded, |
| <original value=""></original>             | with their original values intact.                 |
| Define a header "ABC" with value =         | A new header with name "ABC" with value "XYZ" is   |
| "XYZ"                                      | inserted.                                          |
| Define the headers "ABC" = "123"           | Two headers with name "ABC" are inserted: One      |
| and "ABC" = '456'.                         | with value "123" and another one with value "456". |
| Define the headers "ABC" =                 | All headers with the name "ABC" will be forwarded. |
| <original value=""> and "ABC" =</original> | with their original values intact. An additional   |
| "123".                                     | header with the custom value "123" is inserted     |

### Working with HTTP Host Headers

The HTTP Host Header can be set a number of different ways. By default, this header is set to the URL hostname specified at the top of the properties dialog. You can enhance the flexibility of the Host Header by doing the following:

- 1. Ensure you are passing through only certain request headers.
- 2. Add a new request header with the name "**Host**".
- 3. Select **Customize value**, and then choose one of the following depending on how you wish to populate the Host Header:
	- <sup>l</sup> *leave the value blank:* The HOST header in the HTTP request will be populated with the Host name from the target URL.
	- <sup>l</sup> *enter a context variable:* The HOST header in the HTTP request will be populated with the value contained in the context variable.
	- *any other non-blank value*: The HOST header in the HTTP request will be populated with the value entered here.

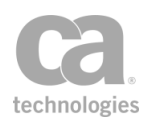

## Configuring the [Connection] Tab

The [Connection] tab is used to configure failover strategies, timeouts, and TLS settings.

1. Specify how IP addresses should be retrieved:

*Table 158: Retrieving IP addresses during HTTP routing*

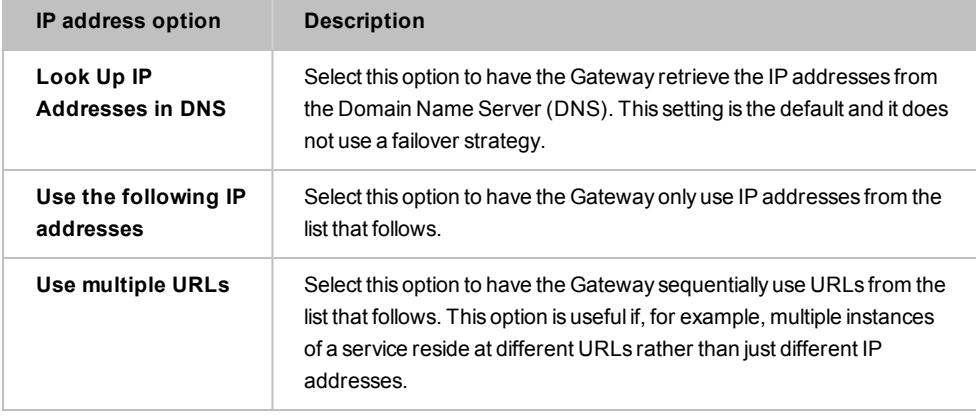

Tip: You may specify context variables when constructing a list of IP addresses or URLs.

#### 2. Choose a **Failover strategy** to use in case an IP address or URL fails to respond:

*Table 159: Failover Strategies during HTTP routing*

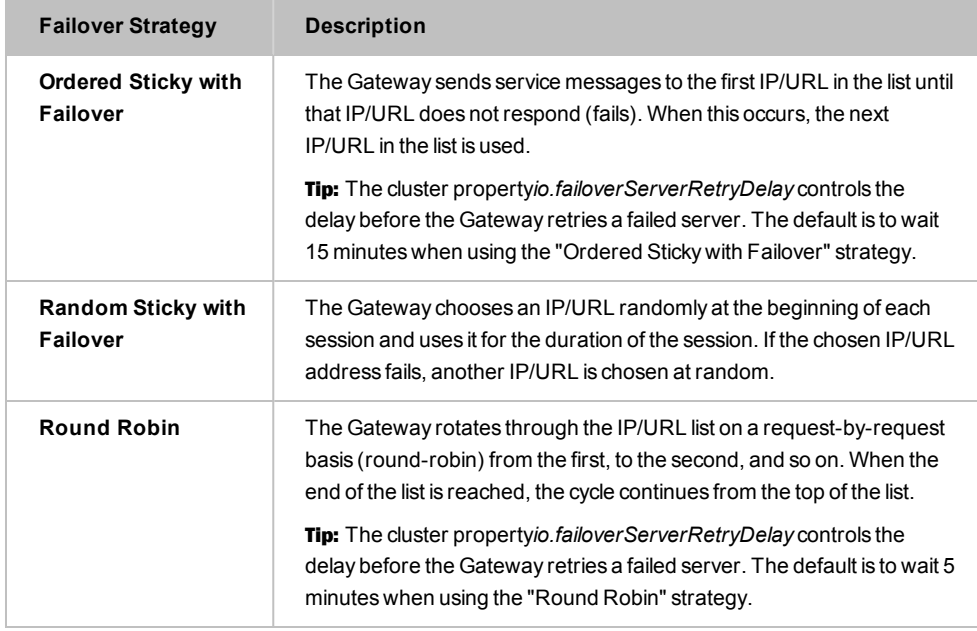

3. If you wish to override any of the following timeout values for this routing assertion only, do the following:

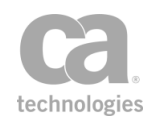

**• The Connection Timeout** defines the maximum time (in milliseconds) the Gateway will attempt to establish a TCP connection. If exceeded, the routing will fail (or failover). To override the system default, clear the **Use System Default** check box and then enter a different value. You may reference context variables.

Tip: The system default for this timeout is defined by the *io.outConnectTimeout* cluster property, which defaults to 30 seconds if the property is not explicitly set.

**.** The **Read Timeout** defines the maximum time (in milliseconds) allowed for response data (not necessarily the complete response) to be read for the outbound request. If exceeded, the routing will fail (or failover). To override the system default, clear the **Use System Default**] check box and enter a value. You may reference context variables.

Tip: The system default for this timeout is defined by the *io.outTimeout* cluster property, which defaults to 60 seconds if the property is not explicitly set.

- **The Maximum Retries** defines the maximum number of attempts, in addition to the initial attempt, to establish a TCP connection. For example, Maximum Retries = 3 means there will be 4 attempts: the initial attempt and 3 retry attempts. To override the system default, clear the **Use System Default** check box and enter a value between **0** and **100** (where "0" will prevent retries). The default is **3** retries.
- 4. Choose which **TLS Version** to allow when connecting via HTTPS.

To use a specific set of TLS cipher suites for this HTTP connection, click [**Cipher Suites**]. For more information, see Selecting Cipher Suites in the *Layer 7 Policy Manager User Manual*.

To allow a subset of trusted certificates during the outbound TLS handshake, click [**Trusted Server Certificates**] and then select:

- Trust all Trusted Certificate: Trust all trusted certificates presently in the Gateway trust store. For more information, see Managing Certificates in the *Layer 7 Policy Manager User Manual*.
- Trust only the specified Trusted Certificates: Trust only the trusted certificates in the table below. Only the certificates that you define here will be trusted during the outbound TLS handshake from this routing assertion

Note: As with all trusted certificates, the certificates in this list will be trusted only if their settings are compatible (for example, if it has been configured to be "trusted for outbound SSL").

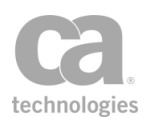

## Configuring the [HTTP] Tab

The [HTTP] tab is used to further refine the settings for your HTTP protocol.

- 1. Choose the **Version** from the drop-down list. The **Default** setting will use the version defined by the io.httpVersion cluster property. The other settings will override the cluster property.
- 2. Select the **Compress Output** check box if you want to compress the request payload. This can improve performance and transfer times, especially if the payloads are large.

Note: The compression option is valid only when the service endpoint is another Gateway.

3. Select the **Use Keep-Alive** check box to use persistent connections. These connections are more efficient, as they allow reuse of TCP connections for multiple messages. Clear this check box to not use persistent connections on this routing.

Note: You can enable "keep-alive" only when the *io.httpDisableKeepAlive* cluster property is at its default "false" setting. If that property was set to "true", then "keep-alives" are disabled globally and cannot be enabled for an individual HTTP routing.

- 4. Select the **Follow Redirects** check box to instruct the assertion to follow HTTP redirect responses from the downstream target. Otherwise, redirect responses are sent back to the requestor.
- 5. Select the **Transmit body regardless of request method** check box to include the request body with the outbound request, even if the HTTP request method is one that normally would not include a body (for example, GET, HEAD, DELETE, or OPTIONS). Note: The following of redirects is disabled for the request when a request body is forcibly included, even if the request method (such as GET) would otherwise have followed them

Clear the check box to not forcibly include the request body with the outbound request. In this case, the request body is include only with HTTP request methods (such as POST, PUT) that normally include them.

- 6. Click **Customize Request Form POST Parameters** if you need to change how these parameters work. You will be able to:
	- Specify whether all request form Post parameters received from the requestor are passed through, or only certain ones.

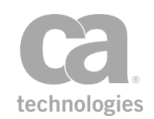

**Define a list of specific parameters to pass through. Tips:** (1) You may repeat parameter names if you are constructing multiple rules on handling a particular parameter. See ["Working](#page-556-0) with Multiple Headers " on page 535 for more details. (2) If the parameter is present multiple times in the incoming request, then it is passed multiple times as they are in the original request.

## <span id="page-560-0"></span>Configuring the [Proxy] Tab

The [Proxy] tab is used to configure an HTTP proxy host, if required.

When configuring a proxy host, enter the following:

**Proxy Host Proxy Port Proxy Username Proxy Password**

Note: When a proxy server is configured, the following authentication methods cannot be used: *Specify HTTP Credentials, Use Windows Integrated*.

## Configuring the [Other] Tab

The [Other] tab is used to configure miscellaneous HTTP routing settings.

1. In the **Request WSS Header Handling** section, specify how to handle the security header:

*Table 160: WSS Header Handling during HTTP routing*

| <b>Option</b>                                        | <b>Description</b>                                                                                                    |
|------------------------------------------------------|----------------------------------------------------------------------------------------------------|
| Don't modify the<br>request Security<br>header       | Instructs the Gateway to leave the security header in the outgoing<br>request message as-is. The security header in the request may still<br>have been modified if the Gateway needed to decrypt any encrypted<br>material during message processing. |
|                                                      | Use this setting if the protected service needs to do its own checking of<br>the request's original security header, or if the protected service does<br>not care whether its request messages have a security header.                                |
|                                                      | For best performance, use this setting whenever possible to minimize<br>the amount of per-request message modification.                                                                                                    |
|                                                      | <b>Note:</b> Do not modify the Security header if the policy uses WS-<br>Security. For more information, see the "Add or Remove WS-Security"<br>Assertion" on page 273.                                                                               |
| <b>Remove Layer 7</b><br>actor and<br>mustUnderstand | Instructs the Gateway to remove the "mustUnderstand" attribute and<br>"Layer 7" actor from the security header in the outgoing message.<br>Use this setting if the presence of the Layer 7 actor causes issues with                                   |

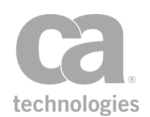

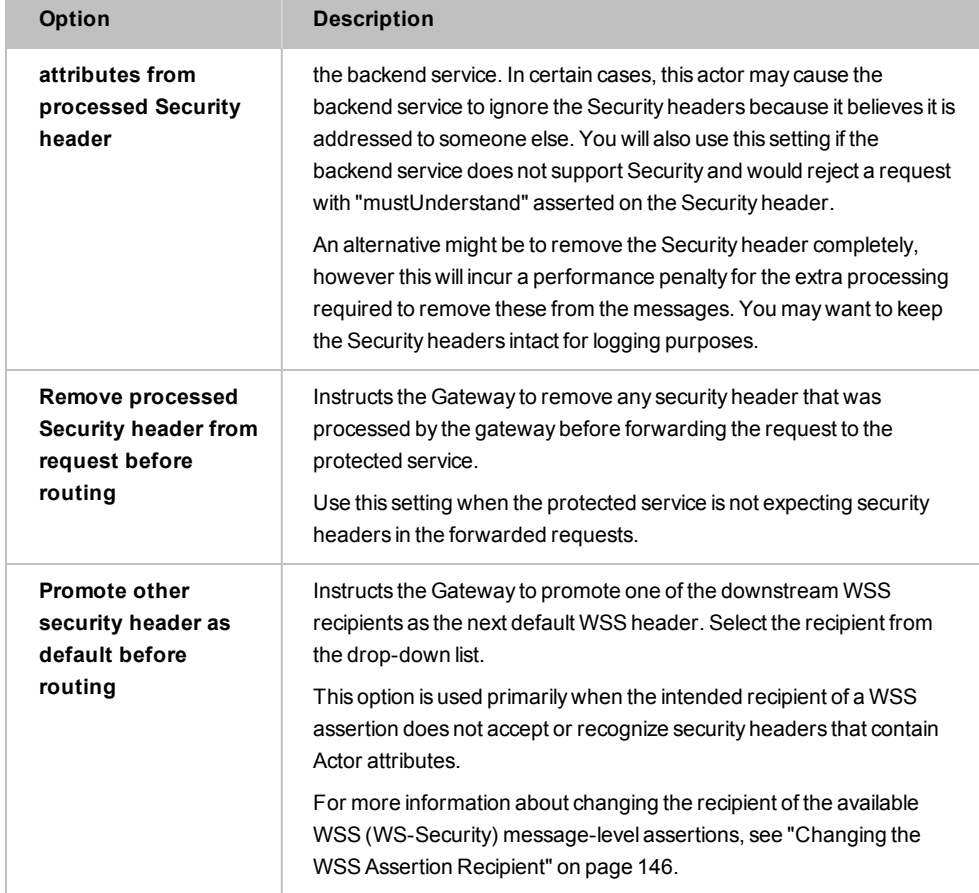

2. Under **Response Size Limit**, you may override the permitted maximum size of the routing message if necessary. By default, the maximum size is defined by the *io.xmlPartMaxBytes* cluster property. You may reference a context variable when restricting to a specific size. Note that allowing response messages of unlimited size is not recommended and should be used only under the direction of CA Technical Support.

Note: This setting only limits the size of the message when it is processed by the Gateway; to limit the size of the message sent to the client, use the Limit [Message](#page-689-0) Size assertion. Also note that this setting (as well as the *io.xmlPartMaxBytes* cluster property) is not used when responses are streamed back to the client with no processing required by the Gateway. (Response streaming is controlled by the *io.HttpResponseStreaming* cluster property.)

3. Choose an **Assertion Outcome** based on the response from the downstream endpoint:

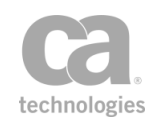

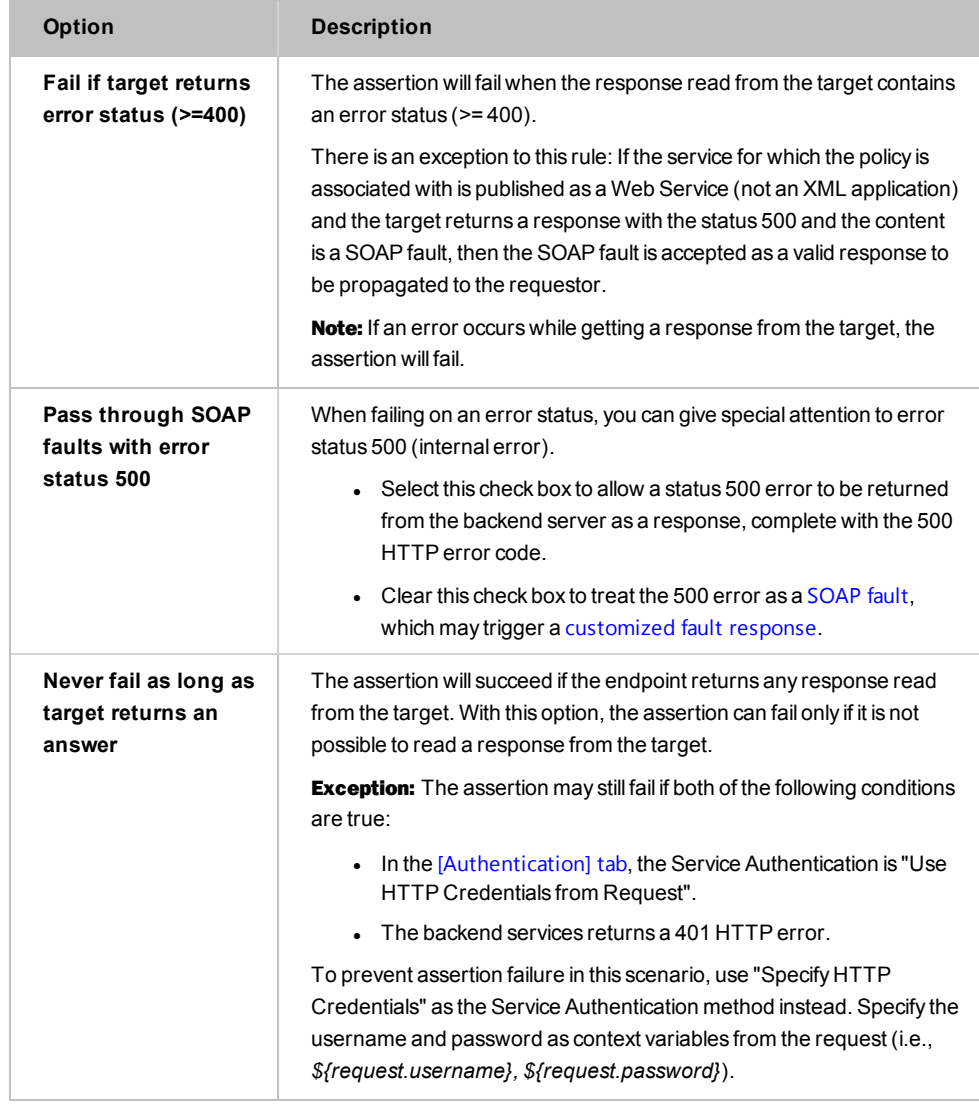

#### *Table 161: Assertion Outcome during HTTP routing*

## Route via JMS Assertion

The *Route via JMS* assertion allows you to configure the JMS transportation of outbound service messages from the Gateway. In order to use this assertion in a policy, ensure that the JMS destinations have been:

- 1. Configured in the appropriate server (TIBCO EMS, IBM WebSphere over LDAP, or any other custom server).
- 2. Referenced in the JNDI directory.
- 3. Registered in the Policy Manager.

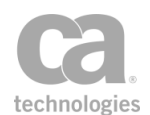

For more information, see Managing JMS Destinations in the *Layer 7 Policy Manager User Manual*.

Note: If multiple JMS properties with the same name exist in the message, only the last one added will be used by the Route via JMS assertion and the incoming request listener.

The Administrator is responsible for installing and configuring the items required for JMS routing. If you encounter errors during the execution of a JMS policy, contact your Administrator.

The Route via JMS assertion and destinations support the JMS 1.0 standard.

### Context Variables Created by This Assertion

The Route via JMS assertion sets the following context variables with the header information from the JMS response message.

Note: The response context variables are not set if the JMS Destination is configured for "No replies (one-way)" (JMS Destination Properties > [Outbound Options] tab > Outbound Reply Behavior). For more information , see Managing JMS Destinations in the *Layer 7 Policy Manager User Manual*.

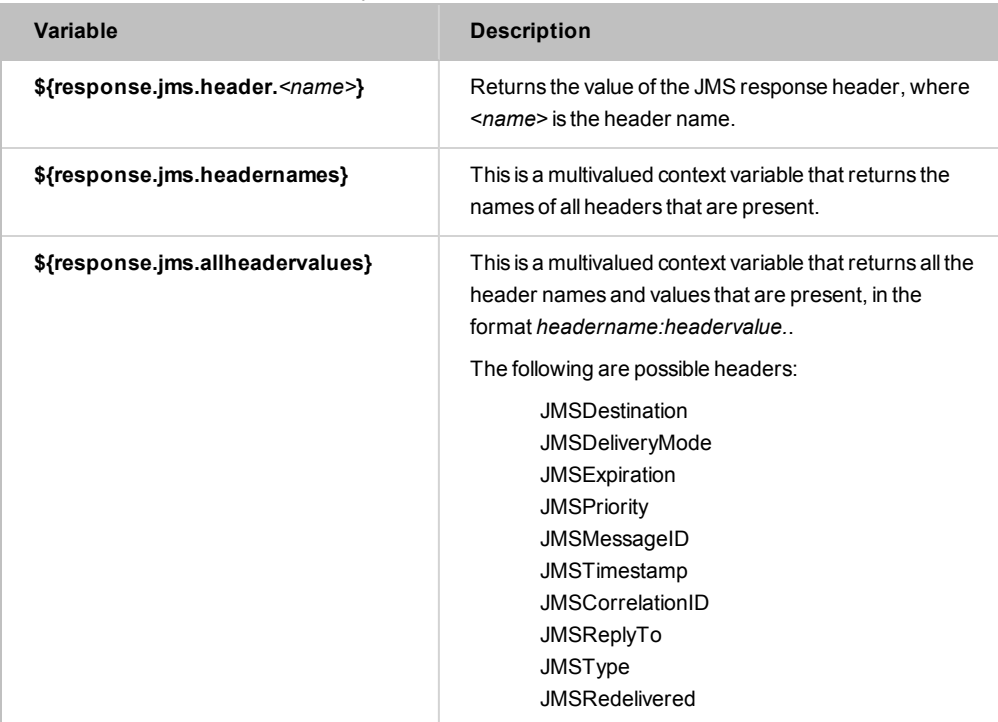

*Table 162: Context variables created by the Route via JMS assertion*

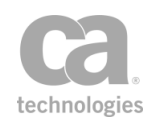

Tip: For a list of the context variables created when the Gateway receives a JMS request, see Managing JMS Destinations in the *Layer 7 Policy Manager User Manual*.

### Using the Assertion

- 1. Do one of the following:
	- To add the assertion to the Policy Development window, see ["Adding](#page-133-0) an [Assertion"](#page-133-0) on page 112.
	- To change the configuration of an existing assertion, proceed to step 2 below.
- 2. When adding the assertion, the **JMS Routing Properties** automatically appear; when modifying the assertion, right-click **Route via JMS** in the policy window and select **JMS Routing Properties** or double-click the assertion in the policy window. The assertion properties are displayed. These properties are organized across the following tabs:
	- *Target Security Request Response*
- 3. Configure each tab as necessary. Refer to the appropriate section below for a complete description of each tab.
- 4. Click [**OK**] when done.

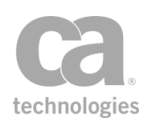

# Configuring the [Target] Tab

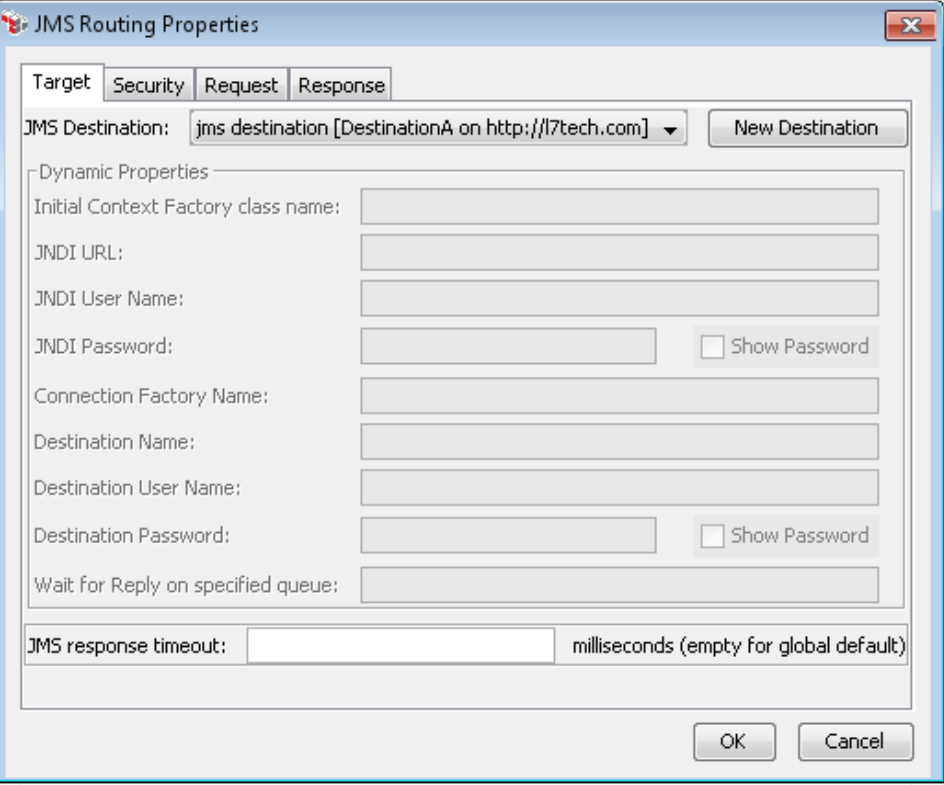

*Figure 185: JMS Routing Properties - [Target] tab*

The [Target] tab is used to select the JMS queue or topic, and configure dynamic properties and timeout.

- 1. Select the target outbound destination to use from the **JMS Destination** dropdown list. If the target destination you need doesn't exist, click [**New Destination**] to create a new JMS destination. See Managing JMS Destinations in the *Layer 7 Policy Manager User Manual* for information on defining this destination.
- 2. If you selected a template outbound destination in the previous step, complete the destination configuration in the **Dynamic Properties** section. Dynamic properties are those properties that are set at runtime, rather than at design time.

For more information about template destination, see *"Template Outbound Destinations"* in Managing JMS Destinations in the *Layer 7 Policy Manager User Manual*.

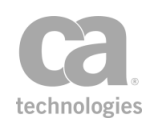

Tips: (1) If a value was entered during destination definition then it is displayed here, but cannot be modified. (2) If many destinations are in use, you can improve performance by reducing the idle time and increasing the cache size. These are controlled using the *io.jmsConnectionCacheMaxIdleTime* and *io.jmsConnectionCacheMaxSize* cluster properties, respectively.

*Table 163: Dynamic properties for template outbound destinations*

| <b>Dynamic Property</b>                      | For information on this property, see                                                                                                    |
|----------------------------------------------|----------------------------------------------------------------------------------------------------|
| <b>Initial Context Factory class</b><br>name | JMS Destination Properties, [JNDI] tab                                                                                                    |
| <b>JNDI URL</b>                              | JMS Destination Properties, [JNDI] tab                                                                                                    |
| <b>JNDI User Name For</b>                    | JMS Destination Properties, [JNDI] tab<br>Tip: You may reference a context variable for the JNDI User<br>Name in JMS Routing Properties.                                              |
| JNDI Password                                | JMS Destination Properties, [JNDI] tab<br>Tip: You may reference a context variable for the<br>JNDI Password in JMS Routing Properties.                                               |
| <b>Connection Factory Name</b>               | JMS Destination Properties, [Destination] tab<br>Tip: You may reference a context variable for the Connection<br>Factory Name in JMS Routing Properties.                              |
| <b>Destination Name</b>                      | JMS Destination Properties, [Destination] tab<br>Tip: You may reference a context variable for the Destination<br>Name in JMS Routing Properties.                                     |
| <b>Destination User Name</b>                 | JMS Destination Properties, [Destination] tab<br>Tip: You may reference a context variable for the Destination<br>User Name in JMS Routing Properties.                                |
| Destination Password { cv }                  | JMS Destination Properties, [Destination] tab<br>Tip: You may reference a context variable for the Destination<br>Password in JMS Routing Properties.                                 |
| Wait for Reply on specified<br>queue         | JMS Destination Properties, [Outbound Options] tab<br>Note: If the Outbound Reply Behavior in the template queue<br>is not "Wait for Reply", then this field is blank and uneditable. |

3. Optionally enter a **JMS response timeout** value if you wish to override the global default (defined in the *jms.ResponseTimeout* cluster property) for this one destination. The value must be greater than **0** (zero). Enter a value in milliseconds or enter a context variable that will contain the timeout value. The assertion will wait for this period of time for a response before timing out.

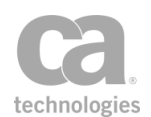

Tip: The global default is specified by the *jms.ResponseTimeout* cluster property.

IMPORTANT: Ensure that the JMS response timeout is not greater than the HTTP response timeout on the client, otherwise data may be lost. (The client response timeout may vary, but for web browsers it is usually two minutes.)

### Configuring the [Security] Tab

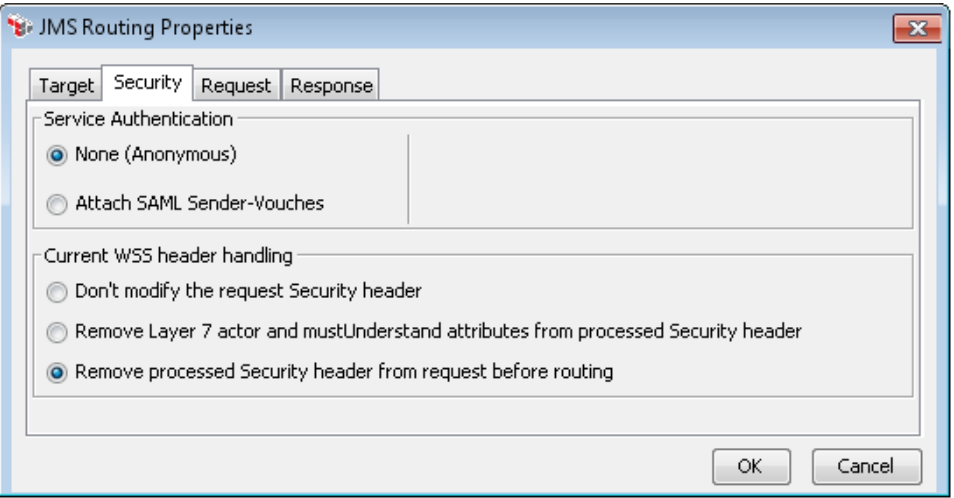

*Figure 186: JMS Routing Properties - [Security] tab*

The [Security] tab is used to set the service authentication and WSS header handling.

1. In the **Service Authentication** section, indicate whether authentication should be used:

| <b>Option</b>                        | <b>Description</b>                                                                                                    |
|--------------------------------------|----------------------------------------------------------------------------------------------------|
| None (Anonymous)                     | Select this option if the identity of the requestor is not being<br>authenticated (requests anonymous).                                                                                                    |
| <b>Attach SAML</b><br>Sender-Vouches | Select this option to attach a SAML sender-vouches ticket to each<br>outgoing back-end request that was authenticated by the Gateway.<br>This ticket contains the user name of the authenticated user along with<br>an expiration time, and is signed by the Gateway using the SSL<br>certificate. |
|                                      | When using SAML Sender-Vouches, indicate:                                                                                                    |
|                                      | • SAML Version: Specify whether SAML 1.1 or 2.0 is being<br>used.                                                                                                    |
|                                      | <b>Ticket expiry:</b> Enter the expiry period for the ticket, in number<br>of minutes (whole number only). The default is 5 minutes.                                                                                                    |
|                                      | <b>Note:</b> This option is enabled only for SOAP web service policies. It                                                                                                    |

*Table 164: Service Authentication during JMS routing*

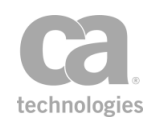

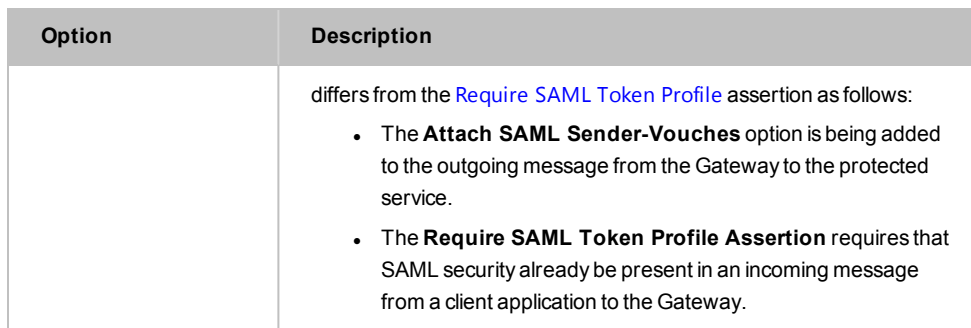

2. In the **Current WSS header handling** section, specify how to handle the security header:

*Table 165: WSS Header Handling during JMS routing*

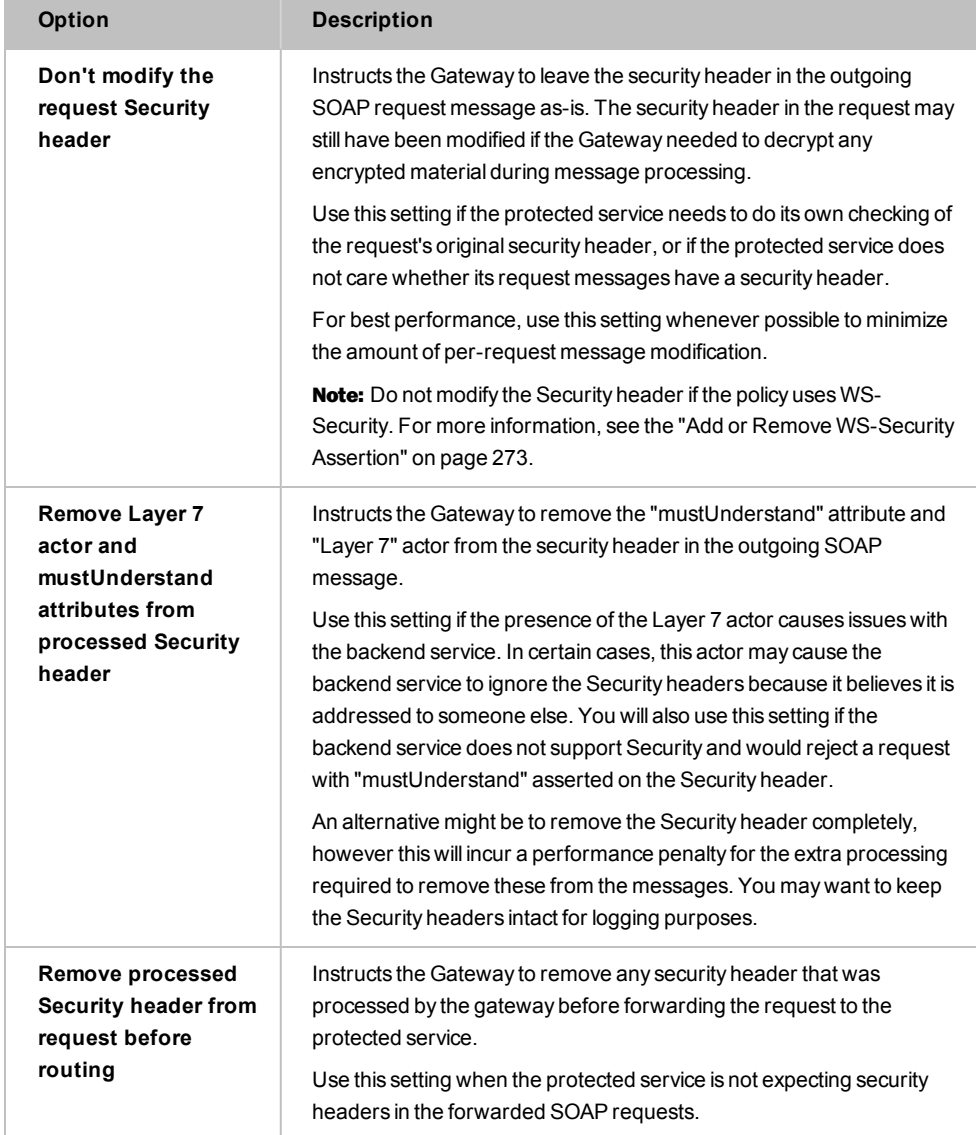

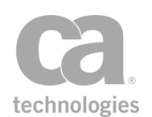

<span id="page-569-0"></span>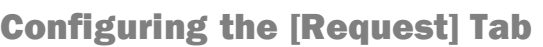

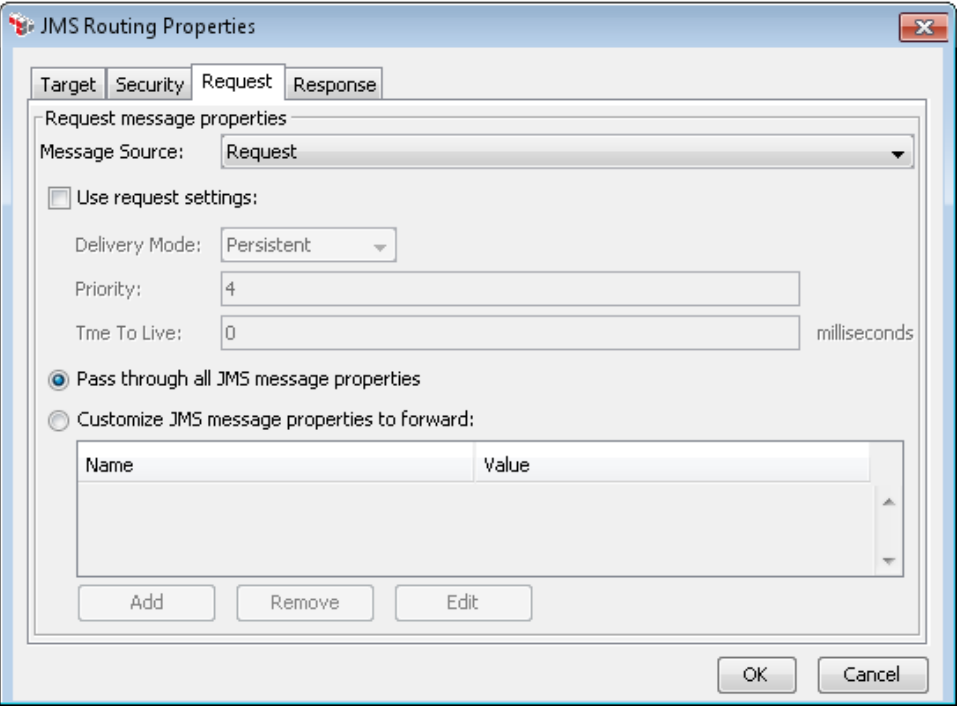

*Figure 187: JMS Routing Properties - [Request] tab*

The [Request] tab is used to select the message source for the request message and to configure property forwarding.

- 1. Specify the **Message Source** for the request message: from the drop-down list, choose from **Request**, **Response**, or any Message context variables that have been defined so far. These variables may have been created by the [Set Context](#page-677-0) Variable assertion or in the **Response message properties** section of a previous Route via JMS assertion.
- 2. Select the **Use request settings** check box if you need to change any of the following default JMS request settings:
	- <sup>l</sup> **Delivery Mode:** Choose the JMS delivery mode to use: **Persistent** or **Non-Persistent**.
	- **Priority:** Specify a priority mode for the JMS request by entering a value between **0** and **9**, where "0" is lowest priority and "9" is highest priority. The default is **4**. You may reference context variables.

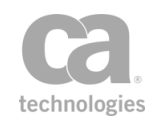

**Time To Live:** Enter the length of time before the JMS message expires, in milliseconds. The default value of **0** (zero) means the message never expires. You may reference context variables.

- 3. Indicate how the properties from the JMS request message are handled:
	- <sup>l</sup> Select **Pass through all JMS message properties** if you are allowing all JMS message properties to pass through. (Note that there will be JMS message properties to pass through only if the original request is a JMS message.)
	- <sup>l</sup> Select **Customize JMS message properties to forward** if you want to do any of the following:
		- customize which or how JMS message properties are passed through
		- customize the values of the JMS message properties
		- create properties that did not exist in the original request (such as when the original request is not a JMS message).

If you are customizing the JMS message properties to pass through, define which names and values can pass through in the table below.

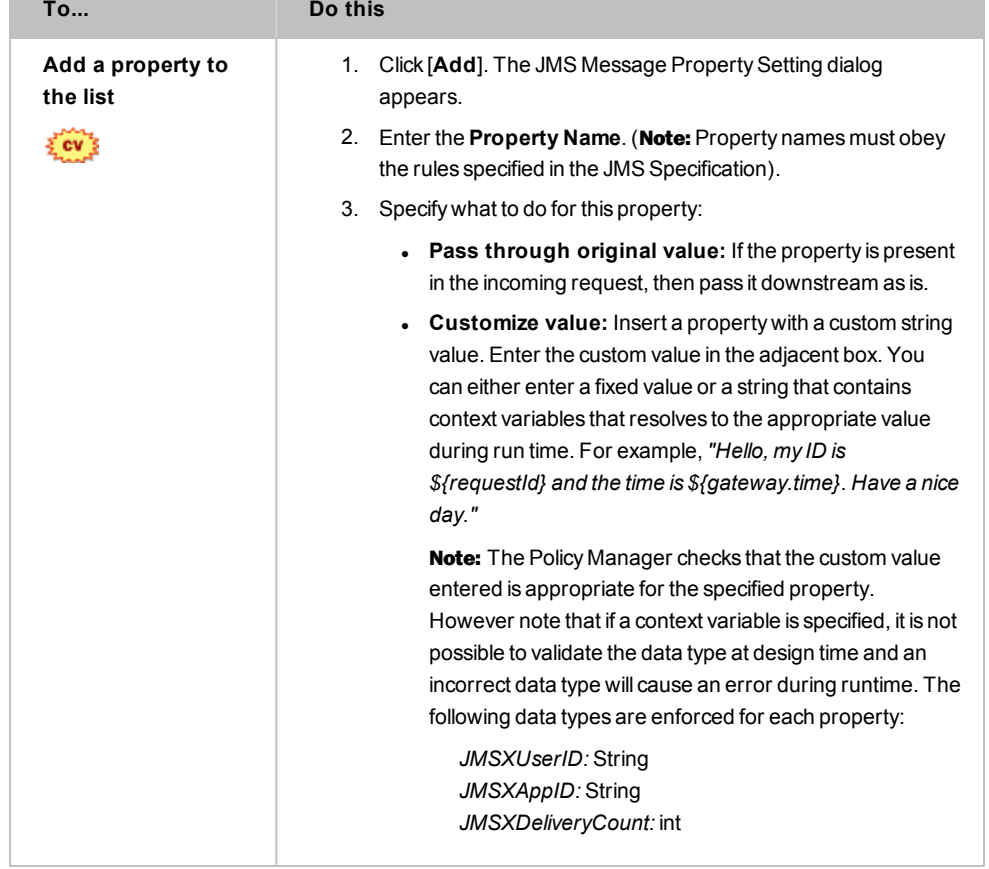

*Table 166: Defining the JMS properties for forwarding*

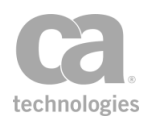

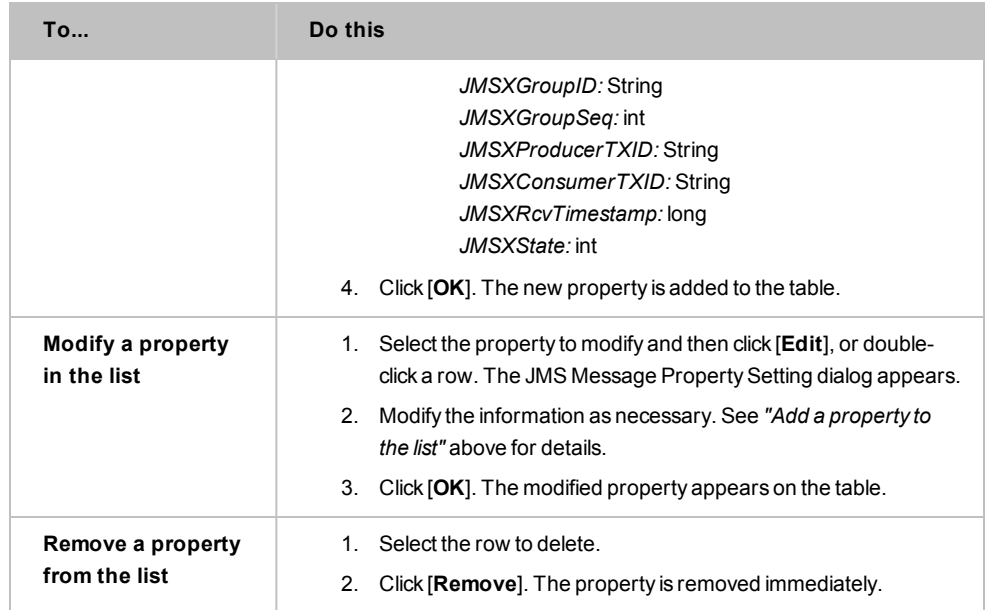

## Configuring the [Response] Tab

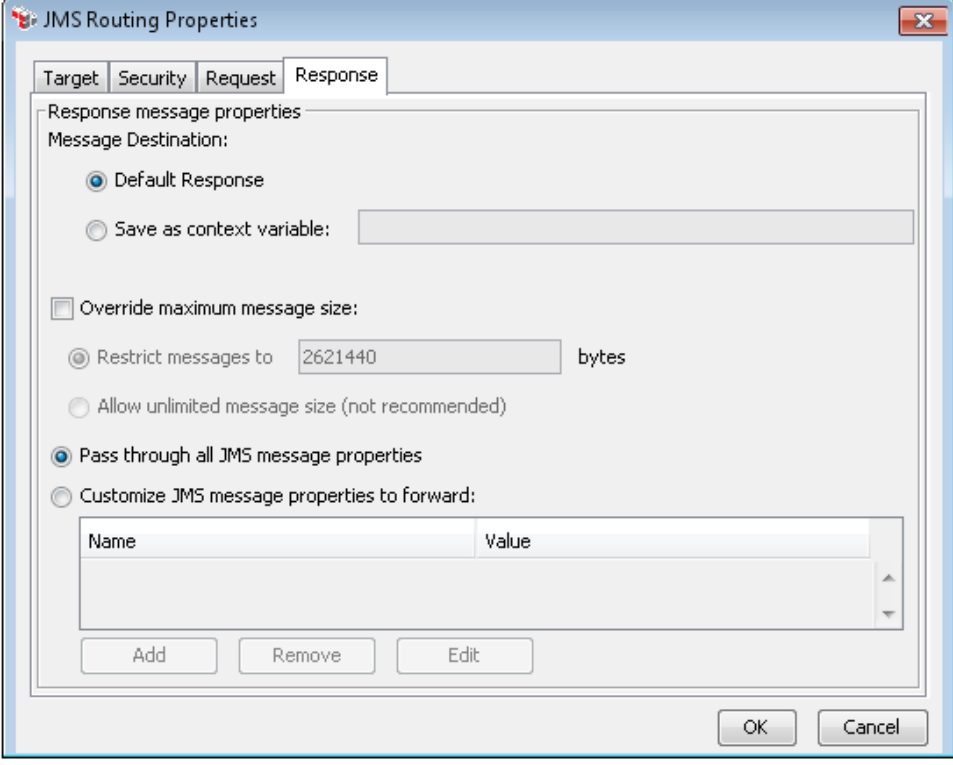

*Figure 188: JMS Routing Properties - [Response] tab*

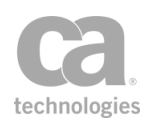

The [**Response**] tab is used to configure the message destination and property forwarding.

- 1. Select the **Message Destination**:
	- **.** Select Default Response to send the message to the default response destination.
	- **.** Select **Save as context variable** to save the response message to a context variable that you specify here. You can define a new variable or an existing one. A validation message provides instant feedback on the context variable name entered. For an explanation of the validation messages displayed, see Context Variable Validation in the *Layer 7 Policy Manager User Manual*.
- 2. Specify the response message size limit:
	- <sup>l</sup> **Override maximum message size:** Select this check box to override the permitted maximum size of the routing message. Clear this check box to use the value set in the *io.jmsMessageMaxBytes* cluster property.
		- <sup>l</sup> *Restrict messages to:* Enter the maximum permitted size of the response message, in bytes. You may specify a context variable.
		- <sup>l</sup> *Allow unlimited message size (not recommended):* Select this option to allow response messages of unlimited size. This is not recommended and should be used only under the direction of CA Technical Support.
- 3. Indicate how the properties from the JMS response message are handled:
	- <sup>l</sup> **Pass through all JMS message properties**
	- <sup>l</sup> **Customize JMS message properties to forward**

Please see *"*[Configuring](#page-569-0) the [Request] Tab*"* above for the descriptions of these settings.

# Route via MQ Native Assertion

The *Route via MQ Native* assertion allows you to configure the MQ Native transportation of outbound service messages from the CA API Gateway.

Note: MQ Native will not be operational until the appropriate .jar files have been installed.

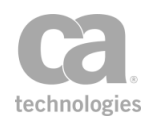

## Context Variables Created by This Assertion

The Route via MQ Native assertion sets the following context variables[.](#page-573-0) Note: The *<prefix>* is the target of the message. For example, if the message target is a request, then the prefix is "request"; if the message target is a response, then the prefix is "response".

<span id="page-573-0"></span>*Table 167: Context variables created by the Route via MQ Native assertion*

| <b>Context Variable</b>                                             | <b>Description</b>                                                                                                    |
|---------------------------------------------------------------------|----------------------------------------------------------------------------------------------------|
| \${ <prefix>.mqnative.md.<field>}</field></prefix>                  | Returns the value of the case sensitive message<br>descriptor field.                                                                                                    |
|                                                                     | Example: $\frac{e}{2}$ request manative md expiry }                                                                                                    |
|                                                                     | Note: The value for byte[] type descriptors must be<br>entered as a Base64-encoded string. The date must be<br>in the format yyyy-MM-dd-HH.mm.ss.SSSSSS.                      |
| \${<br><prefix>.mqnative.additionalheader.</prefix>                 | Returns the value of the message header. Specifying<br>the folder name is optional.                                                                                           |
| <folder name="">.<name>}</name></folder>                            | Example:<br>\${request.mqnative.additionalheader.folder.rfh2Field<br>2}                                                                                                    |
| \${<br><prefix>.mqnative.property.<name>}</name></prefix>           | Returns the value of the message property.<br>Example:<br>\${request.mqnative.property.folder.testStringPropert<br>y}                                                         |
| $\frac{\S}{\S}$ < prefix>.<br>mqnative.additionalheadernames}       | A a multivalued context variable that retrieves all<br>message header names. The suffix .length can be<br>applied.<br>Example: \${request.mqnative.additionalheadernames}     |
| \${ <prefix>.<br/>mgnative.alladditionalheadervalue<br/>s}</prefix> | A multivalued context variable that retrieves all message<br>header values. The suffix . length can be applied.<br>Example:<br>\${request.mqnative.alladditionalheadervalues} |
| \${ <prefix>.<br/>mqnative.propertynames}</prefix>                  | A multivalued context variable that retrieves all message<br>property names. The suffix . length can be applied.<br>Example: \${request.mqnative.propertynames}               |
| $\{(\text{prefix}>)\}$<br>mqnative.allpropertyvalues}               | A multi-valued context variable that retrieves all<br>message property values. The suffix . length can be<br>applied.<br>Example: \${request.mqnative.allpropertyvalues}      |

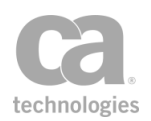

## Defined MQ Header Prefixes

Header name prefixes for MQ Message Descriptor, Property, and Header are listed in [Table](#page-574-0) 2.

<span id="page-574-0"></span>*Table 168: Defined MQ HeadersPrefixes*

| <b>Header Name Prefix</b> | <b>Description</b>                                                                                               |
|---------------------------|----------------------------------------------------------------------------------------------------|
| mgnative.md               | This is the header name prefix for MQ Message Descriptor.<br>Example: mgnative.md.expiry                         |
| mgnative.property         | This is the header name prefix for MQ Message Property.<br>Example: <i>mgnative.property.folder.propertyname</i> |
| mgnative.additionalheader | This is the header name prefix for MQ Message Header.<br>Example: mgnative.header.folder.headername              |

To customize the Message Descriptors, Properties, and Additional Headers, use the "Manage Transport [Properties/Headers](#page-536-0) Assertion" on page 515. Leave the Header Value empty to remove an attribute from the MQ Message Descriptor, MQ Message Property and MQ Additional Header.

Note: If a header contains the wrong prefix, it will be ignored.

### Using the Assertion

- 1. Do one of the following:
	- To add the assertion to the Policy Development window, see ["Adding](#page-133-0) an [Assertion"](#page-133-0) on page 112.
	- To change the configuration of an existing assertion, proceed to step 2 below.
- 2. When adding the assertion, the **Native MQ Routing Properties** automatically appear; when modifying the assertion, right-click **Route via MQ Native** in the policy window and select **MQ Native Routing Properties** or double-click the assertion in the policy window. The assertion properties are displayed. These properties are organized across the following tabs:
	- *Target Request Response*
- 3. Configure each tab as necessary. Refer to the appropriate section below for a complete description of each tab.

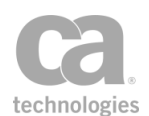

4. Click [**OK**] when done.

## Configuring the [Target] Tab

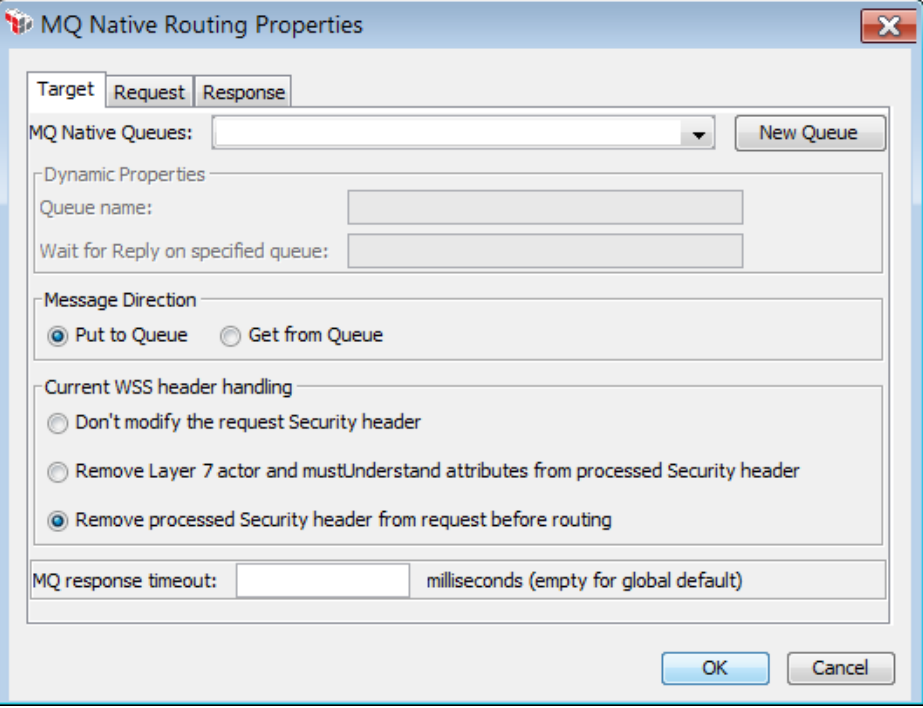

*Figure 189: MQ Native Routing Properties - [Target] tab*

The [Target] tab is used to select the MQ Native Queue to use.

- 1. Choose the connection to use from the **MQ Native Queues** drop-down list. If the connection you need doesn't exist, click [**New Queue**] to create a new connection. See Managing MQ Native Queues in the *Layer 7 Policy Manager User Manual* for more information on defining the queue.
- 2. If a template outbound queue was chosen as the **MQ Native Queue** in the previous step, complete the **Dynamic Properties** section. Dynamic properties are those properties that are set at runtime, rather than at design time.
	- **Queue Name:** Enter a dynamic queue name. You may reference a context variable.

The dynamic queue name setting is enabled for outbound queues that have been designated as a template, and the queue name has been left empty. For details, see "Configuring the MQ Connections Properties" under Managing MQ Native Queues in the *Layer 7 Policy Manager User Manual*.
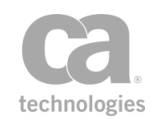

**.** Wait for Reply on specified queue: Enter a dynamic reply queue name. You may reference a context variable.

The dynamic reply queue name is enabled for outbound queues that have been designated as a template, has the "Wait for Reply on specified queue" option selected, and the reply queue name is empty. For details, see "Configuring the MQ Connections Properties" and "Configuring the Outbound Options" under Managing MQ Native Queues in the *Layer 7 Policy Manager User Manual*.

3. Specify the direction for the message: **Put to Queue** (default) or **Get from Queue**.

Note: To specify the queue name dynamically, be sure to enter a context variable for the Queue Name under "Dynamic [Properties](#page-575-0)" above.

4. In the **Current WSS header handling** section, specify how to handle the security header:

| <b>Option</b>                                   | <b>Description</b>                                                                                                    |
|-------------------------------------------------|----------------------------------------------------------------------------------------------------|
| Don't modify the<br>request Security<br>header  | Instructs the Gateway to leave the security header in the outgoing<br>SOAP request message as-is. The security header in the request may<br>still have been modified if the Gateway needed to decrypt any<br>encrypted material during message processing.                                                                                                    |
|                                                 | Use this setting if the protected service needs to do its own checking of<br>the request's original security header, or if the protected service does<br>not care whether its request messages have a security header.                                                                                                    |
|                                                 | For best performance, use this setting whenever possible to minimize<br>the amount of per-request message modification.                                                                                                    |
|                                                 | <b>Note:</b> Do not modify the Security header if the policy uses WS-<br>Security. For more information, see the "Add or Remove WS-Security<br>Assertion" on page 273.                                                                                                    |
| Remove Layer 7<br>actor and<br>mustUnderstand   | Instructs the Gateway to remove the "mustUnderstand" attribute and<br>"Layer 7" actor from the security header in the outgoing SOAP<br>message.                                                                                                    |
| attributes from<br>processed Security<br>header | Use this setting if the presence of the Layer 7 actor causes issues with<br>the back end service. In certain cases, this actor may cause the back<br>end service to ignore the Security headers because it believes it is<br>addressed to someone else. You will also use this setting if the back<br>end service does not support Security and would reject a request with<br>"mustUnderstand" asserted on the Security header. |
|                                                 | An alternative might be to remove the Security header completely,<br>however this will incur a performance penalty for the extra processing<br>required to remove these from the messages. You may want to keep                                                                                                    |
|                                                 | the Security headers intact for logging purposes.                                                                                                    |

*Table 169: WSS Header Handling during MQ Native routing*

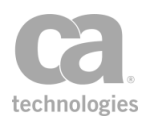

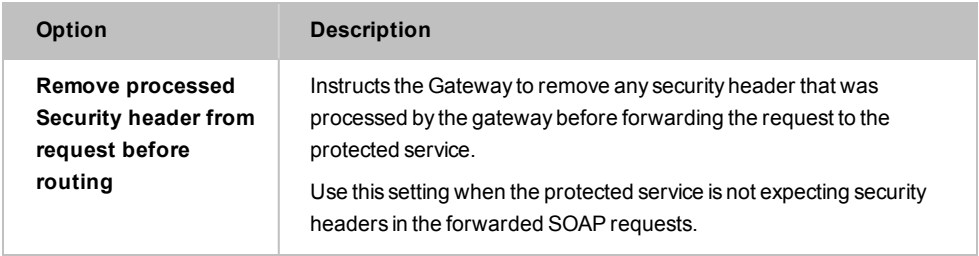

5. Enter an **MQ response timeout** value if you wish to override the global default (defined in the *io.mqResponseTimeout* cluster property) for this one queue. The value must be greater than **0** (zero). Enter a value in milliseconds. The assertion will wait for this period of time for a response before timing out.

## Configuring the [Request] Tab

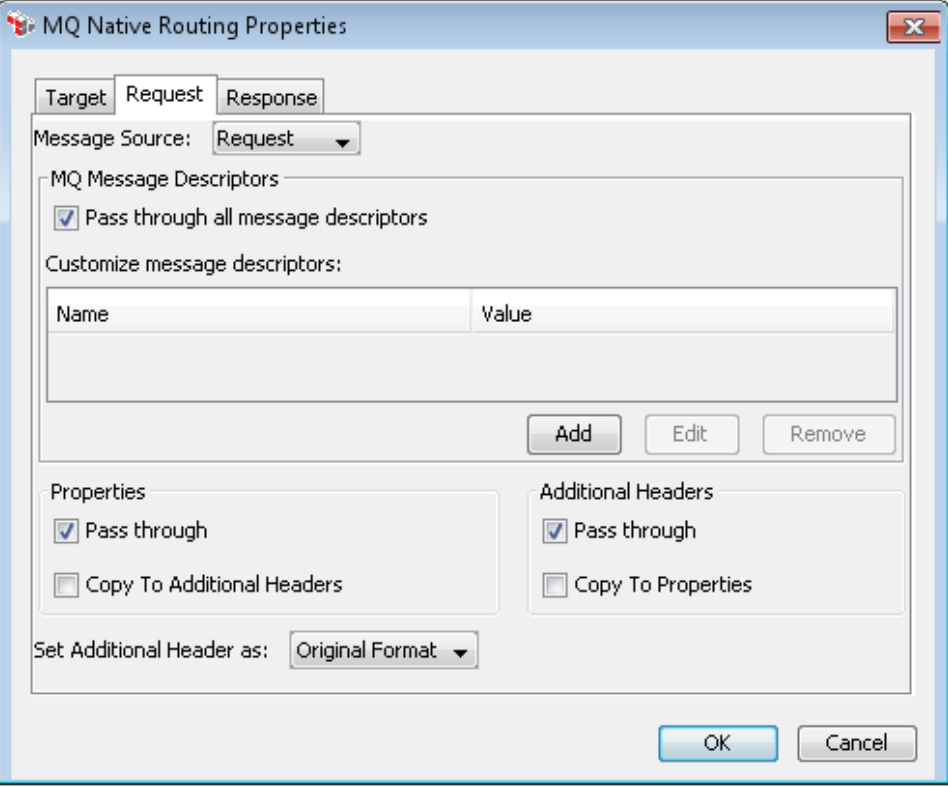

*Figure 190: MQ Native Routing Properties - [Request] tab*

The [**Request**] tab is used to select the message source and to configure any MQ messages properties that may be required. This tab is available only when the message direction in the [**Target**] tab is **Put to Queue**.

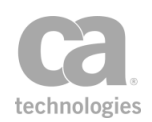

- 1. Choose the message source from the drop-down list: **Request** (default) or **Response.**
- 2. Configure the properties of the [**Request**] tab as follows.
	- *Table 170: MQ Native Route Properties - [Request]*

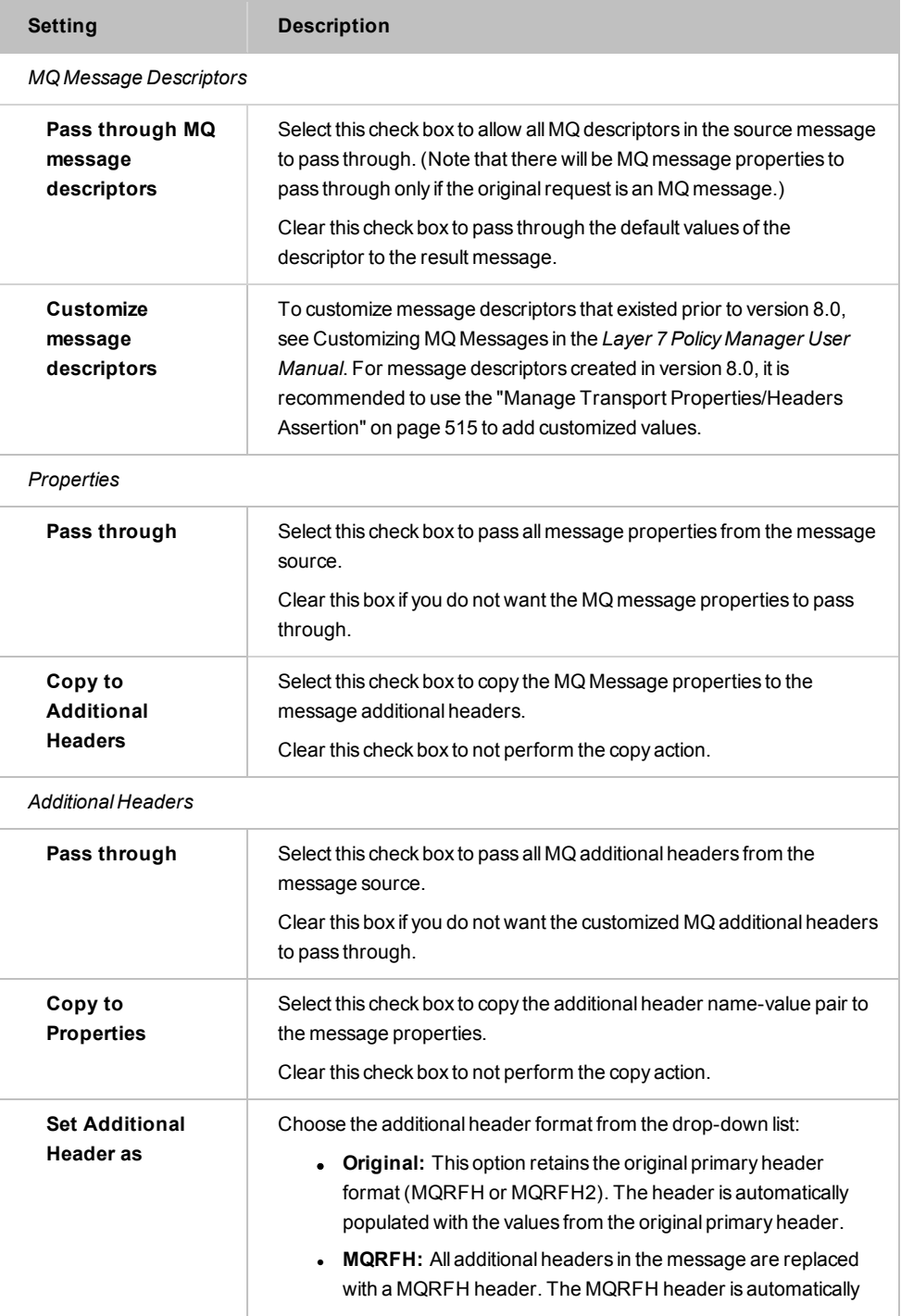

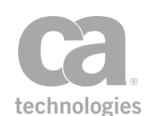

#### *Table 170: MQ Native Route Properties - [Request]*

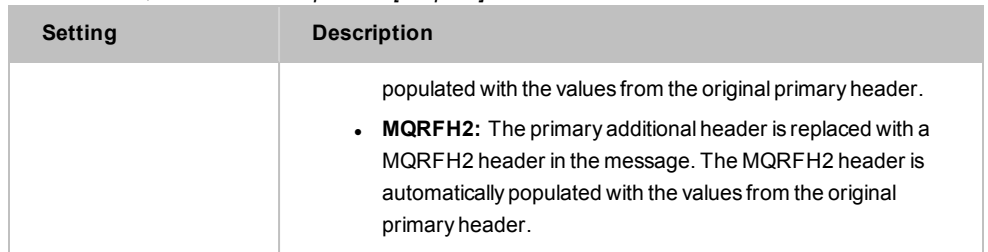

### Configuring the [Response] Tab

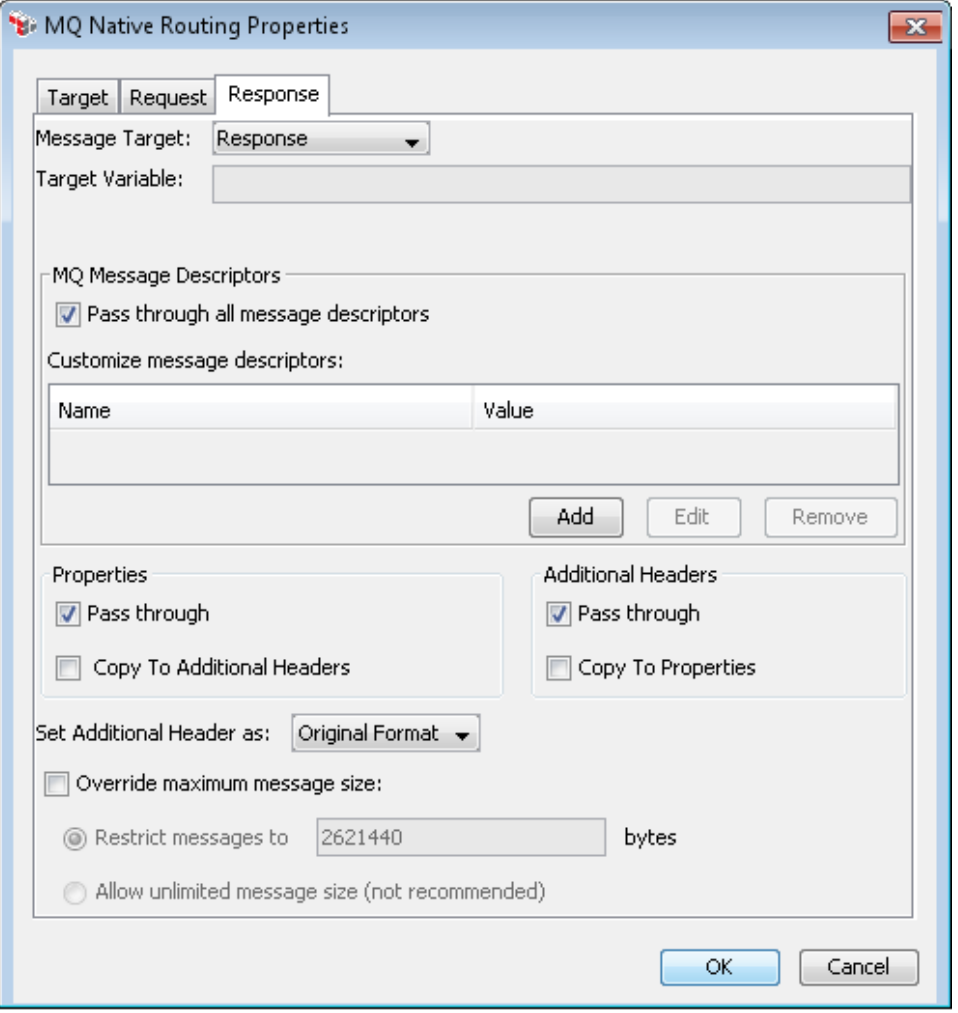

*Figure 191: MQ Native Routing Properties - [Response] tab*

The [**Response**] tab is used to configure the response message properties and to configure any advanced properties that may be required.

1. Configure the properties of the [**Response**] tab as follows.

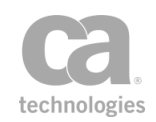

| rabic Tri.ing Native Roate Froperties-freeponse<br><b>Setting</b> | <b>Description</b>                                                                                                    |
|-------------------------------------------------------------------|----------------------------------------------------------------------------------------------------|
| <b>Message Target</b>                                             | Choose the message target from the drop-down list: Request,<br>Response (default), or a Message Variable.                                                                                                    |
| <b>Target Variable</b>                                            | If the target is a context variable, specify the Message variable in the<br>Target Variable field. You can define a new variable or use an<br>existing one. A validation message provides instant feedback on the<br>context variable name entered. For an explanation of the validation<br>messages displayed, see Context Variable Validation in the Layer 7<br>Policy Manager User Manual. |
| <b>MQ Message Descriptors</b>                                     |                                                                                                    |
| Pass through all<br>message<br>descriptors                        | Select this check box to allow all MQ descriptors in the source message<br>to pass through. (Note that there will be MQ message properties to<br>pass through only if the original request is an MQ message.)<br>Clear this check box to pass through the default values of the<br>descriptor to the result message.                                                                          |
| <b>Customize</b><br>message<br>descriptors                        | To customize message descriptors that existed prior to version 8.0,<br>see Customizing MQ Messages in the Layer 7 Policy Manager User<br>Manual. For message descriptors created in version 8.0, it is<br>recommended to use the "Manage Transport Properties/Headers<br>Assertion" on page 515 to add customized values to its properties and<br>headers.                                    |
| Properties                                                        |                                                                                                    |
| Pass through                                                      | Select this check box to pass all message properties from the message<br>source.<br>Clear this box if you do not want the customized message properties to<br>pass through.                                                                                                    |
| Copy to<br><b>Additional</b><br><b>Headers</b>                    | Select this check box to copy the primary header name-value pair to<br>the message headers.<br>Clear this check box to not perform the copy action.                                                                                                    |
| <b>Additional Headers</b>                                         |                                                                                                    |
| Pass through                                                      | Select this check box to pass all message properties from the message<br>source.<br>Clear this box if you do not want the customized message properties to<br>pass through.                                                                                                    |
| Copy to<br><b>Properties</b>                                      | Select this check box to copy the primary header name-value pair to<br>the message properties.<br>Clear this check box to not perform the copy action.                                                                                                    |
| <b>Set Additional</b>                                             | Choose the additional header from the drop-down list:                                                                                                    |

*Table 171: MQ Native Route Properties - [Response]*

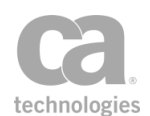

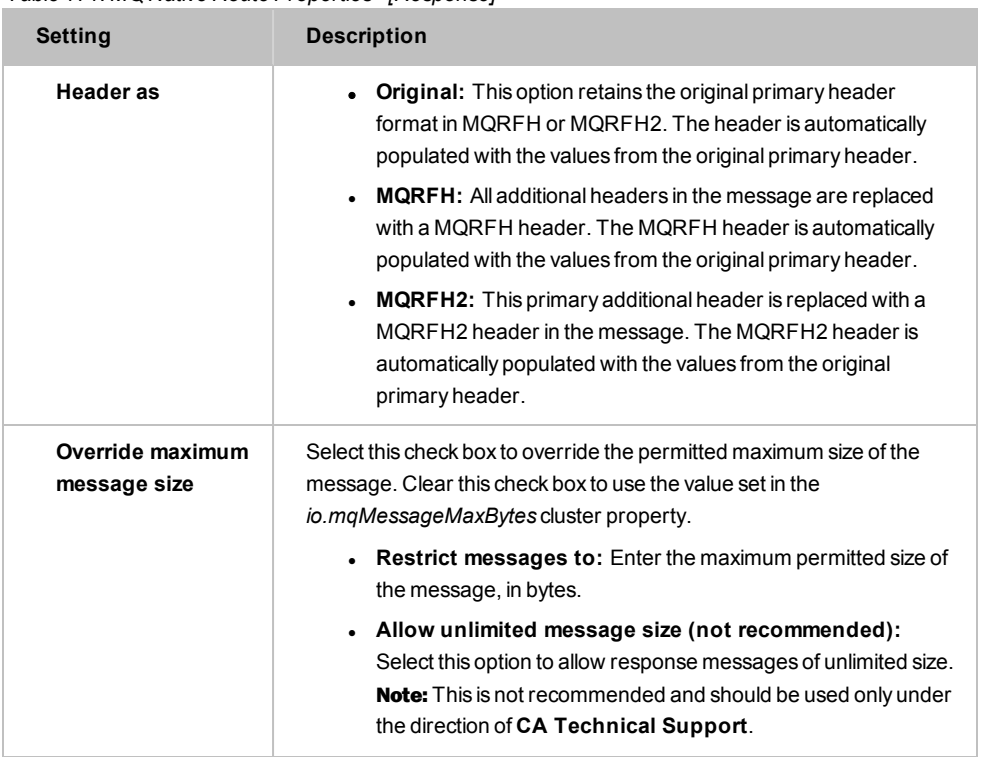

#### *Table 171: MQ Native Route Properties - [Response]*

## Route via Raw TCP Assertion

The *Route via Raw TCP* assertion is used if the custom transport protocol "**l7.raw.tcp**" has been configured for a listen port. This assertion acts as a client of the server-side transport: it will transmit the request, close the sending side, read the response (if possible), and then initialize the response message with a pre-configured Content-Type.

This assertion will succeed if the raw TCP routing is successful.

```
Note: The Route via Raw TCP assertion can also be used as part of dynamic routing. See
Working with Dynamic Routing for more information.
```
#### Using the Assertion

- 1. Do one of the following:
	- To add the assertion to the Policy Development window, see ["Adding](#page-133-0) an [Assertion"](#page-133-0) on page 112.
	- To change the configuration of an existing assertion, proceed to step 2 below.

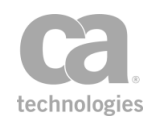

2. When adding the assertion, the **Raw TCP Routing Properties** automatically appear; when modifying the assertion, right-click **Route via Raw TCP** in the policy window and select **Raw TCP Routing Properties** or double-click the assertion in the policy window. The assertion properties are displayed.

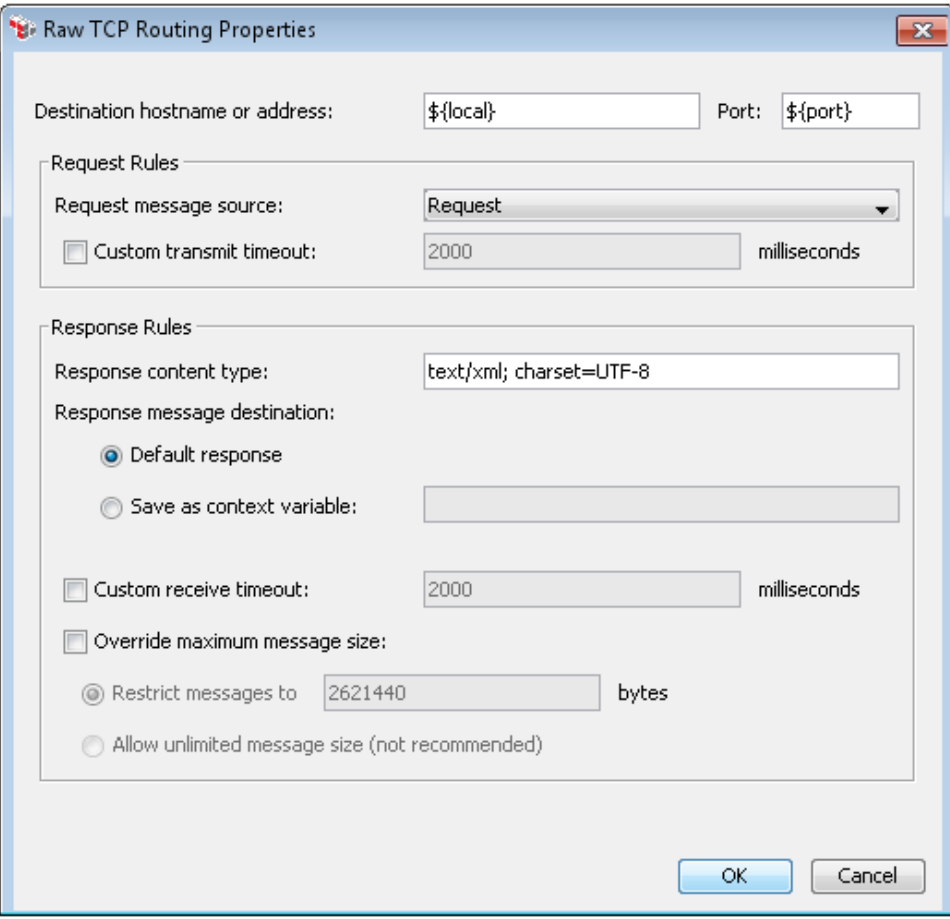

*Figure 192: Raw TCP Routing Properties*

3. Configure the properties as follows.

*Table 172: Raw TCP Routing settings*

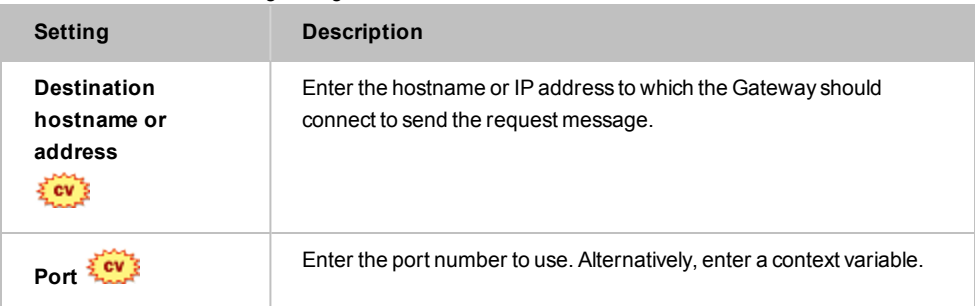

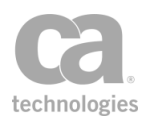

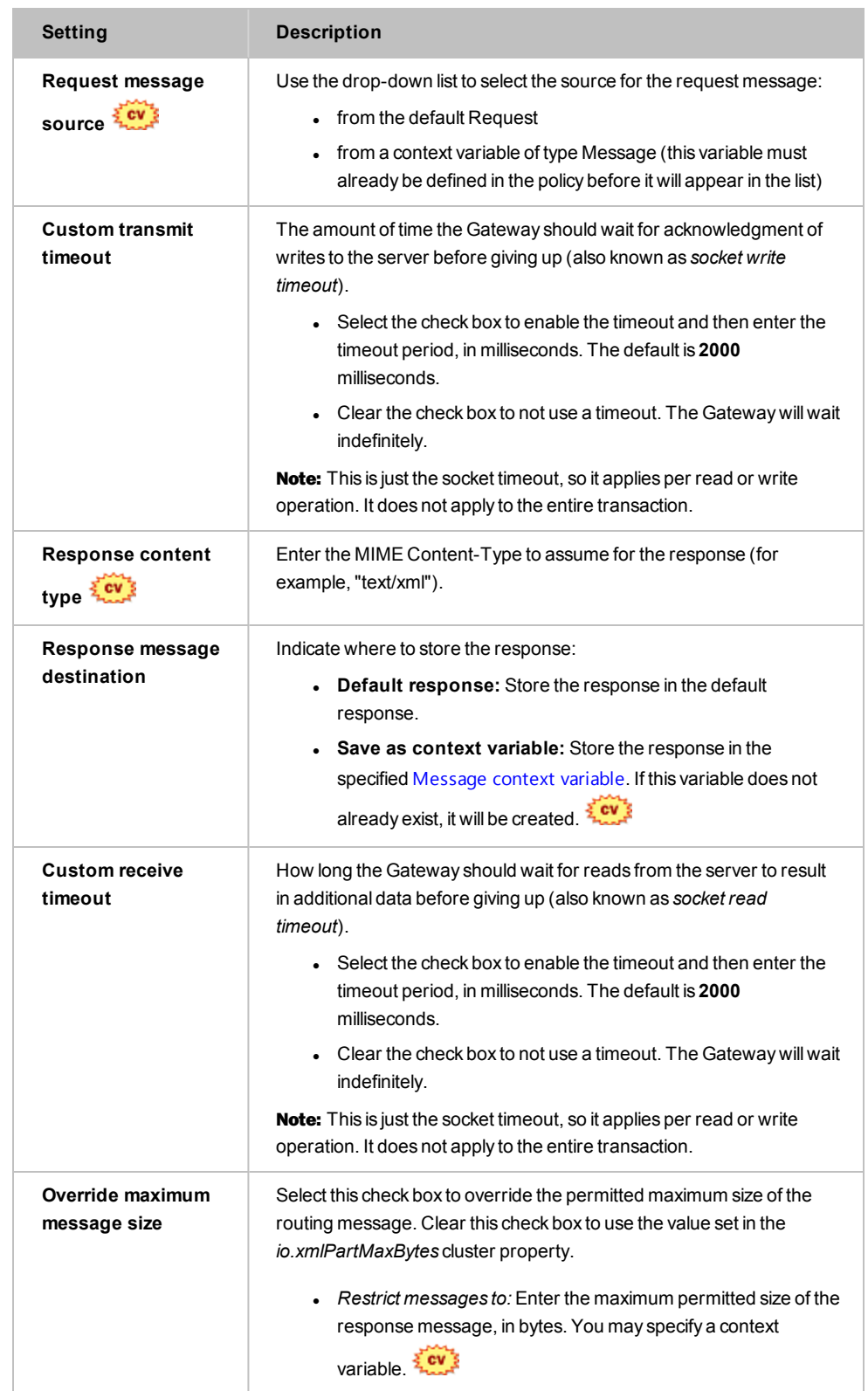

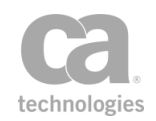

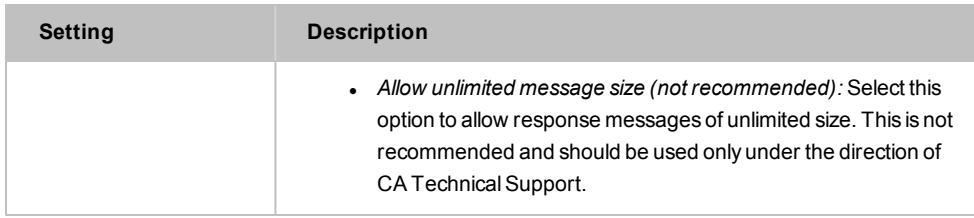

4. Click [**OK**] when done.

## Route via SSH2 Assertion

The *Route via SSH2* assertion is used to secure requests from the Gateway to backend services to provide SCP and SFTP (SSH File Transfer Protocol) support for the Gateway, so that SCP and SFTP outbound requests can be made to an external SSH server.

To view or modify the list of enabled ciphers for SSH2 routing, see the *ssh.routingEnabledCiphers* cluster property.

This assertion supports SSH2 only; SSH1 is not supported.

### Performing SFTP Partial Downloads/Uploads

Note: This section is intended for advanced users who need to deal with a specific use case involving SFTP and partial downloads/uploads. This procedure should not be required as part of a normal workflow.

Specific policy configuration is necessary when attempting to download or upload a file from a listen port that has been configured to use partial upload/uploads for SFTP GET/PUT. Ensure the following policy fragment (or equivalent) is present in the SFTP policy:

4 - D Request: Configure Message Streaming: enable streaming 5 **Route via SFTP to Server 10.7.49.176** use sftp to put the file on an different server.

*Figure 193: Sample policy for SFTP partial downloads*

The following table describes each line in the policy fragment in more detail.

*Table 173: Assertions in SFTP partial downloads fragment*

| Line | <b>Description</b>                                                                                                    |  |
|------|----------------------------------------------------------------------------------------------------|--|
| 4    | Insert the "Configure Message Streaming Assertion" on page 508. Ensure the target is<br>"Request" and that "Enable streaming (no buffering)" is selected. |  |
| 5    | Insert the Route via SSH2 assertion and configure it as follows:                                                                                          |  |
|      | [Connection] Tab                                                                                                    |  |
|      | Choose <b>SFTP</b> for the protocol.<br>1.                                                                                                    |  |

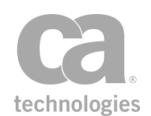

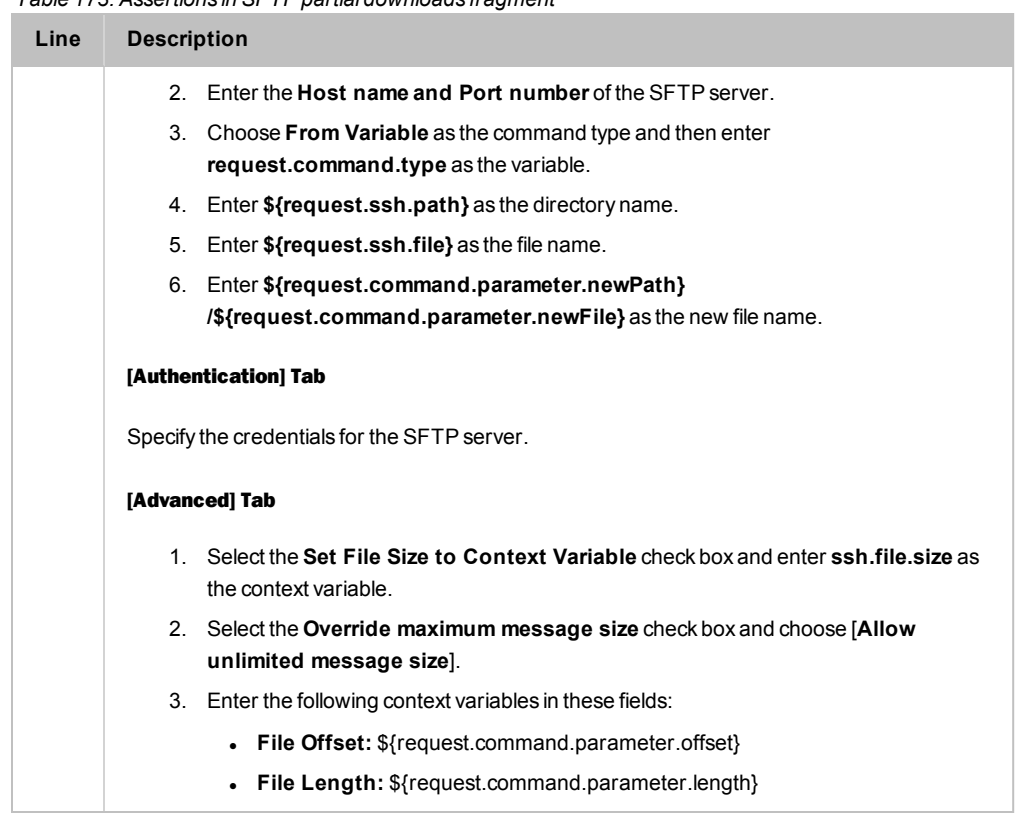

#### *Table 173: Assertions in SFTP partial downloads fragment*

### Using the Assertion

- 1. Do one of the following:
	- To add the assertion to the Policy Development window, see ["Adding](#page-133-0) an [Assertion"](#page-133-0) on page 112.
	- To change the configuration of an existing assertion, proceed to step 2 below.
- 2. When adding the assertion, the **SSH2 Routing Properties** automatically appear; when modifying the assertion, right-click **Route via SSH2** in the policy window and select **SSH2 Routing Properties** or double-click the assertion in the policy window. The assertion properties are displayed.

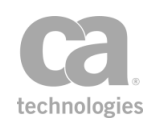

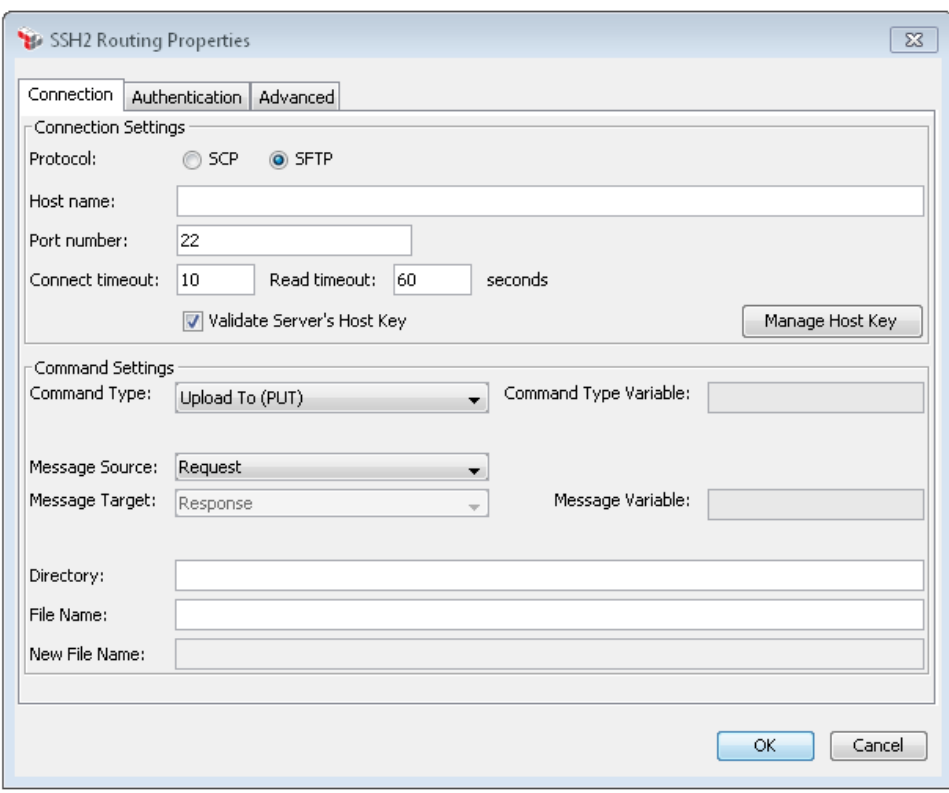

*Figure 194: SSH2 Routing Properties - [Connection] tab*

3. Configure the properties of the [**Connection**] tab as follows. If you are unsure of the settings to use, consult with the SSH server administrator.

*Table 174: SSH2 Routing Settings [Connection] tab*

| <b>Setting</b>             | <b>Description</b>                                                                                                    |
|----------------------------|----------------------------------------------------------------------------------------------------|
| <b>Connection settings</b> |                                                                                                    |
| Protocol                   | Select the protocol to use. Choose from <b>SCP</b> or <b>SFTP</b> .                                                                                              |
| Host name                  | Enter the hostname of the remote server machine or a context variable<br>that will contain the hostname. This name is verified against the X.509<br>certificate. |
| Port number                | Specify the port number or a context variable to use for the security<br>method chosen. This default port number is 22.                                          |
| <b>Connect timeout</b>     | Specify the number of seconds before the SSH connection times out.                                                                                               |
| <b>Read Timeout</b>        | Specify the SSH read timeout in seconds. This timeout applies to<br>downloads only.                                                                              |
| <b>Validate Server's</b>   | Select this check box to validate the server's SSH public key against a                                                                                          |

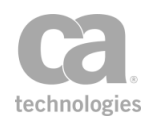

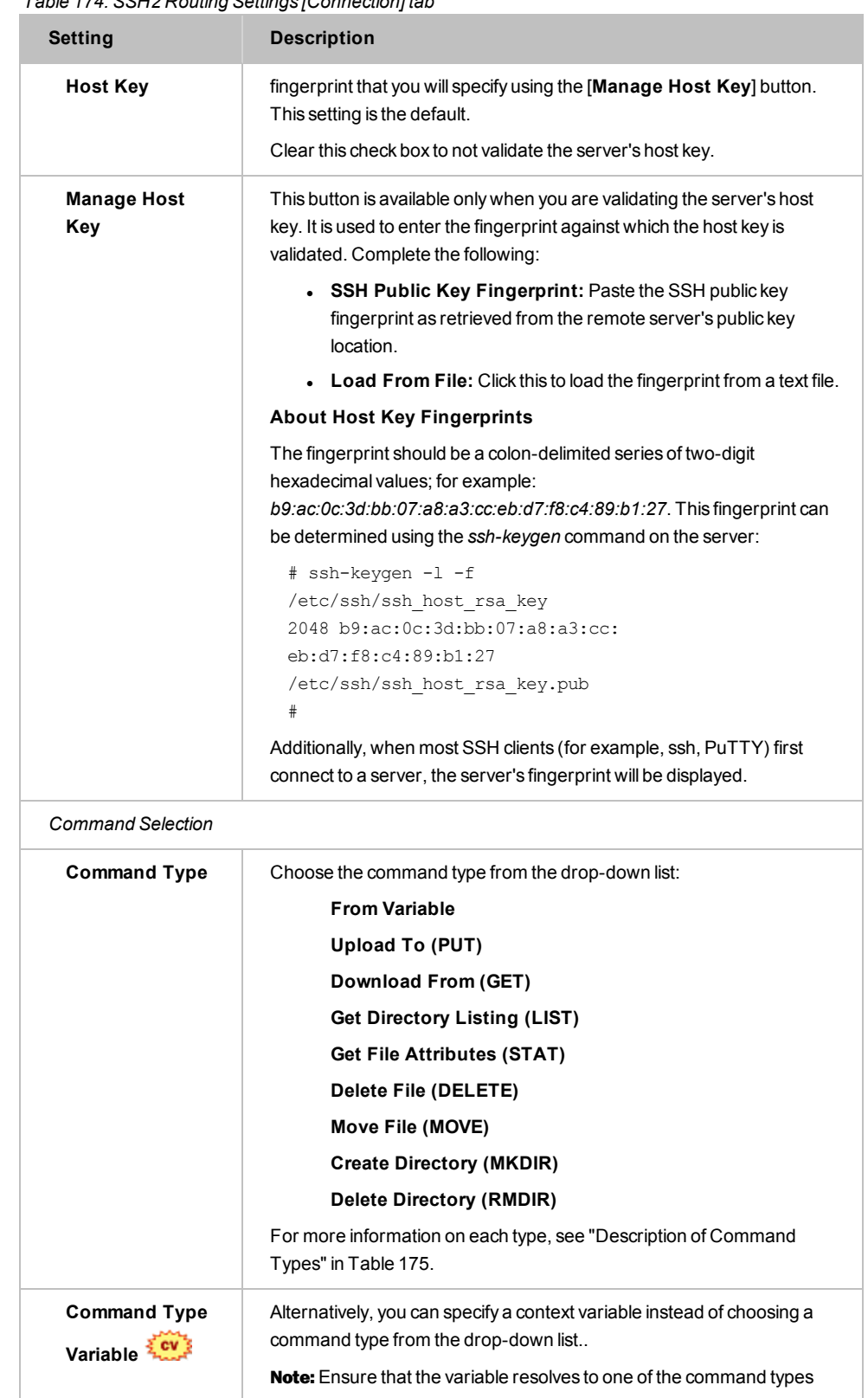

#### *Table 174: SSH2 Routing Settings [Connection] tab*

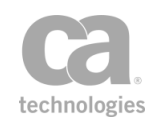

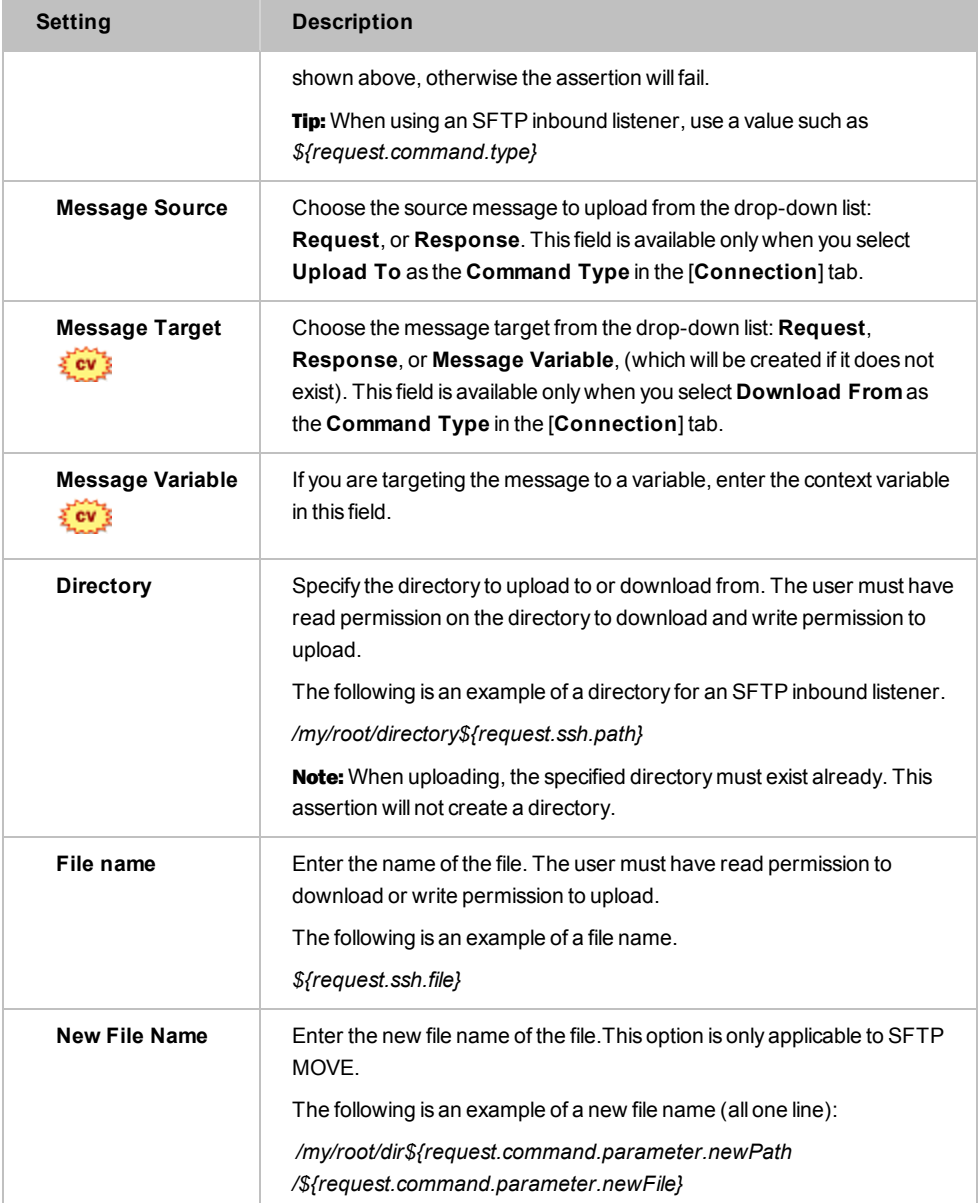

#### *Table 174: SSH2 Routing Settings [Connection] tab*

### <span id="page-588-0"></span>**Descriptions of Command Types**

*Table 175: Command Types for the Command Selection drop down list*

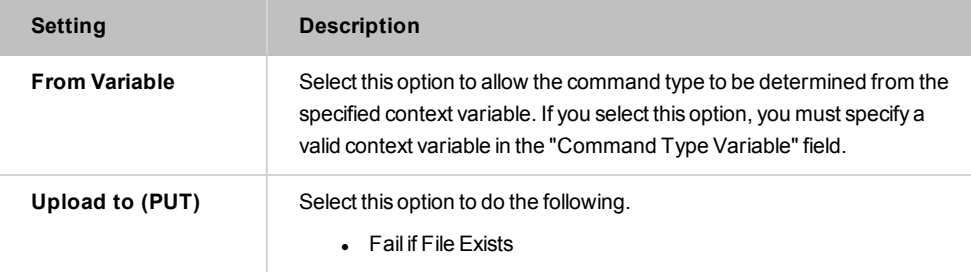

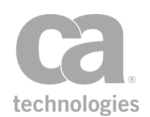

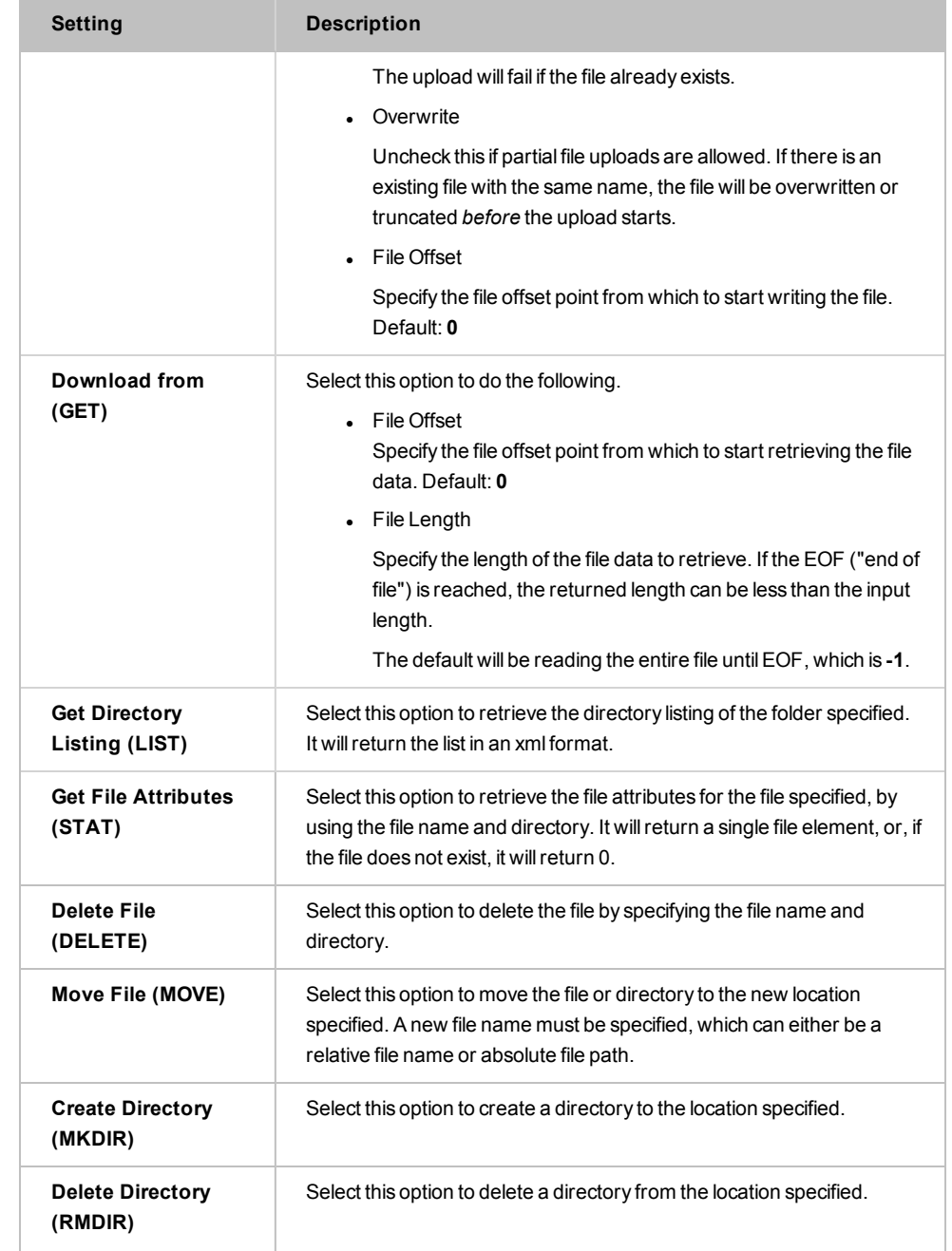

4. Select the [**Authentication**] tab.

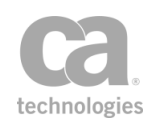

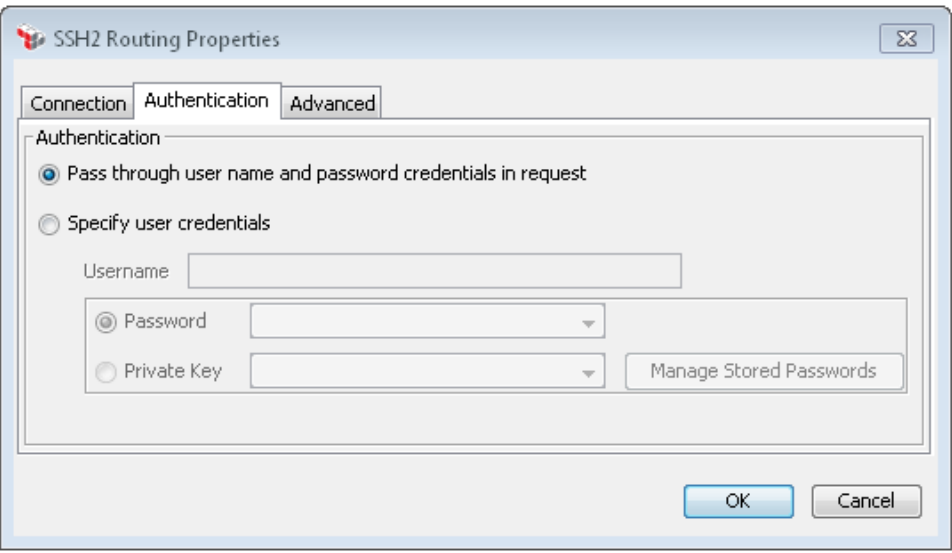

*Figure 195: SSH2 Routing Properties - [Authentication] tab*

5. Configure the properties of the [**Authentication**] tab as follows. If you are unsure of the settings to use, consult with the SSH server administrator.

| <b>Setting</b>     | <b>Description</b>                                                                                                    |
|--------------------|----------------------------------------------------------------------------------------------------|
| Authentication     | Select the protocol to use:<br>• Pass through user name and password credentials in<br>the request: Select this option to use the credentials already<br>present in the request.<br>• Specify user credentials: Select this option to enter specific<br>credentials in the fields below                                                                                                    |
| Username           | Enter the user name to connect to the server.                                                                                                    |
| Password           | If authenticating via password, choose the password from the drop-<br>down list.<br>If the password you require is not listed, click [Manage Stored<br><b>Passwords</b> to add it to the Gateway's password storage. For more<br>information, see Managing Stored Passwords in the Layer 7 Policy<br>Manager User Manual.<br><b>Tip:</b> You cannot type the password directly here; it must be defined in<br>the Gateway's secure password storage. |
| <b>Private Key</b> | If authenticating via private key, choose the key to use.<br>If the private key you require is not listed, click [Manage Stored<br><b>Passwords</b> to add it to the Gateway's password storage. For more<br>information, see Managing Stored Passwords in the Layer 7 Policy<br>Manager User Manual.                                                                                                    |

*Table 176: SSH2 Routing Settings [Authentication] tab*

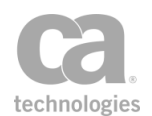

### 6. Select the **[Advanced]** tab.

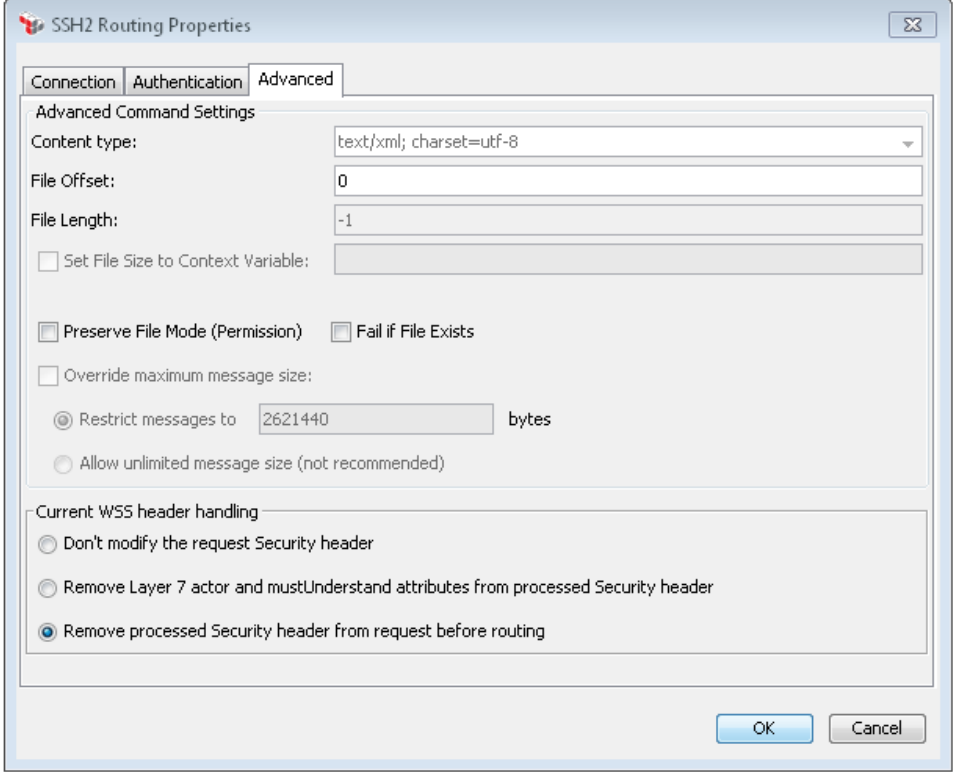

*Figure 196: SSH2 Routing Properties - [Advanced] tab*

7. Configure the properties of the [**Advanced**] tab as follows. If you are unsure of the settings to use, consult with the SSH server administrator.

*Table 177: SSH2 Routing Settings [Advanced] tab*

| <b>Setting</b>                   | <b>Description</b>                                                                                                    |
|----------------------------------|----------------------------------------------------------------------------------------------------|
| <b>Advanced Command Settings</b> |                                                                                                    |
| <b>Content type</b>              | Specify the MIME Content-Type header. This header only applies<br>to downloads, and the content type is used for files being uploaded<br>to the Gateway.                                                                   |
| File Offset                      | Enter a number that represents the point from which to start<br>reading or writing the file. Specifying a number other than "0"<br>allows for partial reads or writes. This option applies for only SFTP<br><b>GFT/PUT</b> |
|                                  | Default: 0                                                                                                    |
|                                  | <b>Note:</b> If the file offset is "0", the file will automatically be truncated<br>(emptied) before being written to. For values other than "0", the<br>original file contents will be overwritten without truncation     |

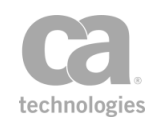

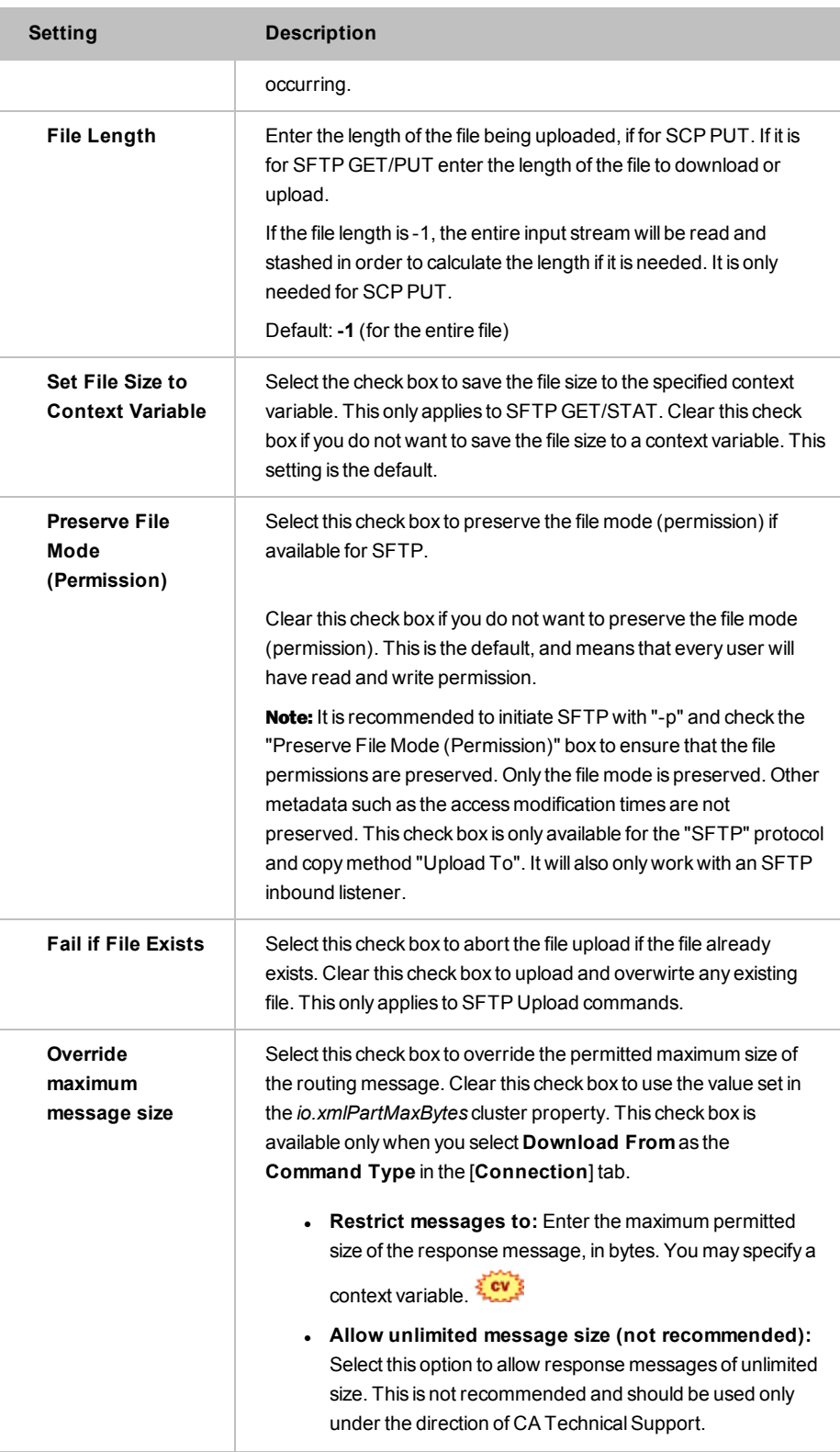

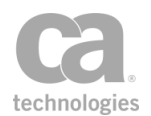

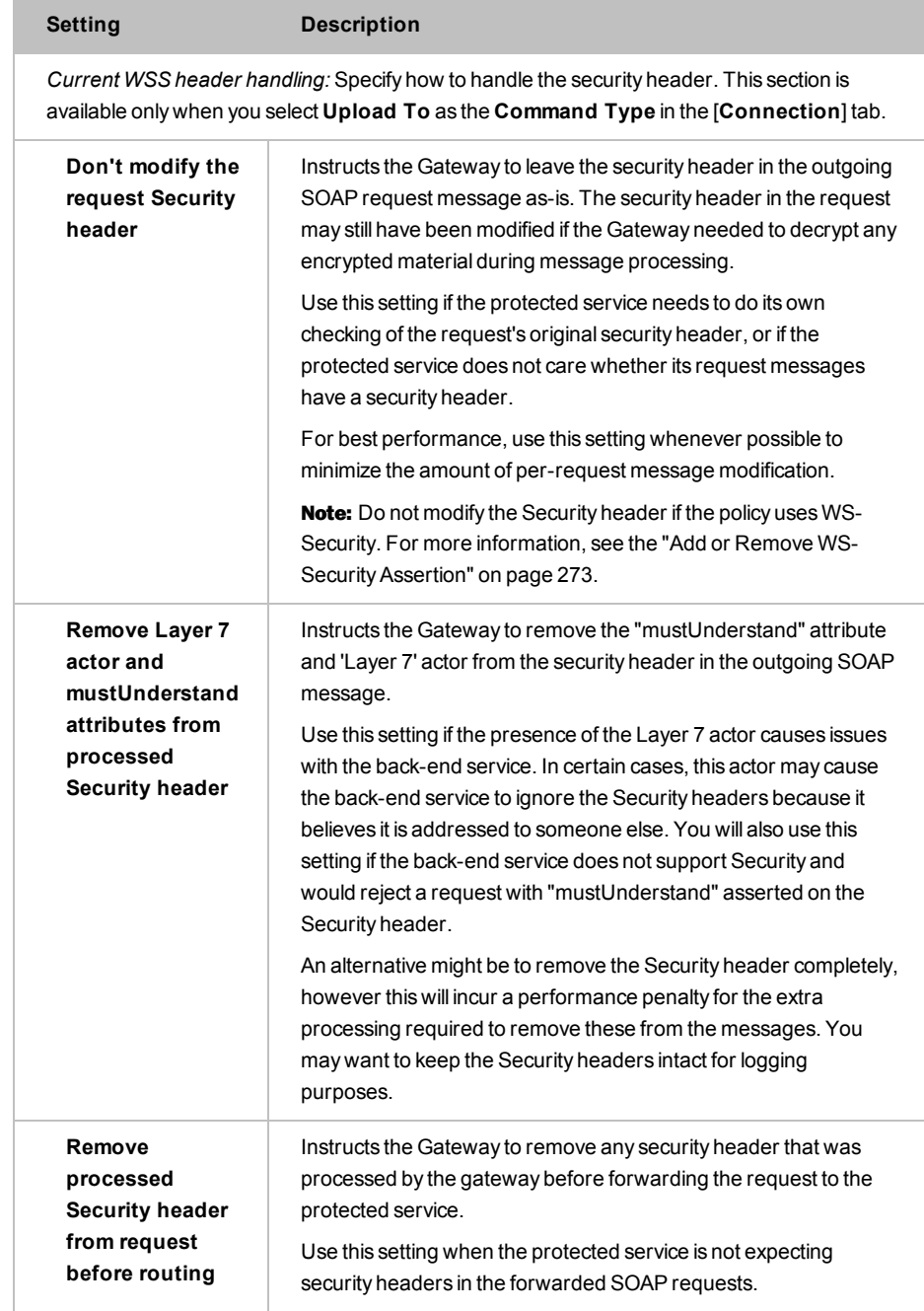

8. Click [**OK**] when done.

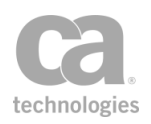

# Chapter 9: Service Availability Assertions

Notes: (1) Depending on which Gateway product you have installed, not all the assertions shown below may be available. See Features by Product in the *Layer 7 Policy Manager User Manual* for a list of which features are available for each product. (2) This category may also include custom-created encapsulated assertions. For more information, see ["Working](#page-147-0) with [Encapsulated](#page-147-0) Assertions" on page 126.

In the Policy Manager, the following assertions are available in the Service Availability category of the [Assertions] tab:

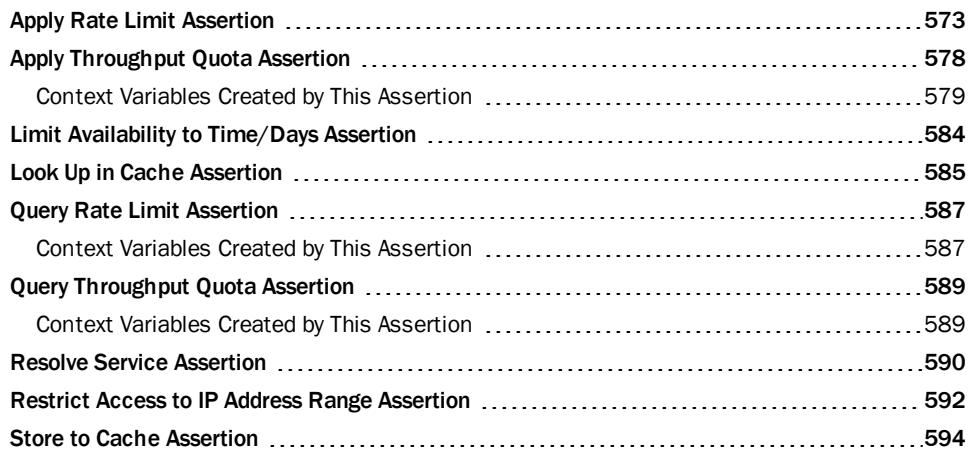

The Service Availability assertions define the access, availability, and throughput inclusions or restrictions for the service.

## <span id="page-594-0"></span>Apply Rate Limit Assertion

The *Apply Rate Limit* assertion allows you to limit the rate of transactions passing through the Gateway for a given user, client IP address, or other identifier. When this limit is reached, the Gateway can either begin throttling requests or it can attempt to delay the requests until the rate falls below the limit. You can also set a maximum concurrency level to prevent a user from monopolizing Gateway resources.

Use this assertion only if you need to limit the flow of transactions entering the Gateway. If you have a cluster of gateways, the limits entered in this assertion are divided among the number of "up" nodes in the cluster. A node is considered "up" if it has posted its status within the past 8 seconds (configurable via the *ratelimit.clusterStatusInterval* cluster

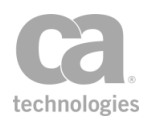

property). The Apply Rate Limit assertion will check the status of cluster nodes every 43 seconds (configurable via the *ratelimit.clusterPollInterval* cluster property).

Notes: (1) The Gateway will automatically adjust the rates internally should nodes be added or removed from a cluster. There is no need to modify the values in this assertion. (2) If no authenticated user is established in the policy, then the IP address of the requestor is used instead in the Apply Rate Limit assertion.

### Using the Assertion

- 1. Do one of the following:
	- To add the assertion to the Policy Development window, see ["Adding](#page-133-0) an [Assertion"](#page-133-0) on page 112.
	- To change the configuration of an existing assertion, proceed to step 2 below.
- 2. Right-click **Apply Rate Limit...** in the policy window and choose **Rate Limit Properties** or double-click the assertion in the policy window. The assertion properties are displayed.

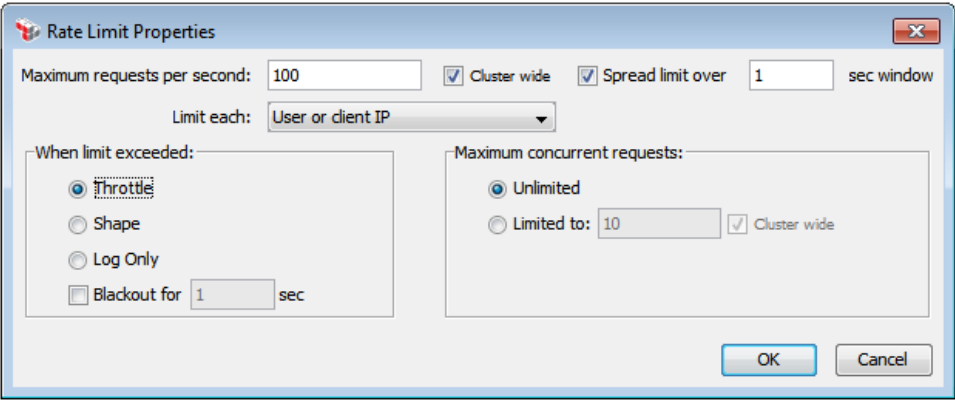

*Figure 197: Rate Limit Properties*

3. Configure the properties as follows:

*Table 178: Rate Limit settings*

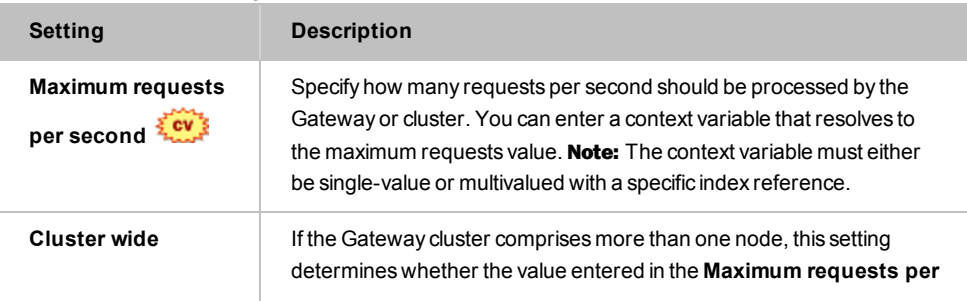

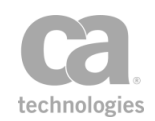

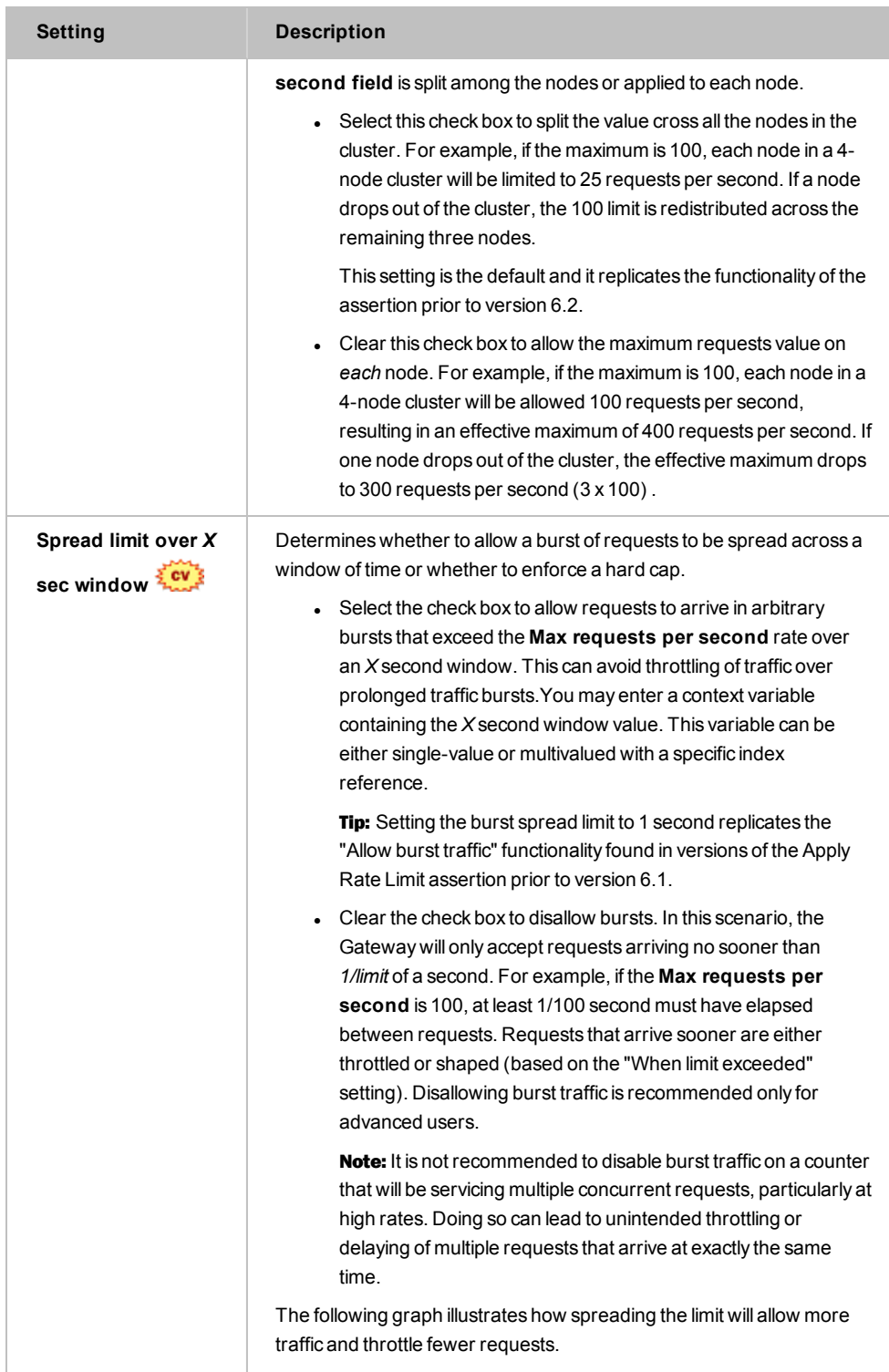

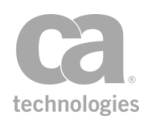

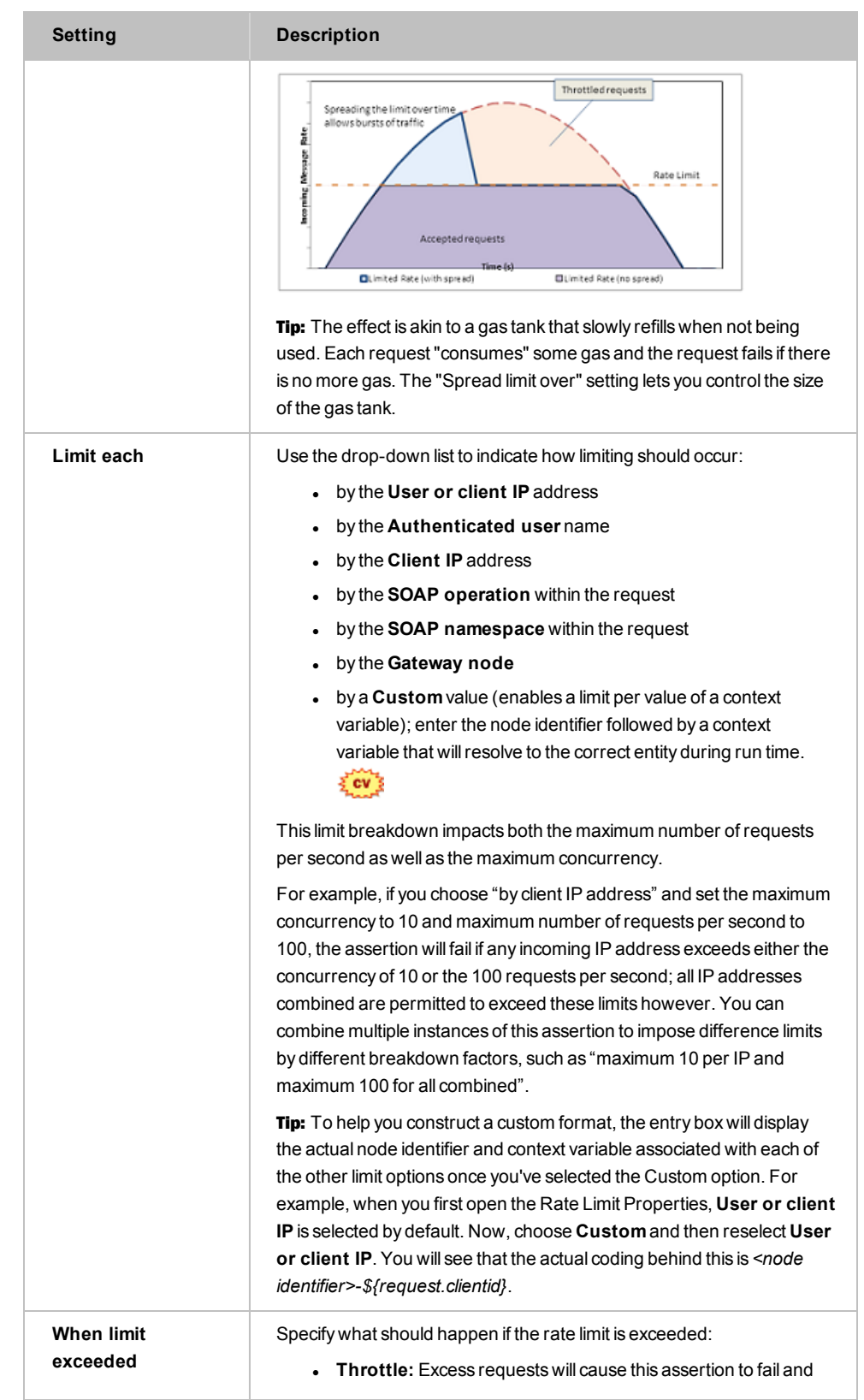

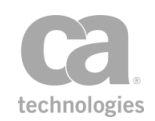

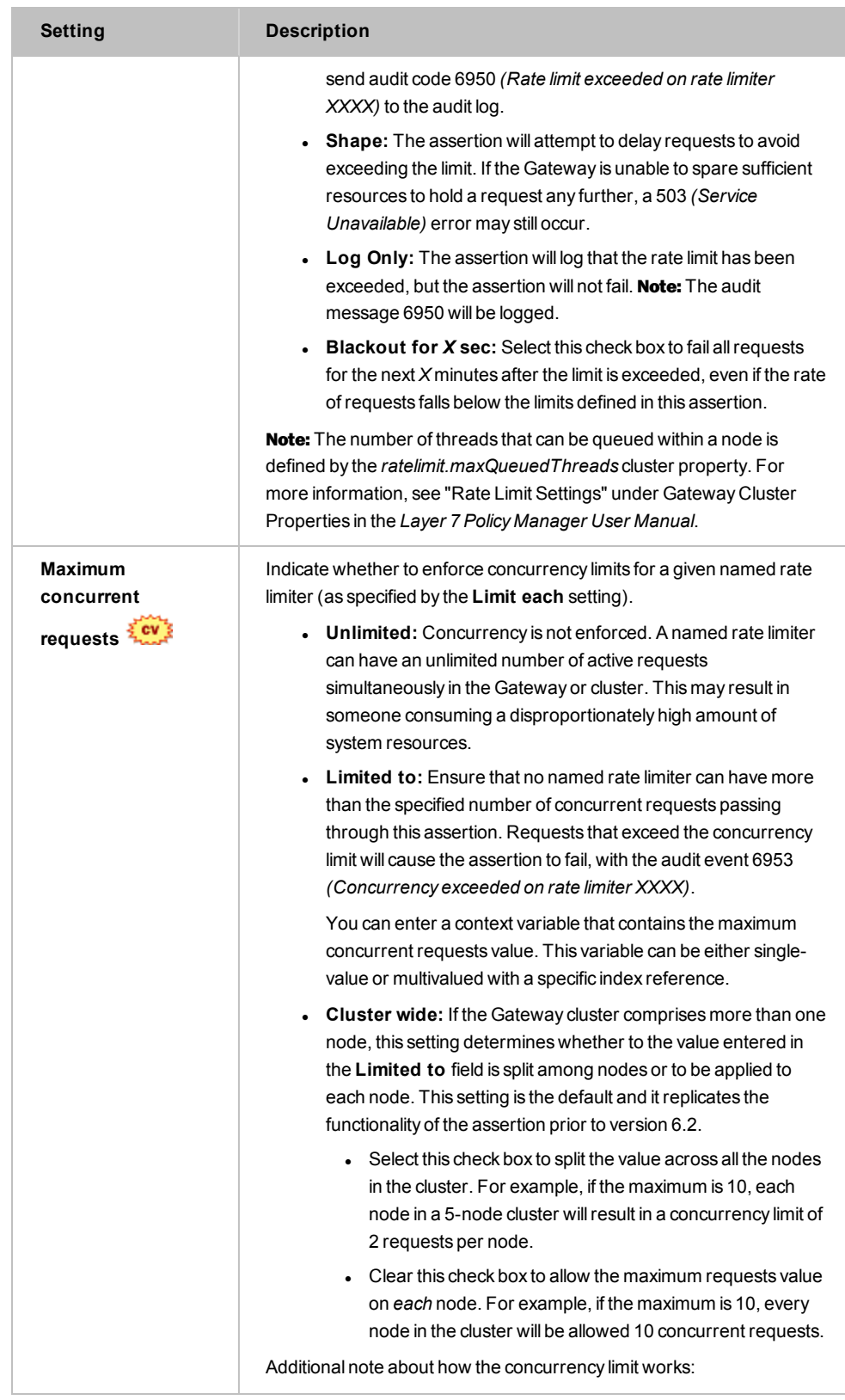

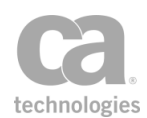

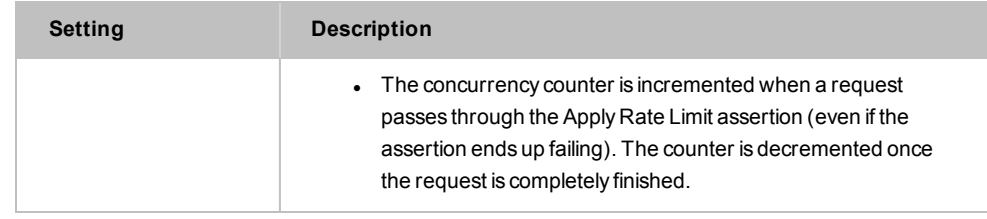

4. Click [**OK**] when done.

# <span id="page-599-0"></span>Apply Throughput Quota Assertion

The *Apply Throughput Quota* assertion allows you to limit the number of service requests permitted within a pre-determined time period. At runtime, the CA API Gateway utilizes a counter to enforce a defined quota. The Apply Throughput Quota assertion will fail should the quota limit be exceeded.

Since counters are global to the Gateway, different services can contain Apply Throughput Quota assertions that use the same counter. Similarly, using a single counter across different users or groups facilitates Service Level Agreement (SLA) migration in a policy that must enforce different SLAs for different identities.

Tips: (1) The counters used in this assertion are time-based and not based on the first request. For example, if the throughput quota is configured for "once per hour", the counter starts at the top of the hour, not when the first increment on the counter occurs. (2) There are several system properties that help you adjust the behavior of this assertion. To learn more, refer to the *com.l7tech.hacounter.\** properties in the "System Properties" appendix in the *Layer 7 Installation and Maintenance Manual* for your Gateway. Note that changing system properties should only be attempted by advanced users or while under the direction of CA Technical Support.

The Apply Throughput Quota assertion is typically used as follows in a policy:

Simple SLA:

*Authentication assertion Group membership assertion Throughput quota: maximum "x" per "y" Routing assertion*

Two different SLAs for two different groups of users:

*Authentication assertion*

*At least one assertion must evaluate to true*

*All assertions must evaluate to true*

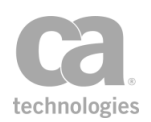

*Group membership A Throughput quota: maximum "x" per "y" All assertions must evaluate to true Group membership B Throughput quota: maximum "z" per "k" Routing assertion*

Note: If no authenticated user is established in the policy, then the IP address of the requestor is used instead in the Apply Throughput Quota assertion.

## <span id="page-600-0"></span>Context Variables Created by This Assertion

The Apply Throughput Quota assertion sets the following context variables. Note: The *<prefix>* is set in the assertion properties ([Figure](#page-601-0) 198).

| Variable                            | <b>Description</b>                                                  |
|-------------------------------------|---------------------------------------------------------------------|
| $\S$ { <prefix>.id}</prefix>        | Returns the name of the counter used in the assertion.              |
| $$$ { <prefix> value}</prefix>      | Returns the current value of the counter                            |
| \$( <i>prefix</i> > <i>period</i> ) | Returns the period used for the counter (second, hour, day, month). |
| $\S$ { <prefix>.user}</prefix>      | Returns the user name associated with the last instance.            |
| $\S$ { <prefix>.max}</prefix>       | Returns the maximum quota value.                                    |

*Table 179: Context variables created byApply Throughput Quota assertion*

Note: If a prefix is not specified, then the default prefix counter is used.

#### Using the Assertion

- 1. Do one of the following:
	- To add the assertion to the Policy Development window, see ["Adding](#page-133-0) an [Assertion"](#page-133-0) on page 112.
	- To change the configuration of an existing assertion, proceed to step 2 below.
- 2. When adding the assertion, the Throughput Quota Properties automatically appear; when modifying the assertion, right-click **Apply Throughput Quota** in the policy window and choose **Throughput Quota Properties** or double-click the assertion in the policy window. The assertion properties are displayed.

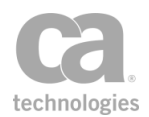

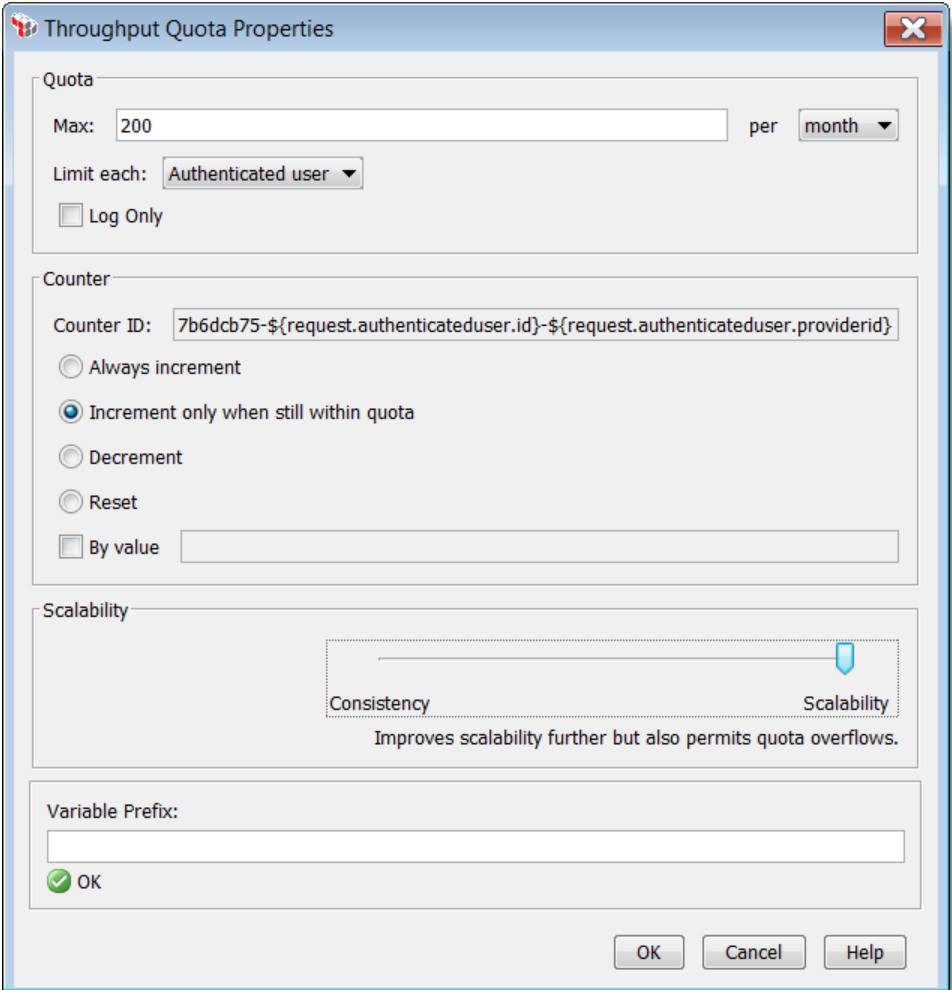

<span id="page-601-0"></span>*Figure 198: Throughput Quota Properties*

3. Configure the properties as follows.

*Table 180: Throughput Quota settings*

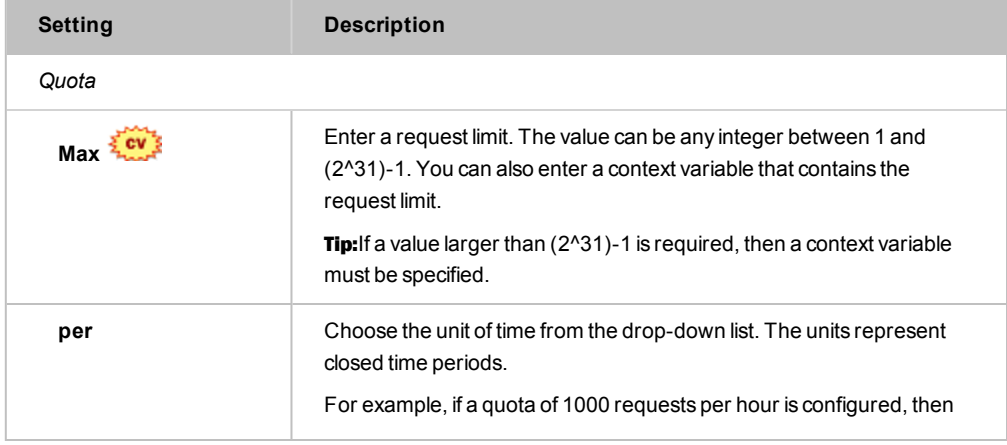

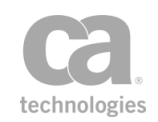

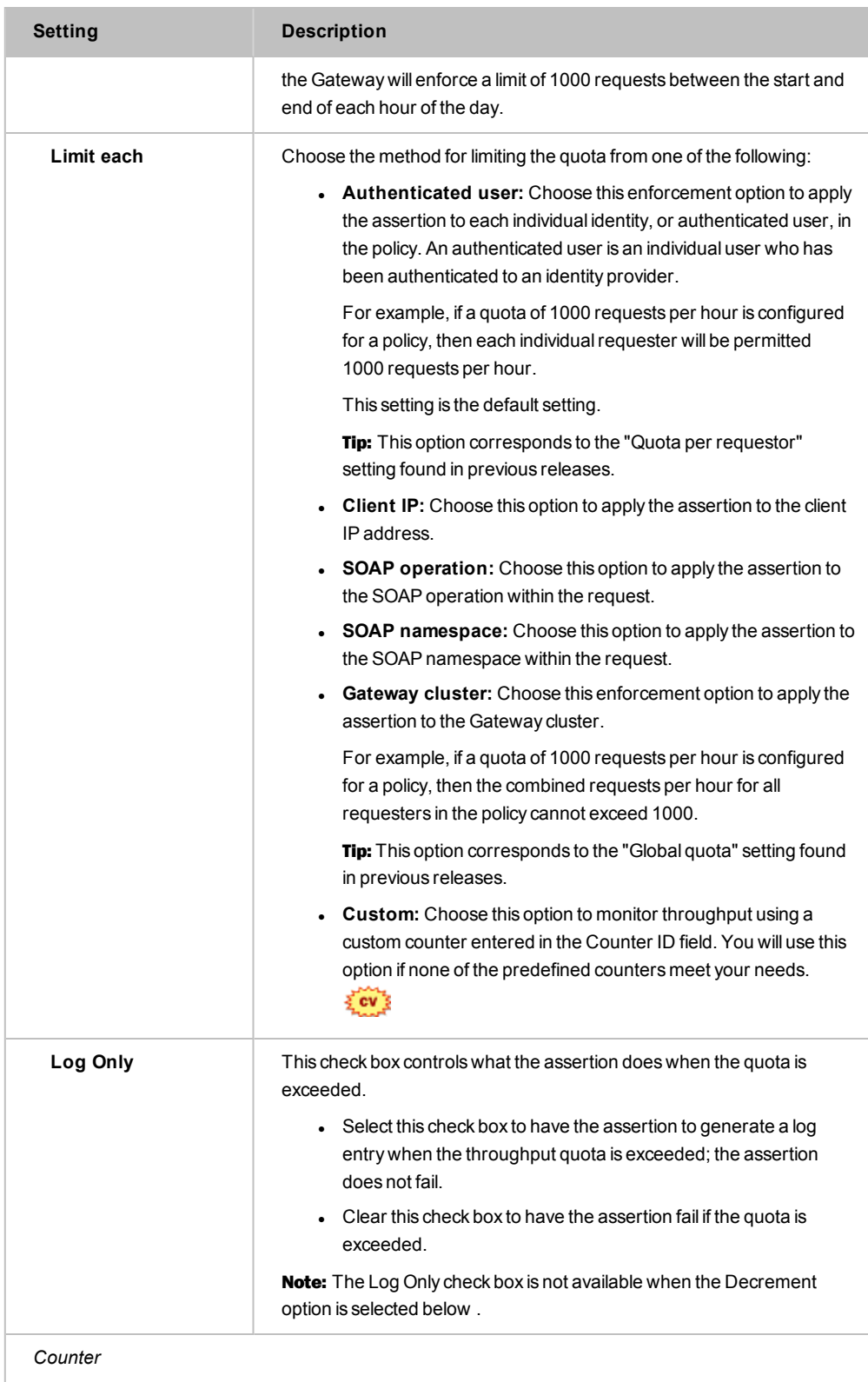

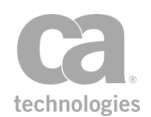

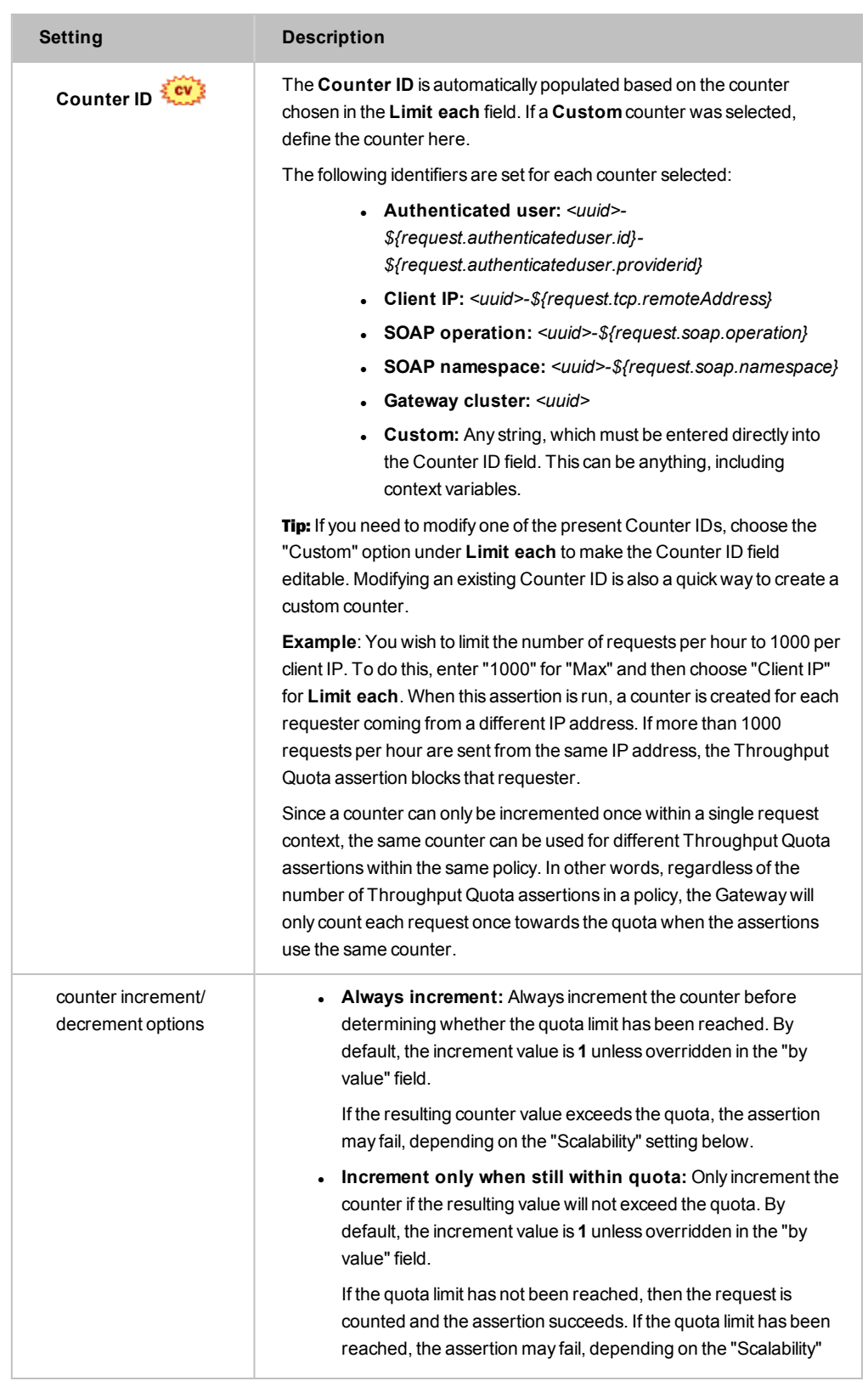

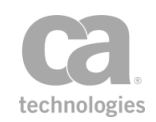

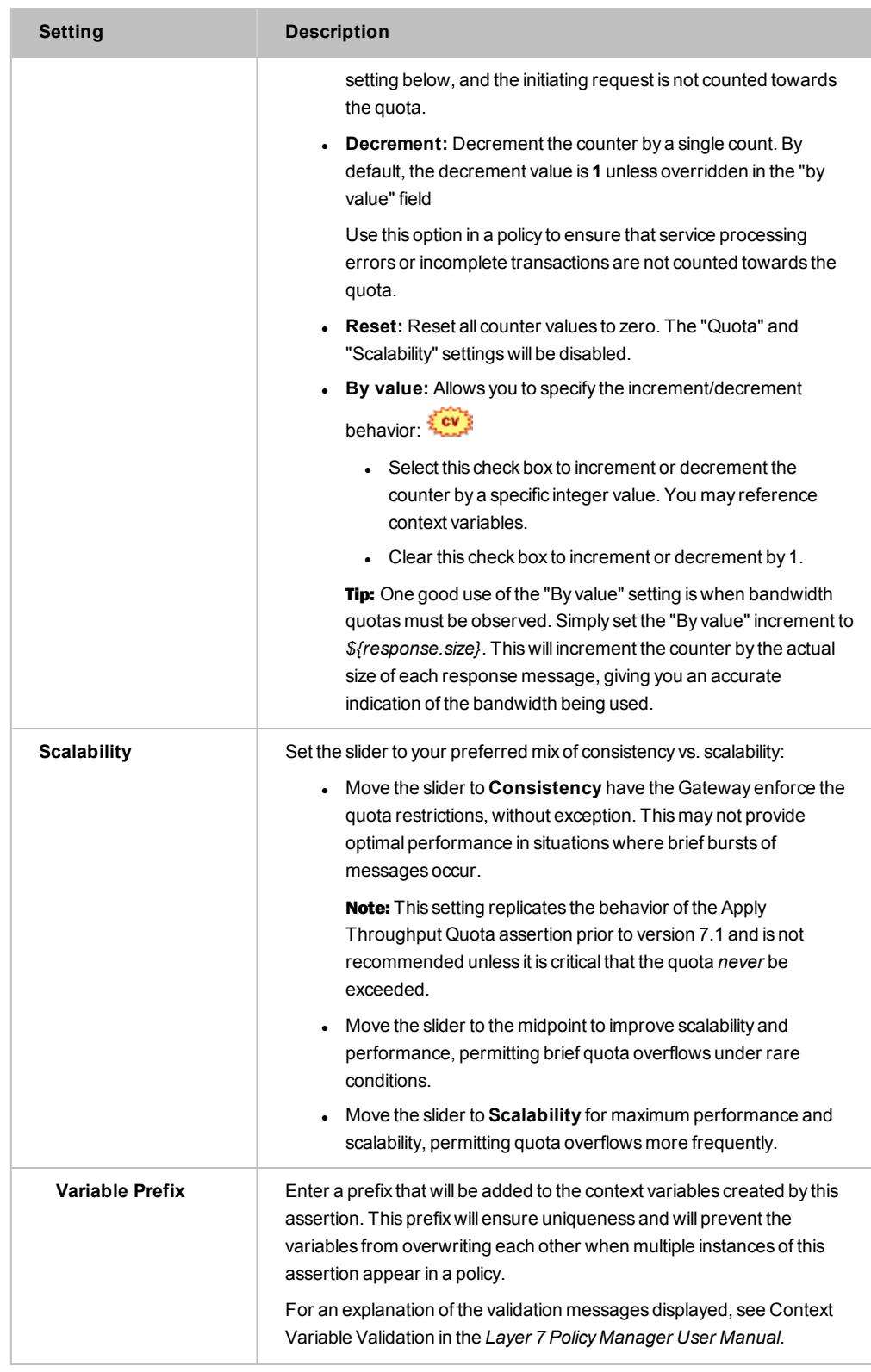

4. Click [**OK**] when done.

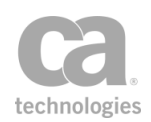

# <span id="page-605-0"></span>Limit Availability to Time/Days Assertion

The *Limit Availability to Time/Days* assertion allows you to restrict service access by a Gateway time and/or day interval. When the Gateway receives a request for the service, it will check the time and/or day restrictions before allowing the message to proceed.

Note: All time and/or day restrictions are based on the time zone of the Gateway.

### Using the Assertion

- 1. Do one of the following:
	- To add the assertion to the Policy Development window, see ["Adding](#page-133-0) an [Assertion"](#page-133-0) on page 112.
	- To change the configuration of an existing assertion, proceed to step 2 below.
- 2. When adding the assertion, the **Time/Day Availability Properties** automatically appear; when modifying the assertion, right-click **Limit Availability to...** in the policy window and select **Time/Day Availability Properties** or double-click the assertion in the policy window. The assertion properties are displayed.

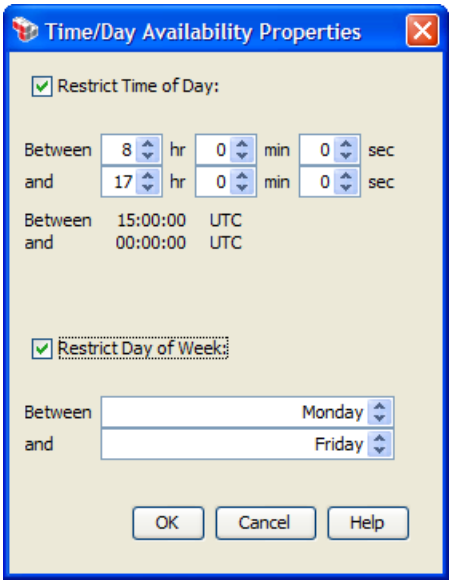

<span id="page-605-1"></span>*Figure 199: Time/DayAvailabilityProperties*

3. Configure the properties as follows:

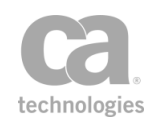

*Table 181: Time/DayAvailability settings*

| <b>Restriction</b>                | <b>Description</b>                                                                                                    |
|-----------------------------------|----------------------------------------------------------------------------------------------------|
| <b>Restrict access by</b><br>time | Select the <b>Restrict Time of Day</b> check box and then specify the time<br>period when access is permitted. The time period entered is<br>automatically converted to UTC (Coordinated Universal Time) and<br>displayed on the dialog.                                                                                             |
| <b>Restrict access by</b><br>day  | Select the <b>Restrict Day of Week</b> check box and then specify the day<br>range when access is permitted. Selecting the same day in both fields<br>will allow access only for that day.<br><b>Tip:</b> The Gateway uses UTC so take that into account when<br>implementing day restrictions. For example, using the sample screen |
|                                   | in Figure 199, access after 17:00 local time on Friday will be disallowed<br>because it will already be Saturday UTC time.                                                                                                    |

You can restrict access by time and/or day.

4. Click [**OK**] when done.

## <span id="page-606-0"></span>Look Up in Cache Assertion

The *Look Up in Cache* assertion is used to look up an item in a cache store that was placed by the "Store to Cache [Assertion"](#page-615-0) on page 594. If the lookup is successful, the item is placed into the message target of your choice (request, response, or context variable). If the lookup is unsuccessful, the assertion returns status code 600 ("Assertion Falsified") for cache misses or 601 ("Error in Assertion Processing") on processing errors.

You can optionally override the Content-Type of the cached item during lookup.

To learn about selecting the target message for this assertion, see ["Selecting](#page-174-0) a Target [Message"](#page-174-0) on page 153.

### Policy Example

The Look Up in Cache assertion is normally paired with the Store to [Cache](#page-615-0) assertion. The "Look up" assertion should be placed before the routing assertion inside of an "At [least](#page-640-0) [one...](#page-640-0)" folder. The "Store" assertion should follow immediately afterward:

*[Not shown: XPath to extract clientCountry and SKU from request]* Set [variable](#page-677-0) *"cachekey" to "Cache01-\${request.url}-\${request.soap.operation}- \${clientCountry}-\${SKU}"* At Least One [Assertion](#page-640-0) Must Evaluate to True

*Response: Look Up in Cache with key "\${cachekey}"* All [Assertions](#page-640-1) Must Evaluate to True

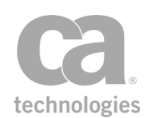

[Route](#page-550-0) via HTTP *to URL http://backend/anydestination* [Response:](#page-615-0) Store to Cache *with key "\${cachekey}"*

In this example, the Gateway will attempt look up "\${cachekey}" in the cache first. If it is successful, the entry retrieved from the cache is used for subsequent processing, sparing the backend service from needing to respond to the request. If "\${cachekey}" is not found in the cache, the request is then routed to the back-end service and the response is stored into cache.

Note that the "Store to Cache [Assertion"](#page-615-0) on page 594 should follow the routing assertion.

### Using the Assertion

- 1. Do one of the following:
	- To add the assertion to the Policy Development window, see ["Adding](#page-133-0) an [Assertion"](#page-133-0) on page 112.
	- To change the configuration of an existing assertion, proceed to step 2 below.
- 2. Right-click **Look Up in Cache** in the policy window and select **Cache Lookup Properties** or double-click the assertion in the policy window. The assertion properties are displayed.

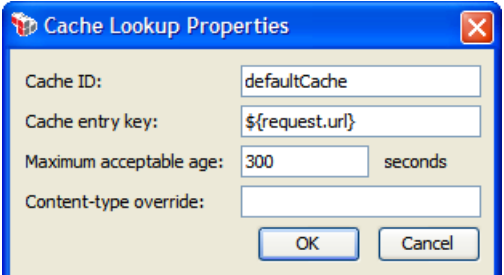

*Figure 200: Cache Lookup Properties*

3. Configure the dialog as follows:

*Table 182: Cache Lookup settings*

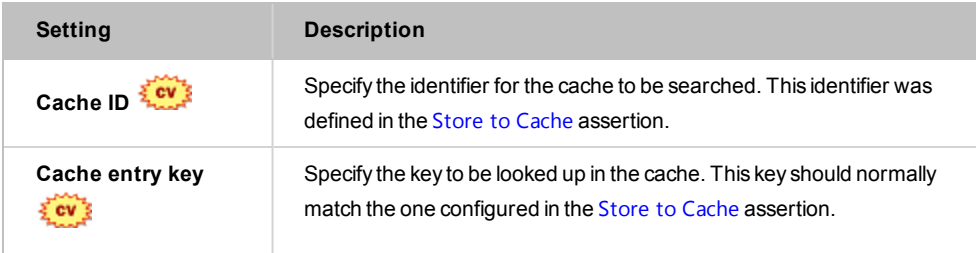

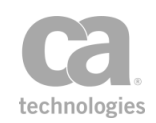

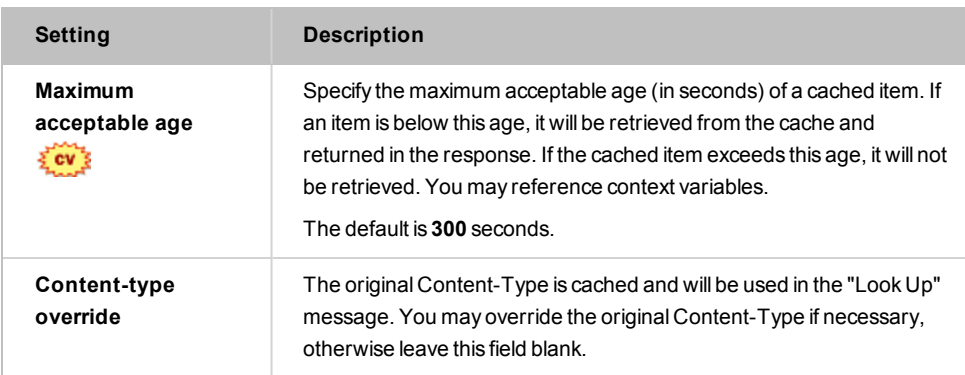

4. Click [**OK**].

## <span id="page-608-0"></span>Query Rate Limit Assertion

The *Query Rate Limit* assertion is used to query the status of a custom rate limit counter from the Apply Rate Limit [assertion](#page-594-0). The results are then placed into context variables.

Tip: The Query Rate Limit assertion is most useful when a custom counter ID has been used in the [Apply Rate](#page-594-0) Limit assertion.

## <span id="page-608-1"></span>Context Variables Created by This Assertion

The Query Rate Limit assertion sets the following context variables with the query results. **Note:** The *<prefix>* is set in the assertion properties [\(Figure](#page-609-0) 201) and is optional. There is no default.

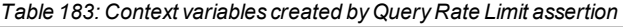

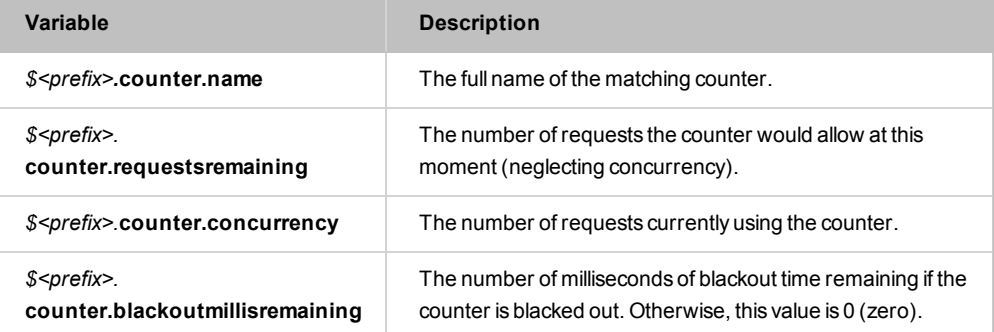

### Using the Assertion

1. Do one of the following:

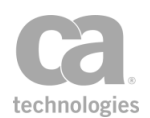

- To add the assertion to the Policy Development window, see ["Adding](#page-133-0) an [Assertion"](#page-133-0) on page 112.
- To change the configuration of an existing assertion, proceed to step 2 below.
- 2. Right-click **Query Rate Limit for limit per <counter name>** in the policy window and select **Rate Limit Query Properties** or double-click the assertion in the policy window. The assertion properties are displayed.

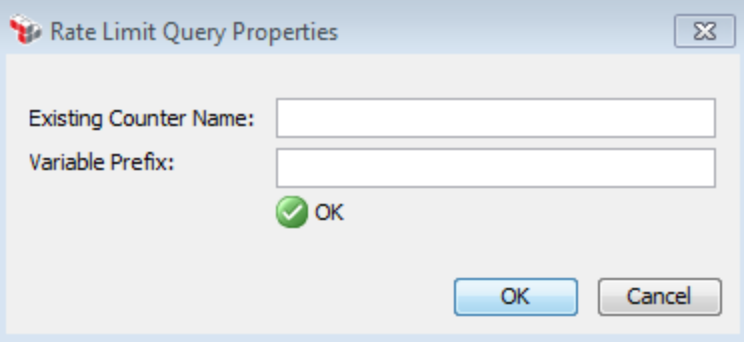

<span id="page-609-0"></span>*Figure 201: Rate Limit QueryProperties*

3. Configure the dialog as follows:

*Table 184: Rate Limit Query settings*

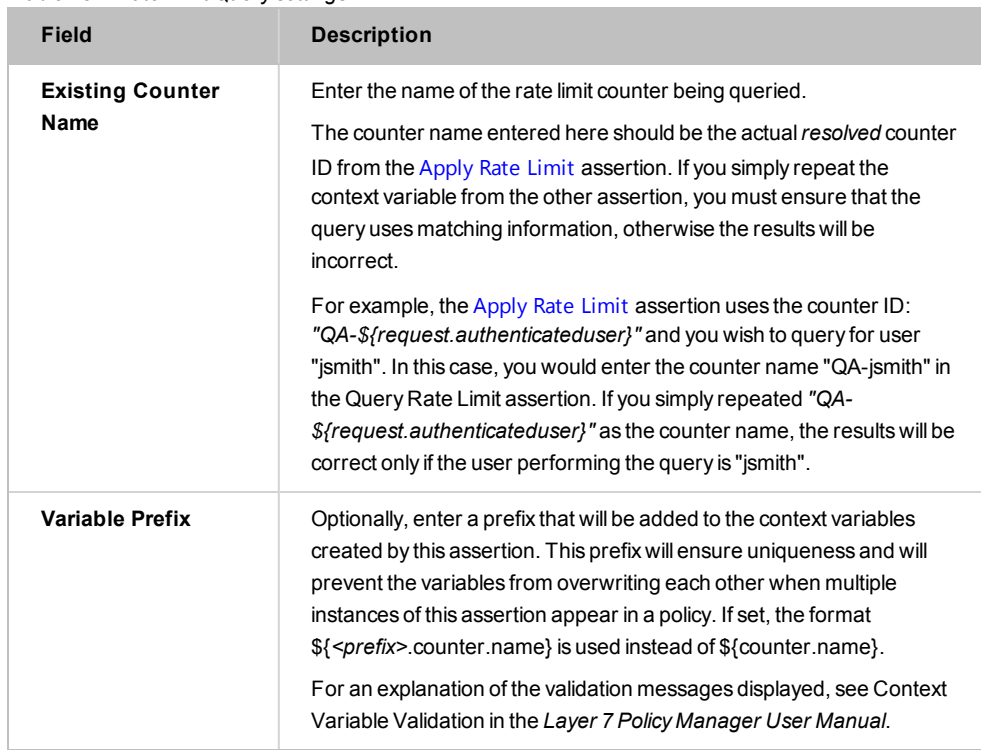

4. Click [**OK**].

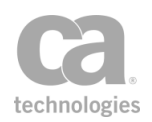

# <span id="page-610-0"></span>Query Throughput Quota Assertion

The *Query Throughput Quota* assertion is used to query the status of a custom throughput quota counter from the Apply [Throughput](#page-599-0) Quota assertion. The results are then placed into context variables.

Tip: The Query Throughput Quota assertion is most useful when a custom counter ID has been used in the [Apply Throughput](#page-599-0) Quota assertion.

## <span id="page-610-1"></span>Context Variables Created by This Assertion

The Query Throughput Quota assertion sets the following context variables. Note: The *<prefix>* is set in the assertion properties ([Figure](#page-611-1) 202) and is optional. There is no default.

| Variable                          | <b>Description</b>                                                   |
|-----------------------------------|----------------------------------------------------------------------|
| \$ <prefix>.counter.name</prefix> | The full name of the matching counter.                               |
| \$ <prefix>.counter.sec</prefix>  | The count for the previous second.                                   |
| \$ <prefix>.counter.min</prefix>  | The count for the previous minute.                                   |
| \$ <prefix>.counter.hr</prefix>   | The count for the previous hour.                                     |
| \$ <prefix>.counter.day</prefix>  | The count for the previous day.                                      |
| \$ <prefix>.counter.mnt</prefix>  | The count for the previous month.                                    |
| \$<br>counter.lastupdate          | The date the counter was last updated, in the format yvyy-mm-<br>dd. |

*Table 185: Context variables created by Query Throughput Quota assertion*

The "*<prefix>*" is optional.

### Using the Assertion

- 1. Do one of the following:
	- To add the assertion to the Policy Development window, see ["Adding](#page-133-0) an [Assertion"](#page-133-0) on page 112.
	- To change the configuration of an existing assertion, proceed to step 2 below.
- 2. Right-click **Query Throughput Quota for <counter name>** in the policy window and select **Throughput Quota Query Properties** or double-click the assertion in the policy window. The assertion properties are displayed.

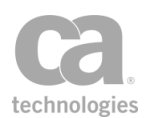

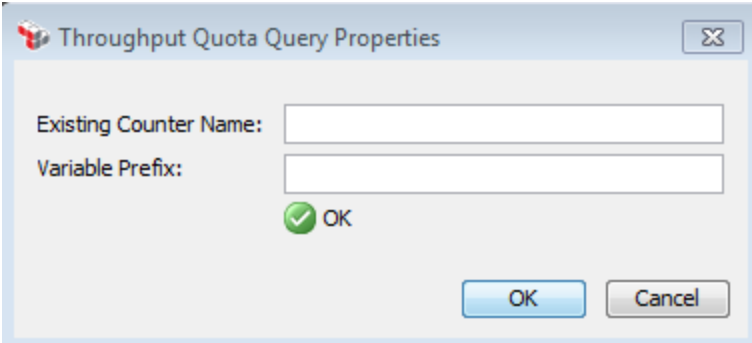

<span id="page-611-1"></span>*Figure 202: Throughput Quota QueryProperties*

3. Configure the dialog as follows:

*Table 186: Throughput Quota Query settings*

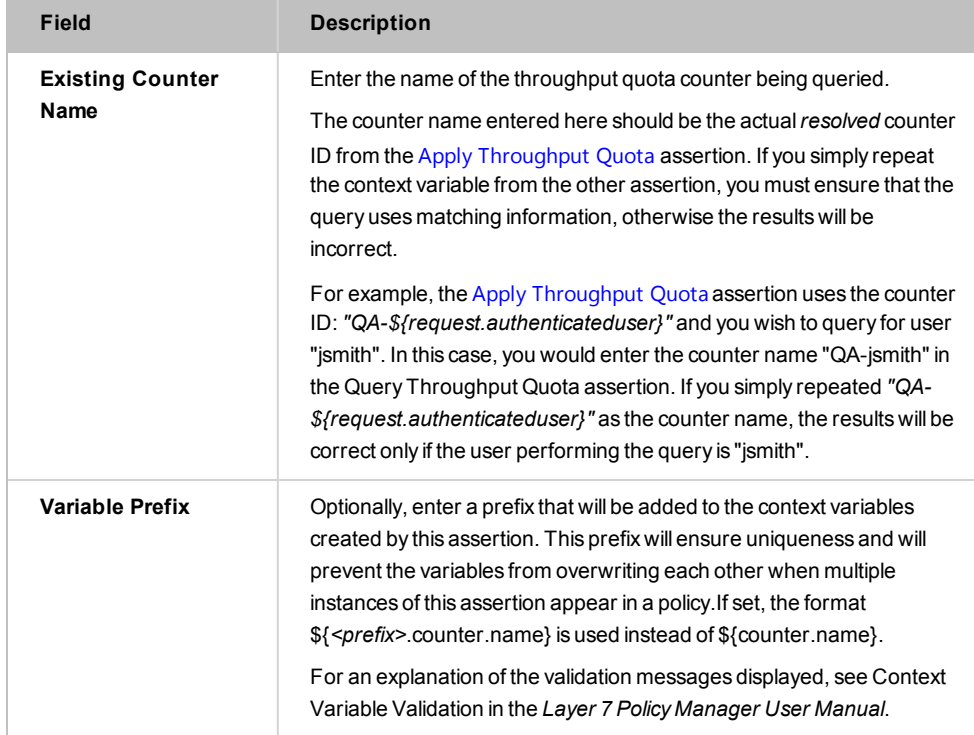

4. Click [**OK**].

# <span id="page-611-0"></span>Resolve Service Assertion

The *Resolve Service* assertion allows you to perform manual service resolution (by URI). When this assertion is encountered in a policy, the normal service resolution logic of the Gateway is bypassed. (This resolution logic is described in *Understanding the Service Resolution Process* in the *Layer 7 Installation and Maintenance Manual*.)
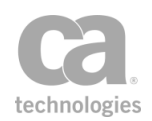

One useful application of this assertion would be to use an [Evaluate](#page-479-0) Request XPath assertion to seek a particular element (for example, *"//ns:SpecialElement"*). If this element is present, the Resolve Service assertion is used to route the request to a particular URI (for example, *"/specialElementHandler"*). If this element is not present, then the normal service resolution process is used.

Note: The Resolve Service assertion must placed in a *message-received* [global](#page-127-0) policy [fragment](#page-127-0) (or in a policy fragment that is imported into this global policy fragment) in order for it to execute prior to service resolution. In all other scenarios, this assertion will fail because the service will have already been resolved by the time the service policy executes.

### Using the Assertion

- 1. Do one of the following:
	- To add the assertion to the Policy Development window, see ["Adding](#page-133-0) an [Assertion"](#page-133-0) on page 112.
	- To change the configuration of an existing assertion, proceed to step 2 below.
- 2. When adding the assertion, the Resolve Service Properties automatically appear; when modifying the assertion, right-click **Resolve Service with URI...**in the policy window and select **Resolve Service Properties** or double-click the assertion in the policy window. The assertion properties are displayed.

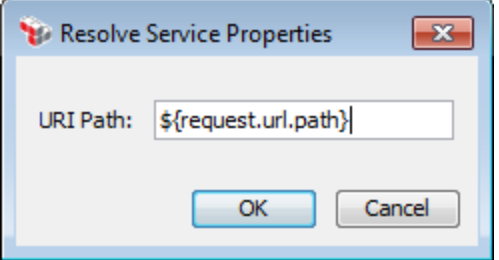

*Figure 203: Resolve Service Properties*

3. Enter or edit the URI path to be used for service resolution.

Tip: You can use the *\${request.url.path}* context variable to specify the URI path. This variable returns the path of the Gateway URL where the message was received.

4. Click [**OK**] when done.

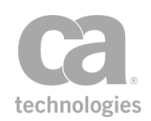

# Restrict Access to IP Address Range Assertion

The *Restrict Access to IP Address Range* assertion allows you to restrict or allow service access based on the IP address of the web service or XML application requestor.

The IP address of the requestor considered when this assertion is run can either be the actual remote IP address available at the TCP level or a string extracted from the message. The latter case can be used, for example, when requests are first forwarded through multiple network components before arriving at the Gateway. If such network components are configured to pass down the original IP address through an HTTP or SOAP header, that information source can then be configured in the Restrict Access to IP Address Range assertion using context variables.

Note: When using a context variable as the source for the IP address, that source is first filtered using the following Regular Expression:  $\dagger$  (1,3}\.\d{1,3}\.\d{1,3}\.\d{1,3} This will filter out any extraneous information, such as a client port number. The accepted formats are "ipv4\_literal", "ipv4\_literal:port", "ipv6\_literal", "[ipv6\_literal]:port".

#### Using the assertion

- 1. Do one of the following:
	- To add the assertion to the Policy Development window, see ["Adding](#page-133-0) an [Assertion"](#page-133-0) on page 112.
	- To change the configuration of an existing assertion, proceed to step 2 below.
- 2. When adding the assertion, the **IP Address Range Properties** automatically appear; when modifying the assertion, right-click **[Allow|Forbid] IP Address Range** in the policy window and select **IP Address Range Properties** or doubleclick the assertion in the policy window. The assertion properties are displayed.

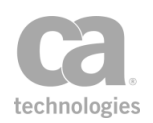

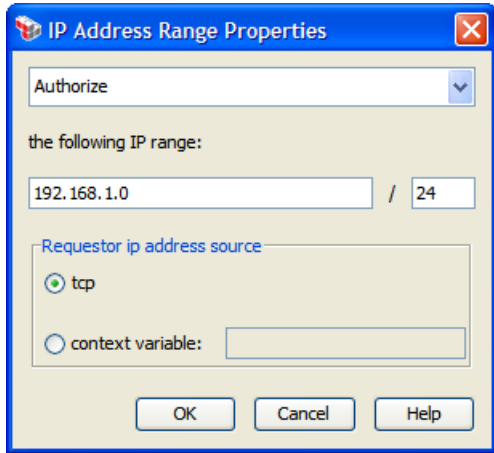

*Figure 204: IP Address Range Properties*

3. Configure the properties as follows:

*Table 187: IP Address Range settings*

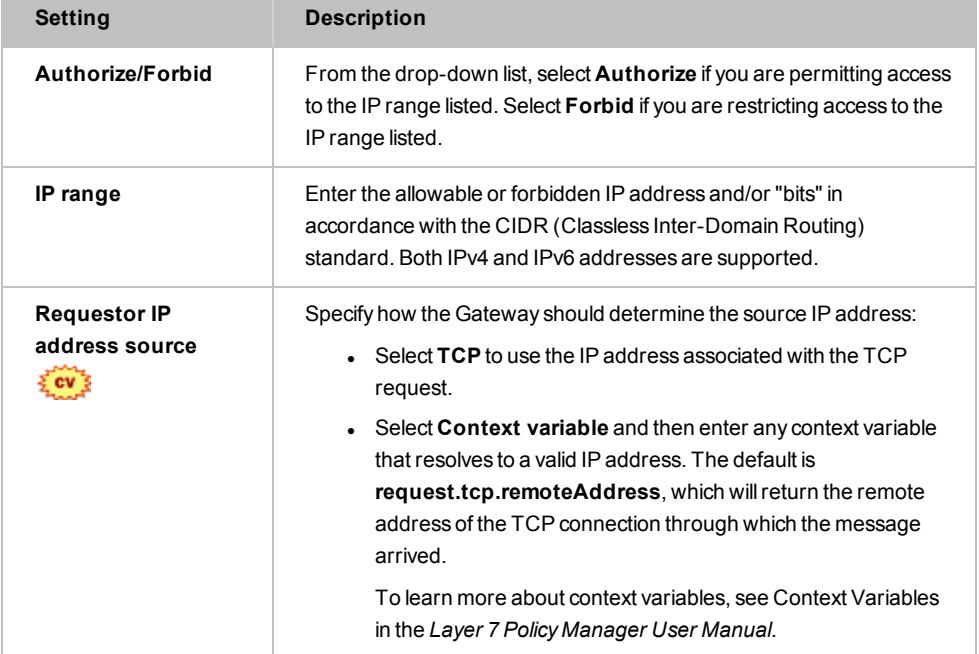

4. Click [**OK**] when done.

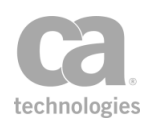

# Store to Cache Assertion

The *Store to Cache* assertion is used to store messages or a string from a target message to a cache store of your choice. You can then use the "Look Up in Cache [Assertion"](#page-606-0) on [page](#page-606-0) 585 to retrieve the cached contents. This will reduce the load on back-end services and potentially improve response times.

This assertion will always succeed. If the assertion encounters problems creating or updating a cache, it is reported in the system audit log, but the assertion will not fail.

All cache entries are deleted when a Gateway node shuts down.

To learn about selecting the target message for this assertion, see ["Selecting](#page-174-0) a Target [Message"](#page-174-0) on page 153.

### Policy Example

The Store to Cache assertion is normally paired with the Look Up in [Cache](#page-606-0) assertion. The "Look Up" assertion should be placed before the routing assertion inside of an "At [least](#page-640-0) [one...](#page-640-0)" folder. The "Store" assertion should follow immediately afterward. The following policy fragment is an example:

*[Not shown: XPath to extract clientCountry and SKU from request]* Set [variable](#page-677-0) *"cachekey" to "Cache01-\${request.url}-\${request.soap.operation}- \${clientCountry}-\${SKU}"* At Least One [Assertion](#page-640-0) Must Evaluate to True

[Response: Look](#page-606-0) Up in Cache *with key "\${cachekey}"* All [Assertions](#page-640-1) Must Evaluate to True

> [Route](#page-550-0) via HTTP *to URL http://backend/anydestination Response: Store to Cache with key "\${cachekey}"*

In this example, the Gateway will attempt look up "\${cachekey}" in the cache first. If it is successful, the entry retrieved from the cache is used for subsequent processing, sparing the backend service from needing to respond to the request. If "\${cachekey}" is not found in the cache, the request is then routed to the back-end service and the response is stored into cache.

Note that the Store to Cache assertion should follow the routing assertion.

#### Using the Assertion

1. Do one of the following:

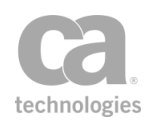

- To add the assertion to the Policy Development window, see ["Adding](#page-133-0) an [Assertion"](#page-133-0) on page 112.
- To change the configuration of an existing assertion, proceed to step 2 below.
- 2. Right-click **Store to Cache** in the policy window and select **Cache Storage Properties** or double-click the assertion in the policy window. The assertion properties are displayed.

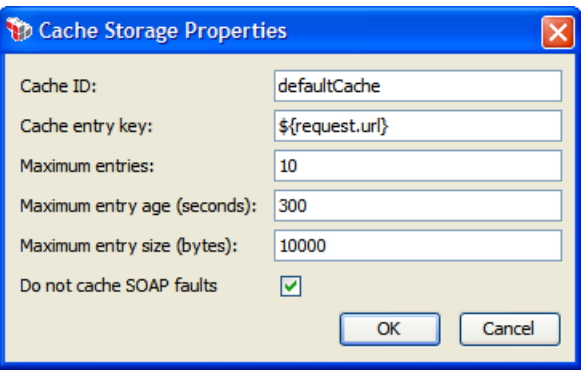

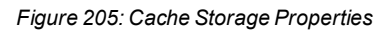

3. Configure the dialog as follows:

*Table 188: Cache Storage settings*

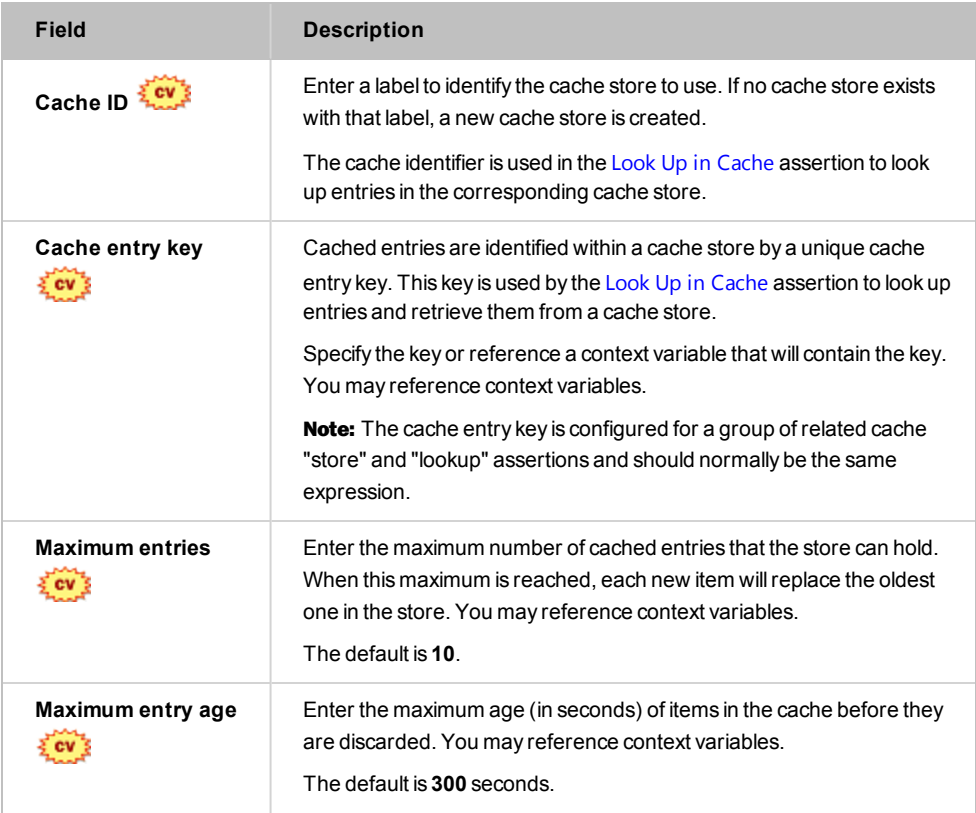

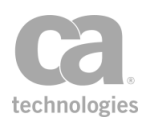

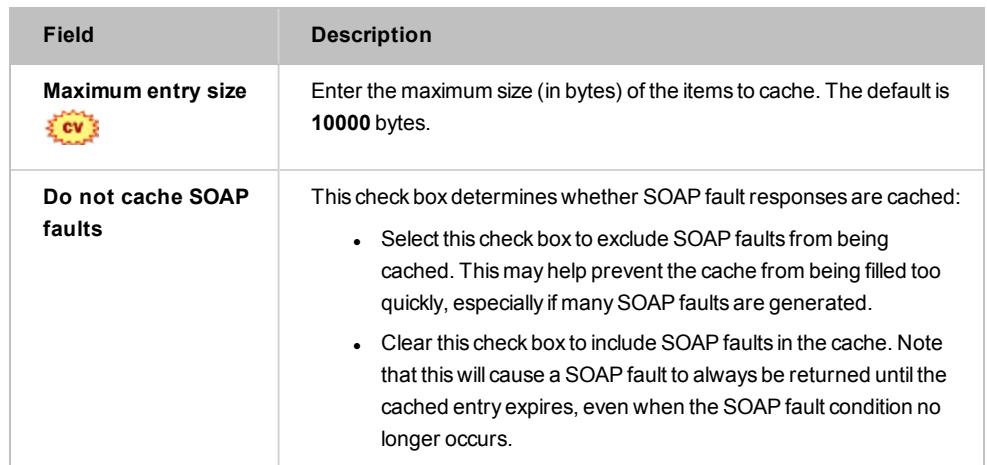

4. Click [**OK**].

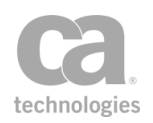

# Chapter 10: Logging, Auditing, and Alerts Assertions

In the Policy Manager, the following assertions are available in the Logging, Auditing, and Alerts category of the [Assertions] tab:

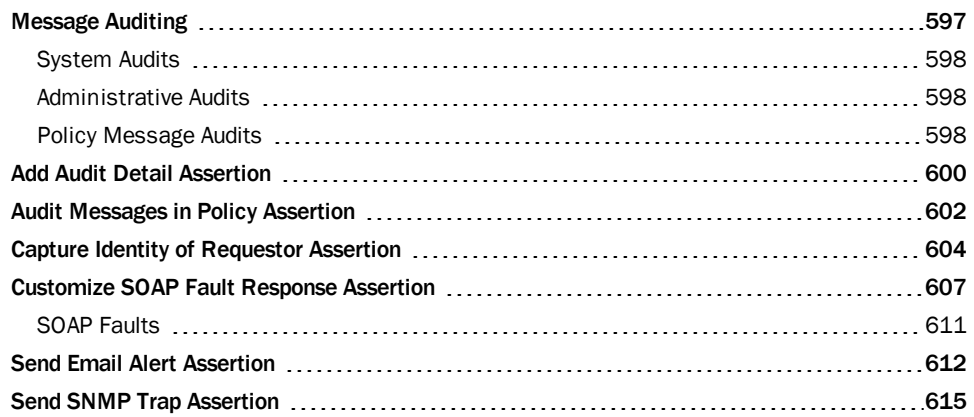

The Logging, Auditing, and Alerts assertions set the threshold for the Gateway audit messages in the Gateway Audit Events window and configure the properties for SNMP trap alerts and email alerts.

Note: This category may also include custom-created encapsulated assertions. For more information, see "Working with [Encapsulated](#page-147-0) Assertions" on page 126.

# <span id="page-618-0"></span>Message Auditing

The CA API Gateway generates three types of audit messages:

- **System audits**, which you cannot control
- **Administrative audits**, which you can control using the cluster property *audit.adminThreshold*
- <sup>l</sup> **Policy message audits**, which allows you a high degree of control

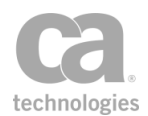

<span id="page-619-0"></span>The following sections provide more details about each audit type.

#### System Audits

These are internal messages that are constantly generated in the background by the Gateway. These messages typically describe "housekeeping" tasks such as: server starting , license updated, connecting to a JMS endpoint, etc.

System audit events are normally rated *Fine, Finer,* or *Finest* in the severity scale, although some may be rated *Info*. System audit events are always available in the audit event log (you will need to set the filter slider to "All" to see all these events).

You have no control over system audits: they happen automatically, without requiring any assertions.

### <span id="page-619-1"></span>Administrative Audits

These are messages that occur when an administrative action is performed via the Policy Manager , via an administrative API, or through the Enterprise Service Manager. Examples of such actions include: publishing or updating a policy, creating a user, etc.

You can control which of these messages you want to save by using the *audit.adminThreshold* cluster property. By default, all messages at level *Info* or higher are logged.

### <span id="page-619-2"></span>Policy Message Audits

These are messages generated during the processing of a policy. The bulk of these are simply informational messages that have the severity level *Info*. The more important messages are rated *Warning* or *Severe*. By default, the Gateway is set to save only *Warning* or *Severe* messages; *Info* messages are eventually discarded. This behavior is by design, to prevent your audit log from being cluttered with a mass of informational messages. In most instances, you are only interested in knowing when something goes wrong.

There are several cluster properties that can be used by advanced users to more precisely control policy message audits during the auditing process. Of particular importance are the following two properties:

#### *audit.messageThrehold audit.detailThreshold*

The values of these properties, plus the levels selected in the Audit [Messages](#page-623-0) in Policy and Add Audit [Detail](#page-621-0) assertions, will determine whether a message is logged and at what level.

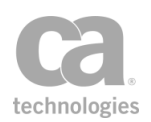

Additional resources:

- To learn more about the auditing cluster properties, see Audit Cluster Properties in the *Layer 7 Policy Manager User Manual*. To learn about the interaction between the threshold cluster properties and the auditing-related assertions, see [Table](#page-621-1) 189 below.
- To learn how to use context variables to extract a wide variety of details from an audit event, see Working with the Audit Sink Policy in the *Layer 7 Policy Manager User Manual*.

#### Expanding the Scope of Policy Message Audits for Troubleshooting

If you are troubleshooting an elusive problem or if you want to see all the informational messages, add an Audit [Messages](#page-623-0) in Policy assertion in the policy and set its "trigger" severity level to *Warning*. What this does is elevate all informational messages to a *Warning* severity level as they pass through the assertion. In other words:

"Info" messages become --> "Warning" messages "Warning" messages remain --> "Warning" messages "Severe" messages remain --> "Severe" messages

This results in everything being recorded to the audit event log, as all messages now meet the preset threshold of *Warning*. This is illustrated in the following diagram:

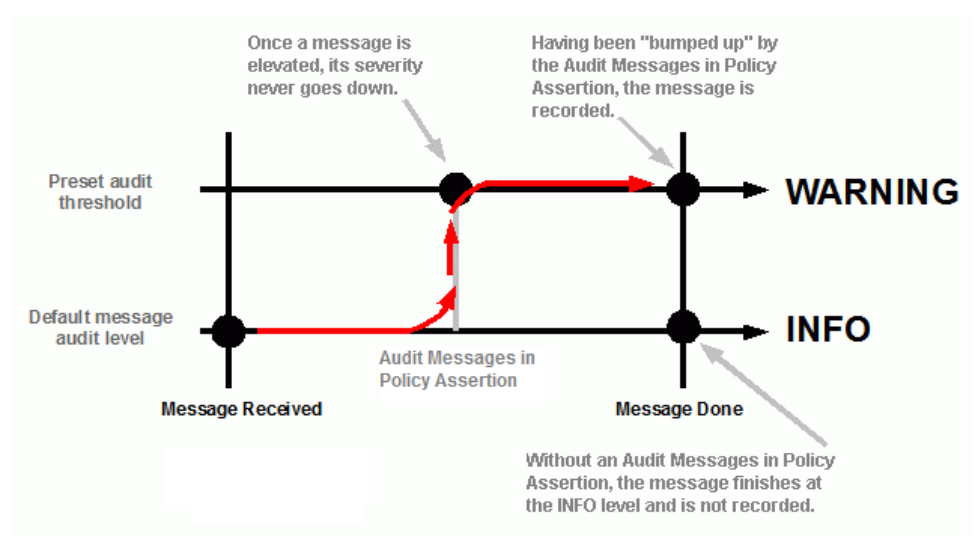

*Figure 206: Audit message path*

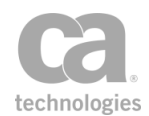

Note: A message is elevated only if an Audit [Messages](#page-623-0) in Policy assertion is present *and* the level in that assertion is set to *Warning*. Without elevation, only the more important messages are saved to the audit events log. The Audit Messages in Policy assertion can only boost a level or leave it unchanged. Subsequent invocations of this assertion in a policy cannot *lower* a severity level. See [Table](#page-621-1) 189 below for a summary of the interactions.

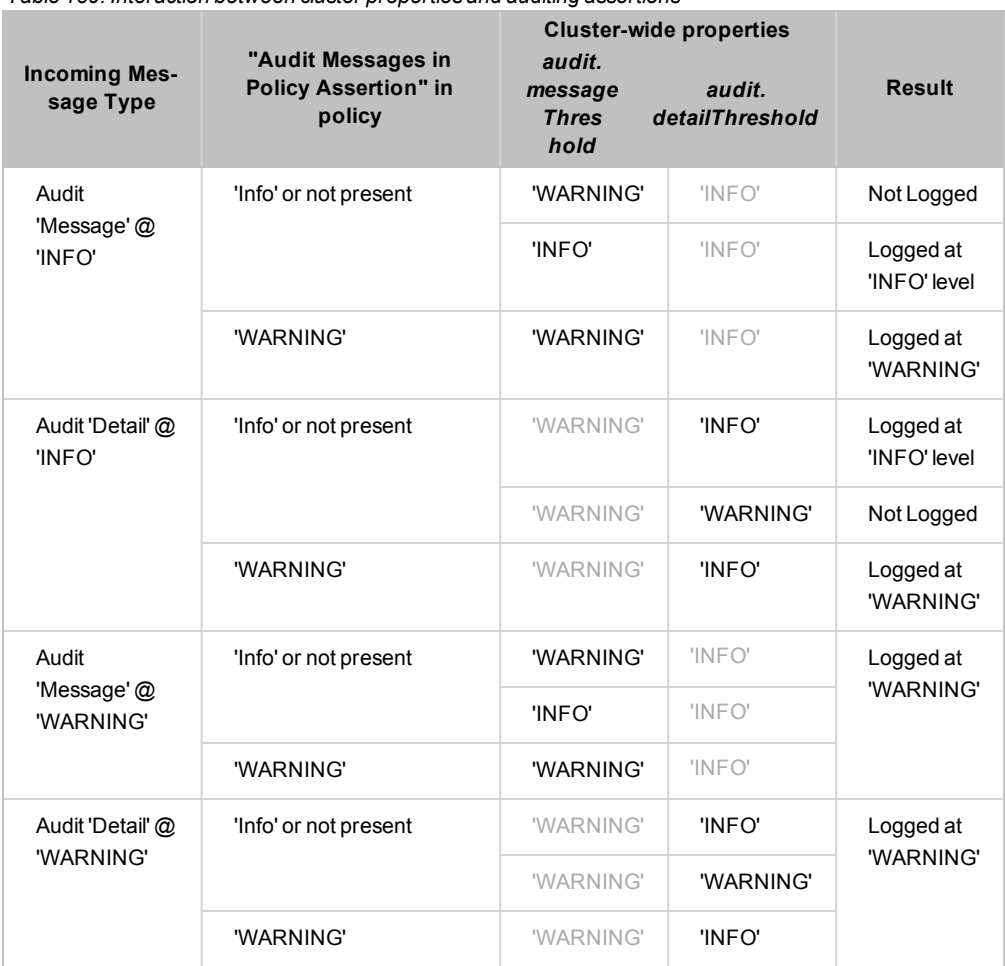

#### <span id="page-621-1"></span>*Table 189: Interaction between cluster properties and auditing assertions*

### <span id="page-621-0"></span>Add Audit Detail Assertion

The *Add Audit Detail* assertion lets you define a custom message that can enhance the context of an audit message. These messages are then recorded either in the audit records or a Gateway log, depending on how the assertion is configured. The custom message will also appear the "Associated Logs" tab in the Event Details Pane of the Gateway Audit Events window if audit details are directed to the audit log.

For more information about defining logs, see Managing Log Sinks in the *Layer 7 Policy Manager User Manual*.

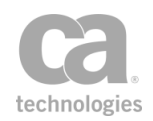

To learn more about how this assertion interacts with the Audit [Messages](#page-623-0) in Policy assertion and with pertinent cluster properties, see ["Message](#page-618-0) Auditing" on page 597.

### Using the Assertion

- 1. Do one of the following:
	- To add the assertion to the Policy Development window, see ["Adding](#page-133-0) an [Assertion"](#page-133-0) on page 112.
	- To change the configuration of an existing assertion, proceed to step 2 below.
- 2. When adding the assertion, the Audit Detail Properties automatically appear; when modifying the assertion, right-click **Add Audit Details...** in the policy window and select **Audit Detail Properties** or double-click the assertion in the policy window. The assertion properties are displayed.

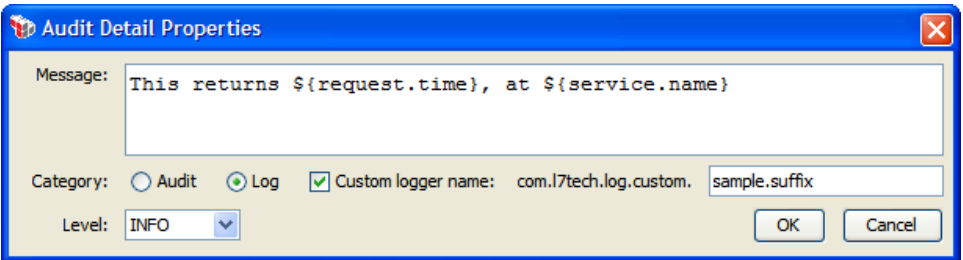

*Figure 207: Audit DetailProperties*

3. Configure the properties as follows:

*Table 190: Audit Detail settings*

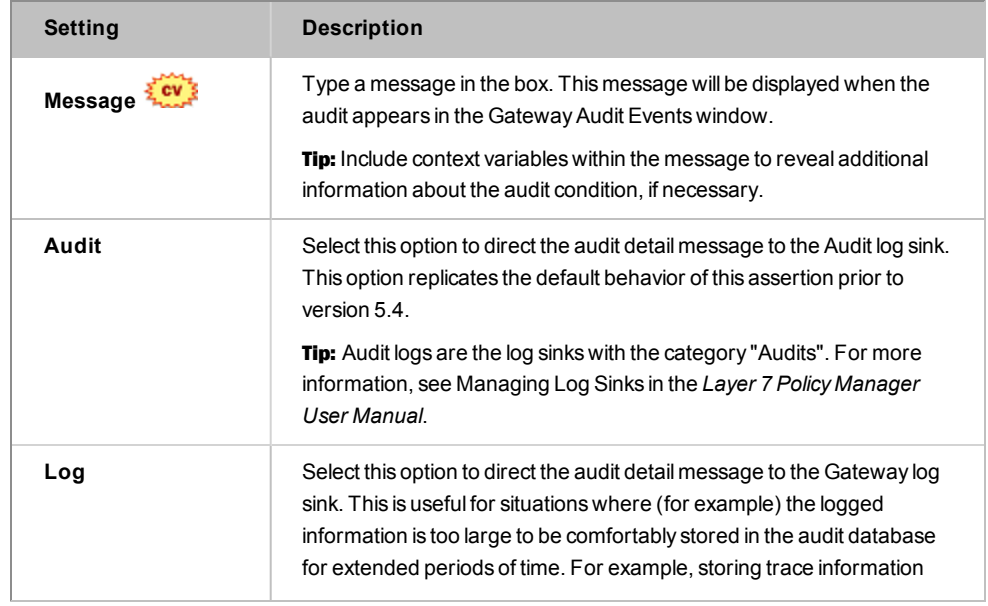

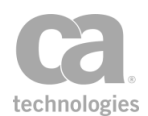

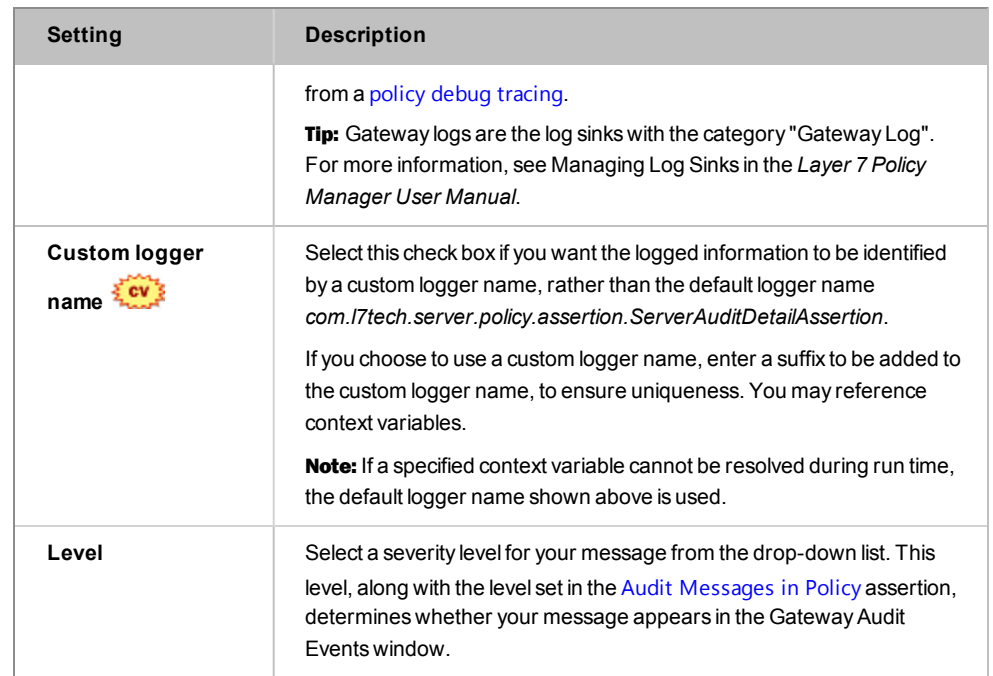

4. Click [**OK**] when done.

## <span id="page-623-0"></span>Audit Messages in Policy Assertion

The *Audit Messages in Policy* assertion is used to enable auditing of [messages](#page-618-0) within a policy. It records events pertaining to the processing of a [policy—](#page-22-0)for example, assertion violations, authentication failures, routing errors, etc. You can view these events later in the Gateway Audit Events window.

For example, when used in an At least one [assertion](#page-640-0) must evaluate to true assertion folder after an [Evaluate](#page-479-0) Request XPath assertion, the Audit Messages in Policy assertion will execute and audit the request message only if the XPath assertion fails. When this happens, XPath query results are reported in the Gateway Audit Events window. If the XPath assertion in this scenario succeeds, then the Audit Messages in Policy assertion does not execute.

Tip: To learn more about the auditing process, including how the Audit Messages in Policy assertion interacts with the Add Audit [Detail](#page-621-0) assertion and the various cluster properties, see ["Message](#page-618-0) Auditing" on page 597.

#### Using the Assertion

1. Do one of the following:

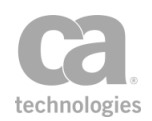

- To add the assertion to the Policy Development window, see ["Adding](#page-133-0) an [Assertion"](#page-133-0) on page 112.
- To change the configuration of an existing assertion, proceed to step 2 below.
- 2. Right-click **Audit Messages in Policy** in the policy window and choose **Audit Properties** or double-click the assertion in the policy window. The assertion properties are displayed.

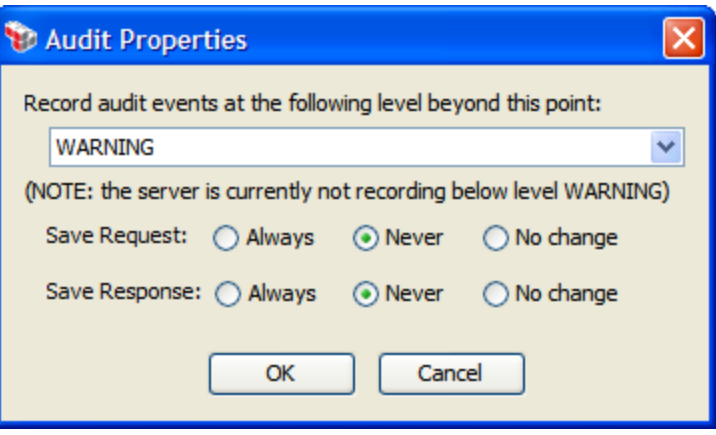

*Figure 208: Audit Properties*

3. Configure the properties as follows:

*Table 191: Audit settings*

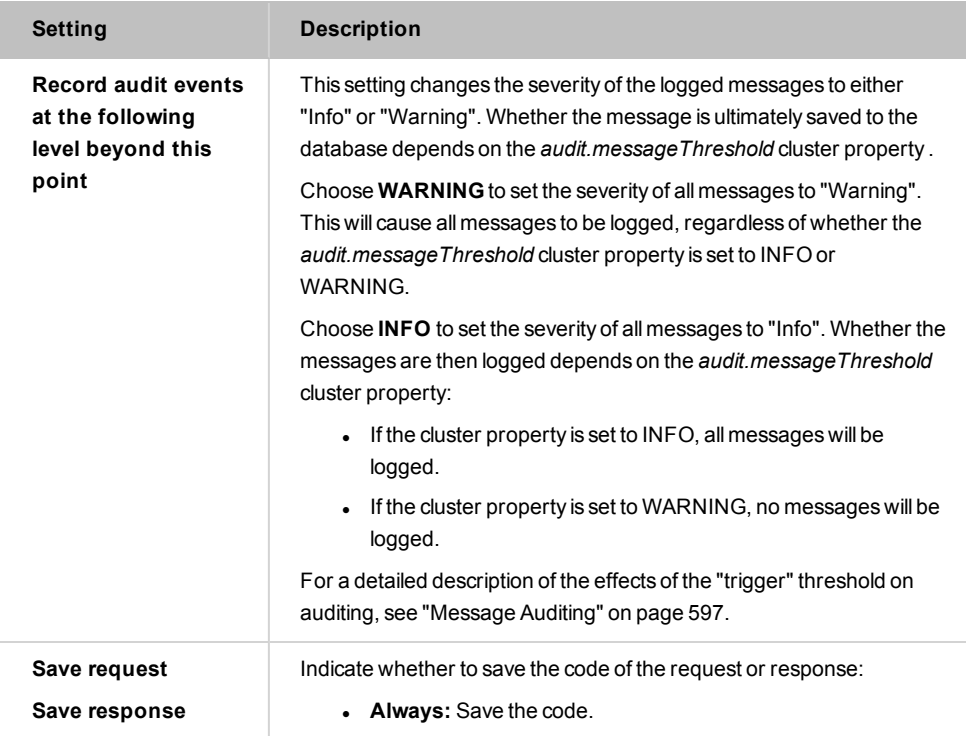

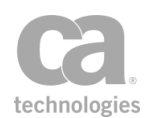

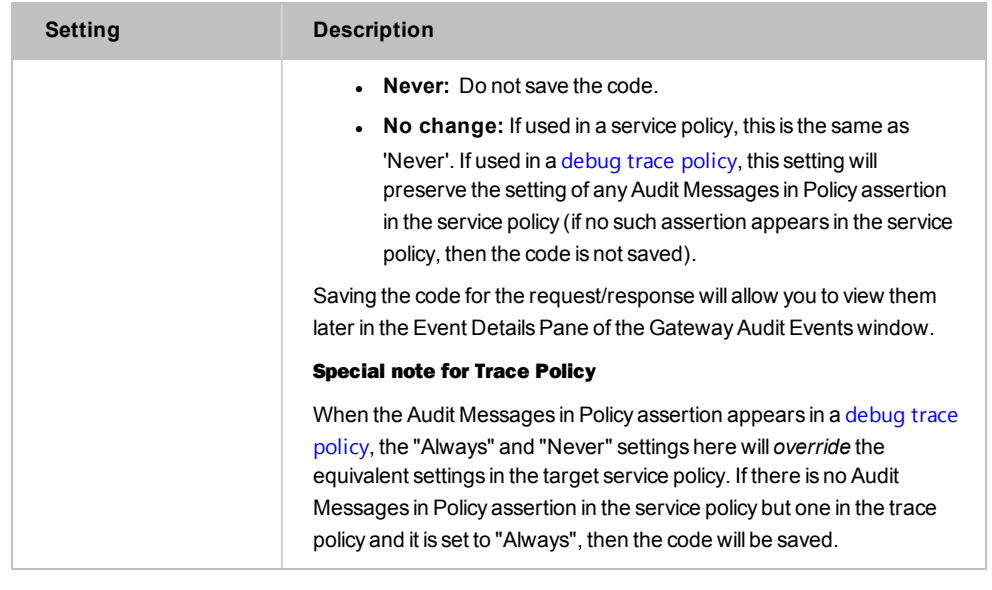

Note: Recording all message events or saving request/response code will increase the size of your log substantially

4. Click [**OK**] when done.

# <span id="page-625-0"></span>Capture Identity of Requestor Assertion

The *Capture Identity of Requestor* assertion is used to determine the identity of a requestor (that is, the customer) for auditing or reporting using any of the following methods:

- By capturing the requestor's IP address
- By capturing the requestor's authenticated User ID (where available)
- $\bullet$  By capturing the value from a context variable that contains identifying information about the requestor (for example, from a context variable created by the [Evaluate](#page-479-0) Request XPath, Evaluate [Response](#page-482-0) XPath, or [Evaluate](#page-470-0) Regular [Expression](#page-470-0) assertions, or a context variable that extracts information from the HTTP header)

You can define up to five mappings in a Capture Identity of Requestor assertion, however there can only be a maximum of five distinct mappings per policy, regardless of how many assertions are present. A "distinct mapping" is defined as follows:

- <sup>l</sup> Each context message mapping consists of three parts: *Type, Key, Value*
- Mappings are distinct if their Types differ OR if the Type is the same, the Keys differ

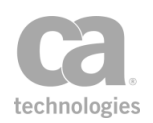

*Example 1:* These mappings are distinct:

*Mapping 1:* IP Address, IP\_ADDRESS (SYSTEM DEFINED) *Mapping 2:* Custom Mapping, My\_Value, Gold\_Medal

*Example 2:* These mappings are also distinct:

*Mapping 1:* Custom Mapping, Value\_A, Gold\_Medal *Mapping 2:* Custom Mapping, Value\_B, Gold\_Medal

The information that is captured can be viewed in the [Details] tab of the Gateway Audit Events window:

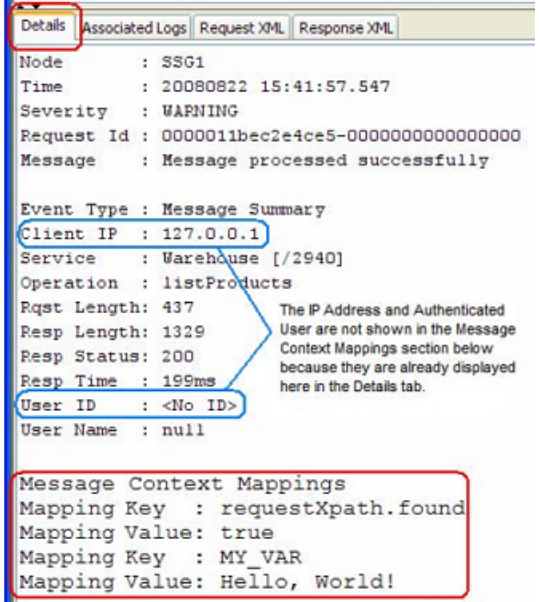

*Figure 209: Viewing message context mappings in the GatewayAudit Events window*

#### Using the Assertion

- 1. Do one of the following:
	- To add the assertion to the Policy Development window, see ["Adding](#page-133-0) an [Assertion"](#page-133-0) on page 112.
	- To change the configuration of an existing assertion, proceed to step 2 below.
- 2. Right-click **Capture Identity of Requestor** in the policy window and select **Requestor Identity Properties** or double-click the assertion in the policy window. The assertion properties are displayed.

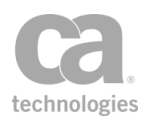

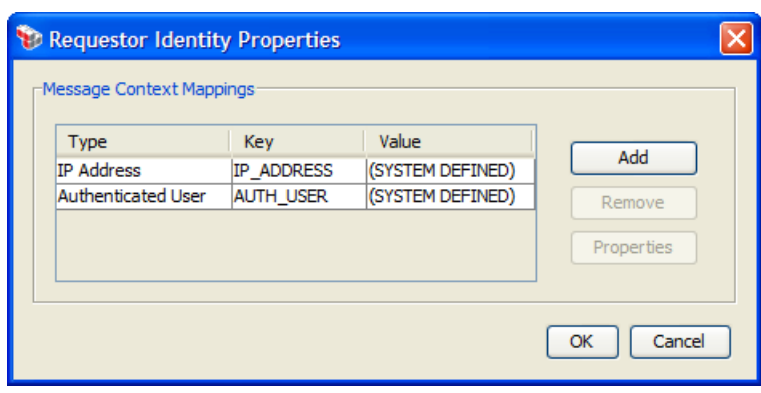

*Figure 210: Requestor IdentityProperties*

3. Configure the properties as follows:

*Table 192: Requestor Identity settings*

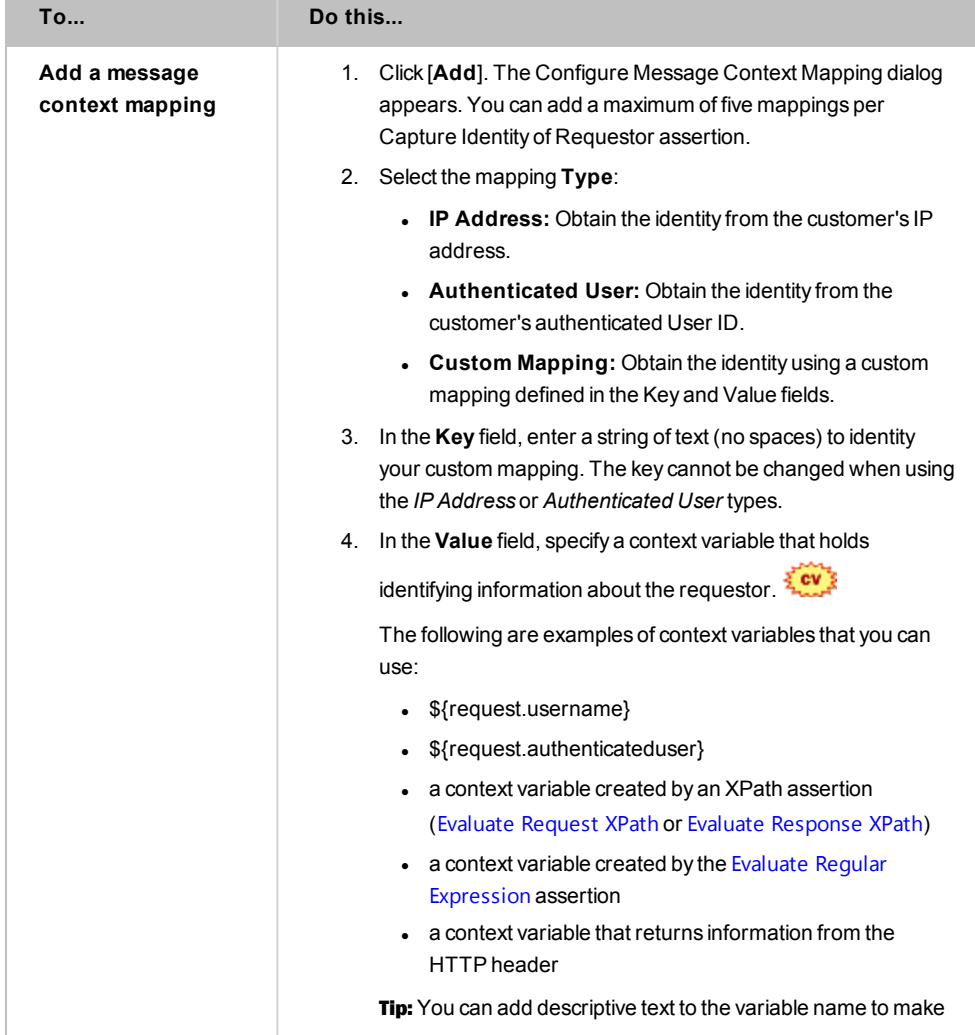

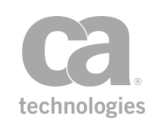

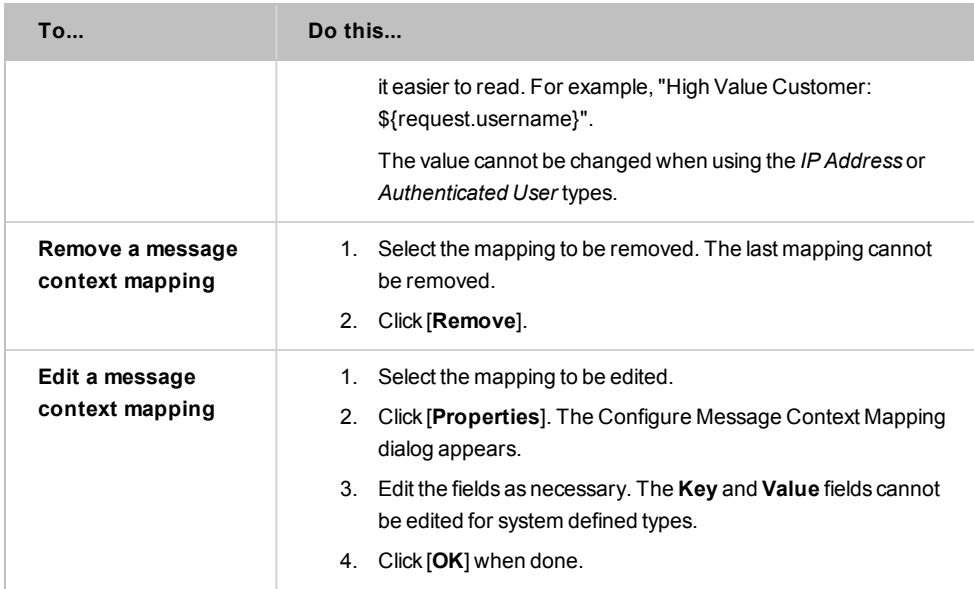

4. Click [**OK**] when done.

# <span id="page-628-0"></span>Customize SOAP Fault Response Assertion

The default behavior of the Gateway is to return a generic fault message within a SOAP envelope ("SOAP fault") when a problem occurs in a policy—for example, an assertion failure, authentication failure, routing failure, etc. The *Customize SOAP Fault Response* assertion lets you configure the SOAP fault response on a policy-by-policy basis. You can configure the level of detail returned and whether the SOAP faults are digitally signed. The following options are available for the SOAP fault detail level:

- **Drop connection:** When the policy fails, simply drop the connection without providing any response.
- **Generic SOAP fault:** Return a brief SOAP fault message.
- **Medium detail:** Return a SOAP message with more details.
- **Full detail:** Return a comprehensive SOAP fault message.
- **Template:** Lets you define your own message to be returned.

Tip: The Customize SOAP Fault Response assertion is intended to override the general Gateway SOAP fault response for a particular policy—it does not control whether a SOAP fault is returned but rather how the SOAP fault will appear *if* a SOAP fault should occur. If you do not need to override the general response, then this assertion is not required. For more information about the general SOAP fault response, see "SOAP [Faults"](#page-632-0) on page 611.

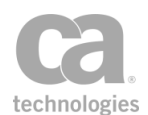

To learn more about selecting a private key for this assertion, see Selecting a Custom Private Key in the *Layer 7 Policy Manager User Manual*.

### Using the Assertion

- 1. Do one of the following:
	- To add the assertion to the Policy Development window, see ["Adding](#page-133-0) an [Assertion"](#page-133-0) on page 112.
	- To change the configuration of an existing assertion, proceed to step 2 below.
- 2. Right-click **Customize SOAP Fault Response as...** in the policy window and select **Fault Response Properties** or double-click the assertion in the policy window. The assertion properties are displayed.

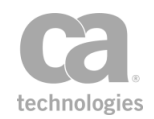

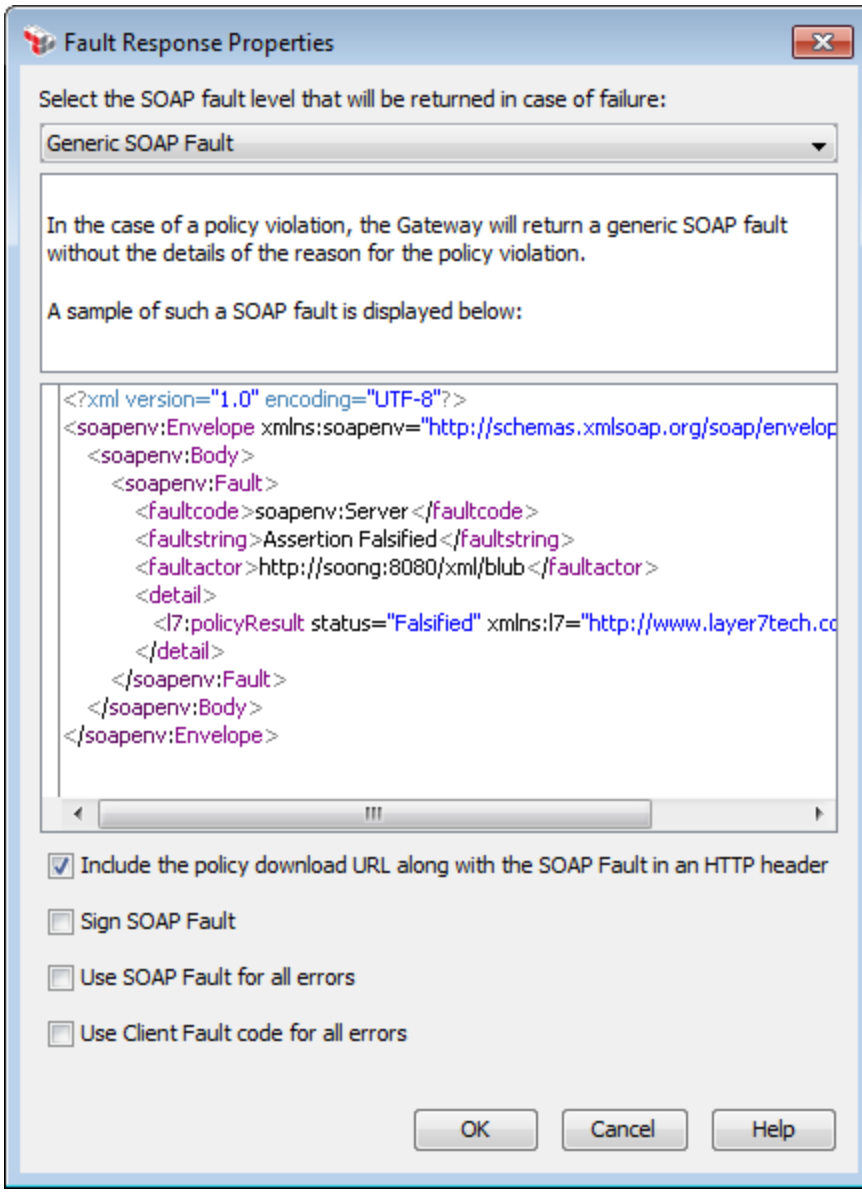

*Figure 211: Fault Response Properties*

3. Select a SOAP fault level to use:

*Table 193: Fault Response settings*

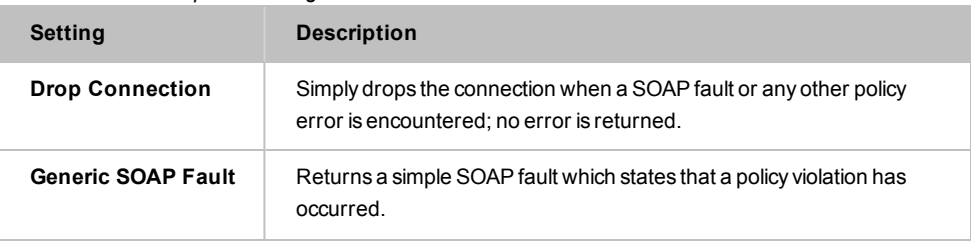

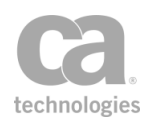

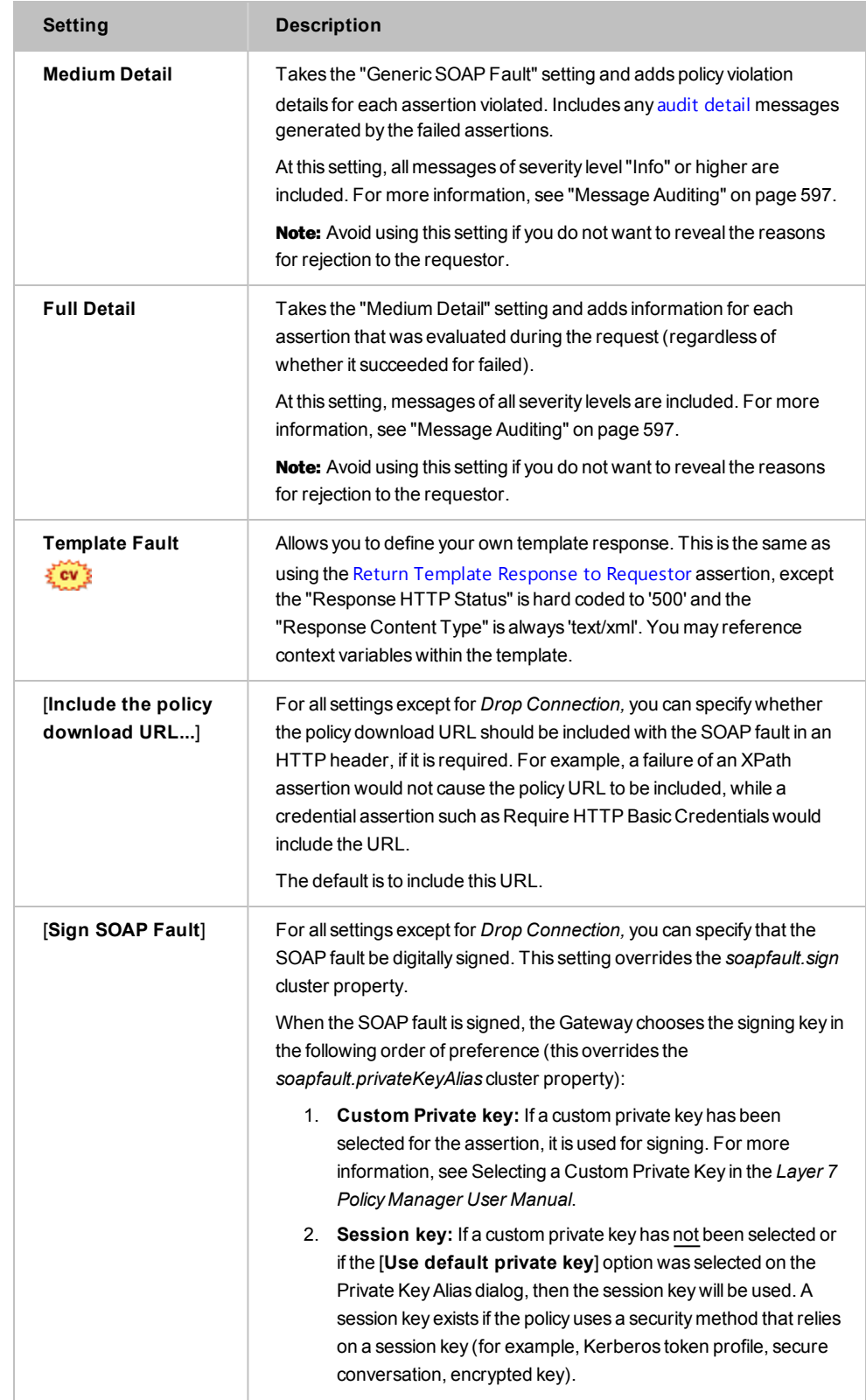

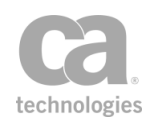

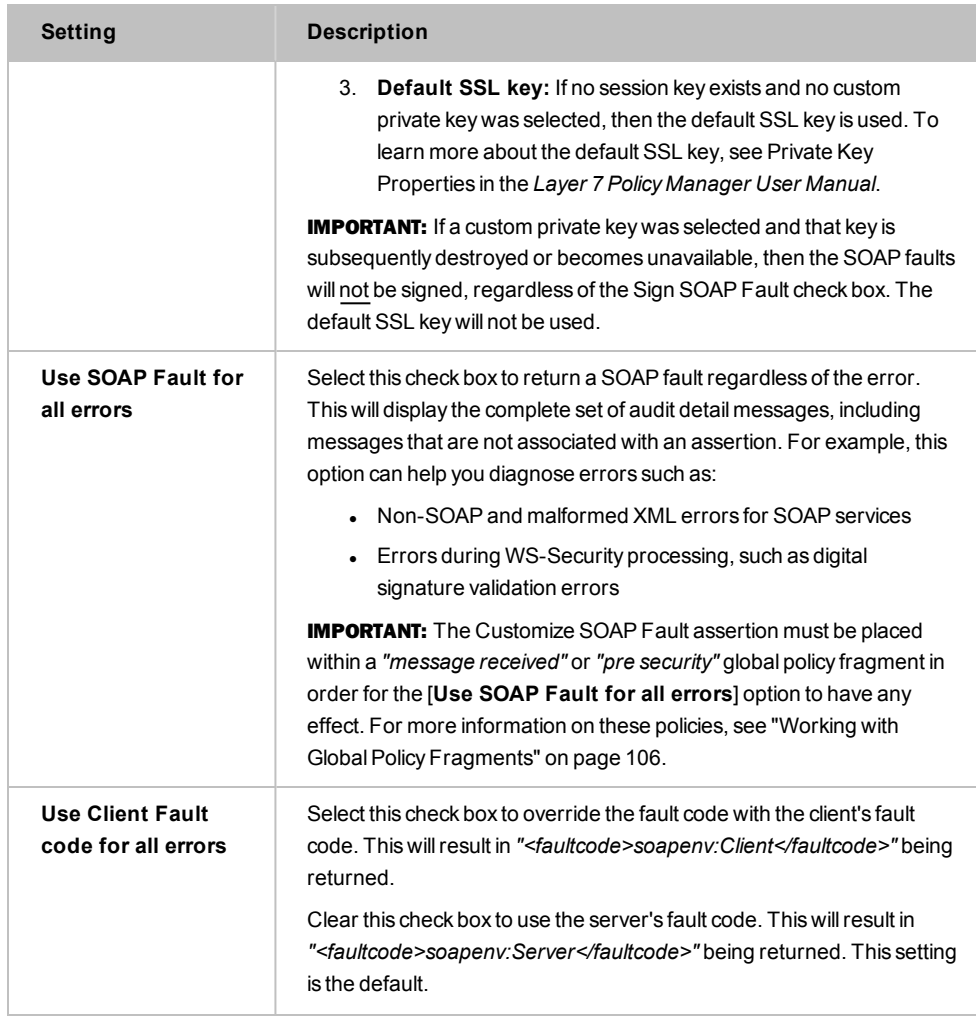

#### 4. Click [**OK**] when done.

The fault response selected is added to the assertion name in the policy window, along with any custom private key selected. For example: *"Customize SOAP Fault Response as Full Detail (Key: XYZ)"*.

### <span id="page-632-0"></span>SOAP Faults

The Gateway provides two different ways to handle SOAP faults: *general SOAP fault response* and *customized SOAP fault response*.

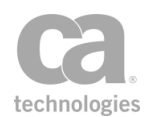

#### **General SOAP Fault Response**

The default behaviour for the Gateway is to return a standard unsigned SOAP fault when an exception occurs in a policy. You can configure the default behaviour using the "Fault Level" cluster properties. This default behaviour is used unless the SOAP fault response has been customized for a particular policy.

#### **Customized SOAP Fault Response**

If you need to override the default SOAP fault behaviour in a particular policy, use the [Customize](#page-628-0) SOAP Fault Response assertion. This assertion allows you to customize the following for that policy:

- <sup>l</sup> The level of detail to include in the response (overrides the *soapfault.level* cluster property)
- **.** Whether SOAP faults should be digitally signed (overrides the soapfault sign cluster property)
- If the faults are to be signed, the signing key is determined in the following order of preference (overrides the *soapfault.privateKeyAlias* cluster property):
	- a. **Custom Private key:** If a custom private key has been selected for the assertion, then that is used. For more information, see Selecting a Custom Private Key in the *Layer 7 Policy Manager User Manual*.
	- b. **Session key:** If a custom private key has not been selected or if the [**Use default private key**] option was selected on the Private Key Alias dialog, then the Gateway will attempt to use the session key.
	- c. **Default key:** If no session key exists and no custom private key was selected, then the default SSL key is used. To learn more about the default SSL key, see Private Key Properties in the *Layer 7 Policy Manager User Manual*.

## <span id="page-633-0"></span>Send Email Alert Assertion

The *Send Email Alert* assertion allows you to instruct the Gateway to deliver a preconfigured email message whenever the assertion is encountered in a policy.

The placement of the assertion in the policy path determines when and why an email is sent. For example, the assertion could be placed in an "At least one [assertion](#page-640-0) must [evaluate](#page-640-0) to true" assertion folder after an Evaluate [Response](#page-482-0) XPath assertion. If the required response message element is not found and the Evaluate Response XPath assertion fails, then the Send Email Alert assertion assertion will execute.

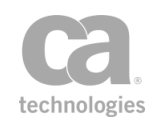

Tip: The Send Email Alert assertion will fail if the outgoing email account is improperly configured. To configure the policy so that a failure of the Send Email Alert assertion does not cause a total policy failure, place the assertion in an "At least one [assertion](#page-640-0) must evaluate to [true"](#page-640-0) assertion folder with a Continue [Processing](#page-646-0) assertion.

If you are encountering email timeouts while using this assertion, try adjusting the *mail.outConnectTimeout* and *mail.outTimeout* cluster properties.

#### Using the Assertion

- 1. Do one of the following:
	- To add the assertion to the Policy Development window, see ["Adding](#page-133-0) an [Assertion"](#page-133-0) on page 112.
	- To change the configuration of an existing assertion, proceed to step 2 below.
- 2. When adding the assertion, the Email Alert Properties automatically appear; when modifying the assertion, right-click **Send Email Alert** in the policy window and select **Email Alert Properties** or double-click the assertion in the policy window. The assertion properties are displayed.

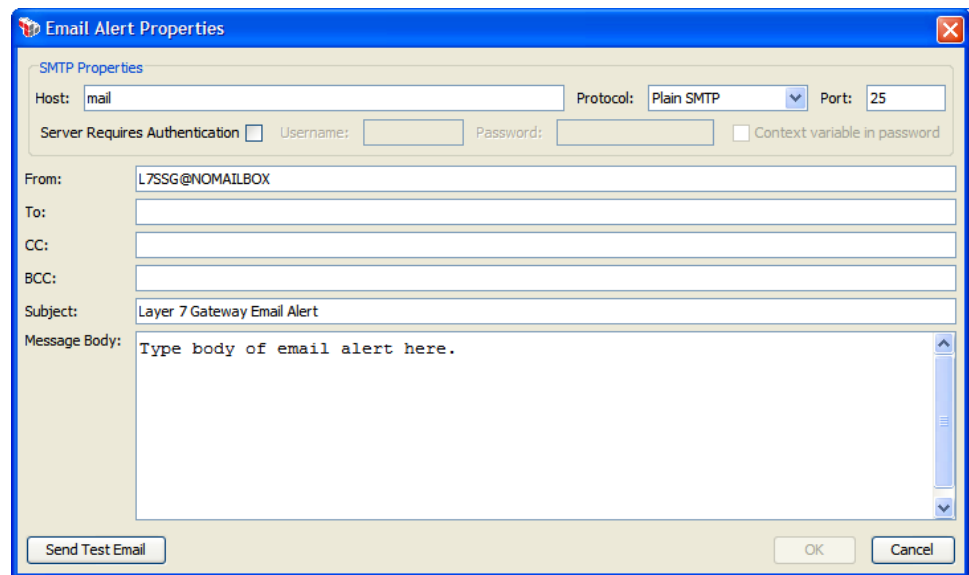

*Figure 212: EmailAlert Properties* 

3. Configure the properties as follows:

Tip: Context variables may be used in the following fields for greater flexibility: Host, Port, Username, Password, From, To, CC, BCC, Subject.

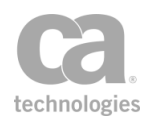

#### *Table 194: EmailAlert settings*

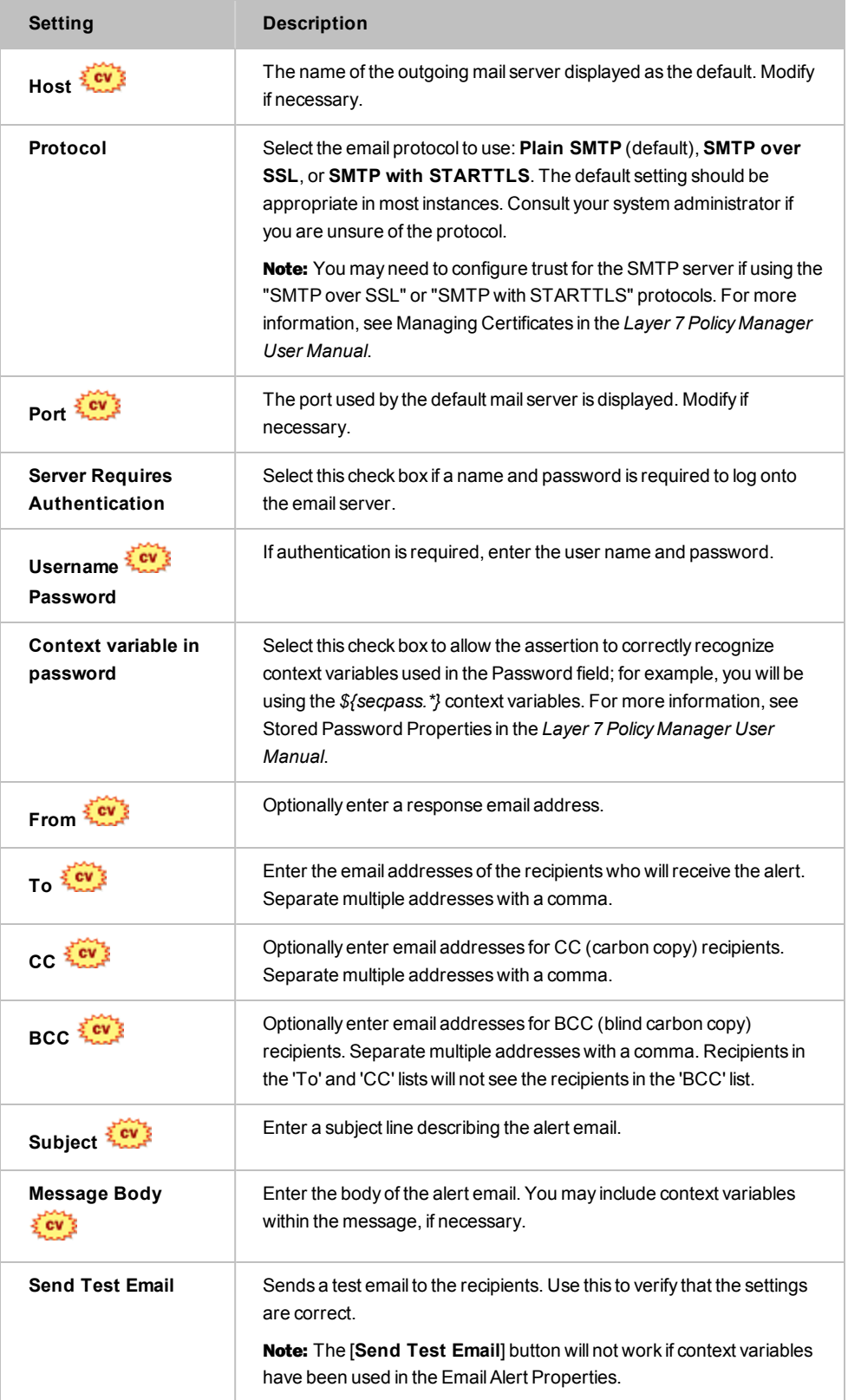

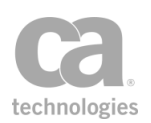

4. Click [**OK**] when done.

## <span id="page-636-0"></span>Send SNMP Trap Assertion

The *Send SNMP Trap* assertion allows you to instruct the Gateway to broadcast a Simple Network Management Protocol (SNMP) trap. When the Send SNMP Trap assertion is encountered in a policy execution path, an SNMP trap event will be broadcast to a predefined network address. The assertion is typically used to trigger an alert based on the result of a previous assertion.

For example, two assertions can be combined into a logical "At least one [assertion](#page-640-0) must [evaluate](#page-640-0) to true" assertion folder, the first assertion requiring validation, the later being the Send SNMP Trap assertion. If the assertion requiring validation fails, then the Send SNMP Trap assertion will execute, hence broadcasting the alert.

```
Note: There are two types of SNMP traps: v1 and v2. The Send SNMP Trap assertion sends a
"v2" trap.
```
#### Using the Assertion

- 1. Do one of the following:
	- To add the assertion to the Policy Development window, see ["Adding](#page-133-0) an [Assertion"](#page-133-0) on page 112.
	- To change the configuration of an existing assertion, proceed to step 2 below.
- 2. When adding the assertion, the SNMP Properties automatically appear; when modifying the assertion, right-click **Send SNMP Trap to...**in the policy window and select **SNMP Trap Properties** or double-click the assertion in the policy window. The assertion properties are displayed.

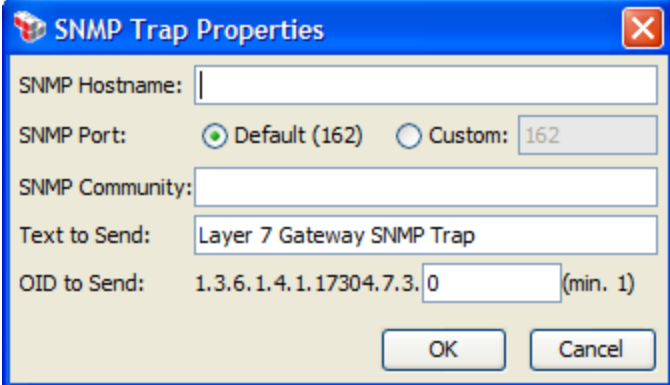

*Figure 213: SNMP Trap Properties*

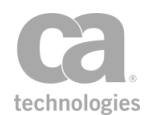

3. Configure the properties as follows:

*Table 195: SNMP Trap settings*

| <b>Setting</b>        | <b>Description</b>                                                                                                    |
|-----------------------|----------------------------------------------------------------------------------------------------|
| <b>SNMP Hostname</b>  | Enter the network address that should receive the SNMP alert.<br>You may reference context variables.                                                                                                    |
| <b>SNMP Port</b>      | The default SNMP trap destination port is set to "162". This is the<br>IANA (Internet Assigned Numbers Authority) standard SNMP<br>trap port. To configure a different port, select the <b>Custom</b> option<br>and enter an alternate port number. |
| <b>SNMP Community</b> | Optionally enter the SNMP community that should be used by<br>the SNMP trap. You may reference context variables.                                                                                                    |
| <b>Text to Send</b>   | Optionally enter some text to send in the SNMP trap. You may<br>reference context variables within the trap message, if<br>necessary.                                                                                                    |
| OID to Send           | Complete the OID of the SNMP trap. This is used for<br>identification purposes on a network. You may reference context<br>variables<br><b>Note:</b> If the OID entered is invalid, a value of '1' will be used<br>instead.                          |

4. Click [**OK**] when done.

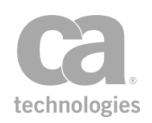

# Chapter 11: Policy Logic Assertions

Notes: (1) Depending on which Gateway product you have installed, not all the assertions shown below may be available. See Features by Product in the *Layer 7 Policy Manager User Manual* for a list of which features are available for each product. (2) This category may also include custom-created encapsulated assertions. For more information, see ["Working](#page-147-0) with [Encapsulated](#page-147-0) Assertions" on page 126.

In the Policy Manager, the following assertions are available in the Policy Logic category of the [Assertions] tab:

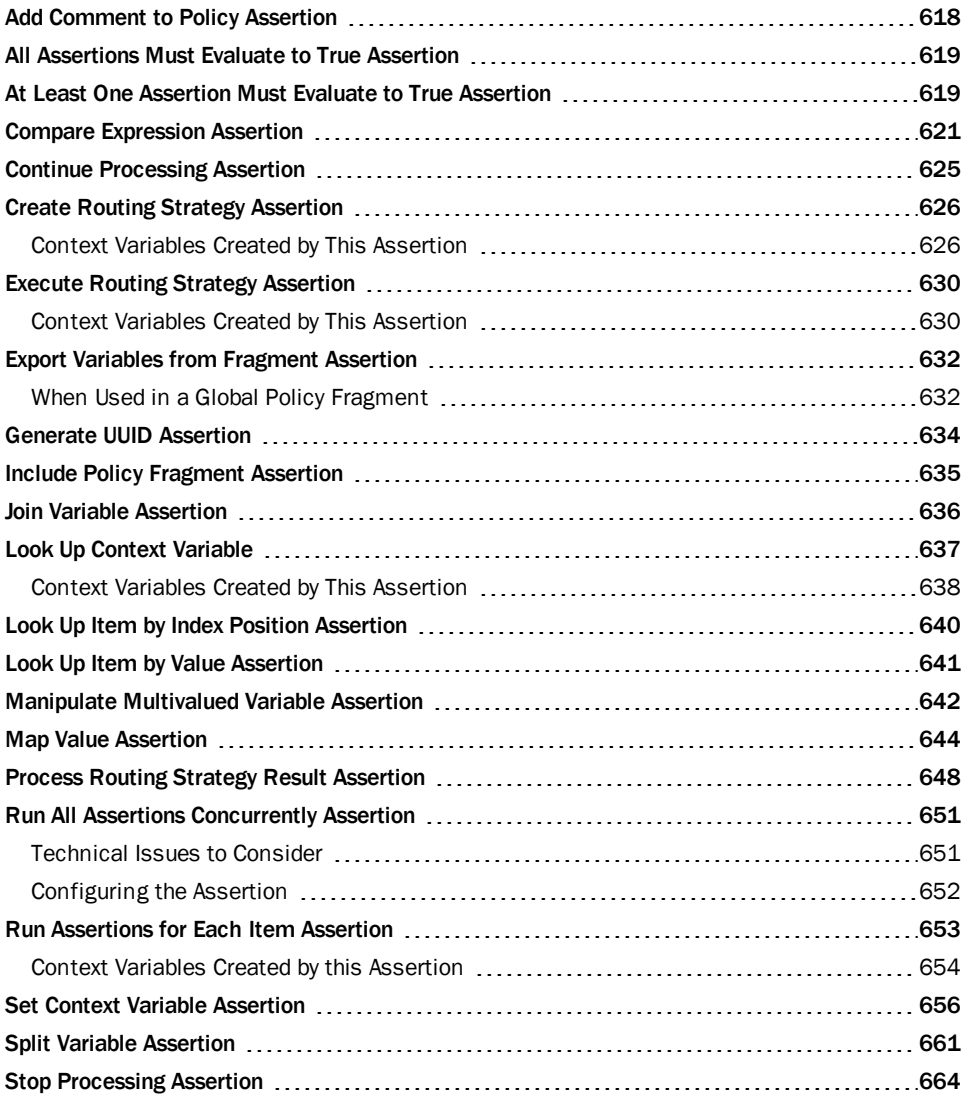

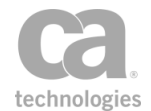

The Policy Logic assertions organize and define the structure, logic, and processing conditions for the policy.

# <span id="page-639-0"></span>Add Comment to Policy Assertion

The *Add Comment to Policy* assertion allows you to insert a comment at any point in a policy path or within a policy folder in the policy development window. The Add Comment to Policy assertion is useful for self-documenting complex polices, especially those with nested assertions and policy folders.

The Add Comment to Policy assertion has no effect on the runtime processing of a policy (in other words, it returns neither a "true" nor "false" when processed).

### Using the Assertion

- 1. Do one of the following:
	- To add the assertion to the Policy Development window, see ["Adding](#page-133-0) an [Assertion"](#page-133-0) on page 112.
	- To change the configuration of an existing assertion, proceed to step 2 below.
- 2. When adding the assertion, the Comment Properties automatically appear; when modifying the assertion, right-click **Comment: ...**in the policy window and select **Comment Properties** or double-click the assertion in the policy window. The assertion properties are displayed.

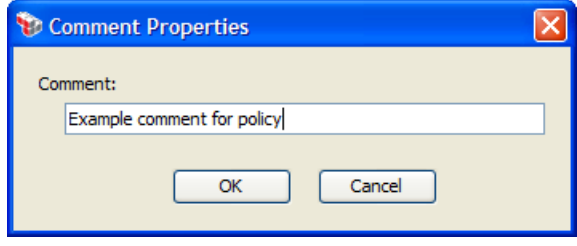

*Figure 214: Comment Properties*

- 3. Enter or edit the comment . You do not need to include the normal XML comment delimiter characters (e.g., "<!--comment text-->"), as the Policy Manager will add these for you.
- 4. Click [**OK**] when done.

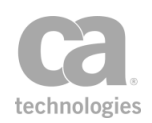

# <span id="page-640-1"></span>All Assertions Must Evaluate to True Assertion

The "All assertions must evaluate to true" assertion is a folder that organizes and defines the processing conditions for the assertions that it contains and for the overall policy. When assertions are grouped into one of these folders, each successive child assertion is processed until all assertions succeed, yielding a success outcome for the folder. Processing in this assertion folder will stop when the first child assertion fails, yielding a fail outcome for the folder—and possibly the entire policy. For more information about parent and child assertions in a policy, see "Policy [Organization"](#page-23-0) on page 2.

Tip: The "All assertions must evaluate to true" assertion will always succeed if there are no child assertions contained within it, or if all the child assertions have been disabled.

### Using the Assertion

- 1. Do one of the following:
	- To add the assertion to the policy development window, see ["Adding](#page-133-0) an [Assertion"](#page-133-0) on page 112. You can also right-click anywhere in the policy development window and then select **Add 'All' Folder**. This creates an assertion folder in the policy window.
	- To change the configuration of an existing assertion, proceed to step 2 below
- 2. Populate the folder with child assertions using any of the following methods:
	- Add an assertion by dragging and dropping if from policy window or the [Assertions] tab.
	- Remove an assertion by dragging and dropping it back into the policy window or by [deleting](#page-140-0) the assertion.
- 3. Repeat to add additional assertion folders, if necessary.

# <span id="page-640-0"></span>At Least One Assertion Must Evaluate to True Assertion

The "At least one assertion must evaluate to true" assertion is a folder that organizes and defines the processing conditions for the assertions that it contains and for the overall policy. When assertions are grouped into one of these folders in the policy window, each

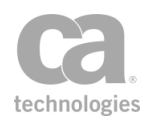

successive child assertion is processed until a single assertion succeeds, yielding a success outcome for the folder. If all child assertions in the folder fail, then the overall folder—and possibly the entire policy—fails. For more information about parent and child assertions in a policy, see "Policy [Organization"](#page-23-0) on page 2.

**Tip:** If you do not want the failure of this assertion to fail the entire policy, then add a Continue [Processing](#page-646-0) assertion into the assertion folder. The Continuing Processing assertion will always evaluate to true, preventing the failure of a policy due to the failure of a nonessential or conditional assertion in an "At least one assertion must evaluate to true" folder.

### Using the Assertion

- 1. Do one of the following:
	- To add the assertion to the policy development window, see ["Adding](#page-133-0) an [Assertion"](#page-133-0) on page 112. You can also right-click anywhere in the policy development window and then choose **Add "At least one" Folder**. This creates an assertion folder in the policy window.
	- To change the configuration of an existing assertion, proceed to step 2 below
- 2. Move the assertion folder to the appropriate position within the policy.
- 3. Populate the folder with child assertions using any of the following methods:
	- Add an assertion by dragging and dropping if from policy window or the [Assertions] tab.
	- Remove an assertion by dragging and dropping it back into the policy window or by [deleting](#page-140-0) the assertion.

At least one child assertion is required, otherwise the "At least one..." assertion will fail.

4. Repeat to add additional assertion folders, if necessary. Be sure to [validate](#page-46-0) the policy when done.

Tip: To add a new identity into the assertion folder, right-click the assertion folder in the policy development window and then choose Add User or Group. This adds a [Authenticate](#page-191-0) User or [Group](#page-191-0) assertion to the policy. Refer to "Policy [Organization"](#page-23-0) on page 2 for more information.

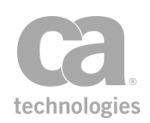

# <span id="page-642-0"></span>Compare Expression Assertion

The *Compare Expression* assertion is used to compare the result of evaluating of a single context variable or an expression against a series of rules during the runtime processing of a policy. This assertion succeeds only if all the rules are satisfied.

Note: For brevity, the term "result" is used throughout the rest of this topic to denote the result of evaluating an expression.

The Compare Expression assertion can do the following:

- Ensure that the result is, or can be converted to, a specific data type.
- Perform simple comparisons against the result of another expression using standard operators such as "equals", "less than", and "contains".
- Verify that the number of values in the result falls between a designated minimum and maximum.
- Verify that the result matches a Regular Expression.
- Verify that the length of the result, expressed as a string, falls between a designated minimum and maximum number of characters.

#### *Example 1:*

The Compare Expression assertion is used with two XPath assertions (for example, the [Evaluate](#page-479-0) Request XPath and/or the Evaluate [Response XPath](#page-482-0) assertions) to evaluate the result of a particular attribute in a [Require](#page-249-0) SAML Token Profile assertion attribute statement matches a value found in the message body. In this scenario, at least one of the XPath assertions may have a non-default variable prefix so that the second XPath assertion does not overwrite the variables set by the first.

#### *Example 2:*

The Compare Expression assertion is used to verify that exactly one node has been found by a previous Evaluate Request XPath assertion by testing that *\${requestXpath.count}* = 1 (use a Simple Comparison rule with the "equals" operator).

**Tips:** (1) If you have difficulties getting the comparisons to work, ensure that the variable names are entered correctly—for example, verify that the curly braces "{ }" are used, not parenthesis "( )". To reference a variable that variable syntax \${} must be used. (2) If your policy logic requires determining whether a context variable exists, see "Checking Existence of Context Variables" under "Context Variables" in the *Layer 7 Policy Authoring User Manual*.

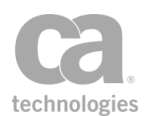

### Using the Assertion

- 1. Do one of the following:
	- To add the assertion to the Policy Development window, see ["Adding](#page-133-0) an [Assertion"](#page-133-0) on page 112.
	- To change the configuration of an existing assertion, proceed to step 2 below.
- 2. When adding the assertion, the Compare Expression Properties automatically appear; when modifying the assertion, right-click **Compare Expression** in the policy window and select **Compare Expression Properties** or double-click the assertion in the policy window. The assertion properties are displayed.

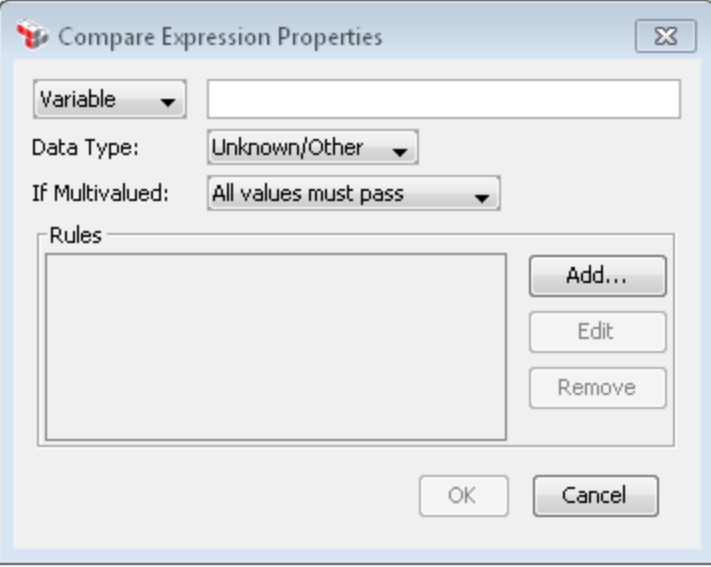

*Figure 215: Compare Expression Properties*

- 3. Select either **Variable** or **Expression** from the drop-down list.
	- If you select **Variable**, enter a single variable to be evaluated. If you enter a multivalued variable, then all values of the variable will be tested against the "Rules" list and depending on what was selected for the "If Multivalued" dropdown list.
	- **.** If you select **Expression**, enter the expression to be evaluated. The expression can contain either a string, a single variable, multiple variables, or a string containing one or more variables. It can reference context variables, in the format *\${contextVariable.name}.* This expression will be tested against the "Rules" list.

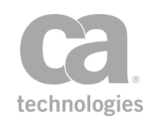

You can include constant values in the expression. For example, the variable *\${requestXpath.result}* contains the value "B". If you enter the expression "A\${requestXpath.result}C", the resulting value that will be compared is "ABC". However, if the Expression field contains anything but a single context variable reference (such as *\${var}*), selecting a data type other than **String** is unlikely to yield useful results.

Note: Each Comparison Expression assertion in a policy can evaluate only one expression at a time, however multiple rules may be created for that expression. If you wish to evaluate several expressions, add more than one Comparison Expression assertion to the policy.

4. Select the **Data Type** for the expression. This verifies that the result is, or can be converted to a value of the selected type.

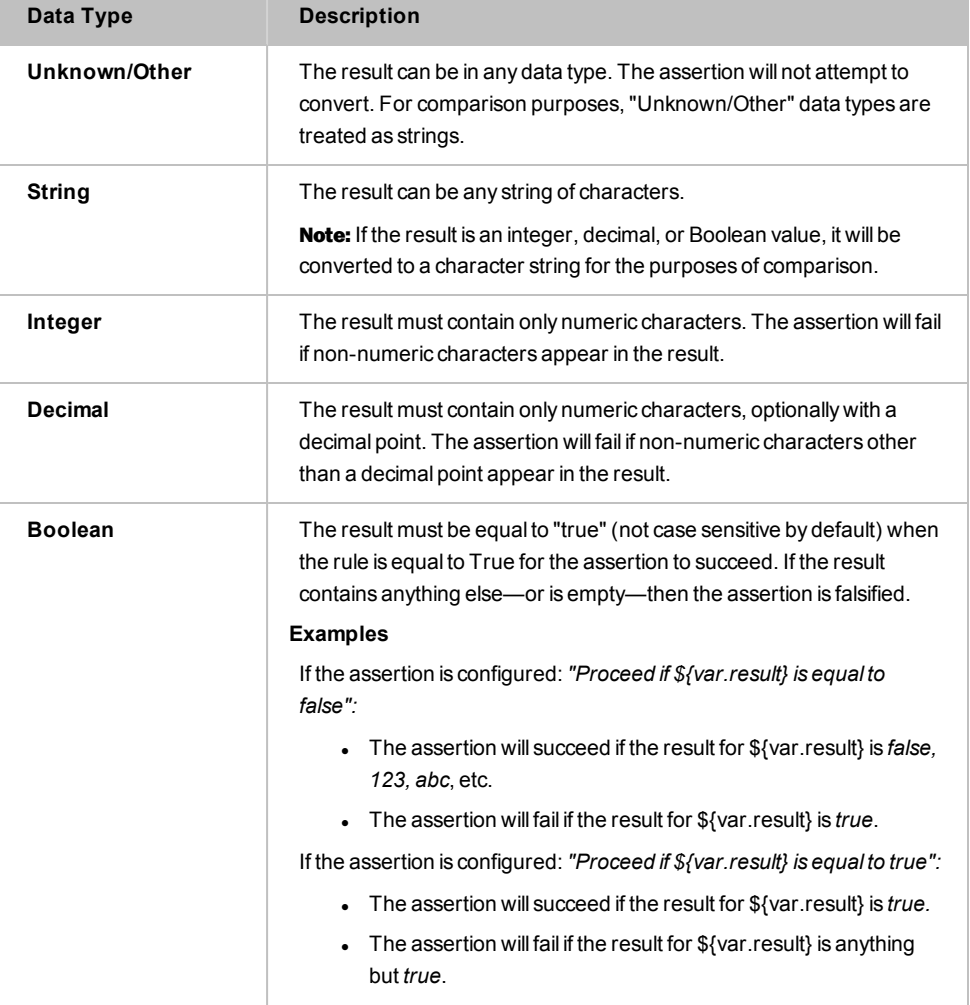

*Table 196: Compare Expression assertion: Data type*

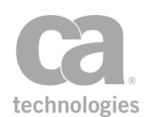

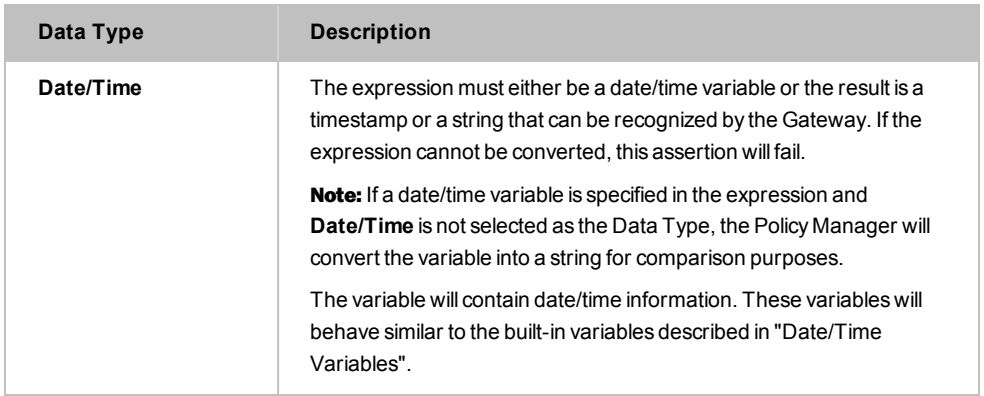

5. If using a multivalued context variable, select how you would like the variable handled.

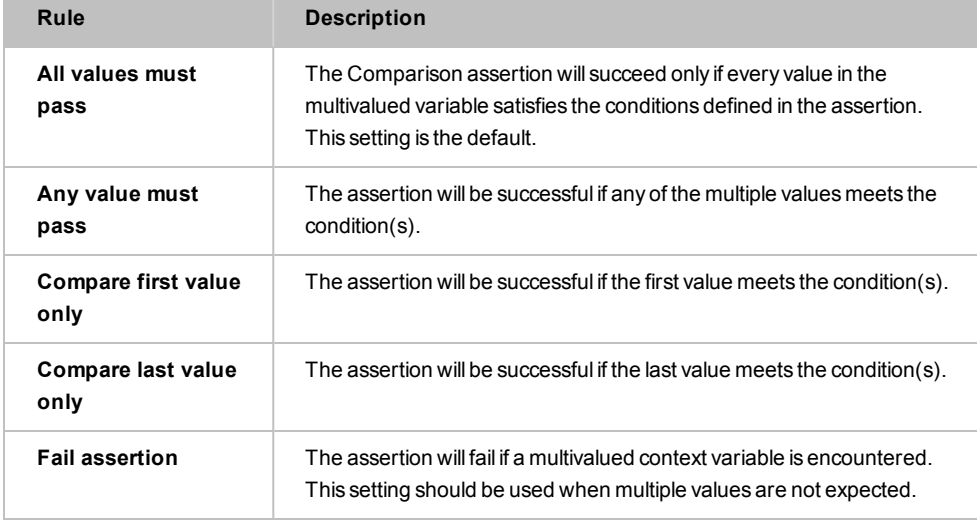

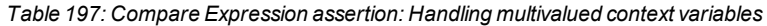

6. Click [**Add**] to add a new rule. You are prompted to select the type of rule:

*Table 198: Compare Expression assertion: Comparison rules*

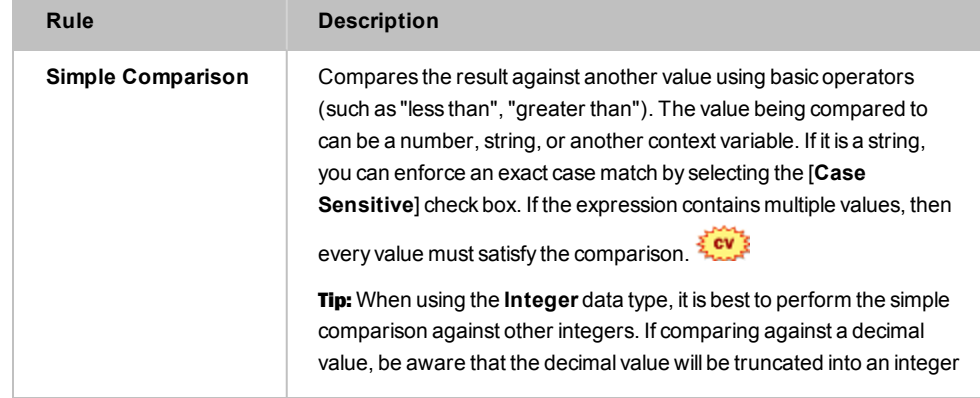

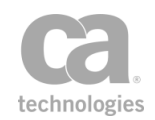

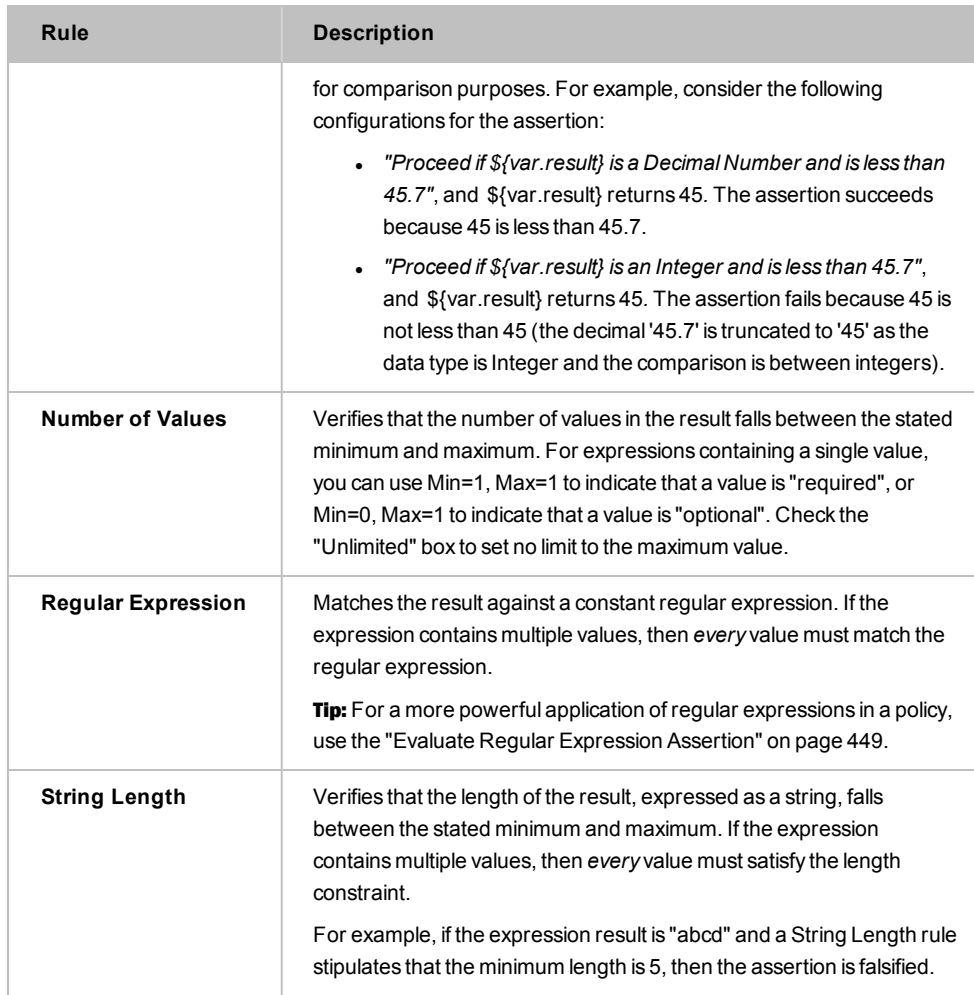

7. Click [**OK**] when done.

# <span id="page-646-0"></span>Continue Processing Assertion

The *Continue Processing* assertion is a placeholder assertion that will always yield a successful or true processing result. When used in an "At least one [assertion](#page-640-0) must [evaluate](#page-640-0) to true" assertion folder, the Continue Processing assertion will ensure that the incidental failure of a non-essential assertion within the same folder will not cause an overall policy failure.

Note: The Continue Processing assertion is intended for use within an "At [least one](#page-640-0) assertion must [evaluate](#page-640-0) to true" assertion folder. It serves no purpose if used elsewhere.

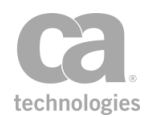

### Using the Assertion

• Add the [assertion](#page-640-0) to an "At least one assertion must evaluate to true" assertion folder the policy development window. For more information, see ["Adding](#page-133-0) an [Assertion"](#page-133-0) on page 112.

The assertion is added to the policy window; no further configuration is required.

# <span id="page-647-0"></span>Create Routing Strategy Assertion

The *Create Routing Strategy* assertion is used to create routing strategies that form the foundation of the Gateway's dynamic routing capabilities.

In this assertion, you configure a route list that contains a list of route destinations. These destinations are usually multivalued variables that store a list of the possible servers at the back end. The assertion then parses the destination servers and creates a route list that is stored in another variable that is used by the Execute Routing [Strategy](#page-651-0) and Process Routing [Strategy](#page-651-0) Result assertions.

Note: The Create Routing Strategy assertion must precede Execute Routing [Strategy](#page-651-0) and Process Routing [Strategy](#page-669-0) Result assertions. Before creating a route, see Working with Dynamic Routing Strategy.

### <span id="page-647-1"></span>Context Variables Created by This Assertion

The Create Routing Strategy assertion sets the following context variables with the query results.

| Variable                   | <b>Description</b>                                                                                                    |
|----------------------------|----------------------------------------------------------------------------------------------------|
| \$ < strategy > route List | This returns the list of routes from the Route List table in a<br>multivalued context variable, where <strategy>is the value<br/>entered in the Routing Strategy Prefix field. You can access<br/>items within this multivalued variable using the<br/>\${<strategy>.routeList.<index>} syntax. This variable is set<br/>only for outbound messages.</index></strategy></strategy> |
|                            | <i>Example:</i> Using the sample route data in Figure 1, assume<br>that the route specified by the variable \${jdbcQuery.servers}<br>resolves to: server 1, server 2. Based on the default Routing<br>Strategy Prefix strategy, the multivalued variable<br>\${strategy.routeList} will be created that contains the<br>following values.                                          |
|                            | invalid<br>server1                                                                                                    |
|                            |                                                                                                    |

*Table 199: Context variables created by the Create Routing Strategy assertion*
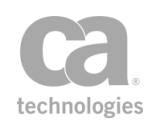

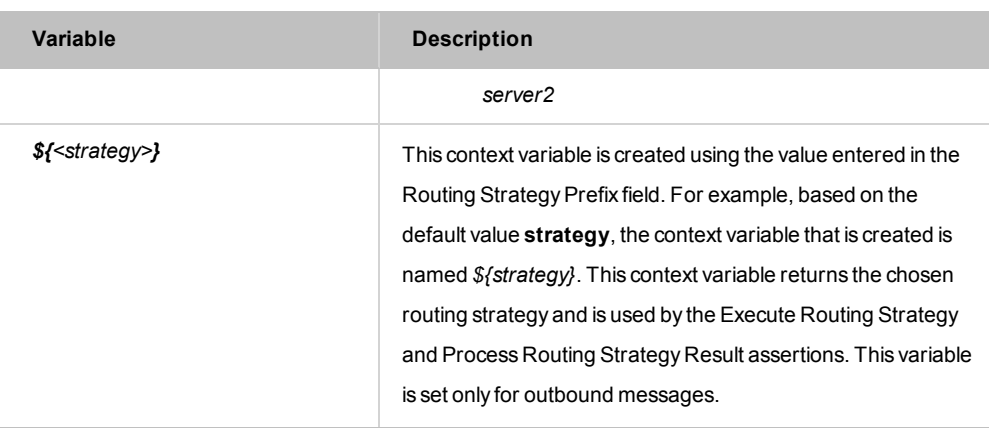

### Using the Assertion

- 1. Do one of the following:
	- To add the assertion to the Policy Development window, see ["Adding](#page-133-0) an [Assertion"](#page-133-0) on page 112.
	- To change the configuration of an existing assertion, proceed to step 2 below.
- 2. Right-click "**Create Routing Strategy...**" in the policy window and then select **Create Routing Strategy Properties** or double-click the assertion in the policy window. The assertion properties are displayed.

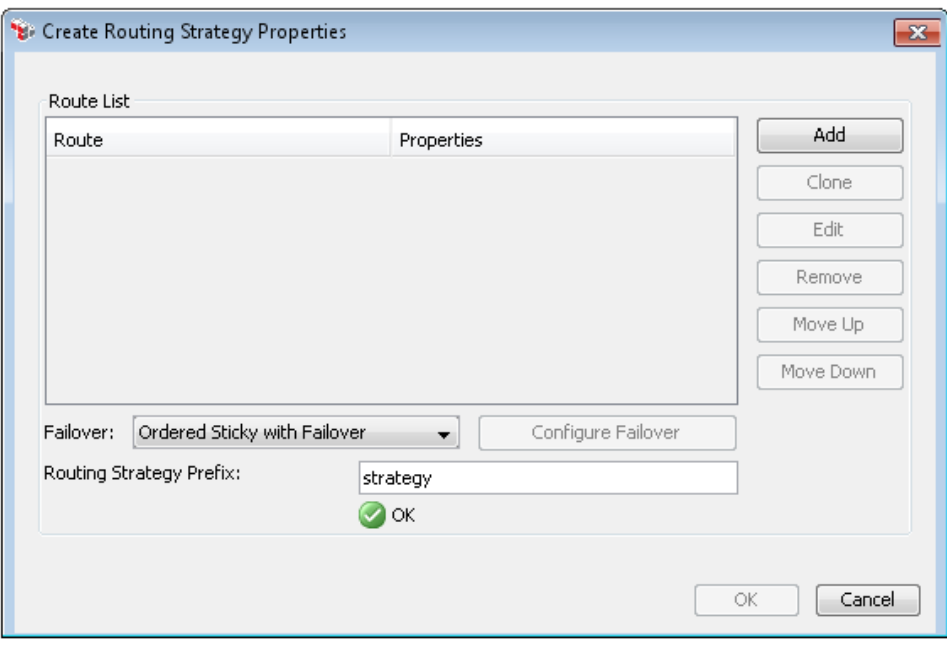

*Figure 216: Create Routing StrategyProperties*

3. Choose a task to perform.

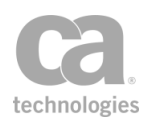

### *Table 200: Configuring the Route List*

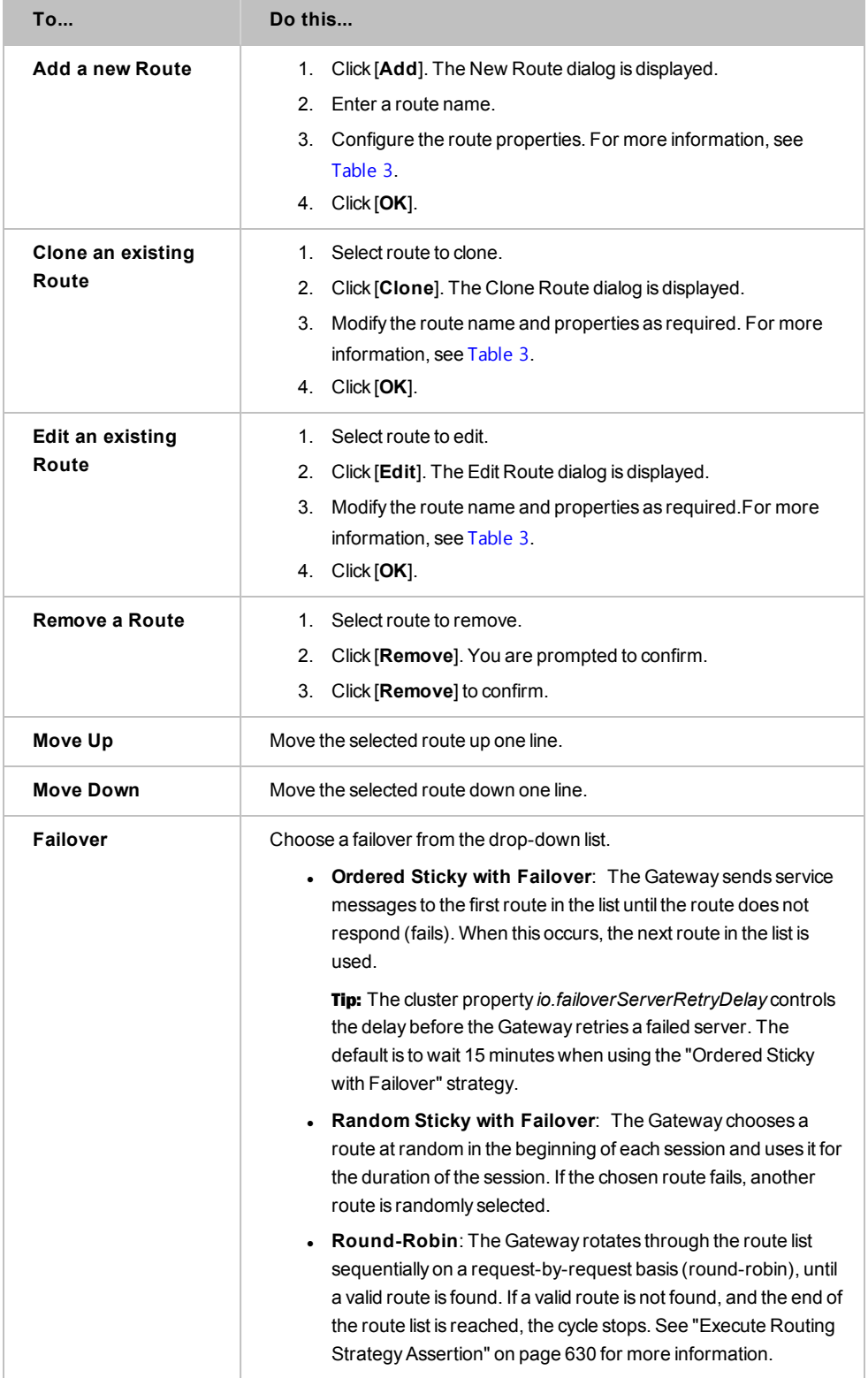

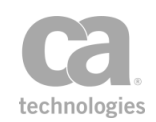

| Do this                                                                                                    |
|----------------------------------------------------------------------------------------------------|
| <b>Tip:</b> The cluster property <i>io.failoverServerRetryDelay</i> controls<br>the delay before the Gateway retries a failed server. The<br>default is to wait 5 minutes when using the "Round Robin"<br>strategy.                                                                                                    |
| This option is only available with a custom failover.                                                                                                    |
| Enter a prefix that will serve two purposes:<br>• The value entered here will be added as a prefix to the<br>\${ <strategy>.routelist} (shorthand for<br/>"\${<routingstrategyprefix>.routelist}") variable that is<br/>created by this assertion.<br/>The value entered here will also be used to create its own<br/>context variable that will be used to store the chosen<br/>strategy.</routingstrategyprefix></strategy> |
| The default is strategy.                                                                                                    |
| For more information these two variables, see "Context Variables"<br>Created by This Assertion".<br>For an explanation of the validation messages displayed, see Context<br>Variable Validation in the Layer 7 Policy Manager User Manual.                                                                                                    |
|                                                                                                    |

<span id="page-650-0"></span>*Table 201: Configuring route properties*

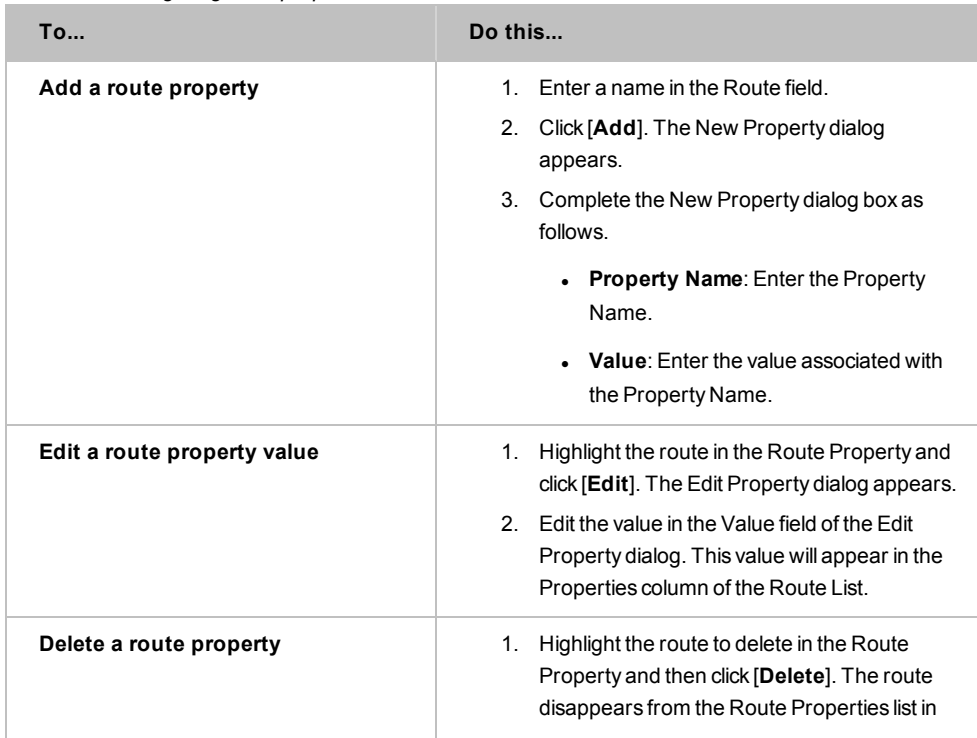

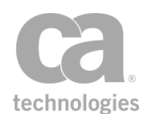

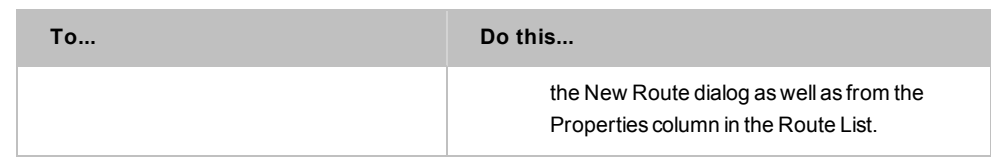

4. Click [**OK**] when done.

# <span id="page-651-0"></span>Execute Routing Strategy Assertion

The *Execute Routing Strategy* assertion is the second part of the Gateway's dynamic routing capability. It takes the chosen routing strategy from the *\${<strategyPrefix>}* variable populated by the Create Routing [Strategy](#page-647-0) assertion, acquires a route destination and places it in a new route variable.

Note: Before you can execute a routing strategy, create a route first, through the [Create](#page-647-0) Routing Strategy [Assertion](#page-647-0). See Working with Dynamic Routing Strategy before creating a route. The Create Routing Strategy assertion must precede Execute Routing Strategy.

## Context Variables Created by This Assertion

The Execute Routing Strategy assertion sets the following context variables:

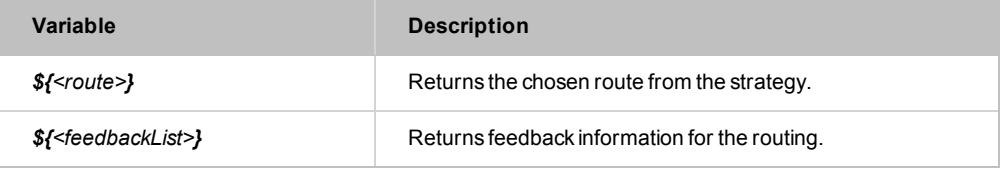

*Table 202: Context variables created by the Execute Routing Strategy assertion*

Tip: Even though both the \${*<route>*} and \${*<feedbackList>*.*<index>*.route} variables return the selected route from the strategy, they serve different purposes. The *<feedbackList>* variable may be referenced outside the loop and stored elsewhere externally, while the *<route>* variable is set each time the Execute Routing [Strategy](#page-22-0) assertion is run. The <*feedback*> variable serves as an audit that can be analyzed later for decision-making purposes on routes.

- 1. Do one of the following:
	- To add the assertion to the Policy Development window, see ["Adding](#page-133-0) an [Assertion"](#page-133-0) on page 112.
	- To change the configuration of an existing assertion, proceed to step 2 below.
- 2. Right-click "**Execute Routing Strategy...**" in the policy window and then select **Execute Routing Strategy Properties** or double-click the assertion in the policy

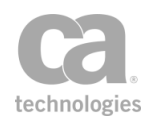

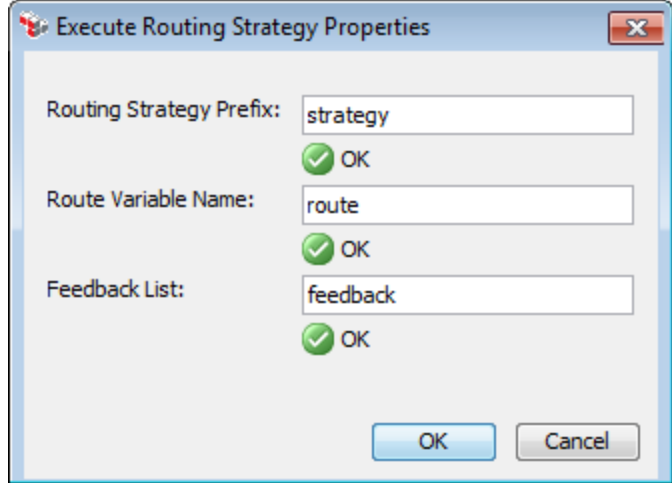

window. The assertion properties are displayed.

*Figure 217: Execute Routing StrategyProperties*

3. Configure the properties as follows.

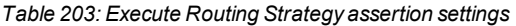

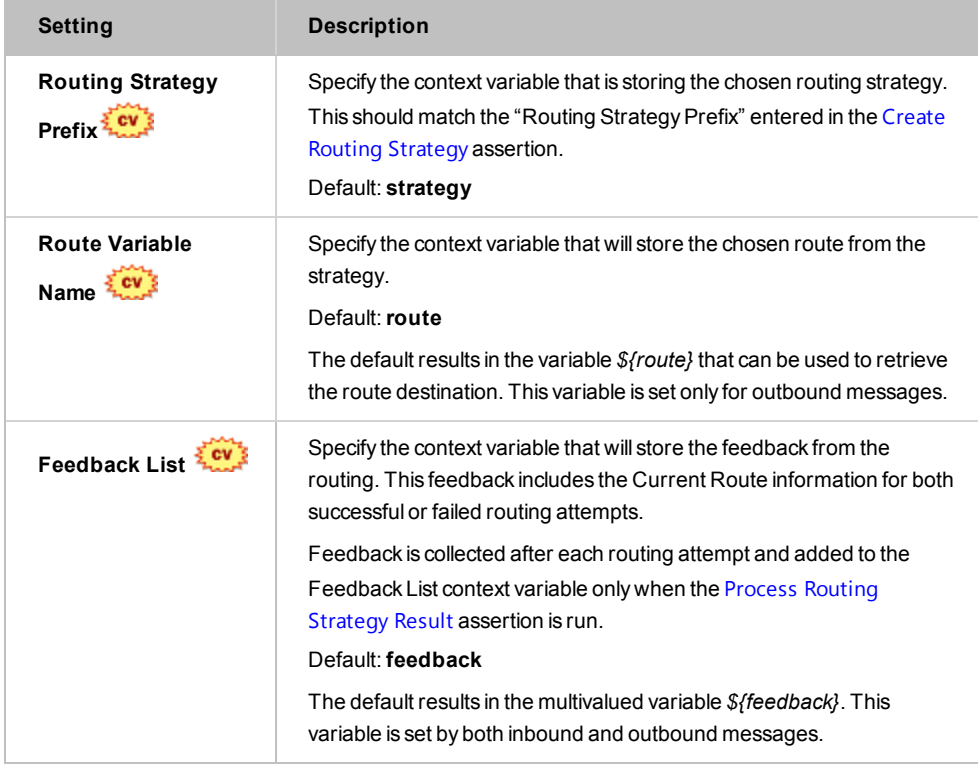

4. Click [**OK**] when done.

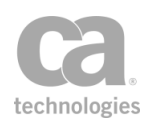

# Export Variables from Fragment Assertion

The *Export Variable from Fragment* assertion is used to flag context variables created within a policy fragment as being "in use". This will make the variables available to whichever policy includes the fragment. For example, if XPath-based assertions [\(Evaluate](#page-479-0) [Request](#page-479-0) XPath or Evaluate [Response](#page-482-0) XPath) are used in a fragment and the XPath context variables are referenced in the including policy, the Export Variables from Fragment assertion ensures that the variables are created and made available.

Why do the context variables need to be "made available"? For maximum performance, the Gateway creates custom context variables only when it detects that the variables will be used by another assertion. In a policy fragment, it is not possible to determine ahead of time whether the variables within the fragment will be used in a policy that includes the fragment, so they are not created. The Export Variables from Fragment assertion allows you to flag specific variables as being "in use".

### Add this assertion to a policy [fragment,](#page-122-0) after the assertion that creates the context variables.

Tip: The Export Variable from Fragment assertion is only used in a policy fragment and only when an XPath-based assertion is also present. It provides no additional functionality if used outside of a fragment because XPath context variables are available automatically in that scenario.

## When Used in a Global Policy Fragment

When the Export Variables from Fragment assertion is used in a global policy [fragment](#page-127-0), it will automatically copy the values of the designated variable(s) up to the parent policy, prefixed with "request.shared". This will make it easier to use the values in (for example) the audit sink policy.

Using [Figure](#page-654-0) 218 below as an example, the values from the two selected variables would be copied over to these new context variables if this assertion was used in a global policy fragment:

*\${request.shared.requestXpath.element} \${request.shared.requestXpath.result}*

#### **Example: Accessing variables from global policy fragment in audit sink policy**

The following example illustrates how to access the "message-received" variable from the audit sink policy:

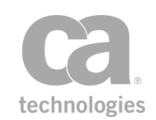

1. Create a ["message-received"](#page-42-0) global policy fragment containing these assertions:

Audit [Messages](#page-623-0) in Policy *(WARNING)* Set Context [Variable](#page-677-0) *varMessageReceived as String to: Hello from message-received global policy Export Variables from Fragment: varMessageReceived*

2. Create a custom audit sink policy with this assertion:

Add Audit [Details](#page-621-0): log, custom logger "audit": "varMessageReceived=\${request.shared.varMessageReceived}"

- 3. Consume any service.
- 4. The Gateway log will contain this line:

*varMessageReceived=Hello from message-received global policy*

- 1. Do one of the following:
	- To add the assertion, create a policy [fragment](#page-42-0) or edit an [existing](#page-125-0) policy [fragment](#page-125-0) and then add the [assertion](#page-133-0) to the policy development window.
	- To change the configuration of an existing assertion, proceed to step 2 below.
- 2. Right-click **Export Variables from Fragment** in the policy window and select **Export Variables from Fragment Properties**. The assertion properties are displayed.

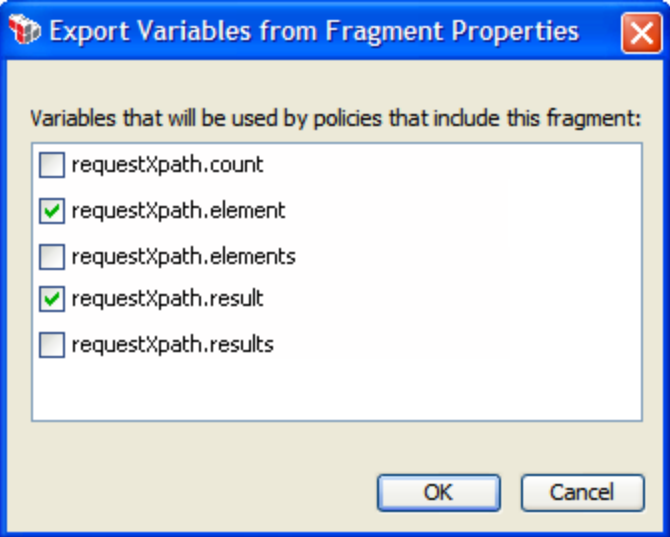

<span id="page-654-0"></span>*Figure 218: Export Variables from Fragment Properties*

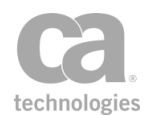

3. Select each variable to be made available to policies outside of the fragment.

For more information about the variables, see "Evaluate Request XPath [Assertion"](#page-479-0) on [page](#page-479-0) 458 or "Evaluate Response XPath [Assertion"](#page-482-0) on page 461.

Tip: If the variable prefix is modified in the XPath assertions, the new names are reflected in [Figure](#page-654-0) 218. However, variables that were previously selected will still appear under the old variable names. This will cause validation warnings about variables not being defined. Should this happen, return to the Export Variables from Fragment Properties and re-select the correct updated variables.

4. Click [**OK**] when done.

# Generate UUID Assertion

The *Generate UUID* assertion creates any number of universally unique identifiers (UUIDs) and stores them in a context variable. If a single UUID is generated, it is stored in a singlevalue context variable, if multiple UUIDs are generated, then they are stored in a multivalued context variable. For more information, see Working with Multivalued Context Variables in the *Layer 7 Policy Manager User Manual*.

The UUIDs generated are RFC4122 compliant.

- 1. Do one of the following:
	- To add the assertion to the Policy Development window, see ["Adding](#page-133-0) an [Assertion"](#page-133-0) on page 112.
	- To change the configuration of an existing assertion, proceed to step 2 below.
- 2. This assertion contains default settings that are appropriate for most instances. To change any of the settings, right-click **Generate UUID** in the policy window and select **Generate UUID** or double-click the assertion in the policy window. The assertion properties are displayed.

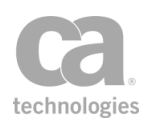

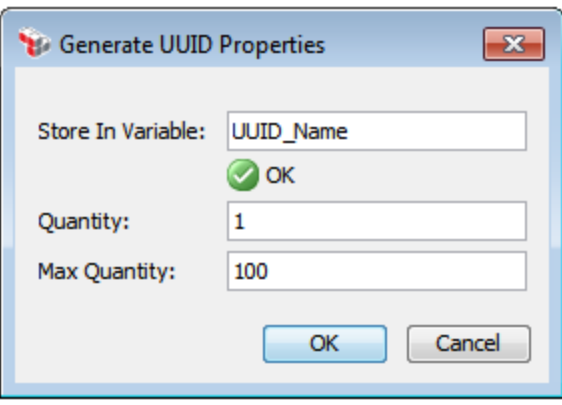

*Figure 219: Generate UUID Properties*

3. Configure the properties as follows:

*Table 204: Generate UUID settings*

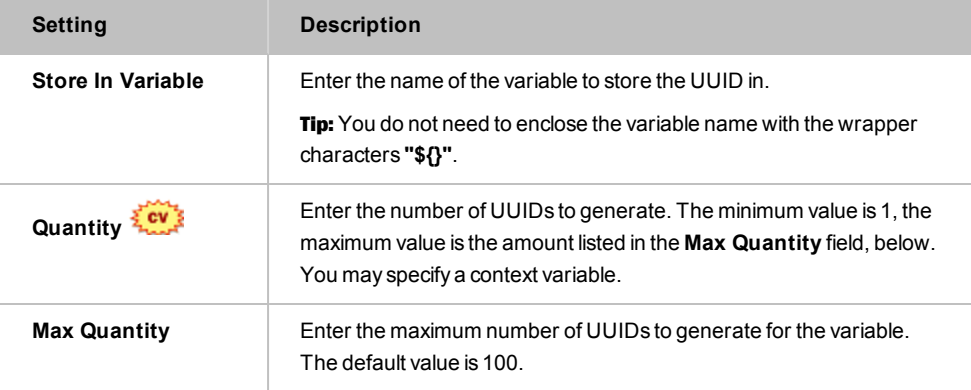

4. Click [**OK**] when done.

# Include Policy Fragment Assertion

The *Include Policy Fragment* assertion is used to add a policy [fragment](#page-124-0) to a service policy.

To learn more about how policy fragments can benefit you, see Policy [Fragments.](#page-122-0) To learn how to create policy fragments, see ["Creating](#page-42-0) a Policy" on page 21.

- 1. Add the assertion to the policy development window. For more information, see Adding an [Assertion.](#page-133-0)
- 2. Select the fragment to be inserted from the **Select Policy Fragment to Include** dialog that appears.

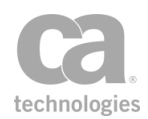

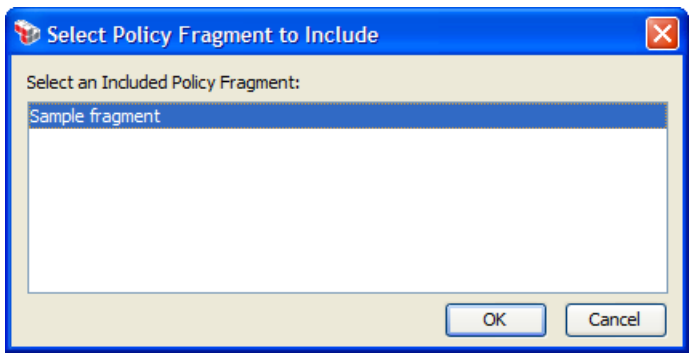

*Figure 220: Selecting a policy fragment to include*

3. Click [**OK**] to add the fragment to the policy. Use the Assertions Tool Bar to reposition the fragment if necessary

# Join Variable Assertion

The *Join Variable* assertion combines the values in a multivalued context variable into a single-value context variable by concatenating each value with a user-defined string.

#### *Example:*

The input variable *"\${varIn}"* is a multivalued context variable that contains the values *"one", "two", "three"*. After joining this variable into *"\${varOut}"* with a delimiter of '+', you now have a single-value context variable with the value "one+two+three".

Tip: The join effect can also be achieved by using the syntax *"\${variable|;}"*, where the value after the '|' character is the delimiter string. For example, *"\${varIn|+}"* will also result in *"one+two+three"* using the example above. For more information, see *"Concatenation Options during Interpolation"* under Working with Multivalued Context Variables in the *Layer 7 Policy Manager User Manual*.

- 1. Do one of the following:
	- To add the assertion to the Policy Development window, see ["Adding](#page-133-0) an [Assertion"](#page-133-0) on page 112.
	- To change the configuration of an existing assertion, proceed to step 2 below.
- 2. When adding the assertion, the Split Variable Properties automatically appear; when modifying the assertion, right-click **Join variable** *<source>* **into** *<target>***...** in the policy window and select **Join Variable Properties** or double-click the assertion in the policy window. The assertion properties are displayed.

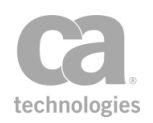

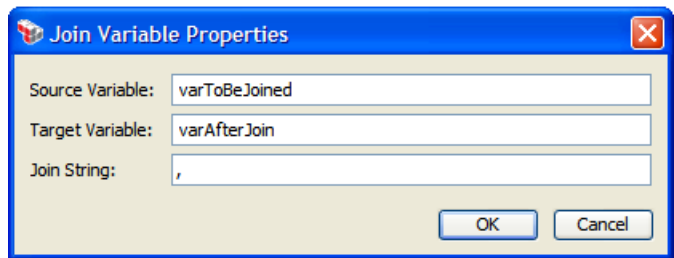

*Figure 221: Join Variable Properties*

3. Configure the properties as follows:

*Table 205: Join Variable settings*

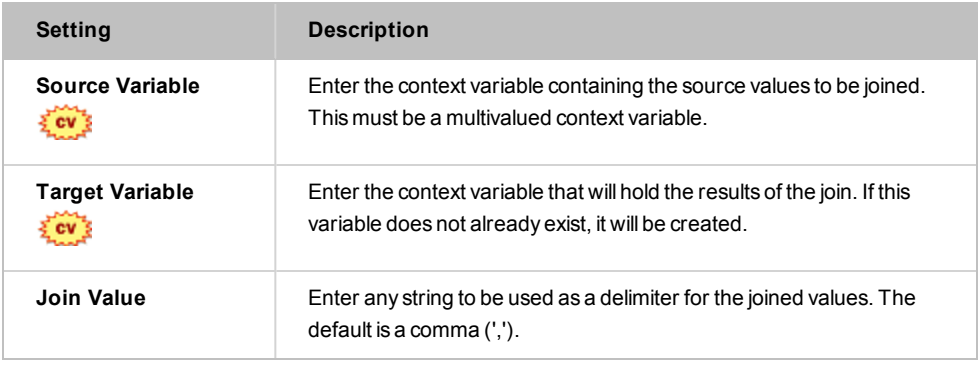

4. Click [**OK**] when done.

# Look Up Context Variable

The *Look Up Context Variable* assertion is used to dynamically look up the value of a context variable and then store the value in another context variable. You specify an expression, which can contain one or more context variables plus static text. During runtime, this expression is resolved and its value is placed in another context variable, which can then be used later in the policy.

#### *Example:*

Consider the following variables and their values:

- $\bullet$  foo = *bar*
- <sup>l</sup> ingredient = *chocolate*
- <sup>l</sup> chocolate.bar = *goodness*

In the Look Up Context Variable assertion, enter the following expression:

*\${ingredient}.\${foo}*

And keep the default prefix: *lookup*

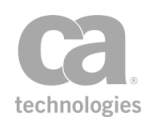

The expression will resolve to **chocolate.bar**, which becomes the variable to be looked up by the assertion. The variable chocolate.bar contains the value "goodness", so this is placed in the assertion variable *lookup.output*. You can then reference *\${lookup.output}* elsewhere in the policy to retrieve the value "goodness".

## <span id="page-659-0"></span>Context Variables Created by This Assertion

The Look Up Context Variable assertion sets the following context variables. **Note:** The default <*prefix*> is "lookup" and can be changed in the assertion properties [\(Figure](#page-660-0) 1).

| Variable                      | <b>Description</b>                                                                                                    |
|-------------------------------|----------------------------------------------------------------------------------------------------|
| <prefix>.found</prefix>       | Contains true if the expression was found, otherwise contains false.                                                                                              |
| <prefix>.multivalued</prefix> | Contains true if the value found in the expression is multivalued.<br>Contains <b>false</b> if the value is not multivalued or if the expression is not<br>found. |
| <prefix>.output</prefix>      | Contains the value of the expression. For more information on what is<br>populated into this variable, see the example in the topic introduction.                 |

*Table 206: Context variables created by the Look Up Context Variable assertion*

- 1. Do one of the following:
	- To add the assertion to the Policy Development window, see ["Adding](#page-133-0) an [Assertion"](#page-133-0) on page 112.
	- To change the configuration of an existing assertion, proceed to step 2 below.
- 2. When adding the assertion, the **Look Up Context Variable Properties** automatically appears. When modifying the assertion, right-click *<target>:* **Look Up Context Variable** in the policy window and select **Look Up Context Variable Properties** or double-click the assertion in the policy window. The assertion properties are displayed.

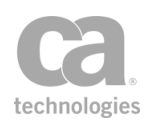

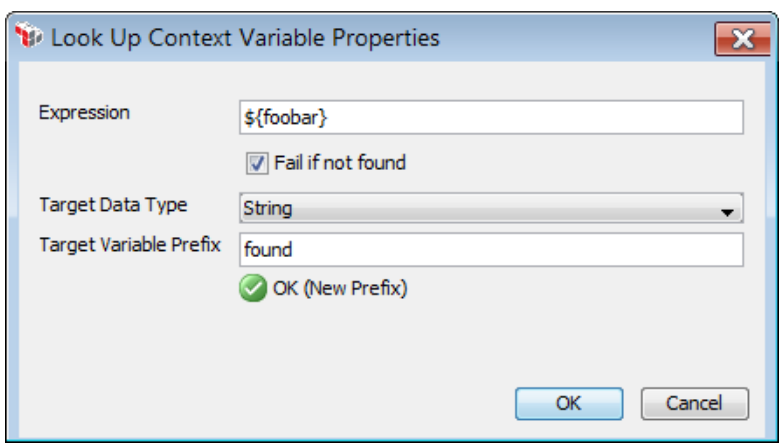

<span id="page-660-0"></span>*Figure 222: Look Up Context Variable Properties*

3. Configure the properties as follows:

*Table 207: Look Up Context Variable settings*

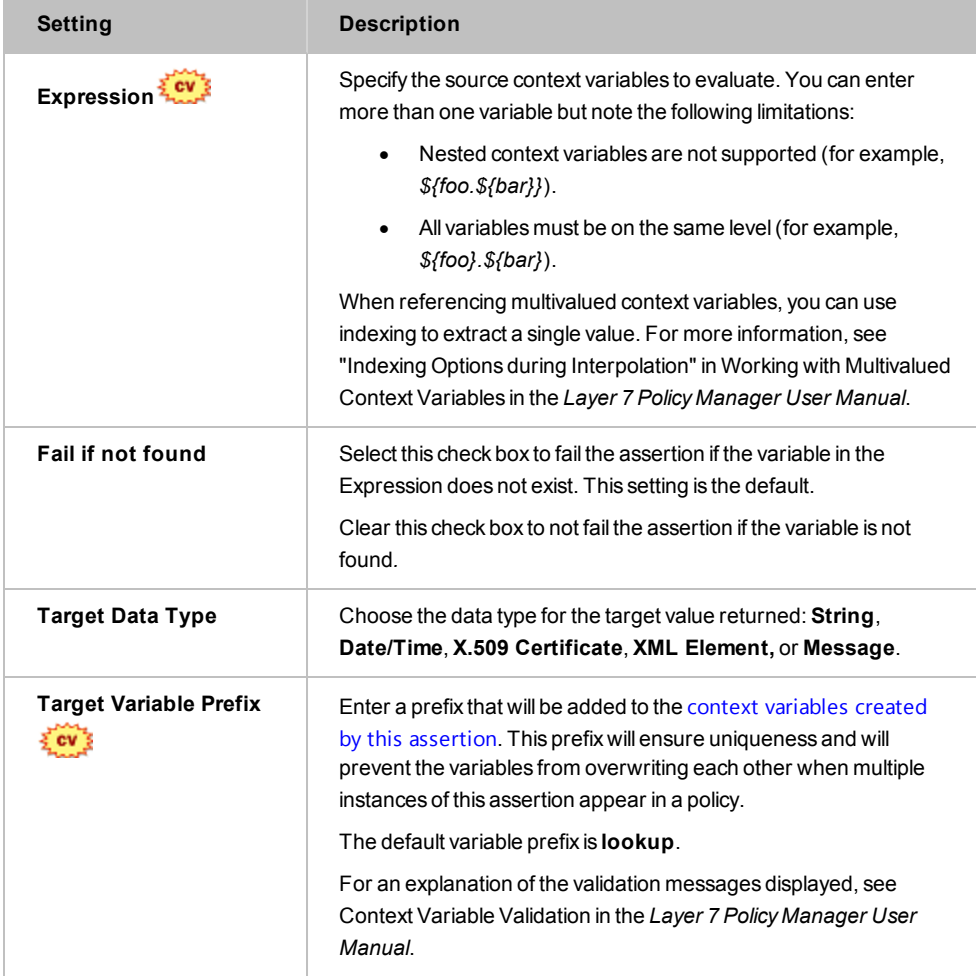

4. Click [**OK**] when done.

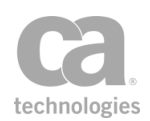

# Look Up Item by Index Position Assertion

The *Look Up Item by Index Position* assertion looks up an item based on index position in a multivalued context variable and then stores the value in another context variable.

This assertion is designed to work with the "Look Up Item by Value [Assertion"](#page-662-0) on page [641,](#page-662-0) which creates a context variable containing the index position.

#### *Example:*

The [\(Non-SOAP\)](#page-412-0) Verify XML Element assertion creates several context variables. Using the Look Up Item by [Value](#page-662-0) assertion, you find that a particular element is in the third position in the *elementsVerified* context variable. With this knowledge, you can use the Look Up Item by Index Position assertion to look up the signature method that was used (in the *signatureMethodUris* variable), as well as the digest method employed (in the *digestMethodUris* variable).

### Using the Assertion

- 1. Do one of the following:
	- To add the assertion to the Policy Development window, see ["Adding](#page-133-0) an [Assertion"](#page-133-0) on page 112.
	- To change the configuration of an existing assertion, proceed to step 2 below.
- 2. Right-click **Look Up Item by Index Position** in the policy window and select **Look Up Item by Index Position Properties** or double-click the assertion in the policy window. The assertion properties are displayed.

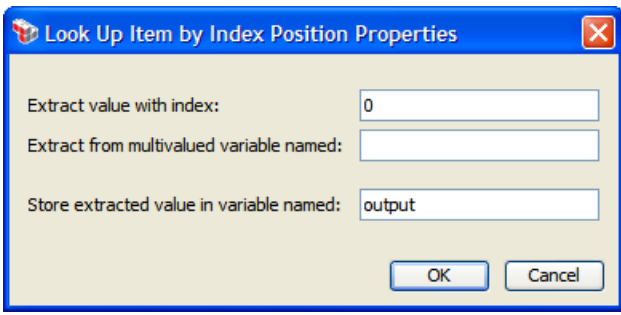

*Figure 223: Look Up Item by IndexPosition Properties*

3. Enter the index position to interpolate a previously-set variable that contains the index, such as *\${index}*. To extract the first item in the variable, enter **0**, to extract the second item, enter **1**, etc.

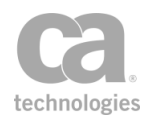

- 4. Enter the name of the context variable from which to extract.
- 5. Enter the name of the context variable that will hold the extracted value. The default name "**output**" is offered. Tip: You do not need to enclose the variable name within the wrapper characters "**\${ }**".
- 6. Click [**OK**].

# <span id="page-662-0"></span>Look Up Item by Value Assertion

The *Look Up Item by Value* assertion scans a multivalued context variable to find a specified value. If the value is found, its index position is returned.

#### *Example:*

*{\$Variable1}* contains the value you are searching for: {"book"}

*{\$Variable2}* contains the strings: {"magazine", "book", "newspaper"}

*{\$Variable3}* will contain the lookup result, which is {1}

Tip: Remember, multivalued context variables use zero-based positioning. Thus, the first item in the list is always item "0".

- 1. Do one of the following:
	- To add the assertion to the Policy Development window, see ["Adding](#page-133-0) an [Assertion"](#page-133-0) on page 112.
	- To change the configuration of an existing assertion, proceed to step 2 below.
- 2. Right-click **Look Up Item by Value** in the policy window and select **Look Up Item by Value Properties** or double-click the assertion in the policy window. The assertion properties are displayed.

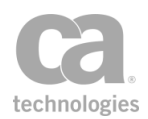

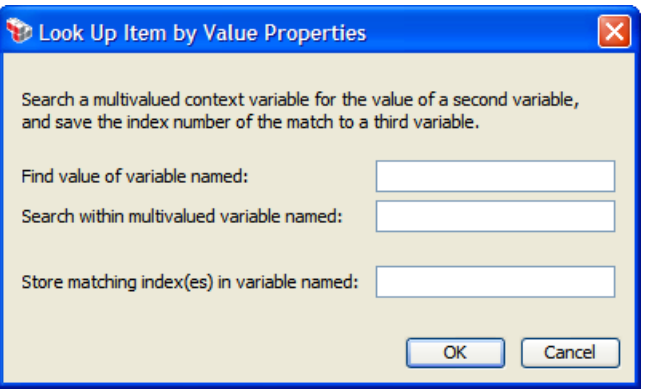

*Figure 224: Look Up Item byValue Properties*

- 3. Enter a context variable containing the value you are seeking.  $\frac{2\pi}{3}$
- 4. Enter the multivalued context variable that will be scanned.  $\frac{2}{3}$
- 5. Enter the name of the context variable that will hold the results of the lookup. If this variable does not already exist, it will be created.
- 6. Click [**OK**].

# Manipulate Multivalued Variable Assertion

The *Manipulate Multivalued Variable* assertion is used to both create new Multivalued Variables and to append new values to existing Multivalued Variables.

Multivalued variables can hold values of different types. This assertion does not support all available types which may exist at runtime. From the Set Context [Variable](#page-677-0) assertion, only the String, Integer and Date/Time are supported.

The following Java types are supported if you are writing custom Java code via custom assertions:

*java.lang.String java.lang.Integer java.lang.Double java.lang.Float java.lang.Boolean java.util.Date* (and any subclass; for example, Timestamp.)

Assertions may also set variables that do not belong to any of the types listed above. If the value being appended is not one of the supported Java types, then the assertion will fail.

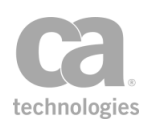

### Using the Assertion

- 1. Do one of the following:
	- To add the assertion to the Policy Development window, see ["Adding](#page-133-0) an [Assertion"](#page-133-0) on page 112.
	- To change the configuration of an existing assertion, proceed to step 2 below.
- 2. Right-click "**Manipulate Multivalued Variable...**" in the policy window and then select **Manipulate Multivalued Variable Properties** or double-click the assertion in the policy window. The assertion properties are displayed.

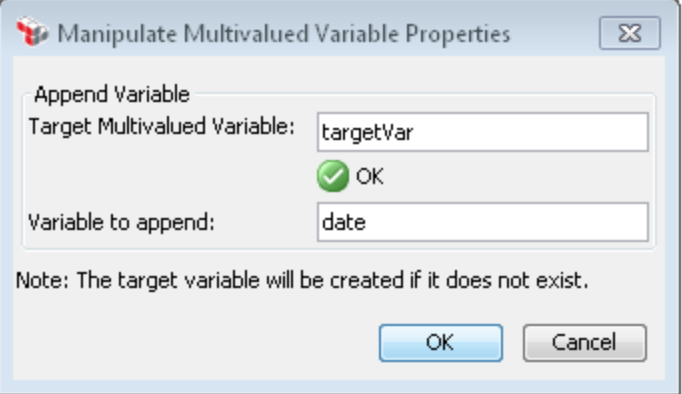

*Figure 225: Manipulate Multivalued Variable Properties*

3. Configure the properties as follows:

*Table 208: Manipulate Multivalued Variable settings*

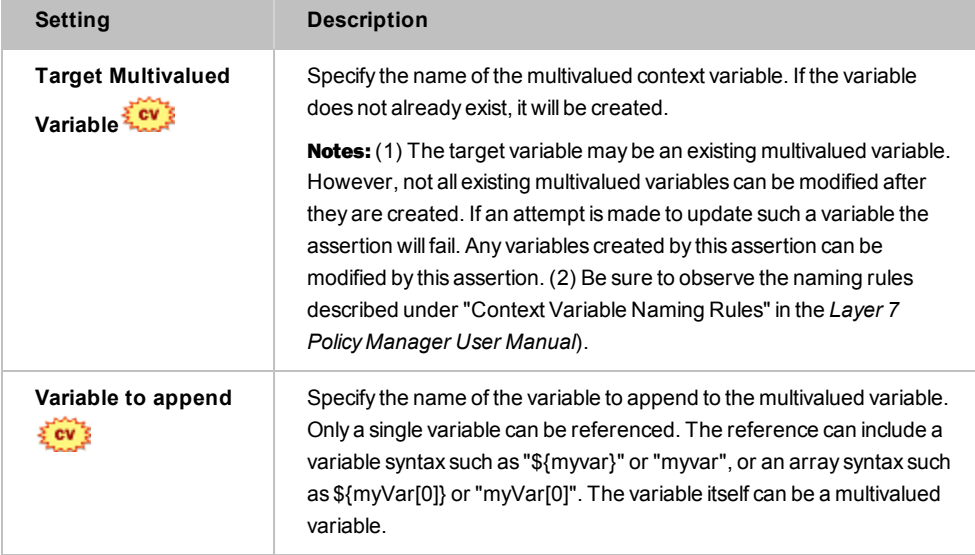

4. Click [**OK**] when done.

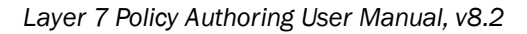

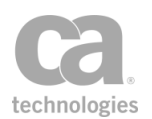

# Map Value Assertion

The *Map Value* assertion is used to map values in a policy. It matches a value against a number of regular expressions to produce an output value that is stored in a context variable. The result is taken from the first line that matches the value.

This assertion is particularly useful in a "message-received" global policy [fragment](#page-127-0) for mapping URLs to published services, when the mapping is more complex than can be conveniently expressed using the built-in mapping support.

Tip: You can view the Map Value assertion as providing the functionality of a switch statement, or as a means of defining a table with input and output values.

### Policy Example

The Map Value assertion can be used in a "message-received" global policy [fragment](#page-127-0) to override the CA API Gateway's service resolution logic with your own. Assume the following settings in the assertion properties:

- <sup>l</sup> *Value to Map:* **\${request.url.query}**
- Mappings:

*Pattern:* **east**; *Result:* **/east\_uri** *Pattern:* **west**; *Result:* **/west\_uri**

<sup>l</sup> *Output variable:* **uri**

The assertion will be interpreted as follows:

- 1. Examine the value: \${request.url.query}.
- 2. If this value matches the regular expression "east", then set the output variable "url" to "east\_url".
- 3. Otherwise, if this value matches the regular expression "west", then set the output variable "url" to "west\_url".
- 4. If neither regular expression is matched, then the assertion fails and the output variable "url" is not set.

When used in a "message-received" global policy fragment, the fragment might resemble the following:

At least one [assertion](#page-640-0) must evaluate to true

All [assertions](#page-640-1) must evaluate to true

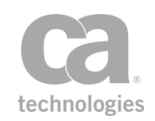

*Map value from \${request.url.query}, using map { "east" => "/east\_uri", "west" => "/west\_uri" }, output to \${uri}* [Resolve](#page-611-0) service *with URI \${uri}*

#### Continue [processing](#page-646-0)

At runtime, this is how various values will be interpreted:

**?east** -> /east\_uri

?direction=west -> /west\_uri (substring match)

**?beast** -> /east\_uri (substring match; example regex does not distinguish word boundaries)

**?direction=west&otherdirection=east** -> /east\_uri (first match wins--the matches are attempted from top row in table to bottom until one succeeds)

?**direction=north** -> assertion FAILED (no matching row)

### <span id="page-666-0"></span>Capture Group Pseudo-Variables

The "pseudo variables" \${0}, \${1}, {2}, etc., are available while the output value is being set after a successful match. These variables contain the capture groups from the matching regular expression. One use for these variables would be to translate a REST-style call (where the target object name is encoded into the URL path) into a SOAP-style call (where the target object name is identified in an XML payload).

#### **Example #1:**

The following is a simple example of pseudo-variables extracted from a phone number. The value to map: **\${request.url.path}**.

- <sup>l</sup> *Value to map:* **\${phone}**
- $Pattern: (\d{3}) (\d{3}) (\d{4})$

Note that for this example, the result and output variable does not matter because the intent is to describe the capture group pseudo-variables.

During run time, *\${phone}* contains the value **800-555-1234** and is successfully matched against the pattern above. This will set the following pseudo-variables:

- **\${0}** is set to the entire string matched by the regular expression "800-555-1234"
- **\${1}** is set to the first capture group "800"
- **\${2}** is set to the second capture group "555"
- **\${3}** is set to the third capture group "1234"

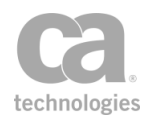

Note: The \${0} to \${3} pseudo-variables only exist while the mapping result is being set. They are not available for use in subsequent assertions in the policy.

#### **Example #2:**

The following is a more complex example showing pseudo-variables in use in a mapping:

- <sup>l</sup> *Pattern:* **^/users/(\w+)/paystub/(\d+)**
- <sup>l</sup> *Result (on one line):*

<info><action>getPaystub</action><user>\${1}</user> <stubid>\${2}<stubid></info>

- <sup>l</sup> *Pattern:* **^/users/(\w+)/vacations/(\d+)/(\d+)**
- <sup>l</sup> *Result (on one line):*

```
<info><action>getVacation<action><user>${1}</user><year>${2}
</year><month>${3}</month></info>
```
During runtime, if a request arrives at a URL similar to:

*/users/bob/paystub/123*

The output variable will be set to :

*<info><action>getPaystub</action><user>bob</user><stubid>123</stubid></inf o>*

The pseudo-variables used here are:

**\${1}** is set to the first capture group - "bob" **\${2}** is set to the second capture group - "123"

Similarly, if a request arrives at a URL similar to:

*/users/sue/vacations/2012/3*

The output variable will be set to:

*<info><action>getVacation</action><user>sue</user><year>2012</year><month >3</month></info>*

The pseudo-variables used here are:

**\${1}** is set to the first capture group - "sue" **\${2}** is set to the second capture group - "2012"

**\${3}** is set to the third capture group - "3"

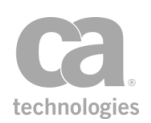

### Using the Assertion

- 1. Do one of the following:
	- To add the assertion to the Policy Development window, see ["Adding](#page-133-0) an [Assertion"](#page-133-0) on page 112.
	- To change the configuration of an existing assertion, proceed to step 2 below.
- 2. Right-click **Map Value** in the policy window and select **Map Value Properties** or double-click the assertion in the policy window. The assertion properties are displayed.

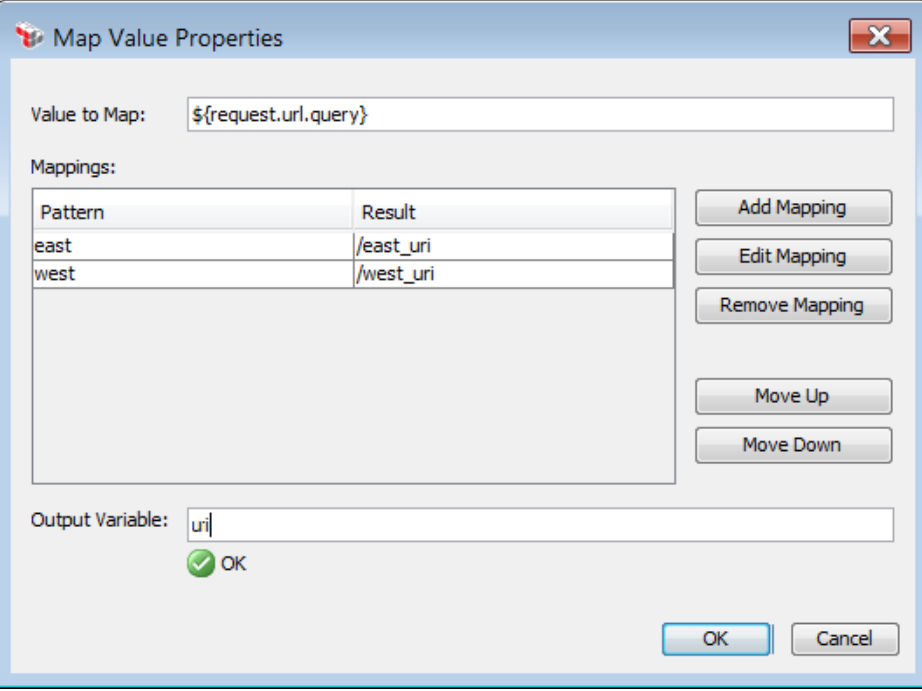

*Figure 226: Map Value Properties*

3. Configure the dialog as follows:

*Table 209: Map Value settings*

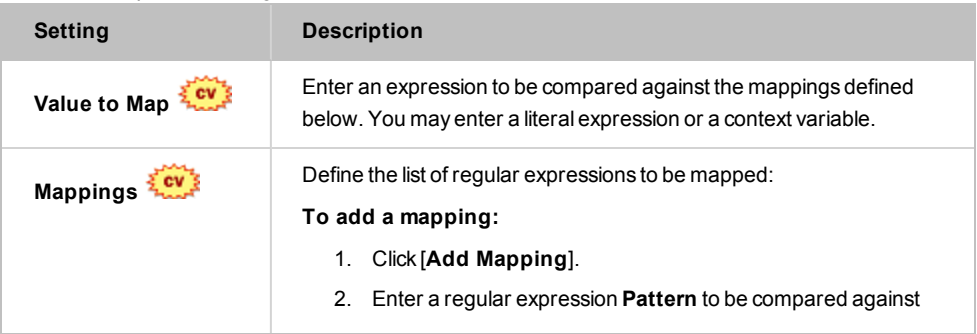

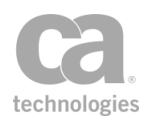

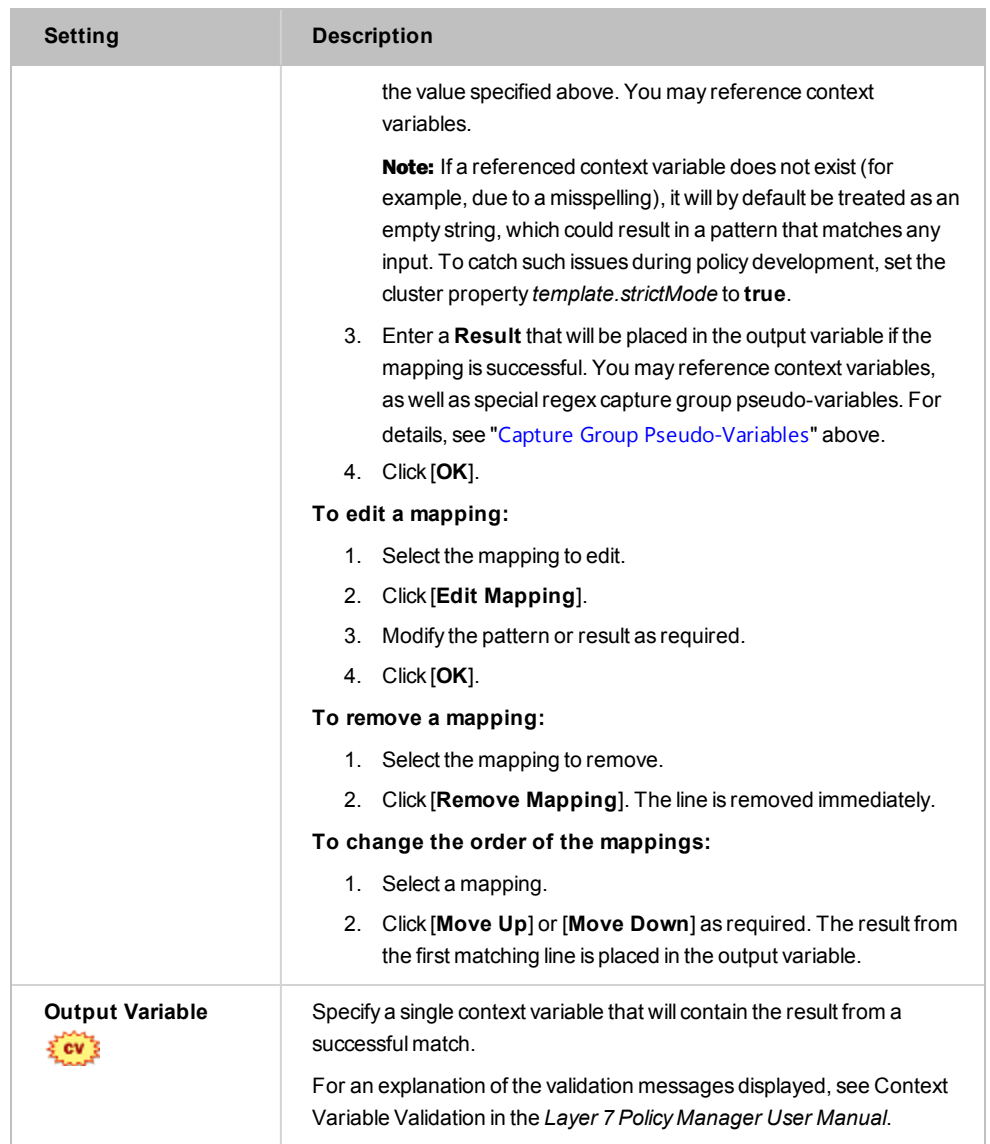

4. Click [**OK**].

# <span id="page-669-0"></span>Process Routing Strategy Result Assertion

The *Process Routing Strategy Result* assertion is used to process the results of a route and generate feedback status of the strategy. This assertion is part of the Gateway's dynamic routing capabilities.

Use of this assertion is optional, as some strategies do not require feedback and may ignore the Feedback List context variable set by this assertion. However, feedback may still be useful elsewhere in the policy.

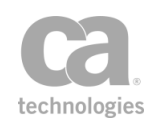

Note: Before you can process the result of a routing strategy, create a route first, through the Create Routing Strategy [Assertion](#page-647-0). See Working with Dynamic Routing Strategy before creating a route. The Create Routing Strategy assertion must precede Execute Routing Strategy and Process Routing Strategy Result assertions.

### Using the Assertion

- 1. Do one of the following:
	- To add the assertion to the Policy Development window, see ["Adding](#page-133-0) an [Assertion"](#page-133-0) on page 112.
	- To change the configuration of an existing assertion, proceed to step 2 below.
- 2. Right-click "**Process Routing Strategy...**" in the policy window and then select **Process Routing Strategy Properties** or double-click the assertion in the policy window. The assertion properties are displayed.

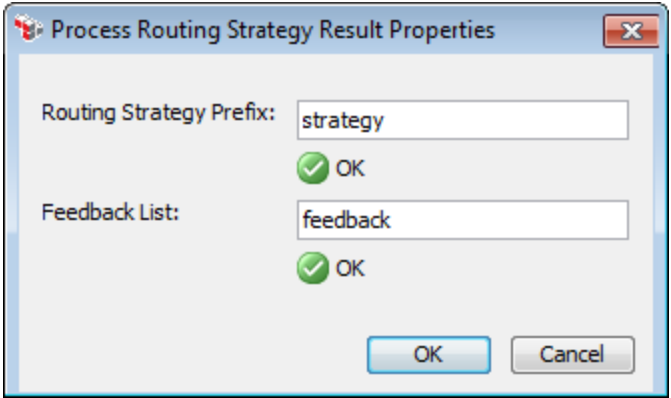

*Figure 227: Process Routing Strategy Result Properties*

3. Configure the properties as follows.

*Table 210: Process Routing Strategy Result Properties*

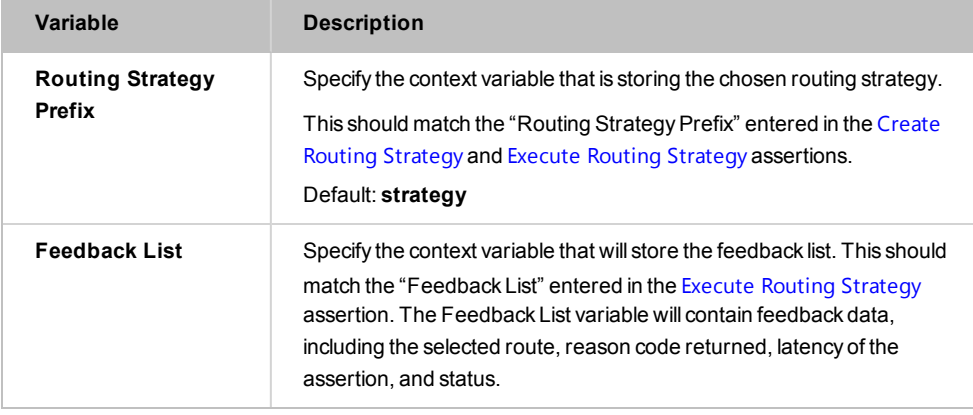

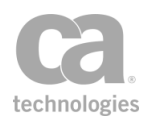

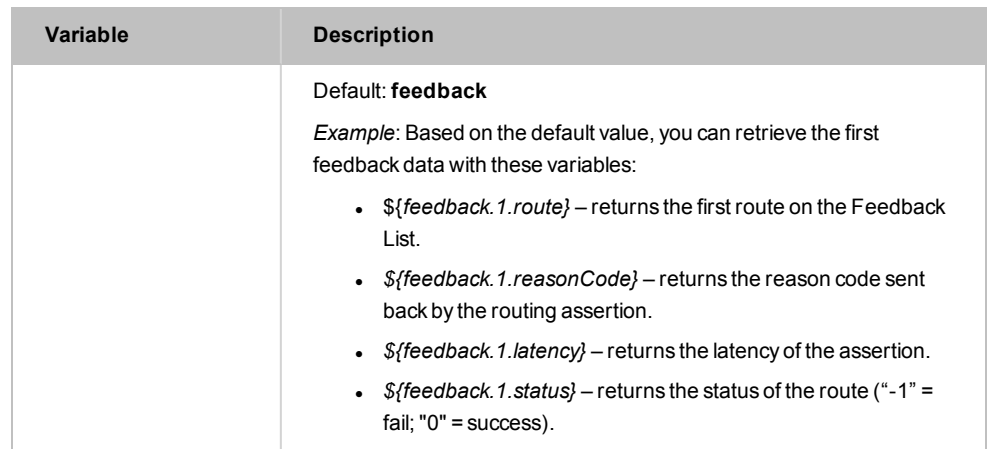

Based on the Feedback List variable, the Process Routing Strategy Result assertion will also populate the following context variables.

<span id="page-671-0"></span>*Table 211: Feedback information for the current route*

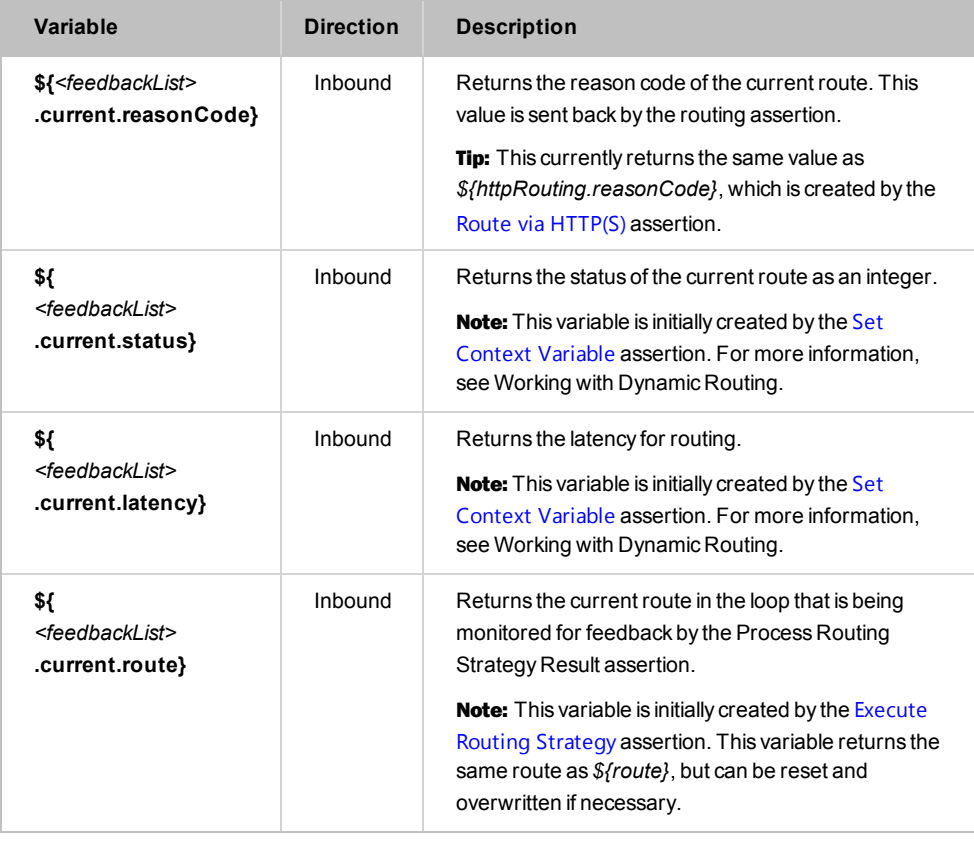

Note: The variables in [Table](#page-671-0) 211 contain feedback for the current route. This differs from using indexing on the \${<*feedback*>} multivalued context variable, which can access feedback information on routes other than the current route (for example, for the first feedback data based on the example shown earlier).

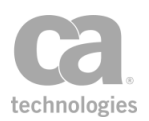

4. Click [**OK**] when done.

# Run All Assertions Concurrently Assertion

The *Run All Assertions Concurrently* assertion is a folder that organizes one or more child assertions that must all evaluate to true. It is similar to the "All [assertions](#page-640-1) must evaluate to [true"](#page-640-1) composite assertion in that the assertion succeeds only when all the child assertions succeed. The major difference is that the Run All Assertions Concurrently assertion runs all its immediate child assertions concurrently, without waiting for earlier children to finish before beginning to evaluate subsequent children, helping reduce overall latency. This is useful when a response must be assembled from the results of a number of HTTP requests to various back-end services and you don't want all of the calls to be issued serially.

For more information about parent and child assertions in a policy, see ["Policy](#page-23-0) [Organization"](#page-23-0) on page 2.

Tip: The Run All Assertions Concurrently assertion will always succeed if there are no child assertions contained within it, or if all the child assertions have been disabled.

## Technical Issues to Consider

The Run All Assertions Concurrently assertion must be used with care, as running many concurrent threads may cause issues that would not otherwise appear if the standard "All assertions..." folder is used. In particular, note the following:

- Running assertions concurrently may cause the Gateway to run out of memory more quickly. The effect is similar to increasing the values for the *io.httpMaxConcurrency* and *io.httpCoreConcurrency* cluster properties.
- Messages larger than 200KB in size are not recommended.
- When too many assertions are being processed concurrently, new concurrent assertions will be delayed.
- If the number of assertions queued up to run concurrently exceeds the limit set in the *concall.globalMaxConcurrency* cluster property, there could be a large delay if there are slow jobs in the queue (for example, HTTP routing to a slow back-end web service). Should this occur, try the following:
	- reduce the number of concurrent assertions
	- <sup>l</sup> increase the *concall.globalMaxConcurrency* cluster property
	- decrease the *io.httpMaxConcurrency* cluster property

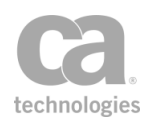

- Unlike the "All assertions..." folder where processing stops at the first child assertion that fails, the Run All Assertions Concurrently assertion evaluates *all* child assertions, even those below one that fails. When a failure occurs, the assertion status code returned is for the first child assertion that failed.
- Only context variables of type String or Message that are used by a child assertion will be available when a child assertion is executing.
- The original request and response message, including any transport-specific message, will be unavailable unless they were copied into String variables before concurrent execution or copied as Message variables using the Set [Context](#page-677-0) [Variable](#page-677-0) assertion, with a source expression similar to *\${request.mainpart}*.
- If an assertion inside a Run All Assertions Concurrently assertion writes to the default request or response, that information is ignored and lost.
- Gathered credentials and authenticated user information is not available during concurrent execution.
- A Run All Assertions Concurrently assertion may be nested within another Run All Assertions Concurrently assertion, but this will cause the Gateway to run out of concurrency more quickly.

## Configuring the Assertion

You can configure the concurrency behaviour using these cluster properties:

*concall.globalMaxConcurrency concall.globalCoreConcurrency concall.globalMaxWorkQueue*

For more information, see "*Input/Output Settings*" in Gateway Cluster Properties in the *Layer 7 Policy Manager User Manual*.

- 1. Do one of the following:
	- To add the assertion to the policy development window, see ["Adding](#page-133-0) an [Assertion"](#page-133-0) on page 112.
	- To change the configuration of an existing assertion, proceed to step 2 below
- 2. Populate the folder with child assertions using any of the following methods:
	- Add an assertion by dragging and dropping if from policy window or the [Assertions] tab.

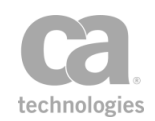

• Remove an assertion by dragging and dropping it back into the policy window or by [deleting](#page-140-0) the assertion.

# Run Assertions for Each Item Assertion

The *Run Assertions for Each Item* assertion is a composite assertion that behaves similarly to the All [Assertions](#page-640-1) Must Evaluate to True assertion, with the exception that it may evaluate its child assertions more than once (as a loop) or possibly not at all, depending on the context variable it is configured to use.

This assertion evaluates its child assertions once for each member of the specified multivalued context variable. If the multivalued variable is empty or does not exist, the assertion will always succeed and will not evaluate any of its child assertions. For more information about parent and child assertions in a policy, see "Policy [Organization"](#page-23-0) on [page](#page-23-0) 2.

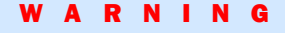

Avoid using a [debug](#page-88-0) trace policy when the Run Assertions for Each Item assertion is present in a policy, especially if the assertion is nested beneath another Run Assertions for Each Item assertion. Doing so can cause the trace policy to be invoked a very large number of times, potentially impacting system performance and generating excessively large trace logs.

The following example illustrates how the Run Assertions for Each Item assertion might be used. In the sample policy fragment below, you will send a list of greetings to a pair of URLs:

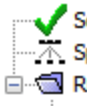

Set Context Variable messages as String to: Hi there How are you doing Greetings  $\mathbb{R}^n$ . Split variable messages into splitMessages on "|"

in Sample.current} Run Assertions for Each Item of \${splitMessages} as \${sample.current}

- Set Context Variable message2 as String to: Message to: {sample.current}
	- Route via HTTP to http://firsturl.example.com
- Route via HTTP to http://secondurl.example.com

*Figure 228: Sample Policy Fragment for Run Assertions for Each Item assertion*

The following table explains each line in the policy example:

*Table 212: Explanation of Policy Fragment for Run Assertions for Each Item assertion*

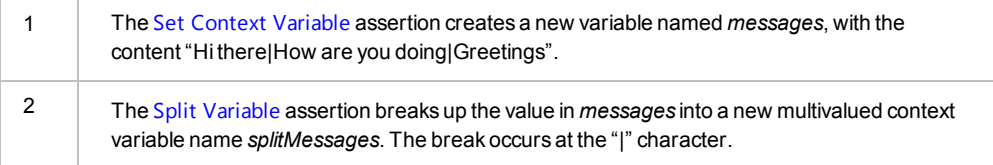

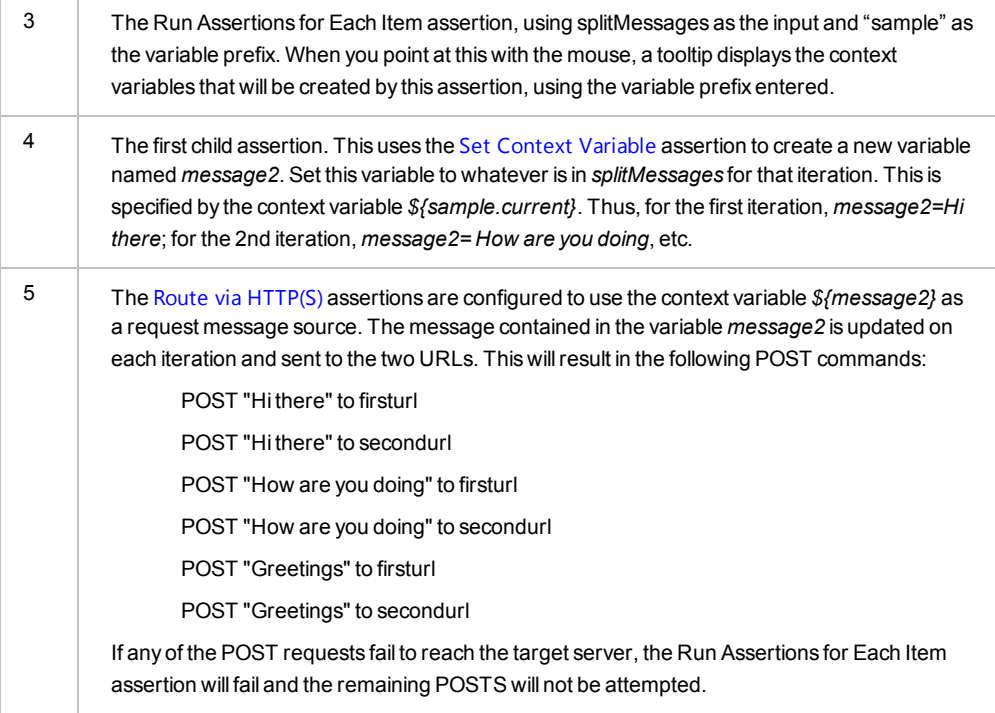

When the *Run Assertions for Each Item* assertion is finished, the *\${sample.iterations}* variable will contain "3", while the *\${sample.exceededlimit}* variable will contain "false".

For more information on multivalued context variables and how they work, see Working with Multivalued Context Variables in the *Layer 7 Policy Manager User Manual*.

## Terminating the Execution of Child Assertions

It is possible to terminate the execution of the child assertions prior to the completion of the loop. To do this, set the following context variable, either inside or outside of the loop:

*Variable name:* **\${***<prefix>***.break}** (where "*<prefix>*" is from [Table](#page-677-1) 214) *Variable value:* **true**

When set outside of the loop, the loop will be terminated immediately. When set inside the loop, the loop will complete its iteration before terminating.

**Tip:** Use the "Set Context Variable [Assertion"](#page-677-0) on page 656 to create the variable and set the value to **true**.

### Context Variables Created by this Assertion

The Run Assertions for Each Item assertion sets the following context variables. Note: The *<prefix>* is set in the assertion properties ([Figure](#page-676-0) 229). There is no default.

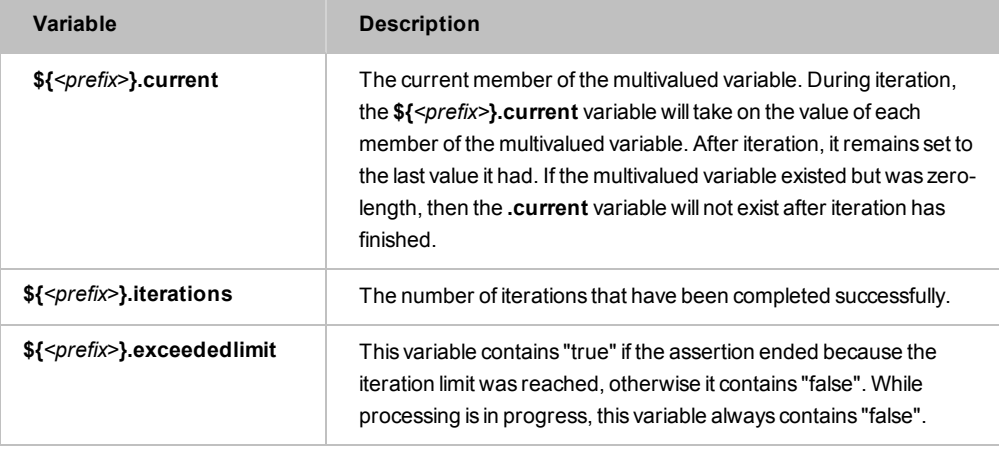

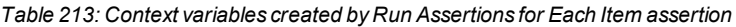

### Using the Assertion

- 1. Do one of the following:
	- To add the assertion to the Policy Development window, see ["Adding](#page-133-0) an [Assertion"](#page-133-0) on page 112.
	- To change the configuration of an existing assertion, proceed to step 2 below.
- 2. When adding the assertion, the **Run Assertions for Each Item Properties** automatically appear; when modifying the assertion, right-click **Run Assertions for Each Item** in the policy window and select **Run Assertions for Each Item Properties** or double-click the assertion in the policy window. The assertion properties are displayed.

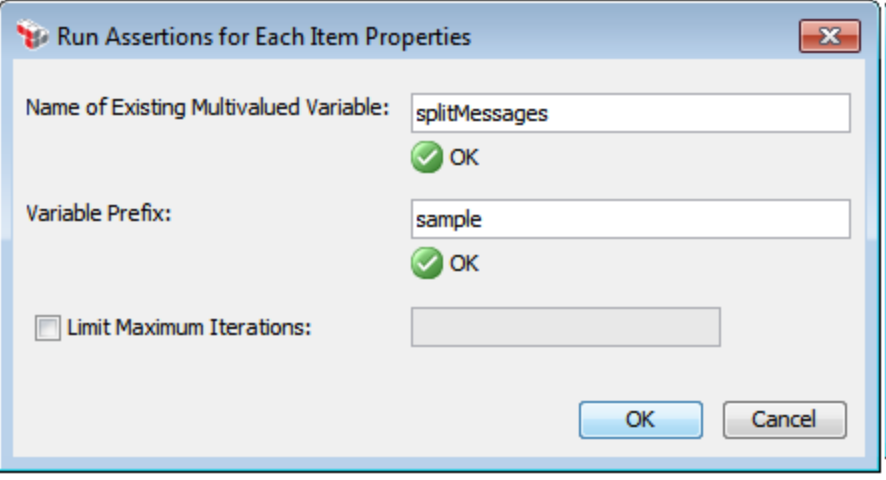

<span id="page-676-0"></span>*Figure 229: Run Assertions for Each Item Properties*

3. Configure the properties as follows:

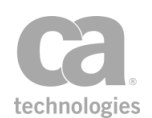

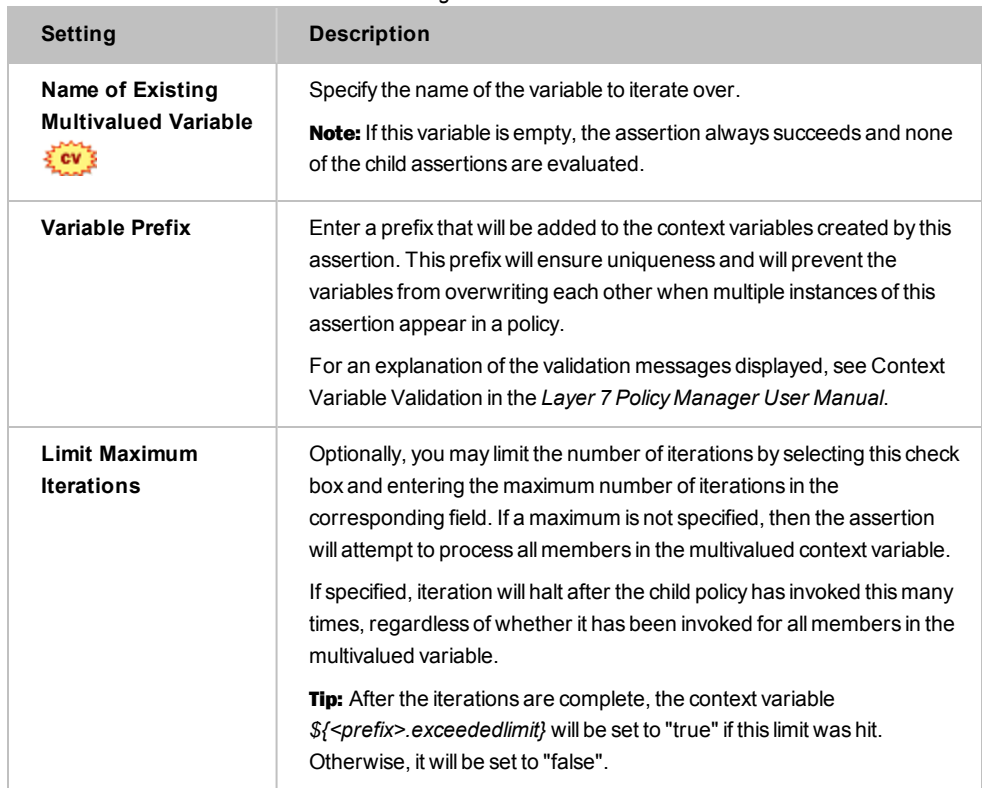

<span id="page-677-1"></span>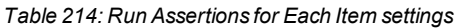

# <span id="page-677-0"></span>Set Context Variable Assertion

The *Set Context Variable* assertion allows you create custom context variables. These userdefined variables behave the same as the system predefined ones, except that you can control the contents of the variables. You can even define complete messages with a custom context variable. These messages can be used later in the policy by the [Route](#page-550-0) via [HTTP\(S\)](#page-550-0) assertion as the request message source, and by the [Evaluate Response](#page-482-0) XPath assertion as the XML message source.

Tip: This assertion can be used to map one of the predefined context variables to a different name. This is necessary in instances where the predefined context variable name is incompatible with a specific subsystem.

- 1. Do one of the following:
	- To add the assertion to the Policy Development window, see ["Adding](#page-133-0) an [Assertion"](#page-133-0) on page 112.
	- To change the configuration of an existing assertion, proceed to step 2 below.

2. When adding the assertion, the **Context Variable Properties** automatically appear; when modifying the assertion, right-click **Set Context Variable...** in the policy window and select **Context Variable Properties** or double-click the assertion in the policy window. The assertion properties are displayed.

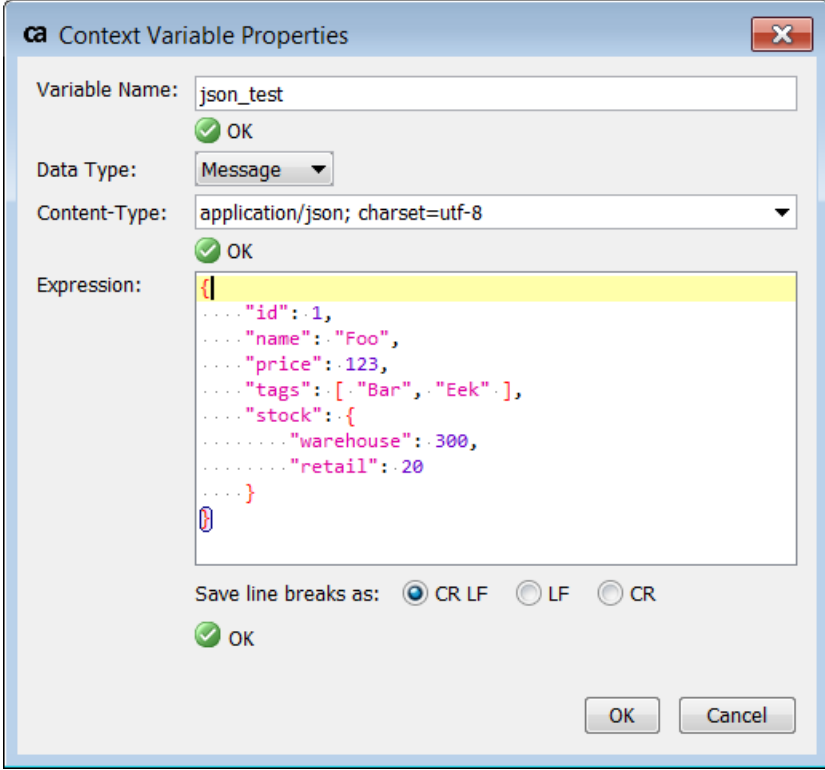

<span id="page-678-0"></span>*Figure 230: Context Variable Properties - data type "Message"*

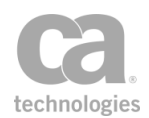

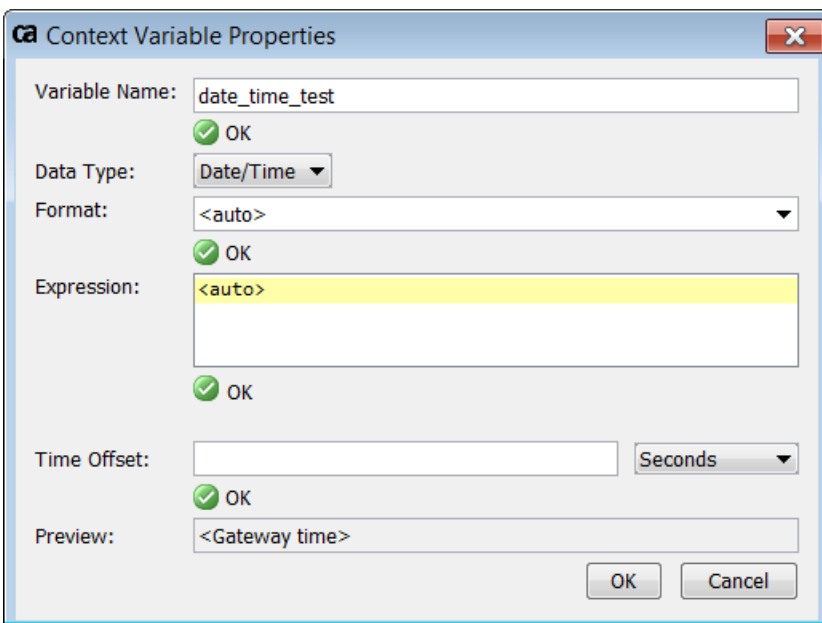

*Figure 231: Context Variable Properties - data type "Date/Time"*

3. Configure the properties as follows:

*Table 215: Context Variable settings*

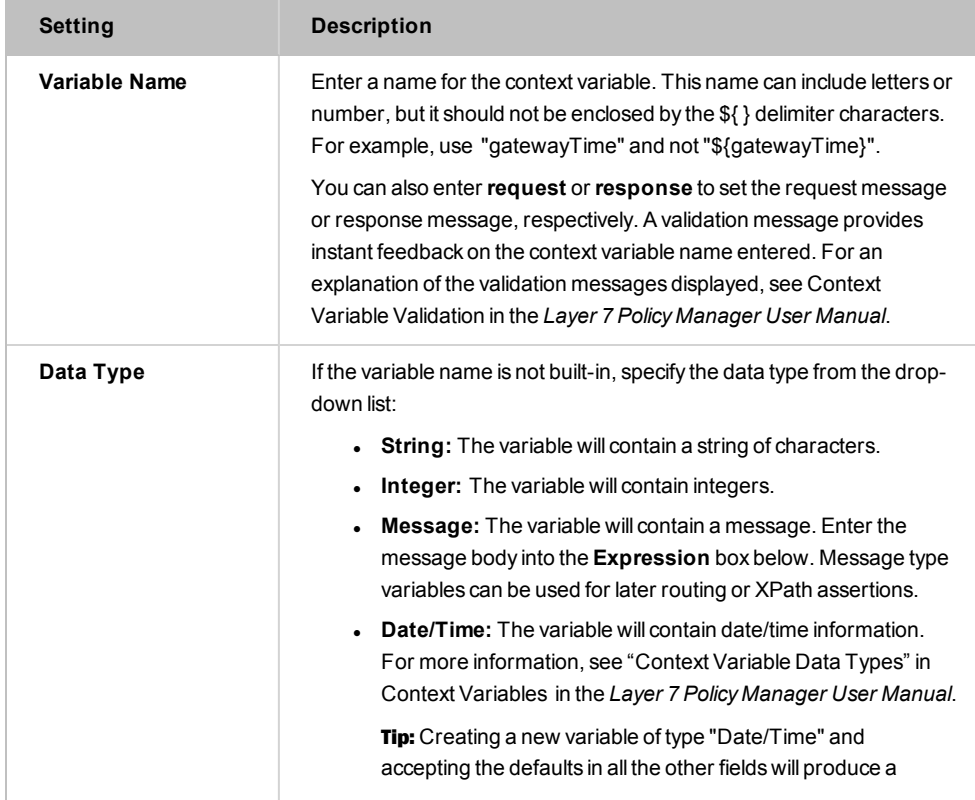

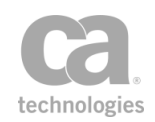

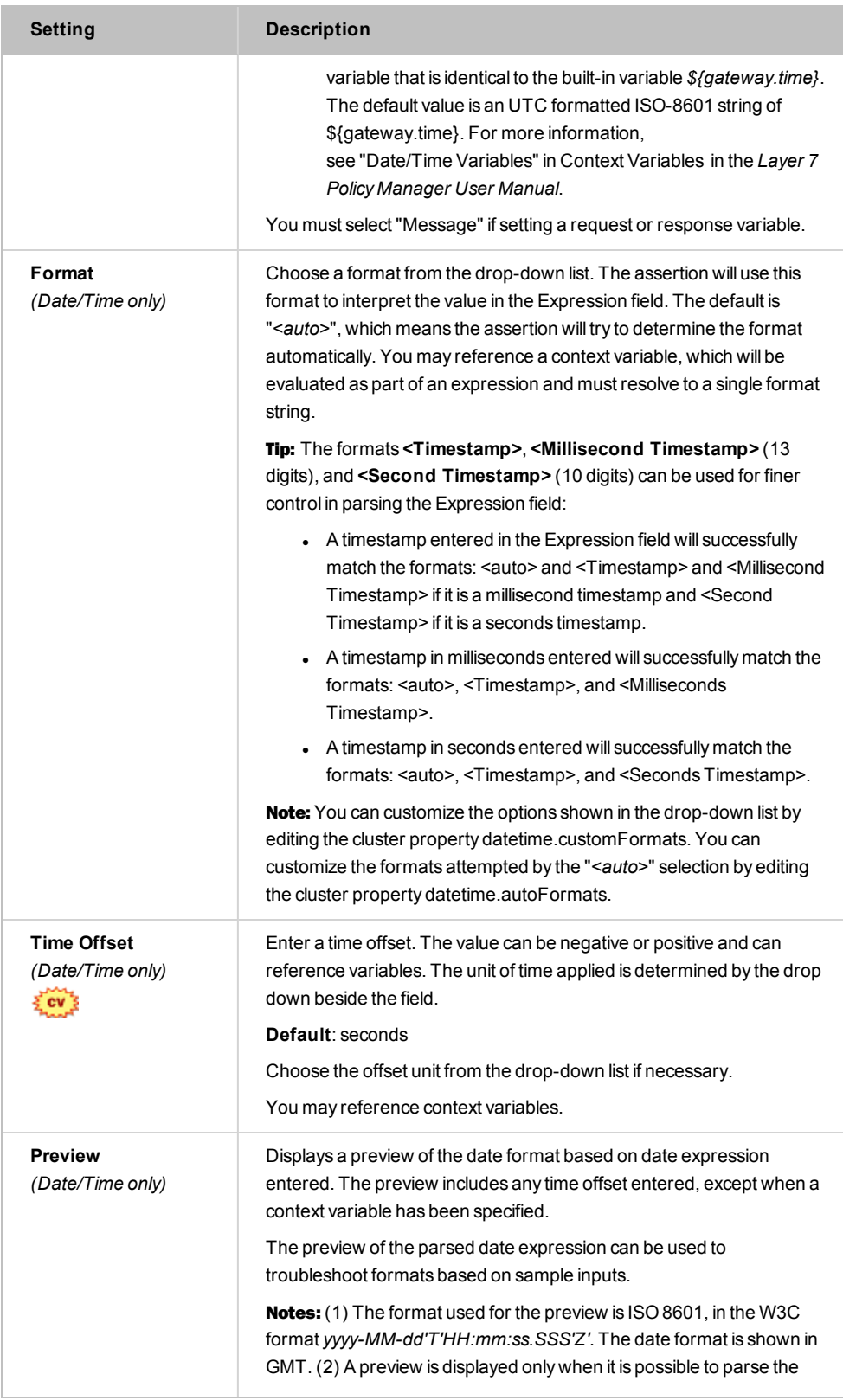

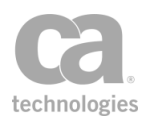

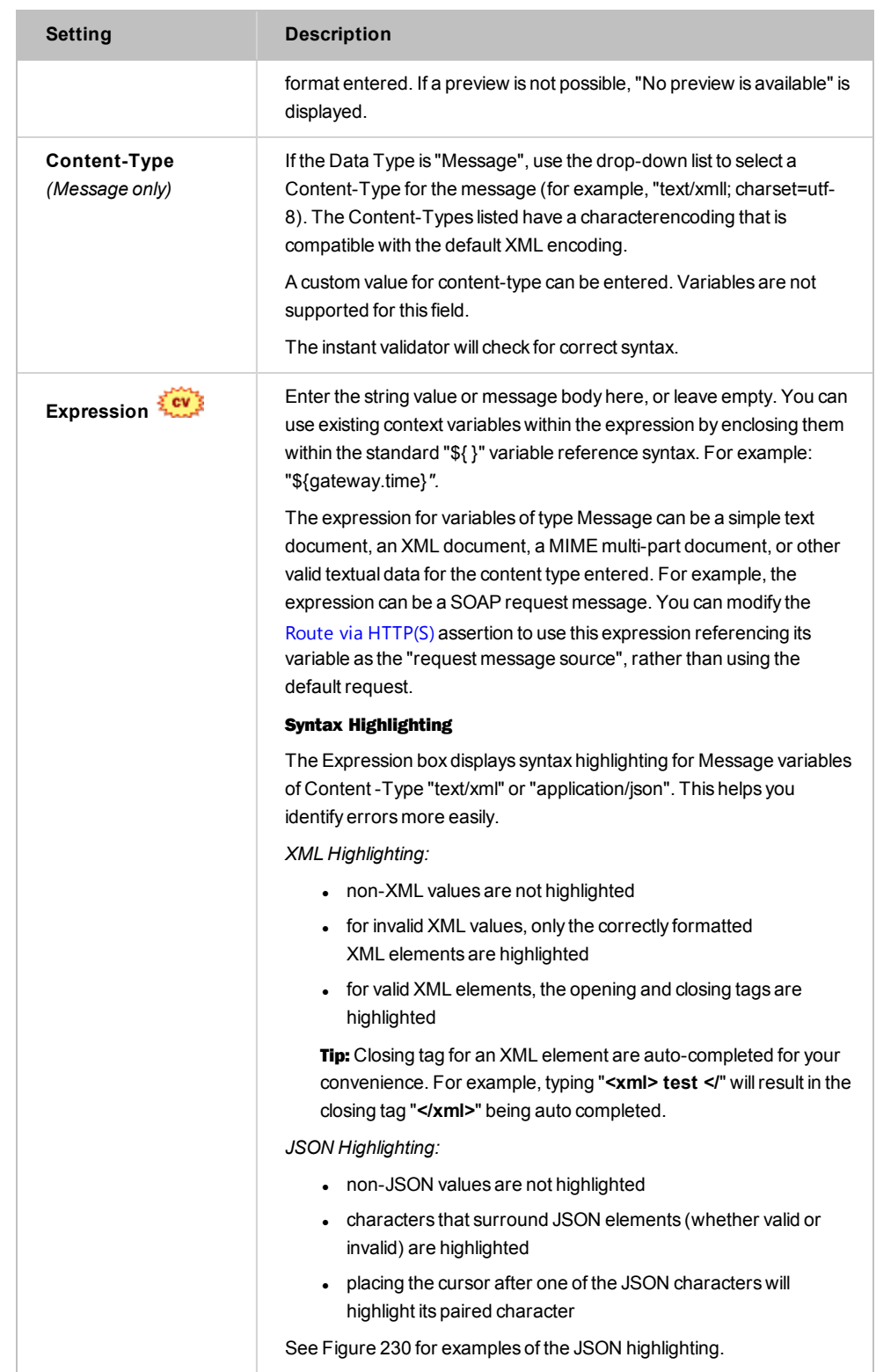

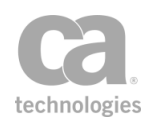

4. Click [**OK**] when done. The new variable name is available to subsequent assertions in the policy. The [**OK**] button is unavailable if there are errors identified by any of the instant [validators](#page-46-0).

# <span id="page-682-0"></span>Split Variable Assertion

The *Split Variable* assertion splits a single-value context variable into multiple values, creating a multivalued context variable as a result.

#### *Example:*

The input variable *"\${varIn}"* contains the value *"one,two,three"*. After splitting this variable into *"\${varOut}"*, you now have a multivalued context variable where:

*\${varOut[0]} = one \${varOut[1]} = two \${varOut[2]} = three*

#### *Example 2:*

If the specified split pattern cannot be found in the source value, then entire source value is simply copied over to the target: input variable "\${varIn}" contains the value "one,two,three" but the split pattern is ";":

*\${varOut} = one,two,three \${varOut[0]} = one,two,three*

Note that if you attempt to use *\${varOut[1]}* and *\${varOut[2]}* in this case, no values will be returned.

#### *Example 3:*

The following is an advanced example that shows the power of using a regular expression in the Split Pattern of the Split Variable assertion. In this example, the full XML syntax is omitted for simplicity; a list of node names is the output:

The input variable *"\${varIn}"* contains this fragment:

```
<x<sub>m</sub>] ><node>entry 1</node>
      <node>entry 2</node>
\langle xm]
```
The Split Pattern is this regular expression: *((\s)\*\<.+?\>[\n]\*)*

After splitting this variable into "\${varOut}", you now have a multivalued context variable where:

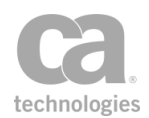

*\${varOut[0]} = entry 1 \${varOut[1]} = entry 2*

For more information about using the indexing feature ([0], [1], etc.) in context variables, see *"Indexing Options during Interpolation"* under Working with Multivalued Context Variables in the *Layer 7 Policy Manager User Manual*.

## Using the Assertion

- 1. Do one of the following:
	- To add the assertion to the Policy Development window, see ["Adding](#page-133-0) an [Assertion"](#page-133-0) on page 112.
	- To change the configuration of an existing assertion, proceed to step 2 below.
- 2. When adding the assertion, the Split Variable Properties automatically appear; when modifying the assertion, right-click **Split variable** *<source>* **into** *<target>***...** in the policy window and select **Split Variable Properties** or double-click the assertion in the policy window. The assertion properties are displayed.

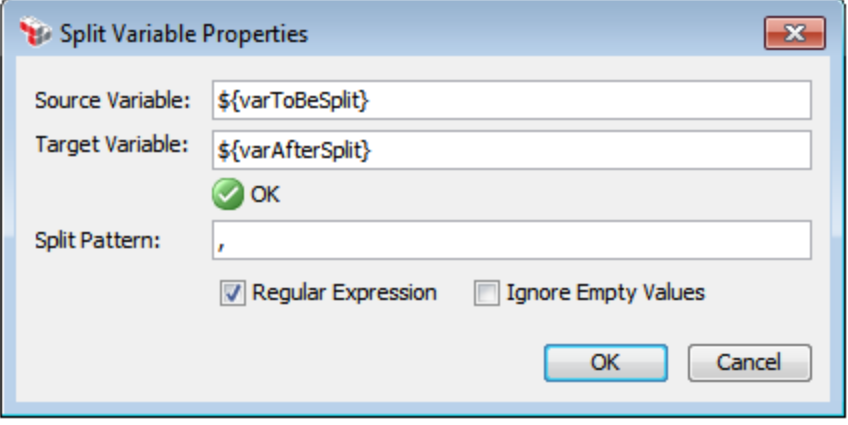

<span id="page-683-0"></span>*Figure 232: Split Variable Properties*

Tip: The '\${ }' wrapper shown in [Figure](#page-683-0) 232 is for illustrative purposes only. It is not necessary to use this wrapper in either variable name. If entered, it will be removed after the assertion is saved.

#### 3. Configure the properties as follows:

*Table 216: Split Variable settings*

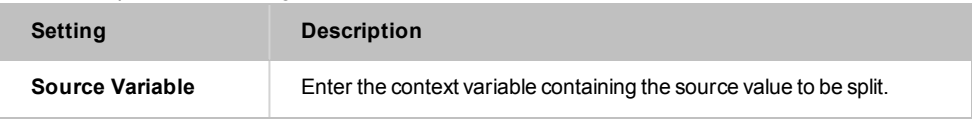
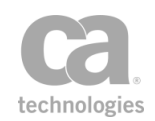

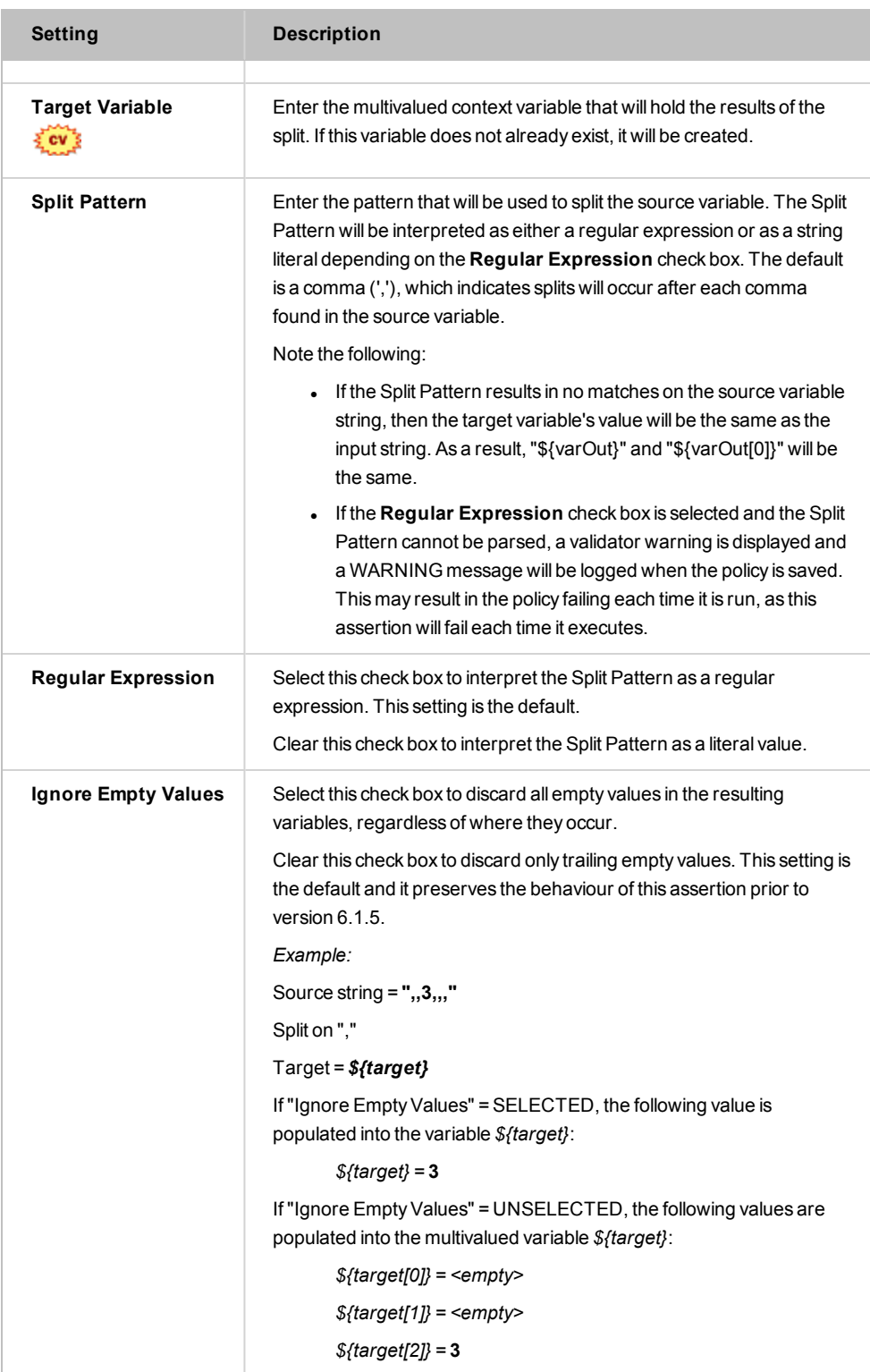

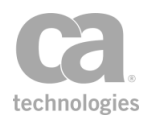

4. Click [**OK**] when done. If the [**OK**] button is not activated, check that the Target Variable is able to accept a value.

## Stop Processing Assertion

The *Stop Processing* assertion halts the processing of a policy when it is encountered. It is useful in the following scenarios when you need to stop and report on a message condition:

- A particular Evaluate [Request](#page-479-0) or [Response](#page-482-0) XPath assertion is successful. However, this success indicates a backend failure.
- Processing of a message needs to stop as soon as it is reported to the audit subsystem (via the Audit [Messages](#page-623-0) in Policy assertion)

You can resume processing by using the "Continue [Processing](#page-646-0) Assertion" on page 625.

Note: When a policy is halted and not resumed, it will cause the client application to return an error. This sudden termination of the policy may also result in misleading error messages from the client (for example, that an assertion has been falsified).

#### Using the Assertion

• Add the assertion as described in Adding an [Assertion.](#page-133-0)

The assertion is added to the policy window; no further configuration is required.

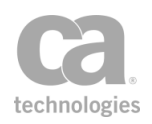

# Chapter 12: Threat Protection Assertions

Notes: (1) Depending on which Gateway product you have installed, not all the assertions shown below may be available. See Features by Product in the *Layer 7 Policy Manager User Manual* for a list of which features are available for each product. (2) This category may also include custom-created encapsulated assertions. For more information, see ["Working](#page-147-0) with [Encapsulated](#page-147-0) Assertions" on page 126.

In the Policy Manager, the following assertions are available in the Threat Protection category of the [Assertions] tab:

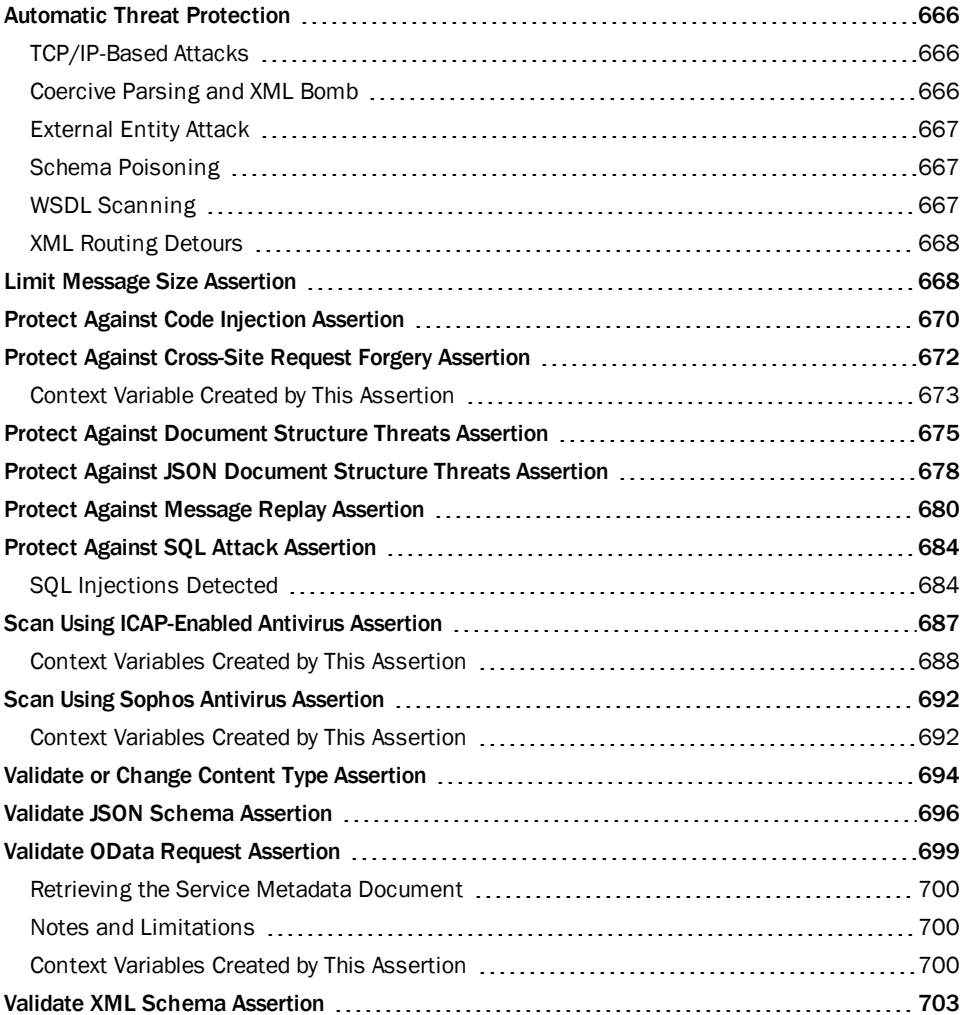

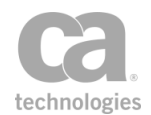

The Threat Protection assertions help protect against common web service and XML threats.

### <span id="page-687-0"></span>Automatic Threat Protection

The CA API Gateway comes with a variety of built-in threat protection, including those for:

TCP/IP-based attacks Coercive parsing and XML bomb attacks External entity attacks Schema poisoning WSDL scanning XML routing detours

Note: To ensure that the built-in protections are applied to the request, the service policy must include at least one assertion that accesses the request body—the "Protect Against [Document](#page-696-0) Structure Threats [Assertion"](#page-696-0) on page 675 is most commonly used.

### <span id="page-687-1"></span>TCP/IP-Based Attacks

The Gateway protects against all the common TCP/IP-based attacks, such as ICMP flood, SYN flooding, "ping of death", and various routing redirect style attacks.

Packet-level attacks are handled by the Gateway's default OS-level configuration (in particular, by the default firewall configuration).

<span id="page-687-2"></span>Packet-level attacks are not logged.

### Coercive Parsing and XML Bomb

A coercive parsing attack attempts to exploit the "bolt-on" interfaces used to link legacy systems with XML components in an existing infrastructure. The attack tries to overwhelm a system's processing capabilities or install malicious mobile code.

This attack is also known as a "DTD Entity Expansion Attack". According to the SOAP specifications, a SOAP message must not contain a DTD declaration. The Gateway can prevent messages containing DTD declarations from passing through, by terminating them before any policy processing begins. To block DTD declarations, ensure that the "Protect Against Document Structure Threats [Assertion"](#page-696-0) on page 675 is present in the service policy or in a global policy [fragment](#page-127-0).

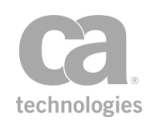

From a technical perspective, the XML parser will not allow DOCTYPE declarations. When the parser encounters a message containing a DOCTYPE, it terminates parsing without expanding the entity or entities. The Gateway then logs and [audits](#page-618-0) a warning that a message was badly formed. This allows administrators to monitor potential intrusion attempts, while keeping the protected services safe.

### <span id="page-688-0"></span>External Entity Attack

XML can be used to build documents dynamically by pointing to a URI where the actual data exists. These external entities may not be trustworthy, as an attacker could replace the data being retrieved with malicious code.

By default, the Gateway does not resolve external entities and the Gateway can be configured using the [Evaluate Request](#page-479-0) XPath and [Evaluate Response](#page-482-0) XPath assertions to block all messages containing references to external entities.

### <span id="page-688-1"></span>Schema Poisoning

A schema describes the constraints and structure of a message, as well as optional processing instructions. Parsers use schemas to interpret web service messages. Since schemas describe the necessary preprocessing instructions, they are vulnerable to tampering if not stored securely.

Schema poisoning involves an attacker attempting to compromise a system by replacing or tampering with the schema. To protect against this, the Gateway does not load schemas from unauthorized locations. All schemas must be loaded by the administrator; dynamic loading is not permitted.

### <span id="page-688-2"></span>WSDL Scanning

A WSDL document describes a web service, including what operations are supported. In addition to this information, a WSDL may expose details about the implementation that could be used by an attacker. An attacker might cycle through the various command and string combinations to discover unintentionally related or unpublished application program interfaces.

The Gateway selectively proxies all internal WSLDs, shielding access to the original WSDLs on the application servers. The Gateway will deny direct access to all WSDLs even when an attacker guesses a related unpublished WSDL. By preventing unauthorized access to a web service (and its WSDL), this type of information scanning is blocked.

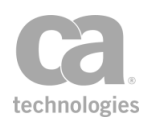

### <span id="page-689-0"></span>XML Routing Detours

XML routing detours can occur if an attacker sends a message to a Web service containing bogus routing information to override the normal routing. The detoured message can then pass through unknown or untrusted hosts, making it possible for the attacker to view or modify the contents of the message. This rerouting is prevented when any of the Policy Manager routing assertions are used. These assertions explicitly define the route of the message and overriding the route is not possible. For more information, see "Chapter 8: Message Routing [Assertions"](#page-528-0) on page 507.

XML routing may also occur if WS-Routing (Web Services Routing) is used by the sender/receiver of the message, because this specification permits the source to define the route of a message.

Although the Gateway enforces strict, explicit routing of messages, intermediates can also be prevented from viewing and or changing sensitive content by using the extensive encryption and signature facilities within the Gateway.

### <span id="page-689-1"></span>Limit Message Size Assertion

The *Limit Request Size* assertion allows you to specify a size limit for an entire message (including attachments) or just the XML portion of a message (not including attachments). When the request size exceeds the designated limit, the Gateway will reject the message and terminate policy execution.

This assertion should be placed before the routing assertion in the policy.

Note: The Limit Request Size assertion was designed to prevent Denial of Service attacks, hence the immediate cessation of the policy upon failure. If you wish to continue processing the policy even after the request size has exceeded a certain value, you could use the [Compare](#page-642-0) [Expression](#page-642-0) assertion with the *\${request.http.header.content-length}* context variable. However be aware that this method is not foolproof as the declared content-length is easily forged or it may not be present in the request. For added protection, also include a Limit Message Size assertion later in the policy to enforce a hard cap should the policy logic be mislead by the content-length header. Also, keep in mind that the *\${request.http.header.content-length}* will be smaller than the message if compression is used.

To learn about selecting the target message for this assertion, see ["Selecting](#page-174-0) a Target [Message"](#page-174-0) on page 153. Note that you can also select the target message in the assertion properties.

### Using the Assertion

1. Do one of the following:

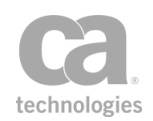

- To add the assertion to the Policy Development window, see ["Adding](#page-133-0) an [Assertion"](#page-133-0) on page 112.
- To change the configuration of an existing assertion, proceed to step 2 below.
- 2. When adding the assertion, the **Message Size Limit Properties** automatically appear; when modifying the assertion, right-click *<target>***: Limit Message Size**  in the policy window and select **Message Size Limit Properties** or double-click the assertion in the policy window. The assertion properties are displayed.

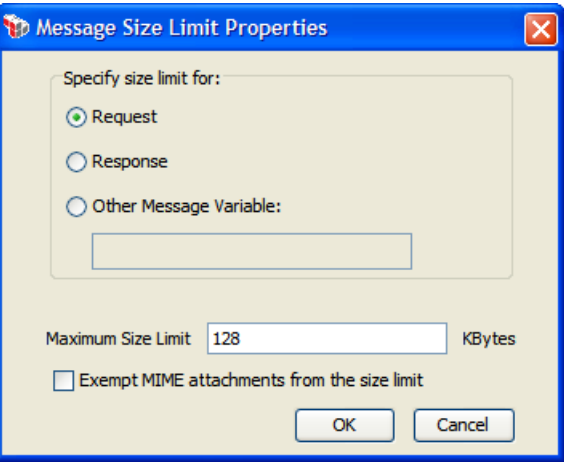

*Figure 233: Message Size Limit Properties*

3. Configure the properties as follows:

*Table 217: Request Size Limit settings*

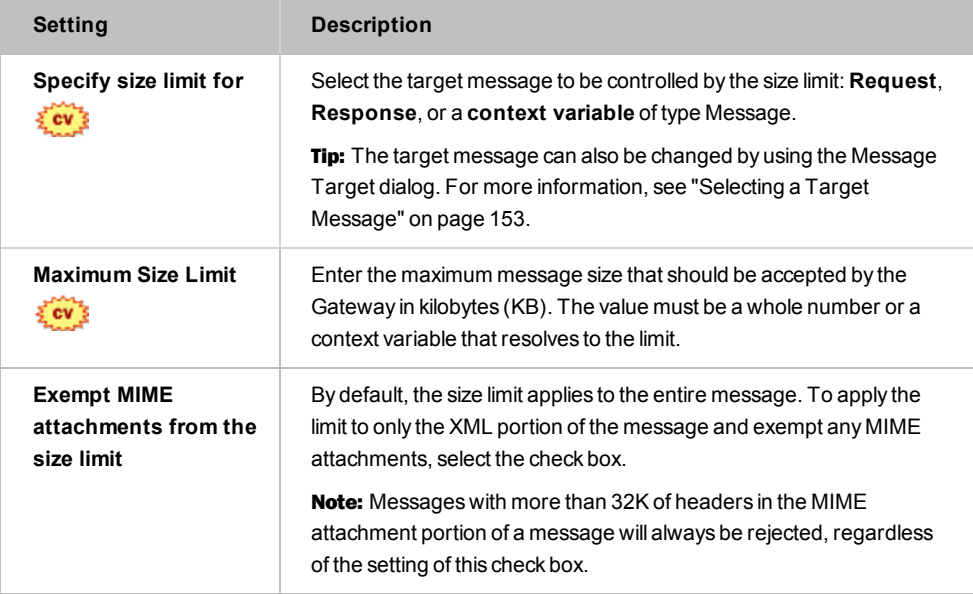

4. Click [**OK**] when done.

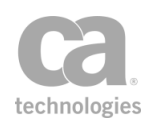

## <span id="page-691-0"></span>Protect Against Code Injection Assertion

The *Protect Against Code Injection* assertion provides threat protection against code injection attacks targeting web services and Web applications, including AJAX applications. Use this assertion to protect against the following threats:

*HTML/JavaScript Injection (Cross-site Scripting) PHP Code Injection—Eval injection Shell Injection LDAP DN Injection LDAP Search Injection XPath Injection*

This assertion can help protect vulnerable parameters in the path (or URI) of the URL, in addition to the URL query string and message body.

To learn about selecting the target message for this assertion, see ["Selecting](#page-174-0) a Target [Message"](#page-174-0) on page 153.

- 1. Do one of the following:
	- To add the assertion to the Policy Development window, see ["Adding](#page-133-0) an [Assertion"](#page-133-0) on page 112.
	- To change the configuration of an existing assertion, proceed to step 2 below.
- 2. When adding the assertion, the **Code Injection Protection Properties** automatically appear; when modifying the assertion, right-click *<target>:* **Protect against Code Injection** in the policy window and select **Code Injection Protection Properties** or double-click the assertion in the policy window. The assertion properties are displayed.

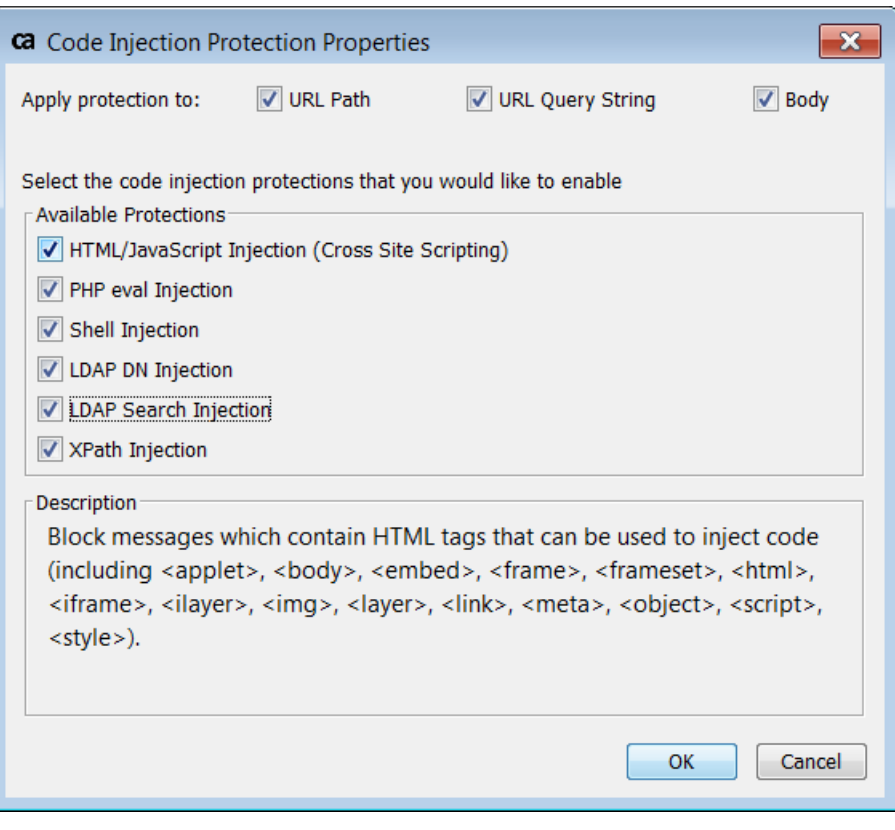

*Figure 234: Code Injection Protection Properties*

3. Configure the properties as follows.

*Table 218: Code Injection Protection settings*

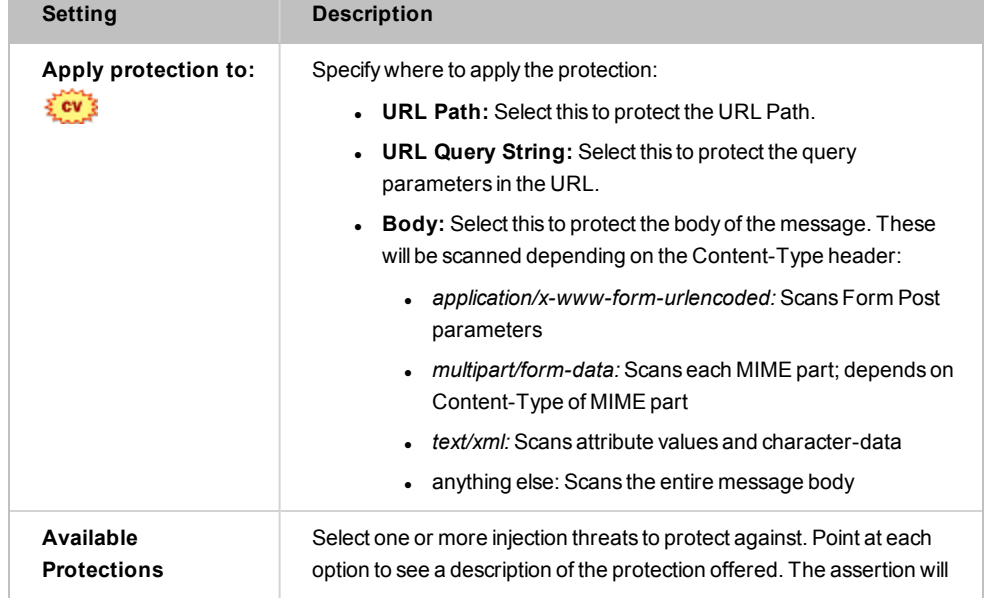

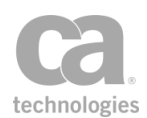

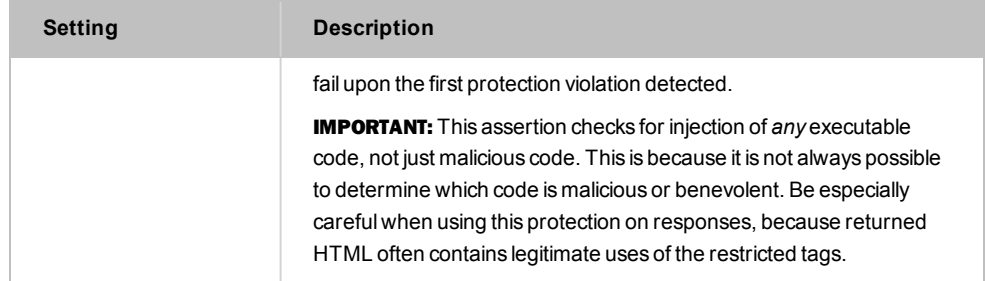

4. Click [**OK**] when done.

### <span id="page-693-0"></span>Protect Against Cross-Site Request Forgery Assertion

The *Protect Against Cross-Site Request Forgery* assertion helps detect and prevent against CSRF (Cross-Site Request Forgery) attacks.

This assertion provides two mechanisms to help detect a CSRF attack:

- <sup>l</sup> *Double Submit Cookie Validation:* This can be used to validate the contents of a cookie that contains some session identifier, to see if it matches the same session identifier contained in a request parameter.
- <sup>l</sup> *HTTP Referer validation:* This can be used to ensure that the referer value belongs to a whitelist of domains. Although the referer domain is easily spoofed, this validation reduces the attack vectors for a CSRF attack.

This assertion can only work with HTTP requests and will fail if the request is not HTTP.

### Double Submit Cookie Validation

If enabled, any of the following conditions will cause the assertion to fail:

- Required cookie is not present.
- Required cookie has a name that contains non-ASCII characters.
- Required parameter is not found or does not contain a single value.
- The parameter does not match the cookie's value.

For more information about double submit cookies, visit the OWASP site at: [http://www.owasp.org](http://www.owasp.org/) and search for "CSRF double submit cookies".

#### HTTP-Referer Header Validation

If enabled, the following conditions will cause the assertion to fail:

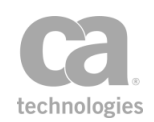

- <sup>l</sup> If the HTTP-Referer header is empty and the **Allow empty values** check box is not selected.
- The value of HTTP-Referer is not a valid URL.
- The domain of the HTTP-Referer does not belong to the whitelist.

### <span id="page-694-0"></span>Context Variable Created by This Assertion

The Protect Against Cross-Site Request Forgery assertion will set the context variable **csrf.valid.token** to the value of the cookie. You can use this variable later in the policy to validate the value.

- 1. Do one of the following:
	- To add the assertion to the Policy Development window, see ["Adding](#page-133-0) an [Assertion"](#page-133-0) on page 112.
	- To change the configuration of an existing assertion, proceed to step 2 below.
- 2. Right-click **Protect Against CSRF Forgery** in the policy window and select **CSRF Protection Properties** or double-click the assertion in the policy window. The assertion properties are displayed.

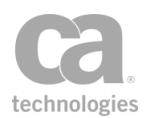

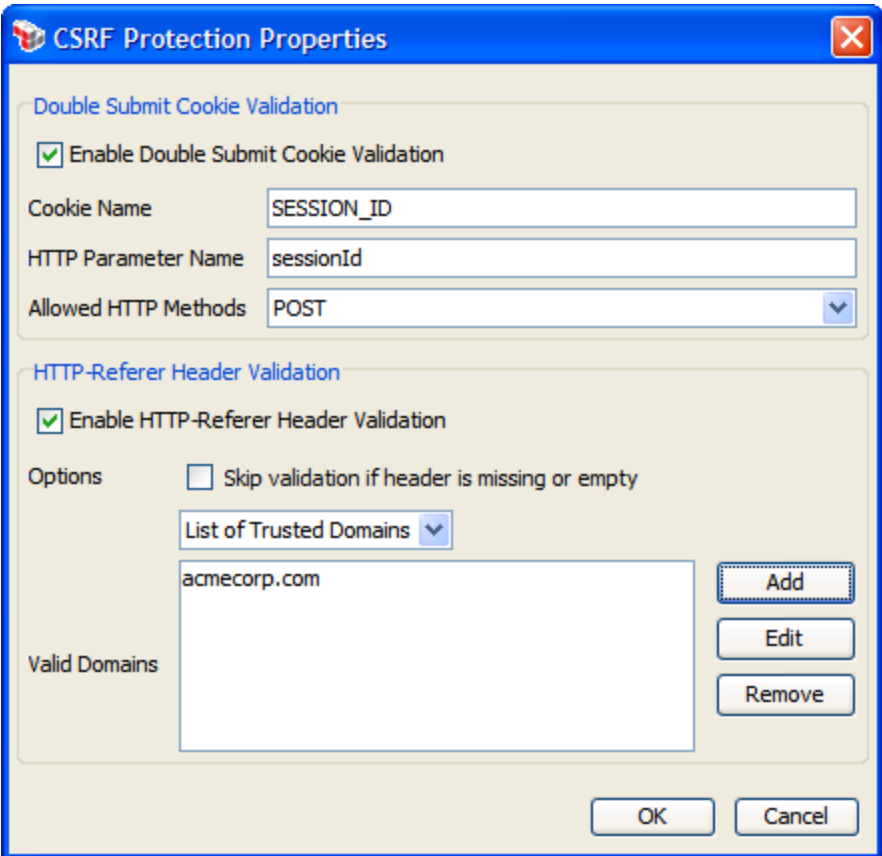

*Figure 235: CSRF Protection Properties*

3. Configure the dialog as follows:

*Table 219: CSRF Protection settings*

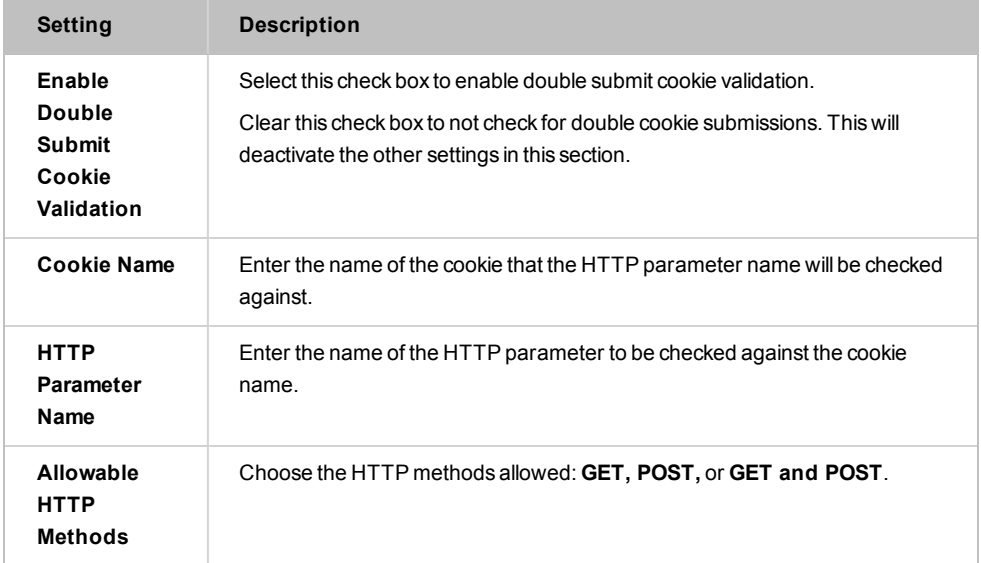

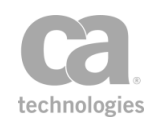

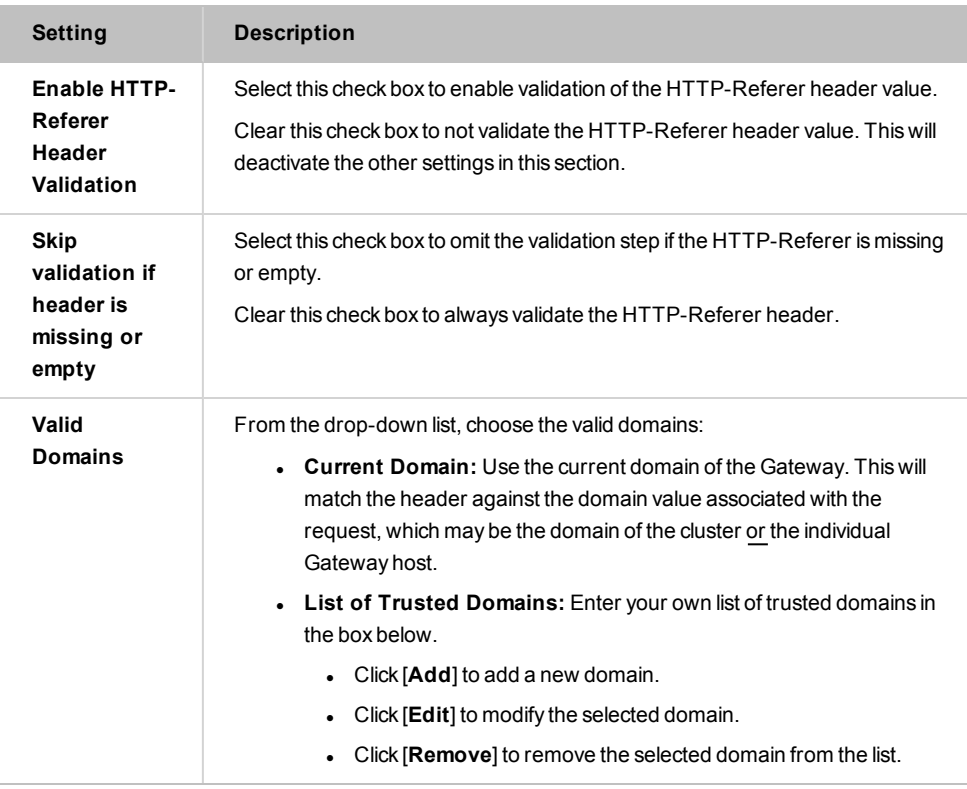

4. Click [**OK**].

### <span id="page-696-0"></span>Protect Against Document Structure Threats Assertion

The *Protect Against Document Structure Threats* assertion allows you to specify size limits for incoming XML requests to protect against XDoS (XML Denial of Service) attacks using oversized files. When the text or attributes of an incoming request exceed the specified limits, the Gateway rejects the message and blocks further processing of the policy.

To learn about selecting the target message for this assertion, see ["Selecting](#page-174-0) a Target [Message"](#page-174-0) on page 153.

- 1. Do one of the following:
	- To add the assertion to the Policy Development window, see ["Adding](#page-133-0) an [Assertion"](#page-133-0) on page 112.
	- To change the configuration of an existing assertion, proceed to step 2 below.
- 2. When adding the assertion, the **Document Structure Threat Protection Properties** automatically appear; when modifying the assertion, right-click

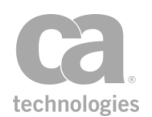

*<target>:* **Protect against Document Structure Threats** in the policy window and select **Document Structure Threat Protection Properties** or double-click the assertion in the policy window. The assertion properties are displayed.

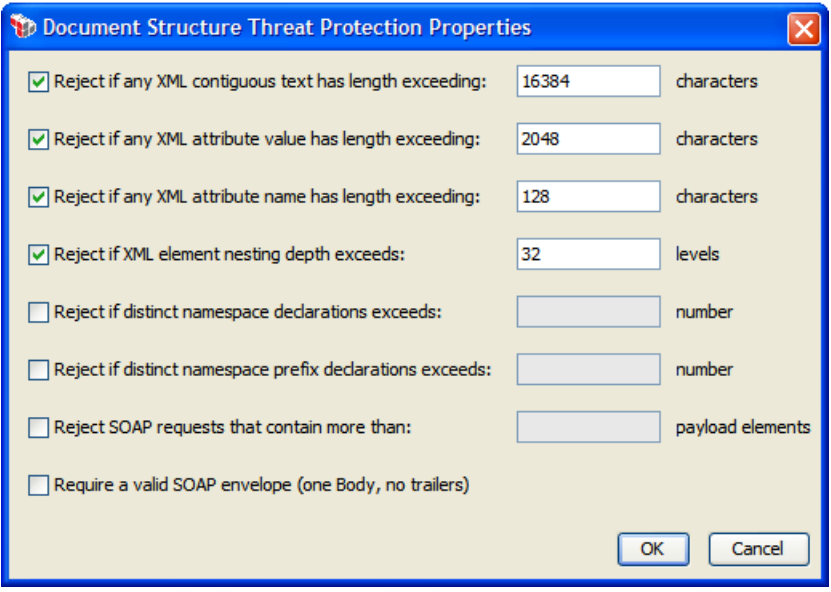

*Figure 236: Document Structure Threat Protection Properties*

3. Configure the properties as follows:

*Table 220: Document Structure Threat Protection settings*

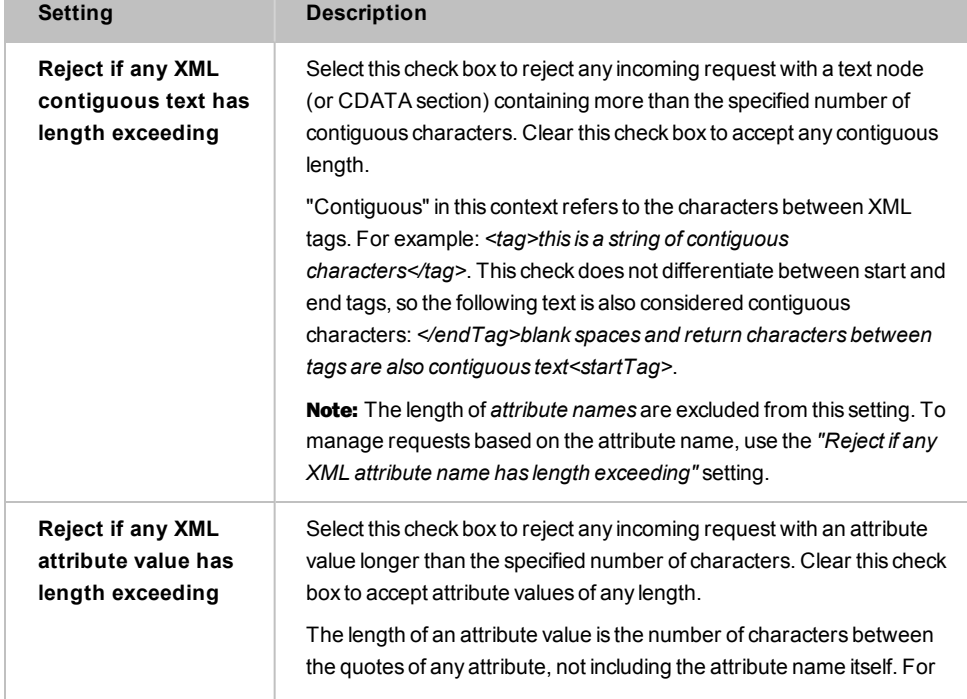

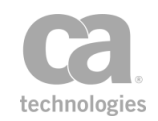

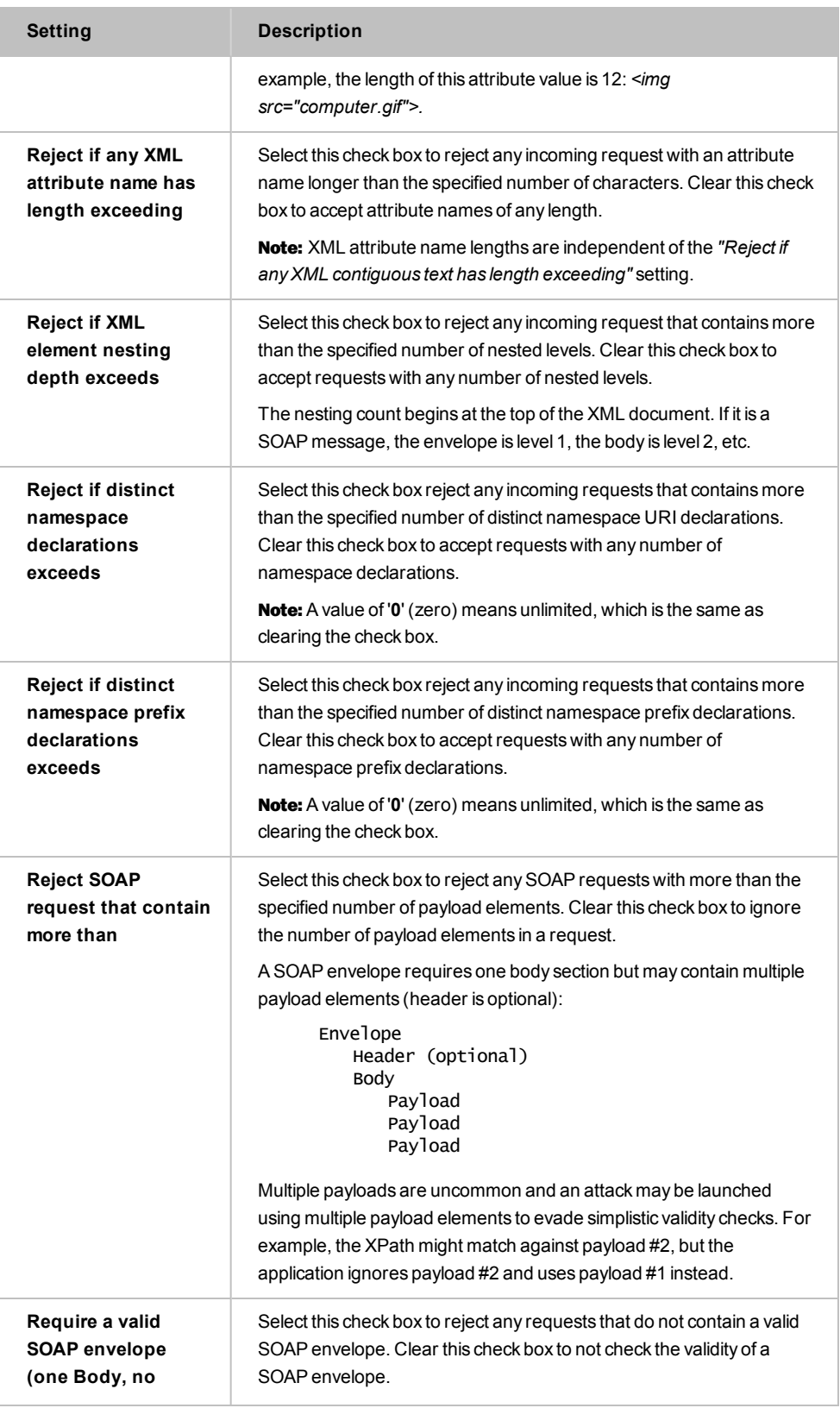

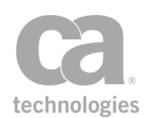

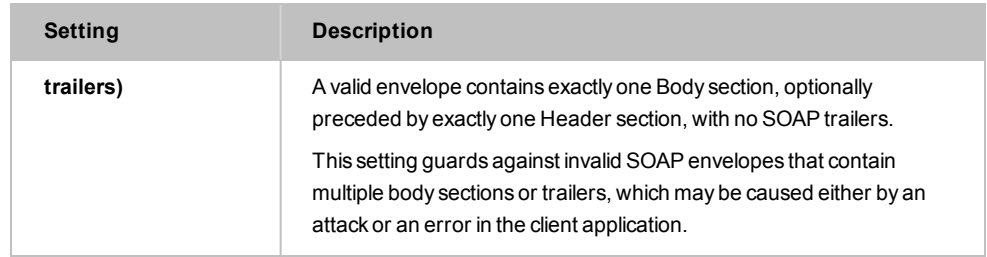

4. Click [**OK**] when done.

### <span id="page-699-0"></span>Protect Against JSON Document Structure Threats Assertion

The *Protect Against JSON Document Structure Threats* assertion validates and enforces constraints on the structure of JSON documents. When the structure of an incoming JSON document exceeds a specified constraint, the Gateway rejects the JSON document and blocks further processing of the policy.

The following example JSON documents are referenced in the property descriptions below:

- <sup>l</sup> *Example 1:* Single typed value document: "one simple value"
- <sup>l</sup> *Example 2:* Typical document:

```
{
        "msg":"Hello",
        "color":[0,0,255],
        "options":{
                                        "underline":false,
                                        "bold":true
                                   }
}
```
To learn about selecting the target message for this assertion, see ["Selecting](#page-174-0) a Target [Message"](#page-174-0) on page 153.

Tips: (1) This assertion should be placed before any other JSON-related assertions ([Apply](#page-440-0) [JSON Transformation](#page-440-0), Evaluate [JSON Path](#page-466-0), Validate [JSON Schema](#page-717-0)) in order to protect them against DOS attacks. (2) This assertion will always evaluate the document for valid JSON structure, even if no limits are enabled.

### Using the Assertion

1. Do one of the following:

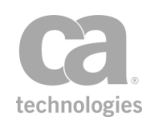

- To add the assertion to the Policy Development window, see "Adding an [Assertion" on page 112](#page-133-0).
- To change the configuration of an existing assertion, proceed to step 2 below.
- 2. When adding the assertion, the **JSON Document Structure Threat Protection Properties** automatically appear; when modifying the assertion, right-click *<target>:* **Protect against JSON Document Structure Threats** in the policy window and select **JSON Document Structure Threat Protection Properties** or double-click the assertion in the policy window. The assertion properties are displayed.

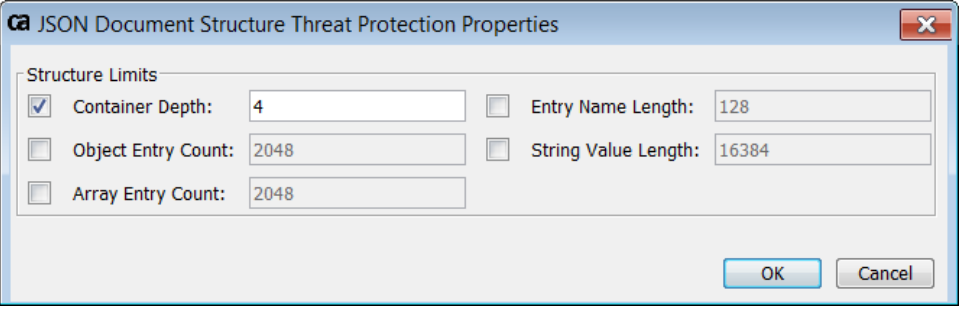

*Figure 237: JSON Document Structure Threat Protection Properties*

3. Configure the properties as follows:

*Table 221: JSON Document Structure Threat Protection settings*

| <b>Setting</b>            | <b>Description</b>                                                                                                    |
|---------------------------|----------------------------------------------------------------------------------------------------|
| <b>Container Depth</b>    | This is the most nested containers within a JSON document. Example<br>1 above contains a string, which is the only type of document with a<br>container depth of 0. Every open object or array increases the<br>container depth by one. In Example 2, the "msg" entry has a container<br>depth of 1, and the values in the "color" array have a depth of 2. |
|                           | Select this check box to reject any JSON document with a container<br>depth that exceeds the value entered here. The container depth can<br>be from 0 to 30 Default: $4$                                                                                                    |
|                           | <b>Note:</b> A value of '0' is valid only for a single typed value document.                                                                                                    |
| <b>Object Entry Count</b> | This is the maximum number of entries (comma delimited string: value<br>pairs) in a single object. Example 1 has a maximum object entry count<br>of 0 (as it is a single typed value, it does not contain an object).<br>Example 2 has a maximum entry count of 3 (the top level entries:<br>"msg", "color", "options").                                    |
|                           | Select this check box to reject any JSON document with an object entry<br>count that exceeds the value entered here.                                                                                                    |
| <b>Array Entry Count</b>  | This is the maximum number of entries (comma delimited values) in an<br>array. The array in Example 2 has an entry count of 3. As with the                                                                                                    |

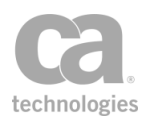

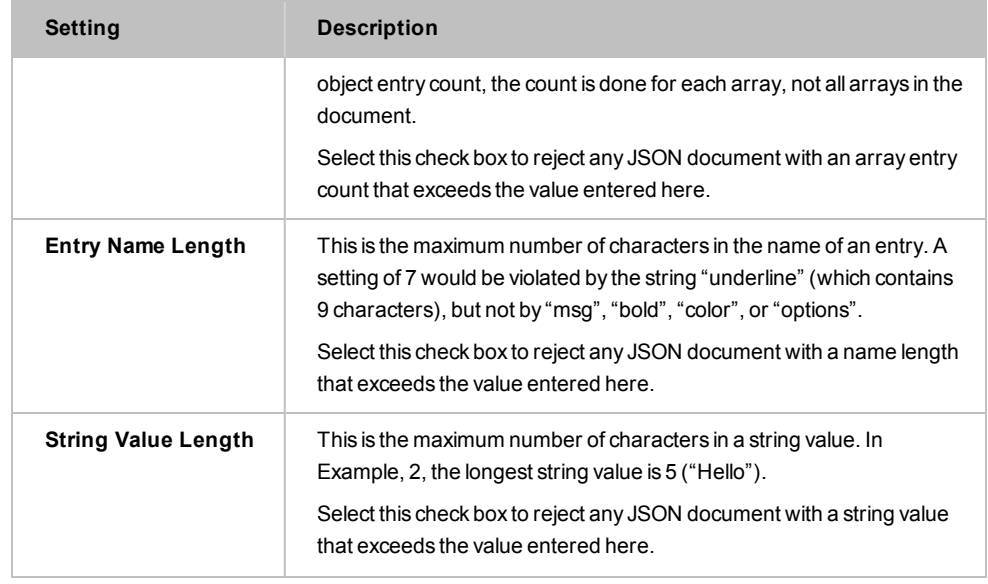

4. Click [**OK**] when done.

### <span id="page-701-0"></span>Protect Against Message Replay Assertion

The *Protect Against Message Replay* assertion is used to protect the Gateway against possible replay attacks. This replay protection can either be cluster-wide (default) or per node, depending on the setting of the cluster property *cluster.replayProtection.multicast.enabled.*

Note the following important issues when using this assertion:

- Depending on the expiry period set in the assertion, using the Protect Against Message Replay assertion in a Gateway cluster may increase request message processing time and require more memory. To mitigate this, place this assertion after a [Authenticate](#page-191-0) User or Group or [Authenticate](#page-184-0) Against Identity Provider assertion to help confine the protection to successfully authenticated messages, thereby reducing system processing and memory requirements.
- This assertion should not be used in any policy that will process messages from JMS destinations that are configured with the "On completion" acknowledgment mode without a specified failure queue.

To learn about selecting the target message for this assertion, see ["Selecting](#page-174-0) a Target [Message"](#page-174-0) on page 153.

To learn more about selecting the target identity for this assertion, see ["Selecting](#page-173-0) a Target [Identity"](#page-173-0) on page 152.

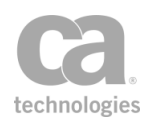

#### **Details for Advanced Users**

The Protect Against Message Replay assertion uses an internal replay ID. This ID is based on either a WS-Addressing Message ID or the timestamp of the request combined with other information that depends on how the message was signed:

- For a request message signed with a WS-Security one-shot X.509 signature, the replay ID is comprised of the following:
	- The SHA-1 of the WS-Addressing MessageID, if present, or the timestamp creation date
	- The signing certificate's subject and issuer DNs
	- The signing certificate's subject key identifier
- For a request message signed with a key derived from a WS-SecureConversation security context, the replay ID is the MessageID or timestamp created date and the security context identifier.
- For a request message signed with a key derived from an EncryptedKey, the replay ID is the MessageID or timestamp created date and the EncryptedKeySHA1 value.
- For a request message signed with a WS-Security Kerberos token, the replay ID is the MessageID or timestamp created date and the SHA-1 of the Kerberos token.

In all cases, the granularity of the timestamps is determined by the message sender. While the Securespan XML VPN Client always uses at least millisecond-granular timestamps (with a random count of up to one million nanoseconds, to reduce the chance of an ID collision), many tools will use second-granular timestamps by default, resulting in spurious duplicate IDs if MessageIDs are not used and more than one message is sent per second per signing identity.

The Protect Against Message Replay assertion offers two different modes: *Default* or *Custom*.

#### Default Mode

The assertion first attempts to use a signed WS-Addressing Message ID in the message as the basis for replay protection. If the Securespan XML VPN Client is deployed, you can enforce the presence of Message IDs by using the "Require [WS-Addressing](#page-498-0) Assertion" on [page](#page-498-0) 477.

Note: A Message ID that is present but not signed will not be used by the Protect Against Message Replay assertion. The assertion will use a signed time stamp instead, if one is available.

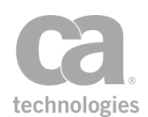

If no Message ID is present (and the policy is not configured to enforce the presence of one), the message time stamp is used for replay protection. The Gateway will reject a message as a possible replay if detects any of the following:

- A duplicate creation time stamp in a message
- An expired time stamp is present
- The creation time stamp is more than 30 days old.

In the Default mode, the Protect Against Message Replay assertion behaves exactly the same as the *WSS Replay Protection* assertion found in versions prior to 5.2.

#### Custom Mode

In this mode, you may specify a context variable that contains the identifier to check and how long the identifier should be saved. This allows you to verify non-SOAP messages. It will not perform signature verification or validate the timestamp.

Note: The Custom mode only deals with checking for replay of the identifier. The policy administrator is responsible for ensuring that the identifier can be trusted and that the current time is within the time stamp created/expires times.

The custom mode allows you to create your own custom replay protection policy fragment when combined with other assertions.

- 1. Do one of the following:
	- To add the assertion to the Policy Development window, see ["Adding](#page-133-0) an [Assertion"](#page-133-0) on page 112.
	- To change the configuration of an existing assertion, proceed to step 2 below.
- 2. Right-click *<target>:* **Protect Against Message Replay** in the policy window and select **Message Replay Protection Properties** or double-click the assertion in the policy window. The assertion properties are displayed.

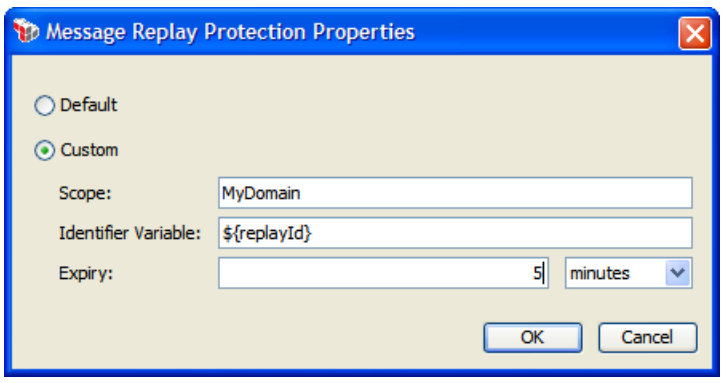

*Figure 238: Message ReplayProtection Properties*

3. Configure the properties as follows:

*Table 222: Message ReplayProtection settings*

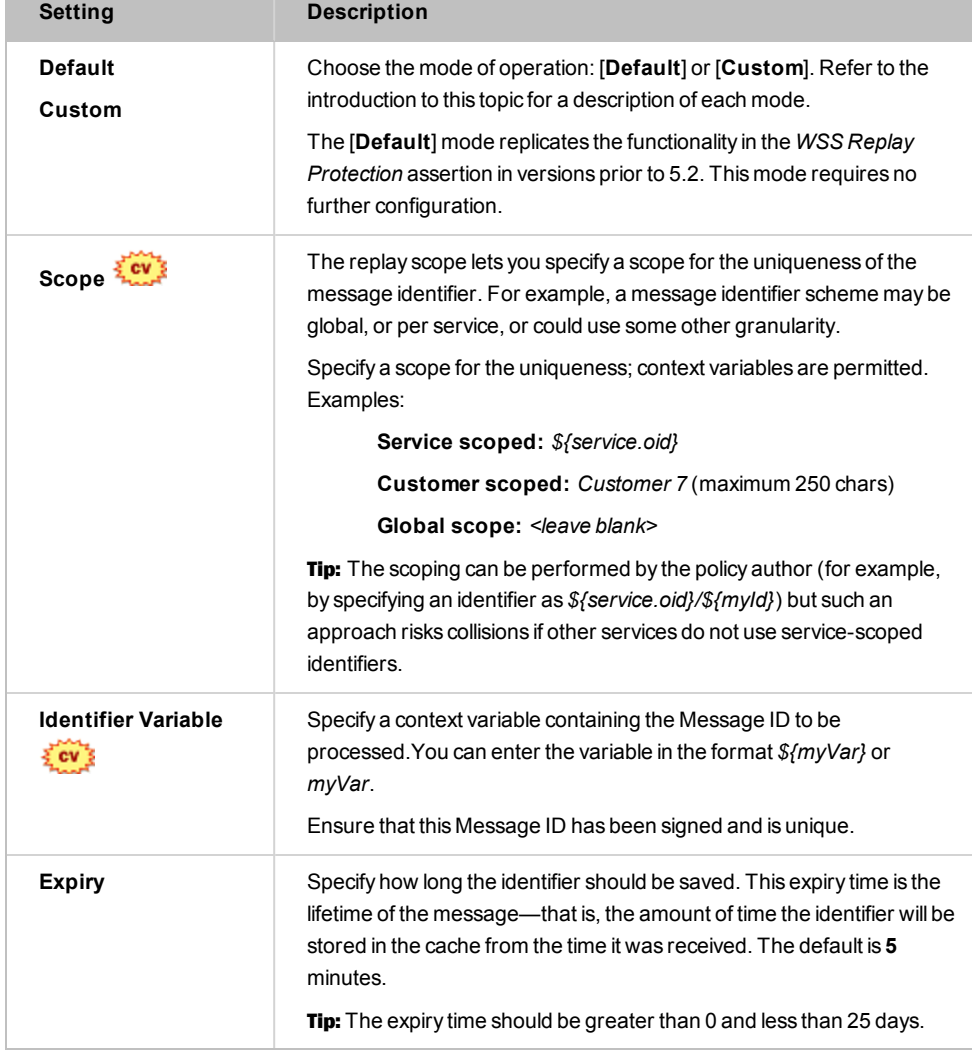

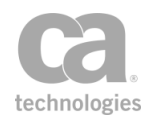

4. Click [**OK**] when done.

### <span id="page-705-0"></span>Protect Against SQL Attack Assertion

The *Protect Against SQL Attack* assertion allows you to configure the Gateway to help protect a web service against specific, common SQL injection threats. When added to a policy, this assertion inspects the request message for the specific patterns of characters or keywords that are associated with these potential SQL injection attacks. If a match is found in the message, then the request is blocked from further processing.

To learn about selecting the target message for this assertion, see ["Selecting](#page-174-0) a Target [Message"](#page-174-0) on page 153.

Note: When scanning a message element (for example, with the [Evaluate](#page-479-0) Request XPath or Evaluate [Response](#page-482-0) XPath assertions), select the "Invasive SQL Attack Protection" option (the "standard" protection is not sufficient). (3) The assertion does not examine attachments to messages. Protection for attachments is provided by the optional "Scan Using [Symantec](#page-770-0) Antivirus [Assertion"](#page-770-0) on page 749.

### <span id="page-705-1"></span>SQL Injections Detected

The Protect Against SQL Attack assertion will respond as follows to these SQL injections:

| Injection<br><b>Type</b>           | <b>Desired Response</b>                                                                                                    | <b>Assertion Response</b>                                                                                                    |
|------------------------------------|----------------------------------------------------------------------------------------------------|----------------------------------------------------------------------------------------------------|
| <b>Single Tick</b><br>Only         | Detect a parameter value in requests and<br>inbound HTTP headers that consists of<br>only one single tick ('); this can be used to<br>initiate an injection attack. | Select the Invasive SQL Injection<br>Attack Protection check box to<br>check the entire message body<br>(excluding HTTP headers) for these<br>meta characters:<br>$' + -$<br>If any of the non-Invasive protection<br>options are selected, only the text and<br>CDATA portions of a message will be<br>checked for the above characters |
| <b>Single Tick</b><br><b>Start</b> | Detect a parameter value in requests and<br>inbound HTTP headers that start with a<br>single tick ('); this can be used to initiate an<br>injection attack.         | Same as above.                                                                                                    |
| <b>SQL</b><br>Commands             | Detect and block any request message<br>containing standard SQL commands,<br>including ALTER DATABASE, ALTER                                                        | The assertion does not search for any<br>of the listed commands.                                                                                                    |

*Table 223: SQL AttackProtection - response to injections*

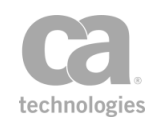

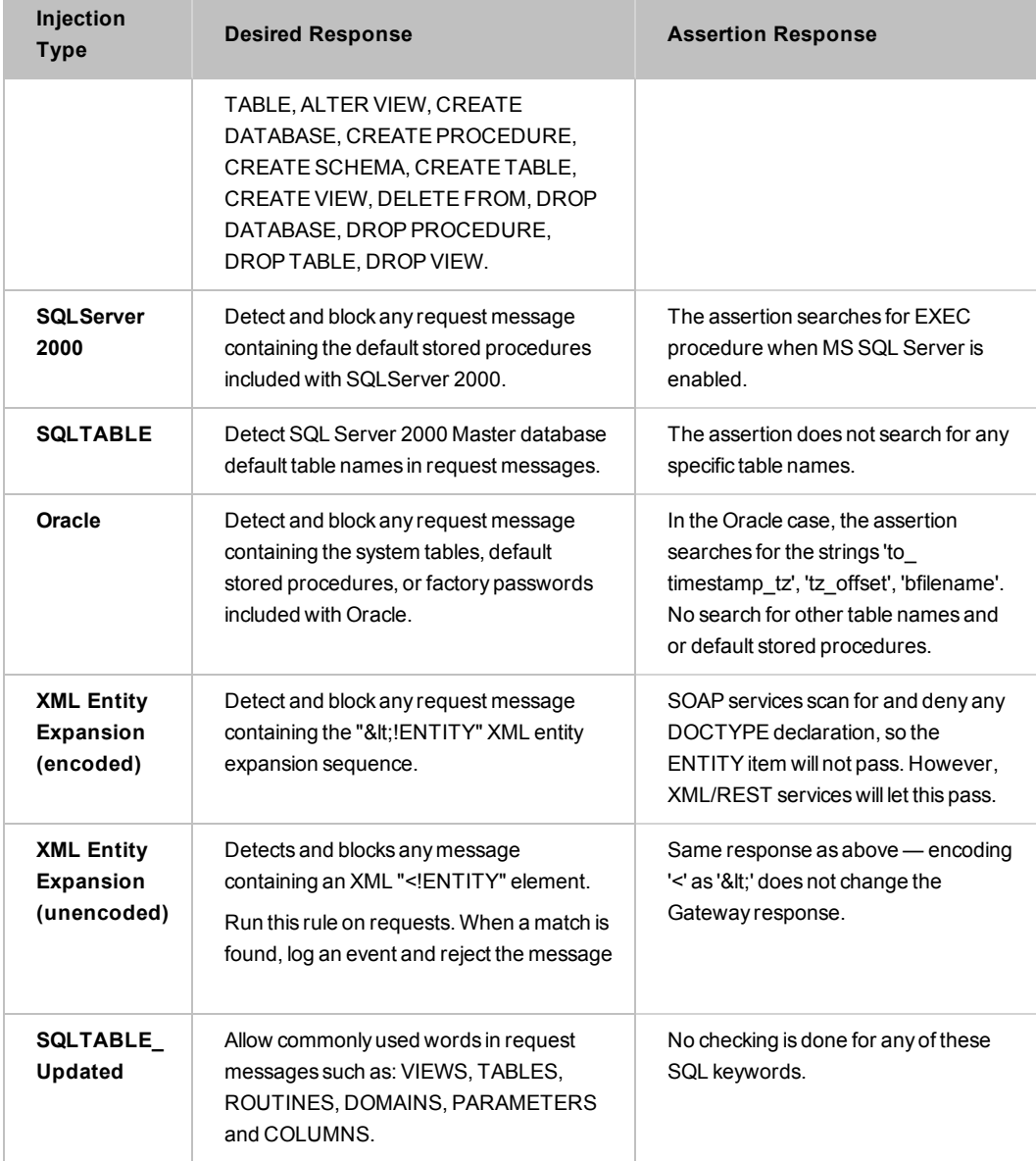

- 1. Do one of the following:
	- To add the assertion to the Policy Development window, see "Adding an [Assertion" on page 112](#page-133-0).
	- To change the configuration of an existing assertion, proceed to step 2 below.
- 2. When adding the assertion, the **SQL Attack Protection Properties** automatically appear; when modifying the assertion, right-click *<target>:* **Protect against SQL**

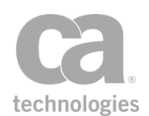

**Attack** in the policy window and select **SQL Attack Protection Properties** or double-click the assertion in the policy window. The assertion properties are displayed.

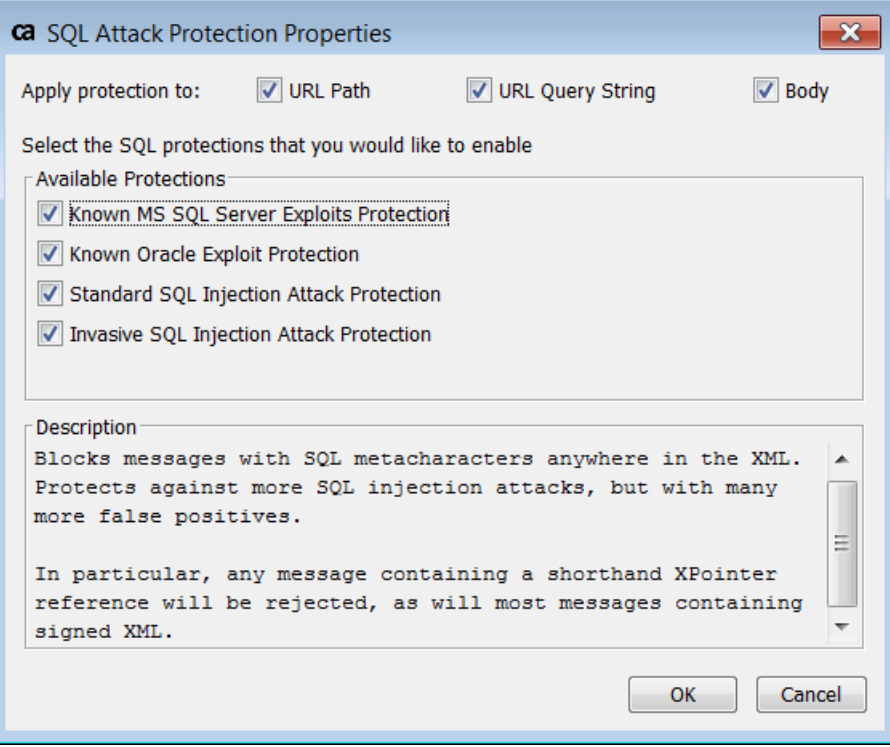

*Figure 239: SQL Attack Protection Properties*

3. Select the protection.

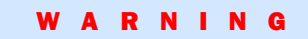

The following options are a minimal starting point for protecting against common SQL attacks. More effective protection with fewer false positives can be obtained by customizing the policy to the specific vulnerabilities of the service being protected. For example, the [Validate XML Schema](#page-724-0) assertion can be used to block SQL metacharacters from only those elements that are known to be at risk of being misused by the backend service. Each threat protection option requires a separate inspection of the request message; thus, selecting multiple options may increase the message processing time. Do not select the product-specific protections—MS SQL Server or Oracle exploit protection—unless the associated product is used by the protected service.

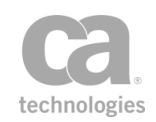

#### *Table 224: SQL AttackProtection settings*

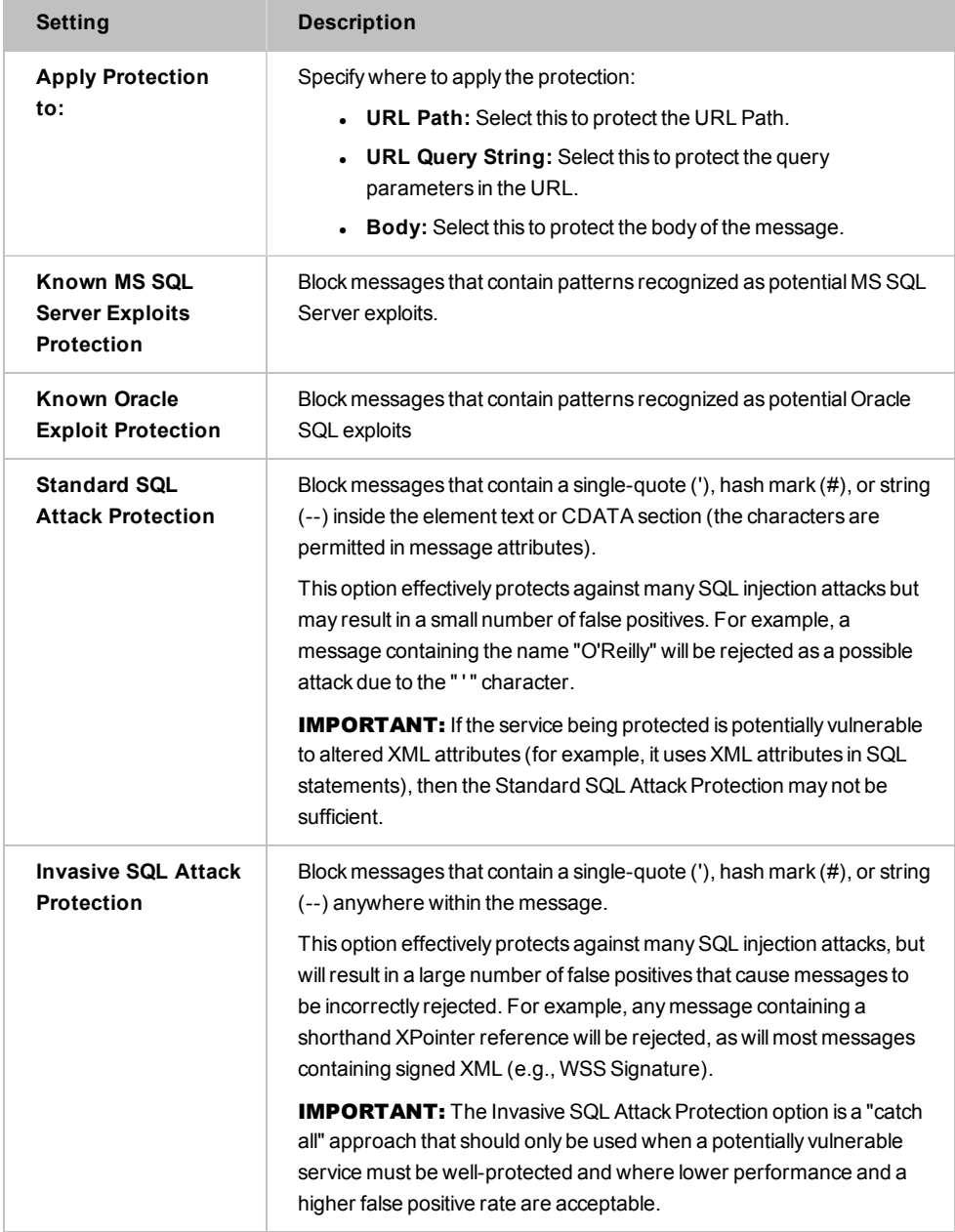

4. Click [**OK**] when done.

## <span id="page-708-0"></span>Scan Using ICAP-Enabled Antivirus Assertion

The *Scan Using ICAP-Enabled Antivirus* assertion lets the Gateway connect to an antivirus server that supports the ICAP protocol, such as McAfee®, Sophos®, or Symantec™.

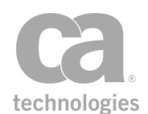

Ensure your antivirus server is enabled for the ICAP protocol in order to use this assertion. Please consult the documentation for your antivirus server for more information.

Tips: (1) The cluster properties *icap.channelIdleTimeout* and *icap.threadPoolSize* can be used to further adjust the assertion behaviour, if necessary. (2) You can monitor the number of connections to the antivirus server by using this "netstat" command on the Gateway machine: netstat -an -t 1 | grep ":1344". If it is necessary to further limit the number of requests, use the "Apply Rate Limit [Assertion"](#page-594-0) on page 573.

Note for McAfee Users: When using the Scan Using ICAP Antivirus assertion with McAfee VirusScan, the McAfee server must be configured to add virus information to the ICAP response headers. Please contact your McAfee administrator or CA Technical Support if you require assistance.

To learn about selecting the target message for this assertion, see ["Selecting](#page-174-0) a Target [Message"](#page-174-0) on page 153.

### <span id="page-709-0"></span>Context Variables Created by This Assertion

The Scan Using ICAP-Enabled Antivirus assertion sets the following context variables with information about a detected virus. Note: The context variables are not set if no viruses are found.

| Variable                               | <b>Description</b>                                                                                                    |
|----------------------------------------|----------------------------------------------------------------------------------------------------|
| icap.response.infected                 | Lists the infected part ID, content ID, filename or<br>context variable name.                                                 |
| icap.reponse.header.names.X            | Header names as returned by the ICAP server,<br>where 'X' is an index that corresponds to the<br>index of the infected part.  |
| icap.reponse.header.values.X           | Header values as returned by the ICAP server,<br>where 'X' is an index that corresponds to the<br>index of the infected part. |
| icap.reponse.header.value.X.headerName | The value of the specified header name for the<br>infection part 'X'.                                                         |

*Table 225: Context variables created by the ICAP-Enabled Antivirus assertion*

All the ICAP-Enabled context variables are multivalued, to accommodate multiple viruses found.

### Using the Assertion

1. Do one of the following:

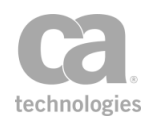

- To add the assertion to the Policy Development window, see ["Adding](#page-133-0) an [Assertion"](#page-133-0) on page 112.
- To change the configuration of an existing assertion, proceed to step 2 below.
- 2. Right-click *<target>:* **Scan Using ICAP-Enabled Antivirus** in the policy window and select **ICAP Antivirus Scanner Properties** or double-click the assertion in the policy window. The assertion properties are displayed.

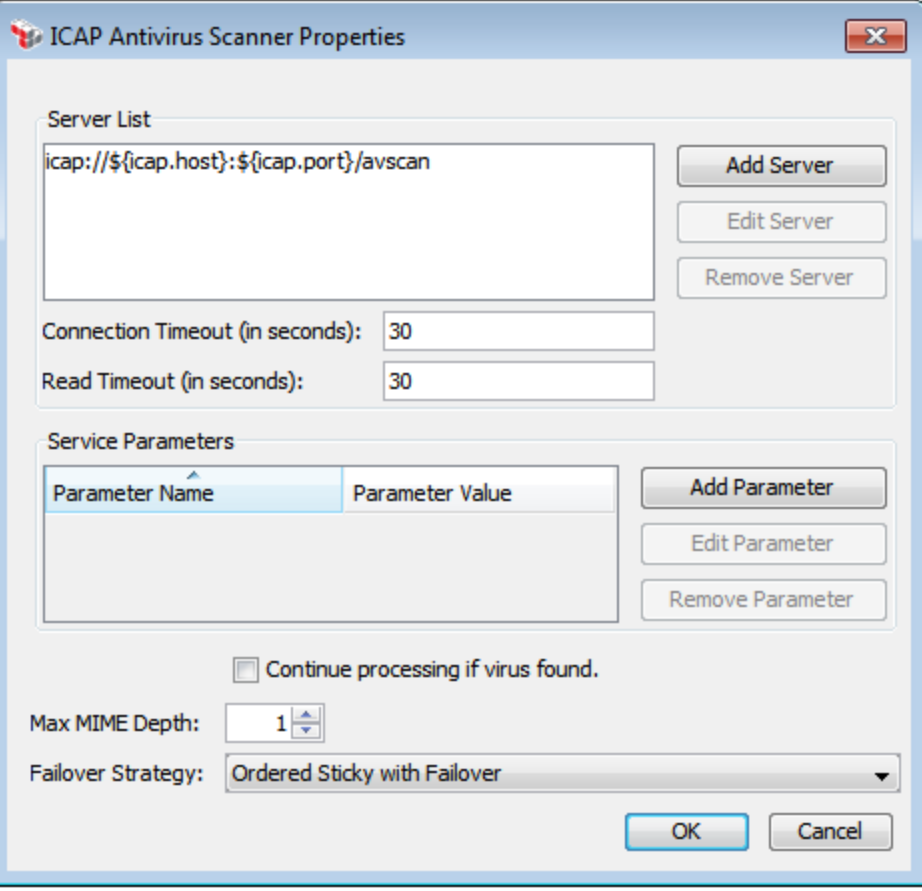

*Figure 240: ICAP AntivirusScanner Properties*

3. Configure the **Server List** as follows:

*Table 226: Configuring the ICAP Antivirus server list*

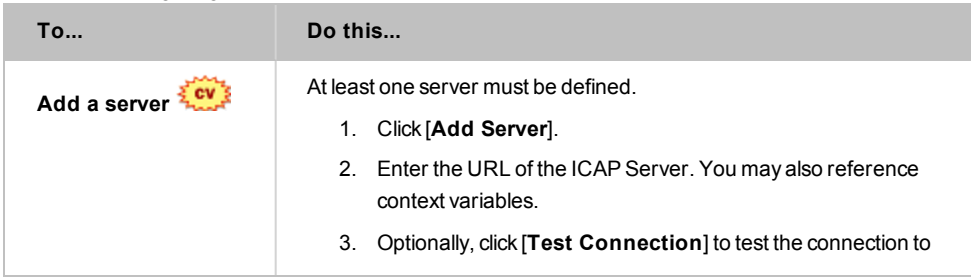

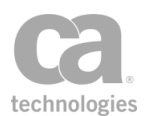

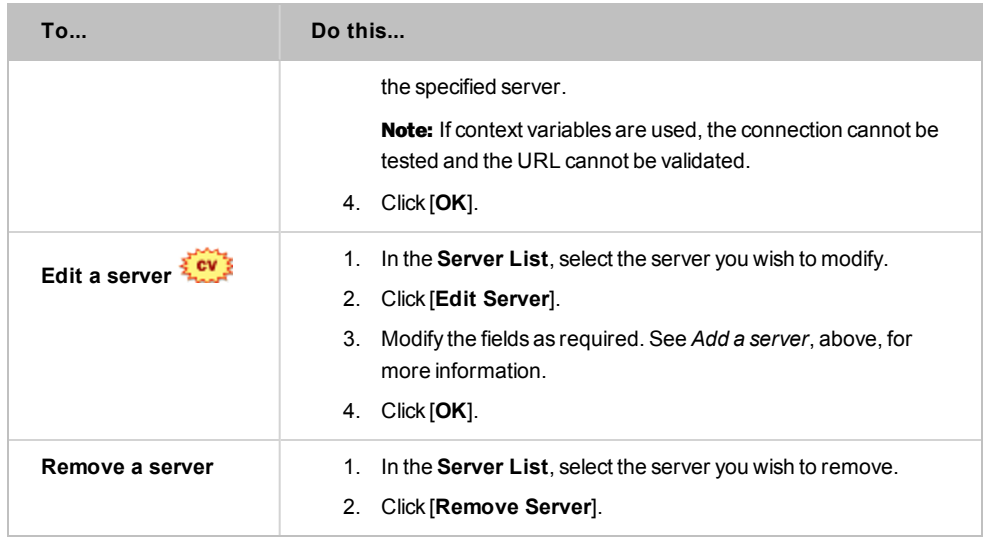

- 4. Configure the timeout settings:  $\frac{1}{2}$ 
	- **.** Connection Timeout (in seconds): Enter the number of seconds (between 1 and 3600) before the connection times out. You may reference context variables.
	- <sup>l</sup> **Read Timeout (in seconds):** Enter the number of seconds (between 1 and 3600) for the read timeout. You may reference context variables.
- 5. Optionally, configure any **Service Parameters** required by the antivirus server:

*Table 227: Configure the ICAP antivirus service parameters*

| <b>To</b>        | Do this                                                                                                    |
|------------------|----------------------------------------------------------------------------------------------------|
| Add a parameter  | Click [Add Parameter].<br>1.<br>Configure the dialog as follows:<br>2.                                                                                                 |
|                  | <b>Parameter Name:</b> Enter the name of the parameter as<br>$\bullet$<br>per the antivirus server documentation. You may<br>reference context variables.              |
|                  | • Parameter Value: Enter a value for the parameter as<br>per the antivirus server documentation. You may<br>reference context variables.                               |
|                  | <b>Parameter Type:</b> Specify whether the parameter is a<br>$\bullet$<br>Header or a Query.                                                                           |
|                  | $Click [OK]$ .<br>3.                                                                                                    |
| Edit a parameter | Select the parameter to modify.<br>1.<br>Click [Edit Parameter].<br>2.<br>3.<br>Configure the dialog as required. See Add a parameter,<br>above, for more information. |

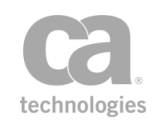

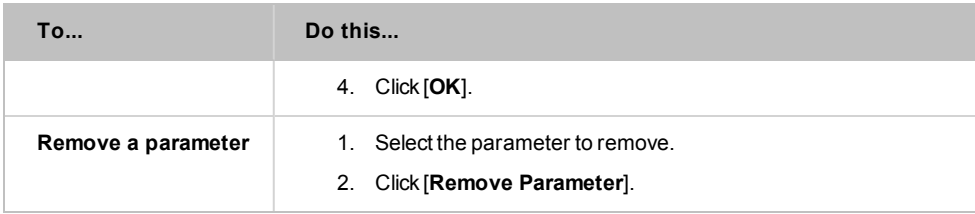

- 6. Specify how the assertion should behave when a virus is found:
	- **.** Select the **Continue processing if virus found** check box to allow the assertion to continue when a virus is detected.
	- **.** Clear the **Continue processing if virus found** check box to fail the assertion when a virus is found. This setting is the default.
- 7. In the **Maximum MIME Depth** field, specify how deep the assertion should traverse in the event of nested multiparts.
- 8. Choose the failover strategy:

*Table 228: Failover Strategies for ICAP antivirus*

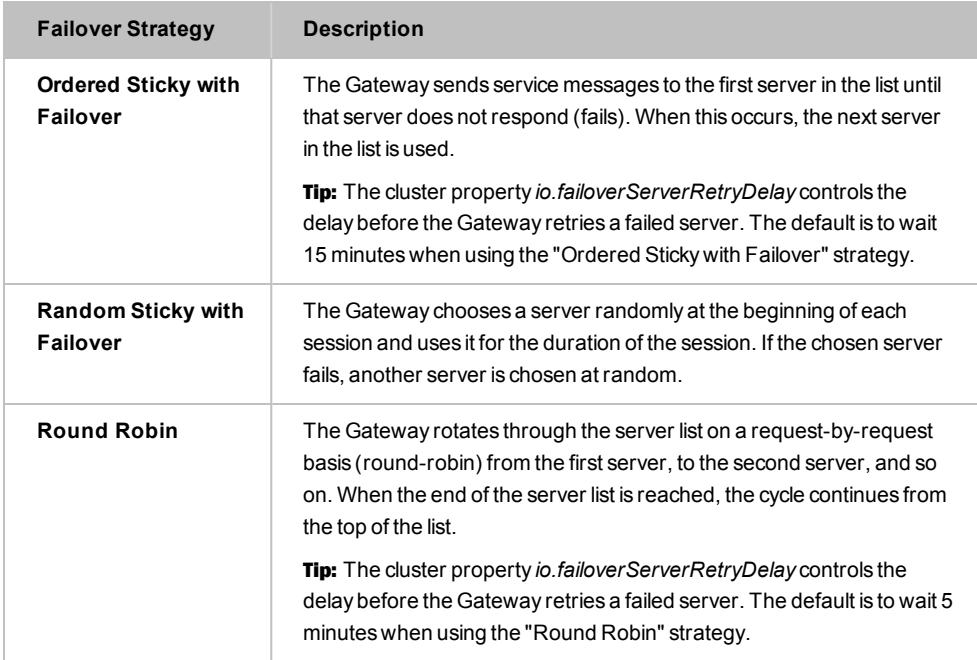

9. Click [**OK**].

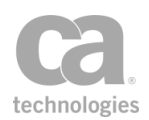

## <span id="page-713-0"></span>Scan Using Sophos Antivirus Assertion

The *Scan Using Sophos Antivirus* assertion is an optional assertion that can be added to the Gateway. When installed, this assertion enables the Gateway scan all message attachments in the request using Sophos Antivirus running on another machine. This assertion has multiple failover strategies to support installations with multiple machines running Sophos Antivirus.

When this custom assertion package is installed, the Scan Using Sophos Antivirus assertion appears in the Policy Manager.

The Administrator is responsible for installing and configuring the Sophos Custom Assertion package on the Gateway. For more information, refer to the *Custom Assertion Installation Manual*.

To learn about selecting the target message for this assertion, see ["Selecting](#page-174-0) a Target [Message"](#page-174-0) on page 153.

Tip: Consider using the Scan Using ICAP-Enabled Antivirus assetion for greater flexibility in checking messages for viruses.

### <span id="page-713-1"></span>Context Variables Created by This Assertion

The Scan Using Sophos Antivirus assertion sets the following context variables with information from the Sophos response.

*Table 229: Context variables created by the SophosAntivirus assertion*

| Variable                        | <b>Description</b>                             |
|---------------------------------|------------------------------------------------|
| sophos.scan.virus.name          | Name of the virus detected                     |
| sophos.scan.virus.type          | Type of virus detected                         |
| sophos.scan.virus.location      | Location where virus was detected              |
| sophos.scan.virus.disinfectable | Indicates whether the virus can be disinfected |
| sophos.scan.virus.count         | Number of viruses detected                     |

All the Sophos context variables (with the exception of *sophos.scan.virus.count*) are multivalued, to accommodate multiple viruses found.

### Using the Assertion

1. Do one of the following:

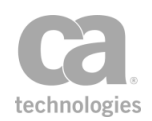

- To add the assertion to the Policy Development window, see ["Adding](#page-133-0) an [Assertion"](#page-133-0) on page 112.
- To change the configuration of an existing assertion, proceed to step 2 below.
- 2. Right-click *<target>:* **Scan using Sophos Antivirus** in the policy window and select **Sophos Antivirus Properties** or double-click the assertion in the policy window. The assertion properties are displayed.

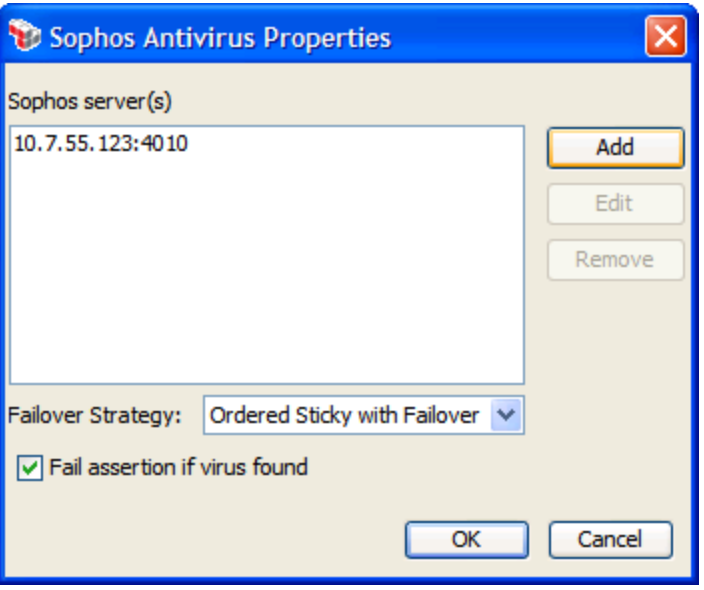

**Figure 241: Sophos Antivirus Properties** 

3. Configure the dialog as follows:

*Table 230: SophosAntivirus settings*

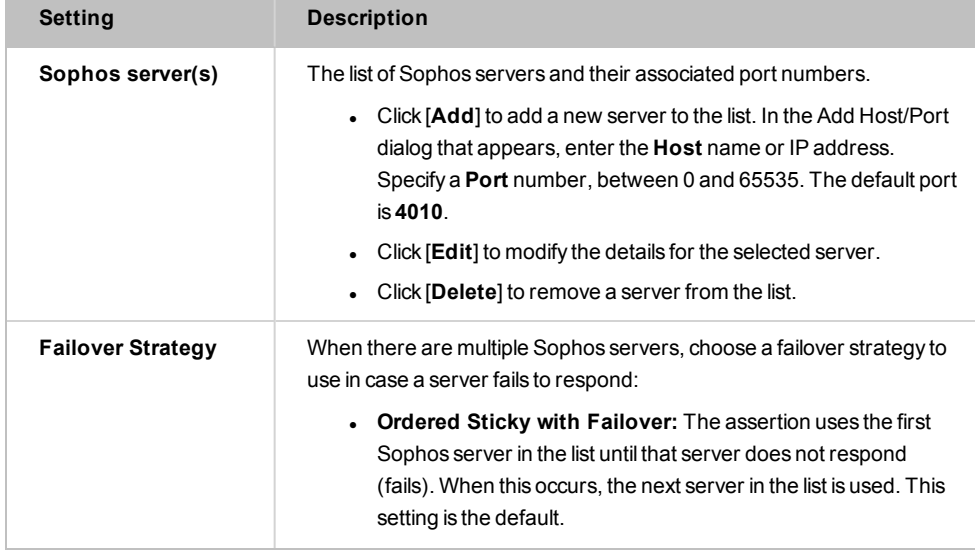

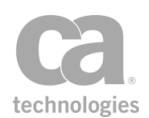

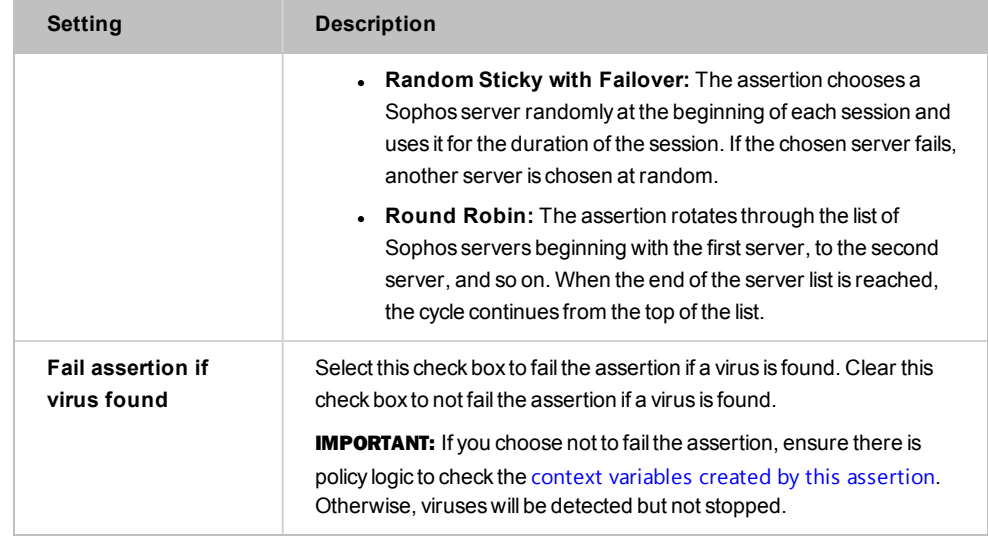

4. Click [**OK**].

## <span id="page-715-0"></span>Validate or Change Content Type Assertion

The *Validate or Change Content Type* assertion can be used to validate or change the Content-Type of any target message. You can target specific parts of a multi-part MIME message.

To learn about selecting the target message for this assertion, see ["Selecting a Target](#page-174-0)  [Message" on page 153](#page-174-0).

- 1. Do one of the following:
	- To add the assertion to the Policy Development window, see "Adding an [Assertion" on page 112](#page-133-0).
	- To change the configuration of an existing assertion, proceed to step 2 below.
- 2. Right-click *<target>:* **Validate Content Type** or *<target>:* **Change Content Type to** *<ContentType>* in the policy window and select **Content Type Properties** or double-click the assertion in the policy window. The assertion properties are displayed.

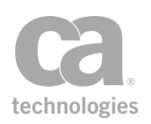

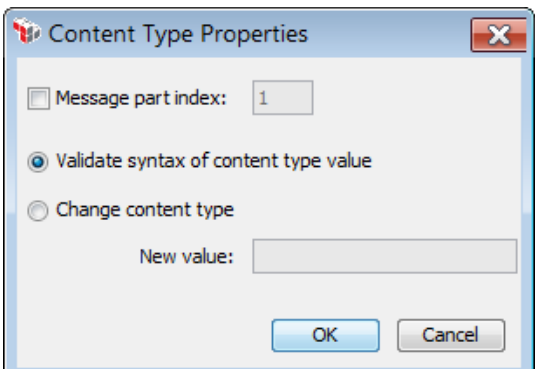

*Figure 242: Content Type Properties*

3. Configure the properties as follows:

*Table 231: Rate Limit settings*

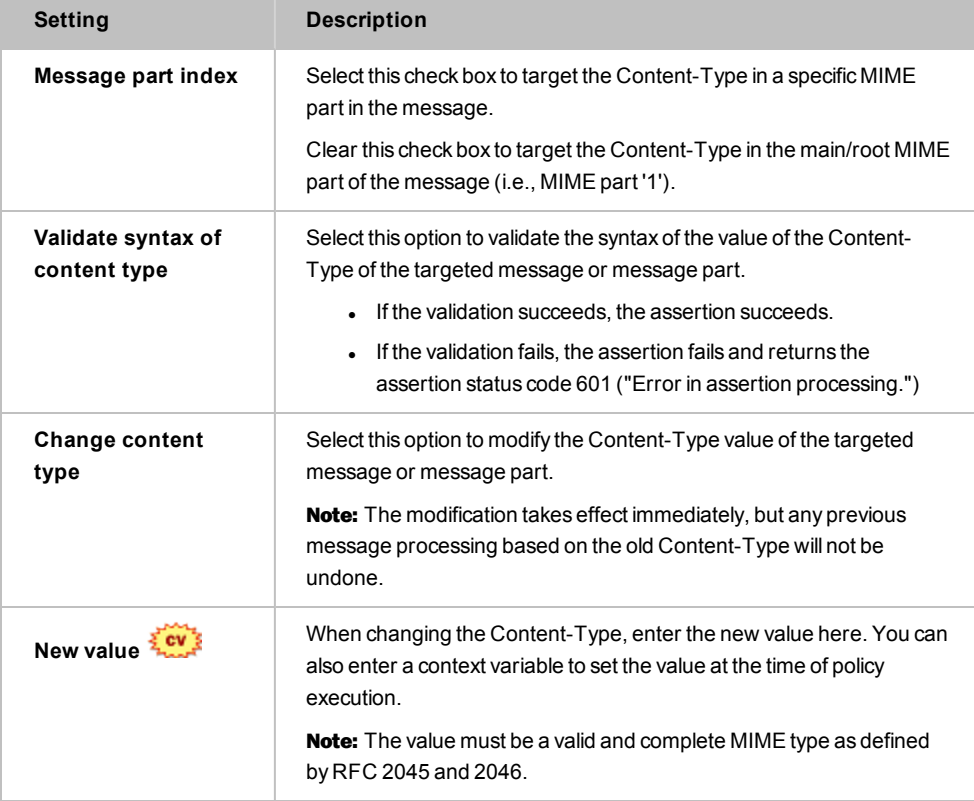

4. Click [**OK**] when done.

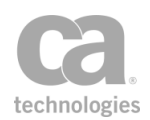

## <span id="page-717-0"></span>Validate JSON Schema Assertion

The *Validate JSON Schema* assertion is used to validate JSON (JavaScript Object Notation) data against a JSON schema. Specifically it will:

- validate JSON data structure
- validate JSON data property types
- validate JSON data property values

The JSON schema can either be defined within the assertion, or the assertion can monitor a URL or extracted the URL from a Content-Type or Link header.

To learn about selecting the target message for this assertion, see ["Selecting](#page-174-0) a Target [Message"](#page-174-0) on page 153.

To adjust how JSON schemas are cached, refer to these cluster properties:

*json.schemaCache.maxAge json.schemaCache.maxDownloadSize json.schemaCache.maxEntries*

Tips: (1) If the JSON schema validation fails, the reason is stored in the *\${jsonschema.failure}* context variable. (2) Place a "Protect Against JSON [Document](#page-699-0) Structure Threats Assertion" on [page](#page-699-0) 678 before this assertion to protect against DOS attacks

- 1. Do one of the following:
	- To add the assertion to the Policy Development window, see ["Adding](#page-133-0) an [Assertion"](#page-133-0) on page 112.
	- To change the configuration of an existing assertion, proceed to step 2 below.
- 2. When adding the assertion, the JSON Schema Validation Properties automatically appear; when modifying the assertion, right-click *<target>:* **Validate JSON Schema** in the policy window and select **JSON Schema Validation Properties** or double-click the assertion in the policy window. The assertion properties are displayed.

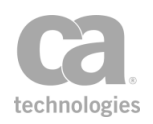

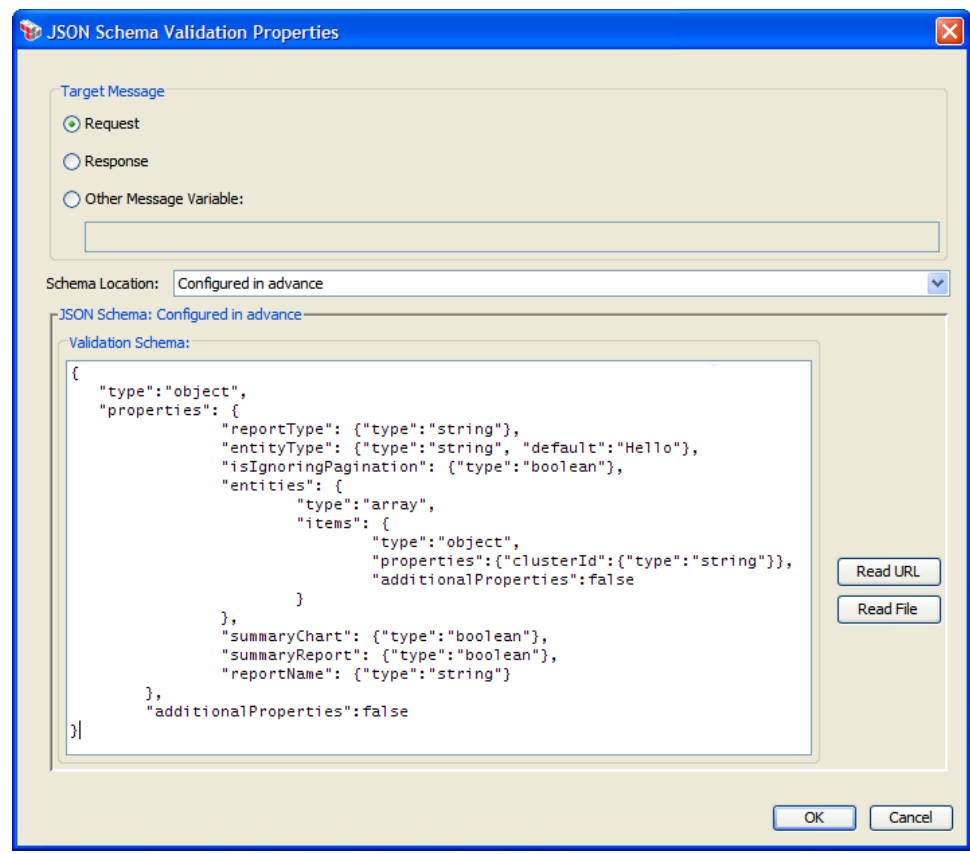

*Figure 243: JSON Schema Validation Properties*

- 3. Specify the target message to be validated:
	- **Request:** Select this to validate the request message. This is the default setting if the assertion is positioned before the routing assertion in the policy.
	- **Response:** Select this to validate the response message. This is the default setting if the assertion is positioned after the routing assertion in the policy.
	- **.** Other Variable: Select this to validate JSON content stored in a context variable. This variable will normally be either a String or a Message variable with Content-Type 'application/json' or another Content-Type that allows text. This variable must be predefined or has been set in the policy prior to the Validate JSON Schema assertion. For more information on Message variables, see Context Variables in the *Layer 7 Policy Manager User Manual*.

**Tip:** The message target can also be set outside of the assertion properties. For more information, see ["Selecting](#page-174-0) a Target Message" on page 153.

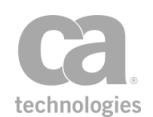

4. From the **Schema location** drop-down list, specify where the schema is coming from:

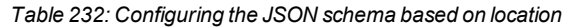

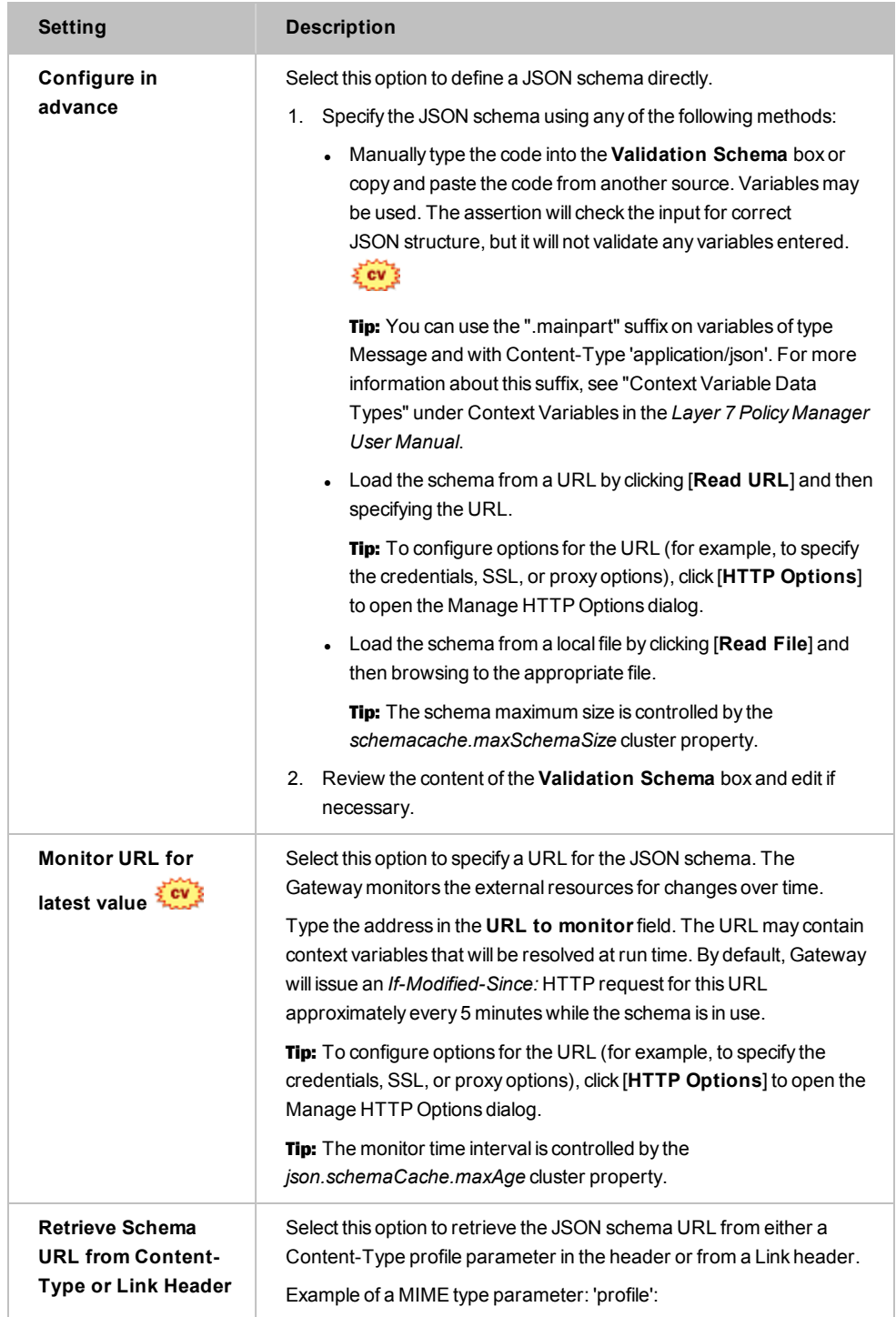
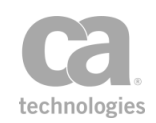

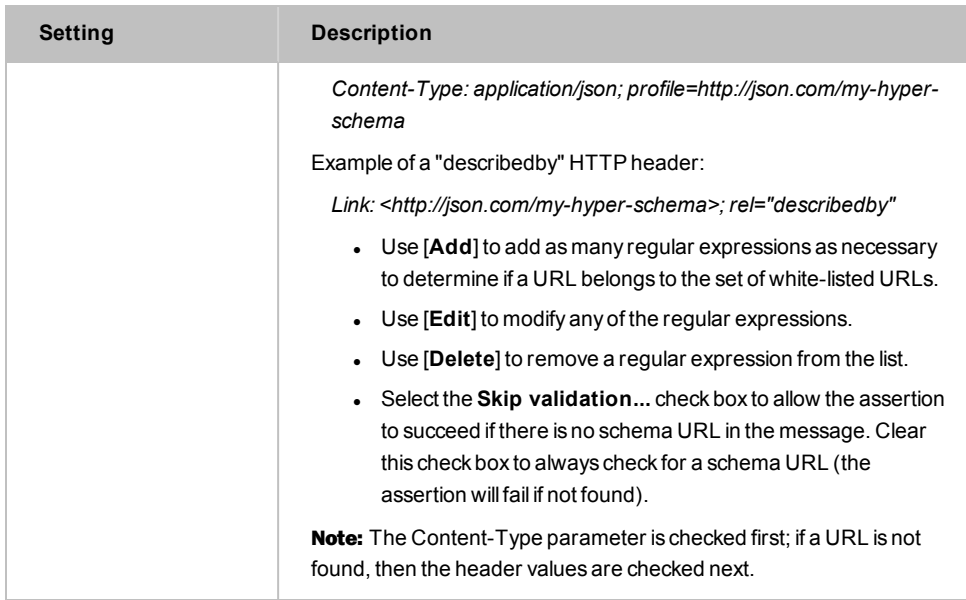

5. Click [**OK**] when done.

# Validate OData Request Assertion

The *Validate OData Request* assertion is used to validate OData (Open Data Protocol) request messages using the Service Metadata Document (SMD) exposed by an OData service. The resource URI, query string, and (optionally) the payload of the request are analyzed to ensure they are well-formed, adhere to the OData v2.0 specifications, and apply to the target service.

The Validate OData Request assertion supports OData version 2.0.

The OData request may be stored in the default Gateway request, response, or in a custom context variable. To learn about selecting the target message for this assertion, see ["Selecting a Target Message" on page 153](#page-174-0).

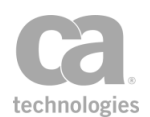

## <span id="page-721-0"></span>Retrieving the Service Metadata Document

The following sample policy provides an example on how to retrieve and cache the Service Metadata Document:

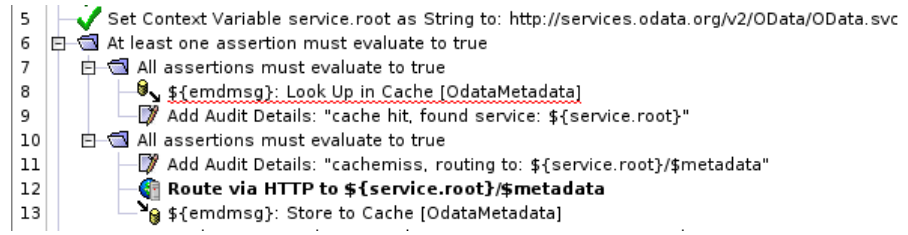

## Notes and Limitations

Observe the following notes about this assertion:

- The assertion will test JSON payloads to ensure their content is suitable for the request type (for example, the request resource URI for a create entry operation points to collection "X", but the entry type described in the message payload is of type "Y") and will fail if it is not suitable. This test is not performed for Atom payloads.
- JSON payloads containing open type entries will fail to validate. This validation failure does not occur with Atom payloads.
- Batch request payloads cannot be validated. Attempting to validate a batch request will cause the assertion to fail.
- Payloads for function import requests cannot be validated.
- All HTTP methods are considered valid for function import requests.
- The Service Metadata Document must be made available in a context variable.
- Matrix parameters in request URIs is not supported and will fail to validate.
- OData versions 3.0 and 4.0 are not supported.
- Validation of requests using method tunnelling is not supported.

## Context Variables Created by This Assertion

The Validate OData Request assertion sets the following context variables. **Note:** The default <prefix> is "odata" and can be changed in the assertion properties [\(Figure 244](#page-723-0)).

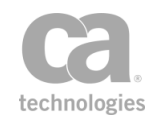

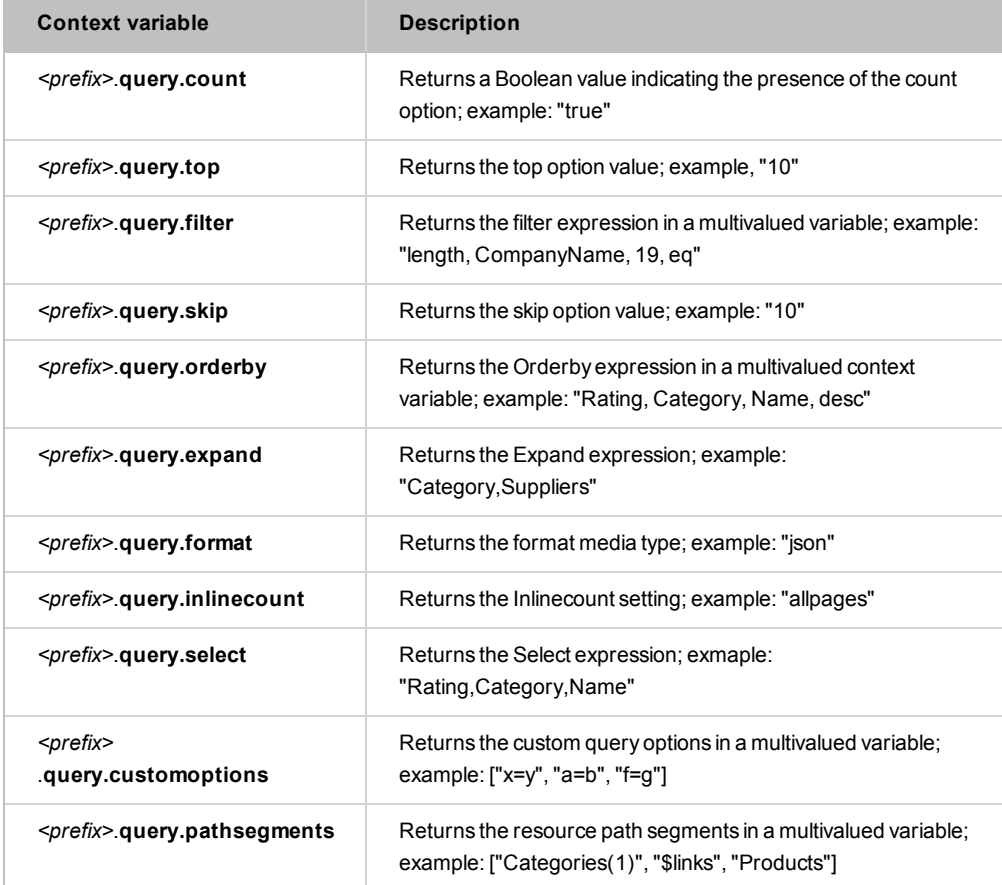

#### *Table 233: Context variables created by Validate OData Request assertion*

#### Using the Assertion

- 1. Do one of the following:
	- To add the assertion to the Policy Development window, see "Adding an [Assertion" on page 112](#page-133-0).
	- To change the configuration of an existing assertion, proceed to step 2 below.
- 2. Right-click *<target>:* **Validate OData Request** in the policy window and select **OData Request Validation Properties** or double-click the assertion in the policy window. The assertion properties are displayed.

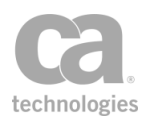

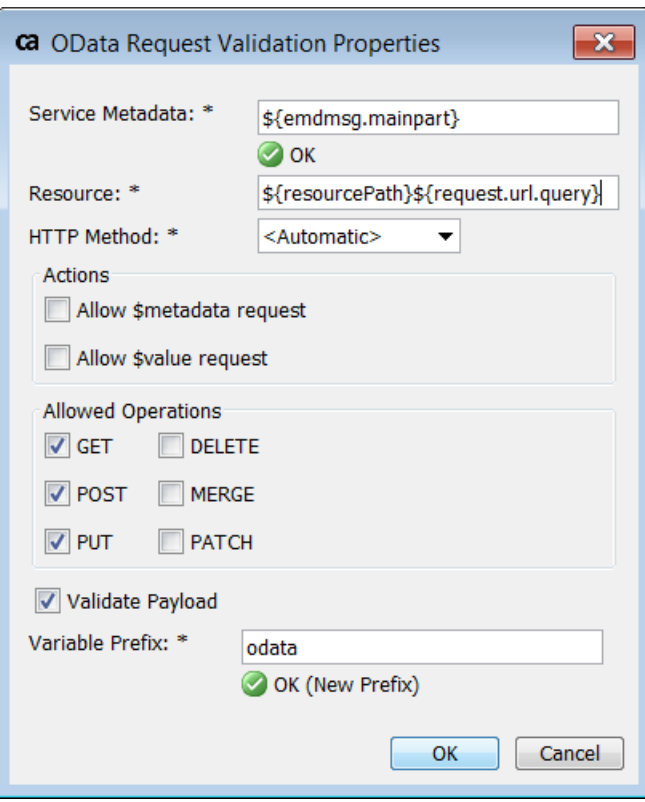

<span id="page-723-0"></span>*Figure 244: OData Validate Request Properties*

3. Configure the properties as follows:

*Table 234: Odata Validate Settings*

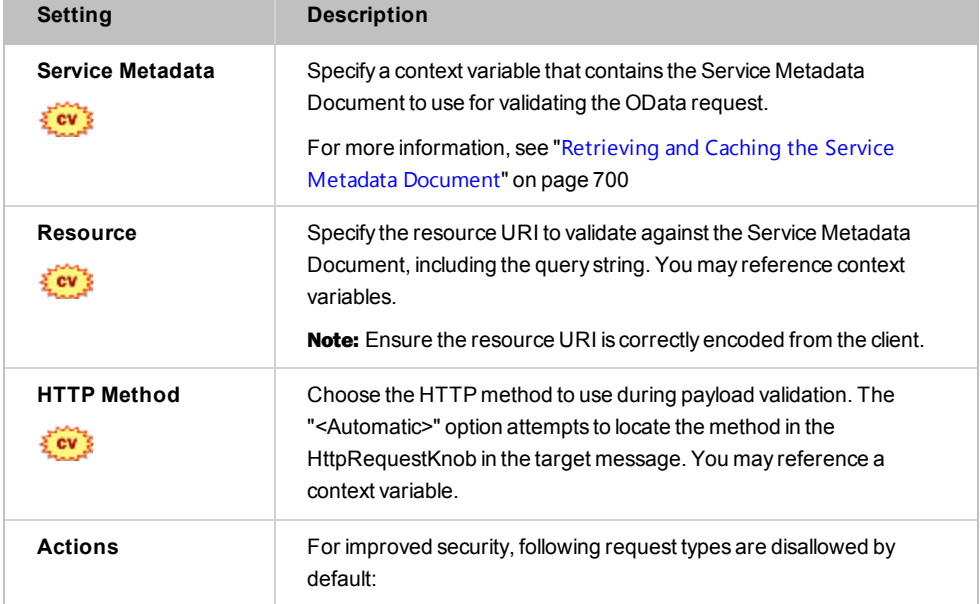

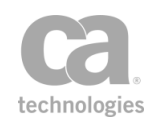

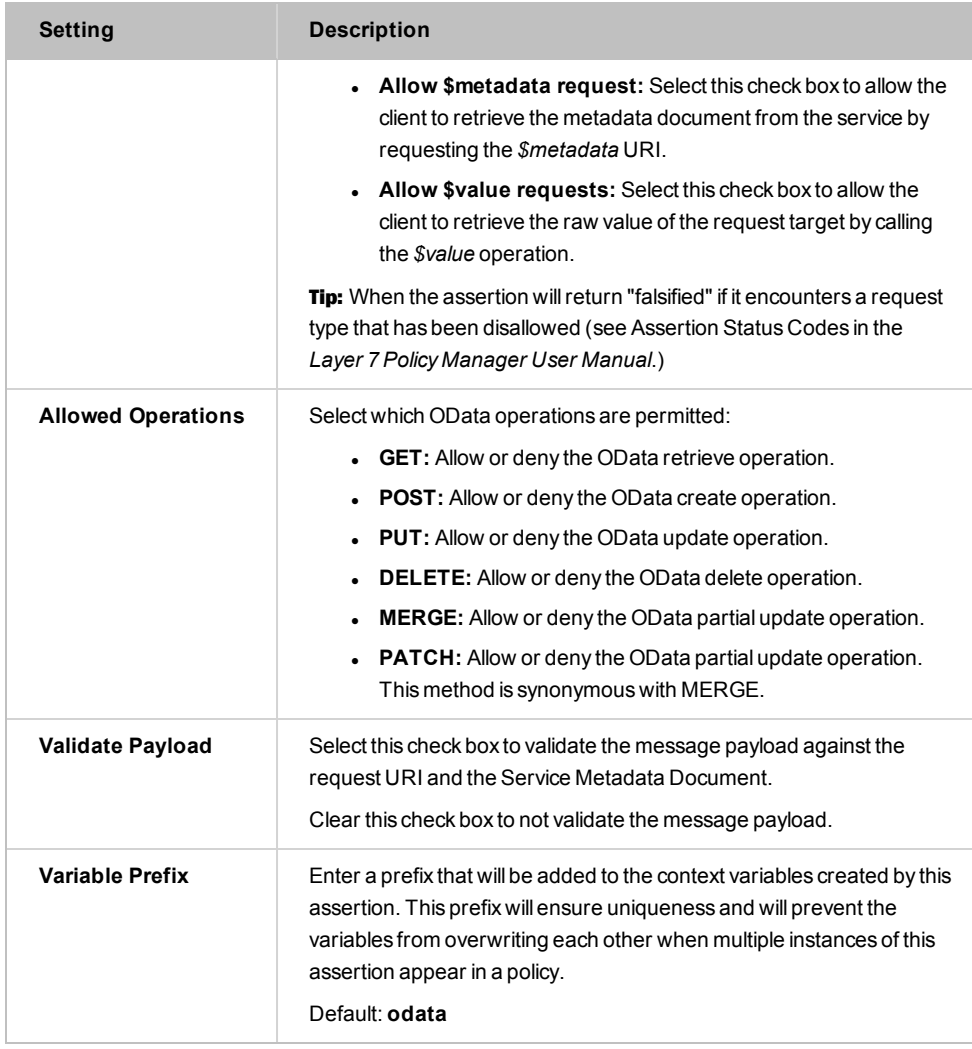

4. Click [**OK**] when done.

# Validate XML Schema Assertion

The *Validate XML Schema* assertion allows you to specify a schema for validating a web service or XML application request or response messages. This assertion can be used to protect backend web services against the following threats:

- **. XML Parameter Tampering:** All XML parameters in the request are validated to ensure conformance with the XML schema specifications. This is to prevent injection of malicious scripts or content into the request parameters.
- **. XDoS Attacks:** The message structure and content are examined to ensure that they are correct.

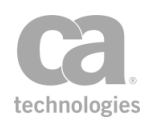

A message schema is provided by the Gateway administrator. If the service's WSDL contains a schema, then that schema can be extracted to serve as the starting point for the schema used in the Validate XML Schema assertion. This WSDL schema can be extracted in whole or in request or response message-specific parts.

If the schema contains import statements that refer to external schemas, the Policy Manager will attempt to fetch all unresolved schemas in an import tree (for example, a schema referencing another schema) and add them to the global schema table. You can view these imported schemas using the [Manage Global](#page-93-0) Resources task. If the Policy Manager is unable to resolve a schema (for example, because of a bad URL or URI), you will be prompted to manually add the schema.

**Tip:** The format of the import statement can affect how it is received by the Gateway. A full URL path is most preferable and is always resolvable (e.g.,

"http://schema.example.com/test.xsd"). Just the file name is acceptable, provided that the exact name can be located in the Global Schemas stored in the Gateway (e.g., "test.xsd"). Not acceptable are paths containing a specific drive letter (e.g., "f:\test.xsd"), or relative paths such as "../test.xsd".

A policy can contain multiple Validate XML Schema assertions. The runtime application of a schema is determined by its placement in the policy path. If routing has already occurred when the Validate XML Schema assertion initiates, then the schema will be applied to the response message. If routing has not yet occurred, then the schema will be applied to the request message.

To learn about selecting the target message for this assertion, see ["Selecting](#page-174-0) a Target [Message"](#page-174-0) on page 153.

#### Schema Failure in Context Variable

When a schema validation fails, an audit record is created and the reason for failure is placed in the context variable *\${schema.failure}*. This makes it possible to reference the failure later in the policy (for example, inclusion in the Return Template [Response](#page-539-0) to [Requestor](#page-539-0) assertion).

#### Schemas with Circular References

A "circular reference" occurs when a schema references other schemas that ultimately point back to the original schema. The Policy Manager will fetch all schemas from a destination, circular or not, and add them to the global schemas table.

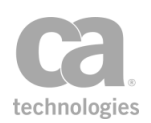

## Using the Assertion

- 1. Do one of the following:
	- To add the assertion to the Policy Development window, see ["Adding](#page-133-0) an [Assertion"](#page-133-0) on page 112.
	- To change the configuration of an existing assertion, proceed to step 2 below.
- 2. When adding the assertion, the Schema Validation Properties automatically appear; when modifying the assertion, right-click *<target>:* **Validate XML Schema** in the policy window and select **XML Schema Validation Properties** or double-click the assertion in the policy window. The assertion properties are displayed.

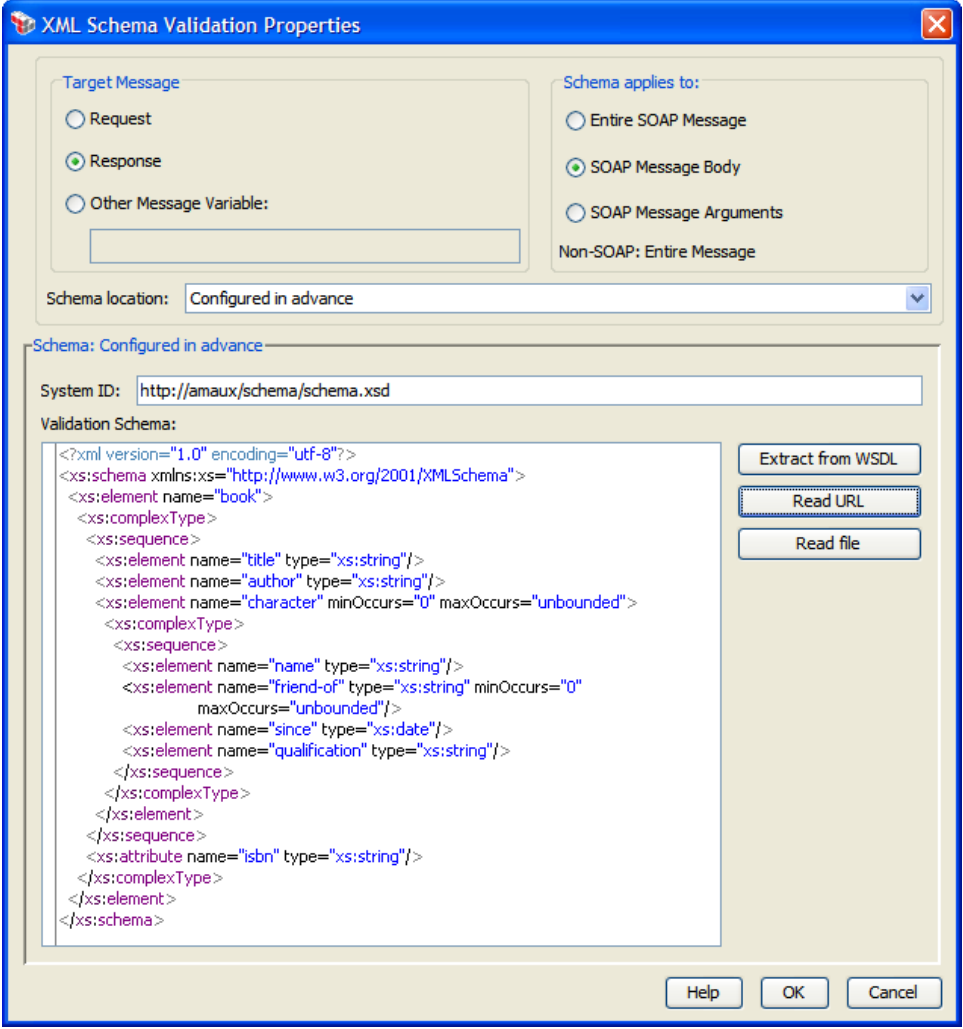

*Figure 245: XML Schema Validation Properties*

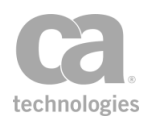

- 3. Specify the target message to be validated:
	- **Request:** Select this to validate the request message. This is the default setting if the assertion is positioned before the routing assertion in the policy.
	- **Response:** Select this to validate the response message. This is the default setting if the assertion is positioned after the routing assertion in the policy.
	- <sup>l</sup> **Other Message Variable:** Select this to validate a message stored in a context variable of type 'Message'. This variable must be predefined or has been set in the policy prior to the Validate XML Schema assertion. For more information on Message variables, see Context Variables in the *Layer 7 Policy Manager User Manual*.

**Tip:** The message target can also be set outside of the assertion properties. For more information, see ["Selecting](#page-174-0) a Target Message" on page 153.

4. For SOAP messages, specify the portion of the message that will be validated by the schema. For non-SOAP messages, the schema will be applied to the entire message.

#### <sup>l</sup> **Entire SOAP Message**

Schema validation is performed on the entire SOAP envelope.

The schema configured by the policy author in this case should be based on the SOAP envelope schema. It may optionally include definitions that cover the payload of the SOAP headers and/or the SOAP body.

If you need to validate a schema against the SOAP message including any security elements in the header (for example, signature element), you should additionally import the WS-Security schema in your custom schema (for example, *htp://schemas.xmlsoap.org/ws/2002/04/secext/secext.xsd*).

#### <sup>l</sup> **SOAP Message Body**

Apply the schema to each element under the *soap:Body* element in a SOAP message. This setting is the default.

Note: When importing an RPC/literal-style WSDL using this option, the system will prompt you with: *"The WSDL style seems to indicate that the schema validation should be applied to the body 'arguments' rather than the entire body. Would you like to change the setting accordingly?"* Answer 'Yes' only if you are certain that the web service is RPC/literal-style.

#### <sup>l</sup> **SOAP Message Arguments**

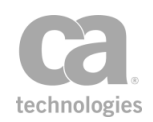

Apply the schema to the children elements under the first child element under the *soap:Body*. This is typically used in RPC/literal-style web services where the argument elements themselves are not declared in the schema.

5. From the **Schema location** drop-down list, specify where the schema is coming from:

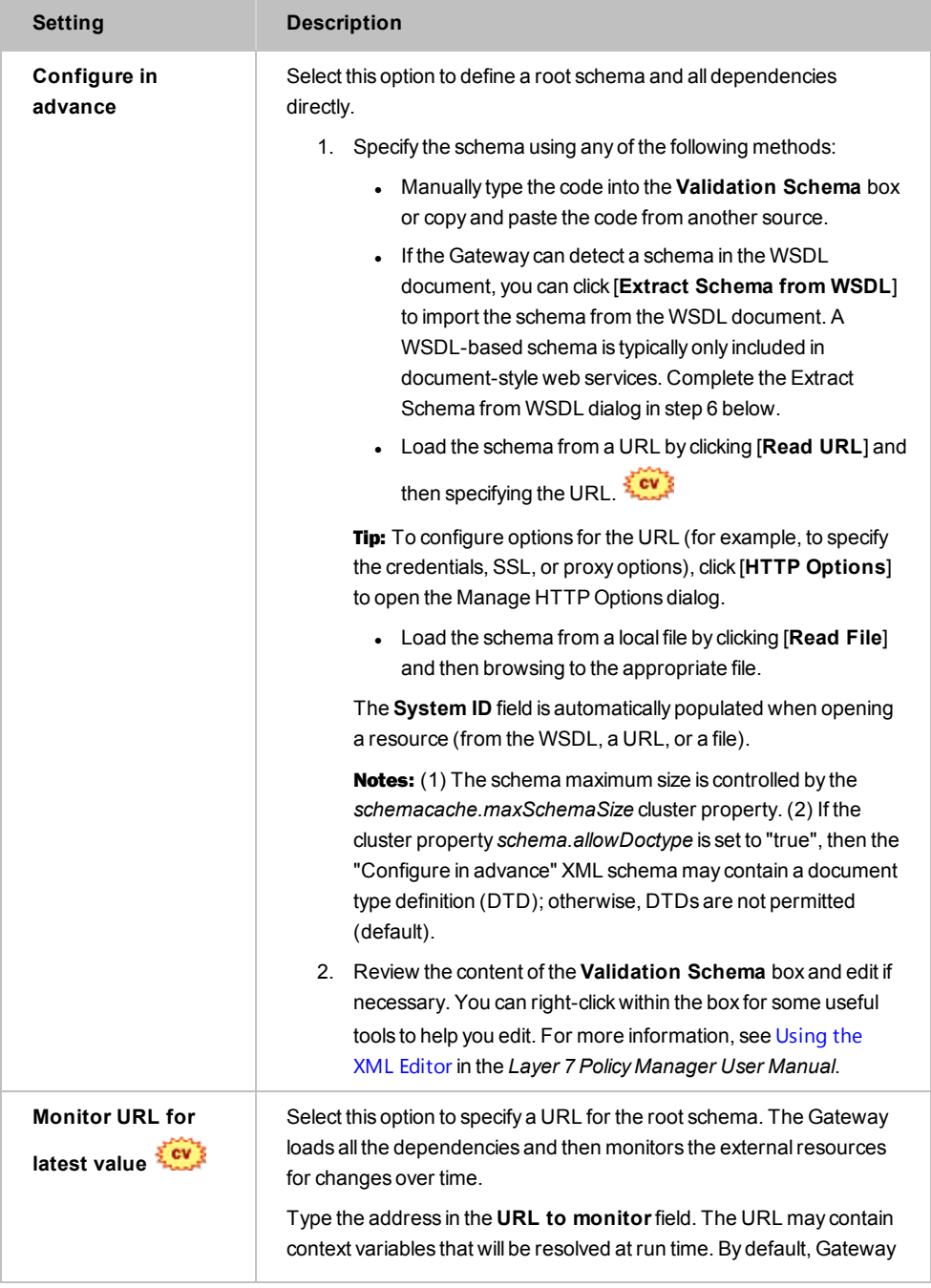

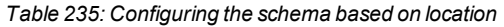

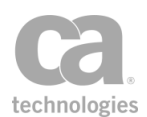

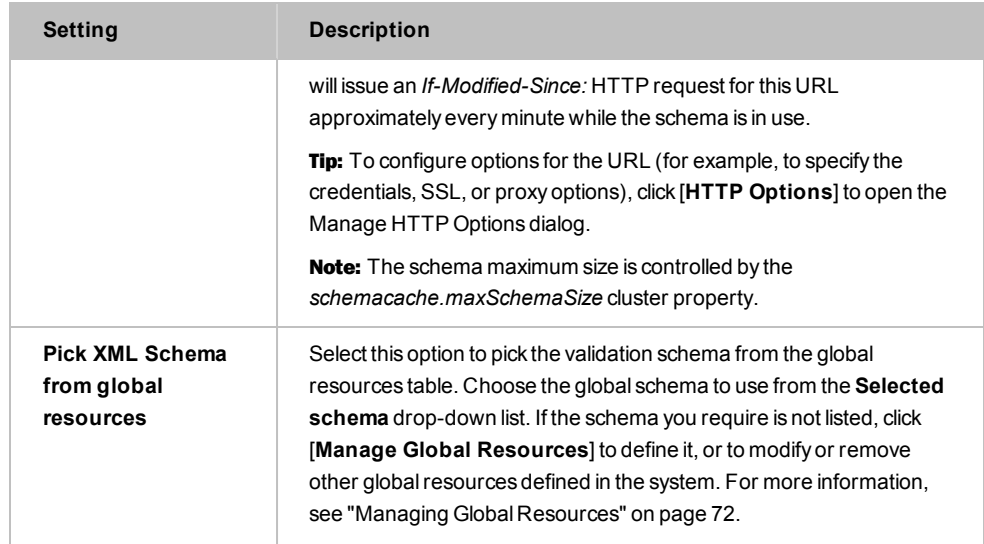

6. If you chose to extract the schema from a WSDL document, the following dialog appears:

| <b>Extract Schema from WSDL</b>                                                                                                    |  |
|----------------------------------------------------------------------------------------------------|--|
| Select the WSDL Schema to Extract:<br>http://warehouse.acme.com/ws                                                                                                    |  |
| xml version="1.0" encoding="UTF-8"?<br><s:schema <br="" elementformdefault="qualified">targetNamespace="http://warehouse.acme.com/ws"<br/>xmlns:http="http://schemas.xmlsoap.org/wsdl/http/"<br/>xmlns:mime="http://schemas.xmlsoap.org/wsdl/mime/"<br/>xmlns:s="http://www.w3.org/2001/XMLSchema"<br/>xmlns:soap="http://schemas.xmlsoap.org/wsdl/soap/"<br/>xmlns:soap12="http://schemas.xmlsoap.org/wsdl/soap12/"<br/>xmlns:soapenc="http://schemas.xmlsoap.org/soap/encoding/"<br/>xmlns:tm="http://microsoft.com/wsdl/mime/textMatching/"<br/>ШI</s:schema> |  |
| ) Import Entire Schema<br>Import Request-Specific Elements Only<br>Import Response-Specific Elements Only                                                                                                    |  |
| Cancel                                                                                                    |  |

*Figure 246: Extract Schema from WSDL dialog*

Configure the dialog as follows and then click [**OK**] when done:

*Table 236: Extract Schema from WSDL settings*

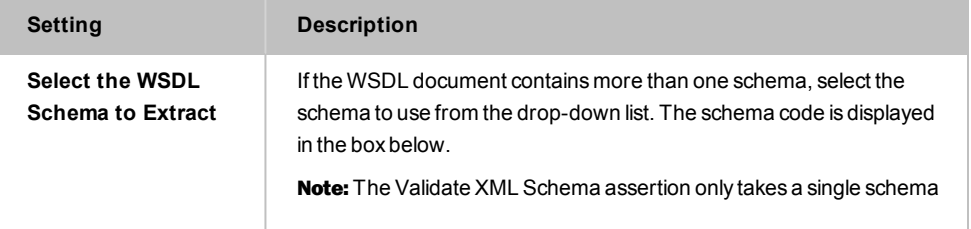

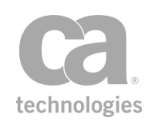

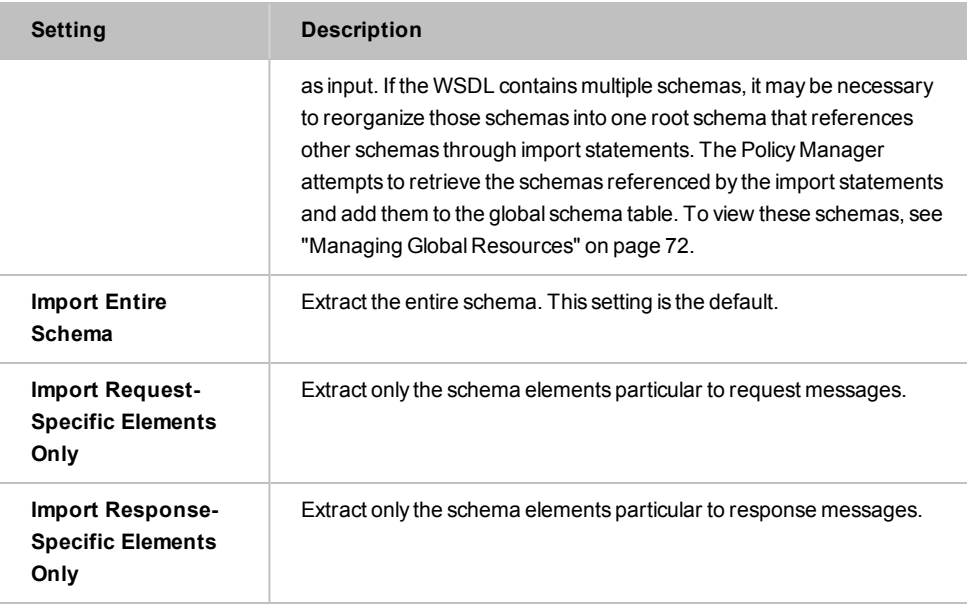

- 7. When a resource with dependencies is opened, you are prompted to confirm whether to import the schema's dependencies as global resources. Select [**Import**] to import the dependencies or [**Skip**] to exclude the dependencies. Select [**Cancel**] to cancel the loading of the resource (whether from the WSDL, a URL, or a file).
- 8. If you chose [**Import**] in the previous step, all the schema dependencies that will be processed and potentially added as global resources [\(Figure](#page-731-0) 247) are listed. Review the list carefully and note the *Action* column for each resource:
	- *Ignore:* The resource will not be imported.
	- Update: The resource will update an existing global resource.
	- <sup>l</sup> *Create:* A new global resource will be created for the resource.

Select [**Import**] to update the global resources or [**Skip**] to not update the global resources. Select [**Cancel**] to cancel the import.

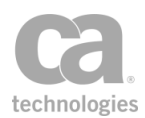

| Do you want to import the schemas dependencies as global resources?            |                                   |      |               |                          |      |
|--------------------------------------------------------------------------------|-----------------------------------|------|---------------|--------------------------|------|
| System ID $\triangle$                                                          | <b>Details</b>                    | Type | <b>Action</b> |                          | View |
| http://weather.aero/nnew/fy09/wcs/soap?xsd=u TNS: http://www.opengi XML Schema |                                   |      | Create        | $\overline{\phantom{a}}$ |      |
| http://weather.aero/nnew/fy09/wcs/soap?xsd=v TNS: http://www.opengi XML Schema |                                   |      | Create        |                          |      |
| http://weather.aero/nnew/fy09/wcs/soap?xsd=                                    | TNS: http://www.opengi XML Schema |      | Create        |                          |      |
| http://weather.aero/nnew/fy09/wcs/soap?xsd=                                    | TNS: http://www.opengi XML Schema |      | Create        |                          |      |
| http://weather.aero/nnew/fy09/wcs/soap?xsd=                                    | TNS: http://www.opengi XML Schema |      | Create        |                          |      |
| http://weather.aero/nnew/fy09/wcs/soap?xsd=                                    | TNS: http://www.opengi XML Schema |      | Create        |                          |      |
| http://weather.aero/nnew/fy09/wcs/soap?xsd=                                    | TNS: http://www.opengi XML Schema |      | Create        |                          |      |
| http://weather.aero/nnew/fy09/wcs/soap?xsd=                                    | TNS: http://www.opengi XML Schema |      | Create        |                          |      |
| http://weather.aero/nnew/fy09/wcs/soap?xsd=                                    | TNS: http://www.opengi XML Schema |      | Create        |                          |      |
| http://weather.aero/nnew/fy09/wcs/soap?xsd=                                    | TNS: http://www.opengi XML Schema |      | Create        |                          |      |
| http://www.w3.org/2001/xml.xsd                                                 | TNS: http://www.w3.org XML Schema |      | <b>Ignore</b> |                          |      |
| <b>Total Resources: 58</b>                                                     |                                   |      |               |                          |      |

<span id="page-731-0"></span>*Figure 247: Confirming importing schema dependencies*

9. During import, if there are issues that require manual intervention, you will be prompted with a dialog similar to [Figure](#page-731-1) 248

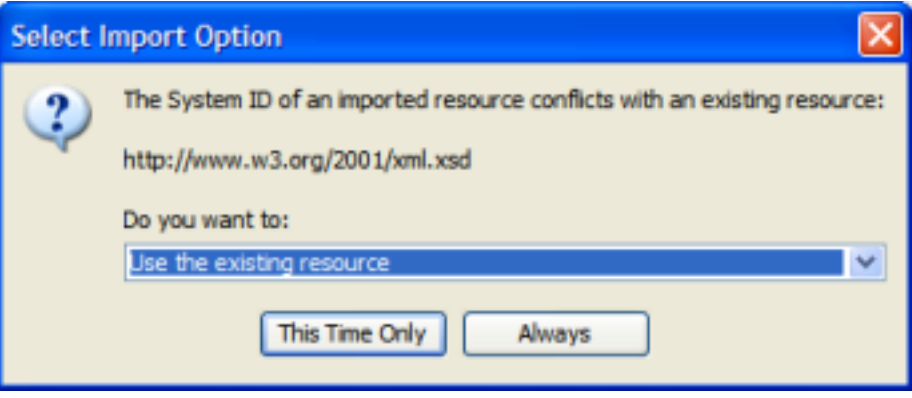

<span id="page-731-1"></span>*Figure 248: Select Import Option dialog*

Select a resolution from the drop-down list, then specify whether:

- **.** [This Time Only]: Use the selected action only for this occurrence of the conflict. When another similar conflict occurs, you will be asked again how to resolve it.
- [Always]: Use the selected action for all the conflicts of this type. You will not be prompted for a resolution if another similar conflict occurs during this import.
- 10. On the XML Schema Validate Properties, click [**OK**] when done. If the dependencies of a configured in advance XML Schema are found then the assertion is added to the policy development window. If the Policy Manager is unable to validate the dependencies, you are prompted to manually add the unresolved schema(s).

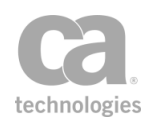

# Chapter 13: Internal Assertions

In the Policy Manager, the following assertions are available in the Internal Assertions category of the [Assertions] tab:

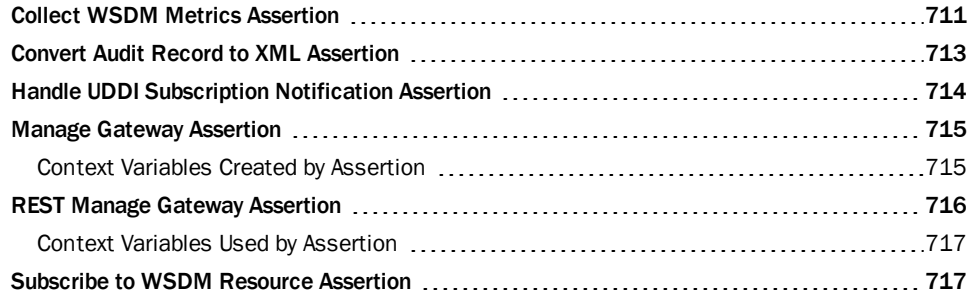

The Internal Assertions are used in Internal Services. For more information, see Working with Internal Services in the *Layer 7 Policy Manager User Manual*.

# <span id="page-732-0"></span>Collect WSDM Metrics Assertion

The *Collect WSDM Metrics* assertion collects metrics for a specified resource that is interoperable with the Web Services Distributed Management (WSDM) specification. This assertion is automatically added to a policy when the WSDM QosMetrics internal service is published. This assertion forwards *GetMultipleResourceProperties* requests to the CA implementation of the WSDM service.

Note: The Collect WSDM Metrics assertion requires that the cluster property *serviceMetrics.enabled* be set to *true* (default setting).

#### Using the Assertion

• This assertion is automatically added to a policy when you publish an WSDM QosMetric internal service. You can also manually add it to a policy if it has been deleted. For more information, see "Adding an [Assertion"](#page-133-0) on page 112.

There are no properties or user-definable settings for this assertion. When the Collect WSDM Metrics assertion detects a request directed at a specific WSDM QosMetrics resource, it will collect the information requested and return it to the caller.

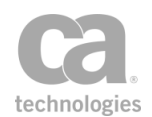

## Supported Metrics

The following table summarizes the QosMetrics supported by the Gateway.

*Table 237: QosMetrics properties supported in Gateway*

| Property                        | <b>Description</b>                                                                                                    |
|---------------------------------|----------------------------------------------------------------------------------------------------|
| muws2:OperationalStatus         | This relates to the published service's enabled state. If<br>you disable a published service using the Policy<br>Manager for example, the corresponding managed<br>resource will have a value of Unavailable for this<br>property.                                                   |
| mows:NumberOfRequests           | The total number of requests classified for the<br>published service corresponding to the managed<br>resource for the period in question.                                                                                                    |
| mows:NumberOfFailedRequests     | The number of requests which resulted in a policy<br>violation for the published service corresponding to the<br>managed resource for the period in question.                                                                                                    |
| mows:NumberOfSuccessfulRequests | The number of requests which resulted in a policy<br>success for the published service corresponding to the<br>managed resource for the period in question.                                                                                                    |
| mows:ServiceTime                | This is sum of all the total response times (whether or<br>not a request was successful) for a service, across all<br>cluster nodes in a gateway cluster during the period in<br>question.                                                                                           |
| mows:MaxResponseTime            | The maximum value recorded for the corresponding<br>published service to respond to a requestor. If the<br>policy being enforced includes routing the message to<br>one or more backend services, the routing time will be<br>included in this response time.                        |
| mows:LastResponseTime           | The last value recorded for the corresponding<br>published service to respond to a requestor. If the<br>policy being enforced includes routing the message to<br>one or more backend services, the routing time will be<br>included in this response time.                           |
| qosm:Throughput                 | The number of requests processed for a specific time<br>unit. The time unit is chosen depending on the traffic<br>being handled. For example, instead of indicating<br>0.0833 req/sec, the Gateway will indicate 5 req/min.<br>The time unit is indicated by the Duration attribute. |
| qosm:AvgResponseTime            | The average value recorded for the corresponding<br>published service to respond to a requestor. If the<br>policy being enforced includes routing the message to                                                                                                    |

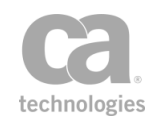

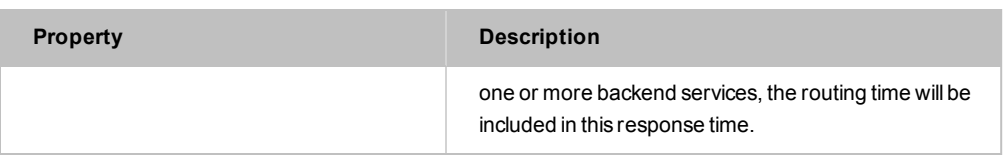

# <span id="page-734-0"></span>Convert Audit Record to XML Assertion

The *Convert Audit Record to XML* assertion converts the current audit record into XML code as an in-memory DOM tree, overwriting the targeted message.

This assertion is designed to populate the request in an audit sink policy with some XML. The resulting XML is not enclosed in a SOAP envelope.

To learn about selecting the target message for this assertion, see ["Selecting a Target](#page-174-0)  [Message" on page 153](#page-174-0).

Note: The Convert Audit Record to XML assertion works only within an audit sink policy. It has no effect when placed in any other policy.

The following are examples of XML code that will be created for each [type](#page-618-0) of audit record:

#### **System Audits**

```
<audit action="Checking" componentId="1290010" id="0" level="800"
     levelStr="INFO" name="Trusted Certificate Store" sequenceNumber="4"
     type="system" xmlns="http://l7tech.com/audit/rec">
     <nodeId>node1</nodeId>
    <time>1253670817171</time>
     <message>One or more trusted certificates has expired or is expiring 
    soon</message>
     <ipAddress>192.168.1.42</ipAddress>
     <thrown>java.lang.RuntimeException: main record throwable (rest of stack 
     trace)</thrown>
```
</audit>

#### **Message Summary Audits**

<audit type="message" id="0" level="800" levelStr="INFO" name="ACMEWarehouse" sequenceNumber="2" xmlns="http://l7tech.com/audit/rec"> <nodeId>node1</nodeId> <requestId>req4545</requestId> <time>1253669933078</time> <message>Message processed successfully</message> <ipAddress>3.2.1.1</ipAddress> <user id="41123" identityProviderGoid="-2" name="alice"/> <details> <detail componentId="0" messageId="6" ordinal="0" time="1253669933078"> <params> <param>foomp</param> </params> <exception>java.lang.IllegalArgumentException: Exception for foomp detail (rest of stack trace)</exception> </detail> </details> <thrown>java.lang.RuntimeException: main record throwable (rest of stack trace)</thrown>

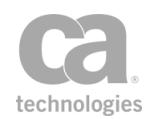

```
<authType>HTTP Basic</authType>
    <mappingValuesOid>49585</mappingValuesOid>
    <operationName>listProducts</operationName>
    <requestContentLength>4833</requestContentLength>
    <requestSavedFlag>false</requestSavedFlag>
    <responseContentLength>9483</responseContentLength>
    <responseSavedFlag>false</responseSavedFlag>
    <responseHttpStatus>200</responseHttpStatus>
    <routingLatency>232</routingLatency>
    <serviceOid>8859</serviceOid>
     <status>0</status>
</audit>
```
#### **Administrative Audits**

```
<audit type="admin" action="U" id="0" level="800" levelStr="INFO" name="testuser"
    sequenceNumber="0" xmlns="http://l7tech.com/audit/rec">
     <nodeId>node1</nodeId>
     <requestId>0000000000000003-22b</requestId>
    <time>1253669933046</time>
     <message>updated</message>
    <ipAddress>2.3.4.5</ipAddress>
     <user id="1111" identityProviderGoid="-1" name="admin"/>
     <details>
          <detail componentId="0" messageId="6" ordinal="0" time="1253669933046">
               <params>
                    <param>foomp</param>
               </params>
               <exception>java.lang.IllegalArgumentException: Exception for foomp
               detail
               (rest of stack trace)</exception>
          </detail>
     </details>
     <thrown>java.lang.RuntimeException: main record throwable (rest of stack
     trace)</thrown>
     <entity class="com.l7tech.identity.User" oid="1234"/>
</audit>
```
#### Using the Assertion

• Add the assertion to an audit sink policy as described in "Adding an [Assertion"](#page-133-0) on [page](#page-133-0) 112.

The assertion is added to the policy window; no further configuration is required.

## <span id="page-735-0"></span>Handle UDDI Subscription Notification Assertion

The *Handle UDDI Subscription Notification* assertion processes subscription results messages from a UDDI registry. If successful, the assertion will initialize an empty SOAP response message. Gateway services can be updated when the related UDDI Business Service changes. For more information , see the [UDDI] tab under Service Properties in the *Layer 7 Policy Manager User Manual* for the UDDI control options.

Note: The Handle UDDI Subscription Notification assertion works only within an internal UDDI notification policy. You will be warned if you attempt to use it in any other policy.

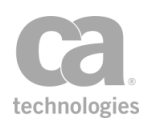

## Using the Assertion

Do one of the following:

• Publish a UDDI Notification Service. For more information, see Publish Internal Service Wizard in the *Layer 7 Policy Manager User Manual*.

The assertion is added to the policy window; no further configuration is required.

# <span id="page-736-0"></span>Manage Gateway Assertion

The *Manage Gateway* assertion processes the request as a management SOAP message and will populate the response message. This assertion is automatically added to a policy when the "Gateway Management" internal service is published*.* For more information, see Working with Internal Services in the *Layer 7 Policy Manager User Manual*.

This assertion is similar to the "REST Manage Gateway [Assertion"](#page-737-0) on page 716, except it calls the SOAP API service instead of processing the request as a REST message.

Note: The Manage Gateway assertion is only intended for use with the Gateway Management internal service. CA does not support its use in any other scenario.

## <span id="page-736-1"></span>Context Variables Created by Assertion

The Manage Gateway assertion can optionally set the following context variables. **Note:** The *<prefix>* is defined in the assertion properties.

IMPORTANT: There is no default prefix—if no prefix is specified in the properties, then no context variables will be set by this assertion.

<span id="page-736-2"></span>*Table 238: Context variables created by Manage Gateway assertion*

| Variable                            | <b>Description</b>                                                                                          |
|-------------------------------------|----------------------------------------------------------------------------------------------------|
| <prefix>.action</prefix>            | Contains the action that was performed on the entity: Create, Read,<br>Update, Delete, Enumerate            |
| <i><prefix></prefix></i> entityType | The type of entity receiving the action: Identity Provider, Published<br>Service, Trusted Certificate, etc. |
| <prefix>.entityId</prefix>          | The identifier for the entity (if applicable for the operation).                                            |
| <i><prefix></prefix></i> message    | A message describing the outcome of the operation.                                                          |

#### Using the Assertion

1. Do one of the following:

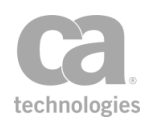

- To add the assertion to the policy development window, publish the internal Gateway Management Service.
- To change the configuration of an existing assertion, proceed to step 2 below.
- 2. Right-click **Manage Gateway** in the policy window and select **Gateway Management Properties** or double-click the assertion in the policy window. The assertion properties are displayed.

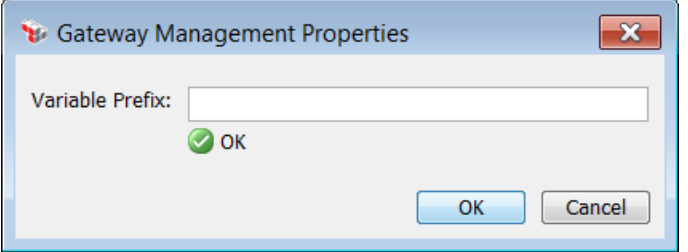

*Figure 249: Gateway Management Properties*

3. If you want to create the context variables in [Table](#page-736-2) 1, enter a prefix. Leave the field blank if you do not want to set the context variables. You may enter a new prefix or one that has been used before to overwrite existing content. Enter a prefix that will be added to the context variables created by this assertion. This prefix will ensure uniqueness and will prevent the variables from overwriting each other when multiple instances of this assertion appear in a policy.

For an explanation of the validation messages displayed, see Context Variable Validation in the *Layer 7 Policy Manager User Manual*.

4. Click [**OK**].

# <span id="page-737-0"></span>REST Manage Gateway Assertion

The *REST Manage Gateway* assertion can let you use REST-style inputs to manage the Gateway. This assertion is automatically added to a policy when the "REST Gateway Management" internal service is published*.* For more information, see Working with Internal Services in the *Layer 7 Policy Manager User Manual*.

This assertion is similar to the "Manage Gateway [Assertion"](#page-736-0) on page 715, except it calls the REST API service instead of processing the request as a SOAP message.

To learn about selecting the target message for this assertion, see ["Selecting](#page-174-0) a Target [Message"](#page-174-0) on page 153.

Note: The REST Manage Gateway assertion is only intended for use with the REST Gateway Management internal service. CA does not support its use in any other scenario.

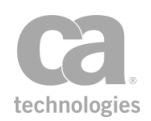

## <span id="page-738-0"></span>Context Variables Used by Assertion

The REST Manage Gateway assertion uses the following context variables only if a Message variable is specified as the target. These variables are not used if the target message is Request or Response.

*Table 239: Context variables used by REST Manage Gateway assertion*

| Variable              | <b>Description</b>                                                                                                   |
|-----------------------|----------------------------------------------------------------------------------------------------|
| restGatewayMan.action | Contains the HTTP method that the assertion will process (for<br>example, "POST").                                   |
| restGatewayMan.uri    | Contains the URI of the entity, including query parameters (for<br>example, "/1.0/storedPasswords?name=MyPassword"). |

### Using the Assertion

• Publish the "REST Gateway Management" internal service.

Complete documentation on how to use the REST Management API can be found online at this location:

#### **https://**

*<GatewayHostName>***:***<port>***/***<GatewayRESTRoutingURI>***/1.0/doc/home.html** Log in with your Gateway credentials when prompted.

# <span id="page-738-1"></span>Subscribe to WSDM Resource Assertion

The *Subscribe to WSDM Resource* assertion allows you to send subscription requests to a specified resource that is interoperable with the Department of Defence Joint Web Services Distributed Management (WSDM) Specification. This assertion is automatically added to a policy when the WSDM Subscription internal service is published. This assertion recognizes the methods: *Subscribe, Renew, Unsubscribe*.

You can optionally specify an outbound policy if you wish to apply a security policy and/or provide access to the trust store for outbound messages. Eligible outbound policies are those of type "Internal Use Policy", with the tag "WSDM-notification". For more information, see ["Creating a Policy" on page 21](#page-42-0).

**Tip:** WSDM subscription notifications can be enabled or disabled using the *WSDM.notification.enabled* cluster property.

The following are some technical limitations to subscribing to an WSDM resource:

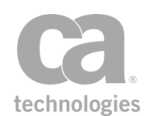

- IRIs are not specifically supported and validations are not performed.
- SOAP and WSA namespaces are not accepted in endpoint reference parameters.
- Endpoint reference parameters are limited to 16KB.

#### Using the Assertion

- 1. This assertion is automatically added to a policy when you publish an WSDM Subscription internal service. You can also manually add it to a policy if it has been deleted; see "Adding an [Assertion"](#page-133-0) on page 112.
- 2. When manually adding the assertion, the **WSDM Subscription Properties** automatically appear. You can also access the properties by right-clicking the assertion in the policy window and selecting **WSDM Subscription Properties** or double-click the assertion in the policy window.

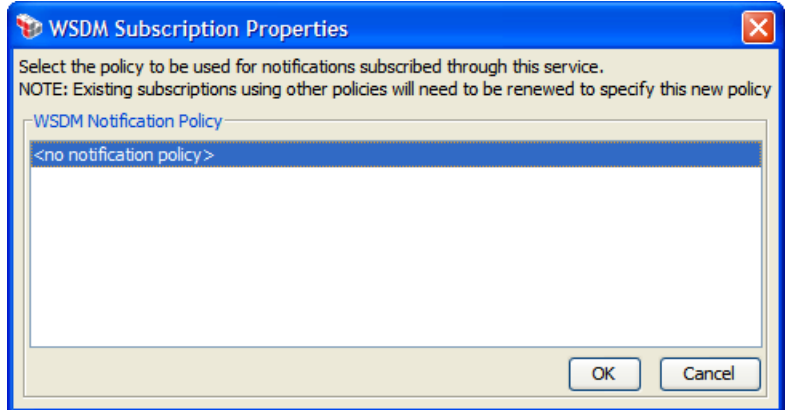

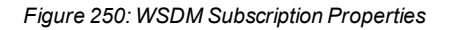

3. Select an outbound policy to be applied to notification messages. If an outbound policy is not required, select "**<no notification policy>**" and the notification will be routed to the subscriber without further processing. To add policies to this list, [create](#page-42-0) a policy of type *"Internal Use Policy"*, with the tag *"WSDM-notification"*.

Notes: If you change notification policies, this will be applied only to new subscriptions. To update existing subscriptions to use the new policy, you must send a "Renew" message to renew the existing subscriptions. If a policy used by the Subscribe to WSDM Resource assertion is deleted, you must select another policy to use, otherwise the assertion will fail at runtime. Be sure to send a "Renew" message to existing subscriptions after selecting a new policy.

4. Click [**OK**] when done.

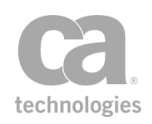

# Chapter 14: Custom Assertions

The Custom Assertions category lists any supplemental custom assertions that have been purchased from CA. It also lists any custom assertions that were created by third parties.

Tip: Please contact CA Technologies if you are interested in acquiring a custom assertion or to obtain the Custom Assertion SDK that you can use to create your own custom assertions.

The following custom assertions are available as optional add-ons to the Policy Manager:

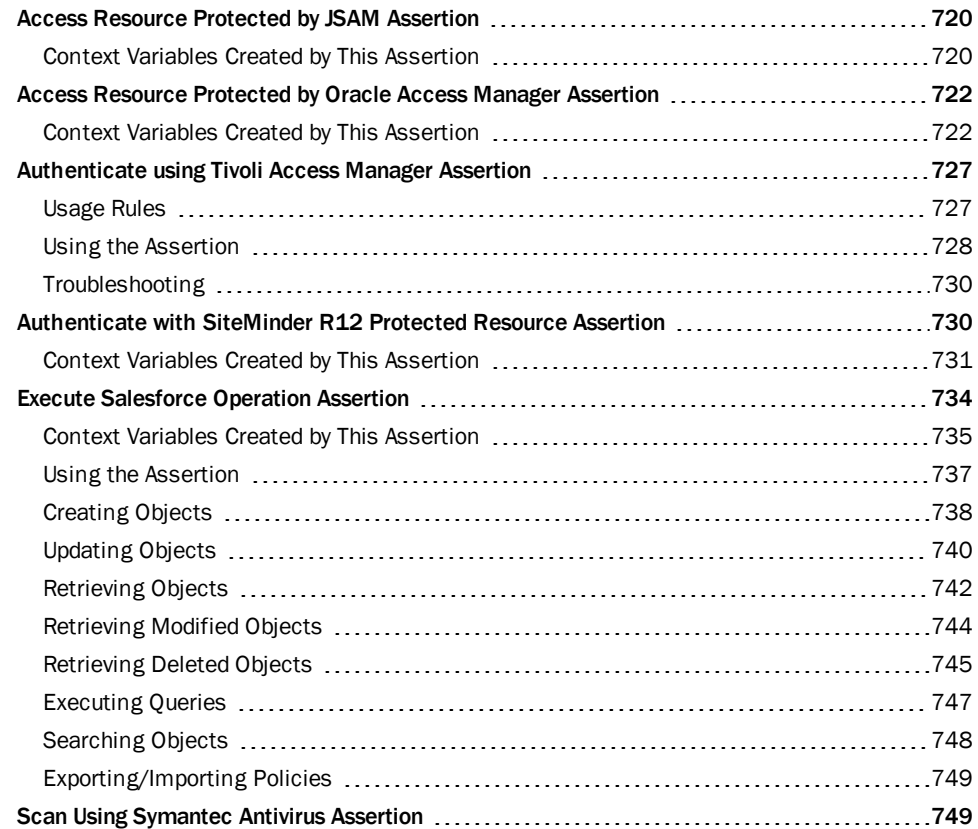

Each custom assertion is purchased separately and must be installed on the Gateway before they are available from the Policy Manager. Detailed instructions for installing and configuring the custom assertions are provided in the *Custom Assertions Installation Manual*.

For information on purchasing a custom assertion, please contact CA Technologies.

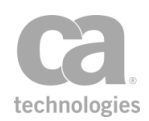

# <span id="page-741-0"></span>Access Resource Protected by JSAM Assertion

Installing and configuring the Sun Java System Access Manager Custom Assertion package in the Gateway enables the *Access Resource Protected by JSAM* assertion in the Policy Manager. This assertion allows a policy to use the Single Sign-On (SSO) and Policy Service from an existing *Sun*® *Java™ System Access Manager 7.0 or 7.1* deployment.

The Administrator is responsible for installing and configuring the Sun Java System Access Manager Custom Assertion package on the Gateway. For more information, refer to the *Custom Assertion Installation Manual*.

Notes: (1) You may receive an HTTP Basic authentication warning when the Access Resource Protected by JSAM assertion is used with these assertions: Require XPath [Credentials](#page-269-0), [Require](#page-235-0) FTP [Credentials](#page-235-0), or Require WS-Security [UsernameToken](#page-269-1) Profile Credentials. You may ignore this policy validation warning. (2) If the incoming request is coming through a Securespan XML VPN Client, be sure the Pass Through HTTP Cookies check box has been set on the [XML VPN Client Policy] tab of the Gateway Account properties.

Note: When running this assertion in the browser client, a triangular warning icon ( $\Box$ ) may appear next to the dialog box when the assertion properties is displayed. You may ignore this icon.

## <span id="page-741-1"></span>Context Variables Created by This Assertion

The user attributes for a successfully authenticated user are available through the following context variables:

| <b>Attribute</b>        | <b>Context Variable</b>            |
|-------------------------|------------------------------------|
| UID                     | \${jsam.attributes.uid}            |
| <b>User Password</b>    | \${jsam.attributes.userpassword}   |
| <b>DN</b>               | \${jsam.attributes.dn}             |
| <b>CN</b>               | \${isam.attributes.cn}             |
| SN                      | \${isam.attributes.sn}             |
| <b>Inet User Status</b> | \${jsam.attributes.inetuserstatus} |
| <b>Given Name</b>       | \${jsam.attributes.givenname}      |
| <b>Object Class</b>     | \${isam.attributes.objectclass}    |

*Table 240: Context variables created byAccess Resource Protected by JSAM assertion*

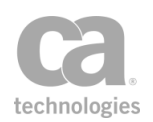

### Policy Example

The following illustrates how this custom assertion might be used in a policy:

*"[At least one assertion must evaluate to true](#page-640-0)"*

*[Require HTTP Basic Credentials](#page-236-0) [Require HTTP Cookie](#page-236-1): iPlanetDirectoryPro*

#### *Access Resource Protected by JSAM*

*[Route via HTTP\(S\)](#page-550-0) to URL* 

#### Using the Assertion

- 1. Do one of the following:
	- To add the assertion to the Policy Development window, see "Adding an [Assertion" on page 112](#page-133-0).
	- To change the configuration of an existing assertion, proceed to step 2 below.
- 2. Right-click **Access Resource Protected by JSAM** in the policy window and select **JSAM: Access Resource Protected by JSAM** or double-click the assertion in the policy window. The assertion properties are displayed.

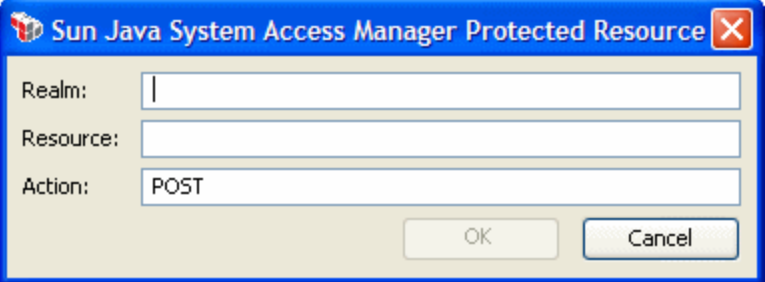

*Figure 251: Access Resource Protected by JSAM Properties*

3. Configure the dialog as follows:

*Table 241: Access Resource Protected by JSAM settings*

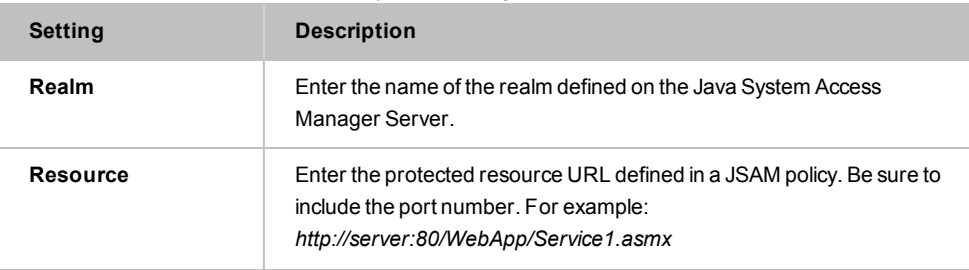

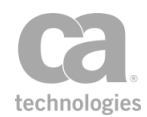

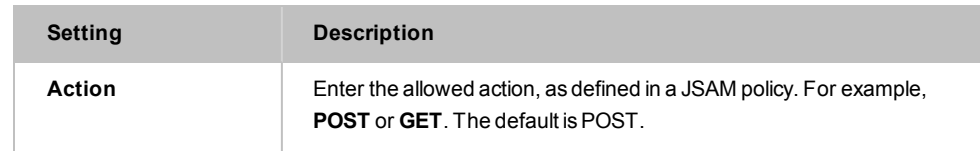

4. Click [**OK**] when done.

# <span id="page-743-0"></span>Access Resource Protected by Oracle Access Manager Assertion

The *Access Resource Protected by Oracle Access Manager* assertion is used to delegate authentication and authorization to an Oracle Access Manager 10g or 11g server.

This assertion will also populate context variables with the values and attributes set for the action on Authorization Rules (on the OAM server).

You can control whether the obSSO cookie is excluded in the outbound request and set its contents in a custom context variable.

The Administrator is responsible for installing and configuring the Access Resource Protected by Oracle Access Manager Assertion on the Gateway. For more information, refer to the *Layer 7 Custom Assertion Installation Manual*.

## <span id="page-743-1"></span>Context Variables Created by This Assertion

The Access Resource Protected by Oracle Access Manager assertion sets the following context variables with details of the verification.

| Variable                                                   | <b>Description</b>                                                                                                    |
|------------------------------------------------------------|----------------------------------------------------------------------------------------------------|
| \${ <prefix>.actions.type}</prefix>                        | A multivalued context variable that returns all<br>action types.                                                                           |
| \${ <prefix>.actions.<type>.names}</type></prefix>         | A multivalued context variable that returns all<br>names related to a certain type, specified by<br>" <type>".</type>                      |
| \${ <prefix>.actions.<type>.<name>}</name></type></prefix> | Returns a values or attribute related to a<br>certain type and name, specified by " <type>"<br/>and "<name>".</name></type>                |
| oam.ssoCookie                                              | Returns the session cookie.<br><b>Note:</b> This is only the default name. The<br>actual name is specified in the assertion<br>properties. |

*Table 242: Context variables created by the Access Resources Protected by OAM assertion*

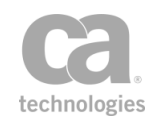

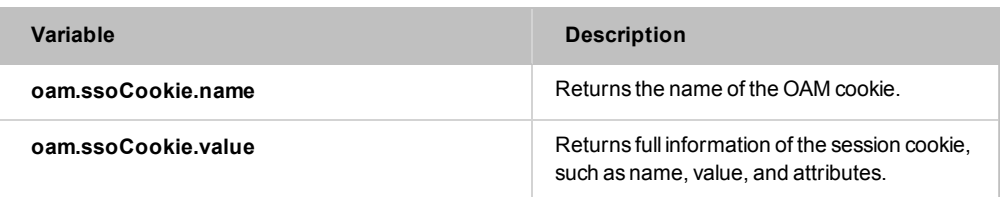

The default variable prefix is **oamResponse**. This can be changed in the assertion properties.

## Using the Assertion

- 1. Do one of the following:
	- To add the assertion to the policy development window, drag and drop the assertion from the Access Control category in the *Assertion* tab into the policy window.
	- To change the configuration of an existing assertion, proceed to step 2 below.
- 2. Right-click **Access Resource Protected By Oracle Access Manager** in the policy window and select **Oracle Access Manager Protected Resource**. The properties dialog appears.

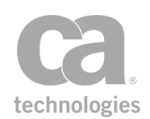

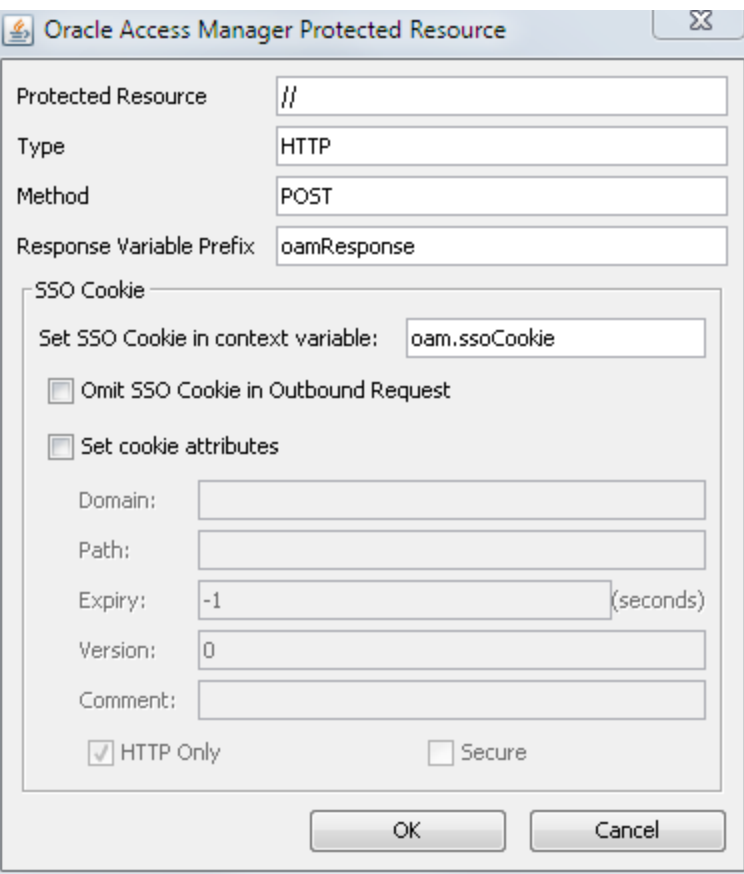

*Figure 252: Oracle Access Manager Protected Resource Properties*

3. Configure the properties as follows:

*Table 243: Oracle Access Manager Protected Resource settings*

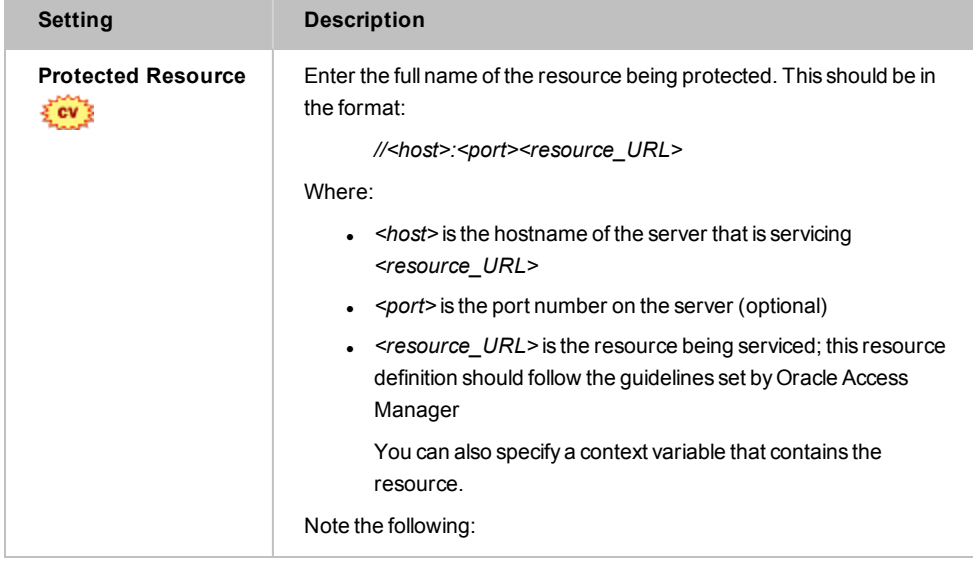

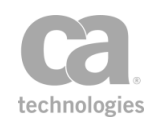

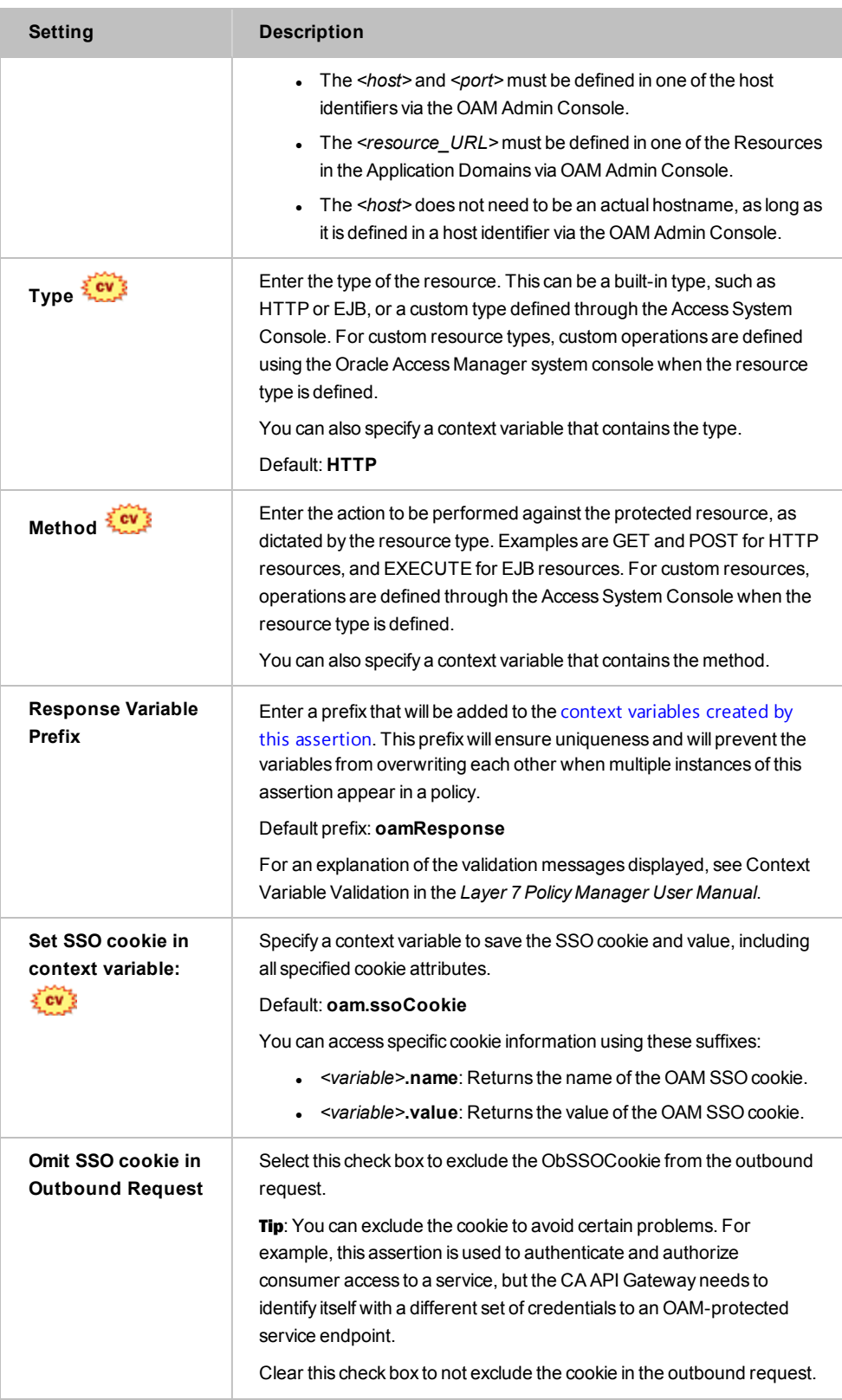

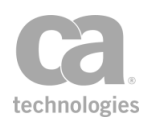

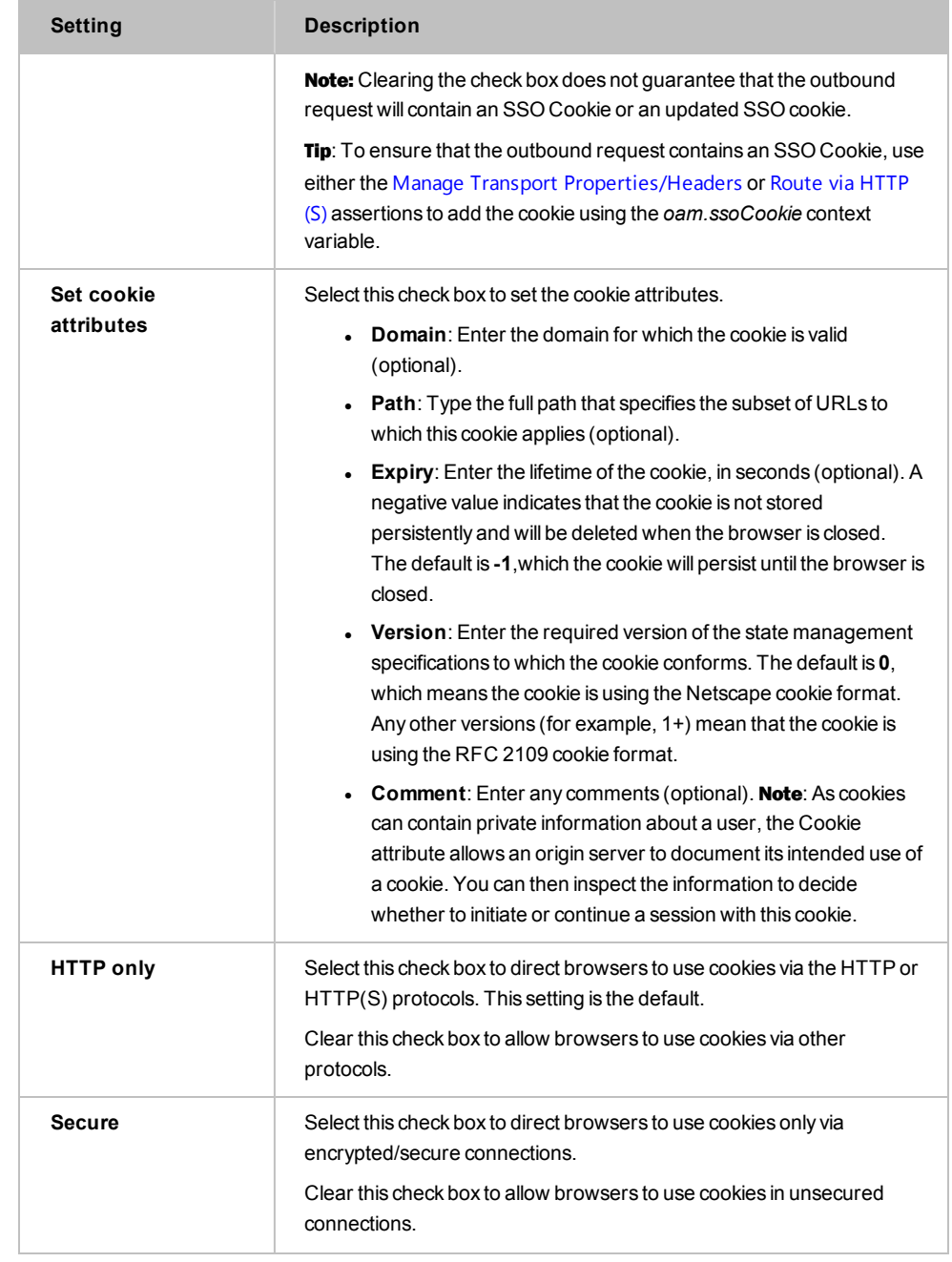

Note: The values used will be determined by the configuration of the Oracle Access Manager System. For more information, refer to the *Oracle® Access Manager User Guide*.

4. Click [**OK**].

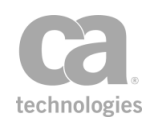

When a successful authorization call is made to Oracle Access Manager using this assertion, the obSSOCookie is added to the response HTTP header (unless suppressed). If the cookie is available in the request HTTP header on subsequent calls to the CA API Gateway policy using the Access Resource Protected by Oracle Access Manager assertion, the cookie will be used as the authorization credentials for the user.

When a user is authenticated by the Access Resource Protected by Oracle Access Manager assertion, the authorization action information is made available in the policy using the context variable described under "Context Variables Created by This [Assertion](#page-743-1)".

Note: Failed authorization action information still requires a user to be authenticated, but not authorized to access the specified resource.

# <span id="page-748-0"></span>Authenticate using Tivoli Access Manager Assertion

Installing and configuring the TAM (Tivoli Access Manager) Custom Assertion package in the Gateway installs and enables the *Authenticate using Tivoli Access Manager* assertion in the Policy Manager. This assertion instructs the Gateway to delegate the authentication and authorization tasks required to gain access to a protected service to the IBM® Tivoli® Access Manager (version 6.0) server.

The Administrator is responsible for installing and configuring the TAM Custom Assertion package on the Gateway. For more information, refer to the *Custom Assertion Installation Manual*. If you encounter authentication errors during the execution of a policy, refer to the [Troubleshoot](#page-751-0) Errors section below.

Notes: (1) You may receive an HTTP Basic authentication warning when the Tivoli Access Manager assertion is used with these assertions: Require XPath [Credentials](#page-269-0), [Require](#page-235-0) FTP [Credentials](#page-235-0), or Require WS-Security [UsernameToken](#page-269-1) Profile Credentials. You may ignore this policy validation warning. (2) When running this assertion in the browser client, a triangular

warning icon ( $\bigwedge$ ) may appear next to the dialog box when the assertion properties is displayed. You may ignore this icon.

## <span id="page-748-1"></span>Usage Rules

Note the following rules when using the Authenticate using Tivoli Access Manager assertion:

- You cannot use this assertion with:
	- Authentication assertions that encrypt passwords, such as the [Require](#page-288-0) SSL or TLS Transport with Client [Authentication](#page-288-0) assertion (a clear text password is required)

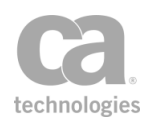

- The [Sign Element](#page-428-0) and [Encrypt Element](#page-367-0) assertions
- The [Authenticate](#page-191-0) User or Group assertion.
- You can use this assertion with:
	- The Require HTTP Basic [Credentials](#page-236-0) assertion
	- Username Token (including the Require Encrypted [UsernameToken](#page-234-0) Profile [Credentials](#page-234-0) assertion)
	- The Require XPath [Credentials](#page-269-0) assertion
	- The Require SSL or TLS [Transport](#page-288-0) assertion
	- Any other assertion not listed in the exclusion list above.
- A policy can only contain a single Authenticate using Tivoli Access Manager assertion per authentication scheme. For complex policies that contain more than one authentication scheme, multiple instances of this assertion may be used.
- In a policy, the Authenticate using Tivoli Access Manager assertion must appear before the [routing](#page-528-0) assertion and after the Require SSL or TLS Transport assertions.

Note: You can use XML encryption/signing if the Require Encrypted [UsernameToken](#page-234-0) Profile [Credentials](#page-234-0) assertion is also present in the policy.

## <span id="page-749-0"></span>Using the Assertion

- 1. Do one of the following:
	- To add the assertion to the Policy Development window, see ["Adding](#page-133-0) an [Assertion"](#page-133-0) on page 112.
	- To change the configuration of an existing assertion, proceed to step 2 below.
- 2. Right-click **Authenticate using Tivoli Access Manager** in the policy window and choose **Authenticate using Tivoli Access Manager** or double-click the assertion in the policy window. The properties are displayed.

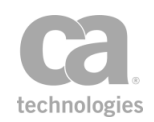

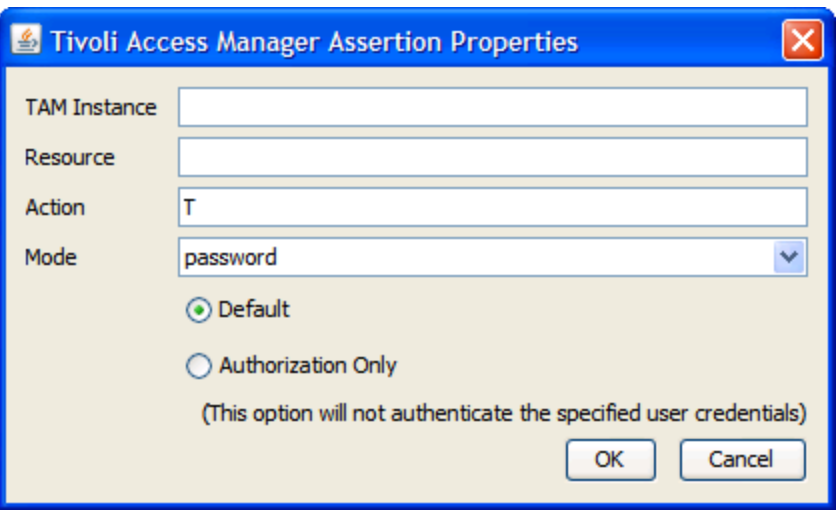

*Figure 253: TivoliAccess Manager Authentication Properties*

3. Configure the dialog as follows:

#### *Table 244: TivoliAccess Manager assertion settings*

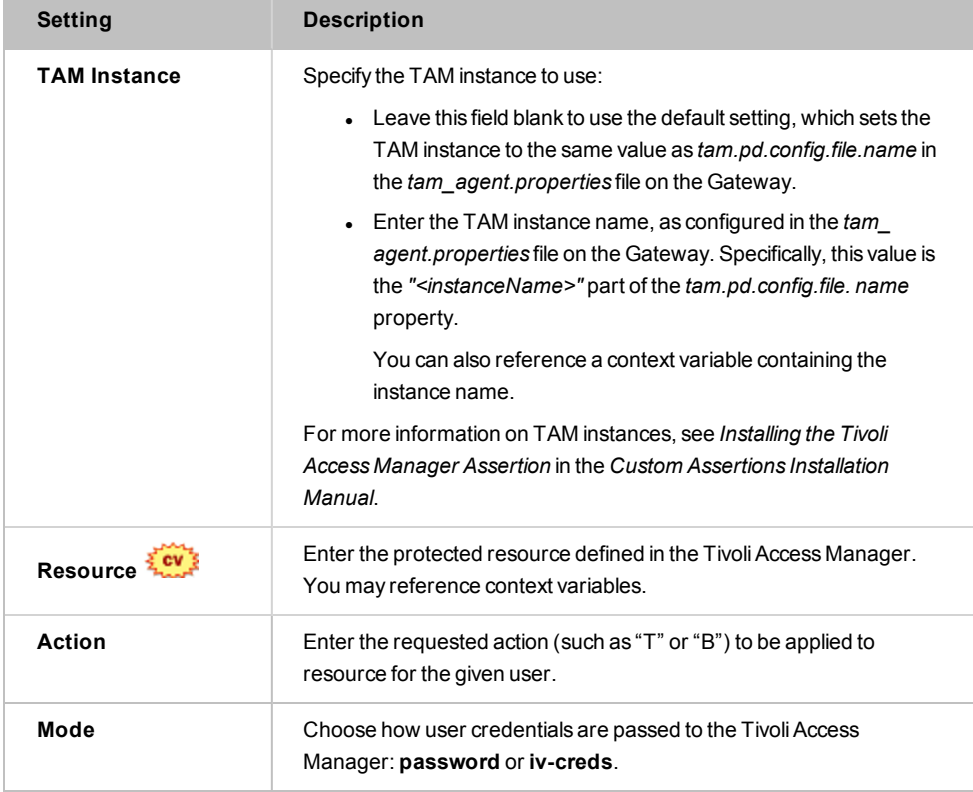

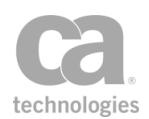

Note: The action and resource values are determined by the TAM (Tivoli Access Manager) settings used by the Gateway. The action value is taken from a list of allowable actions defined in the permission setting of the TAM Access Control List, and the resource value is the resource specified in the path in the configured TAM object space. Consult your TAM Administrator for information about the action and resource properties.

<span id="page-751-0"></span>4. Click [**OK**] when done.

## Troubleshooting

If configuration errors exist in the Tivoli Access Manager server or the CA API Gateway, the following error messages may appear in the Policy Manager Gateway Audit Events window when the Tivoli Access Manager assertion is used in a policy. For information about the Gateway Audit Events window, see Gateway Audit Events in the *Layer 7 Policy Manager User Manual*.

Contact your Administrator if you encounter authentication errors. If you require additional assistance, contact CA Technical Support.

*Table 245: TivoliAccess Manager errors*

| <b>Error Message</b>                                           | <b>Description</b>                                                                                                    |
|----------------------------------------------------------------|----------------------------------------------------------------------------------------------------|
| <b>SEVERE: Not init or</b><br>failed                           | This error message appears in the Gateway Audit Events window when:<br>The TAM server is down<br>The TAM process is not running<br>$\bullet$<br>The Gateway is not properly configured to connect to the TAM<br>server.<br>Verify the Gateway and TAM server connection settings.                                                                                                    |
| <b>WARNING:</b><br>Authorization<br>(access control)<br>failed | This error message appears in the Gateway Audit Events window when<br>the Gateway connection credentials are not authenticated or authorized<br>by the TAM server. A Log on to Gateway dialog prompts you to re-enter<br>your user name and/or password. Ensure that the user name and<br>password entered in Securespan XML VPN Client match those<br>configured in the user database used by the TAM server to authenticate<br>and authorize users. |

# <span id="page-751-1"></span>Authenticate with SiteMinder R12 Protected Resource Assertion

Installing and configuring the SiteMinder R12 Custom Assertion package in the Gateway installs and enables the *Authenticate with SiteMinder R12 Protected Resource* assertion in the Policy Manager. This assertion instructs the Gateway to delegate the authentication and authorization tasks required to gain access to a protected service on the CA

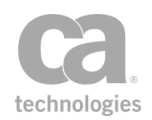

SiteMinder Policy Server version 12.0 running in FIPS-only mode.

The Administrator is responsible for installing and configuring the SiteMinder R12 Custom Assertion package on the Gateway. For more information, refer to the *Custom Assertion Installation Manual*. If you encounter authentication errors during the execution of a policy, refer to ["Troubleshooting"](#page-754-0) below.

Notes: (1) You may receive an HTTP Basic authentication warning when the SiteMinder R12 Protected Resource assertion is used with these assertions: Require XPath [Credentials](#page-269-0), Require FTP [Credentials](#page-235-0), or Require WS-Security [UsernameToken](#page-269-1) Profile Credentials. You may ignore this policy validation warning. (2) When used in a policy that includes the [Require](#page-236-0) HTTP Basic [Credentials](#page-236-0) and [Require](#page-236-1) HTTP Cookie assertions, ensure that the "HTTP Basic" assertion comes *after* the "HTTP Cookies" assertion. (3) When running this assertion in the

browser client, a triangular warning icon ( $\bigwedge$ ) may appear next to the dialog box when the assertion properties is displayed. You may ignore this icon.

## <span id="page-752-0"></span>Context Variables Created by This Assertion

See "Authenticate with SiteMinder R12 Assertion" under Context Variables for SiteMinder in the *Layer 7 Policy Manager User Manual*.

#### Usage Rules

Note the following rules when using the SiteMinder R12 Protected Resource assertion:

- The Authenticate with SiteMinder R12 Protected Resource assertion cannot be used with:
	- Authentication assertions that encrypt passwords, such as the [Require](#page-288-0) SSL or TLS Transport with Client [Authentication](#page-288-0) assertion
	- The [Sign Element](#page-428-0) and [Encrypt Element](#page-367-0) assertions
	- The [Authenticate](#page-191-0) User or Group assertion
- <sup>l</sup> The Authenticate with SiteMinder R12 Protected Resource assertion can be used with:
	- The Require HTTP Basic [Credentials](#page-236-0) assertion
	- Require SSL or TLS [Transport](#page-288-0) assertion
	- Any other assertion not listed in the above list.
- A policy should contain only a single Authenticate with SiteMinder R12 Protected Resource assertion per authentication scheme. However, multiple occurrences of this assertion is possible in complex policies that contain multiple authentication schemes.

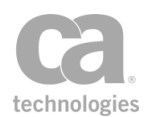

Note: You may receive a Siteminder R12 Protected Resource warning when the assertion is used multiple times on one policy path ("Warning: You already have an access control Custom Assertion in this path.") You may ignore this policy validation warning.

• In a policy, the Authenticate with SiteMinder Protected Resource R12 assertion should appear before the [routing](#page-528-0) assertion and after the ["Require](#page-288-0) SSL or TLS Transport [Assertion"](#page-288-0) on page 267 and authentication method assertions.

### Using the assertion

- 1. Do one of the following:
	- To add the assertion to the Policy Development window, see ["Adding](#page-133-0) an [Assertion"](#page-133-0) on page 112.
	- To change the configuration of an existing assertion, proceed to step 2 below.
- 2. Right-click **Authenticate with SiteMinder R12 Protected Resource** in the policy window and choose **Authenticate with SiteMinder R12 Protected Resource** or double-click the assertion in the policy window. The assertion properties are displayed.

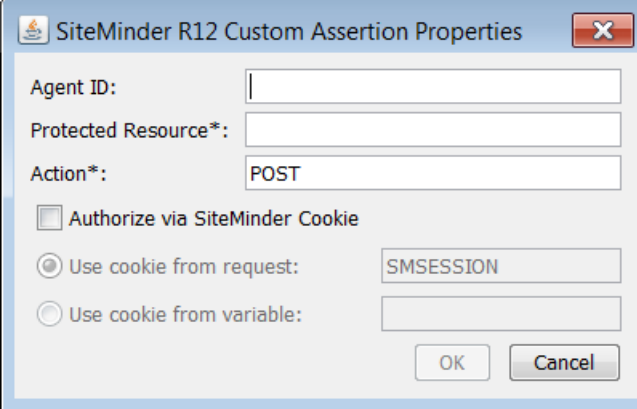

*Figure 254: SiteMinder R12 Custom Assertion Properties*

3. Configure the dialog as follows:

*Table 246: SiteMinder R12 Custom Assertion settings*

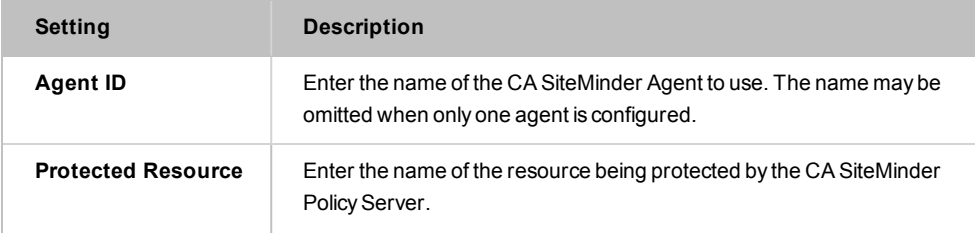

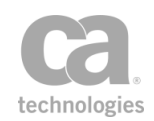

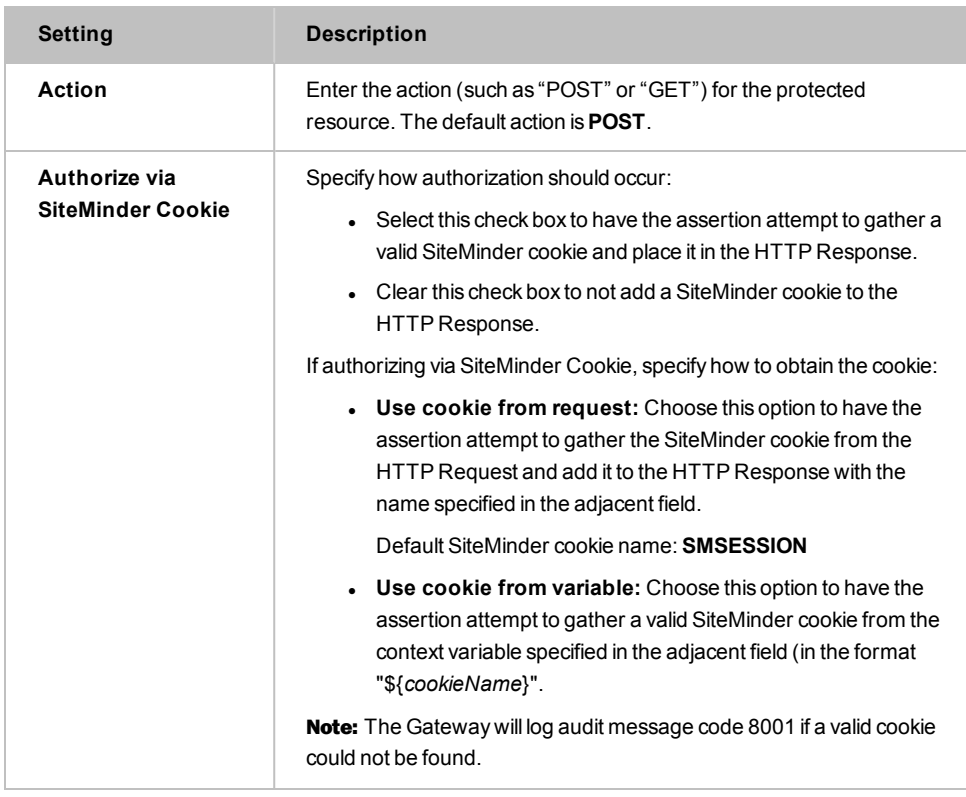

Note: The action and resource values are determined by the settings in the realm that is used by the Gateway custom agent in the CA SiteMinder Policy Server. Consult your Administrator for information about the action and resource properties.

4. Click [**OK**] when done.

## <span id="page-754-0"></span>Troubleshooting

If configuration errors exist in the CA SiteMinder Policy Server or the Gateway, then one of the following error messages will appear in the Gateway Audit Events window when the SiteMinder R12 Protected Resource assertion is used in a policy.

Contact your Administrator if you encounter authentication errors.

*Table 247: SiteMinder R12 errors*

| <b>Error Message</b>                                                             | <b>Description</b>                                                                                                    |
|----------------------------------------------------------------------------------|----------------------------------------------------------------------------------------------------|
| <b>SEVERE: Unable to</b><br>connect to the<br><b>SiteMinder Policy</b><br>Server | This error message appears when:<br>• The CA SiteMinder Policy Server is down<br>The Gateway is not properly configured to connect to the CA<br>$\bullet$<br><b>SiteMinder Policy Server</b><br>• The connection credentials cannot be read properly because |

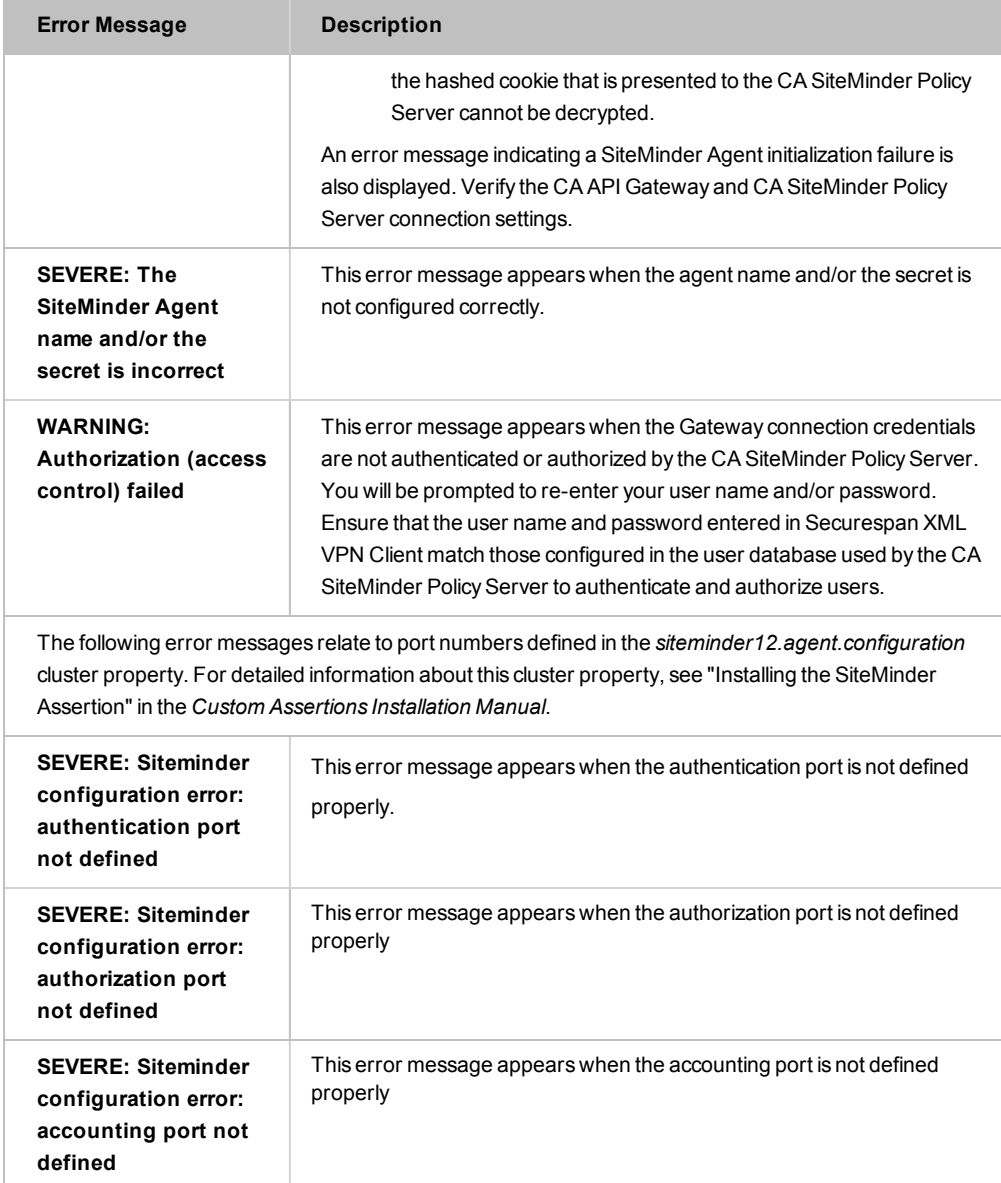

# <span id="page-755-0"></span>Execute Salesforce Operation Assertion

The custom *Execute Salesforce Operation* assertion allows CA API Gateways to integrate with the SaaS data APIs provided by Salesforce.com.

The assertion supports the following Salesforce operations:

Create Objects Update Objects Retrieve Objects
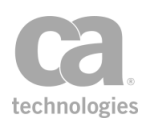

Retrieve Modified Objects Retrieve Deleted Objects Execute Query Search Objects

Note: This is an extra-cost assertion that requires separate licensing. For more information, please contact CA Technologies.

# Context Variables Created by This Assertion

The Execute Salesforce Operation assertion sets the following context variables for each action. **Note:** The default <prefix> is "sfdc" and can be changed in the wizard.

| <b>Action &amp; Variable</b>             | <b>Description</b>                                                                                               |
|------------------------------------------|----------------------------------------------------------------------------------------------------|
| Action: Create Objects                   |                                                                                                    |
| $$$ { <prefix>.<br/>sessionURL}</prefix> | Returns the session URL used for the call.                                                                       |
| \${ <prefix>.<br/>sessionID}</prefix>    | Returns the session ID used for the call.                                                                        |
| \$ <prefix>.count}</prefix>              | Returns the number of records processed.                                                                         |
| \${ <prefix>. objectID}</prefix>         | On success, returns the object IDs.                                                                              |
| \${ <prefix>.error}</prefix>             | Returns error messages, if any.                                                                                  |
| \${ <prefix>. warning}</prefix>          | Returns warning messages for specific records, if any (for example,<br>"Unknown picklist" or "Field truncated"). |
| Action: Update Objects                   |                                                                                                    |
| $$$ { <prefix>.<br/>sessionURL}</prefix> | Returns the session URL used for the call.                                                                       |
| \${ <prefix>.<br/>sessionID}</prefix>    | Returns the session ID used for the call.                                                                        |
| \${ <prefix>.count}</prefix>             | Returns the number of records processed.                                                                         |
| \${ <prefix>. objectID}</prefix>         | On success, returns the object IDs; multivalued.                                                                 |
| \${ <prefix>.error}</prefix>             | Returns error messages, if any; multivalued.                                                                     |
| \${ <prefix>. warning}</prefix>          | Returns warning messages, if any; multivalued.                                                                   |
| <b>Action: Retrieve Objects</b>          |                                                                                                    |
| \${ <prefix>.</prefix>                   | Returns the session URL used for the call.                                                                       |

*Table 248: Context variables created by the Execute Salesforce Operation assertion*

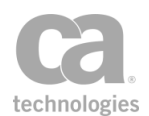

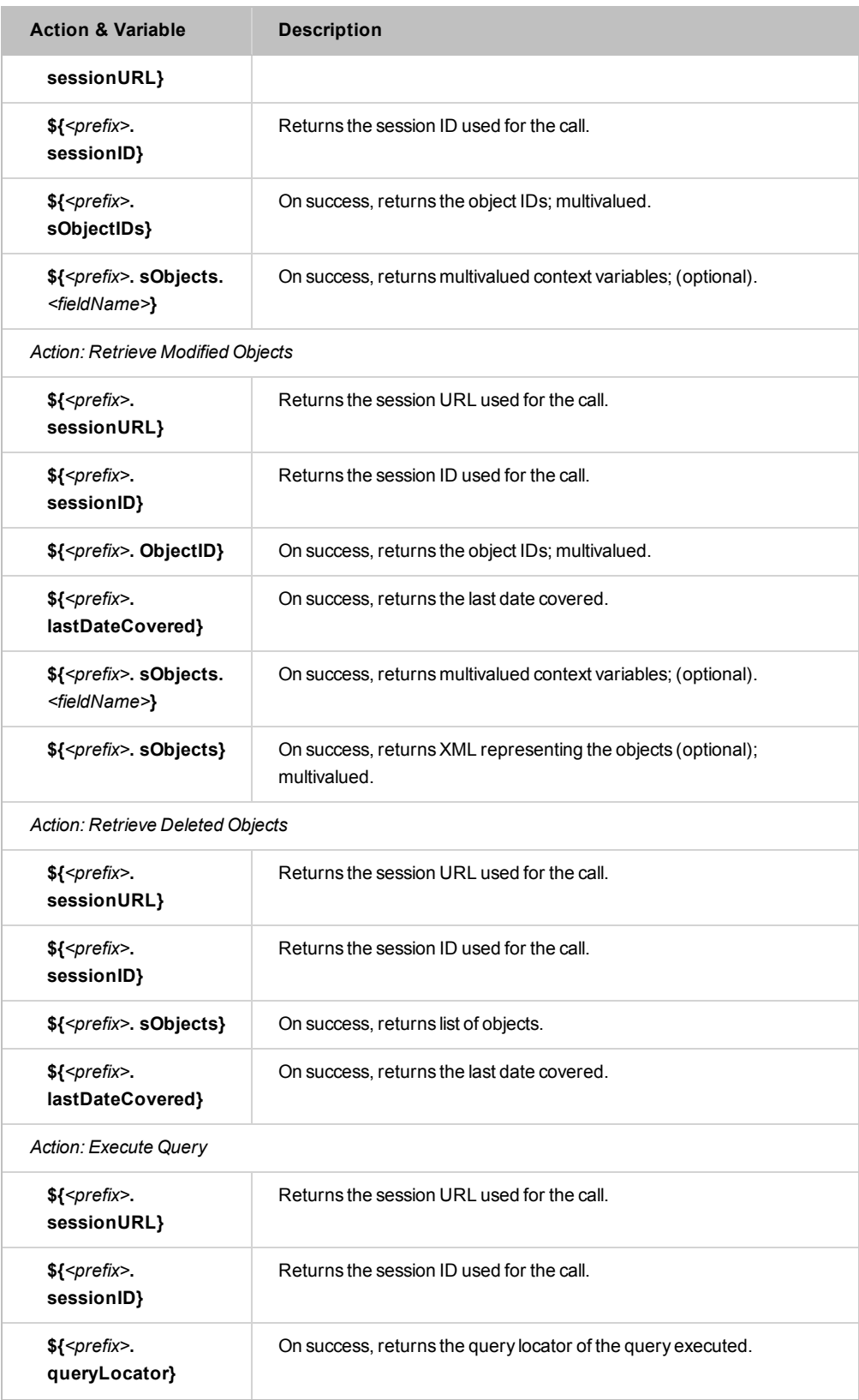

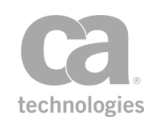

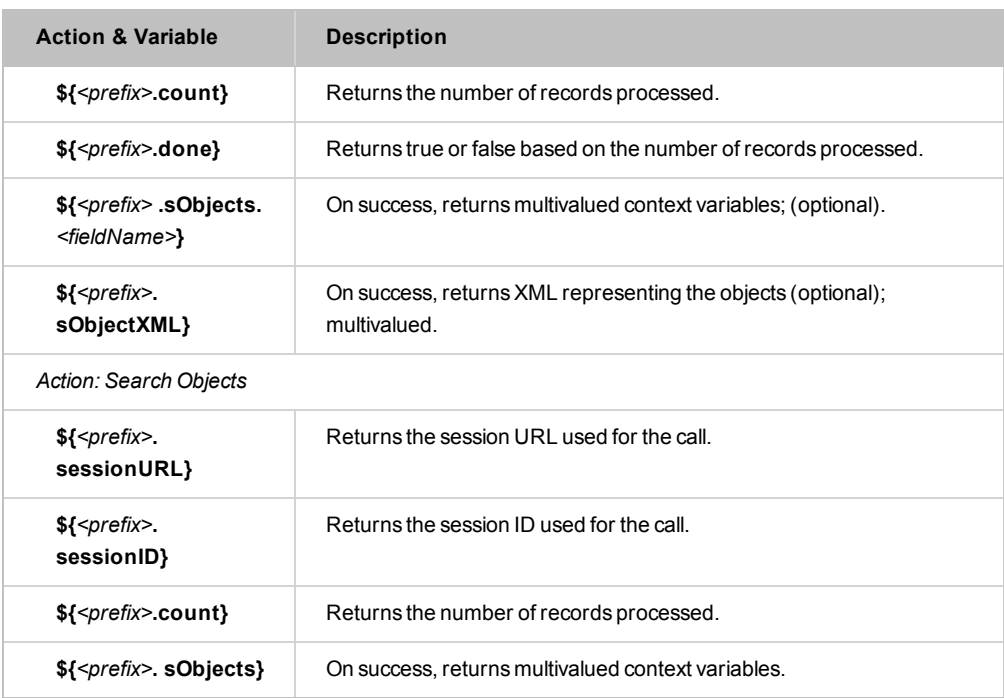

Installing and configuring the Salesforce Custom Assertion package in the Gateway installs and enables the Execute Salesforce Operation assertion in the Policy Manager. The Administrator is responsible for installing and configuring the Salesforce Custom Assertion package on the Gateway. For more information, refer to the *Custom Assertion Installation Manual*.

Note: When running this assertion in the browser client, a triangular warning icon ( $\bigwedge$ ) may appear next to the dialog box when the assertion properties is displayed. You may ignore this icon.

# Using the Assertion

- 1. Do one of the following:
	- To add the assertion to the policy development window, see ["Adding](#page-133-0) an [Assertion"](#page-133-0) on page 112.
	- To change the configuration of an existing assertion, proceed to the next step.
- 2. In the Policy Manager's policy window, right-click **Executive Salesforce Operation** and click **Execute Salesforce Operation Properties**. Alternatively, double-click the assertion in the policy window. The Execute Salesforce Operation Wizard is displayed.

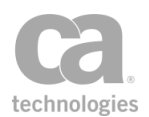

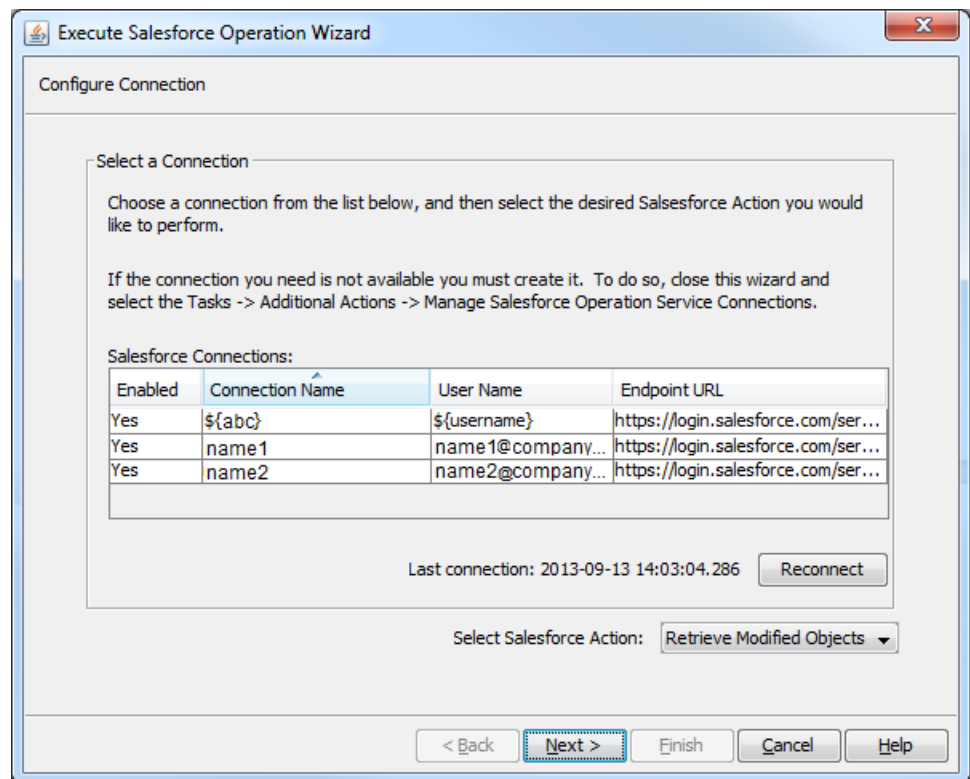

<span id="page-759-0"></span>*Figure 255: Execute Salesforce Operation Wizard: Configure Connection*

- 3. In the list, choose a Salesforce connection to use and then click [**Reconnect**]. Tip: The Salesforce connections are defined using the Manage Salesforce Operation Service Connections task.
- 4. Select a Salesforce Action (operation) to perform and then click [**Next**].
- 5. Configure the Salesforce action. See the appropriate section below for details.
- 6. Click [**Finish**] to close the wizard when done.

### Creating Objects

To create objects in Salesforce, choose the Create Objects action in the Execute Salesforce Operation wizard (see [Figure](#page-759-0) 255). [Table](#page-760-0) 249 below describes the operation's settings.

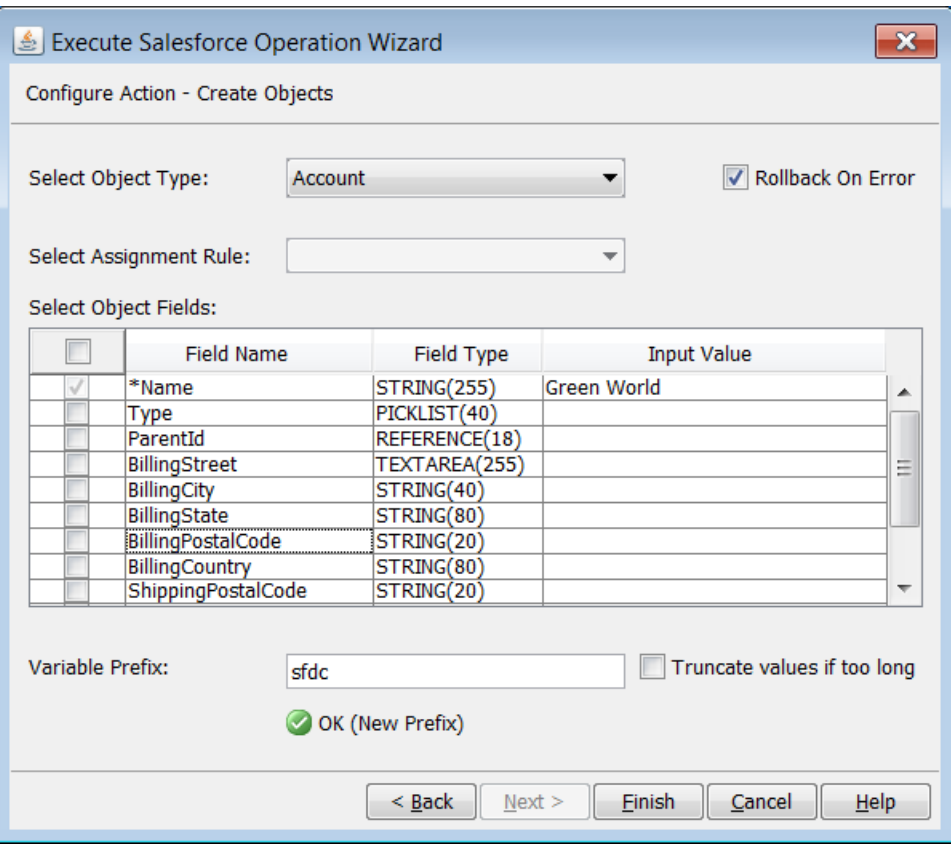

*Figure 256: Execute Salesforce Operation Wizard: Configure Action - Create Objects*

# Configure the settings as follows:

#### <span id="page-760-0"></span>*Table 249: Configure Action - Create Objects*

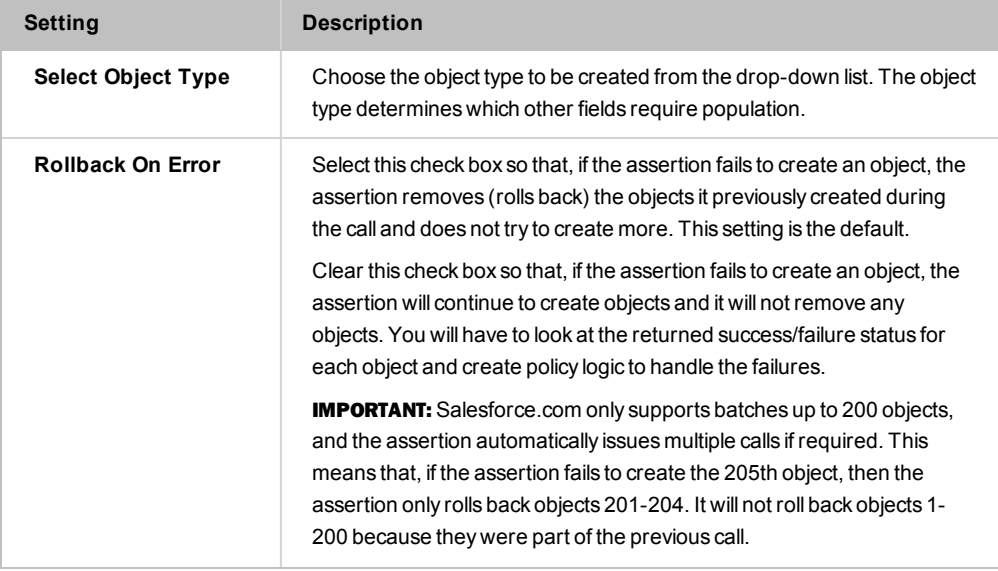

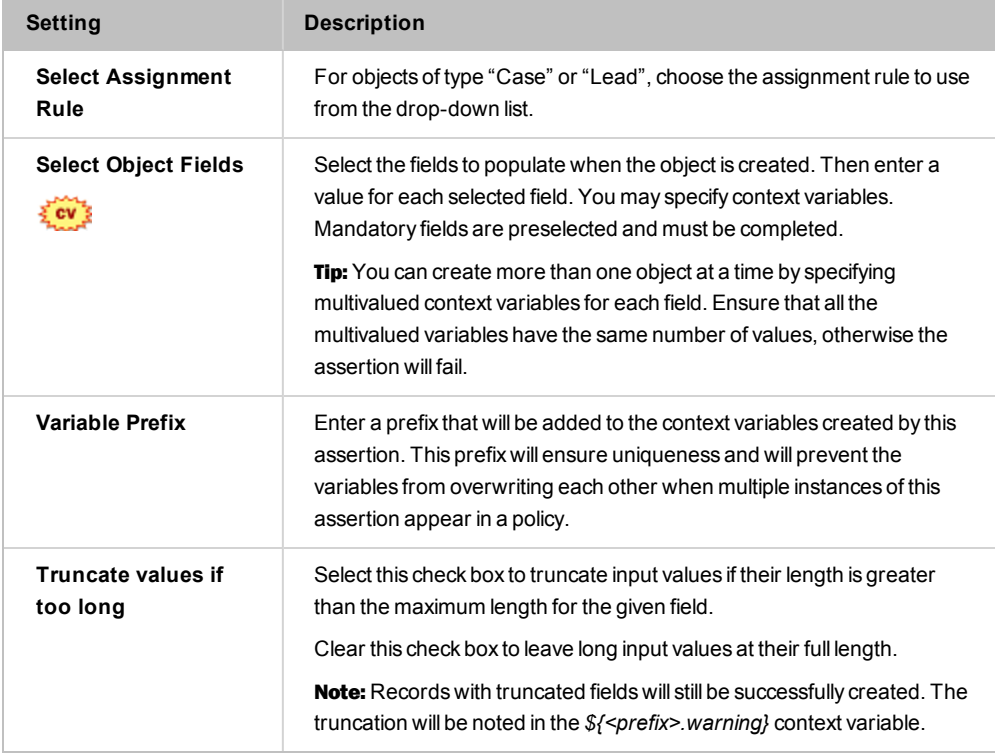

# Updating Objects

To update objects in Salesforce, choose the Update Objects action in the Execute Salesforce Operation wizard (see [Figure](#page-759-0) 255). [Table](#page-762-0) 250 below describes the operation's settings.

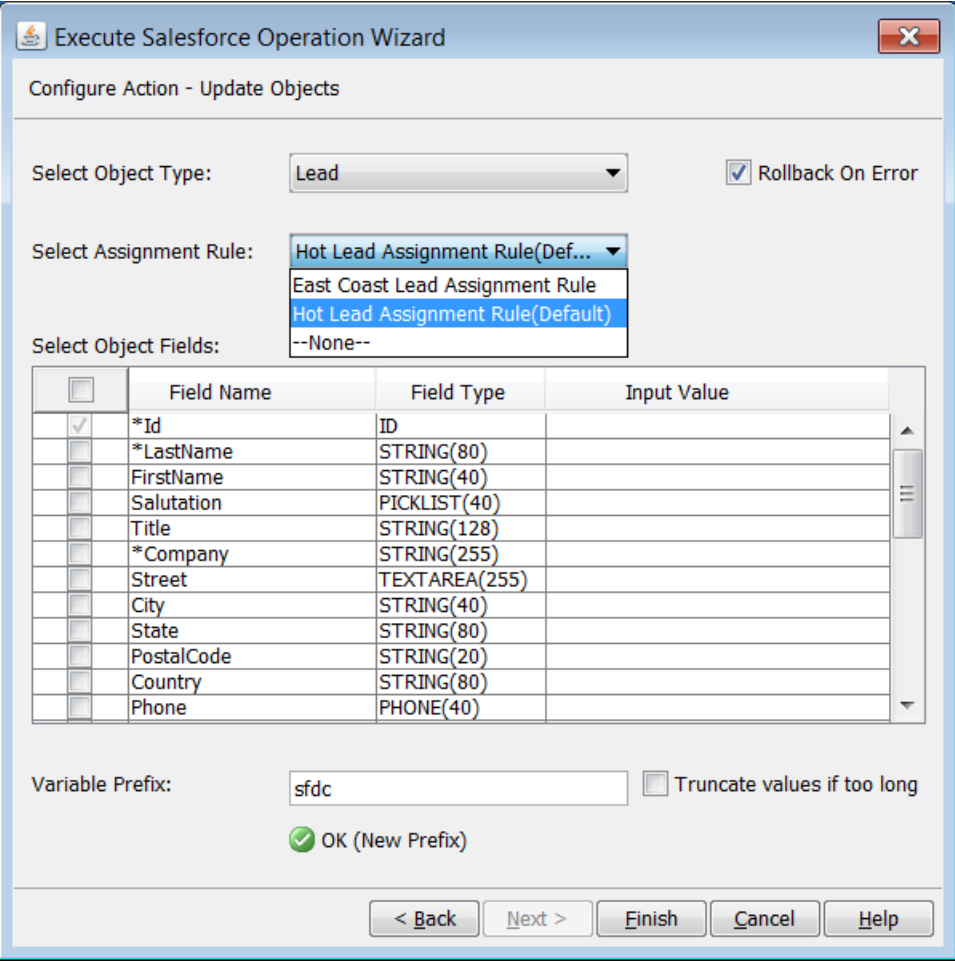

*Figure 257: Execute Salesforce Operation Wizard: Configure Action - Update Objects*

Configure the settings as follows:

<span id="page-762-0"></span>*Table 250: Configure Action - Update Objects*

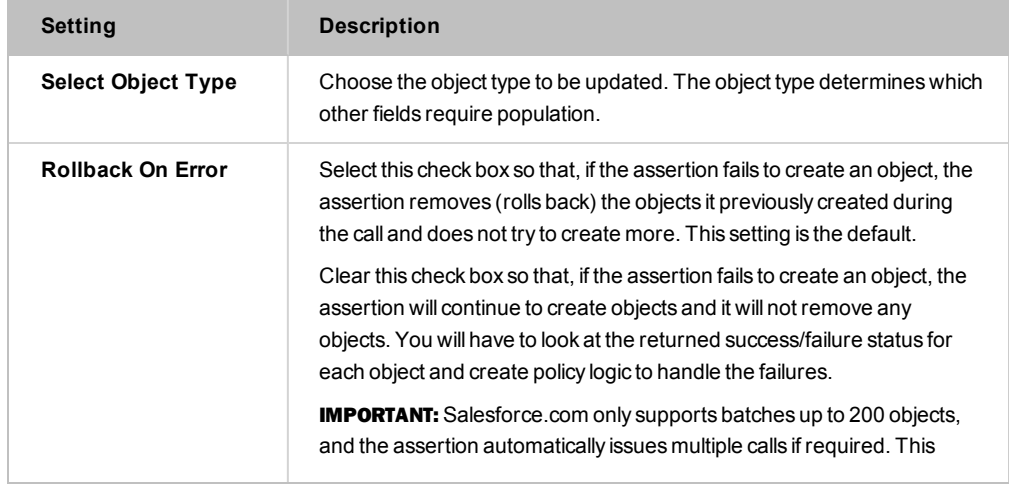

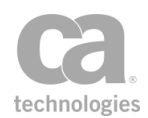

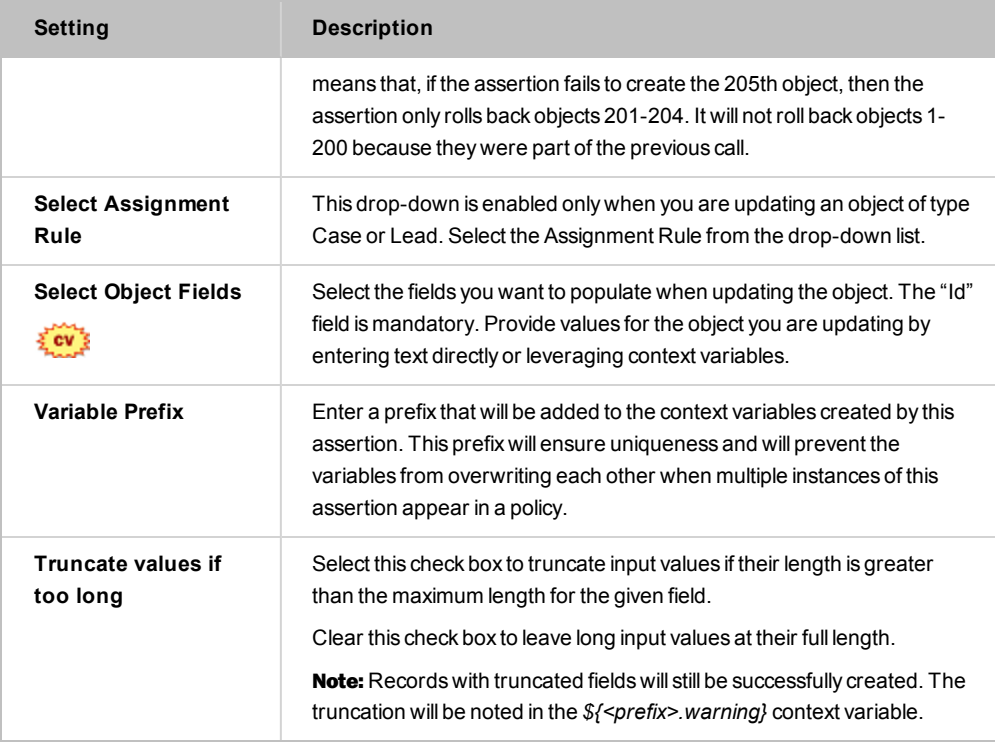

# Retrieving Objects

To retrieve objects in Salesforce, choose the Retrieve Objects action in the Execute Salesforce Operation wizard (see [Figure](#page-759-0) 255). [Table](#page-764-0) 251 below describes the operation's settings.

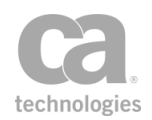

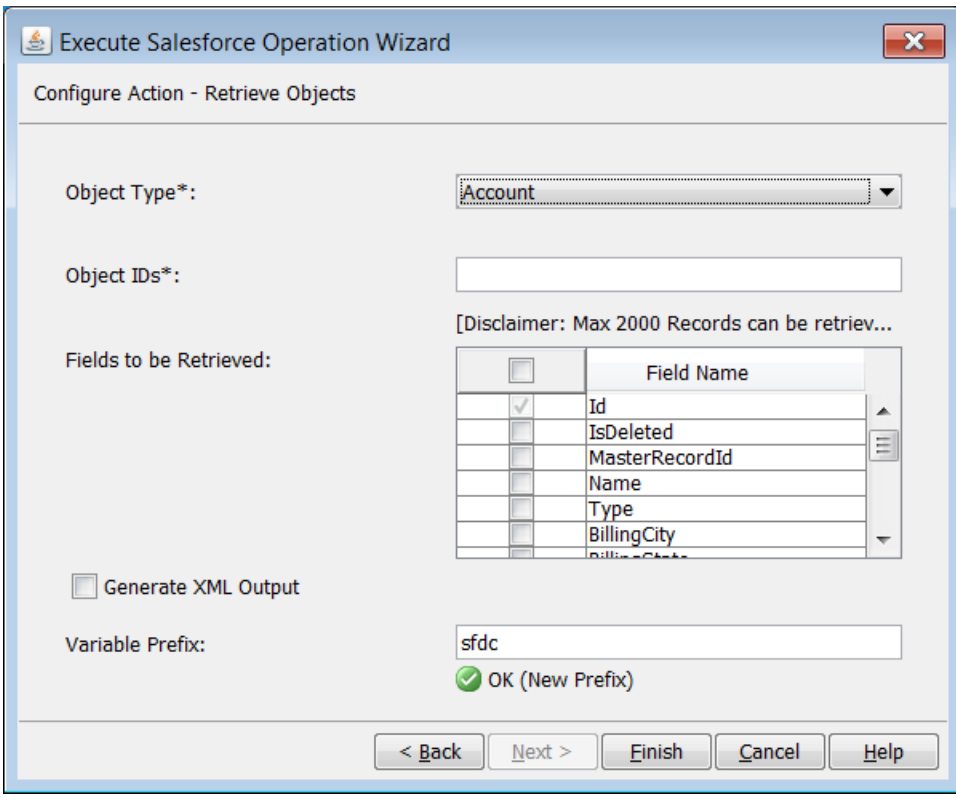

*Figure 258: Execute Salesforce Operation Wizard: Configure Action - Retrieve Objects*

Configure the settings as follows:

<span id="page-764-0"></span>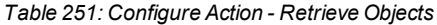

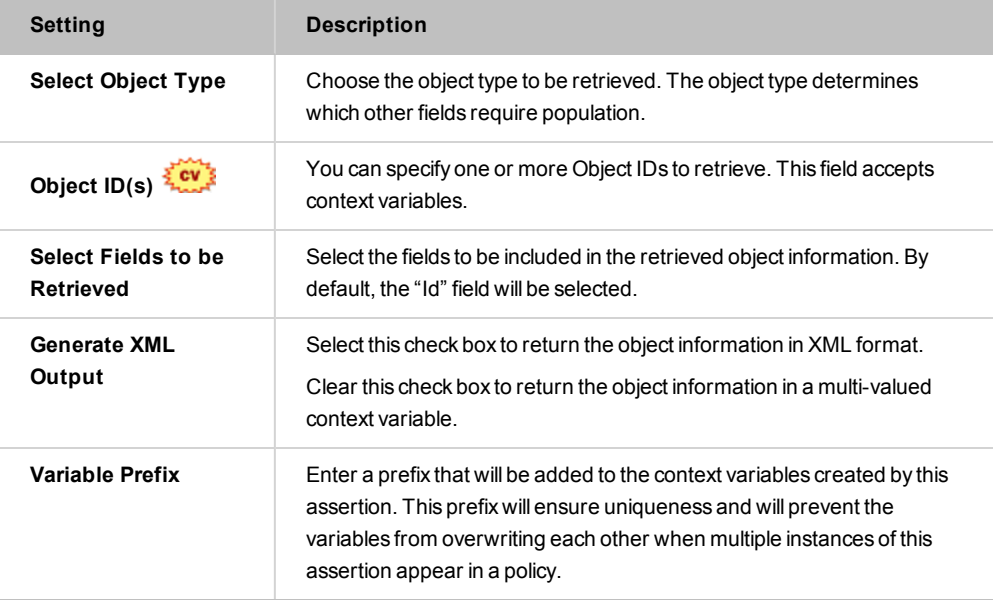

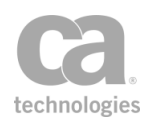

# Retrieving Modified Objects

To retrieve modified objects in Salesforce, choose the Retrieve Modified Objects action in the Execute Salesforce Operation wizard (see [Figure](#page-759-0) 255). [Table](#page-765-0) 252 below describes the operation's settings.

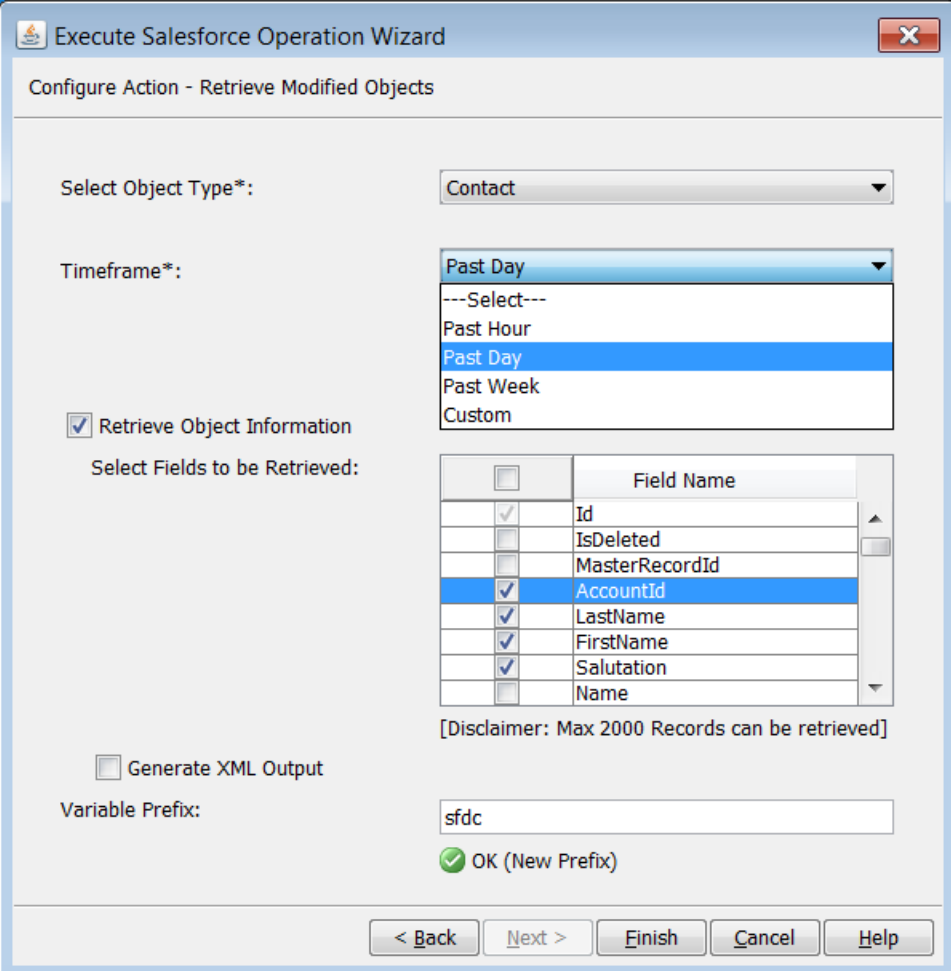

*Figure 259: Execute Salesforce Operation Wizard: Configure Action - Retrieve Modified Objects*

### Configure the settings as follows:

<span id="page-765-0"></span>*Table 252: Configure Action - Retrieve Modified Objects*

| Setting                   | <b>Description</b>                                                                                           |
|---------------------------|----------------------------------------------------------------------------------------------------|
| <b>Select Object Type</b> | Choose the object type to be retrieved. The object type determines<br>which other fields require population. |
| Timeframe                 | Choose a time frame from the drop-down list: Past Hour, Past Day,<br>Past Week, or Custom.                   |

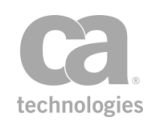

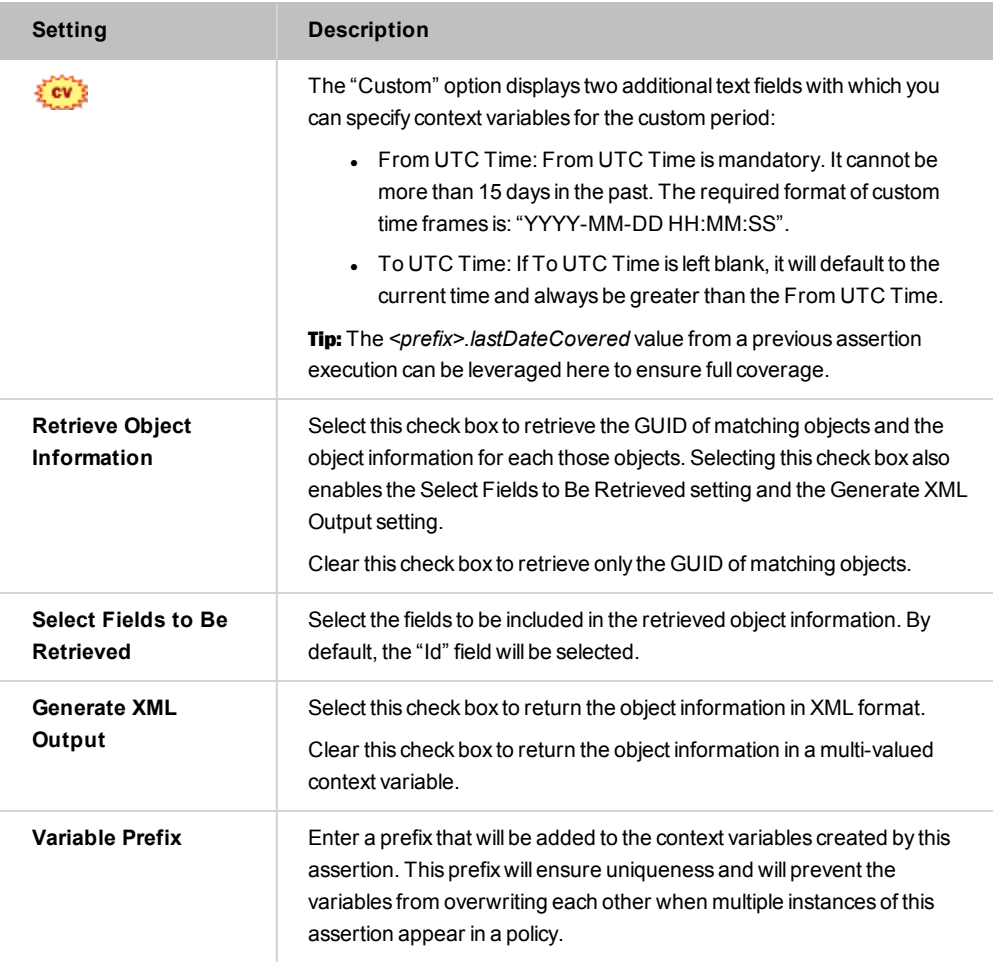

# Retrieving Deleted Objects

To retrieve deleted objects in Salesforce, choose the Retrieve Deleted Objects action in the Execute Salesforce Operation wizard (see [Figure](#page-759-0) 255). [Table](#page-767-0) 253 below describes the operation's settings.

The assertion will return the GUIDs for any objects that meet the criteria specified. Field values cannot be retrieved for deleted objects.

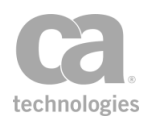

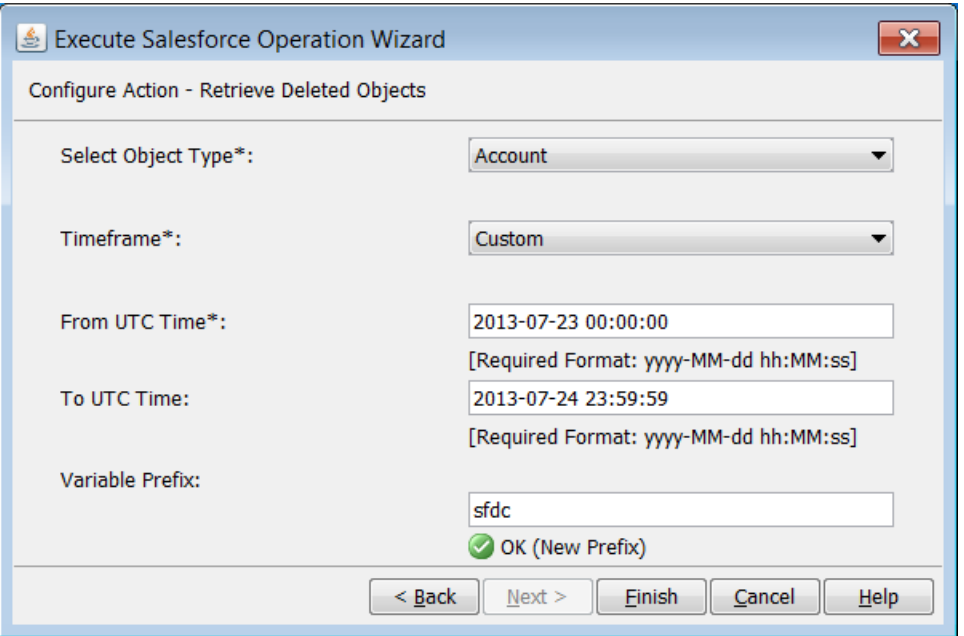

*Figure 260: Execute Salesforce Operation Wizard: Configure Action - Retrieve Deleted Objects*

Configure the settings as follows:

<span id="page-767-0"></span>*Table 253: Configure Action - Retrieve Deleted Objects*

| <b>Setting</b>            | <b>Description</b>                                                                                                    |
|---------------------------|----------------------------------------------------------------------------------------------------|
| <b>Select Object Type</b> | Choose the object type to be retrieved. The object type determines<br>which other fields require population.                                                                                                    |
| <b>Enter Timeframe</b>    | Choose a timeframe from the drop-down list: Past Hour, Past Day,<br>Past Week, or Custom.<br>The "Custom" option displays two additional text fields with which you<br>can specify context variables for the custom period:                                |
|                           | • From UTC Time: From UTC Time is mandatory. It cannot be<br>more than 15 days in the past. The required format of custom<br>time frames is: "YYYY-MM-DD HH MM SS"                                                                                         |
|                           | • To UTC Time: If To UTC Time is left blank, it will default to the<br>current time and always be greater than the From UTC Time.                                                                                                    |
|                           | <b>Tip:</b> The <prefix>.lastDateCovered value from a previous assertion<br/>execution can be leveraged here to ensure full coverage.</prefix>                                                                                                    |
| <b>Variable Prefix</b>    | Enter a prefix that will be added to the context variables created by this<br>assertion. This prefix will ensure uniqueness and will prevent the<br>variables from overwriting each other when multiple instances of this<br>assertion appear in a policy. |

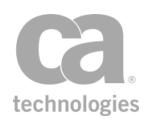

# Executing Queries

To execute queries in Salesforce, choose the Execute Query action in the Execute Salesforce Operation wizard (see [Figure](#page-759-0) 255). [Table](#page-768-0) 254 below describes the operation's settings.

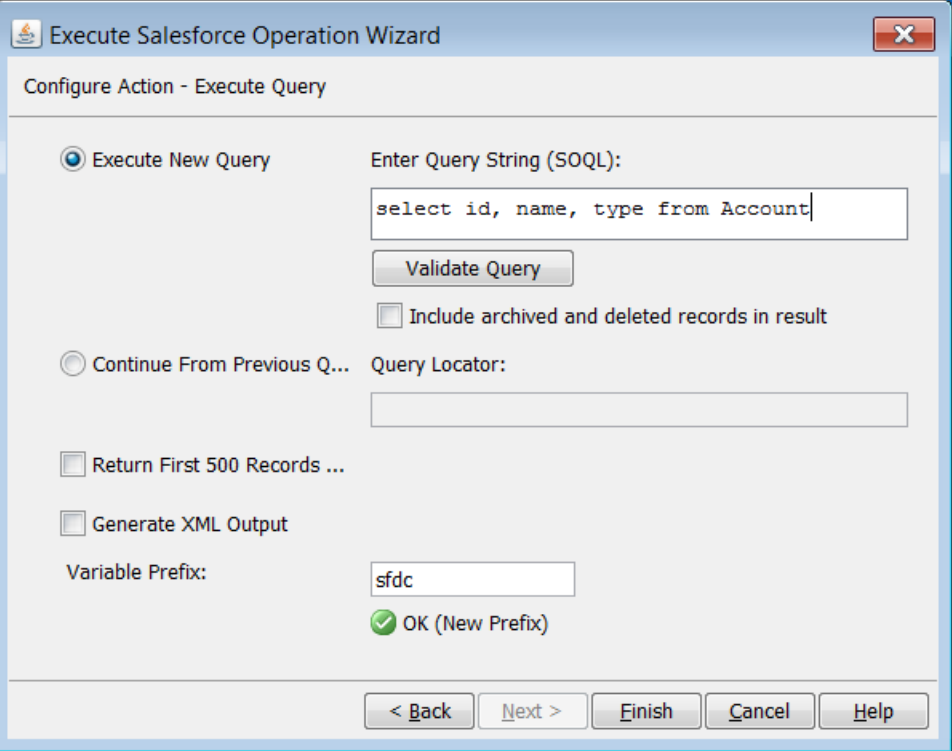

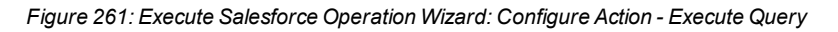

Configure the settings as follows:

<span id="page-768-0"></span>*Table 254: Configure Action - Execute Query*

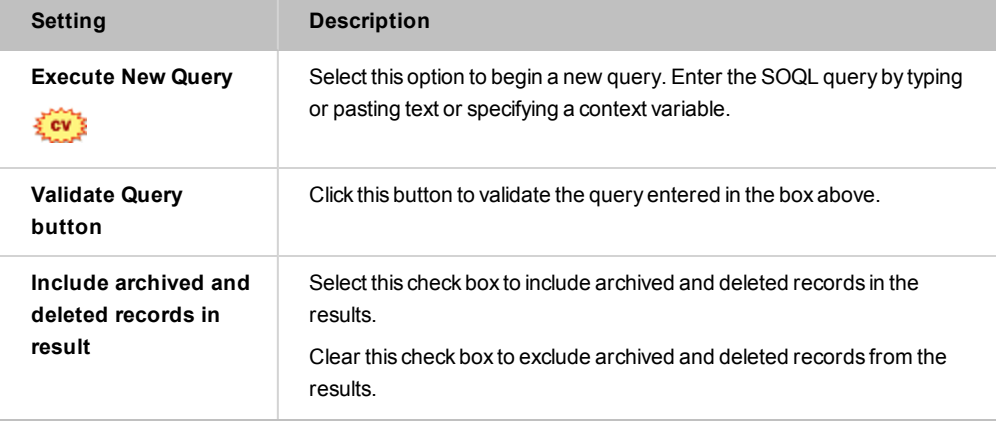

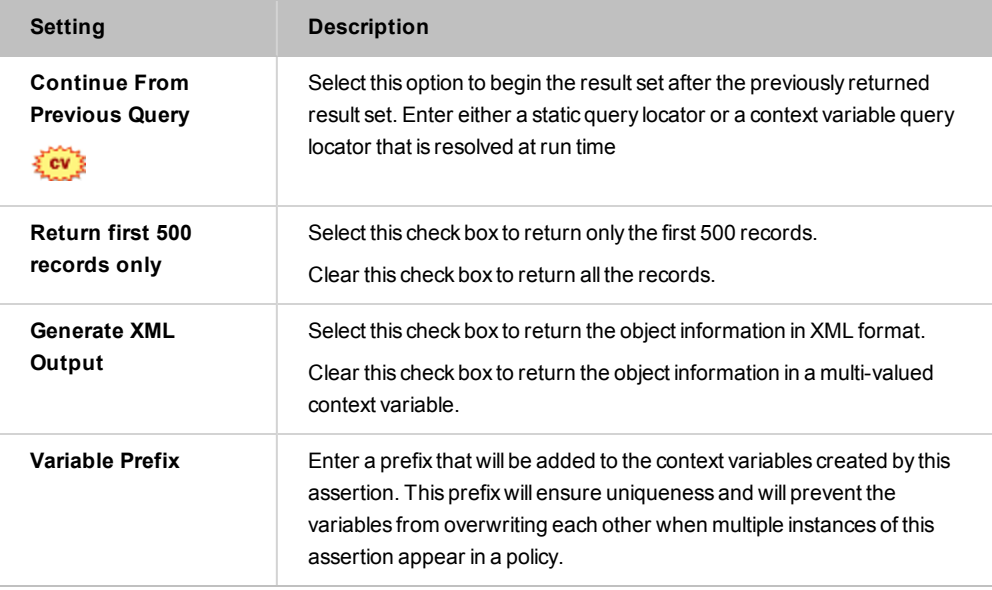

# Searching Objects

To search objects in Salesforce, choose the Search Objects action in the Execute Salesforce Operation wizard (see [Figure](#page-759-0) 255). [Table](#page-770-0) 255 below describes the operation's settings.

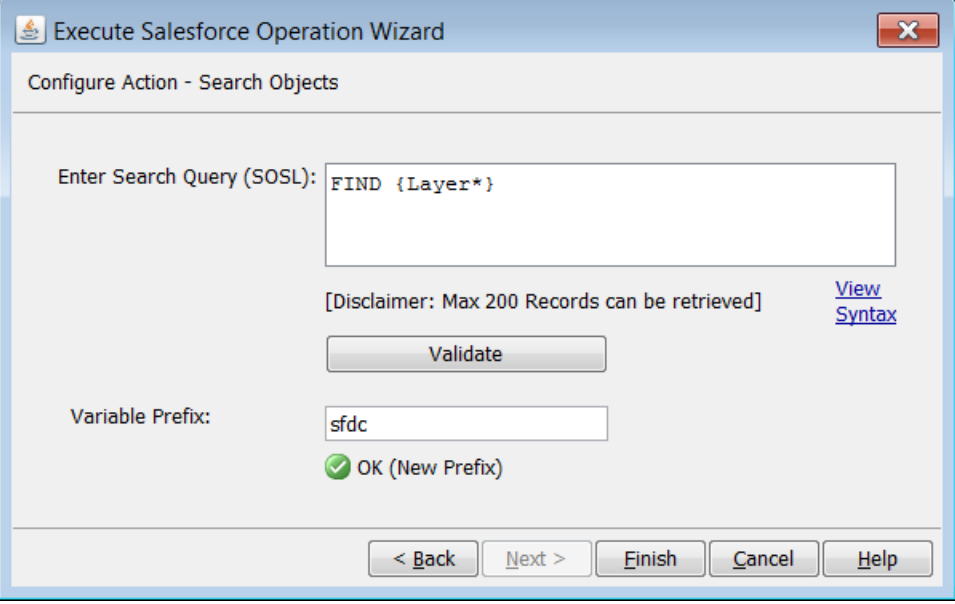

*Figure 262: Execute Salesforce Operation Wizard: Configure Action - Search Objects*

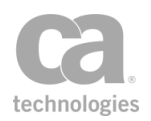

Configure the settings as follows:

#### <span id="page-770-0"></span>*Table 255: Configure Action - Search Objects*

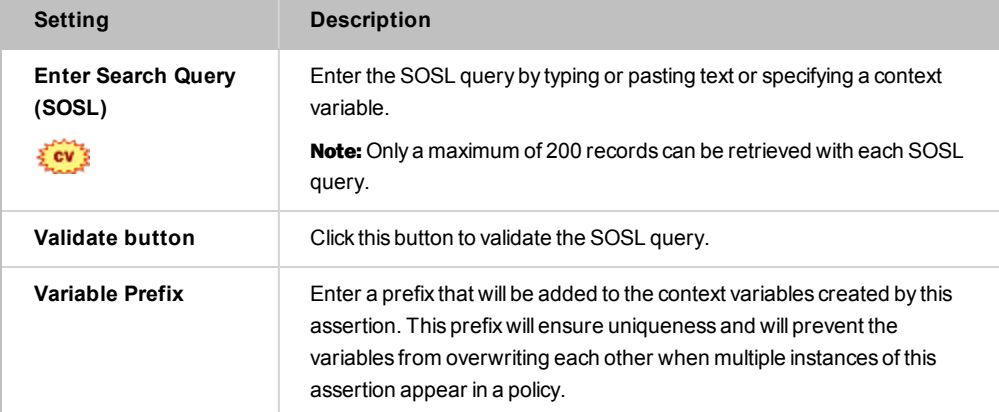

# Exporting/Importing Policies

After importing a policy that uses the custom Execute Salesforce Operation assertion,open the assertion and do one of the following before using the policy:

- If the assertion has a selected connection, no action is needed.
- If the assertion has connections but none is selected, then select a connection and save the assertion.
- **.** If the assertion does not have any connections, use the *Manage* Salesforce *Operation Service Connection* task to create a connection. Then open the assertion, select the new connection, and save the assertion. For information about creating connections, see Managing Salesforce Operation Service Connections in the *Layer 7 Policy Manager User Manual*.

# <span id="page-770-1"></span>Scan Using Symantec Antivirus Assertion

The Symantec® Custom Assertion package is an optional assertion package that can be added to the Gateway. When installed, this assertion allows the Gateway to direct all messages (and attachments) to the Symantec AntiVirus Engine, where they can be examined for viruses or other potentially malicious code in the message that could compromise the web service or other back end systems.

If the antivirus engine determines that the message is clean, the assertion passes and the Gateway continues to process the policy. If the antivirus engine detects a potential threat, then the assertion fails.

When this custom assertion package is installed, the *Scan Using Symantec Antivirus* assertion appears in the Policy Manager.

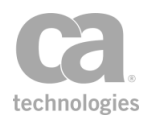

The Administrator is responsible for installing and configuring the Symantec Custom Assertion package on the Gateway. For more information, refer to the *Custom Assertion Installation Manual*.

Note: When running this assertion in the browser client, a triangular warning icon ( $\mathbb{D}$ ) may appear next to the dialog box when the assertion properties is displayed. You may ignore this icon.

Tip: Consider using the Scan Using ICAP-Enabled Antivirus assetion for greater flexibility in checking messages for viruses.

# Using the Assertion

1. Add the assertion to the policy development window as described in ["Adding](#page-133-0) an [Assertion"](#page-133-0) on page 112.

The assertion is added to the policy window.

2. Position the assertion before the [routing](#page-528-0) assertion to scan the request message; after the routing assertion to scan the response message.

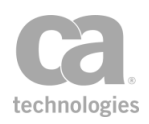

# **Index**

# **A**

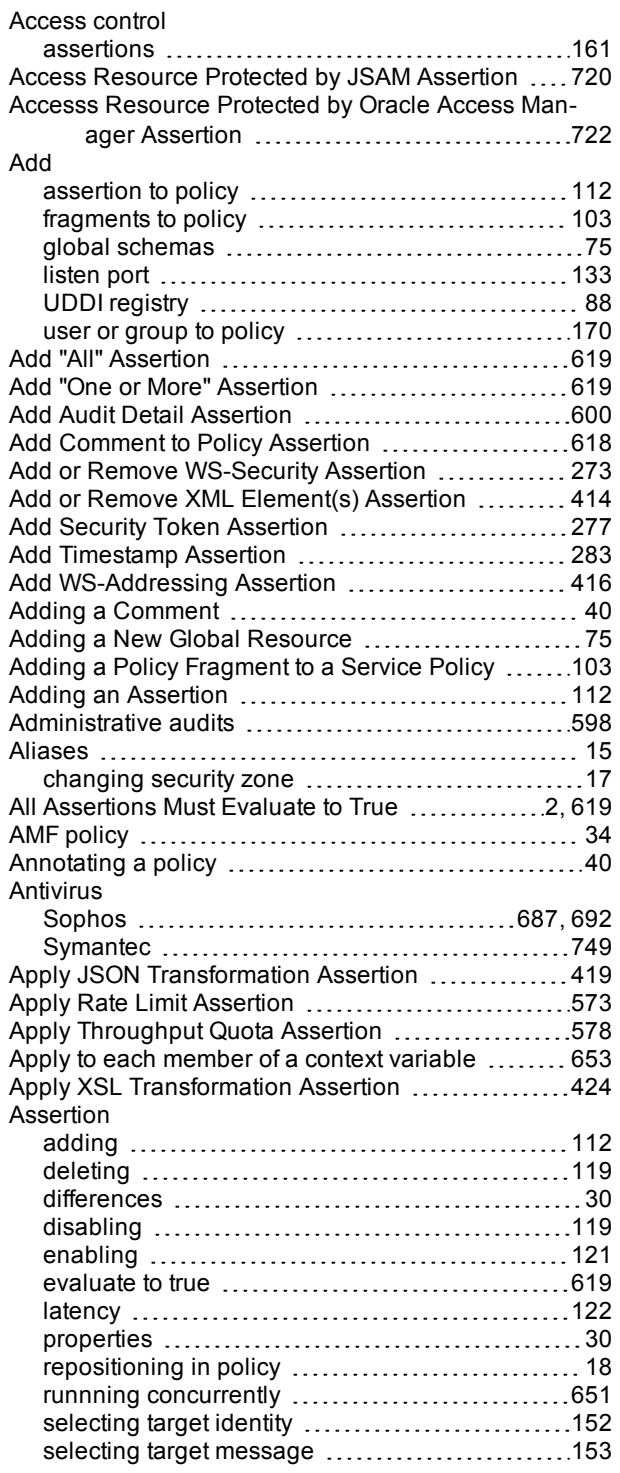

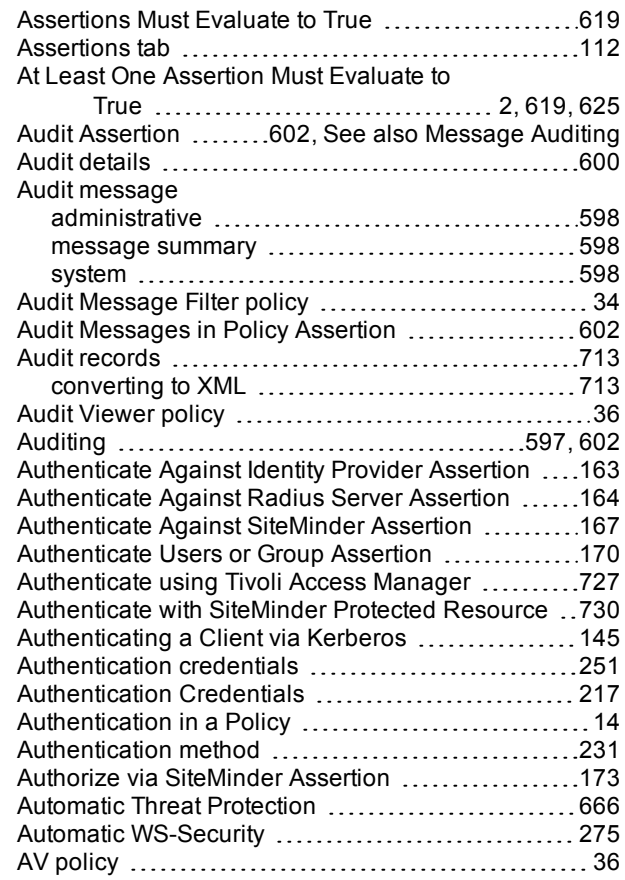

### **B**

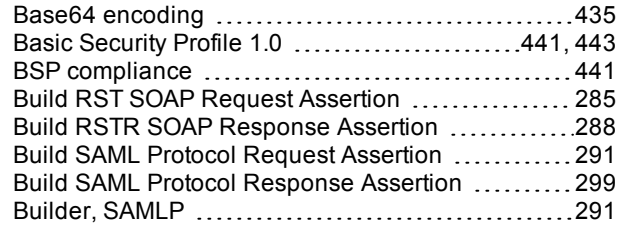

#### **C**

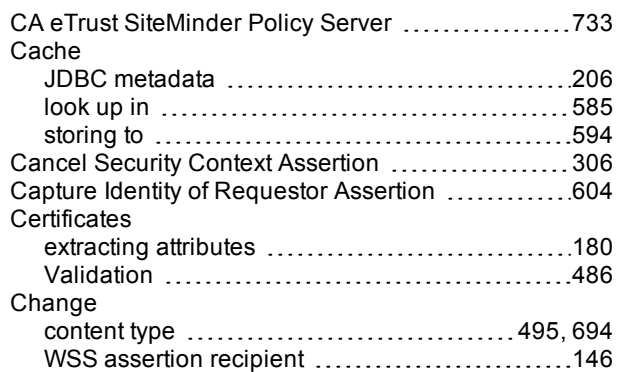

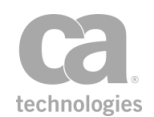

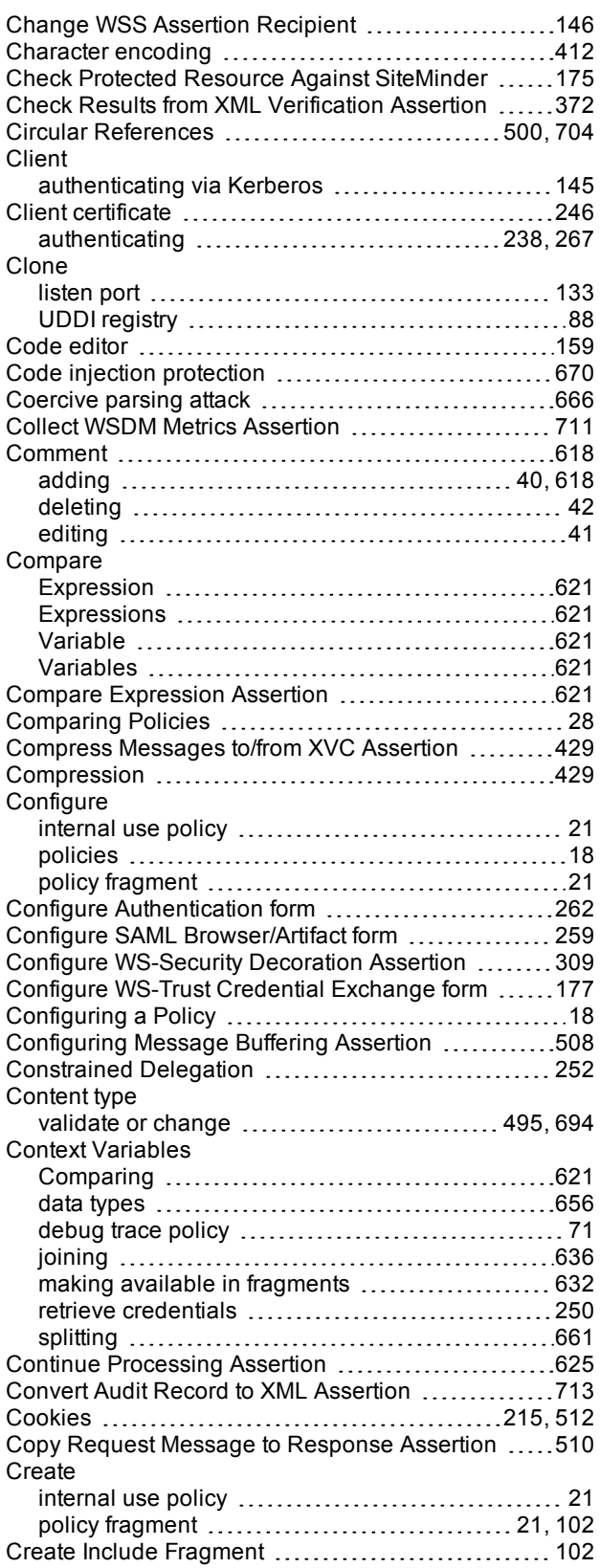

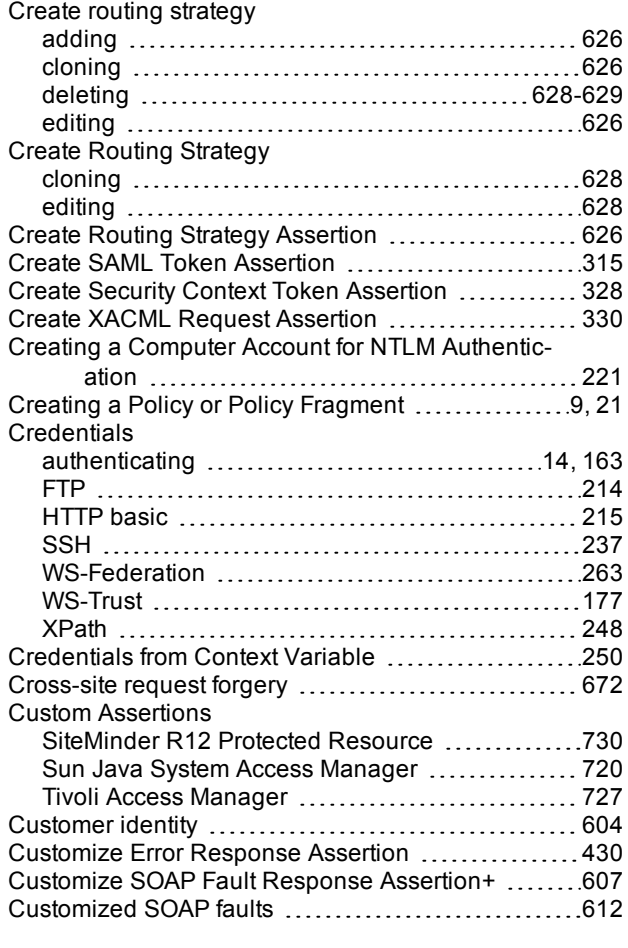

#### **D**

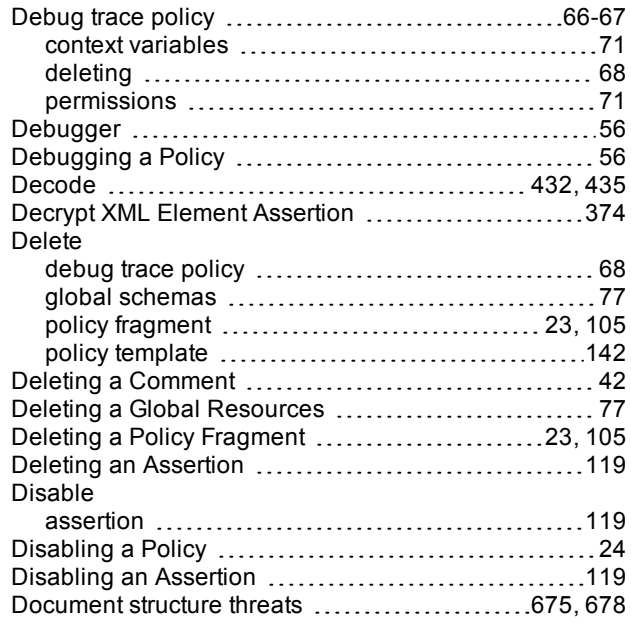

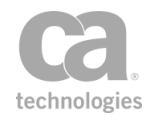

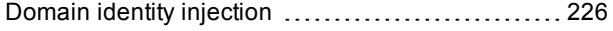

### **E**

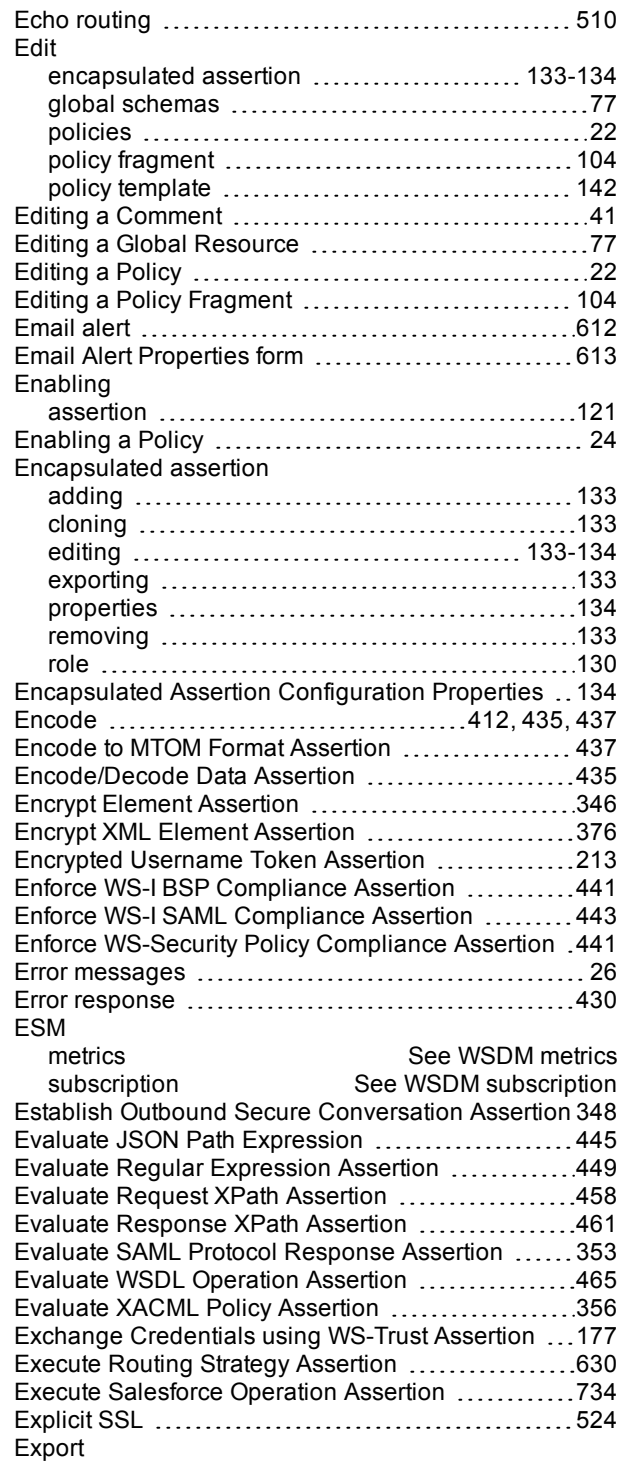

policies [42](#page-63-1) Export Variables from Fragment Assertion ..........[632](#page-653-0)

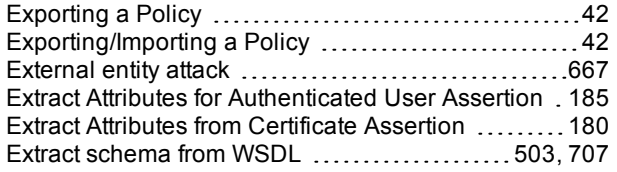

#### **F**

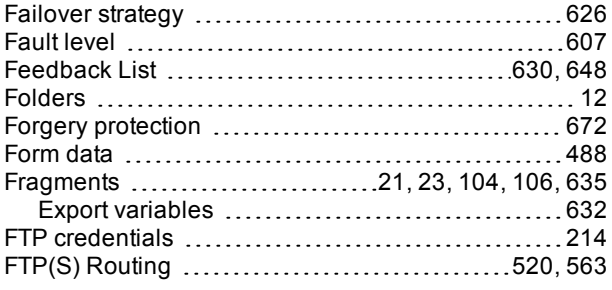

#### **G**

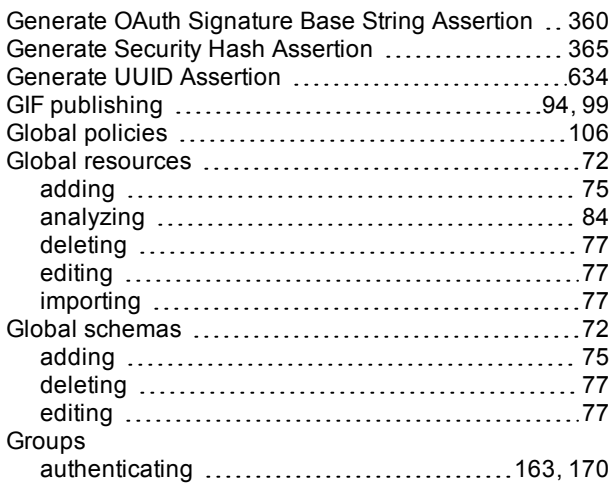

#### **H**

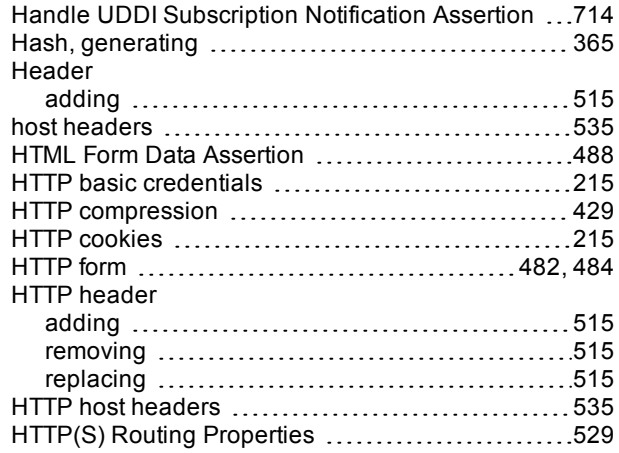

### **I**

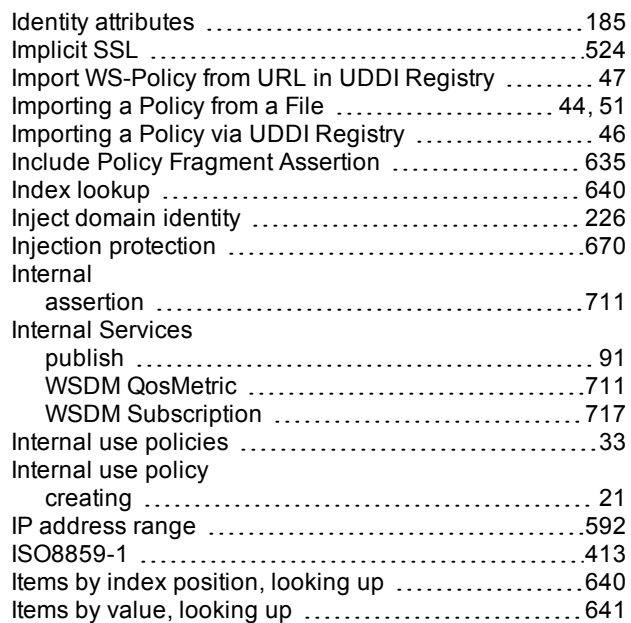

# **J**

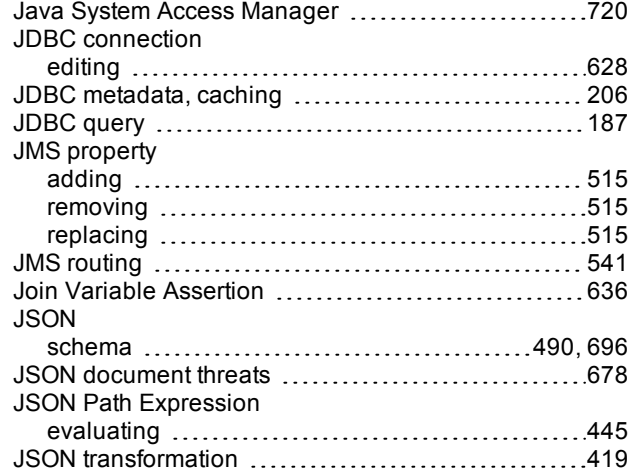

# **K**

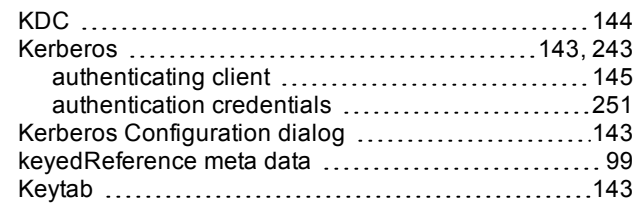

### **L**

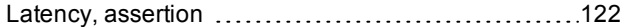

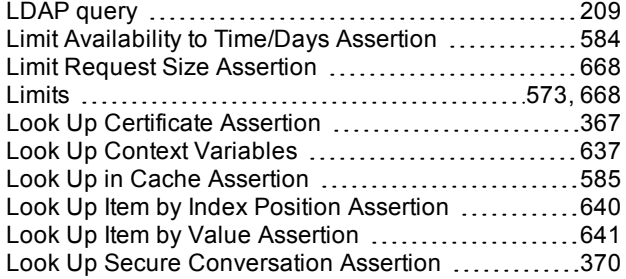

#### **M**

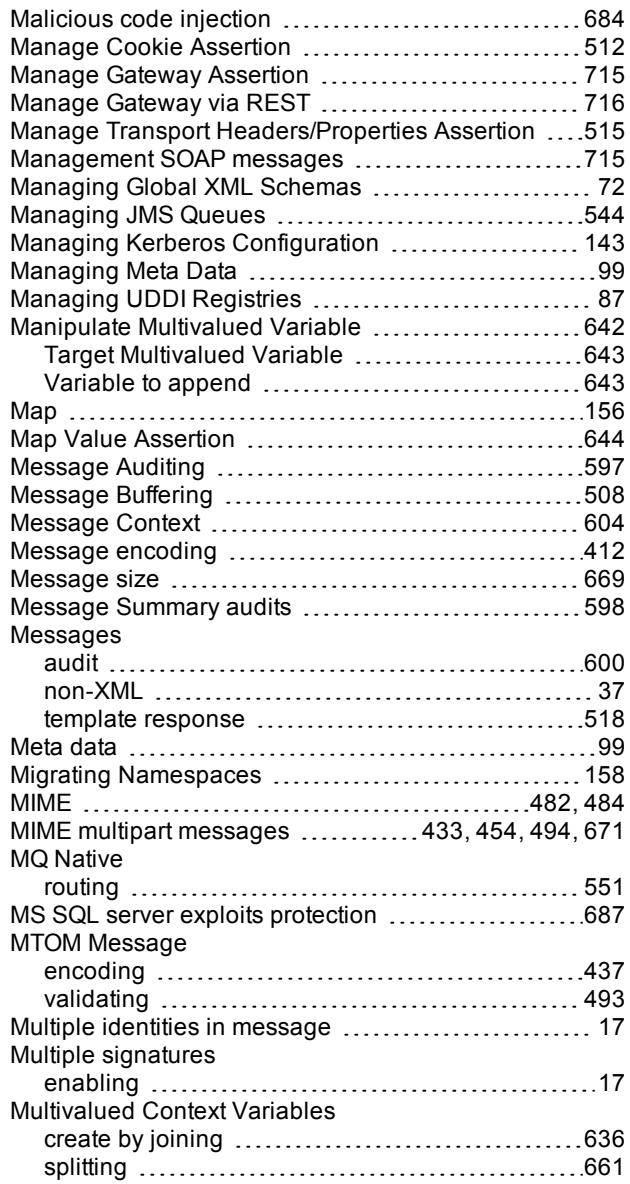

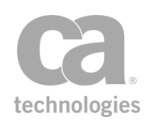

#### **N**

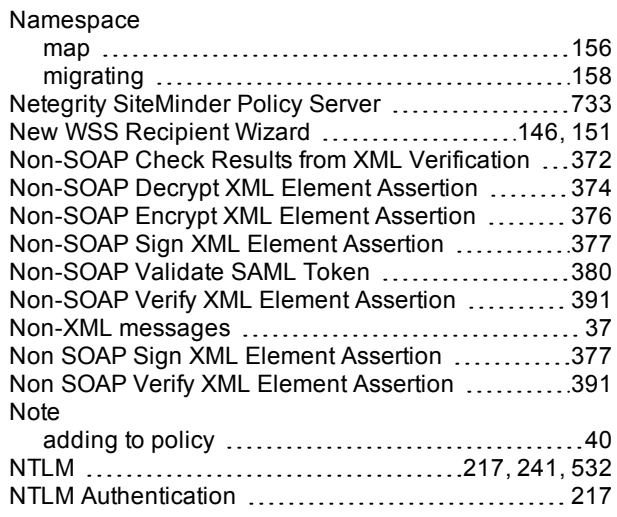

### **O**

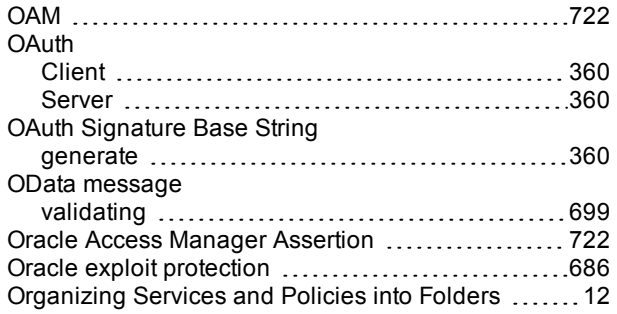

### **P**

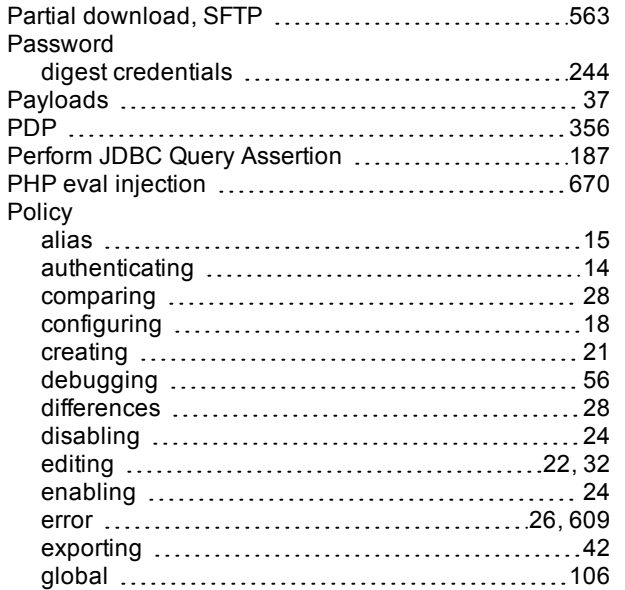

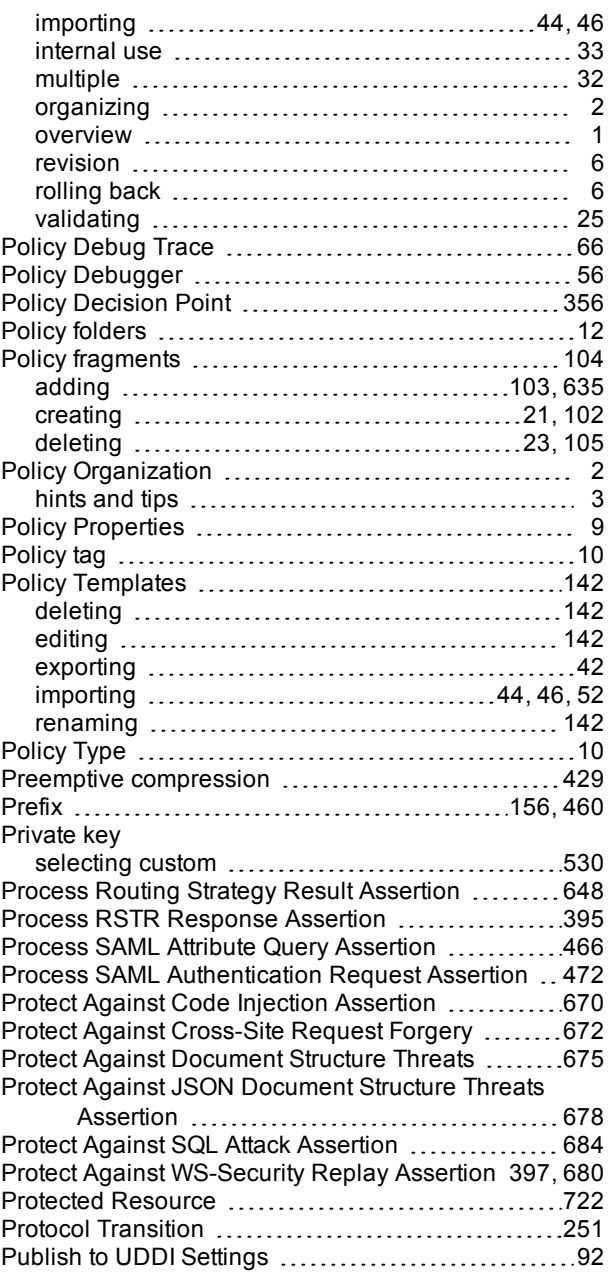

# **Q**

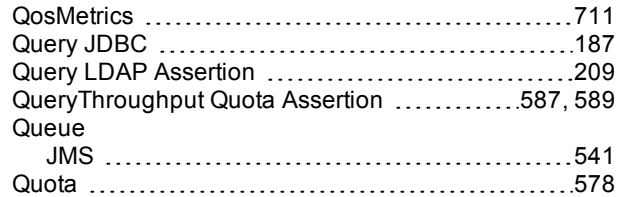

### **R**

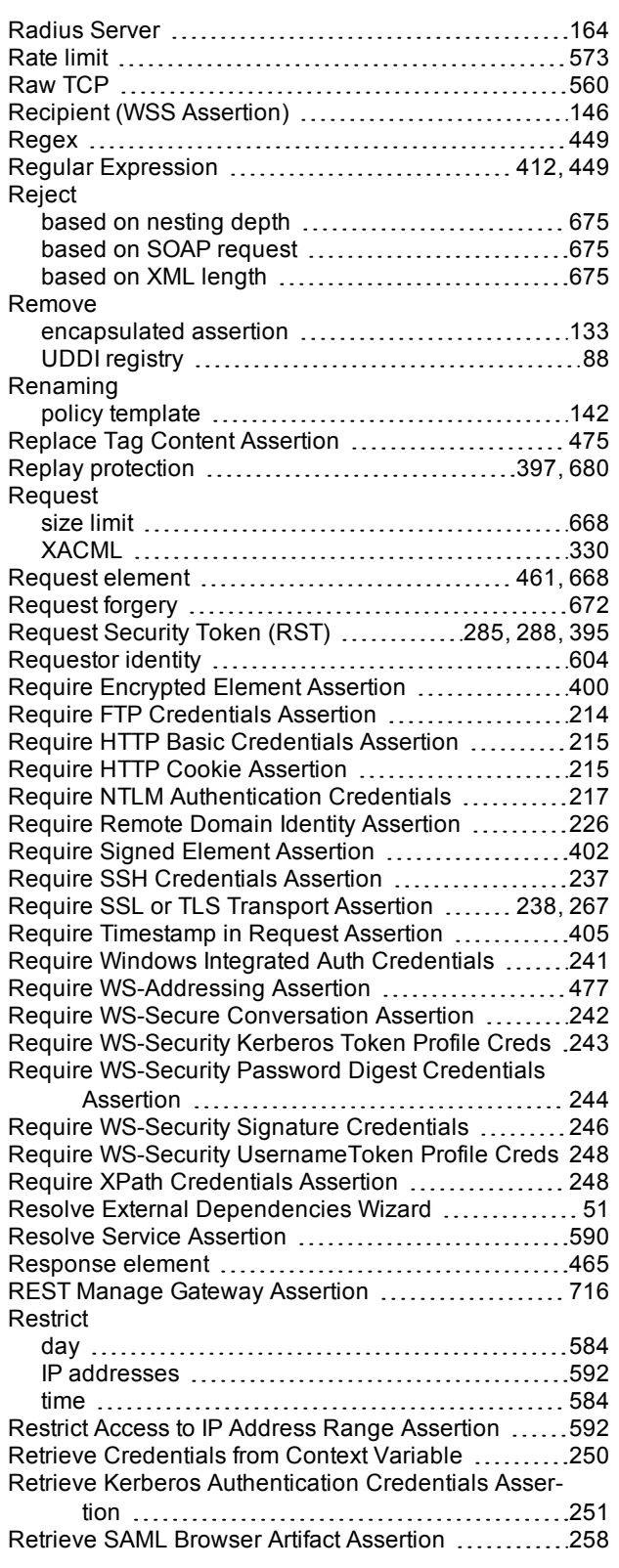

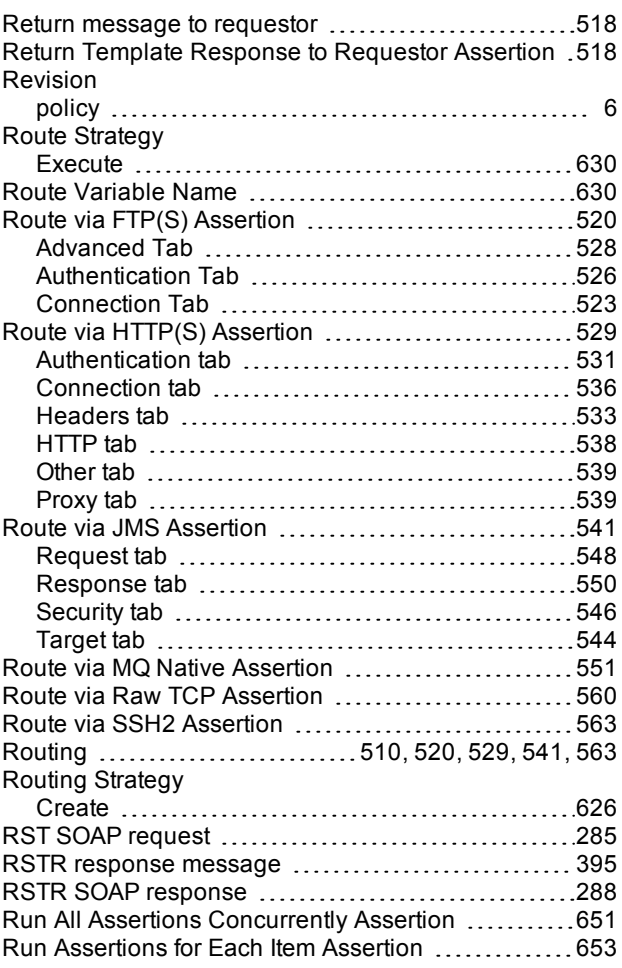

# **S**

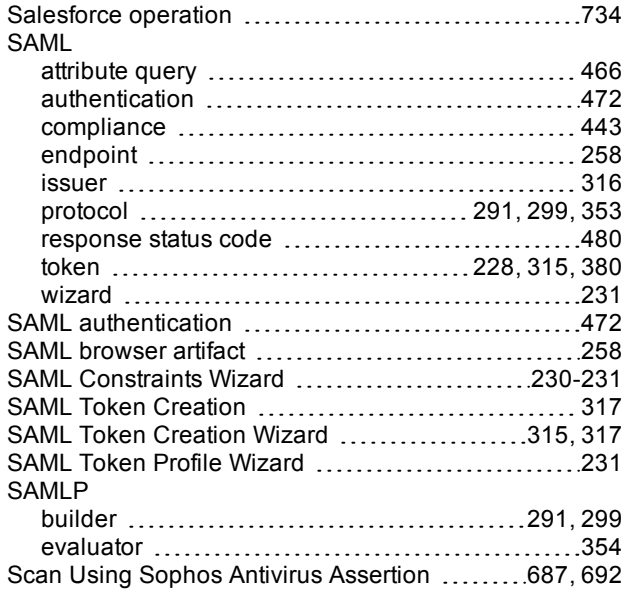

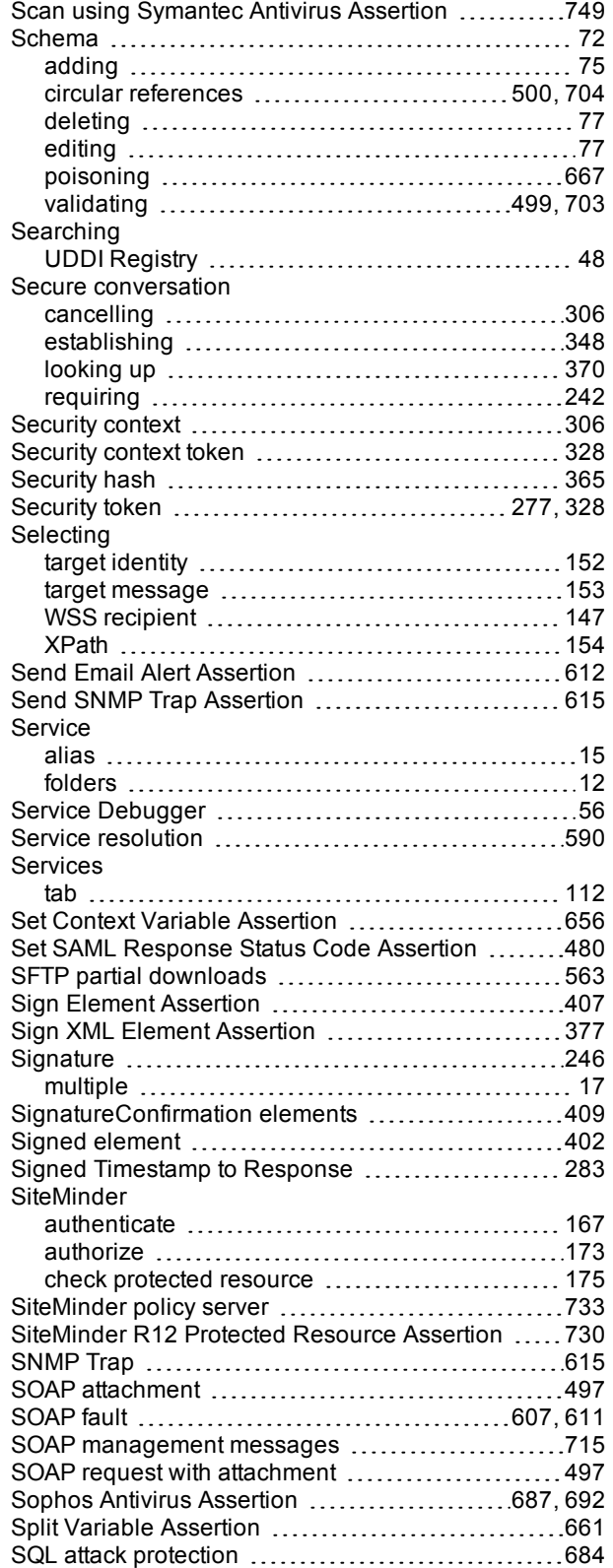

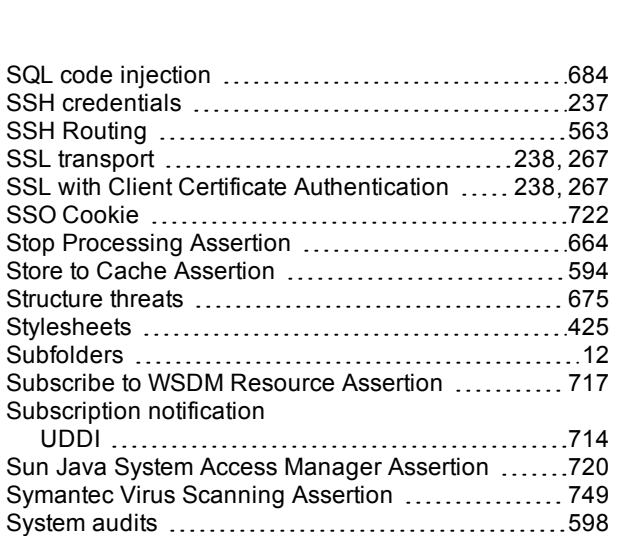

technologies

Systinet UDDI Registry [48](#page-69-0)

#### **T**

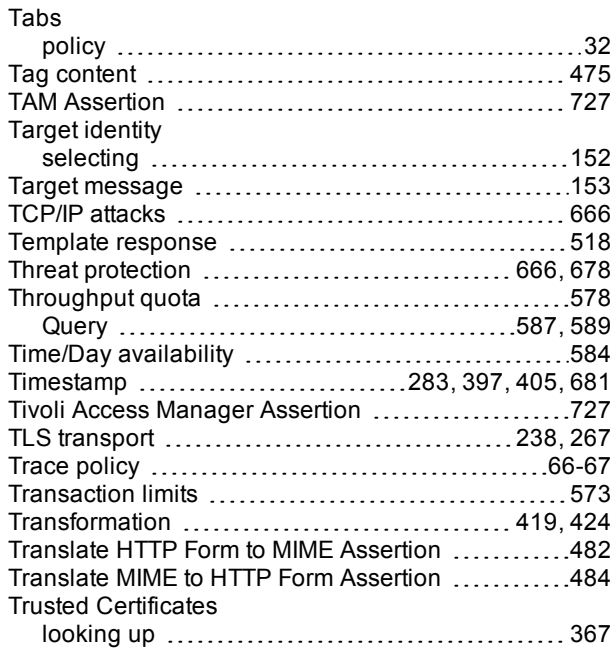

#### **U**

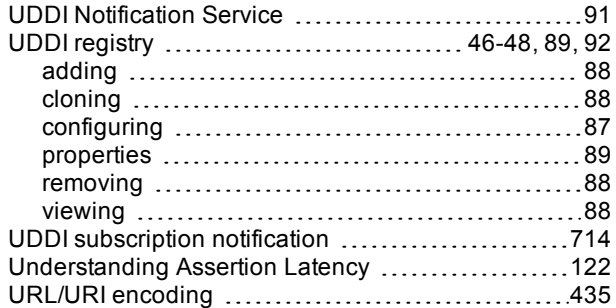

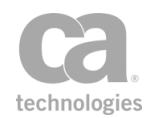

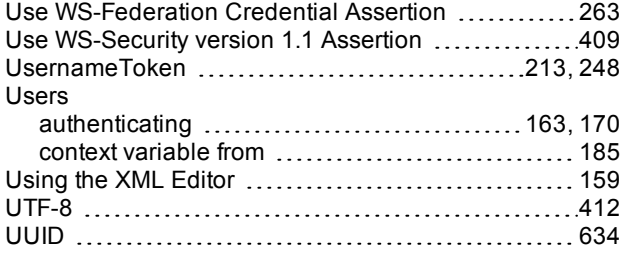

#### **V**

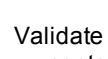

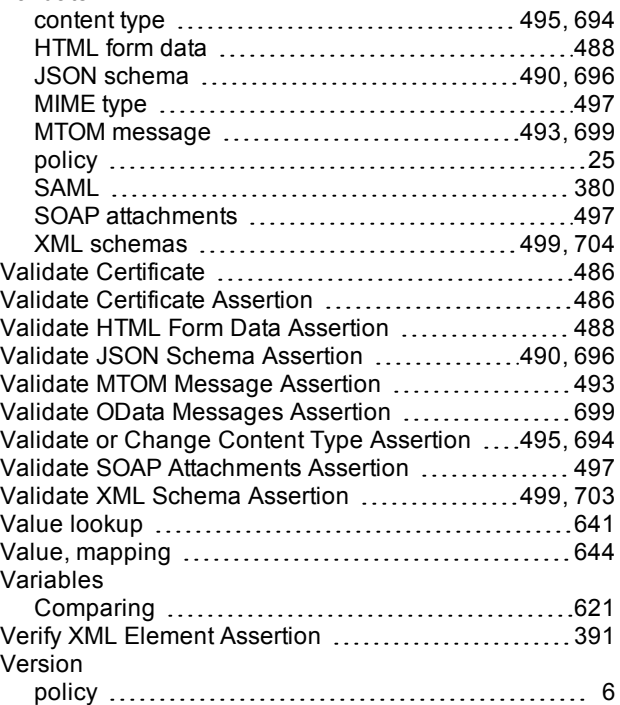

#### **W**

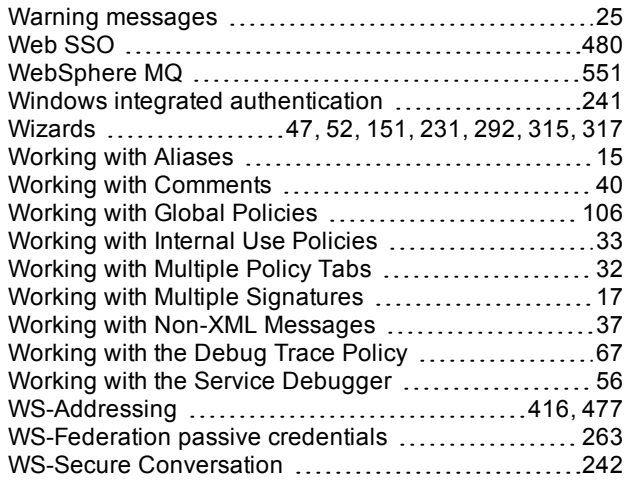

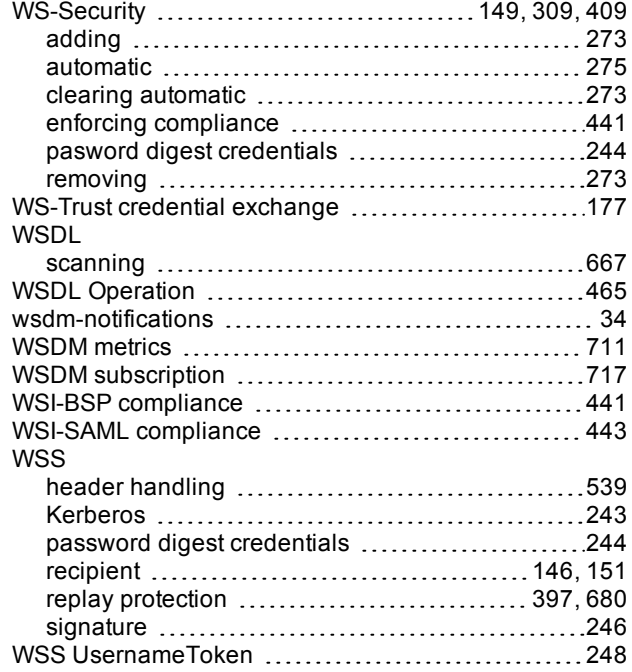

# **X**

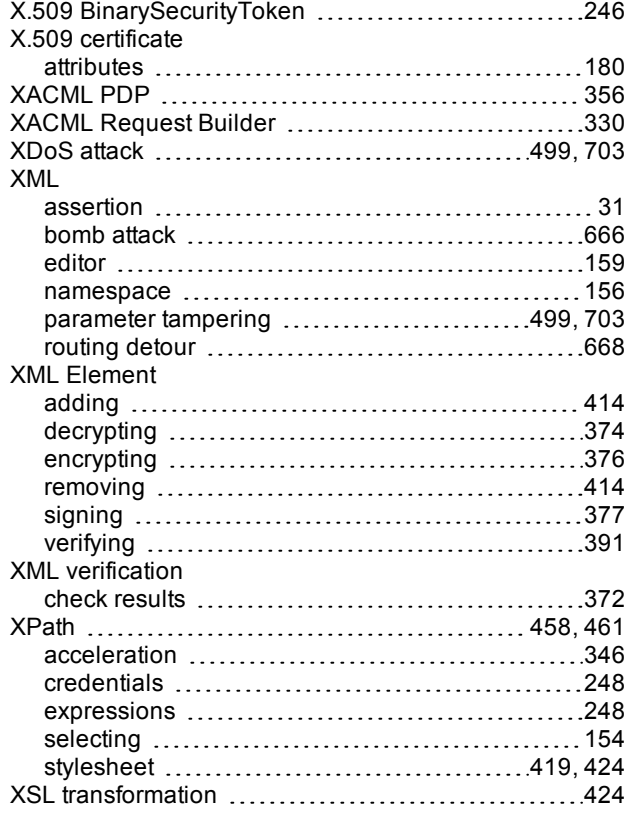